**HDL Coder™** User's Guide

**R2012a**

# **MATLAB®**

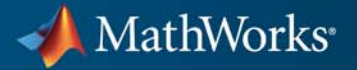

#### **How to Contact MathWorks**

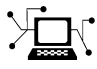

 $\omega$ 

www.mathworks.com Web comp.soft-sys.matlab Newsgroup www.mathworks.com/contact\_TS.html Technical Support

bugs@mathworks.com Bug reports

suggest@mathworks.com Product enhancement suggestions doc@mathworks.com Documentation error reports service@mathworks.com Order status, license renewals, passcodes info@mathworks.com Sales, pricing, and general information

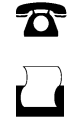

 $\mathbf{X}$ 

508-647-7001 (Fax)

508-647-7000 (Phone)

The MathWorks, Inc. 3 Apple Hill Drive Natick, MA 01760-2098

For contact information about worldwide offices, see the MathWorks Web site.

*HDL Coder™ User's Guide*

© COPYRIGHT 2012 by The MathWorks, Inc.

The software described in this document is furnished under a license agreement. The software may be used or copied only under the terms of the license agreement. No part of this manual may be photocopied or reproduced in any form without prior written consent from The MathWorks, Inc.

FEDERAL ACQUISITION: This provision applies to all acquisitions of the Program and Documentation by, for, or through the federal government of the United States. By accepting delivery of the Program or Documentation, the government hereby agrees that this software or documentation qualifies as commercial computer software or commercial computer software documentation as such terms are used or defined in FAR 12.212, DFARS Part 227.72, and DFARS 252.227-7014. Accordingly, the terms and conditions of this Agreement and only those rights specified in this Agreement, shall pertain to and govern the use, modification, reproduction, release, performance, display, and disclosure of the Program and Documentation by the federal government (or other entity acquiring for or through the federal government) and shall supersede any conflicting contractual terms or conditions. If this License fails to meet the government's needs or is inconsistent in any respect with federal procurement law, the government agrees to return the Program and Documentation, unused, to The MathWorks, Inc.

#### **Trademarks**

MATLAB and Simulink are registered trademarks of The MathWorks, Inc. See [www.mathworks.com/trademarks](http://www.mathworks.com/trademarks) for a list of additional trademarks. Other product or brand names may be trademarks or registered trademarks of their respective holders.

#### **Patents**

MathWorks products are protected by one or more U.S. patents. Please see [www.mathworks.com/patents](http://www.mathworks.com/patents) for more information.

#### **Revision History**

March 2012 Online only New for version 3.0 (R2012a)

# **Contents**

# **[HDL Code Generation from MATLAB](#page-26-0)**

### **[MATLAB Algorithm Design](#page-28-0)**

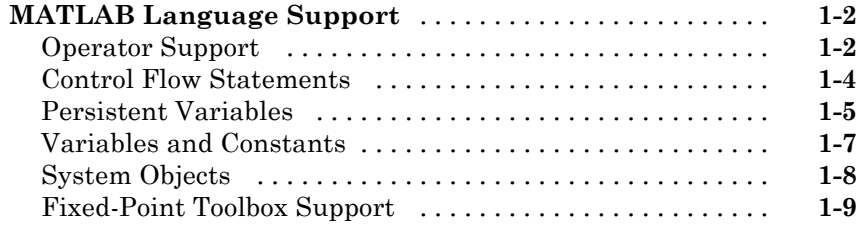

#### **[Code Generation](#page-48-0)**

# *[2](#page-48-0)*

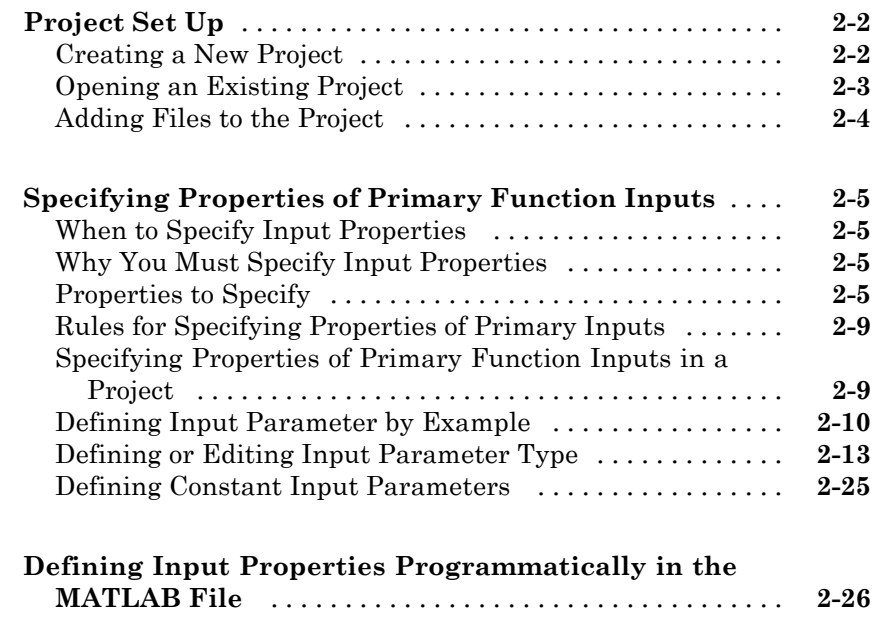

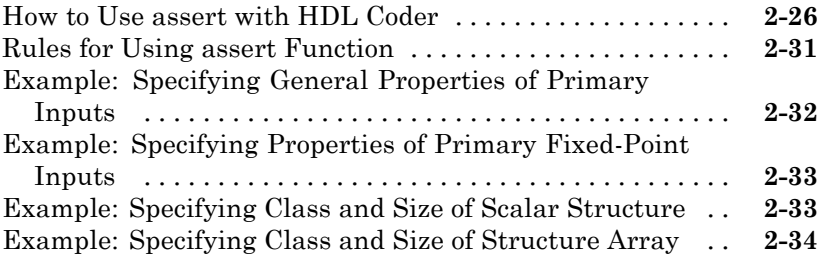

## **[Optimization](#page-84-0)**

# *[3](#page-84-0)*

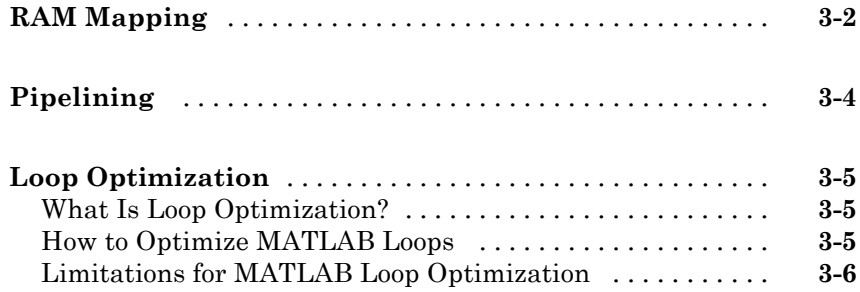

### **[HDL Coder Workflow Advisor Reference](#page-90-0)**

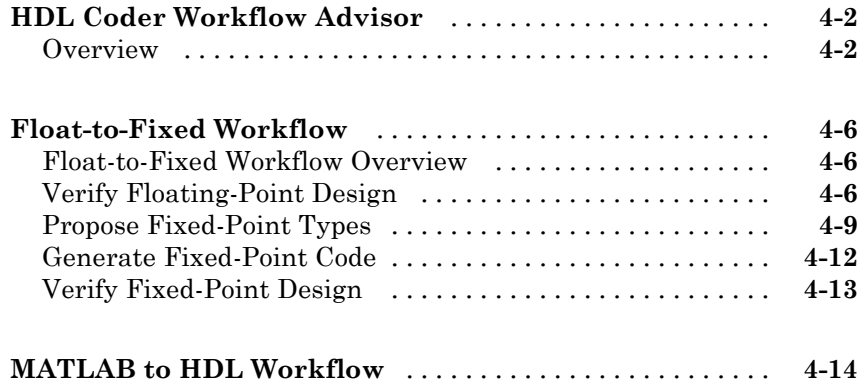

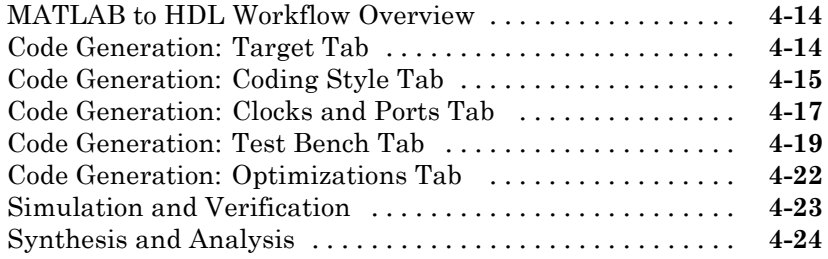

# **[HDL Code Generation from Simulink](#page-118-0)**

#### **[Code Generation Options in the HDL Coder](#page-120-0) [Dialog Boxes](#page-120-0)**

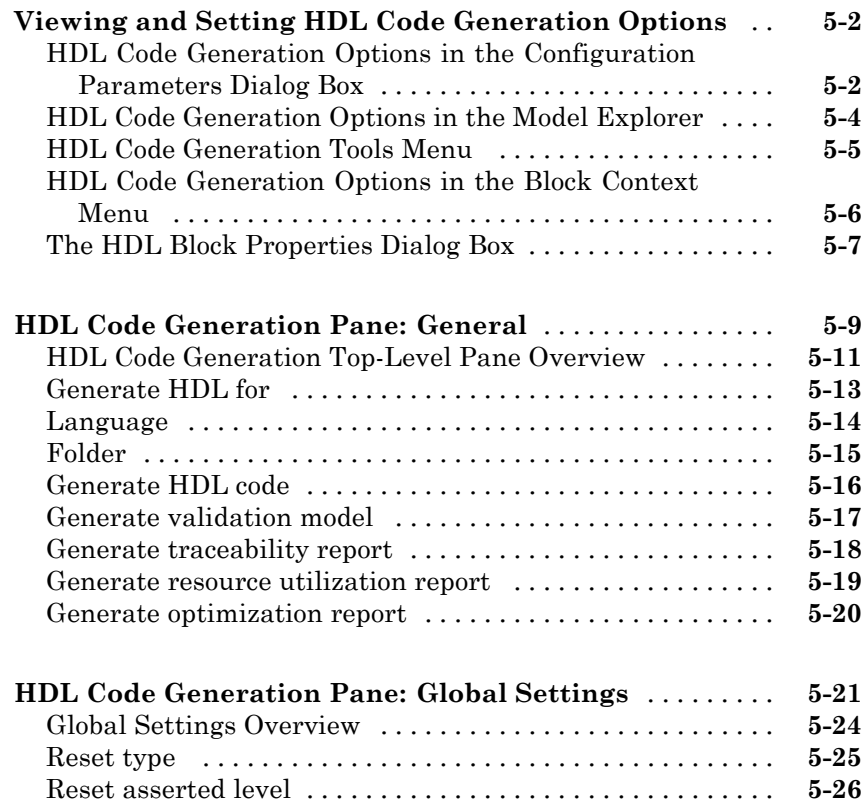

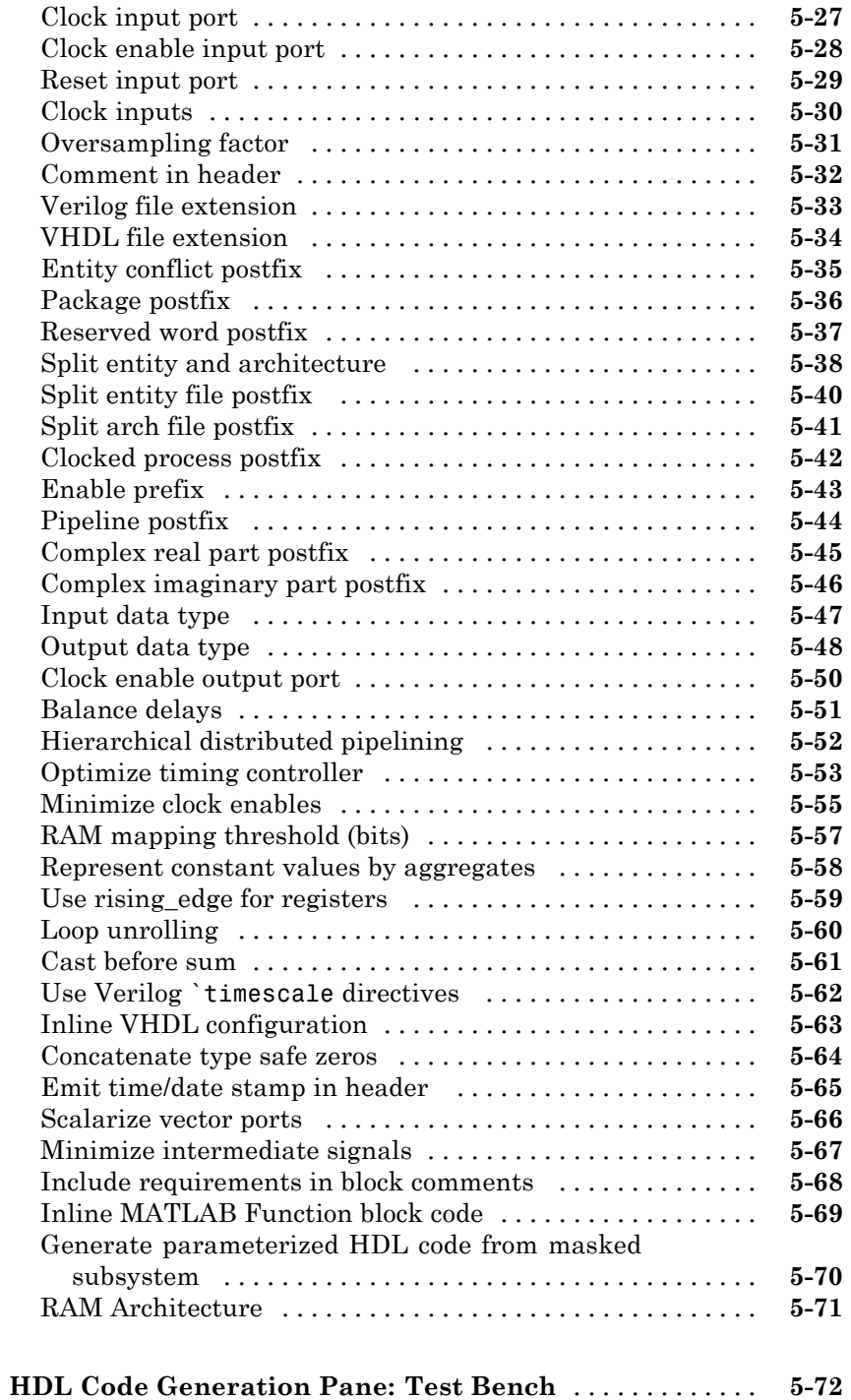

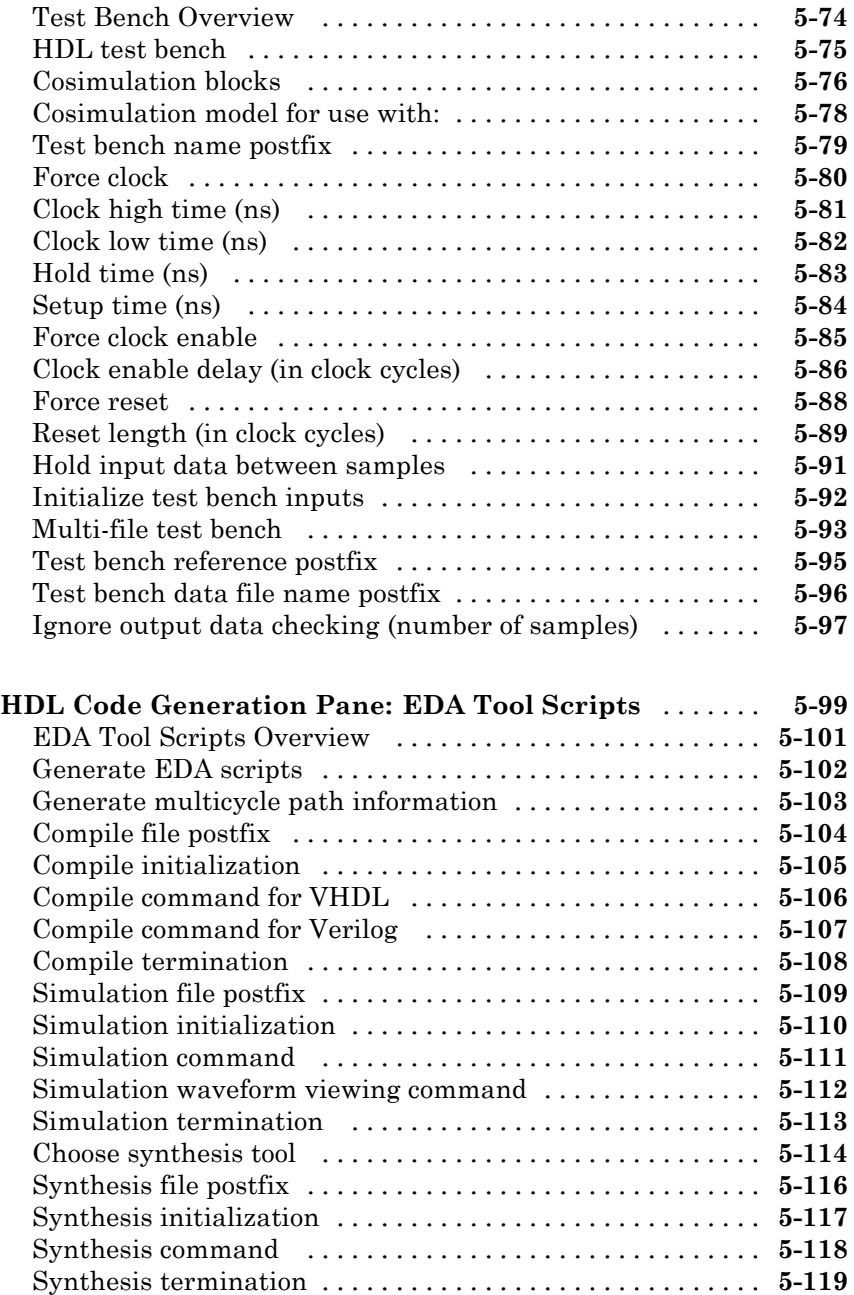

#### **[Specifying Block Implementations and](#page-240-0) [Parameters for HDL](#page-240-0) Code Generation**

# *[6](#page-240-0)*

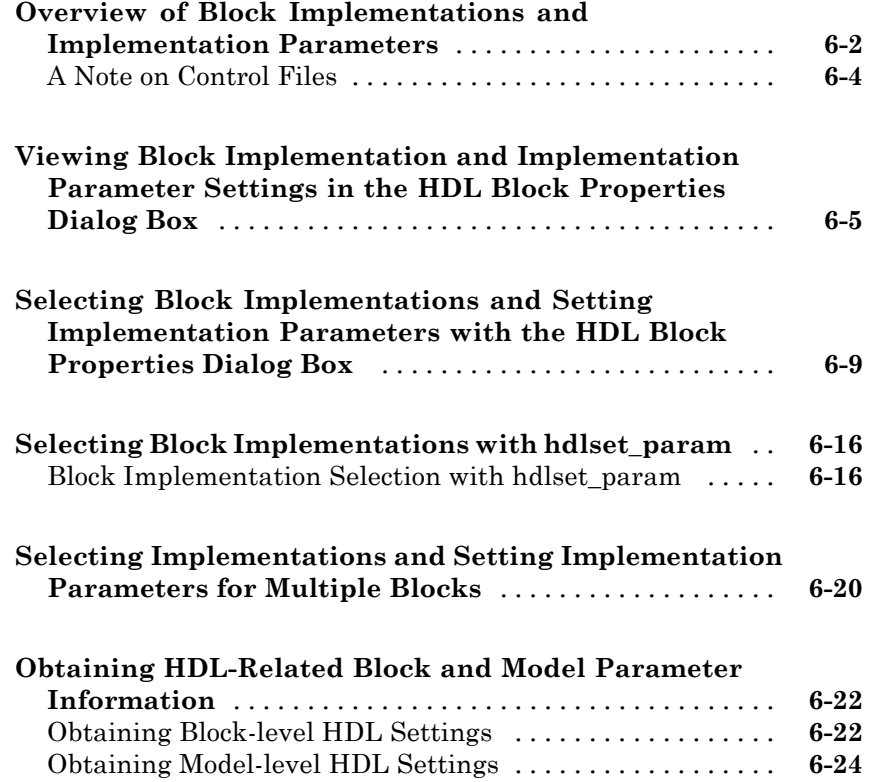

#### **[Guide to Supported Blocks and Block](#page-264-0) [Implementations](#page-264-0)**

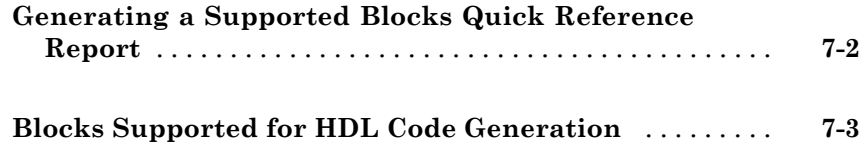

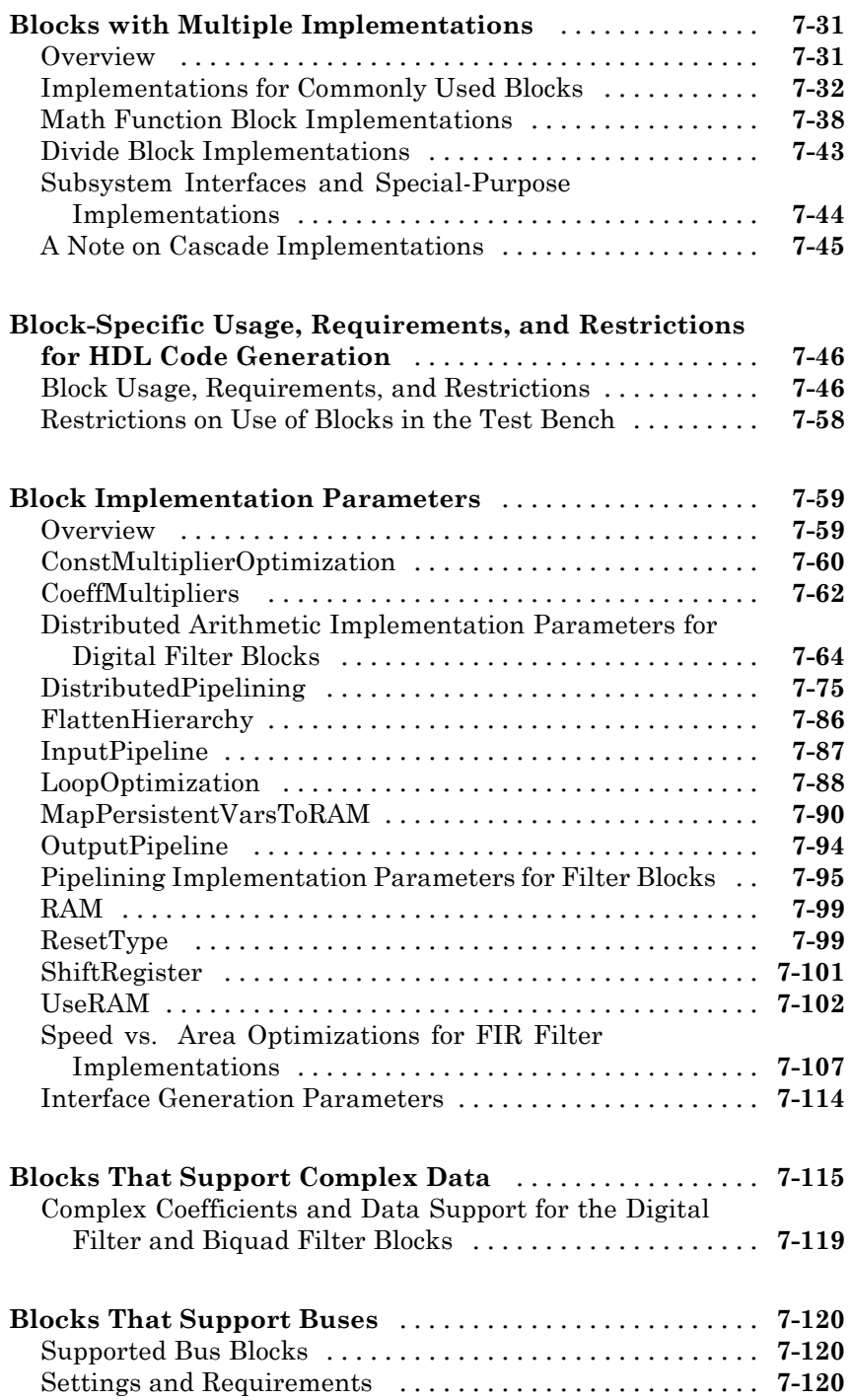

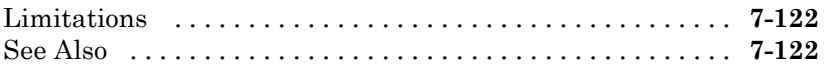

#### **[Support for Lookup Table Blocks in HDL Code](#page-386-0)**

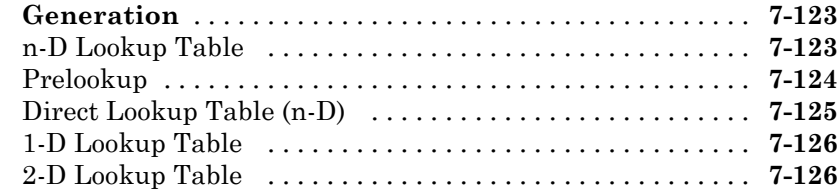

#### **[Generating HDL Code for Multirate Models](#page-390-0)**

### **[Overview of Multirate Models](#page-391-0)** [......................](#page-391-0) **[8-2](#page-391-0) [Configuring Multirate Models for HDL Code](#page-392-0) [Generation](#page-392-0)** [......................................](#page-392-0) **[8-3](#page-392-0)** [Overview](#page-392-0) [........................................](#page-392-0) **[8-3](#page-392-0)** [Configuring Model Parameters](#page-392-0) [......................](#page-392-0) **[8-3](#page-392-0)** [Configuring Sample Rates in the Model](#page-393-0) [...............](#page-393-0) **[8-4](#page-393-0)** [Constraints for Rate Transition Blocks and Other Blocks in](#page-393-0) [Multirate Models](#page-393-0) [................................](#page-393-0) **[8-4](#page-393-0) [Example: Model with a Multirate DUT](#page-395-0)** [...............](#page-395-0) **[8-6](#page-395-0) [Generating a Global Oversampling Clock](#page-398-0)** [............](#page-398-0) **[8-9](#page-398-0)** [Why Use a Global Oversampling Clock?](#page-398-0) [...............](#page-398-0) **[8-9](#page-398-0)** [Requirements for the Oversampling Factor](#page-398-0) [............](#page-398-0) **[8-9](#page-398-0)** [Specifying the Oversampling Factor From the GUI](#page-399-0) [......](#page-399-0) **[8-10](#page-399-0)** [Specifying the Oversampling Factor From the Command](#page-401-0) [Line](#page-401-0) [..........................................](#page-401-0) **[8-12](#page-401-0)** [Resolving Oversampling Rate Conflicts](#page-401-0) [................](#page-401-0) **[8-12](#page-401-0) [Generating Multicycle Path Information Files](#page-405-0)** [.......](#page-405-0) **[8-16](#page-405-0)** [Overview](#page-405-0) [........................................](#page-405-0) **[8-16](#page-405-0)** [Format and Content of a Multicycle Path Information](#page-406-0)

[File](#page-406-0) [...........................................](#page-406-0) **[8-17](#page-406-0)**

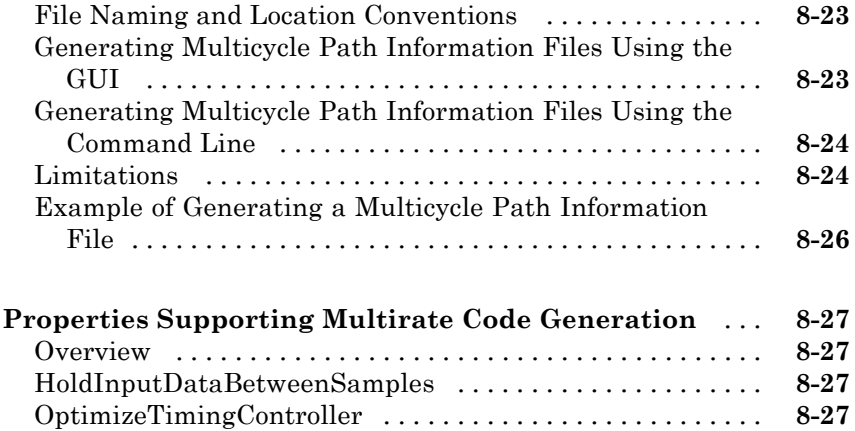

# **[The hdldemolib Block Library](#page-418-0)**

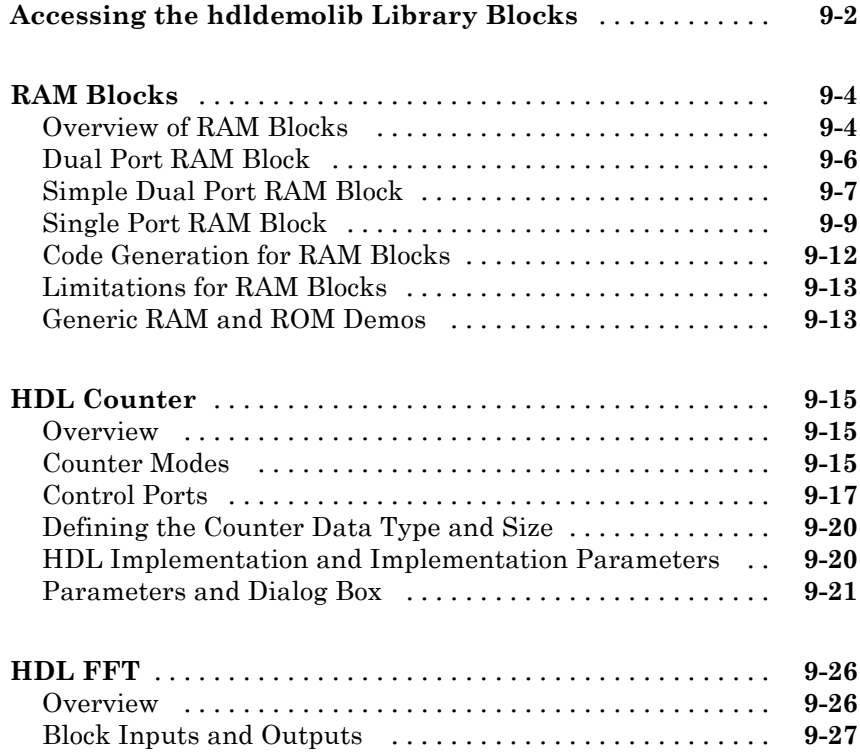

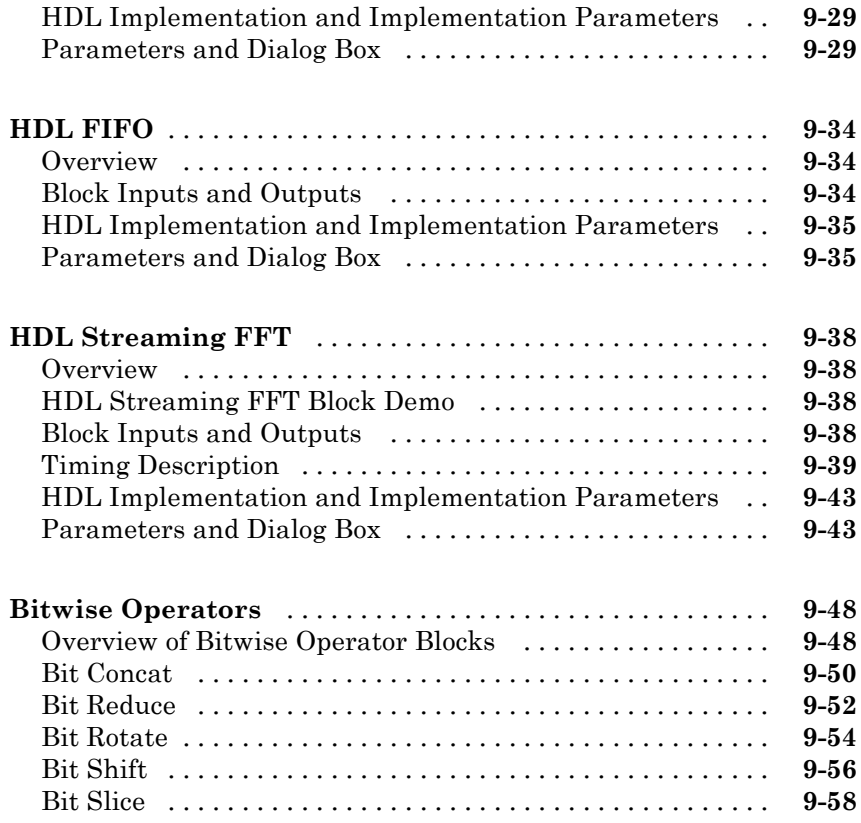

# **[Generating Bit-True Cycle-Accurate Models](#page-478-0)**

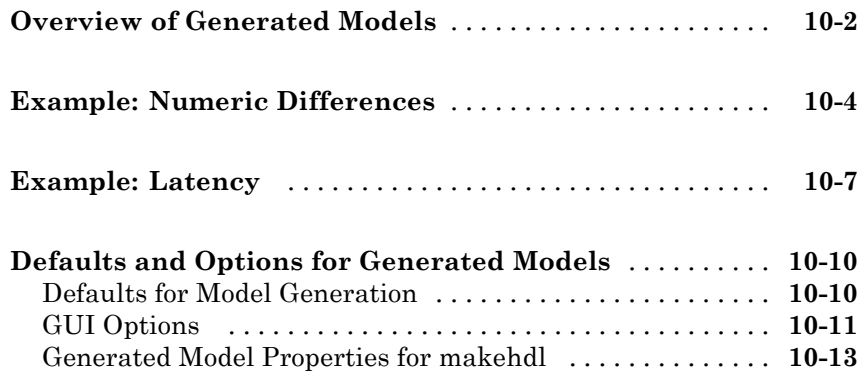

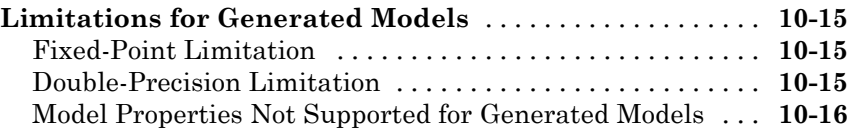

*[11](#page-494-0)*

# **[Optimization](#page-494-0)**

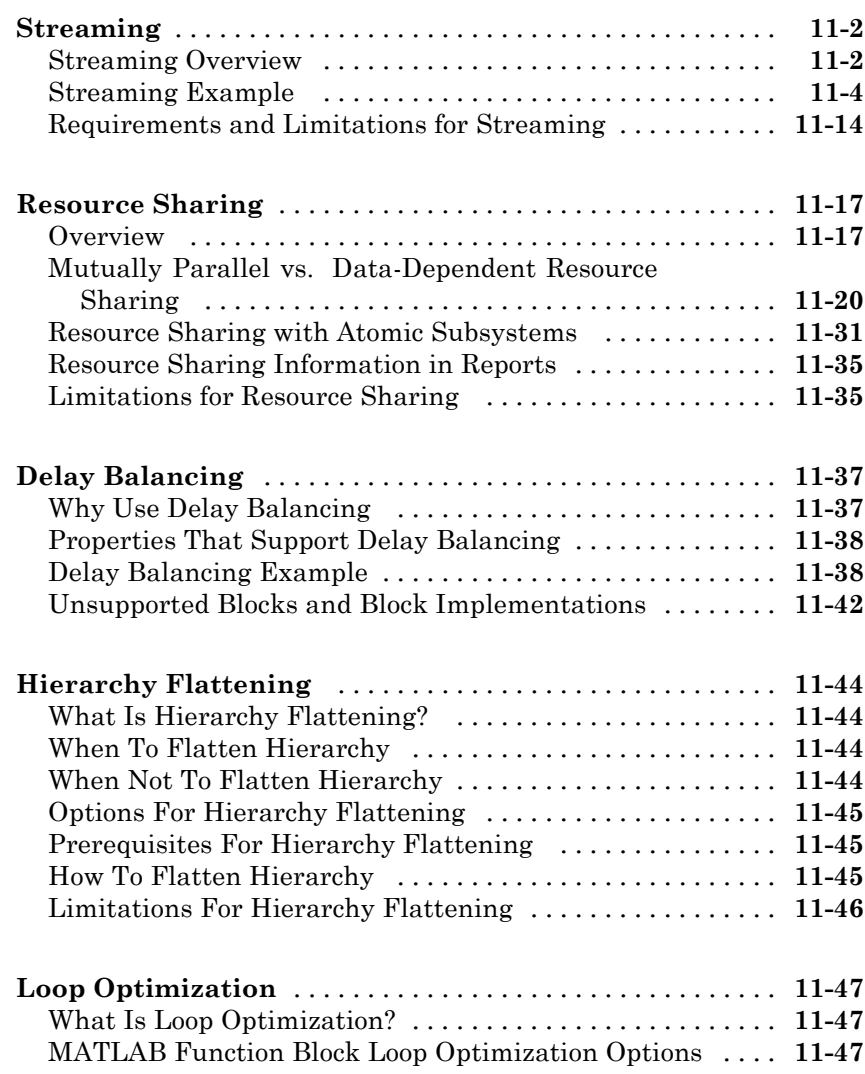

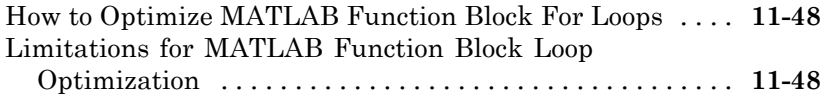

#### **[Code Generation Reports, HDL Compatibility](#page-544-0) [Checker, Block Support Library, and Code](#page-544-0) [Annotation](#page-544-0)**

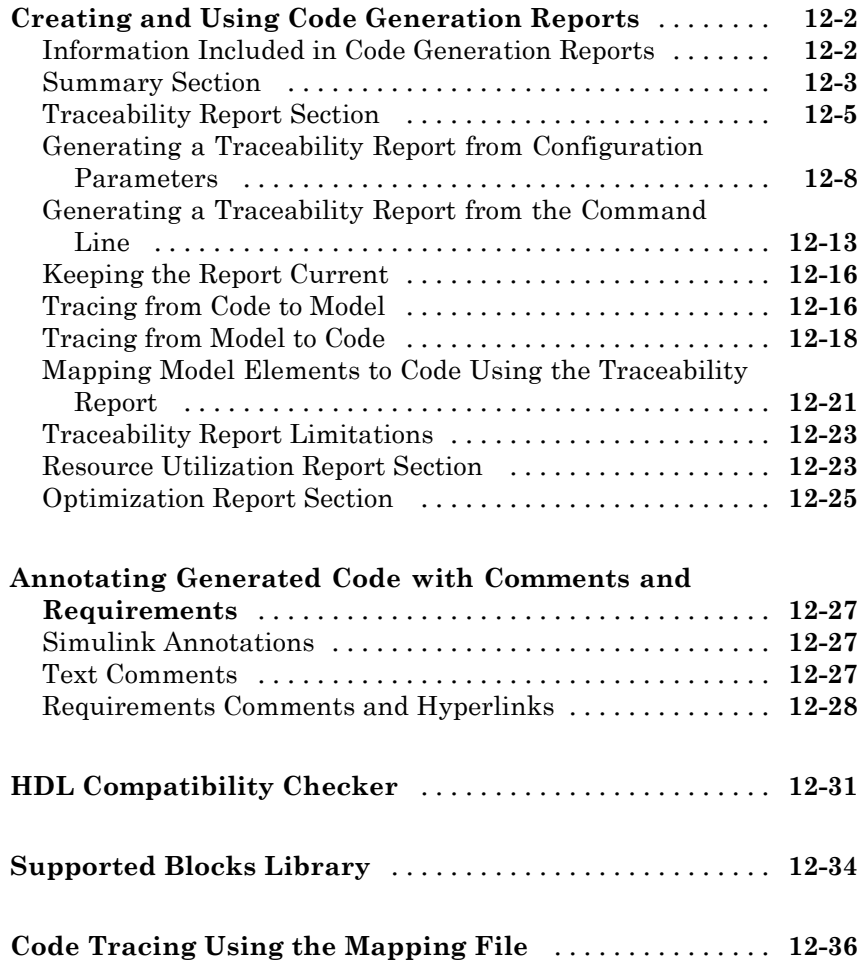

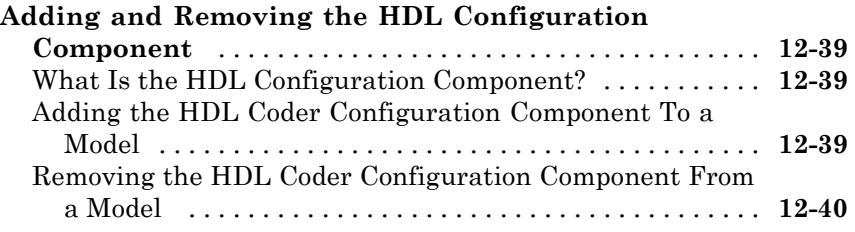

#### **[Interfacing Subsystems and Models to HDL](#page-584-0) [Code](#page-584-0)**

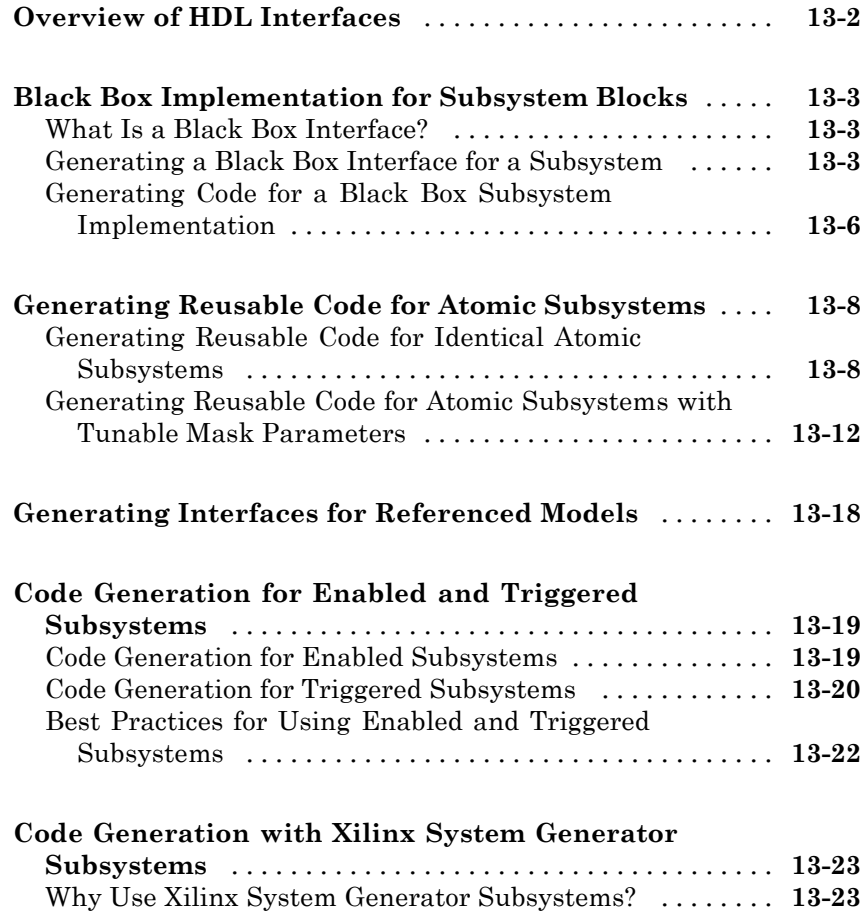

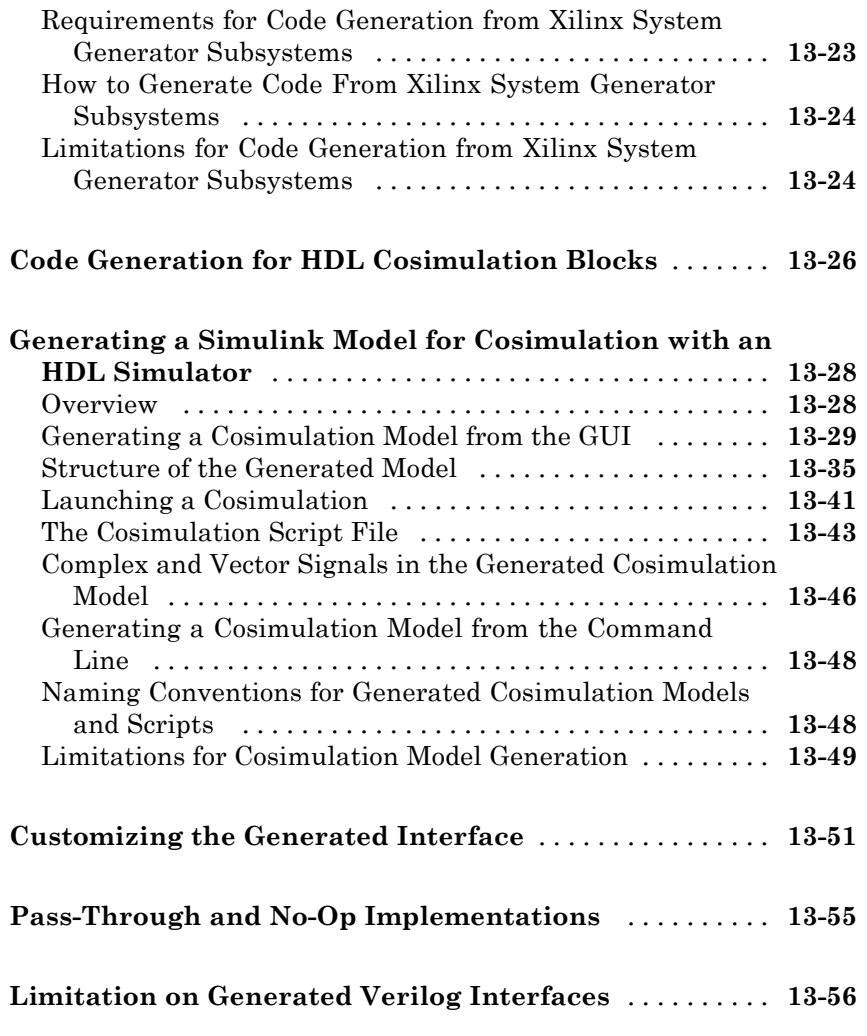

# **[Stateflow HDL Code Generation Support](#page-640-0)**

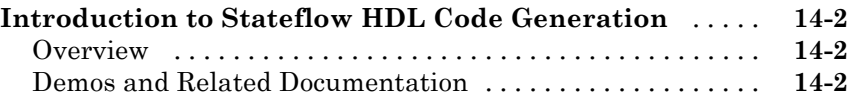

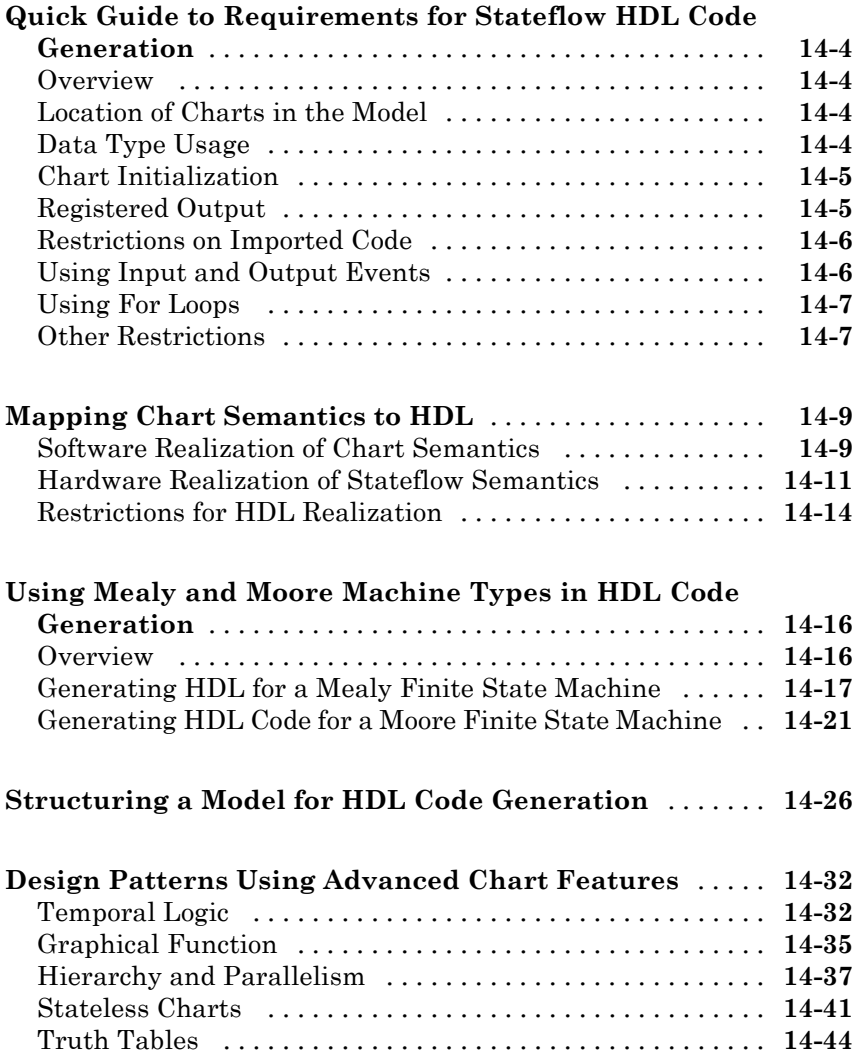

### **[Generating HDL Code with the MATLAB](#page-690-0) [Function Block](#page-690-0)**

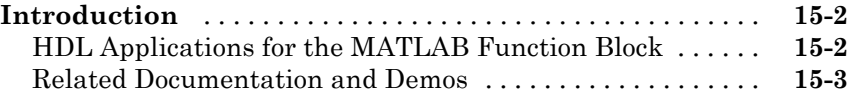

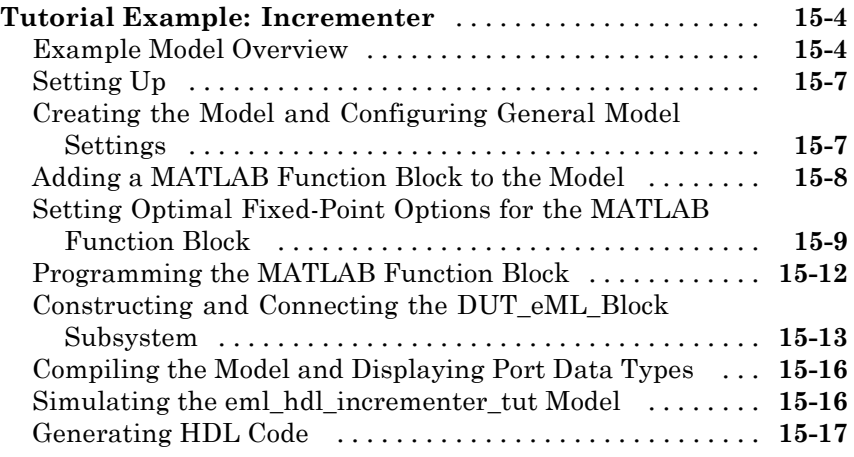

#### **[Useful MATLAB Function Block Design Patterns for](#page-709-0)**

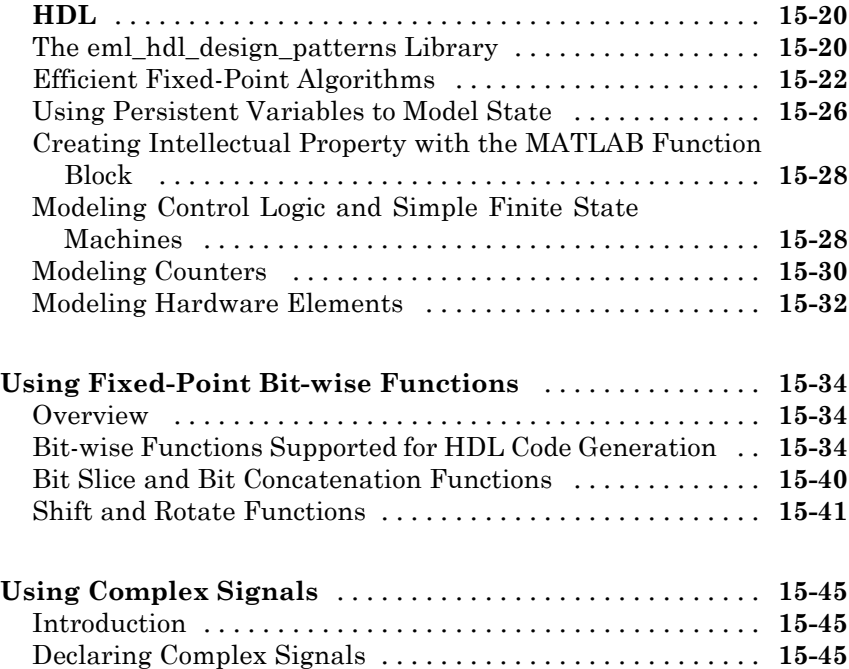

[Conversion Between Complex and Real Signals](#page-736-0) [.........](#page-736-0) **[15-47](#page-736-0)** [Arithmetic Operations on Complex Numbers](#page-736-0) [...........](#page-736-0) **[15-47](#page-736-0)** [Support for Vectors of Complex Numbers](#page-740-0) [..............](#page-740-0) **[15-51](#page-740-0)** [Other Operations on Complex Numbers](#page-741-0) [...............](#page-741-0) **[15-52](#page-741-0)**

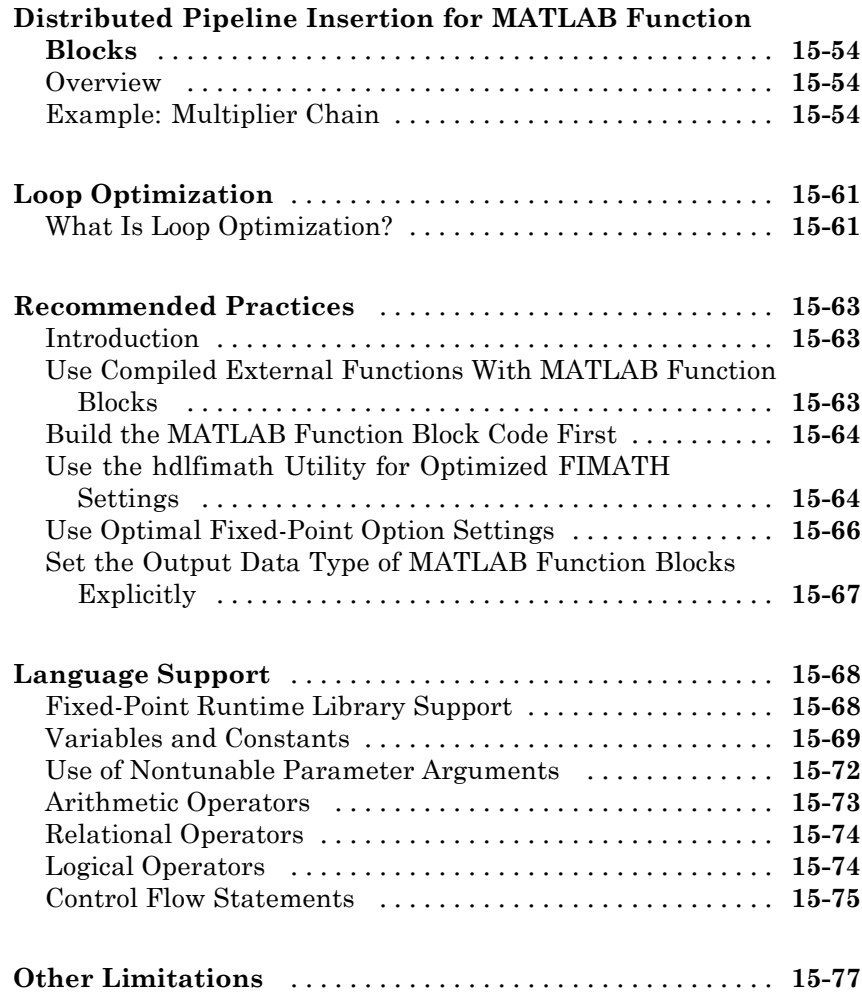

#### **[Generating Scripts for HDL Simulators and](#page-768-0) [Synthesis Tools](#page-768-0)**

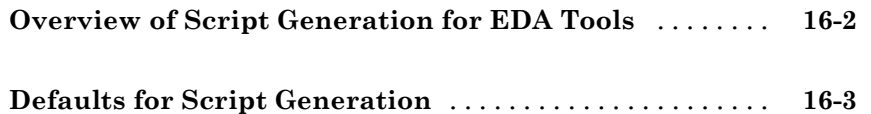

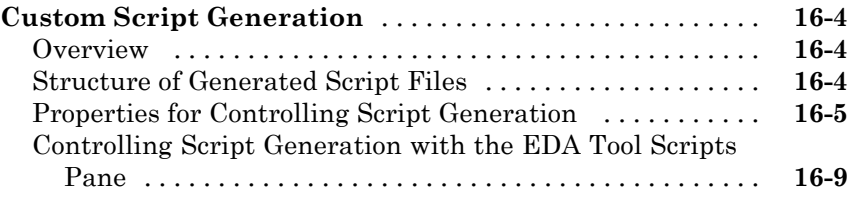

## **[Using the HDL Workflow Advisor](#page-786-0)**

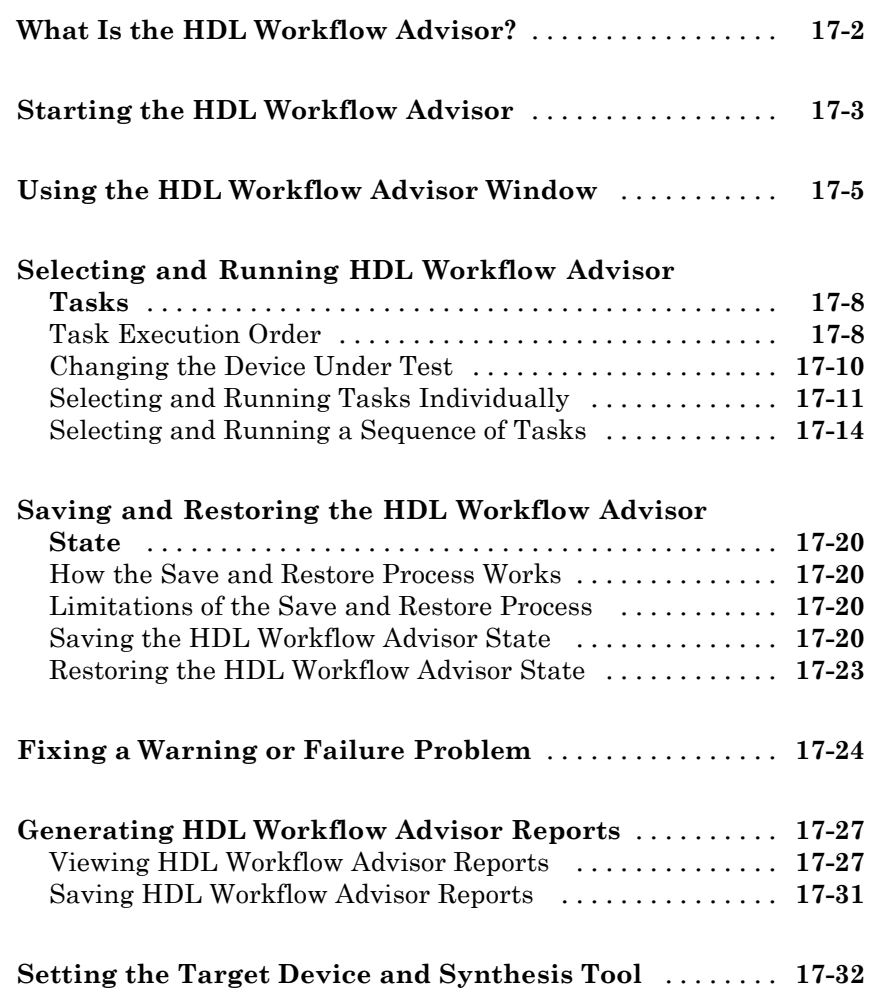

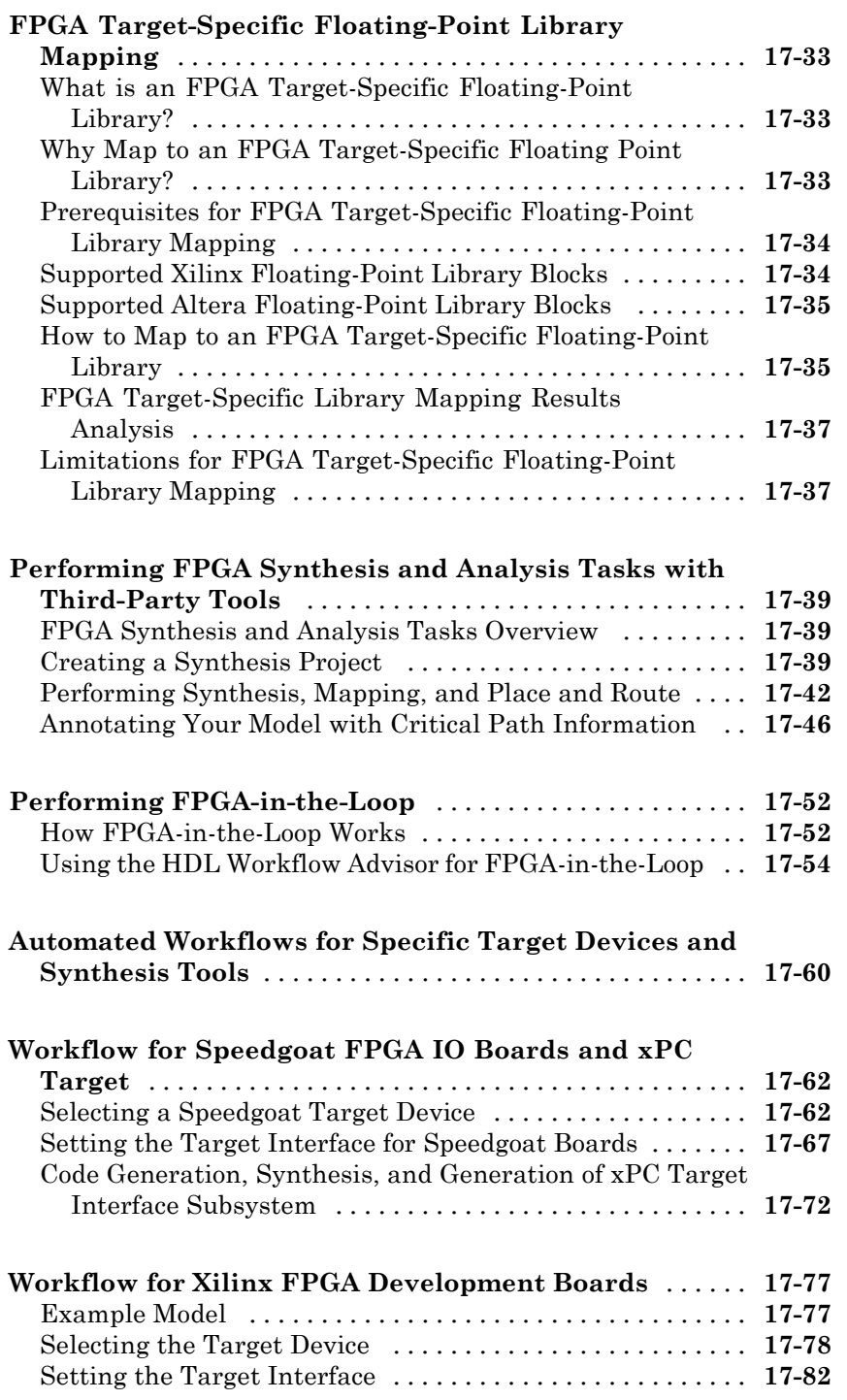

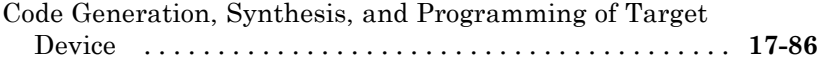

### **[HDL Workflow Advisor Tasks](#page-874-0)**

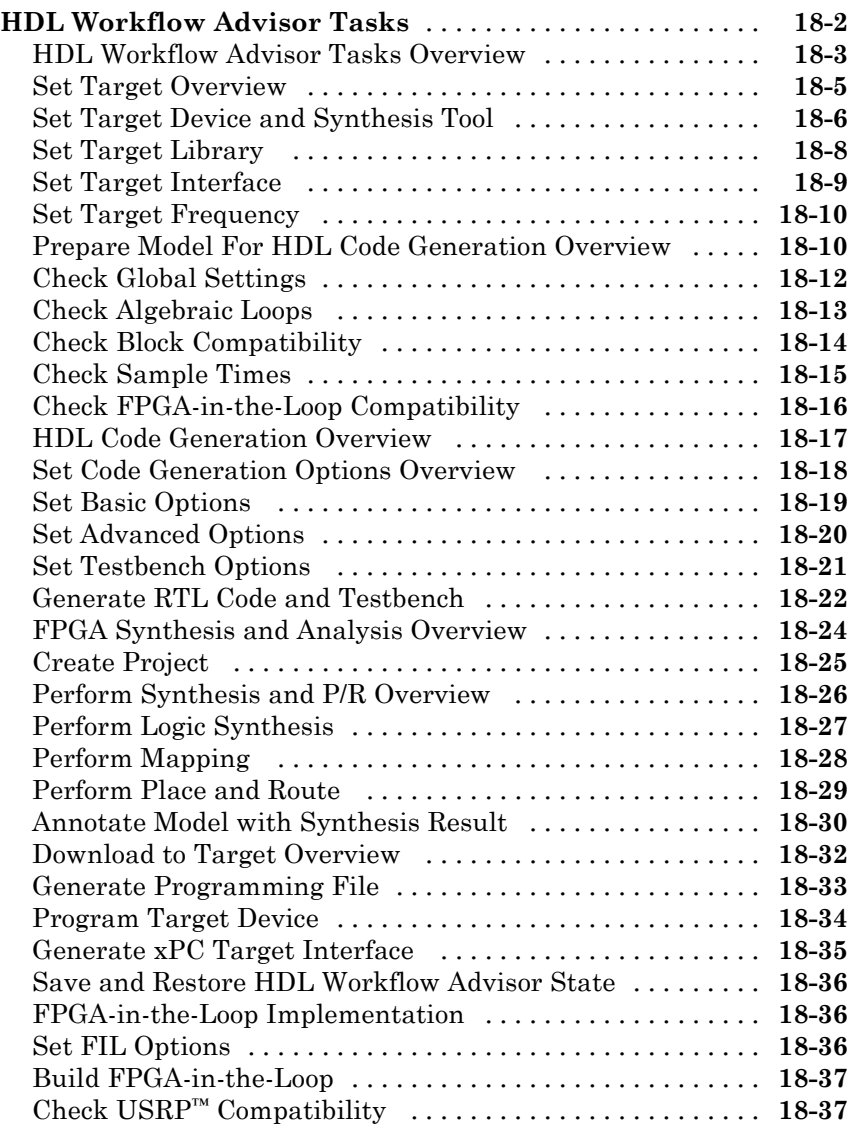

### **[Code Generation Control Files](#page-912-0)**

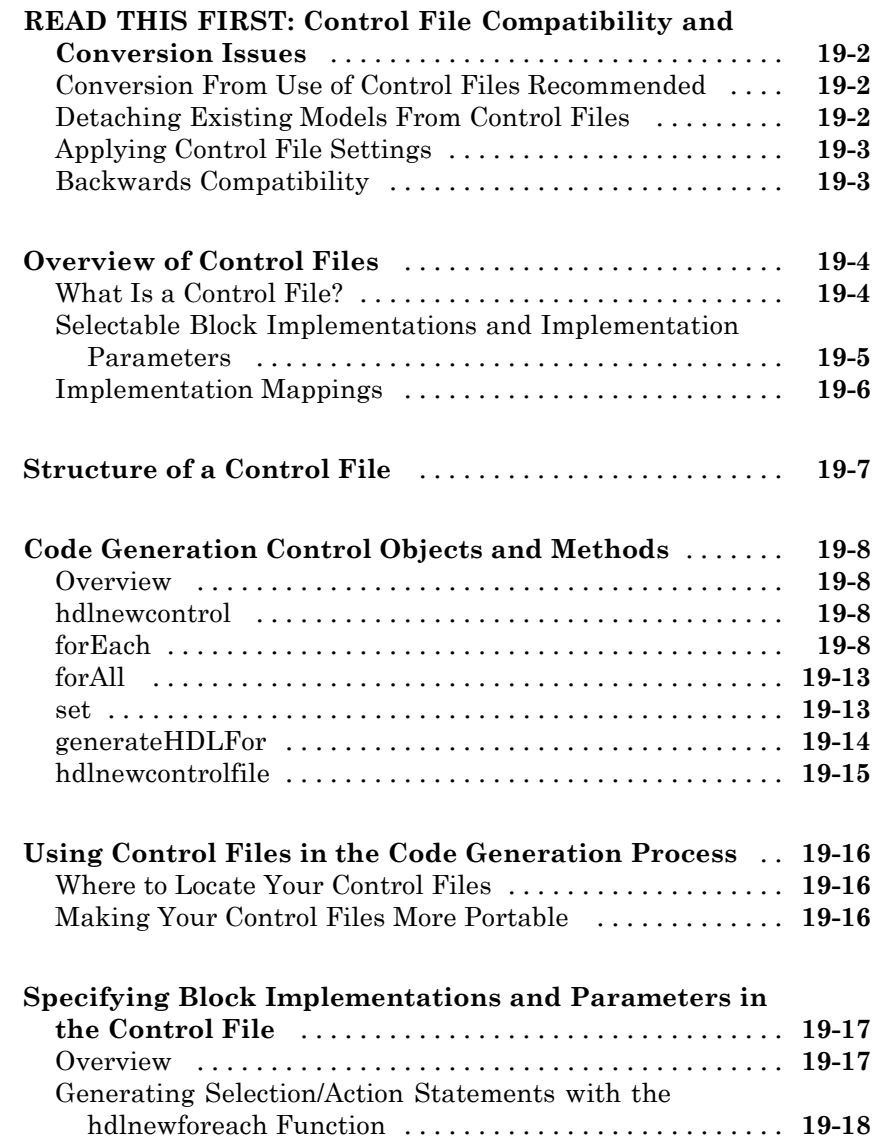

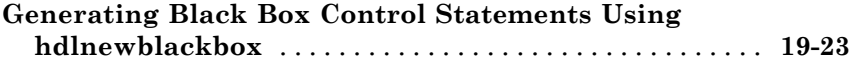

## **[Properties — Alphabetical List](#page-938-0)**

# *[20](#page-938-0)*

## **[Property Reference](#page-1054-0)**

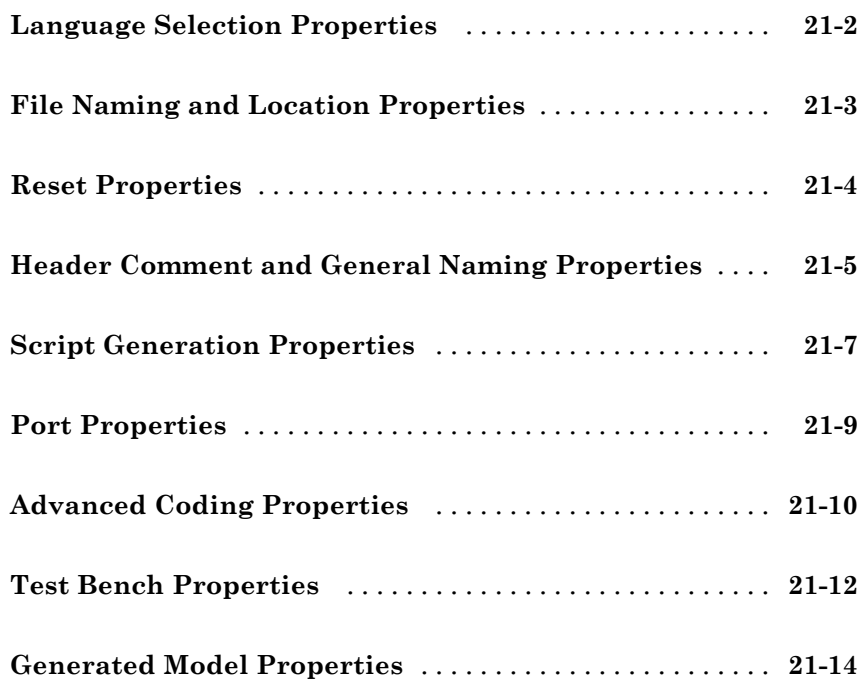

# *[22](#page-1068-0)*

### **[Function Reference](#page-1112-0)**

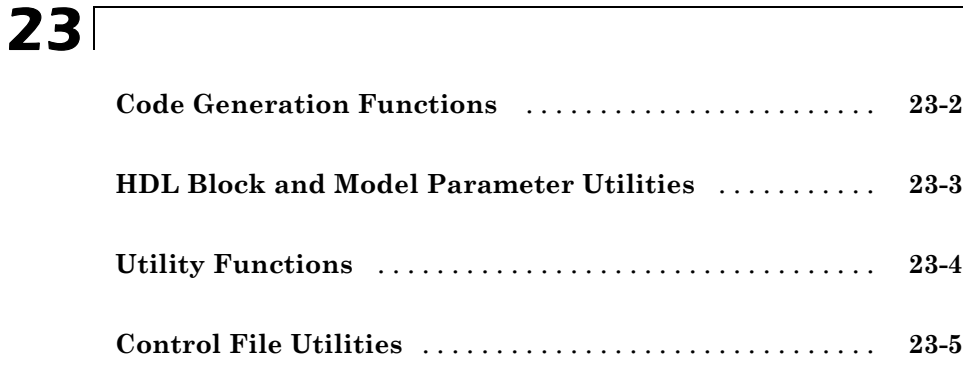

### **[Examples](#page-1118-0)**

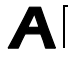

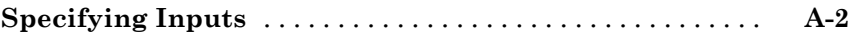

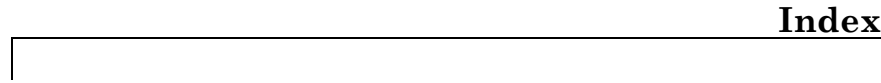

# <span id="page-26-0"></span>**HDL Code Generation from MATLAB**

- **•** Chapter 1, "MATLAB Algorithm Design"
- **•** [Chapter 2, "Code Generation"](#page-47-0)
- **•** [Chapter 3, "Optimization"](#page-82-0)
- **•** [Chapter 4, "HDL Coder Workflow Advisor Reference"](#page-89-0)

# <span id="page-28-0"></span>MATLAB Algorithm Design

## <span id="page-29-0"></span>**MATLAB Language Support**

#### **In this section...**

"Operator Support" on page 1-2

["Control Flow Statements" on page 1-4](#page-31-0)

["Persistent Variables" on page 1-5](#page-32-0)

["Variables and Constants" on page 1-7](#page-34-0)

["System Objects" on page 1-8](#page-35-0)

["Fixed-Point Toolbox Support" on page 1-9](#page-36-0)

### **Operator Support**

#### **Arithmetic Operators**

When generating code, HDL Coder™ supports the arithmetic operators (and equivalent MATLAB® functions) listed in the following table.

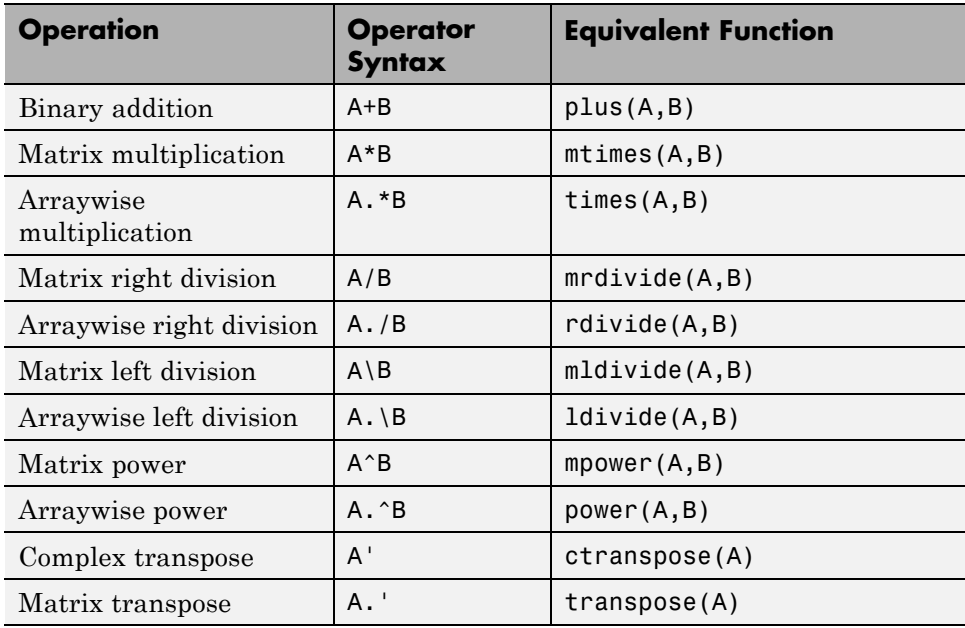

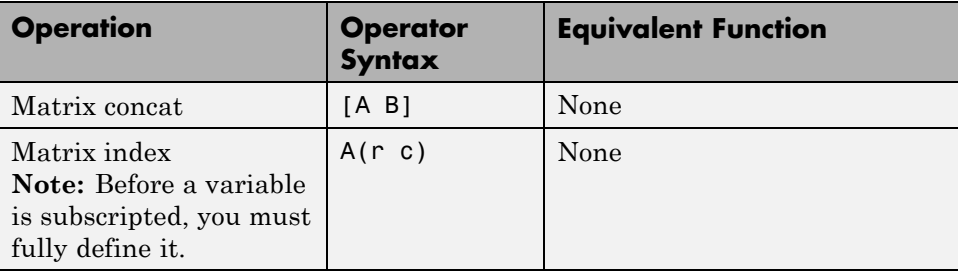

#### **Relational Operators**

When generating code, HDL Coder supports the relational operators (and equivalent MATLAB functions) listed in the following table.

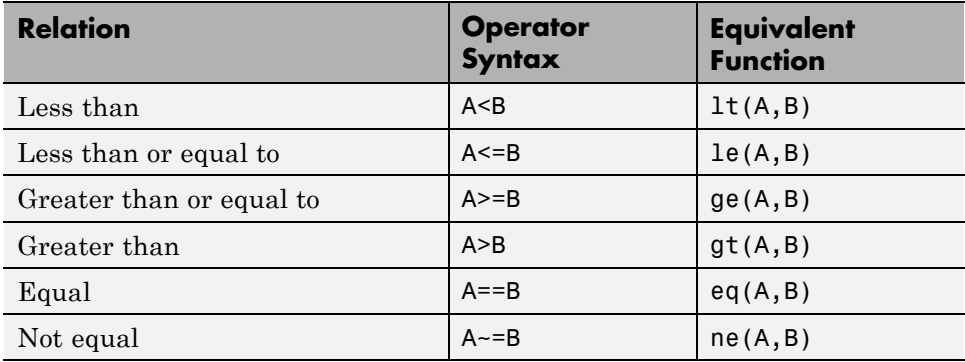

#### **Logical Operators**

When generating code, HDL Coder supports the logical operators (and equivalent MATLAB functions) listed in the following table.

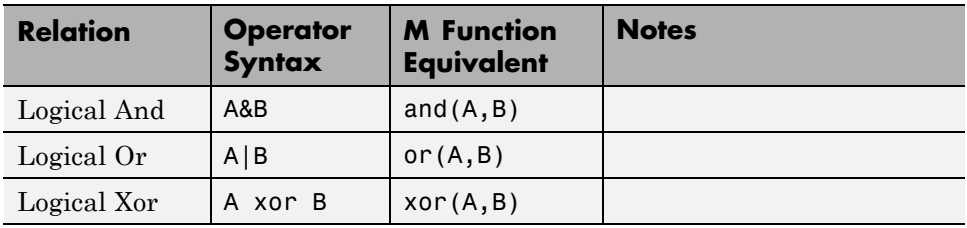

<span id="page-31-0"></span>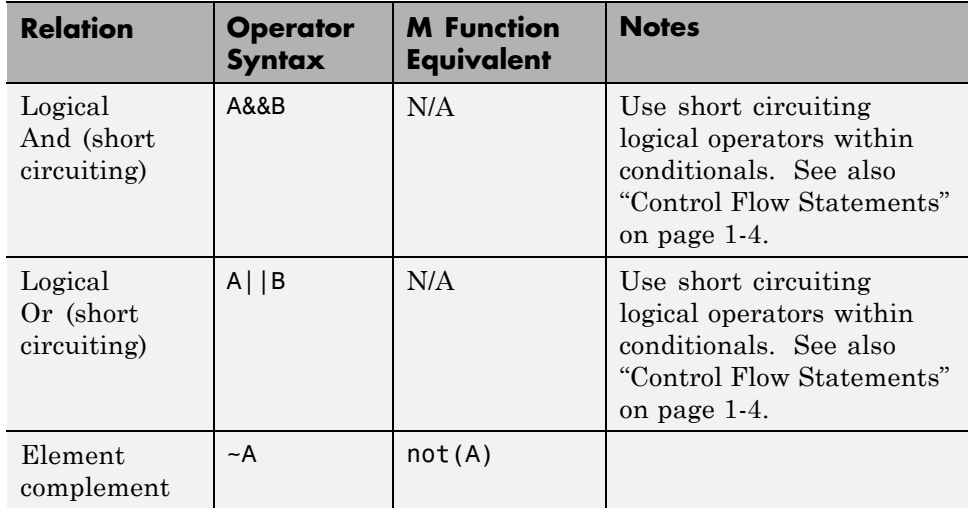

### **Control Flow Statements**

When generating code, HDL Coder imposes some restrictions on the use of control flow statements and constructs. The following table summarizes supported and unsupported control flow statements.

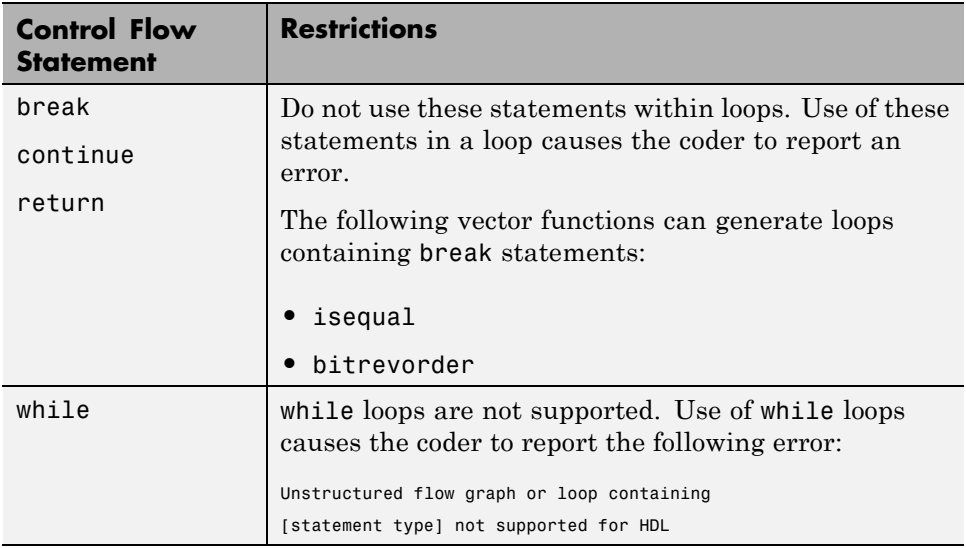

<span id="page-32-0"></span>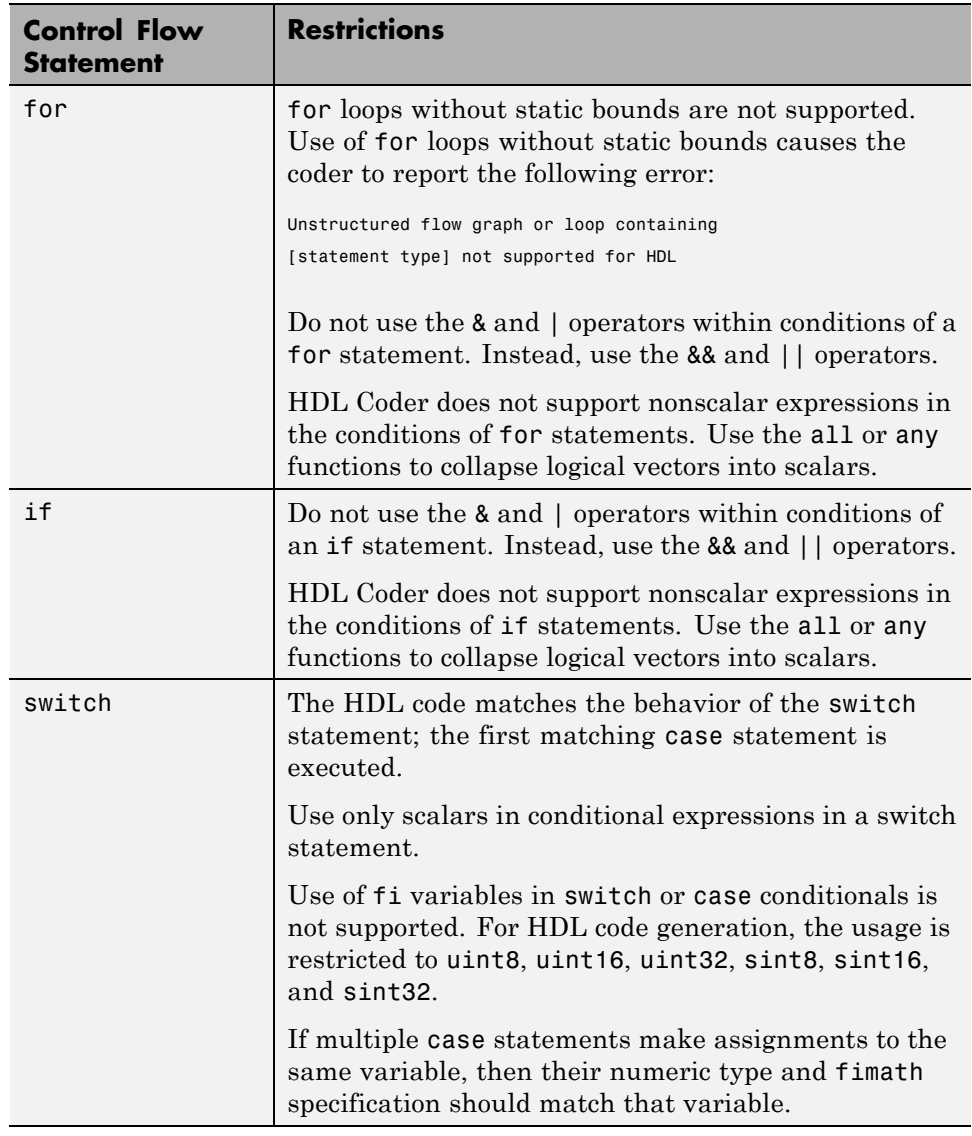

### **Persistent Variables**

Persistent variables allow you to model registers. If you need to preserve state between invocations of your MATLAB algorithm, use persistent variables.

Before you reference a persistent variable, you must initialize each one with a statement specifying its size and type . You can initialize a persistent variable with either a constant value or a variable, as in the following code listings:

```
% Initialize with a constant
persistent p;
if isempty(p)
    p = fi(0,0,8,0);end
% Initialize with a variable
initval = fi(0,0,8,0);persistent p;
if isempty(p)
    p = initval;
end
```
When testing whether a persistent variable has been initialized, it is good practice to use simple logical expressions, as in the preceding examples. Using simple expressions ensures that the HDL code for the test is generated in the reset process, and therefore is executed only once.

You can initialize multiple variables based on a single simple logical expression, as in the following example:

```
% Initialize with variables
initval1 = fi(0,0,8,0);initval2 = fi(0,0,7,0);persistent p;
if isempty(p)
    x = initval1;y = initval2;
end
```
**Note** If persistent variables are not initialized properly, unnecessary sentinel variables can appear in the generated code.

### <span id="page-34-0"></span>**Variables and Constants**

This section summarizes supported data types and typing rules for variable and constants, and the use of persistent variables in modeling registers.

#### **Data Type Usage**

When generating code, HDL Coder supports a subset of MATLAB data types. The following table summarizes supported data types.

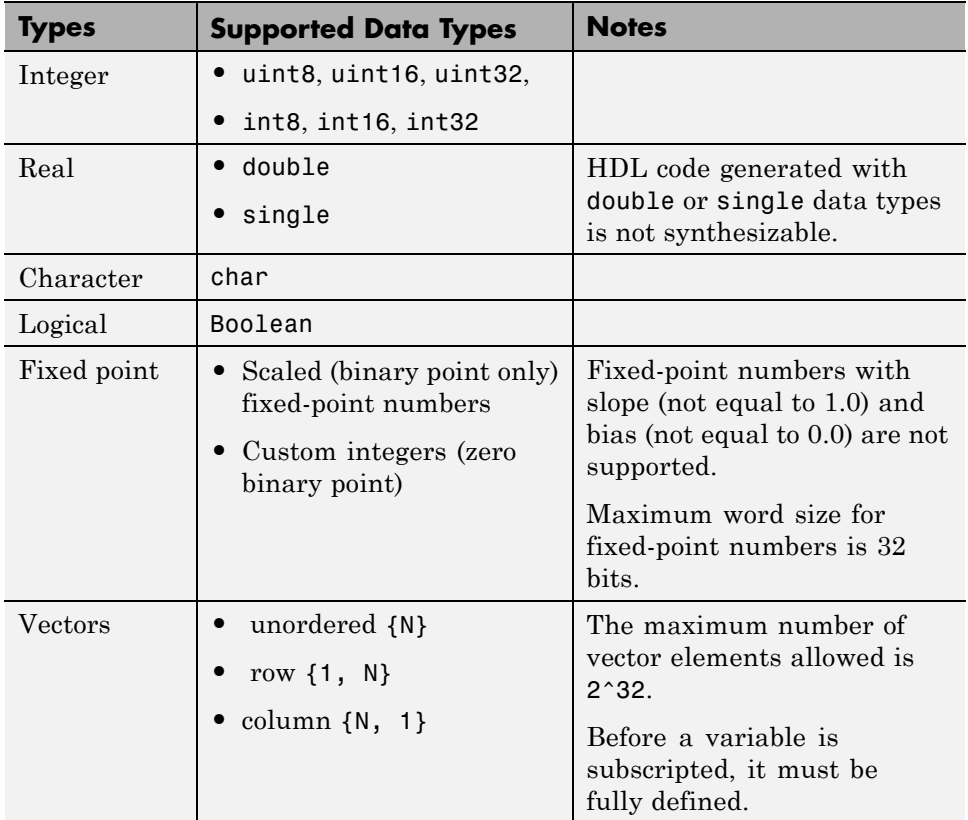

In the current release, these data types are not supported:

- **•** Matrix
- **•** Struct

<span id="page-35-0"></span>**•** Cell array

#### **Defining Input Variables and Constants**

If you do not provide a MATLAB test bench, you must define the top-level MATLAB function inputs. For more information, see ["Specifying Properties of](#page-52-0) [Primary Function Inputs" on page 2-5.](#page-52-0)

### **System Objects**

#### **Why Use System Objects?**

System objects provide a design advantage because:

- **•** You can save time during design and testing by using existing System object components.
- HDL code that you generate from System objects is modular and therefore more readable.

#### **System Objects Supported for HDL Code Generation from MATLAB**

The coder supports the following Communications System Toolbox™ System objects for HDL code generation:

- **•** comm.BPSKModulator
- **•** comm.PSKModulator
- **•** comm.QPSKModulator
- **•** comm.ConvolutionalDeinterleaver
- **•** comm.ConvolutionalInterleaver
- **•** comm.ViterbiDecoder

The coder supports the following DSP System Toolbox™ System objects for HDL code generation:

**•** dsp.Delay
- **•** dsp.Maximum
- **•** dsp.Minimum

### **How to Generate HDL Code from System Objects**

To learn how to generate HDL code from the dsp.Delay System object, see the Getting Started with System Objects tutorial. To open the tutorial, at the command line, type:

```
mlhdlc_tutorial_system_object
```
## **Limitations of HDL Code Generation from System Objects**

The following limitations apply to HDL code generation from System objects:

- **•** step is the only method supported for HDL code generation.
- **•** Your design can call the step method only once per System object.
- **•** step must not be inside a loop or a conditional statement.
- **•** System objects must be declared persistent.
- **•** You can use the dsp.Delay System object only in feed-forward delay modeling.

#### **Example: HDL Code Generation from the Viterbi Decoder System Object**

To see an example of HDL code generation from the Viterbi Decoder System object, at the command line, type:

```
mlhdlc_tutorial_sysobj_viterbi
```
## **Fixed-Point Toolbox Support**

#### **Limitations for Fixed-Point Run-time Library Support**

HDL Coder supports most of the fixed-point run-time library functions supported for code generation. For a complete list of these functions, see "Functions Supported for Code Acceleration and Code Generation from MATLAB" in the Fixed-Point Toolbox™ documentation.

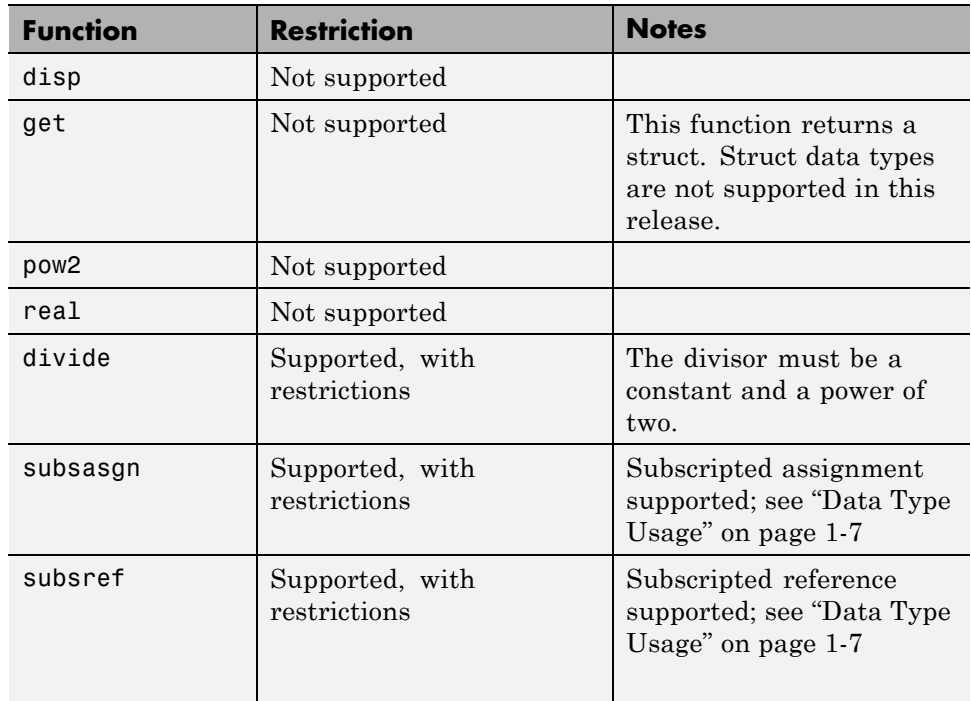

The coder does not support some functions, or they are subject to some restrictions. These restrictions are summarized in the following table.

## **Using Fixed-Point Bit-wise Functions**

- **•** "Overview" on page 1-10
- **•** ["Bit-wise Functions Supported for HDL Code Generation" on page 1-11](#page-38-0)
- **•** ["Bit Slice and Bit Concatenation Functions" on page 1-16](#page-43-0)
- **•** ["Shift and Rotate Functions" on page 1-18](#page-45-0)

**Overview.** HDL Coder supports many bit-wise functions that operate on fixed-point integers of arbitrary length. For more information about these bit-wise functions, see "Bitwise Operations" in the Fixed-Point Toolbox documentation.

<span id="page-38-0"></span>This section describes HDL code generation support for these functions. "Bit-wise Functions Supported for HDL Code Generation" on page 1-11 summarizes the supported functions, with notes that describe considerations specific to HDL code generation. ["Bit Slice and Bit Concatenation Functions"](#page-43-0) [on page 1-16](#page-43-0) and ["Shift and Rotate Functions" on page 1-18](#page-45-0) provide usage examples, with corresponding MATLAB and generated HDL code.

**Bit-wise Functions Supported for HDL Code Generation.** The following table summarizes MATLAB bit-wise functions that are supported for HDL code generation. The Description column notes considerations that are specific to HDL. The following conventions are used in the table:

- **•** a,b: Denote fixed-point integer operands.
- **•** idx: Denotes an index to a bit within an operand. Indexes can be scalar or vector, depending on the function.

MATLAB code uses 1-based indexing conventions. In generated HDL code, such indexes are converted to zero-based indexing conventions.

- **•** lidx, ridx: denote indexes to the left and right boundaries delimiting bit fields. Indexes can be scalar or vector, depending on the function.
- **•** val: Denotes a Boolean value.

**Note** Indexes, operands, and values passed as arguments bit-wise functions can be scalar or vector, depending on the function. For information on the individual functions, see "Bitwise Operations" in the Fixed-Point Toolbox documentation.

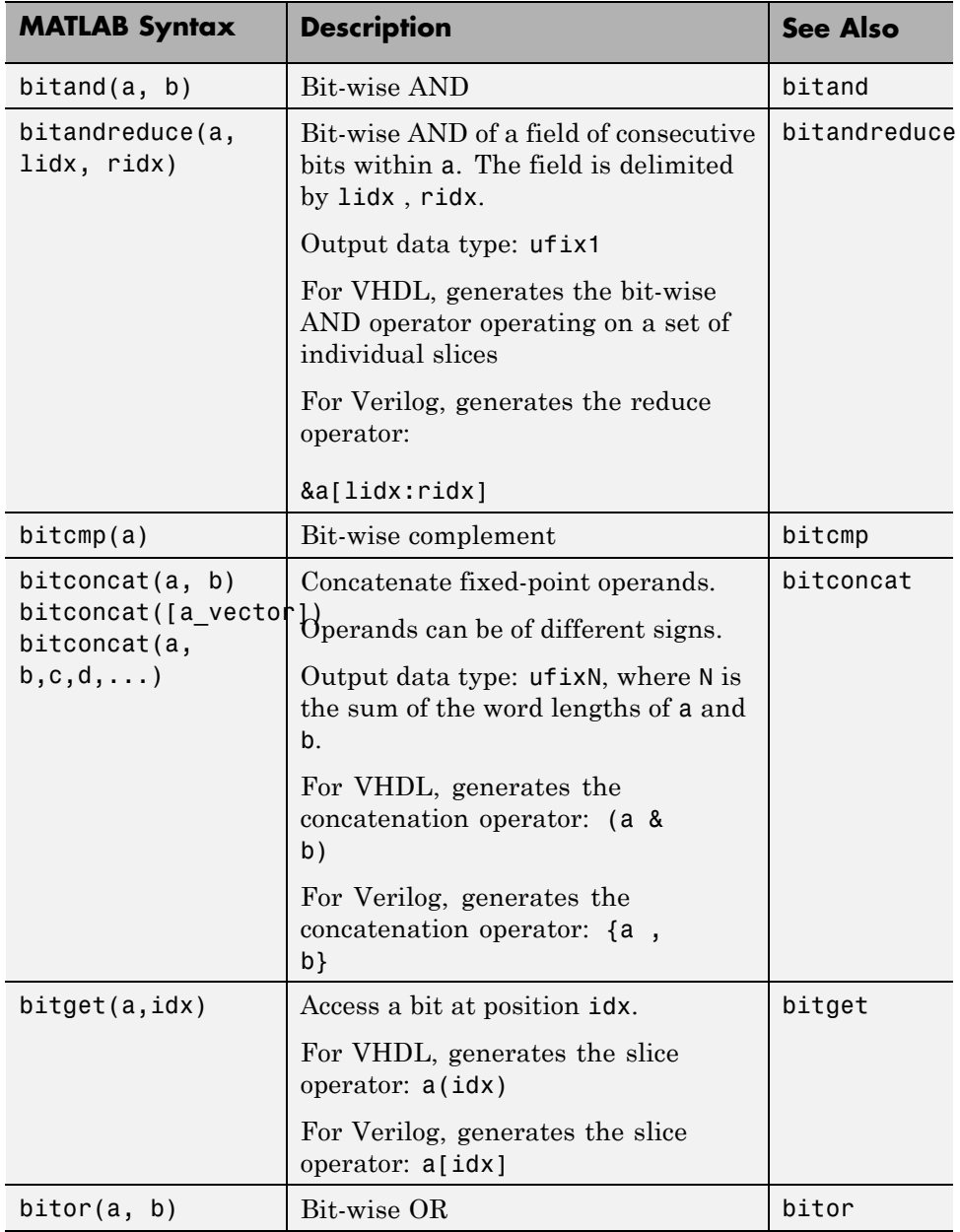

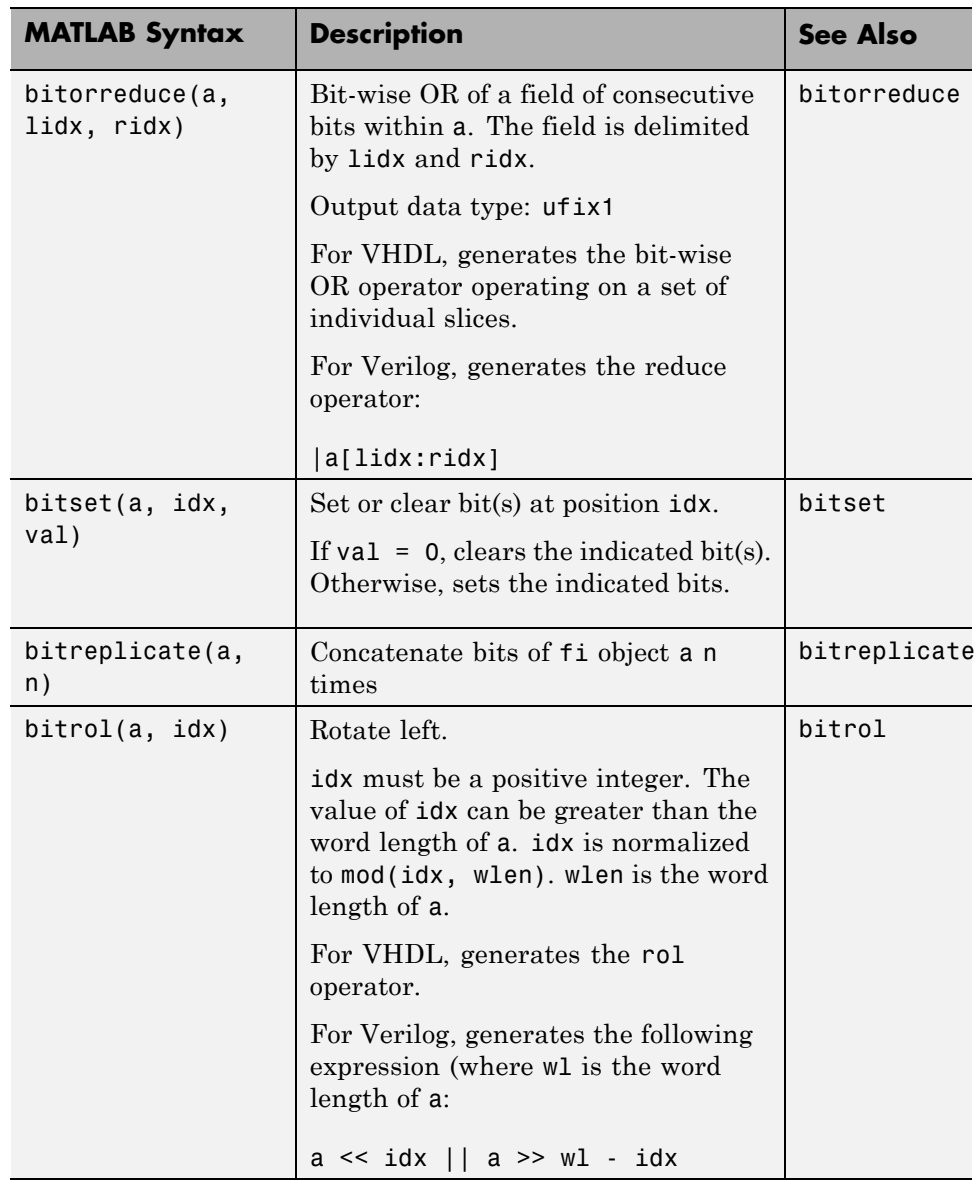

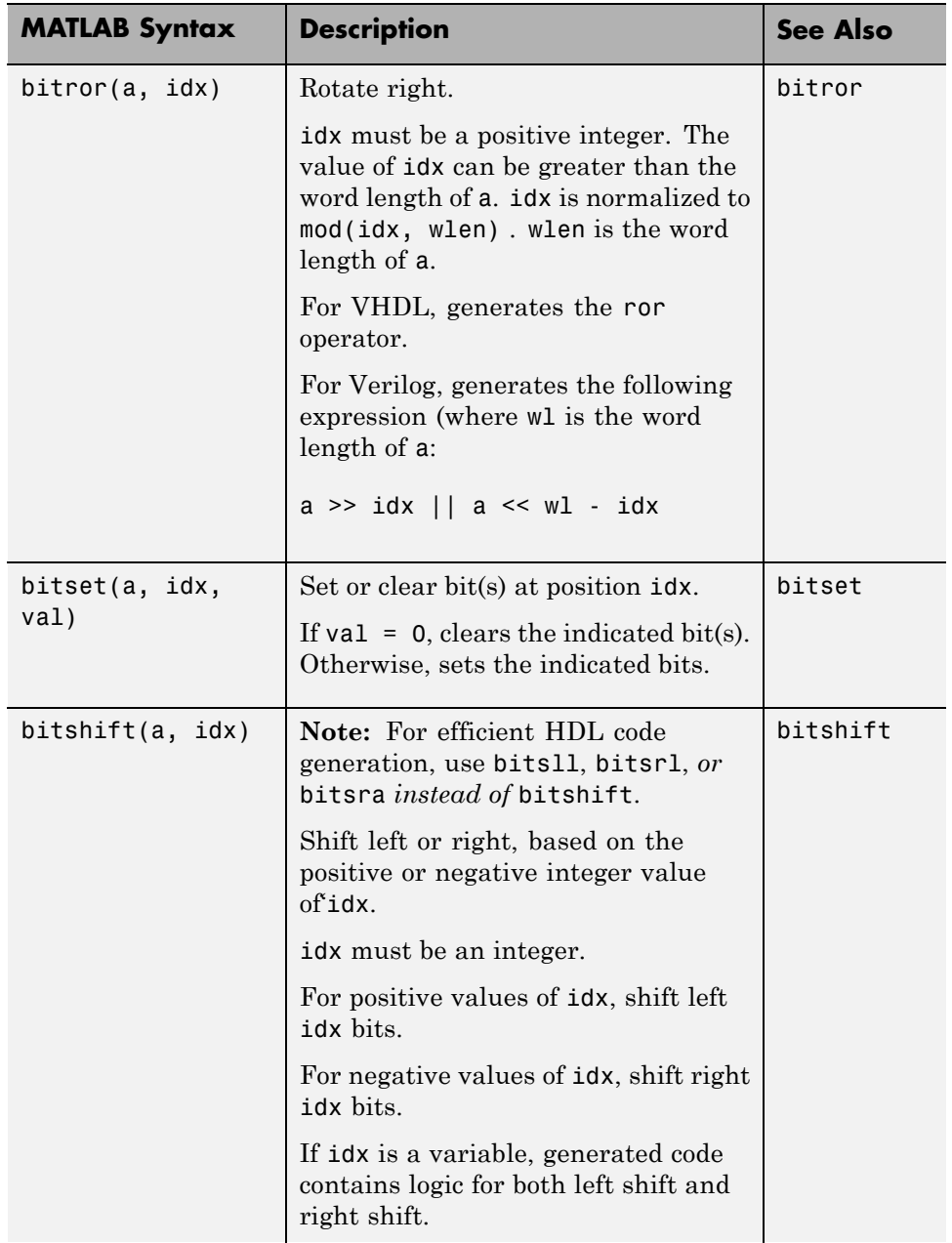

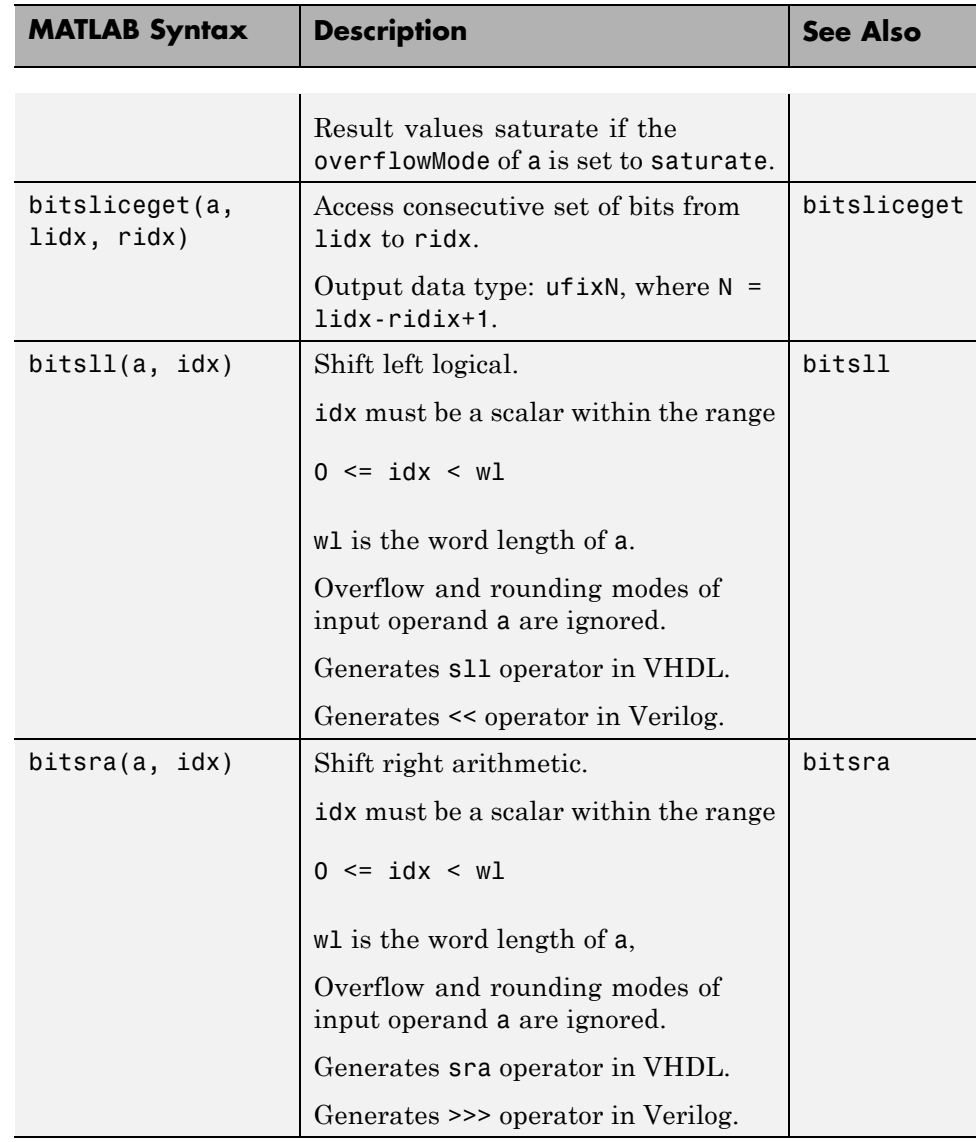

<span id="page-43-0"></span>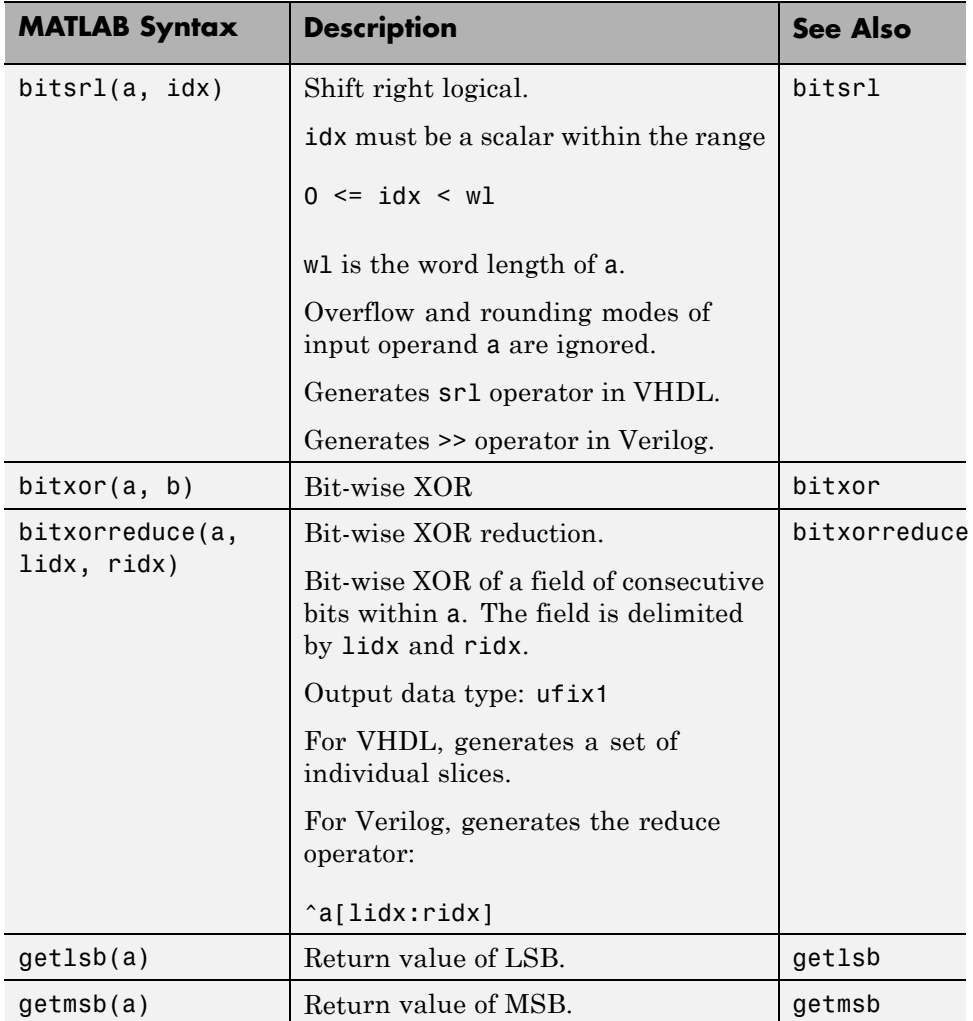

**Bit Slice and Bit Concatenation Functions.** This section describes how to use the functions bitsliceget and bitconcat to access and manipulate bit slices (fields) in a fixed-point or integer word. As an example, consider the operation of swapping the upper and lower 4-bit nibbles of an 8-bit byte. The following example accomplishes this task without resorting to traditional mask-and-shift techniques.

```
function y = fcn(u)% NIBBLE SWAP
y = bitconcat(bitsliceget(u, 4, 1),
      bitsliceget(u, 8, 5));
```
The bitsliceget and bitconcat functions map directly to slice and concat operators in both VHDL and Verilog.

The following listing shows the corresponding generated VHDL code.

```
ENTITY fcn IS
    PORT (
        clk : IN std_logic;
        clk_enable : IN std_logic;
        reset : IN std_logic;
        u : IN std_logic_vector(7 DOWNTO 0);
        y : OUT std_logic_vector(7 DOWNTO 0));
END nibble_swap_7b;
ARCHITECTURE fsm_SFHDL OF fcn IS
BEGIN
    -- NIBBLE SWAP
    y \leq u(3 DOWNTO 0) & u(7) DOWNTO 4);
END fsm_SFHDL;
```
The following listing shows the corresponding generated Verilog code.

```
module fcn (clk, clk_enable, reset, u, y );
    input clk;
    input clk_enable;
    input reset;
    input [7:0] u;
    output [7:0] y;
    // NIBBLE SWAP
```

```
assign y = \{u[3:0], u[7:4]\};
```
<span id="page-45-0"></span>endmodule

**Shift and Rotate Functions.** HDL Coder supports shift and rotate functions that mimic HDL-specific operators without saturation and rounding logic.

The following code implements a barrel shifter/rotator that performs a selected operation (based on the mode argument) on a fixed-point input operand.

```
function y = fcn(u, mode)% Multi Function Barrel Shifter/Rotator
% fixed width shift operation
fixed_width = uint8(3);
switch mode
    case 1
        % shift left logical
        y = bitsll(u, fixed_width);
    case 2
        % shift right logical
        y = bitsrl(u, fixed_width);
    case 3
        % shift right arithmetic
        y = bitsra(u, fixed_width);
    case 4
        % rotate left
        y = bitrol(u, fixed_width);
    case 5
        % rotate right
        y = \text{bitror}(u, \text{fixedwidth});otherwise
        % do nothing
        y = u;end
```
In VHDL code generated for this function, the shift and rotate functions map directly to shift and rotate instructions in VHDL.

```
CASE mode IS
       WHEN "00000001" =>
            -- shift left logical
            --'<S2>:1:8'
           cr := signed(u) s11 3;y \leq std\_logic\_vector(cr);WHEN "00000010" =>
           -- shift right logical
           --'<S2>:1:11'
           b_{cr} := signed(u) srl 3;
           y \leq std\_logic\_vector(b\_cr);WHEN "00000011" =>
            -- shift right arithmetic
            --'<S2>:1:14'
           c_cr := SHIFT_RIGHT(signed(u), 3);
           y \leq std\_logic\_vector(c\_cr);WHEN "00000100" =>
           -- rotate left
           --'<S2>:1:17'
           d<sub>C</sub>r := signed(u) rol 3;
           y \leq std\_logic\_vector(d\_cr);WHEN "00000101" =>
           -- rotate right
            --'<S2>:1:20'
           e_cr := signed(u) ror 3;
           y \leq std\_logic\_vector(e\_cr);WHEN OTHERS =>
           -- do nothing
           --'<S2>:1:23'
           y \leq u;
   END CASE;
```
The corresponding Verilog code is similar, except that Verilog does not have native operators for rotate instructions.

```
case ( mode)
   1 :
       begin
           // shift left logical
           //'<S2>:1:8'
```

```
cr = u \ll 3;y = cr;end
    2 :
        begin
            // shift right logical
            //'<S2>:1:11'
            b_{cr} = u \gg 3;y = b_cr;
        end
    3 :
        begin
            // shift right arithmetic
            //'<S2>:1:14'
            c_c = u >>> 3;
            y = c_cr;
        end
    4 :
        begin
            // rotate left
            //'<S2>:1:17'
            d_{cr} = {u[12:0], u[15:13]};y = d_cr;
        end
    5 :
        begin
            // rotate right
            //'<S2>:1:20'
            e_c r = \{u[2:0], u[15:3]\};y = e_ccr;
        end
    default :
        begin
            // do nothing
            //'<S2>:1:23'
            y = u;end
endcase
```
# Code Generation

- **•** ["Project Set Up" on page 2-2](#page-49-0)
- **•** ["Specifying Properties of Primary Function Inputs" on page 2-5](#page-52-0)
- **•** ["Defining Input Properties Programmatically in the MATLAB File" on](#page-73-0) [page 2-26](#page-73-0)

# <span id="page-49-0"></span>**Project Set Up**

#### **In this section...**

"Creating a New Project" on page 2-2

["Opening an Existing](#page-50-0) Project" on page 2-[3](#page-50-0)

["Adding Files to the Project" on page 2-4](#page-51-0)

## **Creating a New Project**

At the MATLAB command line, enter:

coder -hdlcoder -new *project\_name*

HDL Coder creates the project, project\_name.prj, in the local working folder, and, by default, opens the project in the right side of the MATLAB workspace.

<span id="page-50-0"></span>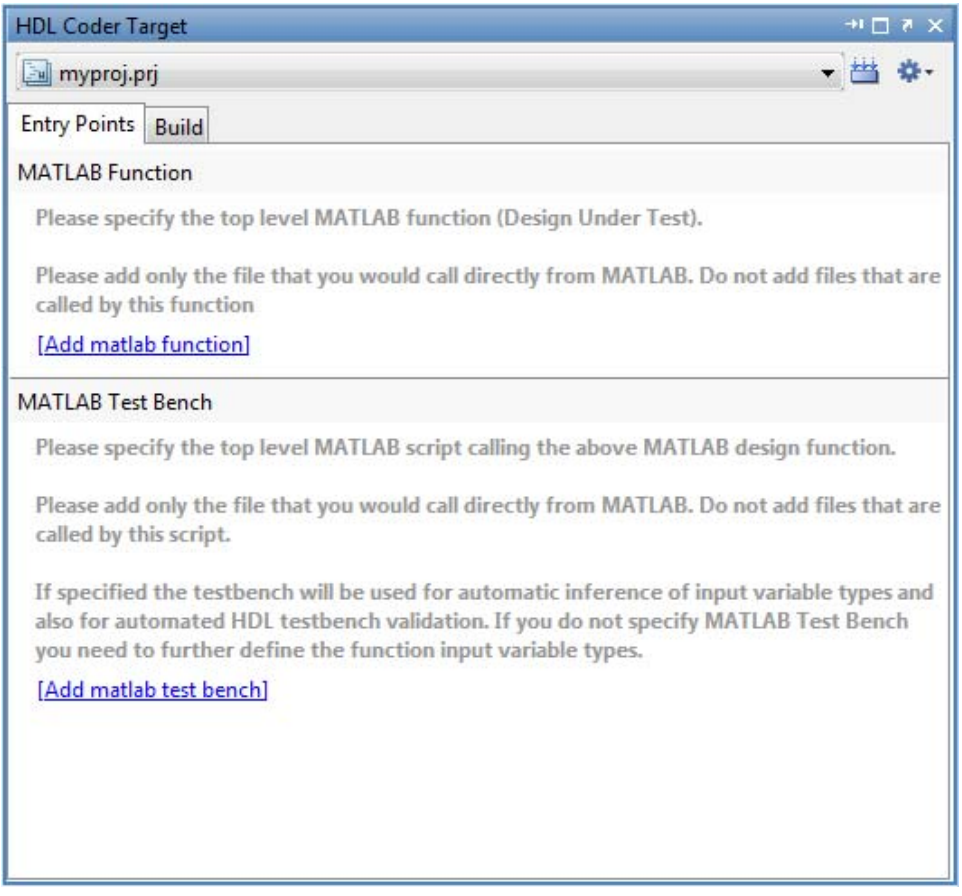

## **Opening an Existing Project**

At the MATLAB command line, enter:

open *project\_name*

where *project\_name* specifies the full path to the project file.

Alternatively, navigate to the folder that contains your project and double-click the .prj file.

## <span id="page-51-0"></span>**Adding Files to the Project**

## **Adding the MATLAB Function (Design Under Test)**

First, you must add the MATLAB file from which you want to generate code to the project. Add only the top-level function that you call from MATLAB (the Design Under Test). Do not add files that are called by this file. Do not add files that have spaces in their names. The path must not contain spaces, as spaces can lead to code generation failures in certain operating system configurations.

To add a file, do one of the following:

- **•** In the project, in the **MATLAB Function** pane on the **Entry Points** tab, click the Add MATLAB function link and browse to the file.
- **•** Drag a file from the current folder and drop it in the **MATLAB Function** pane on the **Entry Points** tab.

If the functions that you added have inputs, and you do not specify a test bench, you must define these inputs. See ["Specifying Properties of Primary](#page-52-0) [Function Inputs" on page 2-5.](#page-52-0)

## **Adding a MATLAB Test Bench**

You must add a MATLAB test bench unless your design does not need fixed-point conversion and you do not want to generate an RTL test bench. If you do not add a test bench, you must define the inputs to your top-level MATLAB function. For more information, see ["Specifying Properties of](#page-52-0) [Primary Function Inputs" on page 2-5.](#page-52-0)

To add a test bench, do one of the following:

- **•** In the project, in the **MATLAB Test Bench** pane on the **Entry Points** tab, click the Add MATLAB test bench link and browse to the file.
- **•** Drag a file from the current folder and drop it in the **MATLAB Test Bench** pane on the **Entry Points** tab.

# <span id="page-52-0"></span>**Specifying Properties of Primary Function Inputs**

## **When to Specify Input Properties**

If you supply a test bench for your MATLAB algorithm, you do not need to manually specify the primary function inputs. The HDL Coder software uses the test bench to infer the data types.

## **Why You Must Specify Input Properties**

HDL Coder must determine the properties of variables in the MATLAB files at compile time. To infer variable properties in MATLAB files, HDL Coder must be able to identify the properties of the inputs to the *primary* function, also known as the *top-level* or *entry-point* function. Therefore, if your primary function has inputs, you must specify the properties of these inputs to HDL Coder or specify a test bench that calls your primary function so that HDL Coder can infer the data types using this file. If your primary function does not have input parameters, HDL Coder can compile your MATLAB file without modification. You do not need to specify properties of inputs to subfunctions or external functions called by the primary function.

If you use the tilde  $(\sim)$  character to specify unused function inputs:

**•** In HDL Coder projects, if you want a different type to appear in the generated code, specify the type. Otherwise, the inputs default to real, scalar doubles.

# **Properties to Specify**

If your primary function has inputs, you must specify the following properties for each input.

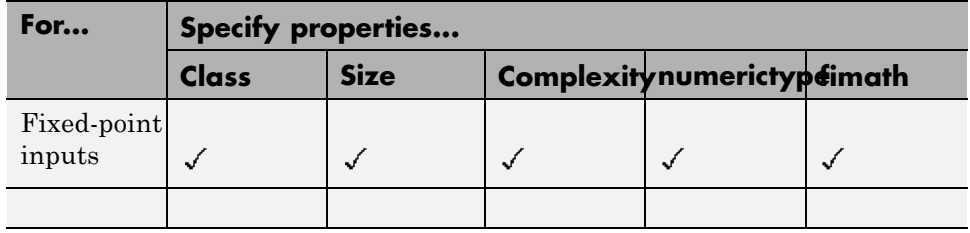

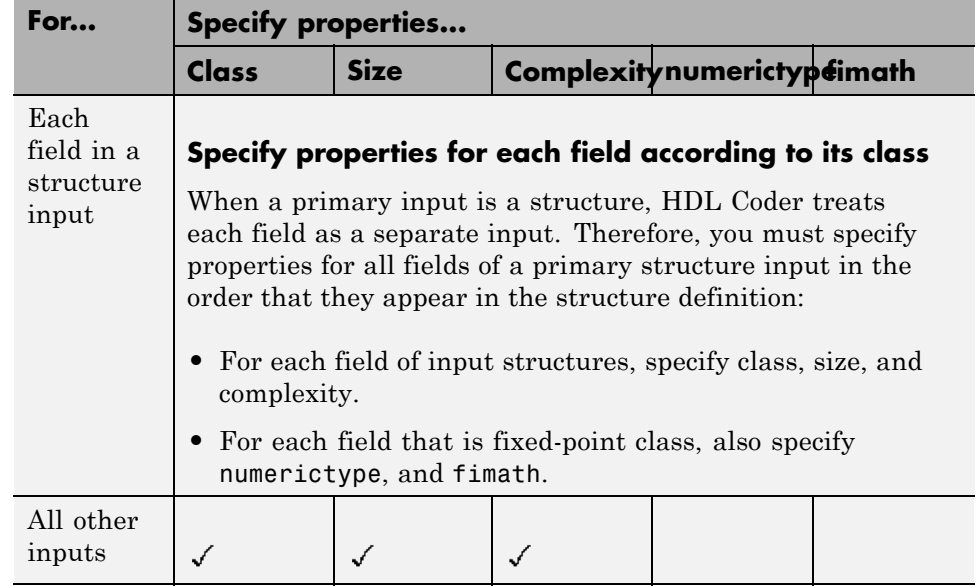

## **Default Property Values**

HDL Coder assigns the following default values for properties of primary function inputs.

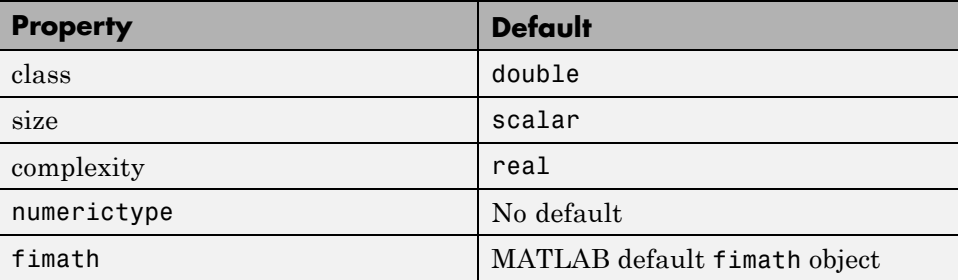

**Specifying Default Values for Structure Fields.** In most cases, when you do not explicitly specify values for properties, HDL Coder uses defaults except for structure fields. The only way to name a field in a structure is to set at least one of its properties. Therefore, you might need to specify default values for properties of structure fields. For examples, see ["Example: Specifying](#page-80-0) [Class and Size of Scalar Structure" on page 2-33](#page-80-0) and ["Example: Specifying](#page-81-0) [Class and Size of Structure Array" on page 2-34](#page-81-0).

**Specifying Default fimath Values for MEX Functions.** MEX functions generated with HDL Coder use the default fimath value in effect at compile time. If you do not specify a default fimath value, HDL Coder uses hdlfimath, which has the following properties:

```
RoundMode: floor
        OverflowMode: wrap
         ProductMode: FullPrecision
MaxProductWordLength: 128
             SumMode: FullPrecision
    MaxSumWordLength: 128
```
When running MEX functions that depend on the default fimath value, do not change this value during your MATLAB session. Otherwise, you receive a run-time error, alerting you to a mismatch between the compile-time and run-time fimath values.

For example, suppose you define the following MATLAB function test:

function  $y = test$  %#codegen  $y = fi(0)$ ;

The function test constructs a fi object without explicitly specifying a fimath object. Therefore, test relies on the default fimath object in effect at compile time. At the MATLAB prompt, generate the MEX function text mex to use the factory setting of the MATLAB default fimath:

```
resetglobalfimath;
codegen test
% codegen generates a MEX function, test_mex,
% in the current folder
```
Next, run test mex to display the MATLAB default fimath value:

```
test_mex
ans =0
          DataTypeMode: Fixed-point: binary point scaling
            Signedness: Signed
            WordLength: 16
        FractionLength: 15
```
Now modify the MATLAB default fimath value so it does not match the factory setting used at compile time:

```
F = fimath('RoundMode','Floor');
globalfimath(F);
```
Finally, clear the MEX function from memory and rerun it:

```
clear test_mex
test_mex
```
The mismatch is detected and causes an error:

??? This function was generated with a different default fimath than the current default.

```
Error in == test_mex
```
#### **Supported Classes**

The following table presents the class names supported by HDL Coder.

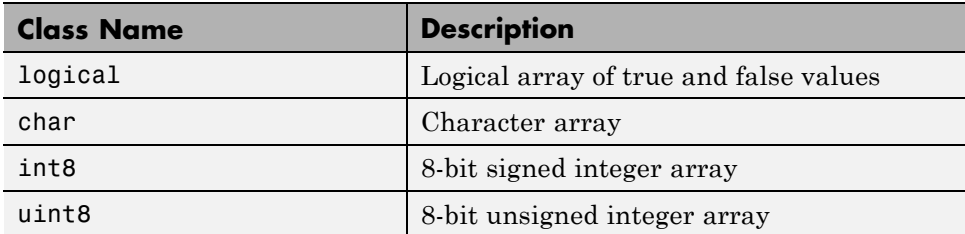

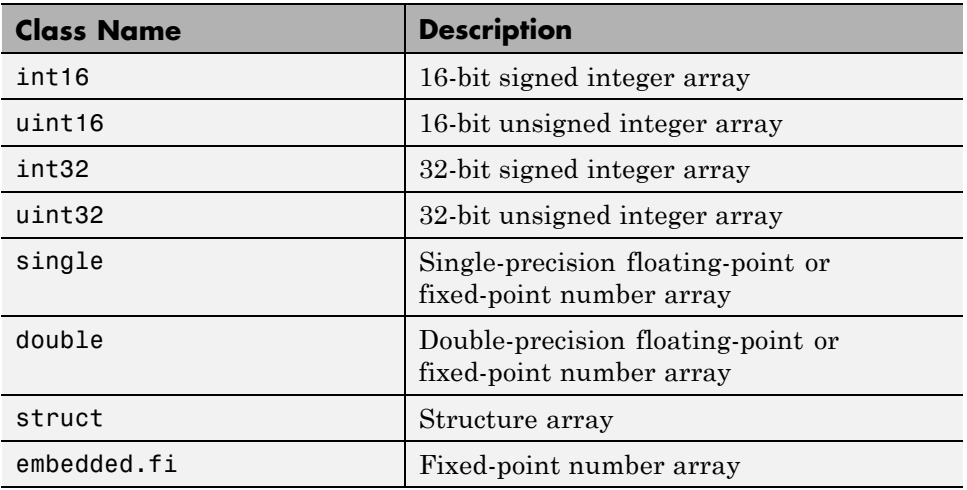

## **Rules for Specifying Properties of Primary Inputs**

When specifying the properties of primary inputs, follow these rules:

- **•** You must specify the class of all primary inputs. If you do not specify the size or complexity of primary inputs, they default to real scalars.
- For each primary function input whose class is fixed point (fi), you must specify the input numerictype and fimath properties.
- **•** For each primary function input whose class is struct, you must specify the properties of each of its fields in the order that they appear in the structure definition.

## **Specifying Properties of Primary Function Inputs in a Project**

## **How to Specify an Input Definition**

Specify an input definition in your project using one of the following methods:

- **•** [Define by Example](#page-57-0)
- **•** [Define Type](#page-60-0)

<span id="page-57-0"></span>**•** [Define Constant](#page-72-0)

Alternatively, specify input definitions at the command line and then use the codegen function to generate code. For more information, see ["Specifying](#page-52-0) [Properties of Primary Function Inputs" on page 2-5.](#page-52-0)

## **Defining Input Parameter by Example**

- **•** "How to Define an Input Parameter by Example" on page 2-10
- **•** ["Specifying Input Parameters by Example" on page 2-11](#page-58-0)
- **•** ["Specifying an Enumerated Type Input Parameter by Example" on page](#page-59-0) [2-12](#page-59-0)
- **•** ["Specifying a Fixed-Point Input Parameter by Example" on page 2-12](#page-59-0)

#### **How to Define an Input Parameter by Example**

**1** On the HDL Coder project **Entry Points** tab, select the input parameter that you want to define.

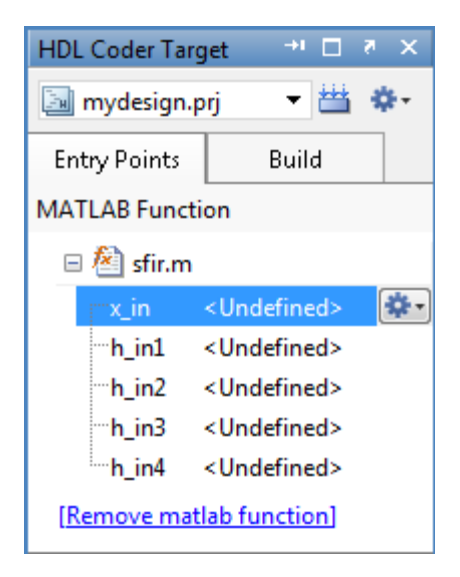

- <span id="page-58-0"></span>**2** To the right of the parameter, click the **Actions** icon  $\left(\frac{1}{2}\right)$  to open the context menu.
- **3** From this menu, select Define by Example.

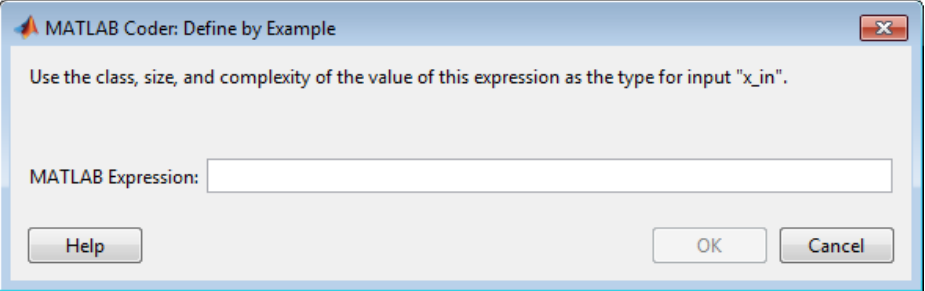

**4** In the Define by Example dialog box, enter a MATLAB expression. MATLAB Coder™ software uses the class, size, and complexity of the value of the specified variable or MATLAB expression when compiling the code.

## **Specifying Input Parameters by Example**

To specify a 1-by-4 vector of unsigned 16-bit integers, in the Define by Example dialog box, enter:

zeros(1,4,'uint16')

To specify that an input is a double-precision scalar, enter 0.

Optionally, after specifying the input type, you can specify that the input is of variable size. To specify that the input is variable size:

- **1** On the project **Entry Points** tab, select the input.
- **2** To the right of the input, click the **Actions** icon to open the context menu.
- **3** From the menu, select Edit Type.
- **4** In the Define Type dialog box, click the **Actions** icon to open the context menu.
- **5** From the menu, select Make Sizes Variable.

<span id="page-59-0"></span>The size of the input changes from 1x4 to 1x:4. The colon, : indicates that the second dimension is of variable size with an upper bound of 4.

Alternatively, you can specify that the input is of variable size by using the coder.newtype function. In the Define by Example dialog box, enter the following MATLAB expression:

```
coder.newtype('uint16',[1 4],[0 1])
```
#### **Specifying an Enumerated Type Input Parameter by Example**

To specify that an input uses the enumerated type MyColors:

**1** Define an enumeration MyColors. On the MATLAB path, create a file named 'MyColors' containing:

```
classdef(Enumeration) MyColors < int32
    enumeration
        green(1),
        red(2),
    end
end
```
**2** In the Define by Example dialog box, enter the following MATLAB expression:

MyColors.red

#### **Specifying a Fixed-Point Input Parameter by Example**

To specify fixed-point inputs, you must install Fixed-Point Toolbox software.

To specify a signed fixed-point type with a word length of 8 bits, and a fraction length of 3 bits, in the Define by Example dialog box, enter:

fi(10, 1, 8, 3)

HDL Coder sets the type of input to embedded.fi(1x1). By default, if you have not specified a local fimath, HDL Coder uses the global fimath. For

<span id="page-60-0"></span>more information, see "Working with fimath Objects" in the Fixed-Point Toolbox documentation.

Optionally, modify the fixed-point data type definition. See ["Editing a](#page-65-0) [Fixed-Point Input Parameter Type" on page 2-18.](#page-65-0)

## **Defining or Editing Input Parameter Type**

- **•** "How to Define or Edit an Input Parameter Type" on page 2-13
- **•** ["Editing a Fixed-Point Input Parameter Type" on page 2-18](#page-65-0)
- **•** ["Specifying Structures" on page 2-22](#page-69-0)

#### **How to Define or Edit an Input Parameter Type**

**1** On the HDL Coder project **Entry Points** tab, select the input parameter that you want to define.

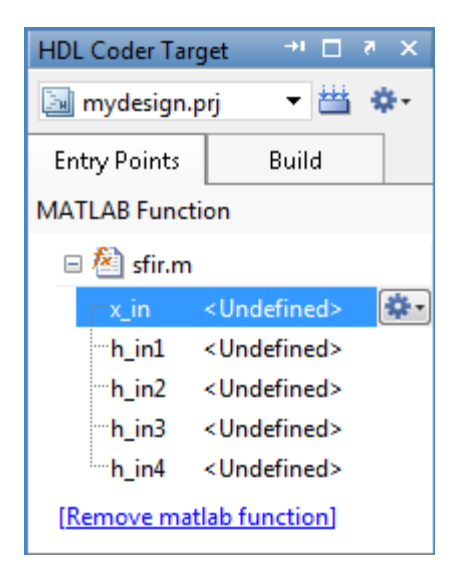

**2** To the right of the parameter, click the **Actions** icon  $\left( \bullet \right)$  to open the context menu.

- **3** From the menu, select Define Type or Edit Type, as applicable.
- **4** In the Define Type dialog box, from the **Class** drop-down list, select a class. The default class is double.

**Note** To specify an enumerated type, enter its name in the **Class** field. Define the enumerated type in a file on the MATLAB path. For more information, see "Code Generation for Enumerated Types".

- **5** In the **Size** field, enter the size. If you enter an invalid size, HDL Coder highlights the **Size** field in red to indicate that you must correct the size specification.
- **6** Optionally, to edit the type definition further, to the right of the **Size** field, click the **Actions** icon.

HDL Coder displays the following menu options:

**•** Edit Size Vector Definition

Select this option to define the size of each dimension of the input. For more information, see ["Edit Size Vector Definition" on page 2-15](#page-62-0).

**•** Make Sizes Variable

For nonscalar inputs, select this option to make all the dimensions variable size.

For a dimension with a size of 0 or 1, selecting **Make Sizes Variable** has no effect. However, you can manually make a dimension with a size of 1 variable-size by selecting **Edit Size Vector Definition** and entering a size of :1 for this dimension.

**•** Make Sizes Fixed

If some or all the dimensions of an input are variable size, select this option to make all the dimensions, except those that are unbounded, fixed in size.

**7** Optionally, for numeric types, select **Complex** to make the parameter a complex type. By default, inputs are real.

<span id="page-62-0"></span>**Edit Size Vector Definition.** The Edit Size Vector Definition dialog box provides information about each dimension of the input. For example, here the input is a fixed-size 2x3 matrix.

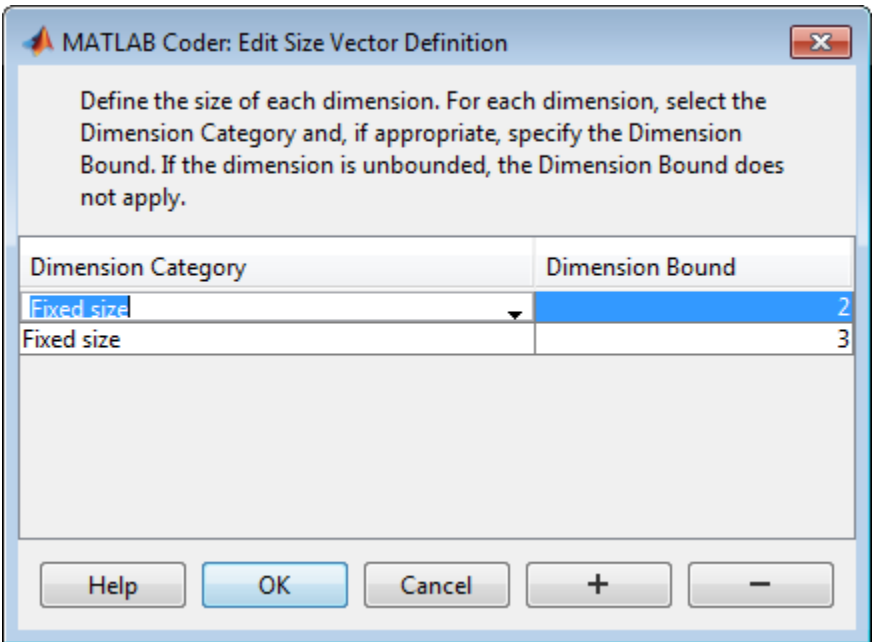

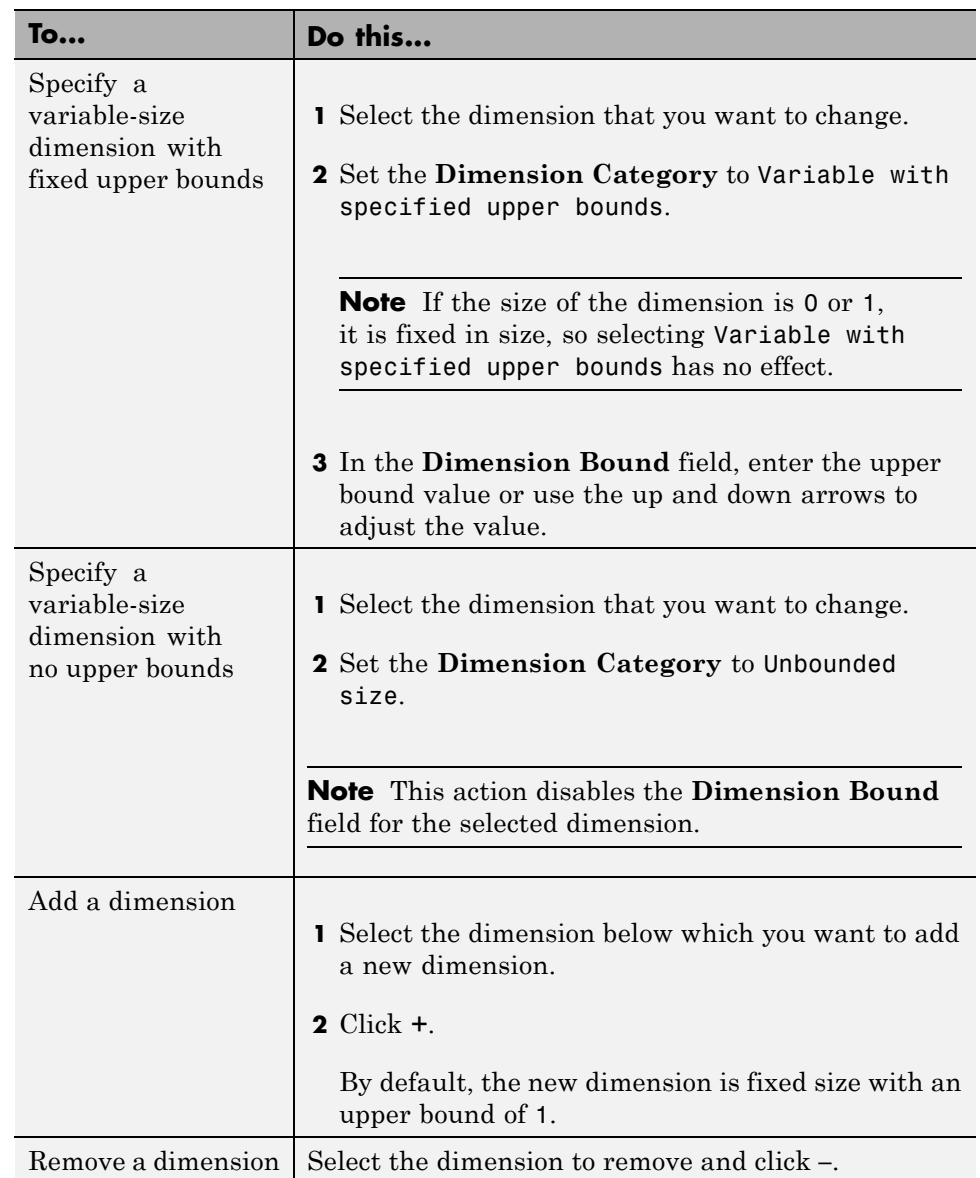

You can modify the size vector definition as described in the following table.

**Specifying Fixed-Size Input Parameters by Type.** To specify a 1-by-4 vector of unsigned 16-bit integers, in the Define Type dialog box, set:

- **1 Class** to uint16.
- **2 Size** to 1x4.

**Specifying Variable-Size Input Parameters by Type.** To specify that an input is a variable-size 1-by-4 vector of unsigned 16-bit integers:

- **1** In the Define Type dialog box, set:
	- **a Class** to uint16.
	- **b Size** to 1x4.
- **2** To the right of the **Size** field, click the **Actions** icon to open the context menu.
- **3** From the menu, select Make Sizes Variable.

The size of variable u changes from 1x4 to 1x:4. The : indicates that the second dimension is variable size with an upper bound of 4.

**Note** Alternatively, in the **Size** field, enter 1x:4 to specify a variable-size input with an upper bound of 4. If the size of the dimension is 0 or 1, it is fixed in size.

**Specifying an Enumerated Type Input Parameter by Type.** To specify that an input uses the enumerated type MyColors:

**1** Define an enumeration MyColors. On the MATLAB path, create a file named 'MyColors' containing:

```
classdef(Enumeration) MyColors < int32
    enumeration
        green(1),
        red(2),
    end
end
```
<span id="page-65-0"></span>**2** In the Define Type dialog box **Class** type field, enter MyColors.

**Specifying a Fixed-Point Input Parameter by Type.** To specify fixed-point inputs, you must install Fixed-Point Toolbox software.

**1** In the Define Type dialog box, set **Class** to embedded.fi.

HDL Coder sets the type of input to embedded.fi(1x1). By default, if there is no local fimath, use the global fimath. For more information, see in the Fixed-Point Toolbox documentation.

- **2** Optionally, modify the fixed-point data type definition. See "Editing a Fixed-Point Input Parameter Type" on page 2-18.
- **3** Click **OK**.

#### **Editing a Fixed-Point Input Parameter Type**

To specify fixed-point inputs, you must install Fixed-Point Toolbox software.

To edit a fixed-point input parameter type:

**1** On the project **Entry Points** tab, select the fixed-point input parameter that you want to edit.

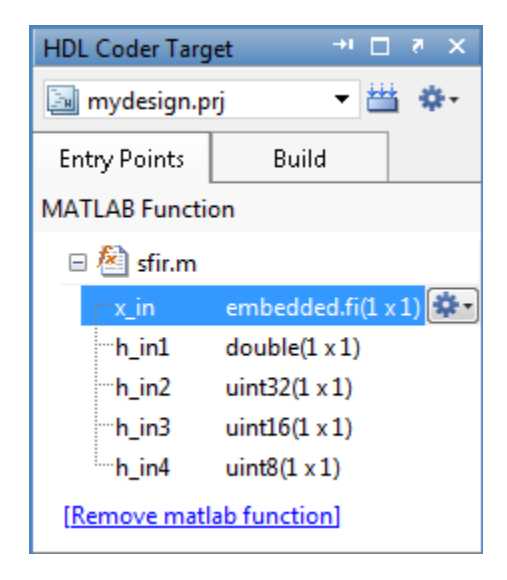

- **2** To the right of the parameter, click the **Actions** icon ( $\bullet$ ) to open the context menu.
- **3** From this menu, select Edit Type.

In the Define Type dialog box, the input type is signed fixed-point with a word length of 8 bits, a fraction length of 3 bits, and uses the global fimath.

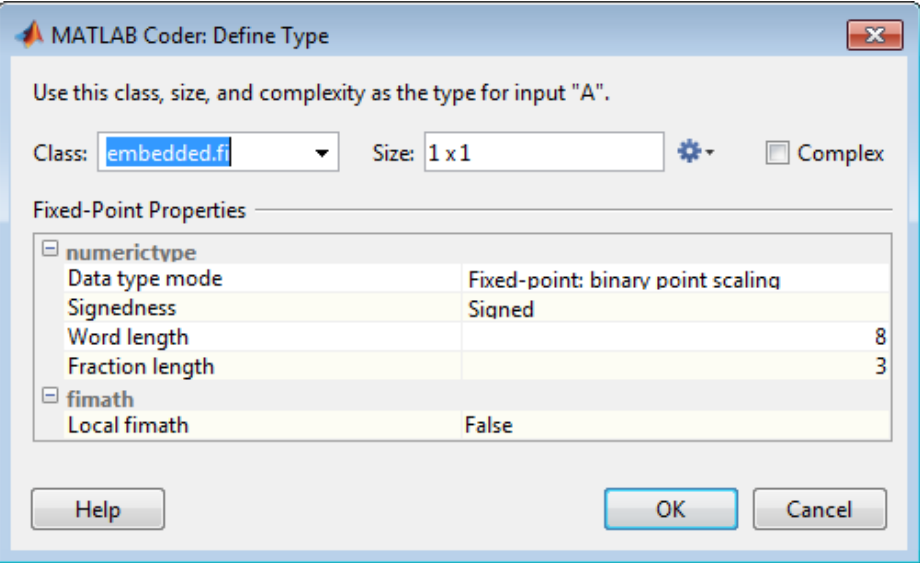

- **4** Optionally, modify the size and complexity of the input as described in ["Defining or Editing Input Parameter Type" on page 2-13.](#page-60-0)
- **5** Modify the numerictype properties, as described in "Modifying numerictype Properties" on page 2-20.
- **6** Optionally, modify the fimath properties, as described in ["Modifying fimath](#page-68-0) [Properties" on page 2-21.](#page-68-0)

**Modifying numerictype Properties.** In the Define Type dialog box, under **Fixed-Point Properties**, select the property that you want to change and choose the new value. For more information, see numerictype.

<span id="page-68-0"></span>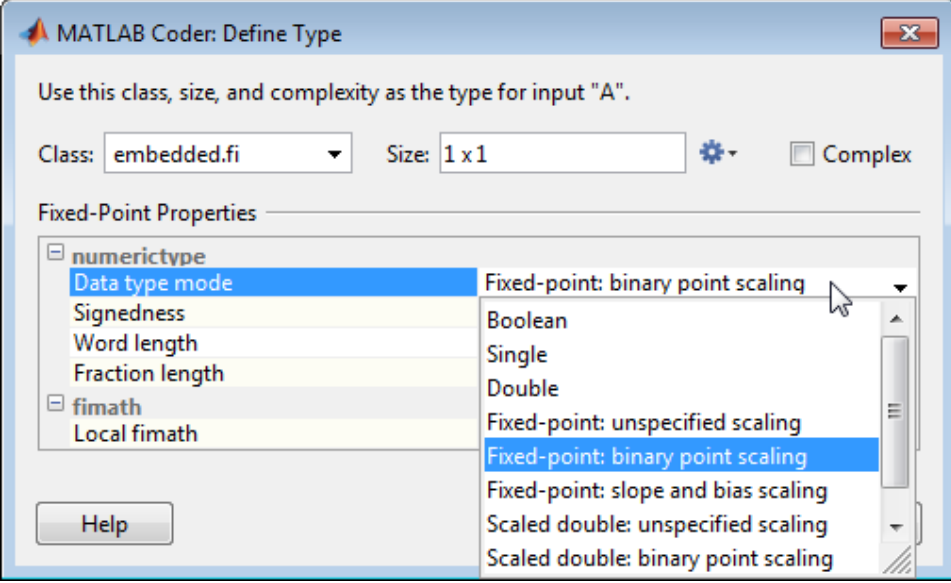

#### **Modifying fimath Properties.**

**1** In the Define Type dialog box, under **Fixed-Point Properties**, set **Local fimath** to True.

Additional fimath properties are displayed.

<span id="page-69-0"></span>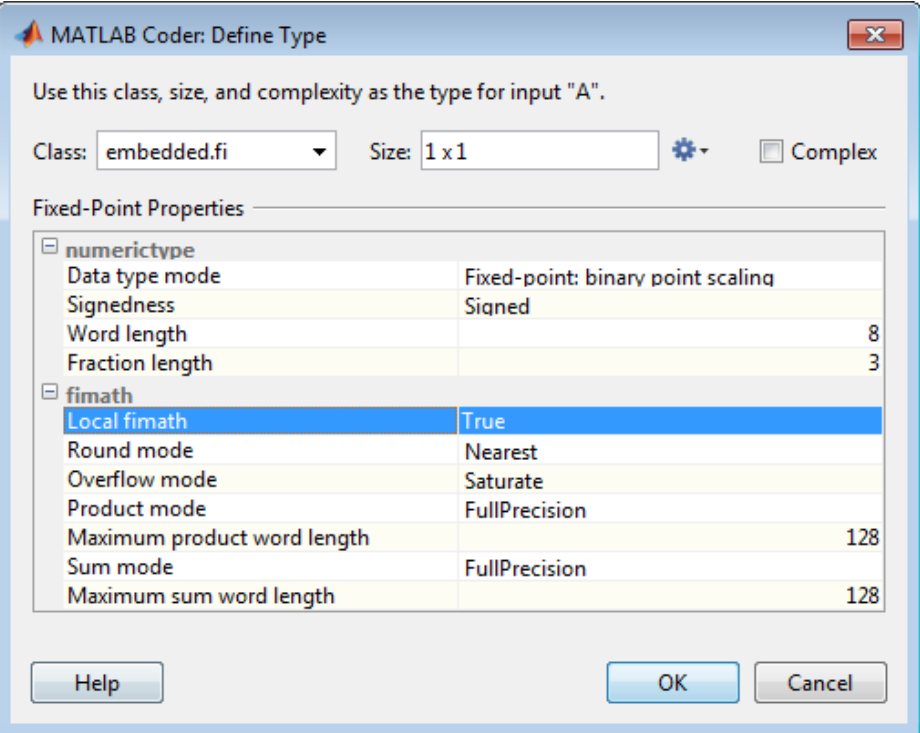

**2** Select the property you want to change and choose the new value. For more information, see fimath.

## **Specifying Structures**

When a primary input is a structure, HDL Coder treats each field as a separate input. Therefore, you must specify properties for all fields of a primary structure input in the order that they appear in the structure definition, as follows:

- **•** For each field of input structures, specify class, size, and complexity.
- **•** For each field that is fixed-point class, also specify numerictype, and fimath.

## **Specifying Structures by Type.**

**1** On the project **Entry Points** tab, select the input parameter that you want to define.

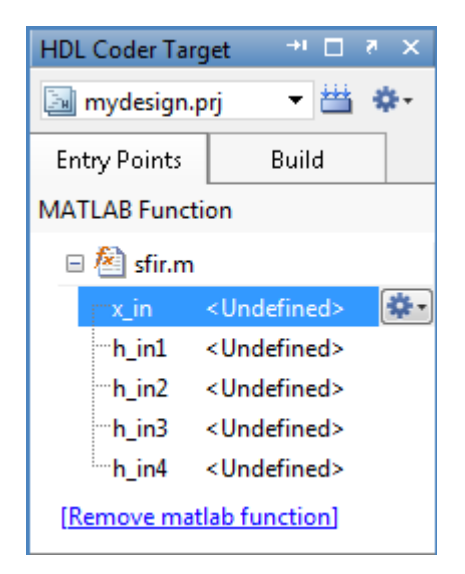

- **2** To the right of the parameter, click the **Actions** icon  $\left( \bullet \right)$  to open the context menu.
- **3** From the menu, select Define Type or Edit Type, as applicable.
- **4** In the Define Type dialog box:
	- **a** From the **Class** drop-down list, select struct.
	- **b** Set the size and complexity of the structure as described in ["How to](#page-60-0) [Define or Edit an Input Parameter Type" on page 2-13](#page-60-0).
	- **c** Click **OK**.

By default, HDL Coder creates a structure containing one field named field that has unspecified type.

**5** Rename this field as described in ["How to Rename a Field in a Structure"](#page-71-0) [on page 2-24](#page-71-0). Set its size and complexity as described in ["How to Define](#page-60-0) [or Edit an Input Parameter Type" on page 2-13.](#page-60-0)

<span id="page-71-0"></span>**6** Optionally, add fields to the structure as described in "How to Add a Field to a Structure" on page 2-24 and then set their size and complexity.

#### **How to Rename a Field in a Structure.**

- **1** On the project **Entry Points** tab, select the structure that you want to rename.
- **2** To the right of the structure, click the **Actions** icon ( $\bullet$ ) to open the context menu.
- **3** From the menu, select **Rename**.
- **4** In the Rename Field dialog box **New Name** field, enter the field name and then click **OK**.

#### **How to Add a Field to a Structure.**

- **1** On the project **Entry Points** tab, select the structure to which you want to add a field.
- **2** To the right of the structure, click the **Actions** icon ( $\bullet$ ) to open the context menu.
- **3** From the menu, select **Add Field**.
- **4** In the Rename Field dialog box **New Name** field, enter the field name and then click **OK**.

#### **How to Insert a Field into a Structure.**

- **1** On the project **Entry Points** tab, select the field under which you want to add another field.
- **2** To the right of the structure, click the **Actions** icon ( $\bullet$ ) to open the context menu.
- **3** From the menu, select **Insert Field**.
- **4** In the Rename Field dialog box **New Name** field, enter the field name and then click **OK**.
#### **How to Remove a Field from a Structure.**

**Note** You can remove a field from a structure only if it contains more than one field.

- **1** In the project **Entry Points** tab, select the field that you want to remove.
- **2** To the right of the structure, click the **Actions** icon ( $\bullet$ ) to open the context menu.
- **3** From the menu, select **Remove Field**.

## **Defining Constant Input Parameters**

- **1** On the project **Entry Points** tab, select the input parameter that you want to define.
- **2** To the right of the parameter, click the **Actions** icon ( $\bullet$ ) to open the context menu.
- **3** From this menu, select Define Constant.

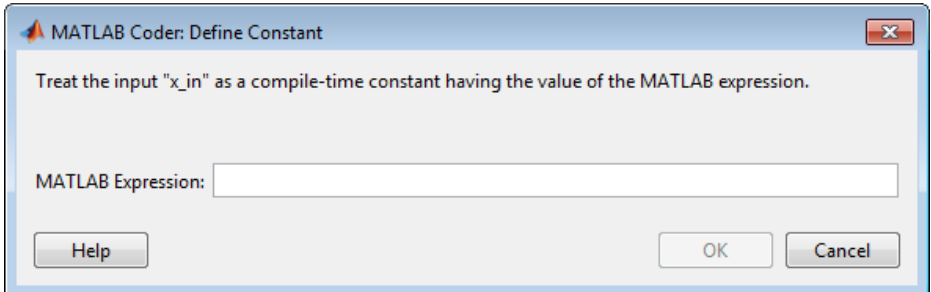

**4** In the Define Constant dialog box, enter the value of the constant or a MATLAB expression that represents the constant.

HDL Coder software uses the value of the specified MATLAB expression as a compile-time constant.

## **Defining Input Properties Programmatically in the MATLAB File**

With HDL Coder, you can use the MATLAB assert function to define properties of primary function inputs directly in your MATLAB file.

#### **In this section...**

"How to Use assert with HDL Coder" on page 2-26

["Rules for Using assert Function" on page 2-31](#page-78-0)

["Example: Specifying General Properties of Primary Inputs" on page 2-32](#page-79-0)

["Example: Specifying Properties of Primary Fixed-Point Inputs" on page](#page-80-0) [2-33](#page-80-0)

["Example: Specifying Class and Size of Scalar Structure" on page 2-33](#page-80-0)

["Example: Specifying Class and Size of Structure Array" on page 2-34](#page-81-0)

## **How to Use assert with HDL Coder**

Use the assert function to invoke standard MATLAB functions for specifying the class, size, and complexity of primary function inputs.

You must use one of the following methods when specifying input properties using the assert function. Use the exact syntax that is provided; do not modify it.

- **•** ["Specify A Class" on page 2-27](#page-74-0)
- **•** ["Specify fi Class" on page 2-27](#page-74-0)
- **•** ["Specify Structure Class" on page 2-28](#page-75-0)
- **•** ["Specify A Size" on page 2-28](#page-75-0)
- **•** ["Specify Scalar Size" on page 2-29](#page-76-0)
- **•** ["Specify Real Input" on page 2-29](#page-76-0)
- **•** ["Specify Complex Input" on page 2-29](#page-76-0)
- **•** ["Specify numerictype of Fixed-Point Input" on page 2-30](#page-77-0)
- <span id="page-74-0"></span>**•** ["Specify fimath of Fixed-Point Input" on page 2-30](#page-77-0)
- **•** ["Specify Multiple Properties of Input" on page 2-31](#page-78-0)

#### **Specify A Class**

assert ( isa ( *param*, '*class\_name*') )

Sets the input parameter *param* to the MATLAB class *class\_name*. For example, to set the class of input U to a 32-bit signed integer, call:

```
...
assert(isa(U,'int32'));
...
```
If you set the class of an input parameter to fi, you must also set its numerictype, see ["Specify numerictype of Fixed-Point Input" on page 2-30](#page-77-0). You can also set its fimath properties, see ["Specify fimath of Fixed-Point](#page-77-0) [Input" on page 2-30](#page-77-0).

If you set the class of an input parameter to struct, you must specify the properties of all fields in the order that they appear in the structure definition.

## **Specify fi Class**

```
assert ( isfi ( param ) )
assert ( isa ( param, 'embedded.fi' ) )
```
Sets the input parameter *param* to the MATLAB class fi (fixed-point numeric object). For example, to set the class of input U to fi, call:

```
...
assert(isfi(U));
...
or
...
assert(isa(U,'embedded.fi'));
...
```
<span id="page-75-0"></span>If you set the class of an input parameter to fi, you must also set its numerictype, see ["Specify numerictype of Fixed-Point Input" on page 2-30](#page-77-0). You can also set its fimath properties, see ["Specify fimath of Fixed-Point](#page-77-0) [Input" on page 2-30](#page-77-0).

If you set the class of an input parameter to struct, you must specify the properties of all fields in the order that they appear in the structure definition.

#### **Specify Structure Class**

```
assert ( isstruct ( param ) )
assert ( isa ( param, 'struct' ) )
```
Sets the input parameter *param* to the MATLAB class struct (structure). For example, to set the class of input U to a struct, call:

```
...
assert(isstruct(U));
...
or
...
assert(isa(U, 'struct'));
...
```
If you set the class of an input parameter to struct, you must specify the properties of all fields in the order that they appear in the structure definition.

## **Specify A Size**

...

```
assert ( all ( size (param) == [dims ]))
```
Sets the input parameter *param* to the size specified by dimensions *dims*. For example, to set the size of input U to a 3-by-2 matrix, call:

```
assert(all(size(U) == [3 2]));
...
```
### <span id="page-76-0"></span>**Specify Scalar Size**

```
assert ( isscalar (param ) )
assert ( all ( size (param) == [ 1 ] ) )
```
Sets the size of input parameter *param* to scalar. To set the size of input U to scalar, call:

```
...
assert(isscalar(U));
...
or
...
assert(all(size(U) == [1]));
...
```
### **Specify Real Input**

```
assert ( isreal (param ) )
```
Specifies that the input parameter *param* is real. To specify that input U is real, call:

```
...
assert(isreal(U));
...
```
## **Specify Complex Input**

```
assert ( ~isreal (param ) )
```
Specifies that the input parameter *param* is complex. To specify that input U is complex, call:

```
assert(~isreal(U));
...
```
...

#### <span id="page-77-0"></span>**Specify numerictype of Fixed-Point Input**

```
assert ( isequal ( numerictype ( fiparam ), T ) )
```
Sets the numerictype properties of fi input parameter *fiparam* to the numerictype object *T*. For example, to specify the numerictype property of fixed-point input U as a signed numerictype object T with 32-bit word length and 30-bit fraction length, use the following code:

%#codegen

```
...
% Define the numerictype object.
T = numerictype(1, 32, 30);
% Set the numerictype property of input U to T.
assert(isequal(numerictype(U),T));
...
```
#### **Specify fimath of Fixed-Point Input**

```
assert ( isequal ( fimath ( fiparam ), F ) )
```
Sets the fimath properties of fi input parameter *fiparam* to the fimath object *F*. For example, to specify the fimath property of fixed-point input U so that it saturates on integer overflow, use the following code:

%#codegen

```
...
% Define the fimath object.
F = fimath('OverflowMode','saturate');
% Set the fimath property of input U to F.
assert(isequal(fimath(U),F));
...
```
If you do not specify the fimath properties using assert, codegen uses the MATLAB default fimath value.

## <span id="page-78-0"></span>**Specify Multiple Properties of Input**

```
assert ( function1 ( params ) &&
         function2 ( params ) &&
         function3 ( params ) && ... )
```
Specifies the class, size, and complexity of one or more inputs using a single assert function call. For example, the following code specifies that input U is a double, complex, 3-by-3 matrix, and input V is a 16-bit unsigned integer:

```
%#codegen
...
assert(isa(U,'double') &&
       ~isreal(U) &&
       all(size(U) == [3 3]) &&
       isa(V,'uint16'));
```

```
...
```
## **Rules for Using assert Function**

When using the assert function to specify the properties of primary function inputs, follow these rules:

- **•** Call assert functions at the beginning of the primary function, before control-flow operations such as if statements or subroutine calls.
- **•** Do not call assert functions inside conditional constructs, such as if, for, while, and switch statements.
- **•** Use the assert function with HDL Coder only for specifying properties of primary function inputs before converting your MATLAB code to C/C++ code.
- If you set the class of an input parameter to fi, you must also set its numerictype. See ["Specify numerictype of Fixed-Point Input" on page 2-30.](#page-77-0) You can also set its fimath properties. See ["Specify fimath of Fixed-Point](#page-77-0) [Input" on page 2-30.](#page-77-0) If you do not set the fimath properties, codegen uses the MATLAB default fimath value.
- **•** If you set the class of an input parameter to struct, you must specify the class, size, and complexity of all fields in the order that they appear in the structure definition.

## <span id="page-79-0"></span>**Example: Specifying General Properties of Primary Inputs**

In the following code excerpt, a primary MATLAB function mcspecgram takes two inputs: pennywhistle and win. The code specifies the following properties for these inputs:

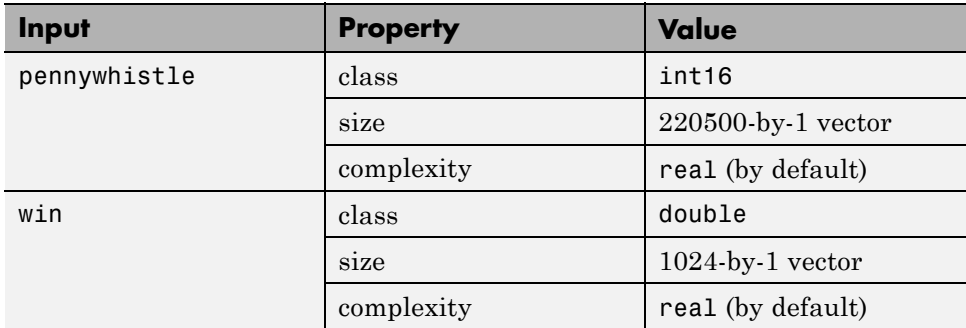

```
%#codegen
```

```
function y = mcspecgram(pennywhistle,win)
nx = 220500;nfft = 1024;assert(isa(pennywhistle,'int16'));
assert(all(size(pennywhistle) == [nx 1]));
assert(isa(win, 'double'));
assert(all(size(win) == [nfft 1]));
...
```
Alternatively, you can combine property specifications for one or more inputs inside assert commands:

```
%#codegen
function y = mcspecgram(pennywhistle,win)
nx = 220500;nfft = 1024;assert(isa(pennywhistle,'int16') && all(size(pennywhistle) == [nx 1]));
assert(isa(win, 'double') & a11(size(win) == [nfft 1]));
...
```
## <span id="page-80-0"></span>**Example: Specifying Properties of Primary Fixed-Point Inputs**

To specify fixed-point inputs, you must install Fixed-Point Toolbox software.

In the following example, the primary MATLAB function mcsqrtfi takes one fixed-point input x. The code specifies the following properties for this input.

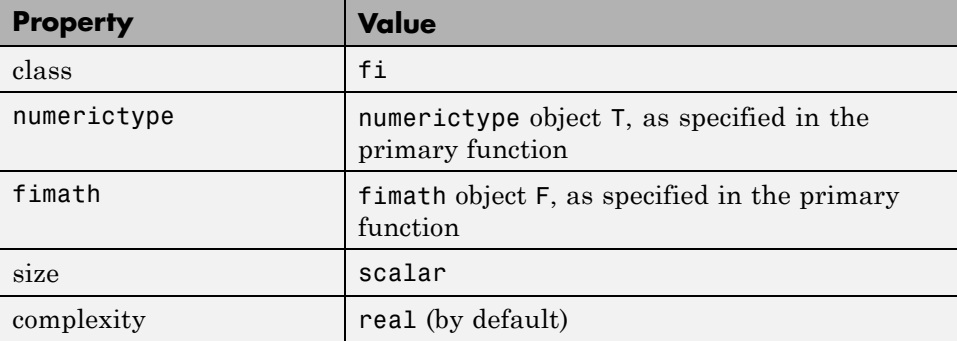

```
function y = \text{mcsqrt}f(x) %#codegen
T = numerictype('WordLength',32,'FractionLength',23,...
                'Signed',true);
F = fimath('SumMode','SpecifyPrecision',...
           'SumWordLength',32,'SumFractionLength',23,...
assert ( all( size(param) == [dims ] ) ) 'ProductMode','SpecifyPr
           'ProductWordLength',32,'ProductFractionLength',23);
assert(isfi(x));
assert(isequal(numerictype(x),T));
assert(isequal(fimath(x),F));
```

```
y = sqrt(x);
```
## **Example: Specifying Class and Size of Scalar Structure**

Assume that you have defined S as the following scalar MATLAB structure:

```
S = struct('r',double(1),'i',int8(4));
```
Here is code that specifies the class and size of S and its fields when passed as an input to your MATLAB function:

```
%#codegen
function y = fcn(S)% Specify the class of the input as struct.
assert(isstruct(S));
% Specify the class and size of the fields r and i
% in the order in which you defined them.
assert(isa(S.r,'double'));
assert(isa(S.i,'int8');
...
```
In most cases, when you do not explicitly specify values for properties, HDL Coder uses defaults — except for structure fields. The only way to name a field in a structure is to set at least one of its properties. As a minimum, you must specify the class of a structure field.

## **Example: Specifying Class and Size of Structure Array**

For structure arrays, you must choose a representative element of the array for specifying the properties of each field. For example, assume that you have defined S as the following 2-by-2 array of MATLAB structures:

```
S = struct('r',{double(1), double(2)},'i',{int8(4), int8(5)});
```
The following code specifies the class and size of each field of structure input S using the first element of the array:

```
%#codegen
function y = fcn(S)% Specify the class of the input S as struct.
assert(isstruct(S));
% Specify the size of the fields r and i
% based on the first element of the array.
assert(all(size(S) == [2 2]));
assert(isa(S(1).r,'double'));
assert(isa(S(1).i,'int8'));
```
The only way to name a field in a structure is to set at least one of its properties. As a minimum, you must specify the class of all fields.

## Optimization

- **•** ["RAM Mapping" on page 3-2](#page-85-0)
- **•** ["Pipelining" on page 3-4](#page-87-0)
- **•** ["Loop Optimization" on page 3-5](#page-88-0)

## <span id="page-85-0"></span>**RAM Mapping**

The **Map persistent array variables to RAMs** parameter on the **Code Generation > Set Optimization Options** task enables you to use RAM-based mapping for persistent array variables instead of mapping to shift registers.

To specify the persistent array variables to map to RAM, add them to the **Persistent variable names for RAM mapping** list.

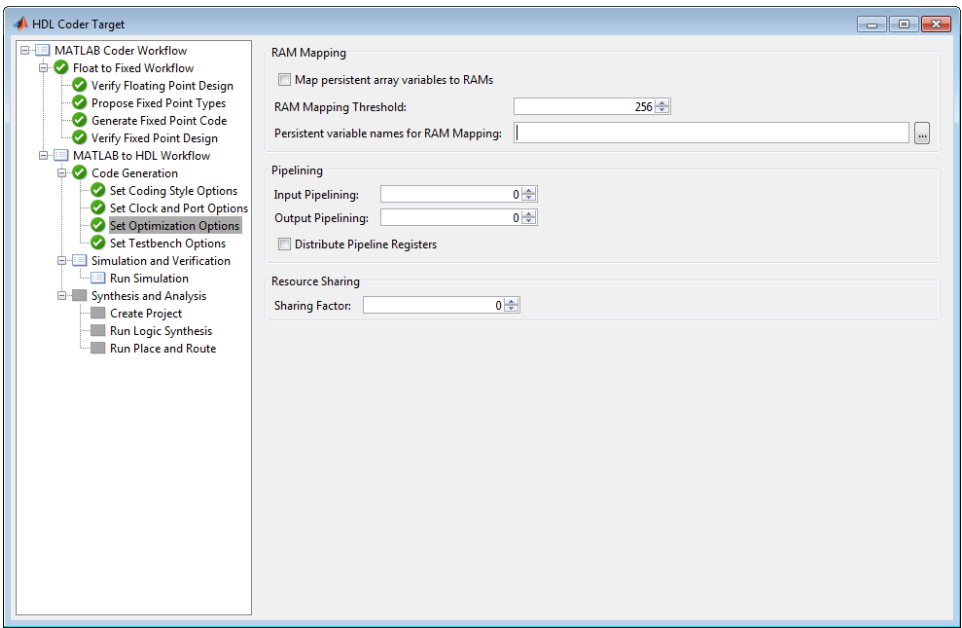

A summary of the mapping behavior for persistent arrays is in the following table:

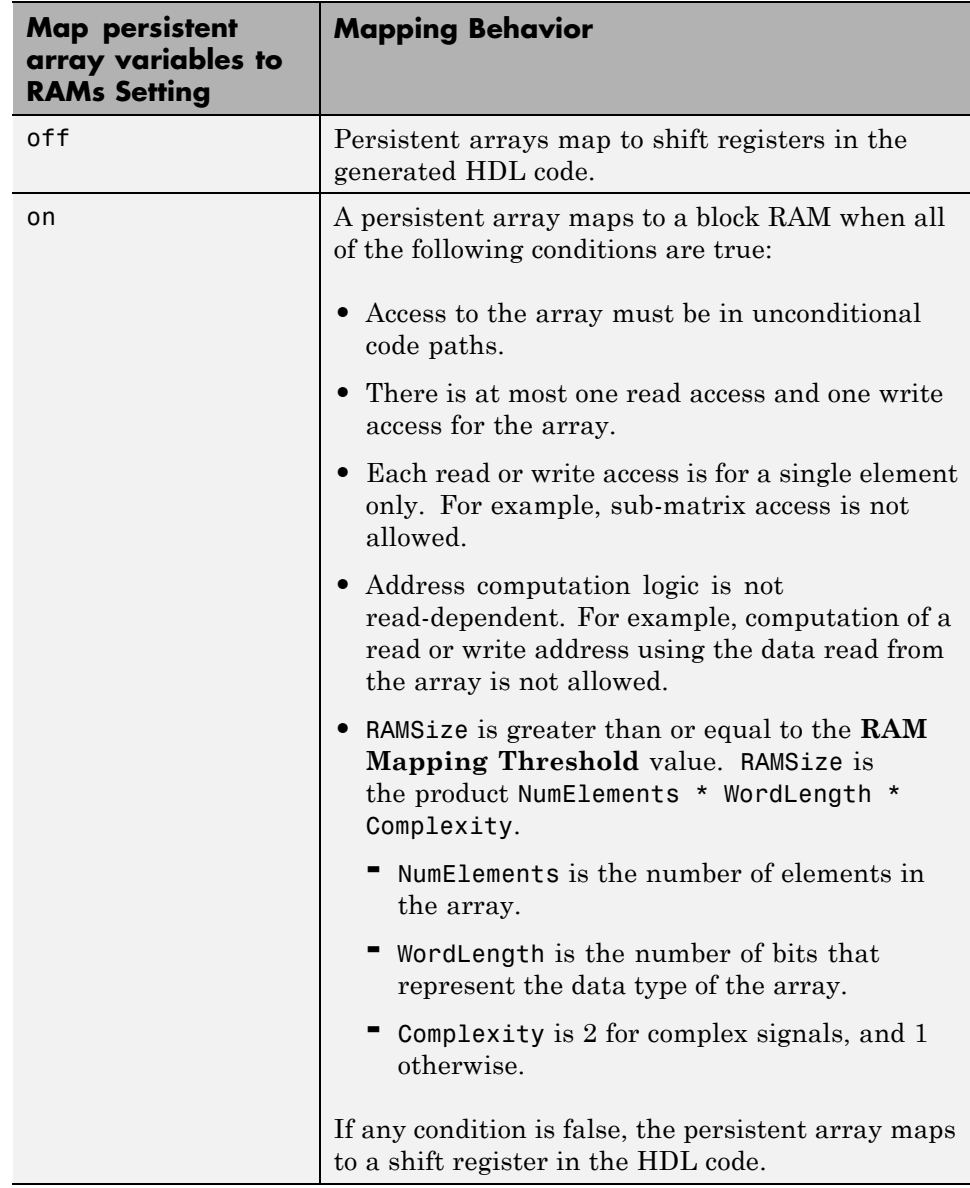

## <span id="page-87-0"></span>**Pipelining**

Pipelining enables concurrency in the design by taking a longer, repetitively computed function and partitioning it into several subfunctions that perform an equivalent computation.

Pipelining increases system throughput by increasing the maximum clock rate, at the expense of increased chip area and increased initial latency. The time between accepting the first input and presenting the first output may be longer, but each additional output is presented at a higher rate.

For information on pipelining options, see ["Code Generation: Optimizations](#page-111-0) [Tab" on page 4-22.](#page-111-0)

## <span id="page-88-0"></span>**Loop Optimization**

#### **In this section...**

"What Is Loop Optimization?" on page 3-5

"How to Optimize MATLAB Loops" on page 3-5

["Limitations for MATLAB Loop Optimization" on page 3-6](#page-89-0)

## **What Is Loop Optimization?**

With loop optimization you can stream or unroll loops in generated code. Loop streaming optimizes for area; loop unrolling optimizes for speed.

#### **Loop Streaming**

The coder streams a loop by instantiating the loop body once and using that instance for each loop iteration.

The advantage of loop streaming is decreased area because the loop body is instantiated only once. The disadvantage of loop streaming is lower speed.

#### **Loop Unrolling**

The coder unrolls a loop by instantiating multiple instances of the loop body in the generated code.

The unrolled code can participate in distributed pipelining and resource sharing optimizations. Distributed pipelining can increase speed; resource sharing can decrease area.

Overall, however, the multiple instances created by loop unrolling are likely to increase area. Loop unrolling also makes the code less readable.

## **How to Optimize MATLAB Loops**

To select a loop optimization in the Workflow Advisor:

**1** Open the Workflow Advisor.

- <span id="page-89-0"></span>**2** In the left pane, select **MATLAB HDL Coder Workflow** > **MATLAB to HDL Workflow** > **Code Generation**.
- **3** Select the **Optimizations** tab.
- **4** For **Loop Optimizations**, select **None**, **Unroll Loops**, or **Stream Loops**.

## **Limitations for MATLAB Loop Optimization**

The coder cannot stream a loop if:

- **•** The loop index counts down. The loop index must increase by 1 on each iteration.
- There are 2 or more nested loops at the same level of hierarchy within another loop.
- **•** Any particular persistent variable is updated both inside and outside a loop.

The coder can stream a loop when the persistent variable is:

- **•** Updated inside the loop and read outside the loop.
- **•** Read within the loop and updated outside the loop.

# **4**

## HDL Coder Workflow Advisor Reference

- **•** ["HDL Coder Workflow Advisor" on page 4-2](#page-91-0)
- **•** ["Float-to-Fixed Workflow" on page 4-6](#page-95-0)
- **•** ["MATLAB to HDL Workflow" on page 4-14](#page-103-0)

## <span id="page-91-0"></span>**HDL Coder Workflow Advisor**

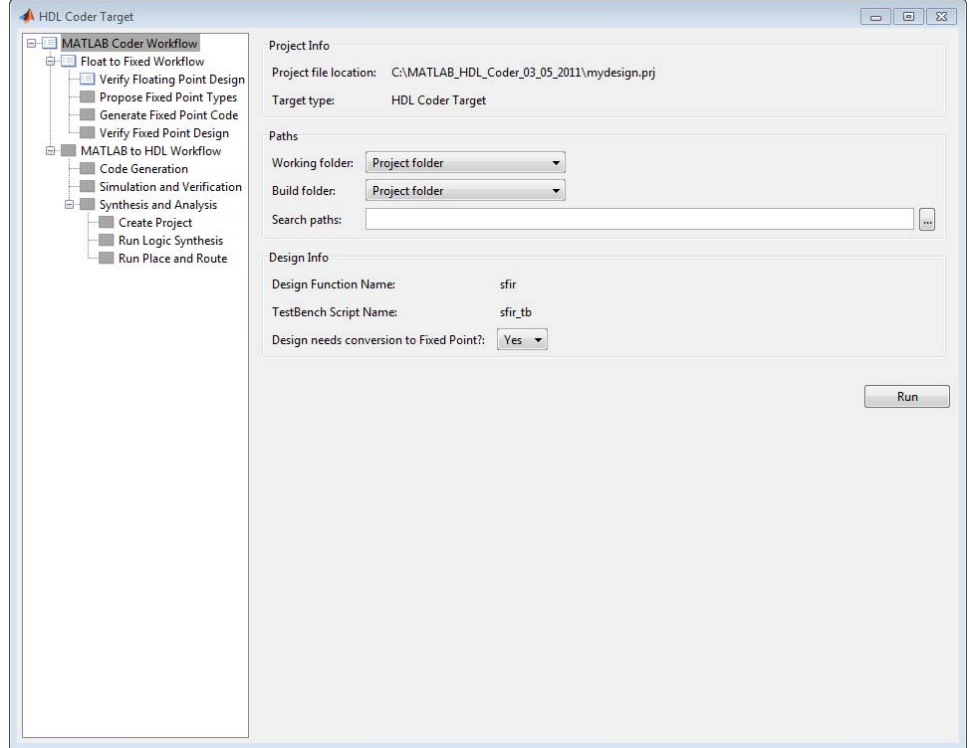

## **Overview**

The HDL Coder Workflow Advisor is a tool that supports a suite of tasks covering the stages of the ASIC and FPGA design process, including converting floating-point MATLAB algorithms to fixed-point algorithms. Some tasks perform code validation or checking; others run the HDL code generator or third-party tools. Each folder at the top level of the HDL Coder Workflow Advisor contains a group of related tasks that you can select and run.

Use the HDL Coder Workflow Advisor to:

**•** Convert floating-point MATLAB algorithms to fixed-point algorithms.

If you already have a fixed-point MATLAB algorithm, set **Design needs conversion to Fixed Point?** to No to skip this step.

- **•** Generate HDL code from fixed-point MATLAB algorithms.
- **•** Simulate the HDL code using a third-party simulation tool.
- **•** Synthesize the HDL code and run a mapping process that maps the synthesized logic design to the target FPGA.
- **•** Run a Place and Route process that takes the circuit description produced by the previous mapping process, and emits a circuit description suitable for programming an FPGA.

#### **Procedures**

**Automatically Run Tasks.** To automatically run the tasks within a folder:

**1** Click the **Run** button. The tasks run in order until a task fails.

Alternatively, right-click the folder to open the context menu. From the context menu, select Run to run the tasks within the folder.

- **2** If a task in the folder fails:
	- **a** Fix the failure using the information in the results pane.
	- **b** Continue the run by clicking the **Run** button.

**Run Individual Tasks.** To run an individual task:

**1** Click the **Run** button.

Alternatively, right-click the task to open the context menu. From the context menu, select Run to run the selected task.

**2** Review Results. The possible results are:

**Pass:** Move on to the next task. **Warning:** Review results, decide whether to move on or fix. **Fail:** Review results, do not move on without fixing.

**3** If required, fix the issue using the information in the results pane.

**4** Once you have fixed a **Warning** or **Failed** task, rerun the task by clicking **Run**.

**Run to Selected Task.** To run the tasks up to and including the currently selected task:

- **1** Select the last task that you want to run.
- **2** Right-click this task to open the context menu.
- **3** From the context menu, select Run to Selected Task.

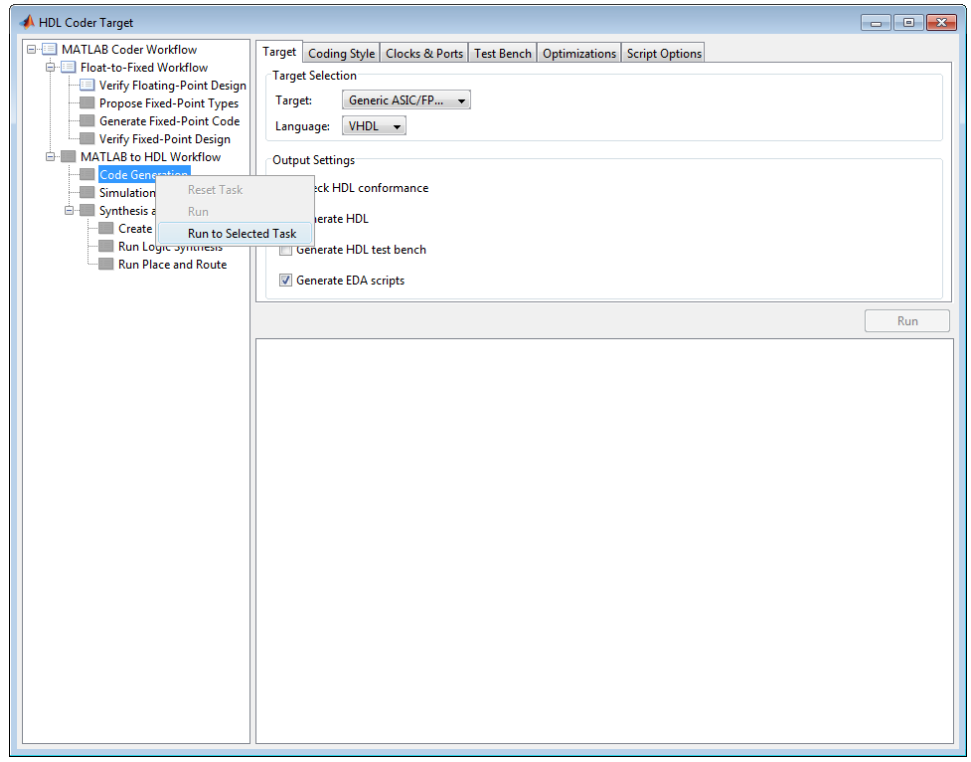

**Note** If a task before the selected task fails, the Workflow Advisor stops at the failed task.

#### **Reset a Task.** To reset a task:

- **1** Select the task that you want to reset.
- **2** Right-click this task to open the context menu.
- **3** From the context menu, select Reset Task to reset this and subsequent tasks.

#### **Reset All Tasks in a Folder.** To reset a task:

- **1** Select the folder that you want to reset.
- **2** Right-click this folder to open the context menu.
- **3** From the context menu, select Reset Task to reset the tasks this folder and subsequent folders.

## <span id="page-95-0"></span>**Float-to-Fixed Workflow**

#### **In this section...**

"Float-to-Fixed Workflow Overview" on page 4-6

"Verify Floating-Point Design" on page 4-6

["Propose Fixed-Point Types" on page 4-9](#page-98-0)

["Generate Fixed-Point Code" on page 4-12](#page-101-0)

["Verify Fixed-Point Design" on page 4-13](#page-102-0)

## **Float-to-Fixed Workflow Overview**

This folder contains tasks for verifying the floating-point design, proposing fixed-point data types, generating fixed-point code, and verifying the fixed-point design.

This folder is displayed only if **Design needs conversion to Fixed Point?** is set to Yes.

## **Verify Floating-Point Design**

Analyze the MATLAB function and test bench; run a floating-point simulation.

#### **Input Parameters**

#### **Accelerate Test Bench for faster simulation**

Generates MEX functions for the main loop in the test bench to speed up simulation.

If your test bench contains a streaming loop that calls your MATLAB function, simulation of your test bench might take a long time. If you select **Accelerate Test Bench for faster simulation**, the Workflow Advisor generates a MEX function for the for-loop in the test bench and runs this MEX function to simulate the test bench.

If the streaming loop in the test bench is not suitable for code generation, you might encounter errors. In this case, either check that the constructs in the loop are suitable for code generation or clear **Accelerate Test Bench for faster simulation**, and then rerun this task. For more information about code generation support, see the MATLAB Coder documentation.

**Default:** On

## **Results and Recommended Actions**

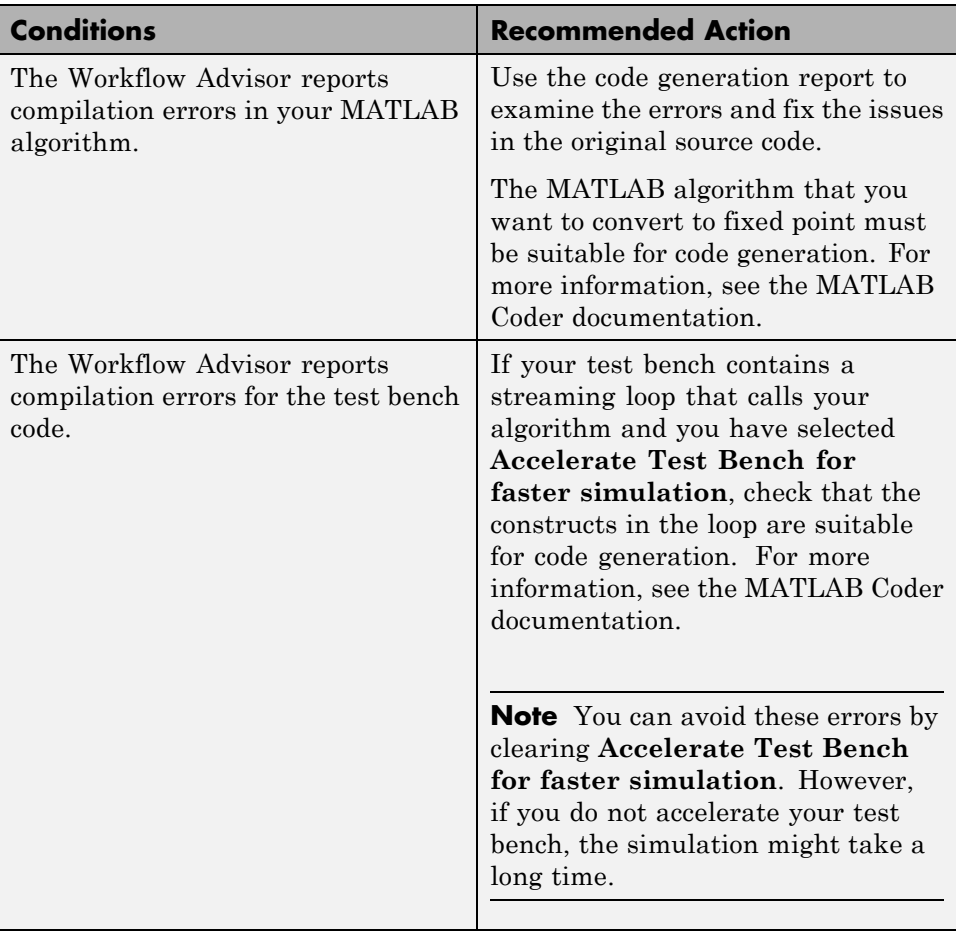

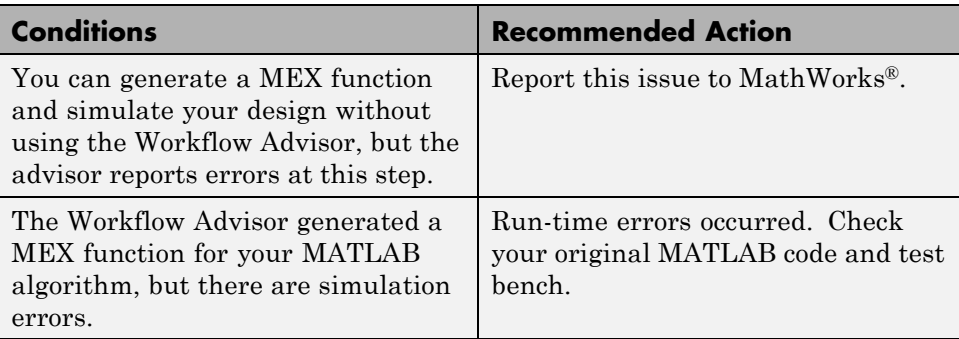

## <span id="page-98-0"></span>**Propose Fixed-Point Types**

Propose fixed-point data types for variables in the MATLAB algorithm and associated test bench. By default, the advisor proposes fraction lengths for the specified word length.

#### **Input Parameters**

#### **Propose Fraction Lengths for specified Word length**

Propose fraction lengths for your data types using the simulation range information and the specified word length.

#### **Default:** On

#### **Propose Word Lengths for specified Fraction length**

Propose word lengths for your data types using the simulation range information and the specified fraction length. The coder proposes the minimum word length for all data types to avoid overflow.

**Default:** Off

#### **Default Word Length**

Word length to use for proposed fixed-point data types if you select **Propose Fraction Lengths for specified Word length**

#### **Default:** 14

#### **Default Fraction Length**

Fraction length to use for proposed fixed-point data types if you select **Propose Word Lengths for specified Fraction length**

#### **Default:** 4

#### **Safety Margin in Simulation Min/Max (%)**

Specify multiplication safety factor for simulation minimum and maximum values.

#### **Default:** 4

The simulation minimum and maximum values are multiplied by the factor designated by this parameter, allowing you to specify a range different from that obtained from the simulation run. For example, a

value of 4 specifies that you want a range *at least* 4 percent larger. A value of -4 specifies that a range *up to* 4 percent smaller is acceptable.

#### **Results and Recommended Actions**

The advisor lists the results in the **Proposed fixed-point types for variables** table. For each variable, this table provides the following information:

- **•** The simulation minimum value
- **•** The simulation maximum value
- **•** Whether the variable is a constant
- **•** Whether the variable is an integer
- **•** The proposed fixed-point data type for the specified word (or fraction) length

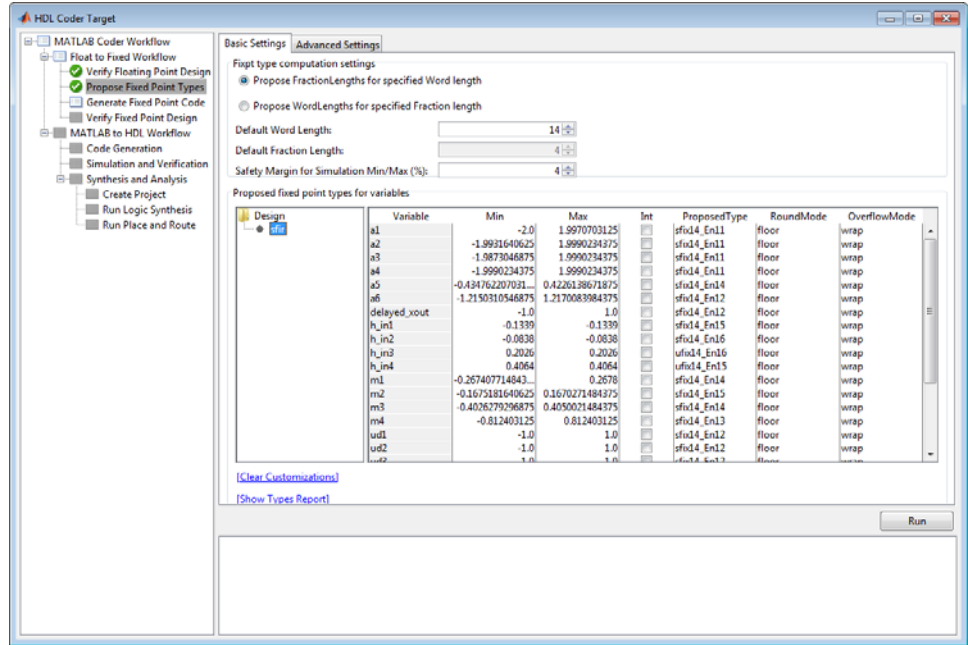

You can edit the information in the table. The advisor highlights modified data in gray and stores the updated information in the HDL Coder project. You can revert an edited value to the proposed value by right-clicking the value and selecting **Remove Custom Setting**. You can revert edited values to the proposed values by clicking the **Clear Customizations** link.

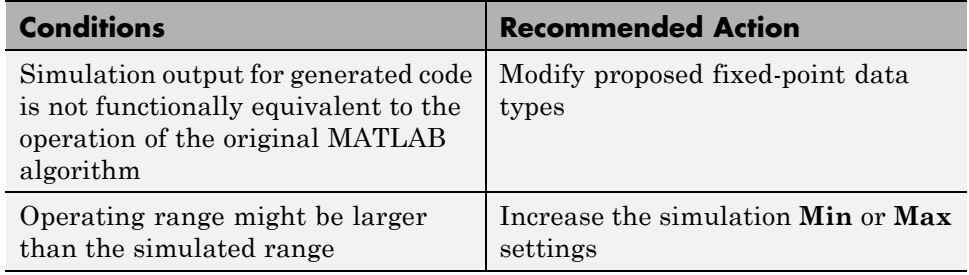

## **Action Results**

- **•** Click **Clear Customizations** to revert edited values to the proposed values.
- **•** Click **Show Types Report** to create a report that contains the instrumentation results.

## <span id="page-101-0"></span>**Generate Fixed-Point Code**

Generate fixed-point MATLAB code for the MATLAB function and test bench.

#### **Input Parameters**

#### **List of Function Replacements**

Specify **Function** and **Replacement** names for floating point MATLAB operators or functions you wish to replace with custom fixed-point MATLAB functions. The generated test bench automatically uses the resulting fixed-point design, and the input values are automatically converted to fixed-point types.

For example, to replace the MATLAB function min with a custom my compare function, add an entry with the two function name strings. Remember to add the paths for custom functions to the MATLAB path.

**Default:** None

#### **Results and Recommended Actions**

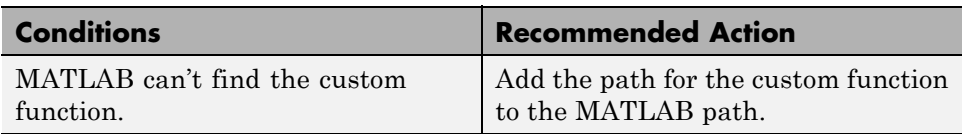

## <span id="page-102-0"></span>**Verify Fixed-Point Design**

Simulate the fixed-point code and verify its operation against the original MATLAB algorithm.

#### **Input Parameters**

#### **Skip this step**

Optionally skip this step.

#### **Default:** Off

You must run this step at least once to verify that the fixed-point design is functionally equivalent to your original MATLAB algorithm. Select to skip this step only if you have already run it and have subsequently made only minor modifications to the design.

#### **Results and Recommended Actions**

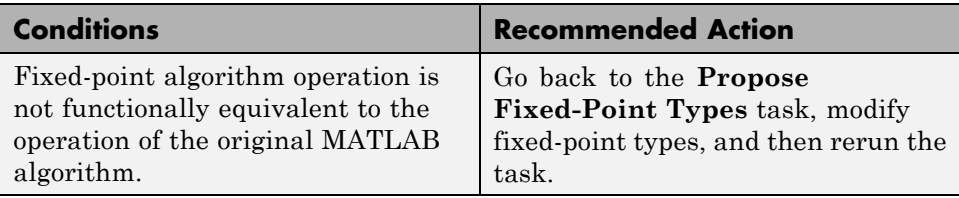

## <span id="page-103-0"></span>**MATLAB to HDL Workflow**

#### **In this section...**

"MATLAB to HDL Workflow Overview" on page 4-14 "Code Generation: Target Tab" on page 4-14 ["Code Generation: Coding Style Tab" on page 4-15](#page-104-0) ["Code Generation: Clocks and Ports Tab" on page 4-17](#page-106-0) ["Code Generation: Test Bench Tab" on page 4-19](#page-108-0) ["Code Generation: Optimizations Tab" on page 4-22](#page-111-0) ["Simulation and Verification" on page 4-23](#page-112-0) ["Synthesis and Analysis" on page 4-24](#page-113-0)

## **MATLAB to HDL Workflow Overview**

This folder contains tasks for generating HDL code from fixed-point MATLAB code.

## **Code Generation: Target Tab**

Select target hardware and language and required outputs.

#### **Input Parameters**

#### **Target**

Target hardware. Select from the list:

Generic ASIC/FPGA Xilinx Altera Simulation

#### **Language**

Select the language (VHDL or Verilog) in which code is generated. The selected language is referred to as the target language.

**Default:** VHDL

#### <span id="page-104-0"></span>**Check HDL Conformance**

Enable HDL conformance checking.

#### **Default:** Off

#### **Generate HDL**

Enable generation of HDL code for the fixed-point MATLAB algorithm.

#### **Default:** On

#### **Generate HDL Test Bench**

Enable generation of HDL code for the fixed-point test bench.

#### **Default:** Off

#### **Generate EDA Scripts**

Enable generation of script files for third-party electronic design automation (EDA) tools. These scripts let you compile and simulate generated HDL code and synthesize generated HDL code.

**Default:** On

## **Code Generation: Coding Style Tab**

Parameters that affect the style of the generated code.

#### **Input Parameters**

#### **Preserve MATLAB code comments**

Include MATLAB code comments in generated code.

#### **Default:** On

#### **Include MATLAB source code as comments**

Include MATLAB source code as comments in the generated code. The comments precede the associated generated code. Includes the function signature in the function banner.

**Default:** On

#### **Generate Report**

Enable a code generation report.

**Default:** Off

#### **VHDL File Extension**

Specify the file name extension for generated VHDL files.

**Default:** .vhd

#### **Verilog File Extension**

Specify the file name extension for generated Verilog files.

#### **Default:** .v

#### **Comment in header**

Specify comment lines in header of generated HDL and test bench files.

#### **Default:** None

Text entered in this field generates a comment line in the header of the generated code. The code generator adds leading comment characters for the target language. When newlines or linefeeds are included in the string, the code generator emits single-line comments for each newline.

#### **Package postfix**

The coder applies this option only if a package file is required for the design.

#### **Default:** \_pkg

#### **Entity conflict postfix**

Specify the string to resolve duplicate VHDL entity or Verilog module names in generated code.

#### **Default:** \_block

#### **Reserved word postfix**

Specify a string to append to value names, postfix values, or labels that are VHDL or Verilog reserved words.

#### **Default:** \_rsvd

#### **Clocked process postfix**

Specify a string to append to HDL clock process names.

Default: \_process

#### <span id="page-106-0"></span>**Complex real part postfix**

Specify a string to append to real part of complex signal names.

**Default:** '\_re'

#### **Complex imaginary part postfix**

Specify a string to append to imaginary part of complex signal names.

**Default:** '\_im'

#### **Pipeline postfix**

Specify a string to append to names of input or output pipeline registers.

**Default:** '\_pipe'

#### **Enable prefix**

Specify the base name string for internal clock enables and other flow control signals in generated code.

**Default:** 'enb'

## **Code Generation: Clocks and Ports Tab**

Clock and port settings

#### **Input Parameters**

#### **Reset type**

Specify whether to use asynchronous or synchronous reset logic when generating HDL code for registers.

**Default:** Asynchronous

#### **Reset Asserted level**

Specify whether the asserted (active) level of reset input signal is active-high or active-low.

**Default:** Active-high

#### **Reset input port**

Enter the name for the reset input port in generated HDL code.

#### **Default:** reset

#### **Clock input port**

Specify the name for the clock input port in generated HDL code.

#### **Default:** clk

#### **Clock enable input port**

Specify the name for the clock input port in generated HDL code.

#### **Default:** clk

#### **Oversampling factor**

Specify frequency of global oversampling clock as a multiple of the design under test (DUT) base rate (1).

#### **Default:** 1

#### **Input data type**

Specify the HDL data type for input ports.

For VHDL, the options are:

**•** std\_logic\_vector

Specifies VHDL type STD\_LOGIC\_VECTOR

**•** signed/unsigned

Specifies VHDL type SIGNED or UNSIGNED **Default:** std\_logic\_vector

For Verilog, the options are:

**•** In generated Verilog code, the data type for all ports is 'wire'. Therefore, **Input data type** is disabled when the target language is Verilog.

**Default:** wire

#### **Output data type**

Specify the HDL data type for output data types.

For VHDL, the options are:

**•** Same as input data type
Specifies that output ports have the same type specified by Input data type.

**•** std\_logic\_vector

Specifies VHDL type STD\_LOGIC\_VECTOR

**•** signed/unsigned

Specifies VHDL type SIGNED or UNSIGNED **Default:** Same as input data type

For Verilog, the options are:

**•** In generated Verilog code, the data type for all ports is 'wire'. Therefore, Output data type is disabled when the target language is Verilog.

**Default:** wire

#### **Clock enable output port**

Specify the name for the clock enable input port in generated HDL code.

**Default:** clk\_enable

## **Code Generation: Test Bench Tab**

Test bench settings.

## **Input Parameters**

#### **Test bench name postfix**

Specify a string appended to names of reference signals generated in test bench code.

#### **Default:** '\_tb'

## **Force clock**

Specify whether the test bench forces clock enable input signals.

#### **Default:** On

#### **Clock High time (ns)**

Specify the period, in nanoseconds, during which the test bench drives clock input signals high (1).

#### **Default:** 5

#### **Clock low time (ns)**

Specify the period, in nanoseconds, during which the test bench drives clock input signals low (0).

#### **Default:** 5

#### **Hold time (ns)**

Specify a hold time, in nanoseconds, for input signals and forced reset input signals.

**Default:** 2 (given the default clock period of 10 ns)

#### **Setup time (ns)**

Display setup time for data input signals.

#### **Default:** 0

#### **Force clock enable**

Specify whether the test bench forces clock enable input signals.

#### **Default:** On

#### **Clock enable delay (in clock cycles)**

Define elapsed time (in clock cycles) between deassertion of reset and assertion of clock enable.

## **Default:** 1

#### **Force reset**

Specify whether the test bench forces reset input signals.

#### **Default:** On

#### **Reset length (in clock cycles)**

Define length of time (in clock cycles) during which reset is asserted.

## **Default:** 2

#### **Hold input data between samples**

Specify how long subrate signal values are held in valid state.

#### **Default:** On

#### **Initialize testbench inputs**

Specify initial value driven on test bench inputs before data is asserted to device under test (DUT).

## **Default:** Off

#### **Multi file testbench**

Divide generated test bench into helper functions, data, and HDL test bench code files.

## **Default:** Off

## **Test bench data file name postfix**

Specify suffix added to test bench data file name when generating multi-file test bench.

**Default:** '\_data'

#### **Test bench reference post fix**

Specify a string appended to names of reference signals generated in test bench code.

## **Default:** '\_ref'

#### **Ignore data checking (number of samples)**

Specify number of samples during which output data checking is suppressed.

#### **Default:** 0

#### **Use fiaccel to accelerate test bench logging**

To generate a test bench, the coder simulates the original MATLAB code. Use the Fixed-Point Toolbox fiaccel function to accelerate this simulation and accelerate test bench logging.

#### **Default:** On

# **Code Generation: Optimizations Tab**

Optimization settings

## **Input Parameters**

## **Map persistent array variables to RAMs**

Select to map persistent array variables to RAMs instead of mapping to shift registers.

## **Default:** Off

Dependencies:

- **• RAM Mapping Threshold**
- **• Persistent variable names for RAM Mapping**

## **RAM Mapping Threshold**

Specify the minimum RAM size required for mapping persistent array variables to RAMs.

**Default:** 256

## **Persistent variable names for RAM Mapping**

Provide the names of the persistent variables to map to RAMs.

**Default:** None

## **Input Pipelining**

Specify number of pipeline registers to insert at top level input ports. Can improve performance and help to meet timing constraints.

## **Default:** 0

## **Output Pipelining**

Specify number of pipeline registers to insert at top level output ports. Can improve performance and help to meet timing constraints.

**Default:** 0

## **Distribute Pipeline Registers**

Reduces critical path by changing placement of registers in design. Operates on all registers, including those inserted using the **Input Pipelining** and **Output Pipelining** parameters, and internal design registers.

## **Default:** Off

## **Sharing Factor**

Number of additional sources that can share a single resource, such as a multiplier. To share resources, set **Sharing Factor** to 2 or higher; a value of 0 or 1 turns off sharing.

In a design that performs identical multiplication operations, the coder can reduce the number of multipliers by the sharing factor. This can significantly reduce area.

**Default:** 0

# **Simulation and Verification**

Simulates the generated HDL code using the selected simulation tool.

## **Input Parameters**

Simulation tool Lists the available simulation tools.

**Default:** None

**Skip this step Default:** Off

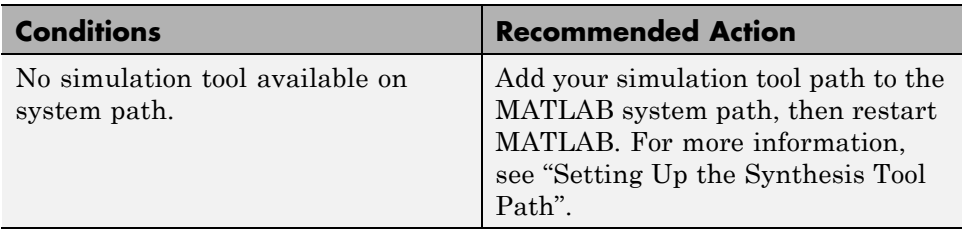

## **Results and Recommended Actions**

# **Synthesis and Analysis**

This folder contains tasks to create a synthesis project for the HDL code. The task then runs the synthesis and, optionally, runs place and route to generate a circuit description suitable for programming an ASIC or FPGA.

## **Input Parameters**

**Skip this step Default:** Off

> Skip this step if you are interested only in simulation or you do not have a synthesis tool.

## **Create Project**

Create synthesis project for supported synthesis tool.

**Description.** This task creates a synthesis project for the selected synthesis tool and loads the project with the HDL code generated for your MATLAB algorithm.

You can select the family, device, package, and speed that you want.

When the project creation is complete, the HDL Workflow Advisor displays a link to the project in the right pane. Click this link to view the project in the synthesis tool's project window.

## **Input Parameters.**

#### **Synthesis Tool**

Select from the list:

**•** Altera Quartus II

Generate a synthesis project for Altera Quartus II. When you select this option, the coder sets:

**— Chip Family** to Stratix II

#### **— Device Name** to EP2S60F1020C4

You can manually change these settings.

**•** Xilinx ISE

Generate a synthesis project for Xilinx ISE. When you select this option, the coder:

- **—** Sets **Chip Family** to Virtex4
- **—** Sets **Device Name** to xc4vsx35
- **—** Sets **Package Name** to ff6...
- **—** Sets **Speed Value** to ...

You can manually change these settings.

**Default:** No Synthesis Tool Specified

When you select No Synthesis Tool Specified, the coder does not generate a synthesis project. It clears and disables the fields in the **Synthesis Tool Selection** pane.

#### **Chip Family**

Target device family.

**Default:** None

#### **Device Name**

Specific target device, within selected family.

**Default:** None

#### **Package Name**

Available package choices. The family and device determine these choices.

## **Default:** None

#### **Speed Value**

Available speed choices. The family, device, and package determine these choices.

**Default:** None

## **Results and Recommended Actions.**

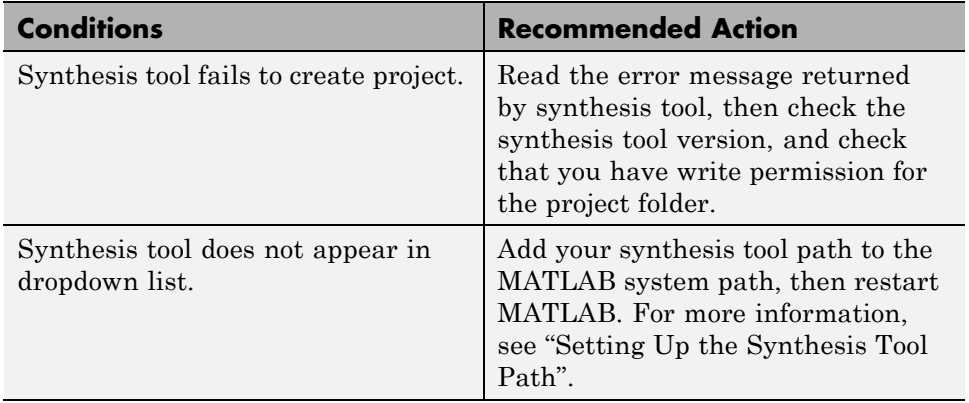

## **Run Logic Synthesis**

Launch selected synthesis tool and synthesize the generated HDL code.

## **Description.** This task:

- **•** Launches the synthesis tool in the background.
- **•** Opens the previously generated synthesis project, compiles HDL code, synthesizes the design, and emits netlists and related files.
- **•** Displays a synthesis log in the **Result** subpane.

## **Results and Recommended Actions.**

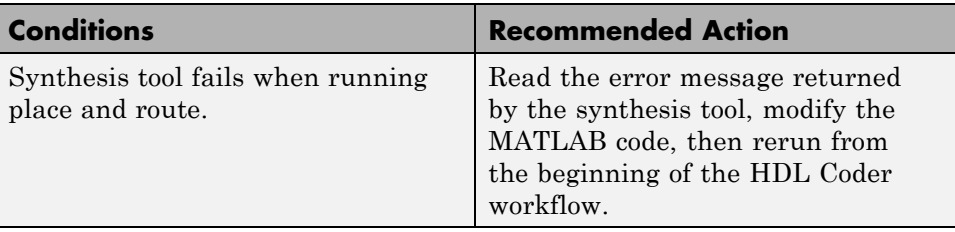

## **Run Place and Route**

Launches the synthesis tool in the background and runs a Place and Route process.

## **Description.** This task:

- **•** Launches the synthesis tool in the background.
- **•** Runs a Place and Route process that takes the circuit description produced by the previous mapping process, and emits a circuit description suitable for programming an FPGA.
- **•** Displays a log in the Result subpane.

## **Input Parameters.**

## **Skip this step**

If you select **Skip this step**, the HDL Workflow Advisor executes the workflow, but omits the Perform Place and Route, marking it Passed. You might want to select **Skip this step** if you prefer to do place and route work manually.

## **Default:** Off

## **Results and Recommended Actions.**

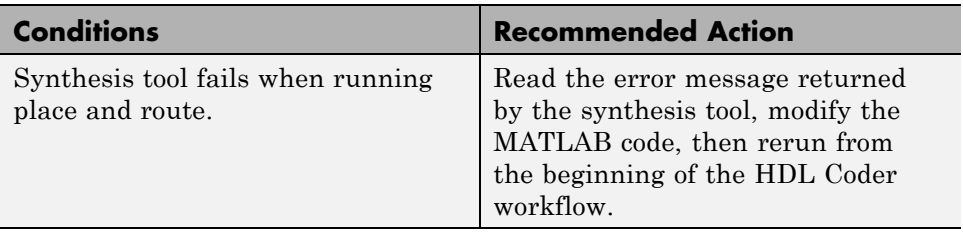

# **HDL Code Generation from Simulink**

- **•** [Chapter 5, "Code Generation Options in the HDL Coder Dialog](#page-119-0) [Boxes"](#page-119-0)
- **•** [Chapter 6, "Specifying Block Implementations and Parameters for](#page-238-0) [HDL Code Generation"](#page-238-0)
- **•** [Chapter 7, "Guide to Supported Blocks and Block Implementations"](#page-263-0)
- **•** [Chapter 8, "Generating HDL Code for Multirate Models"](#page-389-0)
- **•** [Chapter 9, "The hdldemolib Block Library"](#page-416-0)
- **•** [Chapter 10, "Generating Bit-True Cycle-Accurate Models"](#page-477-0)
- **•** [Chapter 11, "Optimization"](#page-493-0)
- [Chapter 12, "Code Generation Reports, HDL Compatibility Checker,](#page-542-0) [Block Support Library, and Code Annotation"](#page-542-0)
- **•** [Chapter 13, "Interfacing Subsystems and Models to HDL Code"](#page-583-0)
- [Chapter 14, "Stateflow HDL Code Generation Support"](#page-639-0)
- **•** [Chapter 15, "Generating HDL Code with the MATLAB Function](#page-688-0) [Block"](#page-688-0)
- [Chapter 16, "Generating Scripts for HDL Simulators and Synthesis](#page-766-0) [Tools"](#page-766-0)
- [Chapter 17, "Using the HDL Workflow Advisor"](#page-784-0)
- **•** [Chapter 18, "HDL Workflow Advisor Tasks"](#page-872-0)
- **•** [Chapter 19, "Code Generation Control Files"](#page-910-0)
- [Chapter 20, "Properties Alphabetical List"](#page-936-0)
- **•** [Chapter 21, "Property Reference"](#page-1052-0)
- <span id="page-119-0"></span>**•** [Chapter 22, "Functions — Alphabetical List"](#page-1067-0)
- **•** [Chapter 23, "Function Reference"](#page-1110-0)

# Code Generation Options in the HDL Coder Dialog Boxes

- **•** ["Viewing and Setting HDL Code Generation Options" on page 5-2](#page-121-0)
- **•** ["HDL Code Generation Pane: General" on page 5-9](#page-128-0)
- **•** ["HDL Code Generation Pane: Global Settings" on page 5-21](#page-140-0)
- **•** ["HDL Code Generation Pane: Test Bench" on page 5-72](#page-191-0)
- **•** ["HDL Code Generation Pane: EDA Tool Scripts" on page 5-99](#page-218-0)

# <span id="page-121-0"></span>**Viewing and Setting HDL Code Generation Options**

## **In this section...**

"HDL Code Generation Options in the Configuration Parameters Dialog Box" on page 5-2

["HDL Code Generation Options in the Model Explorer" on page 5-4](#page-123-0)

["HDL Code Generation Tools Menu" on page 5-5](#page-124-0)

["HDL Code Generation Options in the Block Context Menu" on page 5-6](#page-125-0)

["The HDL Block Properties Dialog Box" on page 5-7](#page-126-0)

# **HDL Code Generation Options in the Configuration Parameters Dialog Box**

The following figure shows the top-level **HDL Code Generation** pane in the Configuration Parameters dialog box. To open this dialog box, select **Simulation > Configuration Parameters** in the Simulink® window. Then select **HDL Code Generation** from the list on the left.

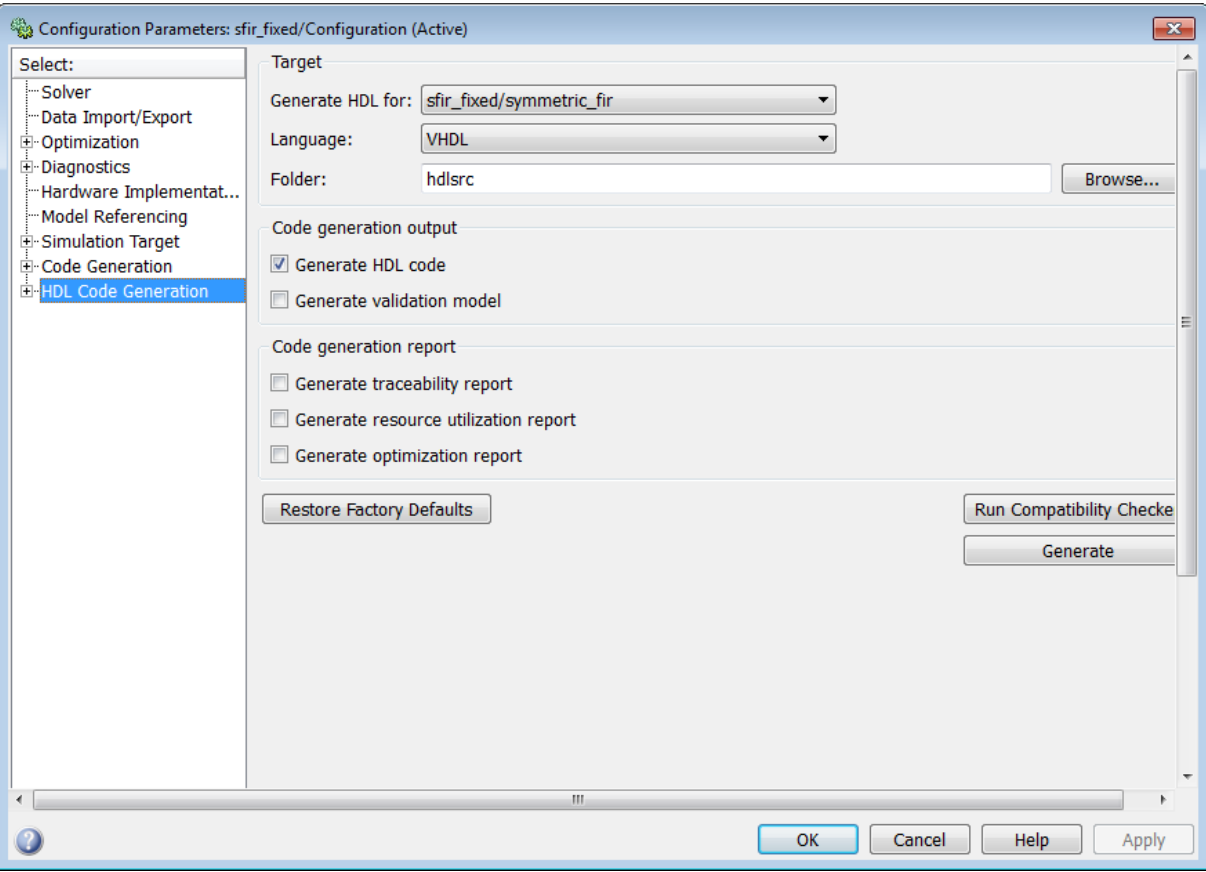

If you are not familiar with Simulink configuration sets and how to view and edit them in the Configuration Parameters dialog box, see the "Manage a Configuration Set" and "Configuration Parameters Dialog Box" sections of the Simulink documentation.

**Note** When the **HDL Code Generation** pane of the Configuration Parameters dialog box appears, clicking the **Help** button displays general help for the Configuration Parameters dialog box.

# <span id="page-123-0"></span>**HDL Code Generation Options in the Model Explorer**

The following figure shows the top-level **HDL Code Generation** pane as displayed in the **Dialog** pane of the Model Explorer.

To view this dialog box:

- **1** Open the Model Explorer.
- **2** Select your model's active configuration set in the **Model Hierarchy** tree on the left.
- **3** Select **HDL Code Generation** from the list in the **Contents** pane.

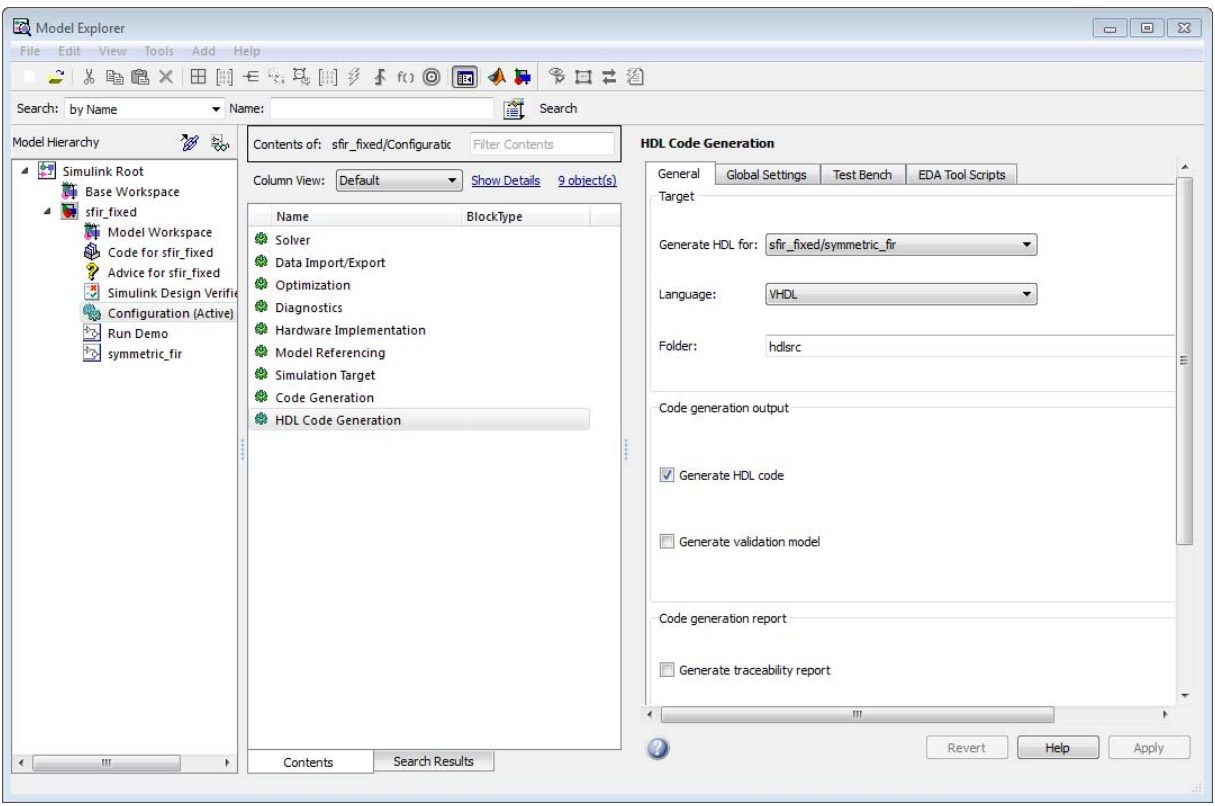

<span id="page-124-0"></span>When you select the **HDL Code Generation** pane in the Model Explorer, clicking the **Help** button displays the documentation specific to the current tab.

If you are not familiar with the Model Explorer, see "Exploring, Searching, and Browsing Models".

# **HDL Code Generation Tools Menu**

The **HDL Code Generation Tools** submenu provides shortcuts to the HDL code generation options. You can also use this submenu to initiate code generation.

Options include:

- **• HDL Workflow Advisor**: Open the HDL Workflow Advisor. For more information, see [Chapter 17, "Using the HDL Workflow Advisor".](#page-784-0)
- **• Options**: Open the **HDL Code Generation** pane in the Configuration Parameters dialog box.
- **• Generate HDL**: Initiate HDL code generation; equivalent to the **Generate** button in the Configuration Parameters dialog box or Model Explorer.
- **• Generate Test Bench**: Initiate test bench code generation; equivalent to the **Generate Test Bench** button in the Configuration Parameters dialog box or Model Explorer. If you do not select a subsystem in the **Generate HDL for** menu, the **Generate Test Bench** menu option is not available.
- **• Add HDL Coder Configuration to Model** or **Remove HDL Coder Configuration from Model**: The *HDL configuration component* is internal data that the coder creates and attaches to a model. This component lets you view the HDL Code Generation pane in the Configurations Parameters dialog box, and use the **HDL Code Generation** pane to set HDL code generation options. If you need to add or remove the **HDL Code Generation** configuration component to or from a model, use this option to do so. For more information, see ["Adding and](#page-582-0) [Removing the HDL Configuration Component" on page 12-39.](#page-582-0)

# <span id="page-125-0"></span>**HDL Code Generation Options in the Block Context Menu**

When you right-click a block that the coder supports, the context menu for the block includes an **HDL Code Generation** submenu. The coder enables items in the submenu according to:

- **•** The block type: for subsystems, the menu enables some options that are specific to subsystems.
- Whether or not code and traceability information has been generated for the block or subsystem.

The following summary describes the **HDL Code Generation** submenu options.

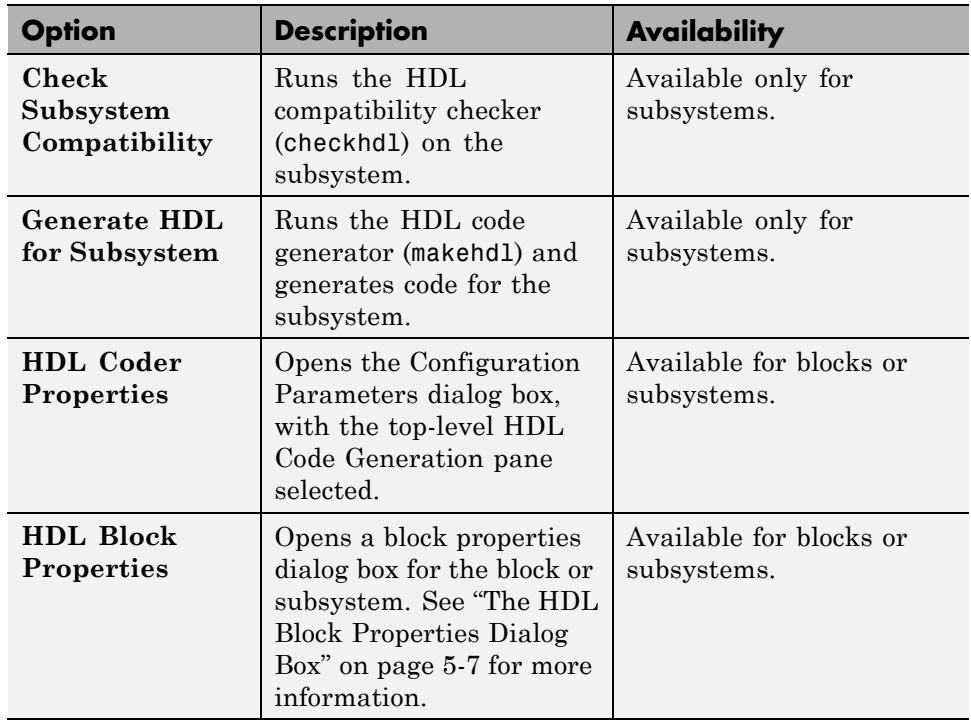

<span id="page-126-0"></span>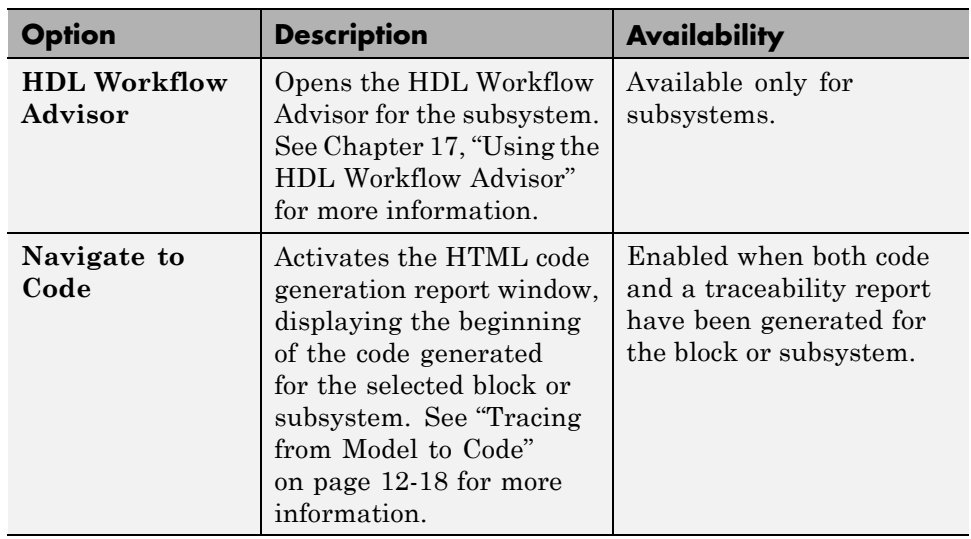

# **The HDL Block Properties Dialog Box**

The coder provides selectable alternate *block implementations* for many block types. Each implementation is optimized for different characteristics, such as speed or chip area. The HDL Properties dialog box lets you choose the implementation for a selected block.

Most block implementations support a number of *implementation parameters* that let you control further details of code generation for the block. The HDL Properties dialog box lets you set implementation parameters for a block.

The following figure shows the HDL Properties dialog box for a block.

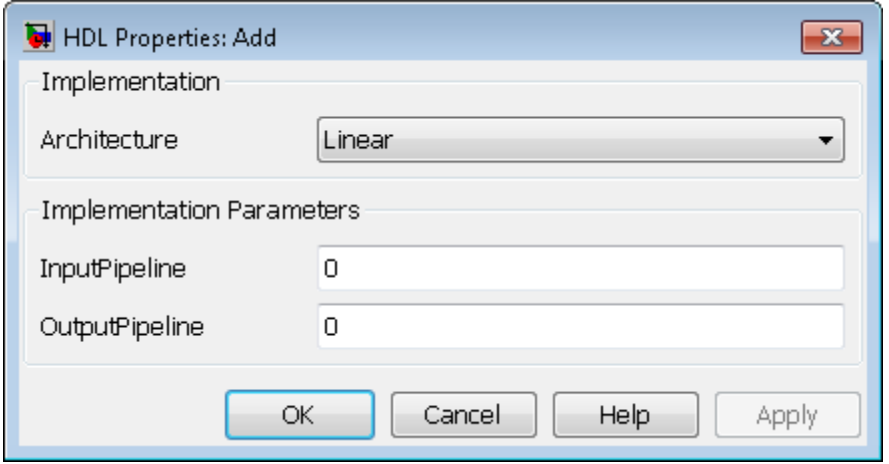

There are a number of ways to specify implementations and implementation parameters for individual blocks or groups of blocks. See [Chapter](#page-238-0) [6, "Specifying Block Implementations and Parameters for HDL Code](#page-238-0) [Generation"](#page-238-0) for detailed information.

# <span id="page-128-0"></span>**HDL Code Generation Pane: General**

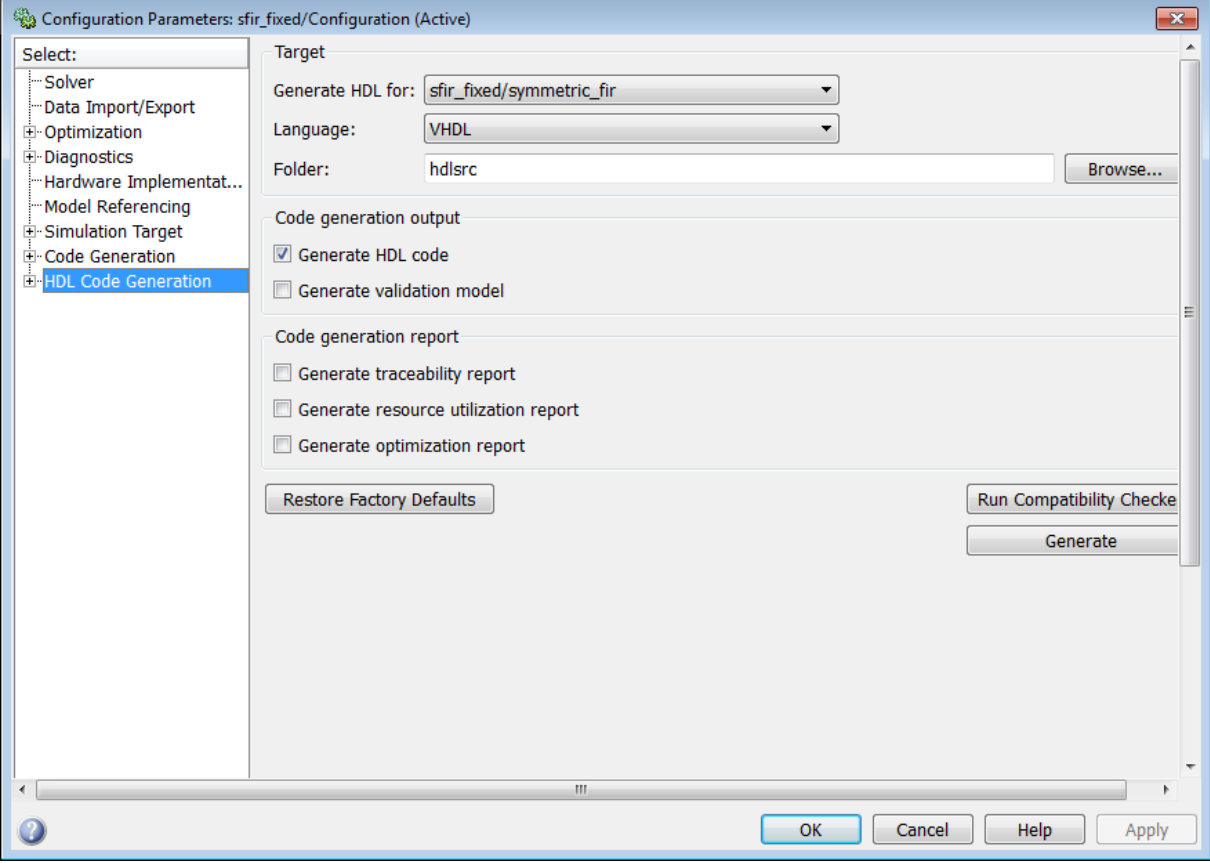

## **In this section...**

["HDL Code Generation Top-Level Pane Overview" on page 5-11](#page-130-0)

["Generate HDL for" on page 5-13](#page-132-0)

["Language" on page 5-14](#page-133-0)

["Folder" on page 5-15](#page-134-0)

["Generate HDL code" on page 5-16](#page-135-0)

## **In this section...**

["Generate validation model" on page 5-17](#page-136-0)

["Generate traceability](#page-137-0) report" on page 5-[18](#page-137-0)

["Generate resource utilization report" on page 5-19](#page-138-0)

["Generate optimization report" on page 5-20](#page-139-0)

# <span id="page-130-0"></span>**HDL Code Generation Top-Level Pane Overview**

The top-level **HDL Code Generation** pane contains buttons that initiate code generation and compatibility checking, and sets code generation parameters.

## **Buttons in the HDL Code Generation Top-Level Pane**

The buttons in the **HDL Code Generation** pane perform functions related to code generation. These buttons are:

**Generate:** Initiates code generation for the system selected in the **Generate HDL for** menu. See also makehdl.

**Run Compatibility Checker:** Invokes the compatibility checker to examine the system selected in the **Generate HDL for** menu for compatibility problems. See also checkhdl.

**Browse:** Lets you navigate to and select the target folder to which generated code and script files are written. The path to the target folder is entered into the **Folder** field.

**Restore Factory Defaults:** sets model parameters to their default values; also (if the model has a control file linked to it) unlinks the control file from the model.

# <span id="page-132-0"></span>**Generate HDL for**

Select the subsystem or model from which code is generated. The list includes the path to the root model and to subsystems in the model.

## **Settings**

**Default:** The root model is selected.

## **Command-Line Information**

Pass in the path to the model or subsystem for which code is to be generated as the first argument to makehdl.

## **See Also**

makehdl

## <span id="page-133-0"></span>**Language**

Select the language (VHDL or Verilog) in which code is generated. The selected language is referred to as the target language.

## **Settings**

**Default:** VHDL

VHDL

Generate VHDL code.

Verilog Generate Verilog code.

## **Command-Line Information**

**Property:** TargetLanguage **Type:** string **Value:** 'VHDL' | 'Verilog' **Default:** 'VHDL'

## **See Also**

- **•** TargetLanguage
- **•** makehdl

# <span id="page-134-0"></span>**Folder**

Enter a path to the folder into which code is generated. Alternatively, click **Browse** to navigate to and select a folder. The selected folder is referred to as the target folder.

## **Settings**

**Default:** The default target folder is a subfolder of your working folder, named hdlsrc.

## **Command-Line Information**

**Property:** TargetDirectory **Type:** string **Value:** A valid path to your target folder **Default:** 'hdlsrc'

## **See Also**

- **•** TargetDirectory
- **•** makehdl

# <span id="page-135-0"></span>**Generate HDL code**

Enable or disable HDL code generation for the model.

## **Settings**

**Default:** On

 $\overline{\mathbf{v}}$  On

Generate HDL code.

 $\Box$  Off

Do not generate HDL code.

## **Command-Line Information**

**Property:** GenerateHDLCode **Type:** string **Value:** 'on' | 'off' **Default:** 'on'

## **See Also**

GenerateHDLCode

# <span id="page-136-0"></span>**Generate validation model**

Enable or disable generation of a validation model that verifies the functional equivalence of the original model with the generated model. The validation model contains both the original and the generated DUT models.

If you enable generation of a validation model, also enable delay balancing to keep the generated DUT model synchronized with the original DUT model. Validation fails when there is a mismatch between delays in the original DUT model and delays in the generated DUT model.

## **Settings**

**Default:** Off

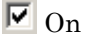

Generate the validation model.

 $\square_{\text{Off}}$ 

Do not generate the validation model.

## **Command-Line Information**

**Property:** GenerateValidationModel **Type:** string **Value:** 'on' | 'off' **Default:** 'off'

## **See Also**

GenerateValidationModel, BalanceDelays

# <span id="page-137-0"></span>**Generate traceability report**

Enable or disable generation of an HTML code generation report with hyperlinks from code to model and model to code.

## **Settings**

**Default:** Off

 $\overline{M}$  On

Create and display an HTML code generation report. See Creating and Using a Code Generation Report.

 $\Box$  Off

Do not create an HTML code generation report.

## **Command-Line Information**

**Property:** Traceability **Type:** string **Value:** 'on' | 'off' **Default:** 'off'

## **See Also**

Traceability

# <span id="page-138-0"></span>**Generate resource utilization report**

Enable or disable generation of an HTML resource utilization report

## **Settings**

**Default:** Off

 $\overline{M}$  On

Create and display an HTML resource utilization report. The report contains information about the number of hardware resources (multipliers, adders, registers) used in the generated HDL code. The report includes hyperlinks to the referenced blocks in the model. See Creating and Using a Code Generation Report.

 $\Box$  Off

Do not create an HTML resource utilization report.

## **Command-Line Information**

**Property:** ResourceReport **Type:** string **Value:** 'on' | 'off' **Default:** 'off'

## **See Also**

ResourceReport

# <span id="page-139-0"></span>**Generate optimization report**

Enable or disable generation of an HTML optimization report

## **Settings**

**Default:** Off

 $\overline{M}$  On

Create and display an HTML optimization report. The report contains information about the results of streaming, sharing, and distributed pipelining optimizations that were implemented in the generated code. The report includes hyperlinks back to referenced blocks, subsystems, or validation models.See Creating and Using a Code Generation Report.

 $\Box$  Off

Do not create an HTML optimization report.

## **Command-Line Information**

**Property:** OptimizationReport **Type:** string **Value:** 'on' | 'off' **Default:** 'off'

## **See Also**

OptimizationReport

# <span id="page-140-0"></span>**HDL Code Generation Pane: Global Settings**

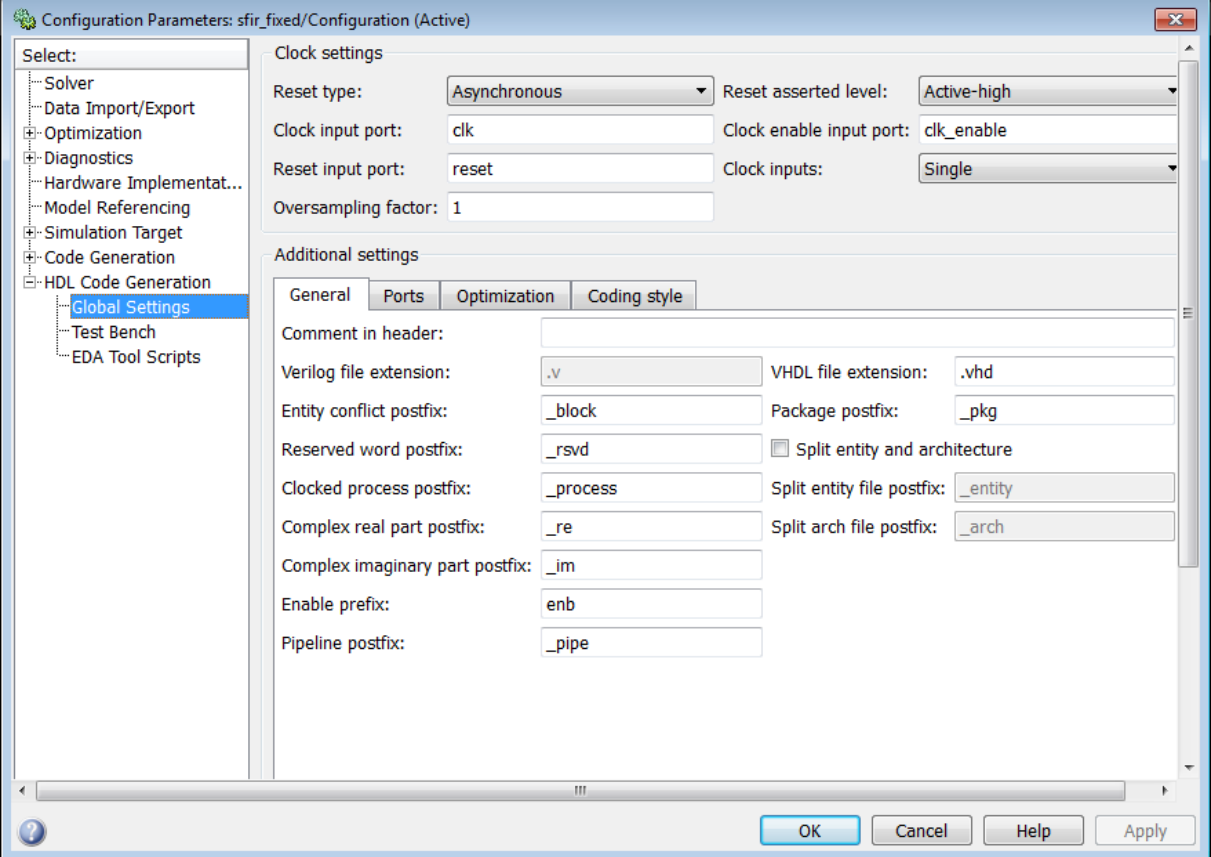

## **In this section...**

["Global Settings Overview" on page 5-24](#page-143-0)

["Reset type" on page 5-25](#page-144-0)

["Reset asserted level" on page 5-26](#page-145-0)

["Clock input port" on page 5-27](#page-146-0)

["Clock enable input port" on page 5-28](#page-147-0)

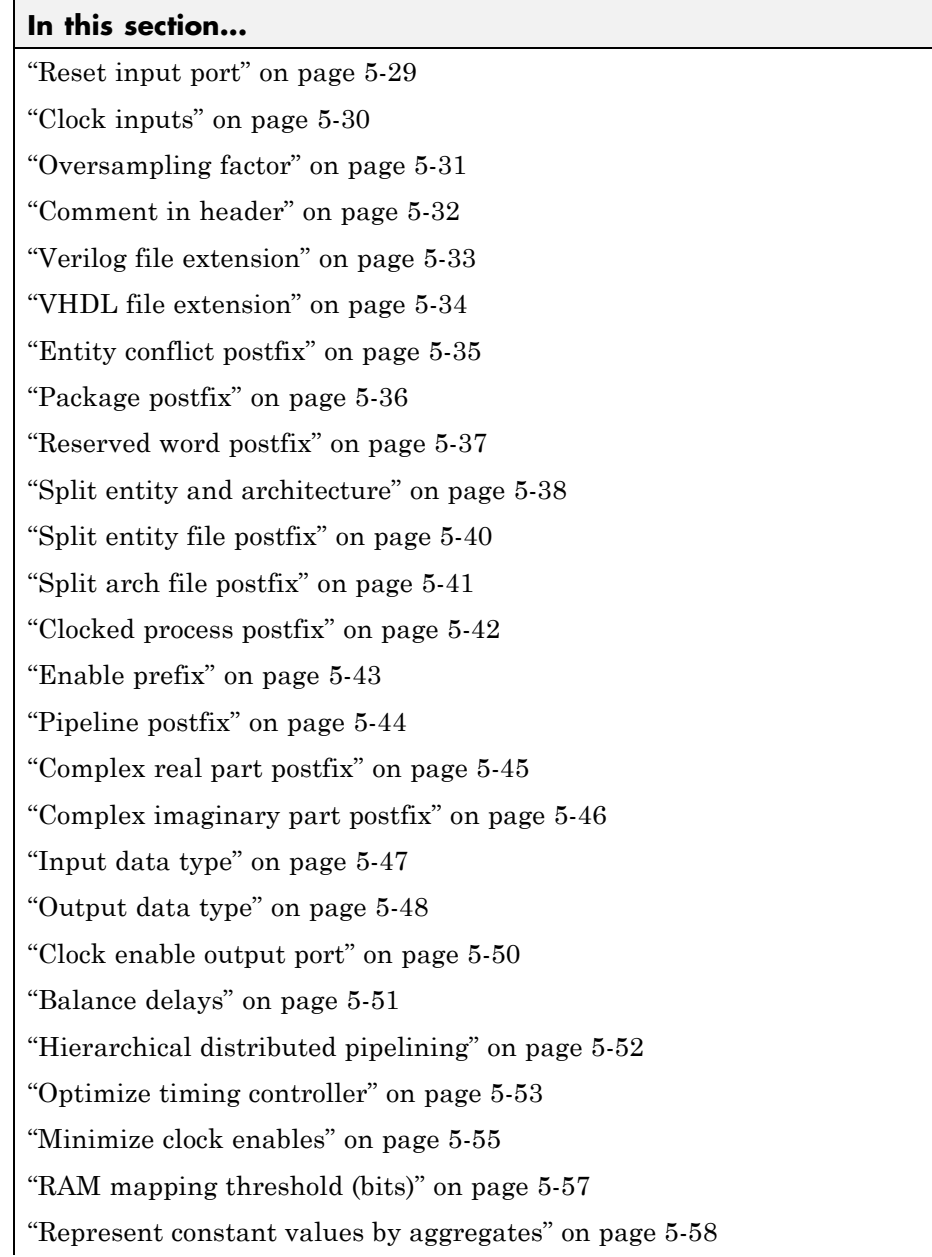

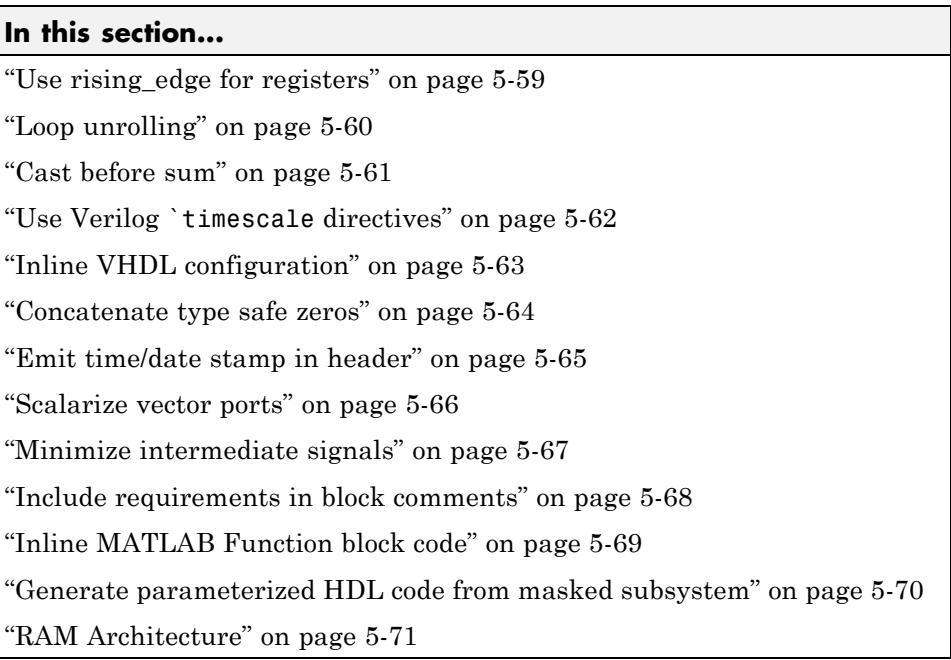

# <span id="page-143-0"></span>**Global Settings Overview**

The **Global Settings** pane enables you to specify detailed characteristics of the generated code, such as HDL element naming and whether certain optimizations are applied.
## **Reset type**

Specify whether to use asynchronous or synchronous reset logic when generating HDL code for registers.

## **Settings**

**Default:** Asynchronous

Asynchronous Use asynchronous reset logic.

Synchronous Use synchronous reset logic.

## **Command-Line Information**

**Property:** ResetType **Type:** string **Value:** 'async' | 'sync' **Default:** 'async'

## **See Also**

ResetType

## **Reset asserted level**

Specify whether the asserted (active) level of reset input signal is active-high or active-low.

## **Settings**

**Default:** Active-high

```
Active-high
```
Asserted (active) level of reset input signal is active-high (1).

Active-low

Asserted (active) level of reset input signal is active-low (0).

### **Command-Line Information**

**Property:** ResetAssertedLevel **Type:** string **Value:** 'active-high' | 'active-low' **Default:** 'active-high'

#### **See Also**

ResetAssertedLevel

# **Clock input port**

Specify the name for the clock input port in generated HDL code.

## **Settings**

**Default:** clk

Enter a string value to be used as the clock signal name in generated HDL code. If you specify a string that is a VHDL or Verilog reserved word, the code generator appends a reserved word postfix string to form a valid VHDL or Verilog identifier. For example, if you specify the reserved word signal, the resulting name string would be signal\_rsvd.

## **Command-Line Information**

**Property:** ClockInputPort **Type:** string **Value:** A valid identifier in the target language **Default:** 'clk'

## **See Also**

ClockInputPort

## **Clock enable input port**

Specify the name for the clock enable input port in generated HDL code.

### **Settings**

**Default:** clk\_enable

Enter a string value to be used as the clock enable input port name in generated HDL code. If you specify a string that is a VHDL or Verilog reserved word, the code generator appends a reserved word postfix string to form a valid VHDL or Verilog identifier. For example, if you specify the reserved word signal, the resulting name string would be signal\_rsvd.

## **Tip**

The clock enable input signal is asserted active-high (1). Thus, the input value must be high for the generated entity's registers to be updated.

### **Command-Line Information**

**Property:** ClockEnableInputPort **Type:** string **Value:** A valid identifier in the target language **Default:** 'clk\_enable'

#### **See Also**

ClockEnableInputPort

## **Reset input port**

Enter the name for the reset input port in generated HDL code.

## **Settings**

**Default:** reset

Enter a string value to be used as the reset input port name in generated HDL code. If you specify a string that is a VHDL or Verilog reserved word, the code generator appends a reserved word postfix string to form a valid VHDL or Verilog identifier. For example, if you specify the reserved word signal, the resulting name string would be signal\_rsvd.

## **Tip**

If the reset asserted level is set to active-high, the reset input signal is asserted active-high (1) and the input value must be high (1) for the entity's registers to be reset. If the reset asserted level is set to active-low, the reset input signal is asserted active-low (0) and the input value must be low (0) for the entity's registers to be reset.

## **Command-Line Information**

**Property:** ResetInputPort **Type:** string **Value:** A valid identifier in the target language **Default:** 'reset'

## **See Also**

ResetInputPort

## **Clock inputs**

Specify generation of single or multiple clock inputs.

## **Settings**

**Default:** Single

#### Single

Generates a single clock input for the DUT. If the DUT is multirate, the input clock is the master clock rate, and a timing controller is synthesized to generate additional clocks as required.

#### Multiple

Generates a unique clock for each Simulink rate in the DUT. The number of timing controllers generated depends on the contents of the DUT.

## **Command-Line Information**

**Property:** ClockInputs **Type:** string **Value:** 'Single' | 'Multiple' **Default:** 'Single'

## **See Also**

ClockInputs

## **Oversampling factor**

Specify frequency of global oversampling clock as a multiple of the model's base rate.

## **Settings**

**Default:** 1.

**Oversampling factor** specifies the *oversampling factor* of a global oversampling clock. The oversampling factor expresses the desired rate of the global oversampling clock as a multiple of your model's base rate. By default, the coder does not generate a global oversampling clock.

If you want to generate a global oversampling clock:

- **•** The **Oversampling factor** must be an integer greater than or equal to 1.
- **•** In a multirate DUT, other rates in the DUT must divide evenly into the global oversampling rate.

## **Command-Line Information**

**Property:** Oversampling **Type:** int **Value:** integer greater than or equal to 1 **Default:** 1

## **See Also**

Generating a Global Oversampling Clock Oversampling

## **Comment in header**

Specify comment lines in header of generated HDL and test bench files.

#### **Settings**

**Default:** None

Text entered in this field generates a comment line in the header of generated model and test bench files. The code generator adds leading comment characters for the target language. When newlines or linefeeds are included in the string, the code generator emits single-line comments for each newline.

## **Command-Line Information**

**Property:** UserComment **Type:** string

#### **See Also**

UserComment

## **Verilog file extension**

Specify the file-name extension for generated Verilog files.

## **Settings**

**Default:** .v

This field specifies the file-name extension for generated Verilog files.

## **Dependency**

This option is enabled when the target language (specified by the **Language** option) is Verilog.

## **Command-Line Information**

**Property:** VerilogFileExtension **Type:** string **Default:** '.v'

## **See Also**

VerilogFileExtension

## **VHDL file extension**

Specify the file-name extension for generated VHDL files.

#### **Settings**

**Default:** .vhd

This field specifies the file-name extension for generated VHDL files.

## **Dependencies**

This option is enabled when the target language (specified by the **Language** option) is VHDL.

## **Command-Line Information**

**Property:** VHDLFileExtension **Type:** string **Default:** '.vhd'

#### **See Also**

VHDLFileExtension

# **Entity conflict postfix**

Specify the string used to resolve duplicate VHDL entity or Verilog module names in generated code.

## **Settings**

**Default:** \_block

The specified postfix resolves duplicate VHDL entity or Verilog module names. For example, in the default case, if the coder detects two entities with the name MyFilt, the coder names the first entity MyFilt and the second instance MyFilt\_entity.

## **Command-Line Information**

**Property:** EntityConflictPostfix **Type:** string **Value:** A valid string in the target language **Default:** '\_block'

## **See Also**

EntityConflictPostfix

## **Package postfix**

Specify a string to append to the model or subsystem name to form name of a package file.

### **Settings**

**Default:** \_pkg

The coder applies this option only if a package file is required for the design.

### **Dependency**

This option is enabled when:

The target language (specified by the **Language** option) is VHDL.

The target language (specified by the **Language** option) is Verilog, and the **Multi-file test bench** option is selected.

## **Command-Line Information**

**Property:** PackagePostfix **Type:** string **Value:** A string that is legal in a VHDL package file name **Default:** '\_pkg'

#### **See Also**

PackagePostfix

# **Reserved word postfix**

Specify a string to append to value names, postfix values, or labels that are VHDL or Verilog reserved words.

## **Settings**

**Default:** \_rsvd

The reserved word postfix is applied to identifiers (for entities, signals, constants, or other model elements) that conflict with VHDL or Verilog reserved words. For example, if your generating model contains a signal named mod, the coder adds the postfix rsvd to form the name mod rsvd.

## **Command-Line Information**

**Property:** ReservedWordPostfix **Type:** string **Default:** '\_rsvd'

## **See Also**

ReservedWordPostfix

## **Split entity and architecture**

Specify whether generated VHDL entity and architecture code is written to a single VHDL file or to separate files.

## **Settings**

**Default:** Off

 $\overline{M}$  On

VHDL entity and architecture definitions are written to separate files.

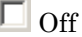

VHDL entity and architecture code is written to a single VHDL file.

## **Tips**

The names of the entity and architecture files derive from the base file name (as specified by the generating model or subsystem name). By default, postfix strings identifying the file as an entity (\_entity) or architecture (\_arch) are appended to the base file name. You can override the default and specify your own postfix string.

For example, instead of all generated code residing in MyFIR.vhd, you can specify that the code reside in MyFIR\_entity.vhd and MyFIR\_arch.vhd.

#### **Dependencies**

This option is enabled when the target language (specified by the **Language** option) is Verilog.

Selecting this option enables the following parameters:

- **• Split entity file postfix**
- **• Split architecture file postfix**

#### **Command-Line Information**

**Property:** SplitEntityArch **Type:** string **Value:** 'on' | 'off'

**Default:** 'off'

## **See Also**

SplitEntityArch

# **Split entity file postfix**

Enter a string to be appended to the model name to form the name of a generated VHDL entity file.

### **Settings**

**Default:** \_entity

### **Dependencies**

This parameter is enabled by **Split entity and architecture**.

### **Command-Line Information**

**Property:** SplitEntityFilePostfix **Type:** string **Default:** '\_entity'

#### **See Also**

SplitEntityFilePostfix

# **Split arch file postfix**

Enter a string to be appended to the model name to form the name of a generated VHDL architecture file.

## **Settings**

**Default:** \_arch

## **Dependency**

This parameter is enabled by **Split entity and architecture**.

## **Command-Line Information**

**Property:** SplitArchFilePostfix **Type:** string **Default:** '\_arch'

## **See Also**

SplitArchFilePostfix

# **Clocked process postfix**

Specify a string to append to HDL clock process names.

### **Settings**

**Default:** \_process

The coder uses process blocks for register operations. The label for each of these blocks is derived from a register name and the postfix \_process. For example, the coder derives the label delay\_pipeline\_process from the register name delay\_pipeline and the default postfix string \_process.

## **Command-Line Information**

**Property:** ClockProcessPostfix **Type:** string **Default:** '\_process'

#### **See Also**

ClockProcessPostfix

## **Enable prefix**

Specify the base name string for internal clock enables and other flow control signals in generated code.

## **Settings**

**Default:** 'enb'

Where only a single clock enable is generated, **Enable prefix** specifies the signal name for the internal clock enable signal.

In some cases, multiple clock enables are generated (for example, when a cascade block implementation for certain blocks is specified). In such cases, **Enable prefix** specifies a base signal name for the first clock enable that is generated. For other clock enable signals, numeric tags are appended to **Enable prefix** to form unique signal names. For example, the following code fragment illustrates two clock enables that were generated when **Enable** prefix was set to 'test clk enable':

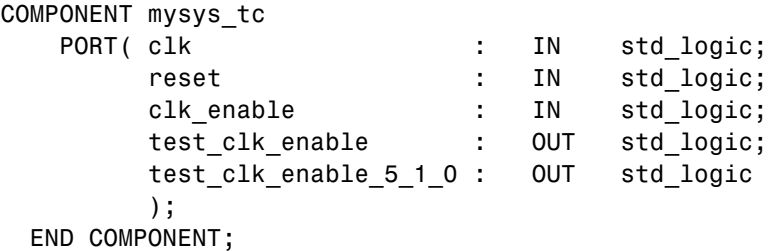

#### **Command-Line Information**

**Property:** EnablePrefix **Type:** string **Default:** 'enb'

## **See Also**

EnablePrefix

# **Pipeline postfix**

Specify string to append to names of input or output pipeline registers generated for pipelined block implementations.

## **Settings**

**Default:** '\_pipe'

You can specify a generation of input and/or output pipeline registers for selected blocks. The **Pipeline postfix** option defines a string that the coder appends to names of input or output pipeline registers.

## **Command-Line Information**

**Property:** PipelinePostfix **Type:** string **Default:** '\_pipe'

#### **See Also**

PipelinePostfix

## **Complex real part postfix**

Specify string to append to real part of complex signal names.

### **Settings**

**Default:** '\_re'

Enter a string to be appended to the names generated for the real part of complex signals.

## **Command-Line Information**

**Property:** ComplexRealPostfix **Type:** string **Default:** '\_re'

## **See Also**

ComplexRealPostfix

# **Complex imaginary part postfix**

Specify string to append to imaginary part of complex signal names.

#### **Settings**

**Default:** '\_im'

Enter a string to be appended to the names generated for the imaginary part of complex signals.

## **Command-Line Information**

**Property:** ComplexImagPostfix **Type:** string **Default:** '\_im'

## **See Also**

ComplexImagPostfix

## **Input data type**

Specify the HDL data type for the model's input ports.

### **Settings**

For VHDL, the options are:

**Default:** std\_logic\_vector

std\_logic\_vector Specifies VHDL type STD\_LOGIC\_VECTOR.

signed/unsigned Specifies VHDL type SIGNED or UNSIGNED.

For Verilog, the options are:

#### **Default:** wire

In generated Verilog code, the data type for all ports is 'wire'. Therefore, **Input data type** is disabled when the target language is Verilog.

#### **Dependency**

This option is enabled when the target language (specified by the **Language** option) is VHDL.

## **Command-Line Information**

**Property:** InputType **Type:** string **Value:** (for VHDL)'std\_logic\_vector' | 'signed/unsigned' (for Verilog) 'wire' **Default:** (for VHDL) 'std\_logic\_vector' (for Verilog) 'wire'

#### **See Also**

InputType

## **Output data type**

Specify the HDL data type for the model's output ports.

#### **Settings**

For VHDL, the options are:

**Default:** Same as input data type

Same as input data type Specifies that output ports have the same type specified by **Input data type**.

- std\_logic\_vector Specifies VHDL type STD\_LOGIC\_VECTOR.
- signed/unsigned Specifies VHDL type SIGNED or UNSIGNED.

For Verilog, the options are:

**Default:** wire

In generated Verilog code, the data type for all ports is 'wire'. Therefore, **Output data type** is disabled when the target language is Verilog.

#### **Dependency**

This option is enabled when the target language (specified by the **Language** option) is VHDL.

#### **Command-Line Information**

**Property:** OutputType **Type:** string **Value:** (for VHDL)'std\_logic\_vector' | 'signed/unsigned' (for Verilog) 'wire' **Default:** If the property is left unspecified, output ports have the same type specified by InputType.

**See Also** OutputType

## **Clock enable output port**

Specify the name for the generated clock enable output.

#### **Settings**

**Default:** ce\_out

A clock enable output is generated when the design requires one.

### **Command-Line Information**

**Property:** ClockEnableOutputPort **Type:** string **Default:** 'ce\_out'

#### **See Also**

ClockEnableOutputPort

## **Balance delays**

Enable delay balancing.

### **Settings**

**Default:** On

 $\overline{M}$  On

If the coder detects introduction of new delays along one path, matching delays are inserted on the other paths. When delay balancing is enabled, the generated model is functionally equivalent to the original model.

 $\square$  Off

The latency along signal paths might not be balanced, and the generated model might not be functionally equivalent to the original model.

## **Command-Line Information**

**Property:** BalanceDelays **Type:** string **Value:** 'on' | 'off' **Default:** 'on'

## **See Also**

Delay Balancing

## **Hierarchical distributed pipelining**

Specify that retiming be applied across a subsystem hierarchy.

### **Settings**

**Default:** Off

 $\overline{M}$  On

Enable retiming across a subsystem hierarchy. The coder applies retiming hierarchically down, until it reaches a subsystem where **DistributedPipelining** is off.

 $\Box$  Off

Distribute pipelining only within a subsystem.

## **Command-Line Information**

```
Property: HierarchicalDistPipelining
Type: string
Value: 'on' | 'off'
Default: 'off'
```
## **See Also**

- **•** Effects of Hierarchical Distributed Pipelining
- **•** HierarchicalDistPipelining
- **•** DistributedPipelining

## **Optimize timing controller**

Optimize timing controller entity for speed and code size by implementing separate counters per rate.

## **Settings**

**Default:** On

 $\overline{\triangledown}_{\text{On}}$ 

The coder generates multiple counters (one counter for each rate in the model) in the timing controller code. The benefit of this optimization is that it generates faster logic, and the size of the generated code is usually much smaller.

## $\Box$  Off

The coder generates a timing controller that uses one counter to generate all rates in the model.

## **Tip**

A timing controller code file is generated if required by the design, for example:

- When code is generated for a multirate model
- When a cascade block implementation for certain blocks is specified

This file contains a module defining timing signals (clock, reset, external clock enable inputs and clock enable output) in a separate entity or module. In a multirate model, the timing controller entity generates the required rates from a single master clock using one or more counters and multiple clock enables.

The timing controller name derives from the name of the subsystem that is selected for code generation (the DUT), and the current value of the string property TimingControllerPostfix. For example, if the name of your DUT is my\_test, in the default case the coder adds the TimingControllerPostfix \_tc to form the timing controller name my\_test\_tc.

#### **Command-Line Information**

**Property:** OptimizeTimingController **Type:** string

**Value:** 'on' | 'off' **Default:** 'on'

## **See Also**

OptimizeTimingController

## **Minimize clock enables**

Omit generation of clock enable logic for single-rate designs.

### **Settings**

**Default:** Off

```
\overline{M} On
```
For single-rate models, omit generation of clock enable logic wherever possible. The following VHDL code example does not define or examine a clock enable signal. When the clock signal (clk) goes high, the current signal value is output.

```
Unit Delay process : PROCESS (clk, reset)
 BEGIN
    IF reset = '1' THEN
      Unit Delay out1 \leq to signed(0, 32);
    ELSIF clk'EVENT AND clk = '1' THEN
      Unit Delay out1 <= In1 signed;
    END IF;
  END PROCESS Unit_Delay_process;
```
 $\Box$  Off

Generate clock enable logic. The following VHDL code extract represents a register with a clock enable (enb)

```
Unit Delay process : PROCESS (clk, reset)
  BEGIN
    IF reset = '1' THEN
      Unit Delay out1 \leq to signed(0, 32);
    ELSIF clk'EVENT AND clk = '1' THEN
      IF enb = '1' THEN
        Unit Delay out1 \leq In1 signed;
      END IF;
    END IF;
  END PROCESS Unit Delay process;
```
#### **Exceptions**

In some cases, the coder emits clock enables even when **Minimize clock enables** is selected. These cases are:

- **•** Registers inside Enabled, State-Enabled, and Triggered subsystems.
- **•** Multi-rate models.
- **•** The coder always emits clock enables for the following blocks:
	- **-** commseqgen2/PN Sequence Generator
	- **-** dspsigops/NCO
	- **-** dspsrcs4/Sine Wave
	- **-** hdldemolib/HDL FFT
	- **-** built-in/DiscreteFir
	- **-** dspmlti4/CIC Decimation
	- **-** dspmlti4/CIC Interpolation
	- **-** dspmlti4/FIR Decimation
	- **-** dspmlti4/FIR Interpolation
	- **-** dspadpt3/LMS Filter
	- **-** dsparch4/Biquad Filter
	- **-** dsparch4/Digital Filter

#### **Command-Line Information**

**Property:** MinimizeClockEnables **Type:** string **Value:** 'on' | 'off' **Default:** 'off'

#### **See Also**

MinimizeClockEnables

# **RAM mapping threshold (bits)**

Specify the minimum RAM size for mapping to block RAMs instead of to registers.

## **Settings**

**Default:** 256

The RAM mapping threshold must be an integer greater than or equal to zero. The coder uses the threshold to determine whether or not to map the following elements to block RAMs instead of to registers:

- **•** Delay blocks
- **•** Persistent arrays in MATLAB Function blocks

## **Command-Line Information**

**Property:** RAMMappingThreshold **Type:** integer **Value:** integer greater than or equal to 0 **Default:** 256

## **See Also**

- **•** RAMMappingThreshold
- **•** UseRAM
- **•** MapPersistentVarsToRAM

## **Represent constant values by aggregates**

Specify whether constants in VHDL code are represented by aggregates, including constants that are less than 32 bits.

### **Settings**

**Default:** Off

 $\overline{\boxtimes}$  On

The coder represents constants as aggregates. The following VHDL constant declarations show a scalar less than 32 bits represented as an aggregate:

```
GainFactor gainparam <= (14 \Rightarrow '1', \text{OTHERS} \Rightarrow '0');
```
 $\square$  Off

The coder represents constants less than 32 bits as scalars and constants greater than or equal to 32 bits as aggregates. The following VHDL code was generated by default for a value less than 32 bits:

```
GainFactor gainparam \leq to signed(16384, 16);
```
#### **Dependencies**

This option is enabled when the target language (specified by the **Language** option) is VHDL.

#### **Command-Line Information**

**Property:** UseAggregatesForConst **Type:** string **Value:** 'on' | 'off' **Default:** 'off'

#### **See Also**

UseAggregatesForConst

## **Use rising\_edge for registers**

Specify whether or not generated code uses the VHDL rising\_edge function to check for rising edges when operating on registers.

## **Settings**

**Default:** Off

 $\overline{M}$  On

Generated code uses the VHDL rising\_edge function to check for rising edges when operating on registers.

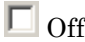

Generated code checks for clock events when operating on registers.

### **Dependencies**

This option is enabled when the target language (specified by the **Language** option) is VHDL.

## **Command-Line Information**

**Property:** UseRisingEdge **Type:** string **Value:** 'on' | 'off' **Default:** 'off'

#### **See Also**

UseRisingEdge

## **Loop unrolling**

Specify whether VHDL FOR and GENERATE loops are unrolled and omitted from generated VHDL code.

## **Settings**

**Default:** Off

 $\overline{M}$  On

Unroll and omit FOR and GENERATE loops from the generated VHDL code. (In Verilog code, loops are always unrolled.)

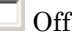

Include FOR and GENERATE loops in the generated VHDL code.

## **Tip**

If you are using an electronic design automation (EDA) tool that does not support GENERATE loops, select this option to omit loops from your generated VHDL code.

#### **Dependency**

This option is enabled when the target language (specified by the **Language** option) is VHDL.

## **Command-Line Information**

**Property:** LoopUnrolling **Type:** string **Value:** 'on' | 'off' **Default:** 'off'

## **See Also**

LoopUnrolling
# **Cast before sum**

Specify whether operands in addition and subtraction operations are type cast to the result type before executing the operation.

### **Settings**

**Default:** On

 $\overline{\triangledown}$  On

Typecast input values in addition and subtraction operations to the result type before operating on the values.

 $\Box$  Off

Preserve the types of input values during addition and subtraction operations and then convert the result to the result type.

## **Command-Line Information**

**Property:** CastBeforeSum **Type:** string **Value:** 'on' | 'off' **Default:** 'on'

### **See Also**

CastBeforeSum

# **Use Verilog `timescale directives**

Specify use of compiler `timescale directives in generated Verilog code.

#### **Settings**

**Default:** On

 $\overline{\boxtimes}$  On

Use compiler `timescale directives in generated Verilog code.

 $\Box$  Off

Suppress the use of compiler `timescale directives in generated Verilog code.

## **Tip**

The `timescale directive provides a way of specifying different delay values for multiple modules in a Verilog file. This setting does not affect the generated test bench.

#### **Dependency**

This option is enabled when the target language (specified by the **Language** option) is Verilog.

### **Command-Line Information**

**Property:** UseVerilogTimescale **Type:** string **Value:** 'on' | 'off' **Default:** 'on'

#### **See Also**

UseVerilogTimescale

# **Inline VHDL configuration**

Specify whether generated VHDL code includes inline configurations.

### **Settings**

**Default:** On

 $\overline{M}$  On

Include VHDL configurations in files that instantiate a component.

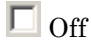

Suppress the generation of configurations and require user-supplied external configurations. Use this setting if you are creating your own VHDL configuration files.

# **Tip**

HDL configurations can be either inline with the rest of the VHDL code for an entity or external in separate VHDL source files. By default, the coder includes configurations for a model within the generated VHDL code. If you are creating your own VHDL configuration files, suppress the generation of inline configurations.

#### **Dependencies**

This option is enabled when the target language (specified by the **Language** option) is VHDL.

## **Command-Line Information**

**Property:** InlineConfigurations **Type:** string **Value:** 'on' | 'off' **Default:** 'on'

### **See Also**

InlineConfigurations

# **Concatenate type safe zeros**

Specify use of syntax for concatenated zeros in generated VHDL code.

#### **Settings**

**Default:** On

 $\overline{M}$  On

Use the type-safe syntax, '0' & '0', for concatenated zeros. Typically, this syntax is preferred.

 $\Box$  Off

Use the syntax "000000..." for concatenated zeros. This syntax can be easier to read and more compact, but it can lead to ambiguous types.

#### **Dependencies**

This option is enabled when the target language (specified by the **Language** option) is VHDL.

#### **Command-Line Information**

**Property:** SafeZeroConcat **Type:** string **Value:** 'on' | 'off' **Default:** 'on'

#### **See Also**

SafeZeroConcat

# **Emit time/date stamp in header**

Specify whether or not to include time and date information in the generated HDL file header.

#### **Settings**

**Default:** On

 $\overline{M}$  On

Include time/date stamp in the generated HDL file header.

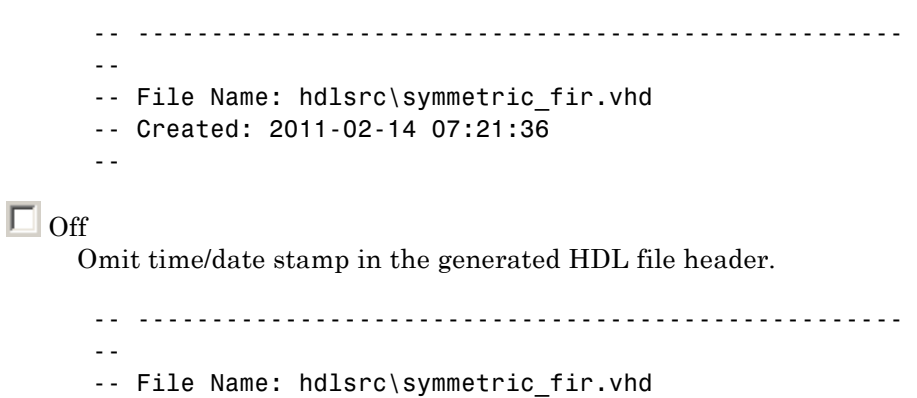

By omitting the time/date stamp in the file header, you can more easily determine if two HDL files contain identical code. You can also avoid redundant revisions of the same file when checking in HDL files to a source code management (SCM) system.

### **Command-Line Information**

```
Property: DateComment
Type: string
Value: 'on' | 'off'
Default: 'on'
```
#### **See Also**

DateComment

--

# **Scalarize vector ports**

Flatten vector ports into a structure of scalar ports in VHDL code

#### **Settings**

**Default:** Off

 $\overline{M}$  On

When generating code for a vector port, generate a structure of scalar ports.

```
\square Off
```
When generating code for a vector port, generate a type definition and port declaration for the vector port.

#### **Dependencies**

This option is enabled when the target language (specified by the **Language** option) is VHDL.

### **Command-Line Information**

**Property:** ScalarizePorts **Type:** string **Value:** 'on' | 'off' **Default:** 'off'

#### **See Also**

ScalarizePorts

# **Minimize intermediate signals**

Specify whether to optimize HDL code for debuggability or code coverage.

#### **Settings**

**Default:** Off

#### $\overline{M}$  On

Optimize for code coverage by minimizing intermediate signals. For example, suppose that the generated code with this setting *off* is:

```
const3 \leq to_signed(24, 7);
subtractor sub cast \leq resize(const3, 8);
subtractor_sub_cast_1 <= resize(delayout, 8);
subtractor_sub_temp <= subtractor_sub_cast - subtractor_sub_cast_1;
```
With this setting *on*, the coder optimizes the output to:

subtractor\_sub\_temp <= 24 - (resize(delayout, 8));

The coder removes the intermediate signals const3, subtractor sub cast, and subtractor sub cast 1.

## $\Box$  Off

Optimize for debuggability by preserving intermediate signals.

### **Command-Line Information**

**Property:** MinimizeIntermediateSignals **Type:** string **Value:** 'on' | 'off' **Default:** 'off'

#### **See Also**

MinimizeIntermediateSignals

# **Include requirements in block comments**

Enable or disable generation of requirements comments as comments in code or code generation reports

#### **Settings**

**Default:** On

 $\overline{M}$  On

If the model contains requirements comments, include them as comments in code or code generation reports. See ["Requirements](#page-571-0) [Comments and Hyperlinks" on page 12-28](#page-571-0).

 $\Box$  Off

Do not include requirements as comments in code or code generation reports.

#### **Command-Line Information**

Property: RequirementComments **Type:** string **Value:** 'on' | 'off' **Default:** 'on'

#### **See Also**

RequirementComments

# **Inline MATLAB Function block code**

Inline HDL code for MATLAB Function blocks.

### **Settings**

**Default:** Off

 $\overline{M}$  On

Inline HDL code for MATLAB Function blocks to avoid instantiation of code for custom blocks.

 $\square_{\text{Off}}$ 

Instantiate HDL code for MATLAB Function blocks and do not inline.

## **Command-Line Information**

**Property:** InlineMATLABBlockCode **Type:** string **Value:** 'on' | 'off' **Default:** 'off'

### **See Also**

InlineMATLABBlockCode

# **Generate parameterized HDL code from masked subsystem**

Generate reusable HDL code for subsystems with the same tunable mask parameters, but with different values.

#### **Settings**

**Default:** Off

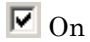

Generate one HDL file for multiple masked subsystems with different values for tunable mask parameters. The coder automatically detects atomic subsystems with tunable mask parameters that are shareable.

Inside the subsystem, you can use the mask parameter only in the following blocks and parameters.

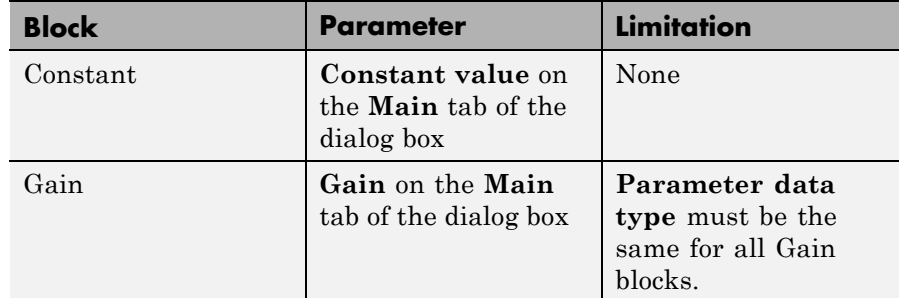

 $\square$  Off

Generate a separate HDL file for each masked subsystem.

### **Command-Line Information**

**Property:** MaskParameterAsGeneric **Type:** string **Value:** 'on' | 'off' **Default:** 'off'

#### **See Also**

MaskParameterAsGeneric

# **RAM Architecture**

Select RAM architecture with clock enable, or without clock enable, for all RAMs in DUT subsystem.

#### **Settings**

**Default:** RAM with clock enable

Select one of the following options from the menu:

- **•** RAM with clock enable: Generate RAMs with clock enable.
- **•** Generic RAM without clock enable: Generate RAMs without clock enable.

#### **Command-Line Information**

**Property:** RAMArchitecture **Type:** string **Value:** 'WithClockEnable' | 'WithoutClockEnable' **Default:** 'WithClockEnable'

#### **See Also**

RAMArchitecture

# **HDL Code Generation Pane: Test Bench**

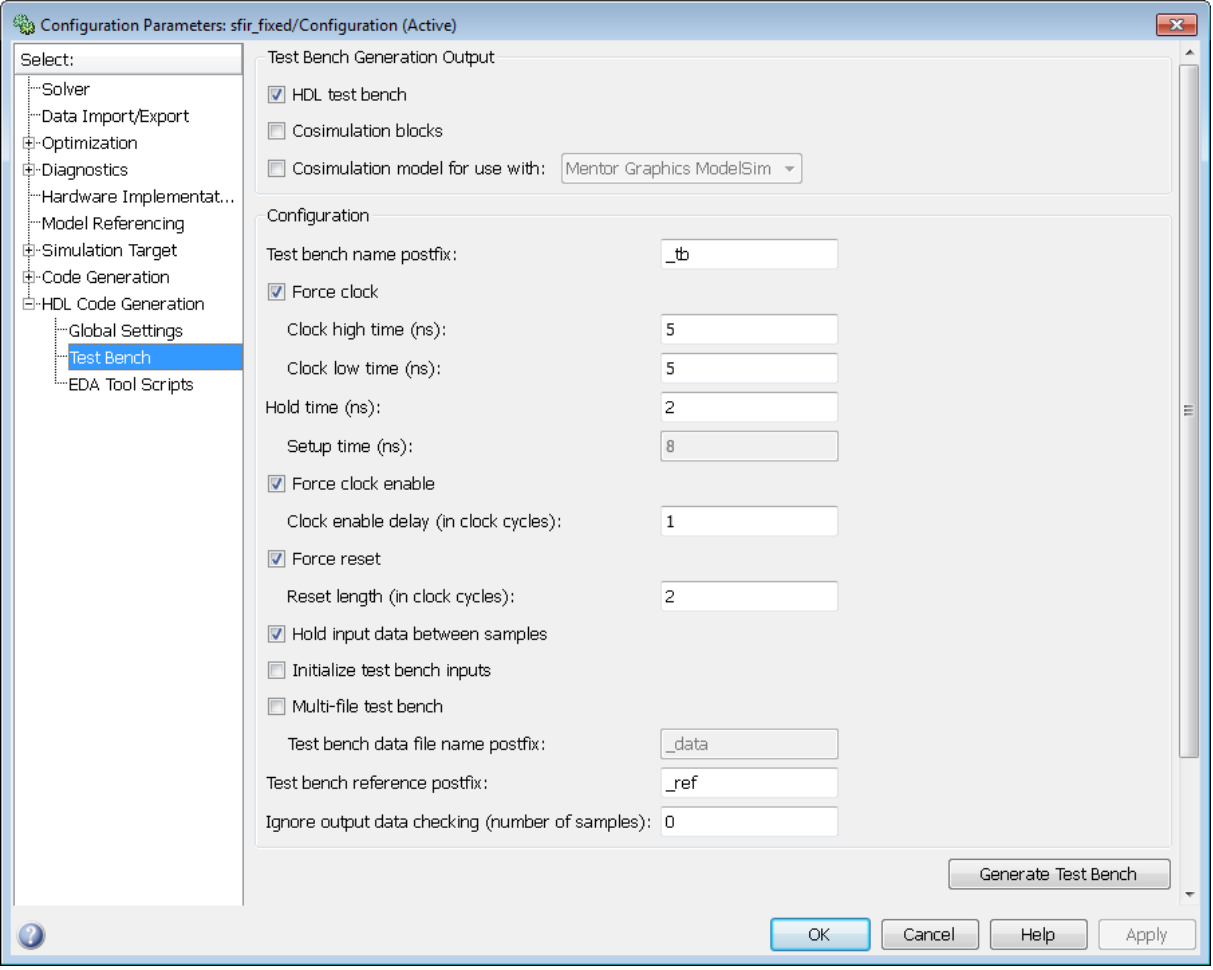

#### **In this section...**

["Test Bench Overview" on page 5-74](#page-193-0)

- ["HDL test bench" on page 5-75](#page-194-0)
- ["Cosimulation blocks" on page 5-76](#page-195-0)

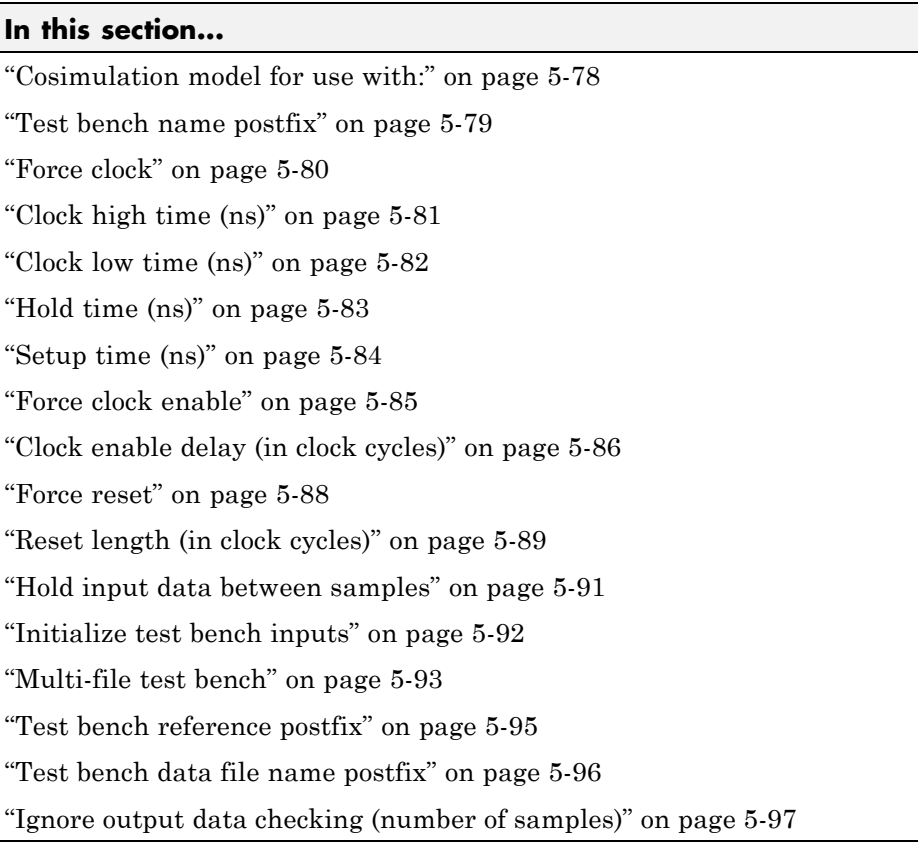

# <span id="page-193-0"></span>**Test Bench Overview**

The **Test Bench** pane lets you set options that determine characteristics of generated test bench code.

## **Generate Test Bench Button**

The **Generate Test Bench** button initiates test bench generation for the system selected in the **Generate HDL for** menu. See also makehdltb.

# <span id="page-194-0"></span>**HDL test bench**

Enable or disable generation of an HDL test bench.

## **Settings**

**Default:** On

 $\overline{M}$  On

Enable generation of HDL test bench code.

 $\Box$  off

Suppress generation of HDL test bench code.

## **Dependencies**

This check box enables the options in the **Configuration** section of the **Test Bench** pane.

## **Command-Line Information**

**Property:** GenerateHDLTestBench **Type:** string **Value:** 'on' | 'off' **Default:** 'on'

## **See Also**

- **•** GenerateHDLTestBench
- **•** Generating VHDL Test Bench Code

# <span id="page-195-0"></span>**Cosimulation blocks**

Generate a model containing HDL Cosimulation block(s) for use in testing the DUT.

#### **Settings**

**Default:** Off

 $\overline{\triangledown}_{\Omega}$ 

When you select this option, the coder generates and opens a model that contains one or more HDL Cosimulation blocks. The coder generates cosimulation blocks if your installation includes one or more of the following:

- **•** HDL Verifier™ for use with Mentor Graphics® ModelSim®
- HDL Verifier for use with Cadence Incisive<sup>®</sup>

The coder configures the generated HDL Cosimulation blocks to conform to the port and data type interface of the DUT selected for code generation. By connecting an HDL Cosimulation block to your model in place of the DUT, you can cosimulate your design with the desired simulator.

 $\Box$  Off

Do not generate HDL Cosimulation blocks.

#### **Dependencies**

This check box enables the other options in the **Configuration** section of the **Test Bench** pane.

#### **Command-Line Information**

**Property:** GenerateCoSimBlock **Type:** string **Value:** 'on' | 'off' **Default:** 'off'

# **See Also**

GenerateCoSimBlock

# <span id="page-197-0"></span>**Cosimulation model for use with:**

Generate model containing HDL Cosimulation block for cosimulation

#### **Settings**

**Default:** Off

### $\overline{M}$  On

Selecting this option enables the dropdown menu to the right of the check box. Select one of the following options from the menu:

- **•** Mentor Graphics ModelSim: This option is the default. If your installation includes HDL Verifier for use with Mentor Graphics ModelSim, the coder generates and opens a Simulink model that contains an HDL Cosimulation block for Mentor Graphics ModelSim.
- **•** Cadence Incisive: If your installation includes HDL Verifier for use with Cadence Incisive, the coder generates and opens a Simulink model that contains an HDL Cosimulation block for Cadence Incisive.
- $\Box$  Off

Do not generate HDL Cosimulation model.

### **Command-Line Information**

```
Property: GenerateCosimModel
Type: string
Value: 'on' | 'off'
Default: 'off'
```
#### **See Also**

GenerateCoSimModel

# <span id="page-198-0"></span>**Test bench name postfix**

Specify a suffix appended to the test bench name.

#### **Settings**

**Default:** \_tb

For example, if the name of your DUT is my\_test, the coder adds the default postfix \_tb to form the name my\_test\_tb.

### **Command-Line Information**

**Property:** TestBenchPostFix **Type:** string **Default:** '\_tb'

#### **See Also**

TestBenchPostFix

# <span id="page-199-0"></span>**Force clock**

Specify whether the test bench forces clock input signals.

### **Settings**

**Default:** On

 $\overline{M}$  On

The test bench forces the clock input signals. When this option is selected, the clock high and low time settings control the clock waveform.

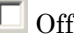

A user-defined external source forces the clock input signals.

#### **Dependencies**

This property enables the **Clock high time** and **Clock high time** options.

## **Command-Line Information**

**Property:** ForceClock **Type:** string **Value:** 'on' | 'off' **Default:** 'on'

### **See Also**

ForceClock

# <span id="page-200-0"></span>**Clock high time (ns)**

Specify the period, in nanoseconds, during which the test bench drives clock input signals high (1).

## **Settings**

**Default:** 5

The **Clock high time** and **Clock low time** properties define the period and duty cycle for the clock signal. Using the defaults, the clock signal is a square wave (50% duty cycle) with a period of 10 ns.

## **Dependency**

This parameter is enabled when **Force clock** is selected.

# **Command-Line Information**

**Property:** ClockHighTime

**Type:** integer or double (with a maximum of 6 significant digits after the decimal point) **Default:** 5

## **See Also**

ClockHighTime

# <span id="page-201-0"></span>**Clock low time (ns)**

Specify the period, in nanoseconds, during which the test bench drives clock input signals low (0).

## **Settings**

**Default:** 5

The **Clock high time** and **Clock low time** properties define the period and duty cycle for the clock signal. Using the defaults, the clock signal is a square wave (50% duty cycle) with a period of 10 ns.

### **Dependency**

This parameter is enabled when **Force clock** is selected.

## **Command-Line Information**

**Property:** ClockLowTime

**Type:** integer or double (with a maximum of 6 significant digits after the decimal point) **Default:** 5

### **See Also**

ClockLowTime

# <span id="page-202-0"></span>**Hold time (ns)**

Specify a hold time, in nanoseconds, for input signals and forced reset input signals.

## **Settings**

**Default:** 2 (given the default clock period of 10 ns)

The hold time defines the number of nanoseconds that reset input signals and input data are held past the clock rising edge. The hold time is expressed as a positive integer or double (with a maximum of 6 significant digits after the decimal point).

## **Tips**

- **•** The specified hold time must be less than the clock period (specified by the **Clock high time** and **Clock low time** properties).
- **•** This option applies to reset input signals only if **Force reset** is selected.

## **Command-Line Information**

#### **Property:** HoldTime

**Type:** integer or double (with a maximum of 6 significant digits after the decimal point) **Value:** A positive integer **Default:** 2

### **See Also**

HoldTime

# <span id="page-203-0"></span>**Setup time (ns)**

Display setup time for data input signals.

#### **Settings**

**Default:** None

This is a display-only field, showing a value computed as (clock period - HoldTime) in nanoseconds.

### **Dependency**

The value displayed in this field depends on the clock rate and the values of the **Hold time** property.

## **Command-Line Information**

Because this is a display-only field, a corresponding command-line property does not exist.

### **See Also**

HoldTime

# <span id="page-204-0"></span>**Force clock enable**

Specify whether the test bench forces clock enable input signals.

### **Settings**

**Default:** On

 $\overline{M}$  On

The test bench forces the clock enable input signals to active-high (1) or active-low (0), depending on the setting of the clock enable input value.

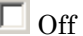

A user-defined external source forces the clock enable input signals.

#### **Dependencies**

This property enables the **Clock enable delay (in clock cycles)** option.

## **Command-Line Information**

**Property:** ForceClockEnable **Type:** string **Value:** 'on' | 'off' **Default:** 'on'

#### **See Also**

ForceClockEnable

# <span id="page-205-0"></span>**Clock enable delay (in clock cycles)**

Define elapsed time (in clock cycles) between deassertion of reset and assertion of clock enable.

#### **Settings**

**Default:** 1

The **Clock enable delay (in clock cycles)** property defines the number of clock cycles elapsed between the time the reset signal is deasserted and the time the clock enable signal is first asserted. In the figure below, the reset signal (active-high) deasserts after 2 clock cycles and the clock enable asserts after a clock enable delay of 1 cycle (the default).

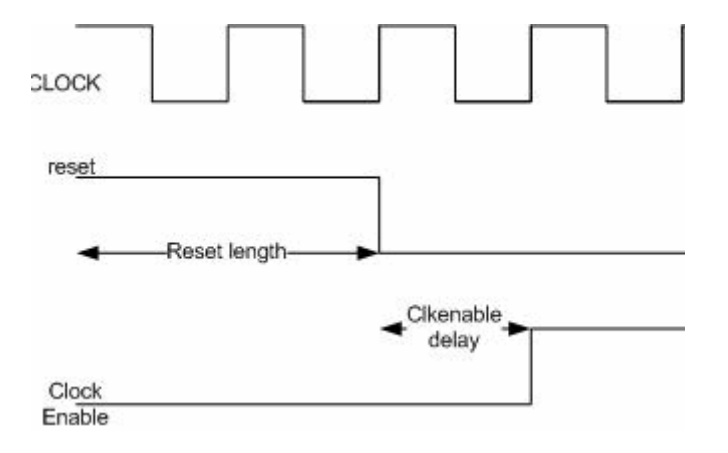

#### **Dependency**

This parameter is enabled when **Force clock enable** is selected.

#### **Command-Line Information**

**Property:** TestBenchClockEnableDelay **Type:** integer **Default:** 1

#### **See Also**

TestBenchClockEnableDelay

## <span id="page-207-0"></span>**Force reset**

Specify whether the test bench forces reset input signals.

### **Settings**

**Default:** On

 $\overline{M}$  On

The test bench forces the reset input signals.

 $\square$  Off

A user-defined external source forces the reset input signals.

### **Tips**

If you select this option, you can use the **Hold time** option to control the timing of a reset.

## **Command-Line Information**

**Property:** ForceReset **Type:** string **Value:** 'on' | 'off' **Default:** 'on'

## **See Also**

ForceReset

# <span id="page-208-0"></span>**Reset length (in clock cycles)**

Define length of time (in clock cycles) during which reset is asserted.

#### **Settings**

#### **Default:** 2

The **Reset length (in clock cycles)** property defines the number of clock cycles during which reset is asserted. **Reset length (in clock cycles)** must be an integer greater than or equal to 0. The following figure illustrates the default case, in which the reset signal (active-high) is asserted for 2 clock cycles.

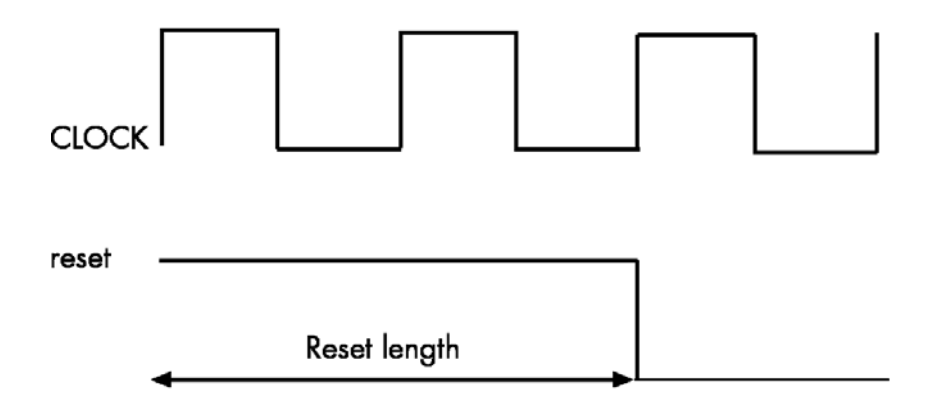

### **Dependency**

This parameter is enabled when **Force reset** is selected.

## **Command-Line Information**

**Property:** Resetlength **Type:** integer **Default:** 2

**See Also** ResetLength

# <span id="page-210-0"></span>**Hold input data between samples**

Specify how long subrate signal values are held in valid state.

#### **Settings**

**Default:** On

 $\overline{\boxtimes}$  On

Data values for subrate signals are held in a valid state across N base-rate clock cycles, where N is the number of base-rate clock cycles that elapse per subrate sample period. ( $N$  is  $>=$  2.)

 $\Box$  Off

Data values for subrate signals are held in a valid state for only one base-rate clock cycle. For the subsequent base-rate cycles, data is in an unknown state (expressed as 'X') until leading edge of the next subrate sample period.

# **Tip**

In most cases, the default (On) is the best setting for **Hold input data between samples**. This setting matches the behavior of a Simulink simulation, in which subrate signals are held valid through each base-rate clock period.

In some cases (for example modeling memory or memory interfaces), it is desirable to clear **Hold input data between samples**. In this way you can obtain diagnostic information about when data is in an invalid ('X') state.

### **Command-Line Information**

**Property:** HoldInputDataBetweenSamples **Type:** string **Value:** 'on' | 'off' **Default:** 'on'

#### **See Also**

HoldInputDataBetweenSamples

# <span id="page-211-0"></span>**Initialize test bench inputs**

Specify initial value driven on test bench inputs before data is asserted to DUT.

## **Settings**

**Default:** Off

 $\overline{\triangledown}$  On

Initial value driven on test bench inputs is'0'.

 $\Box$  Off

Initial value driven on test bench inputs is 'X' (unknown).

## **Command-Line Information**

**Property:** InitializeTestBenchInputs **Type:** string **Value:** 'on' | 'off' **Default:** 'off'

#### **See Also**

InitializeTestBenchInputs

# <span id="page-212-0"></span>**Multi-file test bench**

Divide generated test bench into helper functions, data, and HDL test bench code files.

### **Settings**

**Default:** Off

 $\overline{M}$  On

Write separate files for test bench code, helper functions, and test bench data. The file names are derived from the name of the DUT, the **Test bench name postfix** property, and the **Test bench data file name postfix** property as follows:

*DUTname\_TestBenchPostfix\_TestBenchDataPostfix*

For example, if the DUT name is symmetric\_fir, and the target language is VHDL, the default test bench file names are:

- **•** symmetric\_fir\_tb.vhd: test bench code
- **•** symmetric\_fir\_tb\_pkg.vhd: helper functions package
- **•** symmetric\_fir\_tb\_data.vhd: data package

If the DUT name is symmetric\_fir and the target language is Verilog, the default test bench file names are:

- **•** symmetric\_fir\_tb.v: test bench code
- **•** symmetric\_fir\_tb\_pkg.v: helper functions package
- **•** symmetric\_fir\_tb\_data.v: test bench data

#### $\Box$  Off

Write a single test bench file containing the HDL test bench code, helper functions, and test bench data.

### **Dependency**

When this property is selected, **Test bench data file name postfix** is enabled.

### **Command-Line Information**

**Property:** MultifileTestBench **Type:** string **Value:** 'on' | 'off' **Default:** 'off'

### **See Also**

MultifileTestBench

# <span id="page-214-0"></span>**Test bench reference postfix**

Specify a string appended to names of reference signals generated in test bench code.

### **Settings**

**Default:** '\_ref'

Reference signal data is represented as arrays in the generated test bench code. The string specified by **Test bench reference postfix** is appended to the generated signal names.

## **Command-Line Information**

**Parameter:** TestBenchReferencePostFix **Type:** string Default: '\_ref'

#### **See Also**

[TestBenchReferencePostFix](#page-1040-0)

# <span id="page-215-0"></span>**Test bench data file name postfix**

Specify suffix added to test bench data file name when generating multi-file test bench.

#### **Settings**

**Default:**'\_data'

The coder applies the **Test bench data file name postfix** string only when generating a multi-file test bench (i.e., when **Multi-file test bench** is selected).

For example, if the name of your DUT is my\_test, and **Test bench name postfix** has the default value \_tb, the coder adds the postfix \_data to form the test bench data file name my\_test\_tb\_data.

## **Dependency**

This parameter is enabled by **Multi-file test bench**.

### **Command-Line Information**

**Property:** TestBenchDataPostFix **Type:** string **Default:** '\_data'

### **See Also**

TestBenchDataPostFix
## **Ignore output data checking (number of samples)**

Specify number of samples during which output data checking is suppressed.

## **Settings**

#### **Default:** 0

The value must be a positive integer.

When the value N of **Ignore output data checking (number of samples)** is greater than zero, the test bench suppresses output data checking for the first N output samples after the clock enable output (ce\_out) is asserted.

When using pipelined block implementations, output data may be in an invalid state for some number of samples. To avoid spurious test bench errors, determine this number and set **Ignore output data checking (number of samples)** accordingly.

Be careful to specify N as a number of samples, not as a number of clock cycles. For a single-rate model, these are equivalent, but they are not equivalent for a multirate model.

You should use **Ignore output data checking (number of samples)** in cases where there is a state (register) initial condition in the HDL code that does not match the Simulink state, including the following specific cases:

- **•** When you specify the 'DistributedPipelining','on' parameter for the MATLAB Function block (see ["Distributed Pipeline Insertion for MATLAB](#page-743-0) [Function Blocks" on page 15-54](#page-743-0))
- **•** When you specify the {'ResetType','None'} parameter for the following block types:
	- **-** commcnvintrlv2/Convolutional Deinterleaver
	- **-** commcnvintrlv2/Convolutional Interleaver
	- **-** commcnvintrlv2/General Multiplexed Deinterleaver
	- **-** commcnvintrlv2/General Multiplexed Interleaver
	- **-** dspsigops/Delay
- **-** simulink/Additional Math & Discrete/Additional Discrete/Unit Delay Enabled
- **-** simulink/Commonly Used Blocks/Unit Delay
- **-** simulink/Discrete/Delay
- **-** simulink/Discrete/Memory
- **-** simulink/Discrete/Tapped Delay
- **-** simulink/User-Defined Functions/MATLAB Function
- **-** sflib/Chart
- **-** sflib/Truth Table
- **•** When generating a black box interface to existing manually written HDL code

#### **Command-Line Information**

**Property:** IgnoreDataChecking **Type:** integer **Default:** 0

#### **See Also**

IgnoreDataChecking

# **HDL Code Generation Pane: EDA Tool Scripts**

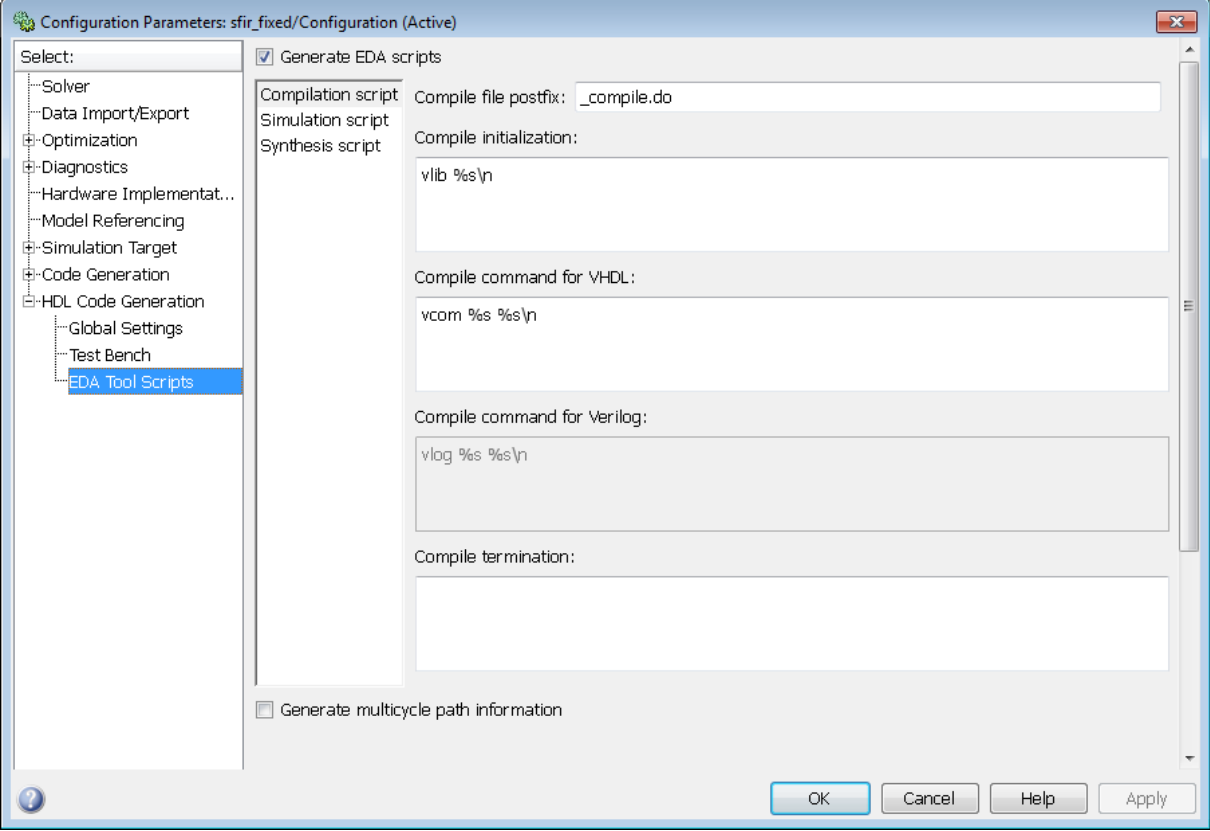

#### **In this section...**

["EDA Tool Scripts Overview" on page 5-101](#page-220-0)

["Generate EDA scripts" on page 5-102](#page-221-0)

["Generate multicycle path information" on page 5-103](#page-222-0)

["Compile file postfix" on page 5-104](#page-223-0)

["Compile initialization" on page 5-105](#page-224-0)

["Compile command for VHDL" on page 5-106](#page-225-0)

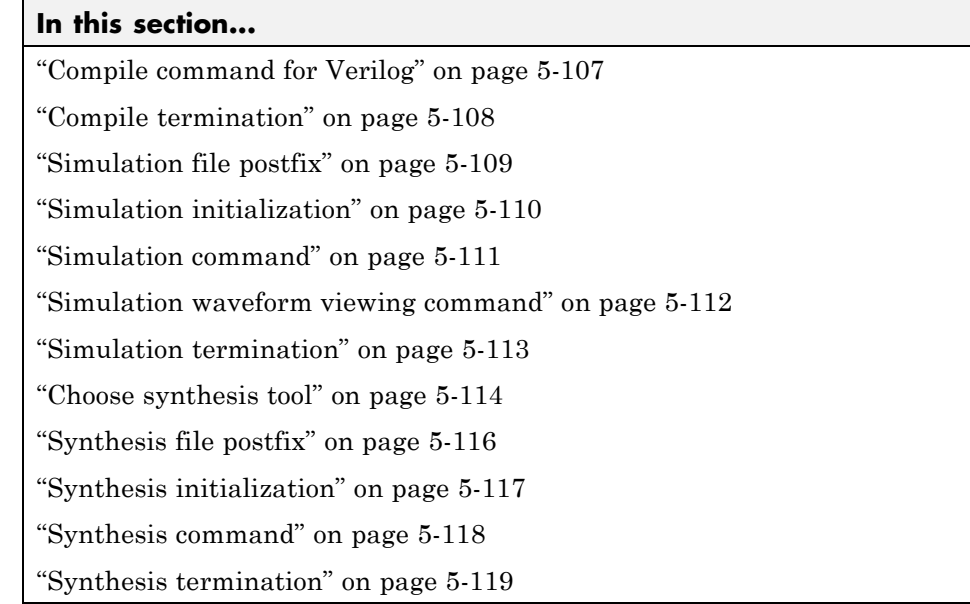

## <span id="page-220-0"></span>**EDA Tool Scripts Overview**

The **EDA Tool Scripts** pane lets you set the options that control generation of script files for third-party HDL simulation and synthesis tools.

## <span id="page-221-0"></span>**Generate EDA scripts**

Enable generation of script files for third-party electronic design automation (EDA) tools. These scripts let you compile and simulate generated HDL code and/or synthesize generated HDL code.

#### **Settings**

**Default:** On

 $\overline{M}$  On

Generation of script files is enabled.

 $\Box$  Off

Generation of script files is disabled.

#### **Command-Line Information**

```
Parameter: EDAScriptGeneration
Type: string
Value: 'on' | 'off'
Default: 'on'
```
- **•** Controlling Script Generation with the EDA Tool Scripts GUI Pane
- **•** EDAScriptGeneration

## <span id="page-222-0"></span>**Generate multicycle path information**

Generate a file that reports multicycle path constraint information.

#### **Settings**

**Default:** Off

```
\overline{M} On
```
Generate a text file that reports multicycle path constraint information, for use with synthesis tools.

```
\Box Off
```
Do not generate a multicycle path information file.

## **Command-Line Information**

```
Parameter: MulticyclePathInfo
Type: string
Value: 'on' | 'off'
Default: 'off'
```
- **•** Generating a Multicycle Path Information File
- **•** MulticyclePathInfo

# <span id="page-223-0"></span>**Compile file postfix**

Specify a postfix string appended to the DUT or test bench name to form the compilation script file name.

#### **Settings**

**Default:** \_compile.do

For example, if the name of the device under test or test bench is my design, the coder adds the postfix compile.do to form the name my\_design\_compile.do.

#### **Command-Line Information**

**Property:** HDLCompileFilePostfix **Type:** string **Default:** '\_compile.do'

- **•** Controlling Script Generation with the EDA Tool Scripts GUI Pane
- **•** HDLCompileFilePostfix

# <span id="page-224-0"></span>**Compile initialization**

Specify a format string passed to fprintf to write the Init section of the compilation script.

#### **Settings**

**Default:** vlib %s\n

The Init phase of the script performs required setup actions, such as creating a design library or a project file.

The argument %s is the contents of the 'VHDLLibraryName' property, which defaults to'work'. You can override the default Init string ('vlib work\n' by changing the value of 'VHDLLibraryName'.

## **Command-Line Information**

**Property:** HDLCompileInit **Type:** string **Default:** 'vlib %s\n'

- **•** Controlling Script Generation with the EDA Tool Scripts GUI Pane
- **•** HDLCompileInit

# <span id="page-225-0"></span>**Compile command for VHDL**

Specify a format string passed to fprintf to write the Cmd section of the compilation script for VHDL files.

#### **Settings**

**Default:** vcom %s %s\n

The command-per-file phase (Cmd) of the script is called iteratively, once per generated HDL file or once per signal. On each call, a different file or signal name is passed in.

The two arguments in the compile command are the contents of the SimulatorFlags property and the file name of the current entity or module. To omit the flags, set SimulatorFlags to '' (the default).

#### **Command-Line Information**

**Property:** HDLCompileVHDLCmd **Type:** string **Default:** 'vcom %s %s\n'

- **•** Controlling Script Generation with the EDA Tool Scripts GUI Pane
- **•** HDLCompileVHDLCmd

## <span id="page-226-0"></span>**Compile command for Verilog**

Specify a format string passed to fprintf to write the Cmd section of the compilation script for Verilog files.

#### **Settings**

**Default:** vlog %s %s\n

The command-per-file phase (Cmd) of the script is called iteratively, once per generated HDL file or once per signal. On each call, a different file or signal name is passed in.

The two arguments in the compile command are the contents of the SimulatorFlags property and the file name of the current entity or module. To omit the flags, set SimulatorFlags property to '' (the default).

## **Command-Line Information**

**Property:** HDLCompileVerilogCmd **Type:** string **Default:** 'vlog %s %s\n'

- **•** Controlling Script Generation with the EDA Tool Scripts GUI Pane
- **•** HDLCompileVerilogCmd

# <span id="page-227-0"></span>**Compile termination**

Specify a format string passed to fprintf to write the termination portion of the compilation script.

#### **Settings**

**Default:** empty string

The termination phase (Term) is the final execution phase of the script. One application of this phase is to execute a simulation of HDL code that was compiled in the Cmd phase. The Term phase does not take arguments.

#### **Command-Line Information**

**Property:** HDLCompileTerm **Type:** string **Default:** ''

- **•** Controlling Script Generation with the EDA Tool Scripts GUI Pane
- **•** HDLCompileTerm

# <span id="page-228-0"></span>**Simulation file postfix**

Specify a postfix string appended to the DUT or test bench name to form the simulation script file name.

#### **Settings**

**Default:** \_sim.do

For example, if the name of the device under test or test bench is my\_design, the coder adds the postfix \_sim.do to form the name my\_design\_sim.do.

#### **Command-Line Information**

**Property:** HDLSimFilePostfix **Type:** string **Default:** '\_sim.do'

- **•** Controlling Script Generation with the EDA Tool Scripts GUI Pane
- **•** HDLSimFilePostfix

# <span id="page-229-0"></span>**Simulation initialization**

Specify a format string passed to fprintf to write the initialization section of the simulation script.

#### **Settings**

**Default:** The default string is

```
['onbreak resume\nonerror resume\n']
```
The Init phase of the script performs required setup actions, such as creating a design library or a project file.

#### **Command-Line Information**

**Property:** HDLSimInit **Type:** string **Default:** ['onbreak resume\nonerror resume\n']

- **•** Controlling Script Generation with the EDA Tool Scripts GUI Pane
- **•** HDLSimInit

## <span id="page-230-0"></span>**Simulation command**

Specify a format string passed to fprintf to write the simulation command.

#### **Settings**

**Default:** vsim -novopt work.%s\n

The implicit argument is the top-level module or entity name.

#### **Command-Line Information**

**Property:** HDLSimCmd **Type:** string **Default:** 'vsim -novopt work.%s\n'

- **•** Controlling Script Generation with the EDA Tool Scripts GUI Pane.
- **•** HDLSimCmd

# <span id="page-231-0"></span>**Simulation waveform viewing command**

Specify the waveform viewing command written to simulation script.

#### **Settings**

**Default:** add wave sim:%s\n

The implicit argument is the top-level module or entity name.

#### **Command-Line Information**

**Property:** HDLSimViewWaveCmd **Type:** string **Default:** 'add wave sim:%s\n'

- **•** Controlling Script Generation with the EDA Tool Scripts GUI Pane
- **•** HDLSimViewWaveCmd

## <span id="page-232-0"></span>**Simulation termination**

Specify a format string passed to fprintf to write the termination portion of the simulation script.

#### **Settings**

**Default:** run -all\n

The termination phase (Term) is the final execution phase of the script. One application of this phase is to execute a simulation of HDL code that was compiled in the Cmd phase. The Term phase does not take arguments.

## **Command-Line Information**

**Property:** HDLSimTerm **Type:** string **Default:** 'run -all\n'

- **•** Controlling Script Generation with the EDA Tool Scripts GUI Pane
- **•** HDLSimTerm

## <span id="page-233-0"></span>**Choose synthesis tool**

Enable or disable generation of synthesis scripts, and select the synthesis tool for which the coder generates scripts.

#### **Settings**

#### **Default:** None

#### None

When you select None, the coder does not generate a synthesis script. The coder clears and disables the fields in the **Synthesis script** pane.

#### Altera Quartus II

Generate a synthesis script for Altera Quartus II. When you select this option, the coder:

- **•** Enables the fields in the **Synthesis script** pane.
- **•** Sets **Synthesis file postfix** to \_quartus.tcl
- **•** Fills in the **Synthesis initialization**, **Synthesis command** and **Synthesis termination** fields with TCL script code for the tool.

#### Mentor Graphics Precision

Generate a synthesis script for Mentor Graphics Precision. When you select this option, the coder:

- **•** Enables the fields in the **Synthesis script** pane.
- **•** Sets **Synthesis file postfix** to \_precision.tcl
- **•** Fills in the **Synthesis initialization**, **Synthesis command** and **Synthesis termination** fields with TCL script code for the tool.

#### Synopsys Synplify Pro

Generate a synthesis script for Synopsys Synplify Pro. When you select this option, the coder:

- **•** Enables the fields in the **Synthesis script** pane.
- **•** Sets **Synthesis file postfix** to \_synplify.tcl
- **•** Fills in the **Synthesis initialization**, **Synthesis command** and **Synthesis termination** fields with TCL script code for the tool.

#### Xilinx ISE

Generate a synthesis script for Xilinx ISE. When you select this option, the coder:

- **•** Enables the fields in the **Synthesis script** pane.
- **•** Sets **Synthesis file postfix** to \_ise.tcl
- **•** Fills in the **Synthesis initialization**, **Synthesis command** and **Synthesis termination** fields with TCL script code for the tool.

#### **Command-Line Information**

```
Property: HDLSynthTool
Type: string
Value: 'None' | 'ISE' | 'Precision' | 'Quartus' | 'Synplify'
Default: 'None'
```
#### **See Also**

HDLSynthTool

# <span id="page-235-0"></span>**Synthesis file postfix**

Specify a postfix string appended to file name for generated synthesis scripts.

#### **Settings**

**Default:** None.

Your choice of synthesis tool (from the **Choose synthesis tool** pulldown menu) sets the postfix for generated synthesis file names to one of the following:

```
_ise.tcl
_precision.tcl
_quartus.tcl
_synplify.tcl
```
For example, if the DUT name is my\_designand the choice of synthesis tool is Synopsys Synplify Pro, the coder adds the postfix \_synplify.tcl to form the name my\_design\_synplify.tcl.

## **Command-Line Information**

**Property:** HDLSynthFilePostfix **Type:** string **Default:** none

- **•** Controlling Script Generation with the EDA Tool Scripts GUI Pane
- **•** HDLSynthFilePostfix

# <span id="page-236-0"></span>**Synthesis initialization**

Specify a format string passed to fprintf to write the initialization section of the synthesis script.

## **Settings**

**Default:** none.

Your choice of synthesis tool (from the **Choose synthesis tool** pulldown menu) sets the **Synthesis initialization** string. The default string is a format string passed to fprintf to write the Init section of the synthesis script. The default string is a synthesis project creation command. The implicit argument is the top-level module or entity name. The content of the string is specific to the selected synthesis tool.

## **Command-Line Information**

**Property:** HDLSynthInit **Type:** string **Default:** none

- **•** Controlling Script Generation with the EDA Tool Scripts GUI Pane
- **•** HDLSynthInit

# <span id="page-237-0"></span>**Synthesis command**

Specify a format string passed to fprintf to write the synthesis command.

#### **Settings**

**Default:** none.

Your choice of synthesis tool (from the **Choose synthesis tool** pulldown menu) sets the **Synthesis command** string. The default string is a format string passed to fprintf to write the Cmd section of the synthesis script. The argument is the filename of the entity or module. The content of the string is specific to the selected synthesis tool.

#### **Command-Line Information**

**Property:** HDLSynthCmd **Type:** string **Default:** none

- **•** Controlling Script Generation with the EDA Tool Scripts GUI Pane
- **•** HDLSynthCmd

## <span id="page-238-0"></span>**Synthesis termination**

Specify a format string passed to fprintf to write the termination portion of the synthesis script.

#### **Settings**

**Default:** none

Your choice of synthesis tool (from the **Choose synthesis tool** pulldown menu) sets the **Synthesis termination** string. The default string is a format string passed to fprintf to write the Term section of the synthesis script. The termination string does not take arguments. The content of the string is specific to the selected synthesis tool.

#### **Command-Line Information**

**Property:** HDLSynthTerm **Type:** string **Default:** none

- **•** Controlling Script Generation with the EDA Tool Scripts GUI Pane
- **•** HDLSynthTerm

# Specifying Block Implementations and Parameters for HDL Code Generation

- **•** ["Overview of Block Implementations and Implementation Parameters"](#page-241-0) [on page 6-2](#page-241-0)
- **•** ["Viewing Block Implementation and Implementation Parameter Settings](#page-244-0) [in the HDL Block Properties Dialog Box" on page 6-5](#page-244-0)
- **•** ["Selecting Block Implementations and Setting Implementation Parameters](#page-248-0) [with the HDL Block Properties Dialog Box" on page 6-9](#page-248-0)
- "Selecting Block Implementations with hdlset param" on page 6-16
- **•** ["Selecting Implementations and Setting Implementation Parameters for](#page-259-0) [Multiple Blocks" on page 6-20](#page-259-0)
- **•** ["Obtaining HDL-Related Block and Model Parameter Information" on page](#page-261-0) [6-22](#page-261-0)

# <span id="page-241-0"></span>**Overview of Block Implementations and Implementation Parameters**

Block implementation methods are code generator components that emit HDL code for the blocks in a model. This document refers to block implementation methods as *block implementations* or simply *implementations*.

The coder provides at least one block implementation for every supported block. This is called the *default implementation*. In addition, the coder provides alternate block implementations for certain block types. Each implementation is optimized for different characteristics, such as speed or chip area. For example, you can choose Gain block implementations that reduce area by using canonic signed digit (CSD) techniques, or use a default implementation that retains multipliers.

For many block implementations, you can set *implementation parameters* that provide a further level of control over how code is generated for a particular implementation. For example, most blocks support the 'InputPipeline' and 'OutputPipeline' implementation parameters. These parameters let you specify the generation of input or output pipeline stages for selected blocks by passing in the required pipeline depth as the parameter value. ["Blocks Supported for HDL Code Generation" on page 7-3](#page-266-0) provides a complete summary of supported blocks, their implementations, and implementation parameters.

The coder supports tasks related to setting and viewing block implementations and implementation parameters in the GUI and in command-line utilities, as summarized in the following table.

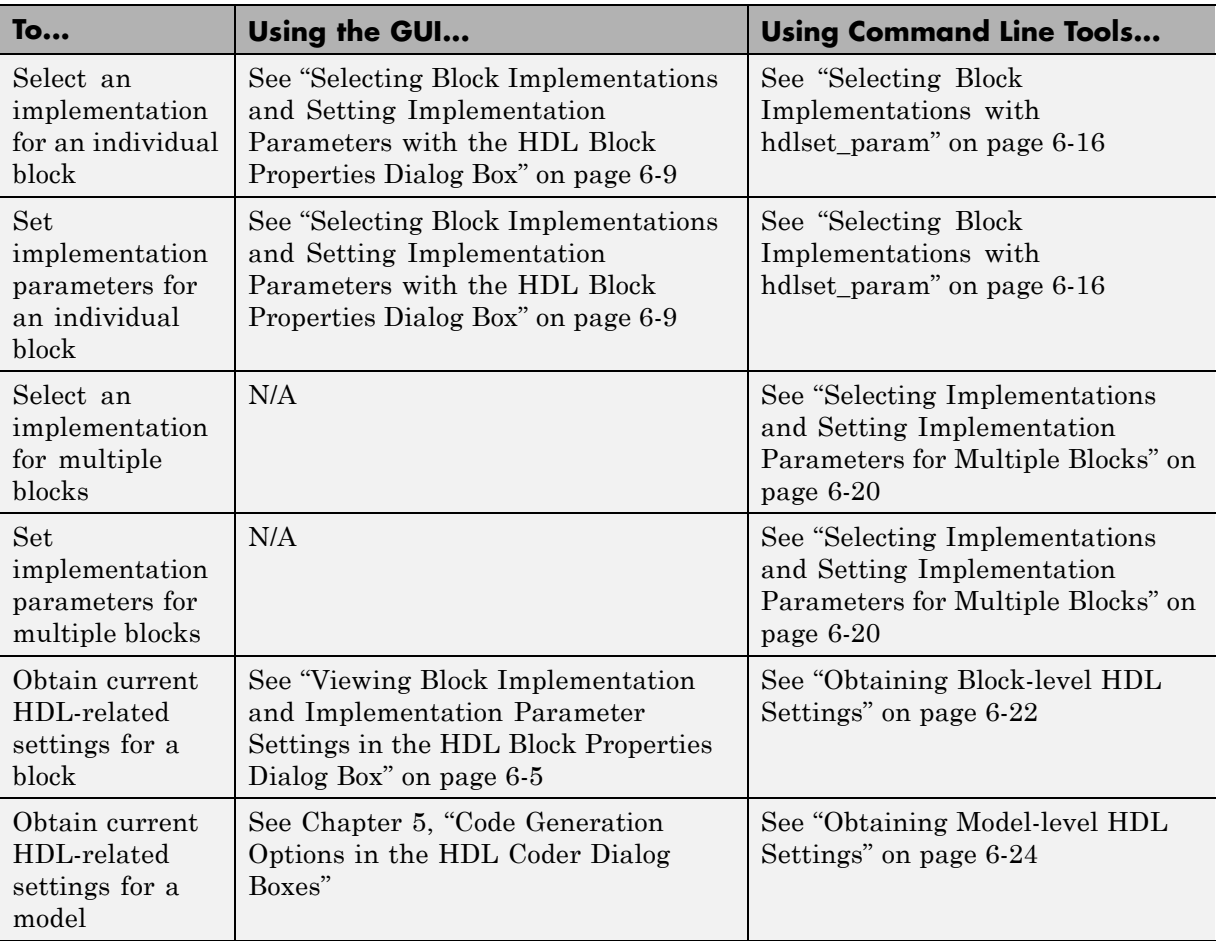

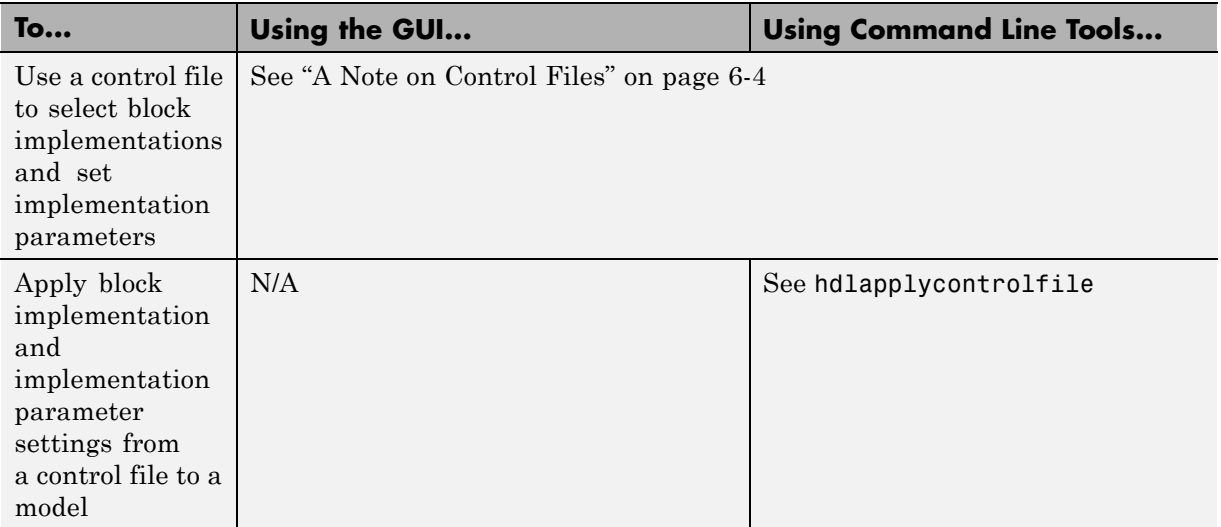

## **A Note on Control Files**

As of release R2010b, use of control files is not recommended. The coder now saves non-default block implementation and implementation parameters settings to the model, eliminating the need to load and save a separate control file.

If you have existing models with attached control files, you should convert them to the current format. To do this, simply open the model and save it.

For backward compatibility, the coder continues to support models that have attached control files. For further information about control files, and compatibility and conversion issues, see: [Chapter 19, "Code Generation](#page-910-0) [Control Files"](#page-910-0).

## <span id="page-244-0"></span>**Viewing Block Implementation and Implementation Parameter Settings in the HDL Block Properties Dialog Box**

The HDL Properties dialog box lets you view and set HDL-related block properties at the individual block level. This example uses the simplevectorsum demonstration model to demonstrate how to view HDL block and subsystem parameters.

The simplevectorsum model is located at MATLABROOT/toolbox/hdlcoder/hdlcoderdemos/simplevectorsum.mdl.

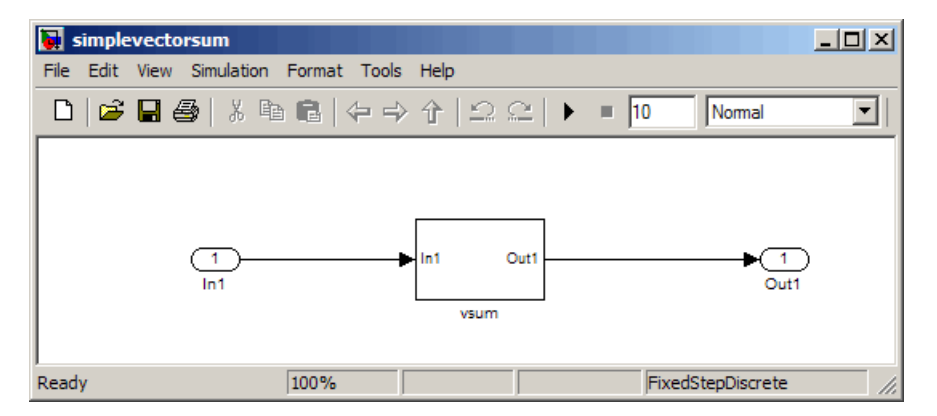

**1** Open the simplevectorsum model.

- **2** Open the vsum subsystem.
- **3** Right-click the Sum of Elements block in the vsum subsystem. Then, select **HDL Code Generation > HDL Block Properties** from the pulldown menu.
- **4** The HDL Properties dialog box for the block opens. The following figure shows the dialog box.

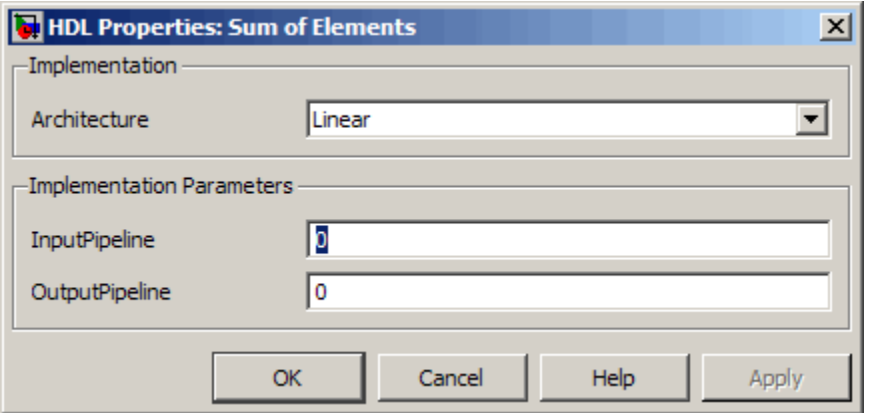

- **5** As shown in the following figure, the HDL Properties dialog box has two sections:
	- **•** The Implementation section contains the **Architecture** pulldown menu. The menu lets you select one of three block implementations: Cascade, Linear (the default) , and Tree.
	- **•** The Implementation Parameters section of the dialog box and lets you view and set the implementation parameters supported by the selected implementation. All implementations for the Sum of Elements block support the **InputPipeline** and **OutputPipeline** parameters. To learn about the specific implementations and implementation parameters supported by a specific block, see ["Blocks Supported for HDL Code](#page-266-0) [Generation" on page 7-3](#page-266-0).

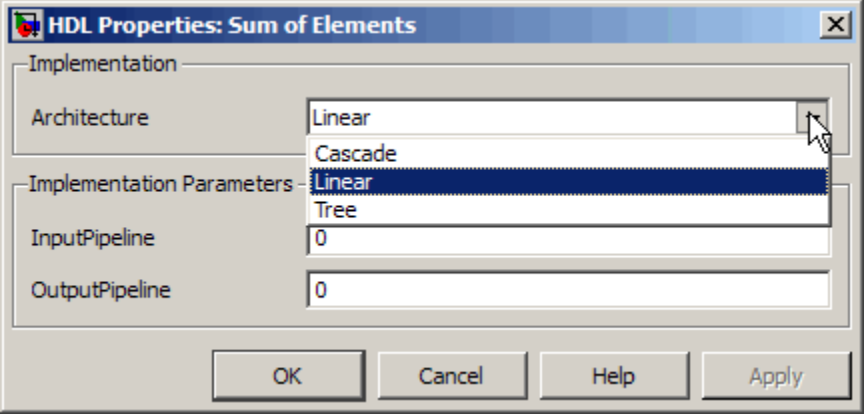

- **6** Close the dialog box. Then close the vsum subsystem.
- **7** In the top-level model window, right-click on the vsum subsystem. Then, select **HDL Code Generation > HDL Block Properties** from the pulldown menu.
- **8** The HDL Properties dialog box for the subsystem opens. The following figure shows the dialog box.

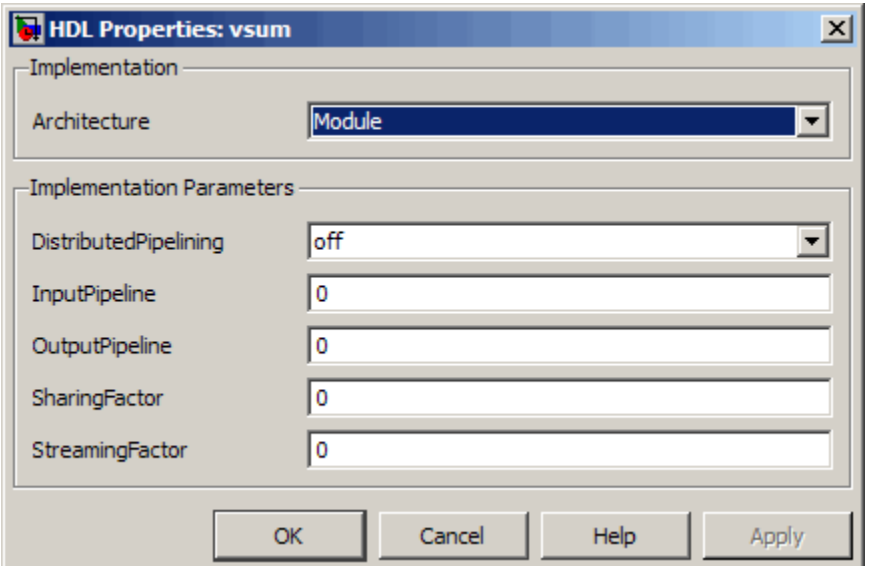

Like the HDL Properties dialog box for the Sum of Elements block, the HDL Properties dialog box for the vsum subsystem has two sections:

- **•** The Implementation section contains the **Architecture** pulldown menu. Since the coder supports only one implementation for the Subsystem block, this menu offers only one choice.
- **•** The Implementation Parameters section of the dialog box and lets you view and set the implementation parameters supported by the selected implementation. Like most blocks, the Subsystem block supports the **InputPipeline** and **OutputPipeline** parameters. In addition, the Subsystem block supports the **DistributedPipelining**, **SharingFactor** and **StreamingFactor** parameters. To learn about the specific implementations and implementation parameters supported by a specific block, see ["Blocks Supported for HDL Code Generation" on page 7-3](#page-266-0).
- **9** Click **OK** to dismiss the dialog.
- **10** Close the simplevectorsum model.

# <span id="page-248-0"></span>**Selecting Block Implementations and Setting Implementation Parameters with the HDL Block Properties Dialog Box**

This example uses the simplevectorsum model to demonstrate how to select different block implementations in the **HDL Block Properties** dialog box. The example also compares excerpts from VHDL code generated with different implementations.

The simplevectorsum demonstration model is located at MATLABROOT/toolbox/hdlcoder/hdlcoderdemos/simplevectorsum.mdl.

- **1** Open the simplevectorsum demonstration model.
- **2** Save a local copy of the model.
- **3** Compile the model by performing an update diagram. After the model compiles, the block diagram updates to show the port data types and signal dimensions. The following figure shows the top level model.

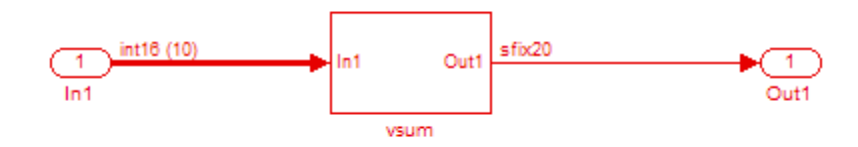

Open the vsum subsystem. The following figure shows the subsystem.

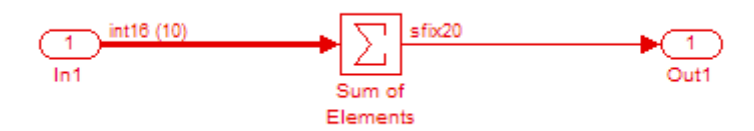

- **4** Right-click the Sum of Elements block in the vsum subsystem. Then, select **HDL Code Generation > HDL Block Properties** from the pulldown menu.
- **5** The HDL Properties dialog box for the block opens. The following figure shows the dialog box.

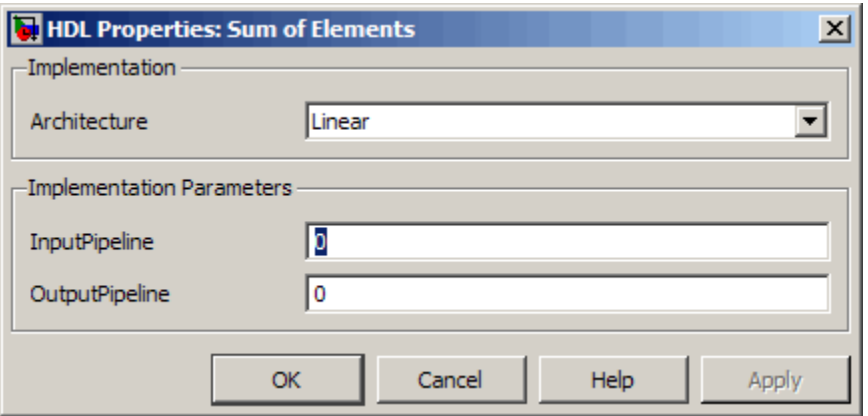

- **6** As shown in the following figure, the HDL Properties dialog box has two sections:
	- **•** The Implementation section contains the **Architecture** pulldown menu. The menu lets you select one of three block implementations: Cascade, Linear (the default) , and Tree.
	- **•** The Implementation Parameters section of the dialog box and lets you view and set the implementation parameters supported by the selected implementation. All implementations for the Sum of elements block support the **InputPipeline** and **OutputPipeline** parameters.

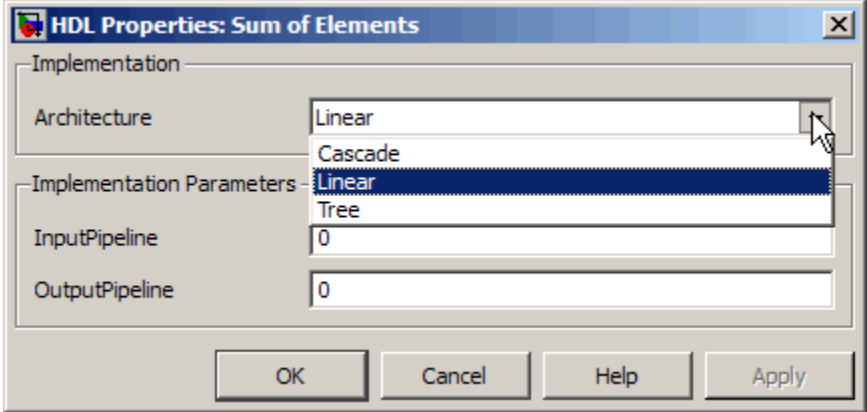

For now, leave the fields of the dialog box at their default values, and close the dialog box.

**7** At the MATLAB command line, type the following command to generate VHDL code.

```
makehdl('simplevectorsum/vsum')
```
ARCHITECTURE rtl OF vsum IS

**8** When code generation completes, click on the link to hdlsrc\vsum.vhd in the command window. When the Editor window opens, observe the ARCHITECTURE section of the generated code. This code ( shown in the following listing) illustrates the default (Linear) implementation for summation of elements of a vector signal. The Linear implementation generates a chain of N operations (adders) for N inputs.

```
-- Signals
SIGNAL In1_signed \qquad \qquad : vector_of_signed16(0 TO 9); -- int16 [10]
SIGNAL Sum_of_Elements_add_temp : signed(19 DOWNTO 0); -- sfix20
SIGNAL Sum of Elements add temp 1 : signed(19 DOWNTO 0); -- sfix20
SIGNAL Sum of Elements add temp 2 : signed(19 DOWNTO 0); -- sfix20
SIGNAL Sum_of_Elements_add_temp_3 : signed(19 DOWNTO 0); -- sfix20
SIGNAL Sum_of_Elements_add_temp_4 : signed(19 DOWNTO 0); -- sfix20
SIGNAL Sum_of_Elements_add_temp_5 : signed(19 DOWNTO 0); -- sfix20
SIGNAL Sum_of_Elements_add_temp_6 : signed(19 DOWNTO 0); -- sfix20
SIGNAL Sum of Elements add temp 7 : signed(19 DOWNTO 0); -- sfix20
```

```
SIGNAL Sum_of_Elements_out1 : signed(19 DOWNTO 0); -- sfix20
BEGIN
  outputgen: FOR k IN 0 TO 9 GENERATE
    In1_signed(k) <= signed(In1(k));
  END GENERATE;
 Sum_of_Elements_add_temp <= resize(In1_signed(0), 20) + resize(In1_signed(1), 20);
  Sum_of_Elements_add_temp_1 <= Sum_of_Elements_add_temp + resize(In1_signed(2), 20);
  Sum_of_Elements_add_temp_2 <= Sum_of_Elements_add_temp_1 + resize(In1_signed(3), 20);
  Sum_of_Elements_add_temp_3 <= Sum_of_Elements_add_temp_2 + resize(In1_signed(4), 20);
  Sum_of_Elements_add_temp_4 <= Sum_of_Elements_add_temp_3 + resize(In1_signed(5), 20);
  Sum_of_Elements_add_temp_5 <= Sum_of_Elements_add_temp_4 + resize(In1_signed(6), 20);
  Sum_of_Elements_add_temp_6 <= Sum_of_Elements_add_temp_5 + resize(In1_signed(7), 20);
  Sum_of_Elements_add_temp_7 <= Sum_of_Elements_add_temp_6 + resize(In1_signed(8), 20);
  Sum_of_Elements_out1 <= Sum_of_Elements_add_temp_7 + resize(In1_signed(9), 20);
 Out1 <= std_logic_vector(Sum_of_Elements_out1);
```
END rtl;

- **9** Close the Editor window.
- **10** Right-click the Sum of Elements block in the vsum subsystem. Then, select **HDL Code Generation > HDL Block Properties** from the pulldown menu. The HDL Properties dialog box for the block opens. This time, select the Tree implementation.
- **11** Specify an output pipelining depth of 2 by entering 2 into the **OutputPipeline** field.
- **12** Click **Apply**.

The HDL Properties dialog box should now appear as shown in the following figure.
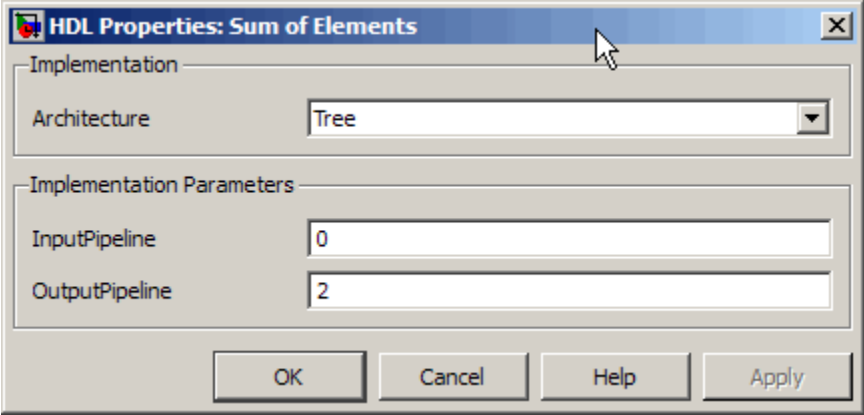

- **13** Click **OK** to dismiss the dialog.
- **14** At the MATLAB command line, type the following command to generate VHDL code.

makehdl('simplevectorsum/vsum')

**15** When code generation completes, click on the link to hdlsrc\vsum.vhd in the command window. When the Editor window opens, observe the ARCHITECTURE section of the generated code. The following listing illustrates the signal declarations and the Tree implementation for summation of a vector signal. The implementation generates a four-stage tree of adders. The vector input signal is demultiplexed and connected, as five pairs of operands, to the five adders in the first stage of the tree. At each stage of the tree, the widths of the adder outputs increase as required to avoid overflow in computing intermediate results.

```
-- Signals
SIGNAL enb : 1std_logic;
SIGNAL In1_signed \qquad \qquad : vector_of_signed16(0 TO 9); -- int16 [10]
SIGNAL Sum of Elements stage1 : vector of signed17(0 TO 4); -- sfix17 [5]
SIGNAL Sum_of_Elements_stage2 : vector_of_signed18(0 TO 2); -- sfix18 [3]
SIGNAL Sum_of_Elements_stage3 : vector_of_signed19(0 TO 1); -- sfix19 [2]
SIGNAL Sum_of_Elements_stage4 : signed(19 DOWNTO 0); -- sfix20
SIGNAL Sum of Elements out1 : signed(19 DOWNTO 0); -- sfix20
SIGNAL Sum of Elements out pipe reg : vector of signed20(0 TO 1); -- sfix20 [2]
SIGNAL Sum of Elements out1 1 : signed(19 DOWNTO 0); -- sfix20
```

```
BEGIN
  outputgen: FOR k IN 0 TO 9 GENERATE
    In1_signed(k) <= signed(In1(k));
 END GENERATE;
  ---- Tree sum implementation ----
  ---- Tree sum stage 1 ----
 Sum_of_Elements_stage1(0) <= resize(In1_signed(0), 17) + resize(In1_signed(1), 17);
 Sum_of_Elements_stage1(1) <= resize(In1_signed(2), 17) + resize(In1_signed(3), 17);
 Sum_of_Elements_stage1(2) <= resize(In1_signed(4), 17) + resize(In1_signed(5), 17);
 Sum_of_Elements_stage1(3) <= resize(In1_signed(6), 17) + resize(In1_signed(7), 17);
  Sum_of_Elements_stage1(4) <= resize(In1\_signed(8), 17) + resize(In1\_signed(9), 17);
  ---- Tree sum stage 2 ----
 Sum_of_Elements_stage2(0) <= resize(Sum_of_Elements_stage1(0), 18)...
 + resize(Sum_of_Elements_stage1(1), 18);
 Sum_of_Elements_stage2(1) <= resize(Sum_of_Elements_stage1(2), 18)...
 + resize(Sum_of_Elements_stage1(3), 18);
 Sum_of_Elements_stage2(2) <= resize(Sum_of_Elements_stage1(4), 18);
  ---- Tree sum stage 3 ----
 Sum_of_Elements_stage3(0) <= resize(Sum_of_Elements_stage2(0), 19)...
 + resize(Sum_of_Elements_stage2(1), 19);
 Sum_of_Elements_stage3(1) <= resize(Sum_of_Elements_stage2(2), 19);
  ---- Tree sum stage 4 ----
 Sum_of_Elements_stage4 <= resize(Sum_of_Elements_stage3(0), 20)...
 + resize(Sum_of_Elements_stage3(1), 20);
 Sum_of_Elements_out1 <= Sum_of_Elements_stage4;
```
**16** Following the sum computation, observe that the coder has generated two pipeline registers before the output.

```
enb <= clk_enable;
 Sum_of_Elements_out_pipe_process : PROCESS (clk, reset)
 BEGIN
   IF reset = '1' THEN
```

```
Sum_of_Elements_out_pipe_reg <= (OTHERS => to_signed(0, 20));
 ELSIF clk'EVENT AND clk = '1' THEN
    IF enb = '1' THEN
      Sum_of_Elements_out_pipe_reg(0) <= Sum_of_Elements_out1;
      Sum_of_Elements_out_pipe_reg(1) <= Sum_of_Elements_out_pipe_reg(0);
    END IF;
 END IF;
END PROCESS Sum_of_Elements_out_pipe_process;
Sum_of_Elements_out1_1 <= Sum_of_Elements_out_pipe_reg(1);
Out1 <= std_logic_vector(Sum_of_Elements_out1_1);
ce_out <= clk_enable;
```
- **17** If desired, save your local copy of the model for use in future sessions. HDL-related settings, including block implementation and implementation parameter settings, are saved with the model.
- **18** Close the simplevectorsum model.

# **Selecting Block Implementations with hdlset\_param**

hdlset param(path,Name,Value) sets HDL-related parameters in the block or model referenced by path. One or more Name, Value pair arguments specify the parameters to be set, and their values. You can specify several name and value pair arguments in any order as Name1, Value1, ,NameN,ValueN.

## **Block Implementation Selection with hdlset\_param**

This example shows how to select a block implementation with the hdlset param function, using the simplevectorsum model. The example also shows how to use the hdlget\_param function to view the value of an HDL block parameter.

The simplevectorsum demonstration model is located at MATLABROOT/toolbox/hdlcoder/hdlcoderdemos/simplevectorsum.mdl.

Open the simplevectorsum demonstration model.

simplevectorsum;

Save a local copy of the model.

```
save system('simplevectorsum','new simplevectorsum')
```
From the Simulink **Edit** menu, select **Update Diagram** (or press **Ctrl+D**) to compile the model.

This figure shows the top level model.

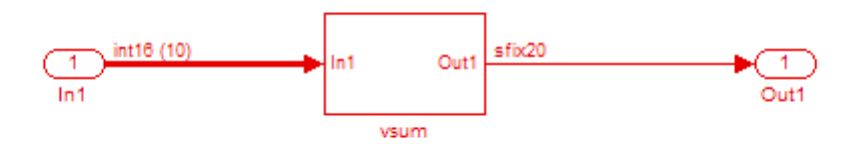

This figure shows the vsum subsystem.

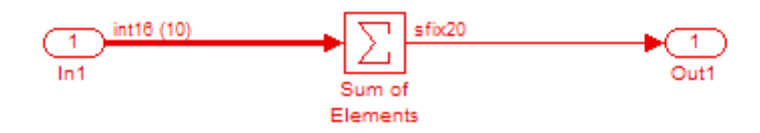

After the model compiles, the block diagram updates to show the port data types and signal dimensions.

Click on the Sum of Elements block to select it as the DUT.

Select the Tree implementation for the Sum of Elements block.

```
hdlset param(gcb,'Architecture','Tree');
```
The implementation for the Sum of Elements block is now set to Cascade.

Verify that the implementation for the Sum of Elements block is set to Cascade.

```
hdlget param(gcb, 'Architecture')
```
ans  $=$ 

Tree

#### Generate VHDL code from the model.

```
makehdl('new_simplevectorsum/vsum')
```
### Generating HDL for 'new simplevectorsum/vsum' ### Starting HDL Check. ### HDL Check Complete with 0 errors, 0 warnings and 0 messages.

### Begin VHDL Code Generation

```
### Working on new_simplevectorsum/vsum/Sum of Elements as hdlsrc\Sum_of_Elements.vhd
### Working on new_simplevectorsum/vsum as hdlsrc\vsum.vhd
### Generating package file hdlsrc\vsum_pkg.vhd
### HDL Code Generation Complete.
```
#### The generated VHDL code is in hdlsrc\vsum.vhd.

#### In the command window, click hdlsrc\vsum.vhd to open the file.

ARCHITECTURE rtl OF Sum\_of\_Elements IS

```
-- Signals
 SIGNAL in0_signed : vector_of_signed16(0\ 0\ 0\ 9); -12(10]SIGNAL Sum of Elements stage1 : vector of signed17(0 TO 4); -- sfix17 [5]
 SIGNAL Sum_of_Elements_stage2 : vector_of_signed18(0 TO 2); -- sfix18 [3]
 SIGNAL Sum_of_Elements_stage3 : vector_of_signed19(0 TO 1); -- sfix19 [2]
 SIGNAL Sum_of_Elements_stage4 : signed(19 DOWNTO 0); -- sfix20
 SIGNAL out0_tmp : signed(19 DOWNTO 0); -- sfix20
BEGIN
 outputgen: FOR k IN 0 TO 9 GENERATE
   \text{in0\_signed}(k) \leq \text{signed}(\text{in0}(k));END GENERATE;
 ---- Tree sum implementation ----
 ---- Tree sum stage 1 ----
 Sum_of_Elements_stage1(0) <= resize(in0-signed(0), 17) + resize(in0-signed(1), 17);
 Sum_of_Elements\_stage1(1) \leq resize(in0_signed(2), 17) + resize(in0_signed(3), 17);Sum_of_Elements_stage1(2) <= resize(in0-signed(4), 17) + resize(in0-signed(5), 17);
 Sum_of_Elements\_stage1(3) \leq resize(in0_signed(6), 17) + resize(in0_signed(7), 17);Sum_of_Elements\_stage1(4) \leq resize(in0_signed(8), 17) + resize(in0_signed(9), 17);---- Tree sum stage 2 ----
 Sum_of_Elements_stage2(0) <= resize(Sum_of_Elements_stage1(0), 18)...
+ resize(Sum_of_Elements_stage1(1), 18);
 Sum_of_Elements_stage2(1) <= resize(Sum_of_Elements_stage1(2), 18)...
+ resize(Sum_of_Elements_stage1(3), 18);
 Sum_of_Elements_stage2(2) <= resize(Sum_of_Elements_stage1(4), 18);
```

```
---- Tree sum stage 3 ----
 Sum_of_Elements_stage3(0) <= resize(Sum_of_Elements_stage2(0), 19)...
 + resize(Sum_of_Elements_stage2(1), 19);
 Sum_of_Elements_stage3(1) <= resize(Sum_of_Elements_stage2(2), 19);
 ---- Tree sum stage 4 ----
 Sum_of_Elements_stage4 <= resize(Sum_of_Elements_stage3(0), 20)...
+ resize(Sum_of_Elements_stage3(1), 20);
 out0_tmp <= Sum_of_Elements_stage4;
 out0 <= std_logic_vector(out0_tmp);
END rtl;
```
The ARCHITECTURE section of the generated code shows the signal declarations and the Tree implementation for summation of a vector signal. The implementation generates a four-stage tree of adders. The vector input signal is demultiplexed and connected, as five pairs of operands, to the five adders in the first stage of the tree. At each stage of the tree, the widths of the adder outputs increase as required to avoid overflow in computing intermediate results.

Close the Editor window.

If desired, save your local copy of the model for use in future sessions.

Non-default HDL-related settings, including block implementation and implementation parameter settings, are saved with the model.

Close the simplevectorsum model.

## **Selecting Implementations and Setting Implementation Parameters for Multiple Blocks**

For models that contain a large number of blocks, using the **HDL Block Properties** dialog box to select block implementations or set implementation parameters for individual blocks may not be practical. It is more efficient to set HDL-related model or block parameters for multiple blocks programmatically. You can use the find system function to locate the blocks of interest. Then, use a loop to call hdlset\_param to set the desired parameters for each block.

See the Simulink documentation for detailed information about find\_system.

The following example uses the sfir fixed model to demonstrate how to locate a group of blocks in a subsystem and specify the same output pipeline depth for all the blocks.

- 1 Open the sfir fixed model.
- **2** Click on the sfir fixed/symmetric fir subsystem to select it.
- **3** Locate all Product blocks within the subsystem as follows:

prodblocks = find\_system(gcb, 'BlockType', 'Product')

prodblocks =

'sfir\_fixed/symmetric\_fir/Product' 'sfir\_fixed/symmetric\_fir/Product1' 'sfir\_fixed/symmetric\_fir/Product2' 'sfir\_fixed/symmetric\_fir/Product3'

**4** Set the output pipeline depth to 2 for all selected blocks.

for ii=1:length(prodblocks), hdlset\_param(prodblocks{ii}, 'OutputPipeline', 2), end;

**5** To verify the settings, display the value of the OutputPipeline parameter for the blocks .

for ii=1:length(prodblocks), hdlget\_param(prodblocks{ii}, 'OutputPipeline'), end;

ans = 2 ans = 2 ans = 2 ans = 2

# **Obtaining HDL-Related Block and Model Parameter Information**

**In this section...**

"Obtaining Block-level HDL Settings" on page 6-22

["Obtaining Model-level HDL Settings" on page 6-24](#page-263-0)

The coder provides several utility functions to help you obtain HDL-related settings at both the model and block level. The following examples illustrate typical uses for these functions. See [Chapter 23, "Function Reference"](#page-1110-0) for full syntax summaries of each function.

## **Obtaining Block-level HDL Settings**

#### **hdlget\_param**

hdlget\_param returns the value of a specified HDL parameter, or of all HDL parameters, for a specified block.

In the following example hdlget param returns all HDL block parameters and values to the cell array p.

```
p = hdlget_param(gcb,'all')
p ='Architecture' 'Linear' 'InputPipeline' [0] 'OutputPipeline' [0]
```
In the following example hdlget\_param returns the value of the HDL block parameter OutputPipeline to the variable p.

```
p = hdlget_param(gcb,'OutputPipeline')
p =3
```
### **hdldispblkparams**

hdldispblkparams displays HDL block parameters for a specified block without returning a value.

The following example displays HDL block parameters and values for the currently selected block.

```
hdldispblkparams(gcb,'all')
%%%%%%%%%%%%%%%%%%%%%%%%%%%%%%%%%%%%%%%%%%%%%%%%%%%%%%%%%%%%%%%%
HDL Block Parameters ('simplevectorsum/vsum/Sum of
Elements')
%%%%%%%%%%%%%%%%%%%%%%%%%%%%%%%%%%%%%%%%%%%%%%%%%%%%%%%%%%%%%%%%
Implementation
Architecture : Linear
Implementation Parameters
 InputPipeline : 0
 OutputPipeline : 0
```
The following example displays only HDL block parameters that have non-default values for the currently selected block.

```
hdldispblkparams(gcb)
% \begin{array}{l} \textcolor{red}{\bigskip \begin{array}{l} \textcolor{blue}{\bigskip \end{array}} \hspace{.1cm} \textcolor{blue}{\bigskip \end{array}} \hspace{.1cm} \textcolor{red}{\bigskip \begin{array}{l} \textcolor{blue}{\bigarrow}} \hspace{.1cm} \textcolor{blue}{\bigarrow}} \hspace{.1cm} \textcolor{blue}{\bigarrow} \hspace{.1cm} \textcolor{blue}{\bigarrow} \hspace{.1cm} \textcolor{blue}{\bigarrow} \hspace{.1cm} \textcolor{blue}{\bigarrow} \hspace{.1cm} \textcolor{blue}{\bigarrow} \hspace{.1cm} \textcolor{blue}{\bigarrow}HDL Block Parameters ('simplevectorsum/vsum/Sum of
Elements')
%%%%%%%%%%%%%%%%%%%%%%%%%%%%%%%%%%%%%%%%%%%%%%%%%%%%%%%%%%%%%%%%
Implementation
  Architecture : Linear
Implementation Parameters
```
## <span id="page-263-0"></span>**Obtaining Model-level HDL Settings**

To display the names and values of HDL-related properties in a model, use the hdldispmdlparams function.

The following example displays HDL-related properties and values of the current model, in alphabetical order by property name.

```
hdldispmdlparams(bdroot,'all')
%%%%%%%%%%%%%%%%%%%%%%%%%
HDL CodeGen Parameters
%%%%%%%%%%%%%%%%%%%%%%%%%
AddPipelineRegisters : 'off'
Backannotation : 'on'
BlockGenerateLabel : '_gen'
CheckHDL : 'off'
ClockEnableInputPort : 'clk enable'
.
.
.
VerilogFileExtension : '.v'
```
The following example displays only HDL-related properties that have non-default values.

```
hdldispmdlparams(bdroot)
%%%%%%%%%%%%%%%%%%%%%%%%%%%%%%%%%%%%%%%
HDL CodeGen Parameters (non-default)
%%%%%%%%%%%%%%%%%%%%%%%%%%%%%%%%%%%%%%%
CodeGenerationOutput : 'GenerateHDLCodeAndDisplayGeneratedModel'
HDLSubsystem : 'simplevectorsum/vsum'
ResetAssertedLevel : 'Active-low'
Traceability : 'on'
```
# Guide to Supported Blocks and Block Implementations

- **•** ["Generating a Supported Blocks Quick Reference Report" on page 7-2](#page-265-0)
- **•** ["Blocks Supported for HDL Code Generation" on page 7-3](#page-266-0)
- **•** ["Blocks with Multiple Implementations" on page 7-31](#page-294-0)
- **•** ["Block-Specific Usage, Requirements, and Restrictions for HDL Code](#page-309-0) [Generation" on page 7-46](#page-309-0)
- **•** ["Block Implementation Parameters" on page 7-59](#page-322-0)
- **•** ["Blocks That Support Complex Data" on page 7-115](#page-378-0)
- **•** ["Blocks That Support Buses" on page 7-120](#page-383-0)
- **•** ["Support for Lookup Table Blocks in HDL Code Generation" on page 7-123](#page-386-0)

# <span id="page-265-0"></span>**Generating a Supported Blocks Quick Reference Report**

You can generate an HTML table that summarizes blocks that are supported for HDL Code generation, as follows:

**1** Type the following at the MATLAB command line:

hdllib('html');

**2** After hdllib builds the hdlsupported.mdl, it types the following message with hyperlink:

### HDL Supported Block List hdlblklist.html

**3** Click on the hdlblklist.html link to see the generated HTML block list.

See also ["Supported Blocks Library" on page 12-34.](#page-577-0)

# <span id="page-266-0"></span>**Blocks Supported for HDL Code Generation**

The following table summarizes blocks that the coder supports for HDL code generation and their available implementations in the current release. The table columns indicate

- **•** *Simulink Block*: Library path and block name.
- **•** *Blockscope*: (*For use in control files only*). Block path and name to be passed as a blockscope string argument to forEach or forAll.
- **•** *Implementations and Parameters*: Names of available implementations, and parameters supported for the implementation (if any). Every block has at least one implementation.

See [Chapter 6, "Specifying Block Implementations and Parameters for](#page-238-0) [HDL Code Generation"](#page-238-0) to learn how to select block implementations and parameters in the GUI or the command line.

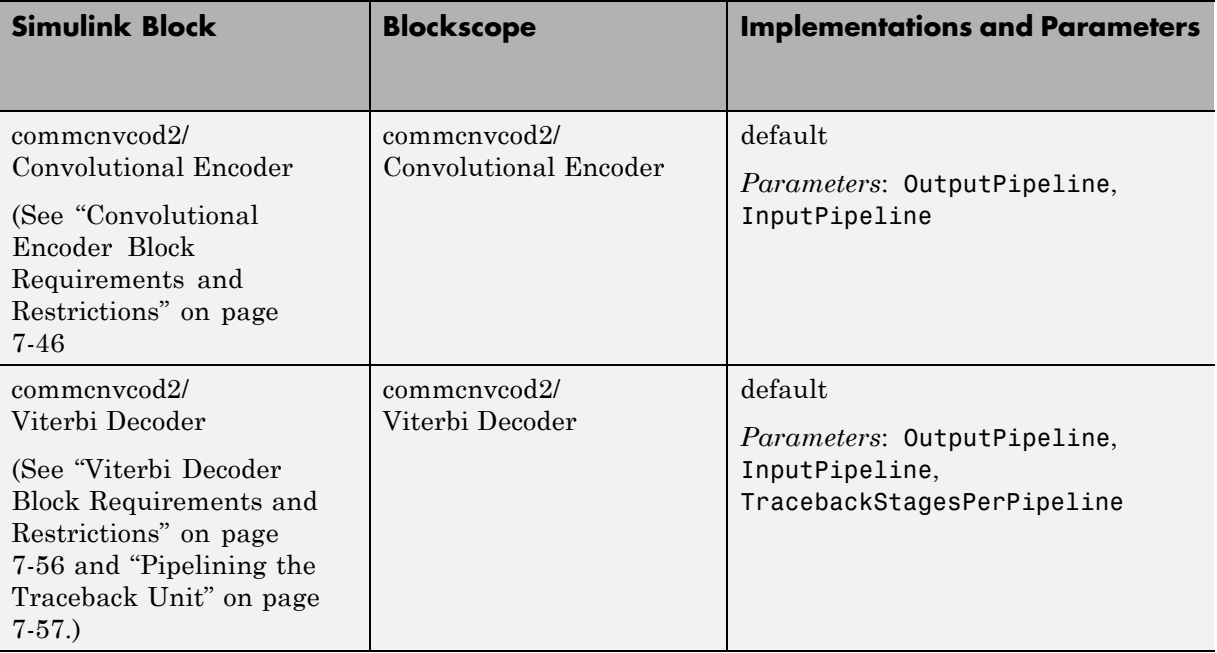

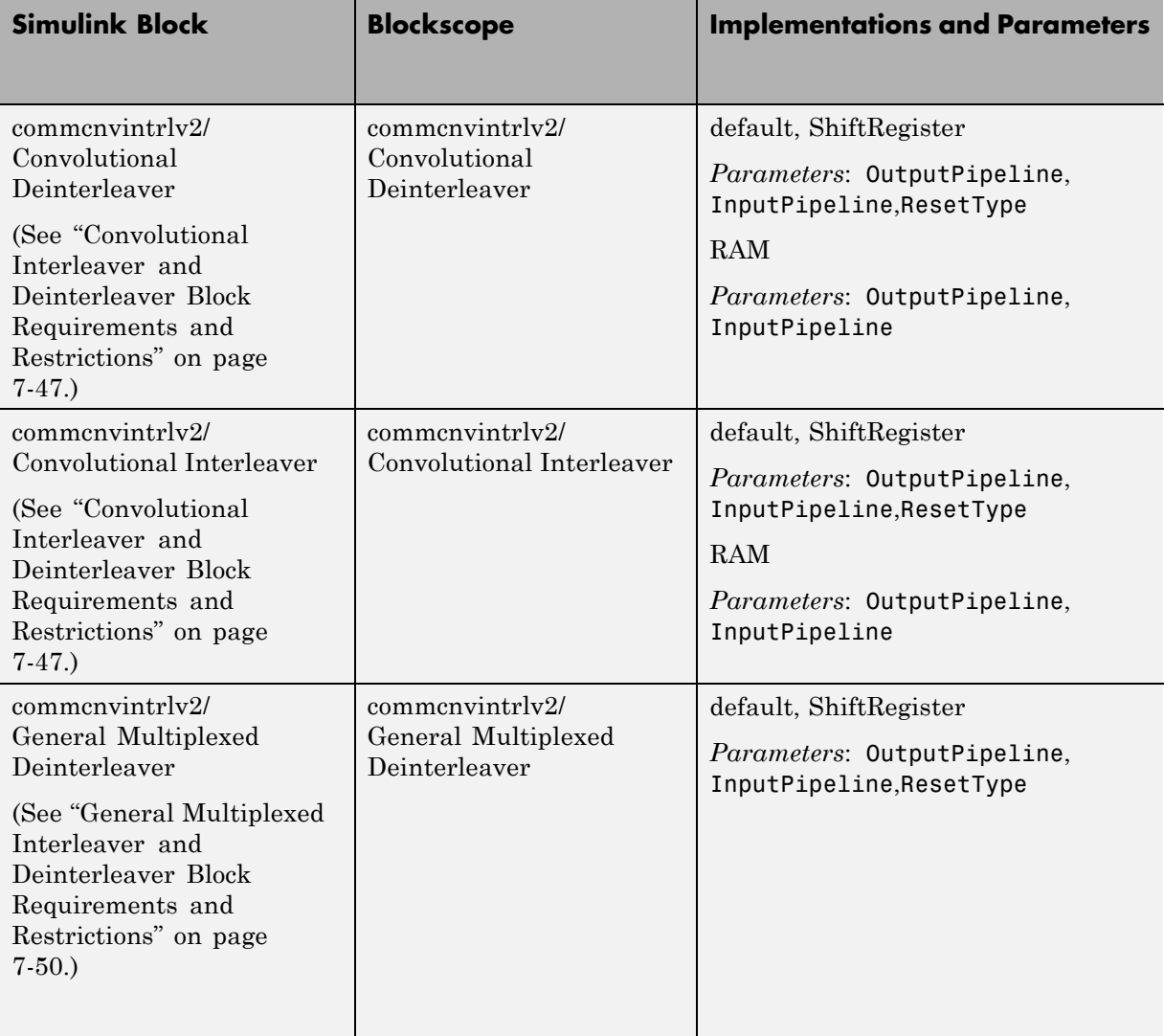

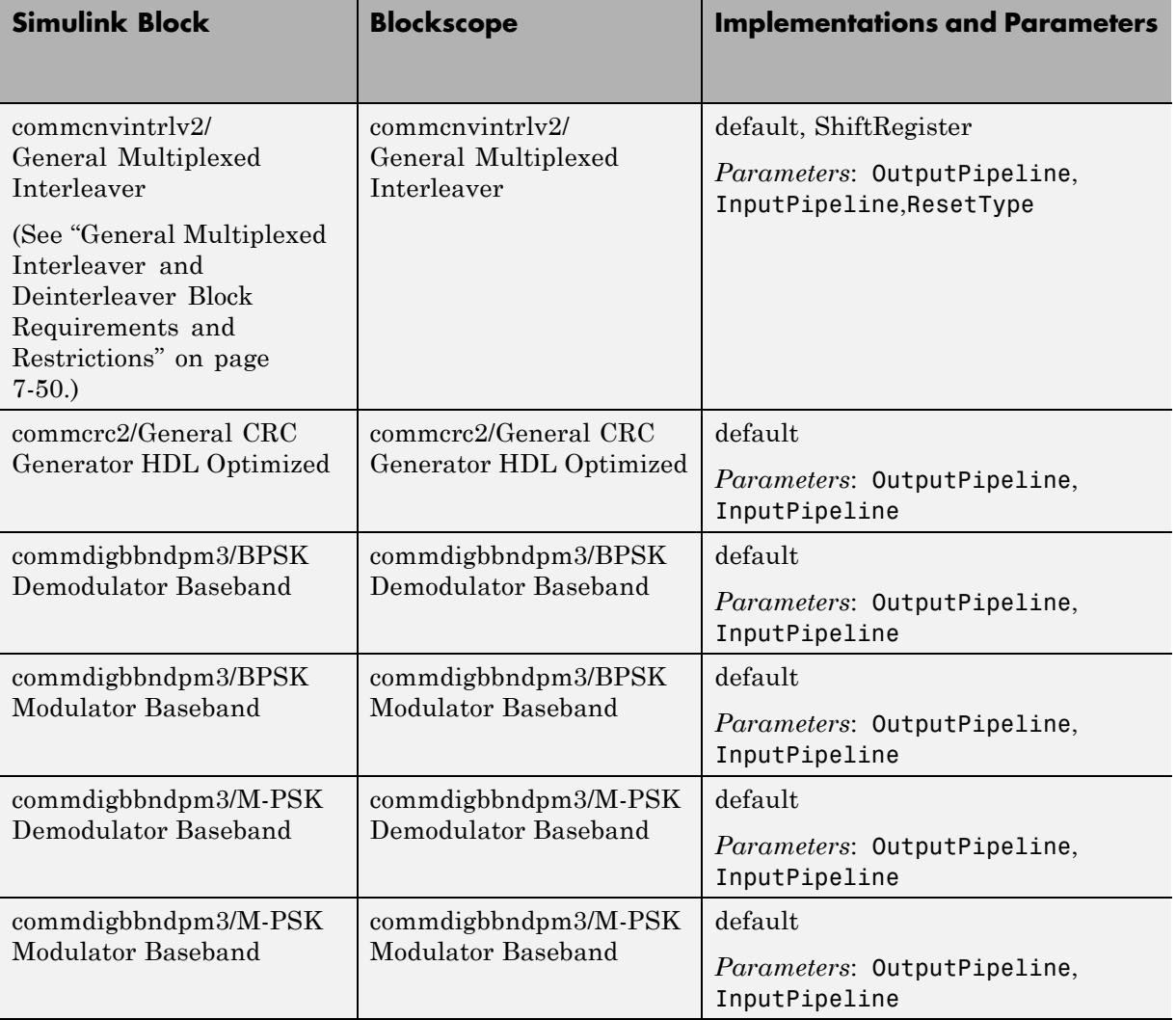

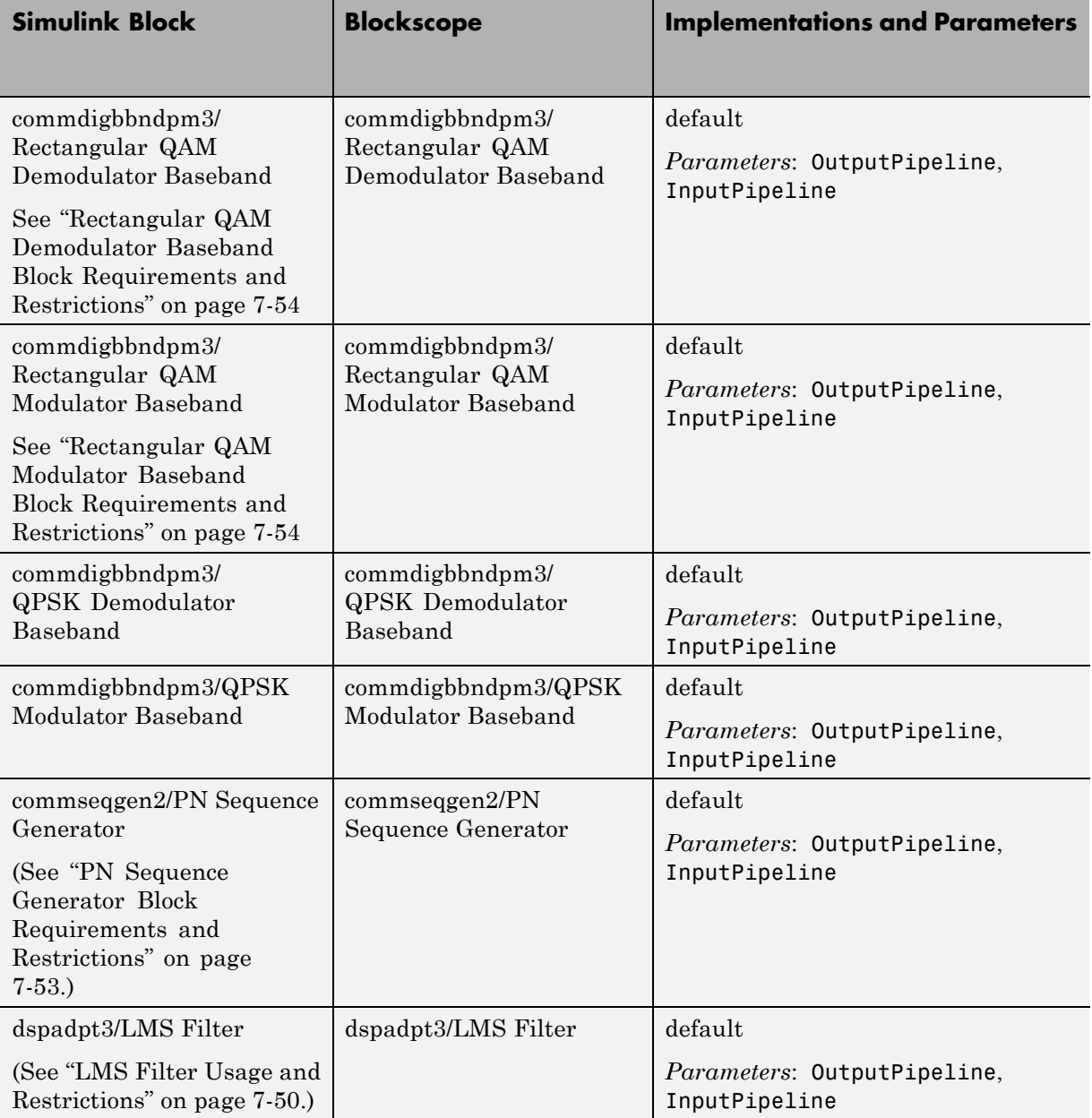

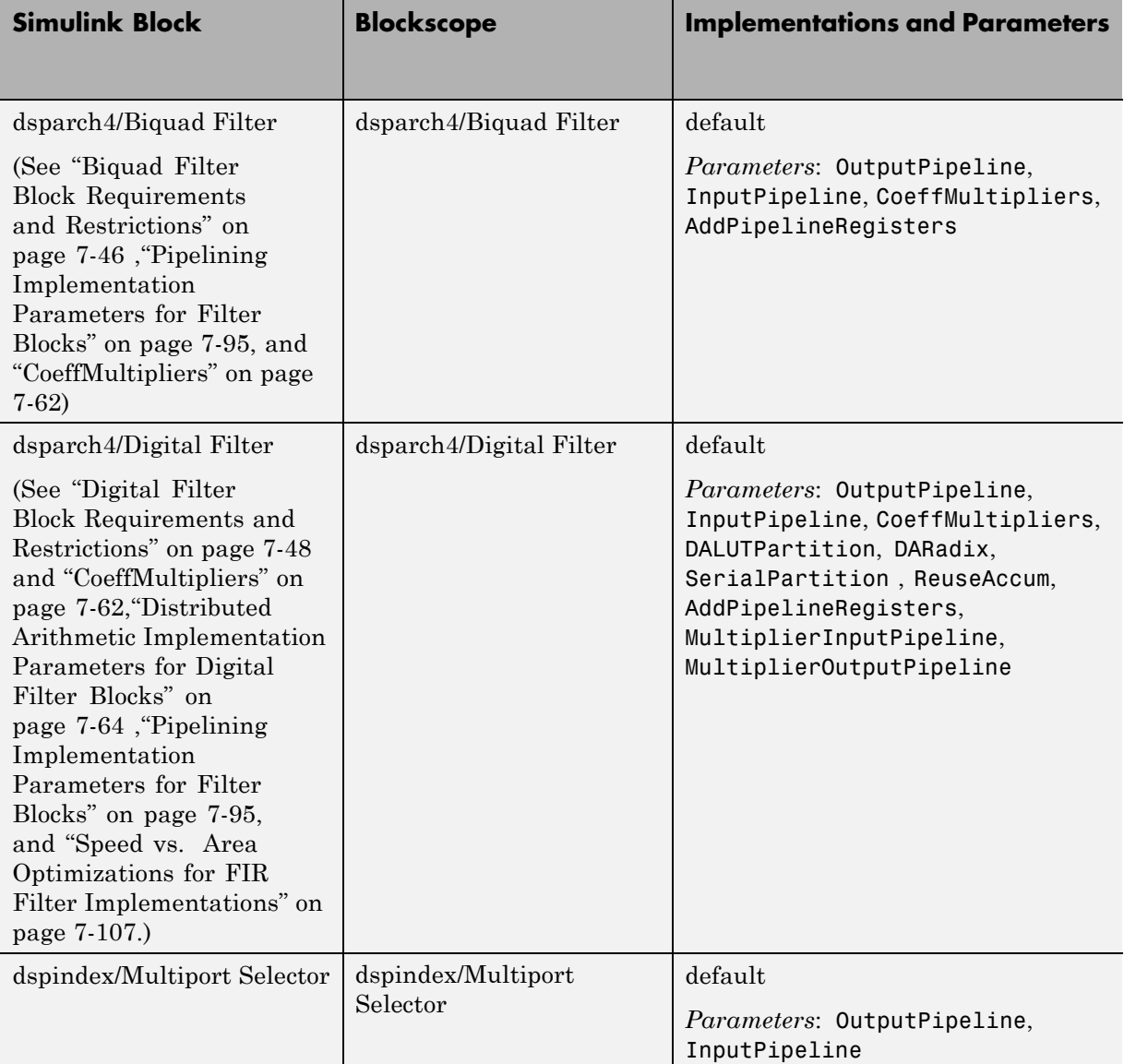

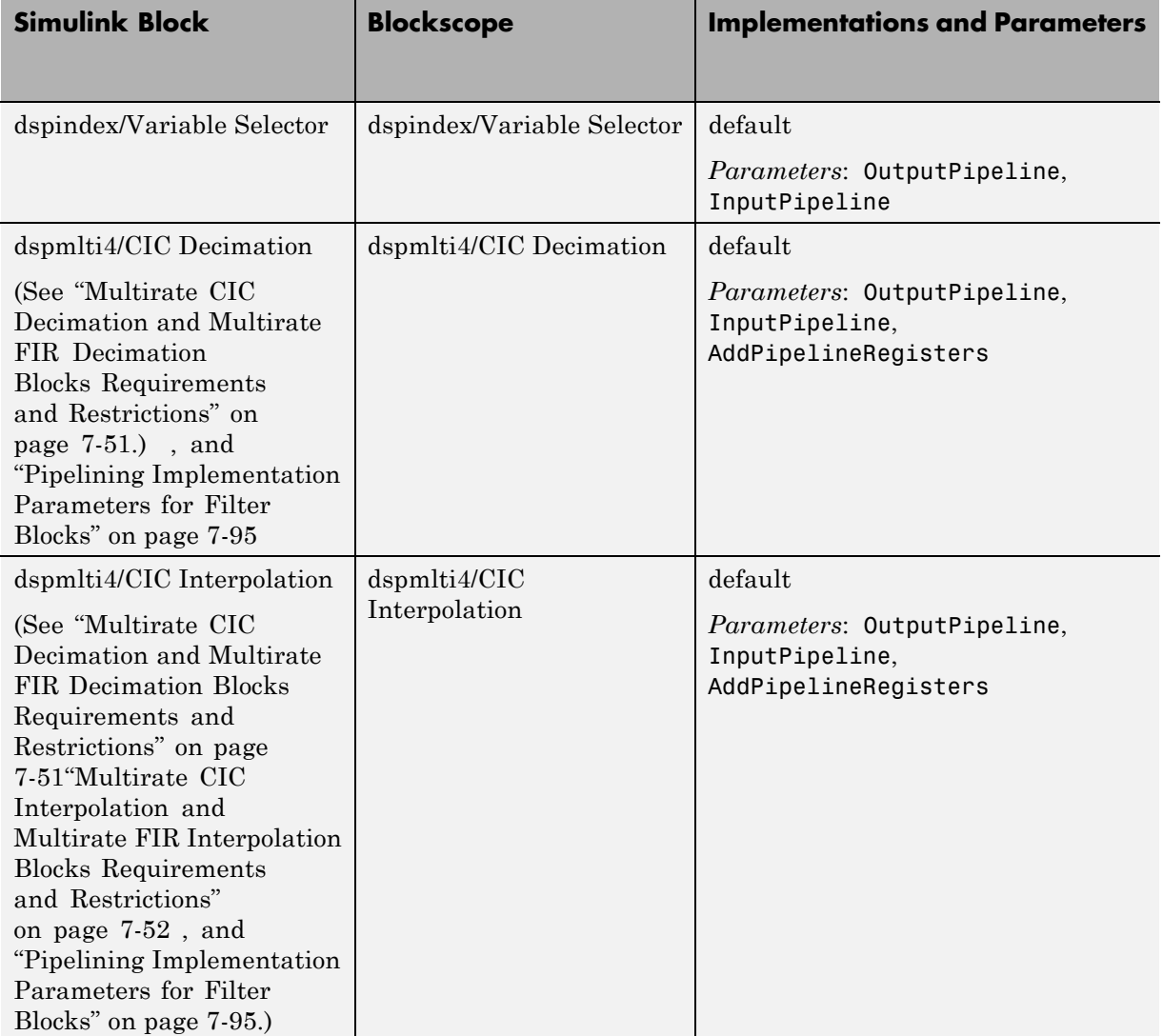

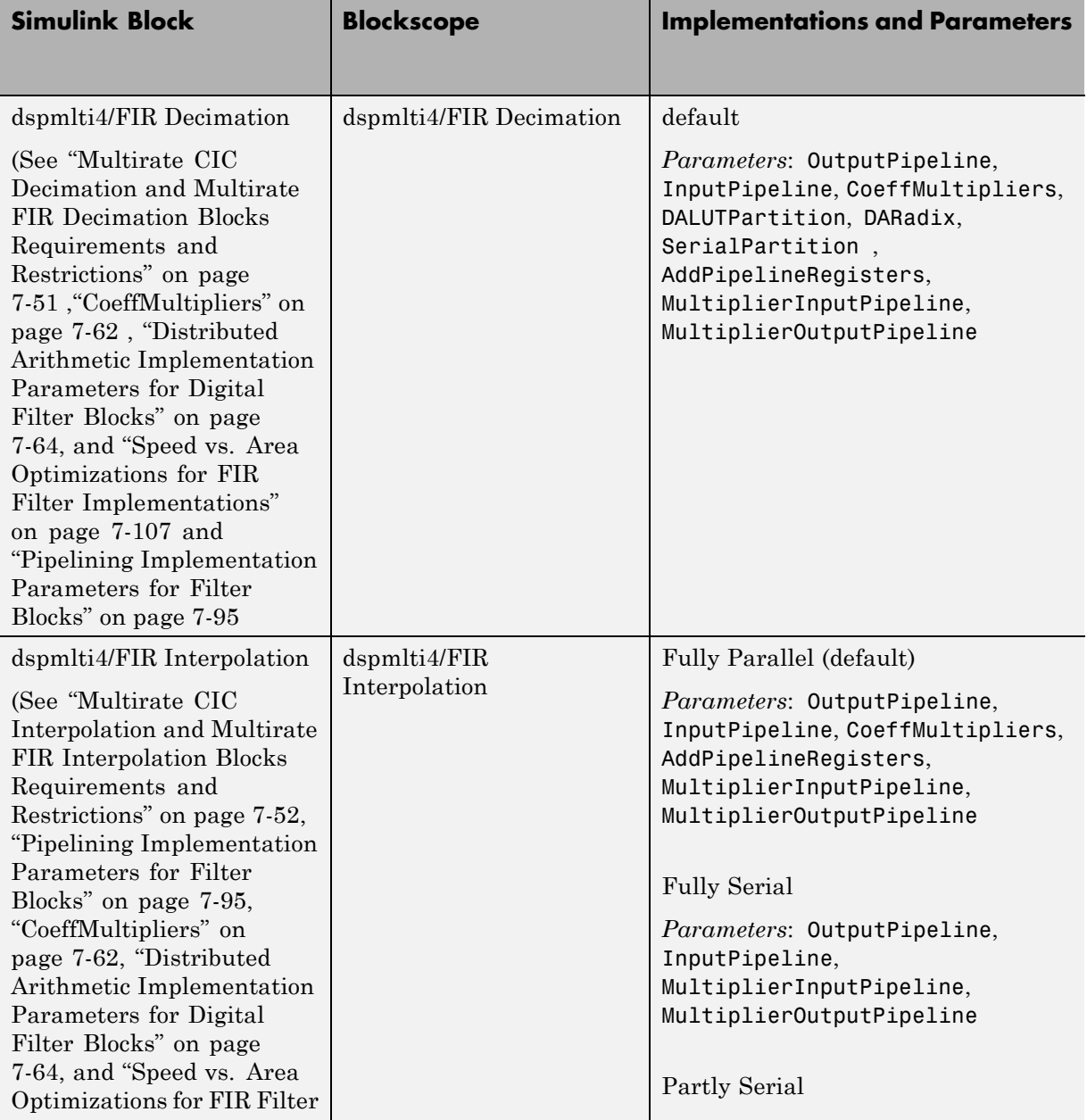

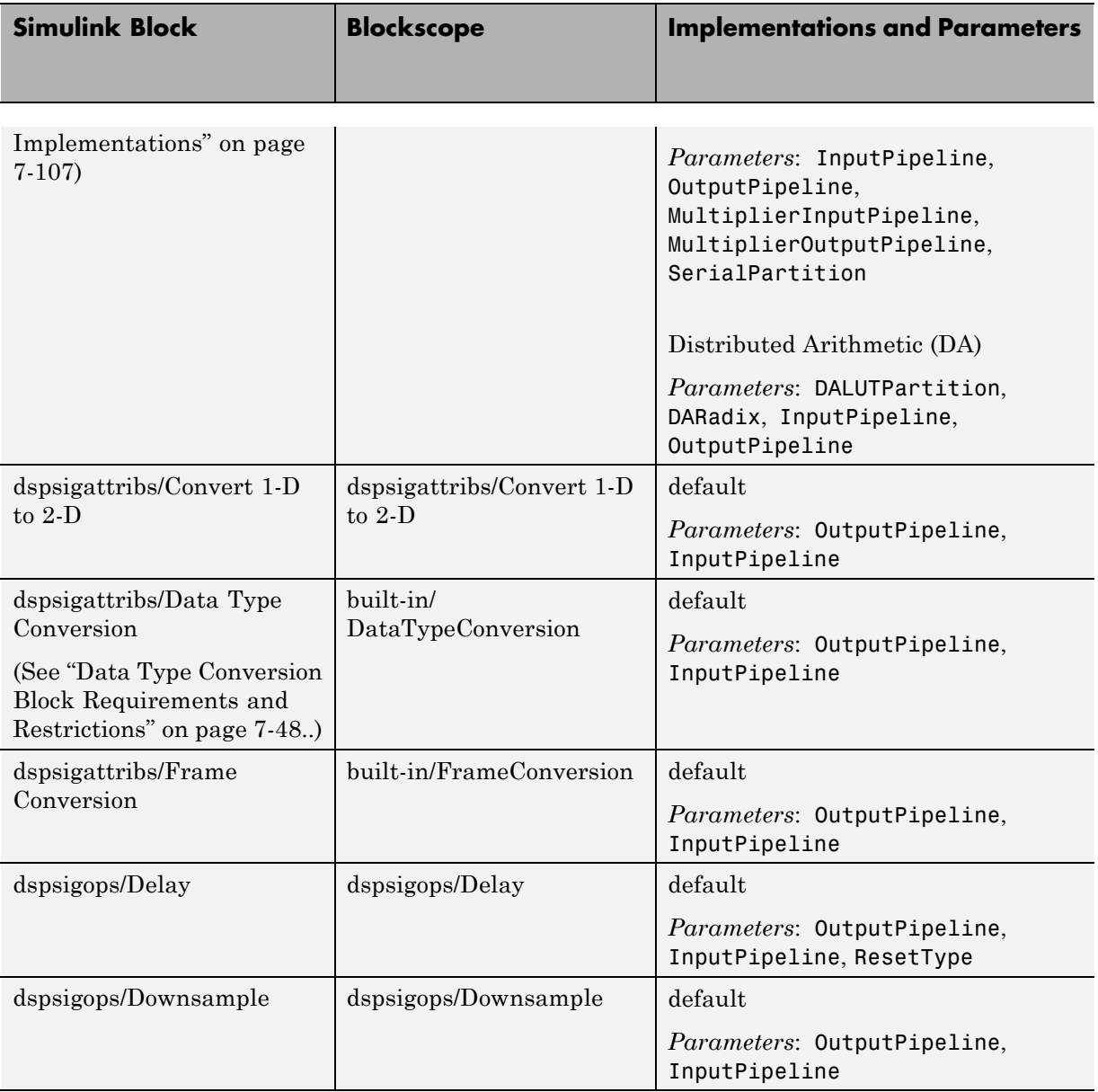

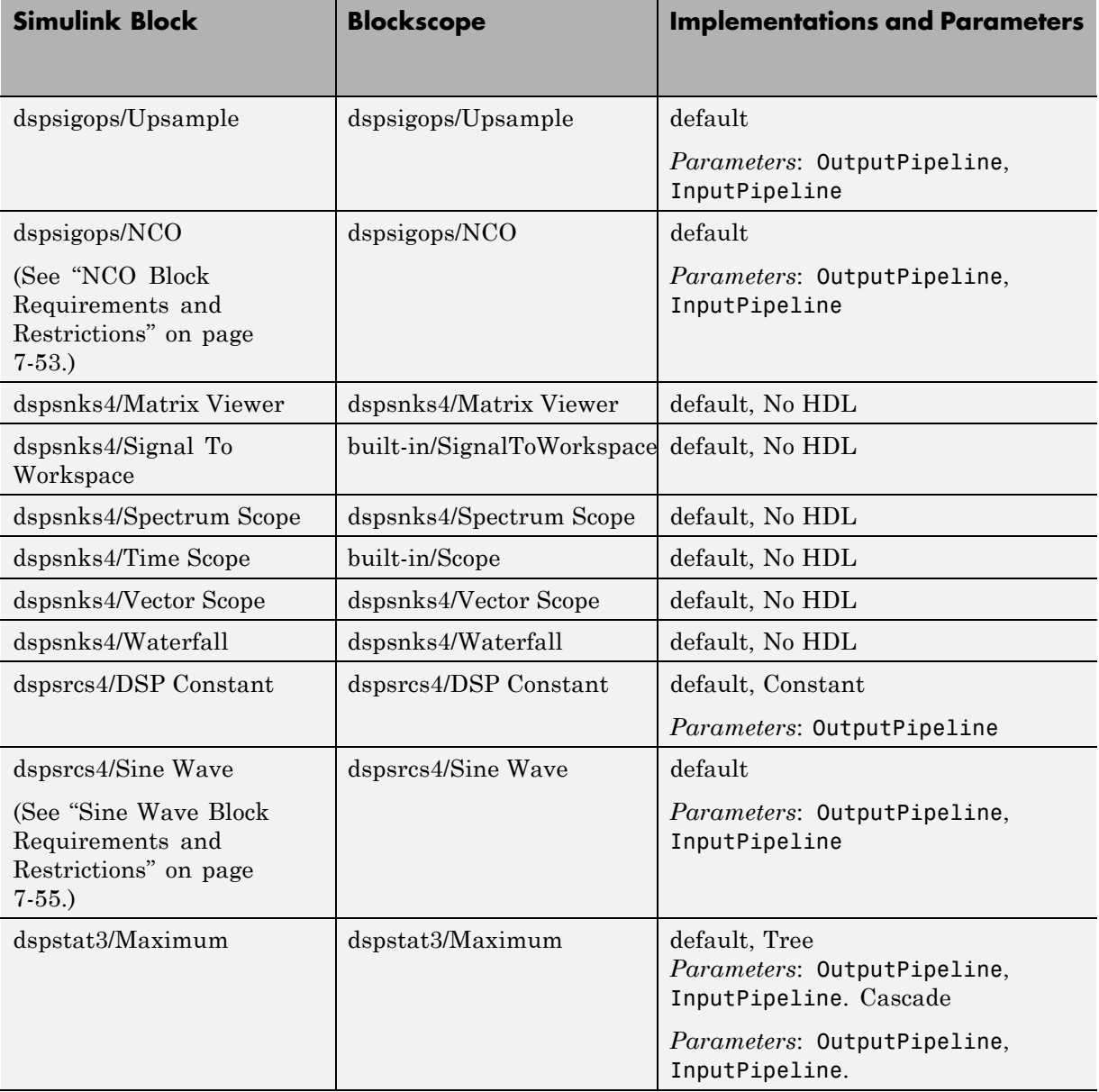

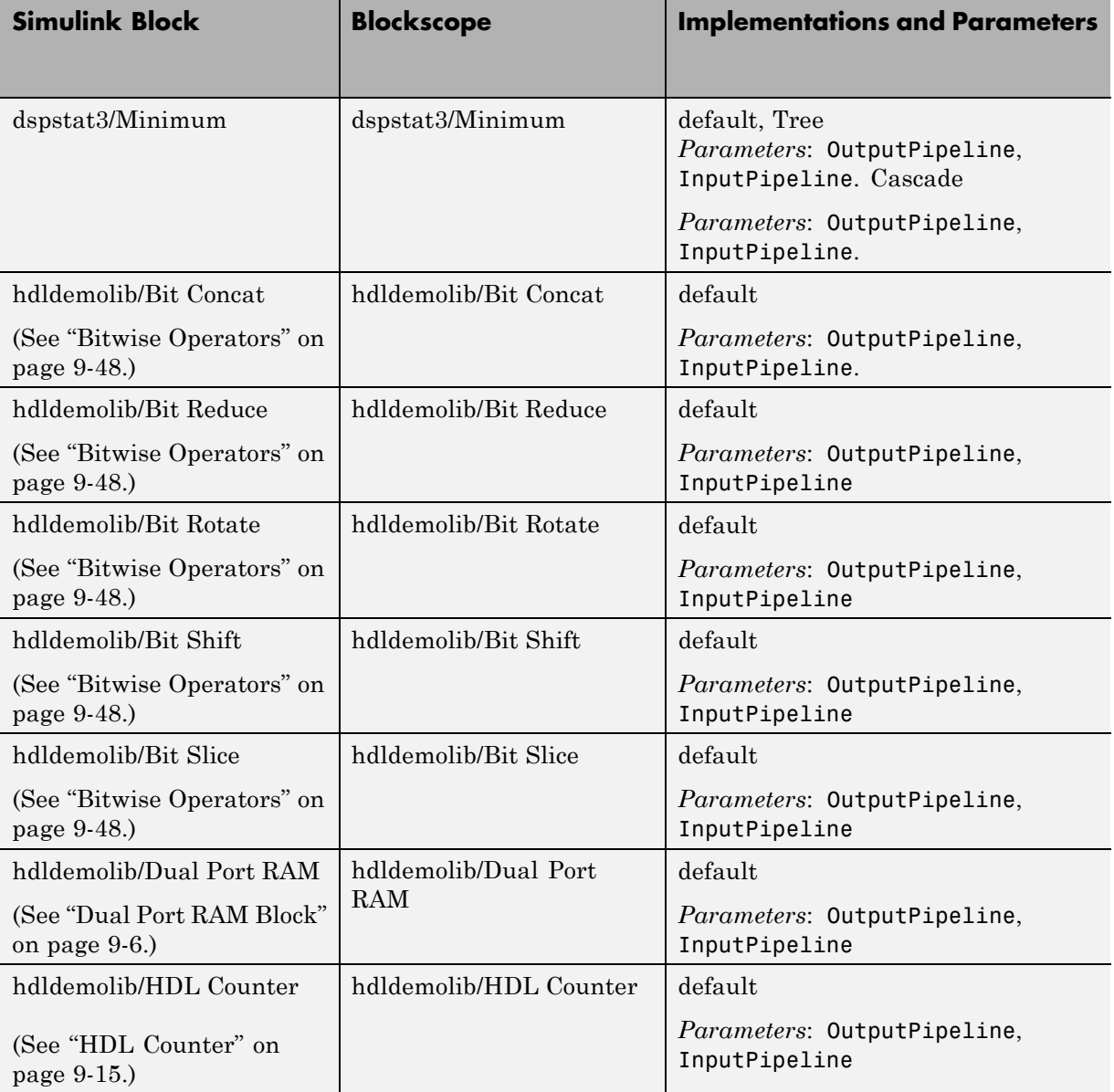

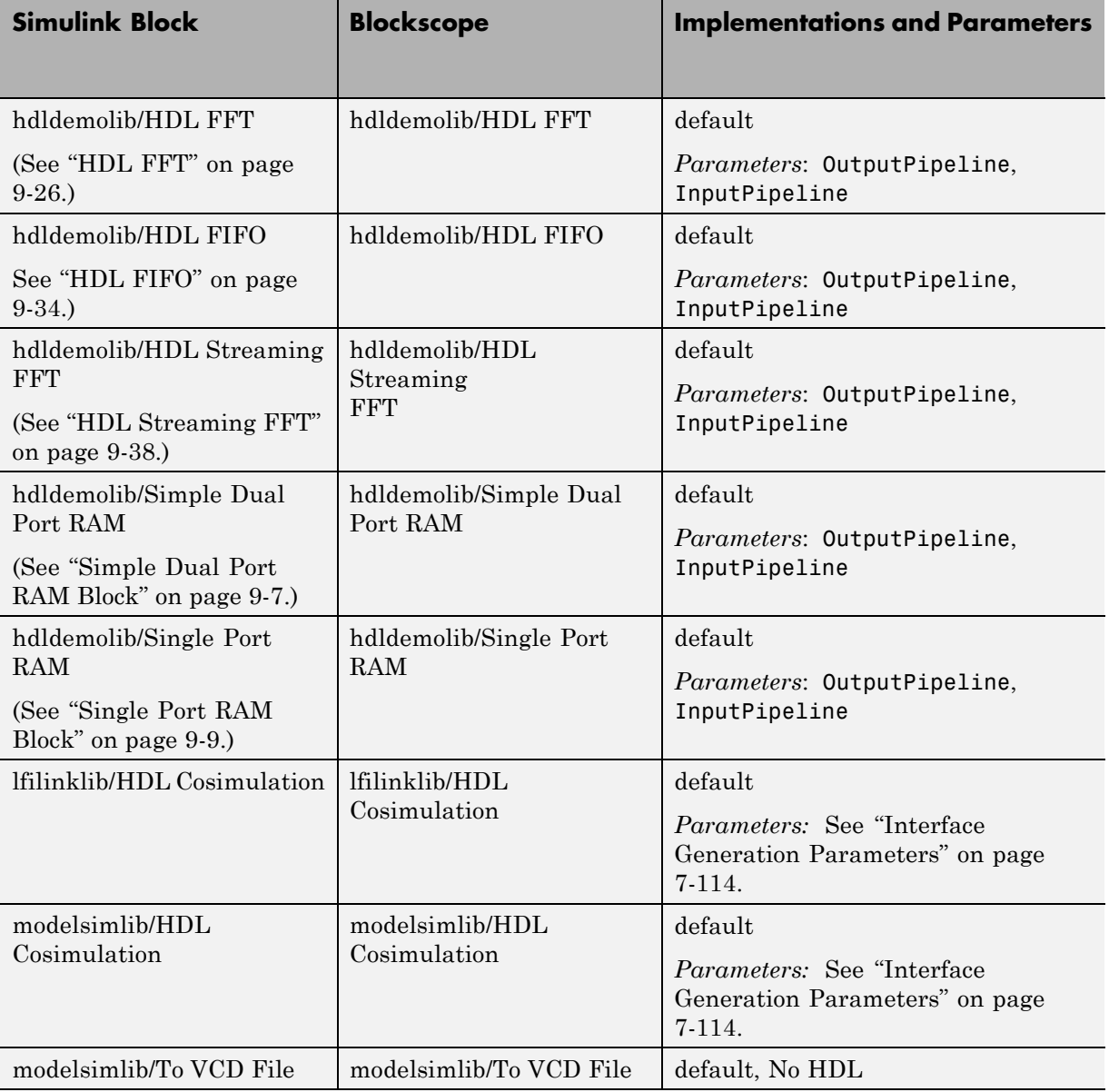

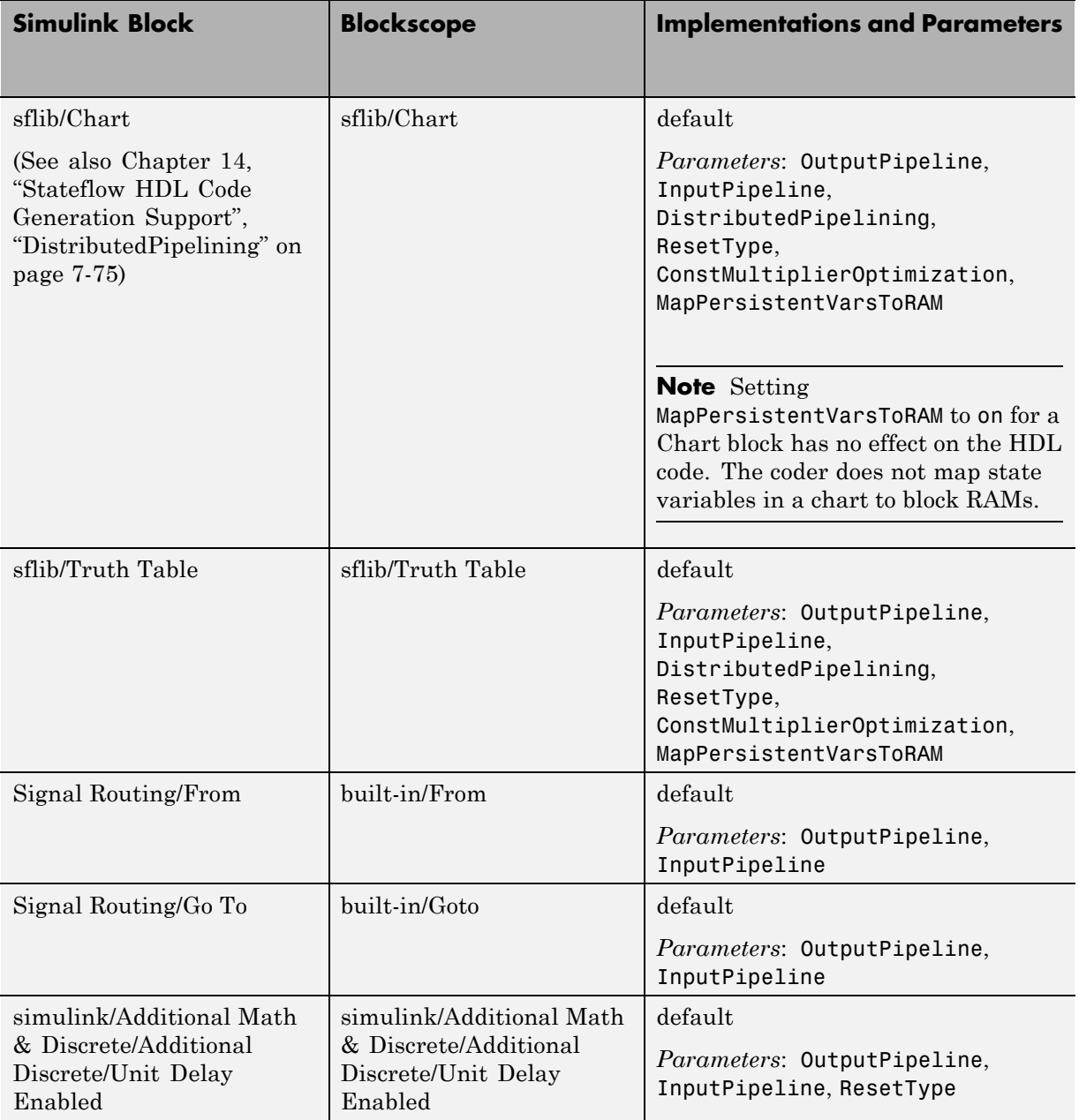

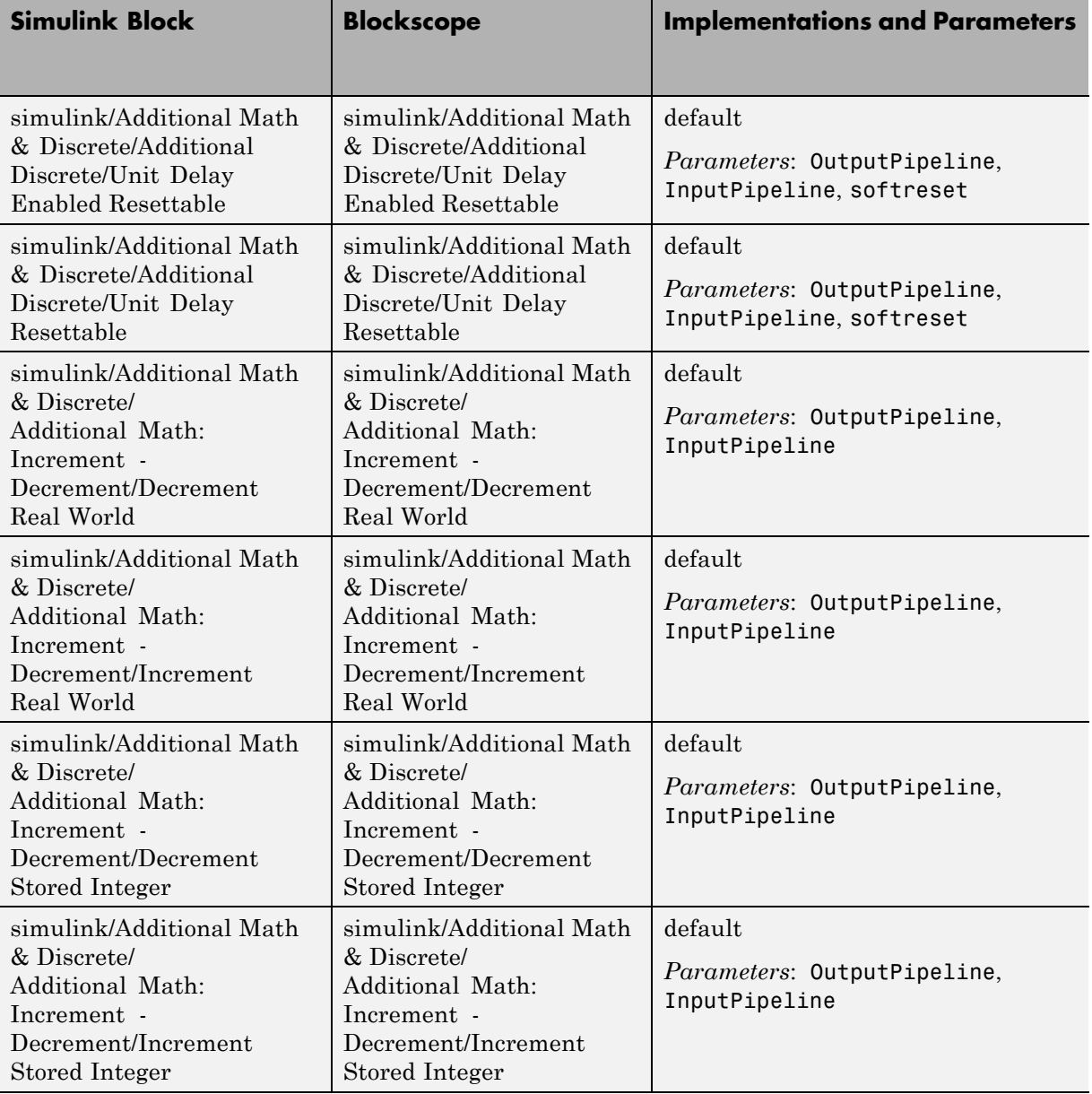

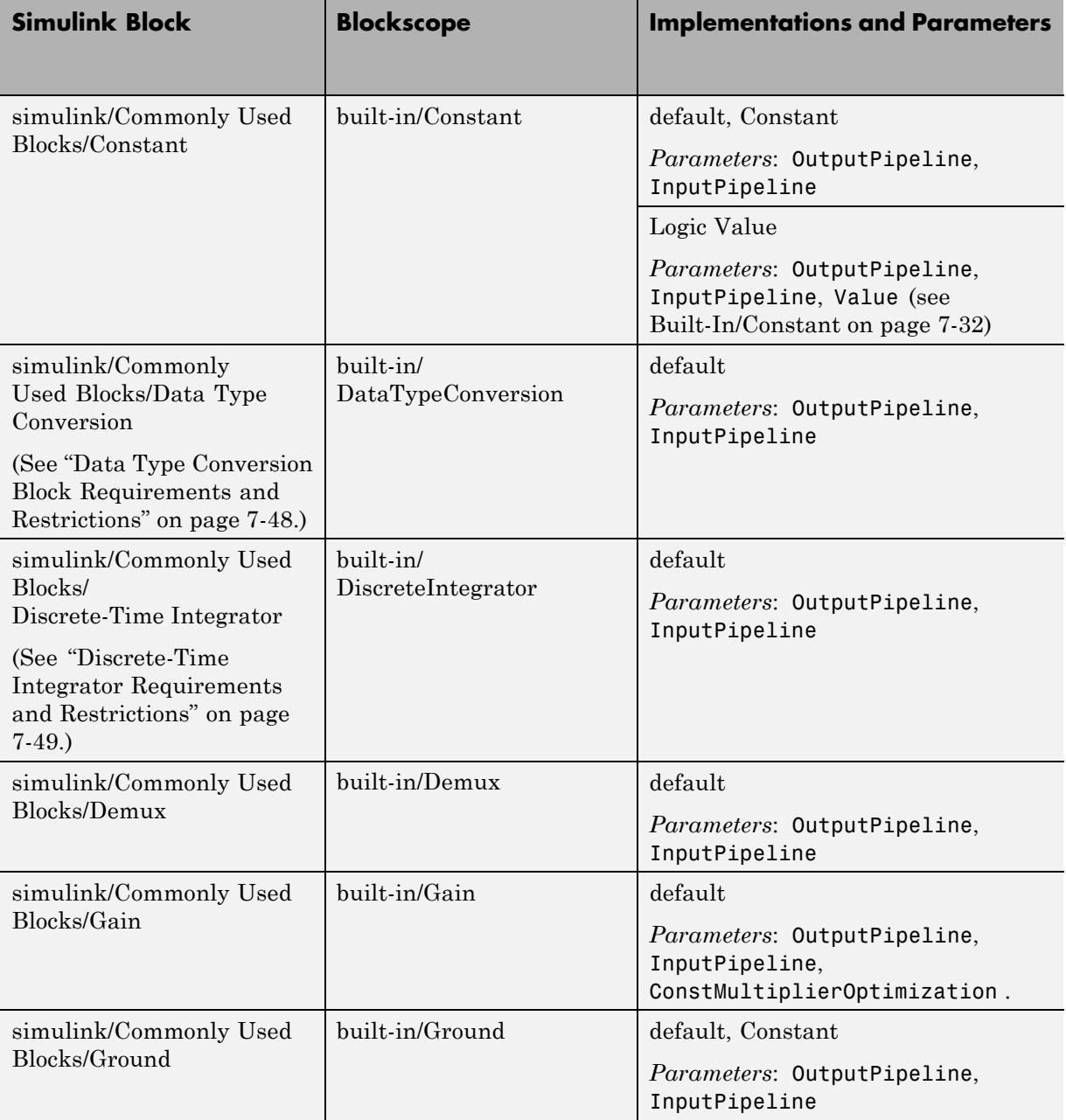

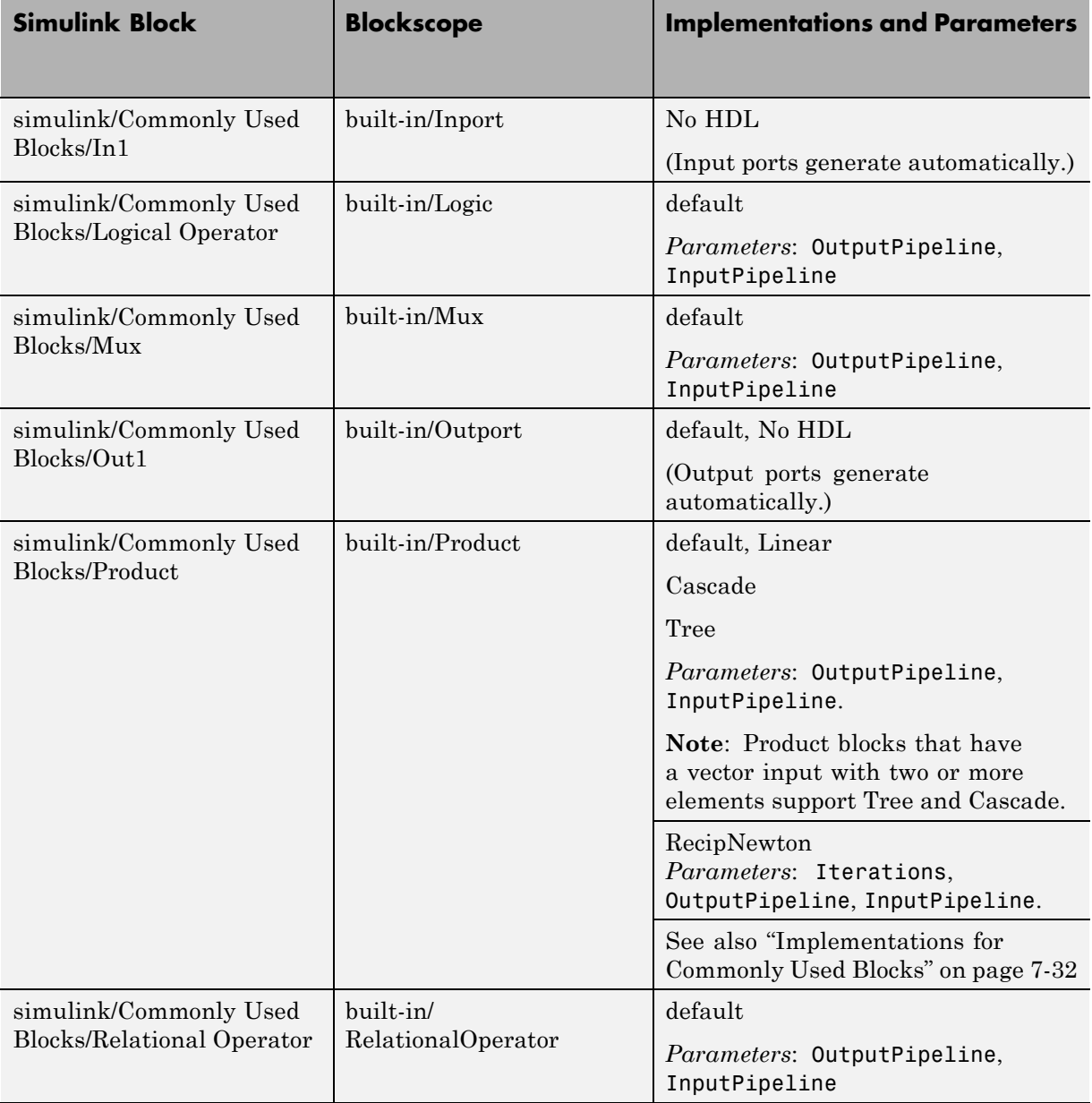

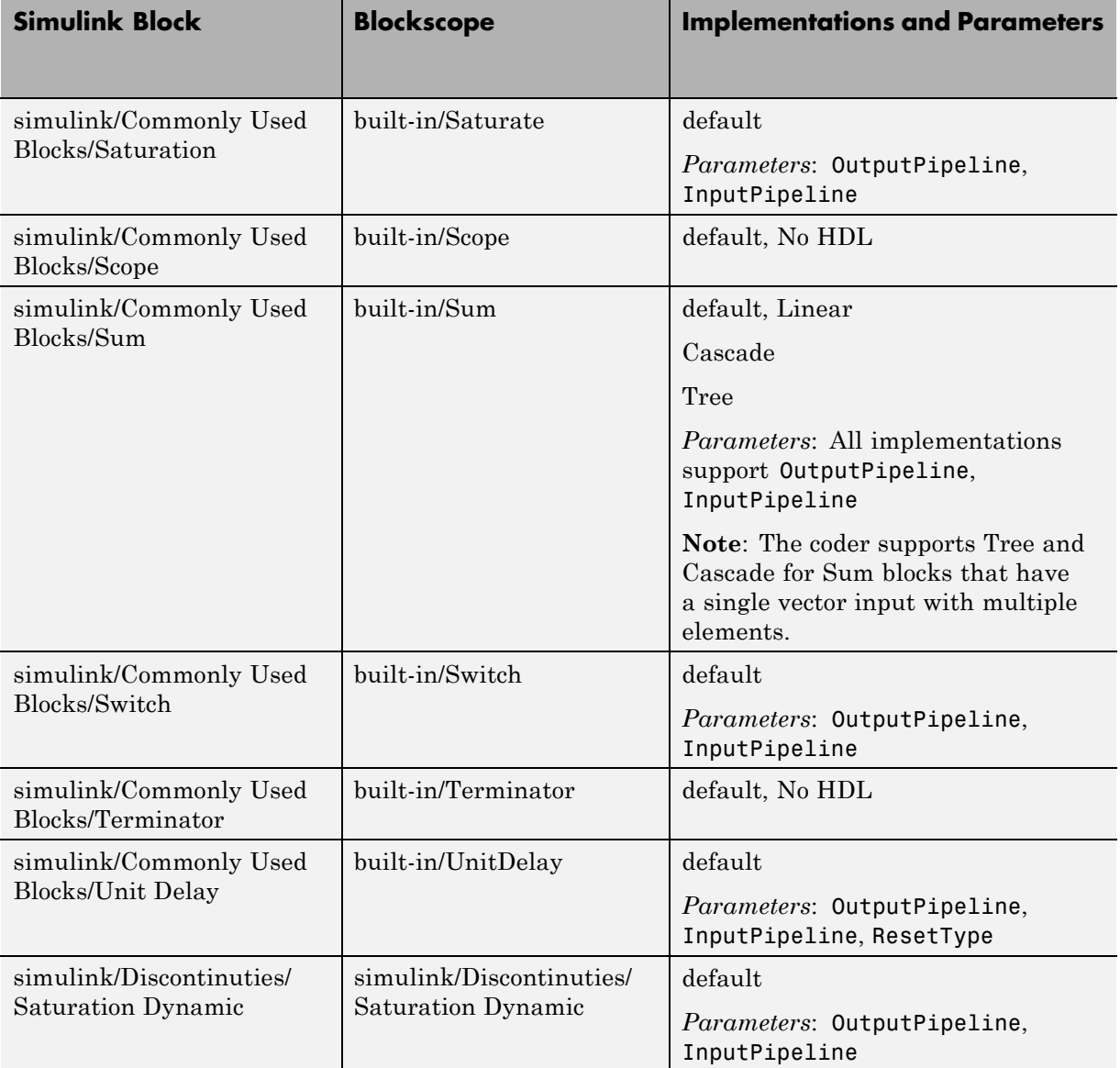

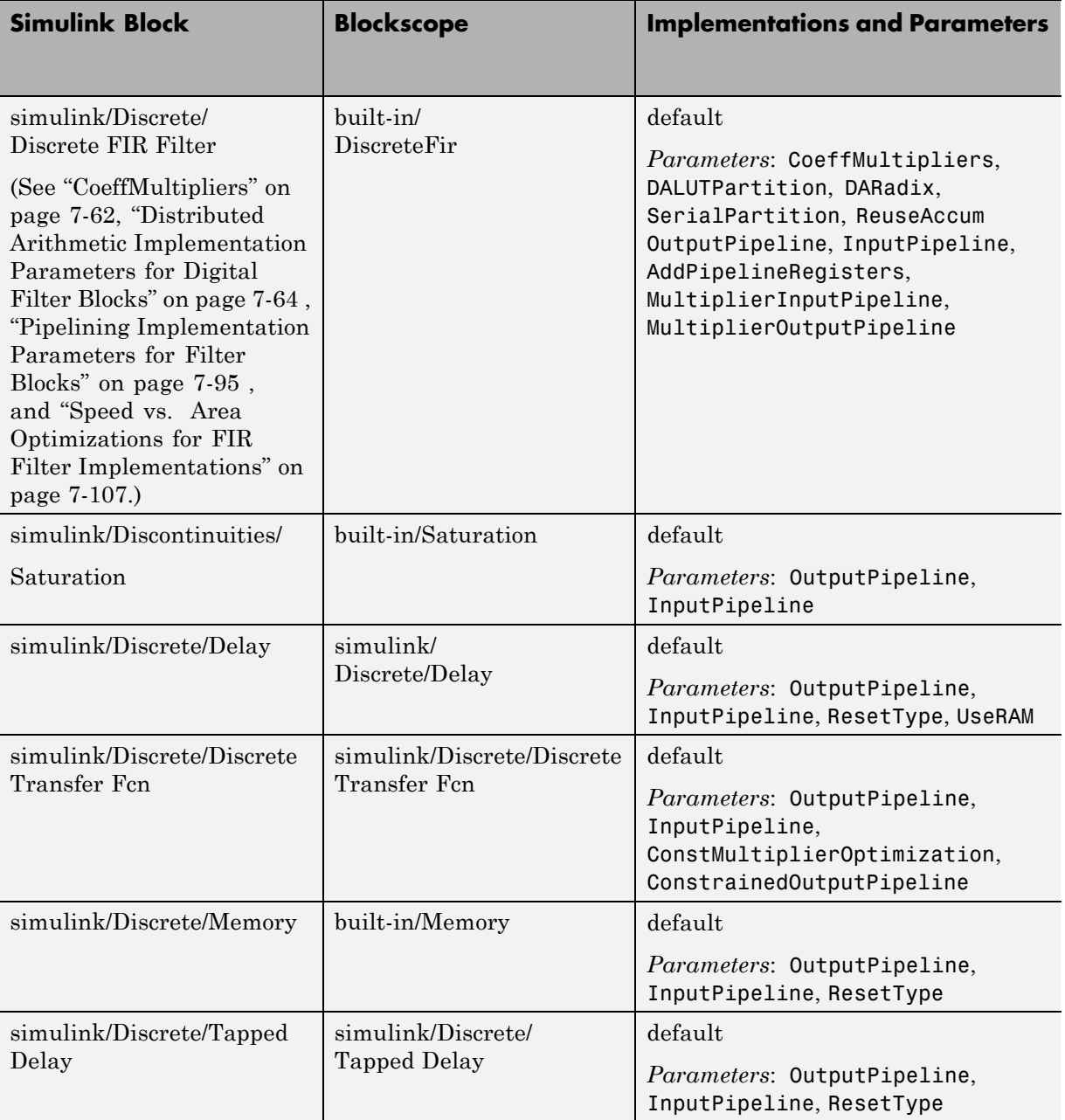

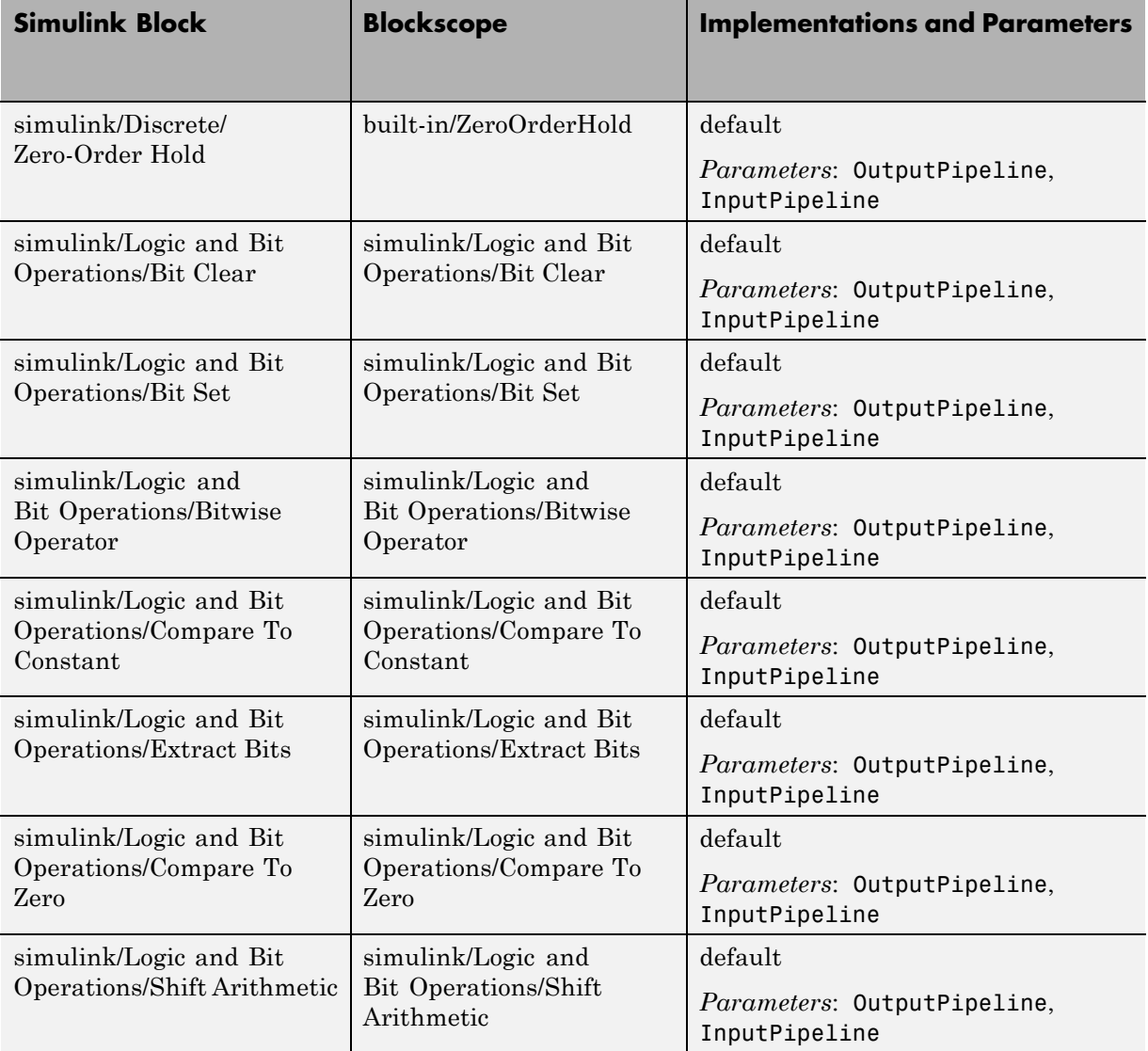

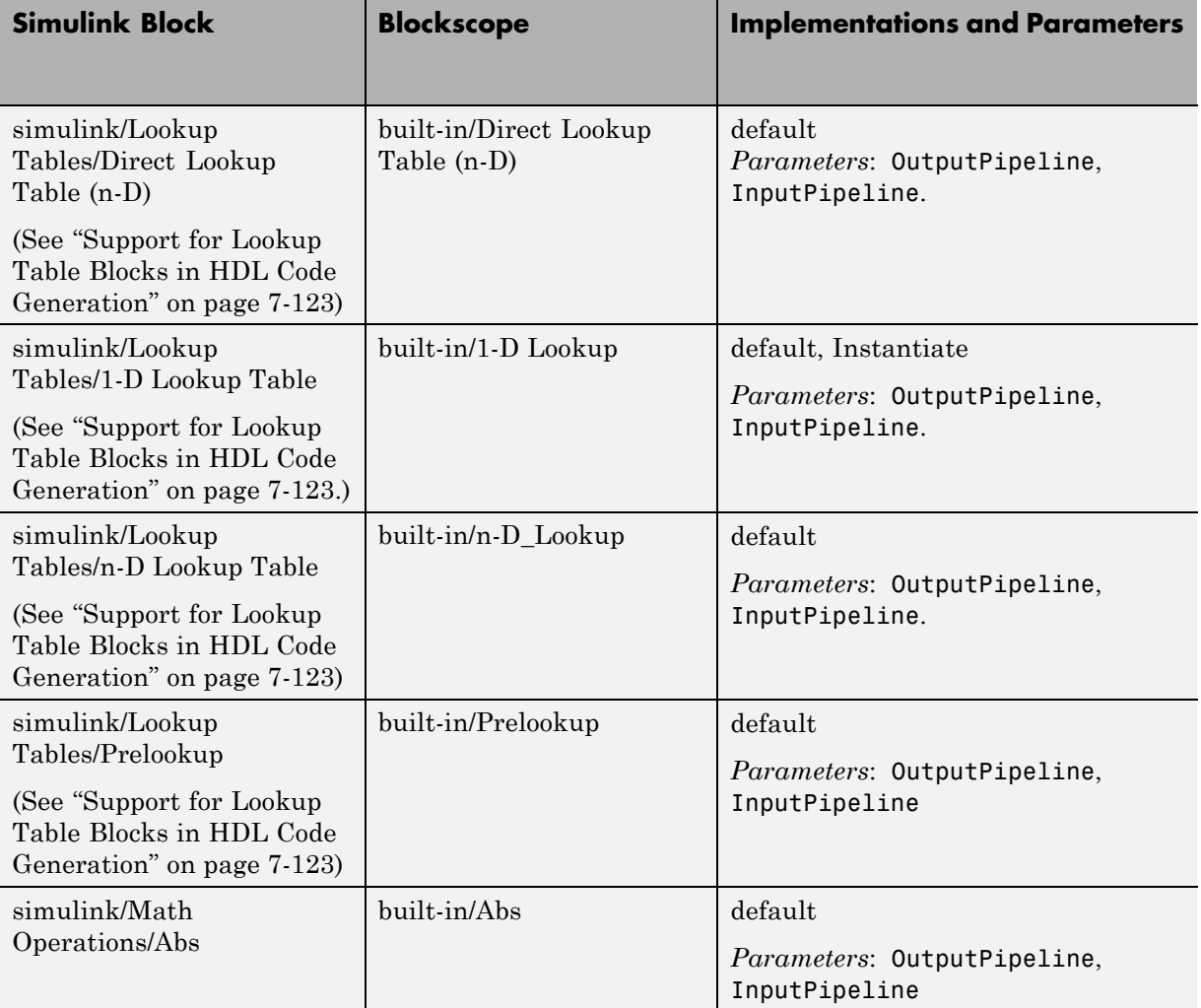

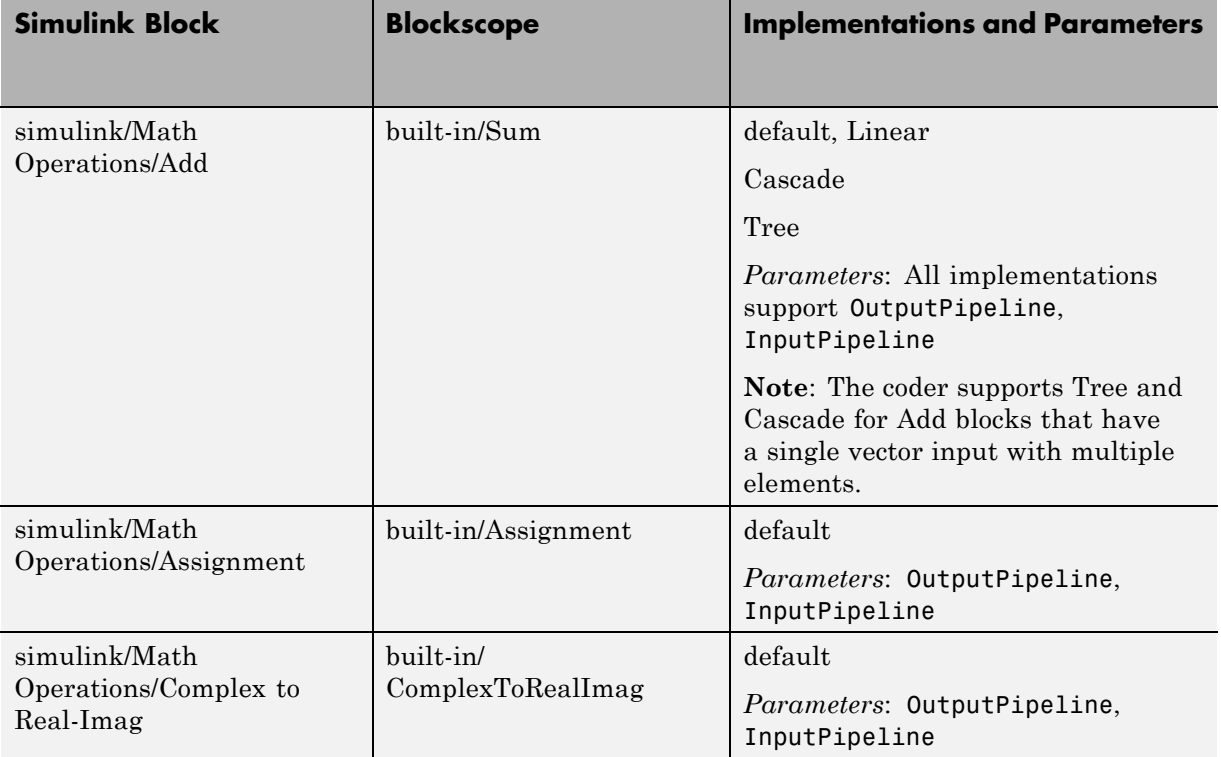

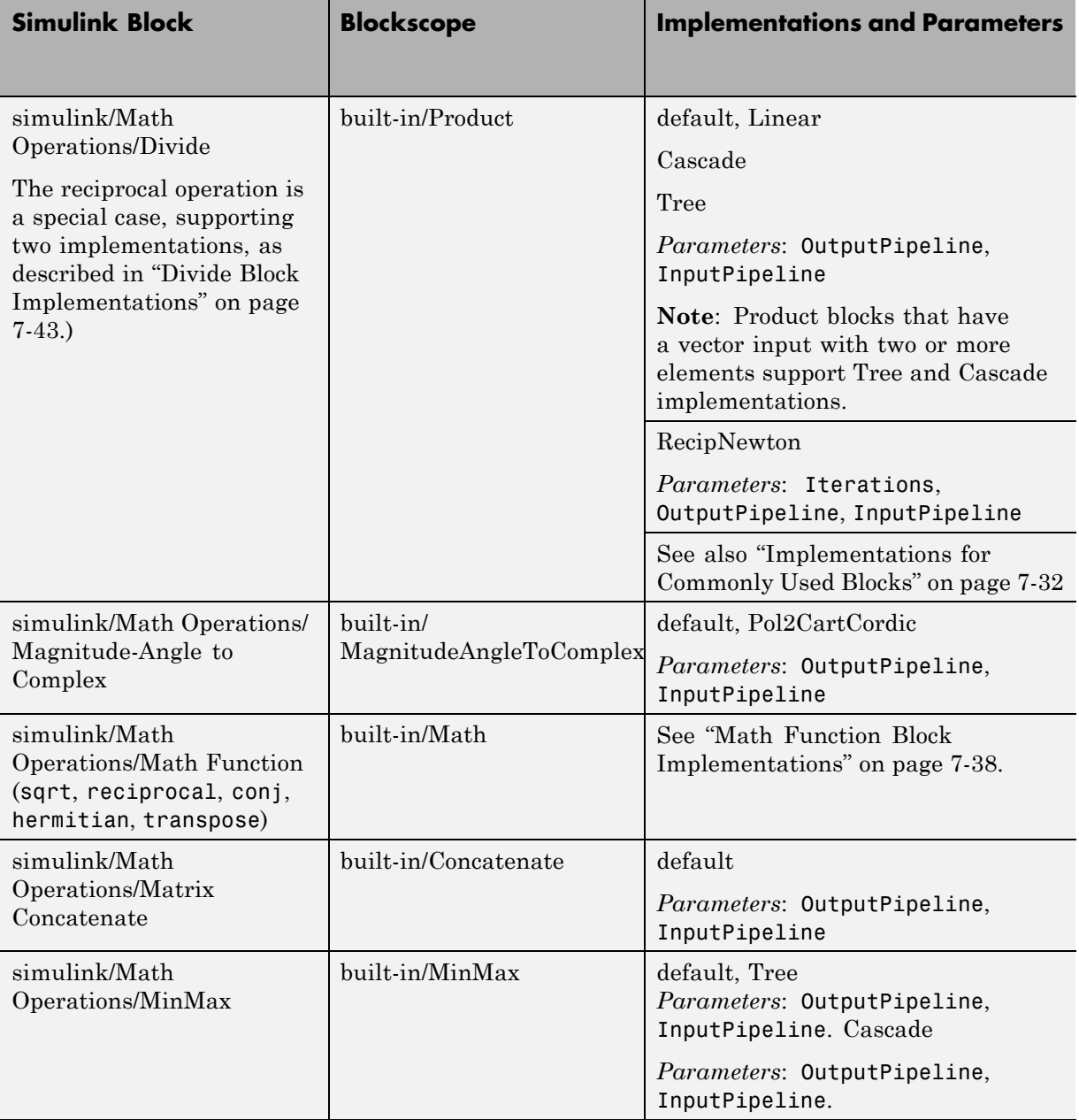

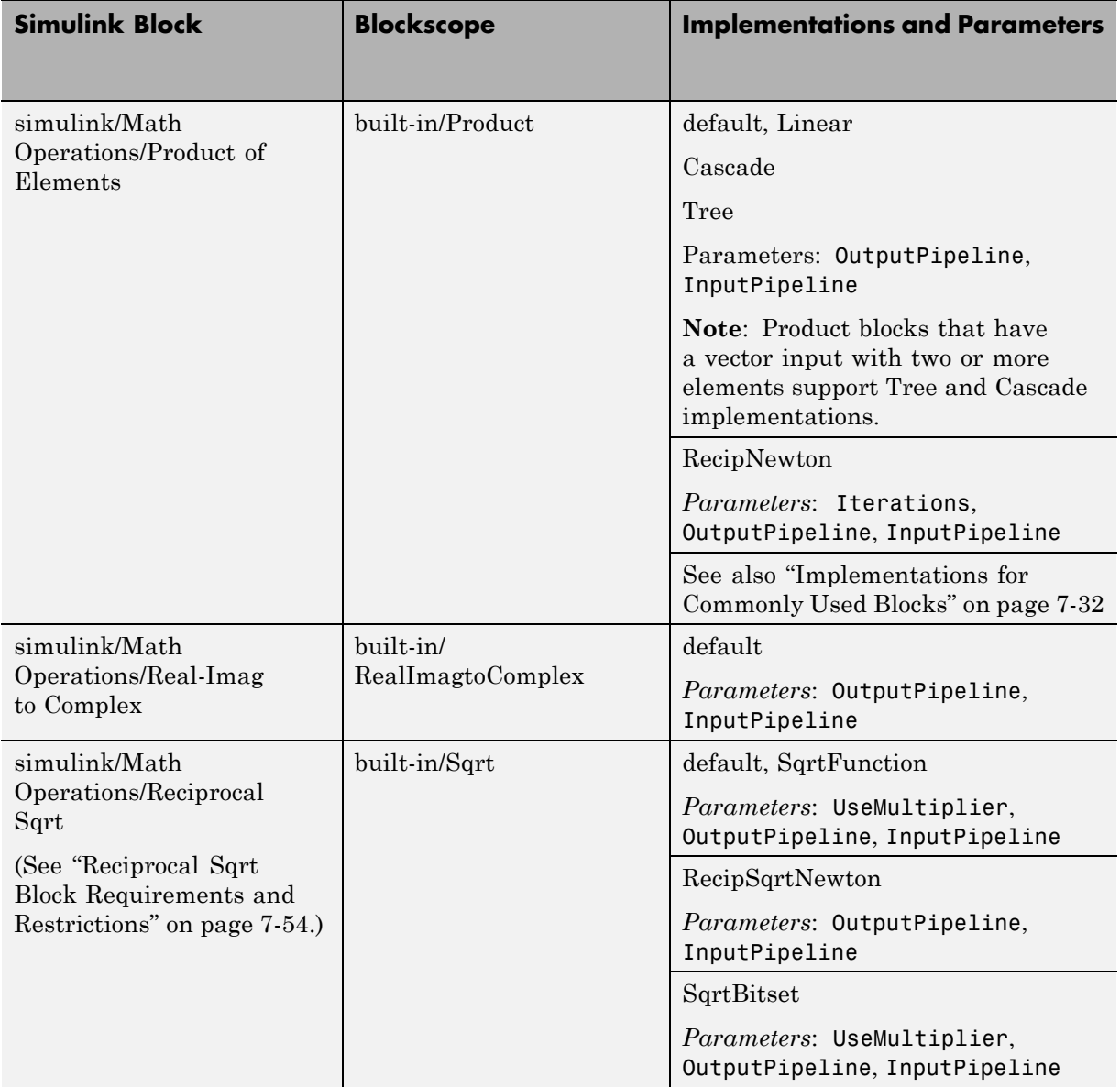
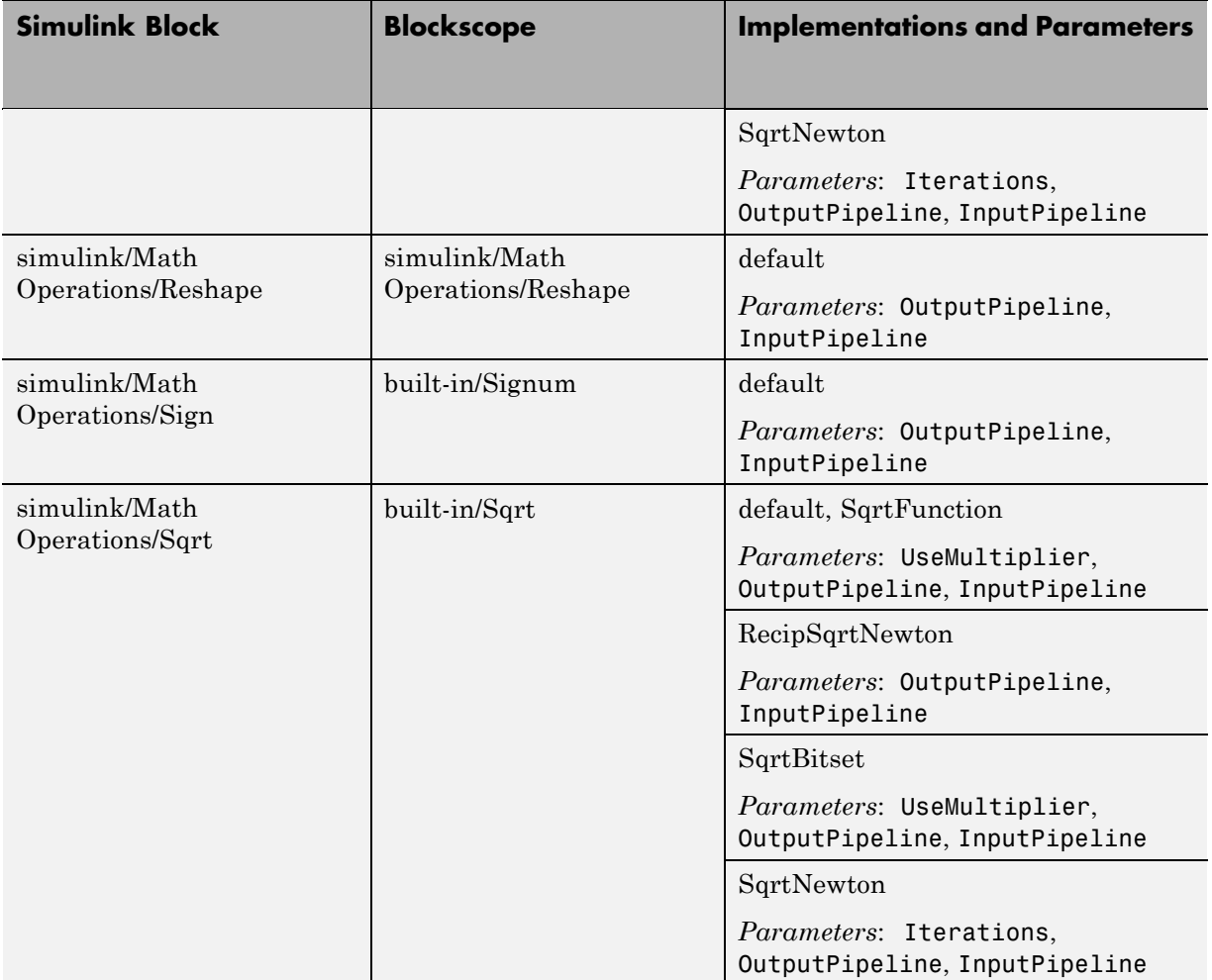

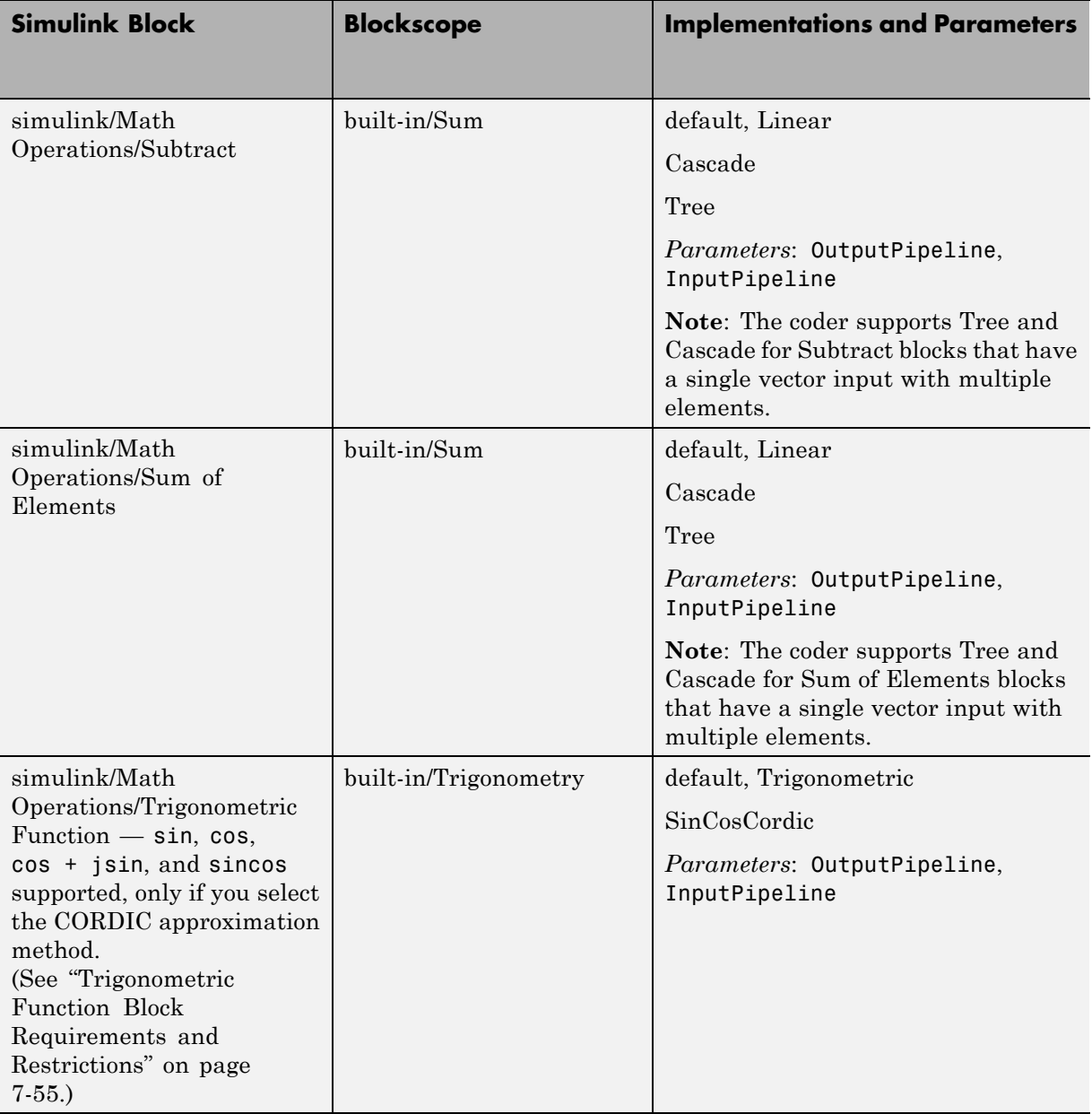

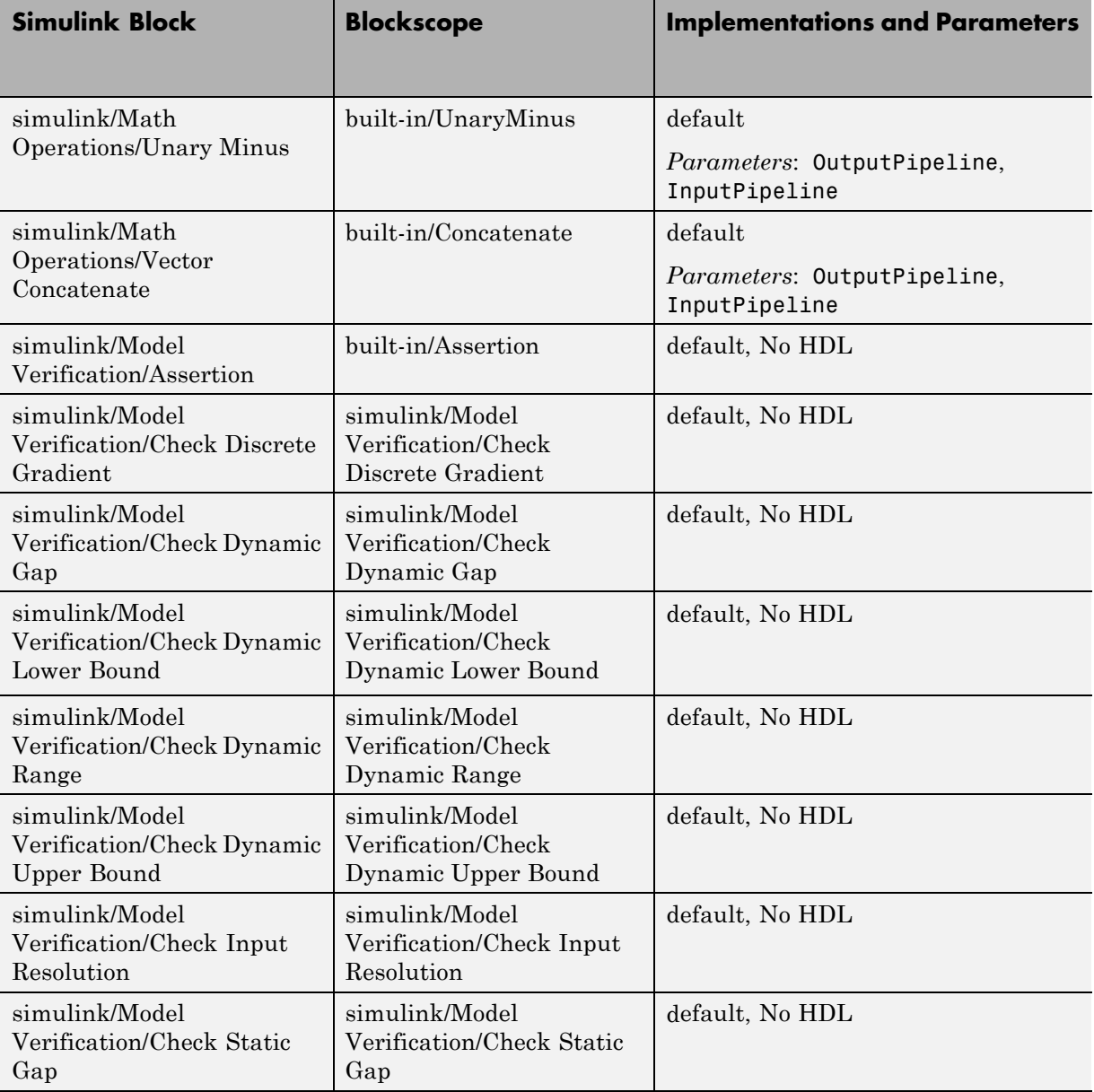

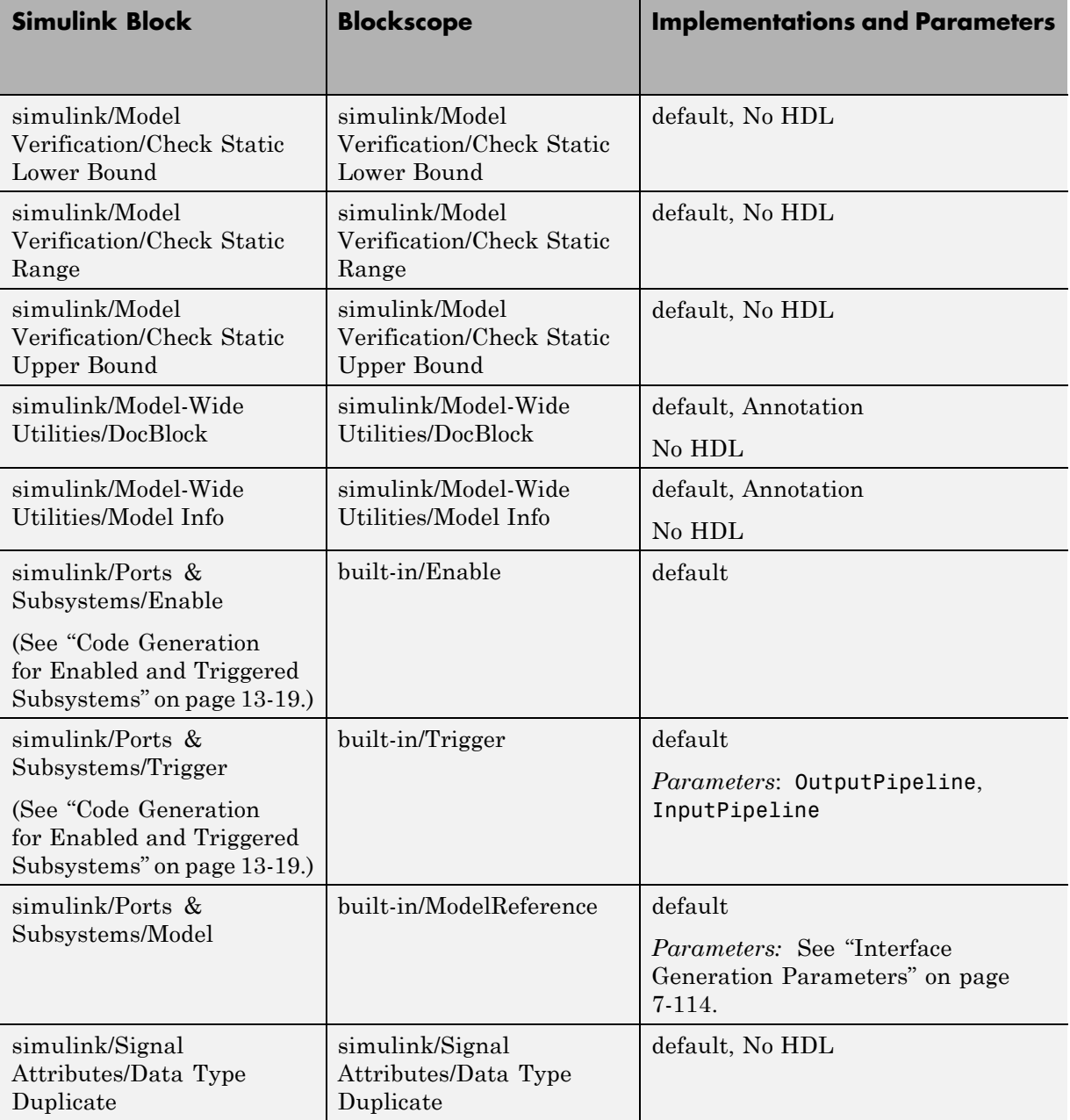

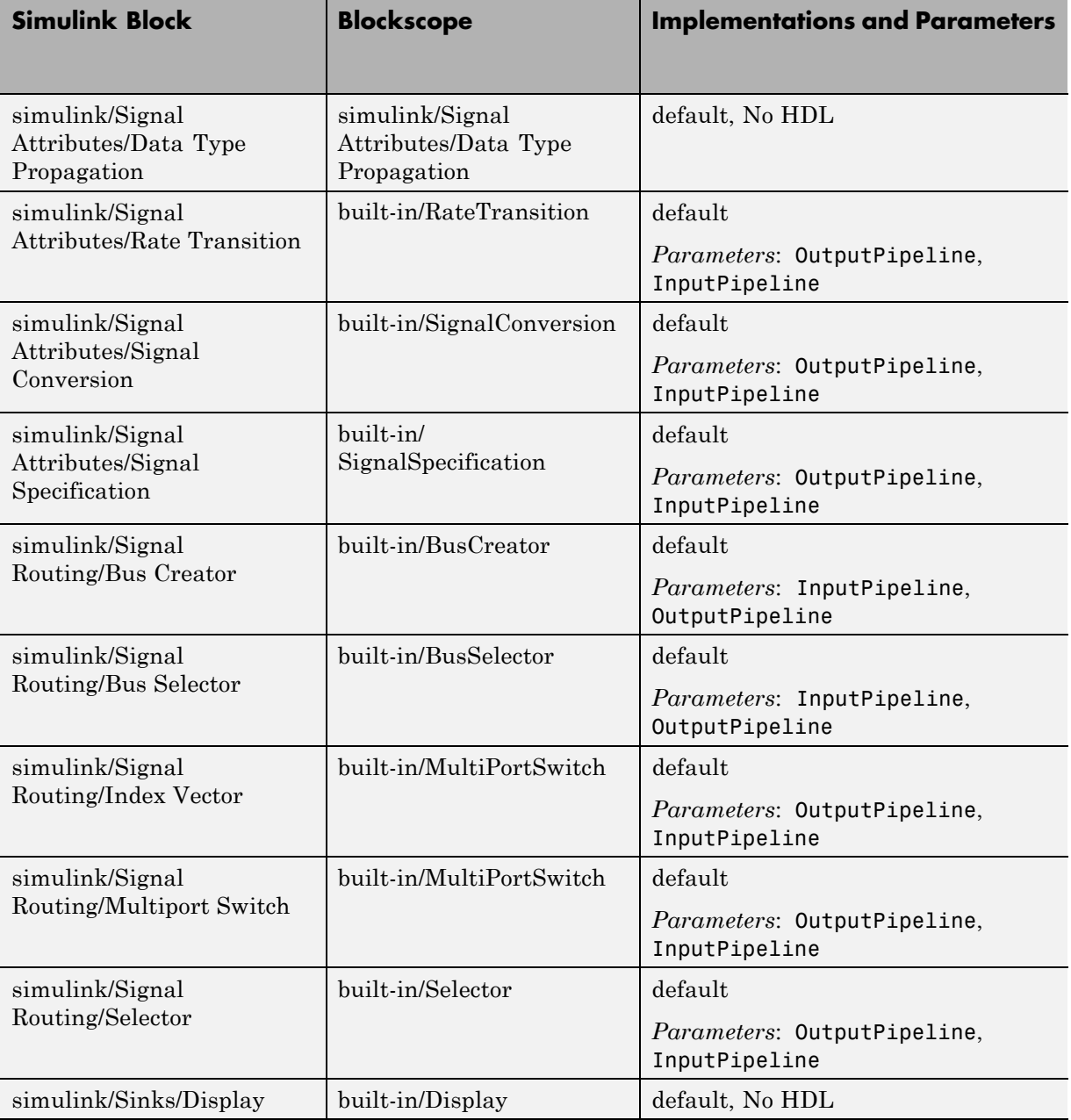

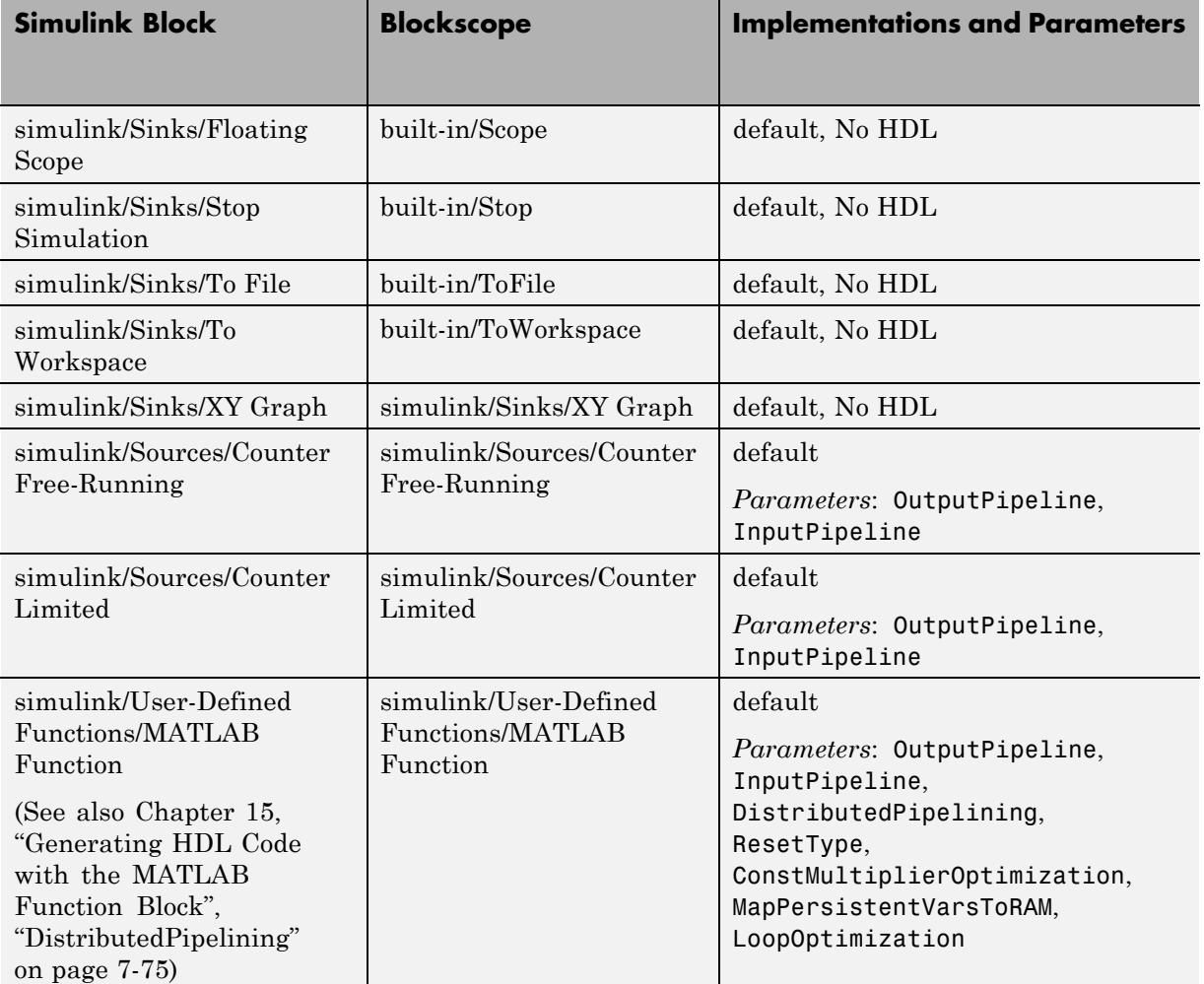

# **Blocks with Multiple Implementations**

#### **In this section...**

"Overview" on page 7-31

["Implementations for Commonly Used Blocks" on page 7-32](#page-295-0)

["Math Function Block Implementations" on page 7-38](#page-301-0)

["Divide Block Implementations" on page 7-43](#page-306-0)

["Subsystem Interfaces and Special-Purpose Implementations" on page 7-44](#page-307-0)

```
"A Note on Cascade Implementations" on page 7-45
```
## **Overview**

The tables in this section summarize the block types that have multiple implementations. The Table columns are

- **•** *Implementations*: This column gives the implementation name.
- **•** *Description*: This column summarizes the trade-offs involved in choosing different implementations.

The coder provides a default HDL block implementation for supported blocks. If you want to use the default implementation, you do not usually need to specify it explicitly.

See [Chapter 6, "Specifying Block Implementations and Parameters for](#page-238-0) [HDL Code Generation"](#page-238-0) to learn how to select block implementations and parameters in the GUI or the command line.

# **Implementations for Commonly Used Blocks**

### <span id="page-295-0"></span>**Built-In/Constant**

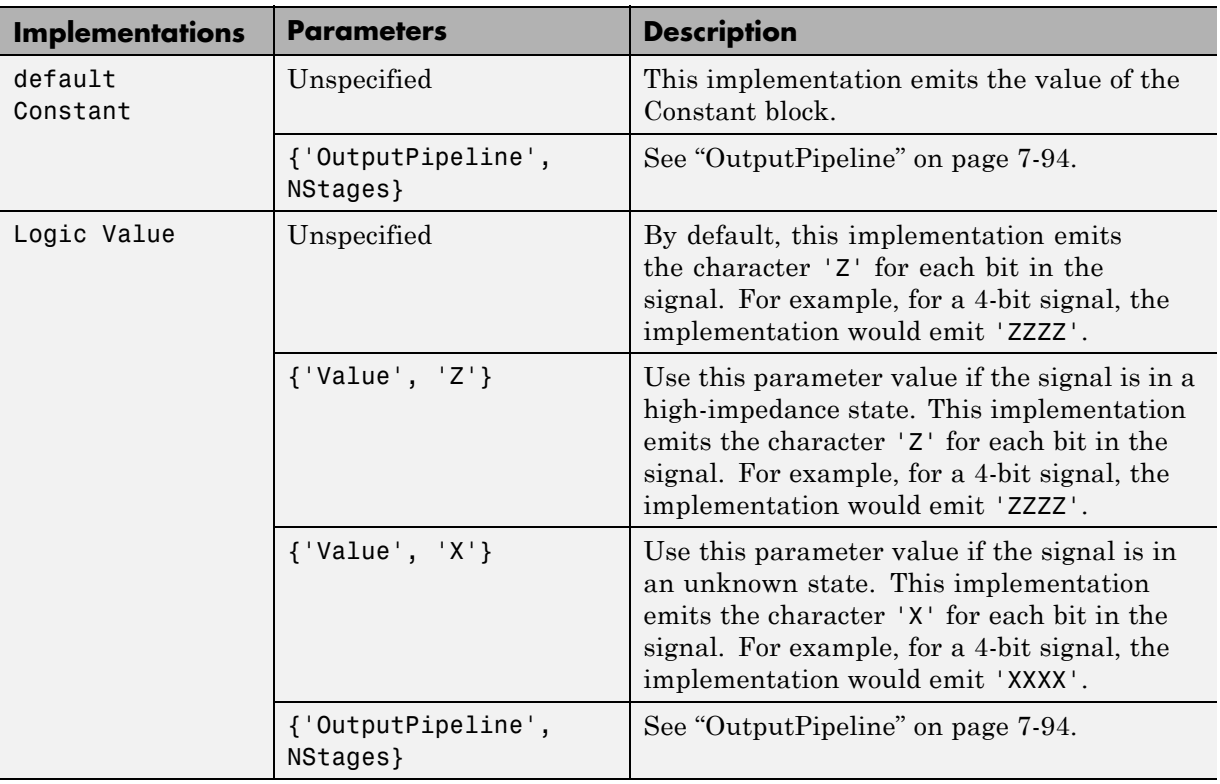

#### **Note**

The Logic Value implementation does not support the double data type. If you specify this implementation for a Constant of type double, a code-generation error occurs.

## **Built-In/Gain**

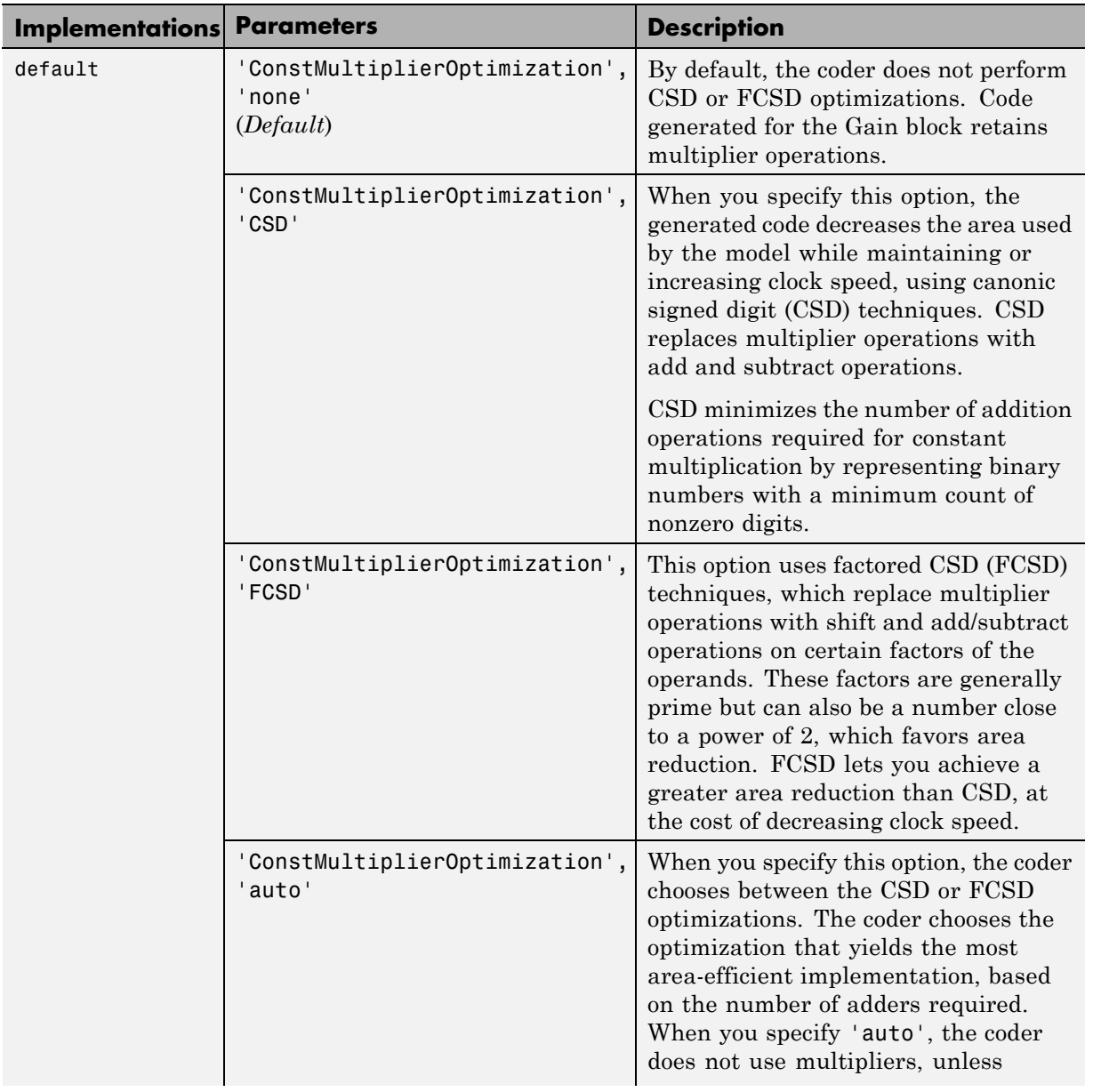

### **Built-In/Gain (Continued)**

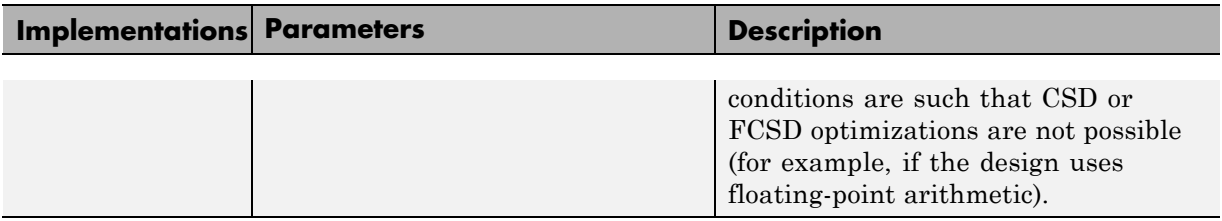

#### **Built-In/1-D Lookup Table**

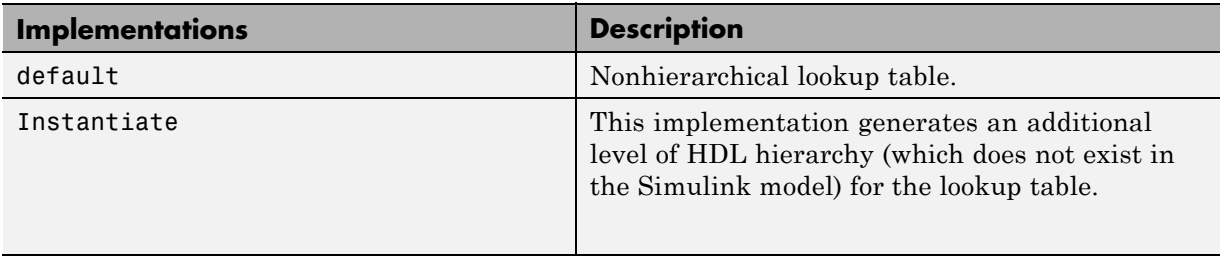

See also ["Support for Lookup Table Blocks in HDL Code Generation" on](#page-386-0) [page 7-123](#page-386-0).

#### **DSP System Toolbox/Minimum**

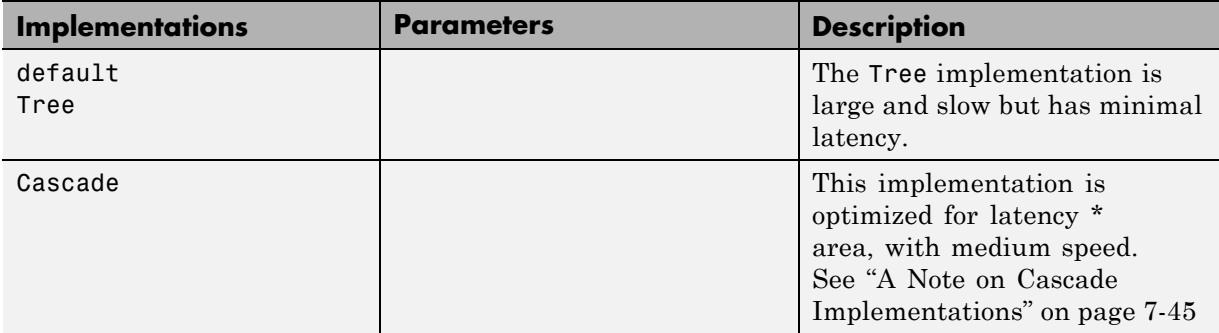

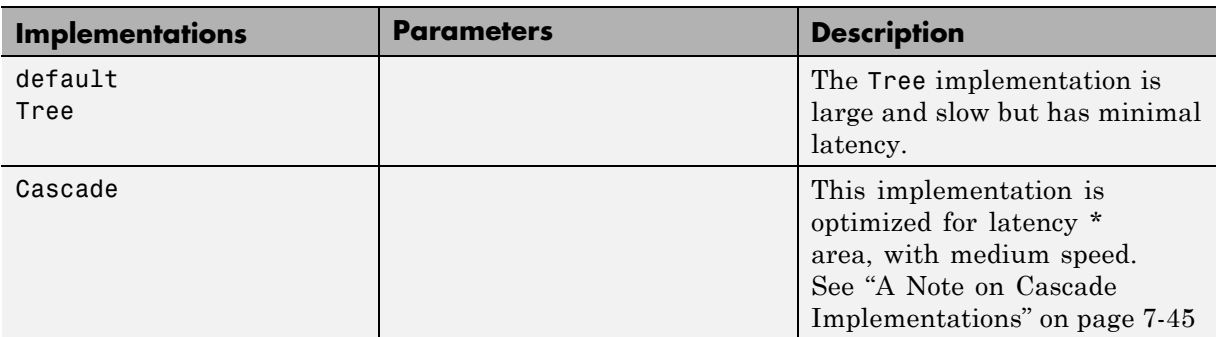

## **DSP System Toolbox/Maximum**

## **Built-In/MinMax**

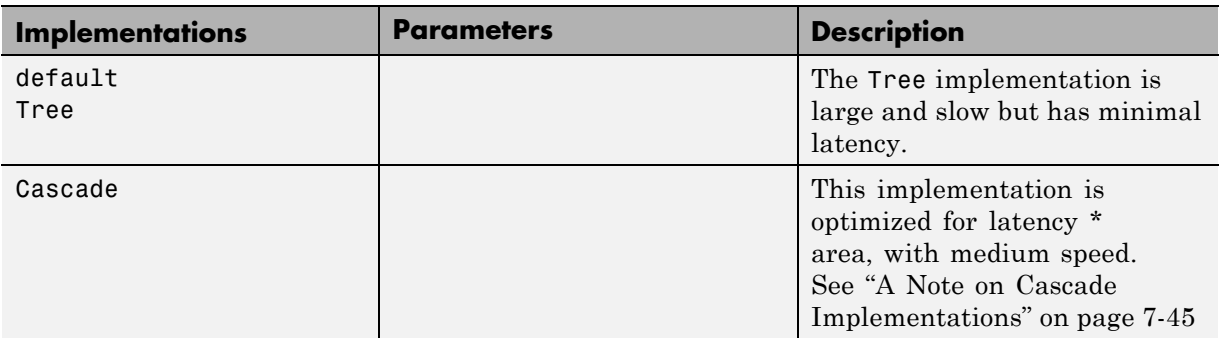

## **Built-In/Product**

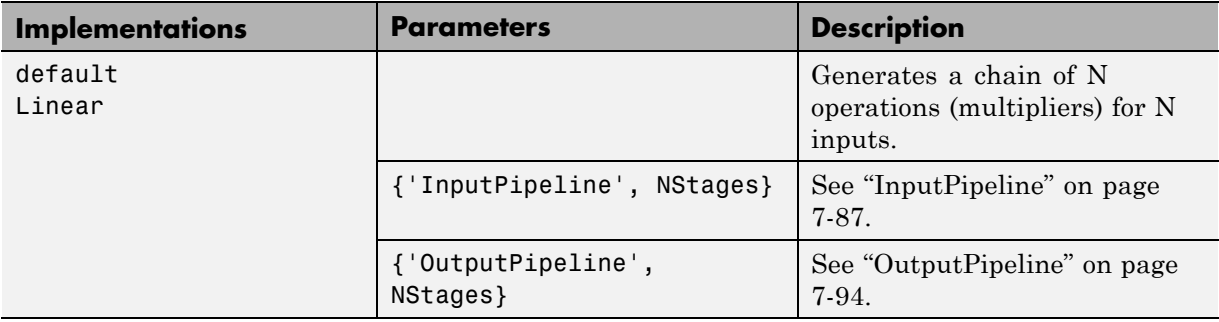

## **Built-In/Product (Continued)**

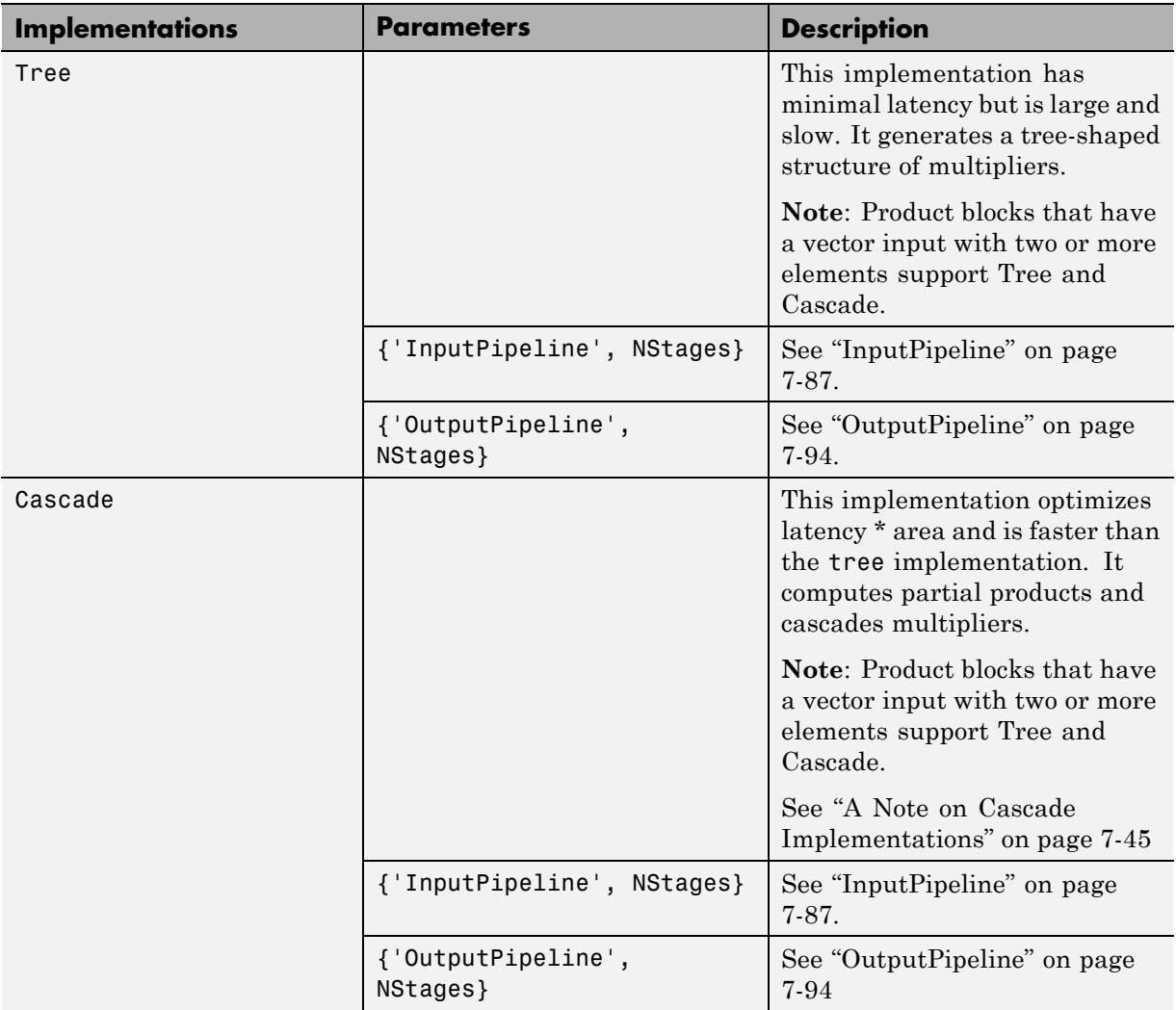

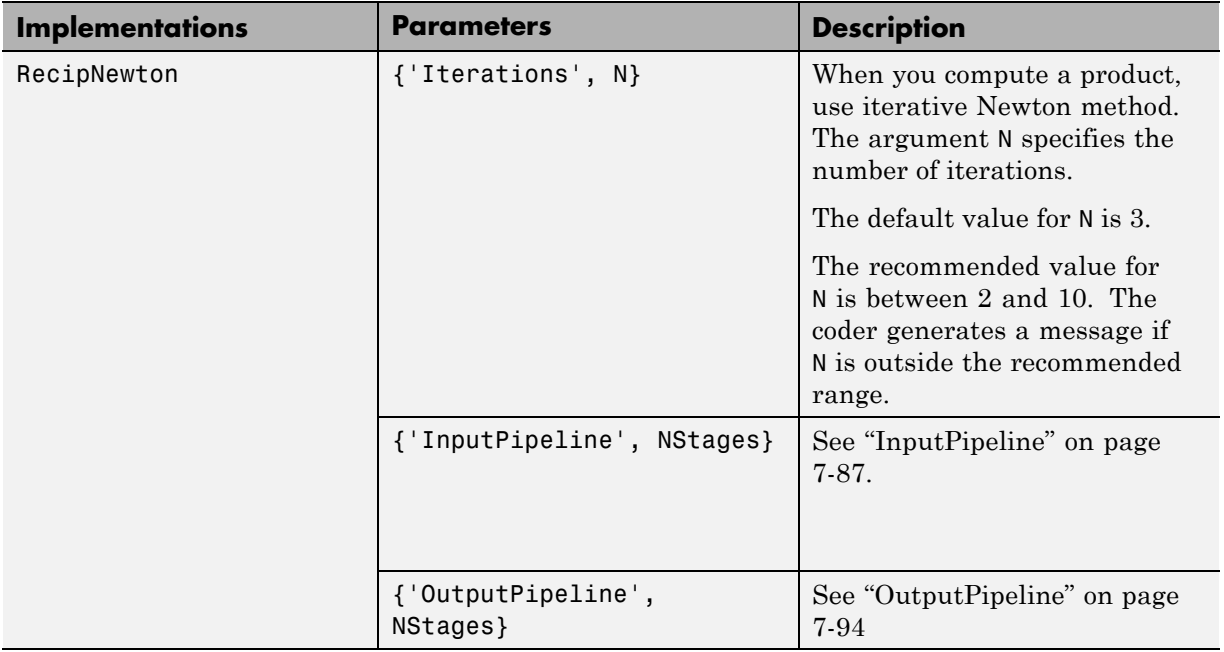

## **Built-In/Product (Continued)**

**Note** When the Product block is in divide (\*/) mode, it supports only integer data types for HDL code generation.

## **Built-In/Sum**

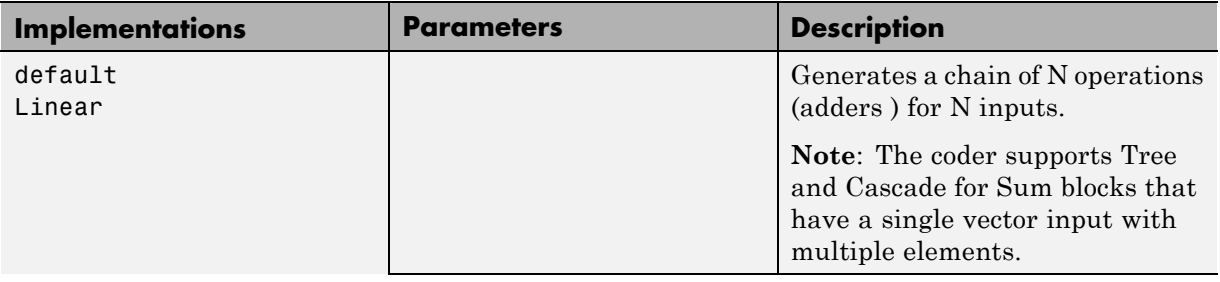

### <span id="page-301-0"></span>**Built-In/Sum (Continued)**

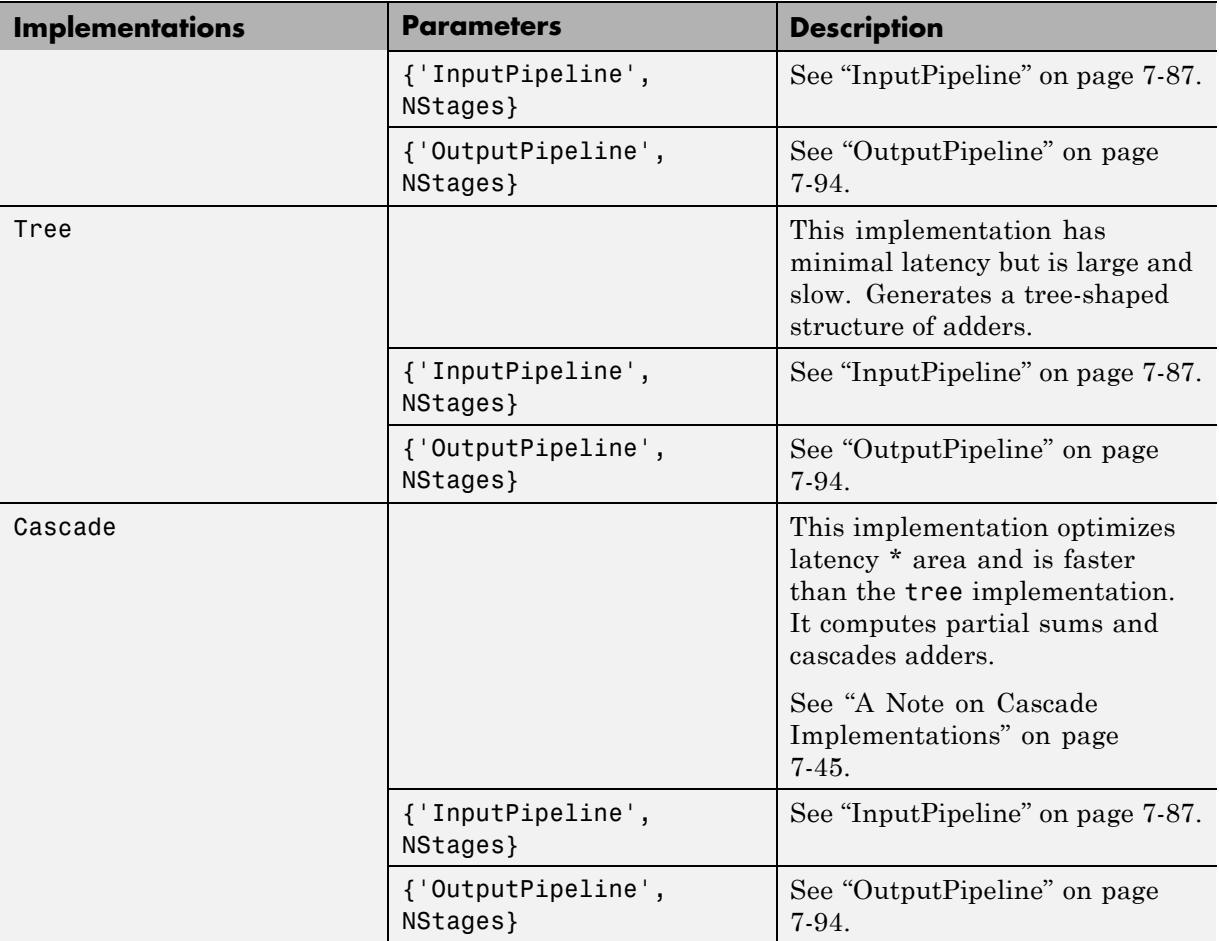

## **Math Function Block Implementations**

The coder supports the Math Function block sqrt ,reciprocal ,conj, hermitian, and transpose functions for HDL code generation.

By specifying an implementation and parameters, you can choose from among several algorithms for computing these functions. The following tables summarize the available Math Function block implementations and parameters.

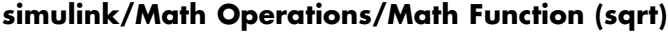

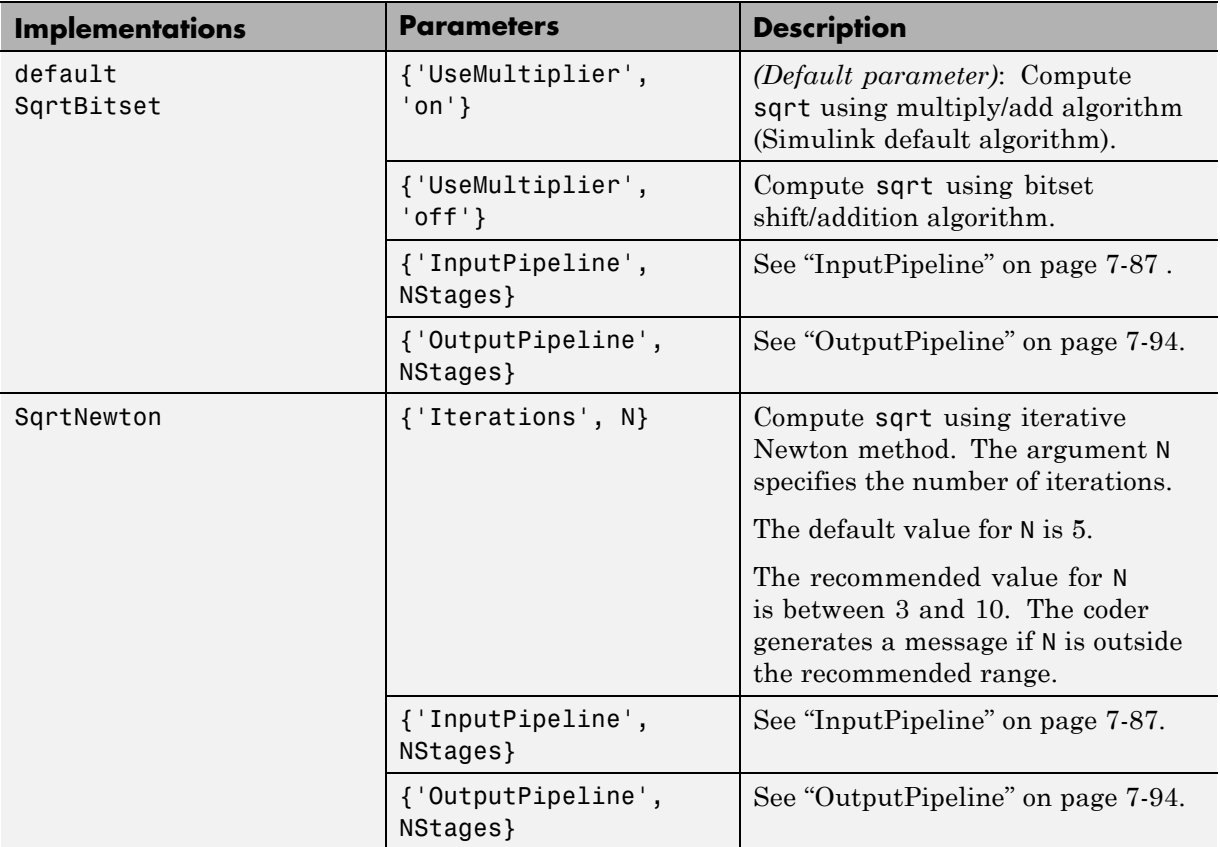

When you use the sqrt implementations, consider the following:

- **•** Input must be an unsigned scalar value.
- **•** The output is a fixed-point scalar value.
- **•** The Math Function block from the hdllib library has sqrt selected in its **Function** menu.

**simulink/Math Operations/Math Function (reciprocal)**

| <b>Implementations</b> | <b>Parameters</b>               | <b>Description</b>                                                                                                    |
|------------------------|---------------------------------|----------------------------------------------------------------------------------------------------|
| default<br>Reciprocal  | Unspecified ( <i>Default</i> )  | Compute reciprocal as 1/N, using<br>the HDL divide $(1)$ operator to<br>implement the division.                                                                 |
|                        | {'InputPipeline',<br>NStages }  | See "InputPipeline" on page 7-87.                                                                                                    |
|                        | {'OutputPipeline',<br>NStages } | See "OutputPipeline" on page 7-94.                                                                                                    |
| RecipNewton            | {'Iterations', N}               | Compute reciprocal using iterative<br>Newton method. The argument N<br>specifies the number of iterations.                                                      |
|                        |                                 | The default value for N is 3.<br>The recommended value for N<br>is between 2 and 10. The coder<br>generates a message if N is outside<br>the recommended range. |
|                        | {'InputPipeline',<br>NStages }  | See "InputPipeline" on page 7-87.                                                                                                    |
|                        | {'OutputPipeline',<br>NStages } | See "OutputPipeline" on page 7-94.                                                                                                    |

When you use a reciprocal implementation, consider the following:

**•** Input must be scalar and must have integer or fixed-point (signed or unsigned) data type.

- **•** The output must be scalar and have integer or fixed-point (signed or unsigned) data type.
- **•** Only the Zero rounding mode is supported.
- **•** The **Saturate on integer overflow** option on the block must be selected.

### **simulink/Math Operations/Math Function (conj)**

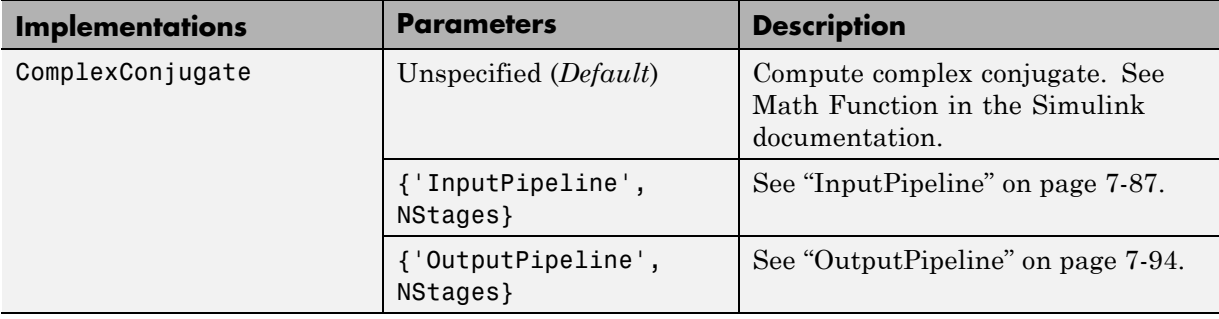

#### **simulink/Math Operations/Math Function (hermitian)**

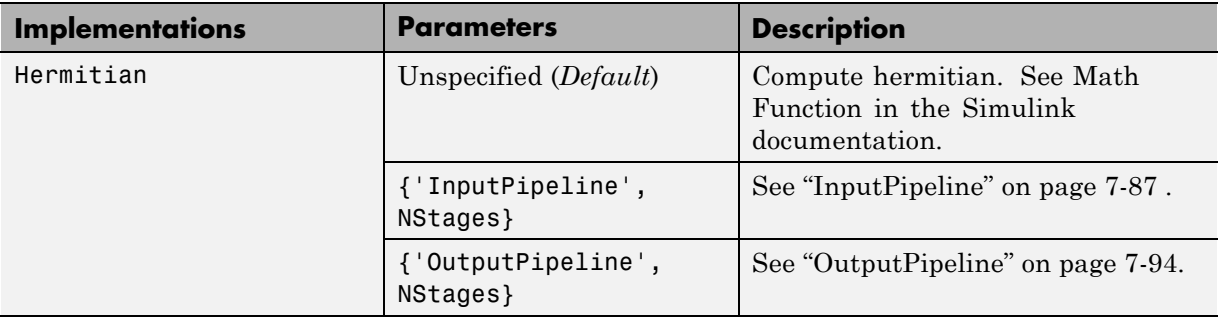

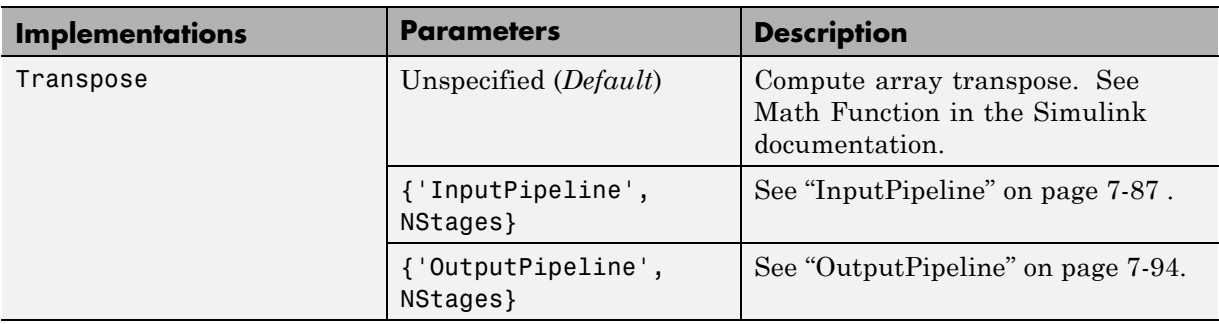

### **simulink/Math Operations/Math Function (transpose)**

#### **simulink/Math Operations/Math Function (parent class)**

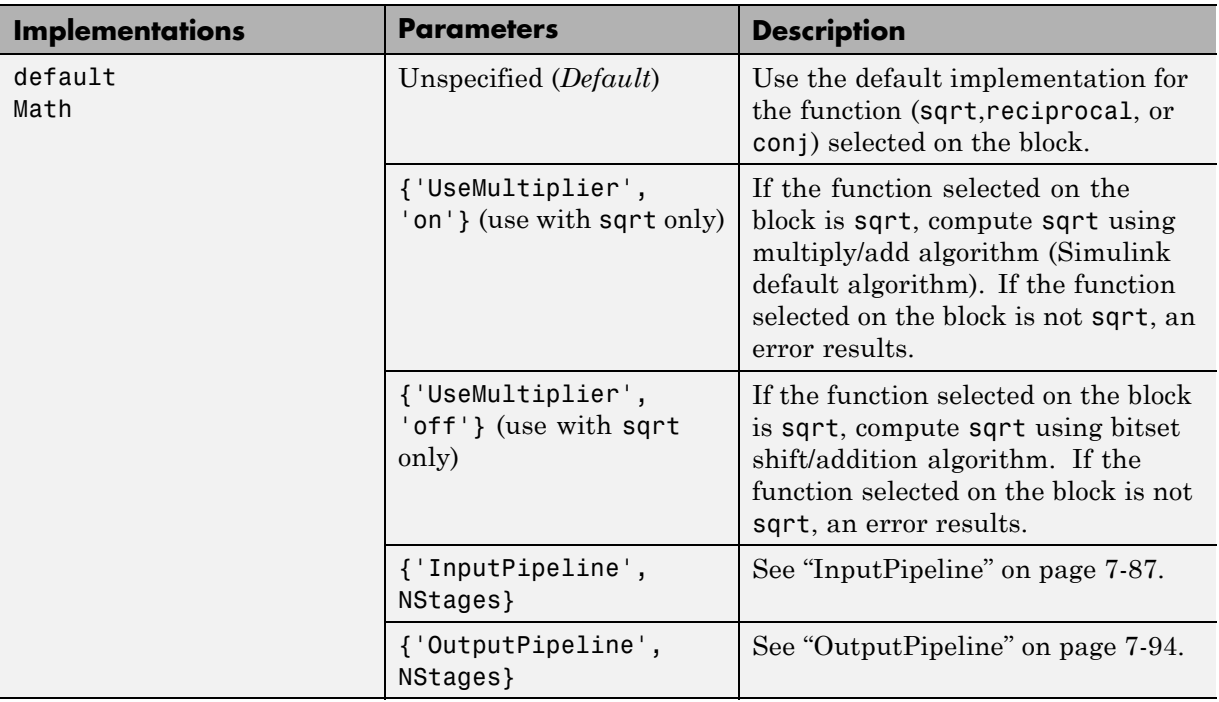

# <span id="page-306-0"></span>**Divide Block Implementations**

The Divide block normally supports the Linear,Tree and Cascade implementations.

However, the reciprocal operation of the Divide block is a special case. When you select the reciprocal operation, the Divide block supports the implementations described in the following table.

#### **simulink/Math Operations/Divide (reciprocal computation only)**

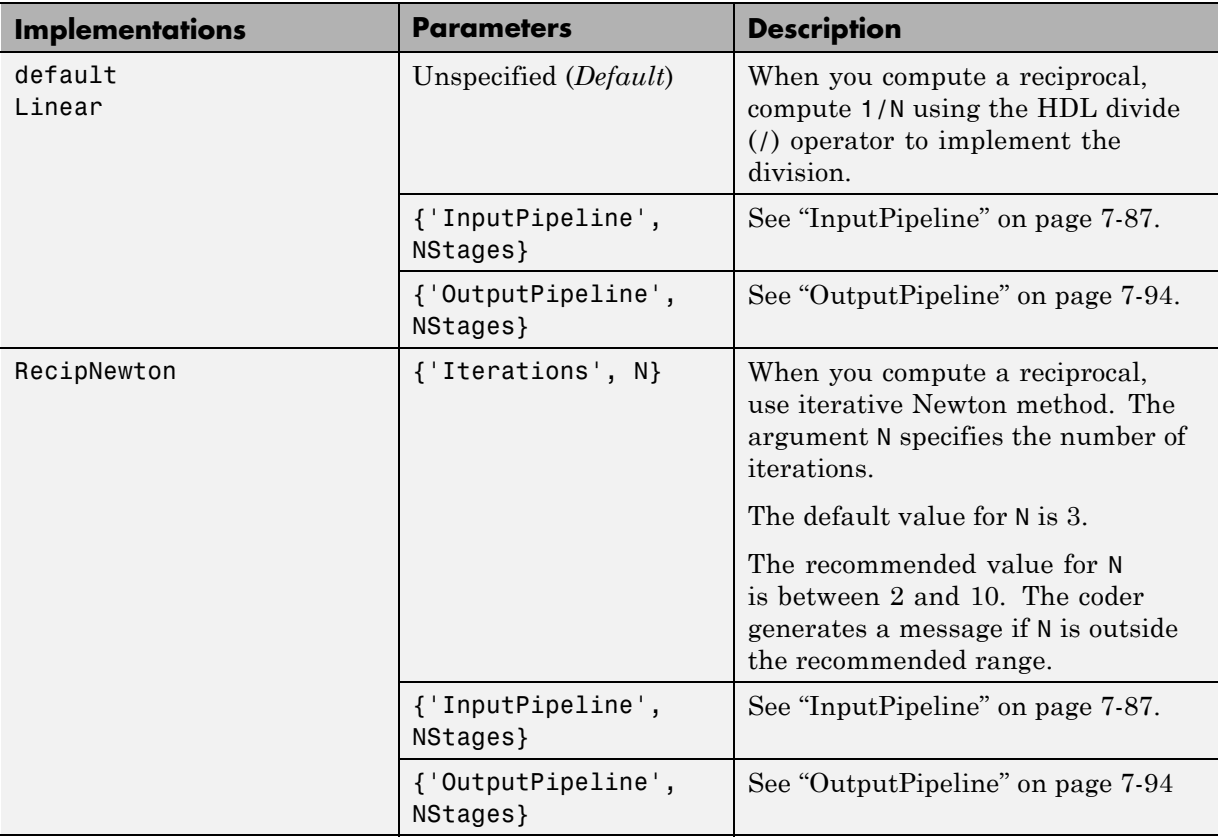

<span id="page-307-0"></span>When you use a reciprocal implementation, consider the following:

- **•** Input must be scalar and must have integer or fixed-point (signed or unsigned) data type.
- **•** The output must be scalar and have integer or fixed-point (signed or unsigned) data type.
- **•** Only the Zero rounding mode is supported.
- **•** The **Saturate on integer overflow** option on the block must be selected.

## **Subsystem Interfaces and Special-Purpose Implementations**

#### **Built-In/SubSystem**

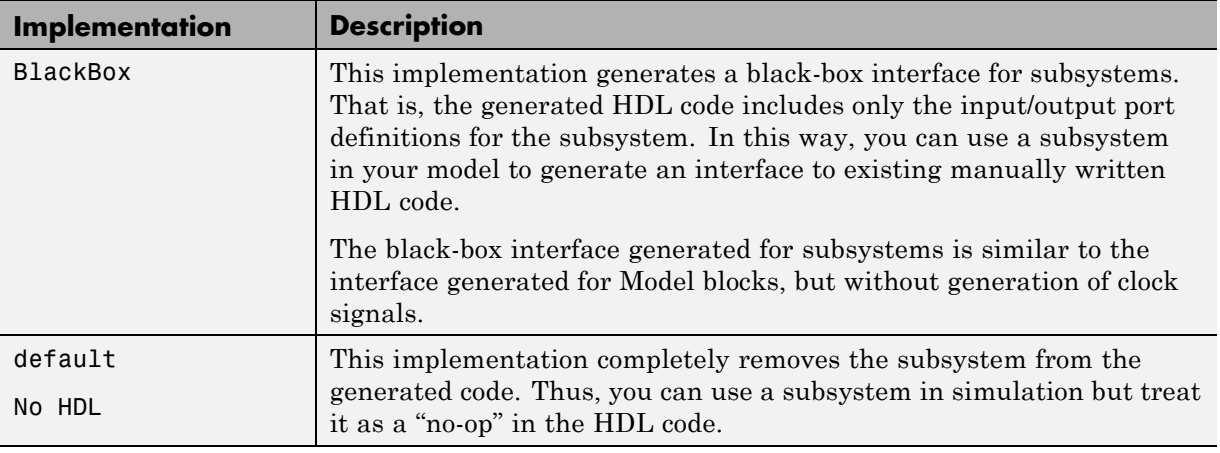

For more information on code generation for subsystems, see the following:

- **•** [Chapter 13, "Interfacing Subsystems and Models to HDL Code".](#page-583-0)
- **•** ["DistributedPipelining" on page 7-75](#page-338-0)

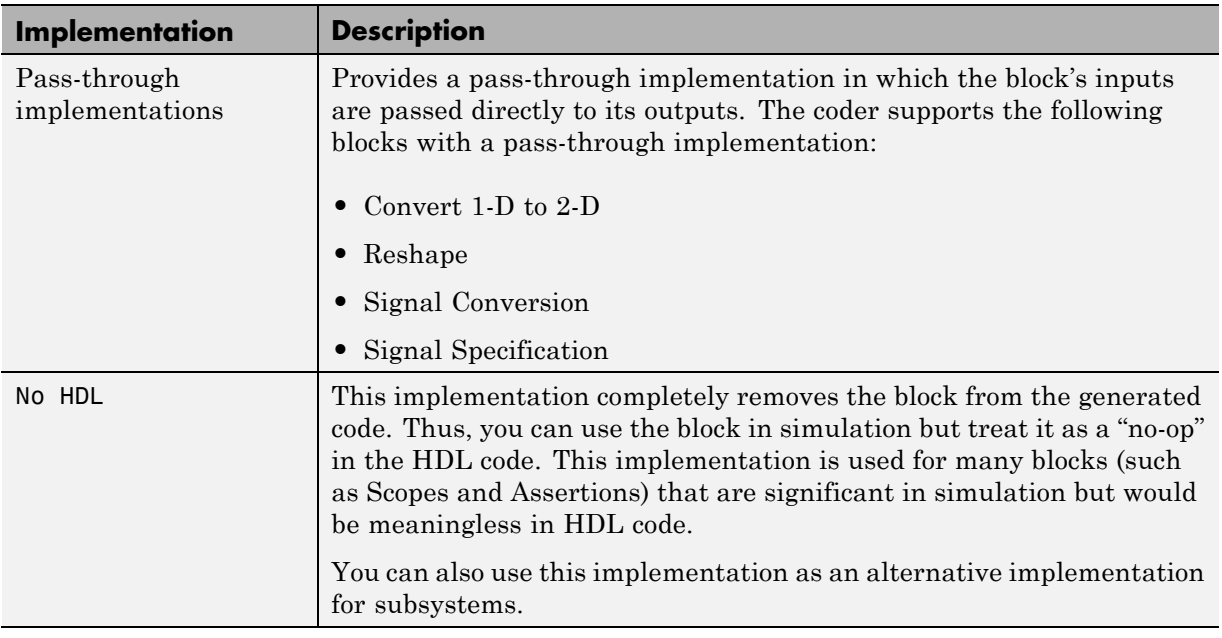

### <span id="page-308-0"></span>**Special-Purpose Implementations**

For more information related to special-purpose implementations, see [Chapter 13, "Interfacing Subsystems and Models to HDL Code"](#page-583-0).

## **A Note on Cascade Implementations**

The coder supports cascade implementations for the Sum of Elements, Product of Elements, and MinMax blocks. These implementations require multiple clock cycles to process their inputs; therefore, their inputs must be kept unchanged for their entire sample-time period. Generated test benches accomplish this by using a register to drive the inputs.

A recommended design practice, when integrating generated HDL code with other HDL code, is to provide registers at the inputs. While not strictly required, adding registers to the inputs improves timing and avoids problems with data stability for blocks that require multiple clock cycles to process their inputs.

# **Block-Specific Usage, Requirements, and Restrictions for HDL Code Generation**

#### **In this section...**

"Block Usage, Requirements, and Restrictions" on page 7-46

["Restrictions on Use of Blocks in the Test Bench" on page 7-58](#page-321-0)

## **Block Usage, Requirements, and Restrictions**

This section discusses requirements and restrictions that apply to the use of specific block types in HDL code generation.

## **Biquad Filter Block Requirements and Restrictions**

- **•** Vector and frame inputs are not supported for HDL code generation.
- **• Initial conditions** must be set to zero. HDL code generation is not supported for nonzero initial states.
- **• Optimize unity scale values** must be selected.

## **Convolutional Encoder Block Requirements and Restrictions**

Input data requirements:

- **•** Must be sample-based,
- **•** Must have boolean or ufix1 data type.

The coder supports only the following coding rates:

- **•** ½ to 1/7
- **•** 2/3

The coder supports only constraint lengths for 3 to 9.

**Trellis structure** must be specified by the poly2trellis function.

The coder supports the following **Operation mode** settings:

- **•** Continuous
- **•** Reset on nonzero input via port

If you select this mode, you must select the **Delay reset action to next time step** option. When you select this option, the Convolutional Encoder block finishes its current computation before executing a reset.

### **Convolutional Interleaver and Deinterleaver Block Requirements and Restrictions**

**Shift Register Based Implementations.** The default implementations for the Convolutional Interleaver and Deinterleaver blocks are shift register based. If you want to suppress generation of reset logic, set the implementation parameter ResetType to'none'.

Note that when you set ResetType to'none', reset is not applied to the shift registers. Mismatches between Simulink and the generated code occur for some number of samples during the initial phase, when registers are not fully loaded. To avoid spurious test bench errors, determine the number of samples required to fully load the shift registers. Then, set the **Ignore output data checking (number of samples)** option accordingly. (You can use the IgnoreDataChecking property for this purpose, if you are using the command-line interface)

**RAM Based Implementations.** When you select the RAM implementation for a Convolutional Interleaver or Deinterleaver block, the coder uses RAM resources instead of shift registers. The implementation has the following limitations:

When you select the RAM implementation for a Convolutional Interleaver or Deinterleaver block, the coder uses RAM resources instead of shift registers.

- **•** Double or single data types are not supported for either input or output signals.
- **• Initial conditions** for the block must be set to zero.
- **•** At least two rows of interleaving are required .

#### **Data Type Conversion Block Requirements and Restrictions**

If you configure a Data Type Conversion block for double to fixed-point or fixed-point to double conversion, a warning displays during code generation.

### **Digital Filter Block Requirements and Restrictions**

- **•** If you select the Digital Filter block **Discrete-time filter object** option, you must have the DSP System Toolbox software to generate code for the block.
- **• Initial conditions** must be set to zero. HDL code generation is not supported for nonzero initial states.
- **•** The coder does not support the Digital Filter block **Input port(s)** option for HDL code generation.
- **•** The Digital Filter block supports complex data for all filter structures except decimators and interpolators. See ["Complex Coefficients and Data](#page-382-0) [Support for the Digital Filter and Biquad Filter Blocks" on page 7-119.](#page-382-0)

#### **Discrete FIR Filter Requirements and Restrictions**

The coder does not support unsigned inputs for the Discrete FIR Filter block.

**Initial conditions** must be set to zero. HDL code generation is not supported for nonzero initial states.

The coder does not support the following options of the Discrete FIR Filter block:

- **• Coefficient Source** : Input Port
- **• Filter Structure** : Lattice MA

### **Discrete Transfer Fcn Requirements and Restrictions**

The following limitations apply to HDL code generation from the Discrete Transfer Fcn block:

**•** You must use the **Inherit: Inherit via internal rule** option for data type propagation if, and only if, the input data type is double.

- **•** Frame, matrix, and vector input data types are not supported.
- The leading denominator coefficient (a0) must be 1 or -1.

The Discrete Transfer Fcn block cannot participate in the following optimizations:

- **•** Resource sharing
- **•** Distributed pipelining

## **Discrete-Time Integrator Requirements and Restrictions**

- **•** Use of state ports is not supported for HDL code generation. Clear the **Show state port** option.
- **•** Use of external resets is not supported for HDL code generation. Set **External reset** to none.
- **•** Use of external initial conditions is not supported for HDL code generation. Set **Initial condition source** to Internal.
- Width of input and output signals must not exceed 32 bits.

## **FIR Decimation Requirements and Restrictions**

**Initial conditions** must be set to zero. HDL code generation is not supported for nonzero initial states.

See also ["Multirate CIC Decimation and Multirate FIR Decimation Blocks](#page-314-0) [Requirements and Restrictions" on page 7-51.](#page-314-0)

## **FIR Interpolation Requirements and Restrictions**

**Initial conditions** must be set to zero. HDL code generation is not supported for nonzero initial states.

See also ["Multirate CIC Interpolation and Multirate FIR Interpolation Blocks](#page-315-0) [Requirements and Restrictions" on page 7-52.](#page-315-0)

### **General Multiplexed Interleaver and Deinterleaver Block Requirements and Restrictions**

**Shift Register Based Implementations.** The default implementations for the General Multiplexed Interleaver and Deinterleaver blocks are shift register based. If you want to suppress generation of reset logic, set the implementation parameter ResetType to'none'.

Note that when you set ResetType to'none', reset is not applied to the shift registers. Mismatches between Simulink and the generated code occur for some number of samples during the initial phase, when registers are not fully loaded. To avoid spurious test bench errors, determine the number of samples required to fully load the shift registers. Then, set the **Ignore output data checking (number of samples)** option accordingly. (You can use the IgnoreDataChecking property for this purpose, if you are using the command-line interface)

### **LMS Filter Usage and Restrictions**

By default, the LMS Filter implementation uses a linear sum for the FIR section of the filter.

The LMS Filter implements a tree summation (which has a shorter critical path) under the following conditions:

- **•** The LMS Filter is used with real data
- **•** The word length of the Accumulator **W'u** data type is at least ceil(log2(filter length)) bits wider than the word length of the Product W'u data type
- **•** The Accumulator **W'u** data type has the same fraction length as the Product **W'u** data type

The LMS Filter block has the following restrictions for HDL code generation:

- **•** The coder does not support the Normalized LMS algorithm of the LMS Filter.
- **•** The Reset port supports only Boolean and unsigned inputs.
- **•** The Adapt port supports only Boolean inputs.

<span id="page-314-0"></span>**• Filter length** must be greater than or equal to 2.

### **Magnitude-Angle to Complex Block Requirements and Restrictions**

The Magnitude-Angle to Complex block supports HDL code generation when you set **Approximation method** to CORDIC.

## **Multirate CIC Decimation and Multirate FIR Decimation Blocks Requirements and Restrictions**

The following requirements apply to both the Multirate CIC Decimation and Multirate FIR Decimation blocks:

- **•** The coder supports both **Coefficient source** options (**Dialog parameters** or **Multirate filter object (MFILT)**).
- **•** When you select **Multirate filter object (MFILT)**:
	- **-** You can enter either a filter object name or a direct filter specification in the **Multirate filter variable** field.
- **•** Vector and frame inputs are not supported for HDL code generation.

For the Multirate FIR Decimation block:

- **•** When you select **Multirate filter object (MFILT)**, the filter object specified in the **Multirate filter variable** field must be either a mfilt.firdecim object or a mfilt.firtdecim object. If you specify some other type of filter object, an error will occur.
- **•** When you select **Dialog parameters**, the following fixed-point options are not supported for HDL code generation:
	- **-** Slope and Bias scaling
	- **-** Inherit via internal rule

For the Multirate CIC Decimation block:

**•** When you select **Multirate filter object (MFILT)**,, the filter object specified in the **Multirate filter variable** field must be a mfilt.cicdecim object. If you specify some other type of filter object, an error will occur.

<span id="page-315-0"></span>**•** When you select **Dialog parameters**, the **Filter Structure** option Zero-latency decimator is not supported for HDL code generation. Select Decimator in the **Filter Structure** pulldown menu.

#### **Multirate CIC Interpolation and Multirate FIR Interpolation Blocks Requirements and Restrictions**

The following requirements apply to both the Multirate CIC Interpolation and Multirate FIR Interpolation blocks:

- **•** The coder supports both **Coefficient source** options (**Dialog parameters** or **Multirate filter object (MFILT)**).
- **•** When you select **Multirate filter object (MFILT)**:
	- **-** You can enter either a filter object name or a direct filter specification in the **Multirate filter variable** field.
- **•** Vector and frame inputs are not supported for HDL code generation.

For the Multirate FIR Interpolation block:

- **•** When you select **Multirate filter object (MFILT)**, the filter object specified in the **Multirate filter variable** field must be a mfilt.firinterp object. If you specify some other type of filter object, an error will occur.
- **•** When you select **Dialog parameters**, the following fixed-point options are not supported for HDL code generation:
	- **- Coefficients**: Slope and Bias scaling
	- **- Product Output**: Inherit via internal rule

For the Multirate CIC Interpolation block:

- **•** When you select **Multirate filter object (MFILT)**, the filter object specified in the **Multirate filter variable** field must be a mfilt.cicinterp object. If you specify some other type of filter object, an error will occur.
- **•** When you select **Dialog parameters**, the **Filter Structure** option Zero-latency interpolator is not supported for HDL code generation. Select Interpolator in the **Filter Structure** drop-down menu.

## **NCO Block Requirements and Restrictions**

Inputs:

- **•** The phase increment and phase offset support only integer or fixed-point data types.
- **•** The phase increment and phase offset can be either scalar or vector values.

#### Outputs:

**•** The coder supports only fixed point data types for the quantization error (Qerr) port and output signals.

#### Parameters:

- **•** The coder does not support **Add internal dither** for vector inputs
- **•** If **Quantize phase** is selected, **Number of quantized accumulator bits** should be greater than or equal to 4. A checkhdl error occurs when there are fewer than 4 quantized accumulator bits.
- **•** If **Quantize phase** is deselected, the accumulator **Word length** should be greater than or equal to 4. A checkhdl error occurs when there are fewer than 4 accumulator bits.

## **PN Sequence Generator Block Requirements and Restrictions**

Inputs:

- **•** You can select Input port as the **Output mask source** on the block. However, in this case the Mask input signal must be a vector of data type ufix1.
- **•** If **Reset on nonzero input** is selected, the input to the Rst port must have data type Boolean.

Outputs:

**•** Outputs of type double are not supported for HDL code generation. All other output types (including bit packed outputs) are supported.

### **Reciprocal Sqrt Block Requirements and Restrictions**

When using this block for HDL code generation, set the **Method** parameter to Newton-Raphson.

#### **Rectangular QAM Demodulator Baseband Block Requirements and Restrictions**

The coder has the following requirements and restrictions for the Rectangular QAM Demodulator Baseband block:

- **•** The block does not support single or double data types for HDL code generation.
- **•** The coder supports the following **Output type** options:
	- **-** Integer
	- **-** Bit is supported only if the **Decision Type** selected is Hard decision.
- **•** The coder requires that **Normalization Method** be set to Minimum Distance Between Symbols, with a **Minimum distance** of 2.
- **•** The coder requires that **Phase offset (rad)** be set to a value that is multiple a of pi/4.

#### **Rectangular QAM Modulator Baseband Block Requirements and Restrictions**

The coder has the following requirements and restrictions for the Rectangular QAM Modulator Baseband block:

- **•** The block does not support single or double data types for HDL code generation.
- **•** When **Input Type** is set to Bit, the block does not support HDL code generation for input types other than boolean or ufix1.

The Rectangular QAM Modulator Baseband block does not support HDL code generation when the input type is set to Bit but the block input is actually multibit (uint16, for example).

### <span id="page-318-0"></span>**Sine Wave Block Requirements and Restrictions**

For HDL code generation, you must select the following Sine Wave block settings:

- **• Computation method**: Table lookup
- **• Sample mode**: Discrete

Output:

**•** The output port cannot have data types single or double.

#### **Trigonometric Function Block Requirements and Restrictions**

The Trigonometric Function block supports HDL code generation for the following functions:

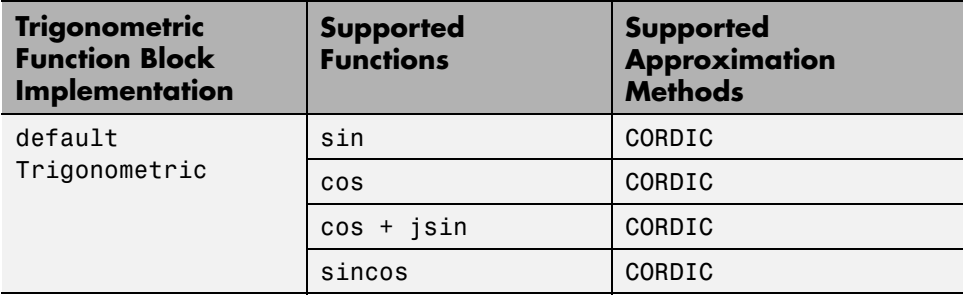

For the sin and cos functions, unsigned data types are supported for CORDIC approximations.

The coder gives an error when:

- **•** You select an unsupported function on the Trigonometric Function block.
- **•** You select an **Approximation method** other than CORDIC.

It is good practice to use the default implementation for the Trigonometric Function block, as shown in the following figure.

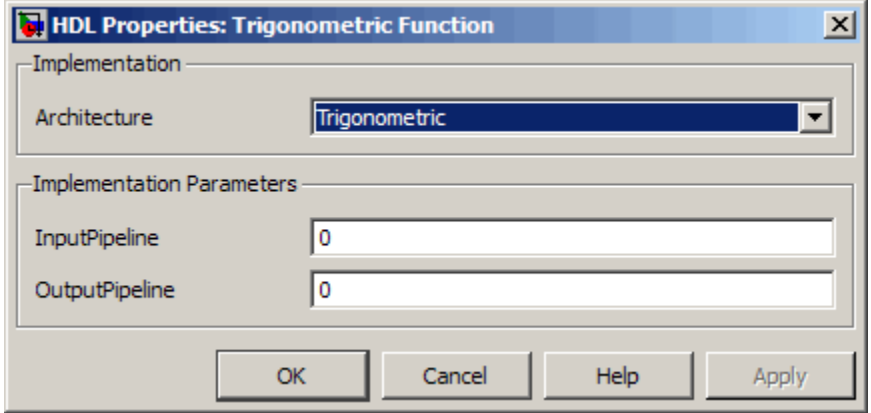

See also Trigonometric Function, cordicsin,cordiccos, and cordicsincos.

### **Viterbi Decoder Block Requirements and Restrictions**

The coder currently supports the following features of the Viterbi Decoder block:

- **•** Non-recursive encoder/decoder with feed-forward trellis and simple shift register generation configuration
- **•** Sample based input
- Decoder rates from 1/2 to 1/7
- **•** Constraint length from 3 to 9

When you generate code for the Viterbi Decoder block, observe the following limitations:

- **• Punctured code**: Do not select this option. Punctured code requires frame-based input, which the coder does not support.
- **• Decision type**: the coder does not support the Unquantized decision type.
- **• Error if quantized input values are out of range**: The coder does not support this option.
- **• Operation mode**: The coder supports only the Continuous mode.

**• Enable reset input port**: HDL support is provided when you enable both **Enable reset input port** and **Delay reset action to next time step**. You must select Continuous operation mode.

#### **Input and Output Data Types.**

- **•** When **Decision type** is set to Soft decision, the HDL implementation of the Viterbi Decoder block supports fixed-point inputs and output. For input, the fixed-point data type must be ufixN, where N is the number of soft decision bits. Signed built-in data types (int8, int16, int32) are not supported. For output, the HDL implementation of the Viterbi Decoder block supports block-supported output data types.
- **•** When **Decision type** is set to Hard decision, the block supports input with data types ufix1 and Boolean. For output, the HDL implementation of the Viterbi Decoder block supports block-supported output data types.
- **•** The HDL implementation of the Viterbi Decoder block does not support double and single input data types are not supported. The block does not support floating point output for fixed-point inputs.

**Pipelining the Traceback Unit.** The Viterbi Decoder block decodes every bit by tracing back through a traceback depth that you define for the block. The block implements a complete traceback for each decision bit, using registers to store the minimum state index and branch decision in the traceback decoding unit. You can specify that the traceback decoding unit be pipelined in order to improve the speed of the generated circuit. You can add pipeline registers to the traceback unit by specifying the number of traceback stages per pipeline register. To do this, use the TracebackStagesPerPipeline implementation parameter.

The TracebackStagesPerPipeline implementation parameter lets you balance the circuit performance based on system requirements. A smaller parameter value indicates the requirement to add more registers to increase the speed of the traceback circuit. Increasing the number results in a lower number of registers along with a decrease in the circuit speed.

See the "HDL Code Generation for Viterbi Decoder" demo model for an example using TracebackStagesPerPipeline.

<span id="page-321-0"></span>**Demo Model.** The "HDL Code Generation for Viterbi Decoder" demo model demonstrates HDL code generation for a fixed-point Viterbi Decoder block, with pipelined traceback decoding. To open and run the demo, type the following command:

showdemo commviterbihdl\_m

## **Restrictions on Use of Blocks in the Test Bench**

Blocks that belong to the blocksets and toolboxes in the following list should not be directly connected to the DUT. Instead, place them in a subsystem, and connect the subsystem to the DUT. This restriction applies to all blocks in the following products:

- **•** SimRF™
- **•** SimDriveline™
- **•** SimEvents®
- **•** SimMechanics™
- **•** SimPowerSystems™
- **•** Simscape™

# **Block Implementation Parameters**

## **In this section...**

"Overview" on page 7-59 ["ConstMultiplierOptimization" on page 7-60](#page-323-0) ["CoeffMultipliers" on page 7-62](#page-325-0) ["Distributed Arithmetic Implementation Parameters for Digital Filter](#page-327-0) [Blocks" on page 7-64](#page-327-0) ["DistributedPipelining" on page 7-75](#page-338-0) ["FlattenHierarchy" on page 7-86](#page-349-0) ["InputPipeline" on page 7-87](#page-350-0) ["LoopOptimization" on page 7-88](#page-351-0) ["MapPersistentVarsToRAM" on page 7-90](#page-353-0) ["OutputPipeline" on page 7-94](#page-357-0) ["Pipelining Implementation Parameters for Filter Blocks" on page 7-95](#page-358-0) ["RAM" on page 7-99](#page-362-0) ["ResetType" on page 7-99](#page-362-0) ["ShiftRegister" on page 7-101](#page-364-0) ["UseRAM" on page 7-102](#page-365-0) ["Speed vs. Area Optimizations for FIR Filter Implementations" on page](#page-370-0) [7-107](#page-370-0) ["Interface Generation Parameters" on page 7-114](#page-377-0)

# **Overview**

Block implementation parameters let you control details of the code generated for specific block implementations. See [Chapter 6, "Specifying Block](#page-238-0) [Implementations and Parameters for HDL Code Generation"](#page-238-0) to learn how to select block implementations and parameters in the GUI or the command line. <span id="page-323-0"></span>Property names are strings. The data type of a property value is specific to the property. This section describes the syntax of each block implementation parameter and how the parameter affects generated code.

## **ConstMultiplierOptimization**

The ConstMultiplierOptimization implementation parameter lets you specify use of canonic signed digit (CSD) or factored CSD optimizations for processing coefficient multiplier operations in code generated for the following blocks:

- **•** Gain
- **•** Stateflow® chart
- **•** Truth Table
- **•** MATLAB Function

The following table shows the ConstMultiplierOptimization parameter values.

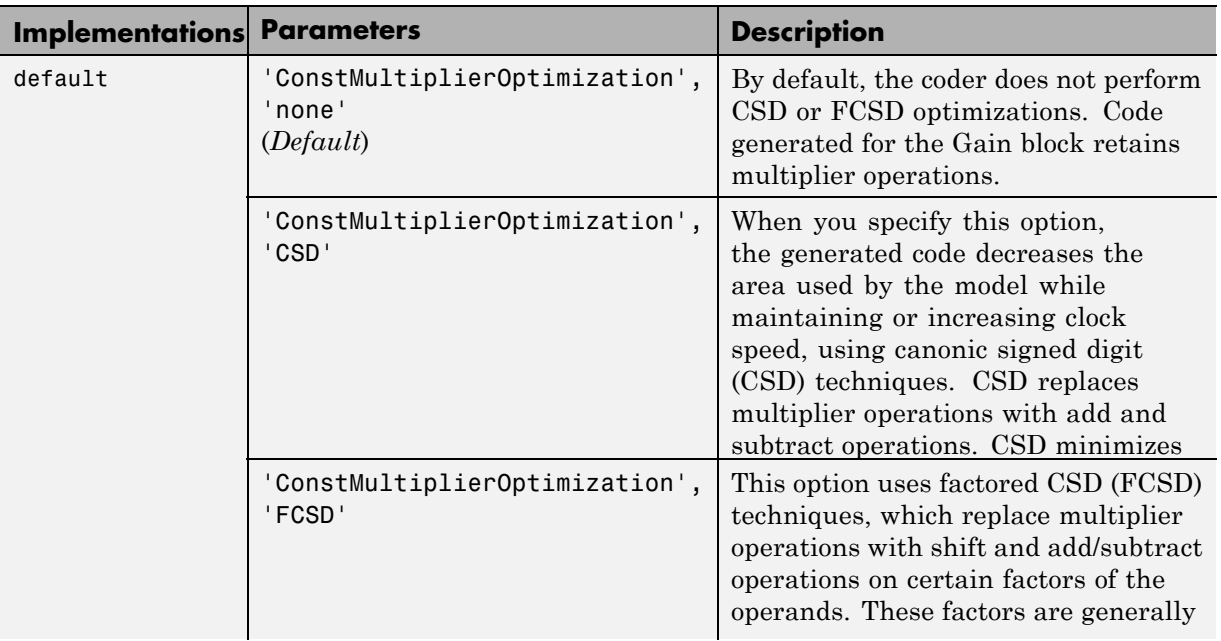
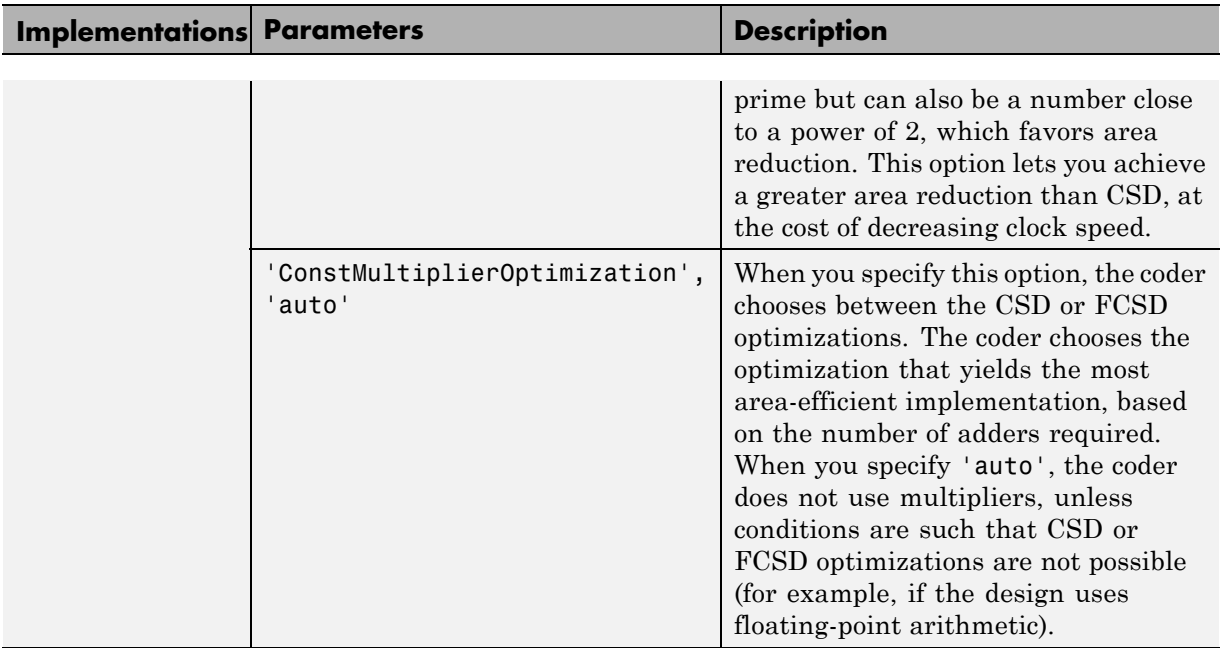

The following figure shows the HDL Block properties options available for ConstMultiplierOptimization.

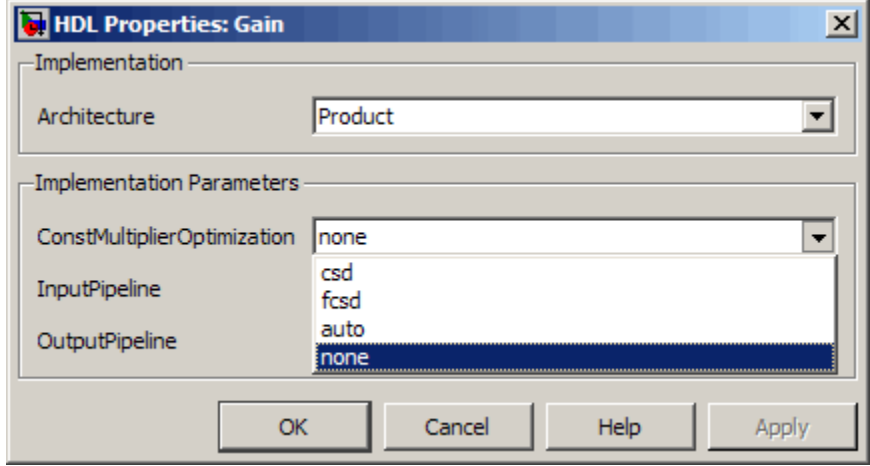

# **CoeffMultipliers**

The CoeffMultipliers implementation parameter lets you specify use of canonic signed digit (CSD) or factored CSD optimizations for processing coefficient multiplier operations in code generated for certain filter blocks. Specify the CoeffMultipliers parameter using one of the following options:

- **•** 'csd': Use CSD techniques to replace multiplier operations with shift and add operations. CSD techniques minimize the number of addition operations required for constant multiplication by representing binary numbers with a minimum count of nonzero digits. This representation decreases the area used by the filter while maintaining or increasing clock speed.
- **•** 'factored-csd': Use factored CSD techniques, which replace multiplier operations with shift and add operations on prime factors of the coefficients. This option lets you achieve a greater filter area reduction than CSD, at the cost of decreasing clock speed.
- **•** 'multipliers' (default): Retain multiplier operations.

In the following figure, the HDL Block Properties dialog box specifies that code generated for a FIR Decimation block in the model uses the CSD optimization.

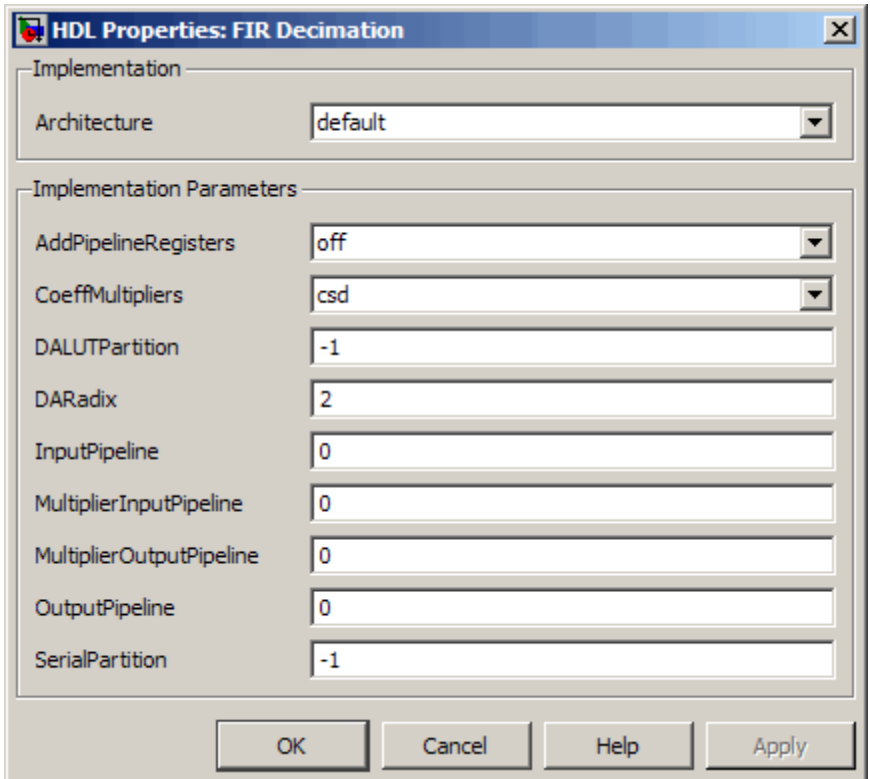

The coder supports CoeffMultipliers for the filter block implementations shown in the following table.

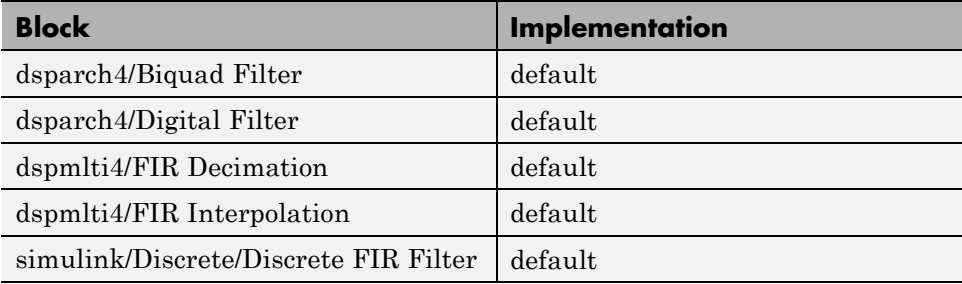

# **Distributed Arithmetic Implementation Parameters for Digital Filter Blocks**

Distributed Arithmetic (DA) is a widely used technique for implementing sum-of-products computations without the use of multipliers. Designers frequently use DA to build efficient Multiply-Accumulate Circuitry (MAC) for filters and other DSP applications.

The main advantage of DA is its high computational efficiency. DA distributes multiply and accumulate operations across shifters, lookup tables (LUTs) and adders in such a way that conventional multipliers are not required.

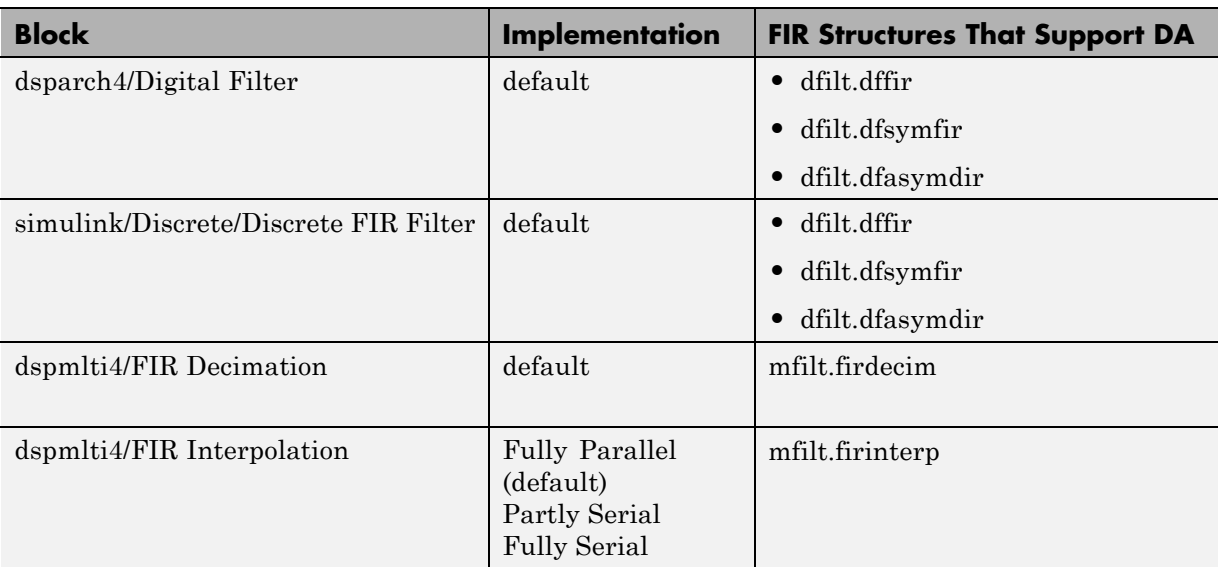

The coder supports distributed arithmetic (DA) implementations for the blocks described in the following table.

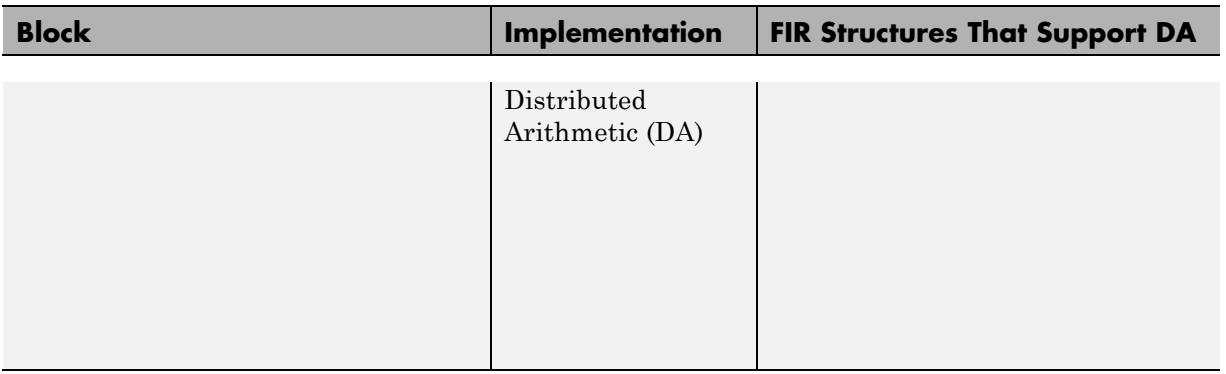

This section briefly summarizes the operation of DA. For references on the theoretical foundations of DA, see ["Further References" on page 7-75.](#page-338-0)

In a DA realization of a FIR filter structure, a sequence of input data words of width W is fed through a parallel to serial shift register, producing a serialized stream of bits. The serialized data is then fed to a bit-wide shift register. This shift register serves as a delay line, storing the bit serial data samples.

The delay line is tapped (based on the input word size W), to form a W-bit address that indexes into a lookup table (LUT). The LUT stores all possible sums of partial products over the filter coefficients space. The LUT is followed by a shift and adder (scaling accumulator) that adds the values obtained from the LUT sequentially.

A table lookup is performed sequentially for each bit (in order of significance starting from the LSB). On each clock cycle, the LUT result is added to the accumulated and shifted result from the previous cycle. For the last bit (MSB), the table lookup result is subtracted, accounting for the sign of the operand.

This basic form of DA is fully serial, operating on one bit at a time. If the input data sequence is W bits wide, then a FIR structure takes W clock cycles to compute the output. Symmetric and asymmetric FIR structures are an exception, requiring W+1 cycles, because one additional clock cycle is needed to process the carry bit of the preadders.

### **Improving Performance with Parallelism**

The inherently bit-serial nature of DA can limit throughput. To improve throughput, the basic DA algorithm can be modified to compute more than one bit sum at a time. The number of simultaneously computed bit sums is expressed as a power of two called the *DA radix*. For example, a DA radix of 2  $(2<sup>1</sup>)$  indicates that one bit sum is computed at a time; a DA radix of 4 (2 $\degree$ 2) indicates that two bit sums are computed at a time, and so on.

To compute more than one bit sum at a time, the LUT is replicated. For example, to perform DA on 2 bits at a time (radix 4), the odd bits are fed to one LUT and the even bits are simultaneously fed to an identical LUT. The LUT results corresponding to odd bits are left-shifted before they are added to the LUT results corresponding to even bits. This result is then fed into a scaling accumulator that shifts its feedback value by 2 places.

Processing more than one bit at a time introduces a degree of parallelism into the operation, improving speed at the expense of area. You can control the degree of parallelism by specifying the DARadix implementation parameter. DARadix lets you specify the number of bits processed simultaneously in DA (see ["DARadix Implementation Parameter" on page 7-73\)](#page-336-0).

### **Reducing LUT Size**

The size of the LUT grows exponentially with the order of the filter. For a filter with N coefficients, the LUT must have 2^N values. For higher order filters, LUT size must be reduced to reasonable levels. To reduce the size, you can subdivide the LUT into a number of LUTs, called *LUT partitions*. Each LUT partition operates on a different set of taps. The results obtained from the partitions are summed.

For example, for a 160-tap filter, the LUT size is  $(2^1160)^*$  w bits, where W is the word size of the LUT data. Dividing this into 16 LUT partitions, each taking 10 inputs (taps), the total LUT size is reduced to  $16*(2^{\circ}10)$  \*W bits.

Although LUT partitioning reduces LUT size, more adders are required to sum the LUT data.

You control how the LUT is partitioned in DA by specifying the DALUTPartition implementation parameter (see ["DALUTPartition](#page-330-0) [Implementation Parameter" on page 7-67.](#page-330-0))

### <span id="page-330-0"></span>**Requirements and Considerations for Generating Distributed Arithmetic Code**

You can control how DA code is generated by using the DALUTPartition and DARadix implementation parameters. Before using these parameters, review the following general requirements, restrictions, and other considerations for generation of DA code.

**Requirements Specific to Filter Type.** The DALUTPartition and DARadix parameters have certain requirements and restrictions that are specific to different filter types. These requirements are included in the discussions of each parameter:

- **•** "DALUTPartition Implementation Parameter" on page 7-67
- ["DARadix Implementation](#page-336-0) Parameter" on page 7-[73](#page-336-0)

**Fixed-Point Quantization Required.** Generation of DA code is supported only for fixed-point filter designs.

**Specifying Filter Precision.** The data path in HDL code generated for the DA architecture is carefully optimized for full precision computations. The filter result is cast to the output data size only at the final stage when it is presented to the output.

Distributed arithmetic merges the product and accumulator operations and does computations at full precision. This approach ignores the **Product output** and **Accumulator** properties of the Digital Filter block and sets these properties to full precision.

### **DALUTPartition Implementation Parameter**

DALUTPartition enables DA code generation and specifies the number and size of LUT partitions used for DA.

Specify LUT partitions as a vector of integers [p1 p2...pN] where:

- **•** N is the number of partitions.
- **•** Each vector element specifies the size of a partition. The maximum size for an individual partition is 12.

**•** The sum of all vector elements equals the filter length FL. FL is calculated differently depending on the filter type (see "Specifying DALUTPartition for Single-Rate Filters" on page 7-68.)

**Specifying DALUTPartition for Single-Rate Filters.** To determine the LUT partition for one of the supported single-rate filter types, calculate FL as shown in the following table. Then, specify the partition as a vector whose elements sum to FL.

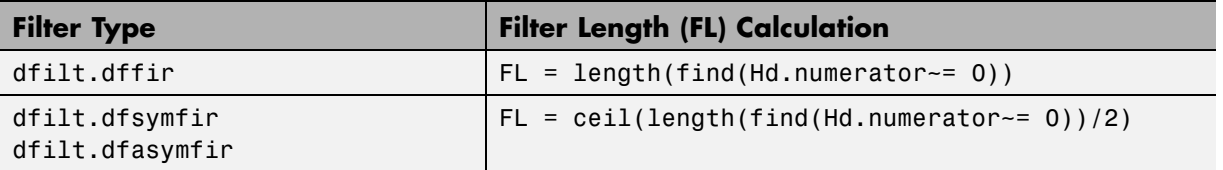

The following figure shows a Digital Filter configured for a direct form FIR filter of length 11.

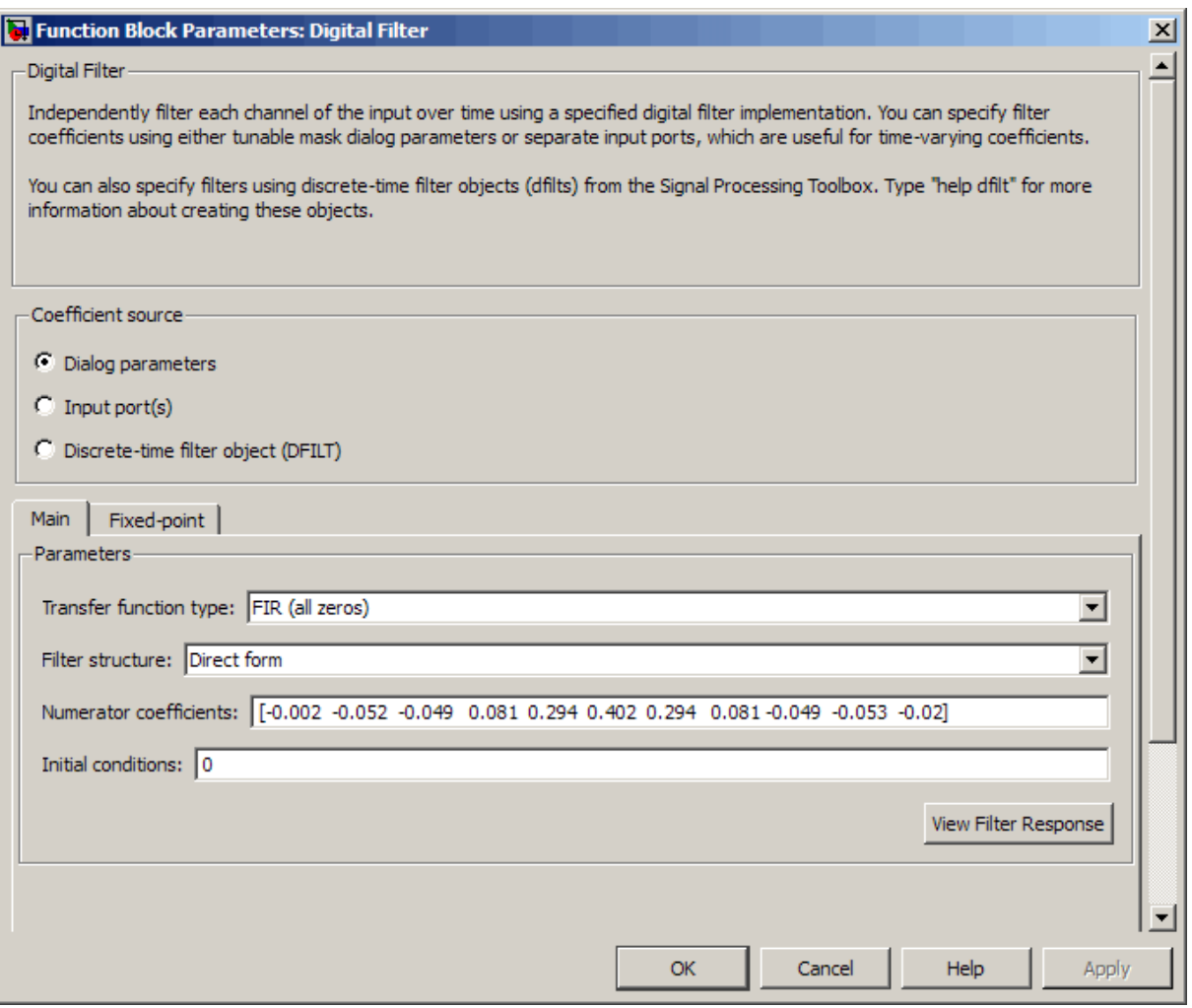

The following figure shows how to set one possible LUT partitioning for this filter:

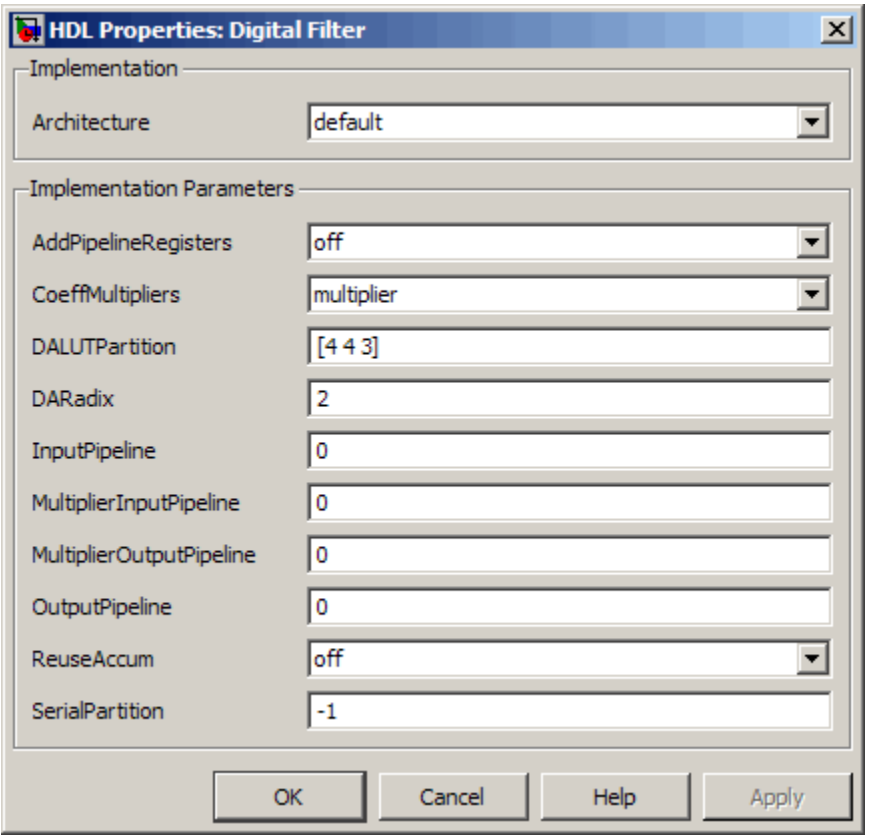

You can also specify generation of DA code for your filter design without LUT partitioning. To do so, specify a vector of one element, whose value is equal to the filter length. For example, the following figure shows a Digital Filter configuration for a direct form FIR filter of length 5.

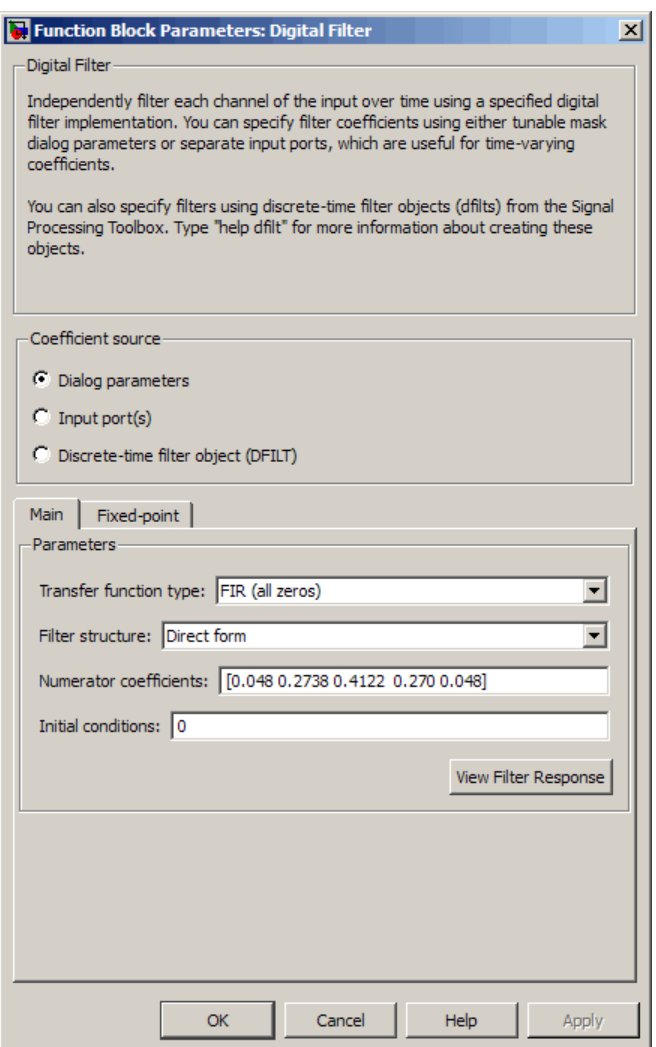

The following figure shows how to specify a partition that is equal to the filter length.

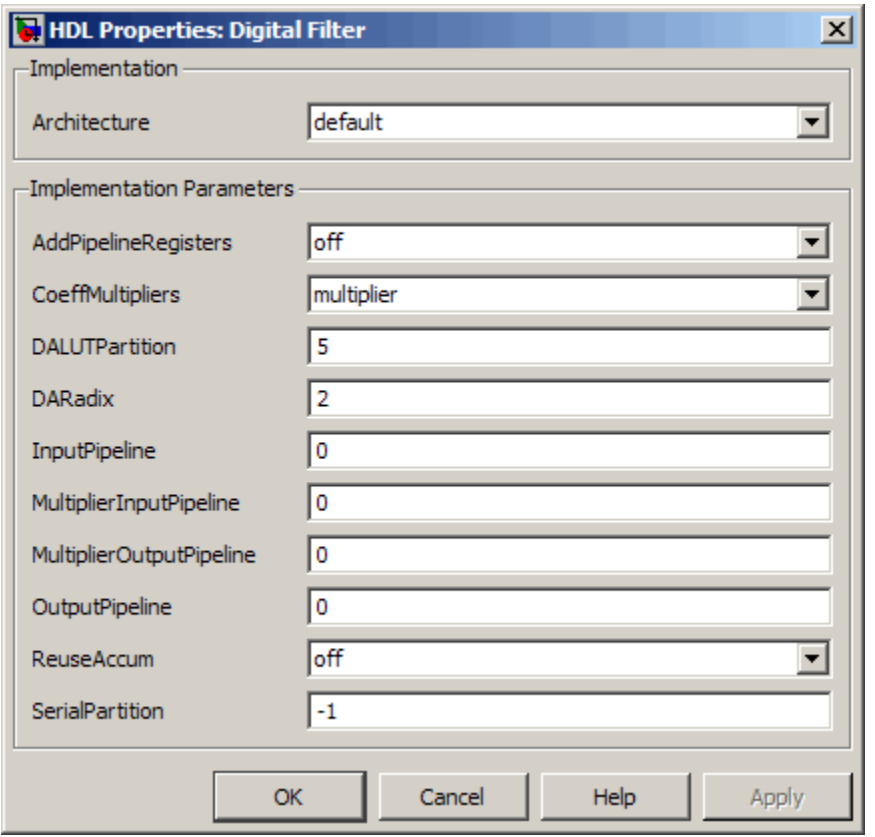

**Specifying DALUTPartition for Multirate Filters.** For supported multirate filters (mfilt.firdecim and mfilt.firinterp), you can specify the LUT partition as

- **•** A vector defining a partition for LUTs for all polyphase subfilters.
- **•** A matrix of LUT partitions, where each row vector specifies a LUT partition for a corresponding polyphase subfilter. In this case, the FL is uniform for all subfilters. This approach provides a fine control for partitioning each subfilter.

The following table shows the FL calculations for each type of LUT partition.

<span id="page-336-0"></span>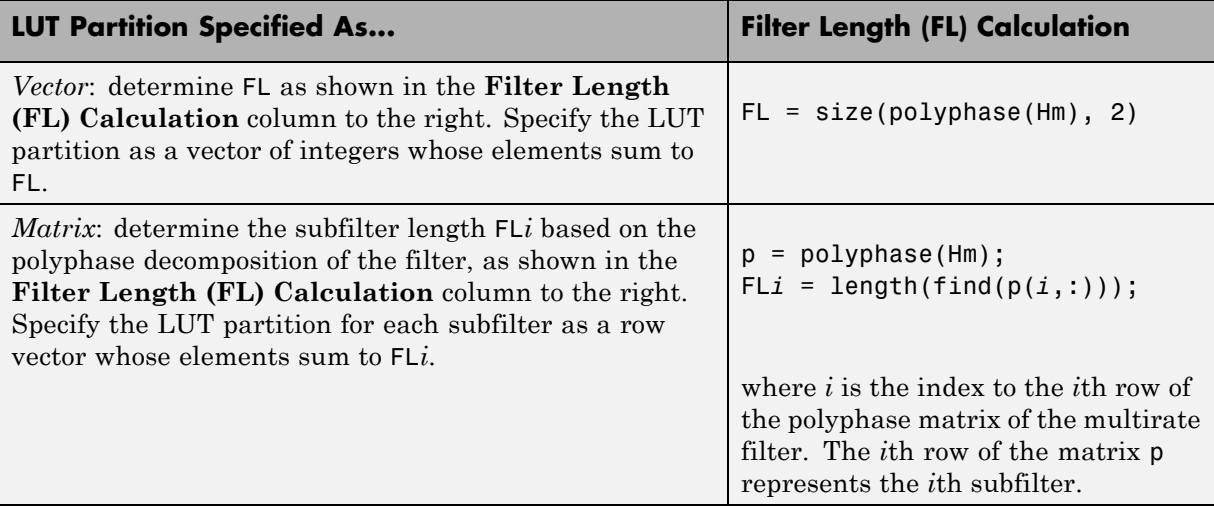

## **DARadix Implementation Parameter**

DARadix specifies the number of bits processed simultaneously in DA. The number of bits is expressed as N, which must be:

- **•** A nonzero positive integer that is a power of two
- Such that mod(W, log2(N)) = 0, where W is the input word size of the filter

The default value for N is 2, specifying processing of one bit at a time, or fully serial DA, which is slow but low in area. The maximum value for N is 2^W, where W is the input word size of the filter. This maximum specifies fully parallel DA, which is fast but high in area. Values of N between these extrema specify partly serial DA.

You can set the DARadix implementation parameter in the HDL Properties dialog for a filter block as shown in the following figure.

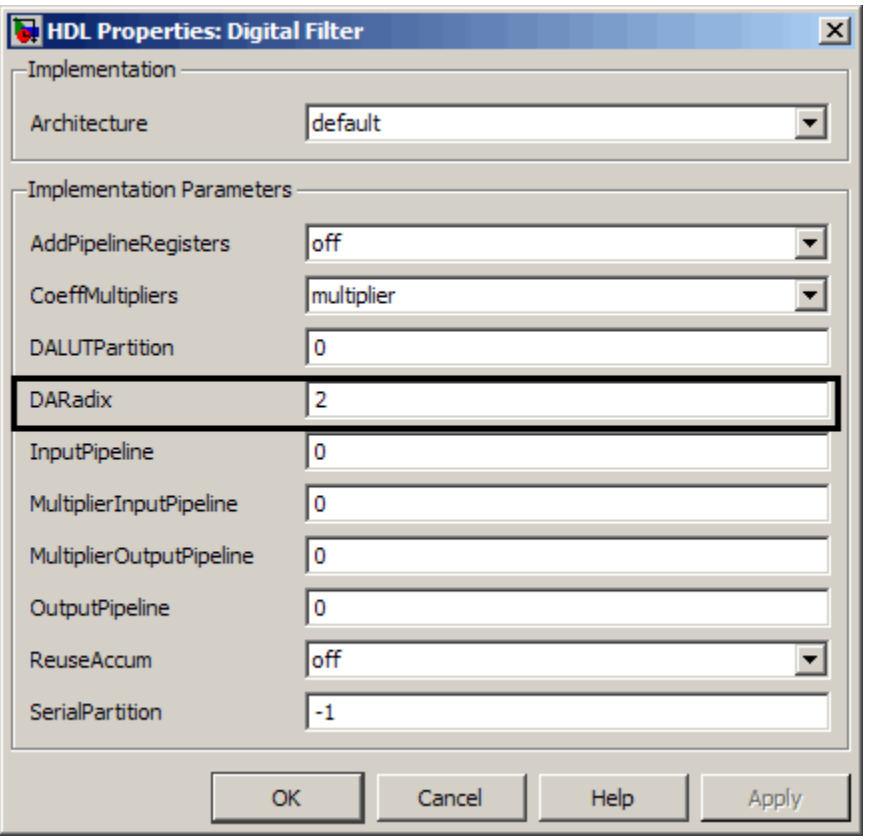

**Note** When setting a DARadix value for symmetrical (dfilt.dfsymfir) and asymmetrical (dfilt.dfasymfir) filters, see ["Considerations for Symmetrical](#page-338-0) [and Asymmetrical Filters" on page 7-75.](#page-338-0)

## **Special Cases**

**Coefficients with Zero Values.** DA ignores taps that have zero-valued coefficients and reduces the size of the DA LUT accordingly.

### <span id="page-338-0"></span>**Considerations for Symmetrical and Asymmetrical Filters.** For

symmetrical (dfilt.dfsymfir) and asymmetrical (dfilt.dfasymfir) filters:

- **•** A bit-level preadder or presubtractor is required to add tap data values that have coefficients of equal value and/or opposite sign. One extra clock cycle is required to compute the result because of the additional carry bit.
- **•** The coder takes advantage of filter symmetry where possible. This reduces the DA LUT size substantially, because the effective filter length for these filter types is halved.

**Holding Input Data in a Valid State.** In filters with a DA architecture, data can be delivered to the outputs  $N$  cycles  $(N \ge 2)$  later than the inputs. You can use the HoldInputDataBetweenSamples model property to determine how long (in terms of clock cycles) input data values are held in a valid state, as follows:

- **•** When HoldInputDataBetweenSamples is set 'on' (the default), input data values are held in a valid state across N clock cycles.
- **•** When HoldInputDataBetweenSamples is set 'off' , data values are held in a valid state for only one clock cycle. For the next N-1 cycles, data is in an unknown state (expressed as 'X') until the next input sample is clocked in.

**Further References.** Detailed discussions of the theoretical foundations of DA appear in the following publications:

- **•** Meyer-Baese, U., *Digital Signal Processing with Field Programmable Gate Arrays*, Second Edition, Springer, pp 88–94, 128–143
- **•** White, S.A., *Applications of Distributed Arithmetic to Digital Signal Processing: A Tutorial Review*. IEEE ASSP Magazine, Vol. 6, No. 3

# **DistributedPipelining**

The DistributedPipelining implementation parameter supports *distributed pipeline insertion*, an optimization that lets you achieve higher clock rates in your HDL applications. (Higher clock rates come at the cost of some amount of latency due to the introduction of pipeline registers.)

You can apply distributed pipeline insertion when generating HDL code for the following blocks:

- **•** Subsystems
- **•** MATLAB Function blocks within a subsystem
- **•** Stateflow charts within a subsystem

The coder performs distributed pipeline insertion when you specify both of the following implementation parameters for subsystems, MATLAB Function blocks, or Stateflow charts:

- **•** {'OutputPipeline', nStages} : the number of pipeline stages (nStages) must be greater than zero.)
- **•** {'DistributedPipelining', 'on'}: enables distributed pipeline insertion. (The default value for DistributedPipelining is 'off'.)

Under these conditions, the coder distributes pipeline stages in the generated code, rather than generating pipeline stages at the outputs of the HDL code. The nStages argument defines the number of pipeline stages to insert or distribute.

In a small number of cases, the coder generates conventional output pipeline registers, even if you specify {'DistributedPipelining', 'on'}. See ["Limitations of Distributed Pipelining" on page 7-82.](#page-345-0)

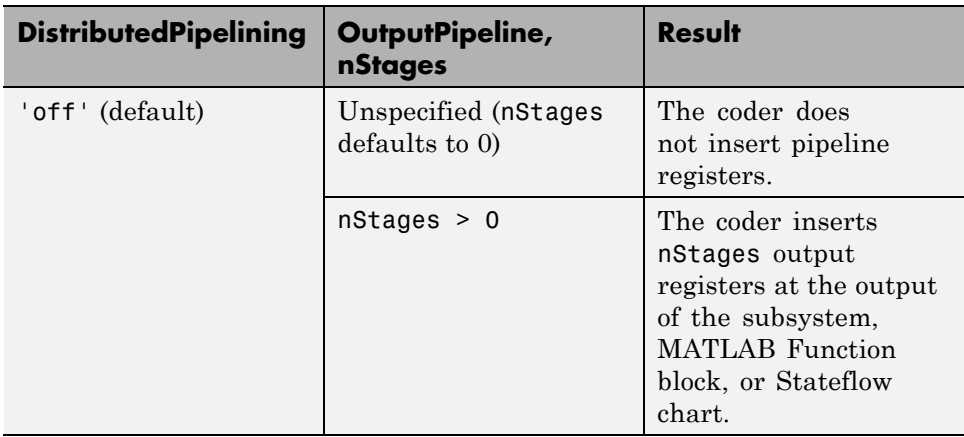

The following table summarizes the combined effect of the DistributedPipelining and OutputPipeline parameters.

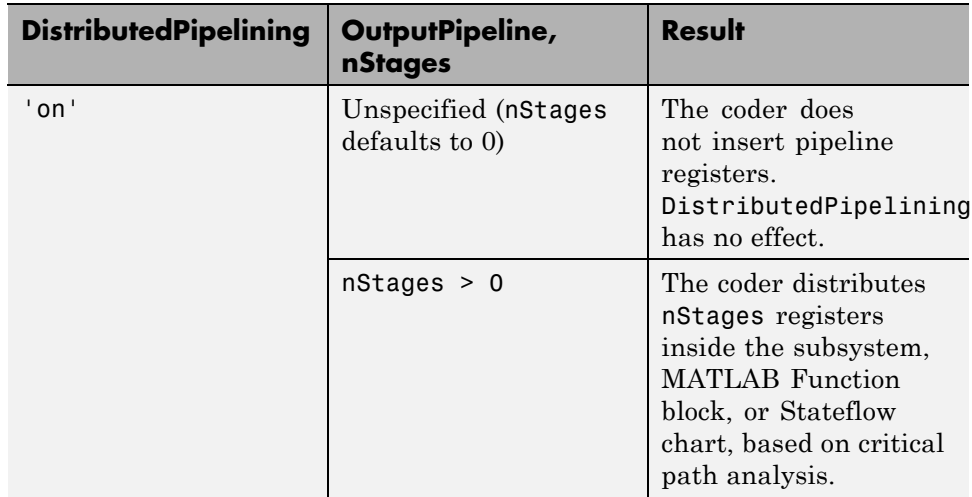

To achieve further optimization of code generated with distributed pipelining, perform retiming during RTL synthesis, if possible.

**Tip** When using pipelined block implementations, output data might be in an invalid state for some initial number of samples. To avoid spurious test bench errors, determine this number of samples. Then set the **Ignore output data checking (number of samples)** option (or the IgnoreDataChecking property, if you are using the command-line interface) accordingly. For more information see:

- **•** ["Ignore output data checking \(number of samples\)" on page 5-97](#page-216-0)
- **•** [IgnoreDataChecking](#page-991-0)

## **Example: Distributed Pipeline Insertion in a Subsystem**

This example uses the dct8 fixed model to show how the coder distributes pipeline registers in a subsystem when you specify:

- **•** Output pipelining
- **•** Distributed pipeline insertion

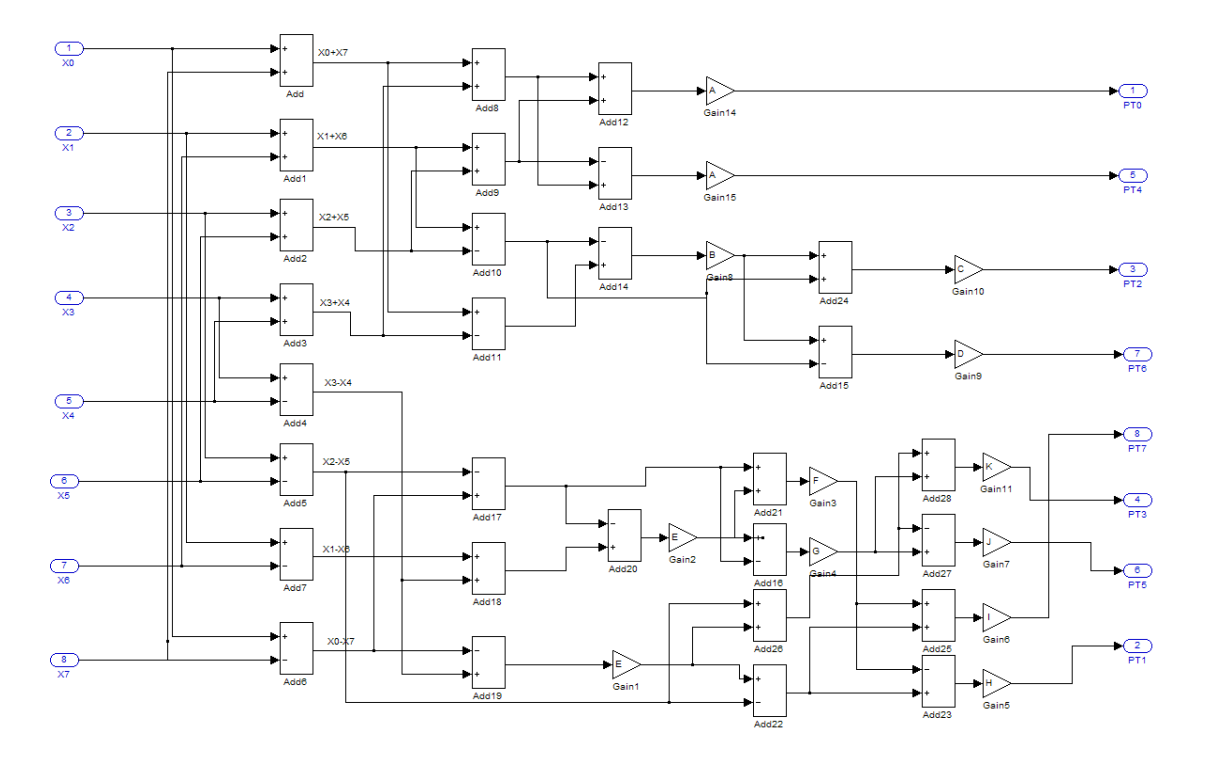

Open the model by typing dct8\_fixed at the MATLAB prompt. The DUT of the model (dct8\_fixed/OneD\_DCT8) looks like this figure.

Setting **DistributedPipelining** to off and **OutputPipeline** to 6 specifies insertion of 6 pipeline stages at the outputs of the DUT.

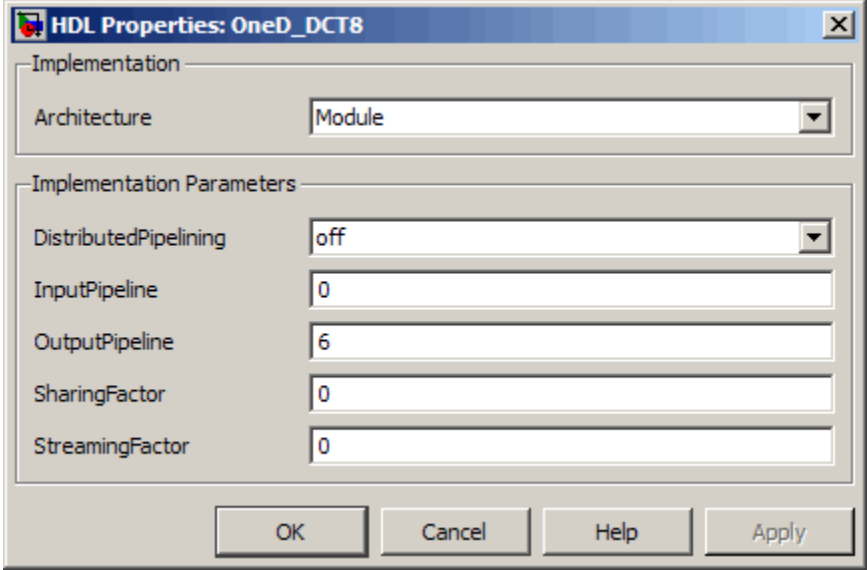

The generated model shows the placement of pipeline registers (highlighted delays) at the outputs of the DUT. (If you are unfamiliar with generated models, see [Chapter 10, "Generating Bit-True Cycle-Accurate Models".](#page-477-0))

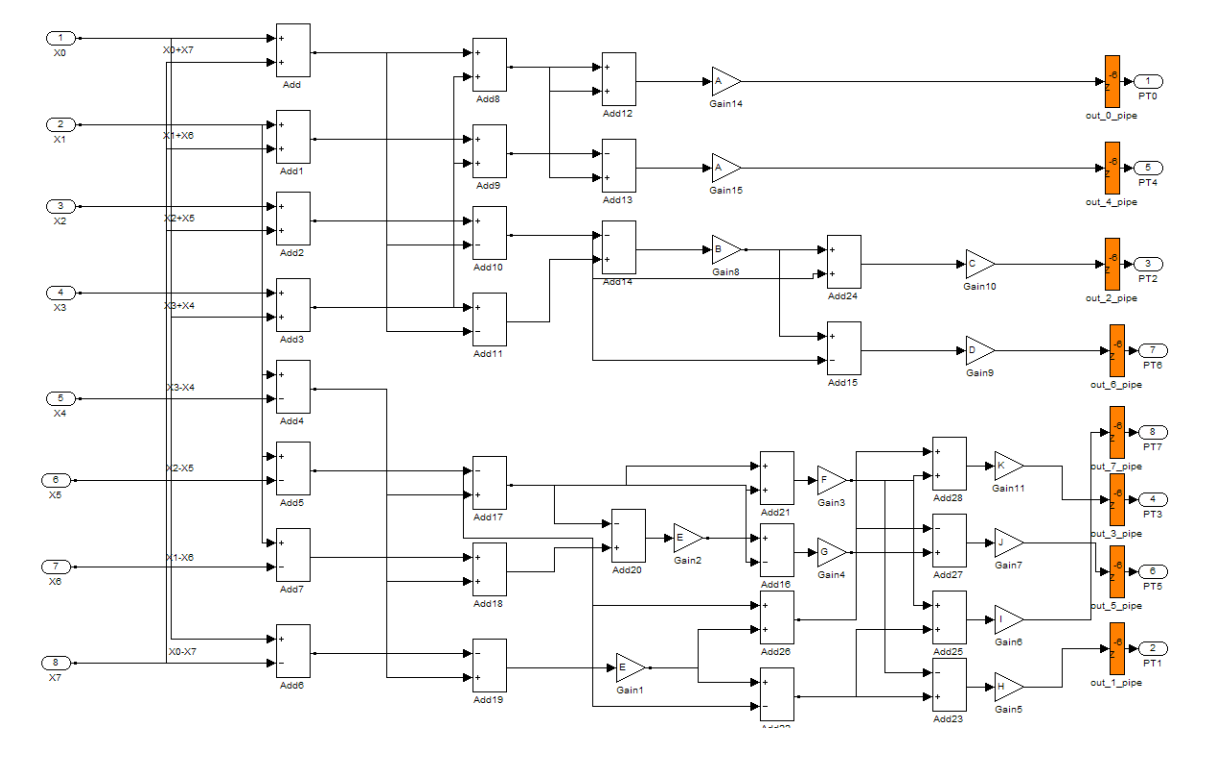

Setting **DistributedPipelining** to on and **OutputPipeline** to 6 specifies distribution of 6 pipeline stages for each signal path in the DUT.

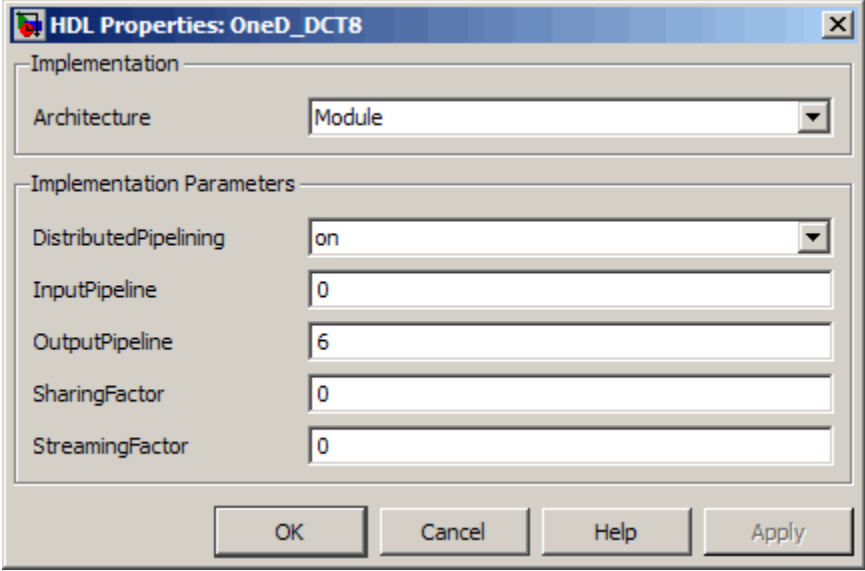

The generated model shows the distribution of pipeline registers (highlighted delays) at internal points within each signal path. The total number of pipeline registers for each path is 6.

<span id="page-345-0"></span>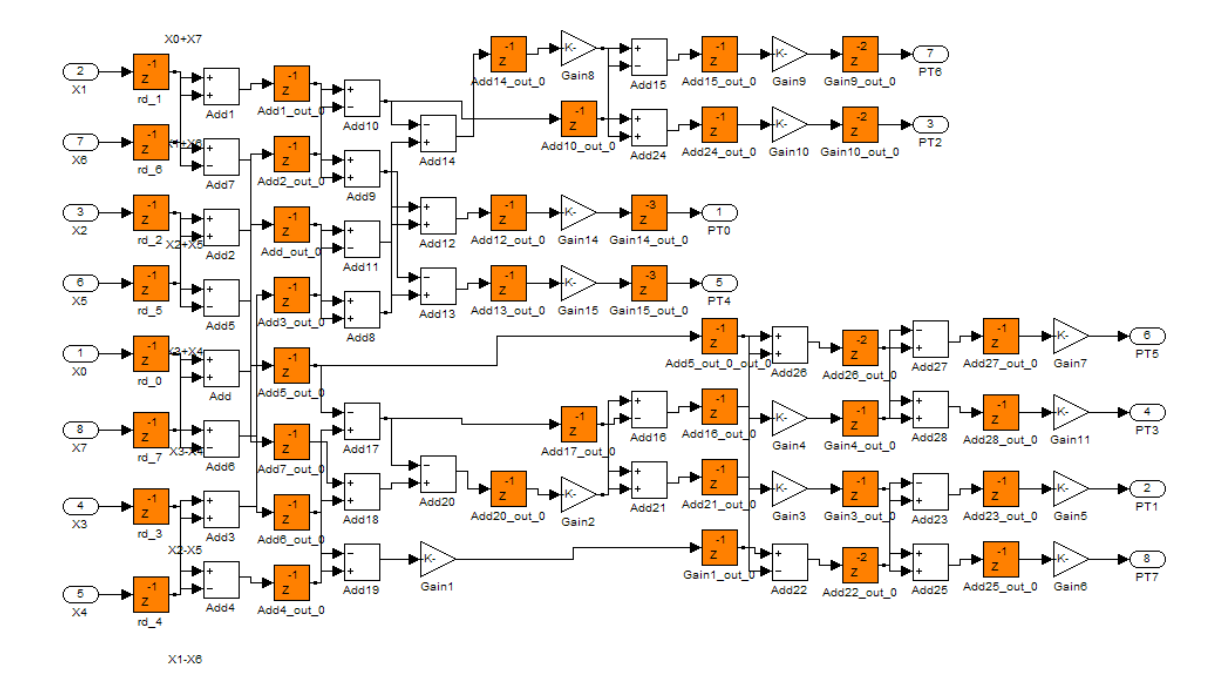

### **Limitations of Distributed Pipelining**

The following limitations apply to distributed pipeline insertion:

- **•** If a MATLAB Function block or Stateflow chart contains a matrix with a statically unresolvable index, the coder generates pipeline registers at the outputs.
- **•** If a Stateflow chart contains a state or local variable, the coder generates pipeline registers at the outputs.
- **•** The latencies of the operations that you choose are approximate. Therefore, pipelining results might not be optimal in cases where the relative operation latencies in the target platform do not match the trend of the chosen latencies.
- **•** If you specify 'DistributedPipelining', 'on' for a subsystem that contains any of the blocks in the following list, the coder issues an error message and terminates code generation.

To work around this limitation, you can place these blocks inside one or more subsystems within the top-level subsystem. The coder generates a black box interface for such subsystems. See also ["Black Box](#page-586-0) [Implementation for Subsystem Blocks" on page 13-3](#page-586-0).

- **-** Tapped Delay
- **-** M-PSK Demodulator Baseband
- **-** M-PSK Modulator Baseband
- **-** QPSK Demodulator Baseband
- **-** QPSK Modulator Baseband
- **-** BPSK Demodulator Baseband
- **-** BPSK Modulator Baseband
- **-** PN Sequence Generator
- **-** dspsigops/Repeat
- **-** HDL Counter
- **-** dspadpt3/LMS Filter
- **-** dspsrcs4/Sine Wave
- **-** commcnvcod2/Viterbi Decoder
- **-** Triggered Subsystem
- **-** Counter Limited
- **-** Counter Free-Running
- **-** Frame Conversion
- **•** The following blocks allow 'DistributedPipelining','on', but the coder treats them in the same way as it treats nested subsystems. That is, the coder distributes pipeline registers around nested Subsystem blocks.
	- **-** Sum (Tree or Cascade implementations)
	- **-** Product (Tree or Cascade implementations)
	- **-** MinMax (Tree or Cascade implementations)
	- **-** Upsample
- **-** Downsample
- **-** Rate Transition
- **-** Zero-Order Hold
- **-** Reciprocal Sqrt (RecipSqrtNewton implementation)
- **-** Trigonometric Function (CORDIC Approximation)
- **-** Single Port RAM
- **-** Dual Port RAM
- **-** Simple Dual Port RAM

### **Effects of Hierarchical Distributed Pipelining**

The coder supports a model-level property, HierarchicalDistPipelining, which is off by default.

- **•** If HierarchicalDistPipelining is on, the coder distributes pipeline registers hierarchically down until DistributedPipelining is off for a given subsystem. The coder preserves the original subsystem hierarchy, which enables you to trace the changes that occur during pipelining for nested Subsystem blocks.
- **•** If HierarchicalDistPipelining is off, distribution happens only within a subsystem. The coder distributes pipeline registers around nested Subsystem blocks.

If you set the OptimizationReport property to on, the coder adopts an enhanced reporting mechanism to provide the following information:

**•** If HierarchicalDistPipelining is on, the Optimization Report uses colored sections to distinguish between different regions where the coder applies hierarchical distributed pipelining:

## **Detailed Report**

Hierarchical distributed pipelining region 1:

Status for hierarchical distributed pipelining starting at Hlp : Distributed pipelining successful.

Details within this hierarchical distributed pipelining region:

#### **Subsystem: Hlp**

Implementation Parameters: DistributedPipelining: 'on'; InputPipeline: 0; OutputPipeline: 0

Before Distributed Pipelining: 2 registers (32 flip-flops)

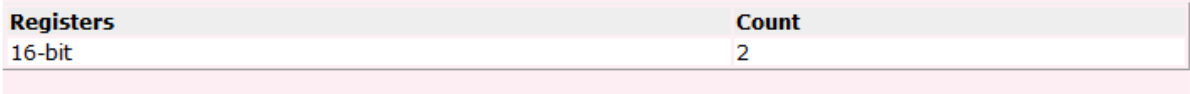

#### After Distributed Pipelining: 1 registers (16 flip-flops)

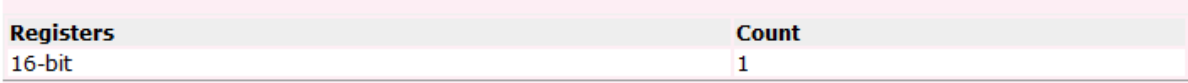

#### **Subsystem: Section1**

Implementation Parameters: DistributedPipelining: 'on'; InputPipeline: 0; OutputPipeline: 0

#### **Before Distributed Pipelining : 0 registers (0 flip-flops)**

After Distributed Pipelining: 9 registers (288 flip-flops)

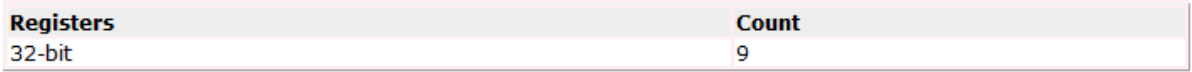

**•** If distributed pipelining fails, the coder gives you information that might help you fix the failure mode.

### **See Also**

["Distributed Pipeline Insertion for MATLAB Function Blocks" on page 15-54](#page-743-0)

# **FlattenHierarchy**

FlattenHierarchy enables you to remove subsystem hierarchy from the HDL code generated from your design.

The FlattenHierarchy options for a subsystem are listed in the following table.

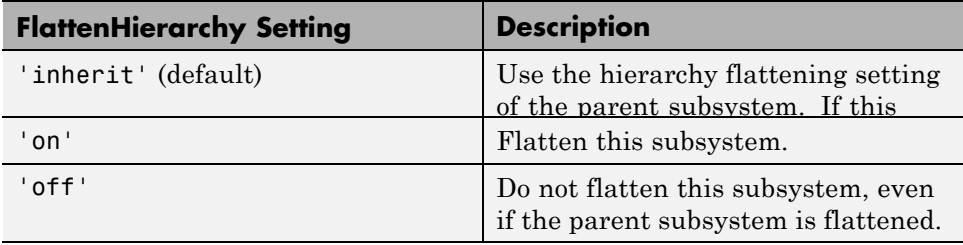

### **Prerequisites For Hierarchy Flattening**

To flatten hierarchy, a subsystem must have the following block properties.

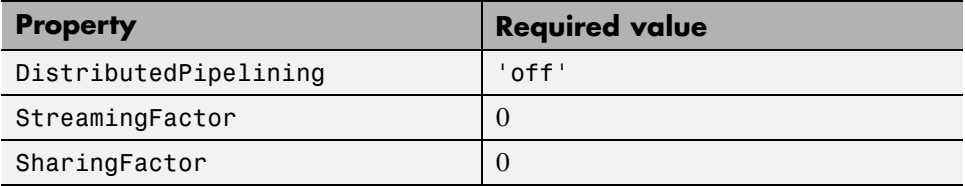

To flatten hierarchy, you must also have the MaskParameterAsGeneric global property set to 'off'. For more information, see [MaskParameterAsGeneric](#page-1002-0).

### **How To Flatten Hierarchy**

To set hierarchy flattening using the HDL Block Properties dialog box:

- **1** Right-click the subsystem.
- **2** Select **HDL Code** > **HDL Block Properties** .
- **3** For **FlattenHierarchy**, select **on**, **off**, or **inherit**.

To set hierarchy flattening from the command line, use hdlset\_param. For example, to turn on hierarchy flattening for a subsystem, my dut:

```
hdlset_param('my_dut', 'FlattenHierarchy', 'on')
```
See also [hdlset\\_param](#page-1095-0).

### **Limitations For Hierarchy Flattening**

A subsystem cannot be flattened if the subsystem is:

- **•** Atomic and instantiated in the design more than once.
- **•** A black box implementation or model reference.

# **InputPipeline**

InputPipeline lets you specify a implementation with input pipelining for selected blocks. The parameter value specifies the number of input pipeline stages (pipeline depth) in the generated code.

The following figure shows the InputPipeline parameter set to 2 in the HDL Properties dialog box for an Add block .

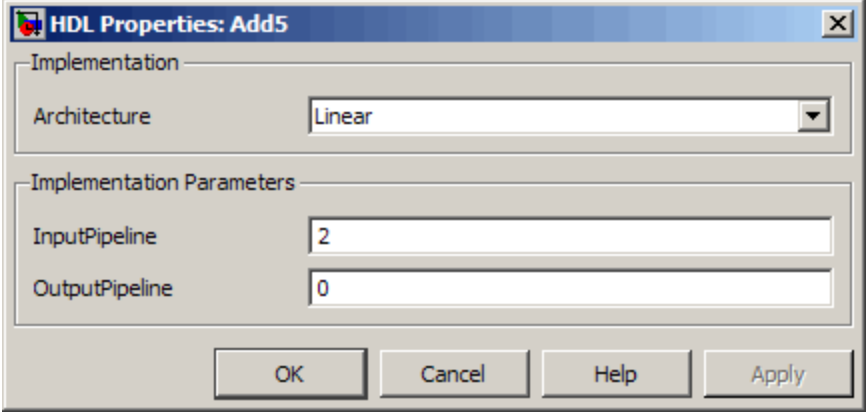

The following code specifies an input pipeline depth of two stages for each Sum block in the model:

```
sblocks = find_system(gcb, 'BlockType', 'Sum');
for ii=1:length(sblocks),hdlset_param(sblocks{ii},'InputPipeline', 2), end;
```
When generating code for pipeline registers, the coder appends a postfix string to names of input or output pipeline registers. The default postfix string is

\_pipe. To customize the postfix string, use the **Pipeline postfix** option in the **Global Settings / General** pane in the **HDL Code Generation** pane of the Configuration Parameters dialog box. Alternatively, you can pass the desired postfix string in the makehdl property PipelinePostfix. See [PipelinePostfix](#page-1015-0) for an example.

# **LoopOptimization**

LoopOptimization enables you to stream or unroll loops in code generated from a MATLAB Function block. Loop streaming optimizes for area; loop unrolling optimizes for speed.

The LoopOptimization options for the MATLAB Function block are listed in the following table.

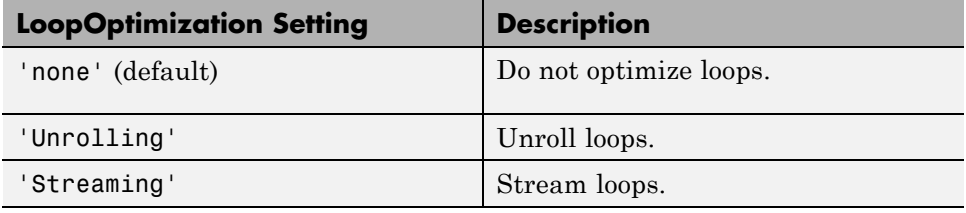

### **How to Optimize MATLAB Function Block For Loops**

To select a loop optimization using the HDL Block Properties dialog box:

- **1** Right-click the MATLAB Function block.
- **2** Select **HDL Code** > **HDL Block Properties** .
- **3** For **LoopOptimization**, select **none**, **Unrolling**, or **Streaming**.

To select a loop optimization from the command line, use hdlset\_param. For example, to turn on loop streaming for a MATLAB Function block, my mlfn:

```
hdlset_param('my_mlfn', 'LoopOptimization', 'Streaming')
```
See also [hdlset\\_param](#page-1095-0).

### **Limitations for MATLAB Function Block Loop Optimization**

The coder cannot stream a loop if:

- **•** The loop index counts down. The loop index must increase by 1 on each iteration.
- **•** There are 2 or more nested loops at the same level of hierarchy within another loop.
- **•** Any particular persistent variable is updated both inside and outside a loop.

The coder can stream a loop when the persistent variable is:

- **•** Updated inside the loop and read outside the loop.
- **•** Read within the loop and updated outside the loop.

# **MapPersistentVarsToRAM**

With the MapPersistentVarsToRAM implementation parameter, you can use RAM-based mapping for persistent arrays of a MATLAB Function block instead of mapping to registers.

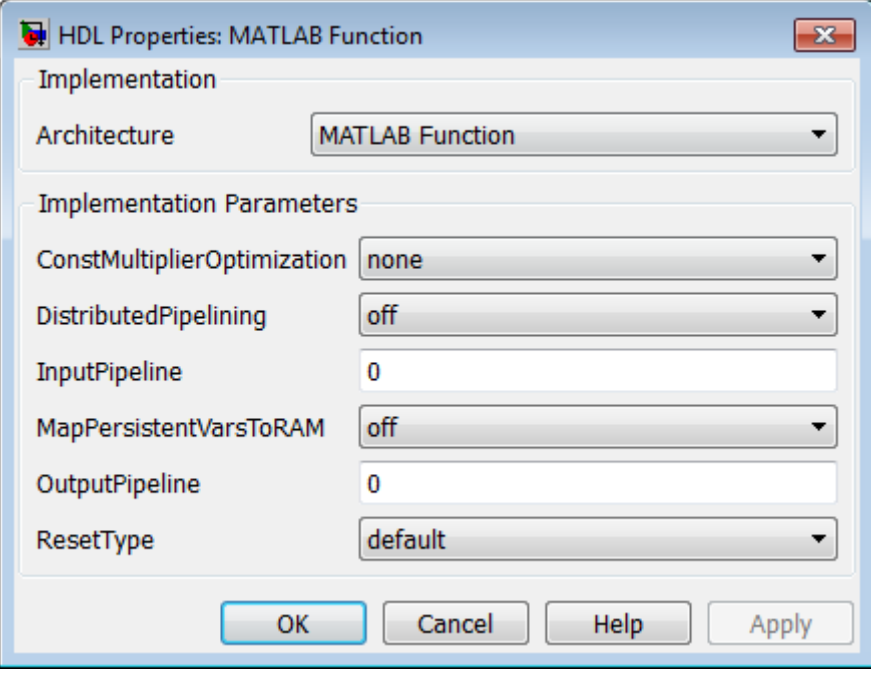

### **Mapping Behavior for Persistent Arrays**

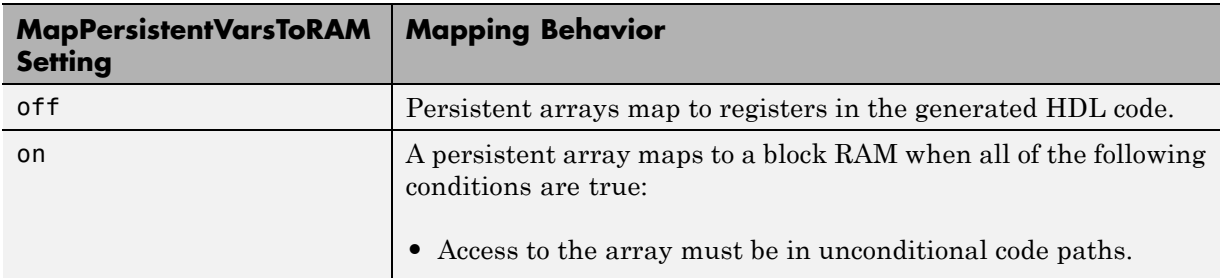

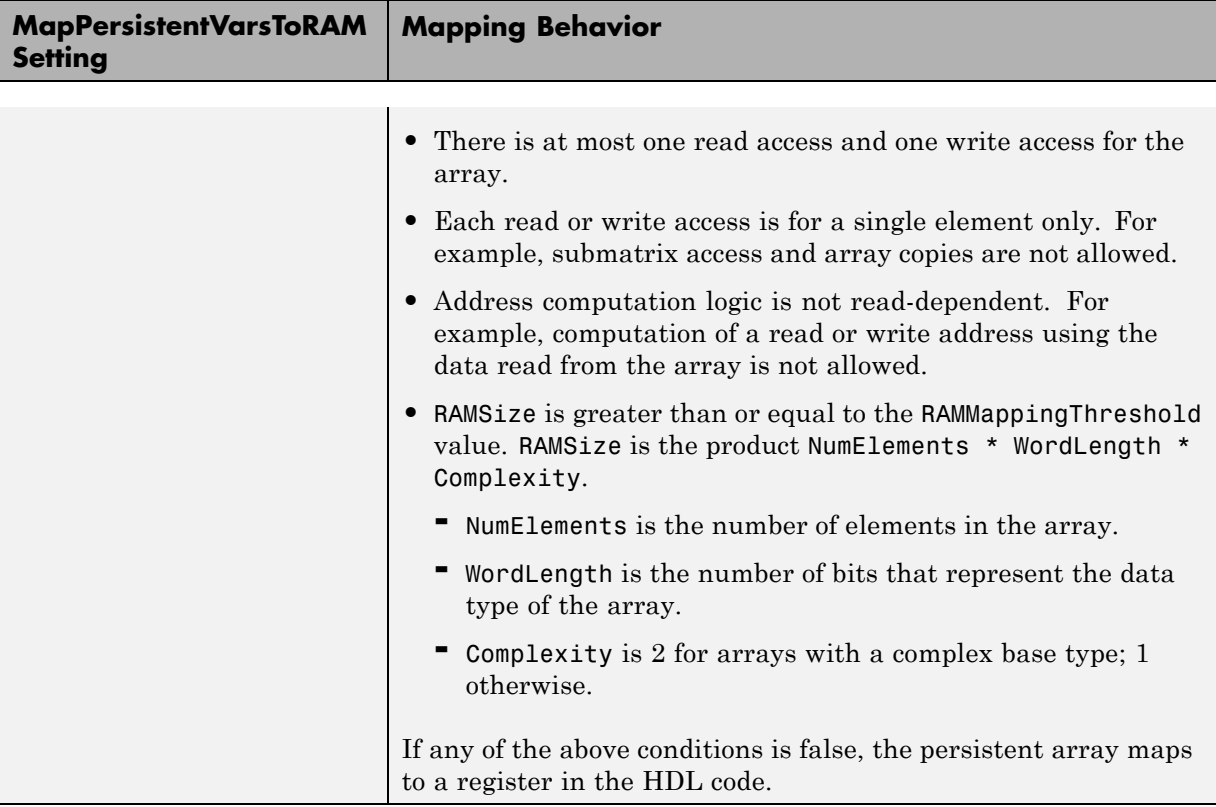

The default value of RAMMappingThreshold is 256. To change the threshold, use hdlset\_param. For example, the following command changes the mapping threshold for the sfir fixed model to 128 bits:

```
hdlset_param('sfir_fixed', 'RAMMappingThreshold', 128);
```
You can also change the RAM mapping threshold in the Configuration Parameters dialog box. For more information, see ["HDL Code Generation](#page-140-0) [Pane: Global Settings" on page 5-21.](#page-140-0)

### **Example of Persistent Arrays Mapping to Block RAMs**

Suppose that you use the following model to perform Sobel edge detection on a sample image:

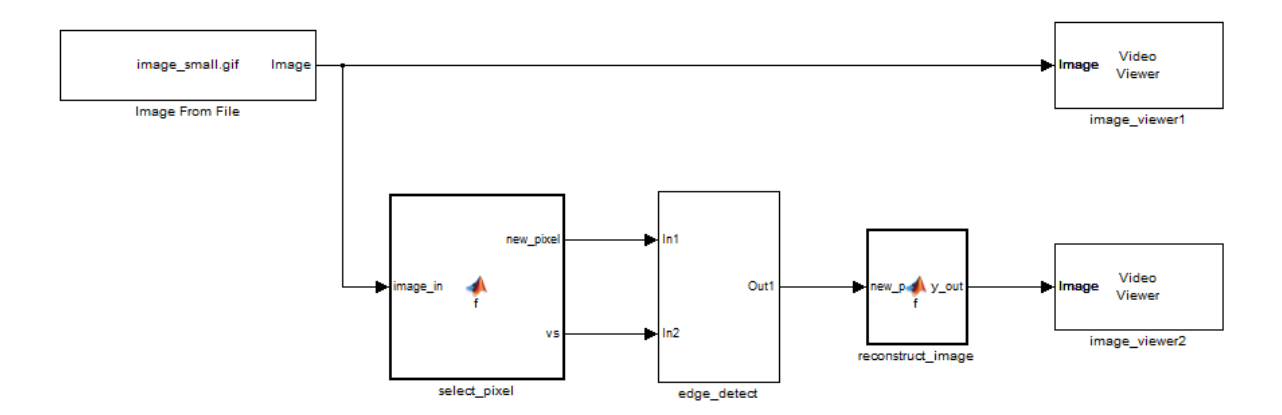

The DUT is the edge\_detect subsystem, which contains a MATLAB Function block named edge\_detector:

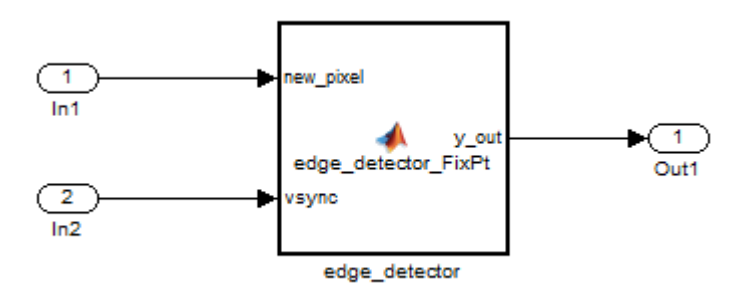

The edge detector block code includes the definition of several persistent arrays:

```
...
fm = hdlfimath;% initialize line buffers and tap delay lines
persistent addr line buffer1 line buffer2 sobel coeff1 sobel coeff2
```

```
persistent tap_delay11 tap_delay12 tap_delay13 tap_delay21
persistent tap_delay22 tap_delay23
if isempty( line_buffer1 )
    addr = fi(1, 0, 8, 0, fm);line_buffer1 = fi(zeros( 1, 1024 ), 0, 8, 0, fm);
    line_buffer2 = fi(zeros( 1, 1024 ), 0, 8, 0, fm);
    tap\_delay11 = fi(zeros( 1, 3 ), 0, 8, 0, fm);tap\_delay12 = fi(zeros( 1, 3 ), 0, 8, 0, fm);tap\_delay13 = fi(zeros( 1, 3 ), 0, 8, 0, fm);tap\_delay21 = fi(zeros(1, 3), 0, 8, 0, fm);tap delay22 = fi(zeros( 1, 3 ), 0, 8, 0, fm);
    tap\_delay23 = fi(zeros( 1, 3 ), 0, 8, 0, fm);%Coefficients for 3x3 Sobel Edge Detector
    sobel_coeff1 = fi([ 1, 2, 1; 0, 0, 0; -1, -2, -1 ], 1, 3, 0, fm);
    sobel_{\text{coeff2}} = fi([-1, 0, 1; -2, 0, 2; -1, 0, +1], 1, 3, 0, fm);end
...
```
When MapPersistentVarsToRAM is off for the edge detector block, the Resource Utilization Report shows that the persistent arrays map to registers by default:

# Resource Utilization Report for ex\_edge\_detect\_fixpt

### **Summary**

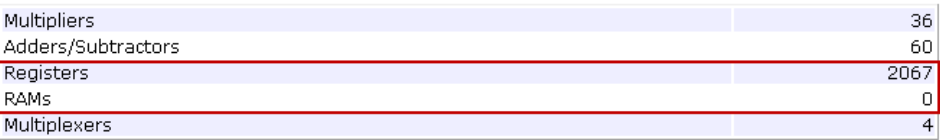

When MapPersistentVarsToRAM is on for the edge\_detector block, the Resource Utilization Report shows a dramatic decrease in the number of registers. The two largest persistent arrays, line\_buffer1 and line\_buffer2, map to RAMs:

# Resource Utilization Report for ex\_edge\_detect\_fixpt

#### Summary

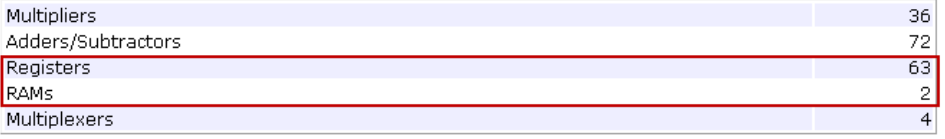

To learn about design patterns that enable efficient RAM mapping of persistent arrays in MATLAB Function blocks, see the eml\_hdl\_design\_patterns/RAMs library. For more information, see ["Useful MATLAB Function Block Design](#page-709-0) [Patterns for HDL" on page 15-20](#page-709-0).

# **OutputPipeline**

OutputPipeline lets you specify a implementation with output pipelining for selected blocks. The parameter value specifies the number of output pipeline stages (pipeline depth) in the generated code.

The following figure shows the OutputPipeline parameter set to 2 in the HDL Properties dialog box for an Add block .

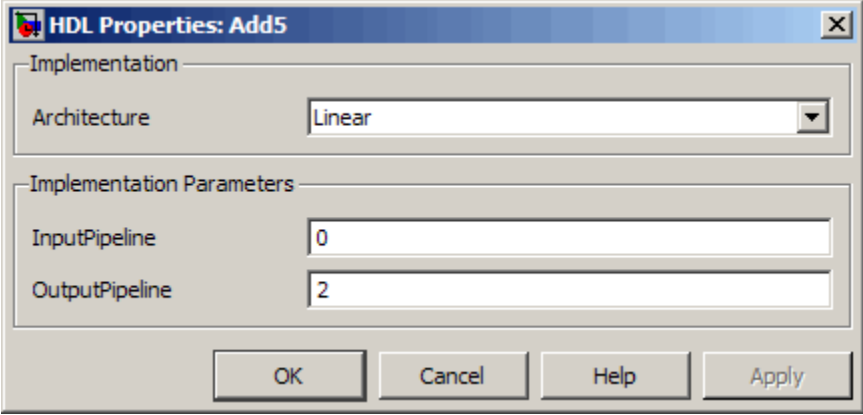

The following code specifies an output pipeline depth of two stages for each Sum block in the model:

```
sblocks = find_system(gcb, 'BlockType', 'Sum');
for ii=1:length(sblocks),hdlset_param(sblocks{ii},'OutputPipeline', 2), end;
```
When generating code for pipeline registers, the coder appends a postfix string to names of input or output pipeline registers. The default postfix string is \_pipe. To customize the postfix string, use the **Pipeline postfix** option in the **Global Settings / General** pane in the **HDL Code Generation** pane of the Configuration Parameters dialog box. Alternatively, you can pass the desired postfix string in the makehdl property PipelinePostfix. See [PipelinePostfix](#page-1015-0) for an example.

See also ["Distributed Pipeline Insertion for MATLAB Function Blocks" on](#page-743-0) [page 15-54](#page-743-0).

# **Pipelining Implementation Parameters for Filter Blocks**

The following implementation parameters for filter blocks provide block-specific pipelining support.

• AddPipelineRegisters (Default: off): Inserts a pipeline register between stages of computation in a filter.

- **•** MultiplierInputPipeline (Default: 0): Generates a specified number of pipeline stages at multiplier inputs for FIR filter structures.
- **•** MultiplierOutputPipeline (Default: 0): Generates a specified number of pipeline stages at multiplier outputs for FIR filter structures.

The following figure shows these parameters, set to their default values, in the HDL Block Properties dialog box for a Digital Filter block.

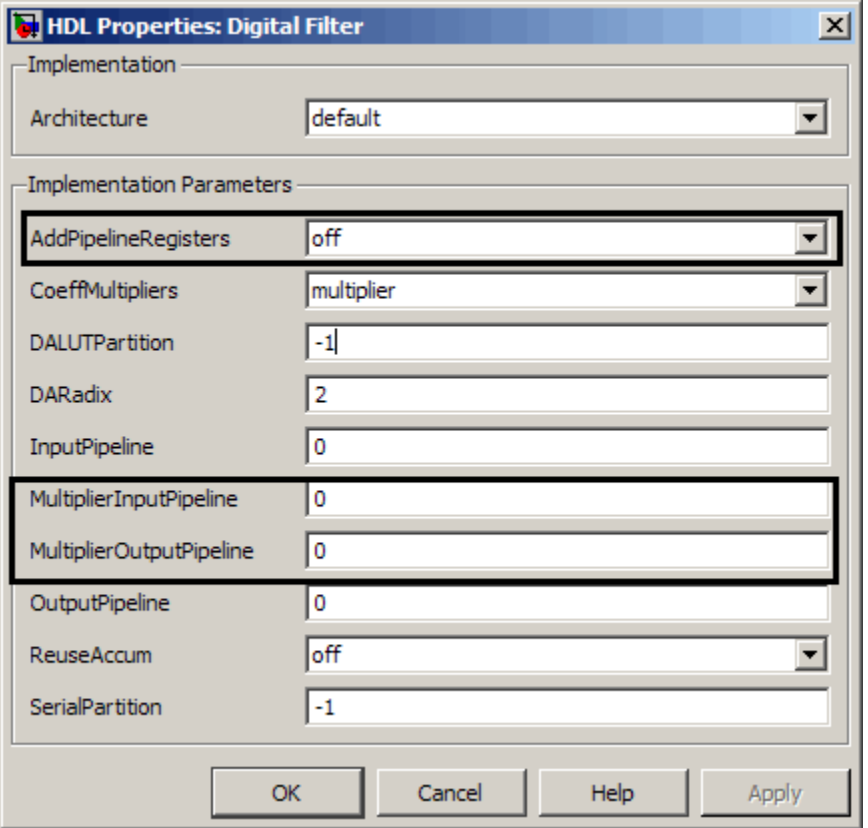

The following table summarizes the filter blocks that support one or more of these parameters:
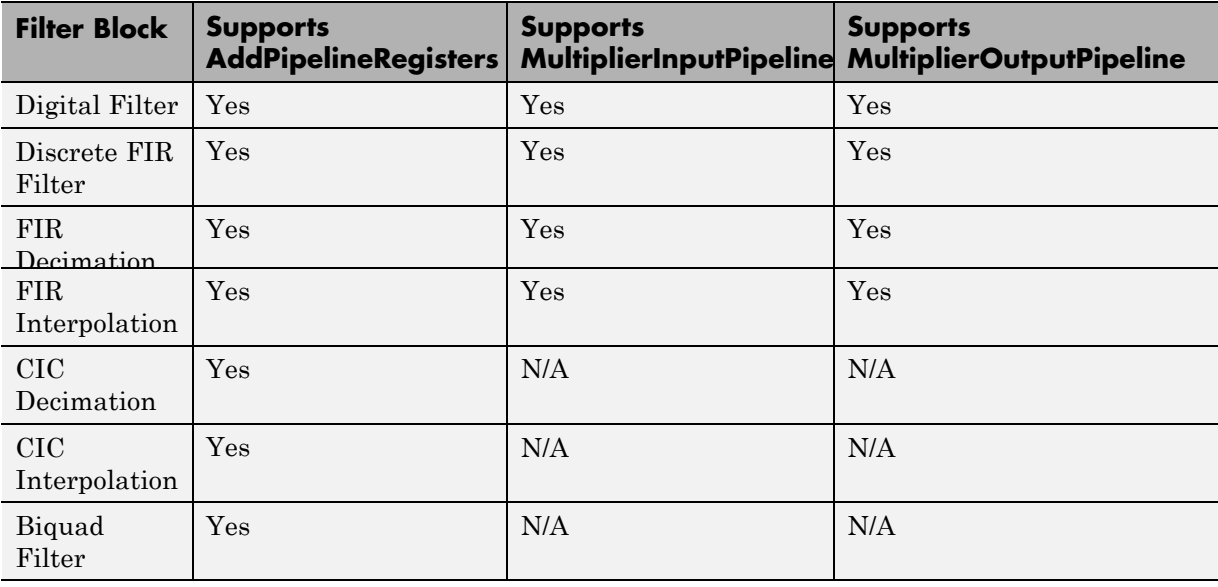

#### **AddPipelineRegisters Details**

The following table summarizes how enabling AddPipelineRegisters causes the different filter implementations to place pipeline registers, and the resultant latency.

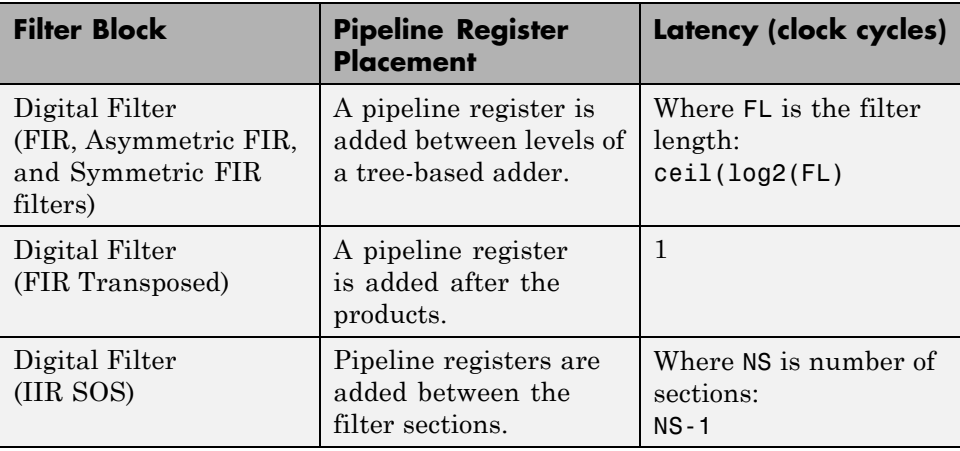

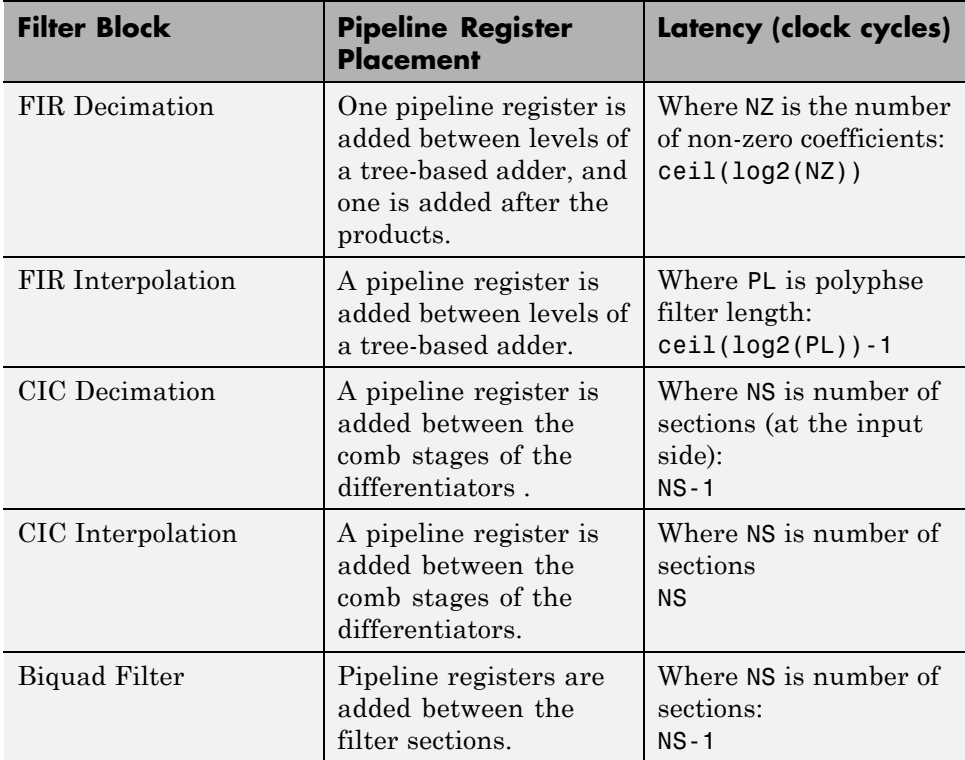

#### **Limitations**

Take note of the following limitations when applying AddPipelineRegisters, MultiplierInputPipeline, and MultiplierOuputPipeline:

- **•** For FIR Filters, the coder places pipeline stages in the adder tree structure. In cases where the filter datapath is not full precision, this causes numeric differences between the original model and the generated model. To avoid such discrepancies, the coder modifies the filter block parameters in the generated model to full precision.
- **•** Pipeline stages inserted by AddPipelineRegisters, MultiplierInputPipeline, and MultiplierOuputPipeline introduce delays along the path in the model that contains the affected filter. However, equivalent delays are not introduced on other, parallel

signal paths. To balance delays, use OutputPipeline on parallel data paths.

## **RAM**

The following blocks support RAM based implementations as an alternative to shift register based implementations.

- **•** commcnvintrlv2/Convolutional Deinterleaver
- **•** commcnvintrlv2/Convolutional Interleaver

The following figure shows the RAM and shift register options in the HDL Properties dialog box for a Convolutional Deinterleaver .

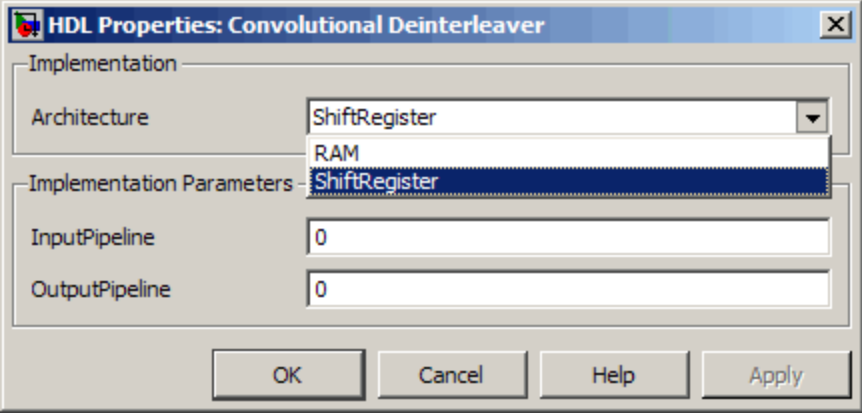

# **ResetType**

The ResetType implementation parameter lets you suppress generation of reset logic for the following block types:

- **•** commcnvintrlv2/Convolutional Deinterleaver
- **•** commcnvintrlv2/Convolutional Interleaver
- **•** commcnvintrlv2/General Multiplexed Deinterleaver
- **•** commcnvintrlv2/General Multiplexed Interleaver
- **•** dspsigops/Delay
- **•** simulink/Additional Math & Discrete/Additional Discrete/Unit Delay Enabled
- **•** simulink/Commonly Used Blocks/Unit Delay
- **•** simulink/Discrete/Delay
- **•** simulink/Discrete/Memory
- simulink/Discrete/Tapped Delay
- **•** simulink/User-Defined Functions/MATLAB Function
- **•** sflib/Chart
- **•** sflib/Truth Table

The following figure shows the RAM and shift register options in the HDL Properties dialog box for a Unit Delay block .

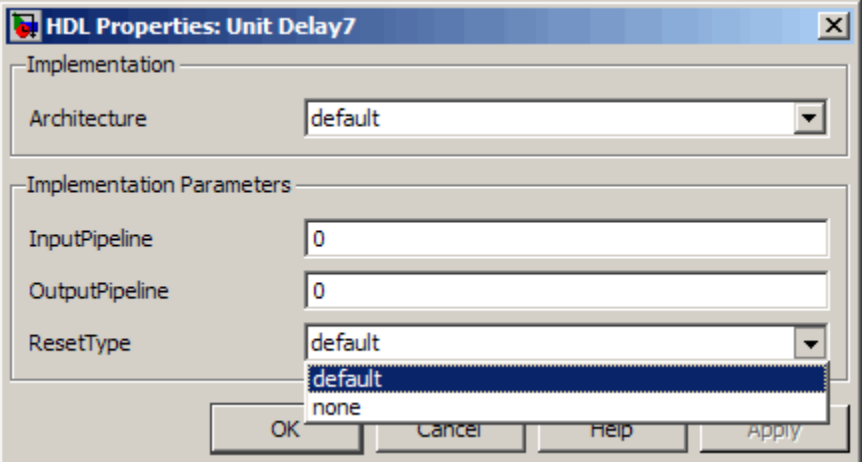

When you specify ResetType as 'default', the coder follows the Global Settings/Advanced **Reset type** option for the specified blocks.

When you specify ResetType as 'none' for a selection of one or more blocks, the coder overrides the Global Settings/Advanced **Reset type** option for the specified blocks only. Reset signals and synchronous or asynchronous reset logic (as specified by **Reset type**) is still generated as required for other blocks.

Note that when you set ResetType to'none', reset is not applied to generated registers. Mismatches between Simulink and the generated code occur for some number of samples during the initial phase, when registers are not fully loaded. To avoid spurious test bench errors, determine the number of samples required to fully load the registers. Then, set the **Ignore output data checking (number of samples)** option accordingly. (You can use the IgnoreDataChecking property for this purpose, if you are using the command-line interface.) See also[IgnoreDataChecking](#page-991-0).

The following code specifies suppression of reset logic for a specific unit delay block within a subsystem.

hdlset\_param('rst\_examp/ADut/UnitDelay1','ResetType','none');

# **ShiftRegister**

The following blocks support shift register based implementations. (See ["Convolutional Interleaver and Deinterleaver Block Requirements and](#page-310-0) [Restrictions" on page 7-47.](#page-310-0))

- **•** commcnvintrlv2/Convolutional Deinterleaver
- commcnvintrlv2/Convolutional Interleaver
- **•** commcnvintrlv2/General Multiplexed Deinterleaver
- **•** commcnvintrlv2/General Multiplexed Interleaver

The following figure shows the RAM and shift register options in the HDL Properties dialog box for a Convolutional Deinterleaver .

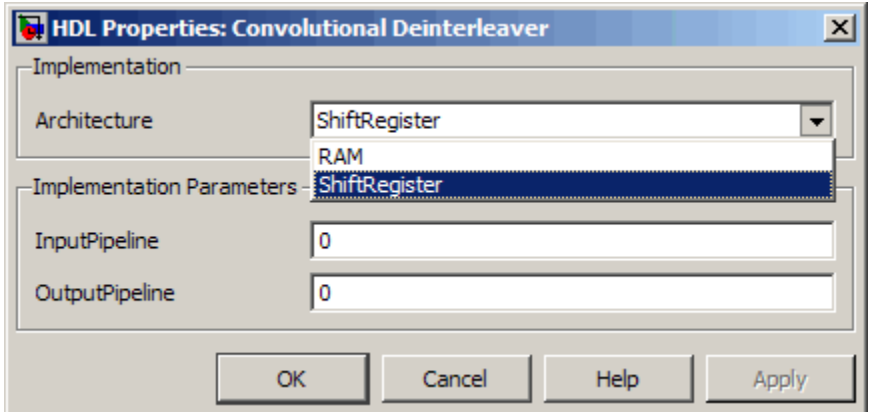

# **UseRAM**

The UseRAM implementation parameter enables using RAM-based mapping for a block instead of mapping to a shift register. This implementation parameter is available for the Delay block in the Simulink Discrete library.

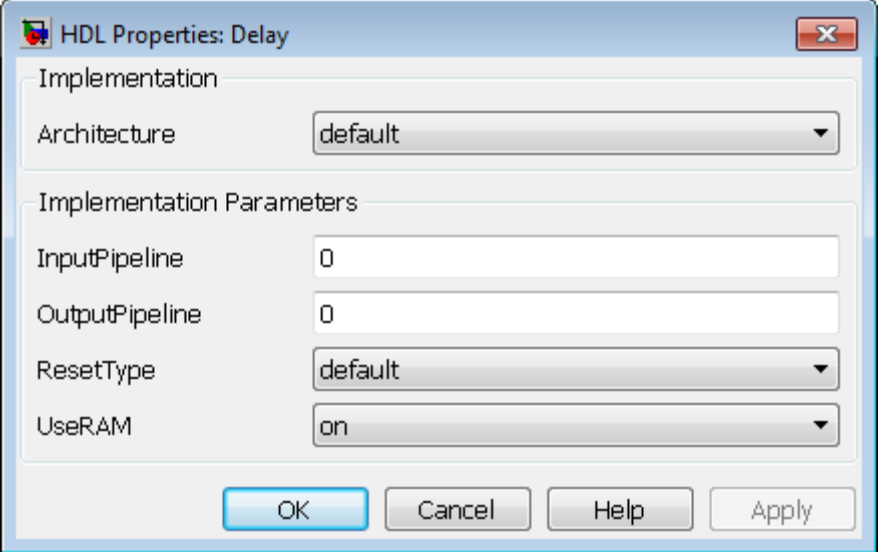

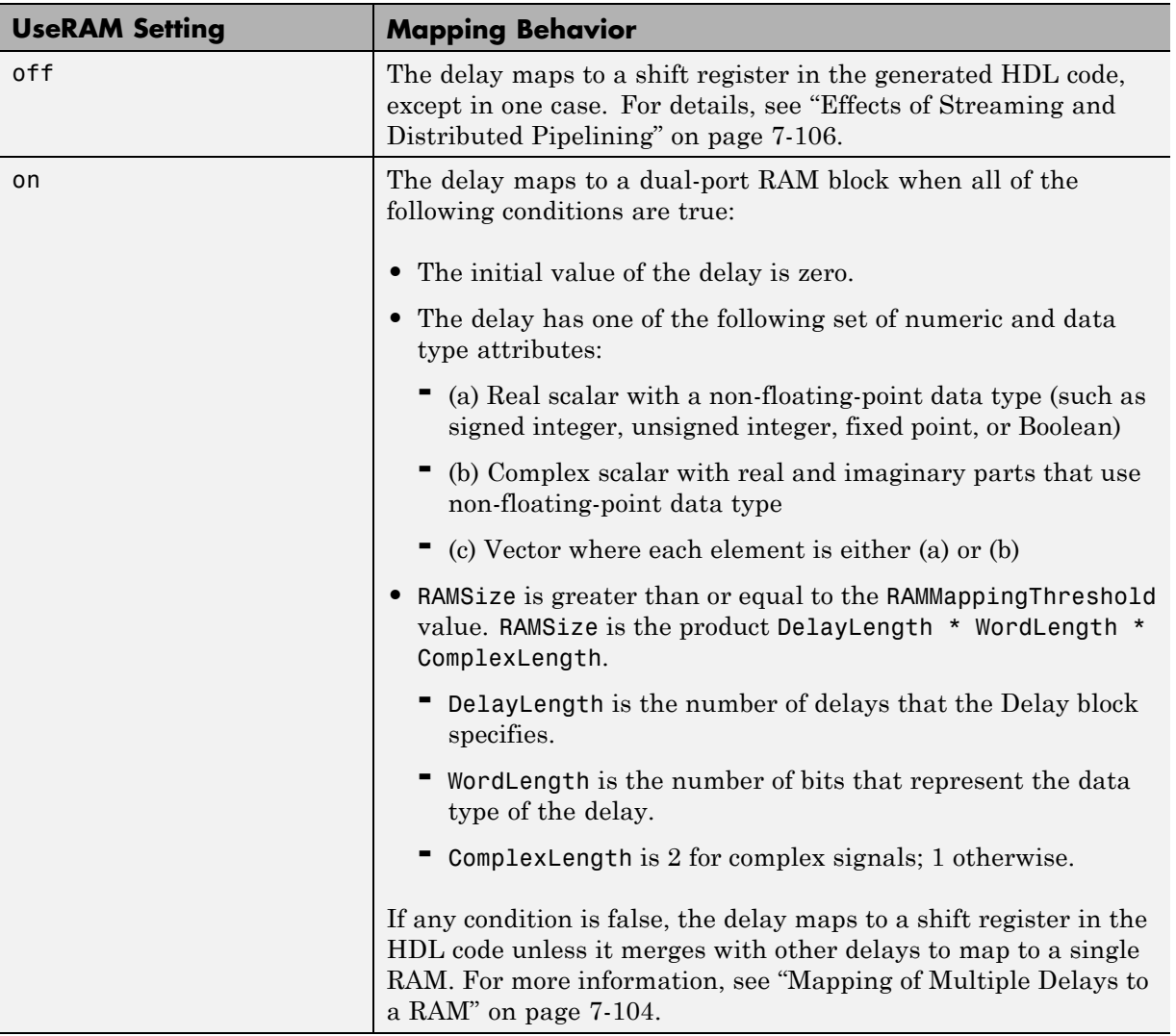

#### **Mapping of a Single Delay to a RAM**

The default value of RAMMappingThreshold is 256. To change the threshold, use hdlset\_param. For example, the following command changes the mapping threshold for the sfir\_fixed model to 128 bits:

```
hdlset_param('sfir_fixed', 'RAMMappingThreshold', 128);
```
You can also change the RAM mapping threshold in the Configuration Parameters dialog box. For more information, see ["HDL Code Generation](#page-140-0) [Pane: Global Settings" on page 5-21.](#page-140-0)

#### **Mapping of Multiple Delays to a RAM**

The coder can also merge several delays of equal length into one delay and then map the merged delay to a single RAM. This optimization provides the following benefits:

- **•** Increased occupancy on a single RAM
- **•** Sharing of address generation logic, which minimizes duplication of identical HDL code
- **•** Mapping of delays to a RAM when the *individual* delays do not satisfy the threshold

The following rules control whether or not multiple delays can merge into one delay:

- **•** The delays must:
	- **-** Be at the same level of the subsystem hierarchy.
	- **-** Use the same compiled sample time.
	- **-** Have UseRAM set to on, or be generated by streaming or resource sharing.
	- **-** Have the same ResetType setting, which cannot be none.
- The total word length of the merged delay cannot exceed 128 bits.
- **•** The RAMSize of the merged delay is greater than or equal to the RAMMappingThreshold value. RAMSize is the product DelayLength \* WordLength \* VectorLength \* ComplexLength.
	- **-** DelayLength is the total number of delays.
	- **-** WordLength is the number of bits that represent the data type of the merged delay.
	- **-** VectorLength is the number of elements in a vector delay. VectorLength is 1 for a scalar delay.

**-** ComplexLength is 2 for complex delays; 1 otherwise.

#### **Example of Multiple Delays Mapping to a RAM**

RAMMappingThreshold for the following model is 100 bits.

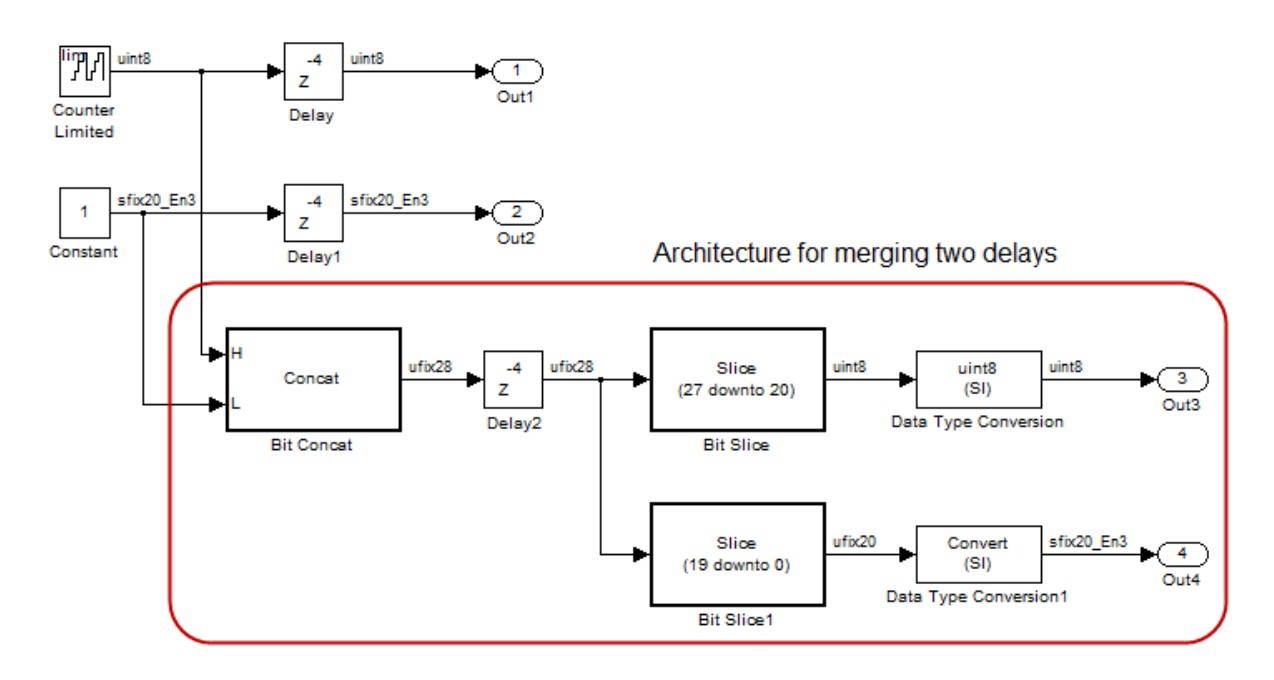

The Delay and Delay1 blocks merge and map to a dual-port RAM in the generated HDL code by satisfying the following conditions:

- **•** Both delay blocks:
	- **-** Are at the same level of the hierarchy.
	- **-** Use the same compiled sample time.
	- **-** Have UseRAM set to on in the HDL block properties dialog box.
	- **-** Have the same ResetType setting of default.
- **•** The total word length of the merged delay is 28 bits, which is below the 128-bit limit.

<span id="page-369-0"></span>• The RAMSize of the merged delay is 112 bits (4 delays  $*$  28-bit word length), which is greater than the mapping threshold of 100 bits.

When you generate HDL code for this model, the coder generates additional files to specify RAM mapping. The coder stores these files in the same source location as other generated HDL files, for example, the hdlsrc folder.

#### **Effects of Streaming and Distributed Pipelining**

When UseRAM is off for a Delay block, the coder maps the delay to a shift register by default. However, the coder changes the UseRAM setting to on and tries to map the delay to a RAM under the following conditions:

- **•** Streaming is *enabled* for the subsystem with the Delay block.
- **•** Distributed pipelining is *disabled* for the subsystem with the Delay block.

Suppose that distributed pipelining is *enabled* for the subsystem with the Delay block.

- **•** When UseRAM is off, the Delay block participates in retiming.
- **•** When UseRAM is on, the Delay block does not participate in retiming. The coder does not break up a delay marked for RAM mapping.

Consider a subsystem with two Delay blocks, three Constant blocks, and three Product blocks:

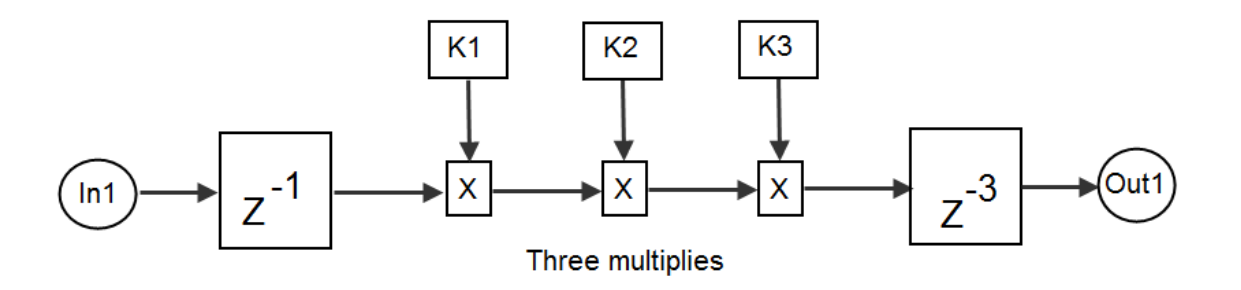

When UseRAM is on for the Delay block on the right, that delay does not participate in retiming.

The following summary describes whether or not the coder tries to map a delay to a RAM instead of a shift register.

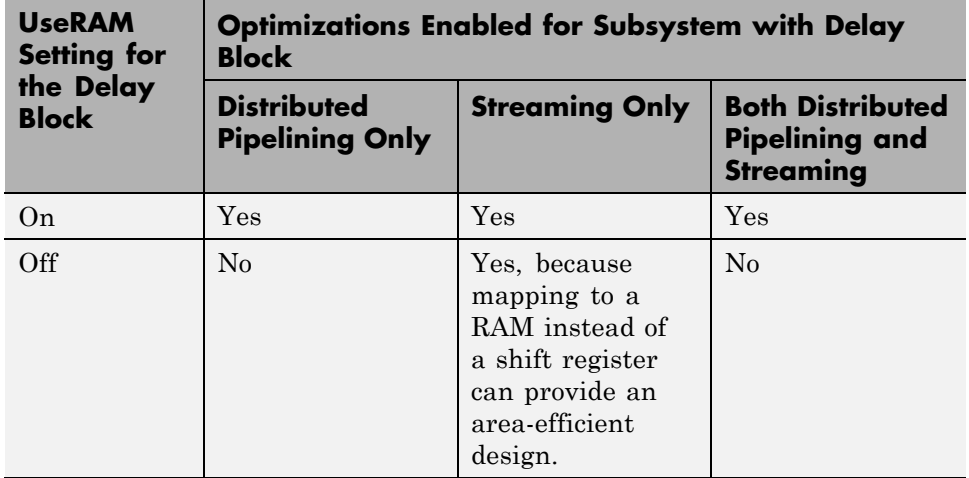

## **Speed vs. Area Optimizations for FIR Filter Implementations**

#### **Overview of Speed vs. Area Optimizations**

The coder provides options that extend your control over speed vs. area tradeoffs in the realization of FIR filter designs. To achieve the desired tradeoff, you can either specify a *fully parallel* architecture for generated HDL filter code, or choose one of several *serial* architectures[."Parallel and Serial](#page-371-0) [Architectures" on page 7-108](#page-371-0) describes the supported architectures.

The following blocks support these architecture options:

- **•** dsparch4/Digital Filter
- **•** dspmlti4/FIR Decimation
- **•** dspmlti4/FIR.Interpolation
- **•** simulink/Discrete/Discrete FIR Filter

<span id="page-371-0"></span>You can specify the full range of parallel and serial architecture options using implementation parameters, as described in ["Implementation Parameters for](#page-372-0) [Specifying Speed vs. Area Tradeoffs" on page 7-109](#page-372-0)

#### **Parallel and Serial Architectures**

**Fully Parallel Architecture.** This is the default option. A fully parallel architecture uses a dedicated multiplier and adder for each filter tap; the taps execute in parallel. A fully parallel architecture is optimal for speed. However, it requires more multipliers and adders than a serial architecture, and therefore consumes more chip area.

**Serial Architectures.** Serial architectures reuse hardware resources in time, saving chip area. The coder provides a range of serial architecture options, summarized below. These architectures have a latency of one clock period (see ["Latency in Serial Architectures" on page 7-109\)](#page-372-0).

The available serial architecture options are

**•** *Fully serial*: A fully serial architecture conserves area by reusing multiplier and adder resources sequentially. For example, a four-tap filter design would use a single multiplier and adder, executing a multiply/accumulate operation once for each tap. The multiply/accumulate section of the design runs at four times the filter's input/output sample rate. This saves area at the cost of some speed loss and higher power consumption.

In a fully serial architecture, the system clock runs at a much higher rate than the sample rate of the filter. Thus, for a given filter design, the maximum speed achievable by a fully serial architecture will be less than that of a parallel architecture.

**•** *Partly serial*: Partly serial architectures cover the full range of speed vs. area tradeoffs that lie between fully parallel and fully serial architectures.

In a partly serial architecture, the filter taps are grouped into a number of serial *partitions*. The taps within each partition execute serially, but the partitions execute in parallel with respect to one another. The outputs of the partitions are summed at the final output.

When you select a partly serial architecture, you specify the number of partitions and the length (number of taps) of each partition. For example, <span id="page-372-0"></span>you could specify a four-tap filter with two partitions, each having two taps. The system clock would run at twice the filter's sample rate.

**•** *Cascade-serial*: A cascade-serial architecture closely resembles a partly serial architecture. As in a partly serial architecture, the filter taps are grouped into a number of serial partitions that execute in parallel with respect to one another. However, the accumulated output of each partition is cascaded to the accumulator of the previous partition. The output of all partitions is therefore computed at the accumulator of the first partition. This technique is termed *accumulator reuse*. A final adder is not required, which saves area.

The cascade-serial architecture requires an extra cycle of the system clock to complete the final summation to the output. Therefore, the frequency of the system clock must be increased slightly with respect to the clock used in a non-cascade partly serial architecture.

To generate a cascade-serial architecture, you specify a partly serial architecture with accumulator reuse enabled (see "Implementation Parameters for Specifying Speed vs. Area Tradeoffs" on page 7-109. If you do not specify the serial partitions, the coder automatically selects an optimal partitioning.

**Latency in Serial Architectures.** Serialization of a filter increases the total latency of the design by one clock cycle. The serial architectures use an accumulator (an adder with a register) to add the products sequentially. An additional final register is used to store the summed result of all the serial partitions, requiring an extra clock cycle for the operation. To handle latency, the coder inserts a Delay block into the generated model after the filter block.

#### **Implementation Parameters for Specifying Speed vs. Area Tradeoffs**

By default, makehdl generates filter code using a fully parallel architecture. If you want to generate FIR filter code with a fully parallel architecture, you do not need to specify this explicitly.

Two implementation parameters specify serial architecture options when generating code via makehdl:

**•** 'SerialPartition': This parameter specifies the serial partitioning of the filter.

**•** 'ReuseAccum': This parameter enables or disables accumulator reuse.

The following figure shows these parameters (at default values) on the HDL Properties dialog bix for a Digital Filter block.

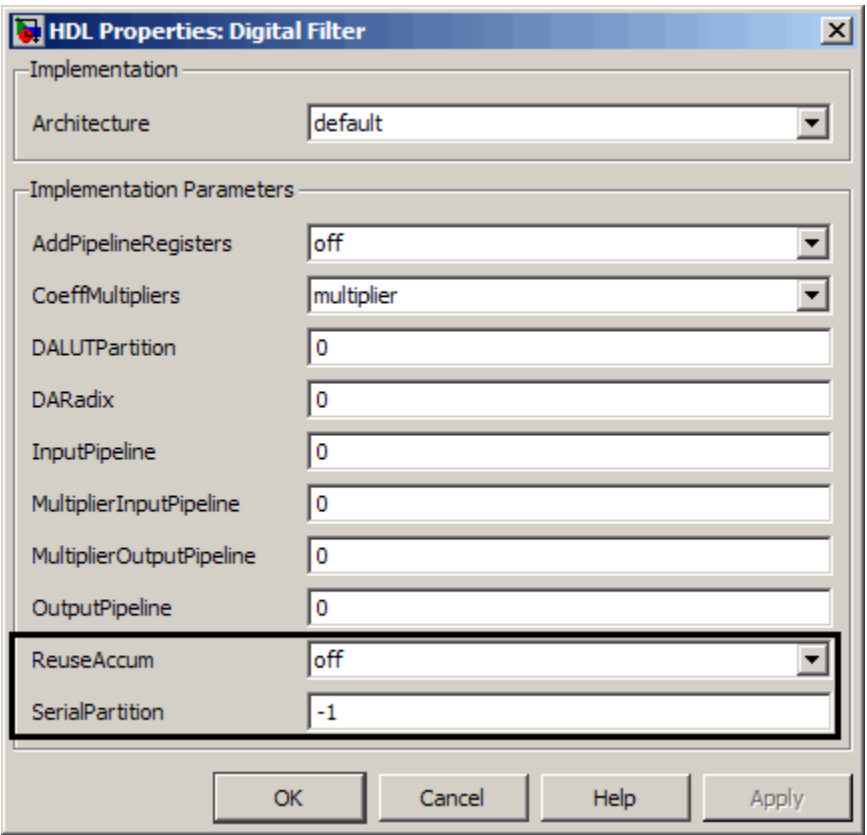

The table below summarizes how to set these parameters to generate the desired architecture.

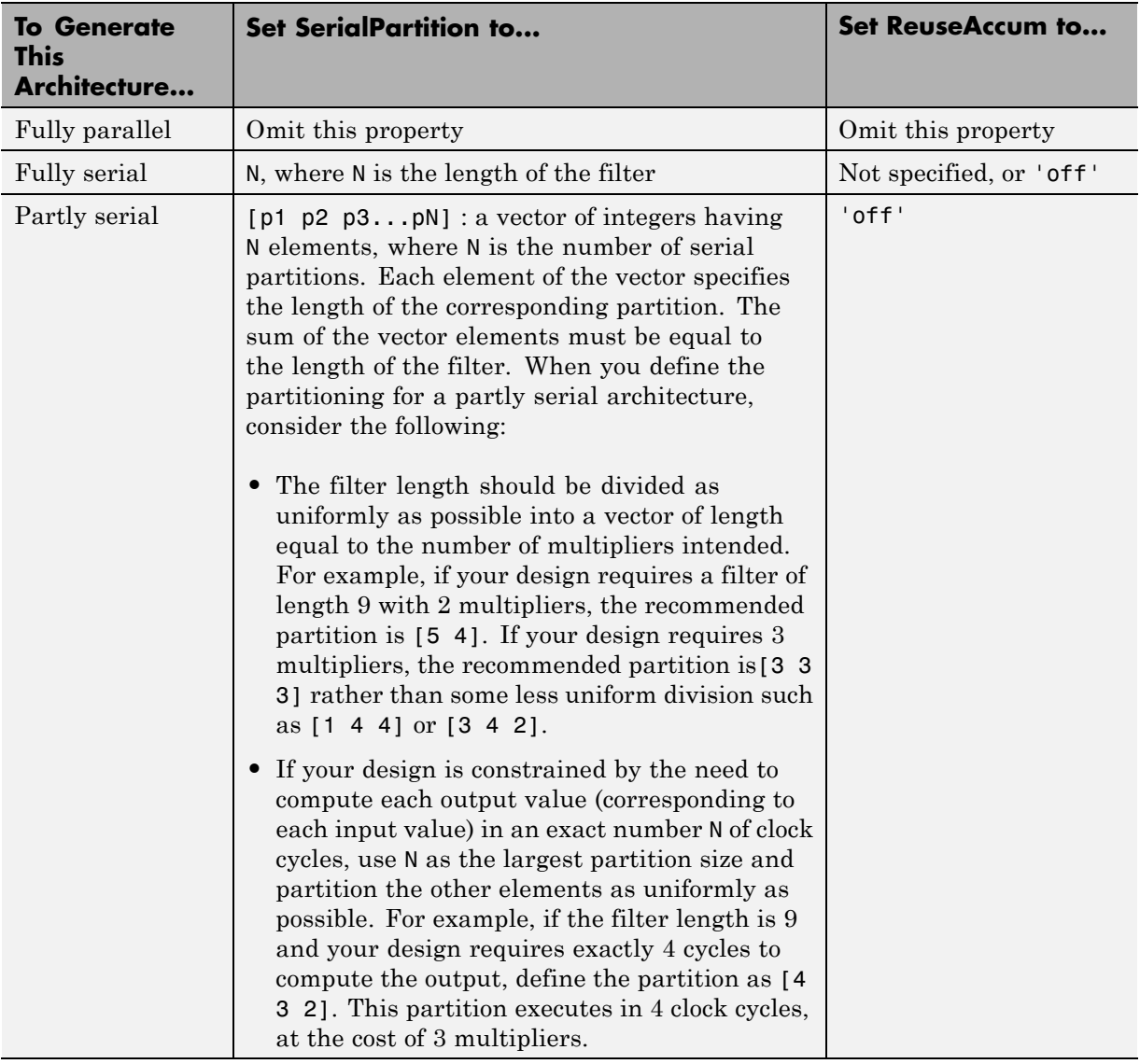

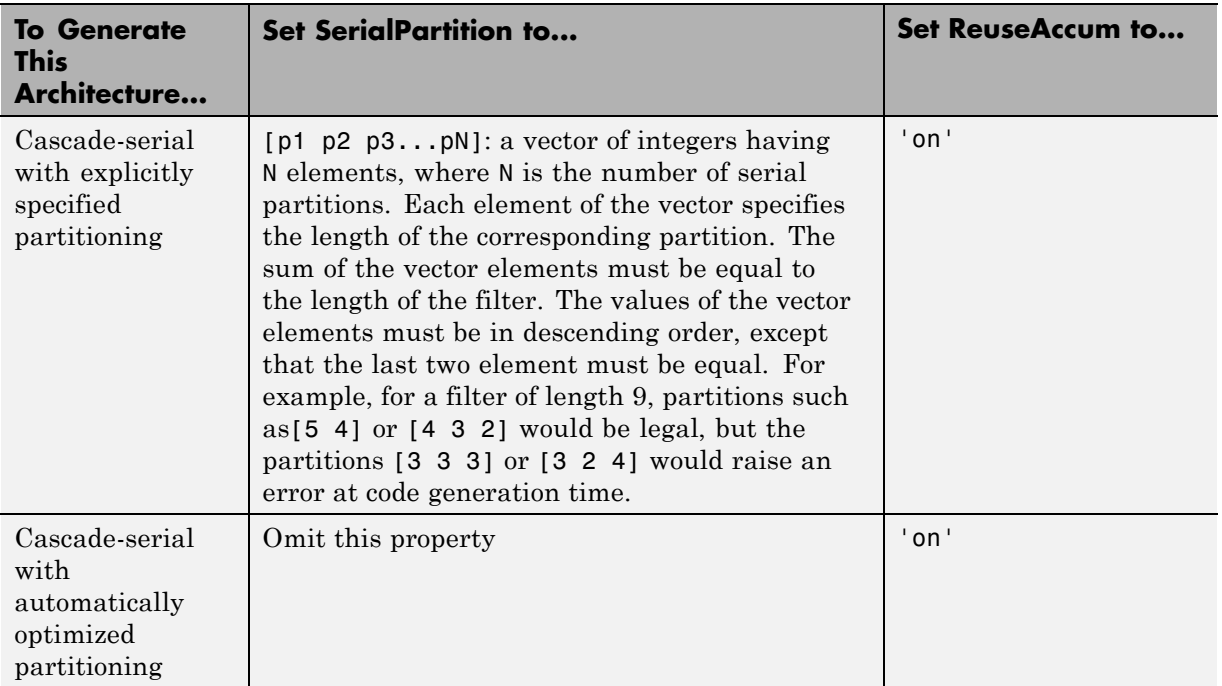

**FIL Interpolation Block Exception.** The SerialPartition property is set automatically for you on the FIL Interpolation Block when you select Fully Serial architecture.

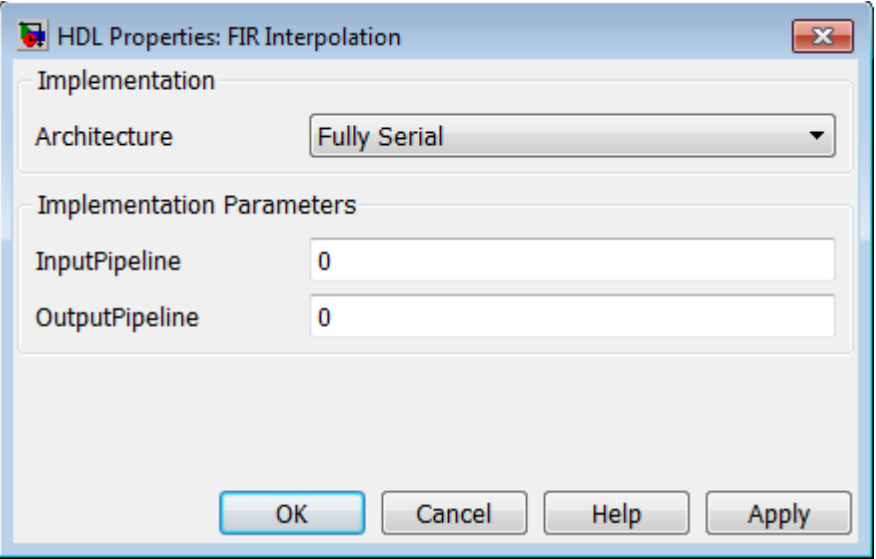

**Filter Block Settings and Limitations.** When you specify SerialPartition and ReuseAccum for a Digital Filter block, observe the following constraints.

- **•** If you specify **Dialog parameters** as the Coefficient source:
	- **-** Set **Transfer function type** to FIR (all zeros).
	- **-** Select **Filter structure** as one of : Direct form,, Direct form symmetric, or Direct form asymmetric.
- **•** If you specify **Discrete-time filter object** as the Coefficient source, the filter object must be one of the following:
	- **-** dfilt.dffir
	- **-** dfilt.dfsymfir
	- **-** dfilt.dfasymfir

When you specify SerialPartition and ReuseAccum for a Discrete FIR Filter block, select **Filter structure** as one of the following:

**•** Direct form

- **•** Direct form symmetric
- **•** Direct form asymmetric

Observe the following limitations for FIR Decimation filters:

- **•** The coder supports SerialPartition only for the FIR Direct Form structure.
- **•** Accumulator reuse is not supported.

The coder supports serial partitioning for filter blocks only if all settings of the filter block are in full precision.

**Use Full Precision Filter Settings.** The coder supports serial partitioning for filter blocks only if all settings of the filter block are in full precision.

#### **Interface Generation Parameters**

Some block implementation parameters let you customize features of an interface generated for the following block types:

- **•** simulink/Ports & Subsystems/Model
- **•** built-in/Subsystem
- **•** lfilinklib/HDL Cosimulation
- **•** modelsimlib/HDL Cosimulation

For example, you can specify generation of a black box interface for a subsystem, and pass parameters that specify the generation and naming of clock, reset, and other ports in HDL code. For more information about interface generation parameters, see ["Customizing the Generated Interface"](#page-634-0) [on page 13-51.](#page-634-0)

# **Blocks That Support Complex Data**

You can use complex signals in the test bench without restriction.

In the device under test (DUT) selected for HDL code generation, support for complex signals is limited to a subset of the blocks that the coder supports. These blocks appear in the following table. Some restrictions apply for some of these blocks.

**Note** All blocks listed support the InputPipeline and OutputPipeline implementation parameters.

Complex data expands into real and imaginary signals. The naming conventions for these derived signals are:

- **•** Real components have the same name as the original complex signal, suffixed with the default string '\_re' (for example, x\_re). To specify a different suffix, set the **Complex real part postfix** option (or the corresponding ComplexRealPostfix CLI property).
- **•** Imaginary components have the same name as the original complex signal, suffixed with the string '\_im' (for example, x\_im). To specify a different suffix, set the **Complex imaginary part postfix** option (or the corresponding ComplexImagPostfix CLI property).

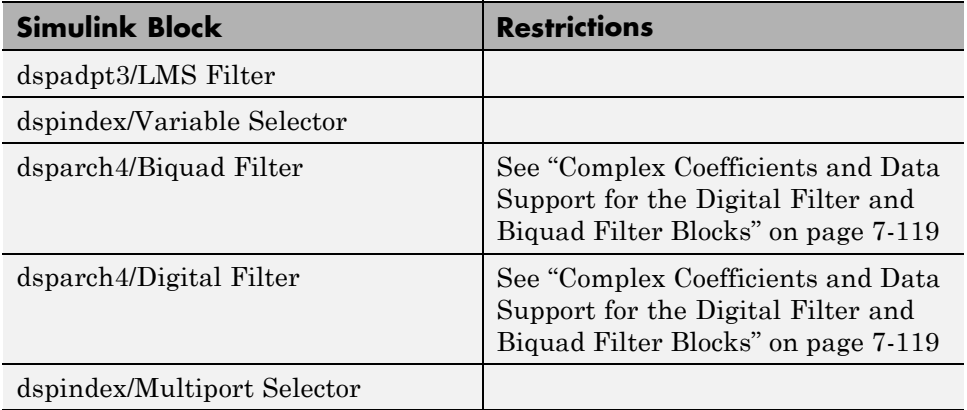

Ī

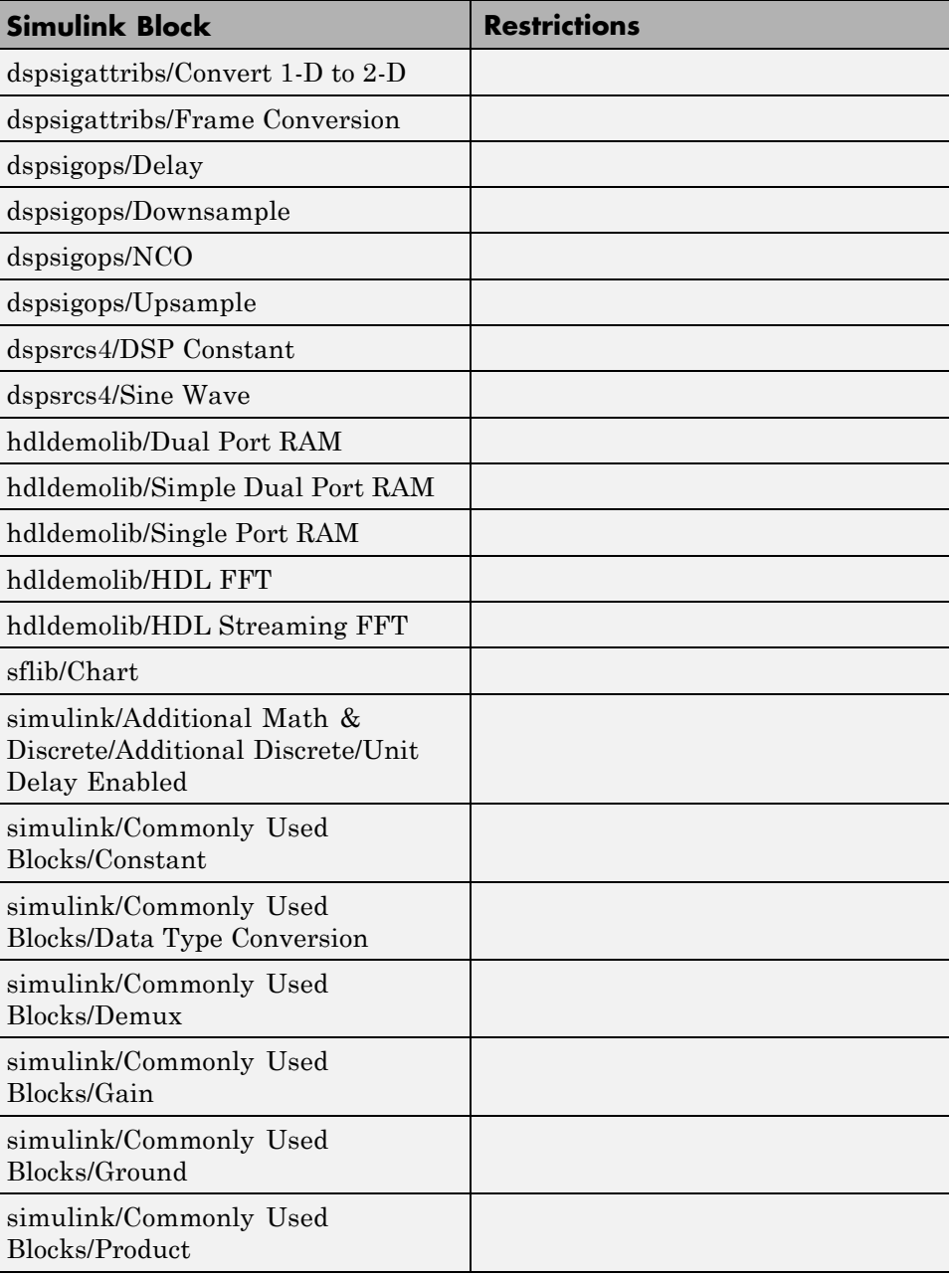

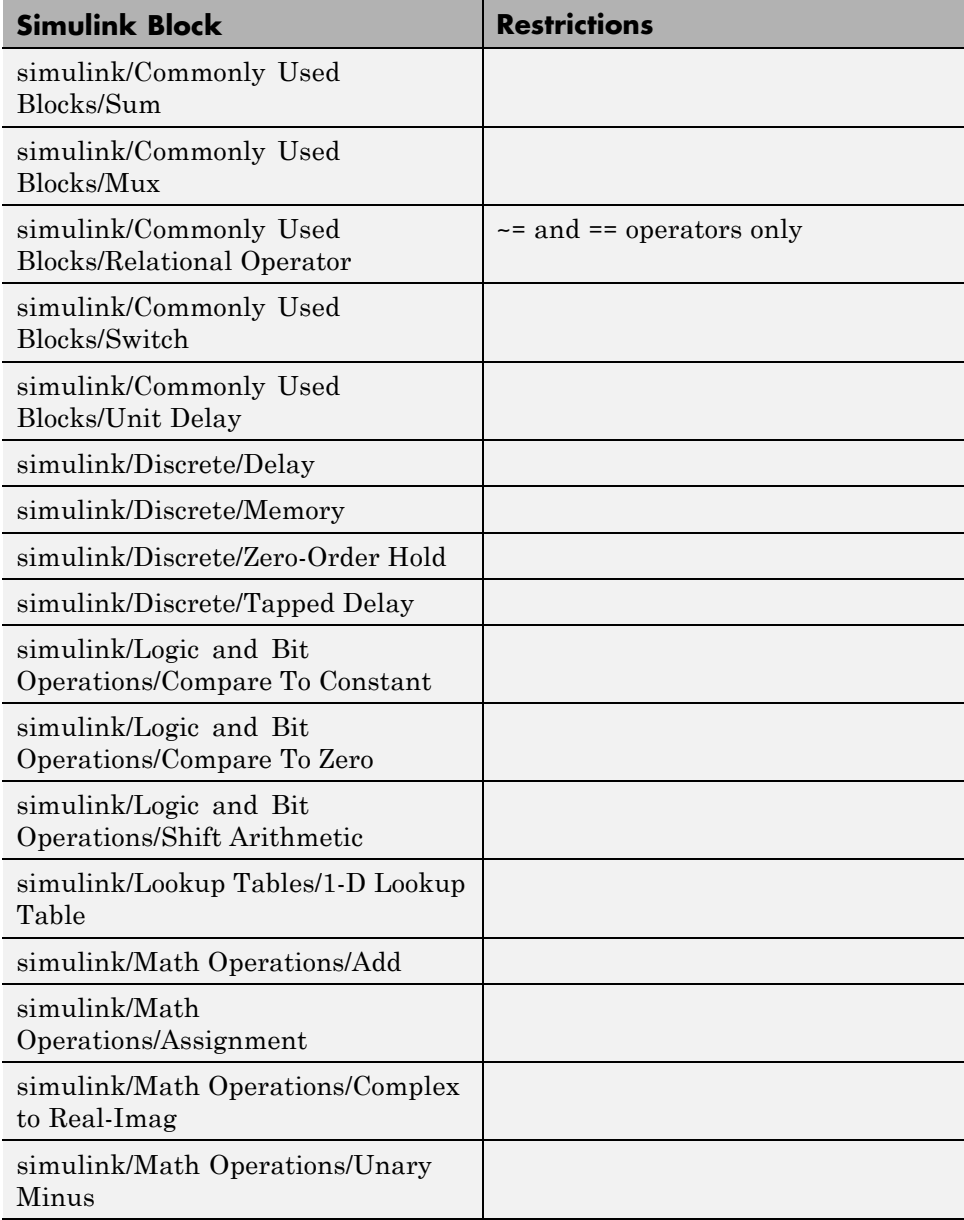

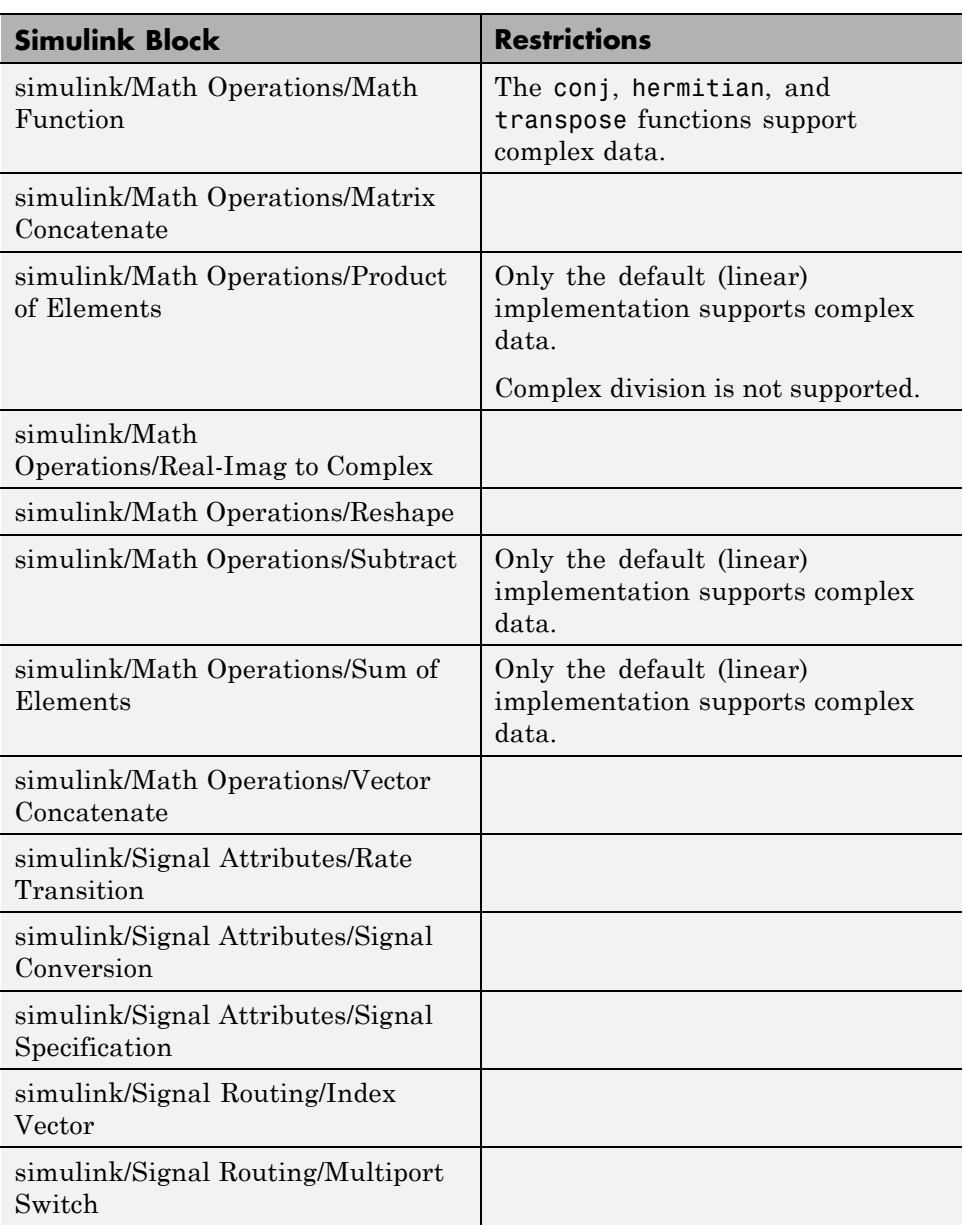

<span id="page-382-0"></span>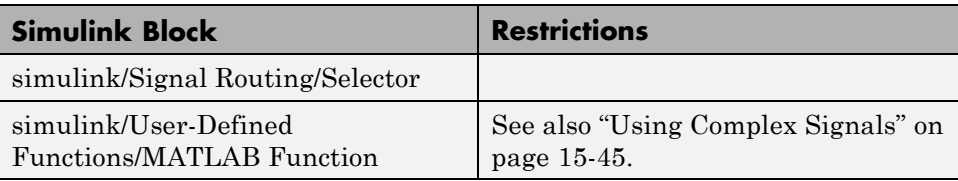

# **Complex Coefficients and Data Support for the Digital Filter and Biquad Filter Blocks**

The coder supports use of complex coefficients and complex input signals for all filter structures of the Digital Filter and Biquad Filter blocks, except decimators and interpolators. In many cases, you can use complex data and complex coefficients in combination. The following table shows the filter structures that support complex data and/or coefficients, and the permitted combinations.

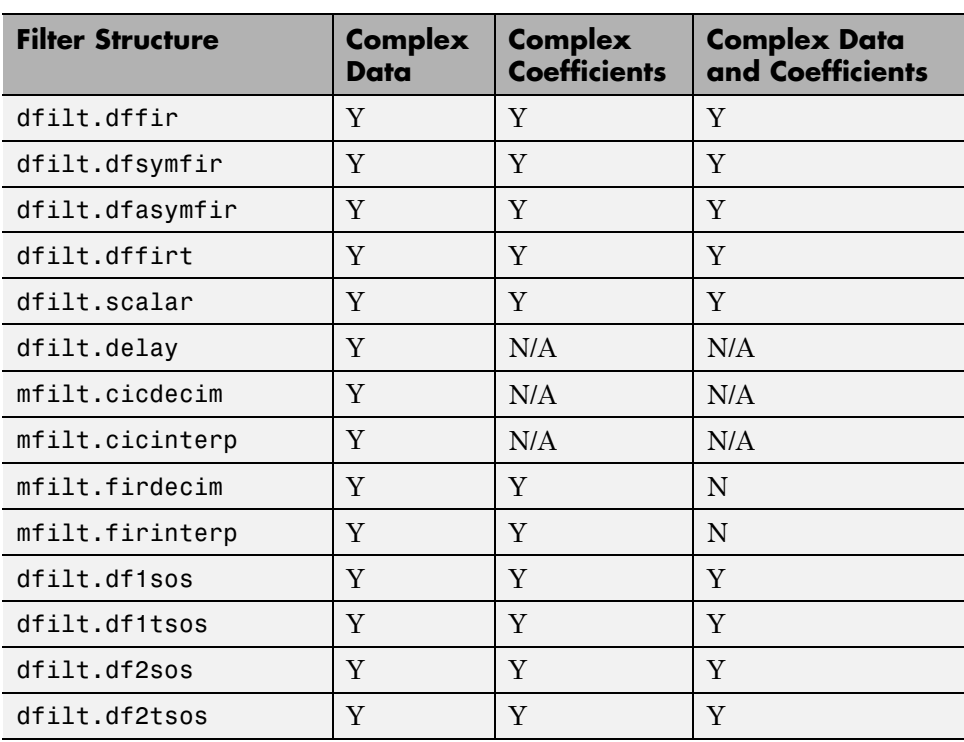

# **Blocks That Support Buses**

#### **In this section...**

"Supported Bus Blocks" on page 7-120

"Settings and Requirements" on page 7-120

["Limitations" on page 7-122](#page-385-0)

["See Also" on page 7-122](#page-385-0)

# **Supported Bus Blocks**

The following bus-capable blocks support HDL code generation:

- **•** Bus Creator
- **•** Bus Selector

If you want to use buses in your design *and* you want to generate HDL code, then you must use these blocks for the buses in your design. No other bus-capable blocks support HDL code generation.

# **Settings and Requirements**

Although the Bus Creator and Bus Selector blocks do not have new GUI elements for code generation, there are some conditions you must meet for HDL code generation.

#### **Requirements**

Make sure the buses at the level you want to generate code from are connected to either a Bus Creator or Bus Selector block.

#### **Settings**

- **•** Perform *one* of the following tasks to enable HDL code generation:
	- **-** Run function hdlsetup at the MATLAB command prompt.
- **-** In the Configuration Parameters dialog, select the Diagnostics page. On the Connectivity pane, set **Mux blocks used to create bus signals** to error.
- **•** In the Bus Creator dialog:
	- **-** Make sure **Output as nonvirtual bus** is *not* checked.
	- **-** Make sure Bus Creator output is a BusObject.

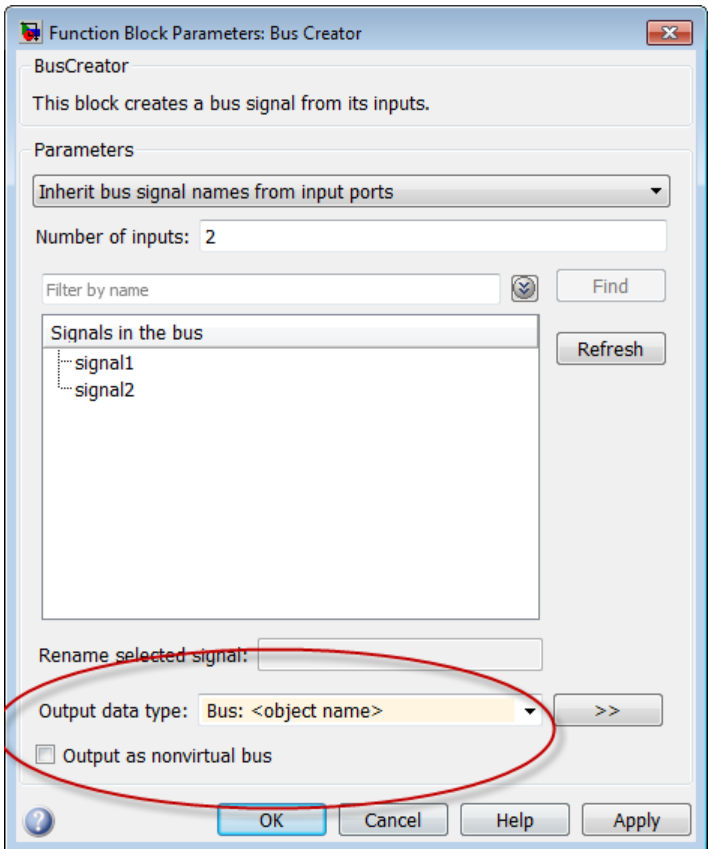

<span id="page-385-0"></span>**•** In the Bus Selector dialog, make sure **Output as a bus** is *not* checked.

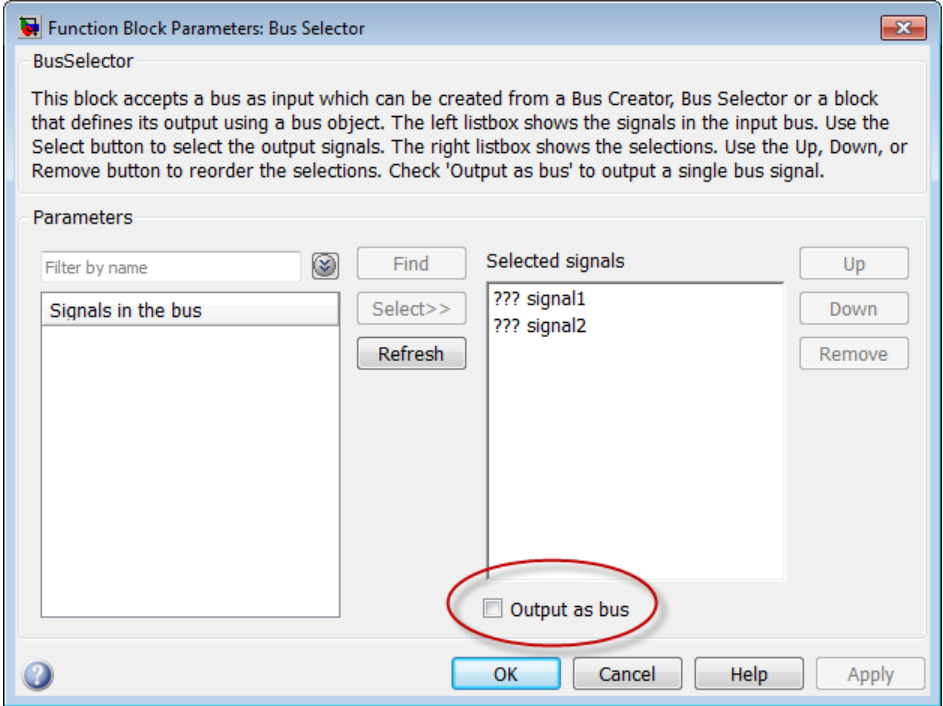

## **Limitations**

HDL code generation for buses does not support:

- **•** Buses that do not have BusObject data type
- **•** Non-virtual bus
- **•** Output as a bus (for Bus Selector)
- **•** Other bus-capable blocks

## **See Also**

- **•** Bus Creator, Bus Selector
- **•** "Using Composite Signals"

# <span id="page-386-0"></span>**Support for Lookup Table Blocks in HDL Code Generation**

The coder supports the following lookup table (LUT) blocks:

- **•** simulink/Lookup Tables/n-D Lookup Table
- **•** simulink/Lookup Tables/Prelookup
- **•** simulink/Lookup Tables/Direct Lookup Table (n-D)
- **•** simulink/Lookup Tables/1-D Lookup Table
- **•** simulink/Lookup Tables/2-D Lookup Table

When you configure a lookup table block for HDL code generation, observe the requirements and limitations described in the following sections.

# **n-D Lookup Table**

#### **Required Block Settings**

- **• Number of table dimensions**: The coder supports a maximum dimension of 2.
- **• Index search method**: Select Evenly spaced points.
- **• Extrapolation method**: The coder supports only Clip. The coder does not support extrapolation beyond the table bounds.
- **• Interpolation method**: The coder supports only Flat or Linear.
- **• Diagnostic for out-of-range input**: Select Error. If you select other options, the coder displays a warning.
- **• Use last table value for inputs at or above last breakpoint**: Select this check box.
- **• Require all inputs to have the same data type**: Select this check box.
- **• Fraction**: Select Inherit: Inherit via internal rule.
- **• Integer rounding mode**: Select Zero, Floor, or Simplest.

#### **Avoid Generation of Divide Operator**

The coder gives a warning if it encounters conditions under which a division operation is required to match the model's simulation behavior. The conditions described in this section will cause the n-D Lookup Table block to emit a divide operator. When you use the n-D Lookup Table block for HDL code generation, you should avoid the following conditions:

- **•** If the block is configured to use interpolation, a division operator will be required. To avoid this, set **Interpolation method** : to Flat.
- The second way depends on the table spacing. HDL code generation requires the block to use the "Evenly Spaced Points" algorithm. The block mapping from the input data type to the zero-based table index in general requires a division. When the breakpoint spacing is an exact power of 2, this divide is implemented as a shift instead of as a divide. To adjust the breakpoint spacing, you can adjust the number of breakpoints in the table and/or the difference between the left and right bounds of the breakpoint range.

#### **Table Data Typing and Sizing**

- **•** It is good practice to structure your table such that the spacing between breakpoints is a power of two. The coder issues a warning if the breakpoint spacing does not meet this condition. When the breakpoint spacing is a power of two, you can replace division operations in the prelookup step with right-shift operations.
- **•** Table data must resolve to a nonfloating-point data type.
- All ports on the block require scalar values.

## **Prelookup**

#### **Required Block Settings**

- **• Index search method**: Select Evenly spaced points.
- **• Extrapolation method**: Select Clip.
- **• Diagnostic for out-of-range input**: Select Error. If you select other options, the coder displays a warning.
- **• Use last breakpoint for input at or above upper limit**: Select this check box.
- **• Breakpoint data type**: Select Inherit: Same as input.
- **• Integer rounding mode**: Select Zero, Floor, or Simplest.

#### **Table Data Typing and Sizing**

- **•** It is good practice to structure your table such that the spacing between breakpoints is a power of two. The coder issues a warning if the breakpoint spacing does not meet this condition. When the breakpoint spacing is a power of two, you can replace division operations in the prelookup step with right-shift operations.
- All ports on the block require scalar values.
- **•** The coder permits floating-point data for breakpoints.

# **Direct Lookup Table (n-D)**

#### **Required Block Settings**

- **• Number of table dimensions**: The coder supports a maximum dimension of 2.
- **• Inputs select this object from table**: Select Element.
- **• Make table an input**: Clear this check box.
- **• Diagnostic for out-of-range input**: Select Error. If you select other options, the coder displays a warning.

## **Table Data Typing and Sizing**

**•** It is good practice to size each dimension in the table to be a power of two. The coder issues a warning if the length of a dimension (*except* the innermost dimension) is not a power of two. By following this practice, you can avoid multiplications during table indexing operations and realize a more efficient table in hardware.

- **•** Table data must resolve to a nonfloating-point data type. The coder examines the output port to verify that its data type meets this requirement.
- All ports on the block require scalar values.

# **1-D Lookup Table**

The 1-D Lookup Table block is subject to the same limitations as the n-D Lookup Table block. See ["n-D Lookup Table" on page 7-123](#page-386-0) for detailed information.

# **2-D Lookup Table**

The 2-D Lookup Table block is subject to the same limitations as the n-D Lookup Table block. See ["n-D Lookup Table" on page 7-123](#page-386-0) for detailed information.

# Generating HDL Code for Multirate Models

- **•** ["Overview of Multirate Models" on page 8-2](#page-391-0)
- **•** ["Configuring Multirate Models for HDL Code Generation" on page 8-3](#page-392-0)
- **•** ["Example: Model with a Multirate DUT" on page 8-6](#page-395-0)
- **•** ["Generating a Global Oversampling Clock" on page 8-9](#page-398-0)
- **•** ["Generating Multicycle Path Information Files" on page 8-16](#page-405-0)
- **•** ["Properties Supporting Multirate Code Generation" on page 8-27](#page-416-0)

# <span id="page-391-0"></span>**Overview of Multirate Models**

The coder supports HDL code generation for single-clock and multiple clock multirate models. Your model can include blocks running at multiple sample rates:

- **•** Within the device under test (DUT).
- **•** In the test bench driving the DUT. In this case, the DUT inherits multiple sample rates from its inputs or outputs.
- **•** In both the test bench and the DUT.

A *timing controller* entity generates the required rates from a single master clock using one or more counters, creating multiple clock enables. The master clock rate is the fastest rate in the model in single clock mode. In multiple clock mode, it can be any clock in the DUT. The outputs of the timing controller are clock enable signals running at rates an integer multiple slower than the timing controller's master clock

Each timing controller entity definition is written to a separate code file. The timing controller file and entity names derive from the name of the subsystem that is selected for code generation (the DUT). To form the timing controller name, the coder appends the value of the TimingControllerPostfix property to the DUT name.

When using single clock mode, HDL code generated from multirate models employs a single master clock that corresponds to the base rate of the DUT. When using multiple clock mode, HDL code generated from multirate models employs one clock input for each rate in the DUT. The number of timing controllers generated in multiple clock mode depends on the design in the DUT.

In general, generating HDL code for a multirate model does not differ greatly from generating HDL code for a single-rate model. However, there are a few requirements and restrictions on the configuration of the model and the use of specialized blocks (such as Rate Transitions) that apply to multirate models. These are discussed in the following sections.

# <span id="page-392-0"></span>**Configuring Multirate Models for HDL Code Generation**

#### **In this section...**

"Overview" on page 8-3

"Configuring Model Parameters" on page 8-3

["Configuring Sample Rates in the Model" on page 8-4](#page-393-0)

["Constraints for Rate Transition Blocks and Other Blocks in Multirate](#page-393-0) [Models" on page 8-4](#page-393-0)

## **Overview**

Certain requirements and restrictions apply to multirate models that are intended for HDL code generation. This section provides guidelines on how to configure model and block parameters to meet these requirements.

## **Configuring Model Parameters**

Before generating HDL code, configure the parameters of your model using the hdlsetup command. This sets up your multirate model for HDL code generation. This section summarizes settings applied to the model by hdlsetup that are relevant to multirate code generation. These include:

- **• Solver** options that are recommended or required for HDL code generation:
	- **- Type**: Fixed-step.
	- **- Solver**: Discrete (no continuous states). Other fixed-step solvers could be selected, but this option is usually best for simulating discrete systems.
	- **- Tasking mode**: Must be explicitly set to SingleTasking. Do not set **Tasking mode** to Auto.
- **•** hdlsetup configures the following **Diagnostics** / **Sample time** options for all models:
	- **- Multitask rate transition**: error
	- **- Single task rate transition**: error

<span id="page-393-0"></span>In multirate models intended for HDL code generation, Rate Transition blocks must be explicitly inserted when blocks running at different rates are connected. Setting **Multitask rate transition** and **Single task rate transition** to error to detect illegal rate transitions before code is generated.

# **Configuring Sample Rates in the Model**

The coder requires that at least one valid sample rate (sample time  $> 0$ ) must exist in the model. If all rates are  $0, -1,$  or  $-2$ , the code generator (makehdl) and compatibility checker (checkhdl) terminates with an error message.

## **Constraints for Rate Transition Blocks and Other Blocks in Multirate Models**

This section describes constraints you should observe when configuring Rate Transition, Upsample, Downsample, Zero-Order Hold, and various types of delay blocks in multirate models intended for HDL code generation.

#### **Rate Transition Blocks**

Rate Transition blocks must be explicitly inserted into the signal path when blocks running at different rates are connected. For general information about the Rate Transition block, see the Rate Transition block documentation.

Make sure the data transfer properties for Rate Transition blocks are set as follows:

- **• Ensure deterministic data transfer**: Selected.
- **• Ensure data integrity during data transfer**: Selected.

#### **Upsample**

When configuring Upsample blocks, set **Frame based mode** to Maintain input frame size.

When the Upsample block is in this mode, **Initial conditions** has no effect on generated code.

#### **Downsample**

Configure Downsample blocks as follows:

- **•** Set **Frame based mode** to Maintain input frame size.
- **•** Set **Sample based mode** to Allow multirate.

Given these Downsample block settings, **Initial conditions** has no effect on generated code if **Sample offset** is set to 0.

#### **Delay and Zero-Order Hold Blocks**

Use Rate Transition blocks, rather than the following blocks, to create rate transitions in models intended for HDL code generation:

- **•** Delay
- **•** Tapped Delay
- **•** Unit Delay
- **•** Unit Delay Enabled
- **•** Zero-Order Hold

The Delay blocks listed should be configured to have the same input and output sample rates.

Zero-Order Hold blocks must be configured with inherited  $(-1)$  sample times.

# <span id="page-395-0"></span>**Example: Model with a Multirate DUT**

The following block diagram shows the interior of a subsystem containing blocks that are explicitly configured with different sample times. The upper and lower Counter Free-Running blocks have sample times of 10 s and 20 s respectively. The counter output signals are routed to output ports ST10 and ST20, which inherit their sample times. The signal path terminating at ST10 runs at the base rate of the model; the signal path terminating at ST20 is a subrate signal, running at half the base rate of the model.

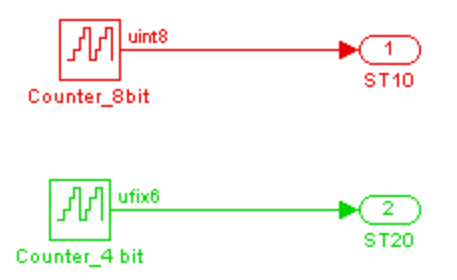

As shown in the next figure, the outputs of the multirate DUT drive To Workspace blocks in the test bench. These blocks inherit the sample times of the DUT outputs.

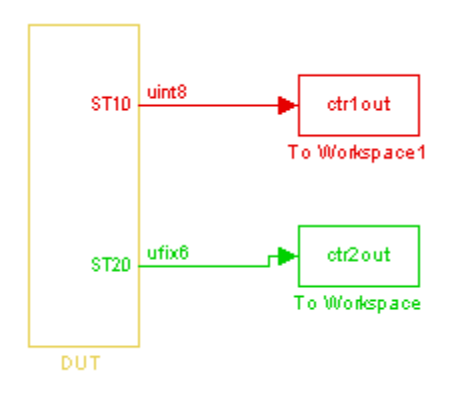
```
ENTITY DUT IS
 PORT( clk \qquad \qquad : \qquad \text{IN} \qquad \text{std\_logic};reset : IN std_logic;
    clk_enable : IN std_logic;
    ce_out_0 : OUT std_logic;
    ce_out_1 : OUT std_logic;
    ST10 : OUT std_logic_vector(7 DOWNTO 0); -- uint8
     ST20 : OUT std_logic_vector(5 DOWNTO 0) -- ufix6
     );
END DUT;
```
The following listing shows the VHDL entity declaration generated for the DUT.

The entity has the standard clock, reset, and clock enable inputs and data outputs for the ST10 and ST20 signals. In addition, the entity has two clock enable outputs (ce\_out\_0 and ce\_out\_1). These clock enable outputs replicate internal clock enable signals maintained by the timing controller entity.

The following figure, showing a portion of a Mentor Graphics ModelSim simulation of the generated VHDL code, lets you observe the timing relationship of the base rate clock (clk), the clock enables, and the computed outputs of the model.

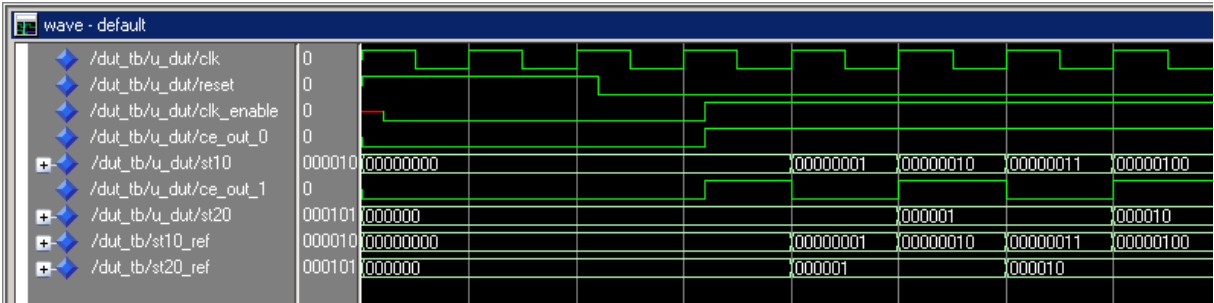

After the assertion of clk enable (replicated by ce out 0), a new value is computed and output to ST10 for every cycle of the base rate clock.

A new value is computed and output for subrate signal ST20 for every other cycle of the base rate clock. An internal signal, enb\_1\_2\_1 (replicated by ce\_out\_1) governs the timing of this computation.

# **Generating a Global Oversampling Clock**

#### **In this section...**

"Why Use a Global Oversampling Clock?" on page 8-9

"Requirements for the Oversampling Factor" on page 8-9

["Specifying the Oversampling Factor From the GUI" on page 8-10](#page-399-0)

["Specifying the Oversampling Factor](#page-401-0) From the Command Line" on page 8-[12](#page-401-0)

["Resolving Oversampling Rate Conflicts" on page 8-12](#page-401-0)

# **Why Use a Global Oversampling Clock?**

In many designs, the DUT is not self-contained. For example, consider a DUT that is part of a larger system that supplies timing signals to its components under control of a global clock. The global clock typically runs at a higher rate than some of the components under its control. By specifying such a *global oversampling clock*, you can integrate your DUT into a larger system without using Upsample or Downsample blocks.

To generate global clock logic, you specify an *oversampling factor*. The oversampling factor expresses the desired rate of the global oversampling clock as a multiple of the base rate of your model.

When you specify an oversampling factor, the coder generates the global oversampling clock and derives the required timing signals from clock signal. Generation of the global oversampling clock affects only generated HDL code. The clock does not affect the simulation behavior of your model.

# **Requirements for the Oversampling Factor**

When you specify the oversampling factor for a global oversampling clock, note these requirements:

- **•** The oversampling factor must be an integer greater than or equal to 1.
- **•** The default value is 1. In the default case, the coder does not generate a global oversampling clock.

<span id="page-399-0"></span>**•** Some DUTs require multiple sampling rates for their internal operations. In such cases, the other rates in the DUT must divide evenly into the global oversampling rate. For more information, see ["Resolving Oversampling](#page-401-0) [Rate Conflicts" on page 8-12](#page-401-0) .

# **Specifying the Oversampling Factor From the GUI**

You can specify the oversampling factor for a global clock from the GUI as follows:

- **1** Select the **HDL Code Generation > Global Settings** pane in the Configuration Parameters dialog box.
- **2** For **Oversampling factor** in the **Clock settings** section, enter the desired oversampling factor. In the following figure, **Oversampling factor** specifies a global oversampling clock that runs at ten times the base rate of the model.

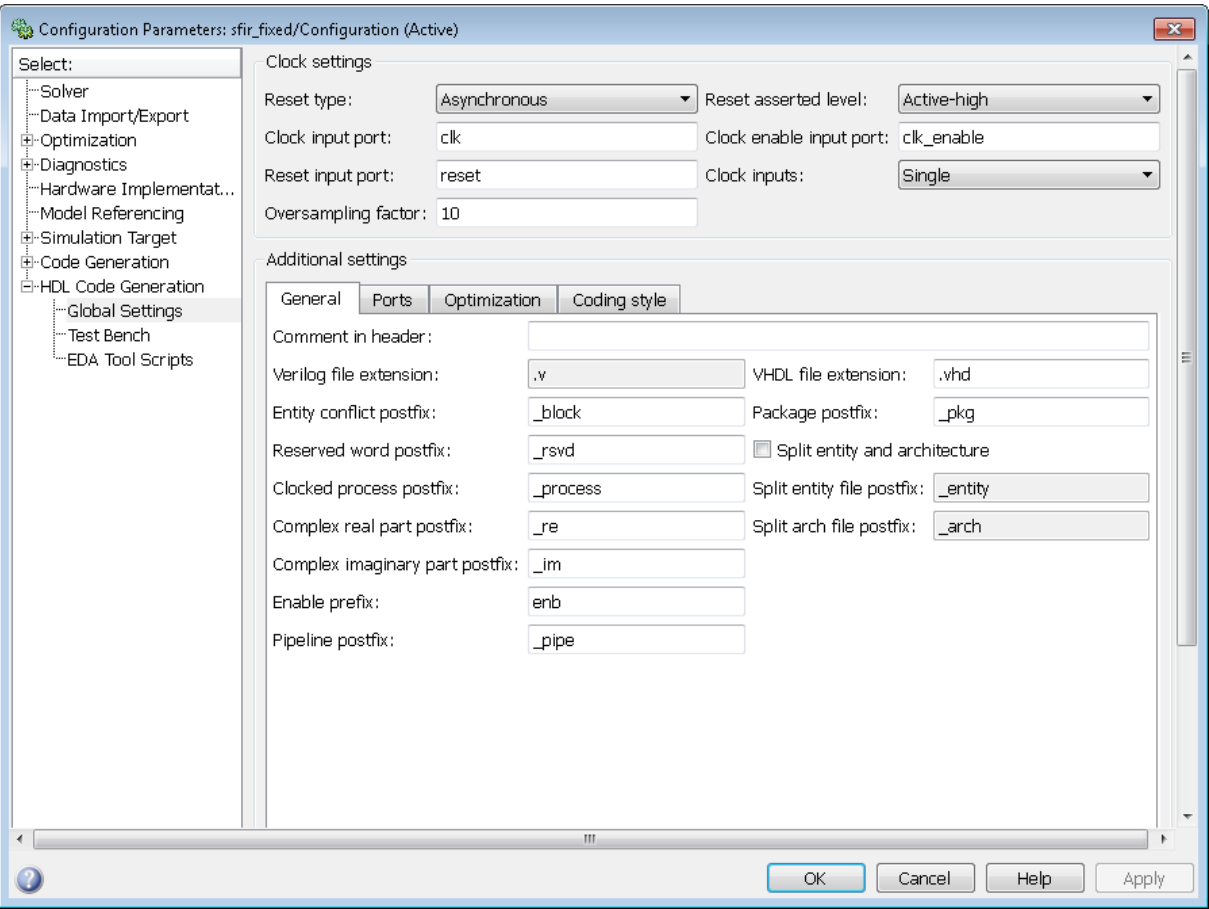

**3** Click **Generate** on the **HDL Code Generation** pane to initiate code generation.

The coder reports the oversampling clock rate:

```
### Begin VHDL Code Generation
### MESSAGE: The design requires 10 times faster clock with respect to the base rate = 1.
### Working on symmetric_fir_tc as hdlsrc\symmetric_fir_tc.vhd
### Working on sfir_fixed/symmetric_fir as hdlsrc\symmetric_fir.vhd
### HDL Code Generation Complete.
```
### <span id="page-401-0"></span>**Specifying the Oversampling Factor From the Command Line**

You can specify the oversampling factor for a global clock from the command line by setting the 'Oversampling', N property in the makehdl command. The following example specifies an oversampling factor of 7:

```
>> makehdl(gcb,'Oversampling', 7)
### Generating HDL for 'sfir_fixed/symmetric_fir'
### Starting HDL Check.
### HDL Check Complete with 0 errors, 0 warnings and 0 messages.
### Begin VHDL Code Generation
### MESSAGE: The design requires 7 times faster clock with respect to the base rate = 1.
### Working on symmetric_fir_tc as hdlsrc\symmetric_fir_tc.vhd
### Working on sfir fixed/symmetric fir as hdlsrc\symmetric fir.vhd
```
### HDL Code Generation Complete.

# **Resolving Oversampling Rate Conflicts**

The HDL realization of some designs is inherently multirate, even though the original Simulink model is single-rate. As an example, consider the simplevectorsum\_cascade model (also discussed in ["Example: Latency"](#page-484-0) [on page 10-7](#page-484-0)).

This model consists of a subsystem, vsum, driven by a vector input of width 10, with a scalar output. The following figure shows the root level of the model.

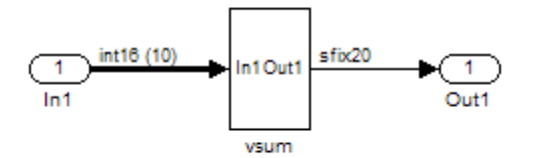

**8-12**

The device under test is the vsum subsystem, shown in the following figure. The subsystem contains a Sum block, configured for vector summation.

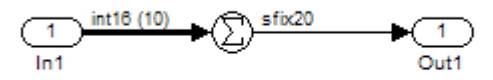

The simplevectorsum cascade model specifies a cascaded implementation (SumCascadeHDLEmission) for the Sum block. The generated HDL code for a cascaded vector Sum block implementation runs at two effective rates: a faster (oversampling) rate for internal computations and a slower rate for input/output. The coder reports that the inherent oversampling rate for the DUT is five times the base rate:

```
>> dut = 'simplevectorsum_cascade/vsum';
>> makehdl(dut);
### Generating HDL for 'simplevectorsum cascade/vsum'
### Starting HDL Check.
### HDL Check Complete with 0 errors, 0 warnings and 0 messages.
### The code generation and optimization options you have chosen have introduced
    additional pipeline delays.
### The delay balancing feature has automatically inserted matching delays for
    compensation.
### The DUT requires an initial pipeline setup latency. Each output port
    experiences these additional delays
### Output port 0: 1 cycles
### Begin VHDL Code Generation
### MESSAGE: The design requires 5 times faster clock with respect to the
    base rate = 1.
...
```
In some cases, the clock requirements for such a DUT conflict with the global oversampling rate. To avoid oversampling rate conflicts, verify that subrates in the model divide evenly into the global oversampling rate.

For example, if you request a global oversampling rate of 8 for the simplevectorsum\_cascade model, the coder displays a warning and ignores the requested oversampling factor. The coder instead respects the oversampling factor that the DUT requests:

```
>> dut = 'simplevectorsum_cascade/vsum';
>> makehdl(dut,'Oversampling',8);
### Generating HDL for 'simplevectorsum/vsum'
### Starting HDL Check.
### HDL Check Complete with 0 errors, 0 warnings and 0 messages.
### The code generation and optimization options you have chosen have introduced
    additional pipeline delays.
### The delay balancing feature has automatically inserted matching delays for
    compensation.
### The DUT requires an initial pipeline setup latency. Each output port
    experiences these additional delays
### Output port 0: 1 cycles
### Begin VHDL Code Generation
### WARNING: The design requires 5 times faster clock with respect to
        the base rate = 1, which is incompatible with the oversampling
        value (8). Oversampling value is ignored.
...
An oversampling factor of 10 works in this case:
```

```
>> dut = 'simplevectorsum_cascade/vsum';
>> makehdl(dut,'Oversampling',10);
### Generating HDL for 'simplevectorsum cascade/vsum'
### Starting HDL Check.
### HDL Check Complete with 0 errors, 0 warnings and 0 messages.
```
- ### The code generation and optimization options you have chosen have introduced additional pipeline delays.
- ### The delay balancing feature has automatically inserted matching delays for compensation.
- ### The DUT requires an initial pipeline setup latency. Each output port experiences these additional delays
- ### Output port 0: 1 cycles

```
### Begin VHDL Code Generation
### MESSAGE: The design requires 10 times faster clock with respect to
   the base rate = 1.
...
```
# **Generating Multicycle Path Information Files**

#### **In this section...**

"Overview" on page 8-16

["Format and Content of a Multicycle](#page-406-0) Path Information File" on page 8-[17](#page-406-0)

["File Naming and Location](#page-412-0) Conventions " on page 8-[23](#page-412-0)

["Generating Multicycle Path Information Files Using the GUI" on page 8-23](#page-412-0)

["Generating Multicycle Path Information Files Using the Command Line"](#page-413-0) [on page 8-24](#page-413-0)

["Limitations" on page 8-24](#page-413-0)

["Example of Generating a Multicycle Path Information File" on page 8-26](#page-415-0)

# **Overview**

The coder implements multirate systems in HDL by generating a master clock running at the model's base rate, and generating subrate timing signals from the master clock (see also ["Overview of Multirate Models" on page 8-2](#page-391-0)). The propagation time between two subrate registers can be more than one cycle of the master clock. A *multicycle path* is a path between two such registers.

When synthesizing HDL code, it is often useful to provide an analysis of multicycle register-to-register paths to the synthesis tool. If the synthesis tool can identify multicycle paths, you may be able to:

- **•** Realize higher clock rates from your multirate design.
- **•** Reduce the area of your design.
- **•** Reduce the execution time of the synthesis tool.

Using the **Generate multicycle path information** option (or the equivalent'MulticyclePathInfo' property for makehdl) you can instruct the coder to analyze multicycle paths in the generated code, and generate a *multicycle path information file*.

A multicycle path information file is a text file that describes one or more *multicycle path constraints*. A multicycle path constraint is a *timing exception* <span id="page-406-0"></span>– it relaxes the default constraints on the system timing by allowing signals on a given path to have a longer propagation time. When using multiple clock mode, the file also contains clock definitions.

Typically a synthesis tool gives every signal a time budget of exactly 1 clock cycle to propagate from a source register to a destination register. A timing exception defines a *path multiplier* N that informs the synthesis tool that a signal has N clock cycles  $(N > 1)$  to propagate from the source to destination register. The path multiplier expresses some number of cycles of a *relative clock* at either the source or destination register. Where a timing exception is defined for a path, the synthesis tool has more flexibility in meeting the timing requirements for that path and for the system as a whole.

The generated multicycle path information file does not follow the native constraint file format of a particular synthesis tool. The file contains the multicycle path information required by popular synthesis tools. You can manually convert this information to multicycle path constraints in the format required by your synthesis tool, or write a script or tool to perform the conversion. The next section describes the format of a multicycle path constraint file in detail.

### **Format and Content of a Multicycle Path Information File**

The following listing shows a simple multicycle path information file.

```
%%%%%%%%%%%%%%%%%%%%%%%%%%%%%%%%%%%%%%%%%%%%%%%%%%%%%%%%%%%%
% Constraints Report
% Module: Sbs
% Model: mSbs.mdl
\sim% File Name: hdlsrc/Sbs_constraints.txt
% Created: 2009-04-10 09:50:10
% Generated by MATLAB 7.9 and HDL Coder 1.6
\sim%%%%%%%%%%%%%%%%%%%%%%%%%%%%%%%%%%%%%%%%%%%%%%%%%%%%%%%%%%%%
```

```
%%%%%%%%%%%%%%%%%%%%%%%%%%%%%%%%%%%%%%%%%%%%%%%%%%%%%%%%%%%%
% Multicycle Paths
%%%%%%%%%%%%%%%%%%%%%%%%%%%%%%%%%%%%%%%%%%%%%%%%%%%%%%%%%%%%
FROM : Sbs.boolireg; TO : Sbs.booloreg; PATH MULT : 2; RELATIVE CLK : source,
  Sbs.clk;
FROM : Sbs.boolireg_v<0>; TO : Sbs.booloreg_v<0>; PATH_MULT : 2;
  RELATIVE CLK : source, Sbs.clk;
FROM : Sbs.doubireg; TO : Sbs.douboreg; PATH_MULT : 2; RELATIVE_CLK : source,
  Sbs.clk;
FROM : Sbs.doubireg_v<0>; TO : Sbs.douboreg_v<0>; PATH_MULT : 2;
  RELATIVE CLK : source, Sbs.clk;
FROM : Sbs.intireg(7:0); TO : Sbs.intoreg(7:0); PATH_MULT : 2;
  RELATIVE_CLK : source, Sbs.clk;
FROM : Sbs.intireg_v<0>(7:0);TO : Sbs.intoreg_v<0>(7:0);PATH_MULT : 2
  RELATIVE_CLK : source,Sbs.clk;
```
The first section of the file is a header that identifies the source model and gives other information about how the coder generated the file. this section terminates with the following comment lines:

%%%%%%%%%%%%%%%%%%%%%%%%%%%%%%%%%%%%%%%%%%%%%%%%%%%%%%%%%%%% % Multicycle Paths %%%%%%%%%%%%%%%%%%%%%%%%%%%%%%%%%%%%%%%%%%%%%%%%%%%%%%%%%%%%

**Note** For a single-rate model or a model without multicycle paths, the coder generates only the header section of the file.

The main body of the file follows. This section contains a flat table, each row of which defines a multicycle path constraint.

Each constraint consists of four fields. The format of each field is one of the following:

- **•** KEYWORD : field;
- **•** KEYWORD : subfield1,... subfield\_N;

The keyword identifies the type of information contained in the field. The keyword string in each field terminates with a space followed by a colon.

The delimiter between fields is the semicolon. Within a field, the delimiter between subfields is the comma.

The following table defines the fields of a multicycle path constraint, in left-to-right order.

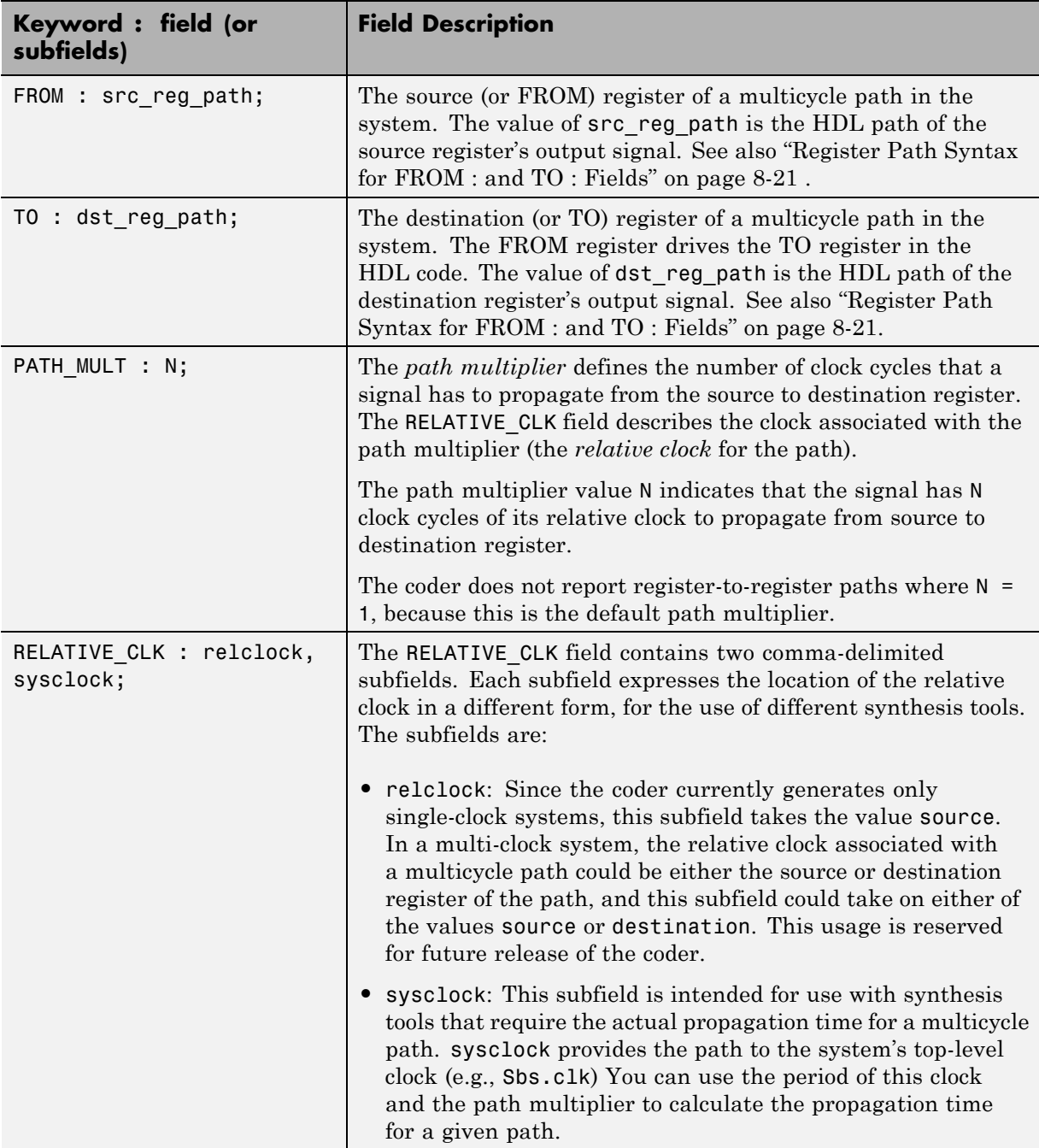

#### <span id="page-410-0"></span>**Register Path Syntax for FROM : and TO : Fields**

The FROM : and TO: fields of a multipath constraint provide the path to a source or destination register and information about the signal data type, size, and other characteristics.

**Fixed Point Signals.** For fixed point signals, the register path has the form

reg\_path*<ps> (hb:lb)*

where:

- reg path is the HDL hierarchical path of the signal. The delimiter between hierarchical levels is the period, for example: Sbs.u H1.initreg.
- **•** *<ps>*: Part select (zero-origin integer index) for vector signals. Angle brackets <> delimit the part select field
- **•** *(hb:lb)*: Bit select field, indicated from high-order bit to low-order bit. The signal width *(hb:lb)* is the same as the defined width of the signal in the HDL code. This representation does not necessarily imply that the bits of the FROM : register are connected to the corresponding bits of the TO: register. The actual bit-to-bit connections are determined during synthesis.

**Boolean and Double Signals.** For boolean and double signals, the register path has the form

reg\_path*<ps>*

where:

- reg path is the HDL hierarchical path of the signal. The delimiter between hierarchical levels is the period (.), for example: Sbs.u H1.initreg.
- **•** *<ps>*: Part select (zero-origin integer index) for vector signals. Angle brackets <> delimit the part select field

For boolean and double signals, no bit select field is present.

**Note** The format does not distinguish between boolean and double signals.

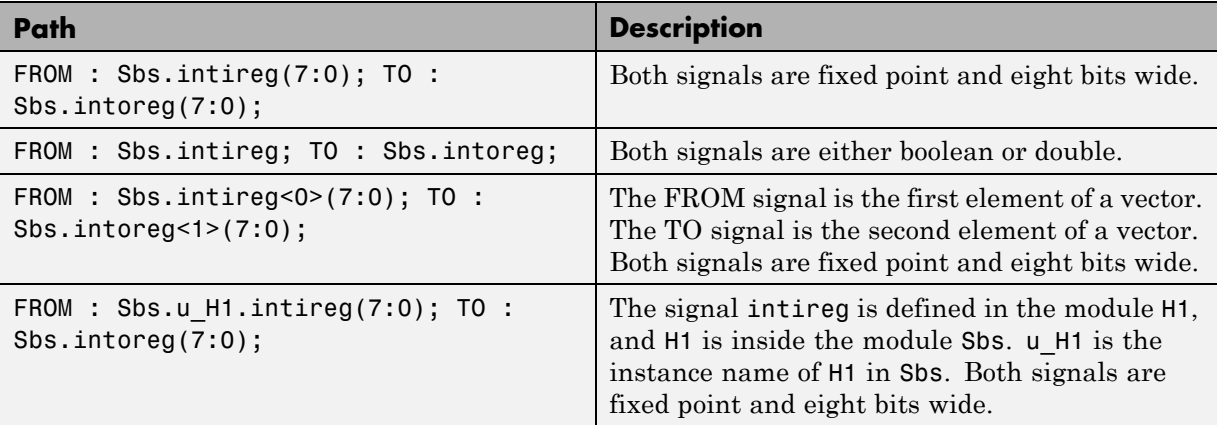

**Examples.** The following table gives several examples of register-to-register paths as represented in a multicycle path information file.

#### **Ordering of Multicycle Path Constraints**

For a given model or subsystem, the ordering of multicycle path constraints within a multicycle path information file may vary depending on whether the target language is VHDL or Verilog, and on other factors. The ordering of constraints may also change in future versions of the coder. When you design scripts or other tools that process multicycle path information file, do not build in any assumptions about the ordering of multicycle path constraints within a file.

#### **Clock Definitions**

When you use multiple clock mode, the multicycle path information file also contains a "Clock Definitions" section, as shown in the following listing. This section is located after the header and before the "Multicycle Paths" section.

```
%%%%%%%%%%%%%%%%%%%%%%%%%%%%%%%%%%%%%%%%%%%%%%%%%%%%%%%%%%%%
% Clock Definitions
%%%%%%%%%%%%%%%%%%%%%%%%%%%%%%%%%%%%%%%%%%%%%%%%%%%%%%%%%%%%
CLOCK: Sbs.clk PERIOD: 0.05
CLOCK: Sbs.clk_1_2 BASE_CLOCK: Sbs.clk MULTIPLIER: 2 PERIOD: 0.1
```
The following table defines the fields for the clock definitions.

<span id="page-412-0"></span>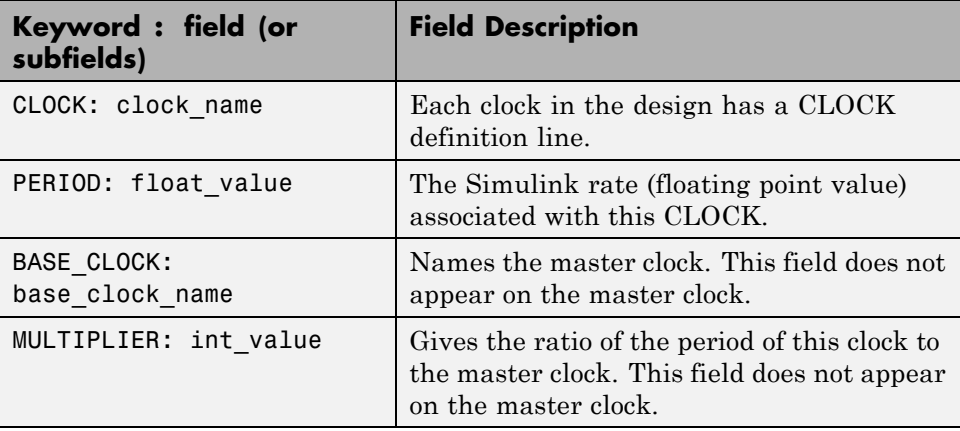

### **File Naming and Location Conventions**

The file name for the multicycle path information file derives from the name of the DUT and the postfix string ' constraints', as follows:

*DUTname\_constraints.txt*

For example, if the DUT name is symmetric fir, the name of the multicycle path information file is symmetric fir constraints.txt.

The coder writes the multicycle path information file to the target .

### **Generating Multicycle Path Information Files Using the GUI**

By default, the coder does not generate multicycle path information files. To enable generation of multicycle path information files, select **Generate multicycle path information** in the **HDL Code Generation > EDA Tool Scripts** pane of the Configuration Parameters dialog box.

When you select **Generate multicycle path information**, the coder generates a multicycle path information file each time you initiate code generation.

### <span id="page-413-0"></span>**Generating Multicycle Path Information Files Using the Command Line**

To generate a multicycle path information file from the command line, pass in the property/value pair 'MulticyclePathInfo','on' to makehdl, as in the following example.

```
>> dut = 'hdlfirtdecim_multicycle/Subsystem';
>> makehdl(dut, 'MulticyclePathInfo','on');
### Generating HDL for 'hdlfirtdecim_multicycle/Subsystem'
### Starting HDL Check.
### HDL Check Complete with 0 errors, 0 warnings and 1 message.
### MESSAGE: For the block 'hdlfirtdecim_multicycle/Subsystem/downsamp0'
  The initial condition may not be used when the sample offset is 0.
### Begin VHDL Code Generation
### Working on Subsystem_tc as hdlsrc\Subsystem_tc.vhd
### Working on hdlfirtdecim_multicycle/Subsystem as hdlsrc\Subsystem.vhd
### Generating package file hdlsrc\Subsystem pkg.vhd
### Finishing multicycle path connectivity analysis.
### Writing multicycle path information in hdlsrc\Subsystem_constraints.txt
### HDL Code Generation Complete.
```
# **Limitations**

#### **Unsupported Blocks and Implementations**

The following table lists block implementations (and associated Simulink blocks) that will not contribute to multicycle path constraints information.

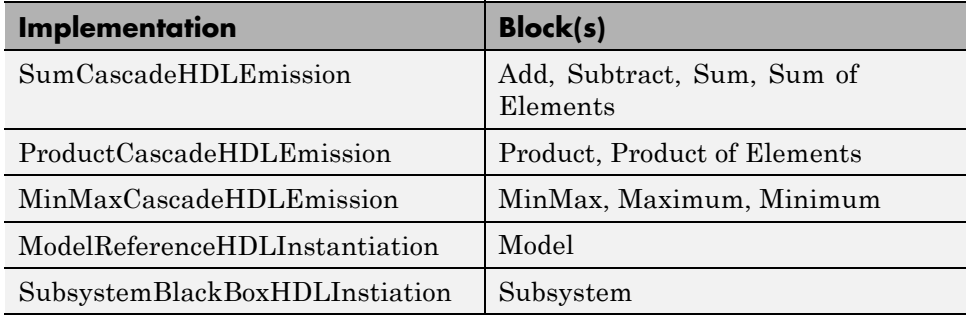

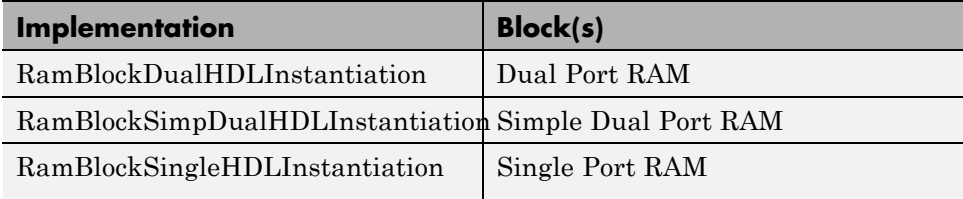

#### **Limitations on MATLAB Function Blocks and Stateflow Charts**

**Loop-Carried Dependencies.** The coder does not generate constraints for MATLAB Function blocks or Stateflow charts that contain a for loop with a loop-carried dependency.

**Indexing Vector or Matrix Variables.** In order to generate constraints for a vector or matrix index expression, the index expression must be one of the following:

- **•** A constant
- **•** A for loop induction variable

For example, in the following example of code for a MATLAB Function block, the index expression reg(i) does not generate constraints.

```
,
function y = fcn(u)%#codegen
N=length(u);
persistent reg;
if isempty(reg)
    reg = zeros(1, N);end
y = reg;for i = 1:N-1reg(i) = u(i) + reg(i+1);end
```
<span id="page-415-0"></span> $reg(N) = u(N);$ 

#### **File Generation Time**

**Tip** Generation of constraint files for large models can be slow.

### **Example of Generating a Multicycle Path Information File**

The "Getting Started with Multicycle Path Constraint Generation" example illustrates generation of a multicycle path information file using a model of a decimating filter. To access the demo, enter the following at the command line:

showdemo hdlmulticyclepath

# **Properties Supporting Multirate Code Generation**

#### **In this section...**

"Overview" on page 8-27

"HoldInputDataBetweenSamples" on page 8-27

"OptimizeTimingController" on page 8-27

### **Overview**

This section summarizes coder properties that provide additional control over multirate code generation.

# **HoldInputDataBetweenSamples**

This property determines how long (in terms of base rate clock cycles) data values for subrate signals are held in a valid state.

When 'on' (the default), data values for subrate signals are held in a valid state across each subrate sample period.

When 'off', data values for subrate signals are held in a valid state for only one base-rate clock cycle. See [HoldInputDataBetweenSamples](#page-988-0) for details.

# **OptimizeTimingController**

This property specifies whether the timing controller generates the required rates using multiple counters per rate (the default) or a single counter. The use of multiple counters optimizes generated code for speed and area. See [OptimizeTimingController](#page-1010-0) for details.

# The hdldemolib Block Library

- **•** ["Accessing the hdldemolib Library Blocks" on page 9-2](#page-419-0)
- **•** ["RAM Blocks" on page 9-4](#page-421-0)
- **•** ["HDL Counter" on page 9-15](#page-432-0)
- **•** ["HDL FFT" on page 9-26](#page-443-0)
- **•** ["HDL FIFO" on page 9-34](#page-451-0)
- **•** ["HDL Streaming FFT" on page 9-38](#page-455-0)
- **•** ["Bitwise Operators" on page 9-48](#page-465-0)

# <span id="page-419-0"></span>**Accessing the hdldemolib Library Blocks**

The hdldemolib library provides HDL-specific block implementations supporting simulation and code generation for:

- **•** Single and dual-port RAMs
- **•** Counter with single-shot and free-running modes
- **•** Minimum resource FFT
- **•** Operations on bits and bit fields
- **•** FIFO (Queue)

These blocks are implemented as subsystems. The blocks provide HDL-specific functionality that is not currently supported by other Simulink blocks.

To open the hdldemolib library, type the following command at the MATLAB prompt:

hdldemolib

The following figure shows the top-level hdldemolib library window.

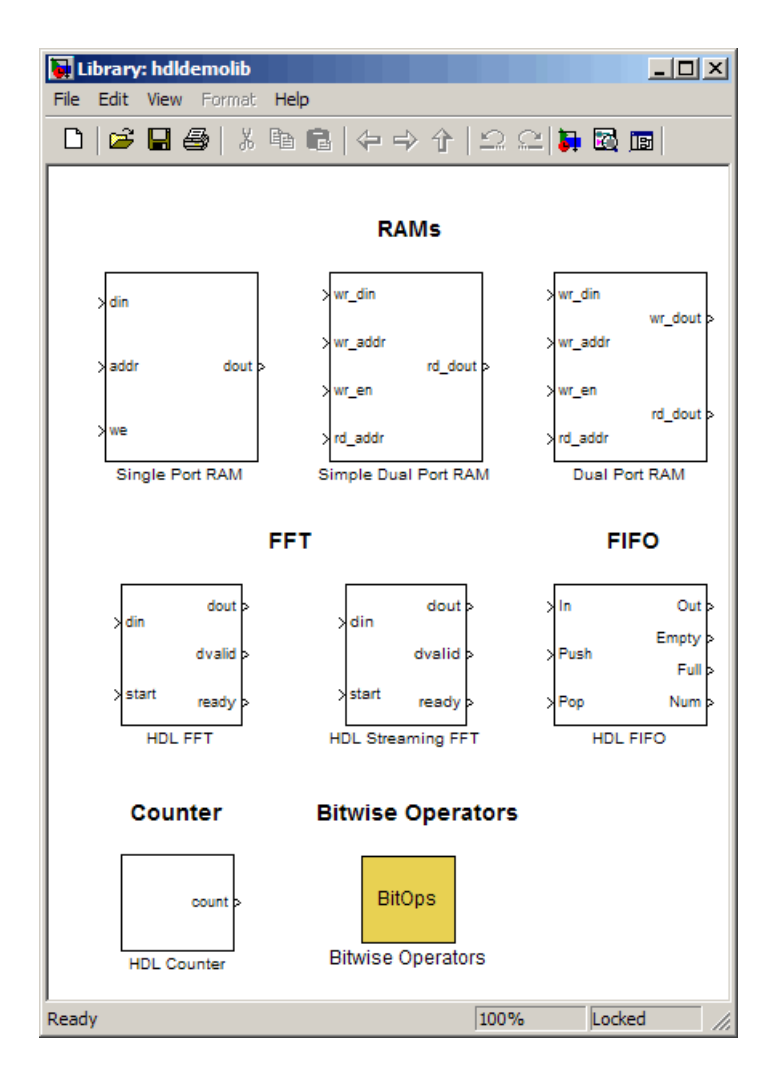

# <span id="page-421-0"></span>**RAM Blocks**

#### **In this section...**

"Overview of RAM Blocks" on page 9-4 ["Dual Port RAM Block" on page 9-6](#page-423-0) ["Simple Dual Port RAM Block" on page 9-7](#page-424-0) ["Single Port RAM Block" on page 9-9](#page-426-0) ["Code Generation for RAM Blocks" on page 9-12](#page-429-0) ["Limitations for RAM Blocks" on page 9-13](#page-430-0) ["Generic RAM and ROM Demos" on page 9-13](#page-430-0)

# **Overview of RAM Blocks**

The RAM blocks let you:

- **•** Simulate the behavior of a single-port or dual-port RAM in your model.
- **•** Generate an interface to the inputs and outputs of the RAM in HDL code.
- **•** Generate RTL code that can be inferred as a RAM by most synthesis tools, for most FPGAs.

The RAM blocks are grouped together in the hdldemolib library, as shown in the following figure. The library provides three type of RAM blocks:

- **•** Dual Port RAM
- **•** Simple Dual Port RAM
- **•** Single Port RAM

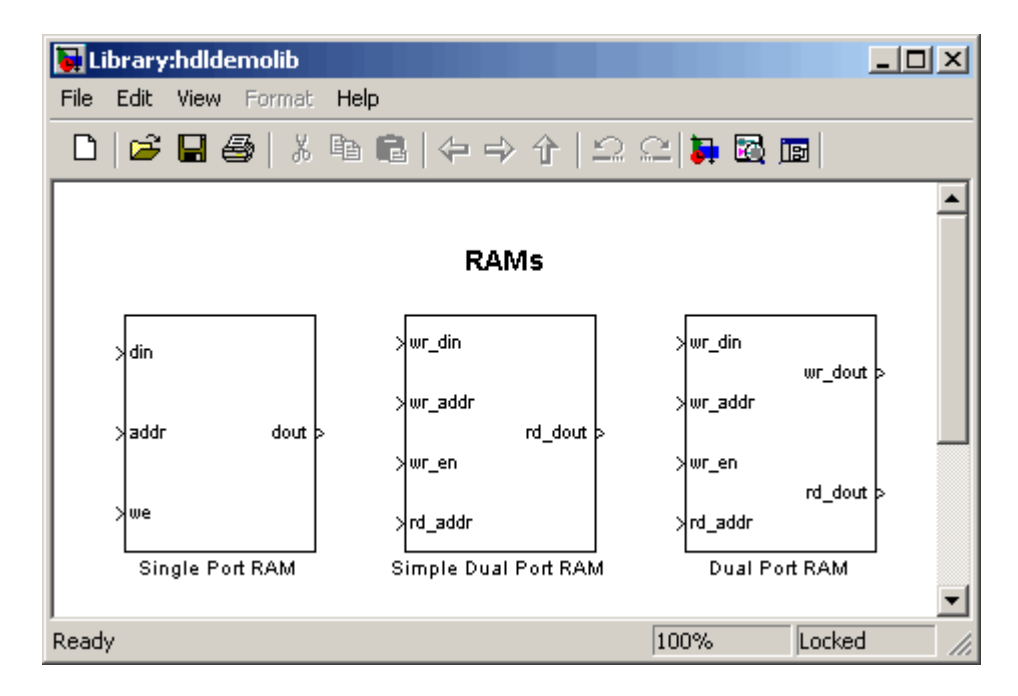

To open the library, type the following command at the MATLAB prompt:

#### hdldemolib

Then, drag the desired RAM block from the hdldemolib library to your model, and set the block parameters and connect signals following the guidelines in the following sections.

#### **RAM Block Demo**

The RAM-Based FIR Filter demo (hdlcoderfirram.mdl) provides an example of VHDL code generation for a Dual Port RAM block. Run this demo to acquaint yourself with the generated code.

The HDL device under test (DUT) in the model is the FIR\_RAM subsystem. The FIR RAM subsystem contains a Dual Port RAM block. The entity and architecture definitions generated for this block are written to DualPortRAM\_Inst0.vhd .

<span id="page-423-0"></span>The code generated for the top-level DUT, FIR\_RAM.vhd, contains the component instantiation for the Dual Port RAM block.

### **Dual Port RAM Block**

#### **Dual Port RAM Block Ports and Parameters**

The following figure shows the Dual Port RAM block.

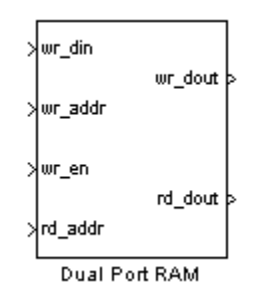

The block has the following input and output ports:

- **•** wr\_din : Data input. Only scalar signals can be connected to this port. The data type of the input signal can be fixed point, integer, or complex, and can be of any width. The port inherits the width and data type of its input signal.
- **•** wr\_addr, rd\_addr: Write and read address ports, respectively.

To set the width of the address ports, enter the desired width value (minimum width 2 bits, maximum width 16 bits ) into the **Address port width** field of the block GUI, as shown in the following figure. The default width is 8 bits.

The data type of signals connected to these ports must be unsigned integer (uintN) or unsigned fixed point (ufixN) with a fraction length of 0.

Vector signals are not accepted at the address ports.

<span id="page-424-0"></span>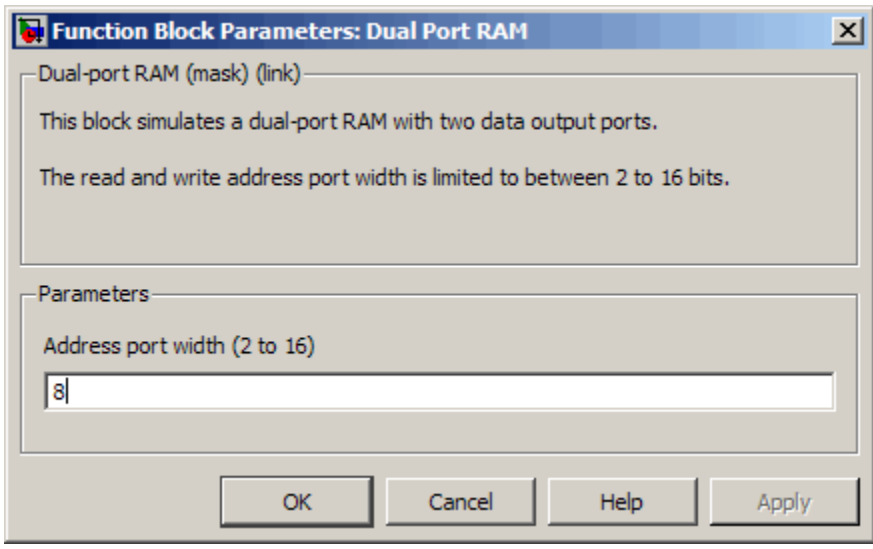

- wr\_en: Write enable. This port must be connected to a Boolean signal.
- wr\_dout, rd\_dout: Output ports with read data for addresses wr\_addr and rd addr, respectively.

**Tip** If data output at the write port is not required, you can achieve better RAM inference with synthesis tools by using the Simple Dual Port RAM block rather than the Dual Port RAM block.

#### **Read-During-Write Behavior**

During a write, new data appears at the output of the write port (wr dout) of the Dual Port RAM block. If a read operation is performed at the same address at the read port, old data is read at the output (rd\_dout).

# **Simple Dual Port RAM Block**

#### **Simple Dual Port RAM Block Ports and Parameters**

The following figure shows the Simple Dual Port RAM block.

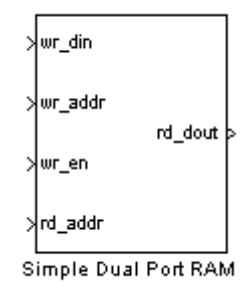

This block is similar to the Dual Port RAM. It differs from Dual Port RAM in its read-during-write behavior, and it does not have the data output at the write port (wr dout).

The block has the following input and output ports:

- wr din : Data input. Only scalar signals can be connected to this port. The data type of the input signal can be fixed point, integer, or complex, and can be of any width. The port inherits the width and data type of its input signal.
- wr addr, rd addr: Write and read address ports, respectively.

To set the width of the address ports, enter the desired width value (minimum width 2 bits, maximum width 16 bits) into the **Address port width** field of the block GUI, as shown in the following figure. The default width is 8 bits.

The data type of signals connected to these ports must be unsigned integer (uintN) or unsigned fixed point (ufixN) with a fraction length of 0.

Vector signals are not accepted at the address ports.

<span id="page-426-0"></span>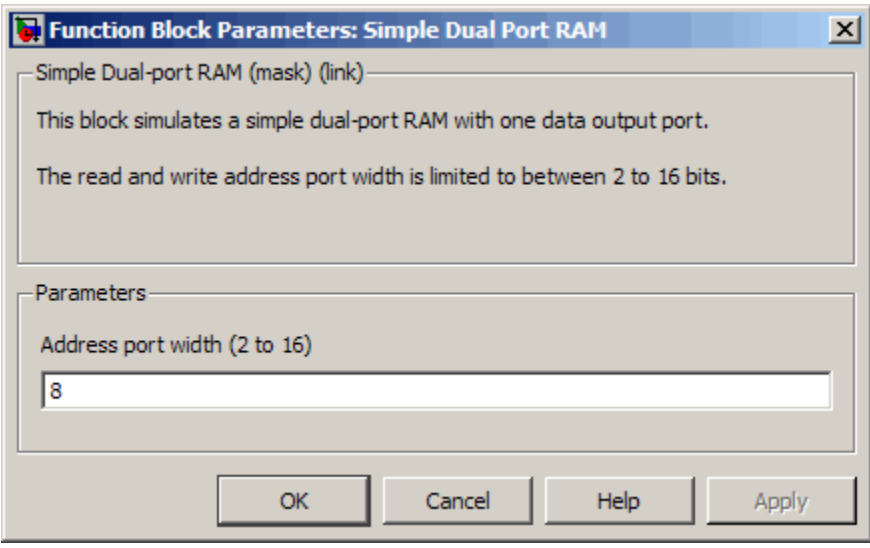

- wr\_en: Write enable. This port must be connected to a Boolean signal.
- **•** rd\_dout: Output port with read data for addresses wr\_addr and rd\_addr, respectively.

#### **Read-During-Write Behavior**

During a write operation, if a read operation is performed at the same address at the read port, old data is read at the output.

### **Single Port RAM Block**

#### **Single Port RAM Block Ports and Parameters**

The following figure shows the Single Port RAM block.

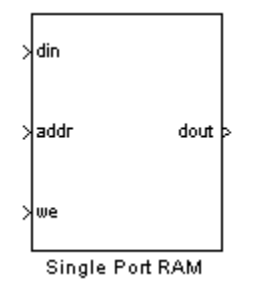

The block has the following input and output ports:

- **•** din : Data input. Only scalar signals can be connected to this port. The data type of the input signal can be fixed point, integer, or complex, and can be of any width. The port inherits the width and data type of its input signal.
- **•** addr: Write address port.

To set the width of the address ports, enter the desired width value (minimum width 2 bits, maximum width 16 bits) into the **Address port width** field of the block GUI, as shown in the following figure. The default width is 8 bits.

The data type of signals connected to these ports must be unsigned integer (uintN) or unsigned fixed point (ufixN) with a fraction length of 0.

Vector signals are not accepted at the address ports.

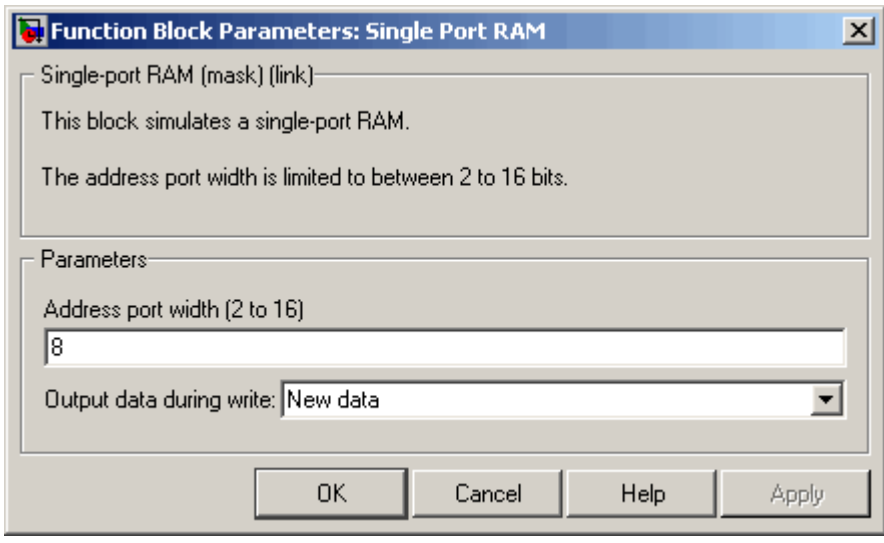

- **•** we: Write enable. This port must be connected to a Boolean signal.
- **•** dout: Output port with data for address addr.

#### **Read-During-Write Behavior**

The **Output data during write** drop-down menu provides options that control how the RAM handles output/read data. These options are:

- **•** New data (default): During a write, new data appears at the output port (dout).
- **•** Old data: During a write, old data appears at the output port (dout).

**Note** Depending on your synthesis tool and target device, the setting of **Output data during write** may affect the result of RAM inference. See ["Limitations for RAM Blocks" on page 9-13](#page-430-0) for further information on read-during-write behavior in hardware.

# <span id="page-429-0"></span>**Code Generation for RAM Blocks**

Code generation for a RAM block creates a separate file, *blockname.ext*, where *blockname* is derived from the name of the RAM block, and *ext* is the target language filename extension.

Code generated for RAM blocks has:

- **•** A latency of 1 clock cycle for read data output.
- **•** No reset signal, since some synthesis tools do not infer a RAM from HDL code if it includes a reset.

Most synthesis tools infer a RAM from the generated HDL code with default settings. However, your synthesis tool may not map the generated code to RAM for the following reasons:

- **•** Small RAM size: your synthesis tool may use registers to implement a small RAM for better performance.
- **•** A clock enable signal is present. You can suppress generation of a clock enable signal in RAM blocks, as described in "Implement RAMs With or Without Clock Enable" on page 9-12.

Please note that code generated to initialize a RAM is intended for simulation only, and may be ignored by synthesis tools.

#### **Implement RAMs With or Without Clock Enable**

The RAMArchitecture property enables or suppresses generation of clock enable logic for all RAM blocks in a subsystem. You can set RAMArchitecture to the following values:

- **•** 'WithClockEnable' (default): Generates RAMs using HDL templates that include a clock enable signal, and an empty RAM wrapper.
- **•** 'WithoutClockEnable': Generates RAMs without clock enables, and a RAM wrapper that implements the clock enable logic.

Some synthesis tools may not infer RAMs with a clock enable. Set GlobalRAMArchitecture to 'WithoutClockEnable' if your synthesis tool does not support RAM structures with a clock enable, and cannot map your <span id="page-430-0"></span>generated HDL code to FPGA RAM resources. To learn how to generate RAMs without clock enables for your design, see the Getting Started with RAM and ROM demo. To open the demo, type the following command at the MATLAB prompt:

hdlcoderramrom

### **Limitations for RAM Blocks**

The following limitations apply to the use of RAM blocks in HDL code generation:

**•** If you use RAM blocks to perform concurrent read and write operations, you should manually verify the read-during-write behavior in hardware. The read-during-write behavior of the RAM blocks in Simulink matches that of the generated behavioral HDL code. However, a synthesis tool may not follow the same behavior during RAM inferring, causing the read-during-write behavior in hardware to differ from the behavior of the Simulink model or generated HDL code. Actual read-during-write behavior in hardware depends on how synthesis tools infer RAM from generated HDL code, and on the hardware architecture of the target device.

### **Generic RAM and ROM Demos**

#### **Generic RAM Template Supports RAM Without a Clock Enable Signal**

The RAM blocks in the hdldemolib library implement RAM structures using HDL templates that include a clock enable signal.

However, some synthesis tools do not support RAM inference with a clock enable. As an alternative, the coder provides a generic style of HDL templates that do not use a clock enable signal for the RAM structures. The generic RAM template implements clock enable with logic in a wrapper around the RAM.

You may want to use the generic RAM style if your synthesis tool does not support RAM structures with a clock enable, and cannot map generated HDL code to FPGA RAM resources. To learn how to use generic style RAM for your design, see the Getting Started with RAM and ROM demo in Simulink demo. To open the demo, type the following command at the MATLAB prompt:

hdlcoderramrom

### **Generating ROM with 1-D Lookup Table and Unit Delay Blocks**

HDL Coder does not provide a ROM block, but you can easily build one using basic Simulink blocks. The new Getting Started with RAM and ROM in Simulink demo includes an example in which a ROM is built using a 1-D Lookup Table block and a Unit Delay block. To open the demo, type the following command at the MATLAB prompt:

hdlcoderramrom
# <span id="page-432-0"></span>**HDL Counter**

#### **In this section...**

"Overview" on page 9-15

"Counter Modes" on page 9-15

["Control Ports" on page 9-17](#page-434-0)

["Defining the Counter Data Type and Size" on page 9-20](#page-437-0)

["HDL Implementation and Implementation Parameters" on page 9-20](#page-437-0)

["Parameters and Dialog Box" on page 9-21](#page-438-0)

# **Overview**

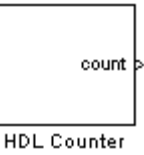

The HDL Counter block implements a free-running or count-limited hardware counter that supports signed and unsigned integer and fixed-point data types.

The counter emits its value for the current sample time from the count output. By default, the counter does not have input ports. Optionally, you can add control ports that let you enable, disable, load, or reset the counter, or set the direction (positive or negative) of the counter.

# **Counter Modes**

The HDL Counter supports two operation modes, selected from the **Counter type** drop-down menu.

## **Free Running Mode (default)**

The counter is initialized to the value defined by the **Initial value** parameter upon assertion of a reset signal. The reset signal can be either the model's

<span id="page-433-0"></span>global reset, or a reset received through an optional **Local reset port** that you can define on the HDL Counter block.

On each sample time, the value defined by the **Step value** parameter is added to the counter, and the counter emits its current value at the count output. When the counter value overflows or underflows the counter's word size, the counter wraps around and continues the counting sequence until reset is asserted or the model stops running.

By default, the positive or negative direction of the count is determined by the sign of the **Step value**. Optionally, you can define a **Count direction** control port on the HDL Counter block.

**Free Running Mode Examples.** For a 4-bit unsigned integer counter with an **Initial value** of 0 and a **Step value** of 5, the counter output sequence is

0, 5, 10, 15, 4, 9,14,3,...

For a 4-bit signed integer counter with an **Initial value** of 0 and a **Step value** of -2, the counter output sequence is

 $0, -2, -4, -6, -8, 6, 4, 2, 0, -2, -4, \ldots$ 

#### **Count Limited Mode**

The counter is initialized to the value defined by the **Initial value** parameter upon assertion of a reset signal. The reset signal can be either the model's global reset, or a reset received through an optional **Local reset port** that you can define on the HDL Counter block.

On each sample time, the value defined by the **Step value** parameter is added to the counter, and the current value is tested for equality with the value defined by the **Count to value** parameter. If the current value equals the **Count to value**, the counter is reloaded with the initial value. The counter then emits its current value at the count output.

If the counter value overflows or underflows the counter's word size, the counter wraps around and continues the counting sequence. The sequence continues until reset is asserted or the model stops running.

**9-16**

<span id="page-434-0"></span>The condition for resetting the counter is exact equality. For some combinations of **Initial value**, **Step value**, and **Count to value**, the counter value may not reach the **Count to value**, or the counter may overflow and iterate through the counter range some number of times before reaching the **Count to value**.

By default, the positive or negative direction of the count is determined by the sign of the **Step value**. Optionally, you can define a **Count direction** control port on the HDL Counter block.

**Count Limited Mode Examples.** For an 8-bit signed integer counter with an **Initial value** of 0, a **Step value** of 2, and a **Count to value** of 8, the counter output sequence is

0 2 4 6 8 0 ...

For a 3-bit unsigned integer counter with an **Initial value** of 0, a **Step value** of 3, and a **Count to value** of 7, the counter output sequence is

0 3 6 1 4 7 0 3 6 1 4 7 ...

For a 3-bit unsigned integer counter with an **Initial value** of 0, a **Step value** of 2, and a **Count to value** of 7, the counter output sequence does not reach the **Count to value**:

0 2 4 6 0 2 4 6 ...

## **Control Ports**

By default, the HDL Counter does not have inputs. Control ports are optional inputs that you can add to the block to:

- Reset the counter independently from the global reset logic.
- **•** Load the counter with a value.
- **•** Enable or disable the counter.
- **•** Set the positive or negative direction of the counter.

The following figure shows the HDL Counter block configured with all available control ports.

<span id="page-435-0"></span>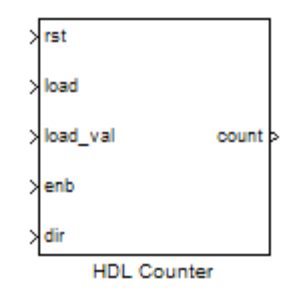

The following characteristics apply to control ports:

- **•** Control ports are synchronous.
- **•** All control ports except the load value input have Boolean data type.
- **•** Control ports must have the same sample time.
- **•** If control ports exist on the block, the HDL Counter block inherits its sample time from the ports, and the **Sample time** parameter on the block dialog box is disabled.
- **•** Signals at control ports are active-high.

### **Creating Control Ports for Loading and Resetting the Counter**

By default, the counter is loaded (or reloaded) with the defined **Initial value** at the following times:

- **•** When the model's global reset is asserted
- **•** (In **Count limited** mode only) When the counter value equals the **Count to** value

You can further control reset and load behavior with signals connected to control ports. You can add these control ports to the block via the following options:

**Local reset port**: Select this option to create a reset input port on the block. The local reset port is labeled rst. The rst port should be connected to a

<span id="page-436-0"></span>Boolean signal. When this signal is set to 1, the counter resets to its initial value.

**Load ports**: When you select this option, two input ports, labeled load and load val, are created on the block. The load port should be connected to a Boolean signal. When this signal is set to 1, the counter is loaded with the value at the load val input. The load value must have the same data type as the counter.

### **Enabling or Disabling the Counter**

When you select the **Count enable** port option, a control port labeled enb is created on the block. The enb port should be connected to a Boolean signal. When this signal is set to 0, the counter is disabled and the current counter value is held at the output. When the enb signal is set to 1, the counter resumes operation.

### **Controlling the Counter Direction**

By default, the negative or positive direction of the counter is determined by the sign of the **Step value**. When you select the **Count direction** port option, a control port labeled dir is created on the block. The dir port should be connected to a Boolean signal. The dir signal determines the direction of the counter as follows:

- When the dir signal is set to 1, the step value is added to the current counter value to compute the next value.
- When the dir signal is set to 0, the step value is subtracted from the current counter value to compute the next value.

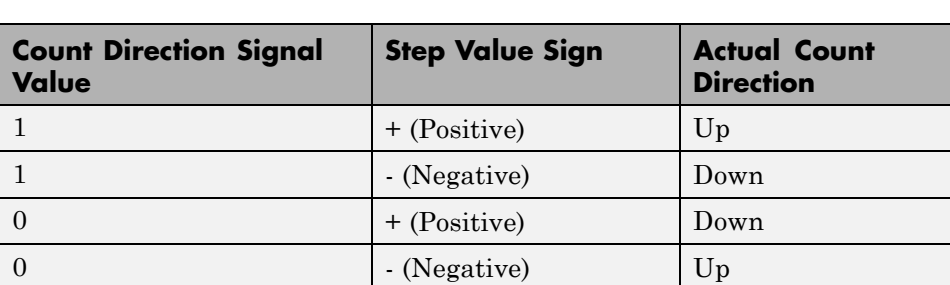

The following table summarizes the effect of the **Count direction** port.

### <span id="page-437-0"></span>**Priority of Control Signals**

The following table defines the priority of control signals, and shows how the counter value is set in relation to the control signals.

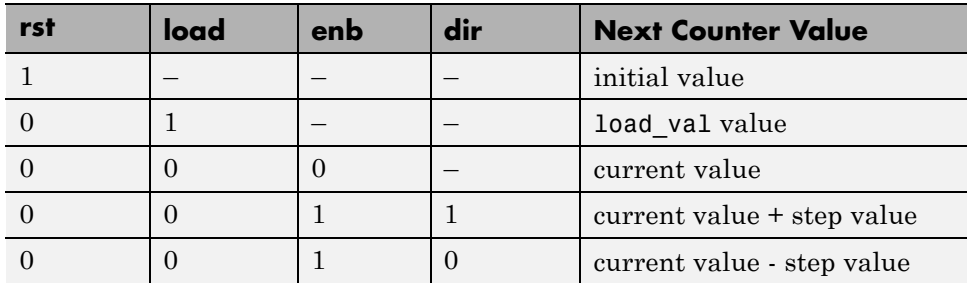

# **Defining the Counter Data Type and Size**

The HDL Counter block supports signed and unsigned integer and fixed-point data types. Use the following parameters to set the data type:

**Output data type**: Select Signed or Unsigned. The default is Unsigned.

**Word length**: Enter the desired number of bits (including the sign bit) for the counter.

Default: 8

Minimum: 1 if **Output data type** is Unsigned, 2 if **Output data type** is Signed

Maximum: 125

**Fraction length**: To define an integer counter, accept the default **Fraction length** of 0. To define a fixed-point counter, enter the number of bits to the right of the binary point.

# **HDL Implementation and Implementation Parameters**

Implementation: default

Implementation Parameters: InputPipeline, OutputPipeline

# <span id="page-438-0"></span>**Parameters and Dialog Box**

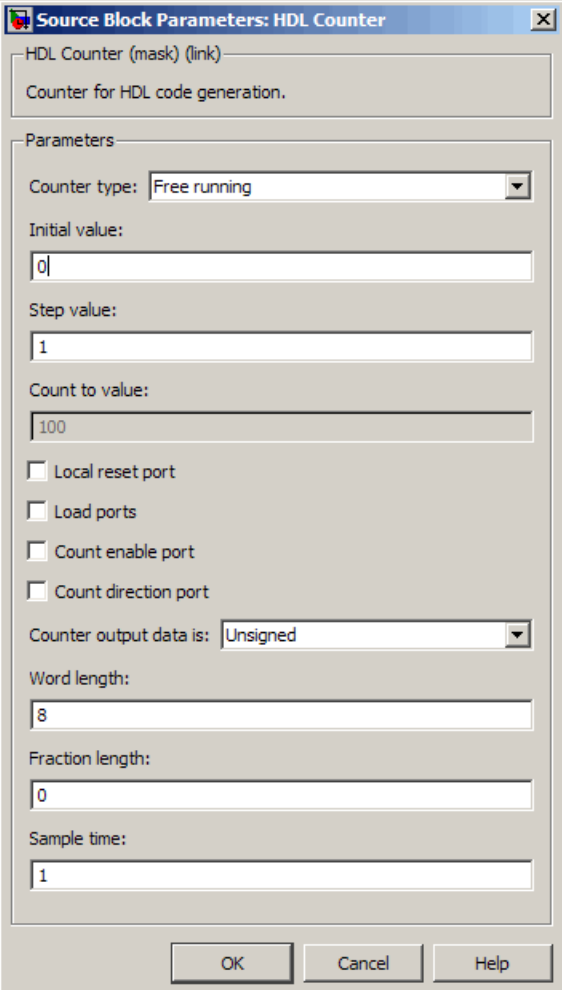

#### **Counter type**

Default: Free running

This drop-down menu selects the operation mode of the counter (see ["Counter](#page-432-0) [Modes" on page 9-15](#page-432-0)). The operation modes are:

- **•** Free running
- **•** Count limited

When Count limited is selected, the **Count to value** field is enabled.

#### **Initial value**

Default: 0

By default, the counter is loaded (or reloaded) with the defined **Initial value** at the following times:

- When the model's global reset is asserted.
- **•** (In **Count limited** mode only) When the counter value equals the **Count to** value. See also ["Count Limited Mode" on page 9-16](#page-433-0).

#### **Step value**

Default: 1

The **Step value** is an increment that is added to the counter on each sample time. By default (i.e., in the absence of a count direction control signal) the sign of the step value determines the count direction (see also ["Controlling](#page-436-0) [the Counter Direction" on page 9-19\)](#page-436-0).

Set **Step value** to a nonzero value that can be represented in the counter's data type precision without rounding. The magnitude (absolute value) of the step value must be a number that can be represented with the counter's data type.

For a signed N-bit integer counter:

- The range of counter values is  $-(2^{N-1})$ ...( $2^{N-1}$  -1).
- The range of legal step values is  $-(2^{N-1}-1)$ ..(2<sup>N-1</sup> -1) (zero is excluded).

For example, for a 4-bit signed integer counter, the counter range is [-8..7], but the ranges of legal step values are [-7..-1] and [1..7].

#### **Count to value**

#### Default: 100

The **Count to value** field is enabled when the Count limited counter mode is selected. When the counter value is equal to the **Count to value**, the counter resets to the **Initial value** and continues counting. The condition for resetting the counter is exact equality. For some combinations of **Initial value**, **Step value**, and **Count to value**, the counter value may not reach the **Count to value**, or the counter may overflow and iterate through the counter range some number of times before reaching the **Count to value** (see ["Count Limited Mode" on page 9-16\)](#page-433-0).

Set **Count to value** to a value that is not equal to the **Initial value**.

#### **Local reset port**

#### Default: cleared

Select this option to create a reset input port on the block. Only Boolean signals should be connected to this port. The port is labeled rst. See ["Creating](#page-435-0) [Control Ports for Loading and Resetting the Counter" on page 9-18](#page-435-0).

#### **Load ports**

#### Default: cleared

Select this option to create load and load value input ports on the block. The ports are labeled load and load\_val, respectively. The signal applied to the load port must be Boolean. The signal applied to the load\_val port must have the same data type as the counter. See also ["Creating Control Ports for](#page-435-0) [Loading and Resetting the Counter" on page 9-18](#page-435-0).

#### **Count enable port**

#### Default: cleared

Select this option to create a count enable input port on the block. Only Boolean signals should be connected to this port. The port is labeled enb. See also ["Enabling or Disabling the Counter" on page 9-19](#page-436-0).

#### **Count direction port**

Default: cleared

Select this option to create a count direction input port on the block. Only Boolean signals should be connected to this port. The port is labeled dir. See also ["Controlling the Counter Direction" on page 9-19.](#page-436-0)

#### **Counter output data is:**

Default: Unsigned

This drop-down menu selects whether the counter output is signed or unsigned.

#### **Word length**

Default: 8

**Word length** is a positive integer that defines the size, in bits, of the counter.

Minimum: 1 if **Output data type** is Unsigned, 2 if **Output data type** is Signed

Maximum: 125

### **Fraction length**

Default: 0

To define an integer counter, accept the default **Fraction length** of 0. To define a fixed-point counter, enter the number of bits to the right of the binary point.

Default: 0

#### **Sample time**

Default: 1

**9-24**

If the HDL Counter block does not have input ports, the **Sample time** field is enabled, and an explicit sample time must be defined. Enter the desired sample time, or accept the default.

If the HDL Counter block has input ports, this field is disabled, and the block sample time is inherited from the input signals. All input signals must have the same sample time setting. (See also ["Control Ports" on page 9-17.](#page-434-0))

# **HDL FFT**

#### **In this section...**

"Overview" on page 9-26

["Block Inputs and Outputs" on page 9-27](#page-444-0)

["HDL Implementation and Implementation Parameters" on page 9-29](#page-446-0)

["Parameters and Dialog Box" on page 9-29](#page-446-0)

# **Overview**

The HDL FFT block implements a minimum resource FFT architecture.

In the current release, the HDL FFT block supports the Radix-2 with decimation-in-time (DIT) algorithm for FFT computation. See the FFT block reference section in the DSP System Toolbox documentation for more information about this algorithm.

The results returned by the HDL FFT block are bit-for-bit compatible with results returned by the DSP System Toolbox FFT block.

The operation of the HDL FFT block differs from the DSP System Toolbox FFT block, due to the requirements of hardware realization. The HDL FFT block:

- **•** Requires serial input
- **•** Generates serial output
- **•** Operates in burst I/O mode

The HDL FFT block provides handshaking signals to support these features (see ["Block Inputs and Outputs" on page 9-27](#page-444-0)).

### **HDL FFT Block Demo**

To get started with the HDL FFT block, run the "Using the Minimum Resource HDL FFT" demo. The demo is located in the HDL Coder/Signal Processing demo library.

<span id="page-444-0"></span>The demo illustrates the use of the HDL FFT block in simulation. The model includes buffering and control logic that handles serial input and output. In the demo, a complex source signal is stored as a series of samples in a FIFO. Samples from the FIFO are processed serially by the HDL FFT block, which emits a stream of scalar FFT data.

For comparison, the same source signal is also processed by the frame-based DSP System Toolbox FFT block. The output frames from the DSP System Toolbox FFT block are buffered into a FIF0 and compared to the output of the HDL FFT block. Examination of the demo results shows the outputs to be identical.

# **Block Inputs and Outputs**

As shown in the following figure, the HDL FFT block has two input ports and three output ports. Two of these ports are for data input and output signals. The other ports are for control signals.

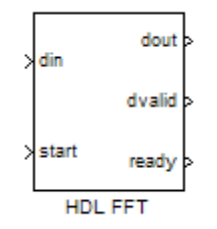

The input ports are:

- **•** din: The input data signal. A complex signal is required.
- **•** start: Boolean control signal. When this signal is asserted true (1), the HDL FFT block initiates processing of a data frame.

The output ports are:

- **•** dout: Data output signal. The Radix-2 with DIT algorithm produces output with linear ordering.
- **•** dvalid: Boolean control signal. The HDL FFT block asserts this signal true (1) when a burst of valid output data is available at the dout port.

**•** ready: Boolean control signal. The HDL FFT block asserts this signal true (1) to indicate that it is ready to process a new frame.

### **Configuring Control Signals**

For efficient hardware deployment of the HDL FFT block, the timing of the block's input and output data streams must be considered carefully. The following figure shows the timing relationships between the system clock and the start, ready, and dvalid signals.

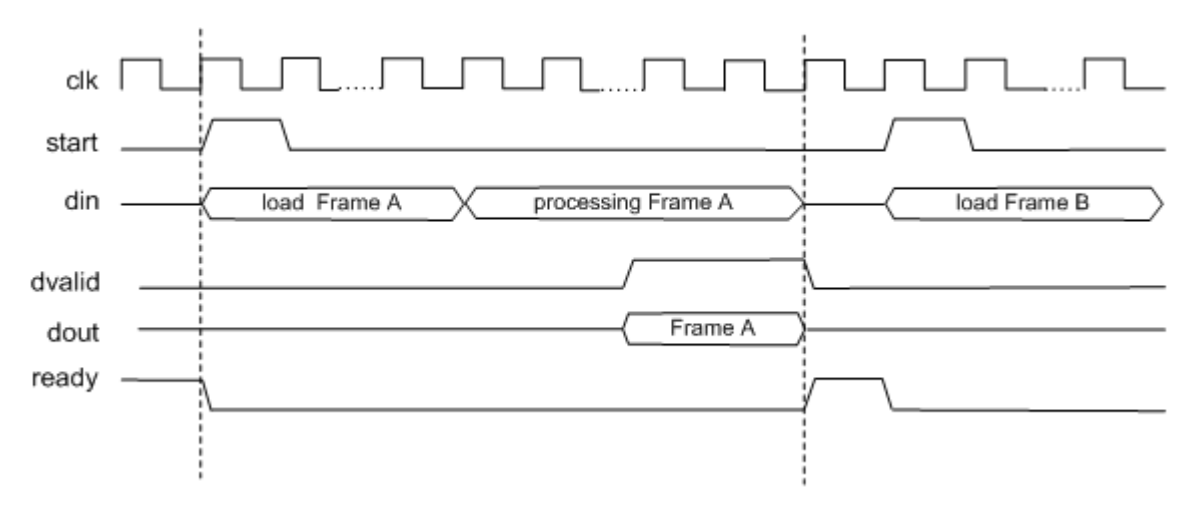

When ready is asserted, the start signal (active high) triggers the FFT block. The high cycle period of the start signal does not affect the behavior of the block.

One clock cycle after the start trigger, the block begins to load data and the ready signal is deasserted. During the interval when the block is loading, processing, and outputting data, ready is low and the start signal is ignored.

The dvalid signal is asserted high for N clock cycles (where N is the FFT length) after processing is complete. ready is asserted again after the N-point FFT outputs are sent out.

The expression Tcycle denotes the total number of clock cycles required by the HDL FFT block to complete an FFT of length N. Tcycle is defined as follows:

<span id="page-446-0"></span>**•** Where N >8

Tcycle =  $3N/2-2 + log2(N) * (N/2+3)$ ;

• Where  $N = 8$ 

Tcycle =  $3N/2-1$  +log2(N)\*(N/2+3);

Given Tcycle, you can then define the period between assertions of the HDL FFT start signal in a way that is suitable to your application. For example, in the "Using the Minimum Resource HDL FFT" demo, this period is computed and assigned to the variable startLen, as follows:

```
if (N<=8)
startLen = (ceil(Tcycle/N)+1)*N;
else
startLen = ceil(Tcycle/N)*N;
end
```
In the demo model, startLen determines the period of a Pulse Generator that drives the HDL FFT block's start input.

In the demo, these values are computed in the model's initialization function (InitFcn), which is defined in the **Callbacks** pane of the Simulink Model Explorer.

The HDL FFT block asserts and deasserts the ready and dvalid signals automatically. These signals are routed to the model components that write to and read from the HDL FFT block.

## **HDL Implementation and Implementation Parameters**

Implementation: default

Implementation Parameters: InputPipeline, OutputPipeline

## **Parameters and Dialog Box**

The following figure shows the HDL FFT block dialog box, with parameters at their default settings.

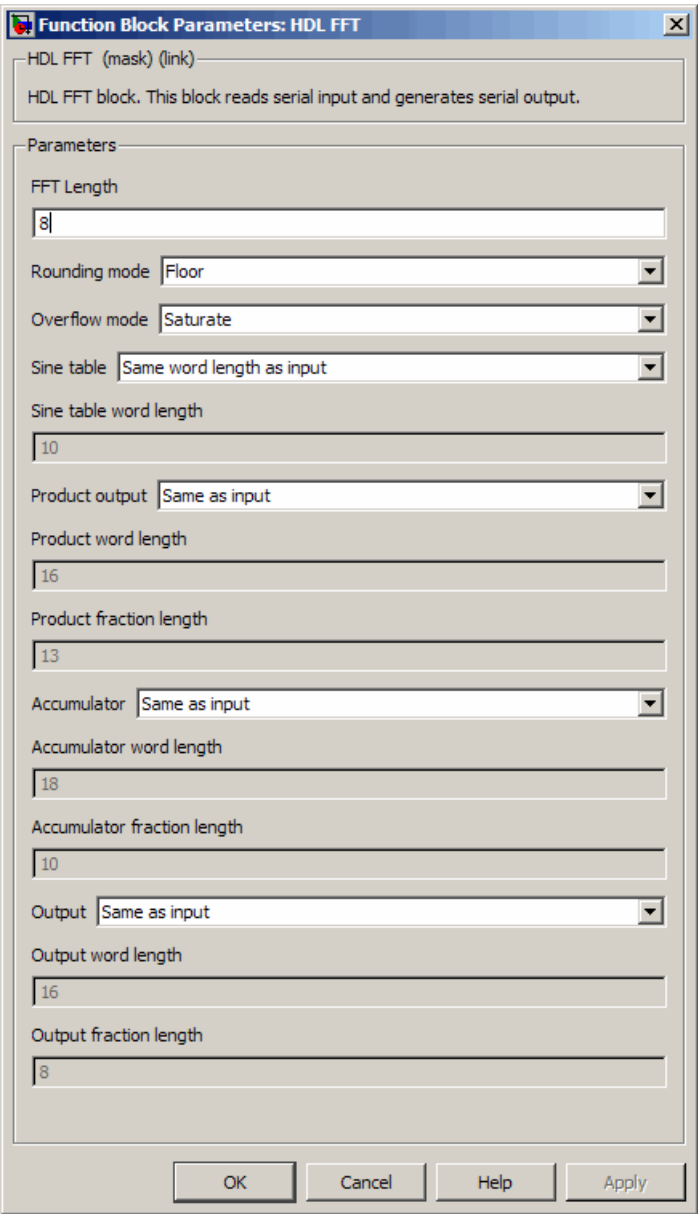

### **FFT Length**

Default: 8

The FFT length must be a power of 2, in the range  $2^3$ ...  $2^{16}$ .

### **Rounding mode**

Default: Floor

The HDL FFT block supports all rounding modes of the DSP System Toolbox FFT block. See also the FFT block reference section in the DSP System Toolbox documentation.

### **Overflow mode**

Default: Saturate

The HDL FFT block supports all overflow modes of the DSP System Toolbox FFT block. See also the FFT block reference section in the DSP System Toolbox documentation.

### **Sine table**

Default: Same word length as input

Choose how you specify the word length of the values of the sine table. The fraction length of the sine table values is equal to the word length minus one.

- **•** When you select Same word length as input, the word length of the sine table values match that of the input to the block.
- **•** When you select Specify word length, you can enter the word length of the sine table values, in bits, in the **Sine table word length** field. The sine table values do not obey the **Rounding mode** and **Overflow mode** parameters; they always saturate and round to Nearest.

### **Product output**

Default: Same as input

Use this parameter to specify how you want to designate the product output word and fraction lengths:

- **•** When you select Same as input, these characteristics match those of the input to the block.
- **•** When you select Binary point scaling, you can enter the word length and the fraction length of the product output, in bits, in the **Product word length** and **Product fraction length** fields.

#### **Accumulator**

Default: Same as input

Use this parameter to specify how you want to designate the accumulator word and fraction lengths:

When you select Same as product output, these characteristics match those of the product output.

- **•** When you select Same as input, these characteristics match those of the input to the block.
- **•** When you select Binary point scaling, you can enter the word length and the fraction length of the accumulator, in bits, in the **Accumulator word length** and **Accumulator fraction length** fields.

#### **Output**

Default: Same as input

Choose how you specify the output word length and fraction length:

- **•** When you select Same as input, these characteristics match those of the input to the block.
- **•** When you select Binary point scaling, you can enter the word length and the fraction length of the output, in bits, in the **Output word length** and **Output fraction length** fields.

**Note** The HDL FFT block skips the divide-by-two operation on butterfly outputs for fixed-point signals.

# **HDL FIFO**

#### **In this section...**

"Overview" on page 9-34

"Block Inputs and Outputs" on page 9-34

["HDL Implementation and Implementation Parameters" on page 9-35](#page-452-0)

["Parameters and Dialog Box" on page 9-35](#page-452-0)

# **Overview**

The HDL FIFO block stores a sequence of input samples in a first in, first out (FIFO) register. The HDL FIFO block closely resembles the Queue block of the DSP System Toolbox, but with HDL-related enhancements such as multi-rate support.

# **Block Inputs and Outputs**

The following figure shows the HDL FIFO block with input and output ports enabled.

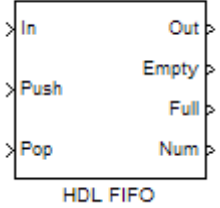

The input ports are:

- **•** In: The data input signal.
- **•** Push: Control signal. When this port receives a value of 1, the block pushes the input at the In port onto the end of the FIFO register.
- **•** Pop: Control signal. When this port receives a value of 1, the block pops the first element off the FIFO register and holds the Out port at that value

<span id="page-452-0"></span>The output ports are:

- **•** Out: The data output signal.
- **•** Empty: The block asserts this signal true (1) when the FIFO register is empty. Display of this port is optional.
- **•** Full: The block asserts this signal true (1) to indicate that the FIFO register is full. Display of this port is optional.
- **•** Num: The current number of data values in the FIFO register. Display of this port is optional.

In the event that two or more of the control input ports are triggered at the same time step, the operations execute in the following order:

**1** Pop

**2** Push

## **HDL Implementation and Implementation Parameters**

Implementation: default

Implementation Parameters: InputPipeline, OutputPipeline

# **Parameters and Dialog Box**

The following figure shows the HDL FIFO block dialog box, with parameters at their default settings.

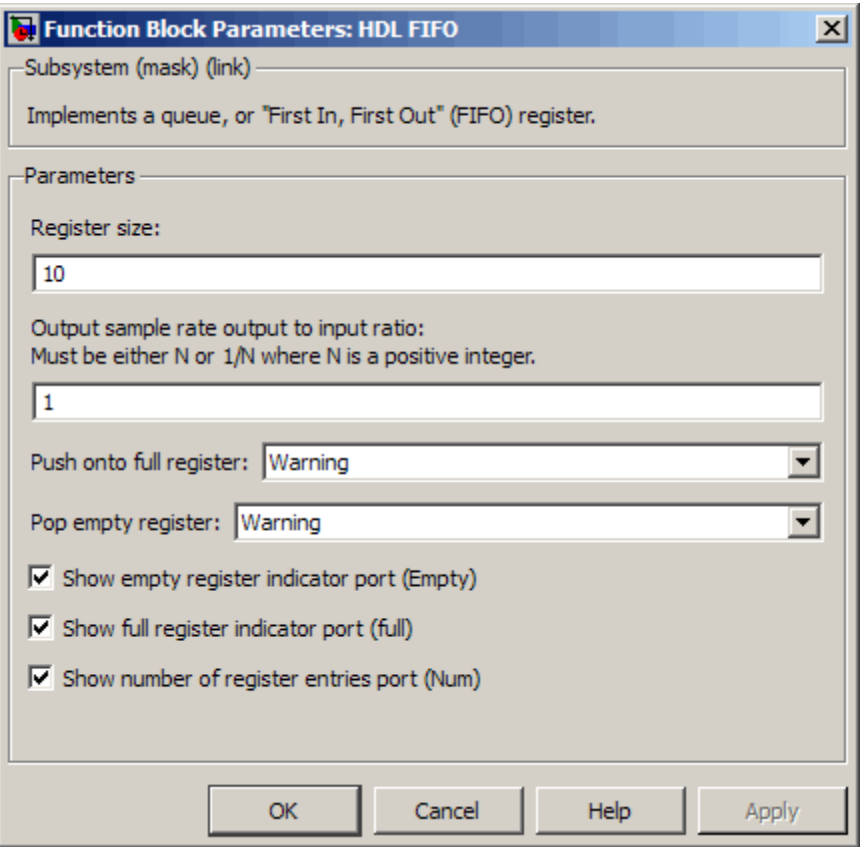

**• Register size**: Specify the number of entries that the FIFO register can hold.

Default: 10

**• Output sample rate output to input ratio**: Inputs (In, Push) and outputs (Out, Pop) can run at different sample rates. Enter the required ratio of output to input rates, expressed as N or 1/N, where N is a positive integer.

Default: 1

The Full, Empty, and Num signals run at the faster rate.

**• Push onto full register**: Response (Ignore, Error, or Warning) to a trigger received at the Push port when the register is full.

Default: Warning

**• Pop empty register**: Response (Ignore, Error, or Warning) to a trigger received at the Pop port when the register is empty.

Default: Warning

- **• Show empty register indicator port (Empty)**: Enable the Empty output port, which is high (1) when the FIFO register is empty, and low (0) otherwise.
- **• Show full register indicator port (Full)**: Enable the Full output port, which is high (1) when the FIFO register is full, and low (0) otherwise.
- **• Show number of register entries port (Num)**: Enable the Num output port, which tracks the number of entries currently on the queue.

# **HDL Streaming FFT**

#### **In this section...**

"Overview" on page 9-38

"HDL Streaming FFT Block Demo" on page 9-38

"Block Inputs and Outputs" on page 9-38

["Timing Description" on page 9-39](#page-456-0)

["HDL Implementation and Implementation Parameters" on page 9-43](#page-460-0)

["Parameters and Dialog Box" on page 9-43](#page-460-0)

# **Overview**

The HDL Streaming FFT block supports the Radix-2 with decimation-in-frequency (DIF) algorithm for FFT computation. See the FFT block reference section in the DSP System Toolbox documentation for more information about this algorithm.

The HDL Streaming FFT block returns results identical to results returned by the Radix-2 DIF algorithm of the DSP System Toolbox FFT block.

# **HDL Streaming FFT Block Demo**

To get started with the HDL Streaming FFT block, run the "OFDM Receiver with 512-Point Streaming I/O FFT" demo. You can find this demo in the HDL Coder/Signal Processing demo library.

The demo implements a simple OFDM transmitter and receiver. The model compares the results obtained from the DSP System Toolbox FFT block to results obtained from the HDL Streaming FFT block.

# **Block Inputs and Outputs**

As shown in the following figure, the HDL Streaming FFT block has two input ports and three output ports. Two of these ports are for data input and output signals. The other ports are for control signals.

<span id="page-456-0"></span>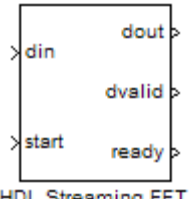

**HDL Streaming FFT** 

The block has the following input ports:

- **•** din: The input data signal. The coder requires a complex fixed-point signal.
- **•** start: Boolean control signal. When start asserts true (1), the HDL Streaming FFT block initiates processing of a data frame.

The block has the following output ports:

- **•** dout: Data output signal.
- **•** dvalid: Boolean control signal. The HDL Streaming FFT block asserts this signal true (1) when a stream of valid output data is available at the dout port.
- **•** ready: Boolean control signal. The HDL Streaming FFT block asserts this signal true (1) to indicate that it is ready to process a new frame.

# **Timing Description**

The HDL Streaming FFT block operates in one of two modes:

- **•** *Continuous data streaming* mode: In this mode, the HDL Streaming FFT block expects to receive a continuous stream of data at din. After an initial delay, the block produces a continuous stream of data at dout.
- **•** *Non-continuous data streaming* mode: In this mode, the HDL Streaming FFT block receives non-continuous bursts of streaming data at din. After an initial delay, the block produces non-continuous bursts of streaming data at dout.

The behavior of the control signals determines the timing mode of the block.

### **Continuous Data Streaming Timing**

Assertion of the start signal (active high) triggers processing by the HDL Streaming FFT block. To initiate continuous data stream processing, assert the start signal in one of the following ways:

- **•** Hold the start signal high (as shown in Continuous Data Streaming with Start Signal Held High on page 9-40).
- Pulse the start signal every N clock cycles, where N is the FFT length (as shown in [Continuous Data Streaming With Pulsed Start Signal on page](#page-458-0) [9-41\)](#page-458-0).

One clock cycle after the start trigger, the block begins to load data at din. After the first frame of streaming data, the block starts to receive the next frame of streaming data.

Meanwhile, the block performs the FFT calculation on the incoming data frames and outputs the results continuously at dout. The HDL Streaming FFT block asserts and deasserts the ready and dvalid signals automatically. The block asserts dvalid high whenever the output data stream is valid. The block asserts ready high to indicate that the block is ready to load a new data frame. When ready is low, the block ignores the start signal.

The following figures illustrate continuous data streaming. Each data frame corresponds to a stream of N input data values, where N is the FFT length.

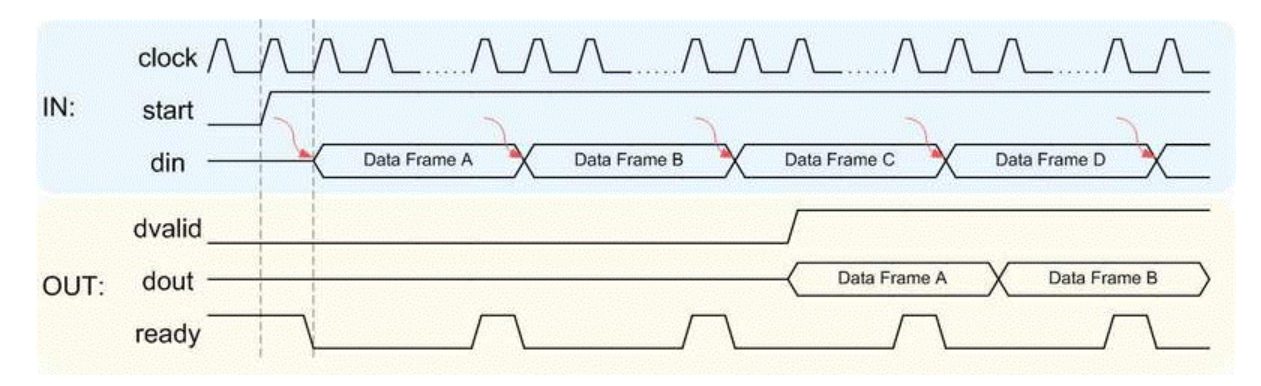

**Continuous Data Streaming with Start Signal Held High**

**Note** The start signal can be a single cycle pulse; it need not be held high for the entire data frame. When processing for a frame begins, further pulses on start do not affect processing of that frame. However, a start pulse must occur at the beginning of each data frame.

<span id="page-458-0"></span>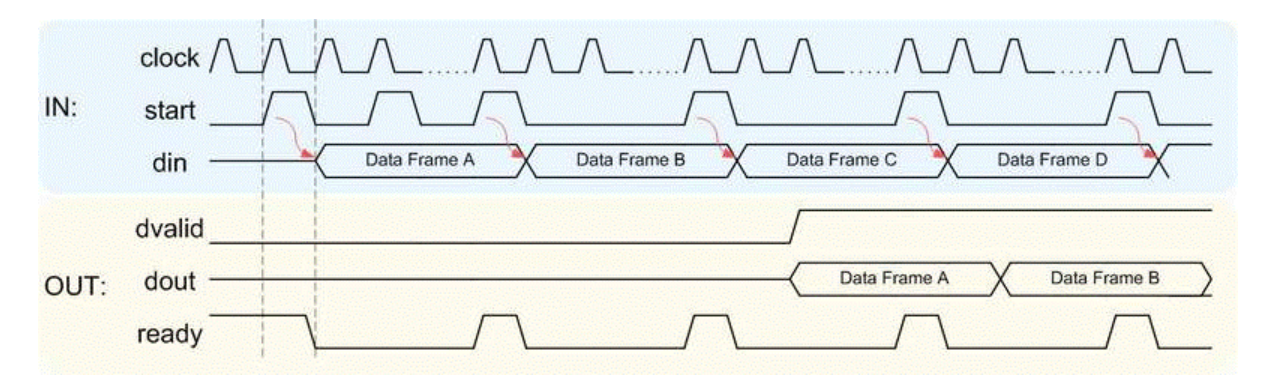

#### **Continuous Data Streaming With Pulsed Start Signal**

#### **Non-Continuous Data Streaming Timing**

In this mode, the HDL Streaming FFT block receives continuous bursts of streaming data at din. After an initial delay, the block produces non-continuous bursts of streaming data at dout. Breaks occur between data frames when the following condition exist:

- The start signal does not assert every N clock cycles (where N is the FFT) length)
- **•** The start signal is not continuously held high.

Non-continuous data streaming mode allows you more flexibility in determining the intervals between input data streams.

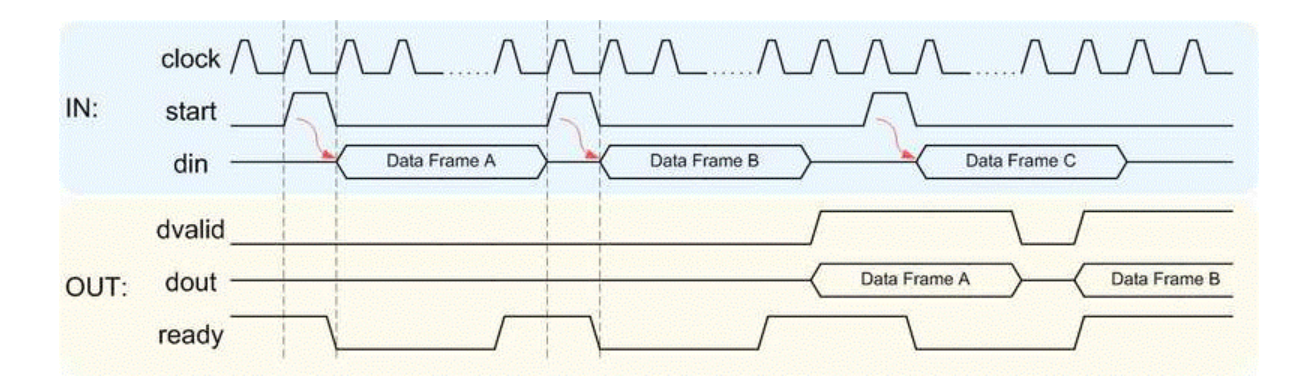

### **Initial Delay**

The initial delay of the HDL Streaming FFT block is the interval between the following times:

- **•** The time the block begins to receive the first frame of input data
- **•** The time the block asserts dvalid and produces the first valid output data.

The initial delay represents the time the block uses to load a data frame, calculate the FFT, and output the beginning of the first output frame. The following figure illustrates the initial delay.

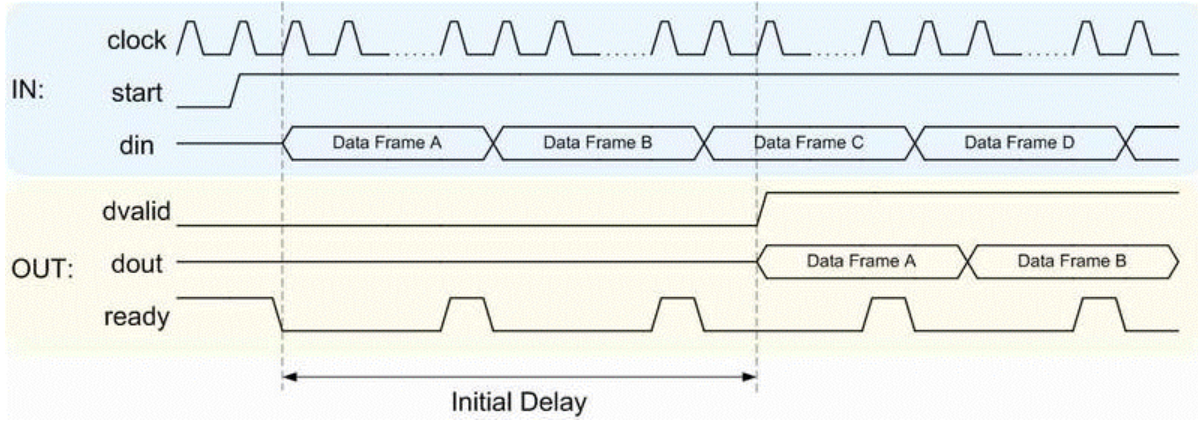

<span id="page-460-0"></span>If you select the block option **Display computed initial delay on mask**, the block icon displays the initial delay. The display represents the delay time as Z-n, where n is the delay time in samples.

# **HDL Implementation and Implementation Parameters**

Implementation: default

Implementation Parameters: InputPipeline, OutputPipeline

## **Parameters and Dialog Box**

The following figure shows the HDL Streaming FFT block dialog box, with parameters at their default settings.

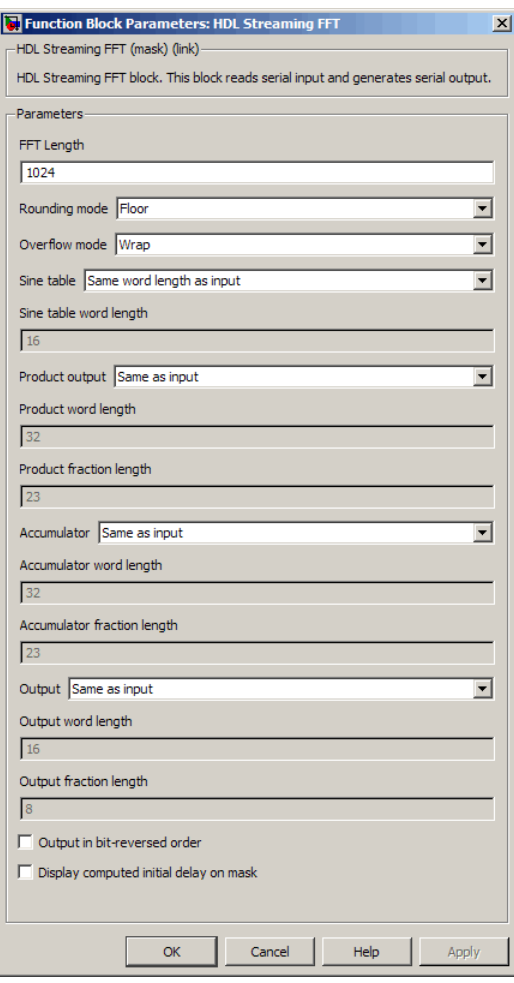

### **FFT Length**

Default: 1024

The FFT length must be a power of 2, in the range  $2^3$  to  $2^{16}$ .

### **Rounding mode**

Default: Floor

The HDL Streaming FFT block supports all rounding modes of the DSP System Toolbox FFT block. See also the FFT block reference section in the DSP System Toolbox documentation.

### **Overflow mode**

Default: Wrap

The HDL Streaming FFT block supports all overflow modes of the DSP System Toolbox FFT block. See also the FFT block reference section in the DSP System Toolbox documentation.

### **Sine table**

Default: Same word length as input

Choose how you specify the word length of the values of the sine table. The fraction length of the sine table values is equal to the word length minus one.

- **•** When you select Same word length as input, the word lengths of the sine table values match the word lengths of the block inputs.
- **•** When you select Specify word length, you can enter the word length of the sine table values, in bits, in the **Sine table word length** field. The sine table values do not obey the **Rounding mode** and **Overflow mode** parameters. They always saturate and round to Nearest.

### **Product output**

Default: Same as input

Use this parameter to specify how you want to designate the product output word and fraction lengths:

- **•** When you select Same as input, these characteristics match the characteristics of the input to the block.
- **•** Binary point scaling: Enter the word length and the fraction length of the product output, in bits, in the **Product word length** and **Product fraction length** fields.

#### **Accumulator**

Default: Same as input

Use this parameter to specify how you want to designate the accumulator word and fraction lengths:

When you select Same as product output, these characteristics match the characteristics of the product output.

- **•** When you select Same as input, these characteristics match the characteristics of the input to the block.
- **•** Binary point scaling: Enter the word length and the fraction length of the accumulator, in bits, in the **Accumulator word length** and **Accumulator fraction length** fields.

#### **Output**

Default: Same as input

Choose how you specify the output word length and fraction length:

- **•** Same as input: these characteristics match the characteristics of the input to the block.
- **•** Binary point scaling: lets you enter the word length and fraction length of the output, in bits, in the **Output word length** and **Output fraction length** fields.

#### **Output in bit-reversed order**

Default: Off

- **•** On: The output data stream is in bit-reversed order.
- **•** Off: The output data stream is in natural order.

For more information about the effects of bit reversal, see "Linear and Bit-Reversed Output Order" in the DSP System Toolbox documentation.

#### **Display computed initial delay on mask**

Default: Off

- On: The block icon displays the initial delay as  $Z^{-n}$ , where n is the delay time in samples.
- **•** Off: The block icon does not display the initial delay.

**Note Sine table**, **Product output**, **Accumulator**, and **Output** do not support:

- **•** Inherit via internal rule
- **•** Slope and bias scaling

# **Bitwise Operators**

#### **In this section...**

"Overview of Bitwise Operator Blocks" on page 9-48

["Bit Concat" on page 9-50](#page-467-0)

["Bit Reduce" on page 9-52](#page-469-0)

["Bit Rotate" on page 9-54](#page-471-0)

["Bit Shift" on page 9-56](#page-473-0)

["Bit Slice" on page 9-58](#page-475-0)

# **Overview of Bitwise Operator Blocks**

The Bitwise Operator sublibrary provides commonly used operations on bits and bit fields.

Bitwise Operator blocks support:

- **•** Scalar and vector inputs
- **•** Fixed-point, integer (signed or unsigned), and Boolean data types
- **•** A maximum word size of 128 bits

Bitwise Operator blocks do not currently support:

- **•** Double, single, or complex data types
- **•** Matrix inputs

To open the Bitwise Operators sublibrary, double-click its icon

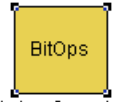

**Bitwise Operators** 

in the hdldemolib window. Alternatively, you can open the Bitwise Operators sublibrary directly by typing the following command at the MATLAB prompt:

#### hdldemolib\_bitops

The following figure shows the Bitwise Operators sublibrary.

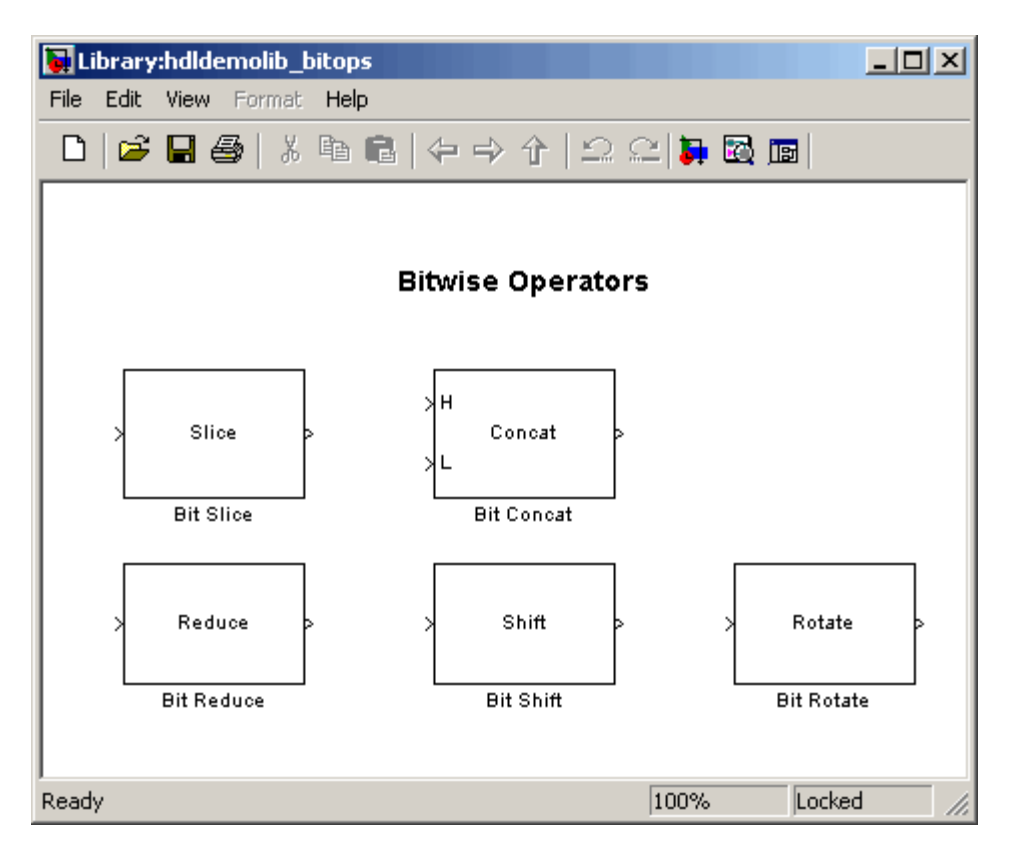

# <span id="page-467-0"></span>**Bit Concat**

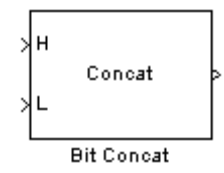

### **Description**

The Bit Concat block concatenates up to 128 input words into a single output. The input port labeled L designates the lowest-order input word; the port labeled H designates the highest-order input word. The right-left ordering of words in the output follows the low-high ordering of input signals.

The operation of the block depends on the number and dimensions of the inputs, as follows:

- **•** Single input: The input can be a scalar or a vector. When the input is a vector, the coder concatenates the individual vector elements together.
- **•** Two inputs: Inputs can be any combination of scalar and vector. When one input is scalar and the other is a vector, the coder performs scalar expansion. Each vector element is concatenated with the scalar, and the output has the same dimension as the vector. When both inputs are vectors, they must have the same size.
- **•** Three or more inputs (up to a maximum of 128 inputs): Inputs must be uniformly scalar or vector. All vector inputs must have the same size.

## **Data Type Support**

- Input: Fixed-point, integer (signed or unsigned), Boolean
- **•** Output: Unsigned fixed-point or integer (Maximum concatenated output word size: 128 bits)

### **HDL Implementation and Implementation Parameters**

Implementation: default
Implementation Parameters: InputPipeline, OutputPipeline

### **Parameters and Dialog Box**

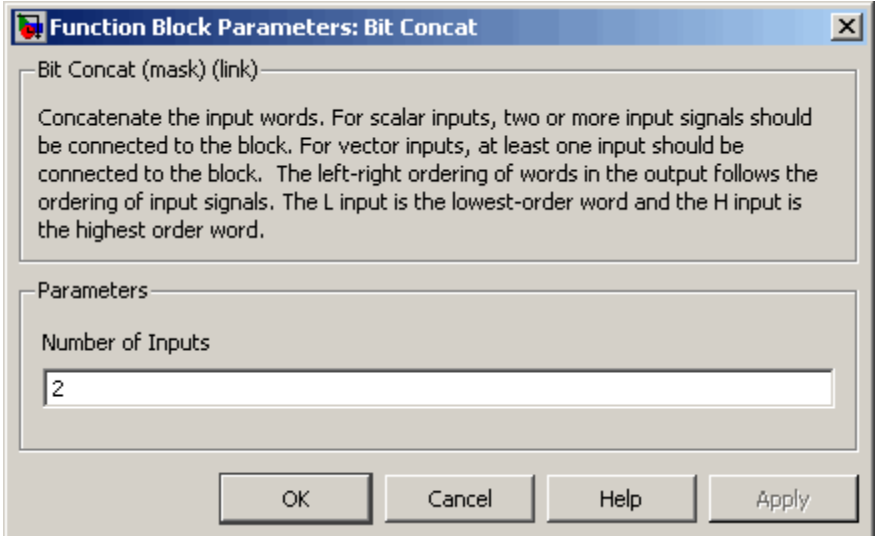

**Number of Inputs**: Enter an integer specifying the number of input signals. The number of input ports displayed on the block updates when **Number of Inputs** changes.

- **•** Default: 2.
- **•** Minimum: 1
- **•** Maximum: 128

**Caution** Make sure that the **Number of Inputs** is equal to the number of signals you connect to the block. If unconnected inputs are present on the block, an error will occur at code generation time.

# **Bit Reduce**

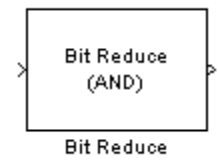

## **Description**

The Bit Reduce block performs a selected bit reduction operation (AND, OR, or XOR) on all the bits of the input signal, reducing it to a single-bit result.

# **Data Type Support**

- **•** Input: Fixed-point, integer (signed or unsigned), Boolean
- **•** Output: ufix1

## **HDL Implementation and Implementation Parameters**

Implementation: default

Implementation Parameters: InputPipeline, OutputPipeline

## **Parameters and Dialog Box**

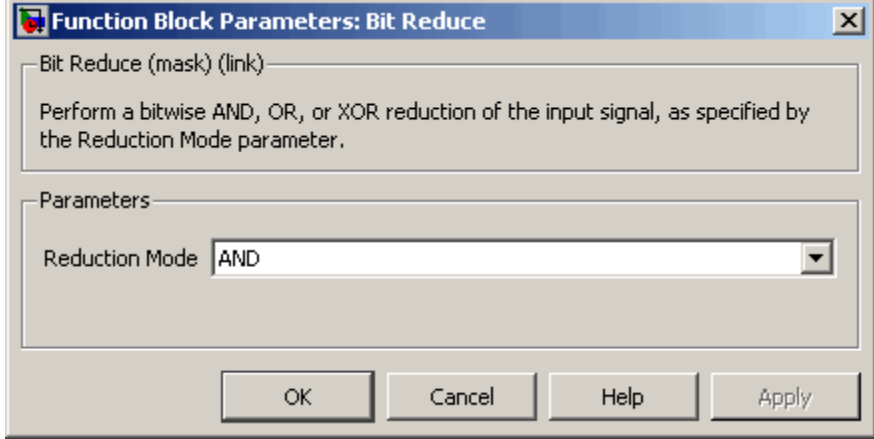

### **Reduction Mode**

Default: AND

Specifies the reduction operation, as follows:

- **•** AND: Perform a bit-wise AND reduction of the input signal.
- **•** OR: Perform a bit-wise OR reduction of the input signal.
- **•** XOR: Perform a bit-wise XOR reduction of the input signal.

# **Bit Rotate**

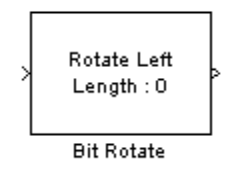

## **Description**

The Bit Rotate block rotates the input signal left or right by a specified number of bit positions.

# **Data Type Support**

- **•** Input: Fixed-point, integer (signed or unsigned), Boolean
	- **-** Minimum word size: 2 bits
	- **-** Maximum word size: 128 bits
- **•** Output: Has the same data type as the input signal

## **HDL Implementation and Implementation Parameters**

Implementation: default

Implementation Parameters: InputPipeline, OutputPipeline

## **Parameters and Dialog Box**

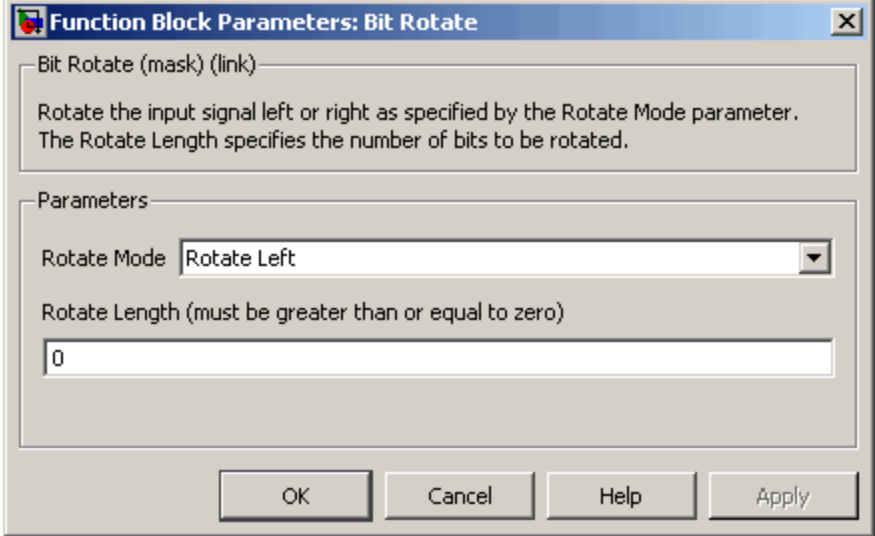

**Rotate Mode**: Specifies direction of rotation, either left or right.

Default: Rotate Left

**Rotate Length**: Specifies the number of bits to be rotated. **Rotate Length** must be greater than or equal to zero.

Default: 0

# **Bit Shift**

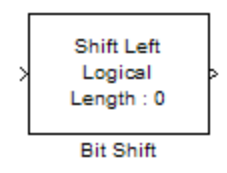

### **Description**

The Bit Shift block performs a logical or arithmetic shift on the input signal.

# **Data Type Support**

- **•** Input: Fixed-point, integer (signed or unsigned), Boolean
	- **-** Minimum word size: 2 bits
	- **-** Maximum word size: 128 bits
- **•** Output: Has the same data type as the input signal

## **HDL Implementation and Implementation Parameters**

Implementation: default

Implementation Parameters: InputPipeline, OutputPipeline

## **Parameters and Dialog Box**

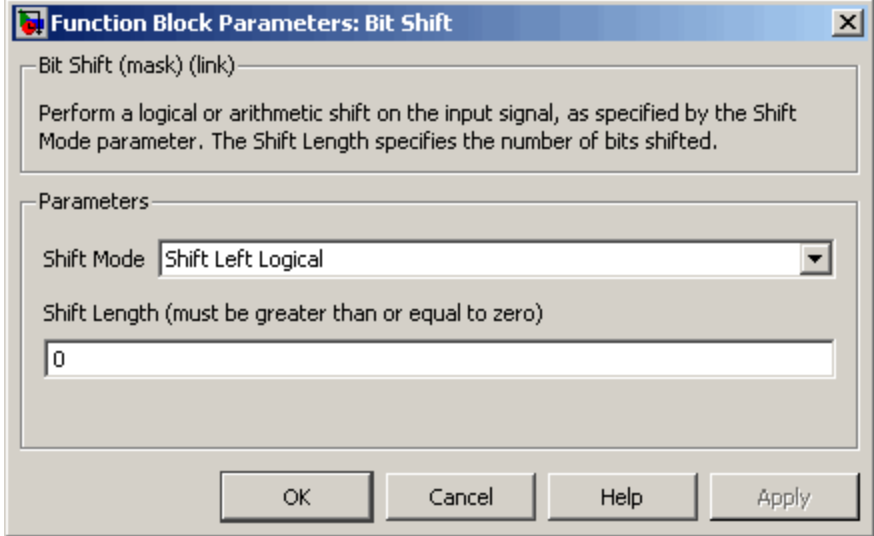

#### **Shift Mode**

Default: Shift Left Logical

Specifies the type and direction of shift, as follows:

- **•** Shift Left Logical
- **•** Shift Right Logical
- **•** Shift Right Arithmetic

#### **Shift Length**

Default: 0

Specifies the number of bits to be shifted. **Shift Length** must be greater than or equal to zero.

# **Bit Slice**

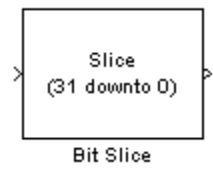

## **Description**

The Bit Slice block returns a field of consecutive bits from the input signal. The lower and upper boundaries of the bit field are specified by zero-based indices entered in the **LSB Position** and **MSB Position** parameters.

# **Data Type Support**

- **•** Input: Fixed-point, integer (signed or unsigned), Boolean
- **•** Output: unsigned fixed-point or unsigned integer

## **HDL Implementation and Implementation Parameters**

Implementation: default

Implementation Parameters: InputPipeline, OutputPipeline

## **Parameters and Dialog Box**

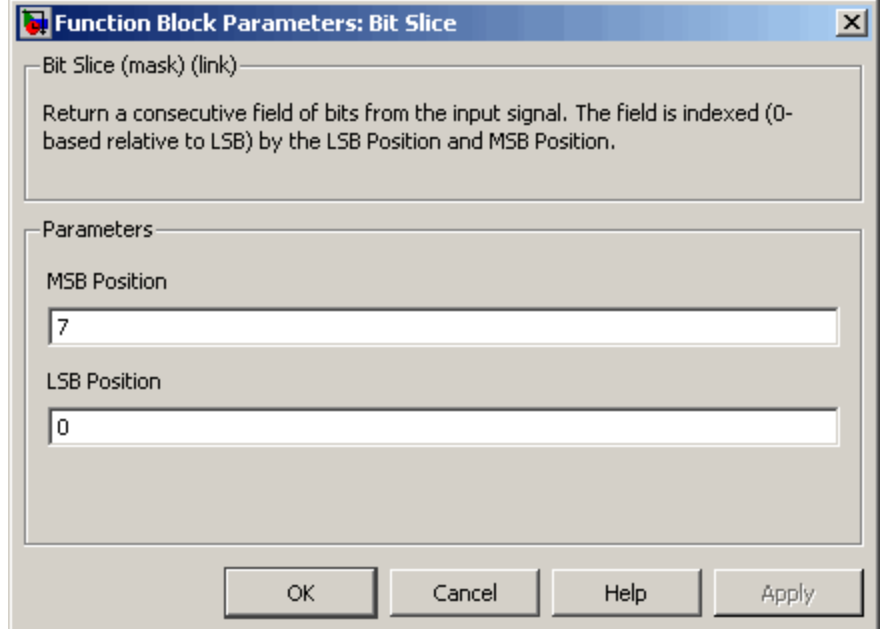

#### **MSB Position**

Default: 7

Specifies the bit position (zero-based) of the most significant bit (MSB) of the field to be extracted.

For an input word size WS, **LSB Position** and **MSB Position** should satisfy the following constraints:

WS > MSB Position >= LSB Position >= 0;

The word length of the output is computed as (MSB Position - LSB Position) + 1.

#### **LSB Position**

Default: 0

Specifies the bit position (zero-based) of the least significant bit (LSB) of the field to be extracted.

# **10**

# Generating Bit-True Cycle-Accurate Models

- **•** ["Overview of Generated Models" on page 10-2](#page-479-0)
- **•** ["Example: Numeric Differences" on page 10-4](#page-481-0)
- **•** ["Example: Latency" on page 10-7](#page-484-0)
- **•** ["Defaults and Options for Generated Models" on page 10-10](#page-487-0)
- **•** ["Limitations for Generated Models" on page 10-15](#page-492-0)

# <span id="page-479-0"></span>**Overview of Generated Models**

In some circumstances, significant differences in behavior can arise between a Simulink model and the HDL code generated from that model. Such differences fall into two categories:

- **•** *Numerics*: differences in intermediate and/or final computations. For example, a selected block implementation may restructure arithmetic operations to optimize for speed (see ["Example: Numeric Differences" on](#page-481-0) [page 10-4\)](#page-481-0). Where such numeric differences exist, the HDL code is no longer *bit-true* to the model.
- **•** *Latency*: insertion of delays of one or more clock cycles at certain points in the HDL code. Some block implementations that optimize for area can introduce these delays. Where such latency exists, the timing of the HDL code is no longer *cycle-accurate* with respect to the model.

To help you evaluate such cases, the coder creates a *generated model* that is bit-true and cycle-accurate with respect to the generated HDL code. The generated model lets you:

- **•** Run simulations that reflect the behavior of the generated HDL code.
- **•** Create test benches based on the generated model, rather than the original model.
- **•** Visually detect (by color highlighting of affected subsystems) differences between the original and generated models.

The coder creates a generated model as part of the code generation process, and generates test benches based on the generated model, rather than the original model. In cases where no latency or numeric differences occur, you can disregard the generated model except when generating test benches.

The coder also provides options so that you can:

- **•** Specify the color highlighting of differences between the original and generated models.
- **•** Specify a name or prefix for the generated model.

["Defaults and Options for Generated Models" on page 10-10](#page-487-0) describes these options.

# <span id="page-481-0"></span>**Example: Numeric Differences**

This example first selects a speed-optimized Sum block implementation for simple model that computes a vector sum. It then examines a generated model and locates the numeric changes introduced by the optimization.

The model, simplevectorsum tree, consists of a subsystem, vsum, driven by a vector input of width 10, with a scalar output. The following figure shows the root level of the model.

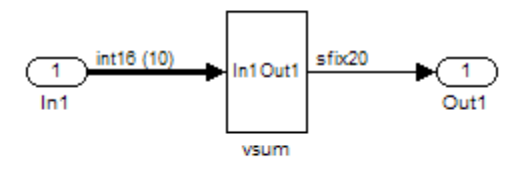

The device under test is the vsum subsystem, shown in the following figure. The subsystem contains a Sum block, configured for vector summation.

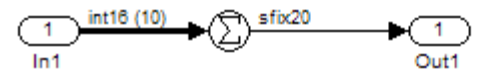

The model is configured to use the Tree implementation when generating HDL code for the Sum block within the vsum subsystem. This implementation, optimized for minimal latency, generates a tree-shaped structure of adders for the Sum block.

To select a nondefault implementation for an individual block:

- **1** Right-click the block and select **HDL Code Generation > HDL Block Properties** .
- **2** In the HDL Properties dialog box, select the desired implementation from the **Architecture** menu.
- **3** Click **Apply** and close the dialog box.

After code generation, the coder displays the generated model, gm simplevectorsum tree.

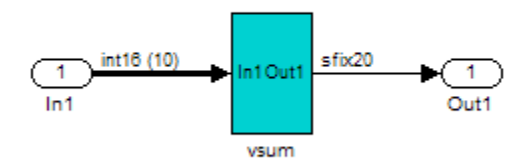

At the root level, this model appears identical to the original model, except that the vsum subsystem has been highlighted in cyan. This highlighting indicates that the subsystem differs in some respect from the vsum subsystem of the original model.

The following figure shows the vsum subsystem in the generated model. Observe that the Sum block is now implemented as a subsystem, which also appears highlighted.

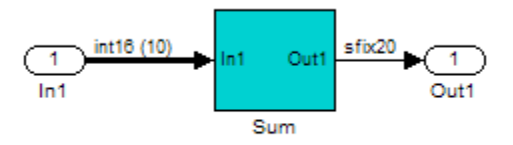

The following figure shows the internal structure of the Sum subsystem.

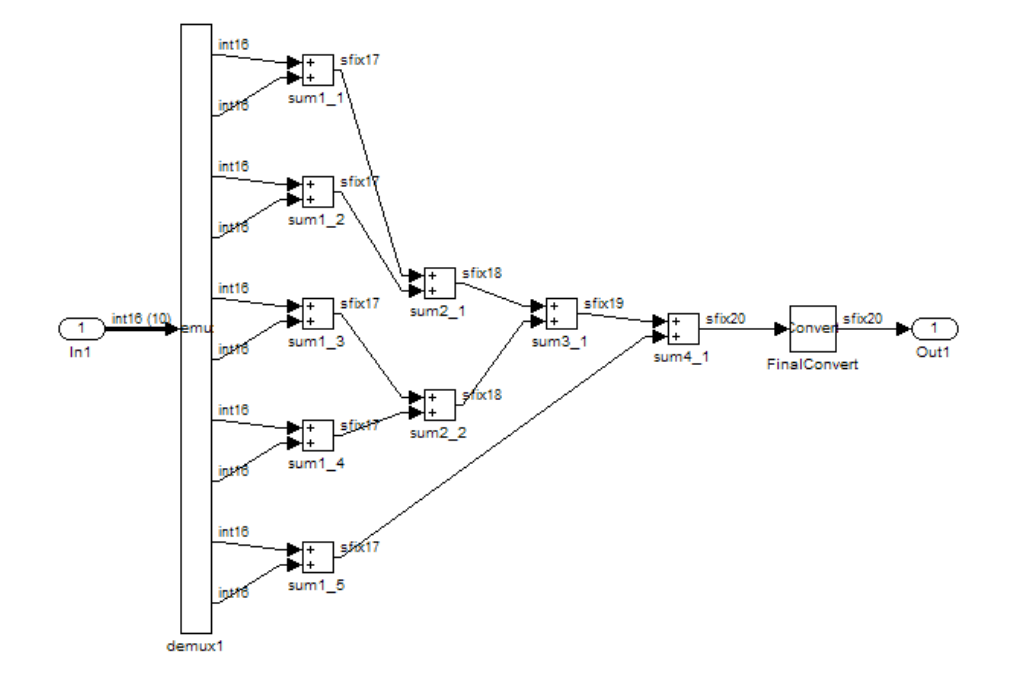

The generated model implements the vector sum as a tree of adders (Sum blocks). The vector input signal is demultiplexed and connected, as five pairs of operands, to the five leftmost adders. The widths of the adder outputs increase from left to right, as required to avoid overflow in computing intermediate results.

# <span id="page-484-0"></span>**Example: Latency**

This example uses the simplevectorsum cascade model. This model is identical to the model in the previous example (["Example: Numeric](#page-481-0) [Differences" on page 10-4](#page-481-0)), except that it uses a cascaded implementation for the Sum block. This implementation introduces both latency and numeric differences.

The following figure shows the HDL Properties dialog box for a Sum block, with the Cascade implementation selected. This implementation generates a cascade of adders for the Sum block.

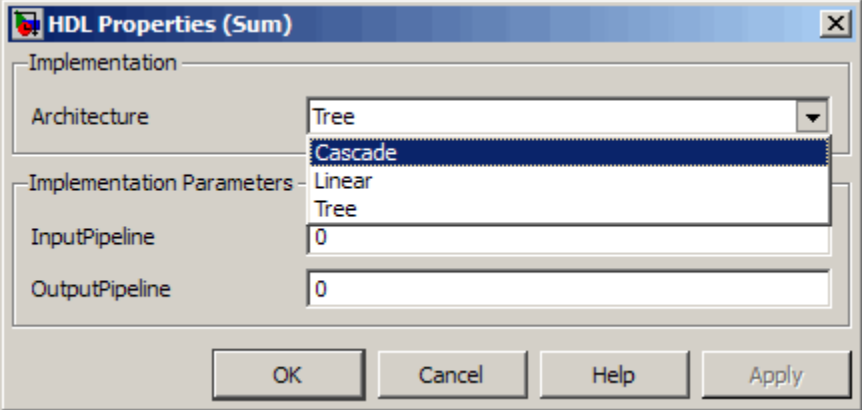

In the generated code, partial sums are computed by adders arranged in a cascade structure. Each adder computes a partial sum by demultiplexing and adding several inputs in succession. These computation take several clock cycles. On each cycle, an addition is performed; the result is then added to the next input.

To complete computations within one sample period, the system master clock runs faster than the nominal sample rate of the system. A latency of one clock cycle (in the case of this model) is required to transmit the final result to the output. The inputs cannot change until the computations are complete and the final result is presented at the output.

The generated HDL code runs at two effective rates: a faster rate for internal computations, and a slower rate for input/output. A special timing controller

entity (vsum\_tc) generates these rates from a single master clock using counters and multiple clock enables. The vsum\_tc entity definition is written to a separate code file.

The generated model, gm\_simplevectorsum\_cascade, looks something like this:

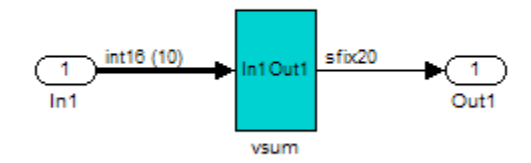

As in the previous (gm\_simplevectorsum) example, the vsum subsystem is highlighted in cyan. This highlighting indicates that the subsystem differs in some respect from the vsum subsystem of the original model.

The following block diagram shows the vsum subsystem in the generated model. The subsystem has been restructured to reflect the structure of the generated HDL code; inputs are grouped and routed to three adders for partial sum computations.

A Unit Delay (highlighted in cyan) has been inserted before the final output. This block delays (in this case, for one sample period) the appearance of the final sum at the output. The delay reflects the latency of the generated HDL code.

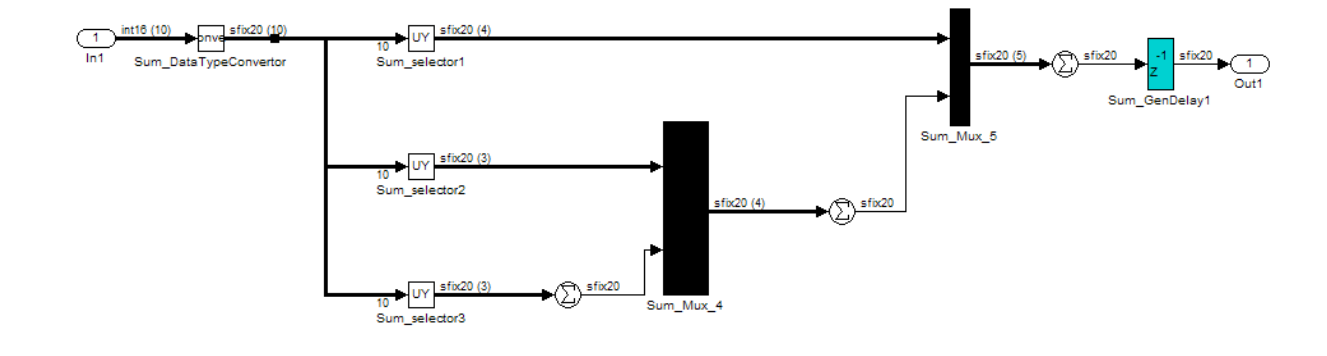

**Note** The HDL code generated from the example model used in this section is bit-true to the original model.

However, in some cases, cascaded block implementations can produce numeric differences between the original model and the generated HDL code, in addition to the introduction of latency. Numeric differences can arise from saturation and rounding operations.

# <span id="page-487-0"></span>**Defaults and Options for Generated Models**

#### **In this section...**

"Defaults for Model Generation" on page 10-10

["GUI Options" on page 10-11](#page-488-0)

["Generated Model Properties for makehdl" on page 10-13](#page-490-0)

# **Defaults for Model Generation**

This section summarizes the defaults that the coder uses when building generated models.

## **Model Generation**

The coder creates a generated model as part of the code generation process. The coder builds the generated model in memory, before actual generation of HDL code. The HDL code and the generated model are bit-true and cycle-accurate with respect to one another.

**Note** The in-memory generated model is not written to a model file unless you explicitly save it.

### **Naming of Generated Models**

The naming convention for generated models is:

#### prefix\_modelname

where the default prefix is gm, and the default modelname is the name of the original model.

If code is generated more than once from the same original model, and previously generated models exist in memory, an integer is suffixed to the name of each successively generated model. The suffix provides a unique name for each generated model. For example, if the original model is named test, generated models will be named gm\_test, gm\_test0, gm\_test1, etc.

<span id="page-488-0"></span>**Note** When regenerating code from your models, be sure to select the original model for code generation, not a previously generated model. Generating code from a generated model might introduce unintended delays or numeric differences that make the model operate incorrectly.

# **Block Highlighting**

By default, blocks in a generated model that differ from the original model, and their ancestor (parent) blocks in the model hierarchy, are highlighted in the default color, cyan. You can quickly see whether differences have been introduced, by examining the root level of the generated model.

If the original and generated models match, no blocks appear highlighted.

# **GUI Options**

The HDL Coder GUI provides high-level options controlling the generation and display of generated models. More detailed control is available through the makehdl command (see ["Generated Model Properties for makehdl" on](#page-490-0) [page 10-13\)](#page-490-0). Generated model options are located in the top-level **HDL Code Generation** pane of the Configuration Parameters dialog box:

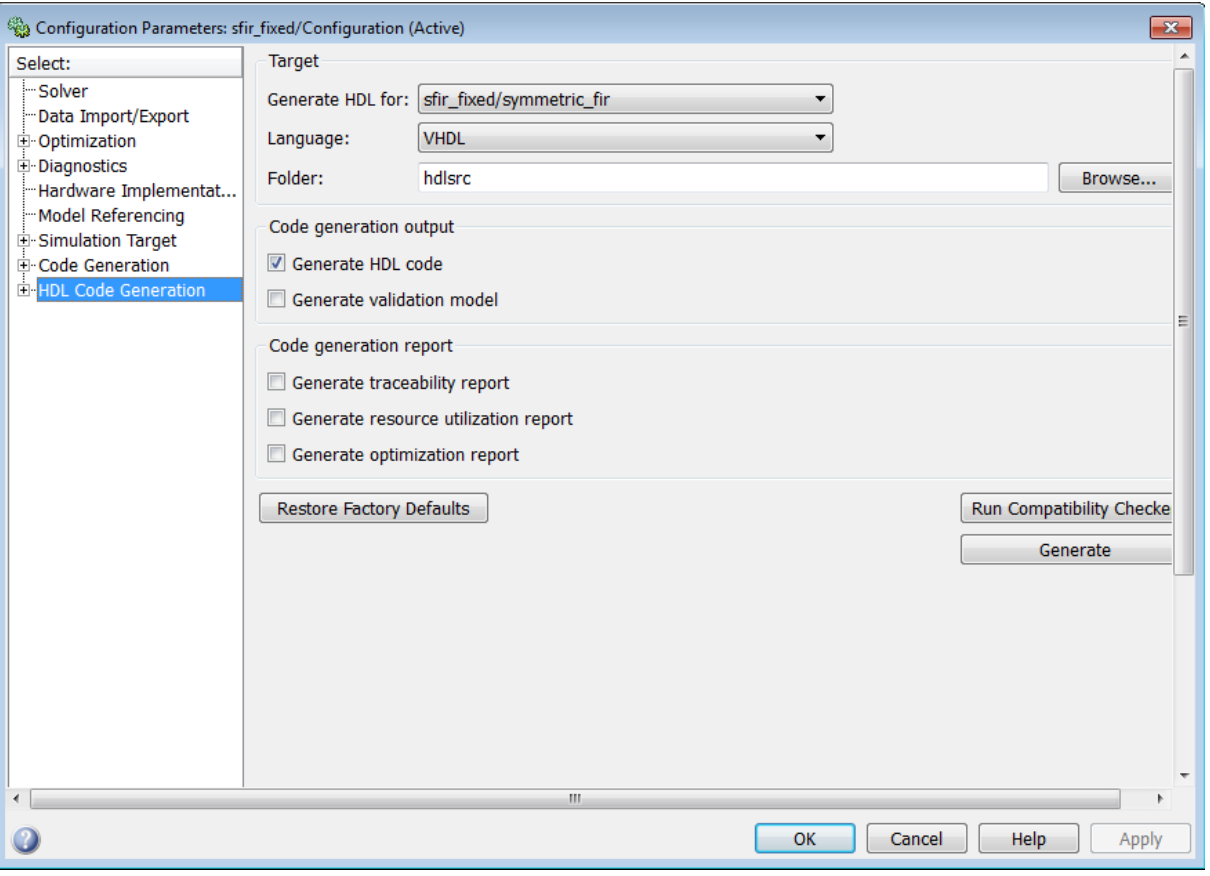

Options include:

- **• Generate HDL code**: Generate HDL code for the device under test (DUT). By default, this check box is selected.
- **• Generate validation model**: Generate a validation model to verify functional equivalence of the generated model with the original model. By default, this check box is cleared.

# **Generated Model Properties for makehdl**

The following summary describes makehdl properties that provide detailed controls for the generated model.

<span id="page-490-0"></span>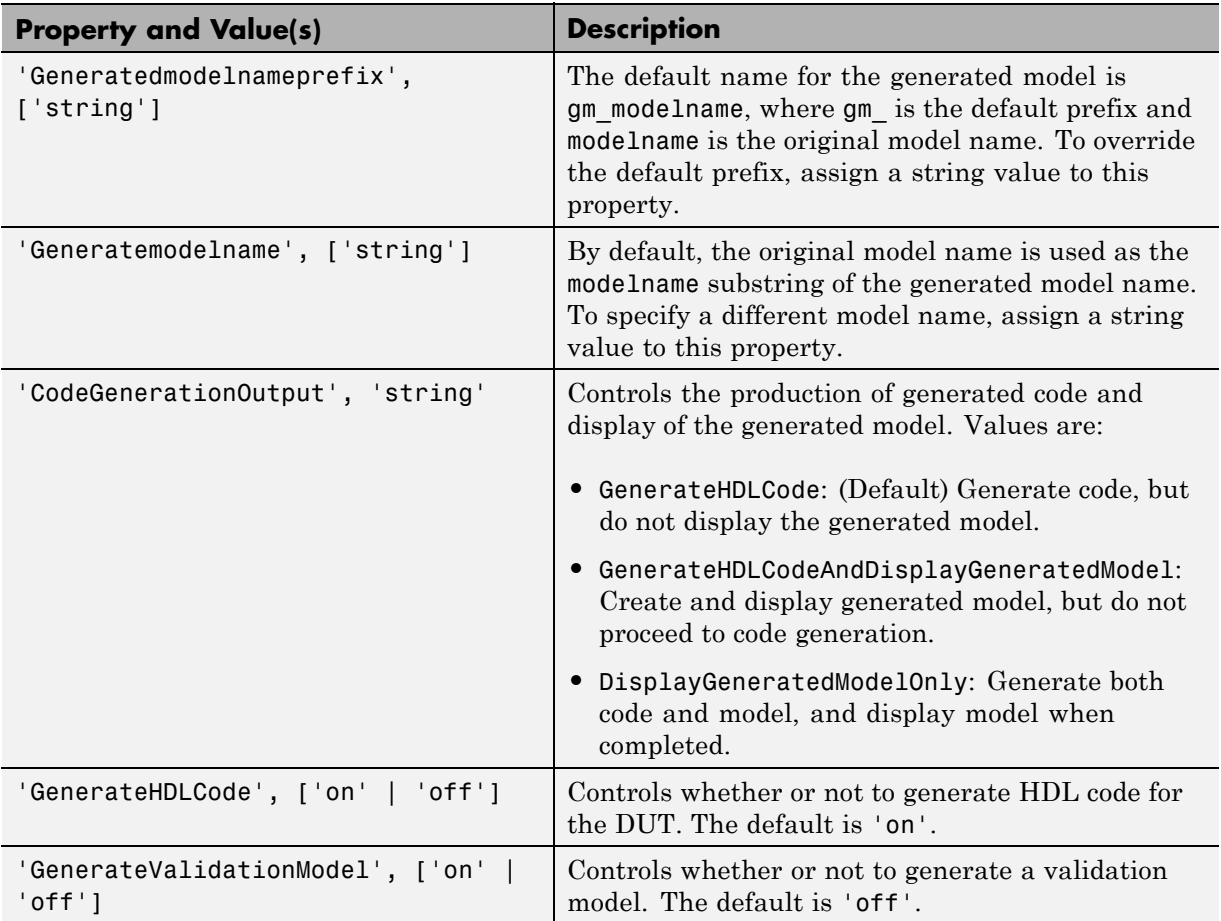

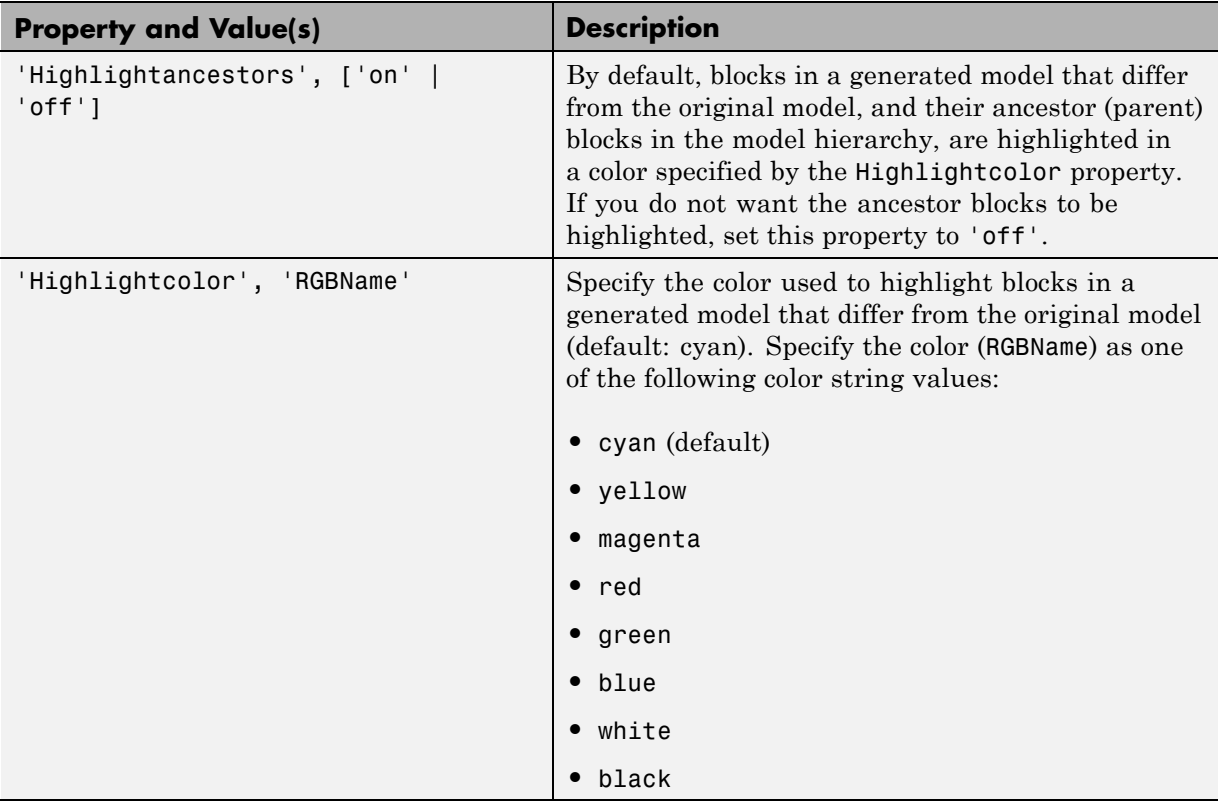

# <span id="page-492-0"></span>**Limitations for Generated Models**

#### **In this section...**

"Fixed-Point Limitation" on page 10-15

"Double-Precision Limitation" on page 10-15

["Model Properties Not Supported for Generated Models" on page 10-16](#page-493-0)

# **Fixed-Point Limitation**

The maximum Simulink fixed-point word size is 128 bits. HDL does not have such a limit. This can lead to cases in which the generated HDL code is not bit-true to the generated model.

When the result of a computation in the generated HDL code has a word size greater than 128 bits:

- The coder issues a warning.
- **•** Computations in the generated model (and the generated HDL test bench) are limited to a result word size of 128 bits.
- **•** This word size limitation does not apply to the generated HDL code, so results returned from the HDL code may not match the HDL test bench or the generated model.

# **Double-Precision Limitation**

When the binary point in double-precision computations is very large or very small, the scaling can become inf or 0. The limits of precision can be expressed as follows:

```
log2(realmin) ==> -1022
```
 $log2($ realmax $)$  ==> 1024

Where these limits are exceeded, the binary point is saturated and a warning is issued. If the generated HDL code has binary point scaling greater than 2^1024, the generated model has a maximum scaling of 2^1024.

<span id="page-493-0"></span>Similarly if the generated HDL code has binary point scaling smaller than 2^-1022, then the generated model has scaling of 2^-1022.

# **Model Properties Not Supported for Generated Models**

The coder disables the following model parameters during code generation, and restores them after code generation completes:

- **• Block Reduction** (BlockReductionOpt)
- Conditional input branch execution (ConditionallyExecuteInputs)

These properties are disabled in the generated model, even if they are enabled in the source model.

# **11**

# Optimization

- **•** ["Streaming" on page 11-2](#page-495-0)
- **•** ["Resource Sharing" on page 11-17](#page-510-0)
- **•** ["Delay Balancing" on page 11-37](#page-530-0)
- **•** ["Hierarchy Flattening" on page 11-44](#page-537-0)
- **•** ["Loop Optimization" on page 11-47](#page-540-0)

# <span id="page-495-0"></span>**Streaming**

#### **In this section...**

"Streaming Overview" on page 11-2

["Streaming Example" on page 11-4](#page-497-0)

["Requirements and Limitations for Streaming" on page 11-14](#page-507-0)

# **Streaming Overview**

By default, the coder generates *fully parallel* implementations for vector computations. For example, the coder realizes a vector sum as a number of adders, executing in parallel during a single clock cycle. This technique can consume a large number of hardware resources.

*Streaming* is an optimization in which the coder transforms a vector data path to a scalar data path (or to several smaller-sized vector data paths) that executes at a faster rate. The generated code saves chip area by multiplexing the data over a smaller number of hardware resources. Streaming allows some number of computations to share a hardware resource.

By specifying a *streaming factor* for a subsystem, you can control the degree to which such resources are shared within that subsystem. Higher streaming values imply both a higher degree of sharing, and a higher clock rate. Where the ratio of streaming factor  $(N_{st})$  to subsystem data path width  $(V_{dim})$  is 1:1, the coder implements an entirely scalar data path. A streaming factor of 0 (the default) produces a fully parallel implementation (i.e., without sharing) for vector computations. Depending on the width of the data path, you can also specify streaming factors between these extrema.

If you know the maximal vector dimensions and the sample rate for a subsystem, you can compute the possible streaming factors and resulting sample rates for the subsystem. However, even if the requested streaming factor is mathematically possible, the subsystem must meet other criteria for streaming. See ["Requirements and Limitations for Streaming" on page](#page-507-0) [11-14](#page-507-0) for details.

You apply streaming at the subsystem level. Specify the streaming factor by setting the subsystem HDL parameter StreamingFactor. You can set

StreamingFactor in the HDL Properties dialog for a subsystem, as shown in the following figure.

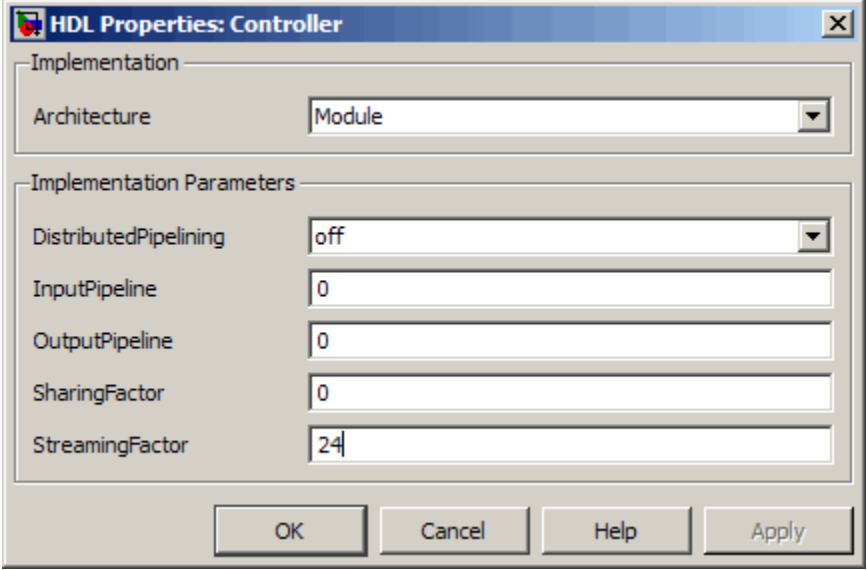

Alternatively, you can set StreamingFactor using the hdlset\_param function, as in the following example.

```
dut = 'ex_pdcontroller_multi_instance/Controller';
hdlset_param(dut,'StreamingFactor', 24);
```
To implement a requested streaming factor, the coder generates a multirate DUT that is numerically bit-true to the original model. This secondary DUT allows you to model the streaming optimization. The coder also generates HDL code from the secondary DUT. Since the structure of the secondary model is often substantially different from the original model, the coder creates a *validation model* that contains:

- The optimized (streaming implementation) DUT
- **•** The original DUT

If there is latency between the streaming DUT and the original DUT, the coder inserts a compensating delay at the output of the original DUT.

- <span id="page-497-0"></span>**•** The original inputs to the DUT (for example, test bench), routed to both versions of the DUT
- **•** Logic for comparison and viewing of the DUT outputs

Using the validation model, you can verify that the output of the optimized DUT is bit-true to the results produced by the original DUT.

# **Streaming Example**

This example illustrates:

- **•** Specification of a streaming factor for a subsystem
- **•** Generation of HDL code and a validation model for the subsystem.

The following example is a single-rate model that drives the Controller subsystem with a vector signal of width 24.

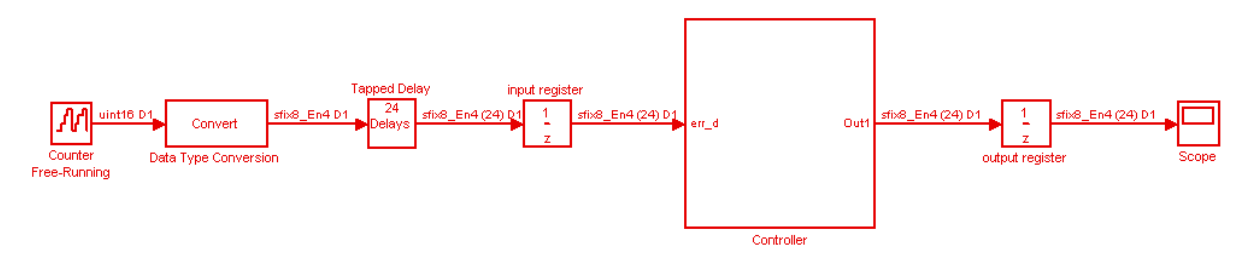

The following figure shows the Controller subsystem, which is the DUT in this example.

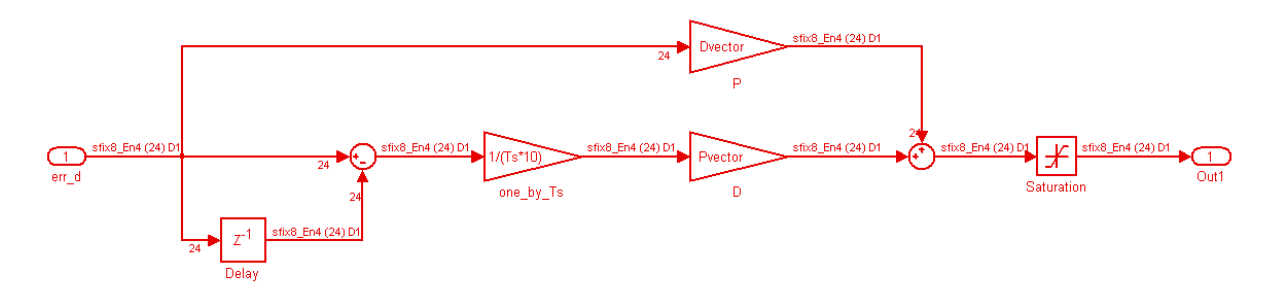

By generating HDL code and a report on resource utilization, you can determine how many multipliers, adders/subtractors, registers, RAMs, and multiplexers are generated from this DUT in the default case. To do so, type the following commands:

```
dut = 'ex_pdcontroller_multi_instance/Controller';
hdlset_param(dut,'StreamingFactor', 0);
makehdl(dut,'ResourceReport','on');
```
The following figure shows the Resource Utilization Report for the Controller subsystem. The report shows the number of multipliers, adders/subtractors, registers, RAMs, and multiplexers that the coder generates.

# Resource Utilization Report for ex\_pdcontroller\_multi\_instance

## **Summary**

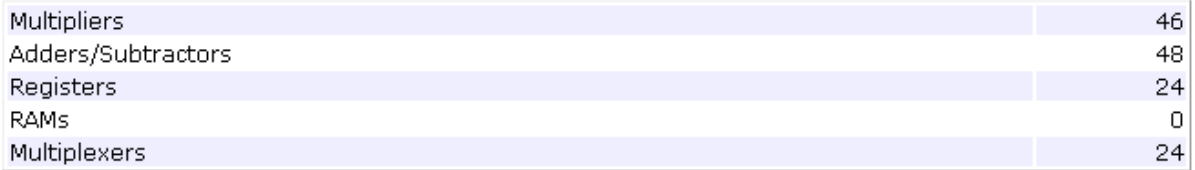

# **Detailed Report**

[Expand all] [Collapse all]

**Report for Subsystem: Controller** 

#### Multipliers (46)

[+] 8x8-bit Multiply : 46

#### Adders/Subtractors (48)

[+] 32x32-bit Adder : 24  $[+]$  32x32-bit Subtractor : 24

#### Registers (24)

[+] 8-bit Register : 24

#### Multiplexers (24)

[+] 8-bit 3-to-1 Multiplexer : 24

If you choose an optimal StreamingFactor for the DUT, you can achieve a drastic reduction in the number of multipliers and adders/subtractors generated. The following commands set StreamingFactor to the largest possible value for this subsystem and then generate VHDL code and a Resource Utilization Report.

```
dut = 'ex pdcontroller multi instance/Controller';
hdlset_param(dut,'StreamingFactor', 24);
makehdl(dut,'ResourceReport','on');
```
During code generation, the coder reports latency in the generated model. It also reports generation of the validation model.

```
### Starting HDL Check.
### HDL Check Complete with 0 errors, 0 warnings and 0 messages.
### The DUT requires an initial pipeline setup latency. Each output port experiences
   these additional delays
### Output port 0: 1 cycles
### Generating new validation model: gm_ex_pdcontroller_multi_instance4_vnl.mdl
### Validation Model Generation Complete.
### Begin VHDL Code Generation
### MESSAGE: The design requires 24 times faster clock with respect to the base rate = 2.
### Working on ex_pdcontroller_multi_instance/Controller/err_d_serializercomp
   as hdlsrc\err d serializercomp.vhd
### Working on ex pdcontroller multi instance/Controller/Saturation out1 serialcomp
   as hdlsrc\Saturation_out1_serialcomp.vhd
### Working on ex_pdcontroller_multi_instance/Controller/kconst_serializercomp
   as hdlsrc\kconst_serializercomp.vhd
### Working on ex pdcontroller multi instance/Controller/kconst serializercomp1
   as hdlsrc\kconst_serializercomp1.vhd
### Working on Controller_tc as hdlsrc\Controller_tc.vhd
### Working on ex_pdcontroller_multi_instance/Controller as hdlsrc\Controller.vhd
### Generating package file hdlsrc\Controller pkg.vhd
### Generating HTML files for code generation report in
   C:\hdlsrc\html\ex_pdcontroller_multi_instance directory ...
```
### HDL Code Generation Complete.

After code generation completes, you can view the results of the StreamingFactor optimization. In the Resource Utilization Report, you can see that the coder generates only 2 multipliers and 2 adders for the Controller subsystem.

# Resource Utilization Report for ex\_pdcontroller\_multi\_instance

## **Summary**

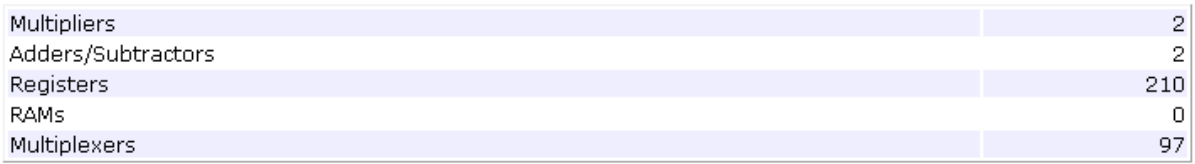

# **Detailed Report**

[Expand all] [Collapse all]

#### Report for Subsystem: Controller

#### Multipliers (2)

[+] 8x8-bit Multiply : 2

#### Adders/Subtractors (2)

```
[+] 32x32-bit Adder : 1[+] 32x32-bit Subtractor : 1
```
#### Registers (210)

```
1-bit Register : 3
[+] 8-bit Register : 207
```
#### Multiplexers (97)

```
1-bit 2-to-1 Multiplexer: 3
8-bit 2-to-1 Multiplexer: 27
8-bit 45-to-1 Multiplexer: 66
[+] 8-bit 3-to-1 Multiplexer : 1
```
The coder also produces a Streaming and Sharing report that shows:

- **•** The StreamingFactor that you specified
- **•** The other usable StreamingFactor values for this subsystem
- **•** Latency (delays) introduced in the generated model
- **•** A hyperlink to the validation model
# Streaming and Sharing Report for ex\_pdcontroller\_multi\_instance

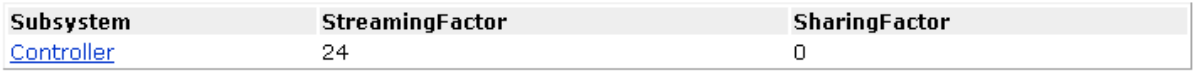

## **Streaming Report**

Subsystem: Controller

**StreamingFactor: 24** 

Streaming successful with factor 24.0ther possible factors: [ 2 3 4 6 8 12 24]

## **Sharing Report**

No subsystem(s) found with SharingFactor > 0

## **Path Delay Summary**

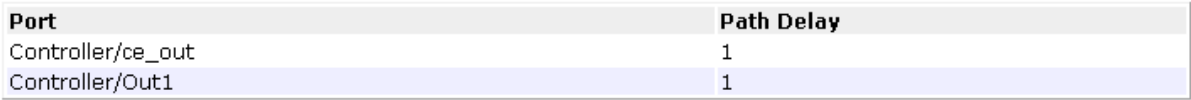

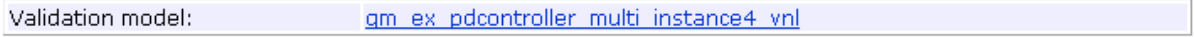

## **The Validation Model**

The following figure shows the validation model generated for the Controller subsystem.

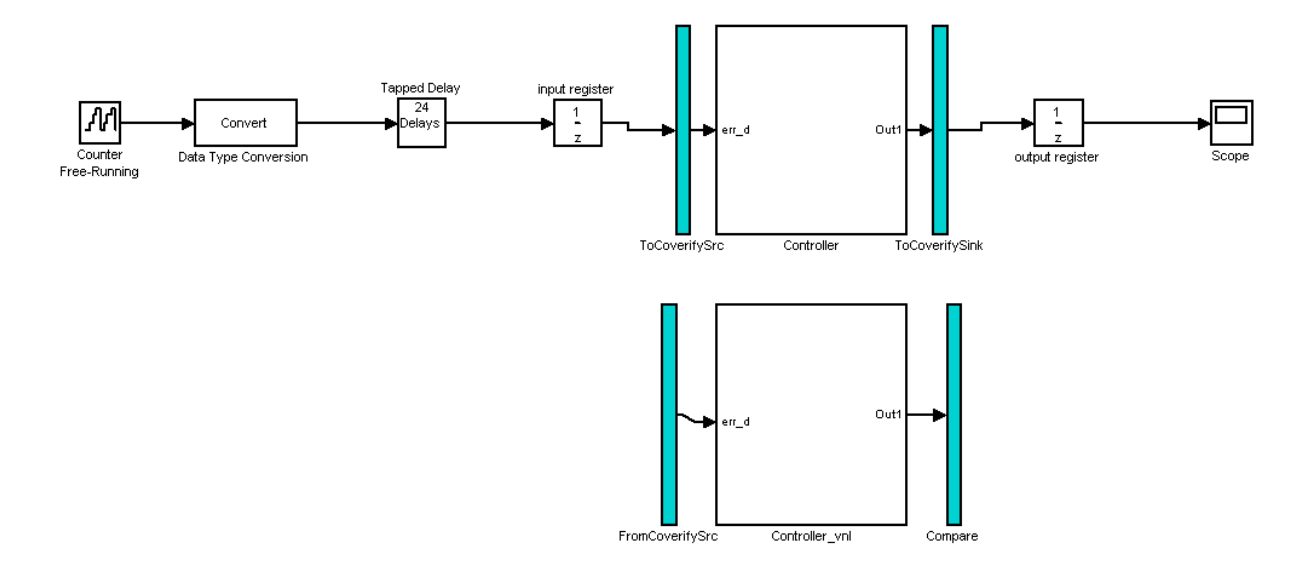

The lower section of the validation model contains a copy of the original DUT (Controller\_vnl). This single-rate subsystem runs at its original rate.

The upper section of the validation model contains the streaming version of the DUT (Controller). Internally, this subsystem runs at a different rate than the original DUT.

The following figure shows the interior of the Controller subsystem.

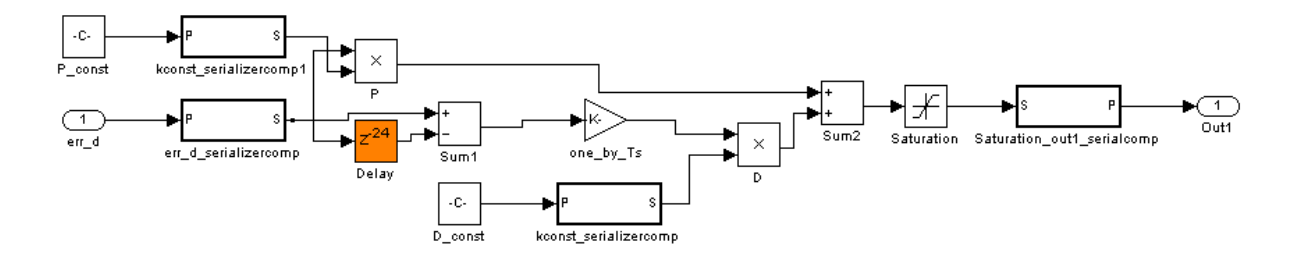

Inspection of the Controller subsystem shows that it is a multi-rate subsystem, having two rates that operate as follows:

- **•** Inputs and outputs run at the same rate as the exterior model.
- **•** Dual-rate Serializer blocks receive vector data at the original rate and output a stream of scalar values at the higher (24x) rate.
- **•** Interior blocks between Serializers and Deserializer run at the higher rate.
- **•** The Deserializer block receives scalar values at the higher rate and buffers values into a 24-element output vector running at the original rate.

The Compare subsystem (see following figure) receives and compares outputs from the Controller and Controller\_vnl subsystems. To compensate for the latency of the Controller subsystem (reported during code generation), input from the Controller\_vnl subsystem is delayed by one clock cycle. A discrepancy between the outputs of the two subsystems triggers an assertion.

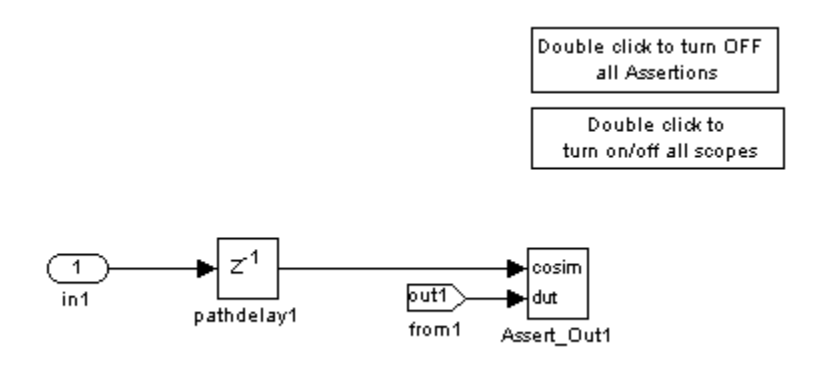

To verify that a generated model with streaming is bit-true to its original counterpart in a validation model:

- **1** Open the Compare subsystem.
- **2** Double click the **Double click to turn on/off all scopes** button.
- **3** Run the validation model.
- **4** Observe the **compare:Out1** scope. The error signal display should show a line through zero, indicating that the data comparisons were equal.

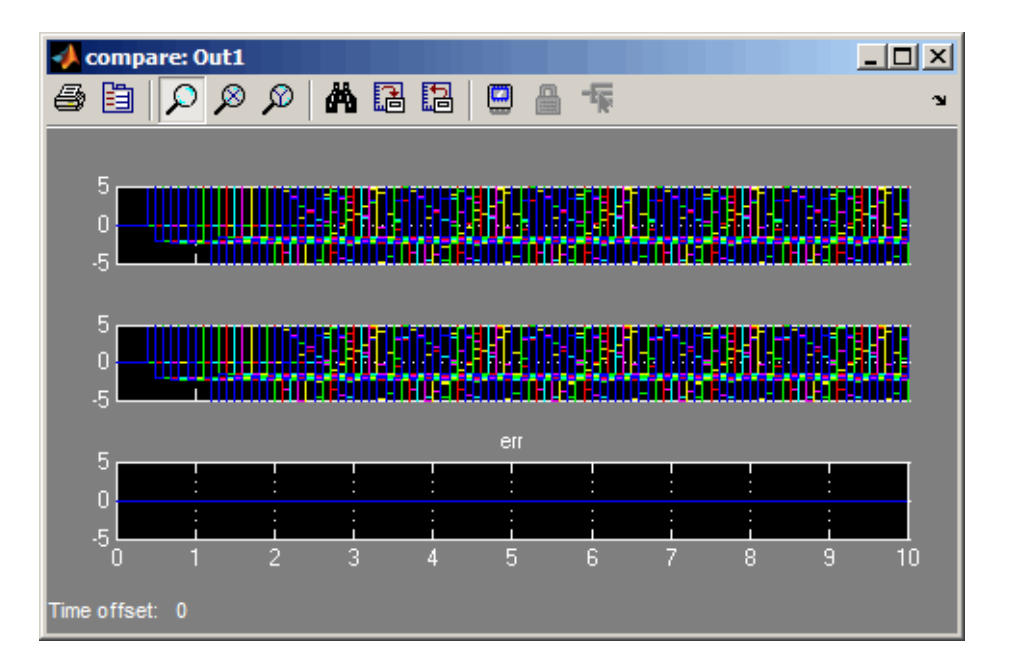

## **Requirements and Limitations for Streaming**

This section describes the criteria for streaming that subsystems must meet.

### **Blocks That Support Streaming**

The coder supports a large number of blocks for streaming. As a best practice, run the checkhdl function before generating streaming code for a subsystem. checkhdl reports blocks in your subsystem that are incompatible with streaming. If you initiate streaming code generation for a subsystem that contains incompatible blocks, the streaming request will fail.

### **Computing Streaming Factors and Resultant Sample Times**

In a given subsystem, if  $N_{st}$  is the streaming factor, and  $V_{dim}$  is the maximum vector dimension, then the data path of the resultant streamed subsystem can be either of the following:

- Of width  $V_{\text{stream}} = (V_{\text{dim}}/N_{\text{st}})$
- **•** Scalar

If the original subsystem operated with a sample time S, then the streamed subsystem operates with a sample time of  $S/N_{st}$ .

## **Checks and Requirements for Streaming Subsystems**

Before applying streaming, the coder performs a series of checks on the subsystems to be streamed. You can stream a subsystem if it meets all the following criteria:

- The streaming factor  $N_{st}$  must be a perfect divisor of the vector width  $V_{dir}$ .
- **•** The subsystem must be a single-rate subsystem that does not contain rate changes or rate transitions.

Because of this requirement, do not specify HDL implementations that are inherently multirate for blocks within the subsystem. For example, using the Cascade implementation (for the Sum, Product, MinMax, and other blocks) is not allowed within a streamed subsystem.

- **•** All vector data paths in the subsystem must have the same widths.
- **•** The subsystem must not contain nested subsystems.
- All blocks within the subsystem must support streaming. The coder supports a large number of blocks for streaming. As a best practice, run checkhdl before generating streaming code for a subsystem. checkhdl reports blocks in your subsystem that are incompatible with streaming. If you initiate streaming code generation for a subsystem that contains incompatible blocks, the streaming request will fail.

If the requested streaming factor cannot be implemented, the coder generates nonstreaming code. It is good practice to generate an Optimization Report. The Streaming and Sharing page of the report (see the following figure) provides information about conditions that prevent streaming.

# Streaming and Sharing Report for ex pdcontroller multi instance

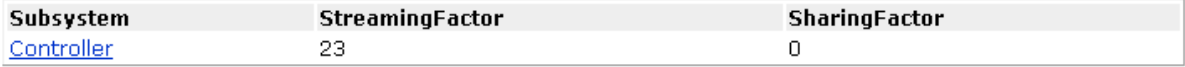

## **Streaming Report**

Subsystem: Controller

**StreamingFactor: 23** 

Streaming optimization unsuccessful Reason: Vector size of 24 is not divisible by streaming factor of 23 No legal streaming factor values available for this subsystem

## **Sharing Report**

No subsystem(s) found with SharingFactor > 0

## **Path Delay Summary**

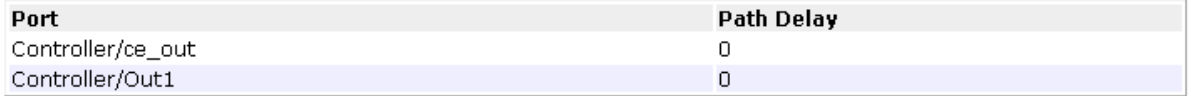

# **Resource Sharing**

### **In this section...**

"Overview" on page 11-17

["Mutually Parallel vs. Data-Dependent Resource Sharing" on page 11-20](#page-513-0)

["Resource Sharing with Atomic Subsystems" on page 11-31](#page-524-0)

["Resource Sharing Information in Reports" on page 11-35](#page-528-0)

["Limitations for Resource Sharing" on page 11-35](#page-528-0)

# **Overview**

*Resource sharing* is an optimization in which the coder identifies multiple functionally equivalent resources in the model and shares a single resource among them to perform their operations. By using this technique, you can reduce chip area substantially. For example, the generated code may use only one multiplier to perform the operations of several identically configured multipliers from the original model. The coder achieves this by multiplexing the shared data over the shared resource.

The coder applies sharing at the subsystem level. By specifying a *sharing factor* (a nonzero positive integer) for a subsystem, you define the number of blocks that can share a single resource. Higher sharing values imply both a higher number of blocks, and a higher clock rate.

A sharing factor of 0 (the default) implements the subsystem without sharing.

You specify the sharing factor by setting the subsystem HDL parameter SharingFactor. You can set SharingFactor in the HDL Properties dialog box for a subsystem, as shown in the following figure.

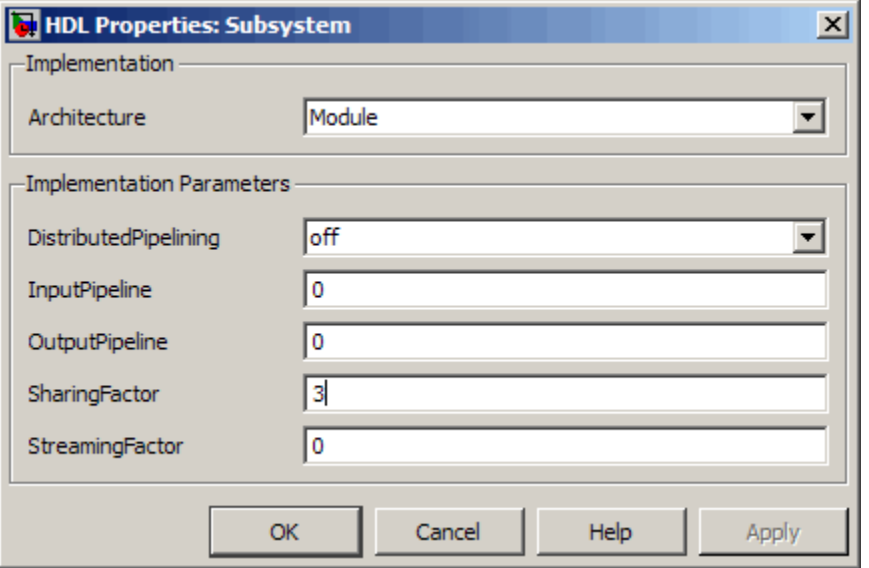

Alternatively, you can set SharingFactor using the hdlset\_param function, as in the following example.

```
dut = 'ex_dimcheck/Channel';
hdlset_param(dut,'SharingFactor',3);
```
### **Sharable Blocks**

Sometimes, a nonzero sharing factor  $\mathsf{N}_{\mathrm{sh}}$  for a subsystem can occur. In such cases, the coder tries to identify and shareN<sub>sh</sub> *functionally identical* instances of the following types of blocks:

- **•** Gain (default implementation only)
- **•** Product
- Atomic subsystem (single-rate only)

Within these block types, a set of blocks is considered to be functionally identical for the purposes of resource sharing as follows:

- **•** *Product blocks*: Must have equivalent input and output data types and rounding and saturation modes.
- **•** *Gain blocks*: Must have equivalent input and output data types and rounding and saturation modes. **Gain** constants must be of the same type but can have different values.
- **•** *Atomic subsystems*: Must have identical mask and block parameters.
- **•** *Gain and Product blocks* are considered functionally identical if they have equivalent input and output data types and rounding/saturation modes. In determining type equivalence, the **Gain** constant is considered the second input of the product.

To determine whether or not your model is compatible with sharing:

- **1** Run checkhdl before generating code, and eliminate general compatibility problems.
- **2** Select **Generate optimization report** in the **HDL Code Generation** pane of the Configuration Parameters dialog box.
- **3** Set the sharing factor for the DUT and generate code.
- **4** Inspect the Optimization Report after code generation completes. The report shows incompatible blocks or other conditions that can cause a resource sharing request to fail.
- **5** If the Optimization Report shows problems, fix them and repeat the process.

See also ["Limitations for Resource Sharing" on page 11-35.](#page-528-0)

## **The Validation Model**

In order to implement a requested sharing factor, the coder generates a multirate DUT that is numerically bit-true to the original model. This secondary DUT allows you to model the sharing optimization. The coder also generates HDL code from the secondary DUT. Because the structure of the secondary model is often substantially different from the original model, the coder creates a *validation model* that contains:

**•** The optimized (sharing implementation) DUT

<span id="page-513-0"></span>**•** The original DUT

If there is latency between the sharing DUT and the original DUT, the coder inserts compensating delays at the output (and at other points as required) of the original DUT.

- The original inputs to the DUT (that is, a test bench), routed to both versions of the DUT
- **•** Logic for comparison and viewing of the DUT outputs

Using the validation model, you can verify that the output of the optimized DUT is bit-true to the results produced by the original DUT.

## **Mutually Parallel vs. Data-Dependent Resource Sharing**

Let S be a set of functionally equivalent resources that the coder has identified as candidates for sharing. The coder defines two types of sharing, based on the topological relationships between the resources in S. These types of sharing are:

**•** *Mutually parallel*: If there exists no connecting path between any two resources in S, the resources are in a mutually parallel relationship. For example, the Product blocks in the next figure are mutually parallel.

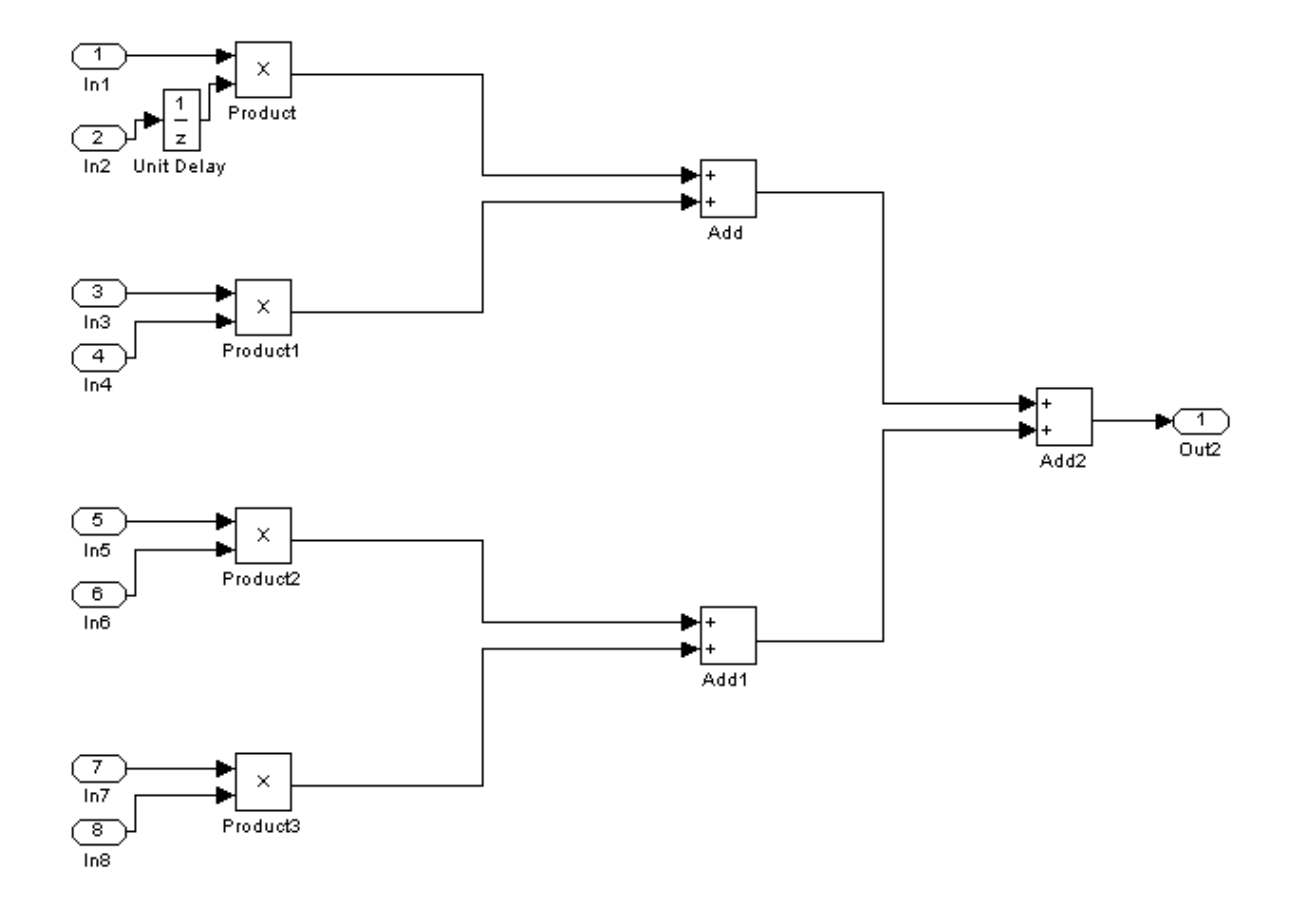

Mutually parallel resource sharing reduces to a case of streaming, as illustrated in the next section, ["Mutually Parallel Sharing Example" on](#page-515-0) [page 11-22](#page-515-0).

**•** *Data-dependent*: If there exists at least one pair of blocks in S that have a connecting path, the resources are in a data-dependent relationship. In the following figure, there is a data dependency between the Gain1 and Gain2 blocks.

<span id="page-515-0"></span>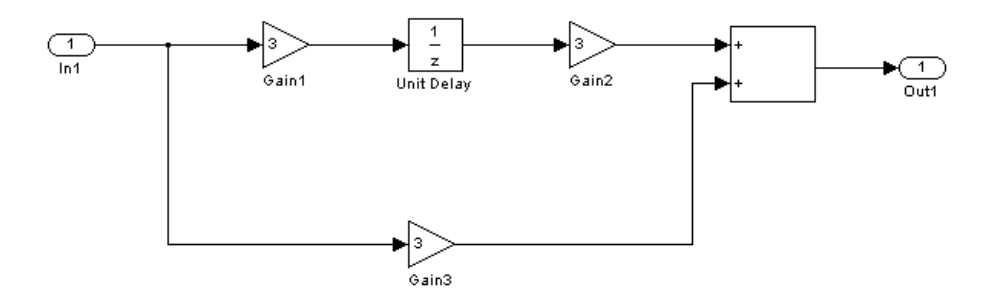

Depending on the type of sharing, the coder restructures the model for code generation in different ways. The coder gives priority to mutually parallel sharing. That is, for a requested sharing factor  $N_{\rm sh}$ , the coder first tries to identify a set of  $N_{sh}$  blocks that meet the criteria for mutually parallel sharing. If such blocks are not found, the coder then looks for  $N_{sh}$  blocks that meet the criteria for data dependent sharing.

The next sections give examples that illustrate how the coder handles each of these cases.

### **Mutually Parallel Sharing Example**

This example examines the results of mutually parallel resource sharing for a set of multipliers.

The following model contains a Channel subsystem, which functions as the DUT. The DUT multiplies four pairs of inputs and then adds their products. The four Product blocks in the DUT are in a mutually parallel relationship.

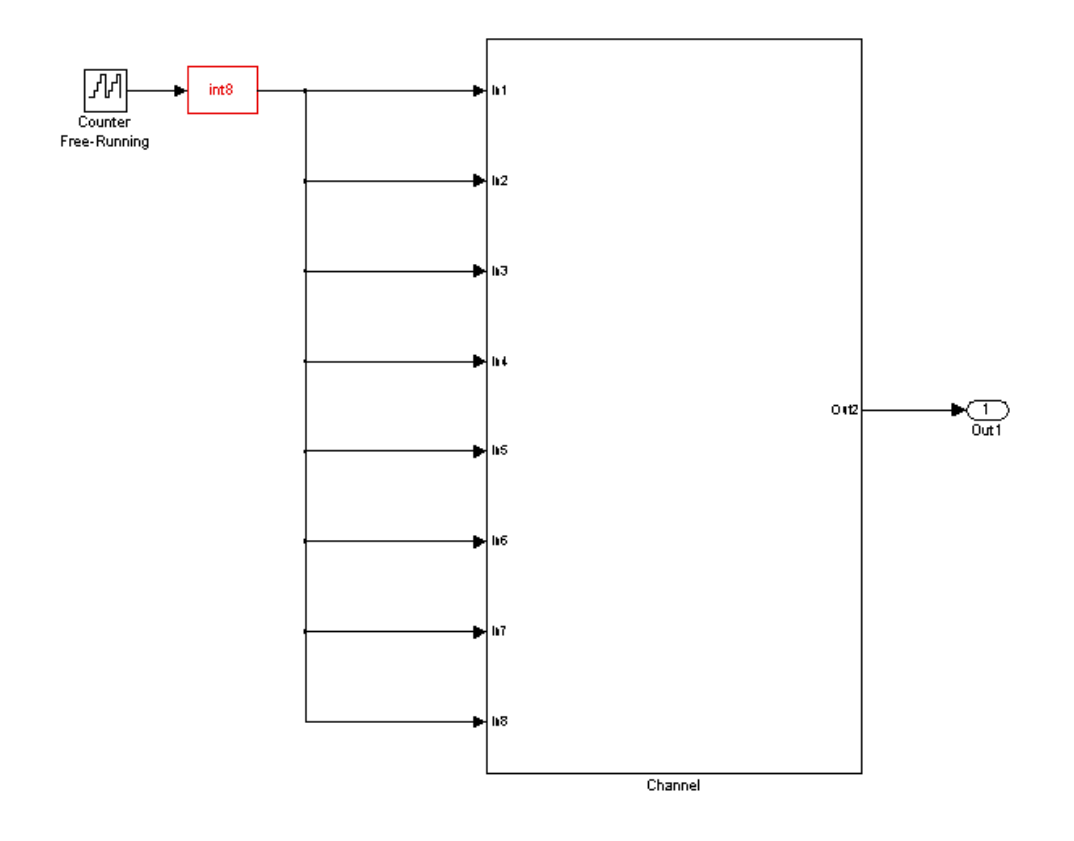

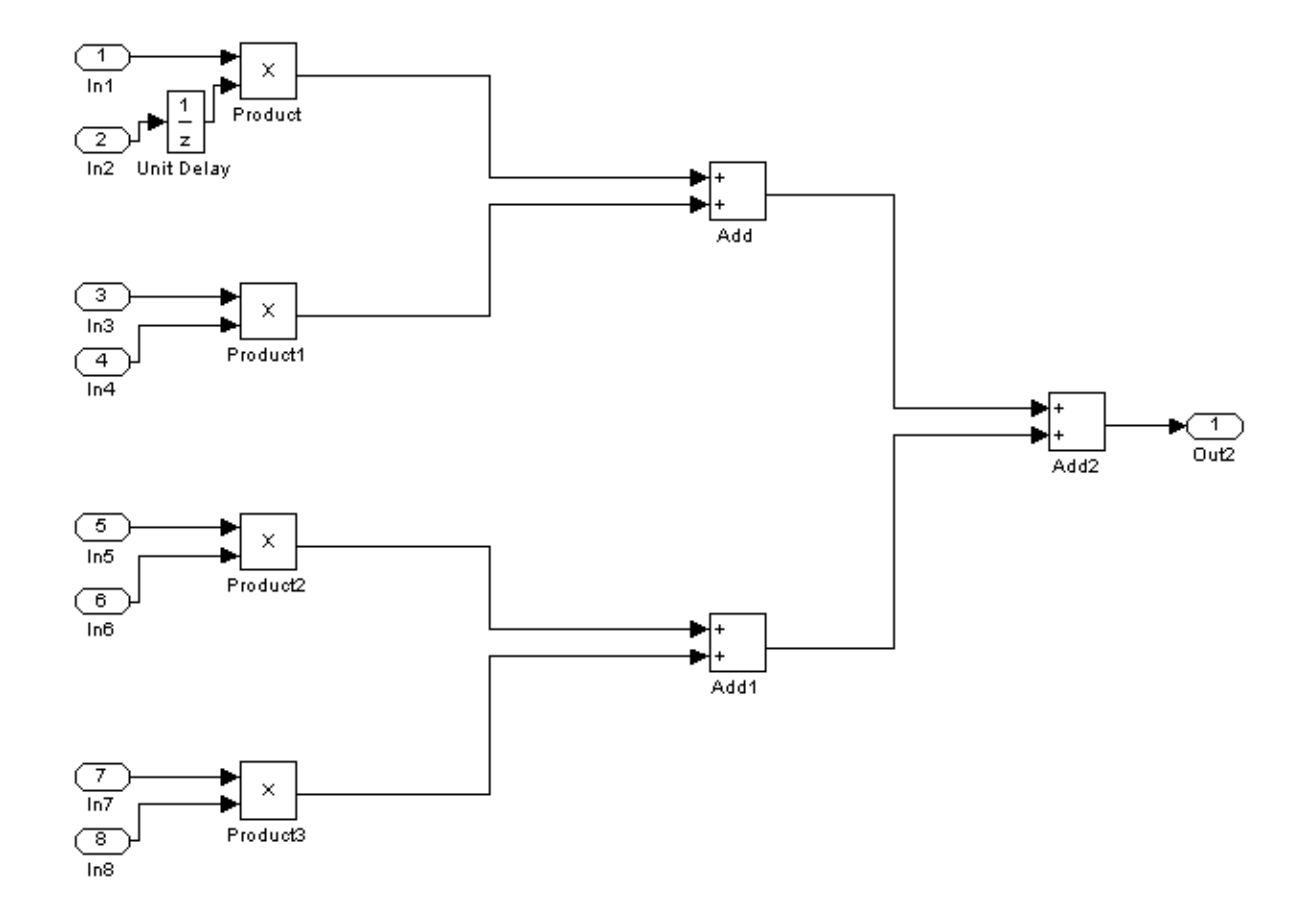

Use the following commands to set SharingFactor to 4 for the subsystem. Then, generate VHDL code and a validation model for the DUT. Also generate resource and optimizations reports.

```
dut = 'ex_dimcheck/Channel';
hdlset_param(dut,'SharingFactor',4);
makehdl(dut,'ResourceReport','on','OptimizationReport','on');
```
During code generation, the coder reports that the generated code requires a clock rate increase by a factor of 4. It also reports a 1-cycle latency in the generated model.

```
### Generating HDL for 'ex_dimcheck/Channel'
### Starting HDL Check.
### HDL Check Complete with 0 errors, 0 warnings and 0 messages.
### The DUT requires an initial pipeline setup latency. Each output port
    experiences these additional delays
### Output port 0: 1 cycles
### Generating new validation model: gm_ex_dimcheck1_vnl.mdl
### Validation Model Generation Complete.
### Begin VHDL Code Generation
### MESSAGE: The design requires 4 times faster clock with respect to
    the base rate = 0.2.
### Working on ex_dimcheck/Channel/mux1_serializer as hdlsrc\mux1_serializer.vhd
### Working on ex_dimcheck/Channel/Product10_deserializer
    as hdlsrc\Product10_deserializer.vhd
### Working on Channel tc as hdlsrc\Channel tc.vhd
### Working on ex_dimcheck/Channel as hdlsrc\Channel.vhd
### Generating package file hdlsrc\Channel_pkg.vhd
### Generating HTML files for code generation report
    in H:\hdlsrc\html\ex_dimcheck directory ...
### HDL Code Generation Complete.
```
The following figure shows the interior of the DUT for the validation model.

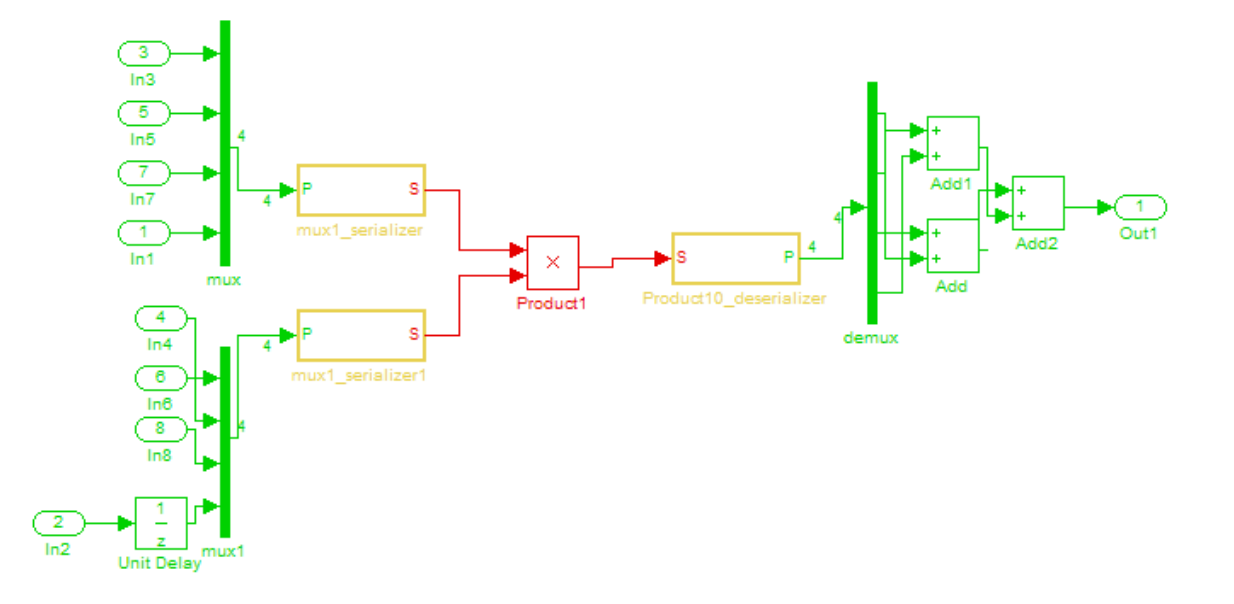

The DUT in the validation model is multirate. It uses two Mux blocks to combine the original eight inputs into two 4-element vector signals. At this point, the coder implements the vector multiplication by streaming. The vectors are serialized and streamed to the inputs of a single Product block. The streamed Product outputs are then converted back to scalars by a Demux block before the final addition.

Given the sample time S of the original DUT and the SharingFactor  $N_{\rm sh}$ , the shared resource (in this example, the Product block ) operates with a sample time of  $S/N_{\rm sh}$ .

The coder implements such mutually parallel sharing requests by streaming. In this case, four multipliers have been reduced to one. The Resource Utilization Report confirms the area savings.

# Resource Utilization Report for ex\_dimcheck

### **Summary**

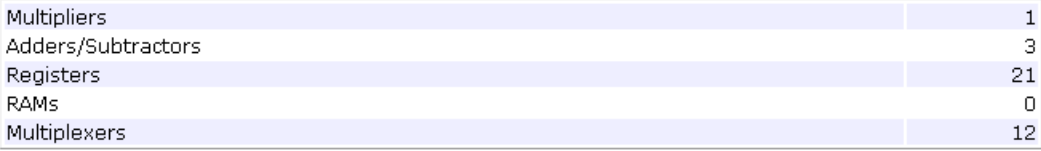

## **Detailed Report**

[Expand all] [Collapse all]

#### **Report for Subsystem: Channel**

Multipliers (1)

[+] 8x8-bit Multiply : 1

#### Adders/Subtractors (3)

```
[+] 17x17-bit Adder : 2[+] 18x18-bit Adder : 1
```
#### Registers (21)

```
[+] 8-bit Register : 11
1-bit Register : 2
16-bit Register : 8
```
#### Multiplexers (12)

```
1-bit 2-to-1 Multiplexer : 2
8-bit 2-to-1 Multiplexer : 2
8-bit 5-to-1 Multiplexer : 4
16-bit 2-to-1 Multiplexer : 4
```
### **Data Dependent Sharing Example**

This example examines the results of resource sharing for a subsystem in which a data dependency exists.

The next figure below shows ex basic resource sharing and its Channel subsystem, which functions as the DUT. In the DUT, there is a data dependency between the Gain1 and Gain2 blocks.

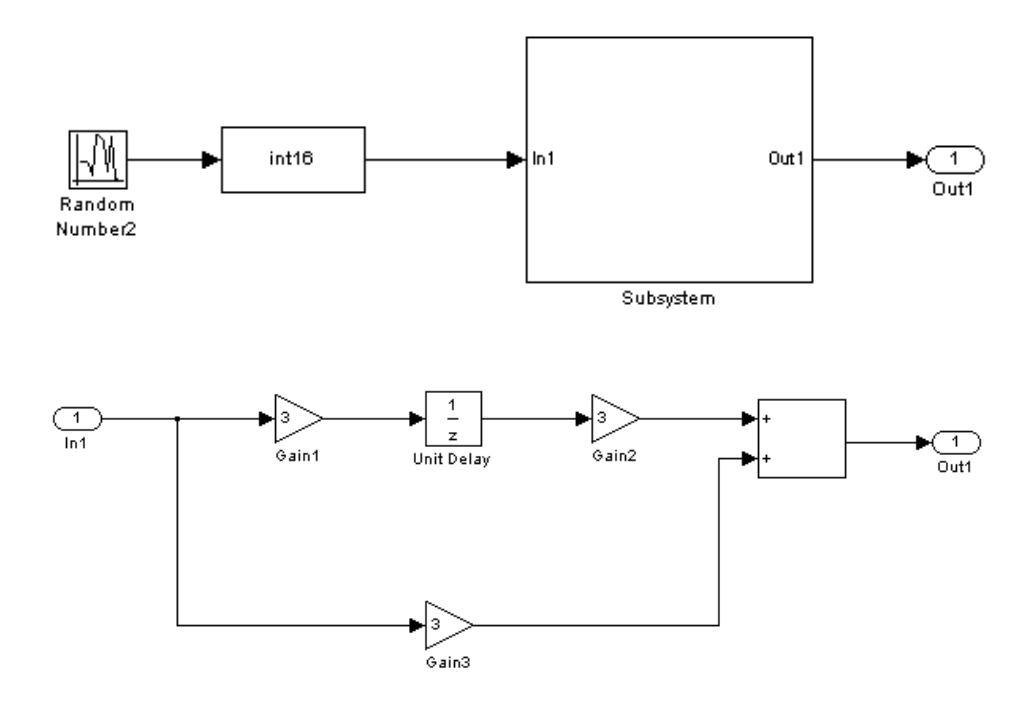

Use the following commands to set SharingFactor to 3 for the subsystem. Then, generate VHDL code and a validation model for the DUT. Also generate resource and optimizations reports.

```
dut = 'ex_basic_resource_sharing/Subsystem';
hdlset param(dut,'SharingFactor',3);
makehdl(dut,'ResourceReport','on','OptimizationReport','on');
```
During code generation, the coder reports that the generated code requires a clock rate increase by a factor of 3. It also reports a 1-cycle latency in the generated model.

```
### Generating HDL for 'ex_basic_resource_sharing/Subsystem'
### Starting HDL Check.
### HDL Check Complete with 0 errors, 0 warnings and 0 messages.
### The DUT requires an initial pipeline setup latency. Each output port
    experiences these additional delays
### Output port 0: 1 cycles
### Generating new validation model: gm_ex_basic_resource_sharing_vnl.mdl
### Validation Model Generation Complete.
### Begin VHDL Code Generation
### MESSAGE: The design requires 3 times faster clock with respect to
    the base rate = 0.1.
### Working on ex_basic_resource_sharing/Subsystem/mux1_serializer
    as hdlsrc\mux1_serializer.vhd
### Working on ex_basic_resource_sharing/Subsystem/Gain30_deserializer
    as hdlsrc\Gain30_deserializer.vhd
### Working on Subsystem tc as hdlsrc\Subsystem tc.vhd
### Working on ex_basic_resource_sharing/Subsystem as hdlsrc\Subsystem.vhd
### Generating package file hdlsrc\Subsystem pkg.vhd
### Generating HTML files for code generation report
    in H:\hdlsrc\html\ex_basic_resource_sharing directory ...
```

```
### HDL Code Generation Complete.
```
The Resource Utilization Report shows that the generated code requires one multiplier. Because this multiplier performs the operations of the three original multipliers, it runs three times faster than the original model's base rate.

## Resource Utilization Report for ex\_basic\_resource\_sharing

### **Summary**

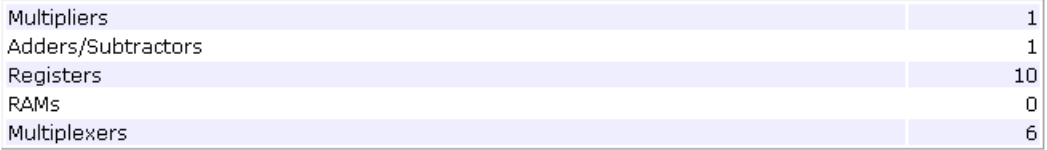

### **Detailed Report**

[Expand all] [Collapse all]

#### Report for Subsystem: Subsystem

Multipliers (1)

[+] 16x16-bit Multiply : 1

#### Adders/Subtractors (1)

 $[+]$  16x16-bit Adder : 1

#### Registers (10)

```
1-bit Register : 1
16-bit Register : 9
```
#### Multiplexers (6)

```
1-bit 2-to-1 Multiplexer : 1
16-bit 2-to-1 Multiplexer: 4
16-bit 3-to-1 Multiplexer : 1
```
# <span id="page-524-0"></span>**Resource Sharing with Atomic Subsystems**

This example illustrates a typical two-channel audio filtering application, and shows how you can achieve a more efficient implementation by sharing atomic subsystems.

The following model processes the left and right audio input signals through the Audio filter subsystem (the DUT).

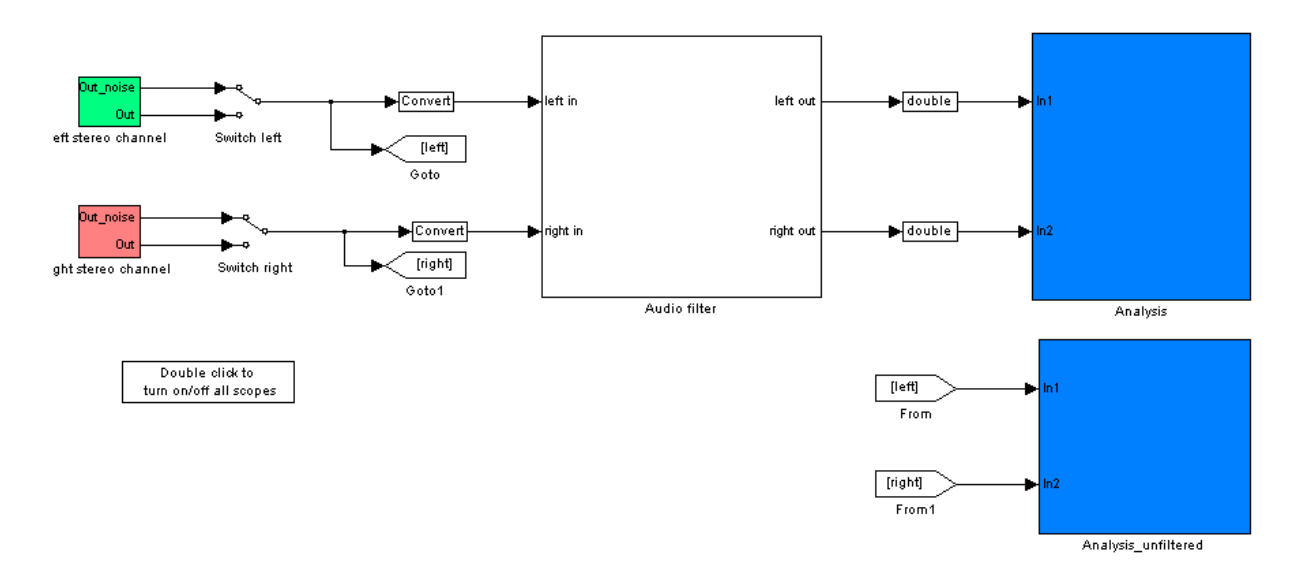

Inside the DUT, identical copies of a filter subsystem process the signals. These subsystems are in a mutually parallel relationship:

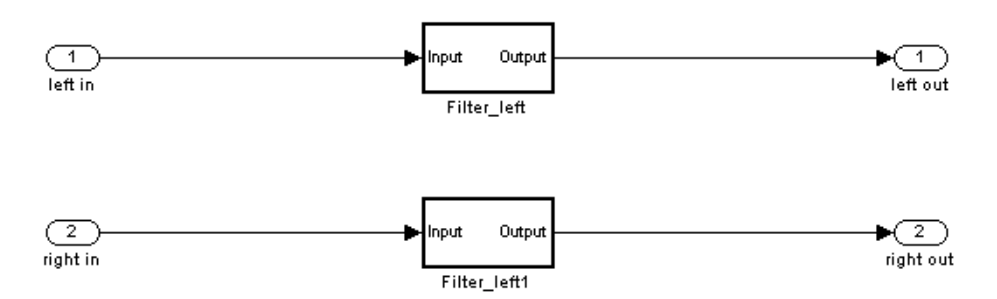

The **Treat as atomic unit** subsystem parameter is selected for each filter system.

If you generate HDL code for the DUT with a sharing factor of 0 (the default), the coder detects and reports the presence of two identical subsystems on the Resource Utilization Report (see following figure). This report indicates an opportunity to save resources by sharing the subsystems.

# Resource Utilization Report for ex\_audiofiltering

### **Summary**

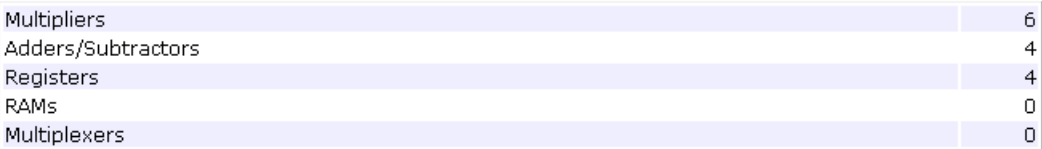

### **Detailed Report**

[Expand all] [Collapse all]

Report for Multiply-instantiated Identical Subsystems (2): Filter\_left1, Filter\_left

Multipliers (6)

[+] 16x16-bit Multiply : 6

#### Adders/Subtractors (4)

 $[+]$  35x35-bit Adder : 4

#### Registers (4)

 $[+]$  35-bit Register : 4

The following commands set a sharing factor of 2 for the DUT, and generate VHDL code, a validation model, and resource and optimization reports.

```
dut = 'ex_audiofiltering/Audio filter';
hdlset_param(dut,'SharingFactor',2);
makehdl(dut,'ResourceReport','on','OptimizationReport','on');
```
...

As code generation proceeds, the coder reports a 1-cycle latency change in the DUT. It also reports that the clock speed required for the generated code is twice the original clock rate.

```
### Generating HDL for 'ex_audiofiltering/Audio filter'
### Starting HDL Check.
### HDL Check Complete with 0 errors, 0 warnings and 0 messages.
### The DUT requires an initial pipeline setup latency. Each output port experiences
   these additional delays
### Output port 0: 1 cycles
### Output port 1: 1 cycles
### Generating new validation model: gm_ex_audiofiltering0_vnl.mdl
### Validation Model Generation Complete.
### Begin VHDL Code Generation
### MESSAGE: The design requires 2 times faster clock with respect to the base rate = 0.0001.
```
The Resource Utilization Report shows that the validation model requires 3 multipliers and 2 adders/subtractors. The use of these resources is reduced by a factor of  $N_{sh}$  relative to the original model.

## Resource Utilization Report for ex\_audiofiltering

#### **Summary**

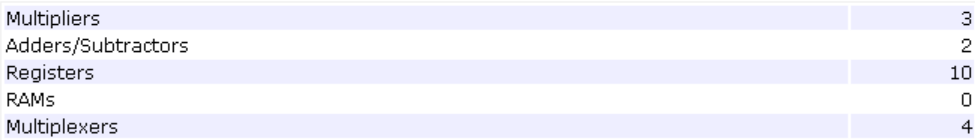

### **Detailed Report**

[Expand all] [Collapse all]

#### **Report for Subsystem: Audio filter**

#### Registers (6)

1-bit Register : 1 16-bit Register : 1 35-bit Register : 4

#### Multiplexers (4)

```
1-bit 2-to-1 Multiplexer : 1
16-bit 2-to-1 Multiplexer : 1
35-bit 2-to-1 Multiplexer : 2
```
Report for Subsystem: Filter\_left

#### Multipliers (3)

 $[+]$  16x16-bit Multiply : 3

#### Adders/Subtractors(2)

[+] 35x35-bit Adder : 2

#### Registers (4)

 $[+]$  35-bit Register : 4

Because the filters in the original DUT are mutually parallel, the DUT in the validation model is a multi-rate, streaming implementation of the original DUT.

<span id="page-528-0"></span>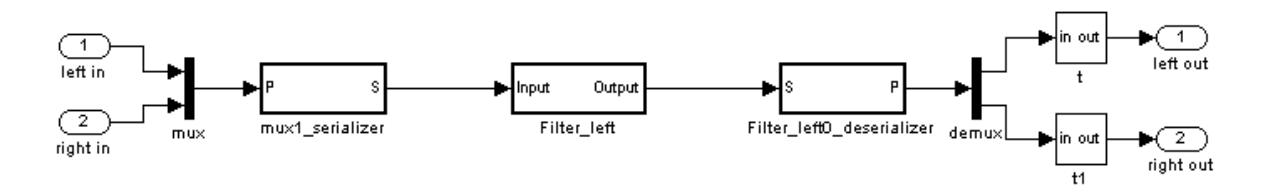

The DUT in the validation model uses a Mux block to combine the inputs into a 2-element vector signal. The vector signal is serialized and streamed to the inputs of a single Subsystem block. The streamed Subsystem output is then converted back to scalars before the final outputs.

The interior of the generated DUT (not shown) is identical to the original Filter left subsystem, except for the insertion of 2 cycles of delay.

## **Resource Sharing Information in Reports**

If you generate a code generation report, the report includes the following information (for each subsystem that implements sharing):

- **•** Success or failure: If the report notes failure, it identifies which criterion was violated. If the report notes success, then it provides a list of resource usage changes caused by sharing.
- **•** Recommendations on other SharingFactor values that you could try for the subsystem
- **•** Latency changes

## **Limitations for Resource Sharing**

The following limitations apply to resource sharing:

**•** You can share blocks within a feedback loop, provided that every such block has at least one delay (Unit Delay or Delay) on every one of its output ports.

To construct a sharable feedback loop, connect a Unit Delay or Delay block to the output of all Gain and Product blocks within the loop.

- **•** Atomic subsystems used in mutually parallel sharing can contain only the following state elements:
	- **-** Unit Delay
	- **-** Delay
- **•** The set of blocks selected for data-dependent sharing must be single-rate. Also, this set of blocks must not contain a subsystem that is not a sharing candidate.

# **Delay Balancing**

### **In this section...**

"Why Use Delay Balancing" on page 11-37

["Properties That Support Delay Balancing" on page 11-38](#page-531-0)

["Delay Balancing Example" on page 11-38](#page-531-0)

["Unsupported Blocks and Block Implementations" on page 11-42](#page-535-0)

# **Why Use Delay Balancing**

The coder supports several optimizations, block implementations, and options that introduce discrete delays into the model, with the goal of more efficient hardware usage or achieving higher clock rates. Examples include:

- **•** *Optimizations*: Optimizations such as output pipelining, streaming, or resource sharing can introduce delays.
- **•** *Cascading*: Some blocks support cascade implementations, which introduce a cycle of delay in the generated code.
- **•** *Block implementations:* Some block implementations inherently introduce delays in the generated code. ["Delay Balancing Example" on page 11-38](#page-531-0) discusses one such implementation.

A common problem is that optimizations can introduce delays along the critical path in a model, but equivalent delays are not introduced on other, parallel signal paths. This situation can introduce differences in numerics between the original model and the generated model and HDL code. Manual insertion of compensating delays along the other paths is possible, but is error prone and does not scale well to very large models with many signal paths or multiple sample rates.

To help you solve this problem, the coder supports *delay balancing*. When you enable delay balancing, if the coder detects introduction of new delays along one path, it inserts matching delays on the other paths. When delay balancing is enabled, the generated model is functionally equivalent to the original model.

# <span id="page-531-0"></span>**Properties That Support Delay Balancing**

The following makehdl properties support delay balancing:

- **•** BalanceDelays: To enable delay balancing, set BalanceDelays to 'on'.
- **•** GenerateValidationModel: Set GenerateValidationModel to 'on' so that you can view a *validation model* that highlights generated delays and other differences between your original model and the generated model. A validation model is particularly useful for observing the effect of delay balancing. The validation model contains:
	- **-** The delay balanced DUT
	- **-** The original DUT
	- **-** The original inputs to the DUT (for example, test bench), routed to both versions of the DUT
	- **-** Logic for comparison and viewing of the DUT outputs

Using the validation model, you can verify that the output of the optimized DUT is bit-true to the results produced by the original DUT.

For example, the following commands generate HDL code with delay balancing and generate a validation model.

```
dut = 'ex_rsqrt_delaybalancing/Subsystem';
makehdl(dut,'BalanceDelays','on','GenerateValidationModel','on');
```
For new models you create, delay balancing is enabled by default but generation of a validation model is disabled by default.

# **Delay Balancing Example**

This example shows a simple case where the VHDL implementation of a block introduces delays that cause a numerical mismatch between the original DUT and the generated model and HDL code. The example then demonstrates how to use delay balancing to fix the mismatch.

The following figure shows the DUT for the ex\_rsqrt\_delaybalancing model. The DUT is a simple multirate subsystem that includes a Reciprocal Square Root block (Sqrt). A Rate Transition block downsamples the output signal to a lower sample rate.

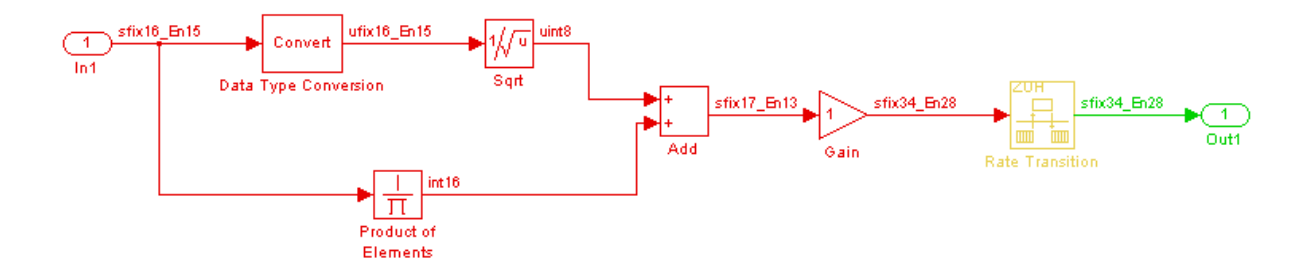

Generate HDL code without delay balancing and generate a validation model:

```
dut = 'ex_rsqrt_delaybalancing/Subsystem';
makehdl(dut,'BalanceDelays','off','GenerateValidationModel','on');
```
Examination of the generated model shows that the coder has implemented the Sqrt block as a subsystem:

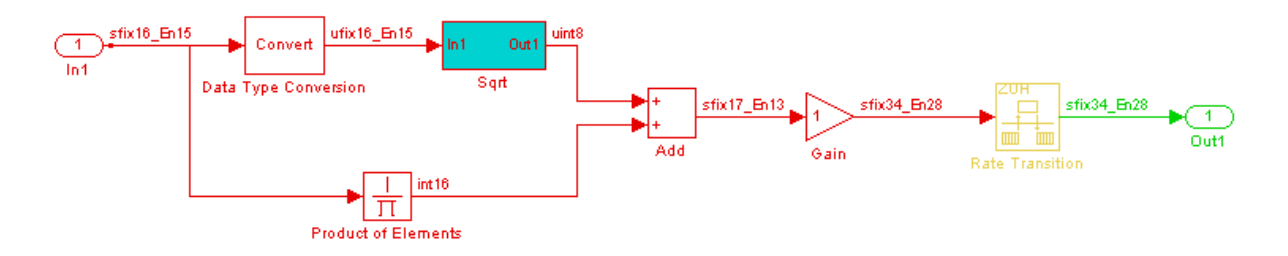

The following figure shows that the generated Sqrt subsystem introduces a total of 5 cycles of delay. (This behavior is inherent to the Reciprocal Square Root block implementation.) These delays map to registers in the generated HDL code when **UseRAM** is off.

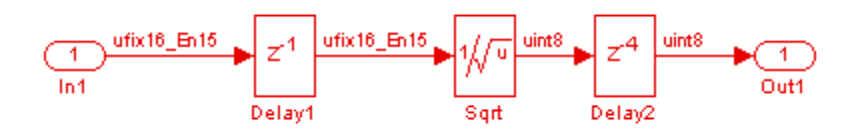

The scope in the following figure shows the results of a comparison run between the original and generated models. The scope displays the following signals, in descending order:

- **•** The outputs from the original model
- **•** The outputs from the generated model
- **•** The difference between the two

The difference is nonzero, indicating a numerical mismatch between the original and generated models.

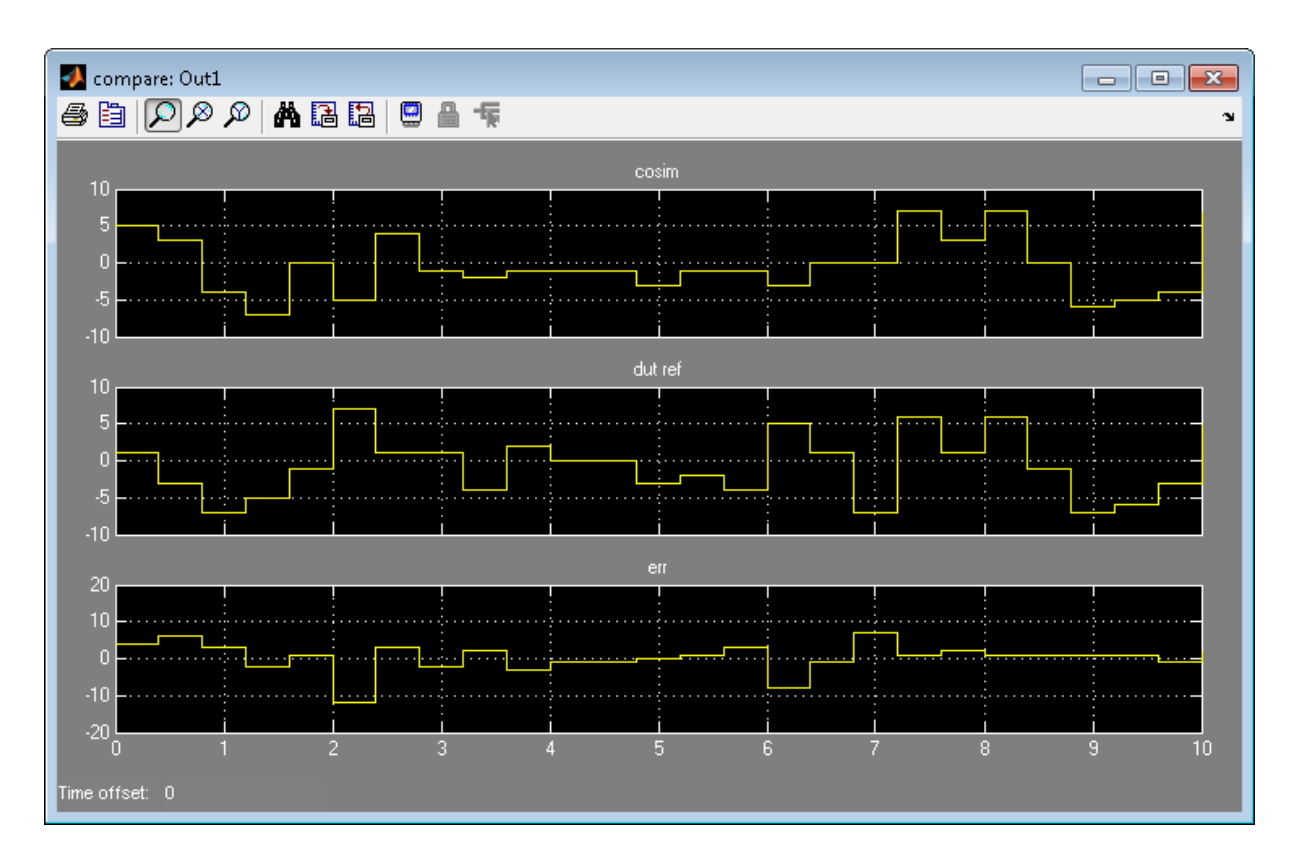

Two factors cause this discrepancy:

- **•** The input signal branches into two parallel paths (to the Sqrt and product blocks) but only the branch to the Sqrt block introduces delays.
- **•** The downsampling caused by the rate transition drops samples.

You can solve these problems by manually inserting delays in the generated model. However, using the coder's delay balancing capability produces more consistent results.

Generate HDL code with delay balancing and generate a validation model:

```
dut = 'ex_rsqrt_delaybalancing/Subsystem';
makehdl(dut,'BalanceDelays','on','GenerateValidationModel','on');
```
<span id="page-535-0"></span>The following figure shows the validation model. The lower subsystem is identical to the original DUT. The upper subsystem represents the HDL implementation of the DUT.

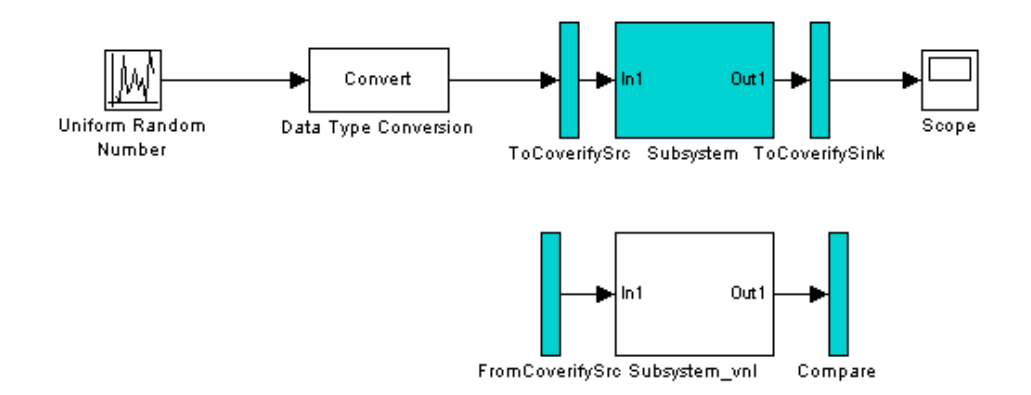

The upper subsystem (shown in the following figure) represents the HDL implementation of the DUT. To balance the 5-cycle delay from the Sqrt subsystem, the coder has inserted a 5-cycle delay on the parallel data path. The coder has also inserted a 3-cycle delay before the Rate Transition to offset the effect of downsampling.

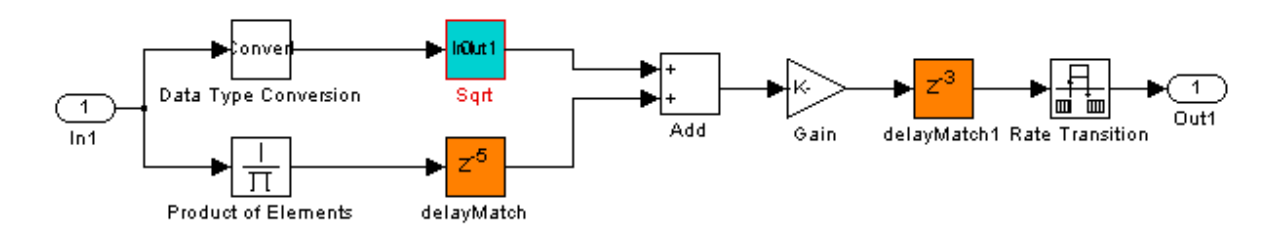

## **Unsupported Blocks and Block Implementations**

The following blocks do not support delay balancing:

**•** Cosimulation

- **•** Data Type Duplicate
- **•** Decrement To Zero
- **•** Enable Port
- **•** Frame Conversion
- **•** Ground
- **•** HDL FFT
- **•** LMS Filter
- **•** Model Reference
- **•** NCO
- **•** Sine Wave
- **•** To VCD File
- **•** Trigger Port
- **•** Magnitude-Angle to Complex

The following block implementations do not currently support delay balancing:

- **•** hdldefaults.AlteraDSPBuilderBlackBox
- **•** hdldefaults.ConstantSpecialHDLEmission
- **•** hdldefaults.NoHDL
- **•** hdldefaults.SubsystemBlackBoxHDLInstantiation
- **•** hdldefaults.XilinxBlackBoxHDLInstantiation

# **Hierarchy Flattening**

### **In this section...**

"What Is Hierarchy Flattening?" on page 11-44 "When To Flatten Hierarchy" on page 11-44 "When Not To Flatten Hierarchy" on page 11-44 ["Options For Hierarchy Flattening" on page 11-45](#page-538-0) ["Prerequisites For Hierarchy Flattening" on page 11-45](#page-538-0) ["How To Flatten Hierarchy" on page 11-45](#page-538-0) ["Limitations For Hierarchy Flattening" on page 11-46](#page-539-0)

# **What Is Hierarchy Flattening?**

Hierarchy flattening enables you to remove subsystem hierarchy from the HDL code generated from your design.

The coder considers blocks within a flattened subsystem to be at the same level of hierarchy, and no longer grouped into separate subsystems. This consideration allows the coder to reorganize blocks for optimization across the original hierarchical boundaries, while preserving functionality.

# **When To Flatten Hierarchy**

Flatten hierarchy to:

- **•** Enable more extensive area and speed optimization.
- **•** Reduce the number of HDL output files. For every subsystem flattened, the coder generates one less HDL output file.

# **When Not To Flatten Hierarchy**

Avoid flattening hierarchy if you want to preserve one-to-one mapping from subsystem name to HDL module or entity name. Not flattening hierarchy makes the HDL code more readable.

# <span id="page-538-0"></span>**Options For Hierarchy Flattening**

By default, a subsystem inherits its hierarchy flattening setting from the parent subsystem. However, you can enable or disable flattening for individual subsystems.

The hierarchy flattening options for a subsystem are listed in the following table.

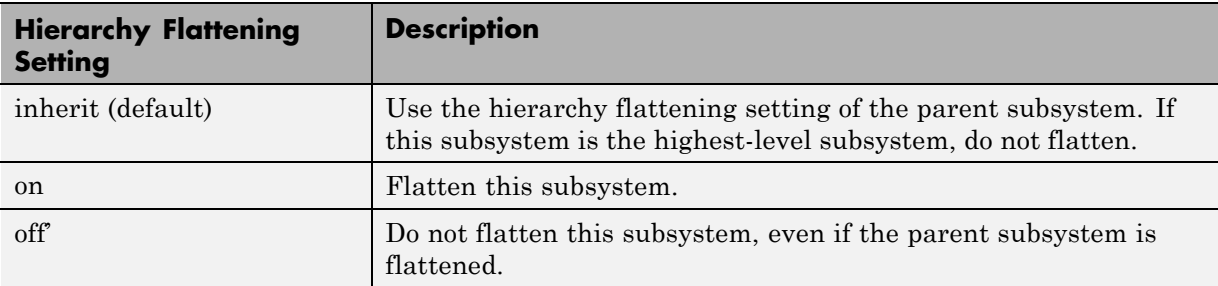

## **Prerequisites For Hierarchy Flattening**

To flatten hierarchy, a subsystem must have the following block properties.

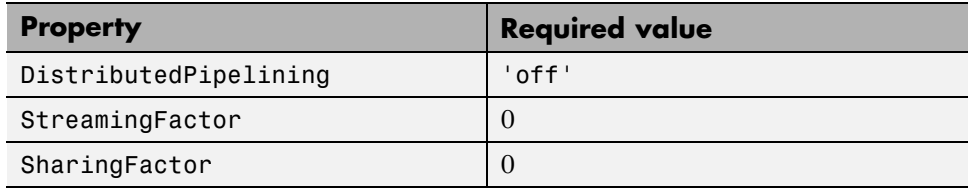

To flatten hierarchy, you must also have the MaskParameterAsGeneric global property set to 'off'. For more information, see [MaskParameterAsGeneric](#page-1002-0).

## **How To Flatten Hierarchy**

To set hierarchy flattening using the HDL Block Properties dialog box:

- **1** Right-click the subsystem.
- **2** Select **HDL Code** > **HDL Block Properties** .

#### <span id="page-539-0"></span>**3** For **FlattenHierarchy**, select **on**, **off**, or **inherit**.

To set hierarchy flattening from the command line, use hdlset\_param. For example, to turn on hierarchy flattening for a subsystem, my\_dut:

```
hdlset_param('my_dut', 'FlattenHierarchy', 'on')
```
See also [hdlset\\_param](#page-1095-0).

## **Limitations For Hierarchy Flattening**

A subsystem cannot be flattened if the subsystem is:

- **•** Atomic and instantiated in the design more than once.
- **•** A black box implementation or model reference.
# **Loop Optimization**

#### **In this section...**

"What Is Loop Optimization?" on page 11-47

"MATLAB Function Block Loop Optimization Options" on page 11-47

["How to Optimize MATLAB Function Block For Loops" on page 11-48](#page-541-0)

["Limitations for MATLAB Function Block Loop Optimization" on page 11-48](#page-541-0)

# **What Is Loop Optimization?**

With loop optimization you can stream or unroll loops in generated code. Loop streaming optimizes for area; loop unrolling optimizes for speed.

#### **Loop Streaming**

The coder streams a loop by instantiating the loop body once and using that instance for each loop iteration.

The advantage of loop streaming is decreased area because the loop body is instantiated only once. The disadvantage of loop streaming is lower speed.

#### **Loop Unrolling**

The coder unrolls a loop by instantiating multiple instances of the loop body in the generated code.

The unrolled code can participate in distributed pipelining and resource sharing optimizations. Distributed pipelining can increase speed; resource sharing can decrease area.

Overall, however, the multiple instances created by loop unrolling are likely to increase area. Loop unrolling also makes the code less readable.

# **MATLAB Function Block Loop Optimization Options**

The loop optimization options for a MATLAB Function block are listed in the following table.

<span id="page-541-0"></span>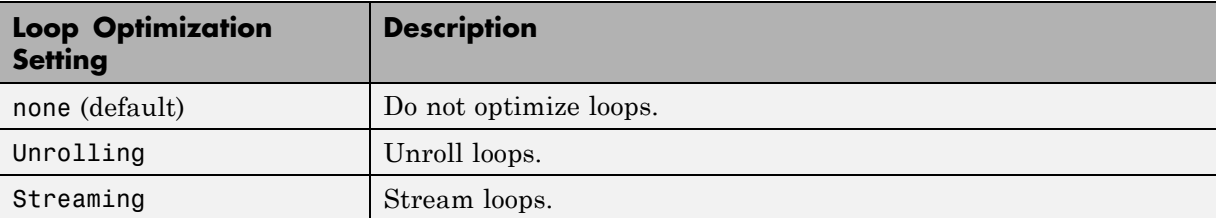

### **How to Optimize MATLAB Function Block For Loops**

To select a loop optimization using the HDL Block Properties dialog box:

- **1** Right-click the MATLAB Function block.
- **2** In the left pane, sSelect **HDL Code** > **HDL Block Properties** .
- **3** For **LoopOptimization**, select **none**, **Unrolling**, or **Streaming**.

To select a loop optimization from the command line, use hdlset\_param. For example, to turn on loop streaming for a MATLAB Function block, my mlfn:

hdlset param('my mlfn', 'LoopOptimization', 'Streaming')

See also [hdlset\\_param](#page-1095-0).

#### **Limitations for MATLAB Function Block Loop Optimization**

The coder cannot stream a loop if:

- **•** The loop index counts down. The loop index must increase by 1 on each iteration.
- **•** There are 2 or more nested loops at the same level of hierarchy within another loop.
- **•** Any particular persistent variable is updated both inside and outside a loop.

The coder can stream the loop when the persistent variable is:

**•** Updated inside the loop and read outside the loop.

**•** Read within the loop and updated outside the loop.

#### 11 Optimization

#### **11-50**

# **12**

# Code Generation Reports, HDL Compatibility Checker, Block Support Library, and Code Annotation

- **•** ["Creating and Using Code Generation Reports" on page 12-2](#page-545-0)
- **•** ["Annotating Generated Code with Comments and Requirements" on page](#page-570-0) [12-27](#page-570-0)
- **•** ["HDL Compatibility Checker" on page 12-31](#page-574-0)
- **•** ["Supported Blocks Library" on page 12-34](#page-577-0)
- **•** ["Code Tracing Using the Mapping File" on page 12-36](#page-579-0)
- **•** ["Adding and Removing the HDL Configuration Component" on page 12-39](#page-582-0)

# <span id="page-545-0"></span>**Creating and Using Code Generation Reports**

#### **In this section...**

"Information Included in Code Generation Reports" on page 12-2

["Summary Section" on page 12-3](#page-546-0)

["Traceability Report Section" on page 12-5](#page-548-0)

["Generating a Traceability Report from Configuration Parameters" on page](#page-551-0) [12-8](#page-551-0)

["Generating a Traceability Report from the Command Line" on page 12-13](#page-556-0)

["Keeping the Report Current" on page 12-16](#page-559-0)

["Tracing from Code to Model" on page 12-16](#page-559-0)

["Tracing from Model to Code" on page 12-18](#page-561-0)

["Mapping Model Elements to Code Using the Traceability Report" on page](#page-564-0) [12-21](#page-564-0)

["Traceability Report Limitations" on page 12-23](#page-566-0)

["Resource Utilization Report Section" on page 12-23](#page-566-0)

["Optimization Report Section" on page 12-25](#page-568-0)

# **Information Included in Code Generation Reports**

The coder creates and displays an HDL Code Generation Report when you select one or more of the following options:

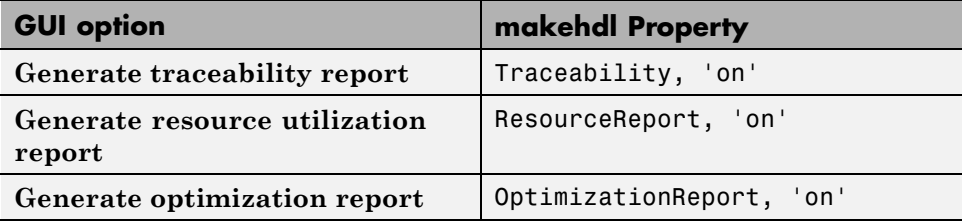

These options appear in the **Code generation report** panel of the **HDL Code Generation** pane of the Configuration Parameters dialog box:

<span id="page-546-0"></span>Code generation report

- Generate traceability report
- Generate resource utilization report
- Generate optimization report

The HDL Code Generation Report is an HTML report that includes a Summary and one or more of the following optional sections:

- **•** [Traceability Report](#page-548-0)
- **•** [Resource Utilization Report](#page-566-0)
- **•** ["Optimization Report Section" on page 12-25](#page-568-0)

### **Summary Section**

All reports include a Summary section. The Summary lists information about the model, the DUT, the date of code generation, and top-level coder settings. The Summary also lists model properties that have non-default values. The following report shows a typical Summary section.

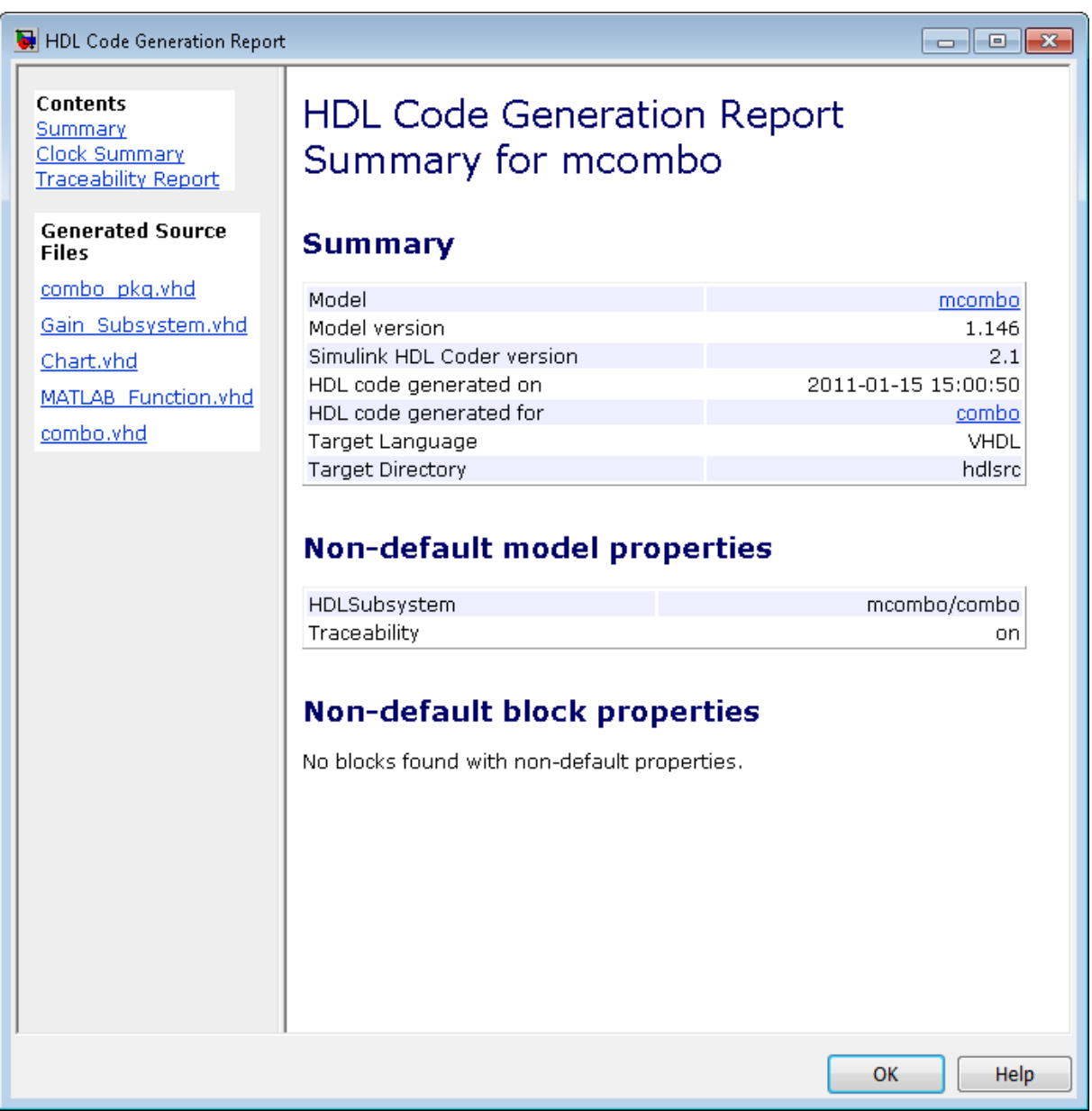

# <span id="page-548-0"></span>**Traceability Report Section**

Even a relatively small model can generate hundreds of lines of HDL code. The coder provides the traceability report section to help you navigate more easily between the generated code and your source model. When you enable traceability, the coder creates and displays an HTML code generation report. You can generate reports from the Configuration Parameters dialog box or the command line. A typical traceability report looks something like this:

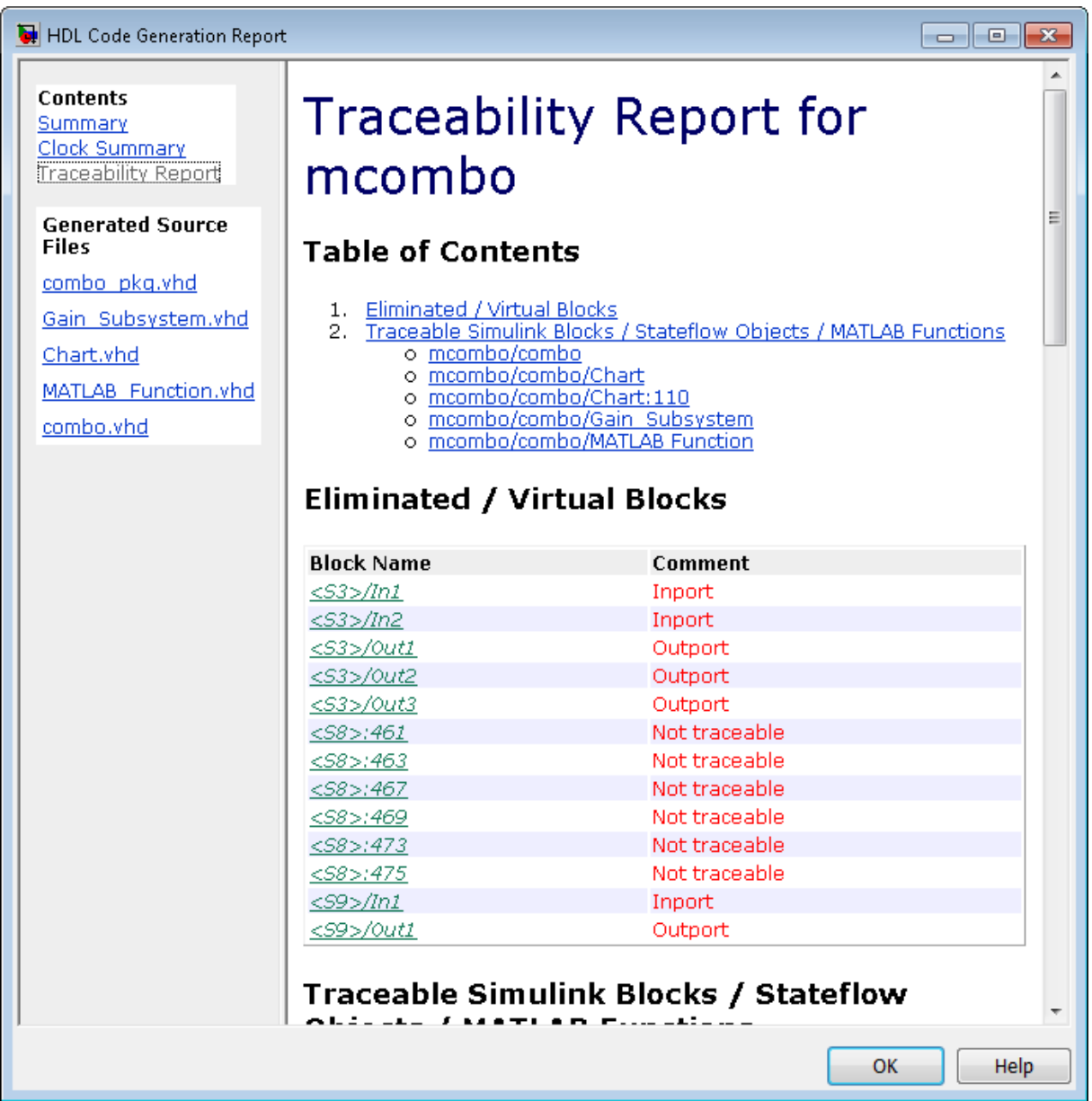

The traceability report has several subsections:

- **•** The **Traceability Report** lists **Traceable Simulink Blocks / Stateflow Objects / MATLAB Functions**, providing a complete mapping between model elements and code. The **Eliminated / Virtual Blocks** section of the report accounts for blocks that are untraceable.
- **•** The **Generated Source Files** table contains hyperlinks that let you view generated HDL code in a MATLAB Web Browser window. This view of the code includes hyperlinks that let you view the blocks or subsystems from which the code was generated. You can click the names of source code files generated from your model to view their contents in a MATLAB Web Browser window. The report supports two types of linkage between the model and generated code:
	- **-** *Code-to-model* hyperlinks within the displayed source code let you view the blocks or subsystems from which the code was generated. Click the hyperlinks to view the relevant blocks or subsystems in a Simulink model window.
	- **-** *Model-to-code* linkage lets you view the generated code for any block in the model. To highlight a block's generated code in the HTML report, right-click the block and select **HDL Code Generation > Navigate to Code**.

**Note** If your model includes blocks that have requirements comments, you can also render the comments as hyperlinked comments within the HTML code generation report. See ["Requirements Comments and Hyperlinks" on](#page-571-0) [page 12-28](#page-571-0) for more information.

In the following sections, the mcombo demonstration model illustrates stages in the workflow for generating code generation reports from the Configuration Parameters dialog box and from the command line. The model is available in the demos folder as the following file:

MATLABROOT\toolbox\hdlcoder\hdlcoderdemos\mcombo.mdl

The root-level mcombo model appears as follows:

<span id="page-551-0"></span>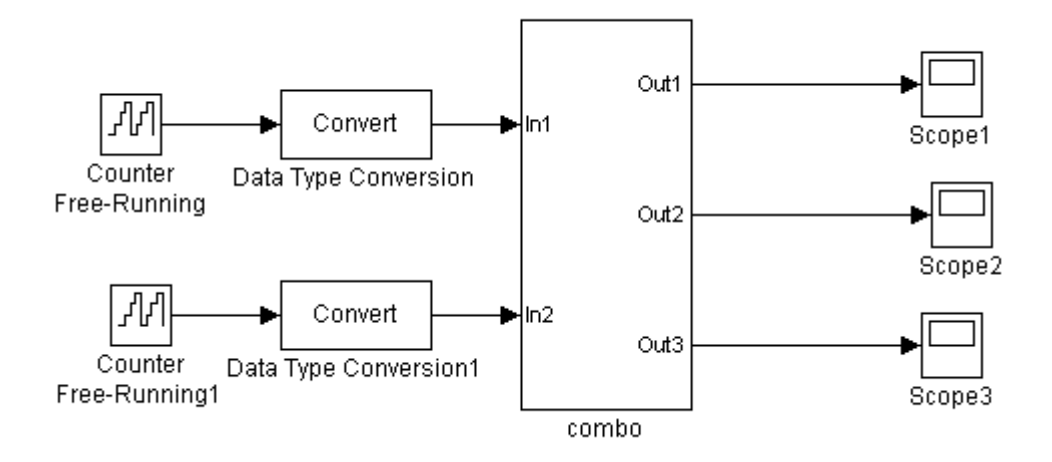

HDL Coder supports report generation for models, subsystems, blocks, Stateflow charts, and MATLAB Function blocks. This example uses the combo subsystem, shown in the following figure. The combo subsystem includes a Stateflow chart, a MATLAB Function block, and a subsystem.

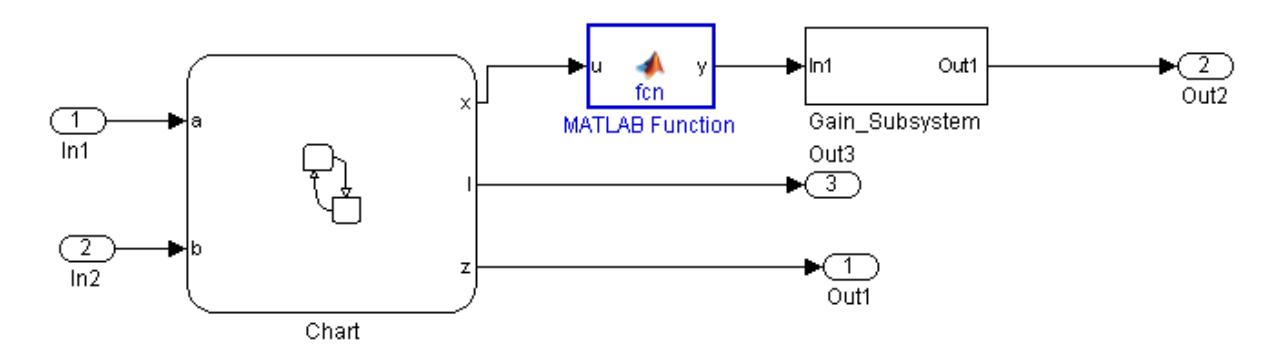

#### **Generating a Traceability Report from Configuration Parameters**

To generate a HDL Coder code generation report from the Configuration Parameters dialog box:

- **1** Verify that the model is open.
- **2** Open the Configuration Parameters dialog box and navigate to the **HDL Code Generation** pane.
- **3** To enable report generation, select **Generate traceability report**.

If your model includes blocks that have requirements comments, you can also select **Include requirements in block comments** in the **HDL Code Generation > Global Settings > Coding style** pane to render the comments as hyperlinked comments in the HTML code generation report. See ["Requirements Comments and Hyperlinks" on page 12-28](#page-571-0) for more information.

- **4** Verify that **Generate HDL for** specifies the correct DUT for HDL code generation. You can generate reports for the root-level model or for subsystems, blocks, Stateflow charts, or MATLAB Function blocks.
- **5** Click **Apply**.

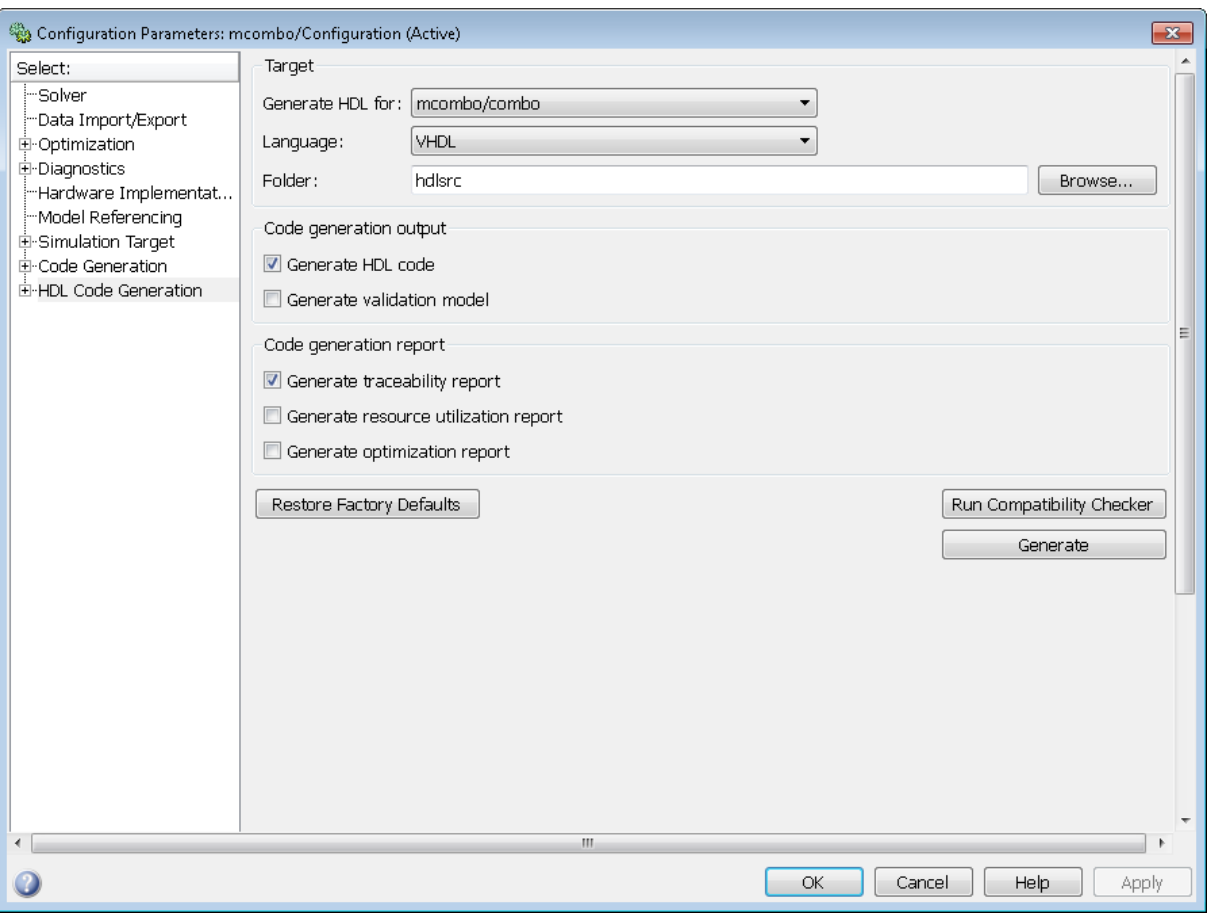

The dialog box looks something like this:

**6** Click **Generate** to initiate code and report generation.

When you select **Generate traceability report**, the coder generates HTML report files as part of the code generation process. Report file generation is the final phase of that process. As code generation proceeds, the coder displays progress messages. The process completes with messages similar to the following:

### Generating HTML files for traceability in slprj\hdl\mcombo\html directory ...

### HDL Code Generation Complete.

When code generation is complete, the HTML report appears in a new window:

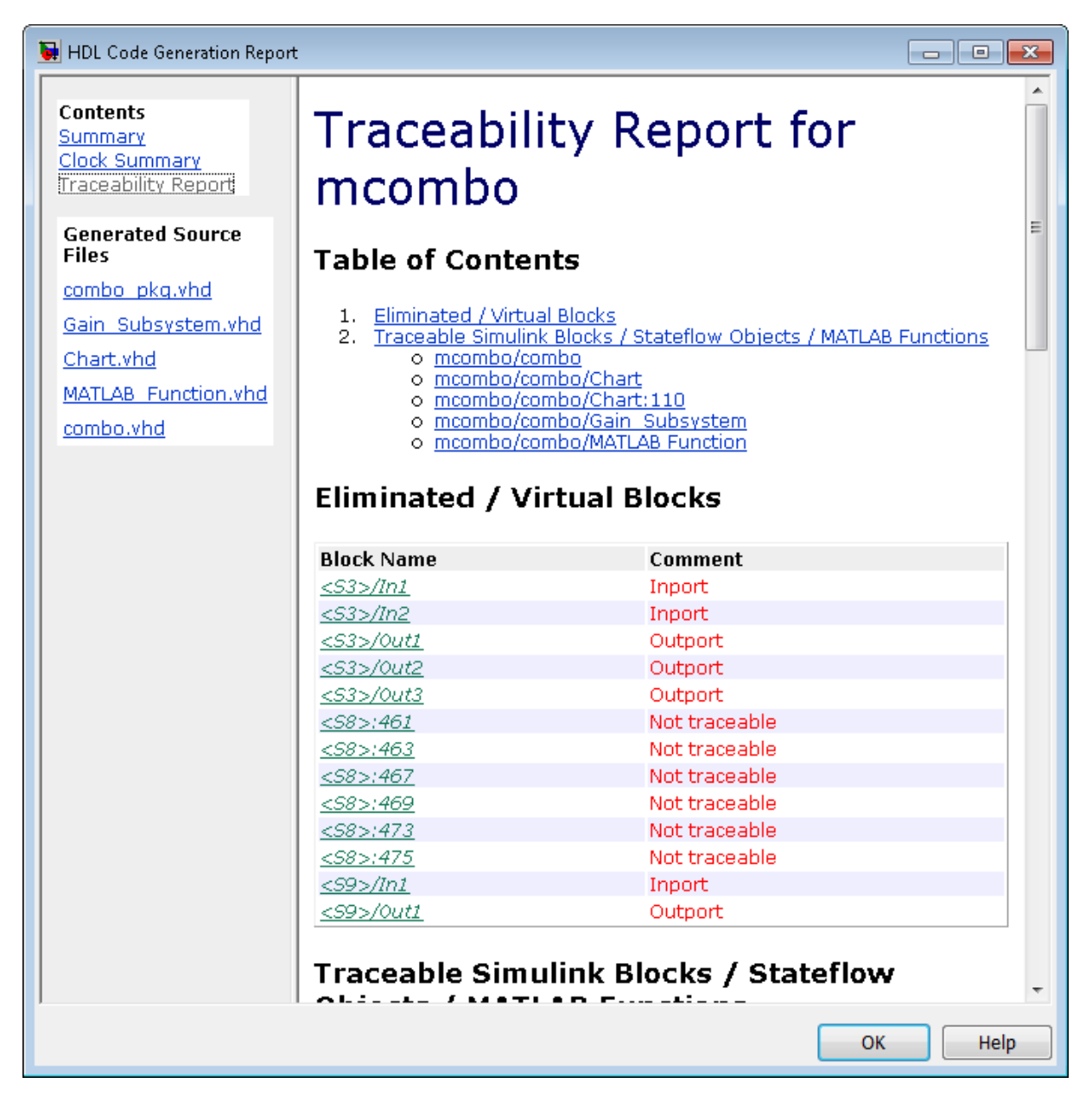

<span id="page-556-0"></span>**7** To view the different report sections or view the generated code files, click the hyperlinks in the **Contents** pane of the report window.

**Tip** The coder writes the code generation report files to a folder in the hdlsrc\html\ folder of the build folder. The top-level HTML report file is named *system*\_codegen\_rpt.html, where *system* is the name of the model, subsystem, or other component selected for code generation. However, because the coder automatically opens this file after report generation, you do not need to access the HTML files directly. Instead, navigate the report using the links in the top-level window.

For more information on using the report you generate for tracing, see:

- **•** ["Tracing from Code to](#page-559-0) Model" on page 12-[16](#page-559-0)
- **•** ["Tracing from Model to Code" on page 12-18](#page-561-0)
- **•** ["Mapping Model Elements to Code Using the Traceability Report" on page](#page-564-0) [12-21](#page-564-0)

#### **Generating a Traceability Report from the Command Line**

To generate a HDL Coder code generation report from the command line:

**1** Open your model by entering:

```
open_system('model_name');
```
**2** Specify the desired device under test (DUT) for code generation by entering:

```
gcb = 'path_to_DUT';
```
You can generate reports for the root-level model or for subsystems, blocks, Stateflow charts, or MATLAB Function blocks. If you do not specify a subsystem, block, Stateflow chart, or MATLAB Function block, the coder generates a report for the top-level model.

**3** Enable the makehdl property Traceability by entering:

```
makehdl(gcb,'Traceability','on');
```
When you enable traceability, the coder generates HTML report files as part of the code generation process. Report file generation is the final phase of that process. As code generation proceeds, the coder displays progress messages. The process completes with messages similar to the following:

### Generating HTML files for traceability in slprj\hdl\mcombo\html directory ...

### HDL Code Generation Complete.

When code generation is complete, the HTML report appears in a new window:

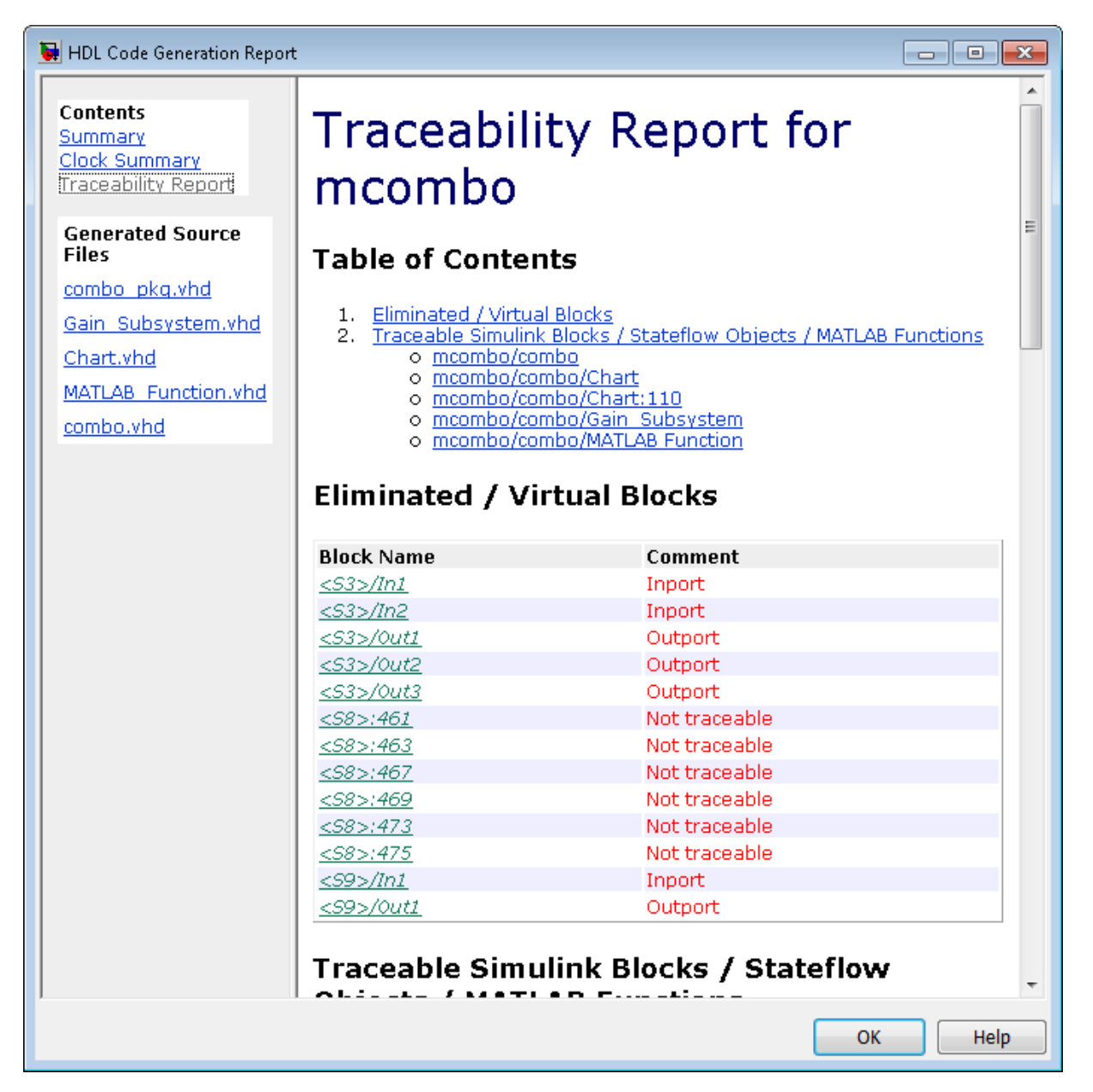

<span id="page-559-0"></span>**4** To view the different report sections or view the generated code files, click the hyperlinks in the **Contents** pane of the report window.

**Tip** The coder writes the code generation report files to a folder in the hdlsrc\html\ folder of the build folder. The top-level HTML report file is named *system*\_codegen\_rpt.html, where *system* is the name of the model, subsystem, or other component selected for code generation. However, because the coder automatically opens this file after report generation, you do not need to access the HTML files directly. Instead, navigate the report using the links in the top-level window.

For more information on using the report you generate for tracing, see:

- **•** "Tracing from Code to Model" on page 12-16
- **•** ["Tracing from Model to Code" on page 12-18](#page-561-0)
- **•** ["Mapping Model Elements to Code Using the Traceability Report" on page](#page-564-0) [12-21](#page-564-0)

#### **Keeping the Report Current**

If you generate a code generation report for a model, and subsequently make changes to the model, the report might become invalid.

To keep your code generation report current, you should regenerate HDL code and the report after modifying the source model.

If you close and then reopen a model without making changes, the report remains valid.

#### **Tracing from Code to Model**

To trace from generated code to your model:

**1** Generate code and open an HTML report for the desired DUT (see ["Generating a Traceability Report from Configuration Parameters" on](#page-551-0) [page 12-8](#page-551-0) or ["Generating a Traceability Report from the Command Line"](#page-556-0) [on page 12-13\)](#page-556-0).

**2** In the left pane of the HTML report window, click the desired file name in the **Generated Source Files** table to view a source code file.

The following figure shows a view of the source file Gain\_Subsystem.vhd.

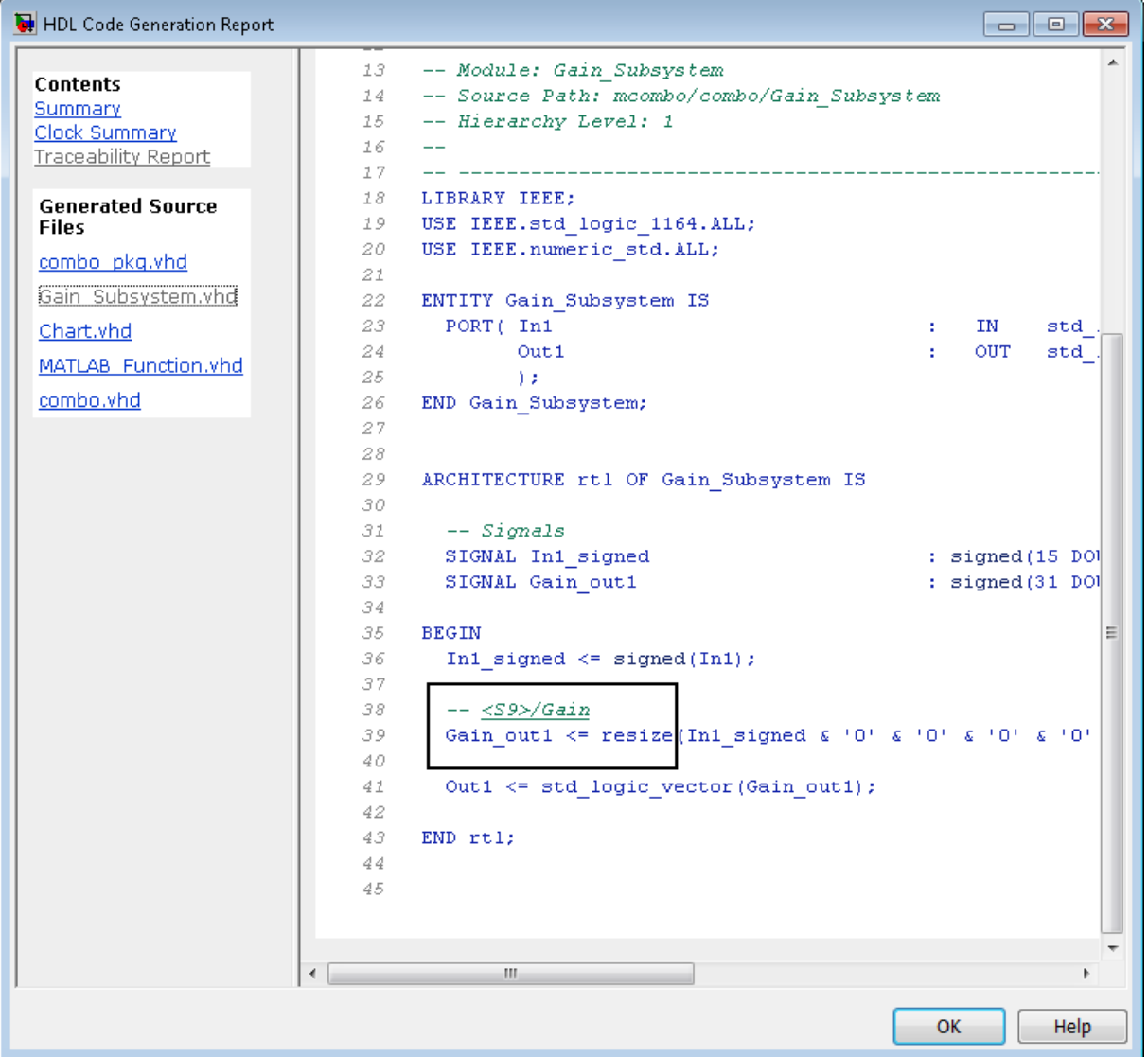

<span id="page-561-0"></span>**3** In the HTML report window, click a link to highlight the corresponding source block.

For example, in the HTML report shown in the previous figure, you could click the hyperlink for the Gain block (highlighted) to view that block in the model. Clicking the hyperlink locates and displays the corresponding block in the Simulink model window.

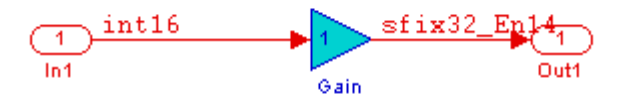

# **Tracing from Model to Code**

Model-to-code traceability lets you select a component at any level of the model, and view the code references to that component in the HTML code generation report. You can select the following objects for tracing:

- **•** Subsystem
- **•** Simulink block
- **•** MATLAB Function block
- Stateflow chart, or the following elements of a Stateflow chart:
	- **-** State
	- **-** Transition
	- **-** Truth table
	- **-** MATLAB function inside a chart

To trace a model component:

**1** Generate code and open an HTML report for the desired DUT (see ["Generating a Traceability Report from Configuration Parameters" on](#page-551-0) [page 12-8](#page-551-0) or ["Generating a Traceability Report from the Command Line"](#page-556-0) [on page 12-13\)](#page-556-0).

**Tip** If you have not generated code for the model, the coder disables the **HDL Code Generation > Navigate to Code** menu item.

- **2** In the model window, right-click the component and select **HDL Code Generation > Navigate to Code**.
- **3** Selecting **Navigate to Code** activates the HTML code generation report.

The following figure shows the result of tracing the Stateflow chart within the combo subsystem.

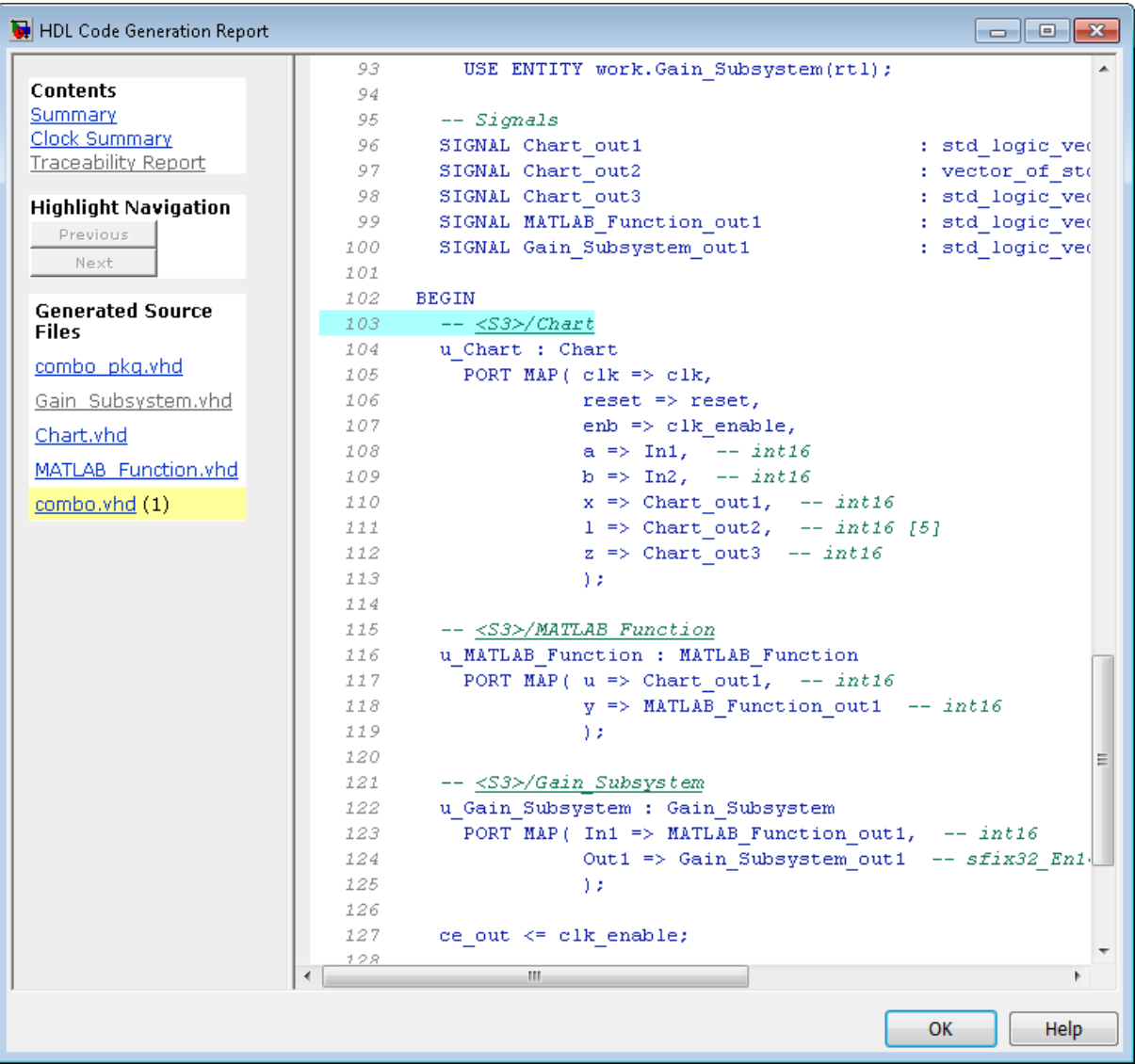

<span id="page-564-0"></span>In the right pane of the report, the highlighted tag <S3>/Chart indicates the beginning of the code generated code for the chart.

In the left pane of the report, the total number of highlighted lines of code (in this case, 1) appears next to the source file name combo.vhd.

The left pane of the report also contains **Previous** and **Next** buttons. These buttons help you navigate through multiple instances of code generated for a selected component. In this example, there is only one instance, so the buttons are disabled.

# **Mapping Model Elements to Code Using the Traceability Report**

The **Traceability Report** section of the report provides a complete mapping between model elements and code. The **Traceability Report** summarizes:

- **• Eliminated / virtual blocks**: accounts for blocks that are untraceable because they are not included in generated code
- **•** Traceable model elements, including:
	- **- Traceable Simulink blocks**
	- **- Traceable Stateflow objects**
	- **- Traceable MATLAB functions**

The following figure shows the beginning of a traceability report generated for the combo subsystem of the mcombo model.

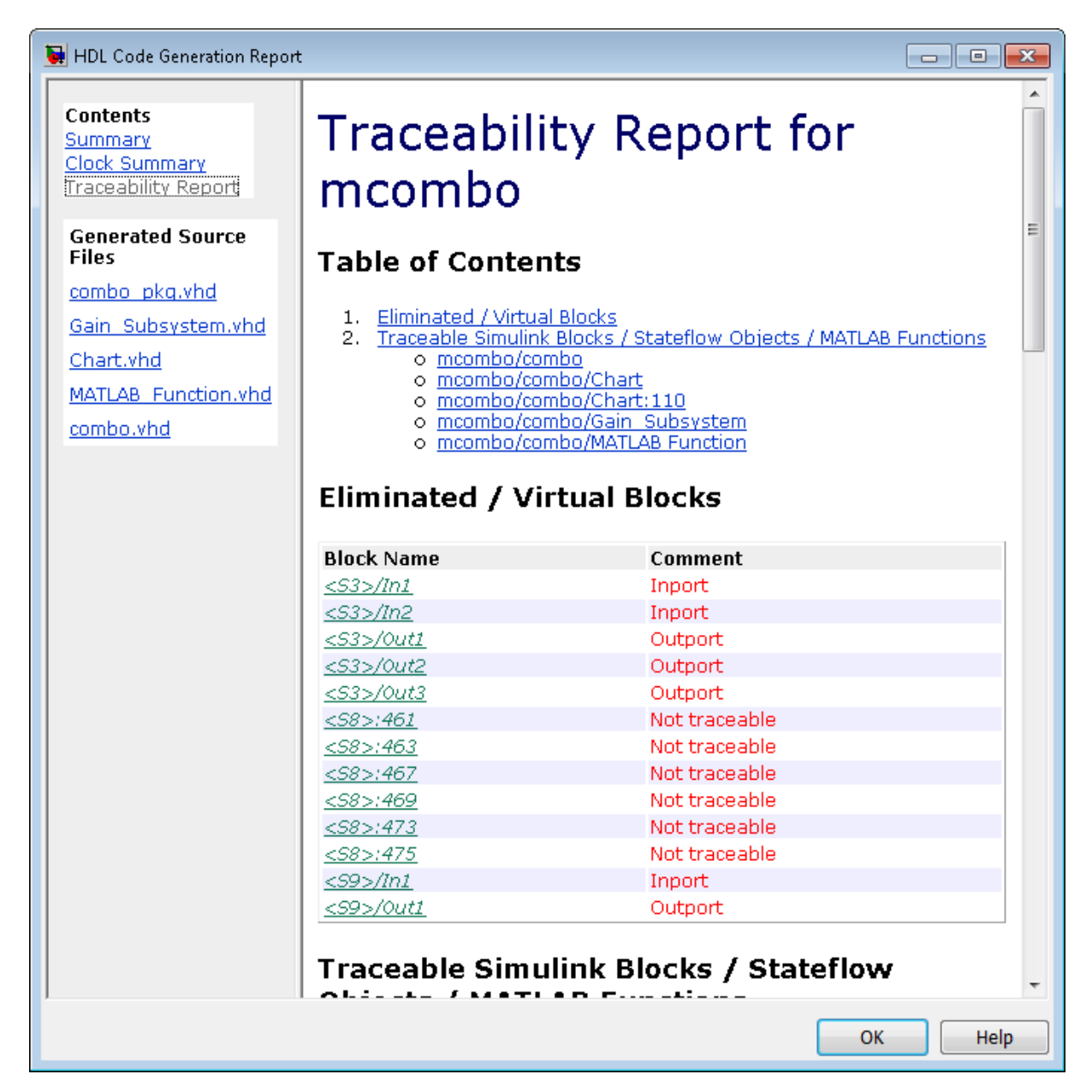

# <span id="page-566-0"></span>**Traceability Report Limitations**

The following limitations apply to HDL Coder HTML code generation reports:

- **•** If a block name in your model contains a single quote ('), code-to-model and model-to-code traceability are disabled for that block.
- **•** If an asterisk (\*) in a block name in your model causes a name-mangling ambiguity relative to other names in the model, code-to-model highlighting and model-to-code highlighting are disabled for that block. This is most likely to occur if an asterisk precedes or follows a slash (/) in a block name or appears at the end of a block name.
- If a block name in your model contains the character  $\ddot{y}$  (char(255)), code-to-model highlighting and model-to-code highlighting are disabled for that block.
- **•** Some types of subsystems are not traceable from model to code at the subsystem block level:
	- **-** Virtual subsystems
	- **-** Masked subsystems
	- **-** Nonvirtual subsystems for which code has been optimized away

If you cannot trace a subsystem at the subsystem level, you might be able to trace individual blocks within the subsystem.

# **Resource Utilization Report Section**

When you select **Generate resource utilization report**, the coder adds a Resource Utilization Report section. The Resource Utilization Report summarizes multipliers, adders/subtractors, and registers consumed by the device under test (DUT). It also includes a detailed report on resources used by each subsystem. The detailed report includes (wherever possible) links back to corresponding blocks in your model.

The Resource Utilization Report is useful for analysis of the effects of optimizations, such as resource sharing and streaming. See [Chapter 11,](#page-493-0) ["Optimization"\)](#page-493-0) for example reports.

A typical Resource Utilization Report looks something like this:

# Resource Utilization Report for dct8\_fixed

# **Summary**

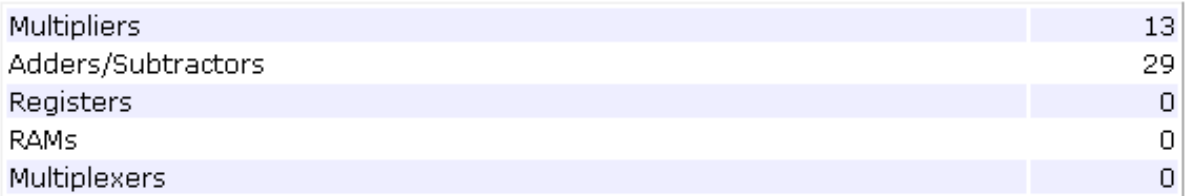

# **Detailed Report**

[Expand all] [Collapse all]

**Report for Subsystem: OneD\_DCT8** 

#### Multipliers (13)

[+] 8x8-bit Multiply : 5  $[+]$  16x16-bit Multiply : 4  $[+]$  32x32-bit Multiply : 4

#### Adders/Subtractors (29)

```
[+] 8x8-bit Adder : 8
[+] 17x17-bit Adder : 3[-1] 33x33-bit Adder : 2
[+] 8x8-bit Subtractor : 11
[+] 17x17-bit Subtractor : 3[+] 33x33-bit Subtractor : 2
```
# <span id="page-568-0"></span>**Optimization Report Section**

When you select **Generate optimization report**, the coder adds an Optimization Report section, with two subsections:

- **• Distributed Pipelining**: this subsection shows details of subsystem-level distributed pipelining if any subsystems have the DistributedPipelining option enabled. Details include comparative listings of registers and flip-flops before and after applying the distributed pipelining transform.
- **• Streaming and Sharing**: this subsection shows both summary and detailed information about the subsystems for which sharing or streaming is requested. (See [Chapter 11, "Optimization"](#page-493-0) for example reports.)

A typical Distributed Pipelining Report looks something like this:

# Distributed Pipelining Report for dct8\_fixed

#### **Summary**

HDL Code Generation Parameter: HierarchicalDistPipelining: 'off'

Subsystems with 'DistributedPipelining' set 'on':

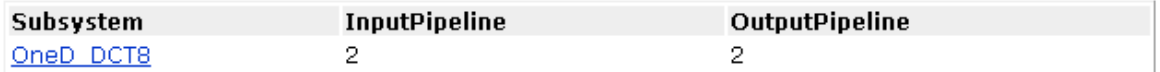

### **Detailed Report**

#### Subsystem: OneD DCT8

Implementation Parameters: DistributedPipelining: 'on'; InputPipeline: 2; OutputPipeline: 2

Status: Distributed pipelining successful.

#### Before Distributed Pipelining: 32 registers (640 flip-flops)

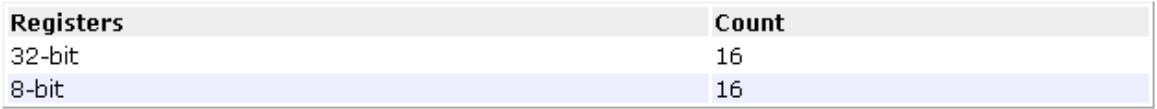

#### After Distributed Pipelining: 32 registers (552 flip-flops)

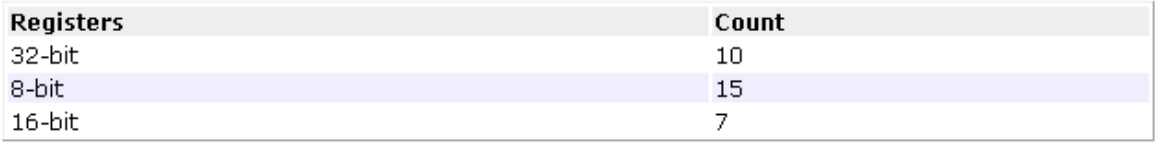

#### **Generated Model**

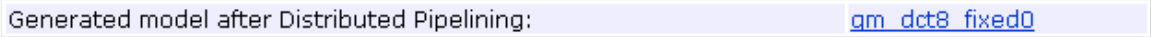

# <span id="page-570-0"></span>**Annotating Generated Code with Comments and Requirements**

**In this section...** "Simulink Annotations" on page 12-27 "Text Comments" on page 12-27 ["Requirements Comments and Hyperlinks" on page 12-28](#page-571-0)

The following sections describe how to use the coder to add text annotations to generated code, in the form of model annotations, text comments or requirements comments.

# **Simulink Annotations**

You can enter text directly on the block diagram as Simulink annotations. The coder renders text from Simulink annotations as plain text comments in generated code. The comments are generated at the same level in the model hierarchy as the subsystem(s) that contain the annotations, as if they were Simulink blocks.

See "Annotating Diagrams" in the Simulink documentation for general information on annotations.

# **Text Comments**

You can enter text comments at any level of the model by placing a DocBlock at the desired level and entering text comments. The coder renders text from the DocBlock in generated code as plain text comments. The comments are generated at the same level in the model hierarchy as the subsystem that contains the DocBlock.

Set the **Document type** parameter of the DocBlock to Text. The coder does not support the HTML or RTF options.

See DocBlock in the Simulink documentation for general information on the DocBlock.

# <span id="page-571-0"></span>**Requirements Comments and Hyperlinks**

You can assign requirement comments to blocks.

If your model includes requirements comments, you can choose to render the comments in one of the following formats:

**•** *Text comments in generated code:* To include requirements as text comments in code, use the defaults for **Include requirements in block comments** (on) and **Generate traceability report** (off) in the Configuration Parameters dialog box.

If you generate code from the command line, set the Traceability and RequirementComments properties:

```
makehdl(gcb,'Traceability','off','RequirementComments','on');
```
The following figure highlights text requirements comments generated for a Gain block from the mcombo model.

```
36
    BEGIN
37
       In1 signed \leq signed(In1);
38
39
      --- Block requirements for <S10>/Gain
40
41
      -- 1. Gain Requirements Sect 1
42
      -- 2. Gain Requirements Sect 2
43
      Gain gainparam \leq to signed (16384, 16);
44
45
      Gain out1 <= resize (In1 signed (15 DOWNTO 0) \epsilon '0'
46
47
48
      Out1 <= std logic vector (Gain out1) ;
49
50
    END rtl;
```
**•** *Hyperlinked comments:* To include requirements comments as hyperlinked comments in an HTML code generation report, select both **Generate traceability report** and **Include requirements in block comments** in the Configuration Parameters dialog box.

If you generate code from the command line, set the Traceability and RequirementComments properties:

```
makehdl(gcb,'Traceability','on','RequirementComments','on');
```
The comments include links back to a requirements document associated with the block and to the block within the original model. For example, the following figure shows two requirements links assigned to a Gain block. The links point to sections of a text requirements file.

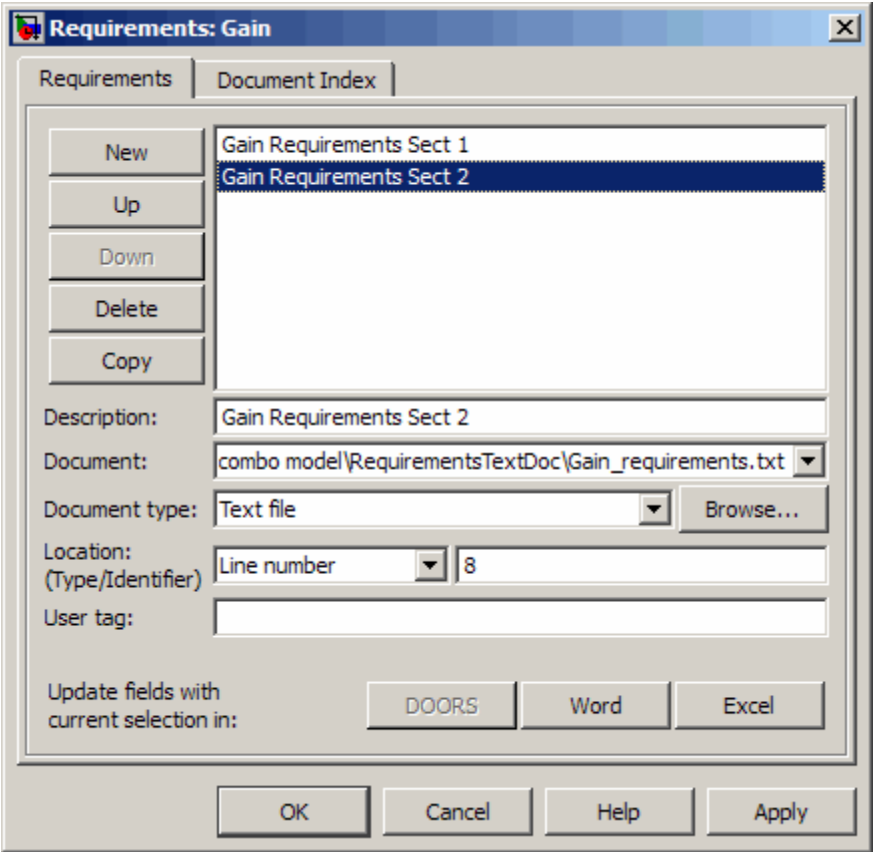

The following figure shows hyperlinked requirements comments generated for the Gain block.

```
36
     BEGIN
37
       In1 signed \leq signed (In1);
38
39
       -- <S10>/Gain
40
       -41
       -42
       -- Block requirements for <S10>/Gain
       -- 1. Gain Requirements Sect 1
43
       -- 2. Gain Requirements Sect 2
44
45
       Gain gainparam \leq to signed (16384, 16);
46
       Gain_out1 <= resize(In1_signed(15_DOWNTO 0) &
47
48
49
50
       Out1 <= std logic vector(Gain out1);
5152
     END rtl;
```
# <span id="page-574-0"></span>**HDL Compatibility Checker**

The HDL compatibility checker lets you check whether a subsystem or model is compatible with HDL code generation. You can run the compatibility checker from the command line or from the GUI.

To run the compatibility checker from the command line, use the checkhdl function. The syntax of the function is

```
checkhdl('system')
```
where *system* is the device under test (DUT), typically a subsystem within the current model.

To run the compatibility checker from the GUI:

- **1** Open the Configuration Parameters dialog box or the Model Explorer. Select the **HDL Code Generation** pane.
- **2** Select the subsystem you want to check from the **Generate HDL for** list.
- **3** Click the **Run Compatibility Checker** button.

The HDL compatibility checker examines the specified system for compatibility problems, such as use of unsupported blocks, illegal data type usage, etc. The HDL compatibility checker generates an HDL Code Generation Check Report, which is stored in the target folder. The report file naming convention is *system*\_report.html, where *system* is the name of the subsystem or model passed to the HDL compatibility checker.

The HDL Code Generation Check Report is displayed in a MATLAB Web Browser window. Each entry in the HDL Code Generation Check Report is hyperlinked to the block or subsystem that caused the problem. When you click the hyperlink, the block of interest highlights and displays (provided that the model referenced by the report is open).

The following figure shows an HDL Code Generation Check Report that was generated for a subsystem with a Product block that was configured with a mixture of double and integer port data types. This configuration is legal in a model, but incompatible with HDL code generation.

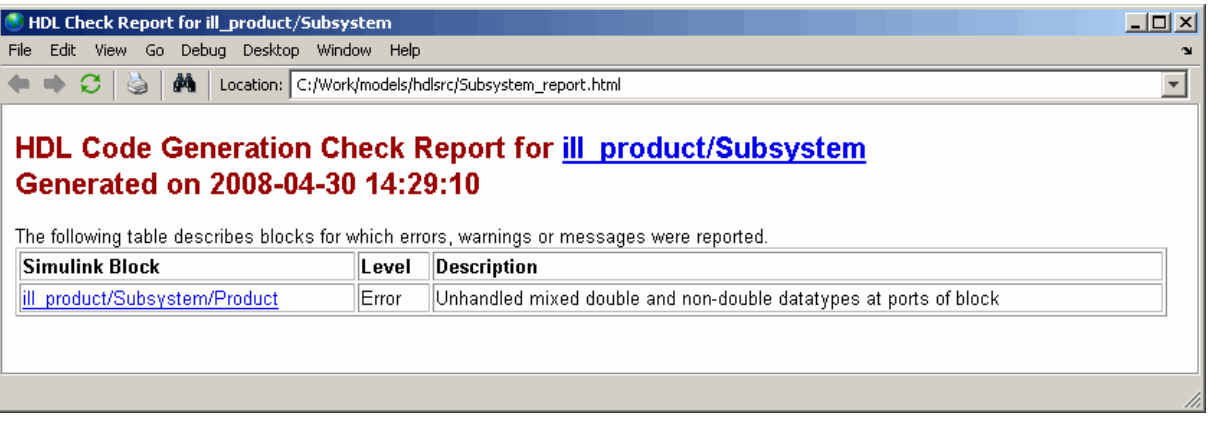

When you click the hyperlink in the left column, the subsystem containing the offending block opens. The block of interest is highlighted, as shown in the following figure.

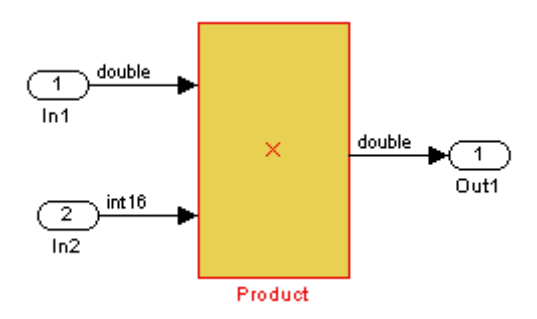
The following figure shows an HDL Code Generation Check Report that was generated for a subsystem that passed its compatibility checks. In this case, the report contains only a hyperlink to the subsystem that was checked.

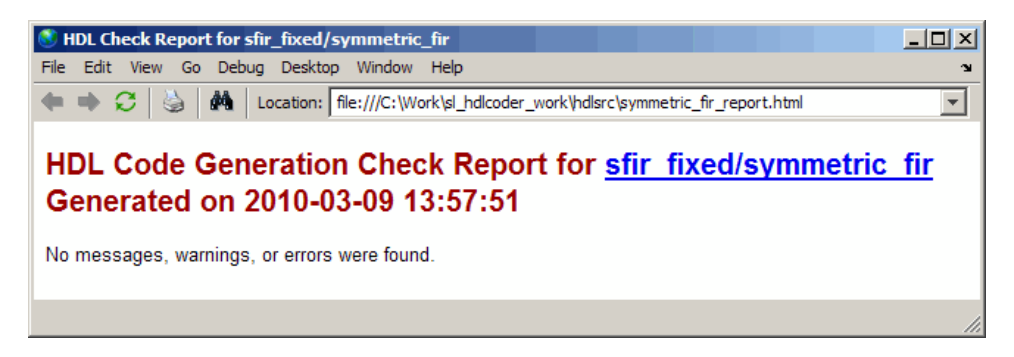

# **Supported Blocks Library**

The hdllib.m utility creates a library of blocks that are currently supported for HDL code generation. The block library, hdlsupported.mdl, affords quick access to supported blocks. By constructing models using blocks from this library, your models will be compatible with HDL code generation.

The set of supported blocks will change in future releases of the coder. To keep the hdlsupported.mdl current, you should rebuild the library each time you install a new release. To create the library:

**1** Type the following at the MATLAB prompt:

hdllib

hdllib starts generation of the hdlsupported library. Many libraries load during the creation of the hdlsupported library. When hdllib completes generation of the library, it does not unload these libraries.

**2** After the library is generated, you must save it to a folder of your choice. You should retain the file name hdlsupported.mdl, because this document refers to the supported blocks library by that name.

The following figure shows the top-level view of the hdlsupported library.

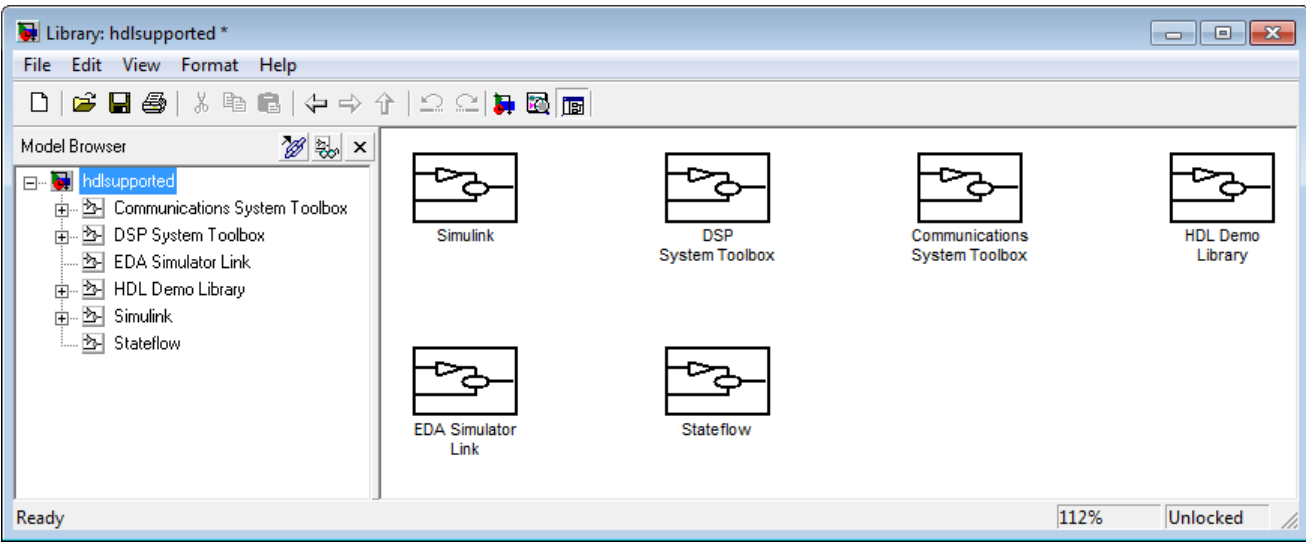

Parameter settings for blocks in the hdlsupported library might differ from corresponding blocks in other libraries.

For detailed information about supported blocks and HDL block implementations, see [Chapter 6, "Specifying Block Implementations and](#page-238-0) [Parameters for HDL Code Generation".](#page-238-0)

# **Code Tracing Using the Mapping File**

**Note** This section refers to generated VHDL entities or Verilog modules generically as "entities."

A *mapping file* is a text report file generated by makehdl. Mapping files are generated as an aid in tracing generated HDL entities back to the corresponding systems in the model.

A mapping file shows the relationship between systems in the model and the VHDL entities or Verilog modules that were generated from them. A mapping file entry has the form

*path* --> *HDL\_name*

where *path* is the full path to a system in the model and *HDL\_name* is the name of the VHDL entity or Verilog module that was generated from that system. The mapping file contains one entry per line.

In simple cases, the mapping file may contain only one entry. For example, the symmetric fir subsystem of the sfir fixed model generates the following mapping file:

sfir fixed/symmetric fir --> symmetric fir

Mapping files are more useful when HDL code is generated from complex models where multiple subsystems generate many entities, and in cases where conflicts between identically named subsystems are resolved by the coder.

If a subsystem name is unique within the model, the coder simply uses the subsystem name as the generated entity name. Where identically named subsystems are encountered, the coder attempts to resolve the conflict by appending a postfix string (by default, ' entity') to the conflicting subsystem. If subsequently generated entity names conflict in turn with this name, incremental numerals (1,2,3,...*n*) are appended.

As an example, consider the model shown in the following figure. The top-level model contains subsystems named A nested to three levels.

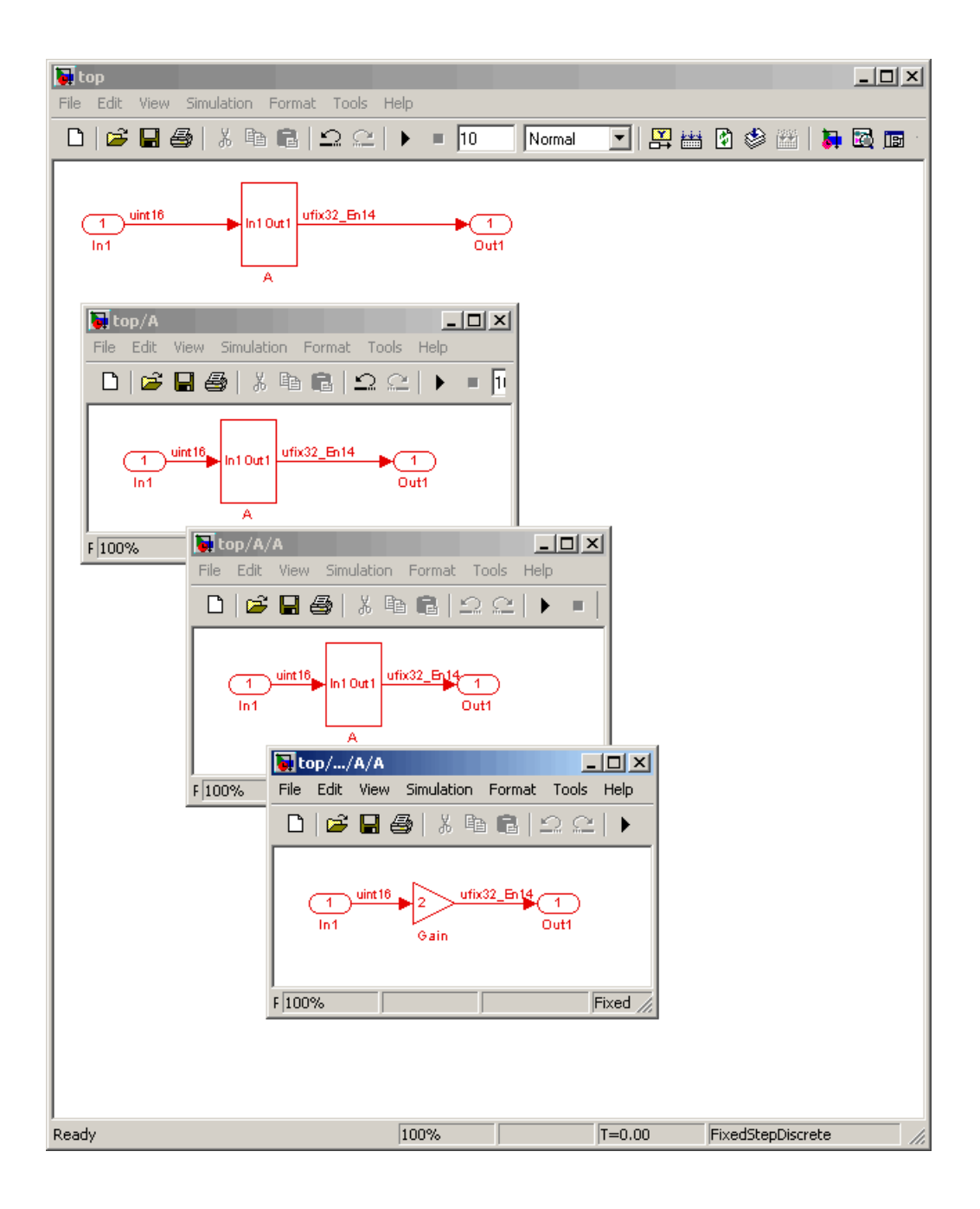

When code is generated for the top-level subsystem A, makehdl works its way up from the deepest level of the model hierarchy, generating unique entity names for each subsystem.

```
makehdl('top/A')
### Working on top/A/A/A as A entity1.vhd
### Working on top/A/A as A entity2.vhd
### Working on top/A as A.vhd
### HDL Code Generation Complete.
```
The following example lists the contents of the resultant mapping file.

top/A/A/A --> A\_entity1 top/A/A --> A\_entity2  $top/A$  --> A

Given this information, you can trace a generated entity back to its corresponding subsystem by using the open\_system command, for example:

```
open_system('top/A/A')
```
Each generated entity file also contains the path for its corresponding subsystem in the header comments at the top of the file, as in the following code excerpt.

- -- Module: A\_entity2
- -- Simulink Path: top/A
- -- Created: 2005-04-20 10:23:46
- -- Hierarchy Level: 0

# **Adding and Removing the HDL Configuration Component**

#### **In this section...**

"What Is the HDL Configuration Component?" on page 12-39

"Adding the HDL Coder Configuration Component To a Model" on page 12-39

["Removing the HDL Coder Configuration Component From a Model" on](#page-583-0) [page 12-40](#page-583-0)

#### **What Is the HDL Configuration Component?**

The *HDL configuration component* is an internal data structure that the coder creates and attaches to a model. This component lets you view the **HDL Code Generation** pane in the Configurations Parameters dialog box and set HDL code generation options. Normally, you do not need to interact with the HDL configuration component. However, there are situations where you might want to add or remove the HDL configuration component:

- **•** A model that was created on a system that did not have HDL Coder installed does not have the HDL configuration component attached. In this case, you might want to add the HDL configuration component to the model.
- **•** If a previous user removed the HDL configuration component, you might want to add the component back to the model.
- **•** If a model will be running on some systems that have HDL Coder installed, and on other systems that do not, you might want to keep the model consistent between both environments. If so, you might want to remove the HDL configuration component from the model.

#### **Adding the HDL Coder Configuration Component To a Model**

To add the HDL Coder configuration component to a model:

- **1** In the Simulink Editor, select the **Tools** menu.
- **2** In the **HDL Code Generation** submenu of the **Tools** menu, select **Add HDL Coder Configuration to Model**.

<span id="page-583-0"></span>**3** Save the model.

#### **Removing the HDL Coder Configuration Component From a Model**

To remove the HDL Coder configuration component from a model:

- **1** In the Simulink Editor, select the **Tools** menu.
- **2** In the **HDL Code Generation** submenu of the **Tools** menu, select **Remove HDL Coder Configuration from Model**.

The coder displays a confirmation message.

- **3** Click **Yes** to confirm that you want to remove the HDL Coder configuration component.
- **4** Save the model.

# **13**

# Interfacing Subsystems and Models to HDL Code

- **•** ["Overview of HDL Interfaces" on page 13-2](#page-585-0)
- **•** ["Black Box Implementation for Subsystem Blocks" on page 13-3](#page-586-0)
- **•** ["Generating Reusable Code for Atomic Subsystems" on page 13-8](#page-591-0)
- **•** ["Generating Interfaces for Referenced Models" on page 13-18](#page-601-0)
- **•** ["Code Generation for Enabled and Triggered Subsystems" on page 13-19](#page-602-0)
- **•** ["Code Generation with Xilinx System Generator Subsystems" on page 13-23](#page-606-0)
- **•** ["Code Generation for HDL Cosimulation Blocks" on page 13-26](#page-609-0)
- **•** ["Generating a Simulink Model for Cosimulation with an HDL Simulator"](#page-611-0) [on page 13-28](#page-611-0)
- **•** ["Customizing the Generated Interface" on page 13-51](#page-634-0)
- **•** ["Pass-Through and No-Op Implementations" on page 13-55](#page-638-0)
- **•** ["Limitation on Generated Verilog Interfaces" on page 13-56](#page-639-0)

# <span id="page-585-0"></span>**Overview of HDL Interfaces**

The coder provides a number of interfaces for using manually-written HDL code, legacy HDL code, or other HDL tools. You can have these interfaces in your model:

- **•** Subsystem
- **•** Model referenced by a higher-level model
- **•** HDL Cosimulation block
- **•** RAM blocks
- **•** Xilinx® System Generator for DSP subsystem

You can also generate a pass-through (wire) HDL implementation for a subsystem, or omit code generation entirely for a subsystem. Both of these techniques can be useful in cases where you need a subsystem in your simulation, but do not need the subsystem in your generated HDL code.

# <span id="page-586-0"></span>**Black Box Implementation for Subsystem Blocks**

#### **In this section...**

"What Is a Black Box Interface?" on page 13-3

"Generating a Black Box Interface for a Subsystem" on page 13-3

["Generating Code for a Black Box Subsystem Implementation" on page 13-6](#page-589-0)

#### **What Is a Black Box Interface?**

A *black box* interface for a subsystem is a generated VHDL component or Verilog module that includes only the HDL input and output port definitions for the subsystem. By generating such a component, you can use a subsystem in your model to generate an interface to existing manually written HDL code, third-party IP, or other code generated by HDL Coder.

The black box implementation is available only for subsystem blocks below the level of the DUT. Virtual and atomic subsystem blocks of custom libraries that are below the level of the DUT also work with black box implementations.

## **Generating a Black Box Interface for a Subsystem**

To generate the interface, you select the BlackBox implementation for one or more Subsystem blocks. Consider the following model that contains a subsystem top, which is the device under test.

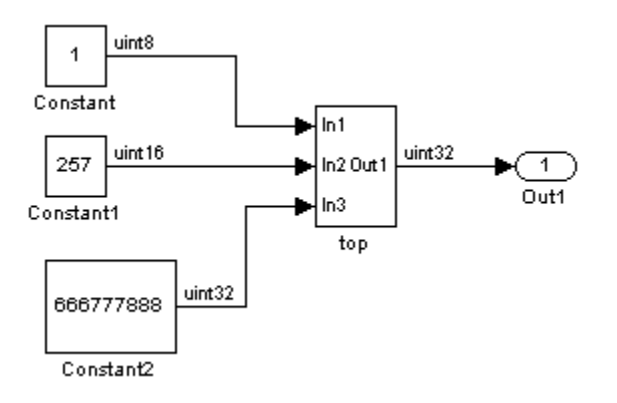

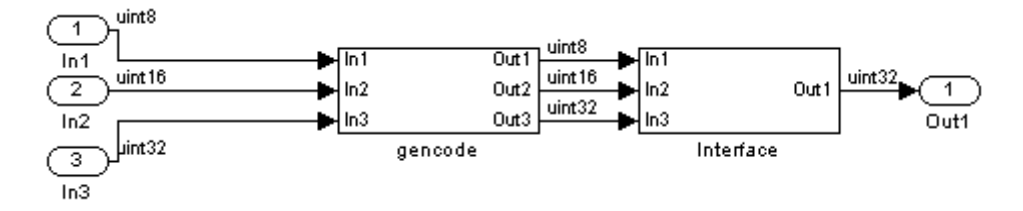

The subsystem top contains two lower-level subsystems:

Suppose that you want to generate HDL code from top, with a black box interface from the Interface subsystem. To specify a black box interface, follow these steps:

#### **1** Right-click the Interface subsystem and select **HDL Code Generation > HDL Block Properties**.

The HDL Properties dialog box appears:

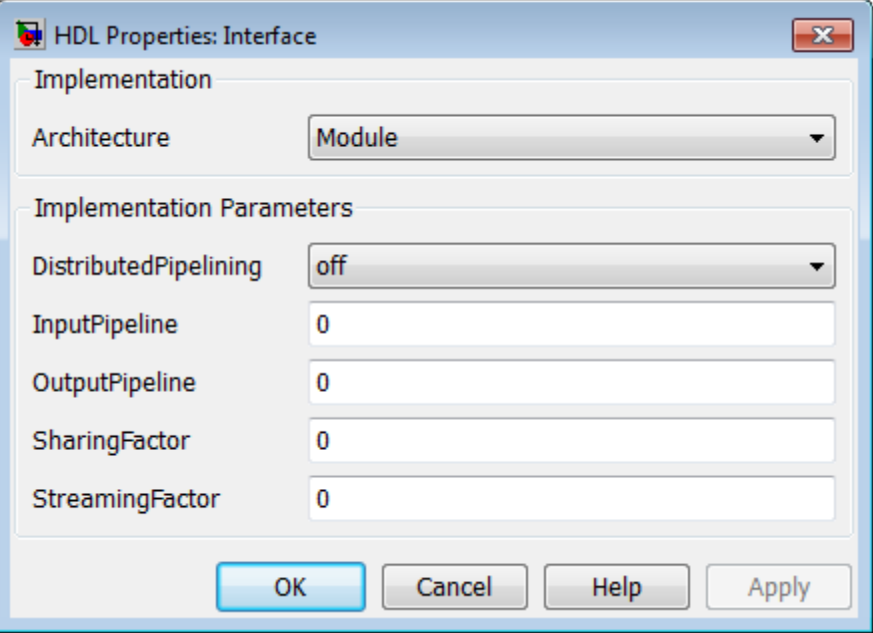

#### **2** Set **Architecture** to BlackBox.

The following parameters are available for black box implementation:

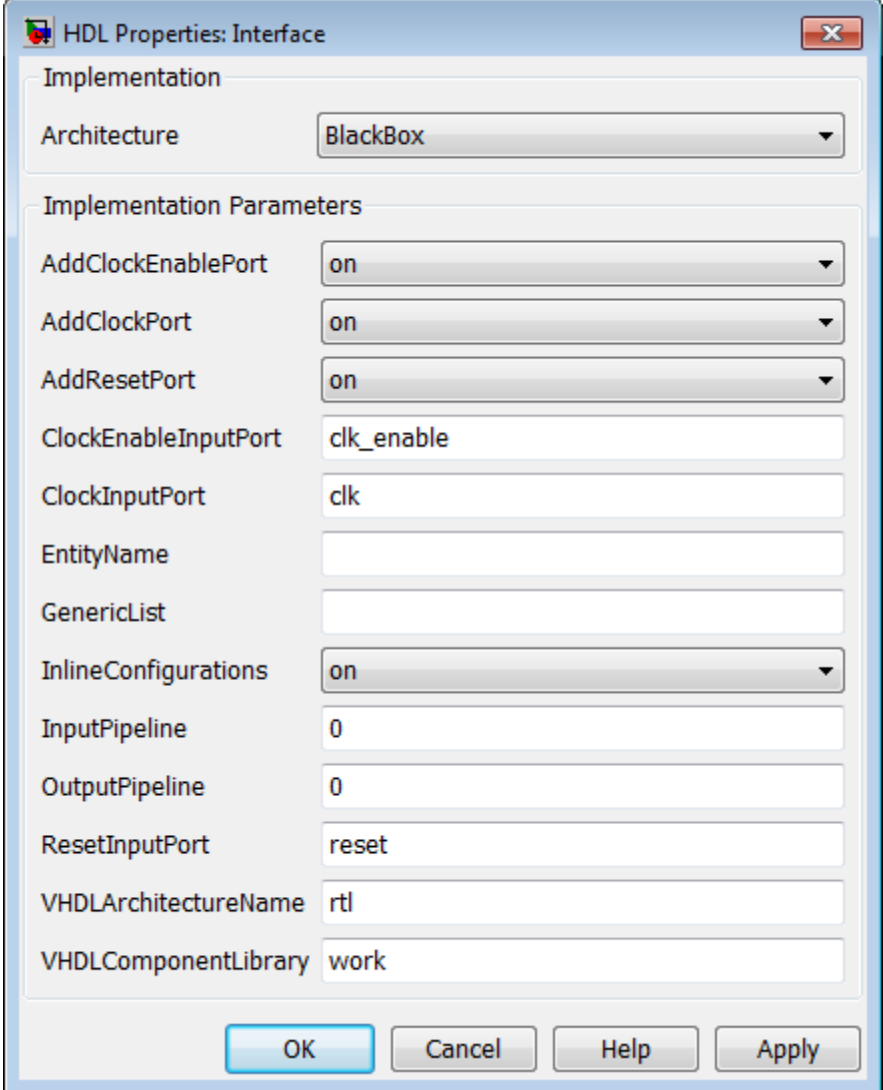

<span id="page-589-0"></span>The implementation parameters available for subsystems let you choose whether or not the generated interface includes clock, reset, and other ports. Other parameters control signal names associated with ports. See ["Customizing the Generated Interface" on page 13-51](#page-634-0) for information about these parameters.

- **3** Change parameters as desired, and then click **Apply**.
- **4** Click **OK** to close the HDL Properties dialog box.

#### **Generating Code for a Black Box Subsystem Implementation**

When you generate code for the DUT in the ex blackbox subsys model, the following messages appear:

```
>> makehdl('ex_blackbox_subsys/top')
### Generating HDL for 'ex_blackbox_subsys/top'
### Starting HDL Check.
### HDL Check Complete with 0 errors, 0 warnings and 0 messages.
### Begin VHDL Code Generation
### Working on ex blackbox subsys/top/gencode as hdlsrc\gencode.vhd
### Working on ex_blackbox_subsys/top as hdlsrc\top.vhd
### HDL Code Generation Complete.
```
In the progress messages, observe that the gencode subsystem generates a separate file, gencode.vhd, for its VHDL entity definition. The Interface subsystem does not generate such a file. The interface code for this subsystem is in top.vhd, generated from ex\_blackbox\_subsys/top. The following code listing shows the component definition and instantiation generated for the Interface subsystem.

COMPONENT Interface PORT( clk : IN std\_logic; clk\_enable : IN std\_logic; reset : IN std logic; In1 : IN std logic vector(7 DOWNTO 0); -- uint8 In2 : IN std\_logic\_vector(15 DOWNTO 0); -- uint16 In3 : IN std\_logic\_vector(31 DOWNTO 0); -- uint32 Out1 : OUT std logic vector(31 DOWNTO 0) -- uint32

```
);
 END COMPONENT;
...
 u_Interface : Interface
    PORT MAP( clk => clk,
              clk_enable => enb,
              reset => reset,
              In1 \Rightarrow gencode_out1, -- uint8
              In2 \Rightarrow gencode_out2, -- uint16
              In3 => gencode_out3, -- uint32
              Out1 => Interface_out1 -- uint32
               );
  enb <= clk_enable;
  ce_out <= enb;
 Out1 <= Interface_out1;
```
By default, the black box interface generated for subsystems includes clock, clock enable, and reset ports. ["Customizing the Generated Interface" on page](#page-634-0) [13-51](#page-634-0) describes how you can rename or suppress generation of these signals, and customize other aspects of the generated interface.

# <span id="page-591-0"></span>**Generating Reusable Code for Atomic Subsystems**

#### **In this section...**

"Generating Reusable Code for Identical Atomic Subsystems" on page 13-8

["Generating Reusable Code for Atomic Subsystems with Tunable Mask](#page-595-0) [Parameters" on page 13-12](#page-595-0)

If you are unfamiliar with atomic subsystems, see "Ports & Subsystems" in the Simulink documentation.

By default, the coder detects and generates reusable code for atomic subsystems that are identical, or identical except for their mask parameter values, at any level of the model hierarchy.

By generating reusable code, you can eliminate the creation of redundant source code files generated for identical subsystems. Each subsystem is configured as an atomic subsystem by selecting **Treat as atomic unit** in the Subsystem block dialog box.

#### **Generating Reusable Code for Identical Atomic Subsystems**

An example of a DUT subsystem containing identical subsystems is shown in the following figures.

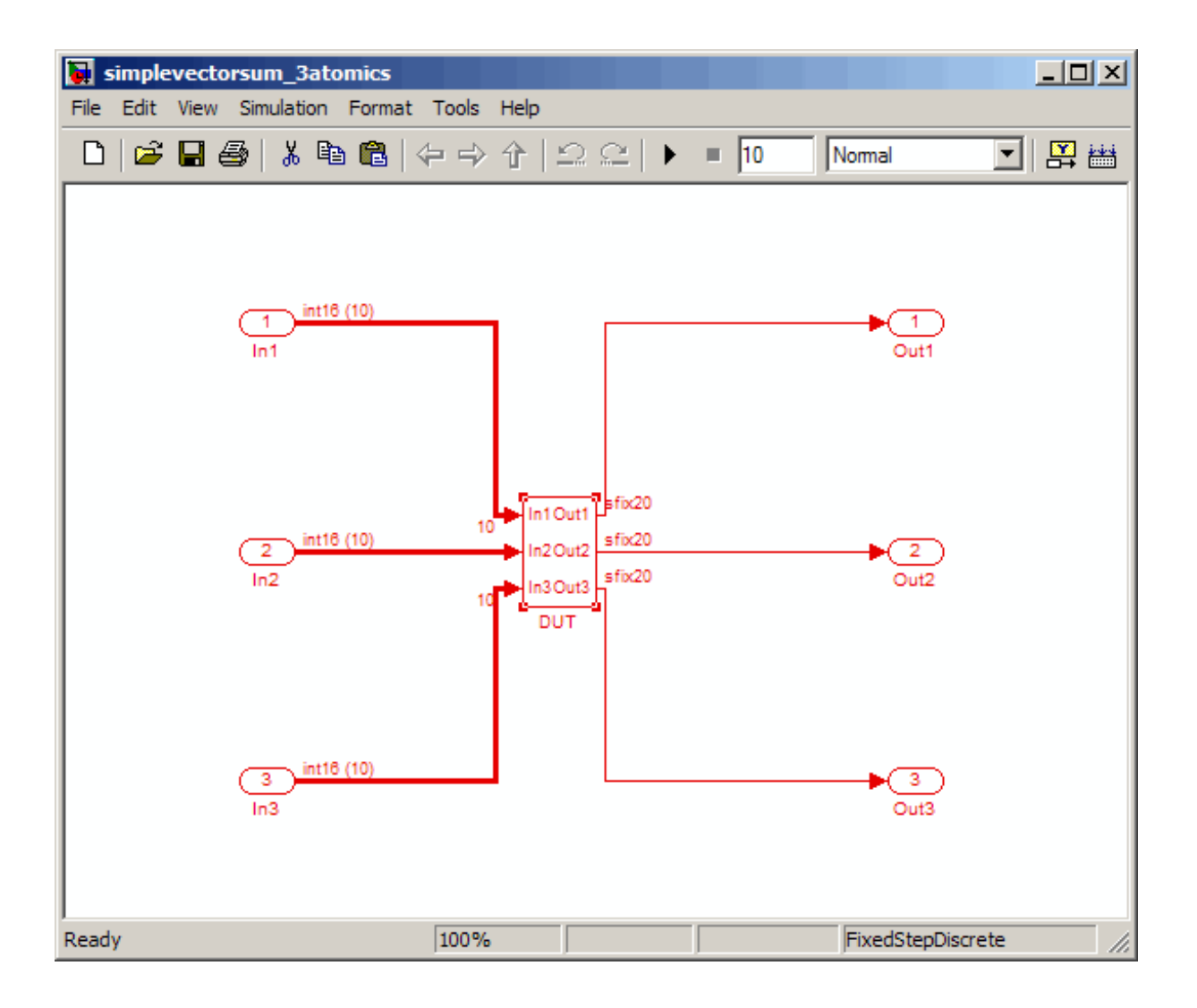

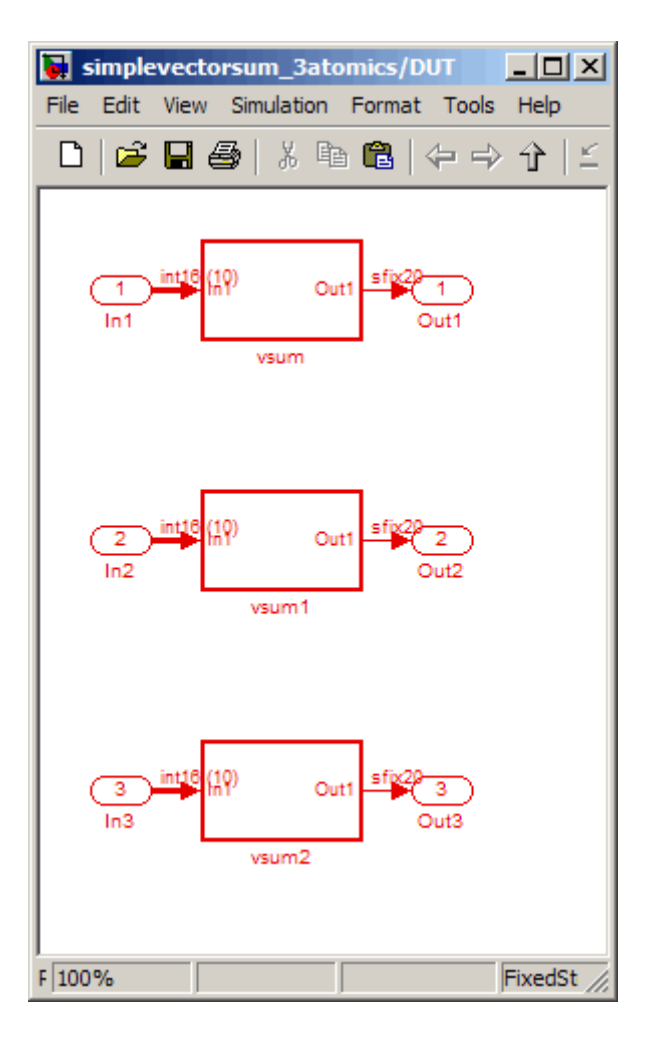

The DUT subsystem contains three subsystems that are identical except for their subsystem names.

By default, the coder generates a single source file, vsum. vhd, that provides the required entity and architecture definition for the vsum component. The listing below shows the makehdl command and its progress messages.

```
>> makehdl('simplevectorsum_3atomics/DUT')
### Generating HDL for 'simplevectorsum_3atomics/DUT'
```

```
### Starting HDL Check.
### HDL Check Complete with 0 errors, 0 warnings and 0 messages.
### Begin VHDL Code Generation
### Working on simplevectorsum_3atomics/DUT/vsum as hdlsrc\vsum.vhd
### Working on simplevectorsum_3atomics/DUT as hdlsrc\DUT.vhd
### Generating package file hdlsrc\DUT_pkg.vhd
### HDL Code Generation Complete.
```
The file generated for the DUT subsystem (DUT.vhd) contains three instantiations of the vsum component, as shown in the following listing.

```
ARCHITECTURE rtl OF DUT IS
```

```
-- Component Declarations
 COMPONENT vsum
   PORT( In1 : IN vector_of_std_logic_vector16(0 TO 9); -- int16 [10]
         Out1 : OUT std_logic_vector(19 DOWNTO 0) -- sfix20
         );
 END COMPONENT;
 -- Component Configuration Statements
 FOR ALL : vsum
   USE ENTITY work.vsum(rtl);
 -- Signals
 SIGNAL vsum_out1 : std_logic_vector(19 DOWNTO 0); -- ufix20
 SIGNAL vsum1_out1 : std_logic_vector(19 DOWNTO 0); -- ufix20
 SIGNAL vsum2_out1 :std_logic_vector(19 DOWNTO 0); -- ufix20
BEGIN
 u_vsum : vsum
   PORT MAP( In1 => In1, -- int16 [10]
             Out1 => vsum_out1 -- sfix20);
 u_vsum1 : vsum
   PORT MAP( In1 => In2, -- int16 [10]
             Out1 => vsum1 out1 -- sfix20);
```

```
u_vsum2 : vsum
   PORT MAP( In1 => In3, -- int16 [10]
              Out1 => vsum2.out1 -- sfix20);
 Out1 <= vsum_out1;
 Out2 <= vsum1_out1;
 Out3 <= vsum2_out1;
END rtl;
```
The HandleAtomicSubsystem property for makehdl lets you control generation of reusable code for atomic subsystems. HandleAtomicSubsystem is enabled by default. If you do not wish to generate reusable code for identical atomic subsystems, you can disable HandleAtomicSubsystem in your makehdl command, as shown in the following example.

makehdl(simplevectorsum\_3atomics/DUT,'HandleAtomicSubsystem','off')

See also ["Resource Sharing with Atomic Subsystems" on page 11-31.](#page-524-0)

#### **Generating Reusable Code for Atomic Subsystems with Tunable Mask Parameters**

The following figures show an example of a DUT subsystem containing atomic subsystems that are identical except for their tunable mask parameter values.

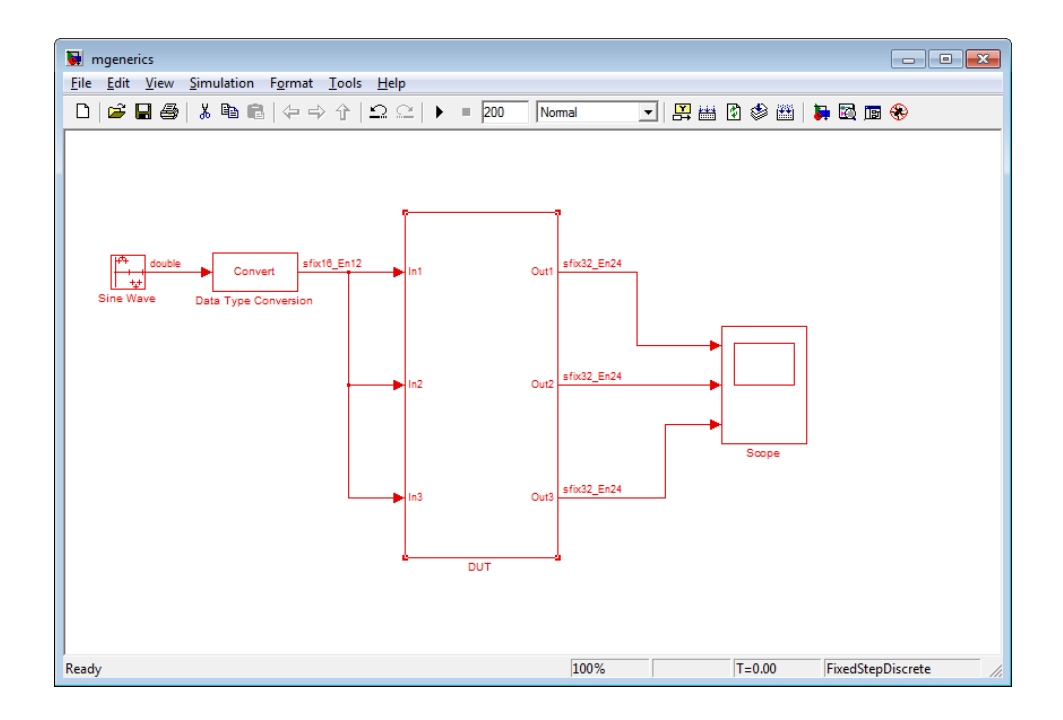

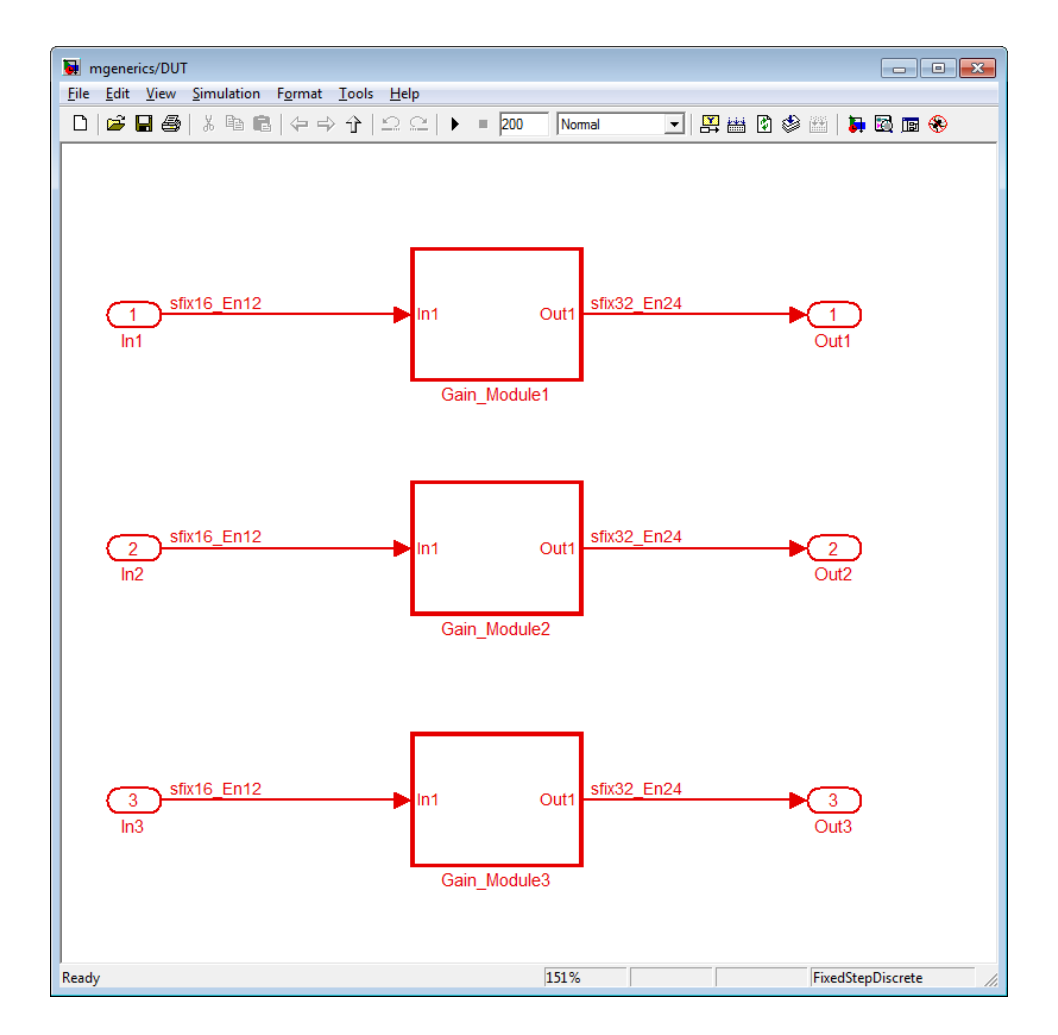

In mgenerics/DUT, the gain modules are subsystems with gain values represented by tunable mask parameters. Gain values are 0.6 for Gain Module1, 2.4 for Gain Module2, and 6.8 for Gain Module3.

When you enable **Generate parameterized HDL code from masked subsystem**, the coder generates a single source file, Gain Module1.v. This file provides the module definition for the gain module component. The listing below shows the makehdl command and its progress messages.

```
>> makehdl('mgenerics/DUT','TargetLanguage','Verilog')
### Generating HDL for 'mgenerics/DUT'
### Starting HDL Check.
### HDL Check Complete with 0 errors, 0 warnings and 0 messages.
```
### Begin Verilog Code Generation

### Working on mgenerics/DUT/Gain\_Module1 as hdl\_prj\hdlsrc\Gain\_Module1.v

### Working on mgenerics/DUT as hdl prj\hdlsrc\DUT.v

```
### Generating HTML files for code generation report
```

```
in s:\mask2generics_example\hdl_prj\hdlsrc\html\mgenerics directory ...
```
### HDL Code Generation Complete.

The file generated for the DUT subsystem (DUT.v) contains three instantiations of the Gain\_Module1 component, as shown in the following listing.

module DUT ( In1, In2, In3, Out1, Out2, Out3 ); input signed [15:0] In1; // sfix16\_En12 input signed [15:0] In2; // sfix16\_En12 input signed [15:0] In3; // sfix16\_En12 output signed [31:0] Out1; // sfix32 En24 output signed [31:0] Out2; // sfix32\_En24 output signed [31:0] Out3; // sfix32\_En24 wire signed [31:0] Gain Module1 out1; // sfix32 En24 wire signed [31:0] Gain Module2 out1; // sfix32 En24

```
wire signed [31:0] Gain_Module3_out1; // sfix32_En24
  // <S1>/Gain_Module1
 Gain_Module1 # (.param_gain(2458)
                    )
                u_Gain_Module1 (.In1(In1), // sfix16_En12
                                  .Out1(Gain_Module1_out1) // sfix32_En24
                                  );
  assign Out1 = Gain_Module1_out1;
  // <S1>/Gain_Module2
 Gain_Module1 # (.param_gain(9830)
                    )
                u_Gain_Module2 (.In1(In2), // sfix16_En12
                                  .Out1(Gain_Module2_out1) // sfix32_En24
                                  );
  assign Out2 = Gain_Module2_out1;
  // <S1>/Gain_Module3
 Gain_Module1 # (.param_gain(27853)
                    )
                u_Gain_Module3 (.In1(In3), // sfix16_En12
                                  .Out1(Gain_Module3_out1) // sfix32_En24
                                  );
  assign Out3 = Gain_Module3_out1;
endmodule // DUT
```
The file generated for the Gain Module1 block contains a Verilog parameter, param\_gain, as shown in the following listing.

module Gain\_Module1 ( In1, Out1 );

```
input signed [15:0] In1; // sfix16_En12
output signed [31:0] Out1; // sfix32_En24
parameter signed [15:0] param_gain = 2458; // sfix16_En12
wire signed [15:0] kconst; // sfix16_En12
wire signed [31:0] Gain_out1; // sfix32_En24
assign kconst = param_gain;
// <S2>/Gain
assign Gain_out1 = In1 * kconst;
assign Out1 = Gain_out1;
```

```
endmodule // Gain_Module1
```
The MaskParameterAsGeneric property for makehdl lets you control generation of reusable code for atomic subsystems. MaskParameterAsGeneric is disabled by default. If you wish to generate reusable code for identical atomic subsystems, you can enable MaskParameterAsGeneric in your makehdl command, as shown in the following example.

```
makehdl(mgenerics/DUT,'MaskParameterAsGeneric','on')
```
See also ["Generate parameterized HDL code from masked subsystem" on](#page-189-0) [page 5-70.](#page-189-0)

# <span id="page-601-0"></span>**Generating Interfaces for Referenced Models**

Simulink model referencing enables you to include models in other models as blocks. Included models are referenced through Model blocks. See "Referencing a Model" in the Simulink documentation for details.

For Model blocks, the coder generates a VHDL component or a Verilog module instantiation. However, makehdl does not attempt to generate HDL code for the models referenced from Model blocks. You must generate HDL code for each referenced model individually. To generate code for a referenced model:

- **1** Select the referencing Model block.
- **2** Double-click the Model block to open the referenced model.
- **3** Invoke the checkhdl and makehdl functions to check and generate code from that model.

**Note** The checkhdl function does not check port data types within the referenced model.

The Model block is useful for multiply instantiated blocks, or for blocks for which you already have manually written HDL code. The generated HDL will contain the code that is required to interface to the referenced HDL code. Code is generated with the following assumptions:

- **•** Every HDL entity or module requires clock, clock enable, and reset ports. Therefore, these ports are defined for each generated entity or module.
- **•** Use of Simulink data types is assumed. For VHDL code, port data types are assumed to be STD\_LOGIC or STD\_LOGIC\_VECTOR.

**Tip** If you encounter typing or naming conflicts between vector ports when interfacing two or more generated VHDL code modules, consider using the [ScalarizePorts](#page-1028-0) property to generate non-conflicting port definitions.

# <span id="page-602-0"></span>**Code Generation for Enabled and Triggered Subsystems**

#### **In this section...**

"Code Generation for Enabled Subsystems" on page 13-19

["Code Generation for Triggered Subsystems" on page 13-20](#page-603-0)

["Best Practices for Using Enabled and](#page-605-0) Triggered Subsystems" on page 13-[22](#page-605-0)

#### **Code Generation for Enabled Subsystems**

An enabled subsystem is a subsystem that receives a control signal via an Enable block. The enabled subsystem executes at each simulation step where the control signal has a positive value. For detailed information on how to construct and configure enabled subsystems, see "Enabled Subsystems" in the Simulink documentation.

The coder supports HDL code generation for enabled subsystems that meet the following conditions:

- The DUT (i.e., the top-level subsystem for which code is generated) must not be an enabled subsystem.
- **•** The coder does not support subsystems that are *both* triggered *and* enabled for HDL code generation.
- **•** The enable signal must be a scalar.
- **•** The data type of the enable signal must be either boolean or ufix1.
- **•** Outputs of the enabled subsystem must have an initial value of 0.
- **•** All inputs and outputs of the enabled subsystem (including the enable signal) must run at the same rate.
- **•** The **Show output port** parameter of the Enable block must be set to Off.
- **•** The **States when enabling** parameter of the Enable block must be set to held (i.e., the Enable block does not reset states when enabled).
- **•** The **Output when disabled** parameter for the enabled subsystem output port(s) must be set to held (i.e., the enabled subsystem does not reset output values when disabled).
- <span id="page-603-0"></span>**•** The following blocks are not supported in enabled subsystems targeted for HDL code generation:
	- **-** dspmlti4/CIC Decimation
	- **-** dspmlti4/CIC Interpolation
	- **-** dspmlti4/FIR Decimation
	- **-** dspmlti4/FIR Interpolation
	- **-** dspsigops/Downsample
	- **-** dspsigops/Upsample
	- **-** HDL Cosimulation blocks for HDL Verifier
	- **-** simulink/Signal Attributes/Rate Transition
	- **-** hdldemolib/FFT
	- **-** hdldemolib/HDL Streaming FFT
	- **-** hdldemolib/Dual Port RAM
	- **-** hdldemolib/Simple Dual Port RAM
	- **-** hdldemolib/Single Port RAM
	- **-** Subsystem black box (SubsystemBlackBoxHDLInstantiation)

See the Automatic Gain Controller demo model for an example of the use of enabled subsystems in HDL code generation. The location of the demo is:

MATLABROOT\toolbox\hdlcoder\hdlcoderdemos\hdlcoder\_agc.mdl

#### **Code Generation for Triggered Subsystems**

A triggered subsystem is a subsystem that receives a control signal via a Trigger block. The enabled triggered executes for one clock cycle each time a trigger event occurs. For detailed information on how to define trigger events and configure triggered subsystems, see "Triggered Subsystems" in the Simulink documentation.

The coder supports HDL code generation for triggered subsystems that meet the following conditions:

- The DUT (that is, the top-level subsystem for which code is generated) must not be a triggered subsystem.
- **•** The coder does not support subsystems that are *both* triggered *and* enabled for HDL code generation.
- **•** The trigger signal must be a scalar.
- **•** The data type of the trigger signal must be either boolean or ufix1.
- **•** Outputs of the triggered subsystem must have an initial value of 0.
- **•** All inputs and outputs of the triggered subsystem (including the trigger signal) must run at the same rate. (See ["Note on Use of the Signal Builder](#page-605-0) [Block" on page 13-22](#page-605-0) for information on a special case.)
- **•** The **Show output port** parameter of the Trigger block must be set to Off.
- **•** The following blocks are not supported in triggered subsystems targeted for HDL code generation:
	- **-** Discrete-Time Integrator
	- **-** dspmlti4/CIC Decimation
	- **-** dspmlti4/CIC Interpolation
	- **-** dspmlti4/FIR Decimation
	- **-** dspmlti4/FIR Interpolation
	- **-** dspsigops/Downsample
	- **-** dspsigops/Upsample
	- **-** HDL Cosimulation blocks for HDL Verifier
	- **-** simulink/Signal Attributes/Rate Transition
	- **-** hdldemolib/FFT
	- **-** hdldemolib/HDL Streaming FFT
	- **-** hdldemolib/Dual Port RAM
	- **-** hdldemolib/Simple Dual Port RAM
	- **-** hdldemolib/Single Port RAM
	- **-** Subsystem black box (SubsystemBlackBoxHDLInstantiation)

<span id="page-605-0"></span>**Tip** For best results the trigger signal should be a synchronous signal.

#### **Best Practices for Using Enabled and Triggered Subsystems**

It is good practice to consider the following when using enabled and triggered subsystems in models targeted for HDL code generation:

- **•** For synthesis results to match Simulink results, Enable and Trigger ports should be driven by registered logic (with a synchronous clock) on the FPGA.
- **•** The use of enabled or triggered subsystems can affect synthesis results in the following ways:
	- **-** In some cases the system clock speed may drop by a small percentage.
	- **-** Generated code will use more resources, scaling with the number of enabled or triggered subsystem instances and the number of output ports per subsystem.

#### **Note on Use of the Signal Builder Block**

When you connect outputs from a Signal Builder block to a triggered subsystem, you may need to use a Rate Transition block. To run all triggered subsystem ports at the same rate:

- **•** If the trigger source is a Signal Builder block, but the other triggered subsystem inputs come from other sources, insert a Rate Transition block into the signal path before the trigger input.
- **•** If all inputs (including the trigger) come from a Signal Builder block, they have the same rate, so special action is not required.

# <span id="page-606-0"></span>**Code Generation with Xilinx System Generator Subsystems**

#### **In this section...**

"Why Use Xilinx System Generator Subsystems?" on page 13-23

"Requirements for Code Generation from Xilinx System Generator Subsystems" on page 13-23

["How to Generate Code From Xilinx System Generator Subsystems" on](#page-607-0) [page 13-24](#page-607-0)

["Limitations for Code Generation from Xilinx System Generator](#page-607-0) [Subsystems" on page 13-24](#page-607-0)

### **Why Use Xilinx System Generator Subsystems?**

Using Xilinx System Generator (XSG) subsystems enables you to generate HDL code from a model with both Simulink and Xilinx blocks.

Using both Simulink and Xilinx blocks in your model gives you the following benefits:

- **•** A single platform for combined Simulink and Xilinx System Generator simulation, code generation, and synthesis.
- **•** Targeted code generation: Xilinx System Generator for DSP generates code from Xilinx blocks, and HDL Coder generates code from Simulink blocks.
- **•** HDL Coder area and speed optimizations for Simulink components.

#### **Requirements for Code Generation from Xilinx System Generator Subsystems**

You must group your Xilinx blocks into one or more Xilinx System Generator (XSG) subsystems for code generation. An XSG subsystem can contain a hierarchy of subsystems.

An XSG subsystem is a Subsystem block with:

**•** Architecture set to **Module**

- <span id="page-607-0"></span>• One System Generator token, placed at the top level of the XSG subsystem hierarchy
- **•** Xilinx blocks
- **•** Simulink blocks not requiring code generation
- **•** Input and output ports connected directly to Gateway In or Gateway Out blocks
- **• Propagate data type to output** option enabled on Gateway Out blocks.
- **•** Matching input and output data types on Gateway In blocks. See "Limitations for Code Generation from Xilinx System Generator Subsystems" on page 13-24.

#### **How to Generate Code From Xilinx System Generator Subsystems**

To open an example of HDL code generation from a Xilinx System Generator subsystem, enter the following on the command line:

hdlcoder slsysgen

#### **Limitations for Code Generation from Xilinx System Generator Subsystems**

Code generation from Xilinx System Generator (XSG) subsystems has the following limitations:

- **•** ConstrainedOutputPipeline, InputPipeline, and OutputPipeline are the only valid block properties for an XSG subsystem.
- **•** HDL Coder does not generate code for blocks within an XSG subsystem, including Simulink blocks. However, an XSG subsystem can contain Simulink blocks from which you do not want to generate code, such as Scope blocks.
- **•** Gateway In blocks must not do non-trivial data type conversion. For example, a Gateway In block can convert between the sfix8 en6 and Fix 8 6 data types, but changing data sign, word length, or fraction length is not allowed.
- **•** For Verilog code generation, Simulink block names in your design cannot be the same as Xilinx names. Similarly, Xilinx blocks in your design cannot

share the same name. The coder cannot resolve these name conflicts, and generates an error late in the code generation process.

# <span id="page-609-0"></span>**Code Generation for HDL Cosimulation Blocks**

The coder supports HDL code generation for the following HDL Cosimulation blocks:

- **•** HDL Verifier for use with Mentor Graphics ModelSim
- **•** HDL Verifier for use with Cadence Incisive

Each of the HDL Cosimulation blocks cosimulates a hardware component by applying input signals to, and reading output signals from, an HDL model that executes under an HDL simulator.

See the "Define the HDL Cosimulation Block Interface for Component Simulation" section of the HDL Verifier documentation for information on timing, latency, data typing, frame-based processing, and other issues that may be of concern to you when setting up an HDL cosimulation.

You can use an HDL Cosimulation block with the coder to generate an interface to your manually written or legacy HDL code. When an HDL Cosimulation block is included in a model, the coder generates a VHDL or Verilog interface, depending on the selected target language.

When the target language is VHDL, the generated interface includes:

- An entity definition. The entity defines ports (input, output, and clock) corresponding in name and data type to the ports configured on the HDL Cosimulation block. Clock enable and reset ports are also declared.
- **•** An RTL architecture including a component declaration, a component configuration declaring signals corresponding to signals connected to the HDL Cosimulation ports, and a component instantiation.
- Port assignment statements as required by the model.

When the target language is Verilog, the generated interface includes:

**•** A module defining ports (input, output, and clock) corresponding in name and data type to the ports configured on the HDL Cosimulation block. The module also defines clock enable and reset ports, and wire declarations corresponding to signals connected to the HDL Cosimulation ports.

- **•** A module instance.
- **•** Port assignment statements as required by the model.

The requirements for using the HDL Cosimulation block for code generation are the same as those for cosimulation. If you want to check these conditions before initiating code generation, select **Update Diagram** from the **Edit** menu.

# <span id="page-611-0"></span>**Generating a Simulink Model for Cosimulation with an HDL Simulator**

#### **In this section...**

"Overview" on page 13-28

["Generating a Cosimulation Model from the GUI" on page 13-29](#page-612-0)

["Structure of the Generated Model" on page 13-35](#page-618-0)

["Launching a Cosimulation" on page 13-41](#page-624-0)

["The Cosimulation Script File" on page 13-43](#page-626-0)

["Complex and Vector Signals in the Generated Cosimulation Model" on](#page-629-0) [page 13-46](#page-629-0)

["Generating a Cosimulation Model from the Command Line" on page 13-48](#page-631-0)

"Naming Conventions for Generated [Cosimulation Models and Scripts" on](#page-631-0) [page 13-48](#page-631-0)

["Limitations for Cosimulation Model Generation" on page 13-49](#page-632-0)

#### **Overview**

**Note** To use this feature, your installation must include for one or both of the following:

- **•** HDL Verifier for use with Mentor Graphics ModelSim
- **•** HDL Verifier for use with Cadence Incisive

HDL Coder supports automatic generation of a cosimulation model as a part of the test bench generation process. Automated cosimulation model generation provides a Simulink model, configured for both Simulink simulation and cosimulation of your design with an HDL simulator. The generated model includes:
- **•** A behavioral model of your design, realized in a Simulink subsystem.
- **•** A corresponding HDL Cosimulation block, configured to cosimulate the design using HDL Verifier. The coder configures the HDL Cosimulation block for use with one of the following cosimulation tools:
	- **-** HDL Verifier for use with Mentor Graphics ModelSim
	- **-** HDL Verifier for use with Cadence Incisive
- **•** Test input data, calculated from the test bench stimulus that you specify.
- **•** Scope blocks, which let you observe and compare the DUT and HDL cosimulation outputs, and any error between these signals.
- **•** Goto and From blocks that capture the stimulus and response signals from the DUT and use these signals to drive the cosimulation.
- **•** A comparison/assertion mechanism that reports discrepancies between the original DUT output and the cosimulation output .

In addition to the generated model, the coder generates a TCL script that launches and configures your cosimulation tool. Comments in the script file document clock, reset, and other timing signal information defined by the coder for the cosimulation tool.

## **Generating a Cosimulation Model from the GUI**

This example demonstrates the process for generating a cosimulation model. The example model, hdl cosim demo1, implements a simple multiply and accumulate (MAC) algorithm. Open the model by entering the name at the MATLAB command line:

hdl\_cosim\_demo1

The following figure shows the top-level model.

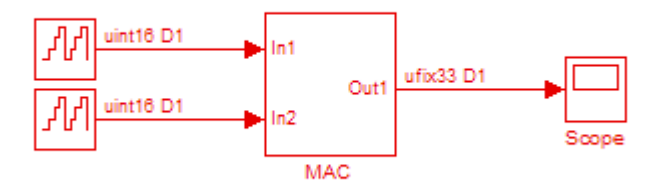

The DUT is the MAC subsystem.

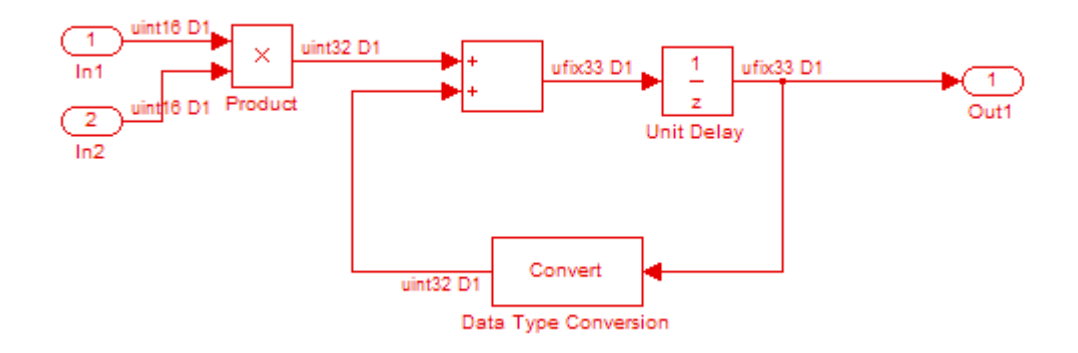

Cosimulation model generation takes place during generation of the test bench. As a best practice, generate HDL code before generating a test bench, as follows:

**1** In the **HDL Code Generation** pane of the Configuration Parameters dialog box, select the DUT for code generation. In this case, it is hdl cosim demo1/MAC.

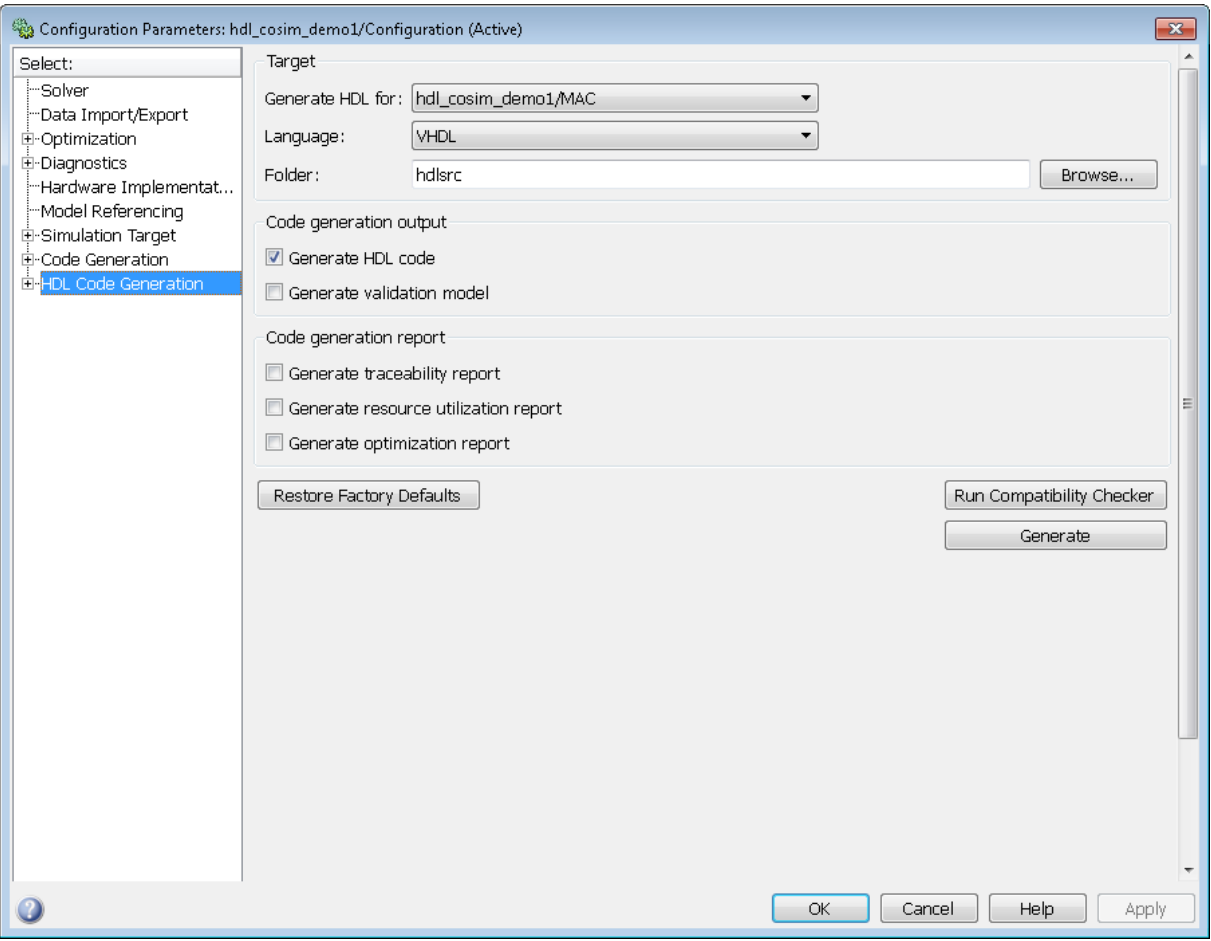

### **2** Click **Apply**.

**3** Click **Generate**. The coder displays progress messages, as shown in the following listing:

### Applying HDL Code Generation Control Statements ### Starting HDL Check. ### HDL Check Complete with 0 error, 0 warning and 0 message. ### Begin VHDL Code Generation

```
### Working on hdl_cosim_demo1/MAC as hdlsrc\MAC.vhd
### HDL Code Generation Complete.
```
Next, configure the test bench options to include generation of a cosimulation model:

- **1** Select the **HDL Code Generation > Test Bench** pane of the Configuration Parameters dialog box.
- **2** Select the **Cosimulation model for use with:** option. Selecting this check box enables the pulldown menu to the right.

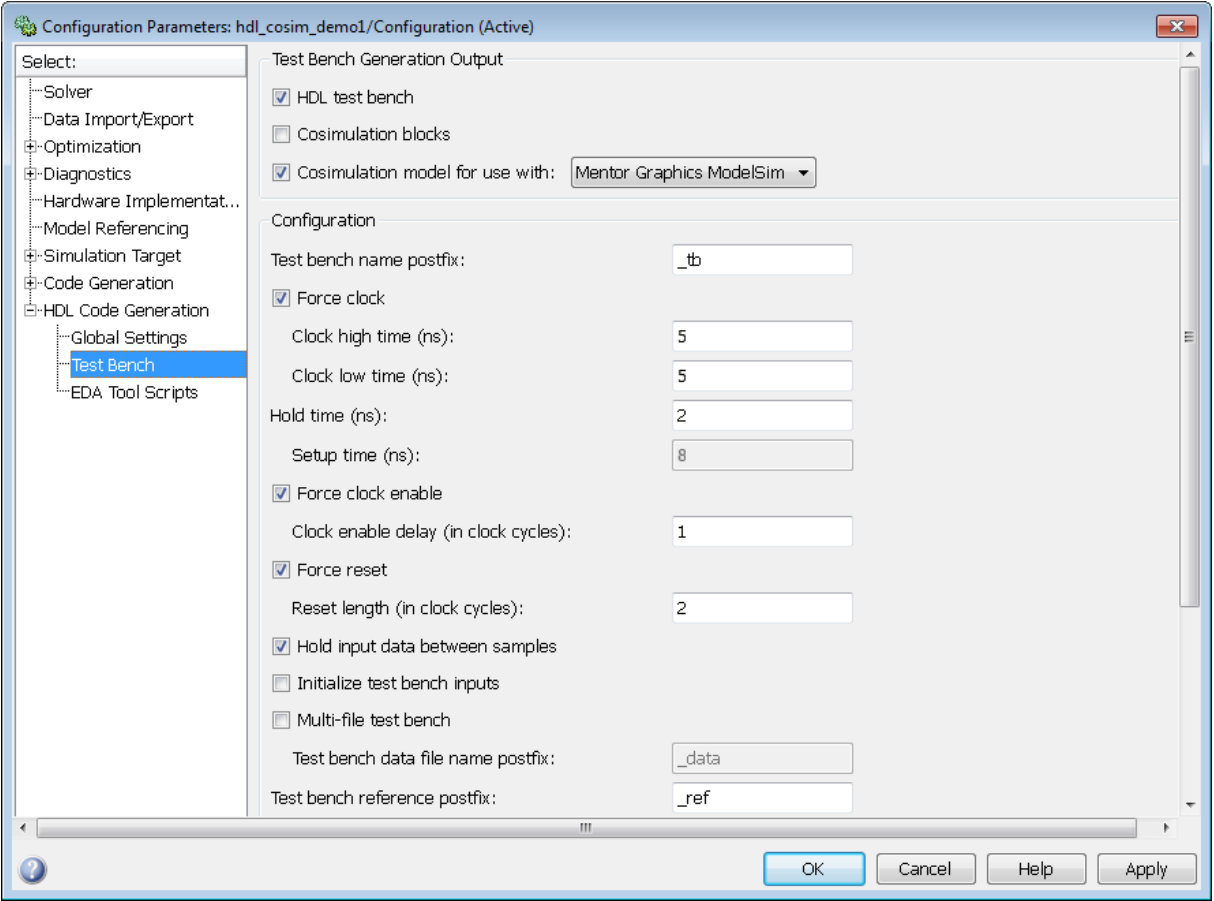

- **3** Select the desired cosimulation tool from the drop-down menu.
- **4** Configure required test bench options. The coder records option settings in a generated script file (see ["The Cosimulation Script File" on page 13-43\)](#page-626-0).
- **5** Click **Apply**.

Next, generate test bench code and the cosimulation model:

**1** Click **Generate Test Bench**. The coder displays progress messages as shown in the following listing:

```
### Begin TestBench Generation
### Generating new cosimulation model: gm_hdl_cosim_demo1_mq0.mdl
### Generating new cosimulation tcl script: hdlsrc/gm_hdl_cosim_demo1_mq0_tcl.m
### Cosimulation Model Generation Complete.
### Generating Test bench: hdlsrc\MAC_tb.vhd
### Please wait ...
### HDL TestBench Generation Complete.
```
When test bench generation completes, the coder opens the generated cosimulated model. The following figure shows the generated model.

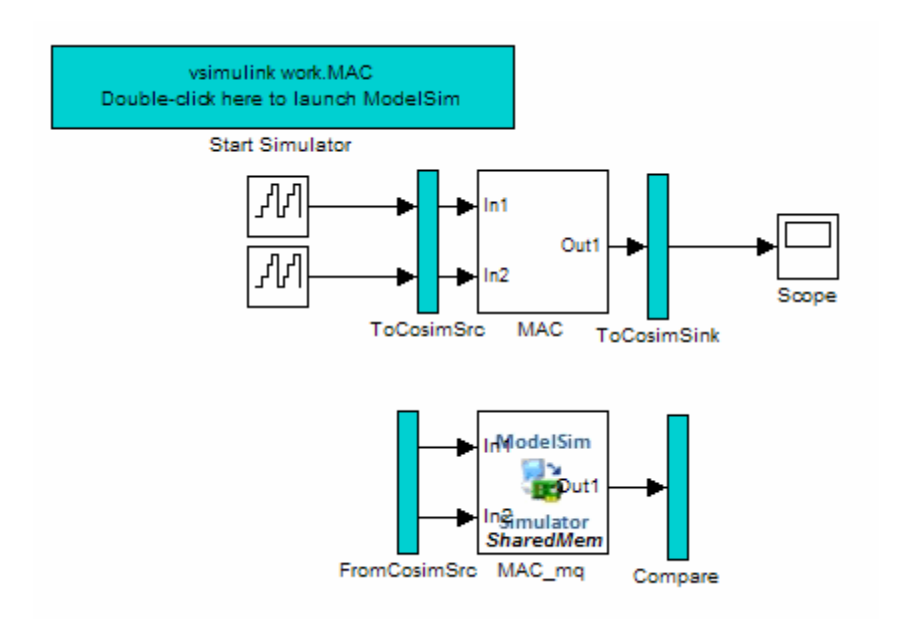

**2** Save the generated model. The generated model exists only in memory unless you save it.

As indicated by the code generation messages, the coder generates the following files in addition to the usual HDL test bench file:

- **•** A cosimulation model (gm\_hdl\_cosim\_demo1\_mq0.mdl)
- **•** A file that contains a TCL cosimulation script and information about settings of the cosimulation model (gm\_hdl\_cosim\_demo1\_mq0\_tcl.m)

Generated file names derive from the model name, as described in ["Naming](#page-631-0) [Conventions for Generated Cosimulation Models and Scripts" on page 13-48.](#page-631-0)

The next section, ["Structure of the Generated Model" on page 13-35,](#page-618-0) describes the features of the model. Before running a cosimulation, become familiar with these features.

## <span id="page-618-0"></span>**Structure of the Generated Model**

You can set up and launch a cosimulation using controls located in the generated model. This section examines the model generated from the example MAC subsystem.

### **Simulation Path**

The model comprises two parallel signal paths. The *simulation path*, located in the upper half of the model window, is nearly identical to the original DUT. The purpose of the simulation path is to execute a normal Simulink simulation and provide a reference signal for comparison to the cosimulation results. The following figure shows the simulation path.

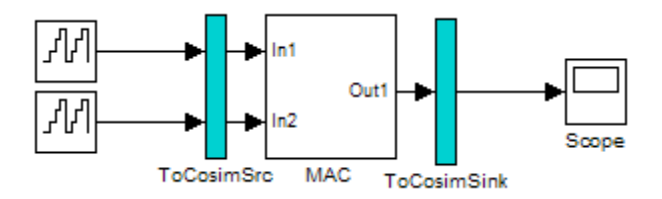

The two subsystems labelled ToCosimSrc and ToCosimSink do not change the performance of the simulation path. Their purpose is to capture stimulus and response signals of the DUT and route them to and from the HDL cosimulation block (see ["Signal Routing Between Simulation and](#page-621-0) [Cosimulation Paths" on page 13-38](#page-621-0)).

### **Cosimulation Path**

The *cosimulation path*, located in the lower half of the model window, contains the generated HDL Cosimulation block. The following figure shows the cosimulation path.

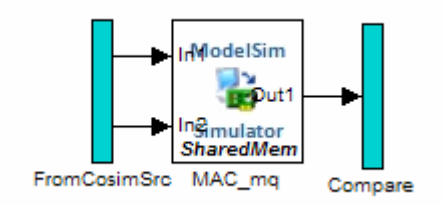

The FromCosimSrc subsystem receives the same input signals that drive the DUT. In the gm\_hdl\_cosim\_demo1\_mq0 model, the subsystem simply passes the inputs on to the HDL Cosimulation block. Signals of some other data types require further processing at this stage (see ["Signal Routing Between](#page-621-0) [Simulation and Cosimulation Paths" on page 13-38](#page-621-0)).

The Compare subsystem at the end of the cosimulation path compares the cosimulation output to the reference output produced by the simulation path. If the comparison detects a discrepancy, an Assertion block in the Compare subsystem displays a warning message. If desired, you can disable assertions and control other operations of the Compare subsystem. See ["Controlling](#page-622-0) [Assertions and Scope Displays" on page 13-39](#page-622-0) for details.

The coder populates the HDL Cosimulation block with the compiled I/O interface of the DUT. The following figure shows the **Ports** pane of the Mac\_mq HDL Cosimulation block.

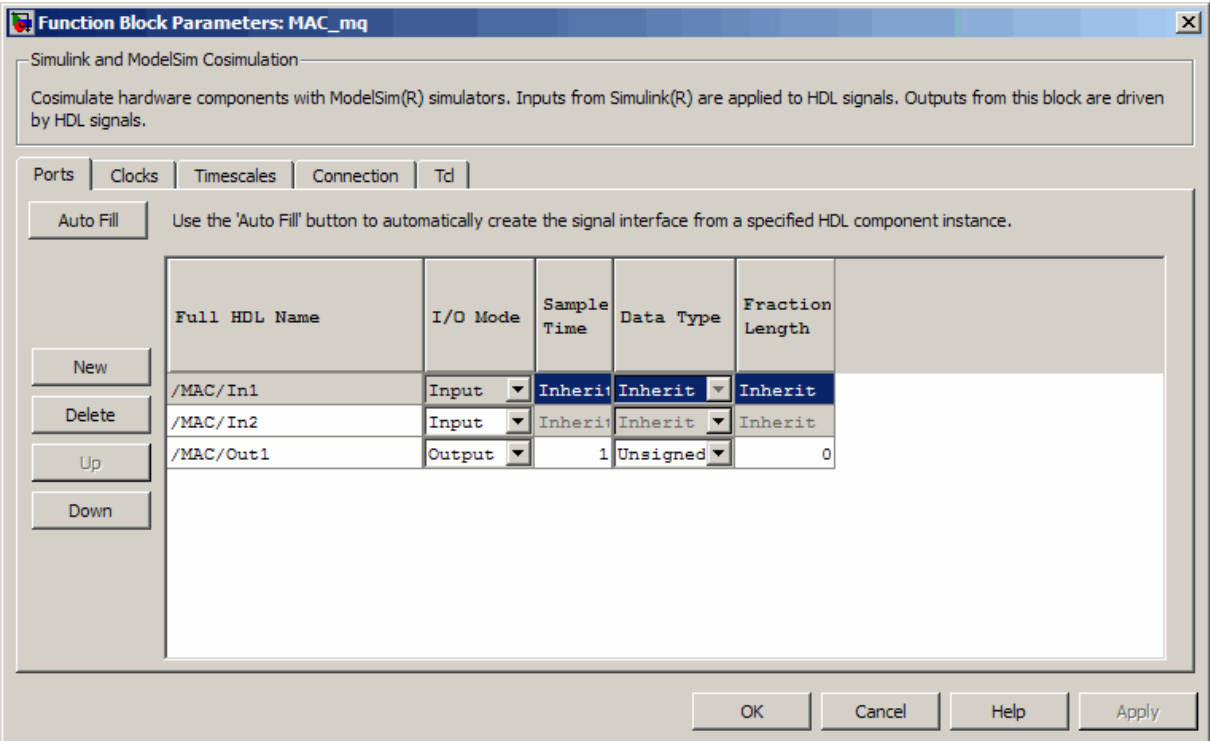

The coder sets the **Full HDL Name**, **Sample Time**, **Data Type**, and other fields as required by the model. The coder also configures other HDL Cosimulation block parameters under the **Timescales** and **Tcl** panes.

**Tip** The coder configures the generated HDL Cosimulation block for the Shared Memory connection method.

### **Start Simulator Control**

When you double-click the Start Simulator control, it launches the selected cosimulation tool and passes in a startup command to the tool. The Start Simulator icon displays the startup command, as shown in the following figure.

<span id="page-621-0"></span>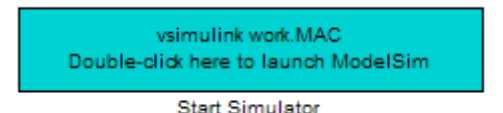

The commands executed when you double-click the Start Simulator icon launch and set up the cosimulation tool, but they do not start the actual cosimulation. ["Launching a Cosimulation" on page 13-41](#page-624-0) describes how to run a cosimulation with the generated model.

### **Signal Routing Between Simulation and Cosimulation Paths**

The generated model routes signals between the simulation and cosimulation paths using Goto and From blocks. For example, the Goto blocks in the ToCosimSrc subsystem route each DUT input signal to a corresponding From block in the FromCosimSrc subsystem. The following figures show the Goto and From blocks in each subsystem.

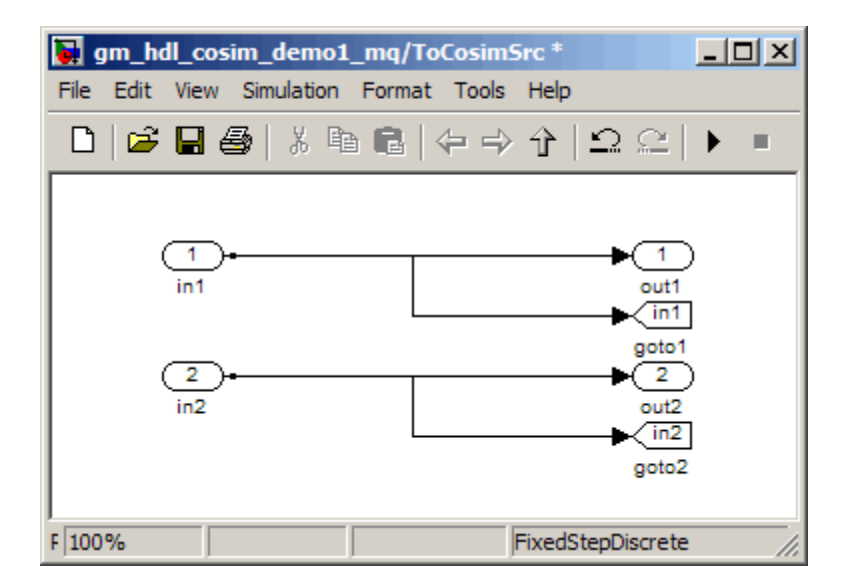

<span id="page-622-0"></span>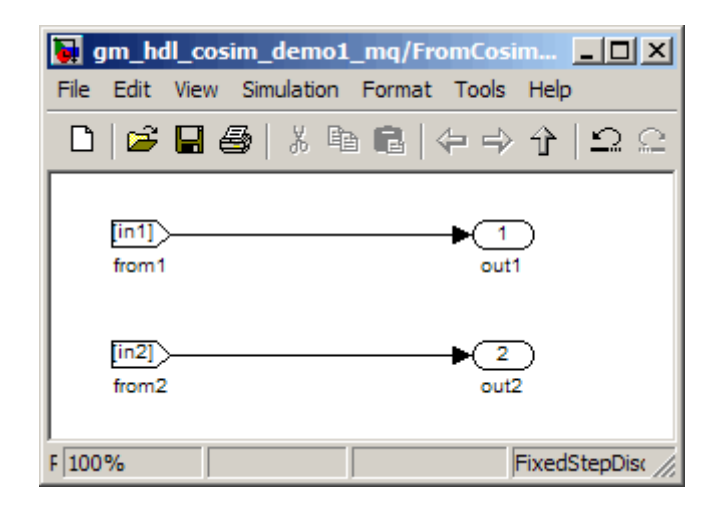

The preceding figures show simple scalar inputs. Signals of complex and vector data types require further processing. See ["Complex and Vector Signals](#page-629-0) [in the Generated Cosimulation Model" on page](#page-629-0) 13[-46](#page-629-0) for further information.

### **Controlling Assertions and Scope Displays**

The Compare subsystem lets you control the display of signals on scopes, and warning messages from assertions. The following figure shows the Compare subsystem for the gm\_hdl\_cosim\_demo1\_mq0 model.

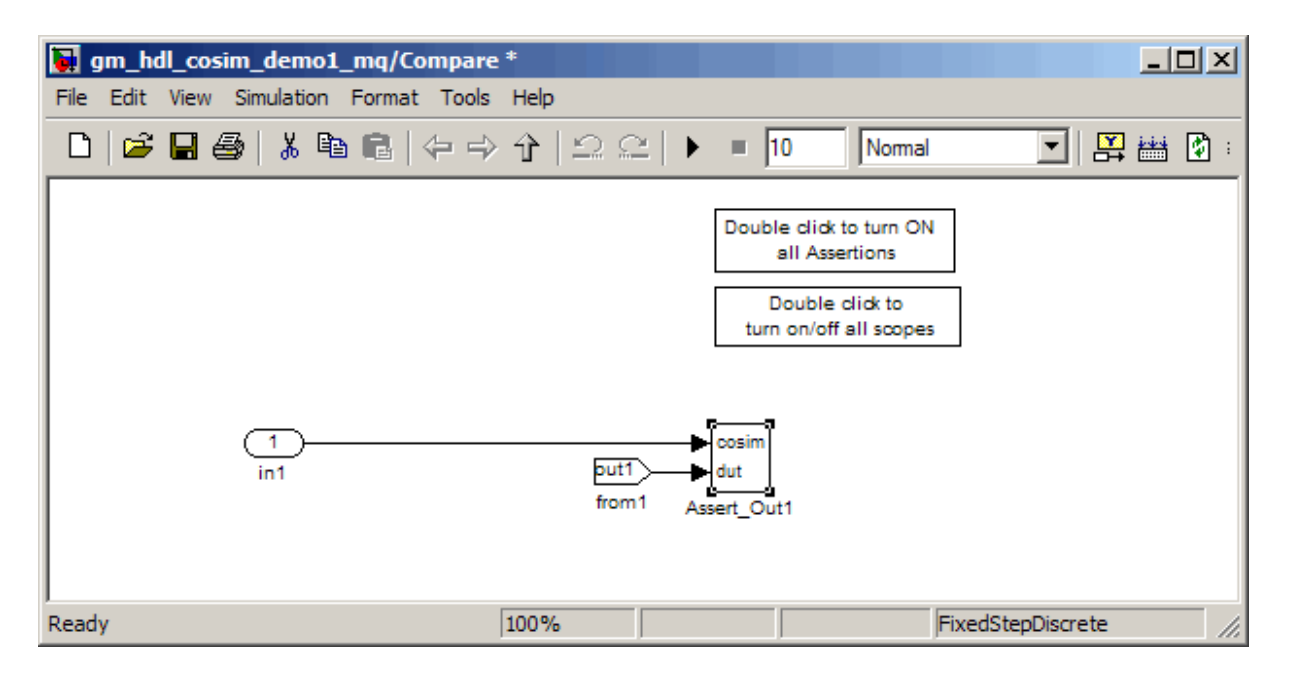

For each output of the DUT, the coder generates an assertion checking subsystem (Assert\_Out*N* ). The subsystem computes the difference (err) between the original DUT output (dut ref) and the corresponding cosimulation output (cosim). The subsystem routes the comparison result to an Assertion block. If the comparison result is not zero, the Assertion block reports the discrepancy.

The following figure shows the Assert\_Out1 subsystem for the gm\_hdl\_cosim\_demo1\_mq0 model.

<span id="page-624-0"></span>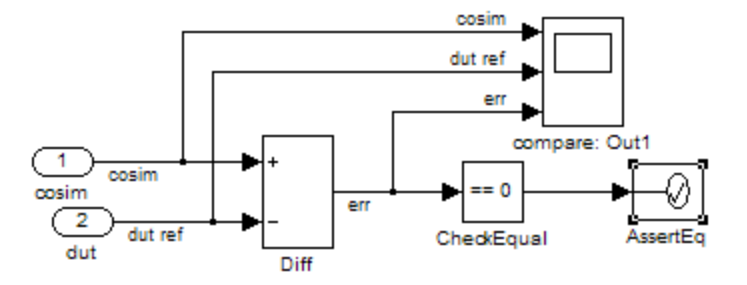

This subsystem also routes the dut ref, cosim, and err signals to a Scope for display at the top level of the model.

By default, the generated cosimulation model enables all assertions and displays all Scopes. Use the buttons on the Compare subsystem to disable assertions or hide Scopes.

**Tip** Assertion messages are warnings and do not stop simulation.

### **Launching a Cosimulation**

To run a cosimulation with the generated model:

**1** Double-click the Compare subsystem to configure Scopes and assertion settings.

If you want to disable Scope displays or assertion warnings before starting your cosimulation, use the buttons on the Compare subsystem (shown in the following figure).

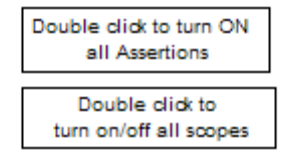

**2** Double-click the Start Simulator control.

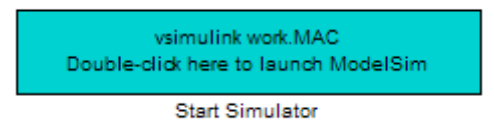

The Start Simulator control launches your HDL simulator (in this case, HDL Verifier for use with Mentor Graphics ModelSim).

The HDL simulator in turn executes a startup script. In this case the startup script consists of the TCL commands located in gm\_hdl\_cosim\_demo1\_mq0\_tcl.m. When the HDL simulator finishes executing the startup script, it displays a message like the following.

# Ready for cosimulation...

**3** In the Simulink Editor for the generated model, start simulation.

As the cosimulation runs, the HDL simulator displays messages like the following.

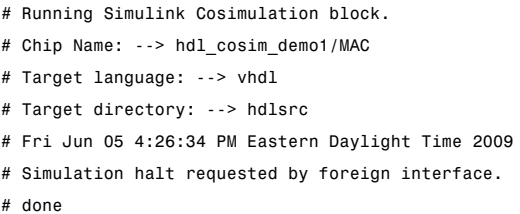

At the end of the cosimulation, if you have enabled Scope displays, the compare scope displays the following signals:

- **•** cosim: The result signal output by the HDL Cosimulation block.
- **•** dut ref: The reference output signal from the DUT.
- **•** err: The difference (error) between these two outputs.

The following figure shows these signals.

<span id="page-626-0"></span>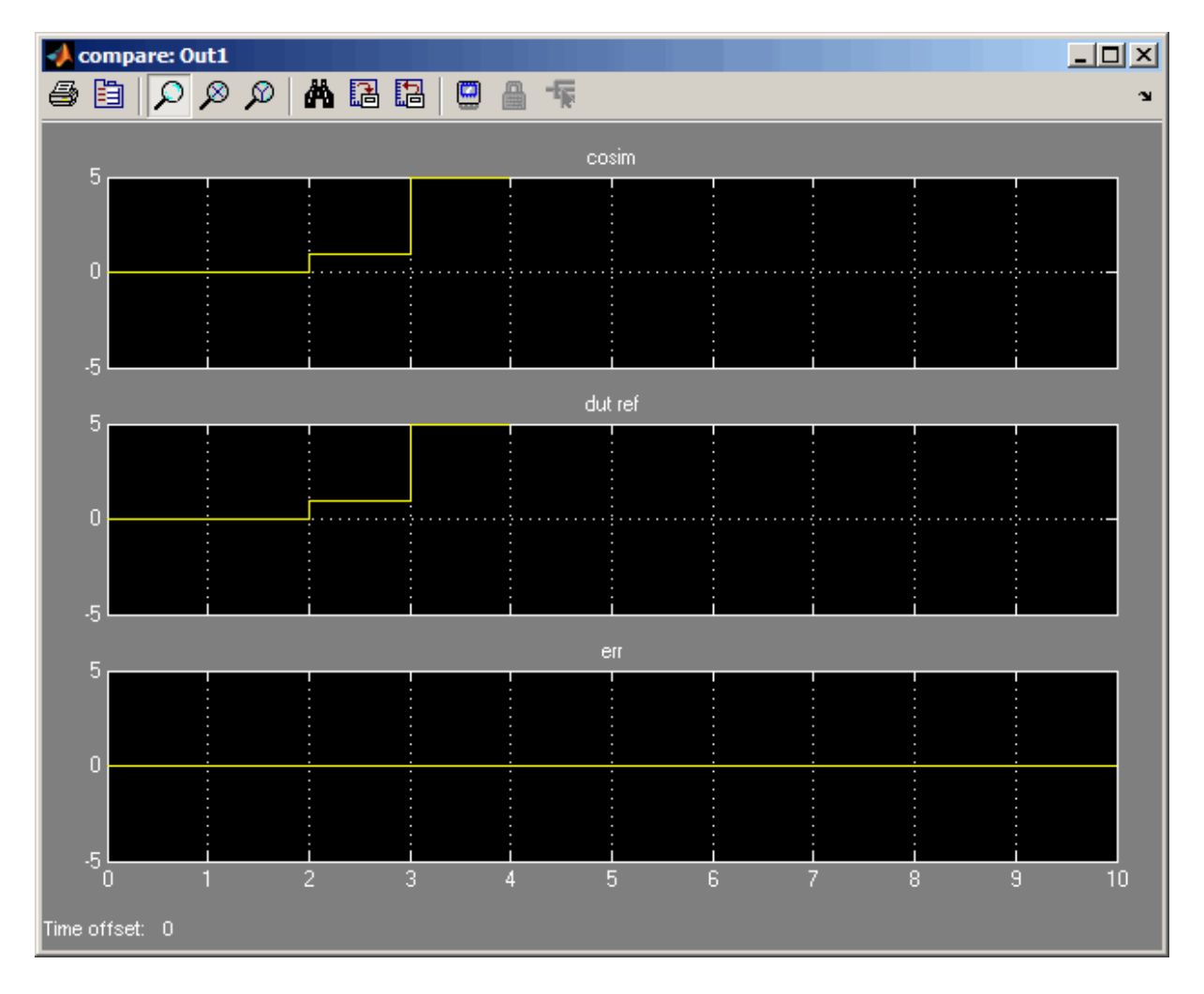

## **The Cosimulation Script File**

The generated script file has two sections:

**•** A comment section that documents model settings that are relevant to cosimulation.

**•** A function that stores several lines of TCL code into a variable, tclCmds. The cosimulation tools execute these commands when you launch a cosimulation.

### **Header Comments Section**

The following listing shows the comment section of a script file generated for the hdl\_cosim\_demo1 model:

```
%%%%%%%%%%%%%%%%%%%%%%%%%%%%%%%%%%%%%%%%%%%%%%%%%%%%%%%%%%%%%%%%%%%%%%%%%%%
```

```
% Auto generated cosimulation 'tclstart' script
```
%%%%%%%%%%%%%%%%%%%%%%%%%%%%%%%%%%%%%%%%%%%%%%%%%%%%%%%%%%%%%%%%%%%%%%%%%%%

```
% Source Model : hdl cosim demo1.mdl
% Generated Model : gm hdl cosim demo1.mdl
% Cosimulation Model : gm hdl cosim demo1 mq.mdl
%
% Source DUT : gm hdl cosim demo1 mq/MAC
% Cosimulation DUT : gm_hdl_cosim_demo1_mq/MAC_mq
%
% File Location : hdlsrc/gm_hdl_cosim_demo1_mq_tcl.m
% Created : 2009-06-16 10:51:01
%
% Generated by MATLAB 7.9 and HDL Coder 1.6
%%%%%%%%%%%%%%%%%%%%%%%%%%%%%%%%%%%%%%%%%%%%%%%%%%%%%%%%%%%%%%%%%%%%%%%%%%%
```
%%%%%%%%%%%%%%%%%%%%%%%%%%%%%%%%%%%%%%%%%%%%%%%%%%%%%%%%%%%%%%%%%%%%%%%%%%%

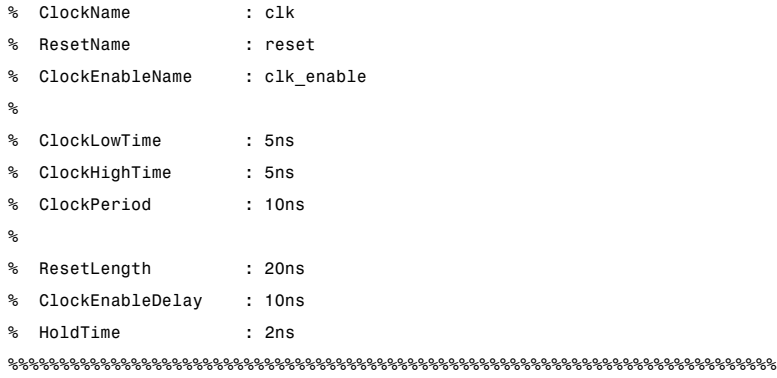

%%%%%%%%%%%%%%%%%%%%%%%%%%%%%%%%%%%%%%%%%%%%%%%%%%%%%%%%%%%%%%%%%%%%%%%%%%%

```
% ModelBaseSampleTime : 1
% OverClockFactor : 1
%%%%%%%%%%%%%%%%%%%%%%%%%%%%%%%%%%%%%%%%%%%%%%%%%%%%%%%%%%%%%%%%%%%%%%%%%%%
%%%%%%%%%%%%%%%%%%%%%%%%%%%%%%%%%%%%%%%%%%%%%%%%%%%%%%%%%%%%%%%%%%%%%%%%%%%
% Mapping of DutBaseSampleTime to ClockPeriod
\frac{6}{10}% N = (ClockPeriod / DutBaseSampleTime) * OverClockFactor
% 1 sec in Simulink corresponds to 10ns in the HDL
% Simulator(N = 10)
\frac{6}{10}%%%%%%%%%%%%%%%%%%%%%%%%%%%%%%%%%%%%%%%%%%%%%%%%%%%%%%%%%%%%%%%%%%%%%%%%%%%
%%%%%%%%%%%%%%%%%%%%%%%%%%%%%%%%%%%%%%%%%%%%%%%%%%%%%%%%%%%%%%%%%%%%%%%%%%%
% ResetHighAt : (ClockLowTime + ResetLength + HoldTime)
% ResetRiseEdge : 27ns
% ResetType : async
% ResetAssertedLevel : 1
%
% ClockEnableHighAt : (ClockLowTime + ResetLength + ClockEnableDelay + HoldTime)
% ClockEnableRiseEdge : 37ns
%%%%%%%%%%%%%%%%%%%%%%%%%%%%%%%%%%%%%%%%%%%%%%%%%%%%%%%%%%%%%%%%%%%%%%%%%%%
```
The comments section comprises the following subsections:

- **•** *Header comments*: This section documents the files names for the source and generated models and the source and generated DUT.
- **•** *Test bench settings*: This section documents the makehdltb property values that affect cosimulation model generation. The generated TCL script uses these values to initialize the cosimulation tool.
- **•** *Sample time information:*: The next two sections document the base sample time and oversampling factor of the model. The coder uses ModelBaseSampleTime and OverClockFactor to map the clock period of the model to the HDL cosimulation clock period.
- **•** *Clock, clock enable, and reset waveforms*: This section documents the computations of the duty cycle of the clk, clk\_enable, and reset signals.

### <span id="page-629-0"></span>**TCL Commands Section**

The following listing shows the TCL commands section of a script file generated for the hdl\_cosim\_demo1 model:

```
function tclCmds = gm_hdl_cosim_demo1_mq_tcl
tclCmds = \{'do MAC_compile.do',...% Compile the generated code
    'vsimulink work.MAC',...% Initiate cosimulation
    'add wave /MAC/clk',...% Add wave commands for chip input signals
    'add wave /MAC/reset',...
    'add wave /MAC/clk_enable',...
    'add wave /MAC/In1',...
    'add wave /MAC/In2',...
    'add wave /MAC/ce_out',...% Add wave commands for chip output signals
    'add wave /MAC/Out1',...
    'set UserTimeUnit ns',...% Set simulation time unit
    'puts ""',...
    'puts "Ready for cosimulation..."',...
};
end
```
### **Complex and Vector Signals in the Generated Cosimulation Model**

Input signals of complex or vector data types require insertion of additional elements into the cosimulation path. this section describes these elements.

### **Complex Signals**

The generated cosimulation model automatically breaks complex inputs into real and imaginary parts. The following figure shows a FromCosimSrc subsystem that receives two complex input signals. The subsystem breaks the inputs into real and imaginary parts before passing them to the subsystem outputs.

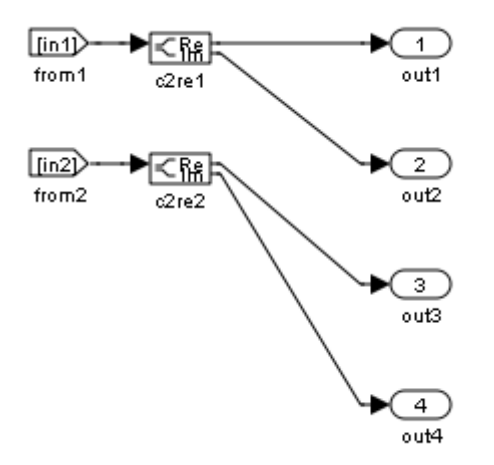

The model maintains the separation of real and imaginary components throughout the cosimulation path. The Compare subsystem performs separate comparisons and separate scope displays for the real and imaginary signal components.

### **Vector Signals**

The generated cosimulation model flattens vector inputs. The following figure shows a FromCosimSrc subsystem that receives two vector input signals of dimension 2. The subsystem flattens the inputs into scalars before passing them to the subsystem outputs.

<span id="page-631-0"></span>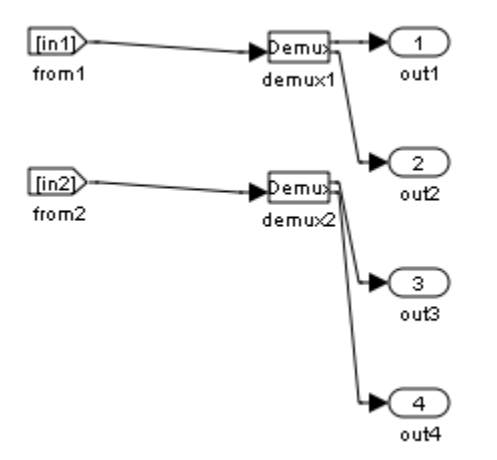

### **Generating a Cosimulation Model from the Command Line**

To generate a cosimulation model from the command line, pass the GenerateCosimModel property to the makehdltb function. GenerateCosimModel takes one of the following property values:

- **•** 'ModelSim : generate a cosimulation model configured for HDL Verifier for use with Mentor Graphics ModelSim.
- **•** 'Incisive': generate a cosimulation model configured for HDL Verifier for use with Cadence Incisive.

In the following command, makehdltb generates a cosimulation model configured for HDL Verifier for use with Mentor Graphics ModelSim.

makehdltb('hdl cosim demo1/MAC','GenerateCosimModel','ModelSim');

### **Naming Conventions for Generated Cosimulation Models and Scripts**

The naming convention for generated cosimulation models is

prefix\_*modelname*\_*toolid*\_ *suffix*.mdl, where:

- **•** prefix is the string gm.
- **•** *modelname* is the name of the generating model.
- **•** *toolid* is an identifier indicating the HDL simulator chosen by the **Cosimulation model for use with:** option. Valid *toolid* strings are 'mq' and 'in'.
- **•** *suffix* is an integer that provides each generated model with a unique name. The suffix increments with each successive test bench generation for a given model. For example, if the original model name is test, then the sequence of generated cosimulation model names is gm\_test\_toolid\_0, gm test toolid 1, and so on.

The naming convention for generated cosimulation scripts is the same as that for models, except that the file name extension is .m.

## **Limitations for Cosimulation Model Generation**

When you configure a model for cosimulation model generation, observe the following limitations:

- **•** Explicitly specify the sample times of source blocks to the DUT in the simulation path. Use of the default sample time (-1) in the source blocks may cause sample time propagation problems in the cosimulation path of the generated model.
- The coder does not support continuous sample times for cosimulation model generation. Do not use sample times 0 or Inf in source blocks in the simulation path.
- **•** Combinatorial output paths (caused by absence of registers in the generated code) have a latency of one extra cycle in cosimulation. This causes a one cycle discrepancy in the comparison between the simulation and cosimulation outputs. To avoid this discrepancy, select the **Enable direct feedthrough for HDL design with pure combinational datapath** option on the **Ports** pane of the HDL Cosimulation block.

Alternatively, you can avoid the latency by specifying output pipelining (see ["OutputPipeline" on page 7-94\)](#page-357-0). This will fully register outputs during code generation.

**•** Double data types are not supported for the HDL Cosimulation block. Avoid use of double data types in the simulation path when generating HDL code and a cosimulation model.

## **Customizing the Generated Interface**

Interface generation parameters let you customize port names and other attributes of interfaces generated for the following block types:

- **•** simulink/Ports & Subsystems/Model
- **•** built-in/Subsystem
- **•** lfilinklib/HDL Cosimulation
- **•** modelsimlib/HDL Cosimulation

The HDL Properties dialog box displays the interface generation parameters for these block types. The following dialog box shows the default settings for the BlackBox implementation for a Subsystem block.

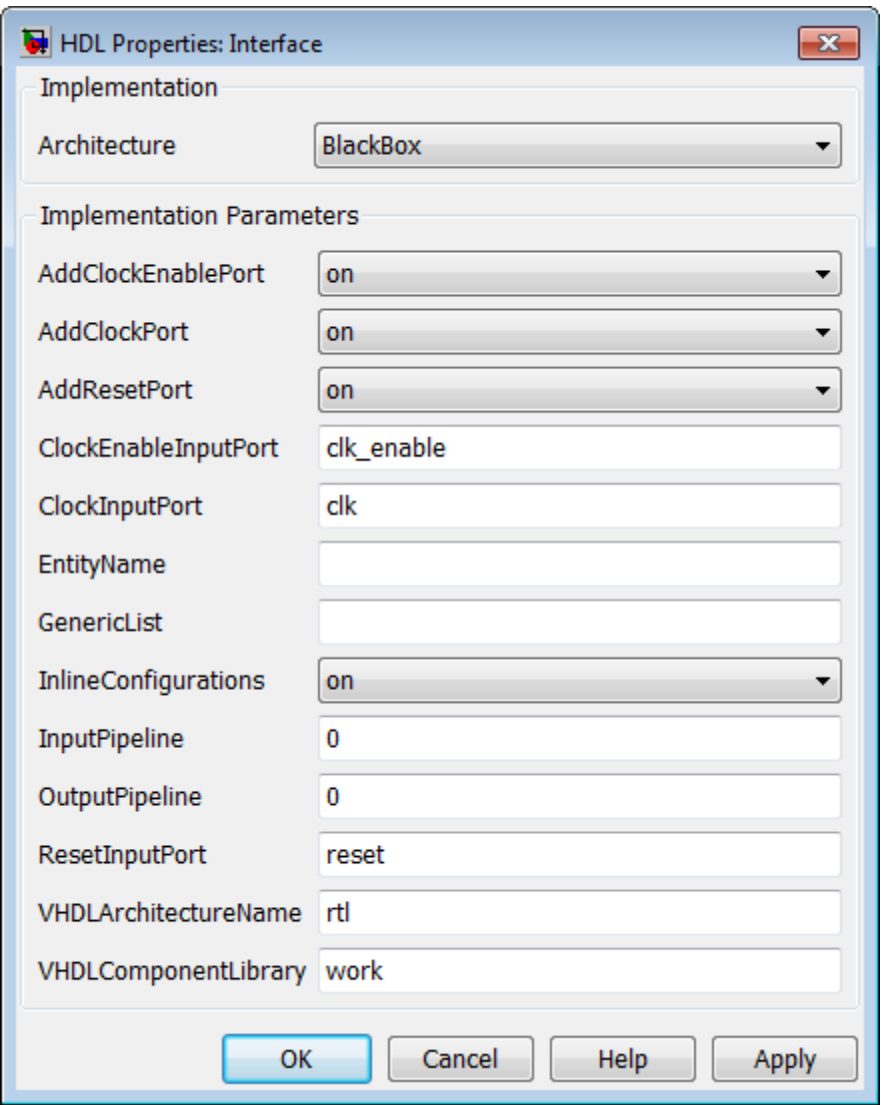

The following table summarizes the names, value settings, and purpose of the interface generation parameters. All parameters have string data type.

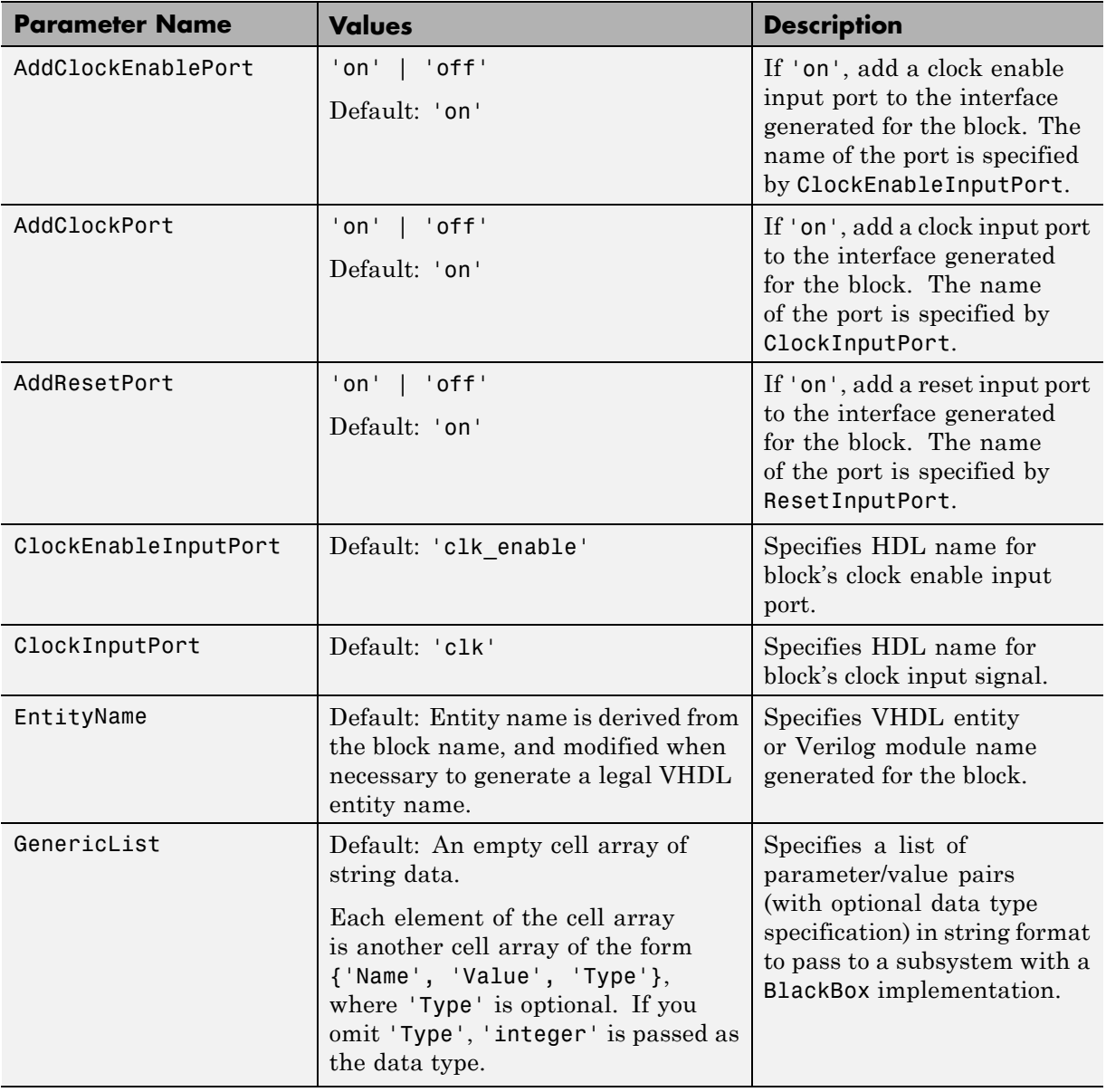

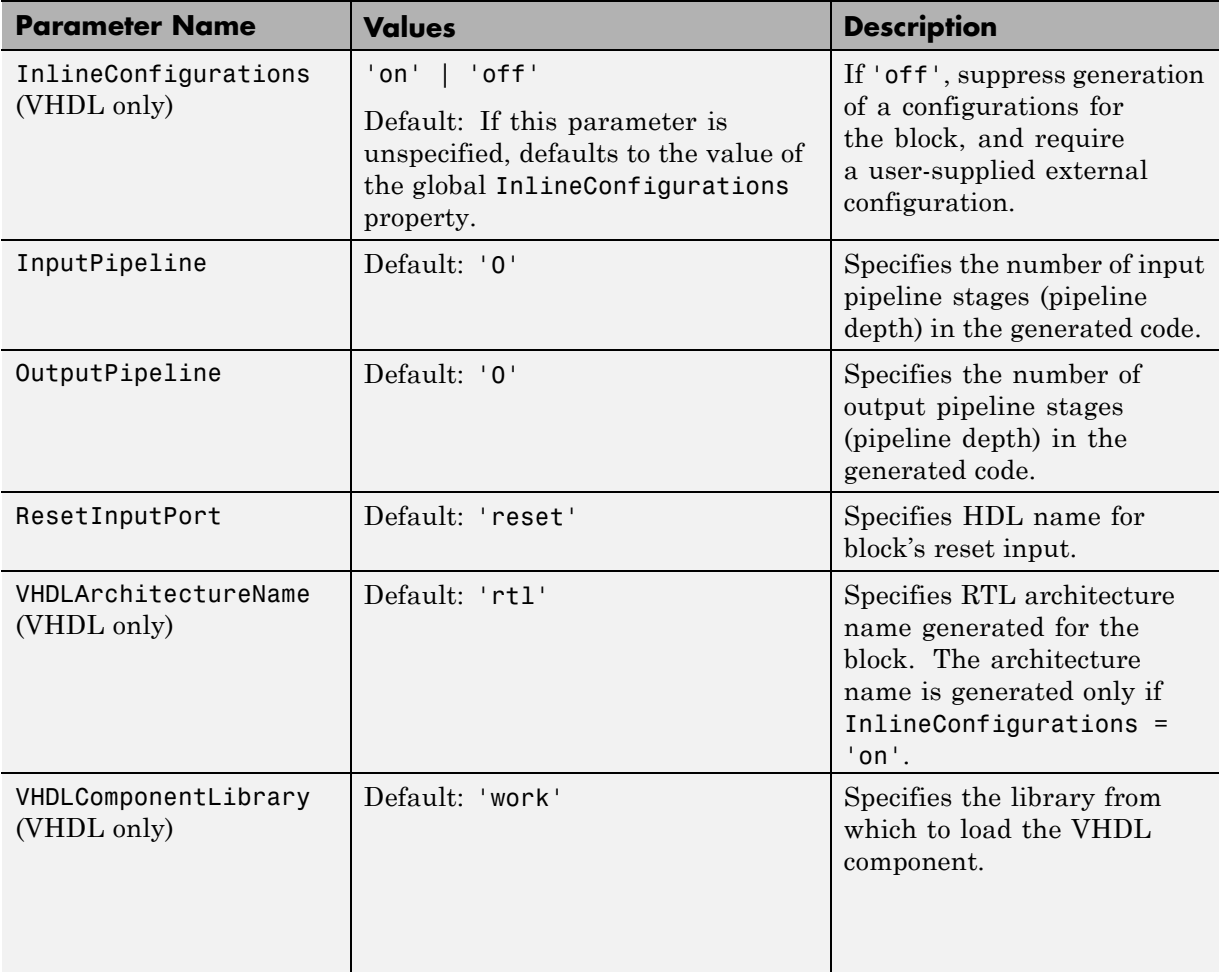

## **Pass-Through and No-Op Implementations**

The coder provides special-purpose implementations that let you use a block as a wire, or simply omit a block entirely, in the generated HDL code. These implementations are summarized in the following table.

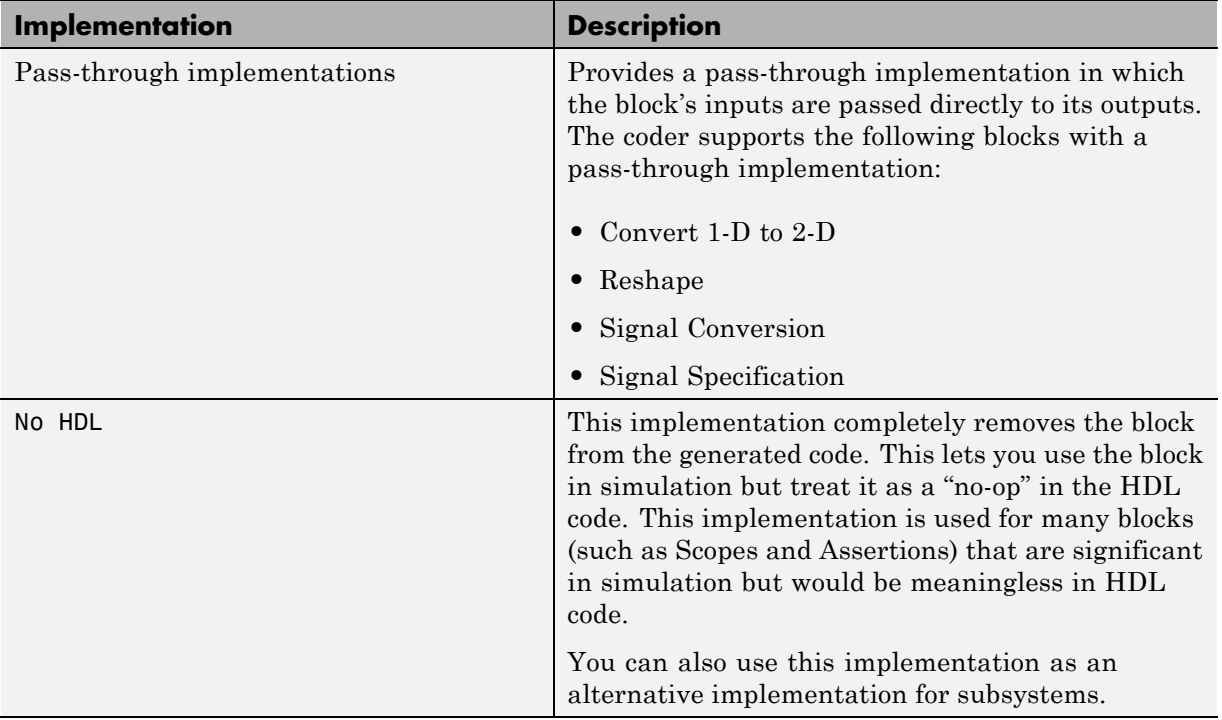

The coder uses these implementations for many built-in blocks (such as Scopes and Assertions) that are significant in simulation but would be meaningless in HDL code.

## **Limitation on Generated Verilog Interfaces**

This section describes a limitation in the current release that applies to generation of Verilog interfaces for the following blocks:

- **•** HDL Verifier HDL Cosimulation blocks
- **•** Model block

When the target language is Verilog, only scalar ports are supported for code generation for these block types. Use of vector ports that are on these blocks will be reported as errors on the compatibility checker (checkhdl) report, and will raise a code generator (makehdl) error.

# **14**

## Stateflow HDL Code Generation Support

- **•** ["Introduction to Stateflow HDL Code Generation" on page 14-2](#page-641-0)
- **•** ["Quick Guide to Requirements for Stateflow HDL Code Generation" on](#page-643-0) [page 14-4](#page-643-0)
- **•** ["Mapping Chart Semantics to HDL" on page 14-9](#page-648-0)
- **•** ["Using Mealy and Moore Machine Types in HDL Code Generation" on](#page-655-0) [page 14-16](#page-655-0)
- **•** ["Structuring a Model for HDL Code Generation" on page 14-26](#page-665-0)
- **•** ["Design Patterns Using Advanced](#page-671-0) Chart Features" on page 14-[32](#page-671-0)

## <span id="page-641-0"></span>**Introduction to Stateflow HDL Code Generation**

#### **In this section...**

"Overview" on page 14-2

"Demos and Related Documentation" on page 14-2

## **Overview**

Stateflow charts provide concise descriptions of complex system behavior using hierarchical finite state machine (FSM) theory, flow diagram notation, and state-transition diagrams.

You use a chart to model a finite state machine or a complex control algorithm intended for realization as an ASIC or FPGA. When the model meets design requirements, you then generate HDL code (VHDL or Verilog) that implements the design embodied in the model. You can simulate and synthesize generated HDL code using industry standard tools, and then map your system designs into FPGAs and ASICs.

In general, generation of VHDL or Verilog code from a model containing a chart does not differ greatly from HDL code generation from other models. The HDL code generator is designed to

- **•** Support the largest possible subset of chart semantics that is consistent with HDL. This broad subset lets you generate HDL code from existing models without significant remodeling effort.
- **•** Generate bit-true, cycle-accurate HDL code that is fully compatible with Stateflow simulation semantics.

### **Demos and Related Documentation**

### **Demos**

The following demos, illustrating HDL code generation from subsystems that include Stateflow charts, are available:

**•** Greatest Common Divisor

- **•** Pipelined Configurable FIR
- **•** 2D FDTD Behavioral Model
- **•** CPU Behavioral Model

To open the demo models, type the following command:

demos

This command opens the **Help** window. In the **Contents** tab in the left pane, select **HDL Coder > Demos**. The list of demos appears in the right pane.

### **Related Documentation**

If you are familiar with Stateflow charts and Simulink models but have not yet tried HDL code generation, see the hands-on exercises in "HDL Code Generation from a Simulink Model".

If you are not familiar with Stateflow charts, see *Stateflow Getting Started Guide*. See also the Simulink Coder documentation.

## <span id="page-643-0"></span>**Quick Guide to Requirements for Stateflow HDL Code Generation**

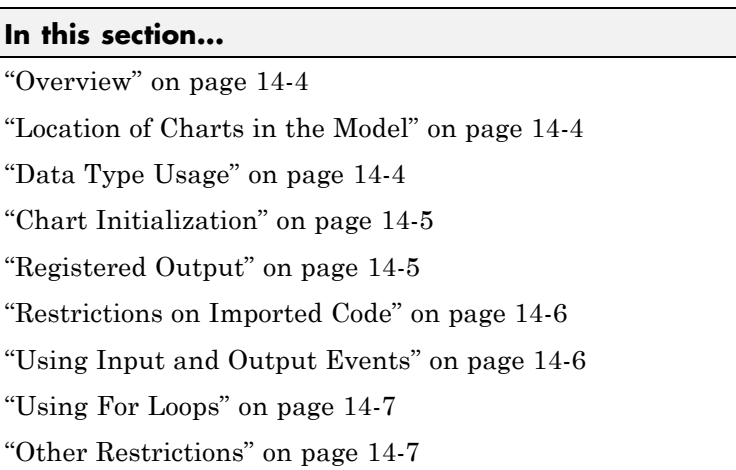

## **Overview**

This section summarizes the requirements and restrictions you should follow when configuring Stateflow charts that are intended to target HDL code generation. ["Mapping Chart Semantics to HDL" on page 14-9](#page-648-0) provides a more detailed rationale for most of these requirements.

## **Location of Charts in the Model**

A chart intended for HDL code generation must be part of a Simulink subsystem. See ["Structuring a Model for HDL Code Generation" on page](#page-665-0) [14-26](#page-665-0) for an example.

## **Data Type Usage**

### **Supported Data Types**

The current release supports a subset of MATLAB data types in charts intended for use in HDL code generation. Supported data types are

- <span id="page-644-0"></span>**•** Signed and unsigned integer
- **•** Double and single

**Note** Results obtained from HDL code generated for models using double or single data types might not be bit-true to results obtained from simulation of the original model.

- **•** Fixed point
- **•** Boolean

**Note** Multidimensional arrays of these types are supported, with the exception of data types assigned to ports. Port data types must be either scalar or vector.

### **Chart Initialization**

In charts intended for HDL code generation, enable the chart property **Execute (enter) Chart at Initialization**. When this property is enabled, default transitions are tested and actions reachable from the default transition taken are executed. These actions correspond to the reset process in HDL code. "Execution of a Chart at Initialization" describes existing restrictions under this property.

The reset action must not entail the delay of combinatorial logic. Therefore, do not perform arithmetic in initialization actions.

### **Registered Output**

The chart property **Initialize Outputs Every Time Chart Wakes Up** exists specifically for HDL code generation. This property lets you control whether output is persistent (stored in registers) from one sample time to the next. Such use of registers is termed *registered output*.

When the **Initialize Outputs Every Time Chart Wakes Up** option is deselected (the default), registered output is used.

<span id="page-645-0"></span>When the **Initialize Outputs Every Time Chart Wakes Up** option is selected, registered output is not used. A default initial value (defined in the **Initial value** field of the **General** pane of the Data Properties dialog box) is given to each output when the chart wakes up. This assignment prevents references to outputs computed in previous time steps.

## **Restrictions on Imported Code**

A chart intended for HDL code generation must be entirely self-contained. The following restrictions apply:

- **•** Do not call MATLAB functions other than min or max.
- **•** Do not use MATLAB workspace data.
- **•** Do not call C math functions
- **•** If the **Enable C-like bit operations** property is disabled, do not use the exponentiation operator  $(\hat{\cdot})$ . The exponentiation operator is implemented with the C Math Library function pow.
- Do not include custom code. Information entered in the Target Options dialog box is ignored.

## **Using Input and Output Events**

The coder supports the use of input and output events with Stateflow charts, subject to the following constraints:

- **•** You can define and use one and only one input event per Stateflow chart. (There is no restriction on the number of output events you can use.)
- **•** The coder does not support HDL code generation for charts that have a single input event, and which also have non-zero initial values on the chart's output ports.
- **•** All input and output events must be edge-triggered.

For detailed information on inout and output events, see "Using Input Events to Activate a Stateflow Chart"and "Using Output Events to Activate a Simulink Block" in the Stateflow documentation.

## <span id="page-646-0"></span>**Using For Loops**

Do not explicitly use loops other than for loops in a chart intended for HDL code generation. Observe the following restrictions on for loops:

- **•** The data type of the loop counter variable must be int32.
- The coder supports only constant-bounded loops.

The for loop demo (\toolbox\stateflow\sfdemos\sf for.mdl) illustrates a design pattern for a for loop using a graphical function.

## **Other Restrictions**

The coder imposes a number of additional restrictions on the use of classic chart features. These limitations exist because HDL does not support some features of general-purpose sequential programming languages.

**•** Do not define local events in a chart from which HDL code is to be generated.

Do not use the following implicit events:

- **-** enter
- **-** exit
- **-** change

You can use the following implicit events:

- **-** wakeup
- **-** tick

Temporal logic can be used provided the base events are limited to these types of implicit events.

**Note** Absolute-time temporal logic is not supported for HDL code generation.

**•** Do not use recursion through graphical functions. The coder does not currently support recursion.

**•** HDL does not support a goto statement. Therefore, do not use unstructured flow diagrams, such as the flow diagram shown in the following figure.

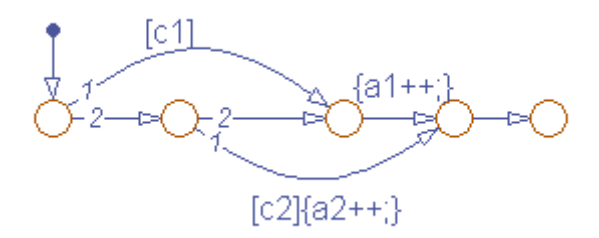

- **•** Do not read from output ports if outputs are not registered. (Outputs are not registered if the **Initialize Outputs Every Time Chart Wakes Up** option is selected. See also ["Registered Output" on page 14-5](#page-644-0).)
- **•** Do not use Data Store Memory objects.
- **•** Do not use pointer (&) or indirection (\*) operators. See the discussion of "Pointer and Address Operations".
- **•** If a chart gets a runtime overflow error during simulation, it is possible to disable data range error checking and generate HDL code for the chart. However, in such cases results obtained from the generated HDL code might not be bit-true to results obtained from the simulation. Recommended practice is to enable overflow checking and eliminate overflow conditions from the model during simulation.
# **Mapping Chart Semantics to HDL**

#### **In this section...**

"Software Realization of Chart Semantics" on page 14-9

["Hardware Realization of Stateflow Semantics" on page 14-11](#page-650-0)

["Restrictions for HDL Realization" on page 14-14](#page-653-0)

## **Software Realization of Chart Semantics**

The top-down semantics of a chart describe how the chart executes. Chart semantics describe an explicit sequential execution order for elements of the chart, such as states and transitions. These deterministic, sequential semantics map naturally to sequential programming languages, such as C. To support the rich semantics of a chart in the Simulink environment, the state variable updates and output computation must be combined in a single function.

Consider the example model shown in the following figure. The root level of the model contains three blocks (Sum, Gain and a Stateflow chart) connected in series.

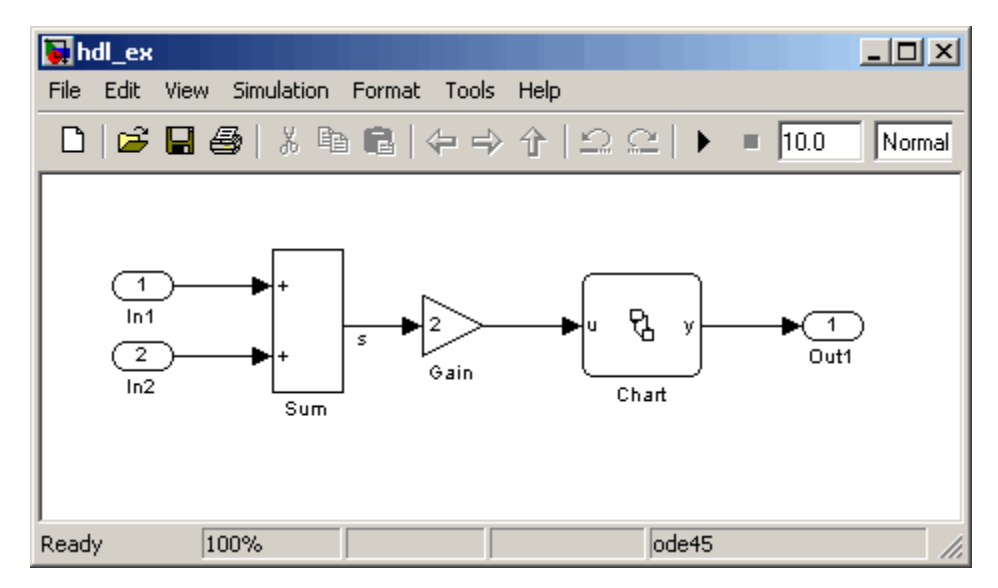

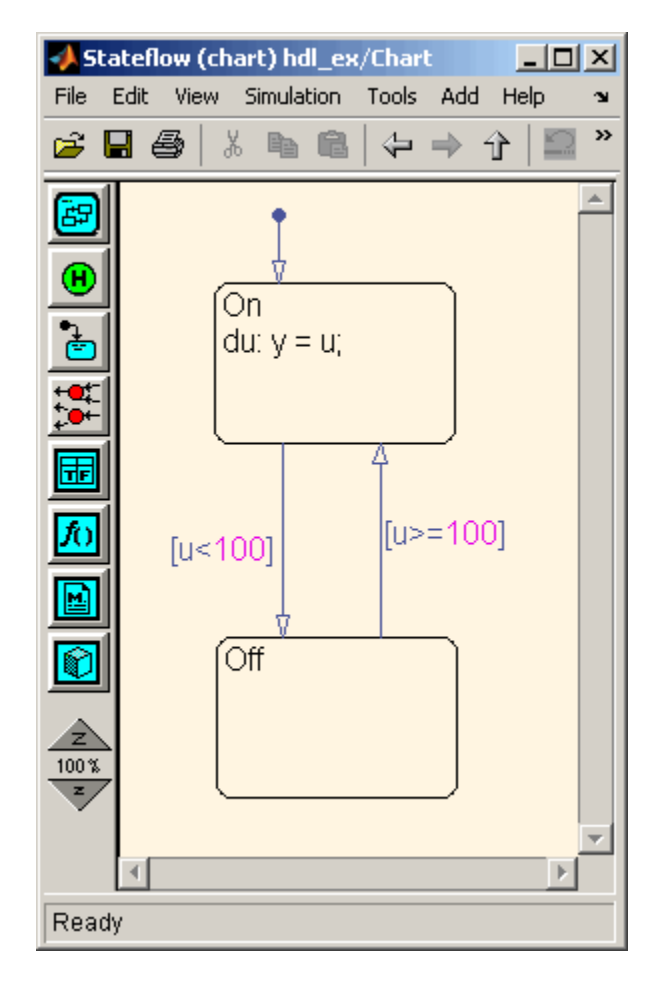

The chart from the model is shown in the following figure.

The following Simulink Coder C code excerpt was generated from this example model. The code illustrates how the chart combines the output computation and state-variable update.

```
/* Output and update for atomic system: '<Root>/Chart' */
void hdl_ex_Chart(void)
{
  /* Stateflow: '<Root>/Chart' */
```

```
switch (hdl_ex_DWork.Chart.is_c1_hdl_ex) {
   case hdl_ex_IN_Off:
    if (hdl_ex_B.Gain >= 100.0) {
      hdl_ex_DWork.Chart.is_c1_hdl_ex = (uint8_T)hdl_ex_IN_On;
   }
    break;
   case hdl_ex_IN_On:
    if (hdl_ex_B.Gain < 100.0) {
      hdl_ex_DWork.Chart.is_c1_hdl_ex = (uint8_T)hdl_ex_IN_Off;
   } else {
      hdl_ex_B.y = hdl_ex_B.Gain;
    }
    break;
   default:
   hdl_ex_DWork.Chart.is_c1_hdl_ex = (uint8_T)hdl_ex_IN_On;
    break;
 }
}
```
The preceding code assigns either the state or the output, but not both. Values of output variables, as well as state, persist from one time step to another. If an output value is not assigned during a chart execution, the output simply retains its value (as defined in a previous execution).

## **Hardware Realization of Stateflow Semantics**

The following diagram shows a sequential implementation of Stateflow semantics for output/update computations, intended for targeting the C language.

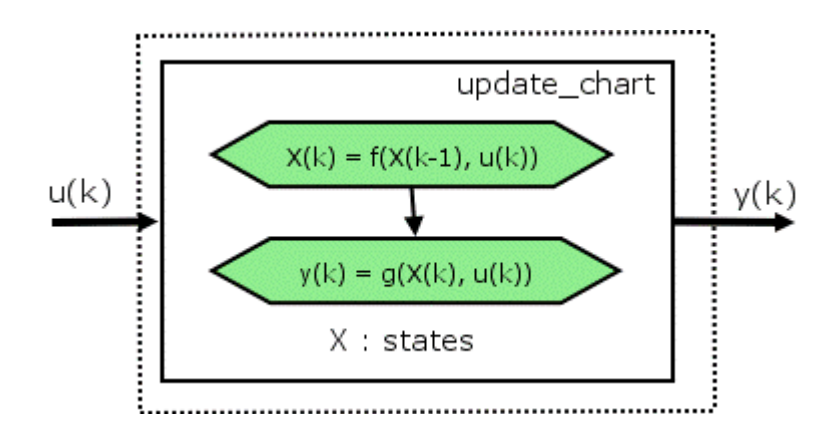

A mapping from Stateflow semantics to an HDL implementation demands a different approach. The following requirements must be met:

- **• Requirement 1**: Hardware designs require separability of output and state update functions.
- **• Requirement 2**: HDL is a concurrent language. To achieve the goal of bit-true simulation, execution must be in order.

To meet Requirement 1, an FSM is coded in HDL as two concurrent blocks that execute under different conditions. One block evaluates the transition conditions, computes outputs and speculatively computes the next state variables. The other block updates the current state variables from the available next state and performs the actual state transitions. This second block is activated only on the trigger edge of the clock signal, or an asynchronous reset signal.

In practice, output computations usually occur more often than state updates. The presence of inputs drives the computation of outputs. State transitions occur at regular intervals (whenever the chart is activated).

The following diagram shows a concurrent implementation of Stateflow semantics for output and update computations, intended for targeting HDL.

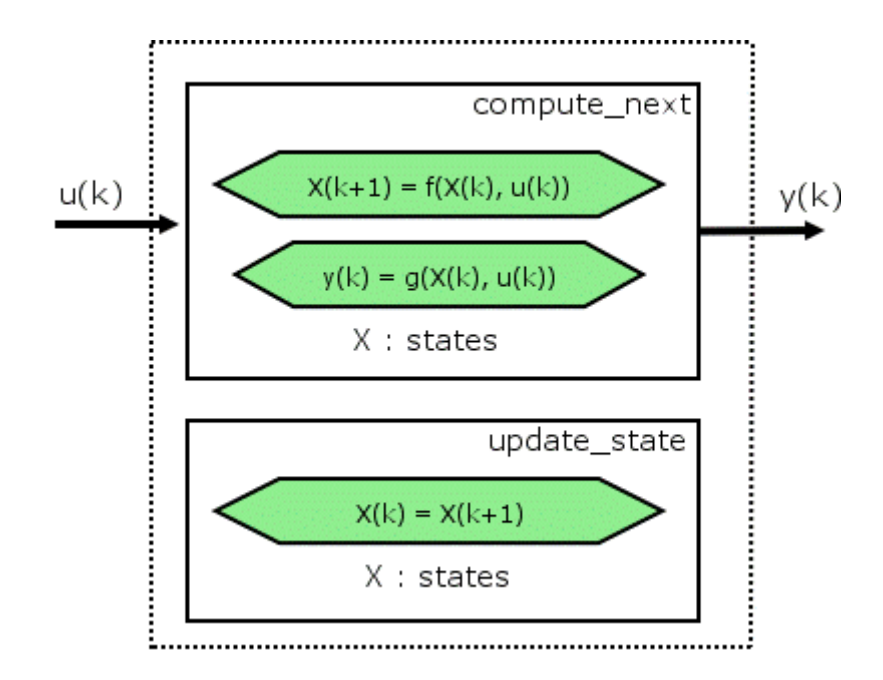

The HDL code generator reuses the original single-function implementation of Stateflow semantics almost without modification. There is one important difference: instead of computing with state variables directly, state computations are performed on local shadow variables. These variables are local to the HDL function update\_chart. At the beginning of the update chart functions, current state is copied into the shadow variables. At the end of the update chart function, the newly computed state is transferred to registers called collectively next\_state. The values held in these registers are copied to current\_state (also registered) when update\_state is called.

By using local variables, this approach maps Stateflow sequential semantics to HDL sequential statements, avoiding the use of concurrent statements. For instance, local chart variables in function scope map to VHDL variables in process scope. In VHDL, variable assignment is sequential. Therefore, statements in a Stateflow function that uses local variables can map to statements in a VHDL process that uses corresponding variables. The VHDL assignments execute in the same order as the assignments in the Stateflow function.

## <span id="page-653-0"></span>**Restrictions for HDL Realization**

Some restrictions on chart usage are required to achieve a valid mapping from a chart to HDL code. These are summarized briefly in ["Quick Guide](#page-643-0) [to Requirements for Stateflow HDL Code Generation" on page 14-4.](#page-643-0) The following sections give a more detailed rationale for most of these restrictions.

#### **Self-Contained Charts**

The Stateflow C target allows generated code to have some dependencies on code or data that is external to the chart. Stateflow charts intended for HDL code generation, however, must be self-contained. Observe the following rules for creating self-contained charts:

- **•** Do not use C math functions such as sin and pow. There is no HDL counterpart to the C math library.
- **•** Do not use calls to functions coded in a language other than HDL. For example, do not call MATLAB functions for a simulation target, as in the following statement:

```
ml.disp( hello )
```
**•** Do not use custom code. There is no mechanism for embedding external HDL code into generated HDL code. Custom C code (user-written C code intended for linkage with C code generated from a Stateflow chart) is ignored during HDL code generation.

See also [Chapter 13, "Interfacing Subsystems and Models to HDL Code"](#page-583-0).

- Do not use pointer (&) or indirection (\*) operators. Pointer and indirection operators have no function in a chart in the absence of custom code. Also, pointer and indirection operators do not map directly to synthesizable HDL.
- **•** Do not share data (via Data Store Memory blocks) between charts. The coder does not map such global data to HDL, because HDL does not support global data.

#### **Charts Must Not Use Features Unsupported by HDL**

When creating charts intended for HDL code generation, follow these guidelines to avoid using Stateflow features that cannot be mapped to HDL:

- Avoid recursion. While charts permit recursion (through both event processing and user-written recursive graphical functions), HDL does not allow recursion.
- **•** Do not use Stateflow and local events. These event types do not have equivalents in HDL. Therefore, these event types are not supported for HDL code generation.
- **•** Avoid unstructured code. Although charts allow unstructured code to be written (through transition flow diagrams and graphical functions), this usage results in goto statements and multiple function return statements. HDL does not support either goto statements or multiple function return statements.
- **•** Select the **Execute (enter) Chart At Initialization** chart property. This option executes the update chart function immediately following chart initialization. The option is required for HDL because outputs must be available at time 0 (hardware reset). You must select this option for bit-true HDL code generation.

## **Using Mealy and Moore Machine Types in HDL Code Generation**

#### **In this section...**

"Overview" on page 14-16

["Generating HDL for a Mealy Finite State Machine" on page 14-17](#page-656-0)

["Generating HDL Code for a Moore Finite State Machine" on page 14-21](#page-660-0)

### **Overview**

Stateflow charts support modeling of three types of state machines:

- **•** Classic (default)
- **•** Mealy
- **•** Moore

This section discusses issues you should consider when generating HDL code for Mealy and Moore state machines. See "Building Mealy and Moore Charts" for detailed information on Mealy and Moore state machines.

Mealy and Moore state machines differ in the following ways:

- **•** The outputs of a Mealy state machine are a function of the current state and inputs.
- **•** The outputs of a Moore state machine are a function of the current state only.

Moore and Mealy state charts can be functionally equivalent; an equivalent Mealy chart can derive from a Moore chart, and vice versa. A Mealy state machine has a richer description and usually requires a smaller number of states.

The principal advantages of using Mealy or Moore charts as an alternative to Classic charts are:

- <span id="page-656-0"></span>**•** At compile time, Mealy and Moore charts are validated for conformance to their formal definitions and semantic rules, and violations are reported.
- **•** Moore charts generate more efficient code than Classic charts, for both C and HDL targets.

The execution of a Mealy or Moore chart at time t is the evaluation of the function represented by that chart at time t. The initialization property for output defines every output at every time step. Specifically, the output of a Mealy or Moore chart at one time step must not depend on the output of the chart at an earlier time step.

Consider the outputs of a chart. Stateflow charts permit output latching. That is, the value of an output computed at time t persists until time t+d, when it is overwritten. The output latching feature corresponds to registered outputs. Therefore, Mealy and Moore charts intended for HDL code generation should not use registered outputs.

### **Generating HDL for a Mealy Finite State Machine**

When generating HDL code for a chart that models a Mealy state machine, make sure that

- The chart meets the general code generation requirements, as described in ["Quick Guide to Requirements for](#page-643-0) Stateflow HDL Code Generation" [on page 14-4](#page-643-0).
- **•** The **Initialize Outputs Every Time Chart Wakes Up** option is selected. This option is selected automatically when the Mealy option is selected from the **State Machine Type** pop-up menu, as shown in the following figure.

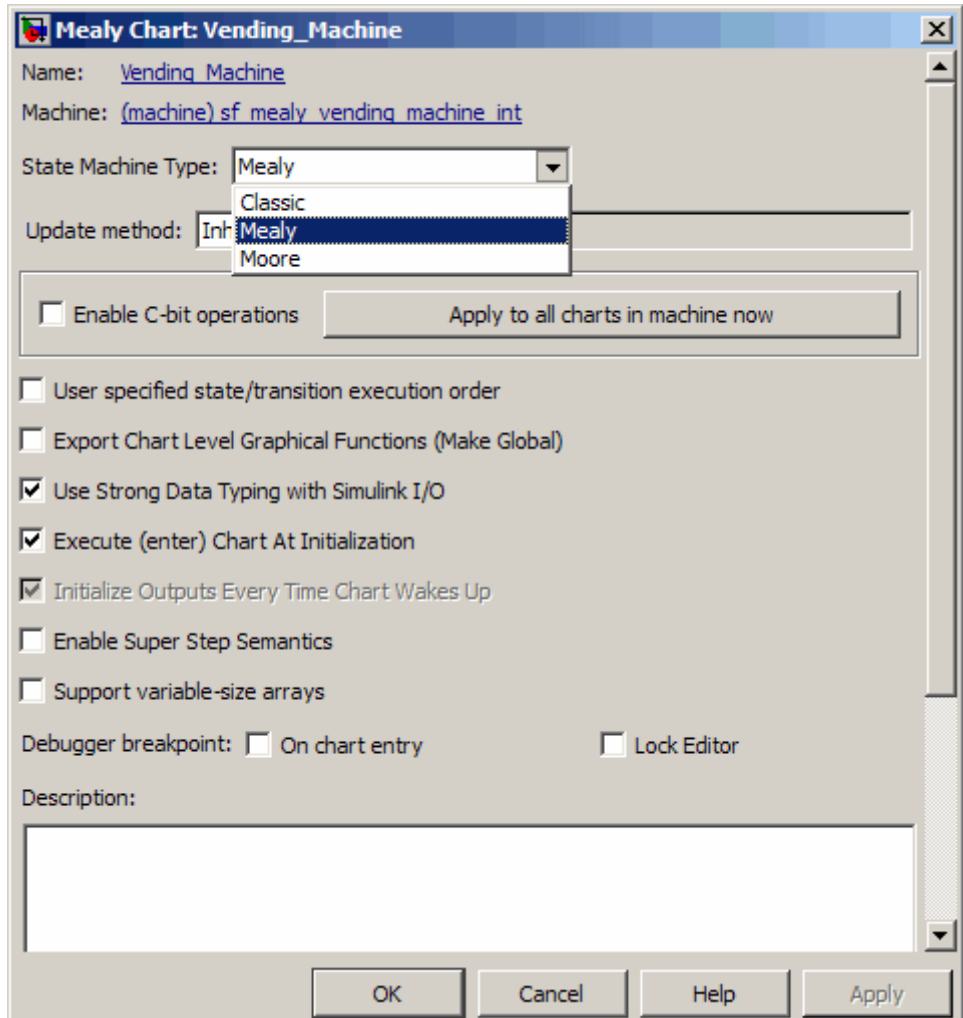

**•** Actions are associated with transitions inner and outer transitions only.

Mealy actions are associated with transitions. In Mealy machines, output computation is expected to be driven by the change on inputs. In fact, the dependence of output on input is the fundamental distinguishing factor between the formal definitions of Mealy and Moore machines. The requirement that actions be given on transitions is to some degree stylistic, rather than required, to enforce Mealy semantics. However, it is natural that output computation follows input conditions on input, because transition conditions are primarily input conditions in any machine type.

The following figure shows an example of a chart that models a Mealy state machine.

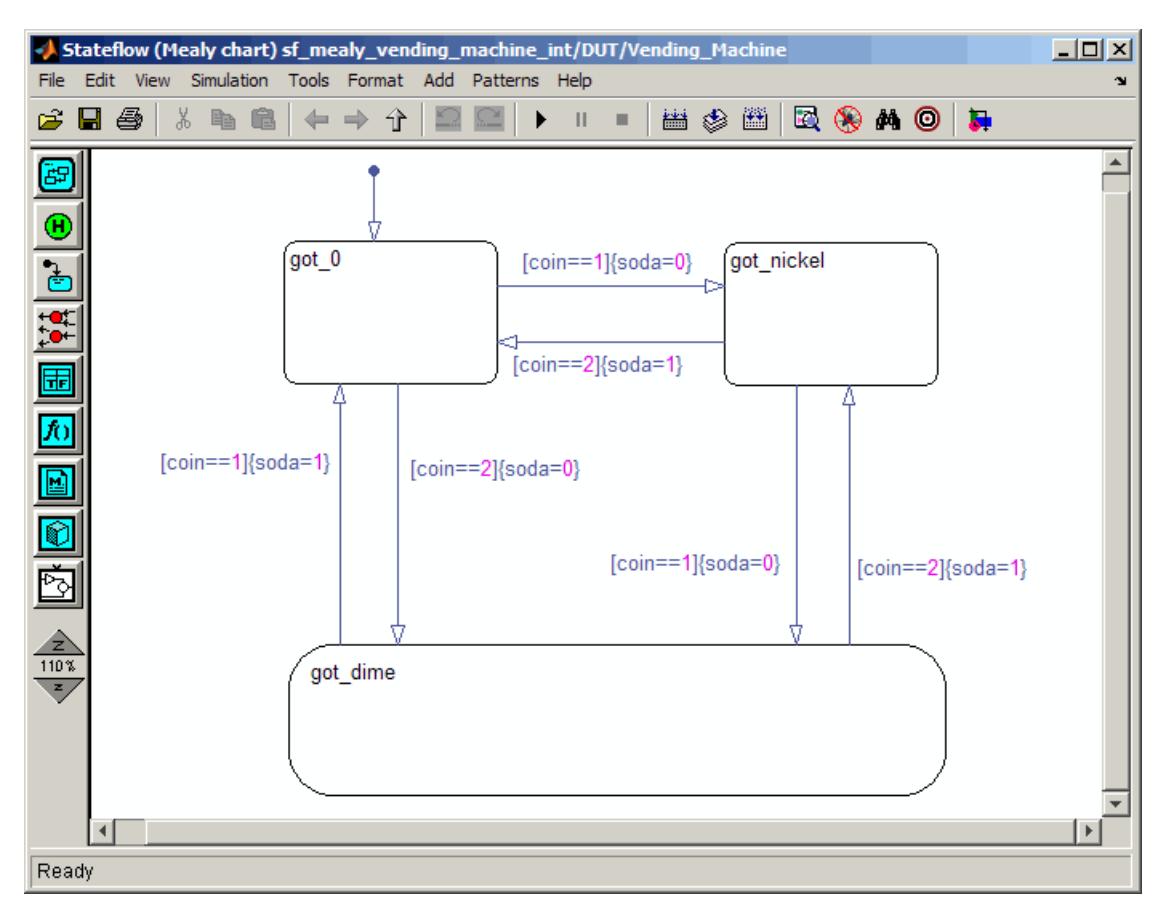

The following code example lists the VHDL process code generated for the Mealy chart.

**Tip** The model from which the VHDL code was generated uses only fixed-point and Boolean data types.

```
Vending_Machine : PROCESS (is_Vending_Machine, coin)
    BEGIN
        is_Vending_Machine_next <= is_Vending_Machine;
        soda <= '0';
        CASE is_Vending_Machine IS
            WHEN IN_got_0 =>
                IF unsigned(coin) = 1 THEN
                    soda \leq '0';
                    is_Vending_Machine_next <= IN_got_nickel;
                ELSIF unsigned(coin) = 2 THEN
                    soda \leq '0';
                    is_Vending_Machine_next <= IN_got_dime;
                END IF;
            WHEN IN_got_dime =>
                IF unsigned(coin) = 1 THEN
                    soda \leq '1';
                    is_Vending_Machine_next <= IN_got_0;
                ELSIF unsigned(coin) = 2 THEN
                    soda <= '1';
                    is_Vending_Machine_next <= IN_got_nickel;
                END IF;
            WHEN IN_got_nickel =>
                IF unsigned(coin) = 1 THEN
                    soda \leq '0';
                    is_Vending_Machine_next <= IN_got_dime;
                ELSIF unsigned(coin) = 2 THEN
                    soda <= '1;
                    is_Vending_Machine_next <= IN_got_0;
                END IF;
```

```
WHEN OTHERS =>
        is_Vending_Machine_next <= IN_got_0;
END CASE;
```

```
END PROCESS Vending_Machine;
```
#### **Generating HDL Code for a Moore Finite State Machine**

When generating HDL code for a chart that models a Moore state machine, make sure that

- **•** The chart meets the general code generation requirements, as described in ["Quick Guide to Requirements for](#page-643-0) Stateflow HDL Code Generation" [on page 14-4](#page-643-0).
- **•** The **Initialize Outputs Every Time Chart Wakes Up** option is selected. This option is selected automatically when the Moore option is selected from the **State Machine Type** pop-up menu, as shown in the following figure.

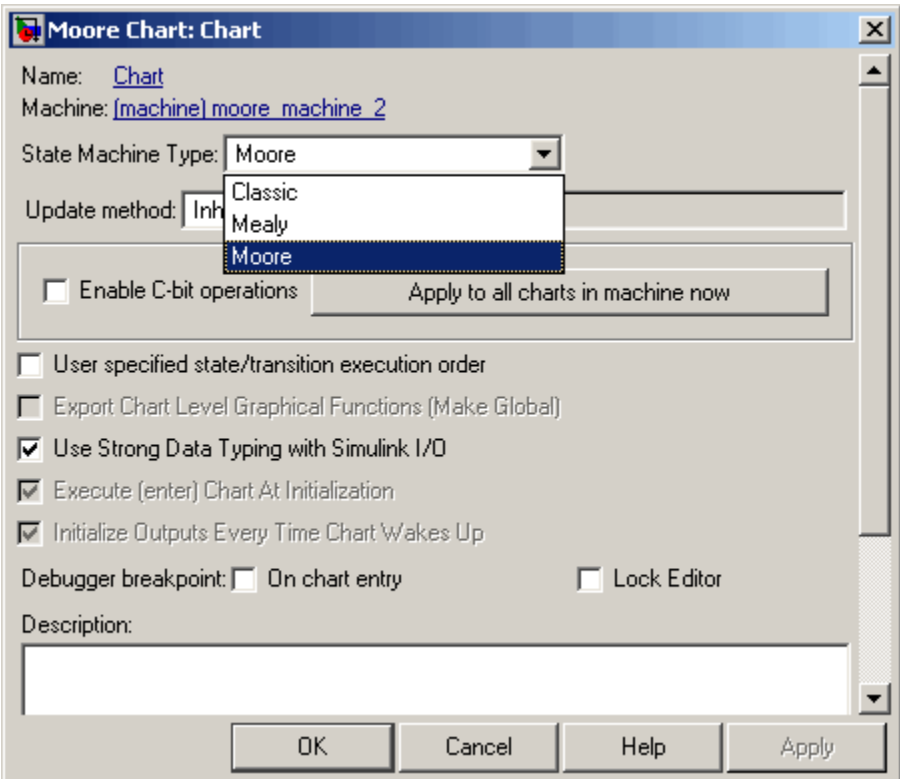

**•** Actions occur in states only. These actions are unlabeled, and execute when exiting the states or remaining in the states.

Moore actions must be associated with states, because output computation must be dependent only on states, not input. Therefore, the current configuration of active states at time step t determines output. Thus, the single action in a Moore state serves as both during and exit action. If state S is active when a chart wakes up at time t, it contributes to the output whether it remains active into time t+1 or not.

**•** Local data and graphical functions are not used.

Function calls and local data are not allowed in a Moore chart. This prevents output from depending on input in ways that would be difficult for the HDL code generator to verify. These restrictions strongly encourage coding practices that separate output and input.

- **•** No references to input occur outside of transition conditions.
- **•** Output computation occurs only in leaf states.

The chart's top-down semantics compute outputs as if actions were evaluated strictly before inner and outer flow diagrams.

The following figure shows a Stateflow chart of a Moore state machine.

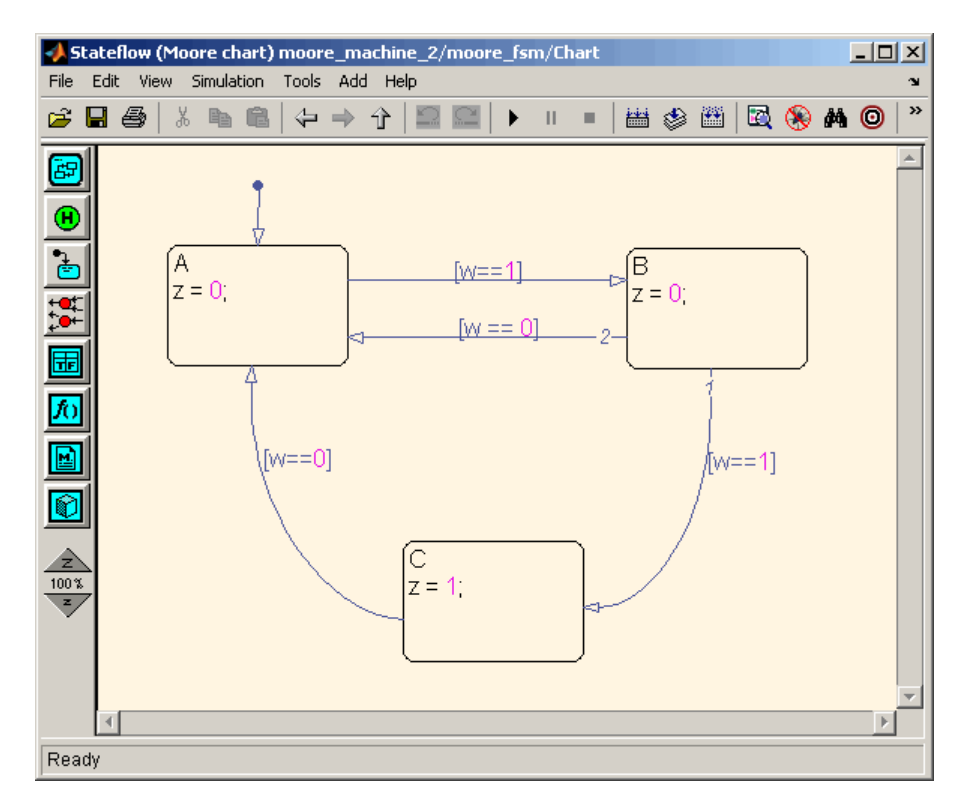

The following code example illustrates generated VHDL code for the Moore chart.

```
Chart : PROCESS (is Chart, w)
        -- local variables
       VARIABLE is_Chart_temp : T_state_type_is_Chart;
   BEGIN
```

```
is_Chart_temp := is_Chart;
z \leq 0;
CASE is_Chart_temp IS
   WHEN IN_A =>
        z \le -10;
    WHEN IN_B =>
        z \le -10;
    WHEN IN_C =>
        z \le -1'1';
    WHEN OTHERS =>
        is_Chart_temp := IN_NO_ACTIVE_CHILD;
END CASE;
CASE is_Chart_temp IS
    WHEN IN_A =>
        IF w = '1' THEN
            is_Chart_temp := IN_B;
        END IF;
    WHEN IN_B =>
        IF w = '1' THEN
            is_Chart_temp := IN_C;
        ELSIF w = '0' THEN
            is_Chart_temp := IN_A;
        END IF;
    WHEN IN_C =>
        IF w = '0' THEN
            is_Chart_temp := IN_A;
        END IF;
    WHEN OTHERS =>
        is_Chart_temp := IN_A;
END CASE;
```

```
is_Chart_next <= is_Chart_temp;
END PROCESS Chart;
```
# **Structuring a Model for HDL Code Generation**

In general, generation of VHDL or Verilog code from a model containing a Stateflow chart does not differ greatly from HDL code generation from other models.

A chart intended for HDL code generation *must* be part of a subsystem that represents the Device Under Test (DUT). The DUT corresponds to the top level VHDL entity or Verilog module for which code is generated, tested and eventually synthesized. The top level Simulink components that drive the DUT correspond to the behavioral test bench.

You may need to restructure your models to meet this requirement. If the chart for which you want to generate code is at the root level of your model, embed the chart in a subsystem and connect the relevant signals to the subsystem inputs and outputs. In most cases, you can do this by simply clicking on the chart and then selecting **Edit > Create Subsystem** in the model window.

As an example of a properly structured model, consider the fan\_control model shown in the following figure. In this model, the subsystem SFControl is the DUT. Two input signals drive the DUT.

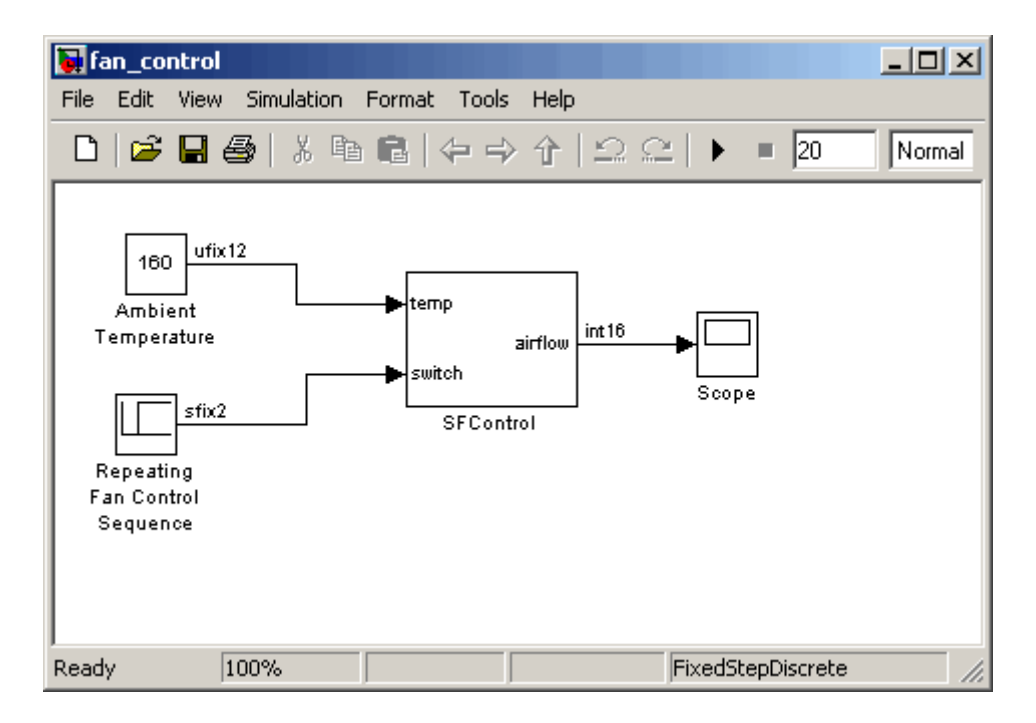

The SFControl subsystem, shown in the following figure, contains a Stateflow chart, Fan Controller. The chart that has two inputs and an output.

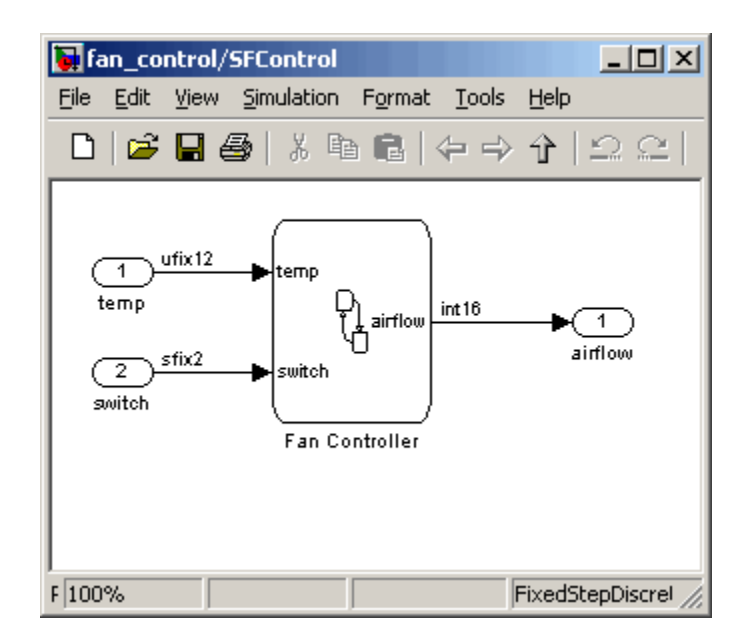

The Fan Controller chart, shown in the following figure, models a simple system that monitors input temperature data (temp) and turns on the two fans (FAN1 and FAN2) based on the range of the temperature. A manual override input (switch) is provided to turn the fans off forcibly. At each time step the Fan Controller outputs a value (airflow) representing the number of fans that are turned on.

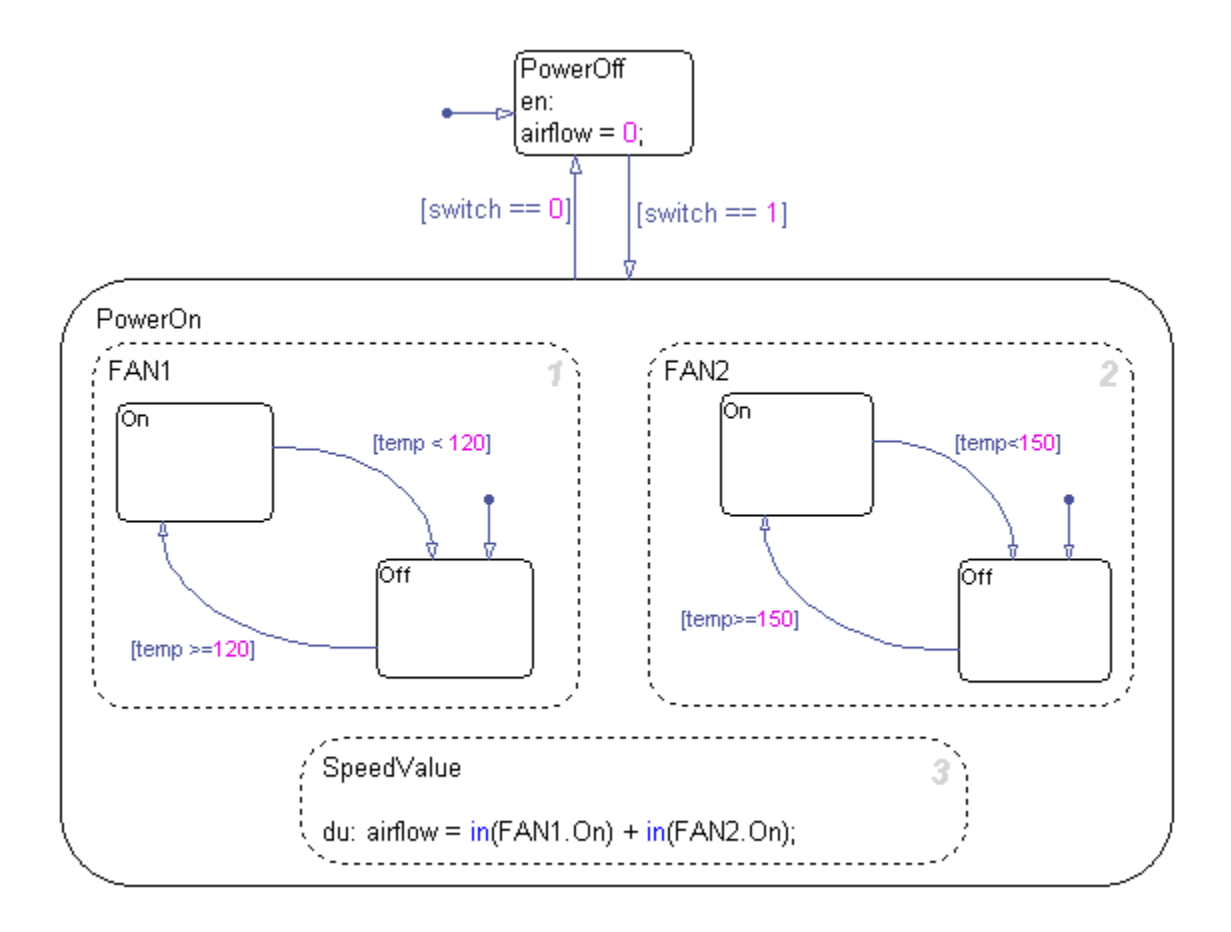

The following makehdl command generates VHDL code (by default) for the subsystem containing the chart.

```
makehdl(`fan control/SF Control')
```
As code generation for this subsystem proceeds, the coder displays progress messages as shown in the following listing:

```
### Begin VHDL Code Generation
### Working on fan_control/SFControl as hdlsrc\SFControl.vhd
```

```
### Working on fan_control/SFControl/Fan Controller as hdlsrc\Fan_Controller.vhd
Stateflow parsing for model "fan_control"...Done
Stateflow code generation for model "fan_control"....Done
### HDL Code Generation Complete.
```
As the progress messages indicate, the coder generates a separate code file for each level of hierarchy in the model. The following VHDL files are written to the target folder, hdlsrc:

- Fan Controller.vhd contains the entity and architecture code (Fan\_Controller) for the chart.
- **•** SFControl.vhd contains the code for the top level subsystem. This file also instantiates a Fan\_Controller component.

The coder also generates a number of other files (such as scripts for HDL simulation and synthesis tools) in the target folder. See the ["HDL Code](#page-1100-0) [Generation Defaults" on page 22-33](#page-1100-0) for full details on generated files.

The following code excerpt shows the entity declaration generated for the Fan Controller chart inFan Controller.vhd.

```
LIBRARY ieee;
USE ieee.std_logic_1164.all;
USE ieee.numeric std.all;
ENTITY Fan_Controller IS
    PORT (
        clk : IN std_logic;
        clk enable : IN std logic;
        reset : IN std_logic;
        temp : IN std_logic_vector(11 DOWNTO 0);
        b_switch : IN std_logic_vector(1 DOWNTO 0);
        airflow : OUT std logic vector(15 DOWNTO 0));
END Fan_Controller;
```
This model shows the use of fixed point data types without scaling (e.g. ufix12, sfix2) , as supported for HDL code generation. At the entity/instantiation boundary, signals in the generated code are typed as std logic or std logic vector, following general VHDL coding standard conventions. In the architecture body, these signals are assigned to the corresponding typed signals for further manipulation and access.

# **Design Patterns Using Advanced Chart Features**

#### **In this section...**

"Temporal Logic" on page 14-32

["Graphical Function" on page 14-35](#page-674-0)

["Hierarchy and Parallelism" on page 14-37](#page-676-0)

["Stateless Charts" on page 14-41](#page-680-0)

["Truth Tables" on page 14-44](#page-683-0)

## **Temporal Logic**

Stateflow temporal logic operators (such as after, before, or every) are Boolean operators that operate on recurrence counts of Stateflow events. Temporal logic operators can appear only in conditions on transitions that originate from states, and in state actions. Although temporal logic does not introduce new events into a Stateflow model, it is useful to think of the change of value of a temporal logic condition as an event. You can use temporal logic operators in many cases where a counter is required. A common use case would be to use temporal logic to implement a time-out counter.

**Note** Absolute-time temporal logic is not supported for HDL code generation.

For detailed information about temporal logic, see "Using Temporal Logic in State Actions and Transitions".

The chart shown in the following figure uses temporal logic in a design for a debouncer. Instead of instantaneously switching between on and off states, the chart uses two intermediate states and temporal logic to ignore transients. The transition is committed based on a time-out.

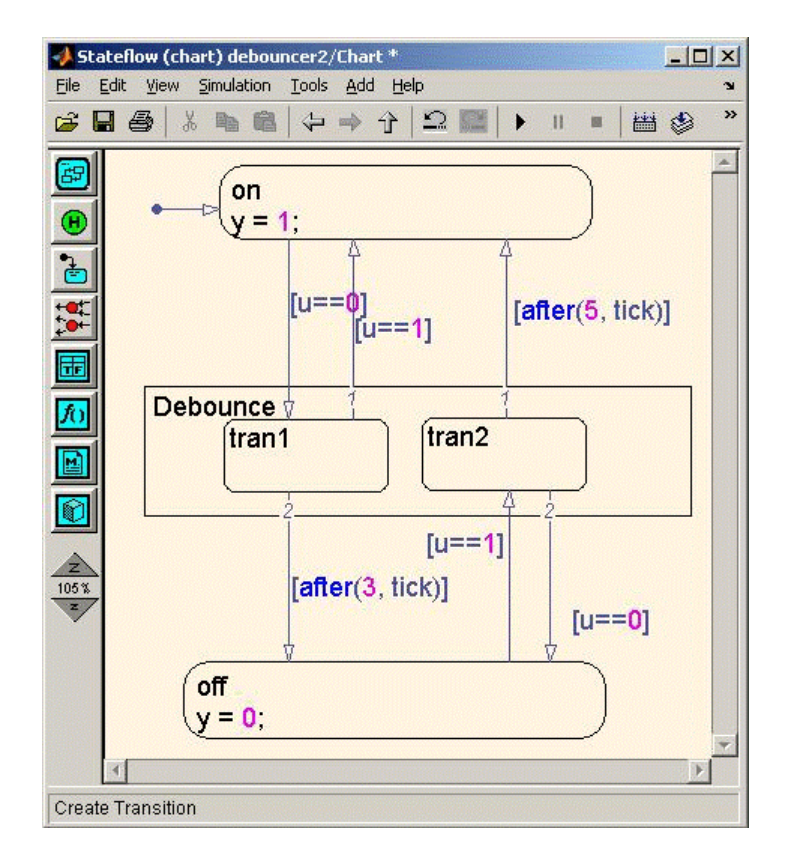

The following code excerpt shows VHDL code generated from this chart.

```
Chart : PROCESS (is_Chart, temporalCounter_i1, y_reg, u)
        -- local variables
        VARIABLE temporalCounter_i1_temp : unsigned(7 DOWNTO 0);
    BEGIN
        is_Chart_next <= is_Chart;
        y_reg_next <= y_reg;
        temporalCounter_i1_temp := temporalCounter_i1;
        IF temporalCounter_i1_temp < to_unsigned(7, 8) THEN
            temporalCounter_i1_temp :=
      tmw_to_unsigned(tmw_to_unsigned(tmw_to_unsigned(temporalCounter_i1_temp, 9), 10)
      + tmw_to_unsigned(to_unsigned(1, 9), 10), 8);
```

```
END IF;
CASE is_Chart IS
    WHEN IN_tran1 =>
        IF u = '1' THEN
            is_Chart_next <= IN_on;
            y_reg_next <= '1';
        ELSIF temporalCounter_i1_temp >= to_unsigned(3, 8) THEN
            is_Chart_next <= IN_off;
            y_reg_next <= '0';
        END IF;
    WHEN IN_tran2 =>
        IF temporalCounter_i1_temp >= to_unsigned(5, 8) THEN
            is_Chart_next <= IN_on;
            y_reg_next <= '1';
        ELSIF u = '0' THEN
            is_Chart_next <= IN_off;
            y_reg_next <= '0';
        END IF;
    WHEN IN_off =>
        IF u = '1' THEN
            is_Chart_next <= IN_tran2;
            temporalCounter_i1_temp := to_unsigned(0, 8);
        END IF;
    WHEN IN_on =>
        IF u = '0' THEN
            is_Chart_next <= IN_tran1;
            temporalCounter_i1_temp := to_unsigned(0, 8);
        END IF;
    WHEN OTHERS =>
        is_Chart_next <= IN_on;
```

```
y_reg_next <= '1';
   END CASE;
    temporalCounter_i1_next <= temporalCounter_i1_temp;
END PROCESS Chart;
```
## **Graphical Function**

A graphical function is a function defined graphically by a flow diagram. Graphical functions reside in a chart along with the diagrams that invoke them. Like MATLAB functions and C functions, graphical functions can accept arguments and return results. Graphical functions can be invoked in transition and state actions.

The "Stateflow Chart Notation" chapter of the Stateflow documentation includes a detailed description of graphical functions.

The following figure shows a graphical function that implements a 64–by–64 counter.

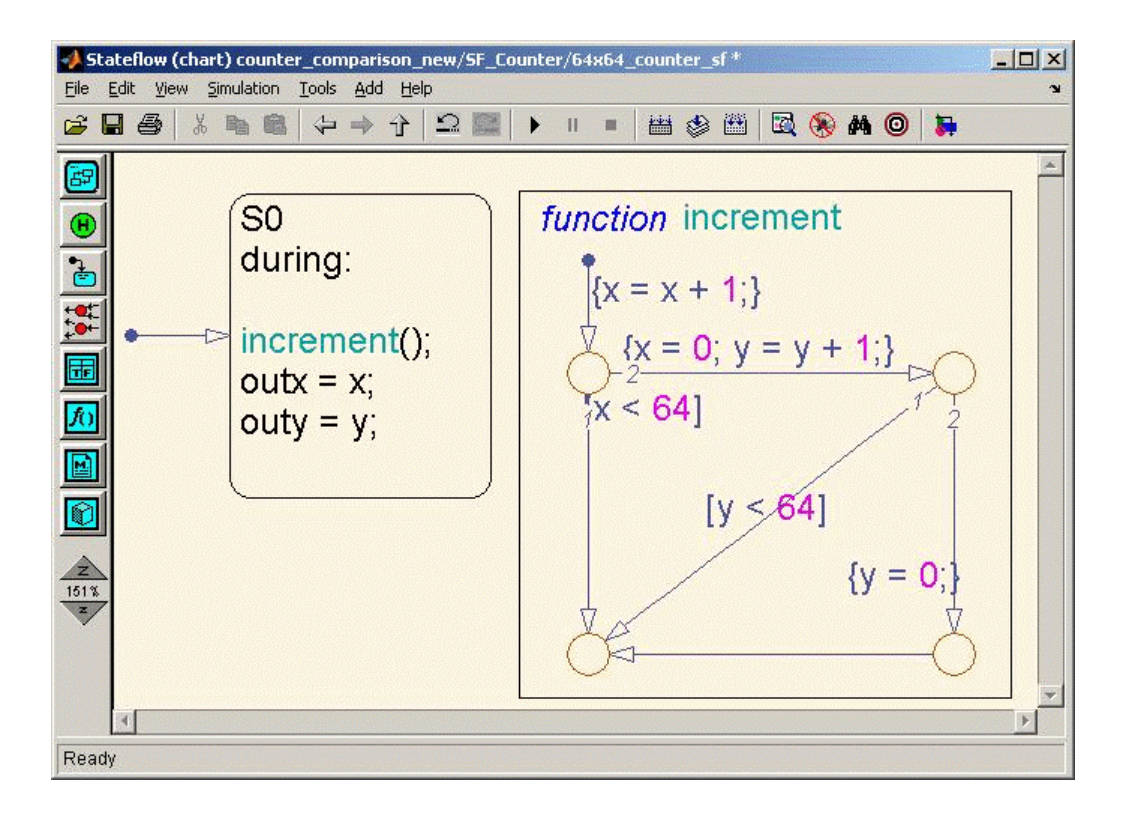

The following code excerpt shows VHDL code generated for this graphical function.

```
x64_counter_sf : PROCESS (x, y, outx_reg, outy_reg)
    -- local variables
   VARIABLE x_temp : unsigned(7 DOWNTO 0);
   VARIABLE y_temp : unsigned(7 DOWNTO 0);
BEGIN
   outx_reg_next <= outx_reg;
   outy_reg_next <= outy_reg;
   x_temp := x;
   y_t = y;
   x_temp := tmw_to_unsigned(tmw_to_unsigned(tmw_to_unsigned(x_temp, 9), 10)
+ tmw_to_unsigned(to_unsigned(1, 9), 10), 8);
```
IF x\_temp < to\_unsigned(64, 8) THEN

```
NULL;
   ELSE
        x_temp := to_unsigned(0, 8);
        y_temp := tmw_to_unsigned(tmw_to_unsigned(tmw_to_unsigned(y_temp, 9), 10)
  + tmw_to_unsigned(to_unsigned(1, 9), 10), 8);
        IF y_temp < to_unsigned(64, 8) THEN
            NULL;
        ELSE
            y_temp := to_unsigned(0, 8);
        END IF;
   END IF;
   outx_reg_next <= x_temp;
   outy_reg_next <= y_temp;
   x_next <= x_temp;
   y_next <= y_temp;
END PROCESS x64_counter_sf;
```
#### **Hierarchy and Parallelism**

Stateflow charts support both hierarchy (states containing other states) and parallelism (multiple states that can be active simultaneously).

In Stateflow semantics, parallelism is not synonymous with concurrency. Parallel states can be active simultaneously, but they are executed sequentially according to their execution order. (Execution order is displayed on the upper right corner of a parallel state).

For detailed information on hierarchy and parallelism, see "Stateflow Hierarchy of Objects" and "Execution Order for Parallel States".

For HDL code generation, an entire chart maps to a single output computation process. Within the output computation process:

- **•** The execution of parallel states proceeds sequentially.
- Nested hierarchical states map to nested CASE statements in the generated HDL code.

The following figure shows a chart that models a security system. The chart contains

- **•** Simultaneously active parallel states (in order of execution: Door, Motion, Win, Alarm).
- **•** Hierarchy, where the parallel states contain child states. For example, the Motion state contains Active and Inactive states, and the Active state contains further nested states (Debouncing and Idle).
- **•** Graphical functions (such as send\_alert and send\_warn) that set and reset flags, simulating broadcast and reception of events. These functions are used, rather than local events, because local events are not supported for HDL code generation.

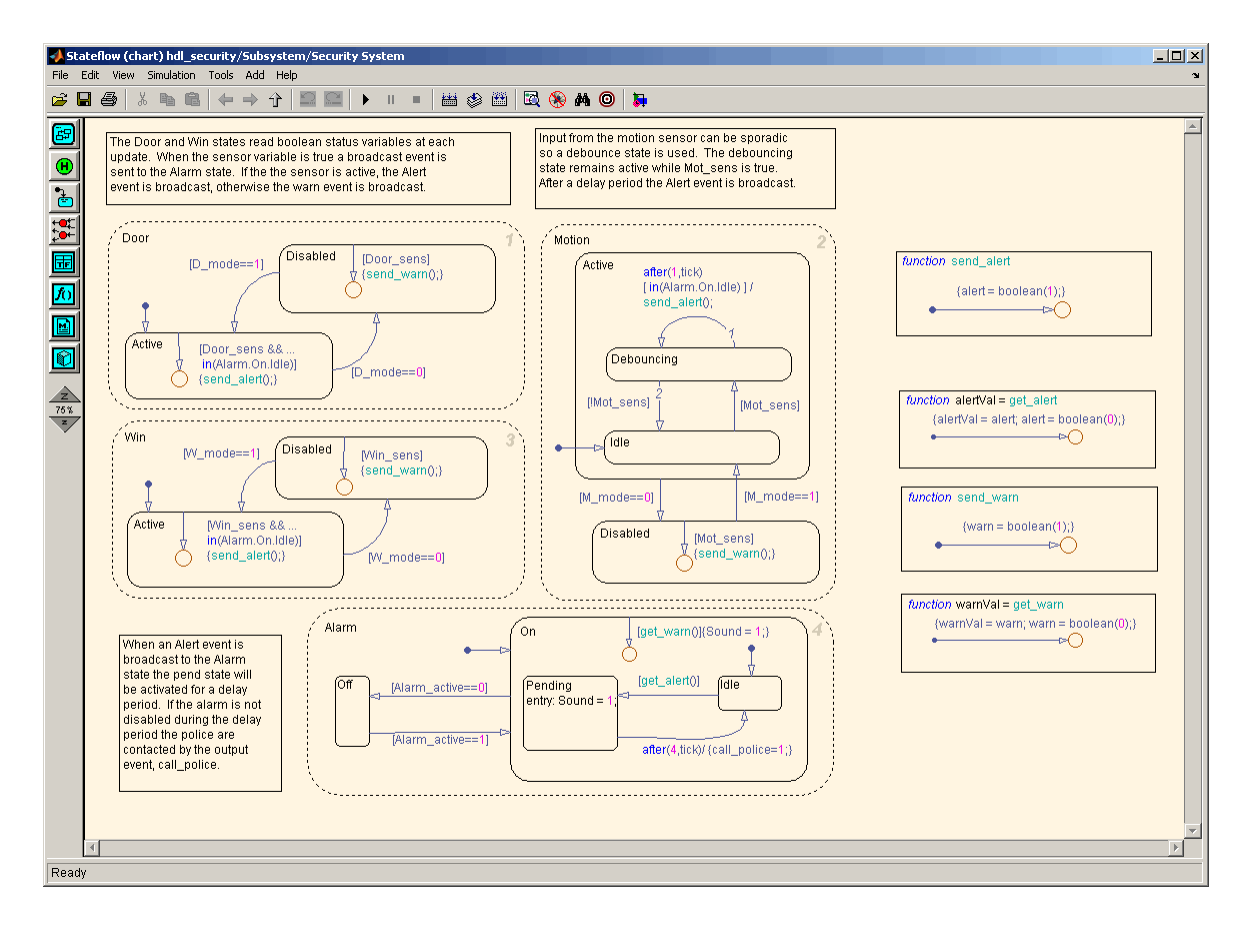

The following VHDL code excerpt was generated for the parallel Door and Motion states from this chart. The higher-level CASE statements corresponding to Door and Motion are generated sequentially to match Stateflow simulation semantics. The hierarchy of nested states maps to nested CASE statements in VHDL.

```
CASE is_Door IS
   WHEN IN_Active =>
      IF D mode = '0' THEN
            is Door next <= IN Disabled;
      ELSIF tmw_to_boolean(Door_sens AND tmw_to_stdlogic(is_On = IN_Idle)) THEN
```

```
alert_temp := '1';
          END IF;
        WHEN IN_Disabled =>
            IF D_mode = '1' THEN
                is_Door_next <= IN_Active;
            ELSIF tmw_to_boolean(Door_sens) THEN
                warn_temp := '1';
            END IF;
        WHEN OTHERS =>
            --On the first sample call the door mode is set to active.
            is_Door_next <= IN_Active;
   END CASE;
    --This state models the modes of a motion detector sensor and implements logic
-- to respond when that sensor is producing a signal.
   CASE is_Motion IS
        WHEN IN_Active =>
            IF M_mode = '0' THEN
                is_Active_next <= IN_NO_ACTIVE_CHILD;
                is_Motion_next <= IN_Disabled;
            ELSE
                CASE is_Active IS
                    WHEN IN_Debouncing =>
                        IF tmw_to_boolean(('1'
                        AND tmw_to_stdlogic(temporalCounter_i2_temp >=
        to_unsigned(1, 8)))
                        AND tmw_to_stdlogic(is_On = IN_Idle))
       THEN
                            alert_temp := '1';
                            is_Active_next <= IN_Debouncing;
                            temporalCounter_i2_temp := to_unsigned(0, 8);
                        ELSIF tmw_to_boolean( NOT Mot_sens) THEN
                            is_Active_next <= b_IN_Idle;
```

```
END IF;
    WHEN b_IN_Idle =>
        IF tmw_to_boolean(Mot_sens) THEN
            is_Active_next <= IN_Debouncing;
            temporalCounter_i2_temp := to_unsigned(0, 8);
        END IF;
    WHEN OTHERS =>
        NULL;
END CASE;
```
## **Stateless Charts**

Charts consisting of pure flow diagrams (i.e., charts without states ) are useful in capturing if-then-else constructs used in procedural languages like C. The "Stateflow Chart Notation" chapter in the Stateflow documentation discusses flow diagrams in detail.

As an example, consider the following logic, expressed in C-like pseudocode.

```
if(U1 == 1) {
    if(U2==1) {
       Y = 1;}else{
      Y = 2;}
}else{
   if(U2<2) {
      Y = 3;
   }else{
      Y = 4;
    }
      }
```
The following figures illustrate how to model this control flow using a stateless chart. The root model contains a subsystem and inputs and outputs to the chart.

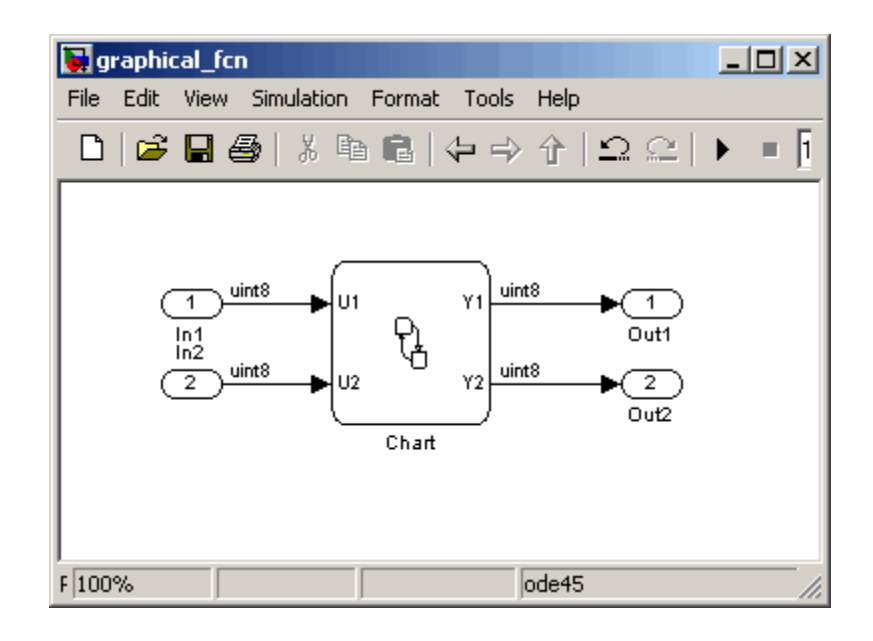

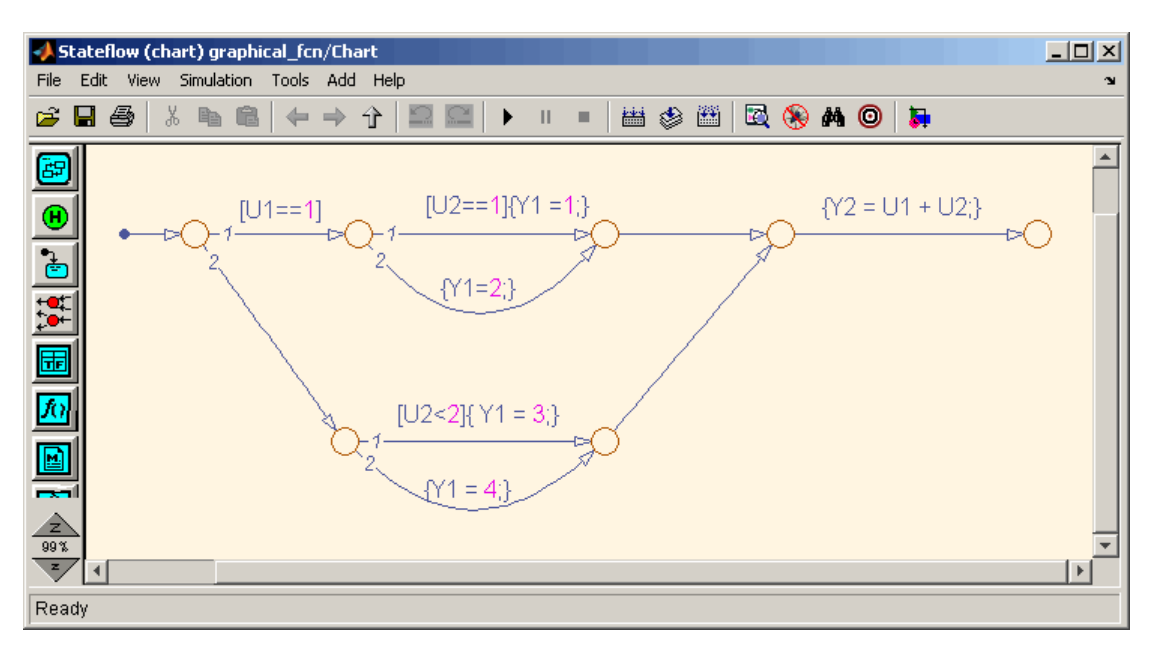

The following figure shows the flow diagram that implements the if-then-else logic.

The following generated VHDL code excerpt shows the nested IF-ELSE statements obtained from the flow diagram.

```
Chart : PROCESS (Y1_reg, Y2_reg, U1, U2)
        -- local variables
   BEGIN
       Y1_reg_next <= Y1_reg;
       Y2_reg_next <= Y2_reg;
       IF unsigned(U1) = to_unsigned(1, 8) THEN
            IF unsigned(U2) = to\_unsigned(1, 8) THEN
                Y1_reg_next <= to_unsigned(1, 8);
            ELSE
                Y1_reg_next <= to_unsigned(2, 8);
            END IF;
```

```
ELSIF unsigned(U2) < to_unsigned(2, 8) THEN
        Y1_{\text{reg} \text{next}} \leq t0_{\text{unsigned}}(3, 8);ELSE
        Y1_reg_next <= to_unsigned(4, 8);
    END IF;
    Y2_reg_next <= tmw_to_unsigned(tmw_to_unsigned(tmw_to_unsigned(unsigned(U1), 9),10)
    + tmw_to_unsigned(tmw_to_unsigned(unsigned(U2), 9), 10), 8);
END PROCESS Chart;
```
### **Truth Tables**

The coder supports HDL code generation for:

- **•** Truth Table functions within a chart (see "Truth Table Functions for Decision-Making Logic" in the Stateflow documentation)
- **•** Truth Table blocks in Simulink models (see Truth Table in the Stateflow documentation)

This section examines a Truth Table function in a chart, and the VHDL code generated for the chart.

Truth Tables are well-suited for implementing compact combinatorial logic. A typical application for Truth Tables is to implement nonlinear quantization or threshold logic. Consider the following logic:

 $Y = 1$  when  $0 \le U \le 10$  $Y = 2$  when  $10 < U \le 17$  $Y = 3$  when  $17 < U \le 45$  $Y = 4$  when  $45 < U < 52$  $Y = 5$  when  $52 < U$ 

A stateless chart with a single call to a Truth Table function can represent this logic succinctly.

The following figure shows a model containing a subsystem, DUT.
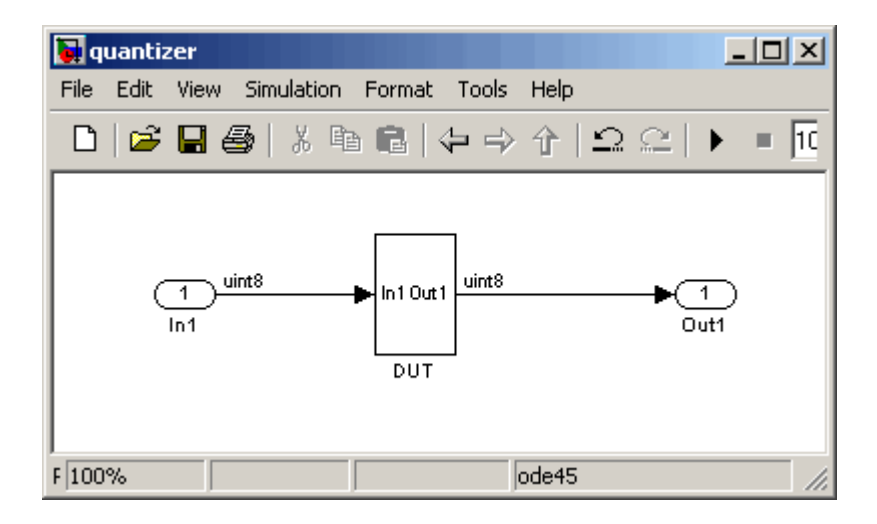

The subsystem contains a chart, quantizer, as shown in the following figure.

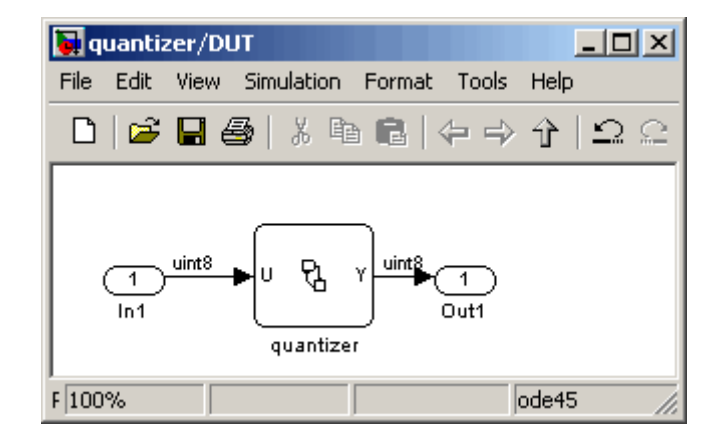

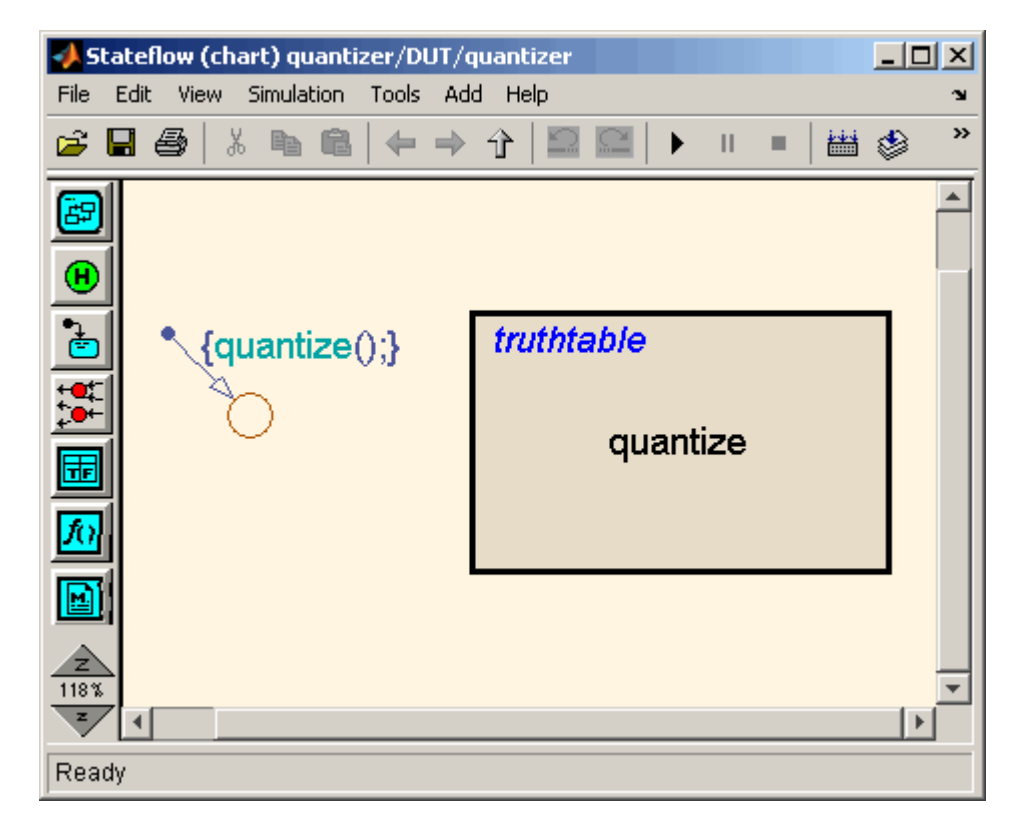

The next figure shows the quantizer chart, containing the Truth Table.

The following figure shows the threshold logic, as displayed in the Truth Table Editor.

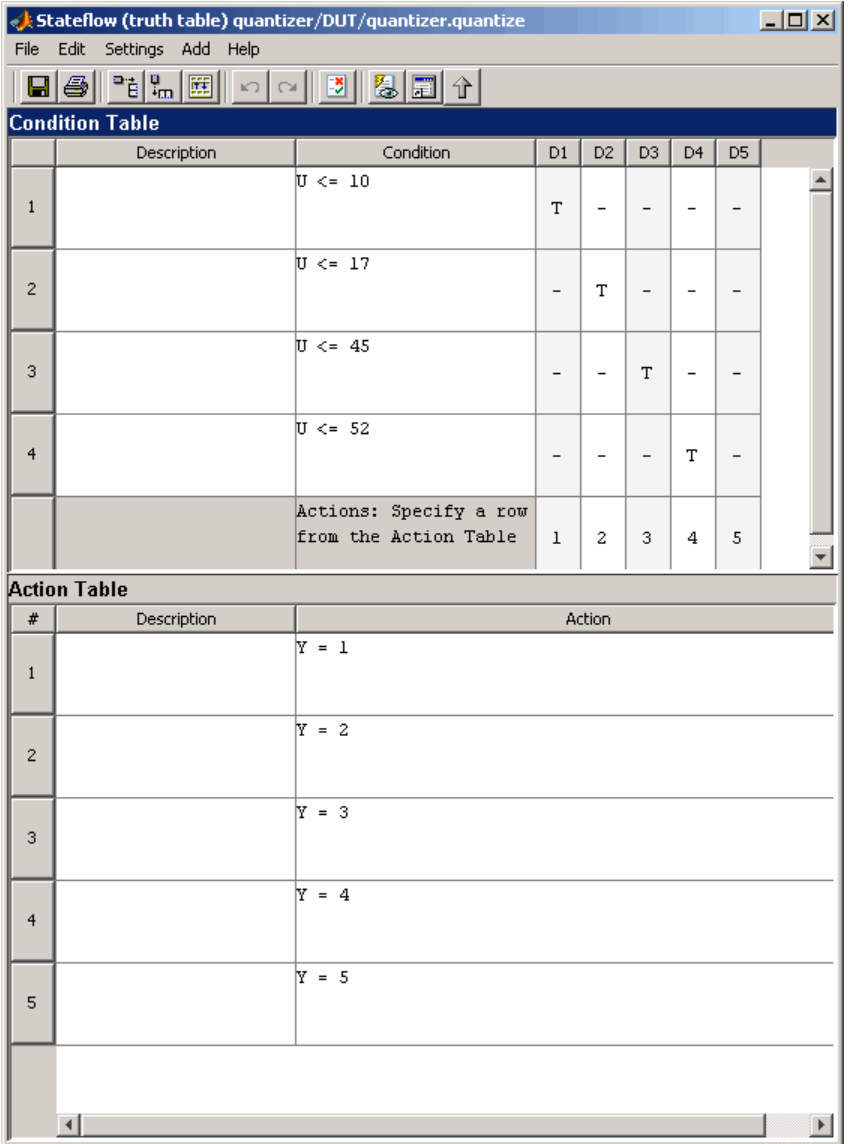

The following code excerpt shows VHDL code generated for the quantizer chart.

```
quantizer : PROCESS (Y_reg, U)
    -- local variables
   VARIABLE aVarTruthTableCondition_1 : std_logic;
   VARIABLE aVarTruthTableCondition_2 : std_logic;
   VARIABLE aVarTruthTableCondition_3 : std_logic;
   VARIABLE aVarTruthTableCondition_4 : std_logic;
BEGIN
   Y_reg_next <= Y_reg;
    -- Condition #1
   aVarTruthTableCondition_1 := tmw_to_stdlogic(unsigned(U) <= to_unsigned(10, 8));
    -- Condition #2
   aVarTruthTableCondition_2 := tmw_to_stdlogic(unsigned(U) <= to_unsigned(17, 8));
    -- Condition #3
   aVarTruthTableCondition_3 := tmw_to_stdlogic(unsigned(U) <= to_unsigned(45, 8));
    -- Condition #4
    aVarTruthTableCondition_4 := tmw_to_stdlogic(unsigned(U) <= to_unsigned(52, 8));
   IF tmw_to_boolean(aVarTruthTableCondition_1) THEN
        -- D1
        -- Action 1
        Y_reg_next <= to_unsigned(1, 8);
   ELSIF tmw_to_boolean(aVarTruthTableCondition_2) THEN
        -- D2
        -- Action 2
        Y_reg_next <= to_unsigned(2, 8);
    ELSIF tmw_to_boolean(aVarTruthTableCondition_3) THEN
        -- D3
        -- Action 3
        Y_reg_next <= to_unsigned(3, 8);
   ELSIF tmw_to_boolean(aVarTruthTableCondition_4) THEN
        -- D4
        -- Action 4
        Y_reg_next <= to_unsigned(4, 8);
   ELSE
        -- Default
        -- Action 5
        Y_reg_next <= to_unsigned(5, 8);
```
END IF;

END PROCESS quantizer;

**Note** When generating code for a Truth Table block in a Simulink model, the coder writes a separate entity/architecture file for the Truth Table code. The file is named Truth\_Table.vhd (for VHDL) or Truth\_Table.v (for Verilog).

# **15**

# Generating HDL Code with the MATLAB Function Block

- **•** ["Introduction" on page 15-2](#page-691-0)
- **•** ["Tutorial Example: Incrementer" on page 15-4](#page-693-0)
- **•** ["Useful MATLAB Function Block Design Patterns for HDL" on page 15-20](#page-709-0)
- **•** ["Using Fixed-Point Bit-wise Functions" on page 15-34](#page-723-0)
- **•** ["Using Complex Signals" on page 15-45](#page-734-0)
- **•** ["Distributed Pipeline Insertion for MATLAB Function Blocks" on page](#page-743-0) [15-54](#page-743-0)
- **•** ["Loop Optimization" on page 15-61](#page-750-0)
- **•** ["Recommended Practices" on page 15-63](#page-752-0)
- **•** ["Language Support" on page 15-68](#page-757-0)
- **•** ["Other Limitations" on page 15-77](#page-766-0)

# <span id="page-691-0"></span>**Introduction**

#### **In this section...**

"HDL Applications for the MATLAB Function Block" on page 15-2

["Related Documentation and Demos" on page 15-3](#page-692-0)

# **HDL Applications for the MATLAB Function Block**

The MATLAB Function block contains a MATLAB function in a model. The function's inputs and outputs are represented by ports on the block, which allow you to interface your model to the function code. When you generate HDL code for a MATLAB Function block, the coder generates two main HDL code files:

- **•** A file containing entity and architecture code that implement the actual algorithm or computations generated for the MATLAB Function block.
- **•** A file containing an entity definition and RTL architecture that provide a black box interface to the algorithmic code generated for the MATLAB Function block.

The structure of these code files is analogous to the structure of the model, in which a subsystem provides an interface between the root model and the function in the MATLAB Function block.

The MATLAB Function block supports a subset of the MATLAB language that is well-suited to HDL implementation of various DSP and telecommunications algorithms, such as:

- **•** Sequence and pattern generators
- **•** Encoders and decoders
- **•** Interleavers and deinterleavers
- **•** Modulators and demodulators
- **•** Multipath channel models; impairment models
- **•** Timing recovery algorithms
- **•** Viterbi algorithm; Maximum Likelihood Sequence Estimation (MLSE)

<span id="page-692-0"></span>**•** Adaptive equalizer algorithms

# **Related Documentation and Demos**

The following documentation and demos provide further information on the MATLAB Function block.

#### **Related Documentation**

For general documentation on the MATLAB Function block, see the MATLAB Function block reference.

The coder supports most of the fixed-point runtime library functions supported by the MATLAB Function block. See the Fixed-Point Toolbox documentation for a complete list of these functions, and general information on limitations that apply to the use of Fixed-Point Toolbox with the MATLAB Function block.

#### **Demos**

The hdlcoderviterbi2.mdl demo models a Viterbi decoder, incorporating an MATLAB Function block for use in simulation and HDL code generation. To open the model, type the following command at the MATLAB command prompt:

hdlcoderviterbi2

The hdlcodercpu eml.mdl demo models a CPU with a Harvard RISC architecture, incorporating many MATLAB Function blocks to simulate and generate code for CPU and memory elements. To open the model, type the following command at the MATLAB command prompt:

hdlcodercpu\_eml

# <span id="page-693-0"></span>**Tutorial Example: Incrementer**

#### **In this section...**

"Example Model Overview" on page 15-4

["Setting Up" on page 15-7](#page-696-0)

["Creating the Model and Configuring General Model Settings" on page 15-7](#page-696-0)

["Adding a MATLAB Function Block to the Model" on page 15-8](#page-697-0)

["Setting Optimal Fixed-Point Options for the MATLAB Function Block"](#page-698-0) [on page 15-9](#page-698-0)

["Programming the MATLAB Function Block" on page 15-12](#page-701-0)

["Constructing and Connecting the DUT\\_eML\\_Block Subsystem" on page](#page-702-0) [15-13](#page-702-0)

["Compiling the Model and Displaying Port Data Types" on page 15-16](#page-705-0)

["Simulating the eml\\_hdl\\_incrementer\\_tut Model" on page 15-16](#page-705-0)

["Generating HDL Code" on page 15-17](#page-706-0)

# **Example Model Overview**

In this tutorial, you construct and configure a simple model, eml hdl incrementer tut, and then generate VHDL code from the model. eml hdl incrementer tut includes a MATLAB Function block that implements a simple fixed-point counter function, incrementer. The incrementer function is invoked once during each sample period of the model. The function maintains a persistent variable count, which is either incremented or reinitialized to a preset value (ctr\_preset\_val), depending on the value passed in to the ctr\_preset input of the MATLAB Function block. The function returns the counter value (counter) at the output of the MATLAB Function block.

The MATLAB Function block resides in a subsystem, DUT\_eML\_Block. The subsystem functions as the device under test (DUT) from which you generate HDL code.

<span id="page-694-0"></span>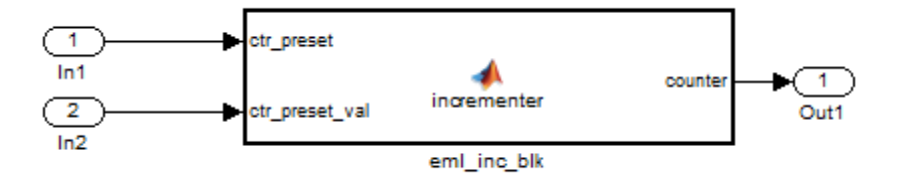

The root-level model drives the subsystem and includes Display and To Workspace blocks for use in simulation. (The Display and To Workspace blocks do not generate HDL code.)

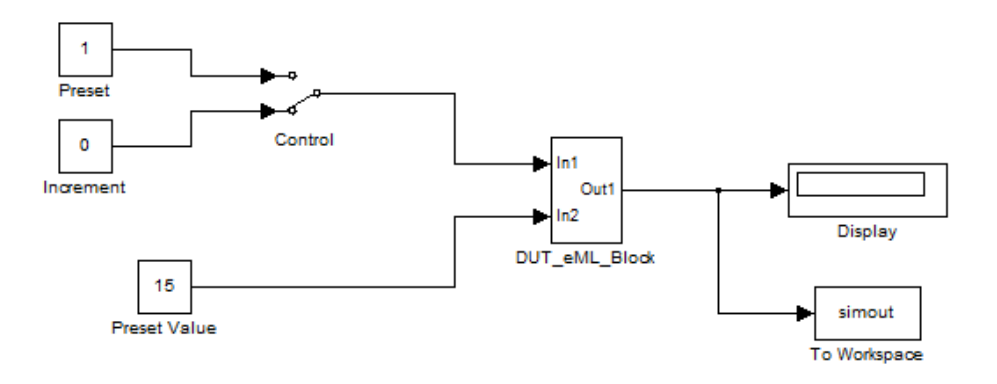

**Tip** If you do not want to construct the model step by step, or do not have time, you can open the completed model by entering the name at the command prompt:

eml hdl incrementer

After you open the model, save a copy of it to your local folder as eml hdl incrementer tut.mdl.

#### **The Incrementer Function Code**

The following code listing gives the complete incrementer function definition:

```
function counter = incrementer(ctr_preset, ctr_preset_val)
% The function incrementer implements a preset counter that counts
% how many times this block is called.
%
% This example function shows how to model memory with persistent variables,
% using fimath settings suitable for HDL. It also demonstrates MATLAB
% operators and other language features supported
% for HDL code generation from MATLAB Function blocks.
\sim% On the first call, the result 'counter' is initialized to zero.
% The result 'counter' saturates if called more than 2^14-1 times.
% If the input ctr_preset receives a nonzero value, the counter is
% set to a preset value passed in to the ctr_preset_val input.
persistent current_count;
if isempty(current_count)
    % zero the counter on first call only
    current_count = uint32(0);
end
counter = getfi(current_count);
if ctr_preset
    % set counter to preset value if input preset signal is nonzero
    counter = ctr_preset_val;
else
    % otherwise count up
    inc = counter + getfi(1);counter = getfi(inc);end
% store counter value for next iteration
current_count = uint32(counter);
function hdl_fi = getfi(val)
nt = numerictype(0,14,0);
fm = hdlfimath;
hdl_fi = fi(val, nt, fm);
```
# <span id="page-696-0"></span>**Setting Up**

Before you begin building the example model, set up a working folder for your model and generated code.

#### **Setting Up a folder**

- **1** Start MATLAB.
- **2** Create a folder named eml tut, for example:

mkdir D:\work\eml\_tut

The eml tut folder stores the model you create, and also contains subfolders and generated code. The location of the folder does not matter, except that it should not be within the MATLAB tree.

**3** Make the eml tut folder your working folder, for example:

```
cd D:\work\eml_tut
```
# **Creating the Model and Configuring General Model Settings**

In this section, you create a model and set some parameters to values recommended for HDL code generation hdlsetup.m command. The hdlsetup command uses the set\_param function to set up models for HDL code generation quickly and consistently. See "Initializing Model Parameters with hdlsetup" for further information about hdlsetup.

To set the model parameters:

- **1** Create a new model.
- **2** Save the model as eml\_hdl\_incrementer\_tut.mdl.
- **3** At the MATLAB command prompt, type:

hdlsetup('eml hdl incrementer tut');

**4** Open the Configuration Parameters dialog box.

- <span id="page-697-0"></span>**5** Set the following **Solver** options, which are useful in simulating this model:
	- **• Fixed step size**: 1
	- **• Stop time**: 5
- **6** Click **OK** to save your changes and close the Configuration Parameters dialog box.
- **7** Save your model.

# **Adding a MATLAB Function Block to the Model**

- **1** Open the Simulink Library Browser. Then, select the Simulink/User-Defined Functions library.
- **2** Select the MATLAB Function block from the library window and add it to the model.

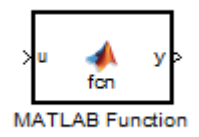

**3** Change the block label from MATLAB Function to eml\_inc\_block.

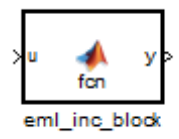

- **4** Save the model.
- **5** Close the Simulink Library Browser.

# <span id="page-698-0"></span>**Setting Optimal Fixed-Point Options for the MATLAB Function Block**

This section describes how to set up the FIMATH specification and other fixed-point options that are recommended for efficient HDL code generation from the MATLAB Function block. The recommended settings are:

- **•** ProductMode property of the FIMATH specification: 'FullPrecision'
- **•** SumMode property of the FIMATH specification: 'FullPrecision'
- **• Treat these inherited signal types as fi objects** option: Fixed-point (This is the default setting.)

Configure the options as follows:

- **1** Open the eml hdl incrementer tut model that you created in ["Adding a](#page-697-0) [MATLAB Function Block to the Model" on page 15-8.](#page-697-0)
- **2** Double-click the MATLAB Function block to open it for editing. The MATLAB Function Block Editor appears.
- **3** Select **Tools > Edit Data/Ports**. The Ports and Data Manager dialog box opens, displaying the default FIMATH specification and other properties for the MATLAB Function block.

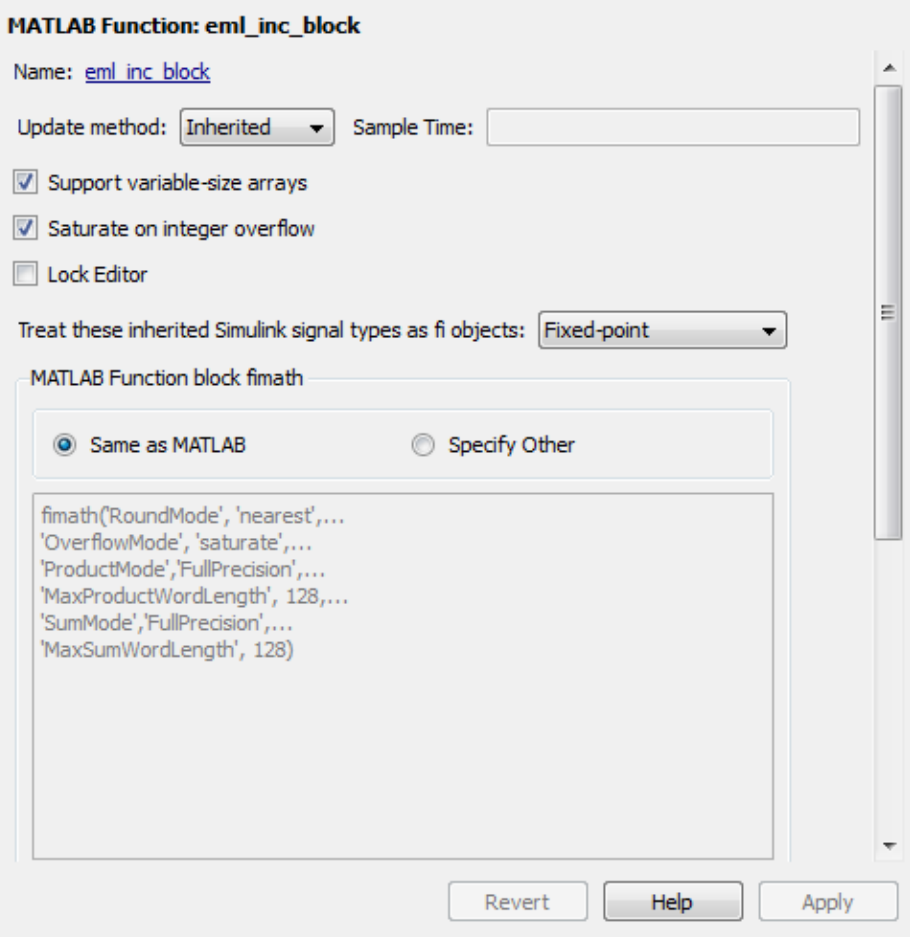

- **4** Select **Specify Other**. Selecting this option enables the **MATLAB Function block fimath** text entry field.
- **5** The hdlfimath.m function is a utility that defines a FIMATH specification that is optimized for HDL code generation. Replace the default **MATLAB Function block fimath** specification with a call to hdlfimath as follows:

hdlfimath;

**6** Click **Apply**. The MATLAB Function block properties should now appear as shown in the following figure.

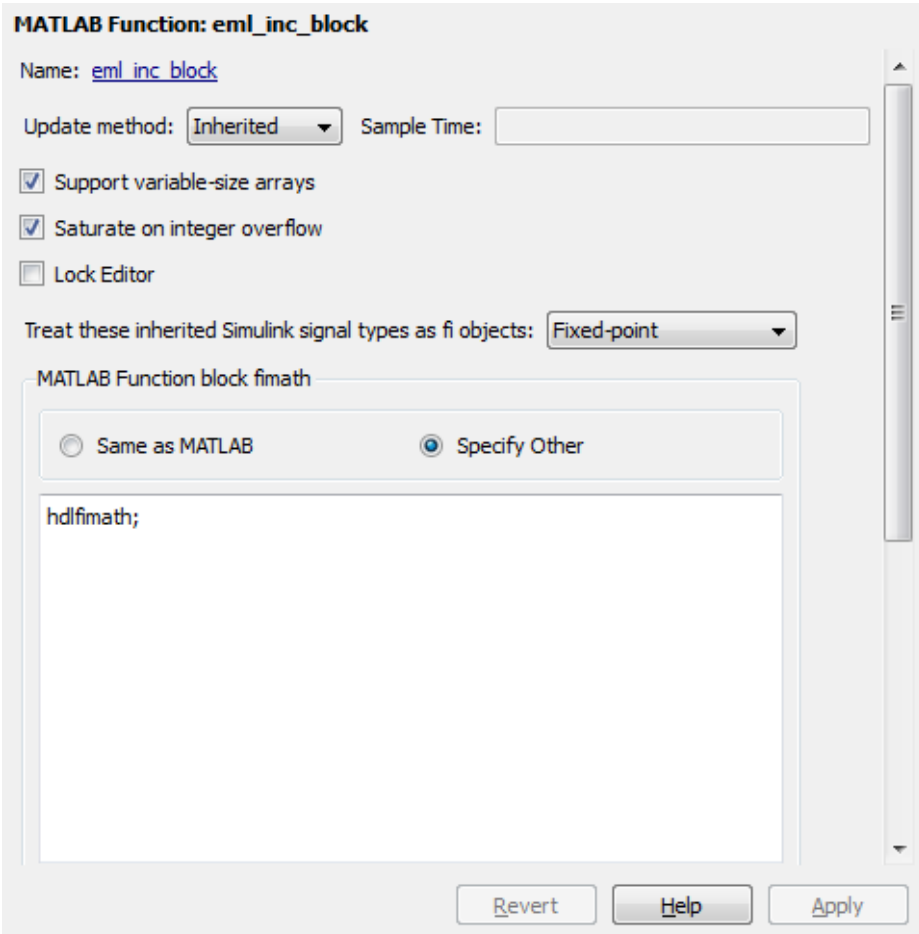

- **7** Close the Ports and Data Manager.
- **8** Save the model.

# <span id="page-701-0"></span>**Programming the MATLAB Function Block**

The next step is add code to the MATLAB Function block to define the incrementer function, and then use diagnostics to check for errors.

- **1** Open the eml\_hdl\_incrementer\_tut model that you created in ["Adding a](#page-697-0) [MATLAB Function Block to the Model" on page 15-8.](#page-697-0)
- **2** Double-click the MATLAB Function block to open it for editing.
- **3** In the MATLAB Function Block Editor, delete the default code.
- **4** Copy the complete incrementer function definition from the listing given in ["The Incrementer Function Code" on page 15-5](#page-694-0), and paste it into the editor.
- **5** Save the model. Doing so updates the model window, redrawing the MATLAB Function block.

Changing the function header of the MATLAB Function block makes the following changes to the block icon:

- **•** The function name in the middle of the block changes to incrementer.
- **•** The arguments ctr\_preset and ctr\_preset\_val appear as input ports to the block.
- **•** The return value counter appears as an output port from the block.
- **6** Resize the block to make the port labels more legible.

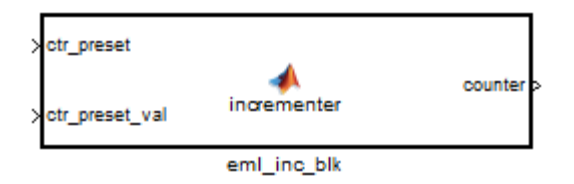

**7** Save the model again.

# <span id="page-702-0"></span>**Constructing and Connecting the DUT\_eML\_Block Subsystem**

This section assumes that you have completed ["Programming the MATLAB](#page-701-0) [Function Block" on page 15-12](#page-701-0) without encountering an error. In this section, you construct a subsystem containing the incrementer function block, to be used as the device under test (DUT) from which to generate HDL code. You then set the port data types and connect the subsystem ports to the model.

#### **Constructing the DUT\_eML\_Block Subsystem**

Construct a subsystem containing the incrementer function block as follows:

- **1** Click the incrementer function block.
- **2** From the **Edit** menu, select **Create Subsystem**.

A subsystem, labeled Subsystem, is created in the model window.

**3** Change the Subsystem label to DUT\_eML\_Block.

#### **Setting Port Data Types for the MATLAB Function Block**

**1** Double-click the subsystem to view its interior. As shown in the following figure, the subsystem contains the incrementer function block, with input and output ports connected.

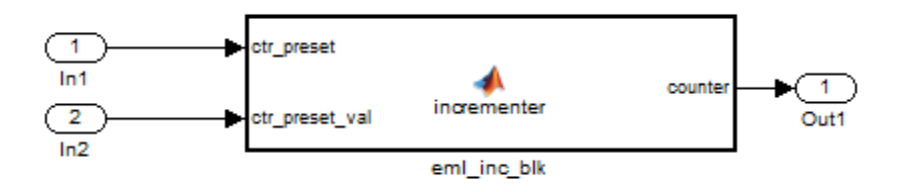

- **2** Double-click the incrementer function block to open the MATLAB Function Block Editor.
- **3** In the editor, select **Tools > Edit Data/Ports** to open the Ports and Data Manager.
- **4** Select the ctr\_preset entry in the port list on the left. Click the button labeled **>>** to display the Data Type Assistant. Set **Mode** for this port to Built in. Set **Data type** to boolean. Click the button labeled **<<** to close the Data Type Assistant. Click **Apply**.
- **5** Select the ctr preset val entry in the port list on the left. Click the button labeled **>>** to display the Data Type Assistant. Set **Mode** for this port to Fixed point. Set **Signedness** to Unsigned. Set **Word length** to 14. Click the button labeled **<<** to close the Data Type Assistant. Click **Apply**.
- **6** Select the counter entry in the port list on the left. Click the button labeled **>>** to display the Data Type Assistant. Verify that **Mode** for this port is set to Inherit: Same as Simulink. Click the button labeled **<<** to close the Data Type Assistant. Click **Apply**.
- **7** Close the Ports and Data Manager dialog box and the MATLAB Function Block Editor.
- **8** Save the model and close the DUT eML Block subsystem.

#### **Connecting Subsystem Ports to the Model**

Next, connect the ports of the DUT eML Block subsystem to the model as follows:

- **1** From the Sources library, add a Constant block to the model. Set the value of the Constant to 1, and the **Output data type** to boolean. Change the block label to Preset.
- **2** Make a copy of the Preset Constant block. Set its value to 0, and change its block label to Increment.
- **3** From the Signal Routing library, add a Manual Switch block to the model. Change its label to Control. Connect its output to the In1 port of the DUT\_eML\_Block subsystem.
- **4** Connect the Preset Constant block to the upper input of the Control switch block. Connect the Increment Constant block to the lower input of the Control switch block.
- **5** Add a third Constant block to the model. Set the value of the Constant to 15, and the **Output data type** to Inherit via back propagation. Change the block label to Preset Value.
- **6** Connect the Preset Value Constant block to the In2 port of the DUT\_eML\_Block subsystem.
- **7** From the Sinks library, add a Display block to the model. Connect it to the Out1 port of the DUT eML Block subsystem.
- **8** From the Sinks library, add a To Workspace block to the model. Route the output signal from the DUT\_eML\_Block subsystem to the To Workspace block.
- **9** Save the model.

#### **Checking the Function for Errors**

Use the built-in diagnostics of MATLAB Function blocks to test for syntax errors:

- **1** Open the eml hdl incrementer tut model.
- **2** Double-click the MATLAB Function block incrementer to open it for editing.
- **3** In the MATLAB Function Block Editor, select **Tools > Build** to compile and build the MATLAB Function block code.

The build process displays some progress messages. These messages include some warnings, because the ports of the MATLAB Function block are not yet connected to signals. You can ignore these warnings.

The build process builds an S-function for use in simulation. The build process includes generation of C code for the S-function. The code generation messages you see during the build process refer to generation of C code, not HDL code generation.

When the build concludes without encountering an error, a message window appears indicating that parsing was successful. If errors are found, the Diagnostics Manager lists them. See the MATLAB Function block

<span id="page-705-0"></span>documentation for information on debugging MATLAB Function block build errors.

# **Compiling the Model and Displaying Port Data Types**

In this section you enable the display of port data types and then compile the model. Model compilation verifies the model structure and settings, and updates the model display.

- **1** From the Simulink **Format** menu, select **Port/Signal Displays > Port Data Types**.
- **2** From the Simulink **Edit** menu, select **Update Diagram** (or press **Ctrl+D**) to compile the model. This triggers a rebuild of the code. After the model compiles, the block diagram updates to show the port data types.

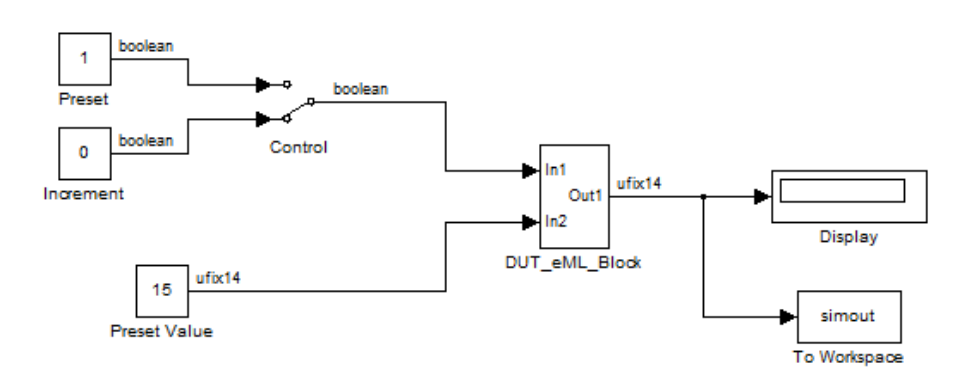

**3** Save the model.

# **Simulating the eml\_hdl\_incrementer\_tut Model**

Start simulation. If required, the code rebuilds before the simulation starts.

After the simulation completes, the Display block shows the final output value returned by the incrementer function block. For example, given a **Start time** of 0, a **Stop time** of 5, and a zero value at the ctr\_preset port, the simulation returns a value of 6:

<span id="page-706-0"></span>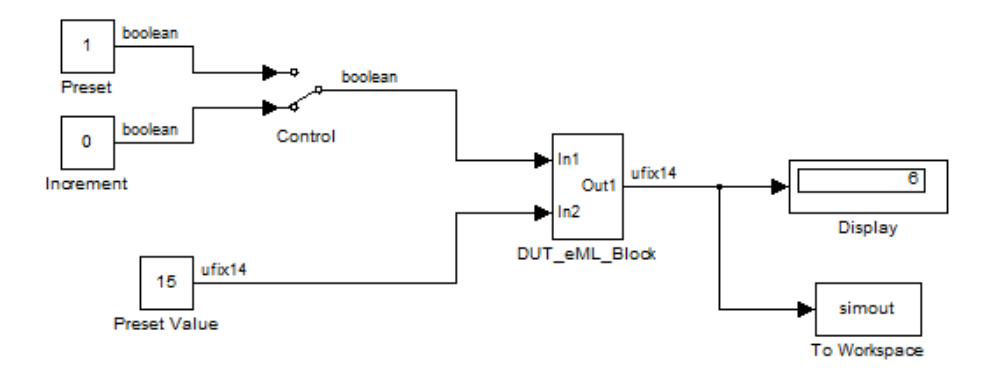

You might want to experiment with the results of toggling the Control switch, changing the Preset Value constant, and changing the total simulation time. You might also want to examine the workspace variable simout, which is bound to the To Workspace block.

# **Generating HDL Code**

In this section, you select the DUT\_eML\_Block subsystem for HDL code generation, set basic code generation options, and then generate VHDL code for the subsystem.

#### **Selecting the Subsystem for Code Generation**

Select the DUT eML Block subsystem for code generation:

- **1** Open the Configuration Parameters dialog box and click the **HDL Code Generation** pane.
- **2** Select eml\_hdl\_incrementer\_tut/DUT\_eML\_Block from the **Generate HDL for** list.
- **3** Click **OK**.

#### **Generating VHDL Code**

The top-level **HDL Code Generation** options should now be set as follows:

- **•** The **Generate HDL for** field specifies the eml hdl incrementer tut/DUT eML Block subsystem for code generation.
- **•** The **Language** field specifies (by default) generation of VHDL code.
- **•** The **Folder** field specifies (by default) that the code generation target folder is a subfolder of your working folder, named hdlsrc.

Before generating code, select **Current Folder** from the **Desktop** menu in the MATLAB Command Window. This displays the Current Folder browser, which lets you easily access your working folder and the files that are generated within it.

To generate code:

**1** Click the **Generate** button.

The coder compiles the model before generating code. Depending on model display options (such as port data types), the appearance of the model might change after code generation.

**2** As code generation proceeds, the coder displays progress messages. The process should complete with a message like the following:

### HDL Code Generation Complete.

The names of generated VHDL files in the progress messages are hyperlinked. After code generation completes, you can click these hyperlinks to view the files in the MATLAB Editor.

- **3** A folder icon for the hdlsrc folder is now visible in the Current Folder browser. To view generated code and script files, double-click the hdlsrc folder icon.
- **4** Observe that two VHDL files were generated. The structure of HDL code generated for MATLAB Function blocks is similar to the structure of code generated for Stateflow charts and Digital Filter blocks. The VHDL files that were generated in the hdlsrc folder are:
- **•** eml\_inc\_blk.vhd: VHDL code. This file contains entity and architecture code implementing the actual computations generated for the MATLAB Function block.
- DUT eML Block.vhd: VHDL code. This file contains an entity definition and RTL architecture that provide a black box interface to the code generated in eml\_inc\_blk.vhd.

The structure of these code files is analogous to the structure of the model, in which the DUT eML Block subsystem provides an interface between the root model and the incrementer function in the MATLAB Function block.

The other files generated in the hdlsrc folder are:

- DUT eML Block compile.do: Mentor Graphics ModelSim compilation script (vcom command) to compile the VHDL code in the two. vhd files.
- **•** DUT\_eML\_Block\_synplify.tcl: Synplify® synthesis script.
- DUT eML Block map.txt: Mapping file. This report file maps generated entities (or modules) to the subsystems that generated them (see ["Code](#page-579-0) [Tracing Using the Mapping File" on page 12-36](#page-579-0)).
- **5** To view the generated VHDL code in the MATLAB Editor, double-click the DUT\_eML\_Block.vhd or eml\_inc\_blk.vhd file icons in the Current Folder browser.

At this point you should study the ENTITY and ARCHITECTURE definitions while referring to ["HDL Code Generation Defaults" on page 22-33](#page-1100-0) in the [makehdl](#page-1099-0) reference documentation. The reference documentation describes the default naming conventions and correspondences between the elements of a model (subsystems, ports, signals, etc.) and elements of generated HDL code.

# <span id="page-709-0"></span>**Useful MATLAB Function Block Design Patterns for HDL**

#### **In this section...**

"The eml\_hdl\_design\_patterns Library" on page 15-20

["Efficient Fixed-Point Algorithms" on page 15-22](#page-711-0)

["Using Persistent Variables](#page-715-0) to Model State" on page 15[-26](#page-715-0)

["Creating Intellectual Property with the MATLAB Function Block" on](#page-717-0) [page 15-28](#page-717-0)

["Modeling Control Logic and Simple Finite State Machines" on page 15-28](#page-717-0)

["Modeling Counters" on page 15-30](#page-719-0)

["Modeling Hardware Elements" on page 15-32](#page-721-0)

# **The eml\_hdl\_design\_patterns Library**

The eml\_hdl\_design\_patterns library is an extensive collection of examples demonstrating useful applications of the MATLAB Function block in HDL code generation.

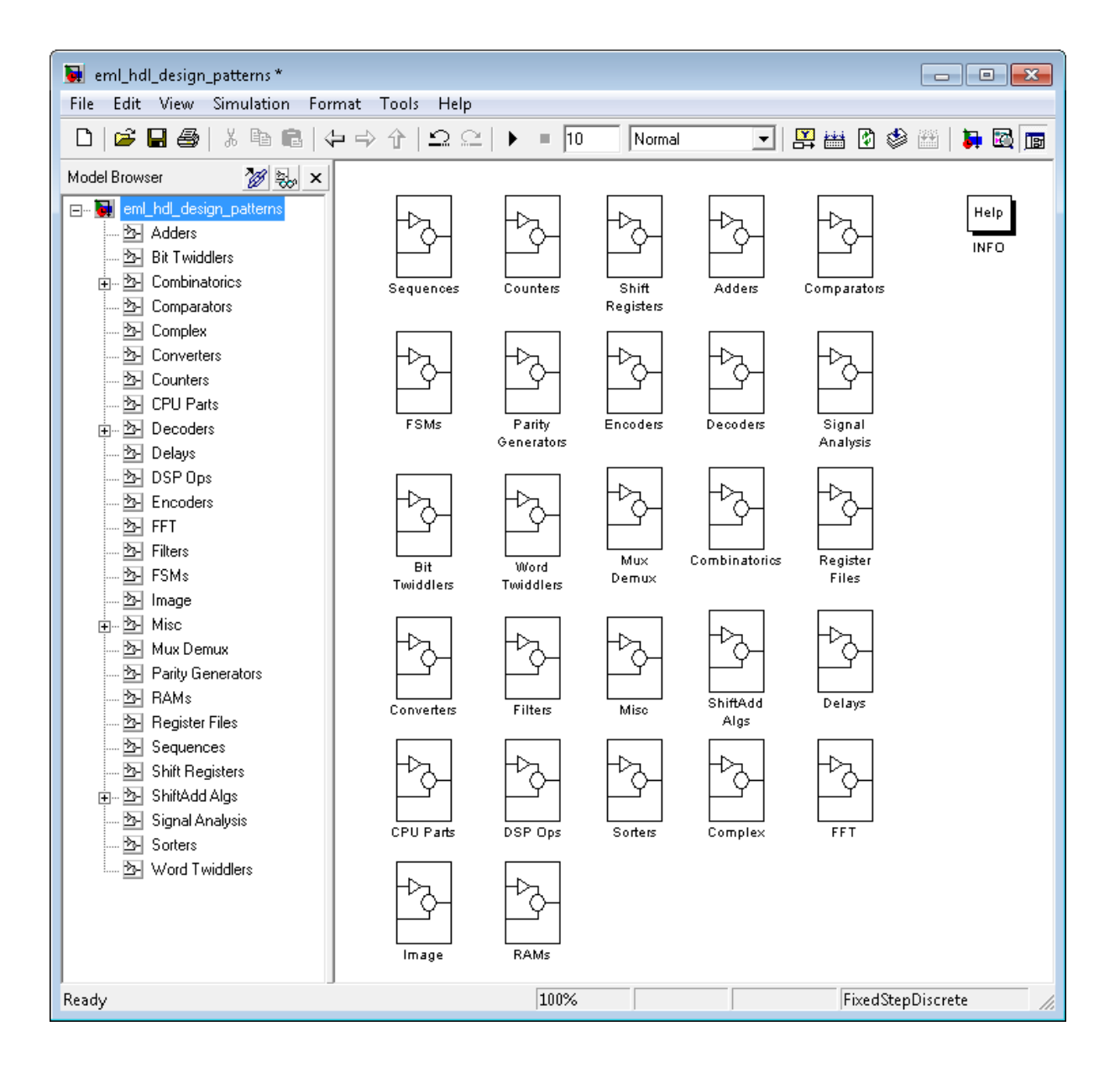

<span id="page-711-0"></span>Refer to example models in the eml\_hdl\_design\_patterns library while reading the following sections. To open the library, type the following command at the MATLAB prompt:

eml hdl design patterns

You can use many blocks in the library as cookbook examples of various hardware elements, as follows:

- **•** Copy a block from the library to your model and use it as a computational unit.
- **•** Copy the code from the block and use it as a subfunction in an existing MATLAB Function block.

When you create custom blocks, you can control whether to inline or instantiate the HDL code generated from MATLAB Function blocks. Use the **Inline MATLAB Function block code** check box in the **HDL Code Generation > Global Settings > Coding style** section of the Configuration Parameters dialog box. For more information, see ["Inline MATLAB Function](#page-188-0) [block code" on page 5-69](#page-188-0).

# **Efficient Fixed-Point Algorithms**

The MATLAB Function block supports fixed point arithmetic using the Fixed-Point Toolbox fi function. This function supports rounding and saturation modes that are useful for coding algorithms that manipulate arbitrary word and fraction lengths. The coder supports all fi rounding and overflow modes.

HDL code generated from the MATLAB Function block is bit-true to MATLAB semantics. Generated code uses bit manipulation and bit access operators (for example, Slice, Extend, Reduce, Concat, etc.) that are native to VHDL and Verilog.

The following discussion shows how HDL code generated from the MATLAB Function block follows cast-before-sum semantics, in which addition and subtraction operands are cast to the result type before the addition or subtraction is performed.

Open the eml\_hdl\_design\_patterns library and select the Combinatorics/eml\_expr block. eml\_expr implements a simple expression containing addition, subtraction, and multiplication operators with differing fixed point data types. The generated HDL code shows the conversion of this expression with fixed point operands. The MATLAB Function block uses the following code:

```
% fixpt arithmetic expression
expr = (a*b) - (a+b);% cast the result to (sfix7_En4) output type
y = f_i(exp, 1, 7, 4);
```
The default fimath specification for the block determines the behavior of arithmetic expressions using fixed point operands inside the MATLAB Function block:

```
fimath(...
   'RoundMode', 'ceil',...
   'OverflowMode', 'saturate',...
   'ProductMode', 'FullPrecision', 'ProductWordLength', 32,...
   'SumMode', 'FullPrecision', 'SumWordLength', 32,...
   'CastBeforeSum', true)
```
The data types of operands and output are as follows:

- **•** a: (sfix5\_En2)
- **•** b: (sfix5\_En3)
- **•** y: (sfix7\_En4).

Before HDL code generation, the operation

 $expr = (a*b) - (a+b);$ 

is broken down internally into the following substeps:

**1** tmul =  $a * b$ ;

**2** tadd =  $a + b$ ;

**3** tsub =  $tmul - tad$ ;

 $4y = tsub;$ 

Based on the fimath settings (see ["Recommended Practices" on page 15-63\)](#page-752-0) this expression is further broken down internally as follows:

- **•** Based on the specified ProductMode, 'FullPrecision', the output type of tmul is computed as (sfix10 En5).
- Since the CastBeforeSum property is set to 'true', substep 2 is broken down as follows:

 $t1 = (sfix7_Fn3) a;$  $t2 = (sfix7_Fm3) b;$  $tadd = t1 + t2;$ 

sfix7\_En3 is the result sum type after aligning binary points and accounting for an extra bit to account for possible overflow.

**•** Based on intermediate types of tmul (sfix10\_En5) and tadd (sfix7\_En3) the result type of the subtraction in substep 3 is computed as sfix11\_En5. Accordingly, substep 3 is broken down as follows:

```
t3 = (sfix11 En5) tmul;
t4 = (sfix11 En5) tadd;
tsub = t3 - t4;
```
• Finally, the result is cast to a smaller type (sfix7 En4) leading to the following final expression statements:

```
tmul = a * b;t1 = (sfix7 En3) a;t2 = (sfix7 En3) b;tadd = t1 + t2;t3 = (sfix11 En5) tmul;
t4 = (sfix11 En5) tad;tsub = t3 - t4;y = (sfix7En4) tsub;
```
The following listings show the generated VHDL and Verilog code from the eml\_expr block.

VHDL code excerpt:

```
BEGIN
  --MATLAB Function 'Subsystem/eml_expr': '<S2>:1'
  -- fixpt arithmetic expression
  --'<S2>:1:4'
  mul_temp <= signed(a) * signed(b);
  sub_cast <= resize(mul_temp, 11);
  add_cast \le resize(signed(a & '0'), 7);
  add\_cast_0 \leq residue(signed(b), 7);add_temp <= add_cast + add_cast_0;
  sub_cast_0 <= resize(add_temp & '0' & '0', 11);
  expr <= sub_cast - sub_cast_0;
  -- cast the result to correct output type
  --'<S2>:1:7'
  y \le 0111111' WHEN ((expr(10) = '0') AND (expr(9 DOWNTO 7) /= "000"))
           OR ((expr(10) = '0') AND (expr(7 DOWNTO 1) = "0111111"))
          ELSE
         "1000000" WHEN (expr(10) = '1') AND (expr(9 DOWNTO 7) /= "111")
         ELSE
          std_logic_vector(expr(7 DOWNTO 1) + ("0" & expr(0)));
```
END fsm\_SFHDL;

Verilog code excerpt:

```
//MATLAB Function 'Subsystem/eml_expr': '<S2>:1'
   // fixpt arithmetic expression
   //'<S2>:1:4'
   assign mul_temp = a * b;assign sub_cast = mul_temp;
   assign add_cast = {a[4]}, {a, 1'b0}};
   assign add_cast_0 = b;
   assign add temp = add cast + add cast 0;
   assign sub_cast_0 = {2{add_temp{6}}}, {add_temp, 2{b00}};
   assign expr = sub\_cast - sub\_cast_0;// cast the result to correct output type
   //'<S2>:1:7'
   assign y = (((expr[10] == 0) & 8 & (expr[9:7] != 0))|| (expr[10] == 0) && (exp[7:1] == 63) ? 7'sb0111111 :
```
((expr[10] == 1) && (expr[9:7] != 7) ? 7'sb1000000 : expr[7:1] + \$signed({1'b0, expr[0]})));

<span id="page-715-0"></span>These code excerpts show that the generated HDL code from the MATLAB Function block represents the bit-true behavior of fixed point arithmetic expressions using high level HDL operators. The HDL code is generated using HDL coding rules like high level bitselect and partselect replication operators and explicit sign extension and resize operators.

#### **Using Persistent Variables to Model State**

In the MATLAB Function block programming model, state-holding elements are represented as persistent variables. A variable that is declared persistent retains its value across function calls in software, and across sample time steps during simulation.

Please note that your MATLAB code *must* read the persistent variable before it is written if you want the coder to infer a register in the HDL code. The coder displays a warning message if your code does not follow this rule.

The following example shows the unit delay block, which delays the input sample, u, by one simulation time step. u is a fixed-point operand of type sfix6. u d is a persistent variable that holds the input sample.

```
function y = fcn(u)persistent u_d;
if isempty(u_d)
    u_d = fi(-1, numerictype(u), fimath(u));
end
% return delayed input from last sample time hit
y = u_d;
% store the current input to be used later
u_d = u;
```
Because this code intends for u\_d to infer a register during HDL code generation, u d is read in the assignment statement,  $y = u$  d, before it is written in  $u$  d =  $u$ .

The coder generates the following HDL code for the unit delay block.

```
ENTITY Unit_Delay IS
    PORT (
        clk : IN std_logic;
        clk_enable : IN std_logic;
        reset : IN std_logic;
        u : IN std_logic_vector(15 DOWNTO 0);
        y : OUT std logic vector(15 DOWNTO 0));
END Unit_Delay;
```
ARCHITECTURE fsm\_SFHDL OF Unit\_Delay IS

```
BEGIN
    initialize_Unit_Delay : PROCESS (clk, reset)
    BEGIN
        IF reset = '1' THEN
            y <= std_logic_vector(to_signed(0, 16));
        ELSIF clk'EVENT AND clk = '1' THEN
            IF clk_enable = '1' THEN
                y <= u;
            END IF;
        END IF;
    END PROCESS initialize_Unit_Delay;
```
Initialization of persistent variables is moved into the master reset region in the initialization process.

Refer to the Delays subsystem in the eml\_hdl\_design\_patterns library to see how vectors of persistent variables can be used to model integer delay, tap delay, and tap delay vector blocks. These design patterns are useful in implementing sequential algorithms that carry state between executions of the MATLAB Function block in a model.

## <span id="page-717-0"></span>**Creating Intellectual Property with the MATLAB Function Block**

The MATLAB Function block helps you author intellectual property and create alternate implementations of part of an algorithm. By using MATLAB Function blocks in this way, you can guide the detailed operation of the HDL code generator even while writing high-level algorithms.

For example, the subsystem Comparators in the eml\_hdl\_design\_patterns library includes several alternate algorithms for finding the minimum value of a vector. The Comparators/eml\_linear\_min block finds the minimum of the vector in a linear mode serially. The Comparators/eml\_tree\_min block compares the elements in a tree structure. The tree implementation can achieve a higher clock frequency by adding pipeline registers between the log2(N) stages. (See eml\_hdl\_design\_patterns/Filters for an example.)

Now consider replacing the simple comparison operation in the Comparators blocks with an arithmetic operation (for example, addition, subtraction, or multiplication) where intermediate results must be quantized. Using fimath rounding settings, you can fine tune intermediate value computations before intermediate values feed into the next stage. You can use this technique for tuning the generated hardware or customizing your algorithm.

## **Modeling Control Logic and Simple Finite State Machines**

MATLAB Function block control constructs such as switch/case and if-elseif-else, coupled with fixed point arithmetic operations let you model control logic quickly.

The FSMs/mealy\_fsm\_blk andFSMs/moore\_fsm\_blk blocks in the eml\_hdl\_design\_patterns library provide example implementations of Mealy and Moore finite state machines in the MATLAB Function block.

The following listing implements a Moore state machine.

```
function Z = moone_fsm(A)persistent moore_state_reg;
if isempty(moore_state_reg)
```

```
moore\_state\_reg = fi(0, 0, 2, 0);end
S1 = 0;S2 = 1;S3 = 2;
S4 = 3;switch uint8(moore_state_reg)
   case S1,
       Z = true;if (~A)
           moore_state_reg(1) = S1;
       else
           moore_state_reg(1) = S2;
        end
   case S2,
       Z = false;
       if (~A)
           moore_state_reg(1) = S1;
       else
           moore_state_reg(1) = S2;
        end
   case S3,
       Z = false;
       if (~A)
           moore_state_reg(1) = S2;
        else
           moore_state_reg(1) = S3;
        end
   case S4,
       Z = true;if (~A)
           moore_state_reg(1) = S1;
        else
           moore_state_reg(1) = S3;
        end
   otherwise,
       Z = false;
```
<span id="page-719-0"></span>end

In this example, a persistent variable (moore state reg) models state variables. The output depends only on the state variables, thus modeling a Moore machine.

The FSMs/mealy fsm blk block in the eml hdl design patterns library implements a Mealy state machine. A Mealy state machine differs from a Moore state machine in that the outputs depend on inputs as well as state variables.

The MATLAB Function block can quickly model simple state machines and other control-based hardware algorithms (such as pattern matchers or synchronization-related controllers) using control statements and persistent variables.

For modeling more complex and hierarchical state machines with complicated temporal logic, use a Stateflow chart to model the state machine.

# **Modeling Counters**

To implement arithmetic and control logic algorithms in MATLAB Function blocks intended for HDL code generation, there are some simple HDL related coding requirements:

- The top level MATLAB Function block must be called once per time step.
- **•** It must be possible to fully unroll program loops.
- **•** Persistent variables with reset values and update logic must be used to hold values across simulation time steps.
- **•** Quantized data variables must be used inside loops.

The following script shows how to model a synchronous up/down counter with preset values and control inputs. The example provides both master reset control of persistent state variables and local reset control using block inputs (e.g. presetClear). The isempty condition enters the initialization process under the control of a synchronous reset. The presetClear section is implemented in the output section in the generated HDL code.
Both the up and down case statements implementing the count loop require that the values of the counter are quantized after addition or subtraction. By default, the MATLAB Function block automatically propagates fixed-point settings specified for the block. In this script, however, fixed-point settings for intermediate quantities and constants are explicitly specified.

```
function [Q, QN] = up_down_ctr(upDown, presetClear, loadData, presetData)
% up down result
% 'result' syntheses into sequential element
result_nt = numerictype(0,4,0);result_fm = fimath('OverflowMode', 'saturate', 'RoundMode', 'floor');
initVal = fi(0, result_nt, result_fm);
persistent count;
if isempty(count)
    count = initVal;
end
if presetClear
    count = initVal;
elseif loadData
    count = presetData;
elseif upDown
    inc = count + fi(1, result_nt, result_fm);
    -- quantization of output
    count = fi(inc, result_nt, result_fm);
else
    dec = count - fi(1, result_nt, result_fm);
    -- quantization of output
    count = fi(dec, result_nt, result_fm);
end
Q = count;QN = bitcmp(count);
```
## **Modeling Hardware Elements**

The following code example shows how to model shift registers in MATLAB Function block code by using the bitsliceget and bitconcat function. This function implements a serial input and output shifters with a 32–bit fixed-point operand input. See the Shift Registers/shift\_reg\_1by32 block in the eml\_hdl\_design\_patterns library for more details.

```
function sr_out = fcn(shift, sr_in)
%shift register 1 by 32
persistent sr;
if isempty(sr)
    sr = fi(0, 0, 32, 0, 'fimath', fimath(sr_in));
end
% return sr[31]
sr_out = getmsb(sr);
if (shift)
    % sr_new[32:1] = sr[31:1] & sr_in
    sr = bitconcat(bitsliceget(sr, 31, 1), sr_in);
end
```
The following code example shows VHDL process code generated for the shift reg 1by32 block.

```
shift reg 1by32 : PROCESS (shift, sr in, sr)
    BEGIN
      sr next \leq sur;
      -- MATLAB Function Function 'Subsystem/shift reg 1by32': '<S2>:1'
      --shift register 1 by 32
      - - < S2>: 1:1
      -- return sr[31]
      --'<S2>:1:10'
      sr out \leq sr(31);
      IF shift / = '0' THEN
          --'<S2>:1:12'
          - sr new[32:1] = sr[31:1] & sr in
          --'<S2>:1:14'
```

```
sr\_next \leq sr(30 DOWNTO 0) & sr\_in;END IF;
```
END PROCESS shift\_reg\_1by32;

The Shift Registers/shift\_reg\_1by64 block shows a 64 bit shifter. In this case, the shifter uses two fixed point words, to represent the operand, overcoming the 32–bit word length limitation for fixed-point integers.

Browse the eml\_hdl\_design\_patterns model for other useful hardware elements that can be easily implemented using the MATLAB Function Block.

# **Using Fixed-Point Bit-wise Functions**

#### **In this section...**

"Overview" on page 15-34

"Bit-wise Functions Supported for HDL Code Generation" on page 15-34

["Bit Slice and Bit Concatenation Functions" on page 15-40](#page-729-0)

["Shift and Rotate Functions" on page 15-41](#page-730-0)

# **Overview**

The MATLAB Function block supports many bit-wise functions that operate on fixed-point integers of arbitrary length. For general information on MATLAB Function block bit-wise functions, see "Bitwise Operations" in the Fixed-Point Toolbox documentation.

This section describes HDL code generation support for these functions. "Bit-wise Functions Supported for HDL Code Generation" on page 15-34 summarizes the supported functions, with notes that describe considerations specific to HDL code generation. ["Bit Slice and Bit Concatenation Functions"](#page-729-0) [on page 15-40](#page-729-0) and ["Shift and Rotate Functions" on page 15-41](#page-730-0) provide usage examples, with corresponding MATLAB Function block code and generated HDL code.

The Bit Twiddlers/hdl bit ops block in the eml hdl design patterns library provides further examples of how to use these functions for various bit manipulation operations.

#### **Bit-wise Functions Supported for HDL Code Generation**

The following table summarizes MATLAB Function block bit-wise functions that are supported for HDL code generation. The Description column notes considerations that are specific to HDL. The following conventions are used in the table:

**•** a,b: Denote fixed-point integer operands.

**•** idx: Denotes an index to a bit within an operand. Indexes can be scalar or vector, depending on the function.

MATLAB Function blocks follow the MATLAB (1-based) indexing conventions. In generated HDL code, such indexes are converted to zero-based indexing conventions.

- **•** lidx, ridx: denote indexes to the left and right boundaries delimiting bit fields. Indexes can be scalar or vector, depending on the function.
- **•** val: Denotes a Boolean value.

**Note** Indexes, operands, and values passed as arguments bit-wise functions can be scalar or vector, depending on the function. See "Bitwise Operations" in the Fixed-Point Toolbox documentation for information on the individual functions.

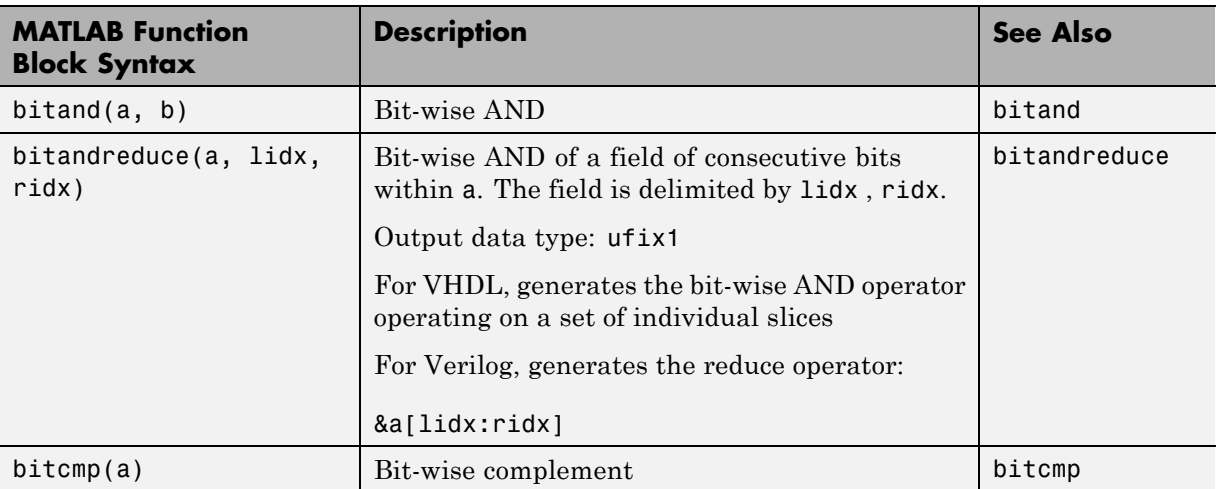

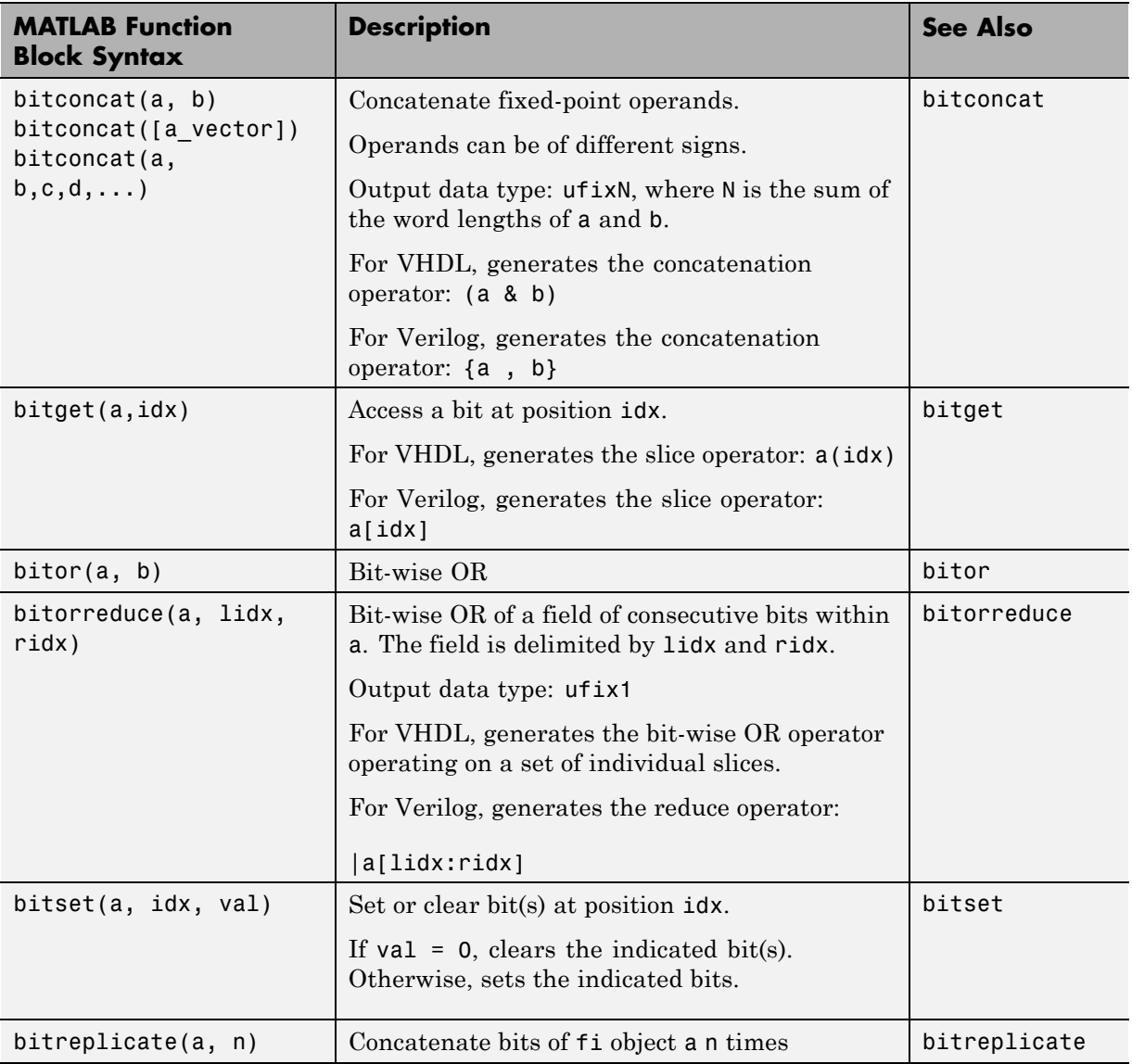

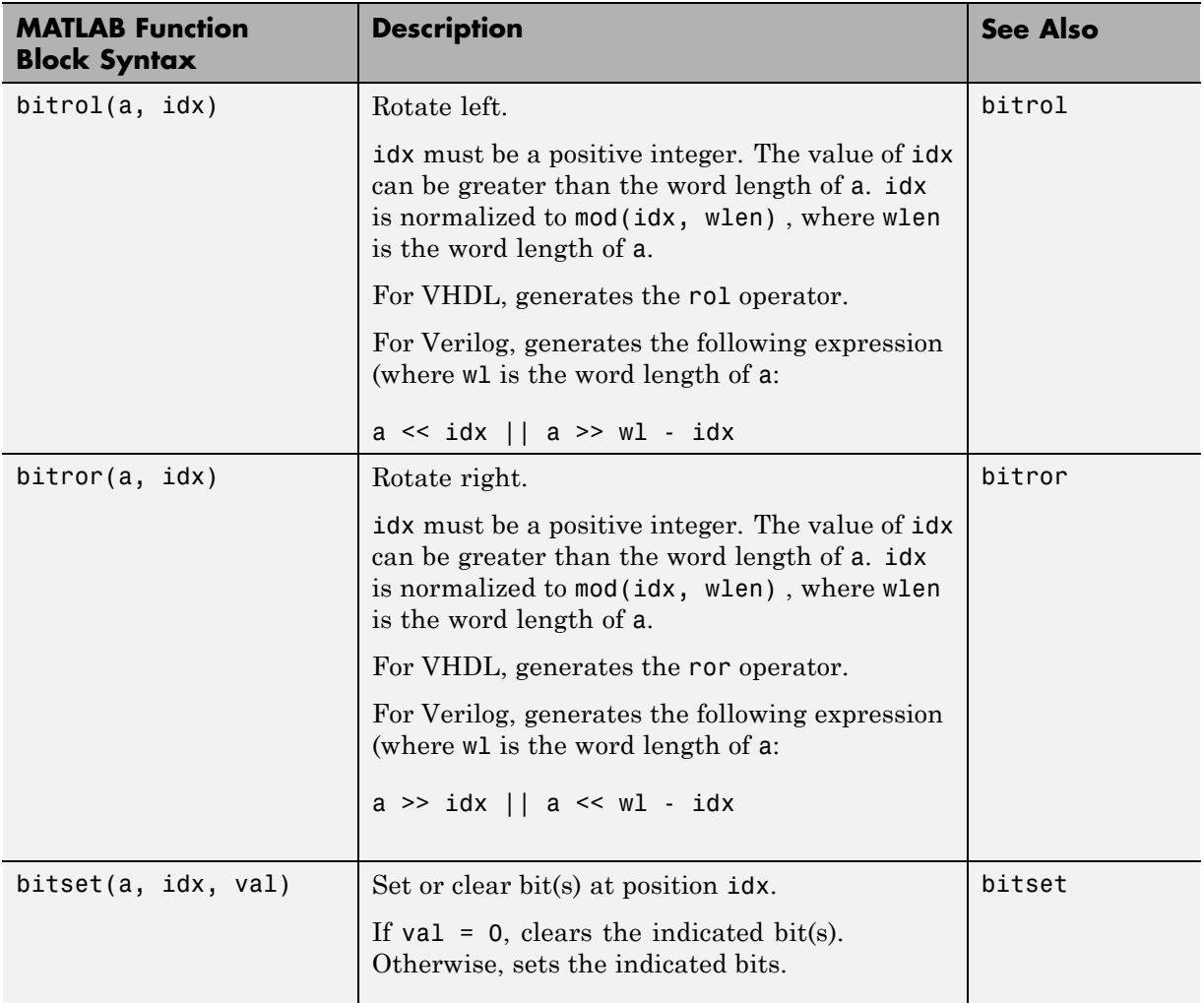

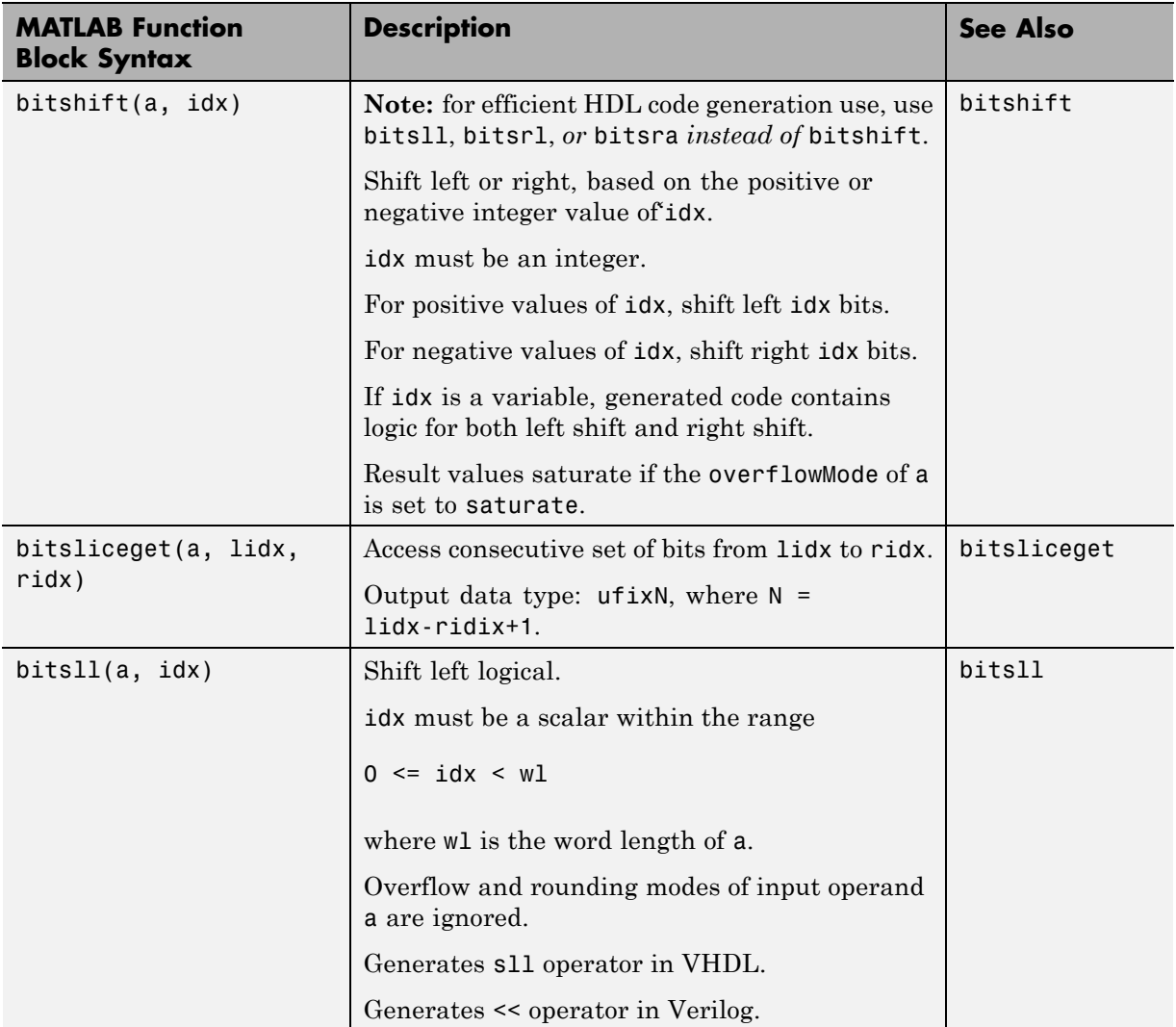

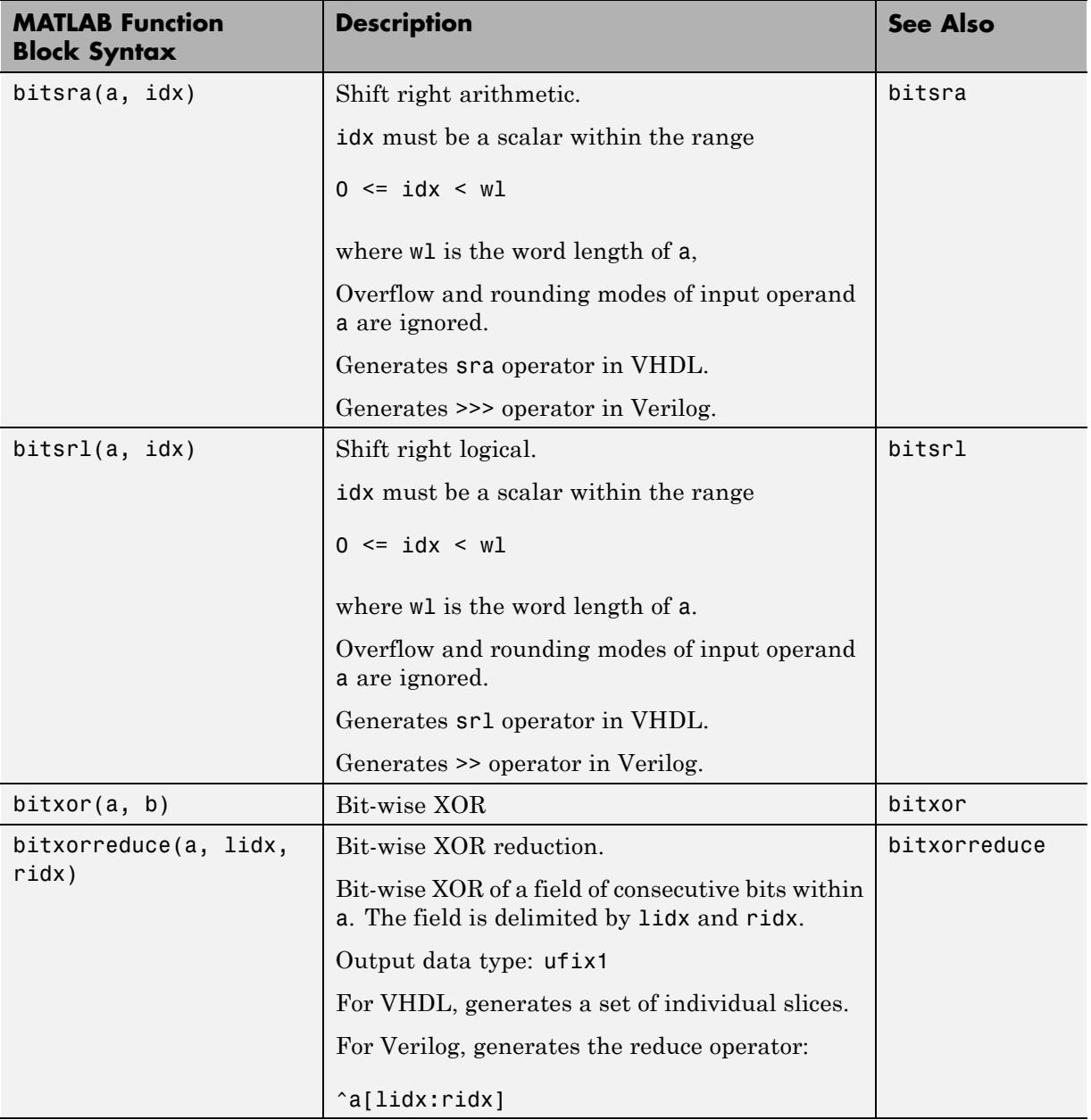

<span id="page-729-0"></span>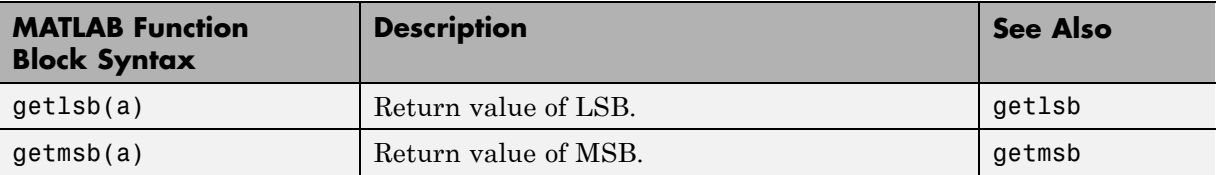

#### **Bit Slice and Bit Concatenation Functions**

This section shows you how to use the functions bitsliceget and bitconcat to access and manipulate bit slices (fields) in a fixed-point or integer word. As an example, consider the operation of swapping the upper and lower 4-bit nibbles of an 8-bit byte. The following example accomplishes this without resorting to traditional mask-and-shift techniques.

```
function y = fcn(u)% NIBBLE SWAP
y = bitconcat(bitsliceget(u, 4, 1),
      bitsliceget(u, 8, 5));
```
The bitsliceget and bitconcat functions map directly to slice and concat operators in both VHDL and Verilog.

The following listing shows the corresponding generated VHDL code.

```
ENTITY fcn IS
    PORT (
        clk : IN std_logic;
        clk enable : IN std logic;
        reset : IN std_logic;
        u : IN std logic vector(7 DOWNTO 0);
        y : OUT std logic vector(7 DOWNTO 0));
END nibble_swap_7b;
ARCHITECTURE fsm_SFHDL OF fcn IS
```
BEGIN -- NIBBLE SWAP

```
y <= u(3 DOWNTO 0) & u(7 DOWNTO 4);
END fsm_SFHDL;
```
The following listing shows the corresponding generated Verilog code.

```
module fcn (clk, clk_enable, reset, u, y );
    input clk;
    input clk_enable;
    input reset;
    input [7:0] u;
    output [7:0] y;
    // NIBBLE SWAP
    assign y = \{u[3:0], u[7:4]\};
```
endmodule

#### **Shift and Rotate Functions**

The MATLAB Function block supports shift and rotate functions that mimic HDL-specific operators without saturation and rounding logic.

The following code implements a barrel shifter/rotator that performs a selected operation (based on the mode argument) on a fixed point input operand.

```
function y = fcn(u, mode)% Multi Function Barrel Shifter/Rotator
% fixed width shift operation
fixed\_width = units(3);switch mode
    case 1
        % shift left logical
        y = bitsll(u, fixed_width);
    case 2
        % shift right logical
        y = bitsrl(u, fixed_width);
    case 3
        % shift right arithmetic
```

```
y = bitsra(u, fixed_width);
    case 4
        % rotate left
        y = bitrol(u, fixed_width);
    case 5
        % rotate right
        y = bitror(u, fixed_width);
    otherwise
        % do nothing
        y = u;end
```
In VHDL code generated for this function, the shift and rotate functions map directly to shift and rotate instructions in VHDL.

```
CASE mode IS
       WHEN "00000001" =>
           -- shift left logical
           --'<S2>:1:8'
           cr := signed(u) s11 3;y \leq std\_logic\_vector(cr);WHEN "00000010" =>
           -- shift right logical
            --'<S2>:1:11'
           b_{cr} := signed(u) srl 3;
           y \leq std\_logic\_vector(b\_cr);WHEN "00000011" =>
           -- shift right arithmetic
           --'<S2>:1:14'
           c_cr := SHIFT_RIGHT(signed(u), 3);
           y \leq std\_logic\_vector(c\_cr);WHEN "00000100" =>
           -- rotate left
            --'<S2>:1:17'
           d<sub>cr</sub> := signed(u) rol 3;
           y \leq std\_logic\_vector(d\_cr);WHEN "00000101" =>
           -- rotate right
            --'<S2>:1:20'
           e_cr := signed(u) ror 3;
```

```
y <= std_logic_vector(e_cr);
    WHEN OTHERS =>
        -- do nothing
        --'<S2>:1:23'
        y \leq u;
END CASE;
```
The corresponding Verilog code is similar, except that Verilog does not have native operators for rotate instructions.

```
case ( mode)
   1 :
       begin
           // shift left logical
           //'<S2>:1:8'
           cr = u \ll 3;y = cr;end
   2 :
       begin
           // shift right logical
           //'<S2>:1:11'
           b_{cr} = u >> 3;y = b_cr;
       end
   3 :
       begin
           // shift right arithmetic
           //'<S2>:1:14'
           c_c = u >>> 3;
           y = c_cr;
       end
   4 :
       begin
           // rotate left
           //'<S2>:1:17'
           d_{cr} = \{u[12:0], u[15:13]\};y = d_cr;
       end
   5 :
```

```
begin
           // rotate right
            //'<S2>:1:20'
            e_c = \{u[2:0], u[15:3]\};y = e_cr;
        end
    default :
        begin
            // do nothing
            //'<S2>:1:23'
            y = u;
        end
endcase
```
# **Using Complex Signals**

#### **In this section...**

"Introduction" on page 15-45

"Declaring Complex Signals" on page 15-45

["Conversion Between Complex and Real Signals" on page 15-47](#page-736-0)

["Arithmetic Operations on Complex Numbers" on page 15-47](#page-736-0)

["Support for Vectors of Complex Numbers" on page 15-51](#page-740-0)

["Other Operations on Complex Numbers" on page 15-52](#page-741-0)

## **Introduction**

This section describes MATLAB Function block support for complex data types for HDL code generation. See also the eml hdl design patterns library for numerous examples showing HDL related applications of complex arithmetic in MATLAB Function blocks.

# **Declaring Complex Signals**

The following MATLAB Function block code declares several local complex variables. x and y are declared by complex constant assignment; z is created using the using the complex() function.

```
function [x,y,z] = fcn
% create 8 bit complex constants
x = \text{uint8}(1 + 2i);y = uint8(3 + 4i);z =uint8(complex(5, 6));
```
The following code example shows VHDL code generated from the previous MATLAB Function block code.

```
ENTITY complex_decl IS
   PORT (
       clk : IN std_logic;
       clk enable : IN std logic;
```

```
reset : IN std_logic;
        x_re : OUT std_logic_vector(7 DOWNTO 0);
        x_im : OUT std_logic_vector(7 DOWNTO 0);
       y_re : OUT std_logic_vector(7 DOWNTO 0);
       y_im : OUT std_logic_vector(7 DOWNTO 0);
        z_re : OUT std_logic_vector(7 DOWNTO 0);
        z_im : OUT std_logic_vector(7 DOWNTO 0));
END complex_decl;
```

```
ARCHITECTURE fsm_SFHDL OF complex_decl IS
```
#### BEGIN

```
x_re <= std_logic_vector(to_unsigned(1, 8));
   x_im <= std_logic_vector(to_unsigned(2, 8));
   y_re <= std_logic_vector(to_unsigned(3, 8));
   y_im <= std_logic_vector(to_unsigned(4, 8));
   z_re <= std_logic_vector(to_unsigned(5, 8));
   z_im <= std_logic_vector(to_unsigned(6, 8));
END fsm_SFHDL;
```
As shown in the example, complex inputs, outputs and local variables declared in MATLAB Function block code expand into real and imaginary signals. The naming conventions for these derived signals are:

- **•** Real components have the same name as the original complex signal, suffixed with the default string  $\cdot$  re $\cdot$  (for example, x re). To specify a different suffix, set the **Complex real part postfix** option (or the corresponding ComplexRealPostfix CLI property).
- **•** Imaginary components have the same name as the original complex signal, suffixed with the string '\_im' (for example,  $x$  im). To specify a different suffix, set the **Complex imaginary part postfix** option (or the corresponding ComplexImagPostfix CLI property).

A complex variable declared in a MATLAB Function block remains complex during the entire length of the program.

#### <span id="page-736-0"></span>**Conversion Between Complex and Real Signals**

The MATLAB Function block provides access to the fields of a complex signal via the real() and imag() functions, as shown in the following code.

```
function [Re_part, Im_part]= fcn(c)
% Output real and imaginary parts of complex input signal
Re part = real(c);
```
The coder supports these constructs, accessing the corresponding real and imaginary signal components in generated HDL code. In the following Verilog code example, the MATLAB Function block complex signal variable c is flattened into the signals c\_re and c\_im. Each of these signals is assigned to the output variables Re\_part and Im\_part, respectively.

```
module Complex_To_Real_Imag (clk, clk_enable, reset, c_re, c_im, Re_part, Im_part );
   input clk;
   input clk enable;
   input reset;
   input [3:0] c_re;
   input [3:0] c_im;
   output [3:0] Re_part;
   output [3:0] Im_part;
   // Output real and imaginary parts of complex input signal
   assign Re_part = c_re;
   assign Im part = c im;
```
#### **Arithmetic Operations on Complex Numbers**

When generating HDL code for the MATLAB Function block, the coder supports the following arithmetic operators for complex numbers composed of base types (integer, fixed-point, double):

**•** Addition (+)

 $Im\_part = imag(c)$ ;

- **•** Subtraction (-)
- Multiplication  $(*)$

The coder supports division only for the Fixed-Point Toolbox divide function (see divide). The divide function is supported only if the base type of both complex operands is fixed-point.

As shown in the following example, the default sum and product mode for fixed-point objects is FullPrecsion, and the CastBeforeSum property defaults to true.

```
fm = hdlfimath
```
 $fm =$ 

```
RoundMode: floor
        OverflowMode: wrap
         ProductMode: FullPrecision
MaxProductWordLength: 128
             SumMode: FullPrecision
   MaxSumWordLength: 128
       CastBeforeSum: true
```
Given fixed-point operands, the coder follows full-precision cast before sum semantics. Each addition or subtraction increases the result width by one bit. Further casting is required to bring the results back to a smaller bit width.

In the following example function, two complex operands (with real and imaginary ufix4 components) are summed, with a complex result having real and imaginary ufix5 components. The result is then cast back to the original bit width.

```
function z = \text{fon}(x, y)% addition of two complex numbers x,y of type 'ufix4'
% x+y will have'ufix5' type
z = x+y;% to cast the result back to 'ufix4'
% z = f i(x + y, numerictype(x), fimath(x));
```
The following example shows VHDL code generated from this function.

```
ENTITY complex_add_entity IS
    PORT (
        clk : IN std_logic;
        clk_enable : IN std_logic;
        reset : IN std_logic;
        x_re : IN std_logic_vector(3 DOWNTO 0);
        x_im : IN std_logic_vector(3 DOWNTO 0);
        y_re : IN std_logic_vector(3 DOWNTO 0);
        y_im : IN std_logic_vector(3 DOWNTO 0);
        z_re : OUT std_logic_vector(4 DOWNTO 0);
        z_im : OUT std_logic_vector(4 DOWNTO 0));
END complex_add_entity;
ARCHITECTURE fsm_SFHDL OF complex_add_entity IS
BEGIN
```

```
-- addition of two complex numbers x,y of type 'ufix4'
-- x+y will have'ufix5' type
z_re \le std\_logic\_vector(resize(unsigned(x_re), 5) +resize(unsigned(y_re), 5));
```

```
z_im <= std_logic_vector(resize(unsigned(x_im), 5) +
                         resize(unsigned(y_im), 5));
```

```
-- to cast the result back to 'ufix4' use
-z = f i(x + y, numerictype(x), fimath(x));
```
END fsm\_SFHDL;

Similarly, for the product operation in FullPrecision mode, the result bit width increases to the sum of the lengths of the individual operands. Further casting is required to bring the results back to a smaller bit width.

The following example function shows how the product of two complex operands (with real and imaginary ufix4 components) can be cast back to the original bit width.

```
function z = fcn(x, y)% Multiplication of two complex numbers x,y of type 'ufix4'
```

```
% x*y will have'ufix8' type
z = x * y;% to cast the result back to 'ufix4'
% z = f i(x * y, numerictype(x), fimath(x));
```
The following example shows VHDL code generated from this function.

```
ENTITY complex_mul IS
   PORT (
        clk : IN std_logic;
        clk_enable : IN std_logic;
        reset : IN std_logic;
        x_re : IN std_logic_vector(3 DOWNTO 0);
        x_im : IN std_logic_vector(3 DOWNTO 0);
        y_re : IN std_logic_vector(3 DOWNTO 0);
        y_im : IN std_logic_vector(3 DOWNTO 0);
        z_re : OUT std_logic_vector(8 DOWNTO 0);
        z_im : OUT std_logic_vector(8 DOWNTO 0));
END complex_mul;
```
ARCHITECTURE fsm\_SFHDL OF complex\_mul IS

```
SIGNAL pr1 : unsigned(7 DOWNTO 0);
SIGNAL pr2 : unsigned(7 DOWNTO 0);
SIGNAL pr1in : unsigned(8 DOWNTO 0);
SIGNAL pr2in : unsigned(8 DOWNTO 0);
SIGNAL pre : unsigned(8 DOWNTO 0);
SIGNAL pi1 : unsigned(7 DOWNTO 0);
SIGNAL pi2 : unsigned(7 DOWNTO 0);
SIGNAL pi1in : unsigned(8 DOWNTO 0);
SIGNAL pi2in : unsigned(8 DOWNTO 0);
SIGNAL pim : unsigned(8 DOWNTO 0);
```
#### BEGIN

```
-- addition of two complex numbers x,y of type 'ufix4'
   -- x*y will have'ufix8' type
  pr1 <= unsigned(x_re) * unsigned(y_re);
  pr2 <= unsigned(x_im) * unsigned(y_im);
```

```
pr1in <= resize(pr1, 9);
    pr2in \leq resize(pr2, 9);pre <= pr1in - pr2in;
    pi1 <= unsigned(x_re) * unsigned(y_im);
    pi2 <= unsigned(x_im) * unsigned(y_re);
    pi1in <= resize(pi1, 9);
    pi2in \leq resize(pi2, 9);
    pim <= pi1in + pi2in;
    z_re <= std_logic_vector(pre);
    z_im <= std_logic_vector(pim);
    -- to cast the result back to 'ufix4'
    -z = f i(x * y, numerictype(x), fimath(x));
END fsm_SFHDL;
```
# **Support for Vectors of Complex Numbers**

MATLAB Function block supports HDL code generation for vectors of complex numbers. Like scalar complex numbers, vectors of complex numbers are flattened down to vectors of real and imaginary parts in generated HDL code.

For example in the following script t is a complex vector variable of base type ufix4 and size [1,2].

```
function y = fcn(u1, u2)t = [u1 u2];y = t+1;
```
In the generated HDL code the variable t is broken down into real and imaginary parts with the same two-element array. .

```
VARIABLE t_re : vector_of_unsigned4(0 TO 3);
VARIABLE t_im : vector_of_unsigned4(0 TO 3);
```
The real and imaginary parts of the complex number have the same vector of type ufix4, as shown in the following code.

TYPE vector\_of\_unsigned4 IS ARRAY (NATURAL RANGE <>) OF unsigned(3 DOWNTO 0);

<span id="page-741-0"></span>Complex vector-based operations (+,-,\* etc.,) are similarly broken down to vectors of real and imaginary parts. Operations are performed independently on the elements of such vectors, following MATLAB semantics for vectors of complex numbers.

In both VHDL and Verilog code generated for the MATLAB Function block, complex vector ports are always flattened. If complex vector variables appear on inputs and outputs, real and imaginary vector components are further flattened to scalars.

In the following code, u1 and u2 are scalar complex numbers and y is a vector of complex numbers.

```
function y = fcn(u1, u2)t = [u1 u2];y = t + 1;
```
This generates the following port declarations in a VHDL entity definition.

```
ENTITY MATLAB Function IS
   PORT (
        clk : IN std_logic;
       clk enable : IN std logic;
       reset : IN std_logic;
       u1_re : IN vector_of_std_logic_vector4(0 TO 1);
       u1_im : IN vector_of_std_logic_vector4(0 TO 1);
       u2_re : IN vector_of_std_logic_vector4(0 TO 1);
       u2_im : IN vector_of_std_logic_vector4(0 TO 1);
       y re : OUT vector of std logic vector32(0 TO 3);
       y_im : OUT vector_of_std_logic_vector32(0 TO 3));
END MATLAB Function;
```
#### **Other Operations on Complex Numbers**

The coder supports the following functions with complex operands:

- **•** complex
- **•** real
- **•** imag
- **•** conj
- **•** transpose
- **•** ctranspose
- **•** isnumeric
- **•** isreal
- **•** isscalar

The isreal function, which returns 0 for complex numbers, is particularly useful for writing functions that behave differently based on whether the input is a complex or real signal.

```
function y = fcn(u)% output is same as input if 'u' is real
% output is conjugate of input if 'u' is complex
if isreal(u)
    y = u;
else
   y = conj(u);end
```
For detailed information on these functions, see "Functions Supported for Code Acceleration and Code Generation from MATLAB" in the Fixed-Point Toolbox documentation.

# **Distributed Pipeline Insertion for MATLAB Function Blocks**

#### **In this section...**

"Overview" on page 15-54

"Example: Multiplier Chain" on page 15-54

## **Overview**

*Distributed pipeline insertion* is a special optimization for HDL code generated from MATLAB Function blocks or Stateflow charts. Distributed pipeline insertion lets you achieve higher clock rates in your HDL applications, at the cost of some amount of latency caused by the introduction of pipeline registers.

For general information on distributed pipeline insertion, including limitations, see ["DistributedPipelining" on page 7-75](#page-338-0).

## **Example: Multiplier Chain**

This section examines distributed pipeline insertion as applied to a simple model that implements a chain of 5 multiplications. If you are unfamiliar with block implementation parameters, see [Chapter 6, "Specifying Block](#page-238-0) [Implementations and Parameters for HDL Code Generation"](#page-238-0) before studying this example.

The example model is available in the demos folder as MATLABROOT\toolbox\hdlcoder\hdlcoderdemos\mpipe\_multchain.mdl.

The root level model contains a subsystem multi chain. The multi chain subsystem functions as the device under test (DUT) from which to generate HDL code. The subsystem drives a MATLAB Function block, mult8. The following figure shows the subsystem.

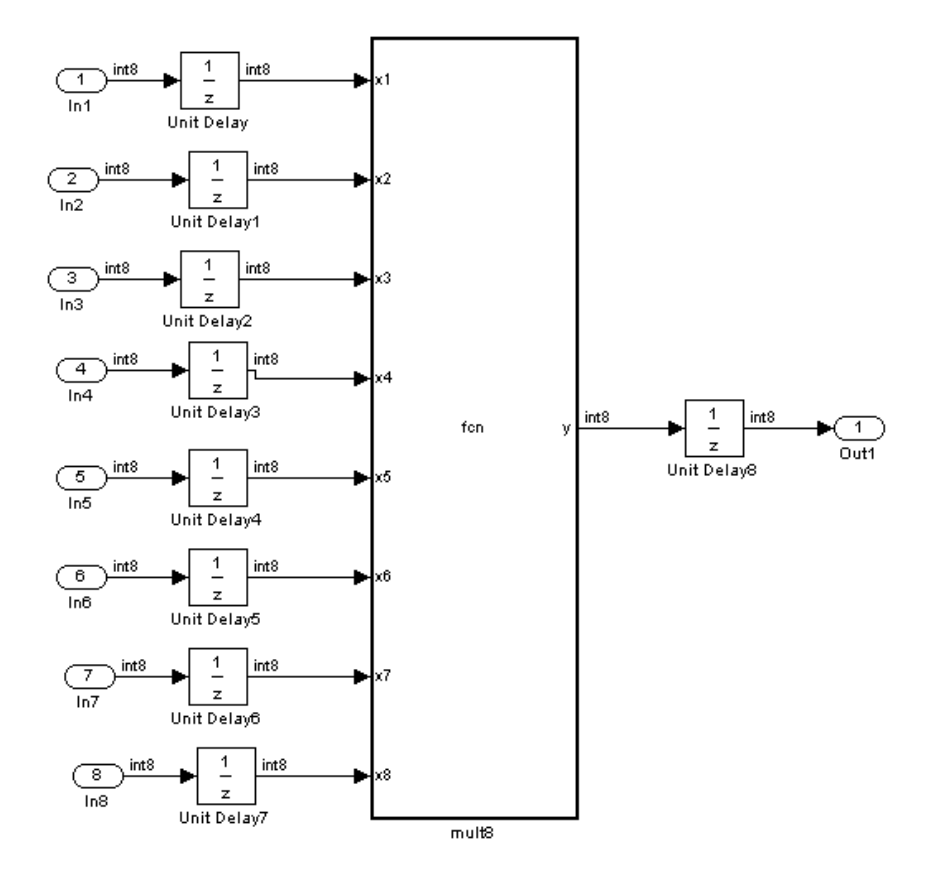

The following figure shows a chain of multiplications as coded in the mult8 MATLAB Function block:

```
function y = \text{fon}(x1, x2, x3, x4, x5, x6, x7, x8)% A chained multiplication:
% y = (x1*x2)*(x3*x4)*(x5*x6)*(x7*x8)y1 = x1 * x2;y2 = x3 * x4;y3 = x5 * x6;y4 = x7 * x8;
```
 $y5 = y1 * y2;$  $y6 = y3 * y4$ ;  $y = y5 * y6;$ 

To apply distributed pipeline insertion to this block, use the HDL Properties dialog box for the mult8 block. Specify generation of two pipeline stages for the MATLAB Function block, and enable the distributed pipeline optimization:

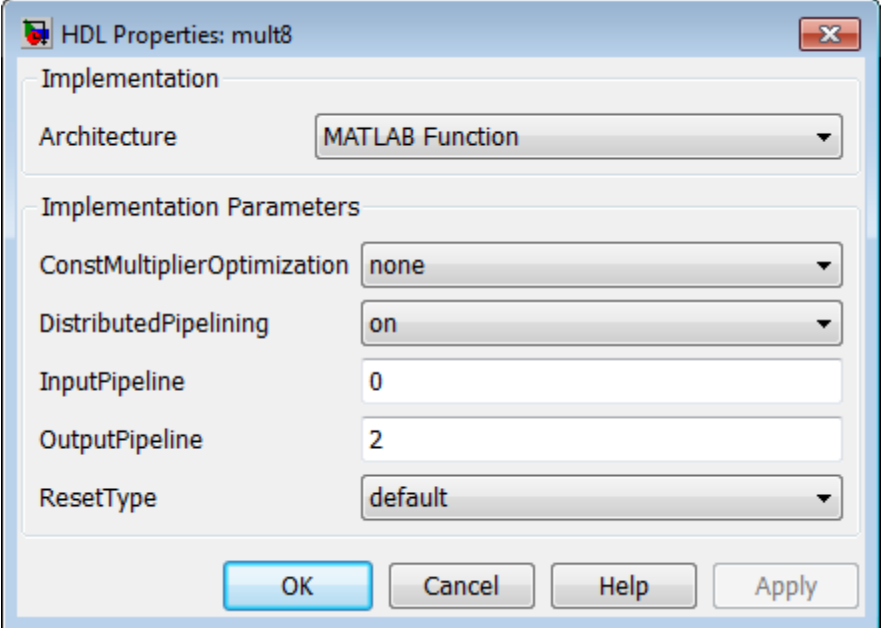

In the Configuration Parameters dialog box, the top-level **HDL Code Generation** options specify that:

- **•** VHDL code is generated from the subsystem mpipe multchain/mult chain.
- **•** The coder will generate code and display the generated model.

The insertion of two pipeline stages into the generated HDL code results in a latency of two clock cycles. In the generated model, a delay of two clock

cycles is inserted before the output of the mpipe\_multchain/mult\_chain/mult8 subsystem so that simulations of the model reflect the behavior of the generated HDL code. The following figure shows the inserted Delay block.

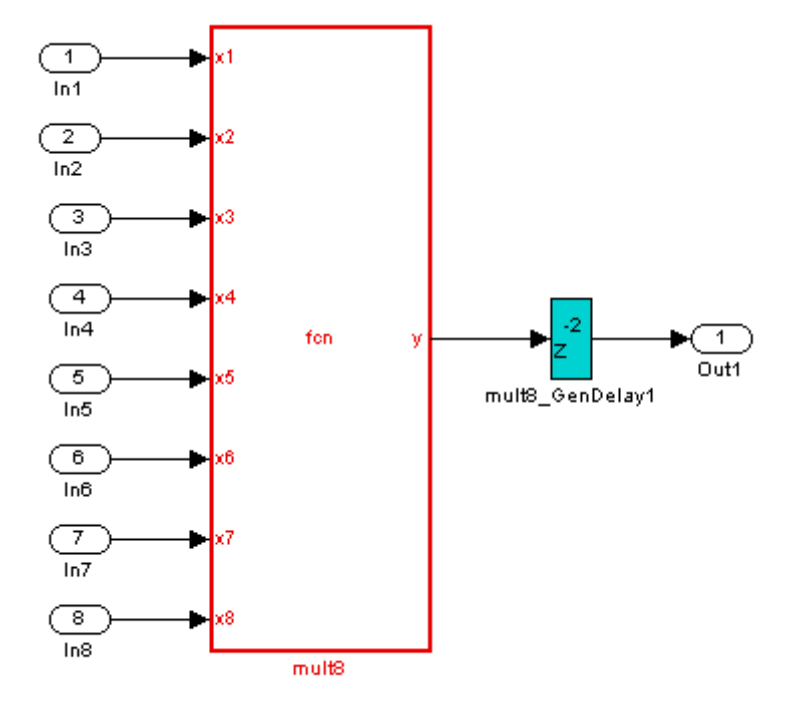

The following listing shows the complete architecture section of the generated code. Comments generated by the coder indicate the pipeline register definitions.

ARCHITECTURE fsm\_SFHDL OF mult8 IS

```
SIGNAL pipe var 0 1 : signed(7 DOWNTO 0); -- Pipeline reg from stage 0 to stage 1
SIGNAL b_pipe_var_0_1 : signed(7 DOWNTO 0); -- Pipeline reg from stage 0 to stage 1
SIGNAL c_pipe_var_0_1 : signed(7 DOWNTO 0); -- Pipeline reg from stage 0 to stage 1
SIGNAL d_pipe_var_0_1 : signed(7 DOWNTO 0); -- Pipeline reg from stage 0 to stage 1
SIGNAL pipe_var_1_2 : signed(7 DOWNTO 0); -- Pipeline reg from stage 1 to stage 2
SIGNAL b pipe var 1 2 : signed(7 DOWNTO 0); -- Pipeline reg from stage 1 to stage 2
```

```
SIGNAL pipe_var_0_1_next : signed(7 DOWNTO 0);
SIGNAL b_pipe_var_0_1_next : signed(7 DOWNTO 0);
SIGNAL c_pipe_var_0_1_next : signed(7 DOWNTO 0);
SIGNAL d_pipe_var_0_1_next : signed(7 DOWNTO 0);
SIGNAL pipe_var_1_2_next : signed(7 DOWNTO 0);
SIGNAL b_pipe_var_1_2_next : signed(7 DOWNTO 0);
SIGNAL y1 : signed(7 DOWNTO 0);
SIGNAL y2 : signed(7 DOWNTO 0);
SIGNAL y3 : signed(7 DOWNTO 0);
SIGNAL y4 : signed(7 DOWNTO 0);
SIGNAL y5 : signed(7 DOWNTO 0);
SIGNAL y6 : signed(7 DOWNTO 0);
SIGNAL mul_temp : signed(15 DOWNTO 0);
SIGNAL mul_temp_0 : signed(15 DOWNTO 0);
SIGNAL mul_temp_1 : signed(15 DOWNTO 0);
SIGNAL mul_temp_2 : signed(15 DOWNTO 0);
SIGNAL mul_temp_3 : signed(15 DOWNTO 0);
SIGNAL mul_temp_4 : signed(15 DOWNTO 0);
SIGNAL mul_temp_5 : signed(15 DOWNTO 0);
```
#### BEGIN

```
initialize_mult8 : PROCESS (clk, reset)
BEGIN
    IF reset = '1' THEN
        pipe_var_0_1 \leq to_signed(0, 8);
        b_pipe_var_0_1 <= to_signed(0, 8);
        c_pipe_var_0_1 <= to_signed(0, 8);
        d_pipe_var_0_1 <= to_signed(0, 8);
        pipe_var_1_2 <= to_signed(0, 8);
        b_pipe_var_1_2 <= to_signed(0, 8);
    ELSIF clk'EVENT AND clk= '1' THEN
        IF clk_enable= '1' THEN
            pipe_var_0_1 <= pipe_var_0_1_next;
            b_pipe_var_0_1 <= b_pipe_var_0_1_next;
            c_pipe_var_0_1 <= c_pipe_var_0_1_next;
            d_pipe_var_0_1 <= d_pipe_var_0_1_next;
            pipe_var_1_2 <= pipe_var_1_2_next;
            b_pipe_var_1_2 <= b_pipe_var_1_2_next;
        END IF;
    END IF;
```

```
END PROCESS initialize_mult8;
-- This block supports an embeddable subset of the MATLAB language.
-- See the help menu for details.
-y = (x1+x2)+(x3+x4)+(x5+x6)+(x7+x8);mul_temp <= signed(x1) * signed(x2);
y1 <= "01111111" WHEN (mul_temp(15) = '0') AND (mul_temp(14 DOWNTO 7) /= "00000000")
    ELSE "10000000" WHEN (mul_temp(15) = '1') AND (mul_temp(14 DOWNTO 7) /= "11111111")
    ELSE mul_temp(7 DOWNTO 0);
mul_temp_0 \leq signed(x3) * signed(x4);y2 <= "01111111" WHEN (mul_temp_0(15) ='0') AND (mul_temp_0(14 DOWNTO 7) /= "00000000")
ELSE "10000000" WHEN (mul_temp_0(15) = '1') AND (mul_temp_0(14 DOWNTO 7) /= "11111111")
ELSE mul_temp_0(7 DOWNTO 0);
mul_temp_1 \leq signed(x5) * signed(x6);y3 <= "01111111" WHEN (mul_temp_1(15) = '0') AND (mul_temp_1(14 DOWNTO 7) /= "00000000")
ELSE "10000000" WHEN (mul_temp_1(15) = '1') AND (mul_temp_1(14 DOWNTO 7) /= "11111111")
ELSE mul_temp_1(7 DOWNTO 0);
mul_temp_2 \leq signed(x7) * signed(x8);y4 <= "01111111" WHEN (mul_temp_2(15)= '0')AND (mul_temp_2(14 DOWNTO 7) /= "00000000")
ELSE "10000000" WHEN (mul_temp_2(15) = '1') AND (mul_temp_2(14 DOWNTO 7) /= "11111111")
ELSE mul_temp_2(7 DOWNTO 0);
mul_temp_3 <= pipe_var_0_1 * b_pipe_var_0_1;
y5 <= "01111111" WHEN (mul_temp_3(15) = '0') AND (mul_temp_3(14 DOWNTO 7)/= "00000000")
ELSE "10000000" WHEN (mul_temp_3(15) = '1') AND (mul_temp_3(14 DOWNTO 7) /= "11111111")
ELSE mul_temp_3(7 DOWNTO 0);
mul_temp_4 <= c_pipe_var_0_1 * d_pipe_var_0_1;
y6 <= "01111111" WHEN (mul_temp_4(15)='0') AND (mul_temp_4(14 DOWNTO 7) /= "00000000")
ELSE "10000000" WHEN (mul_temp_4(15) = '1') AND (mul_temp_4(14 DOWNTO 7) /= "11111111")
ELSE mul_temp_4(7 DOWNTO 0);
```

```
mul_temp_5 \leq pipe_var_1_2 \cdot b_pipe_var_1_2;
```
y <= "01111111" WHEN (mul\_temp\_5(15) = '0') AND (mul\_temp\_5(14 DOWNTO 7) /= "00000000") ELSE "10000000" WHEN (mul\_temp\_5(15) = '1') AND (mul\_temp\_5(14 DOWNTO 7) /= "11111111") ELSE std\_logic\_vector(mul\_temp\_5(7 DOWNTO 0));

```
b_pipe_var_1_2_next <= y6;
   pipe_var_1_2_next <= y5;
   d_pipe_var_0_1_next <= y4;
   c_pipe_var_0_1_next <= y3;
   b_pipe_var_0_1_next <= y2;
   pipe_var_0_1_next <= y1;
END fsm_SFHDL;
```
# **Loop Optimization**

## **What Is Loop Optimization?**

With loop optimization you can stream or unroll loops in generated code. Loop streaming optimizes for area; loop unrolling optimizes for speed.

#### **Loop Streaming**

The coder streams a loop by instantiating the loop body once and using that instance for each loop iteration.

The advantage of loop streaming is decreased area because the loop body is instantiated only once. The disadvantage of loop streaming is lower speed.

#### **Loop Unrolling**

The coder unrolls a loop by instantiating multiple instances of the loop body in the generated code.

The unrolled code can participate in distributed pipelining and resource sharing optimizations. Distributed pipelining can increase speed; resource sharing can decrease area.

Overall, however, the multiple instances created by loop unrolling are likely to increase area. Loop unrolling also makes the code less readable.

#### **MATLAB Function Block Loop Optimization Options**

The loop optimization options for a MATLAB Function block are listed in the following table.

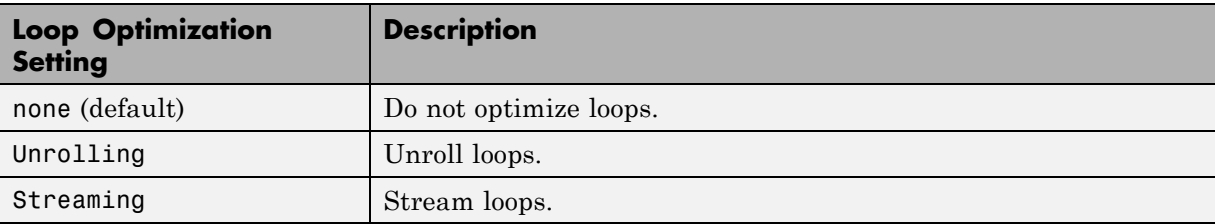

#### **How to Optimize MATLAB Function Block For Loops**

To select a loop optimization using the HDL Block Properties dialog box:

- **1** Right-click the MATLAB Function block.
- **2** In the left pane, sSelect **HDL Code** > **HDL Block Properties** .
- **3** For **LoopOptimization**, select **none**, **Unrolling**, or **Streaming**.

To select a loop optimization from the command line, use hdlset\_param. For example, to turn on loop streaming for a MATLAB Function block, my mlfn:

hdlset param('my mlfn', 'LoopOptimization', 'Streaming')

See also [hdlset\\_param](#page-1095-0).

#### **Limitations for MATLAB Function Block Loop Optimization**

The coder cannot stream a loop if:

- The loop index counts down. The loop index must increase by 1 on each iteration.
- There are 2 or more nested loops at the same level of hierarchy within another loop.
- **•** Any particular persistent variable is updated both inside and outside a loop.

The coder can stream the loop when the persistent variable is:

- **•** Updated inside the loop and read outside the loop.
- **•** Read within the loop and updated outside the loop.

# **Recommended Practices**

#### **In this section...**

"Introduction" on page 15-63

"Use Compiled External Functions With MATLAB Function Blocks" on page 15-63

["Build the MATLAB Function Block Code First" on page 15-64](#page-753-0)

["Use the hdlfimath Utility for Optimized FIMATH Settings" on page 15-64](#page-753-0)

["Use Optimal Fixed-Point Option Settings" on page 15-66](#page-755-0)

["Set the Output Data Type of MATLAB Function Blocks Explicitly" on](#page-756-0) [page 15-67](#page-756-0)

#### **Introduction**

This section describes recommended practices when using the MATLAB Function block for HDL code generation.

By setting MATLAB Function block options as described in this section, you can significantly increase the efficiency of generated HDL code. See ["Setting](#page-698-0) [Optimal Fixed-Point Options for the MATLAB Function Block" on page 15-9](#page-698-0) for an example.

#### **Use Compiled External Functions With MATLAB Function Blocks**

The coder supports HDL code generation from MATLAB Function blocks that include compiled external functions. This feature lets you write reusable MATLAB code and call it from multiple MATLAB Function blocks.

Such functions must be defined in files that are on the MATLAB Function block path, and it is best practice to use the %#codegen compilation directive to indicate that the MATLAB code is suitable for code generation. See "Adding the Compilation Directive %#codegen" for information on how to create, compile, and invoke external functions.

# <span id="page-753-0"></span>**Build the MATLAB Function Block Code First**

Before generating HDL code for a subsystem containing a MATLAB Function block, it is strongly recommended that you build the MATLAB Function Block code to check for errors. To build the code, select **Build** from the **Tools** menu in the MATLAB Function Block Editor (or press **CTRL+B**).

# **Use the hdlfimath Utility for Optimized FIMATH Settings**

The hdlfimath.m function is a utility that defines a FIMATH specification that is optimized for HDL code generation. It is strongly recommended that you replace the default **MATLAB Function block fimath** specification with a call to the hdlfimath function, as shown in the following figure.

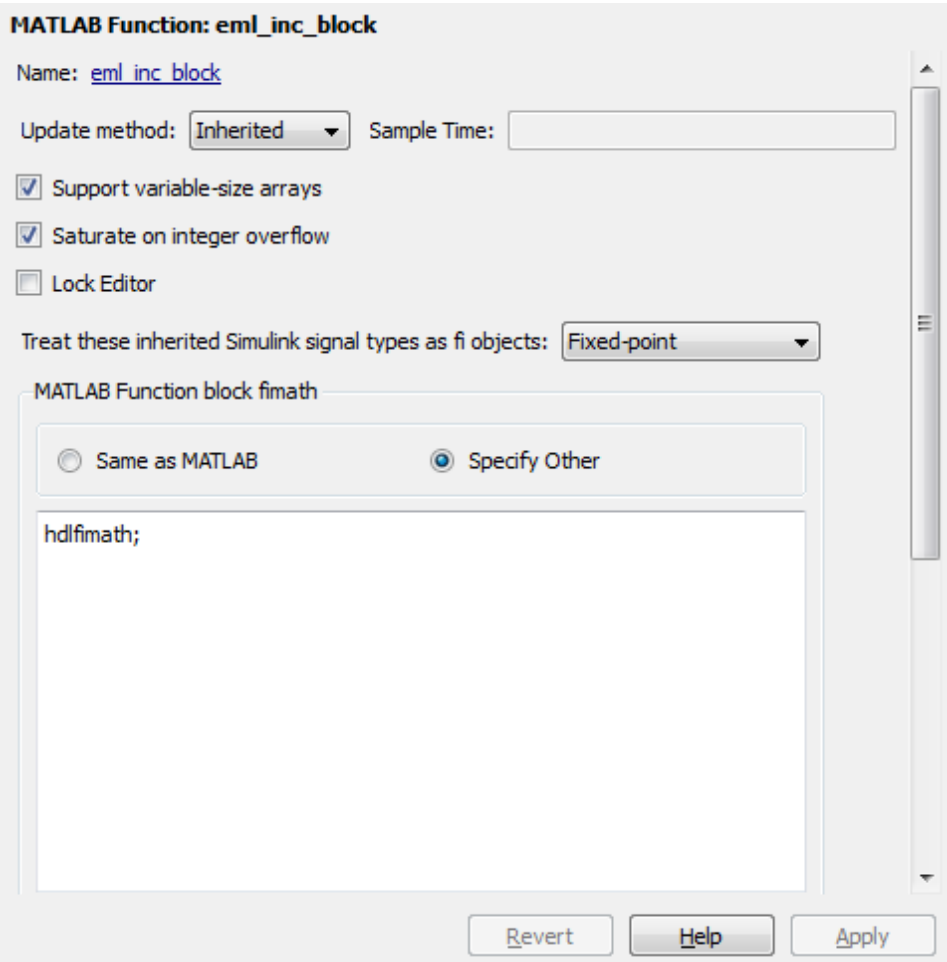

The following listing shows the FIMATH setting defined by hdlfimath.

```
hdlfm = fimath(\ldots)'RoundMode', 'floor',...
    'OverflowMode', 'wrap',...
    'ProductMode', 'FullPrecision', 'ProductWordLength', 32,...
    'SumMode', 'FullPrecision', 'SumWordLength', 32,...
    'CastBeforeSum', true);
```
<span id="page-755-0"></span>**Note** Use of 'floor' rounding mode for signed integer division will cause an error at code generation time. The HDL division operator does not support 'floor' rounding mode. Use 'round' mode, or else change the signed integer division operations to unsigned integer division.

**Note** When the FIMATH OverflowMode property of the FIMATH specification is set to 'Saturate', HDL code generation is disallowed for the following cases:

- **•** SumMode is set to 'SpecifyPrecision'
- **•** ProductMode is set to 'SpecifyPrecision'

#### **Use Optimal Fixed-Point Option Settings**

Use the default (Fixed-point) setting for the **Treat these inherited signal types as fi objects** option , as shown in the following figure.
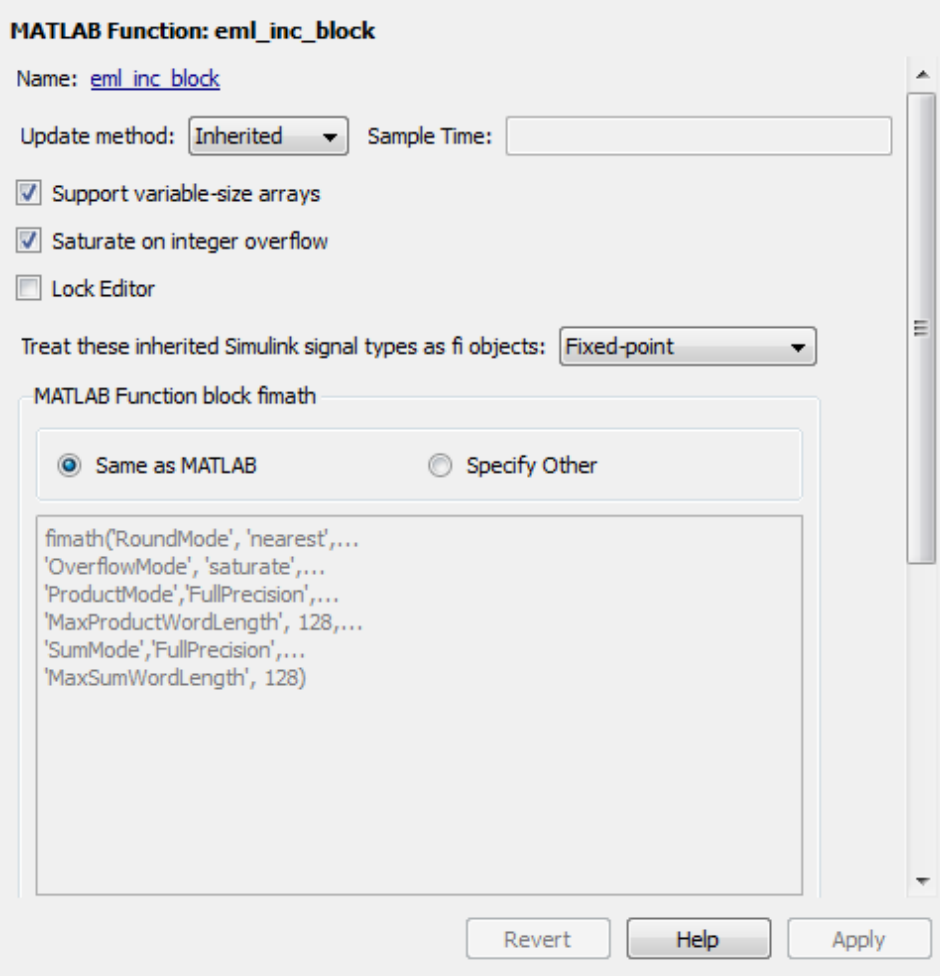

### **Set the Output Data Type of MATLAB Function Blocks Explicitly**

By setting the output data type of a MATLAB Function block explicitly, you enable optimizations for RAM mapping and pipelining. Avoid inheriting the output data type for a MATLAB Function block for which you want to enable optimizations.

# **Language Support**

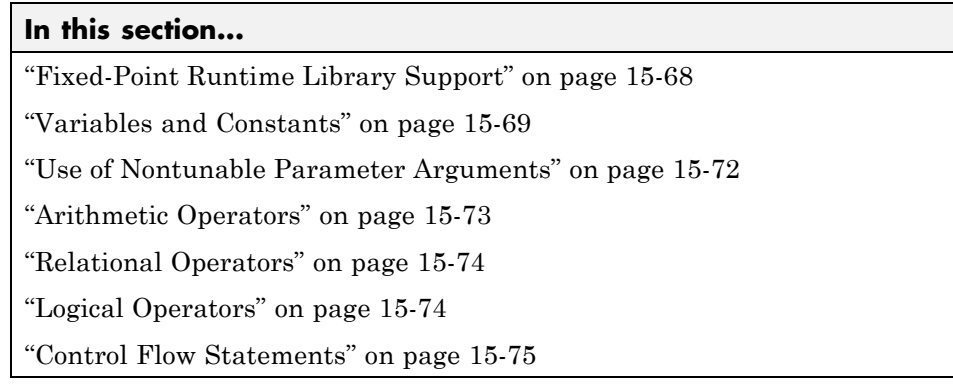

# **Fixed-Point Runtime Library Support**

The coder supports most of the fixed-point runtime library functions supported by the MATLAB Function block. For a complete list of these functions, see "Functions Supported for Code Acceleration and Code Generation from MATLAB" in the Fixed-Point Toolbox documentation.

Some functions are not supported, or are subject to some restrictions. These functions are summarized in the following table.

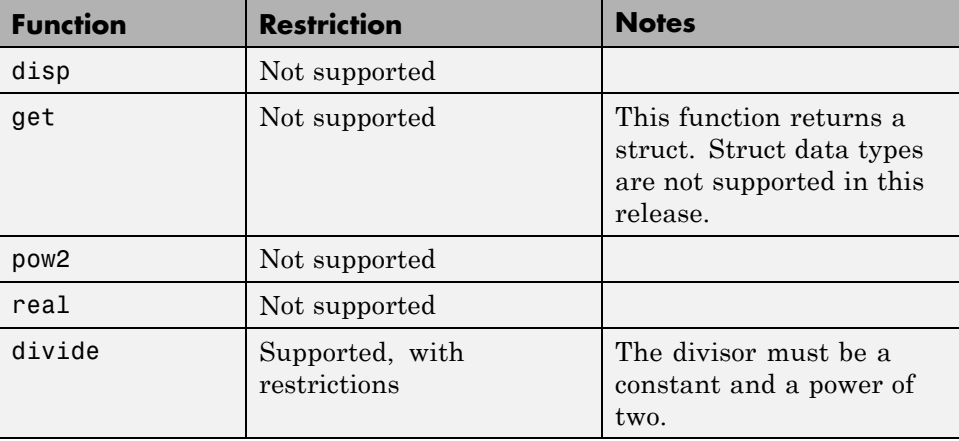

<span id="page-758-0"></span>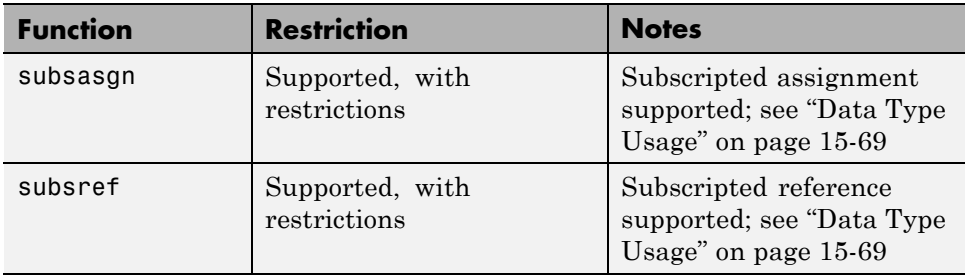

### **Variables and Constants**

This section summarizes supported data types and typing rules for variable and constants, and the use of persistent variables in modeling registers.

#### **Data Type Usage**

When generating code for the MATLAB Function block, the coder supports a subset of MATLAB data types. The following table summarizes supported and unsupported data types.

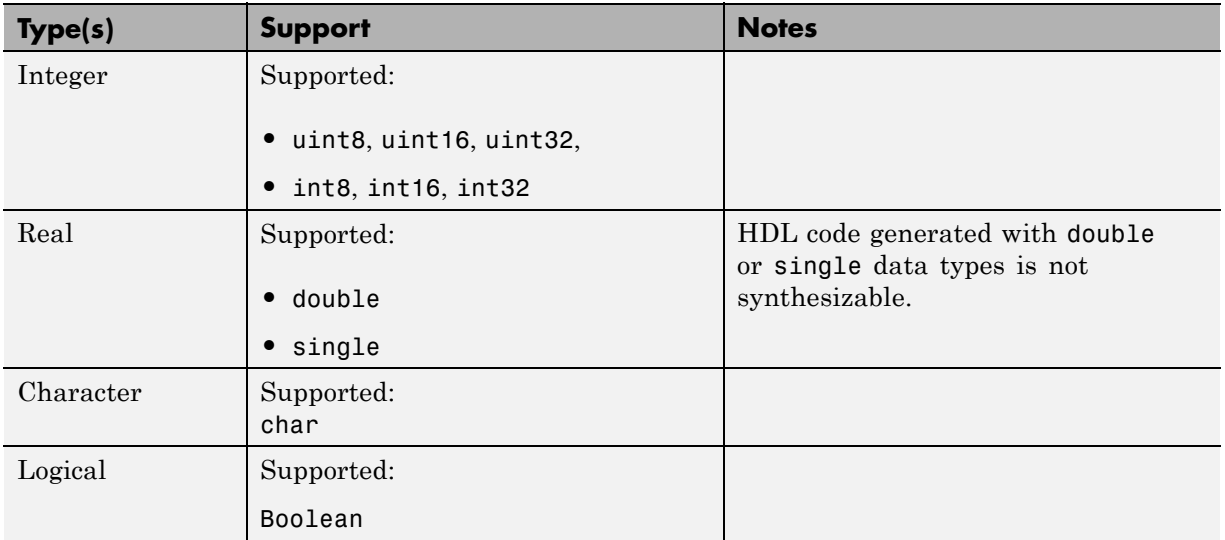

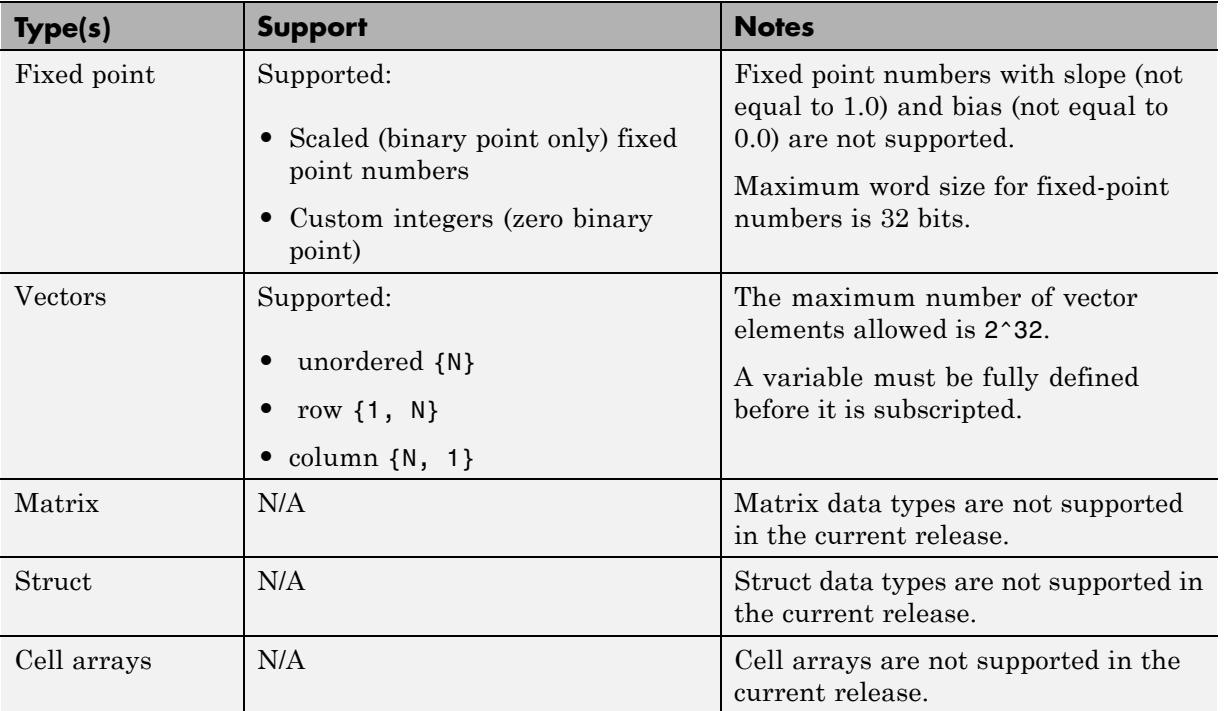

#### **Typing Ports, Variables and Constants**

Strong typing rules are applied to MATLAB Function blocks, as follows:

- **•** Input and output port data types must be resolved at model compilation time.
	- **-** If the data type of an input port is unspecified when the model is compiled, the port is assigned the data type of the signal driving the port.
	- **-** If the data type of an output port is unspecified when the model is compiled, the output port type is type is determined by the first assignment to the output variable.
- **•** Similarly, constant literals are strongly typed. If you do not specify the data type of a constant explicitly, its type is determined by internal rules. To specify the data type of a constant, use cast functions (e.g., uint8, uint16, etc.) or fi functions using fimath specifications.
- **•** After you have defined a variable, do not change its data type. Variable types cannot be changed dynamically by assigning a different value. Dynamic typing will lead to a compile time error.
- **•** After you have defined a variable, do not change its size. Variables cannot be grown or resized dynamically.
- **•** Do not use output variables to model registered output; MATLAB Function block outputs are not persistent. Use persistent variables for this purpose, as described in "Persistent Variables" on page 15-71.

#### **Persistent Variables**

Persistent variables let you model registers. If you need to preserve state between invocations of a MATLAB Function block, use persistent variables.

Each persistent variable must be initialized with a statement specifying its size and type before it is referenced. You can initialize a persistent variable with either a constant value or a variable, as in the following code listings:

```
% Initialize with a constant
persistent p;
if isempty(p)
    p = f1(0,0,8,0);end
% Initialize with a variable
initval = fi(0,0,8,0);persistent p;
if isempty(p)
    p = initval;
end
```
When testing whether a persistent variable has been initialized, it is good practice to use simple logical expressions, as in the preceding examples. Using simple expressions generates HDL code for the test in the reset process, and therefore is executed only once.

You can initialize multiple variables based on a single simple logical expression, as in the following example:

```
% Initialize with variables
initval1 = fi(0,0,8,0);initval2 = fi(0,0,7,0);persistent p;
if isempty(p)
    x = initval1;y = initval2;
end
```
See also ["The Incrementer Function Code" on page 15-5](#page-694-0) for an example of the initialization and use of a persistent variable.

**Note** If persistent variables are not initialized properly, unnecessary sentinel variables can appear in the generated code.

**Limitation on Use of Persistent Variables.** As described in ["Using](#page-715-0) [Persistent Variables to Model State" on page 15-26](#page-715-0), you can use persistent variables to simulate various kinds of delay blocks.

However, note that the ports on the MATLAB Function block act as direct feedthrough ports during simulation. The delay constructs internal to the MATLAB Function block are not recognized during simulation. Therefore a feedback loop in the model causes an algebraic loop condition.

To work around this limitation:

- **•** Keep the combinatorial logic inside the MATLAB Function block for one of the blocks in the loop which has a persistent variable for the output or input. Remove the persistent variable.
- **•** Place a Unit Delay block external to the MATLAB Function block.

#### **Use of Nontunable Parameter Arguments**

You can declare a *parameter argument* for a MATLAB Function block by setting its **Scope** to Parameter in the Ports and Data Manager GUI. Such a parameter argument does not appear as a signal port on the block. Parameter arguments for MATLAB Function blocks do not take their values from signals <span id="page-762-0"></span>in the Simulink model. Instead, their values come from parameters defined in a parent Simulink masked subsystem or variables defined in the MATLAB base workspace.

Only *nontunable* parameters are supported for HDL code generation. If you declare parameter arguments in MATLAB Function block code that is intended for HDL code generation, be sure to clear the **Tunable** option for each such parameter argument.

See also "Parameter Arguments in MATLAB Function Block Functions" in the Simulink documentation.

#### **Arithmetic Operators**

When generating code for the MATLAB Function block, the coder supports the arithmetic operators (and equivalent MATLAB functions) listed in the following table.

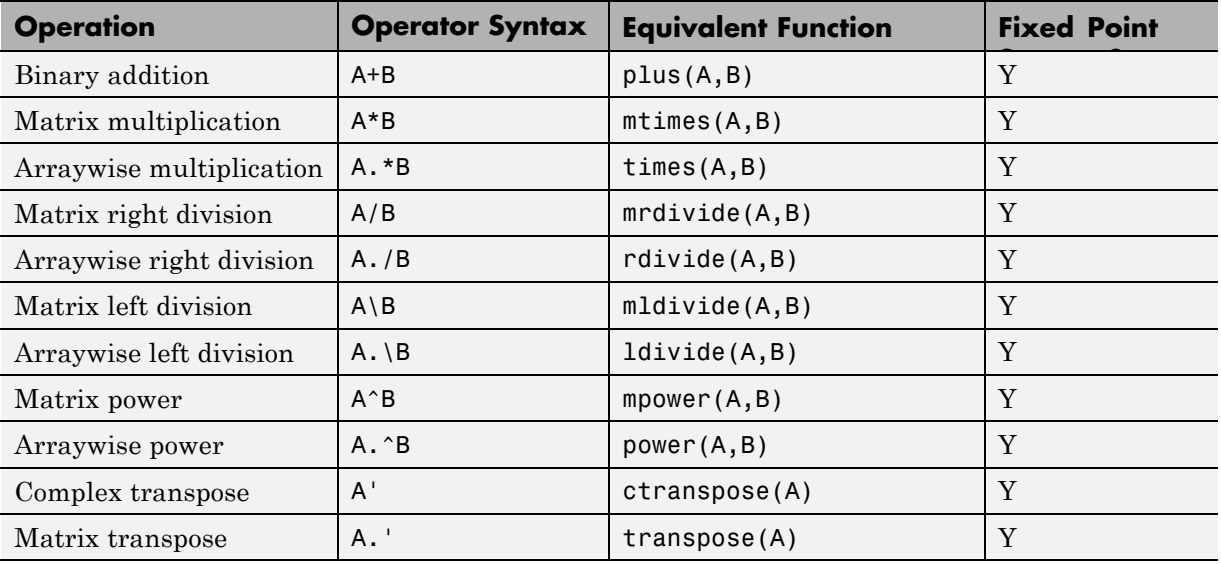

<span id="page-763-0"></span>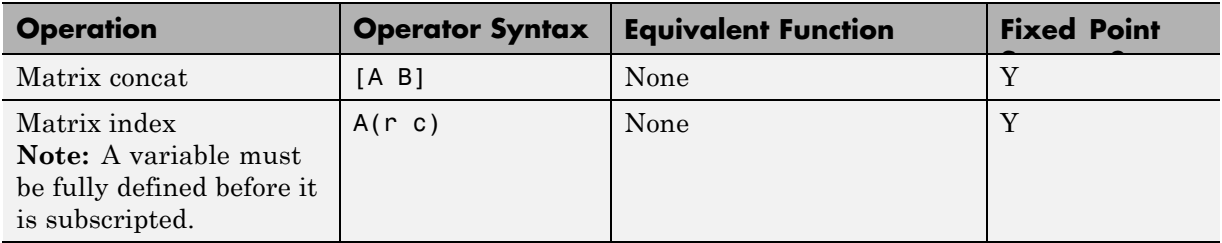

# **Relational Operators**

When generating code for the MATLAB Function block, the coder supports the relational operators (and equivalent MATLAB functions) listed in the following table.

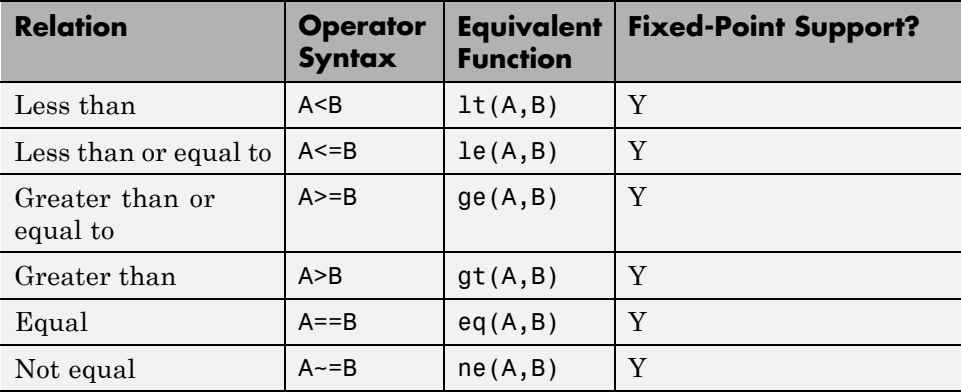

# **Logical Operators**

When generating code for the MATLAB Function block, the coder supports the logical operators (and equivalent MATLAB functions) listed in the following table.

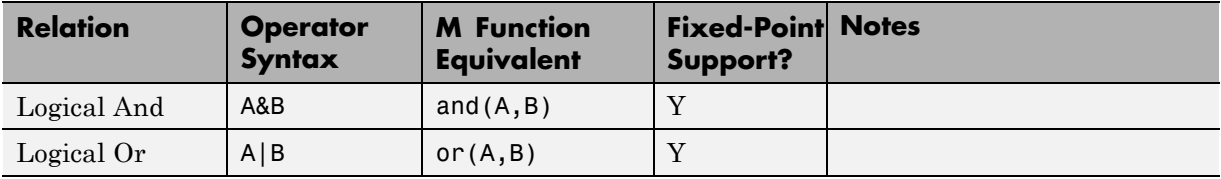

<span id="page-764-0"></span>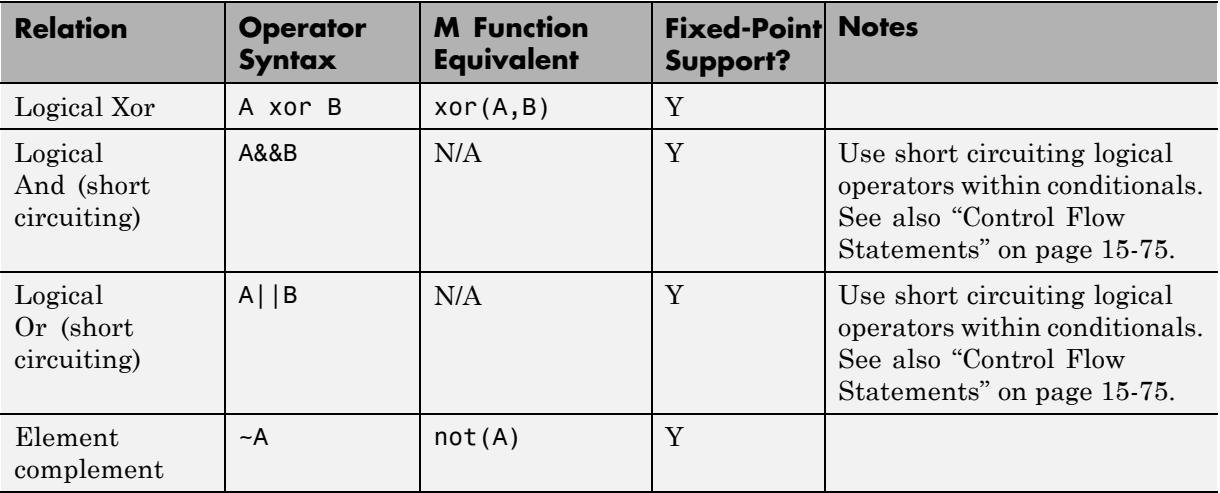

## **Control Flow Statements**

When generating code for the MATLAB Function block, the coder imposes some restrictions on the use of control flow statements and constructs. The following table summarizes supported and unsupported control flow statements.

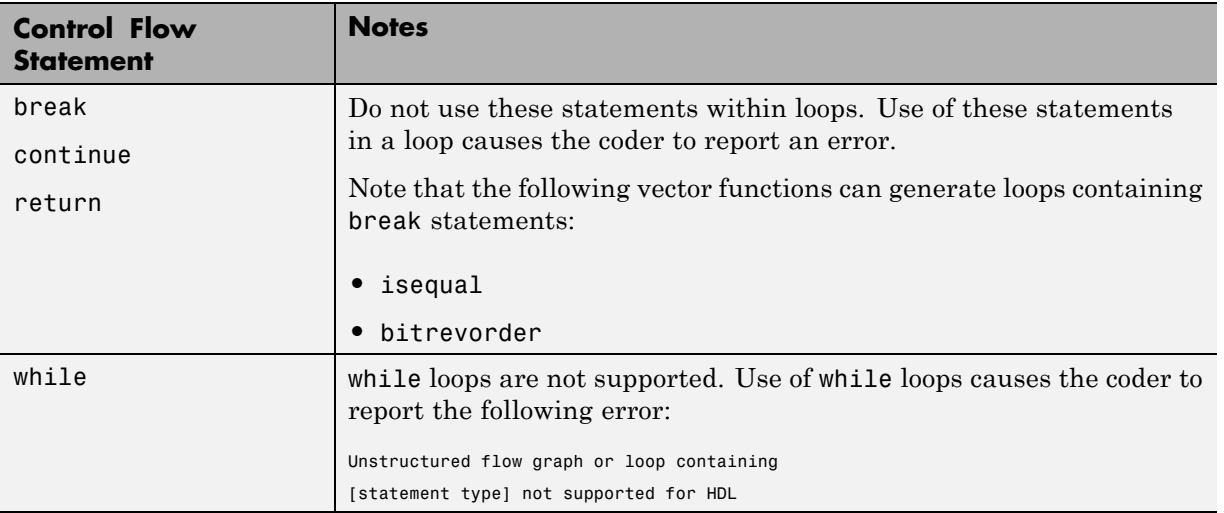

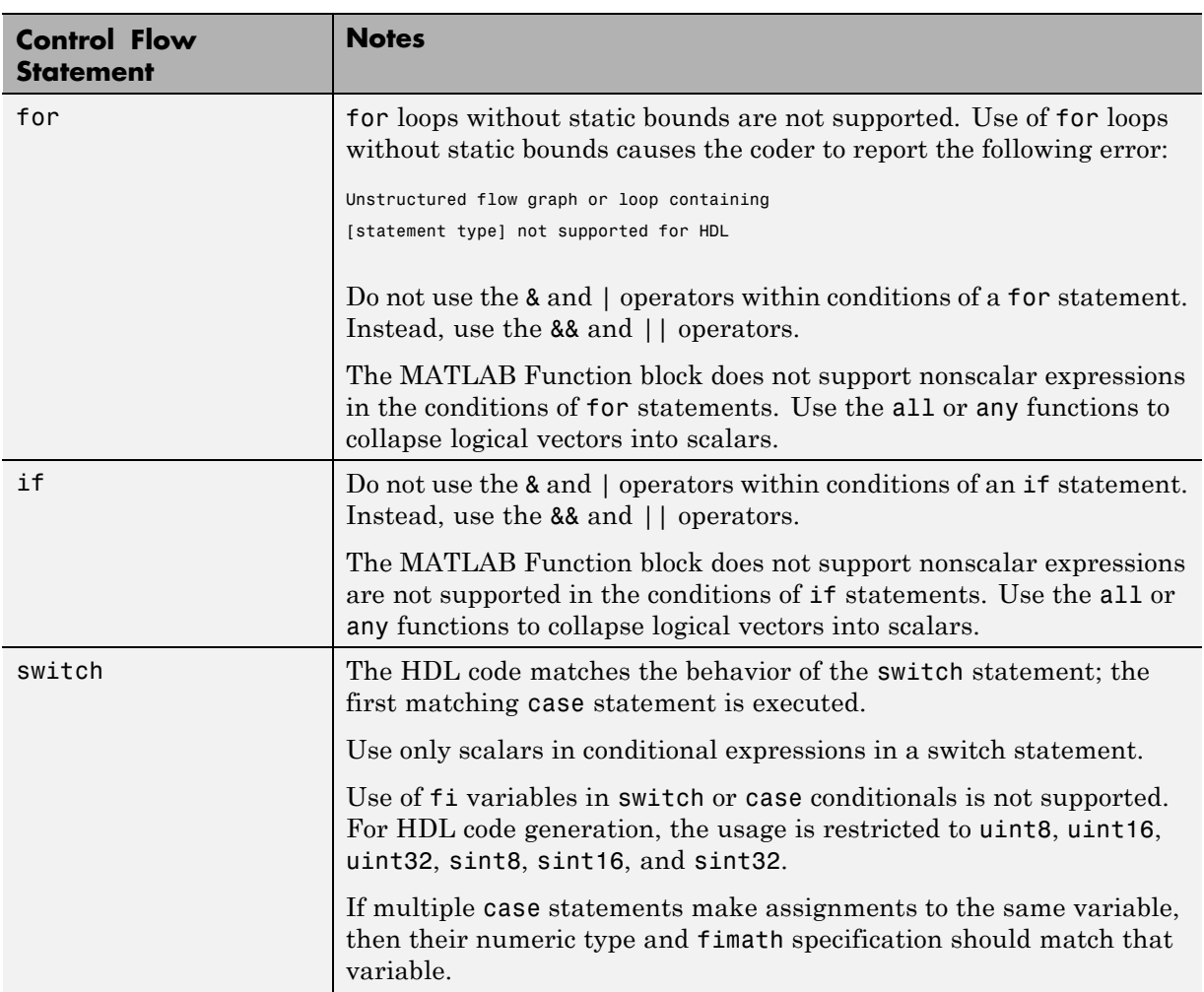

# **Other Limitations**

This section lists other limitations that apply when generating HDL code with the MATLAB Function block.

- The HDL compatibility checker (checkhdl) performs only a basic compatibility check on the MATLAB Function block. HDL related warnings or errors may arise during code generation from a MATLAB Function block that is otherwise valid for simulation. Such errors are reported in a separate message window.
- **•** The MATLAB Function block does not support nested functions. Subfunctions are supported, however. For an example, see ["Tutorial](#page-693-0) [Example: Incrementer" on page 15-4](#page-693-0).
- **•** Use of multiple values on the left side of an expression is not supported. For example, an error results from the following assignment statement:

 $[t1, t2, t3] = [1, 2, 3];$ 

# **16**

# Generating Scripts for HDL Simulators and Synthesis Tools

- **•** ["Overview of Script Generation for EDA Tools" on page 16-2](#page-769-0)
- **•** ["Defaults for Script Generation" on page 16-3](#page-770-0)
- **•** ["Custom Script Generation" on page 16-4](#page-771-0)

# <span id="page-769-0"></span>**Overview of Script Generation for EDA Tools**

The coder supports generation of script files for third-party electronic design automation (EDA) tools. These scripts let you compile and simulate generated HDL code or synthesize generated HDL code.

Using the defaults, you can automatically generate scripts for the Mentor Graphics ModelSim simulator.

Optionally, you can also generate scripts for a variety of synthesis tools.

# <span id="page-770-0"></span>**Defaults for Script Generation**

By default, script generation takes place automatically, as part of the code and test bench generation process.

The coder generates script files in the target folder.

When you generate HDL code for a model or subsystem *system*, the coder writes the following script files:

**•** *system*\_compile.do: Mentor Graphics ModelSim compilation script. This script contains commands to compile the generated code, but not to simulate it.

When you generate test bench code for a model or subsystem *system*, the coder writes the following script files:

- system tb compile.do: Mentor Graphics ModelSim compilation script. This script contains commands to compile the generated code and test bench.
- **•** *system*\_tb\_sim.do: Mentor Graphics ModelSim simulation script. This script contains commands to run a simulation of the generated code and test bench.

By default, the coder does not generate a synthesis script. To enable synthesis script generation, select a synthesis tool from the **Choose synthesis tool** pulldown menu, as described in ["Synthesis Script Options" on page 16-14](#page-781-0).

# <span id="page-771-0"></span>**Custom Script Generation**

#### **In this section...**

"Overview" on page 16-4

"Structure of Generated Script Files" on page 16-4

["Properties for Controlling Script Generation" on page 16-5](#page-772-0)

["Controlling Script Generation with the EDA Tool Scripts Pane" on page](#page-776-0) [16-9](#page-776-0)

## **Overview**

You can enable or disable script generation and customize the names and content of generated script files using either of the following methods:

- **•** Use the makehdl or makehdltb functions, and pass in property name/property value arguments, as described in ["Properties for Controlling](#page-772-0) [Script Generation" on page 16-5.](#page-772-0)
- **•** Set script generation options in the **HDL Code Generation > EDA Tool Scripts** pane of the Configuration Parameters dialog box, as described in ["Controlling Script Generation with the EDA Tool Scripts Pane" on page](#page-776-0) [16-9.](#page-776-0)

### **Structure of Generated Script Files**

A generated EDA script consists of three sections, generated and executed in the following order:

- **1** An initialization (Init) phase. The Init phase performs the required setup actions, such as creating a design library or a project file. Some arguments to the Init phase are implicit, for example, the top-level entity or module name.
- **2** A command-per-file phase (Cmd). This phase of the script is called iteratively, once per generated HDL file or once per signal. On each call, a different file or signal name is passed in.

<span id="page-772-0"></span>**3** A termination phase (Term). This is the final execution phase of the script. One application of this phase is to execute a simulation of HDL code that was compiled in the Cmd phase. The Term phase does not take arguments.

The coder generates scripts by passing format strings to the fprintf function. Using the GUI options (or makehdl and makehdltb properties) summarized in the following sections, you can pass in customized format strings to the script generator. Some of these format strings take arguments, such as the top-level entity or module name, or the names of the VHDL or Verilog files in the design.

You can use valid fprintf formatting characters. For example,  $\ln$  inserts a newline into the script file.

### **Properties for Controlling Script Generation**

This section describes how to set properties in the makehdl or makehdltb functions to enable or disable script generation and customize the names and content of generated script files.

#### **Enabling and Disabling Script Generation**

The EDAScriptGeneration property controls the generation of script files. By default, EDAScriptGeneration is set 'on'. To disable script generation, set EDAScriptGeneration to 'off', as in the following example.

makehdl('sfir fixed/symmetric fir,'EDAScriptGeneration','off')

#### **Customizing Script Names**

When you generate HDL code, script names are generated by appending a postfix string to the model or subsystem name *system*.

When you generate test bench code , script names are generated by appending a postfix string to the test bench name *testbench\_tb*.

The postfix string depends on the type of script (compilation, simulation, or synthesis) being generated. The default postfix strings are shown in the following table. For each type of script, you can define your own postfix using the associated property.

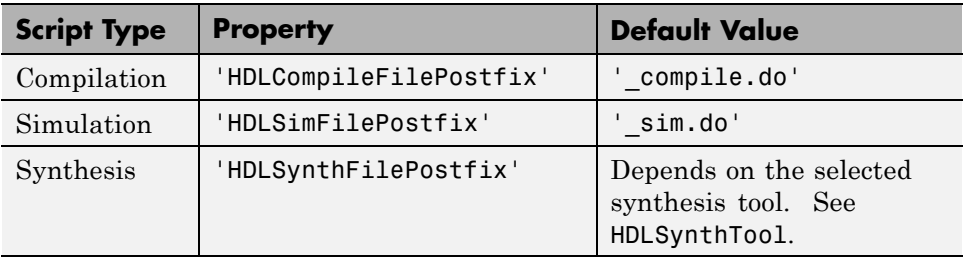

The following command generates VHDL code for the subsystem system, specifying a custom postfix string for the compilation script. The name of the generated compilation script will be system\_test\_compilation.do.

```
makehdl('mymodel/system', 'HDLCompileFilePostfix', '_test_compilation.do')
```
#### **Customizing Script Code**

Using the property name/property value pairs summarized in the following table, you can pass in customized format strings to makehdl or makehdltb. The properties are named according to the following conventions:

- **•** Properties that apply to the initialization (Init) phase are identified by the substring Init in the property name.
- Properties that apply to the command-per-file phase (Cmd) are identified by the substring Cmd in the property name.
- **•** Properties that apply to the termination (Term) phase are identified by the substring Term in the property name.

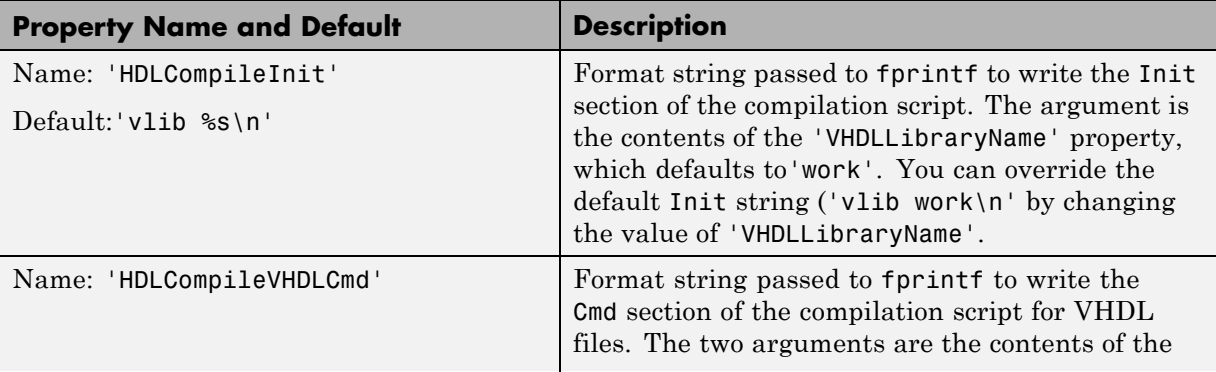

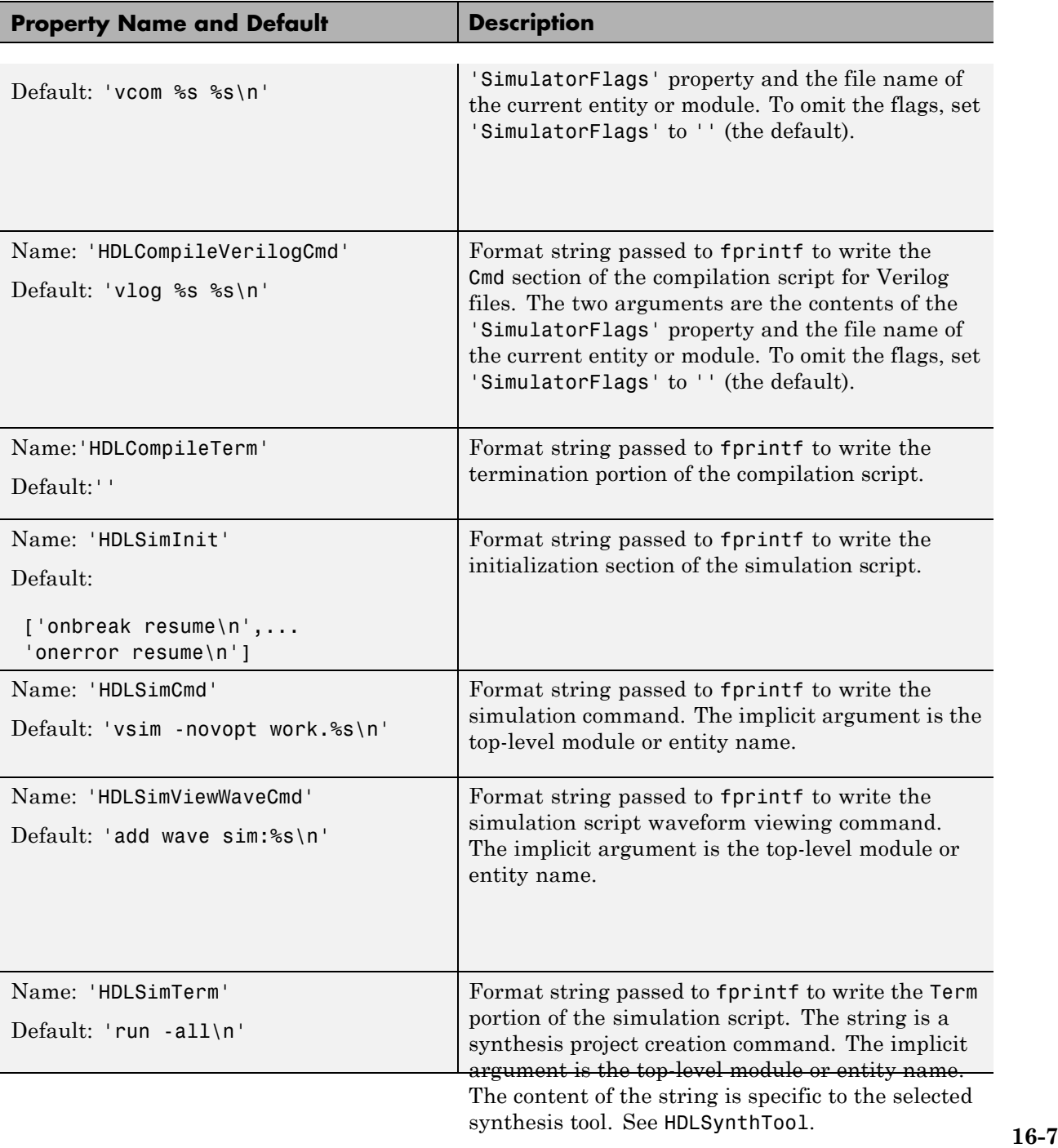

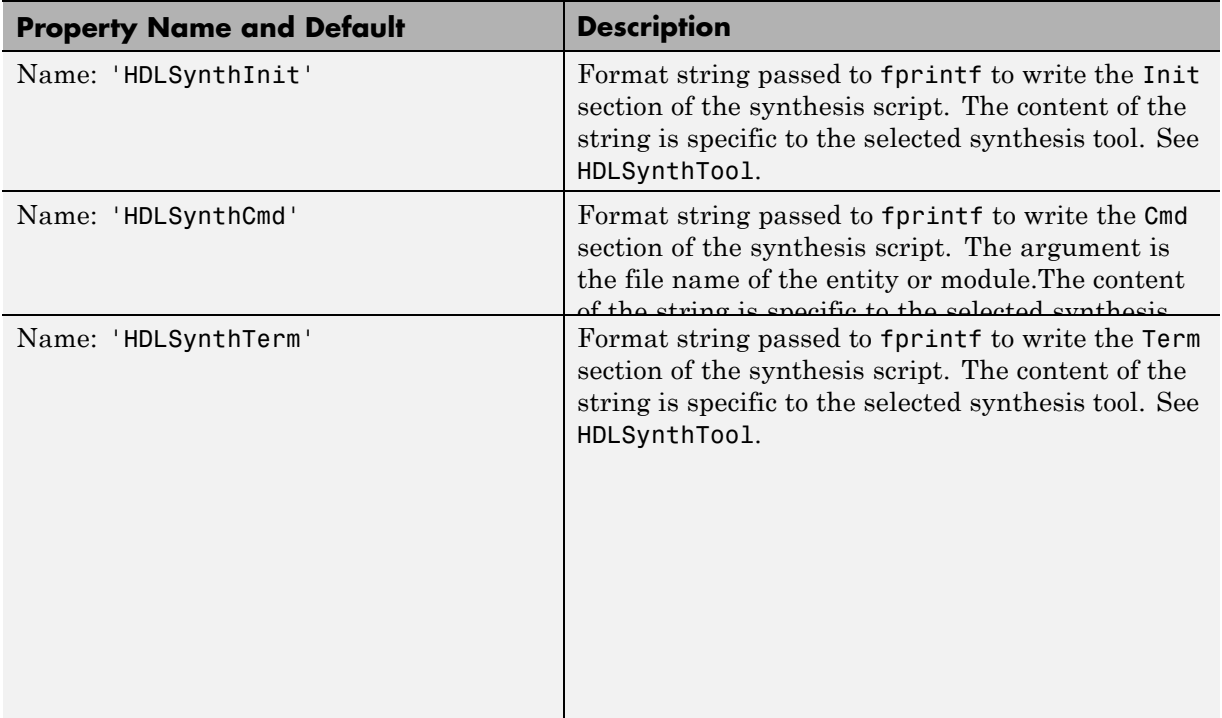

#### **Examples**

The following example specifies a Mentor Graphics ModelSim command for the Init phase of a compilation script for VHDL code generated from the subsystem system.

```
makehdl(system, 'HDLCompileInit', 'vlib mydesignlib\n')
```
The following example lists the resultant script, system compile.do.

vlib mydesignlib vcom system.vhd

The following example specifies that the coder generate a Xilinx ISE synthesis file for the subsystem sfir fixed/symmetric fir.

makehdl('sfir\_fixed/symmetric\_fir','HDLSynthTool', 'ISE')

<span id="page-776-0"></span>The following listing shows the resultant script, symmetric fir ise.tcl.

```
set src_dir "./hdlsrc"
set prj_dir "synprj"
file mkdir ../$prj_dir
cd ../$prj_dir
project new symmetric_fir.ise
xfile add ../$src_dir/symmetric_fir.vhd
project set family Virtex4
project set device xc4vsx35
project set package ff668
project set speed -10
process run "Synthesize - XST"
```
#### **Controlling Script Generation with the EDA Tool Scripts Pane**

You set options that control generation of script files on the **EDA Tool Scripts** pane. These options correspond to the properties described in ["Properties for Controlling Script Generation" on page 16-5](#page-772-0).

To view and set **EDA Tool Scripts** options:

- **1** Open the Configuration Parameters dialog box.
- **2** Select the **HDL Code Generation > EDA Tool Scripts** pane.

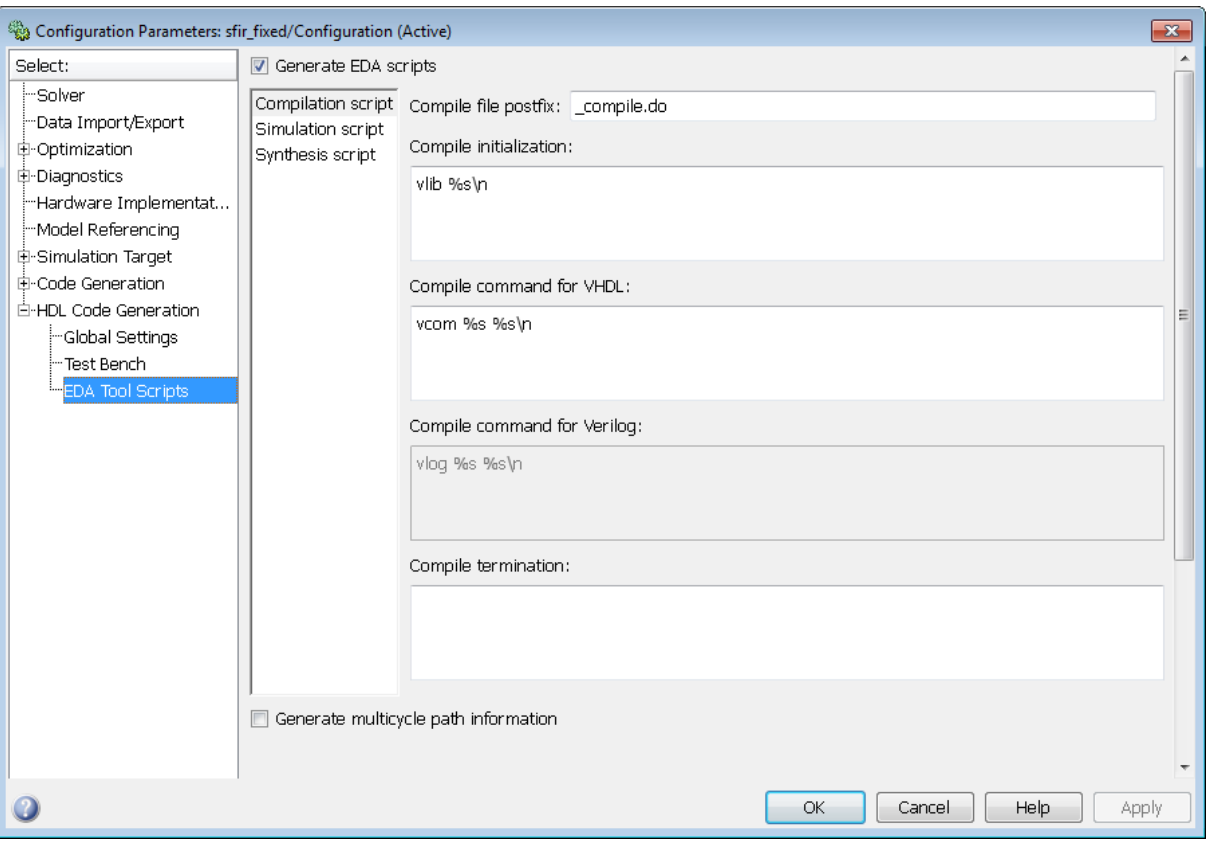

**3** The **Generate EDA scripts** option controls the generation of script files. By default, this option is selected.

If you want to disable script generation, clear this check box and click **Apply**.

- **4** The list on the left of the **EDA Tool Scripts** pane lets you select from several categories of options. Select a category and set the options as desired. The categories are:
	- **• Compilation script**: Options related to customizing scripts for compilation of generated VHDL or Verilog code. See ["Compilation Script](#page-778-0) [Options" on page 16-11](#page-778-0) for further information.
- <span id="page-778-0"></span>**• Simulation script**: Options related to customizing scripts for HDL simulators. See ["Simulation Script Options" on page 16-12](#page-779-0) for further information.
- **• Synthesis script**: Options related to customizing scripts for synthesis tools. See ["Synthesis Script Options" on page 16-14](#page-781-0) for further information.

#### **Compilation Script Options**

The following figure shows the **Compilation script** pane, with options set to their default values.

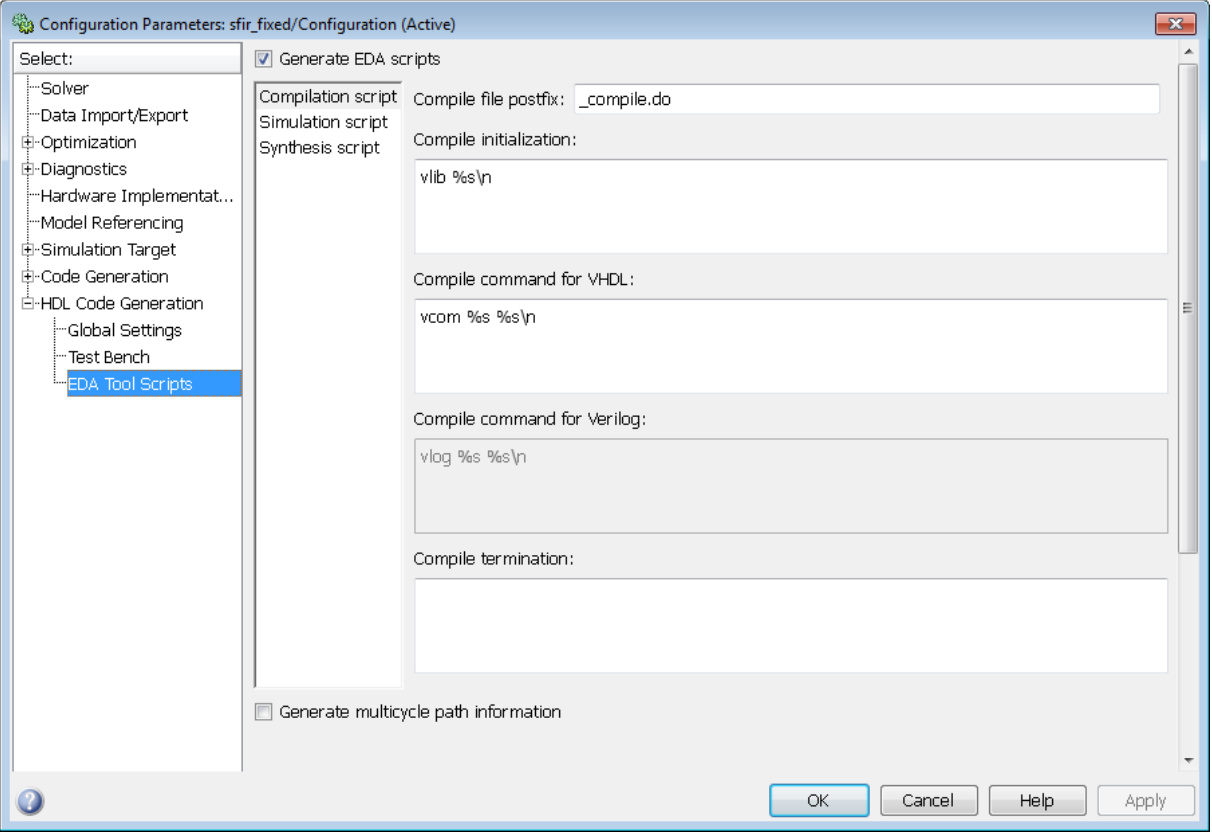

The following table summarizes the **Compilation script** options.

<span id="page-779-0"></span>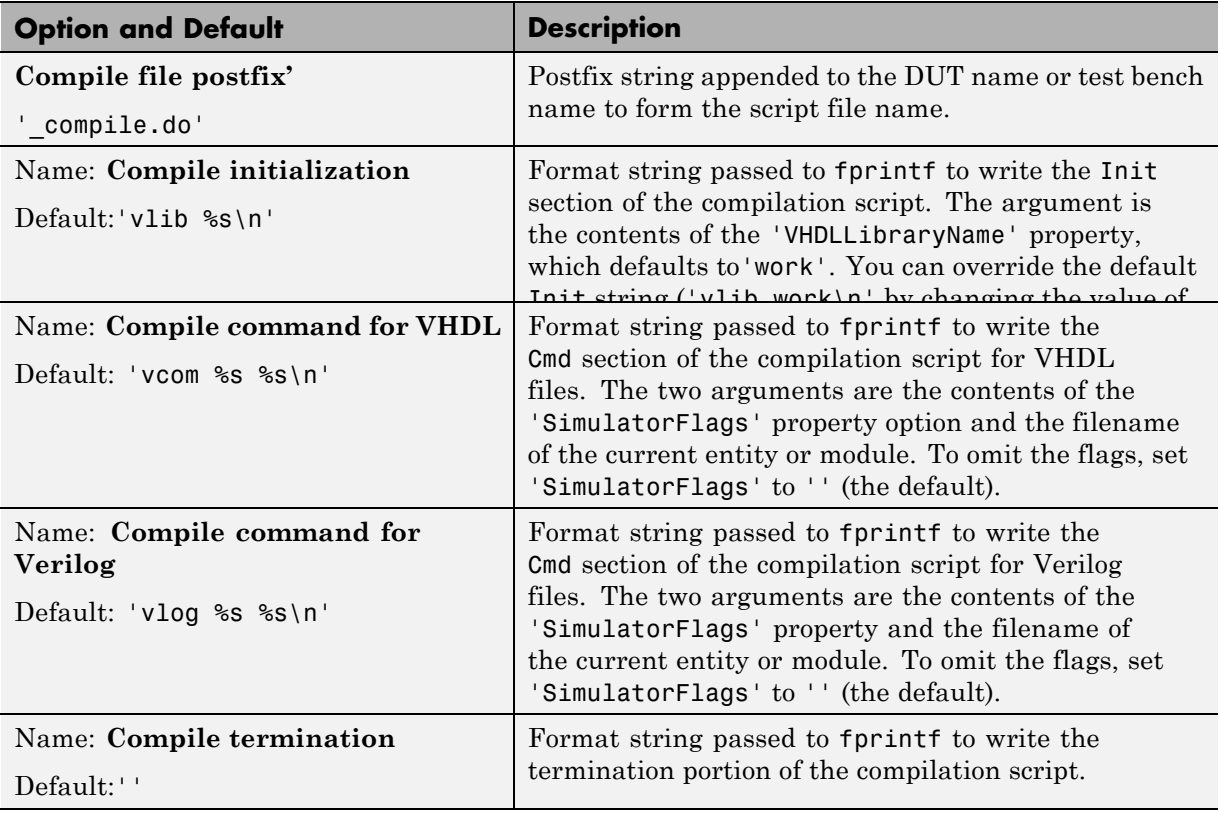

#### **Simulation Script Options**

The following figure shows the **Simulation script** pane, with options set to their default values.

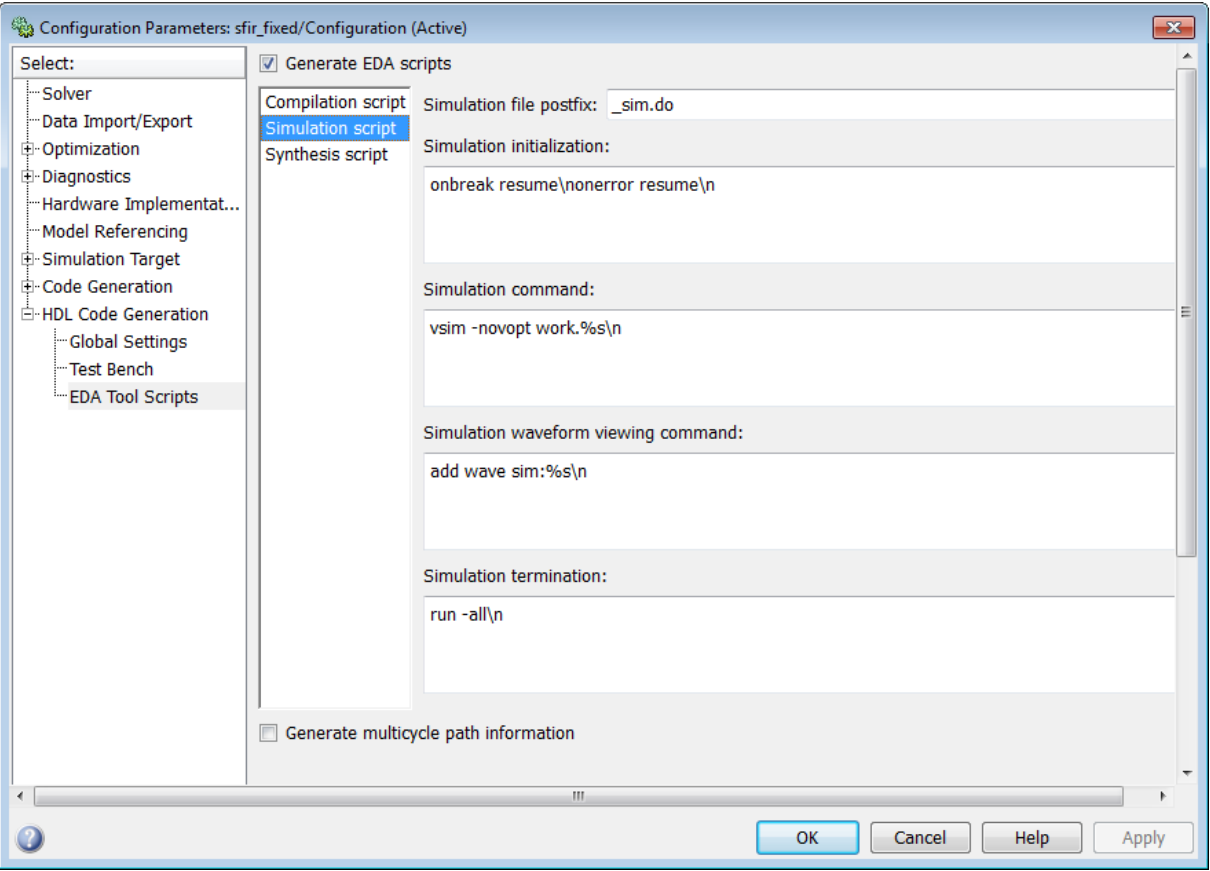

#### The following table summarizes the **Simulation script** options.

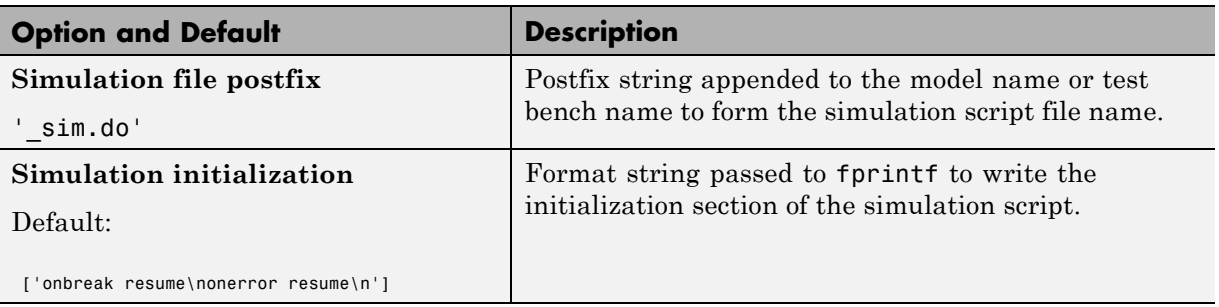

<span id="page-781-0"></span>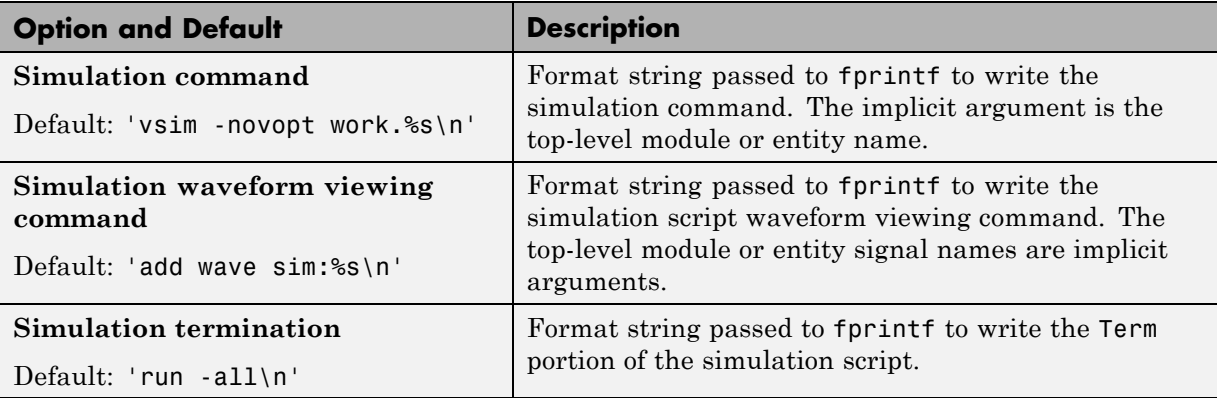

#### **Synthesis Script Options**

The following figure shows the **Synthesis script** pane, with options set to their default values. The **Choose synthesis tool** property defaults to None, which disables generation of a synthesis script.

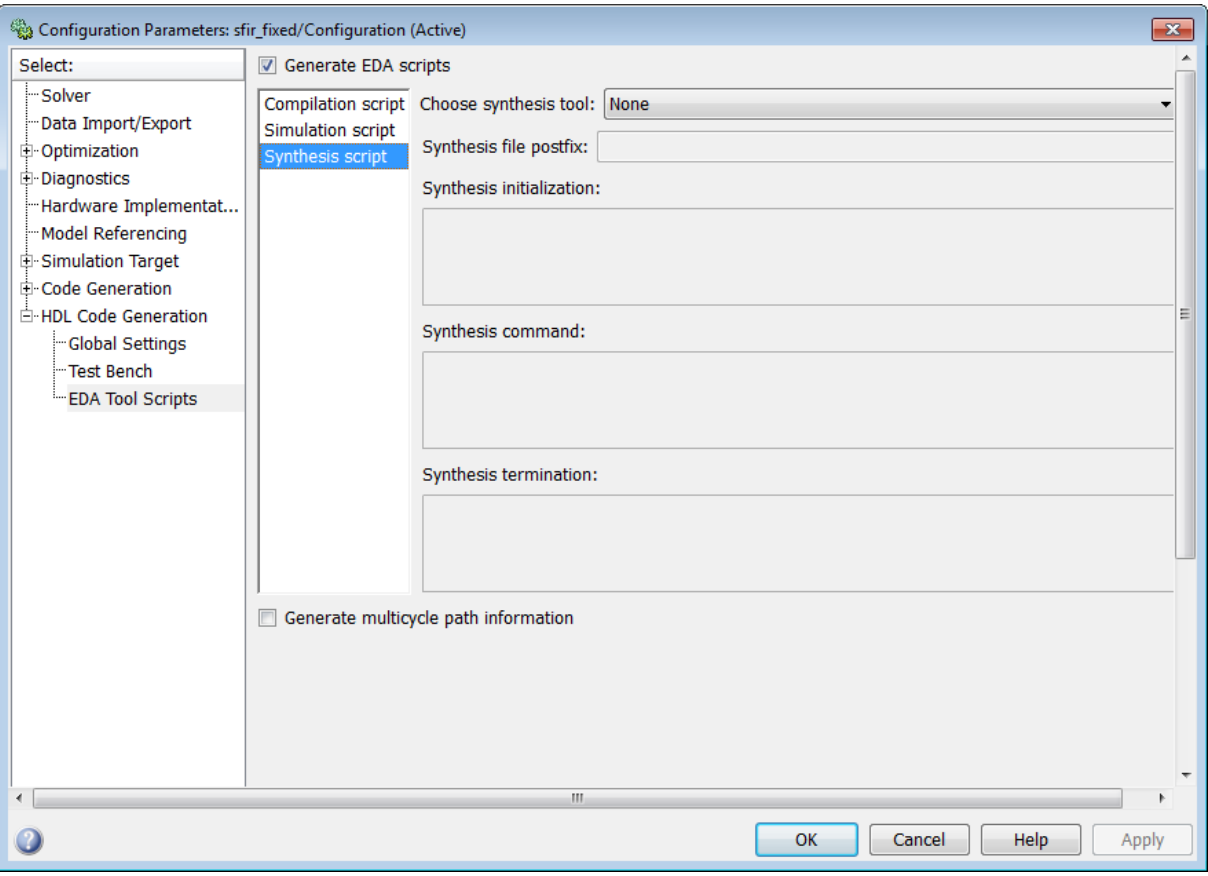

To enable synthesis script generation, select a synthesis tool from the **Choose synthesis tool** menu.

When you select a synthesis tool, the coder:

- **•** Enables synthesis script generation.
- **•** Enters a file name postfix (specific to the chosen synthesis tool) into the **Synthesis file postfix** field.
- **•** Enters strings (specific to the chosen synthesis tool) into the initialization, command, and termination fields.

The following figure shows the default option values entered for the Mentor Graphics Precision tool.

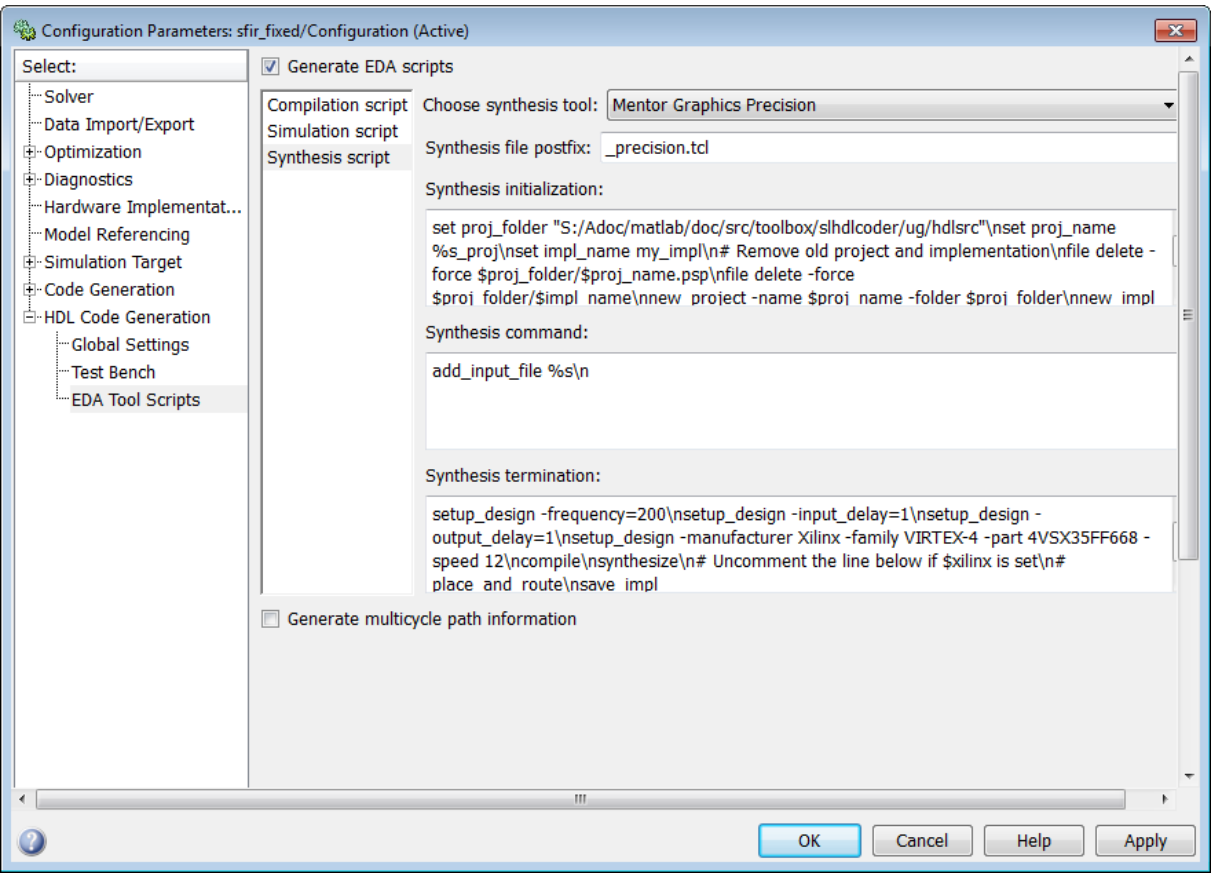

The following table summarizes the **Synthesis script** options.

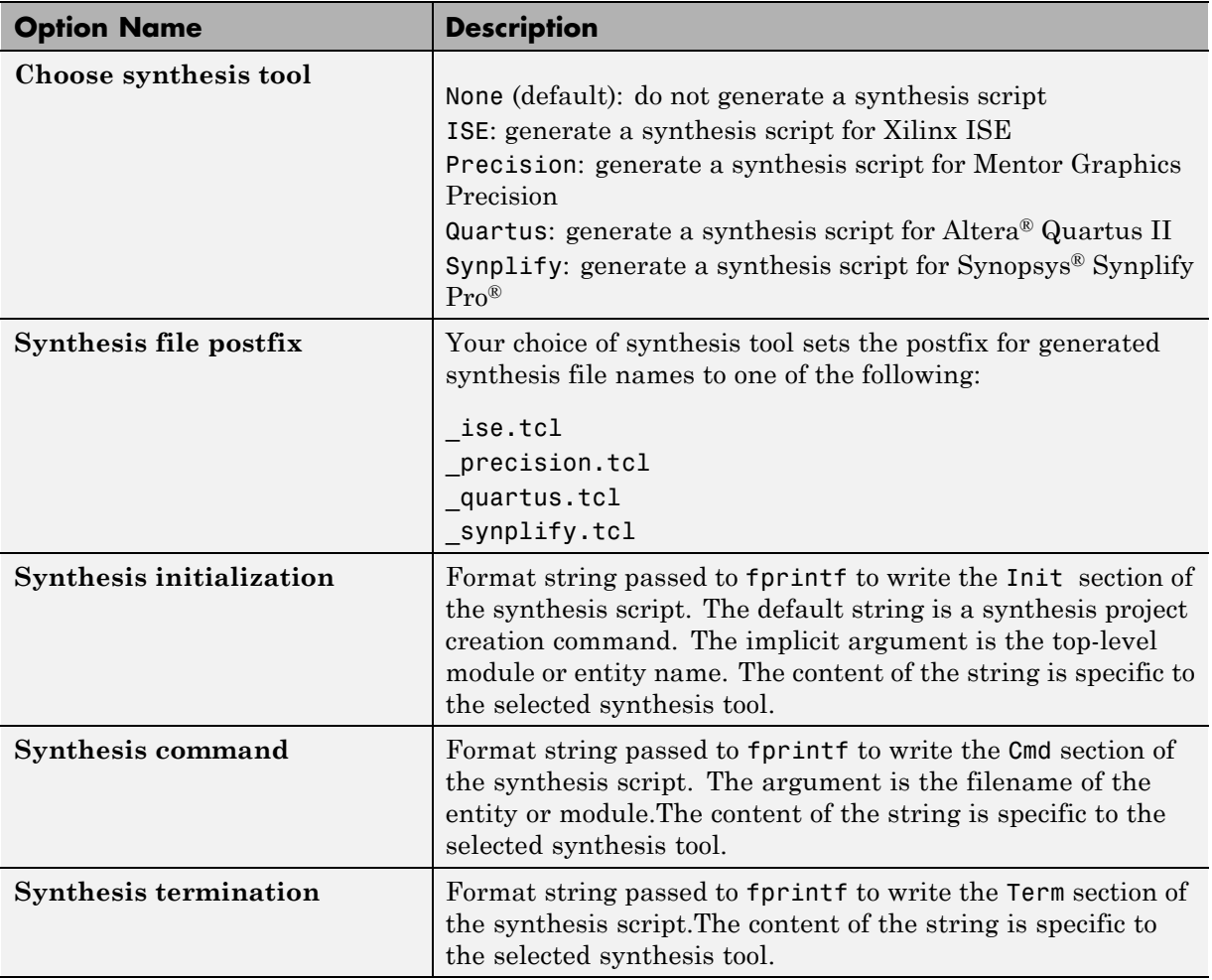

# **17**

# Using the HDL Workflow Advisor

- **•** ["What Is the HDL Workflow Advisor?" on page 17-2](#page-787-0)
- **•** ["Starting the HDL Workflow Advisor" on page 17-3](#page-788-0)
- **•** ["Using the HDL Workflow Advisor Window" on page 17-5](#page-790-0)
- **•** ["Selecting and Running HDL Workflow Advisor Tasks" on page 17-8](#page-793-0)
- **•** ["Saving and Restoring the HDL Workflow Advisor State" on page 17-20](#page-805-0)
- **•** ["Fixing a Warning or Failure Problem" on page 17-24](#page-809-0)
- **•** ["Generating HDL Workflow Advisor Reports" on page 17-27](#page-812-0)
- **•** ["Setting the Target Device and](#page-817-0) Synthesis Tool" on page 17-[32](#page-817-0)
- **•** ["FPGA Target-Specific Floating-Point Library Mapping" on page 17-33](#page-818-0)
- **•** ["Performing FPGA Synthesis and Analysis Tasks with Third-Party Tools"](#page-824-0) [on page 17-39](#page-824-0)
- **•** ["Performing FPGA-in-the-Loop" on page 17-52](#page-837-0)
- **•** ["Automated Workflows for Specific Target Devices and Synthesis Tools" on](#page-845-0) [page 17-60](#page-845-0)
- **•** ["Workflow for Speedgoat FPGA IO Boards and xPC Target" on page 17-62](#page-847-0)
- **•** ["Workflow for Xilinx FPGA Development Boards" on page 17-77](#page-862-0)

# <span id="page-787-0"></span>**What Is the HDL Workflow Advisor?**

The HDL Workflow Advisor is a tool that supports and integrates the stages of the FPGA design process, such as:

- **•** Checking the Simulink model for HDL code generation compatibility
- **•** Automatically fixing model settings that are incompatible with HDL code generation
- **•** Generation of RTL code, RTL test bench, a cosimulation model, or a combination of these
- **•** Synthesis and timing analysis through integration with third-party synthesis tools
- **•** Back annotation of the Simulink model with critical path and other information obtained during synthesis
- **•** Complete automated workflows for selected FPGA development target devices and xPC Target™, including FPGA-in-the-Loop simulation

# <span id="page-788-0"></span>**Starting the HDL Workflow Advisor**

To start the HDL Workflow Advisor from a model:

- **1** Open your model.
- **2** From the **Tools** menu, select **HDL Code Generation > HDL Workflow Advisor**.
- **3** In the System Selector window, select the DUT that you want to review. In the following figure, the symmetric\_fir subsystem is the selected DUT.

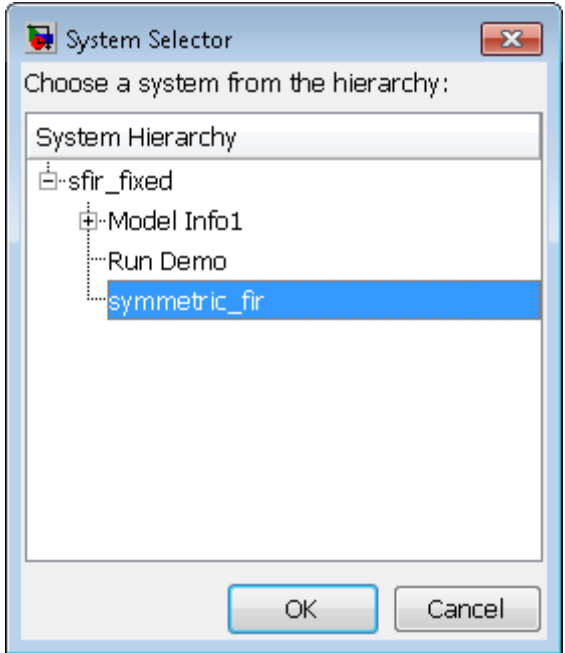

**4** Click **OK**.

The HDL Workflow Advisor initializes and appears.

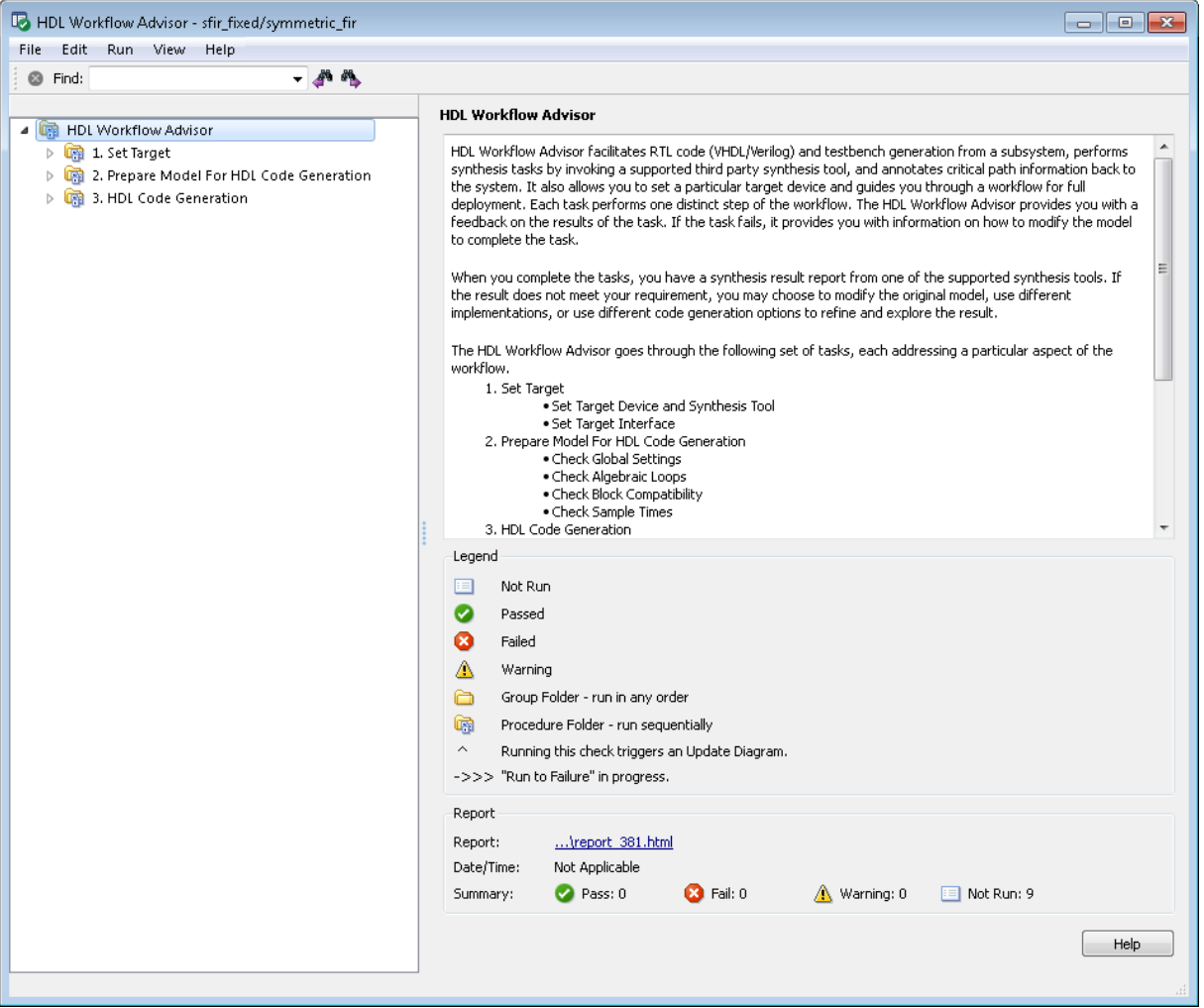

To start the HDL Workflow Advisor from the command line, enter hdladvisor(system), where system is a handle or name of the model or subsystem that you want to check. For more information, see the [hdladvisor](#page-1072-0) function reference page.

# <span id="page-790-0"></span>**Using the HDL Workflow Advisor Window**

The following figure shows the top-level view of the HDL Workflow Advisor. The left pane lists the folders in the HDL Workflow Advisor hierarchy. Each folder represents a group or category of related tasks.

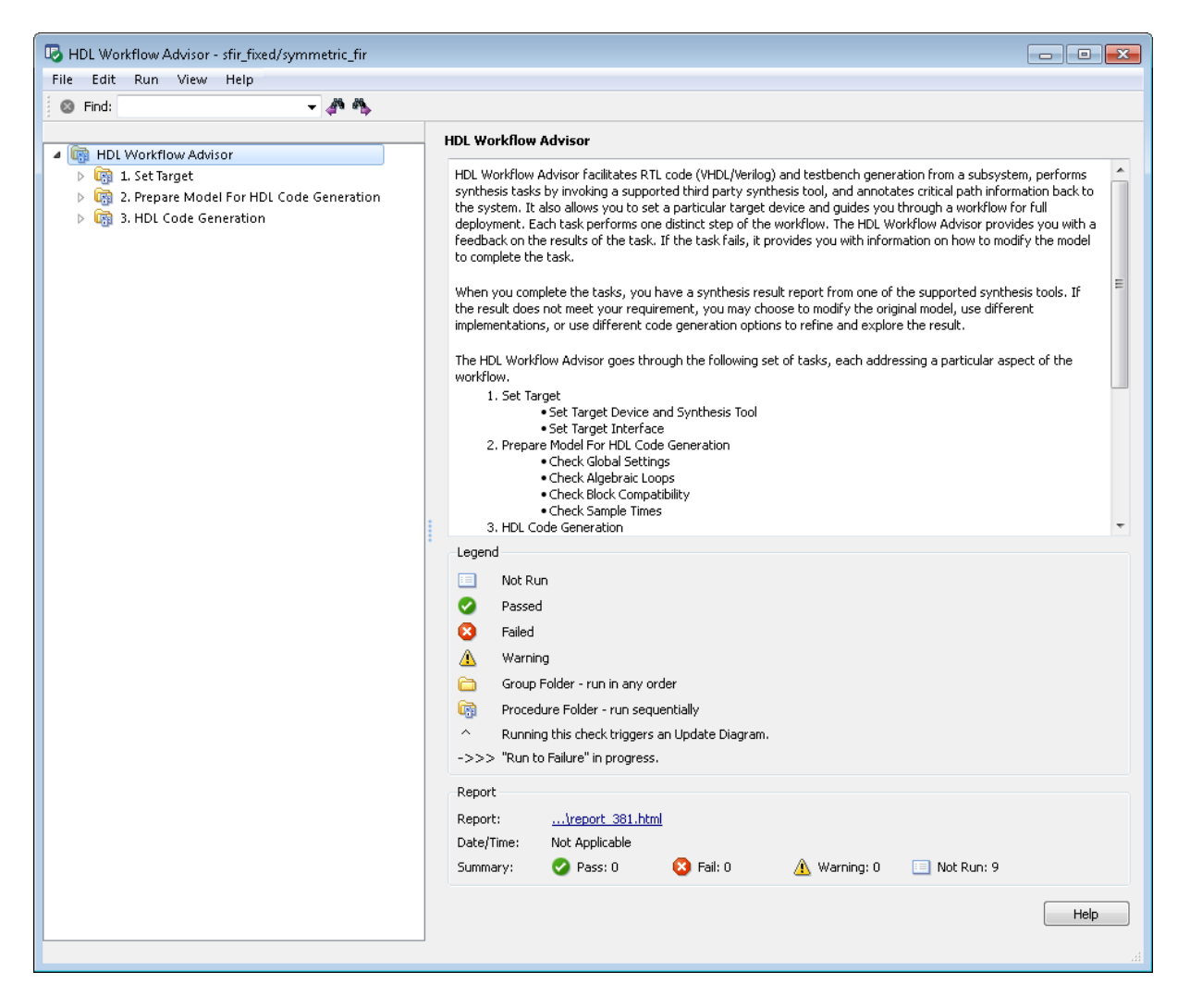

Expanding the folders shows available tasks in each folder. The following figure shows the expanded **Prepare Model For HDL Code Generation** folder, with the **Check Global Settings** task selected.

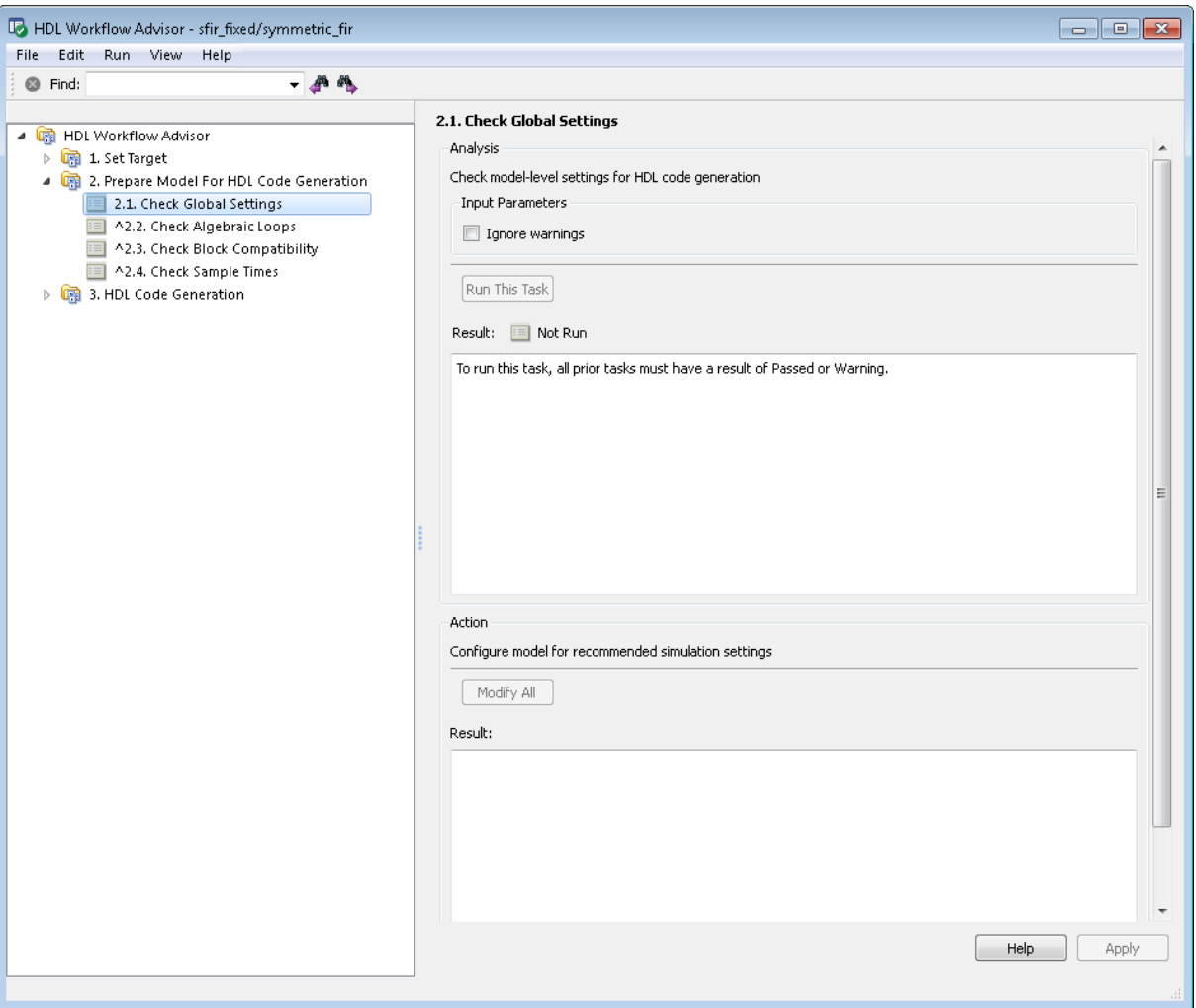

From the left pane, you can select a folder or an individual task. The HDL Workflow Advisor displays information about the selected folder or task in the right pane.
The content of the right pane depends on the selected folder or task. For some tasks, the right pane contains simple controls for running the task and a display area for status messages and other task results. For other tasks (for example, setting code or test bench generation parameters), the right pane displays many parameter and option settings.

When you right-click a folder or an individual task in the left pane, a context menu appears. The context menu lets you:

- Select a task or a group of tasks to run sequentially (see ["Task Execution](#page-793-0)" [Order" on page 17-8](#page-793-0)).
- **•** Reset the status of one or more tasks to Not Run. Resetting status enables you to rerun tasks.
- **•** View context-sensitive help (CSH) for an individual task.

# <span id="page-793-0"></span>**Selecting and Running HDL Workflow Advisor Tasks**

#### **In this section...**

"Task Execution Order" on page 17-8

["Changing the Device Under Test" on page 17-10](#page-795-0)

["Selecting and Running Tasks Individually" on page 17-11](#page-796-0)

["Selecting and Running a Sequence of Tasks" on page 17-14](#page-799-0)

## **Task Execution Order**

The HDL Workflow Advisor displays folders, subfolders, and tasks in a numbered hierarchy. The numbering represents a *sequential* workflow. That is, the HDL Workflow Advisor does not enable a given task for execution until the previous tasks have executed.

For example, the tasks in the **Prepare Model For HDL Code Generation** folder are numbered as follows:

- **2.1 Check Global Settings**
- **2.2 Check Algebraic Loops**
- **2.3 Check Block Compatibility**
- **2.4 Check Sample Times**

These tasks must execute in the order 2.1 ... 2.4.

#### **What the Task Icons Represent**

Icons represent the execution state of each task in the list. For an example, see the following figure.

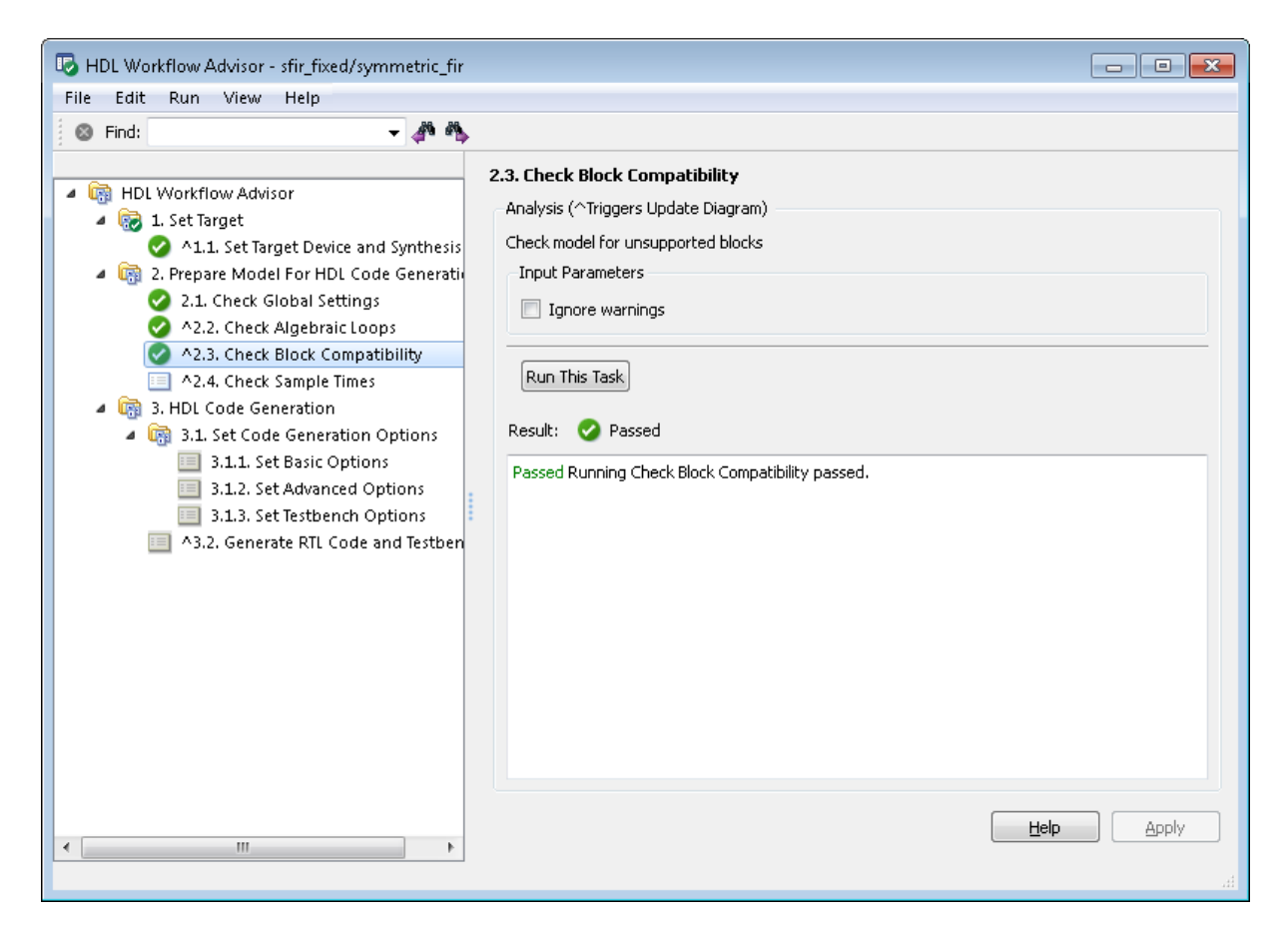

In this figure:

- **•** The green check mark icons to the left of tasks 1.1 and 2.1 2.3 indicate that these tasks have executed.
- **•** The light blue icon to the left of task 2.4 indicates that this task is enabled for execution. You can execute this individual task by:
	- **-** Selecting **Run This Task** from the right-click context menu or
	- **-** Clicking the **Run This Task** button in the right pane of the HDL Workflow Advisor.

<span id="page-795-0"></span>**•** The gray icons to the left of the tasks below 3.1 indicate that these tasks are not currently enabled for execution as individual tasks. You can execute a group of such tasks by selecting one of them and then selecting **Run To Selected Task** from the right-click context menu.

#### **Resetting and Rerunning Tasks**

Tasks that the Workflow Advisor has not yet run default to a Not Run state. If you need to rerun a task at some point in the workflow for some reason, you must first reset the task to a Not Run state. For example, you might change some code generation parameters for one of the **Set Code Generation Options** tasks. In such a case, you should rerun that task and validate your parameter settings. Before you can do this, you must reset the task to a Not Run state.

To reset a task:

- **1** Right-click the task icon and select **Reset This Task**.
- **2** After reset, verify that the task is in a Not Run state and enabled.

# **Changing the Device Under Test**

If you want to run HDL Workflow Advisor checks or tasks on a different subsystem within the same model, follow these steps:

**1** In the HDL Workflow Advisor, select **File > Switch subsystem**. The HDL Workflow Advisor displays the following message.

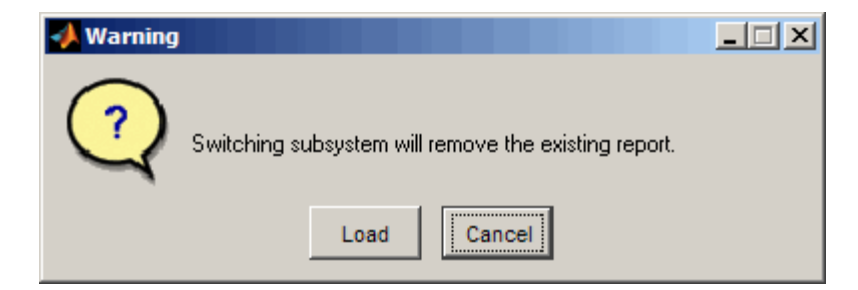

**2** Click **Load**. The System Selector window opens.

<span id="page-796-0"></span>**3** In the System Selector window, select the DUT that you want to review.

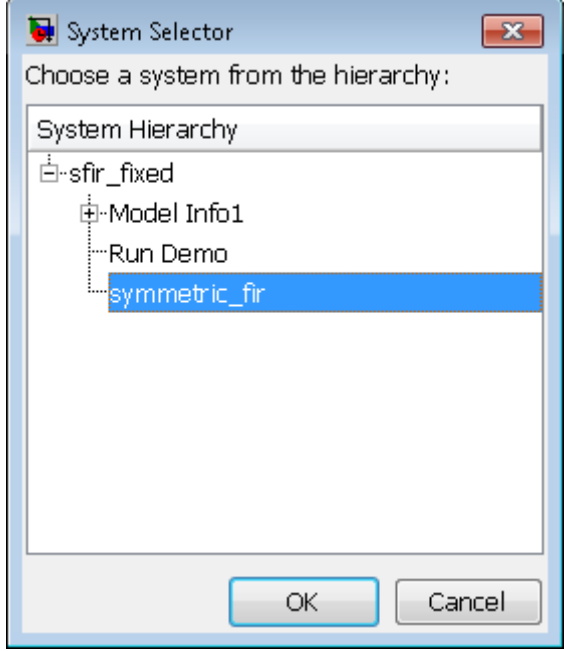

**4** Click **OK**. The HDL Workflow Advisor is now ready to run with the selected DUT.

## **Selecting and Running Tasks Individually**

The HDL Workflow Advisor does not enable a given task for execution until the previous tasks have executed. At a given time, only one task in the HDL Workflow Advisor hierarchy is enabled.

To perform a single task on the DUT and view the task results:

- **1** Locate and open the task folder that contains the desired task.
- **2** Inspect the desired task icon and verify that it is enabled.
	- **•** If the task you want to run is disabled, you must first run the tasks that precede it. See ["Selecting and Running a Sequence of Tasks" on](#page-799-0) [page 17-14](#page-799-0).
- **•** If the task you want to run is enabled, continue to the next step.
- **3** Right-click the task icon and select **Run This Task**.

The HDL Workflow Advisor runs the task. While the task runs, a progress indicator appears.

**4** If the check completes, the HDL Workflow Advisor displays a green check mark icon to the left of the completed task. The HDL Workflow Advisor also enables the next task in the hierarchy. The following figure shows the HDL Workflow Advisor after completion of the **Check Global Settings** task.

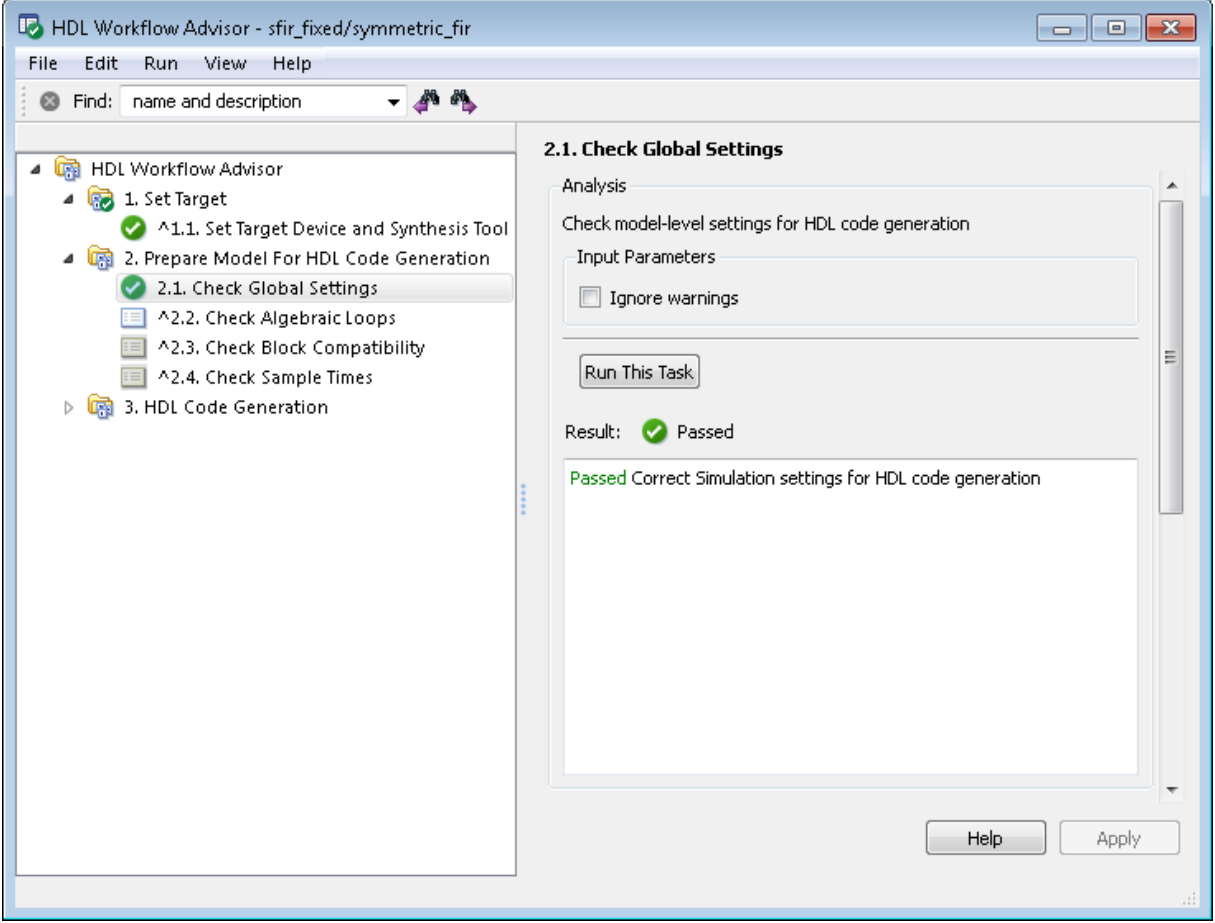

If the task fails, the HDL Workflow Advisor displays a red check mark icon to the left of the completed task. The next task in the workflow is not enabled, and you must fix reported errors before you can proceed to the next step. (Se[e"Fixing a Warning or Failure Problem" on page 17-24](#page-809-0).)

The following figure shows the HDL Workflow Advisor after failure of the **Check Global Settings** task.

<span id="page-799-0"></span>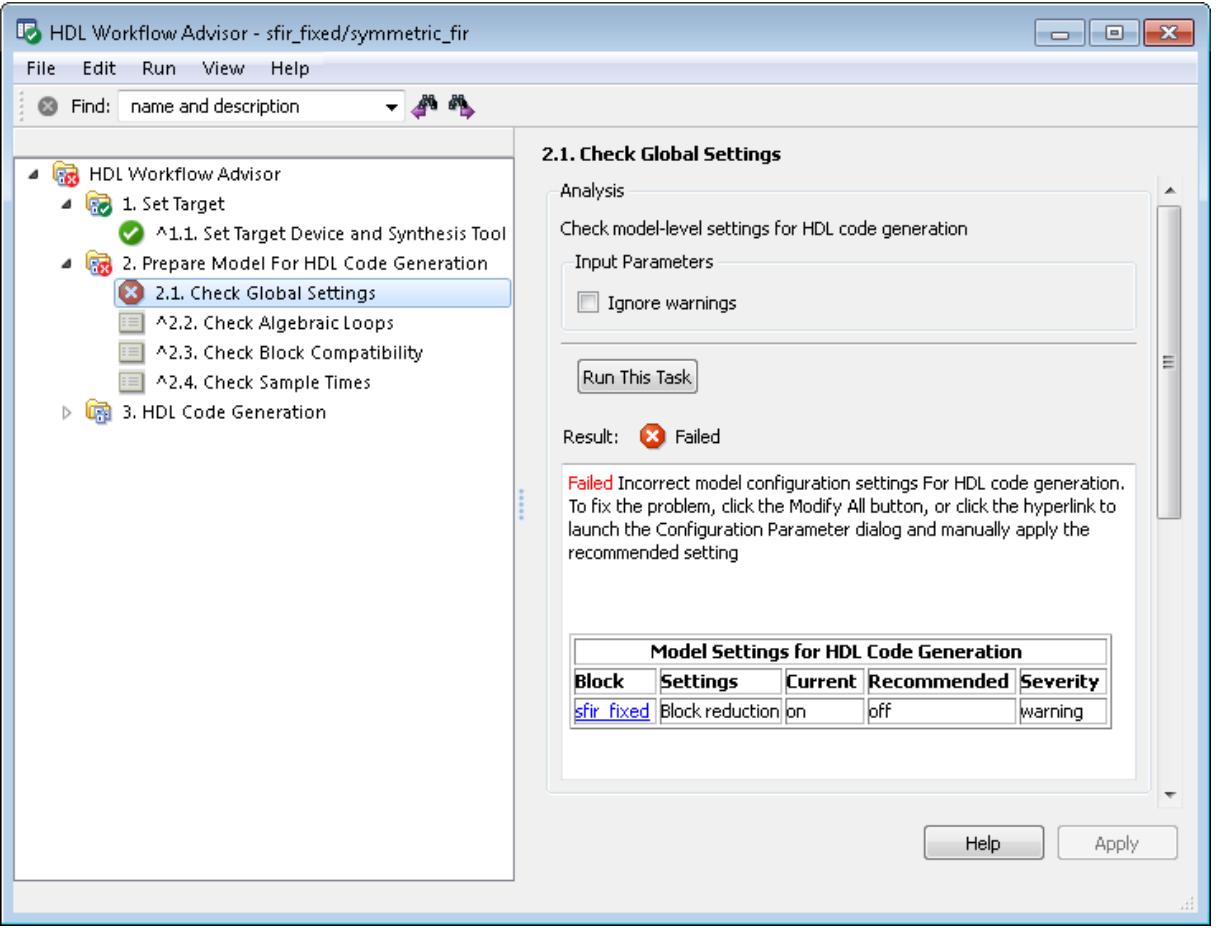

## **Selecting and Running a Sequence of Tasks**

The HDL Workflow Advisor supports two options that let you run a group of two or more tasks. The options are:

**• Run to Selected Task**: Starting with the first enabled task in the HDL Workflow Advisor hierarchy, run the tasks up to and including the selected task.

- **• Run to Failure**: Starting with the first enabled task in the currently selected folder, run the tasks in the folder. Task execution continues until one of the following occurs:
	- **-** A task fails.
	- **-** All tasks within the folder run to completion.

The **Run to Failure** option is available only at the folder level.

The following sections, "Run to Selected Task" on page 17-15 and ["Run to](#page-802-0) [Failure" on page 17-17](#page-802-0), illustrate each option.

#### **Run to Selected Task**

In the following figure, **Check Sample Times** is the first enabled task and **Set Advanced Options** is selected.

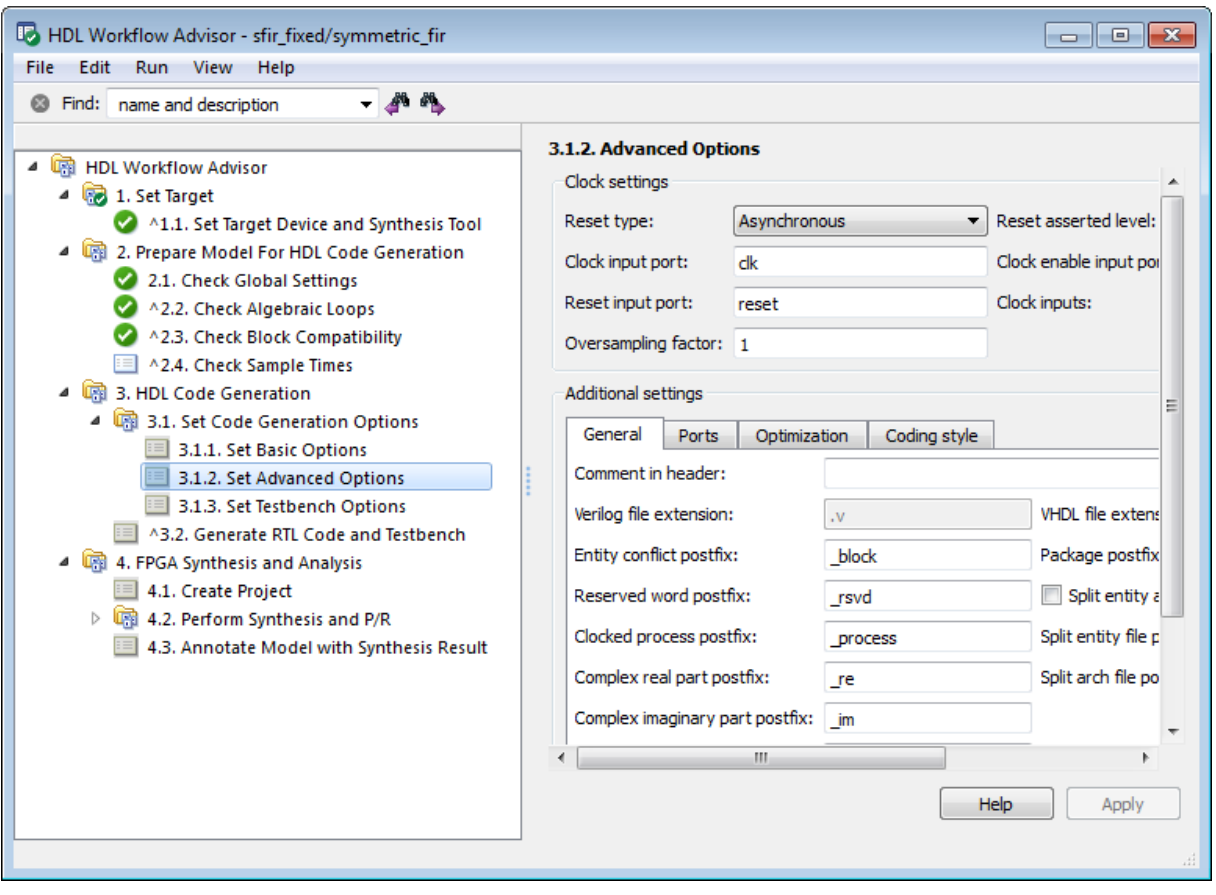

When you right-click and select **Run to Selected Task**, the HDL Workflow Advisor performs tasks starting with **Check Sample Times**, then up to and including **Set Advanced Options**. After this task sequence completes, the **Set Testbench Options** task is enabled:

<span id="page-802-0"></span>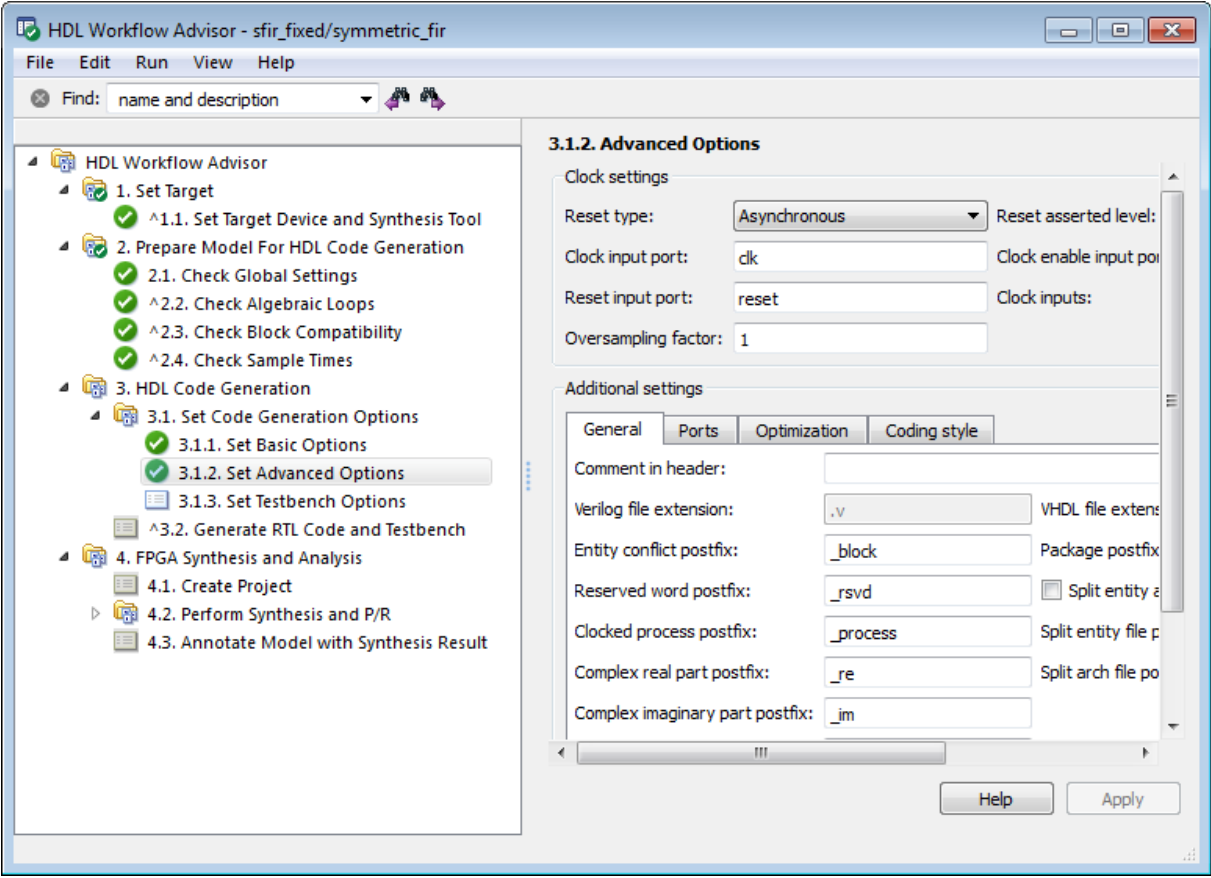

### **Run to Failure**

In the following figure, **Set Basic Options** is the first enabled task, and the **HDL Code Generation** folder is selected.

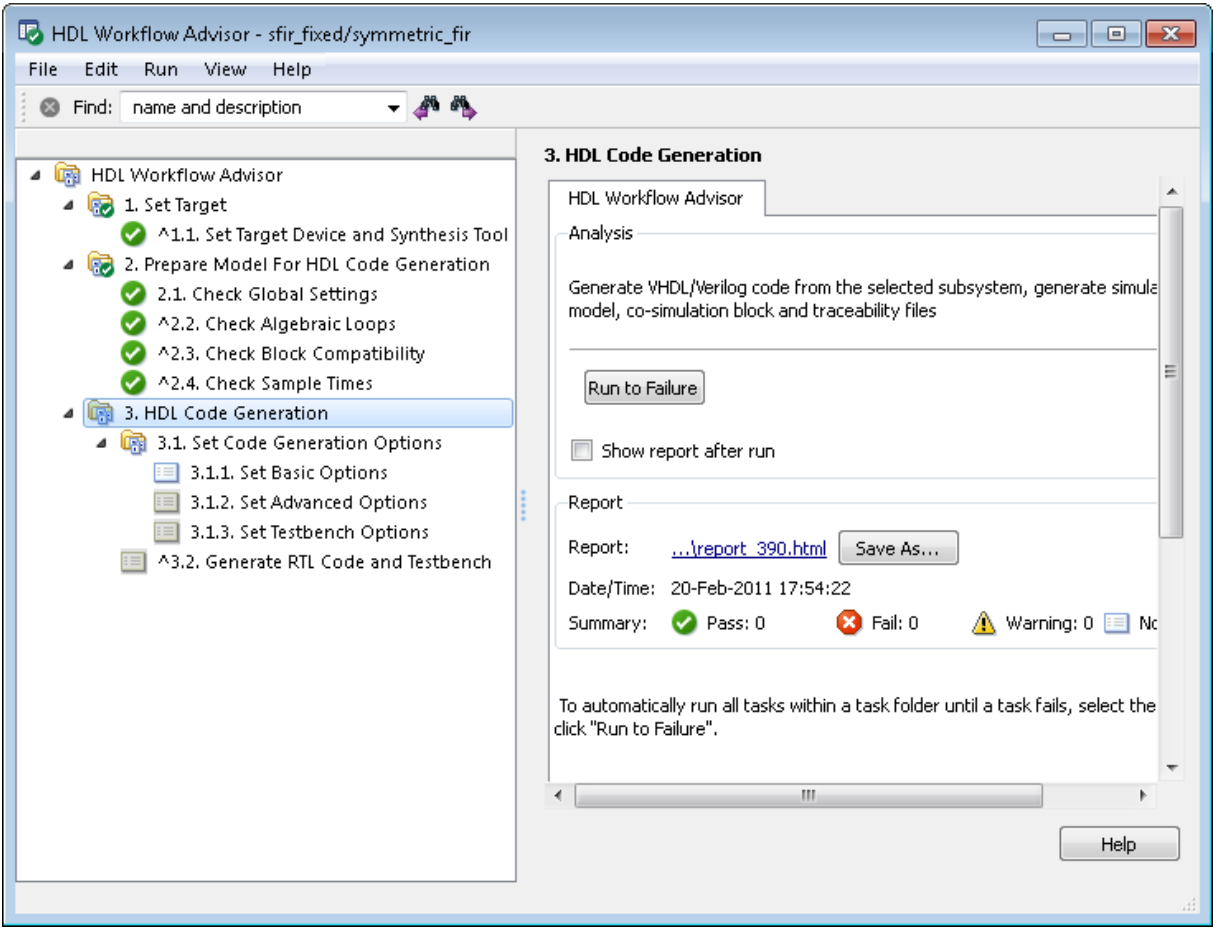

When you right-click and select **Run to Failure**, the HDL Workflow Advisor performs tasks within the **HDL Code Generation** folder. This includes the tasks within the **Set Code Generation Options** subfolder.

After this task sequence completes, the HDL Workflow Advisor shows the results of the most recent task executed in the right pane:

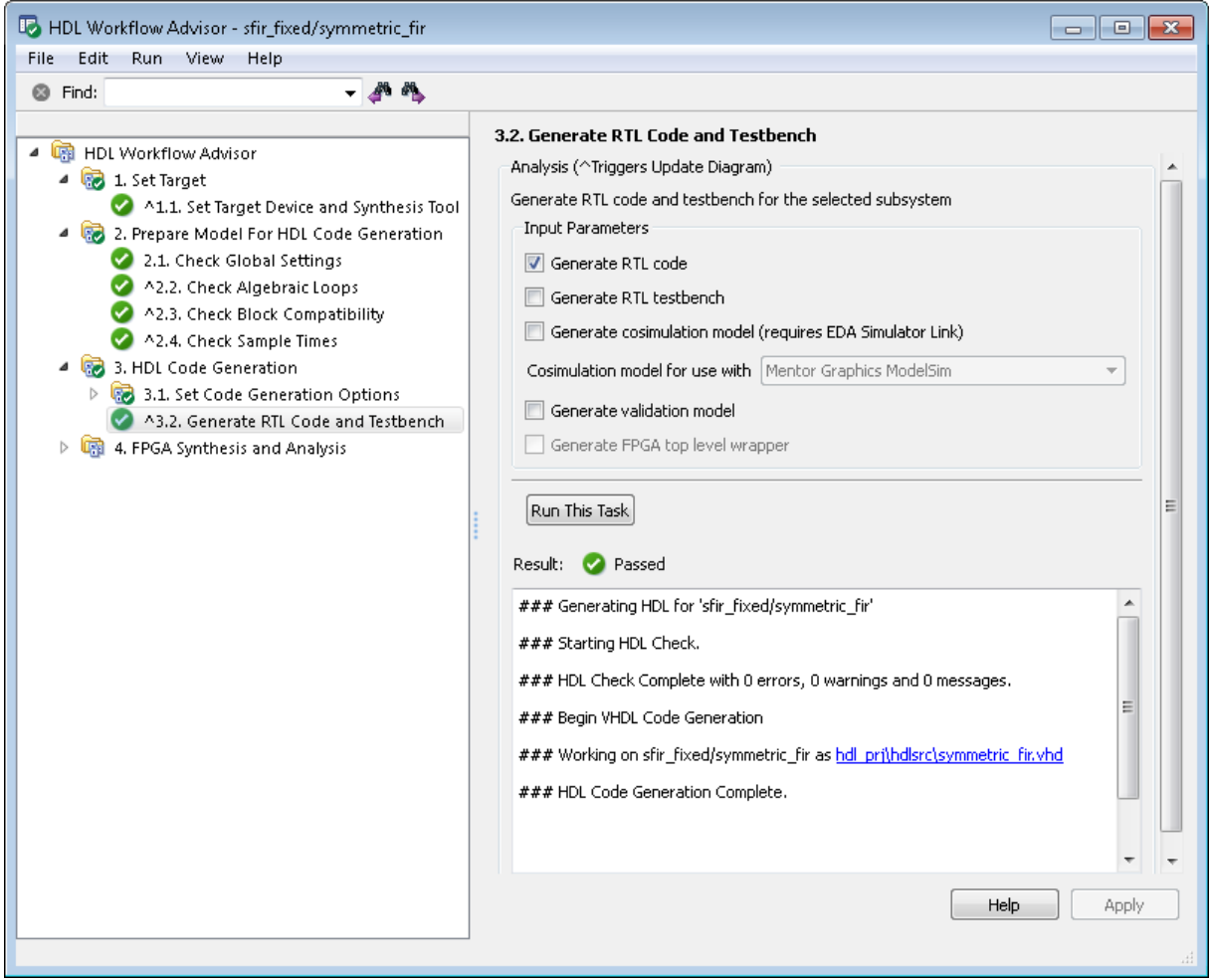

# **Saving and Restoring the HDL Workflow Advisor State**

#### **In this section...**

"How the Save and Restore Process Works" on page 17-20

"Limitations of the Save and Restore Process" on page 17-20

"Saving the HDL Workflow Advisor State" on page 17-20

["Restoring the HDL Workflow](#page-808-0) Advisor State" on page 17[-23](#page-808-0)

### **How the Save and Restore Process Works**

By default, the coder saves the state of the most recent HDL Workflow Advisor session. The next time you activate the HDL Workflow Advisor, it returns to that state.

You can also save the current settings of the HDL Workflow Advisor to a named *restore point*. At a later time, you can restore the same settings by loading the restore point data into the HDL Workflow Advisor.

#### **Limitations of the Save and Restore Process**

The save and restore process has the following limitations:

- **•** Operations that you perform outside the HDL Workflow Advisor is not included in the save/restore process.
- **•** The state of HDL Workflow Advisor tasks involving third-party tools are not saved or restored.

### **Saving the HDL Workflow Advisor State**

You can create and save a restore point after completion of a task sequence. For example, the following figure shows the HDL Workflow Advisor after completion of the **Set Target Interface** task.

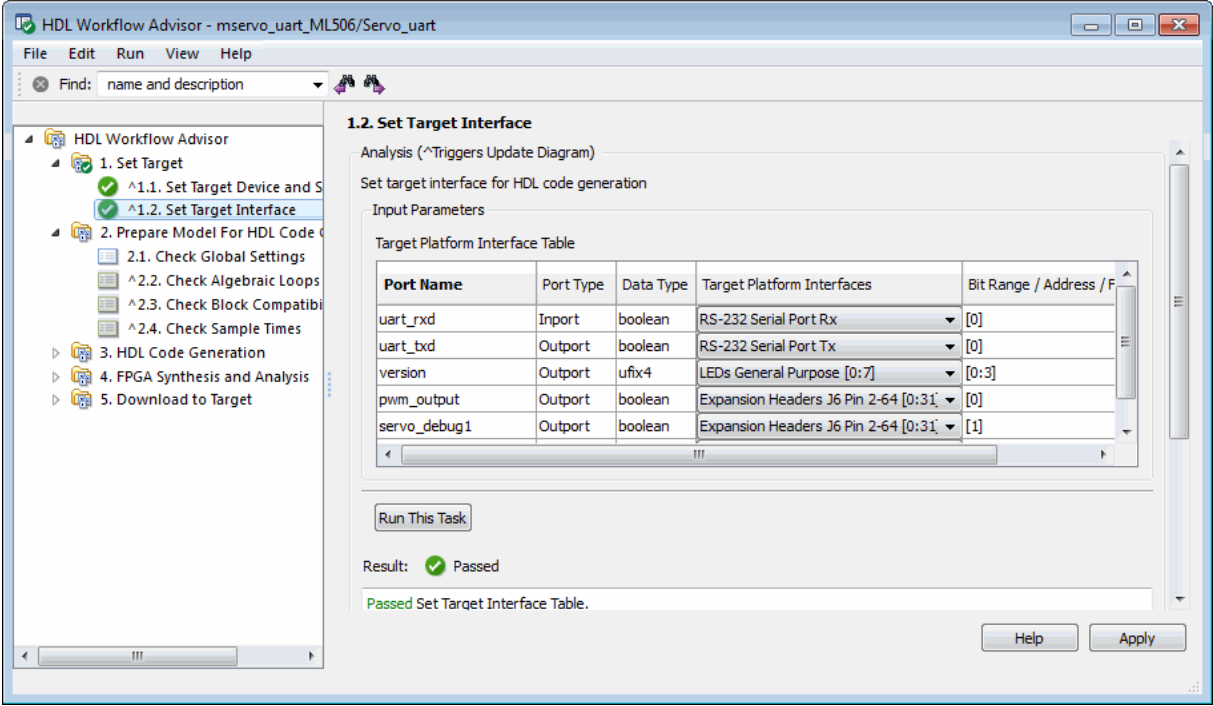

To save the HDL Workflow Advisor settings at this point:

**1** In the HDL Workflow Advisor, select **File > Save Restore Point As**.

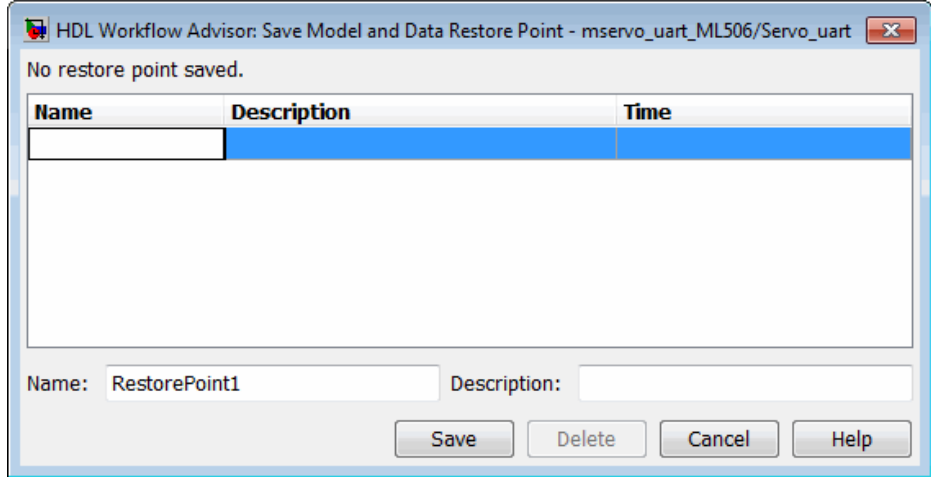

The Save Model and Data Restore Point dialog box opens.

- **2** In the **Name** field, enter a name for the restore point.
- **3** In the **Description** field, you can add optional descriptive text about the restore point.

For example:

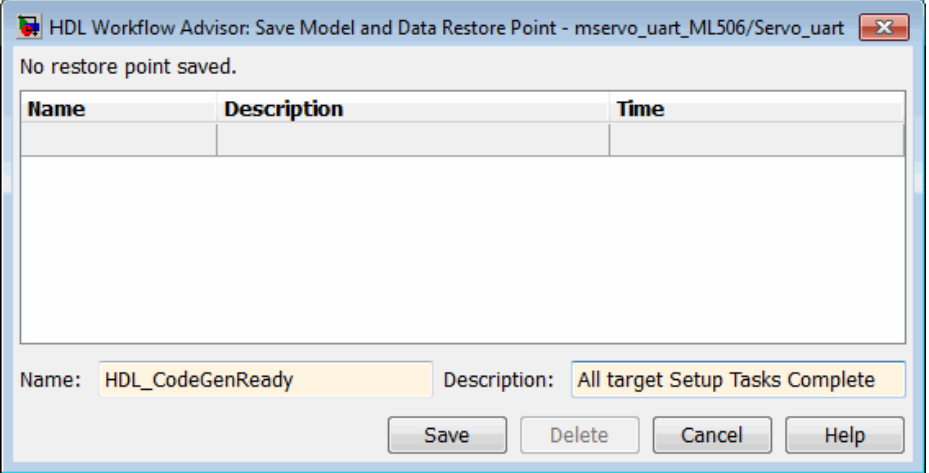

<span id="page-808-0"></span>**4** Click **Save**. The HDL Workflow Advisor saves a restore point of the current settings and closes the dialog box.

# **Restoring the HDL Workflow Advisor State**

To load a restore point:

**1** In the HDL Workflow Advisor, select **File > Load Restore Point**.

The Load Model and Data Restore Point dialog box opens.

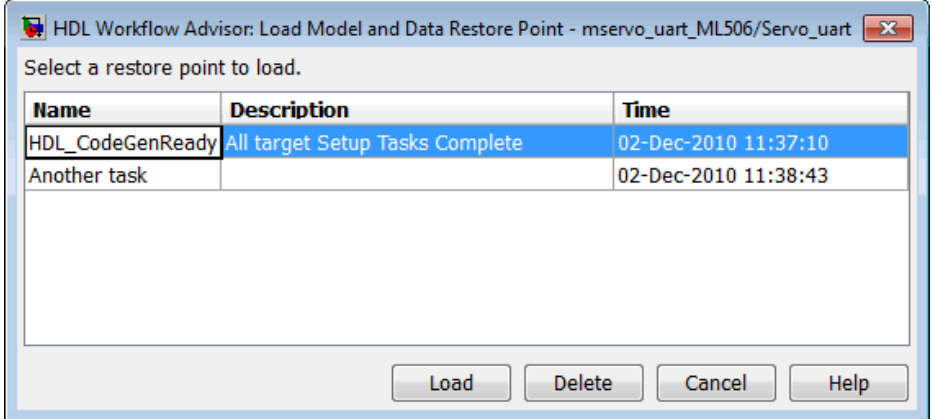

- **2** Select the restore point that you want.
- **3** Click **Load**.

The HDL Workflow Advisor issues a warning that the restoration will overwrite current settings.

**4** Click **Load** to load the restore point you selected. The HDL Workflow Advisor restores the previously saved state.

# <span id="page-809-0"></span>**Fixing a Warning or Failure Problem**

If a task terminates due to a warning or failure condition, the right pane of the HDL Workflow Advisor shows information about the problems. This information appears in an Analysis Result subpane. The Analysis Result subpane also suggests model settings you can use to fix the problems.

Some tasks have an Action subpane that lets you apply the recommended actions listed in the Analysis Result subpane automatically. In the following example, the **Check Global Settings** task has failed, displaying an incorrect model setting in the Analysis Result pane.

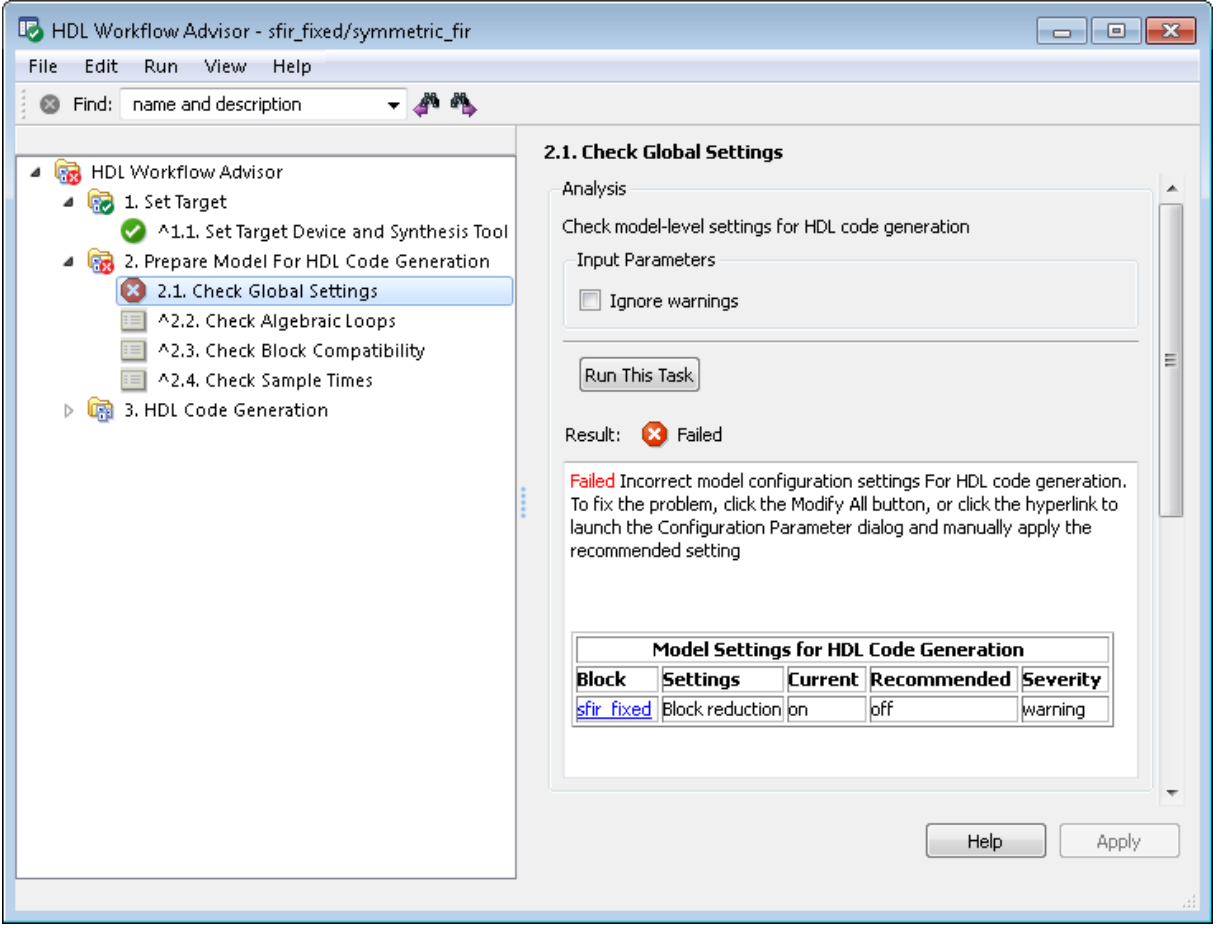

The Action subpane, below the Analysis Result subpane, contains a **Modify All** button. To fix the problems that appear in the Analysis Result subpane, click the **Modify All** button.

After you click **Modify All**, the Analysis Result subpane reports the changes that were applied. The task is set to a Not Run and enabled state, enabling you to rerun the task and proceed to the subsequent tasks.

**Tip** Review the Analysis Result box before automatically fixing failures. If you do not want to apply all of the recommended actions, do not click **Modify All** to fix warnings or failures.

# **Generating HDL Workflow Advisor Reports**

#### **In this section...**

"Viewing HDL Workflow Advisor Reports" on page 17-27

["Saving HDL Workflow Advisor Reports" on page 17-31](#page-816-0)

# **Viewing HDL Workflow Advisor Reports**

When the HDL Workflow Advisor runs tasks, it automatically generates an HTML report of task results. Each folder in the HDL Workflow Advisor contains a report for the checks within that folder and its subfolders.

You can access reports by selecting a folder and clicking the link in the **Report** subpane. In the following example, the **Prepare Model For HDL Code Generation** folder is selected.

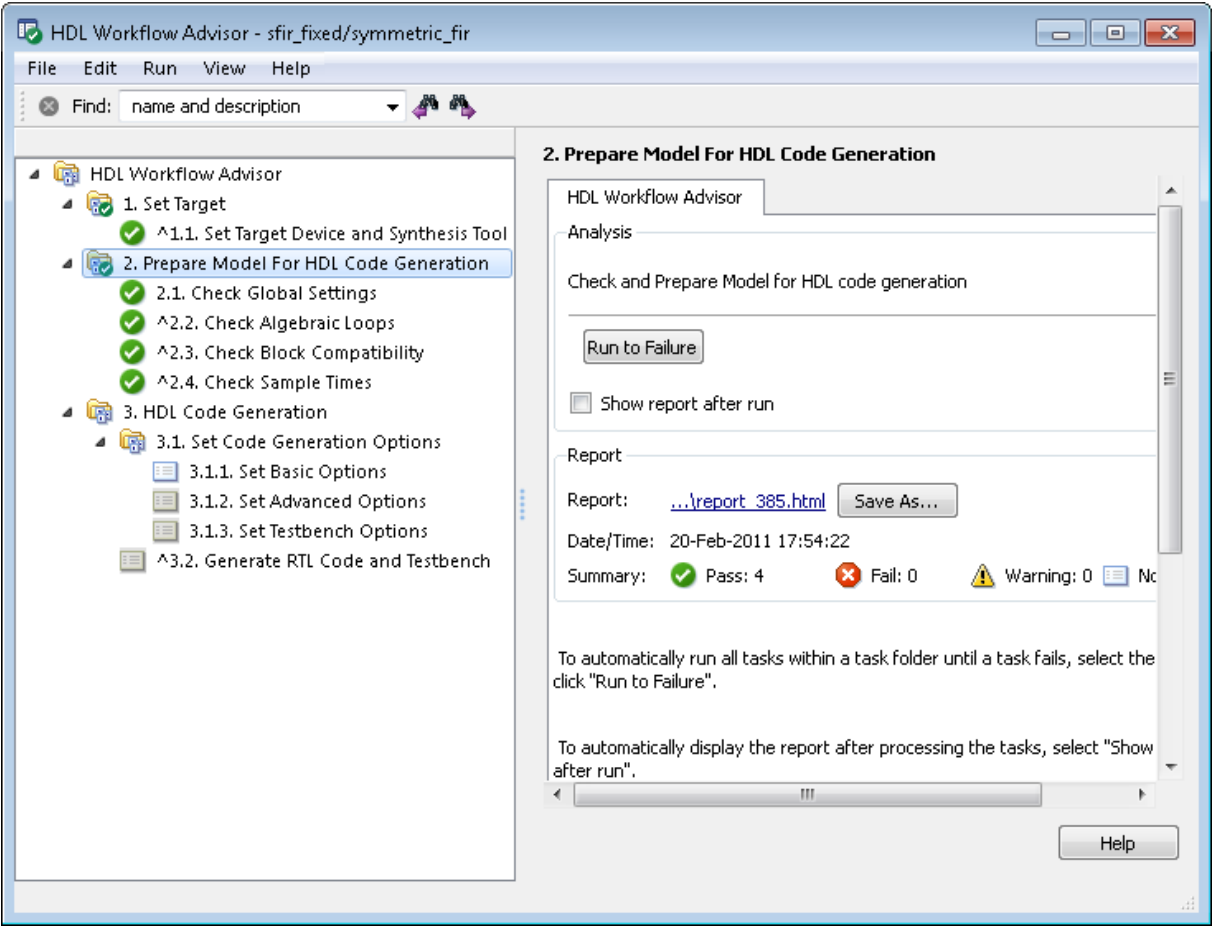

The following report shows typical results for a run of the **Prepare Model For HDL Code Generation** tasks.

Report name: Model Advisor - 2. Prepare Model For HDL Code Generation **Simulink version: 7.7** Model version: 1.67 System: sfir fixed/symmetric fir Current run: 20-Feb-2011 20:51:24

#### **Run Summary**

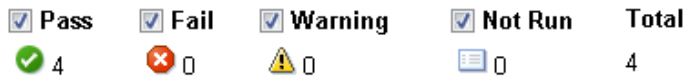

#### □2. Prepare Model For HDL Code Generation

### 2.1. Check Global Settings

Passed Correct Simulation settings for HDL code generation

### 2.2. Check Algebraic Loops

Passed No algebraic loop detected

## 2.3. Check Block Compatibility

Passed Running Check Block Compatibility passed.

#### 2.4. Check Sample Times

Passed Running Check Sample Times passed.

As you run checks, the HDL Workflow Advisor updates the reports with the latest information for each check in the folder. A message appears in the

report when you run the checks at different times. Time stamps indicate when checks have been run. The time of the current run appears at the top right of the report. Checks that occurred during previous runs have a time stamp following the check name.

You can manipulate the report to show only what you are interested in viewing as follows:

- **•** The check boxes under **Run Summary** allow you to view only the checks with the status that you are interested in viewing. For example, you can remove the checks that have not run by clearing the check box next to the **Not Run** status.
- **•** Minimize folder results in the report by clicking the minus sign next to the folder name. When you minimize a folder, the report updates to display a run summary for that folder.

You can view the report for a folder automatically each time the folder's tasks run. To do this, select **Show report after run**:

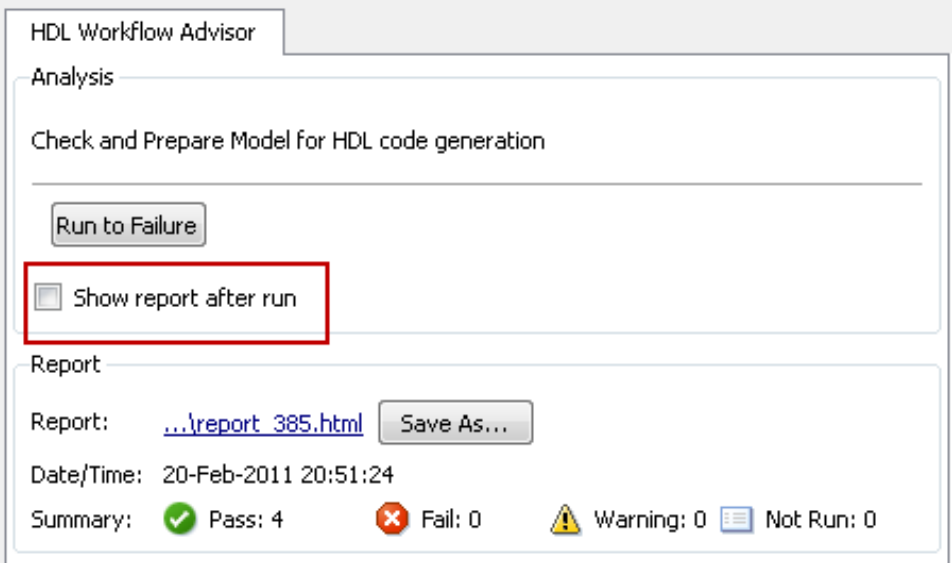

# <span id="page-816-0"></span>**Saving HDL Workflow Advisor Reports**

You can archive an HDL Workflow Advisor report by saving it to a new location. To save a report:

- **1** In the HDL Workflow Advisor, navigate to the folder that contains the report you want to save.
- **2** Select the folder that you want. The right pane of the HDL Workflow Advisor shows information about that folder, including a **Report** subpane.
- **3** In the **Report** subpane, click **Save As**.
- **4** In the Save As dialog box, navigate to the location where you want to save the report, and click **Save**. The HDL Workflow Advisor saves the report to the new location.

**Note** If you rerun the HDL Workflow Advisor, the report is updated in the working folder, not in the save location. You can find the full path to the report in the title bar of the report window. Typically, the report is within the working folder: slprj\modeladvisor\HDLAdv\_\*model\_name*\*DUT\_name*\.

# **Setting the Target Device and Synthesis Tool**

The tasks in the **Set Target** folder enable you to select the target FPGA device, specify an FPGA synthesis tool, and specify other synthesis parameters.

The **Set Target Device and Synthesis Tool** task parameters are:

- **• Target platform**: List of supported target devices.
- **• Synthesis tool**: If you select a target other than Generic ASIC/FPGA Target, this parameter shows a synthesis tool that corresponds to the target device.

Verify that the desired synthesis tool is installed on your machine. For more information, see "Setting Up the Synthesis Tool Path".

- **• Family**: Target device family. The default is Virtex4.
- **• Device**: Specific target device, within selected family.
- **• Package**: Available package choices. The family and device determine these choices.
- **• Speed**: Available speed choices. The family, device, and package determine these choices.

# **FPGA Target-Specific Floating-Point Library Mapping**

#### **In this section...**

"What is an FPGA Target-Specific Floating-Point Library?" on page 17-33

"Why Map to an FPGA Target-Specific Floating Point Library?" on page 17-33

["Prerequisites for FPGA Target-Specific Floating-Point Library Mapping"](#page-819-0) [on page 17-34](#page-819-0)

["Supported Xilinx Floating-Point Library Blocks" on page 17-34](#page-819-0)

["Supported Altera Floating-Point Library Blocks" on page 17-35](#page-820-0)

["How to Map to an FPGA Target-Specific Floating-Point Library" on page](#page-820-0) [17-35](#page-820-0)

["FPGA Target-Specific Library Mapping Results Analysis" on page 17-37](#page-822-0)

["Limitations for FPGA Target-Specific Floating-Point Library Mapping" on](#page-822-0) [page 17-37](#page-822-0)

## **What is an FPGA Target-Specific Floating-Point Library?**

An FPGA target-specific floating-point library is a set of floating-point IP blocks that is optimized for synthesis on specific FPGA hardware.

Altera Megafunctions and Xilinx LogiCORE IP are examples of such libraries.

## **Why Map to an FPGA Target-Specific Floating Point Library?**

Mapping to an FPGA target-specific floating-point library enables you to synthesize your floating-point design without having to do floating-point to fixed-point conversion. Eliminating the floating-point to fixed-point conversion step has the following advantages:

- **•** Reduces the loss of data precision.
- **•** Enables you to model a wider dynamic range.

<span id="page-819-0"></span>**•** Saves time by skipping a step in the code generation process.

### **Prerequisites for FPGA Target-Specific Floating-Point Library Mapping**

To map your floating-point design to an Altera or Xilinx FPGA floating-point library, you must:

- **•** Know which Altera or Xilinx FPGA you are using.
- **•** Set up your FPGA synthesis tool. See "Setting Up the Synthesis Tool Path".

To map to a Xilinx floating-point library, you must have a compiled Xilinx simulation library (xilinxcorelib).

**Note** If you are using Altera Quartus 10.1 or 11.0, you must turn on the AlteraBackwardIncompatibleSinCosPipeline global property using hdlset\_param. For example, to turn on AlteraBackwardIncompatibleSinCosPipeline for a model, my\_dut, enter the following at the command line:

hdlset\_param('my\_dut','AlteraBackwardIncompatibleSinCosPipeline','on')

## **Supported Xilinx Floating-Point Library Blocks**

The coder can map to the following Xilinx LogiCORE IP operations:

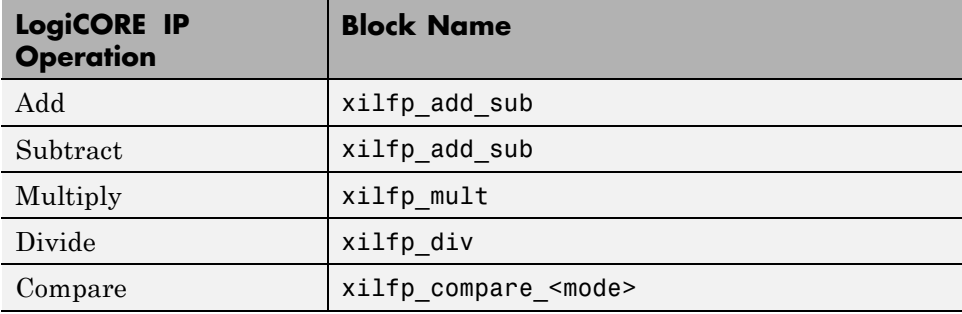

<span id="page-820-0"></span>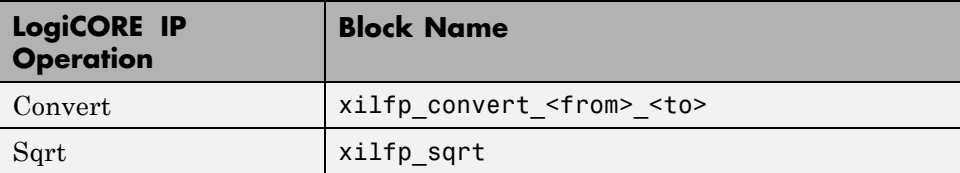

# **Supported Altera Floating-Point Library Blocks**

The coder can map to the following Altera Megafunction operations:

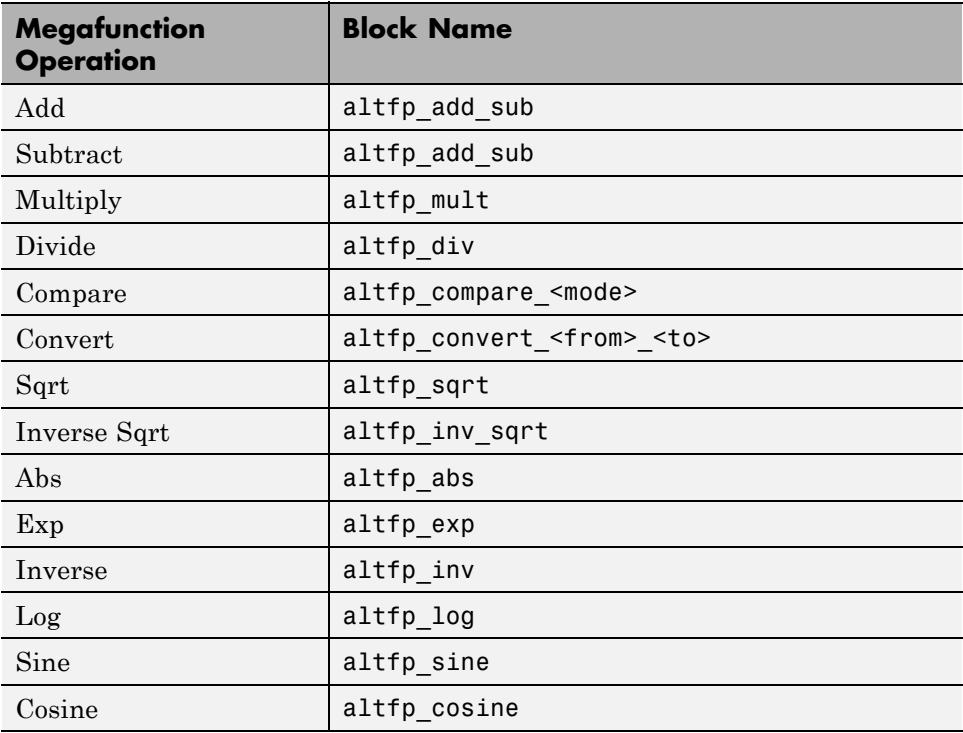

### **How to Map to an FPGA Target-Specific Floating-Point Library**

To map to an FPGA target-specific floating-point library:

- **1** Open the HDL Workflow Advisor.
- **2** In the left pane, click **HDL Workflow Advisor** > **Set Target** > **Set Target Device and Synthesis Tool**. The following Set Target Device and Synthesis Tool pane appears.

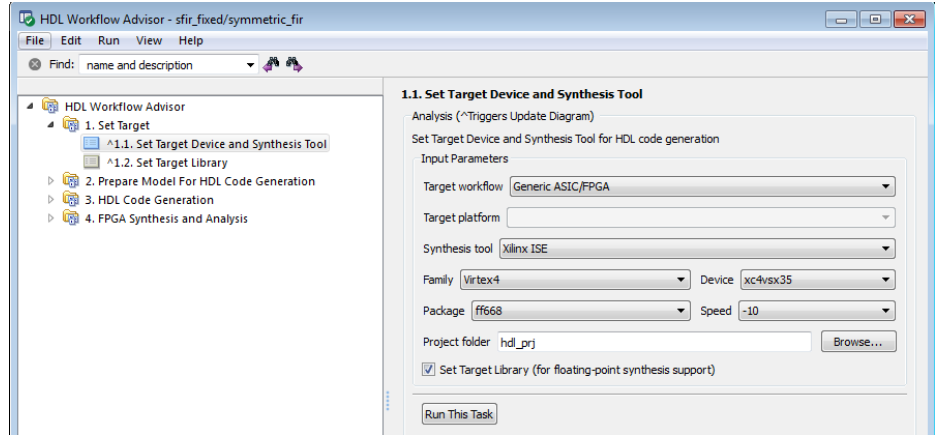

- **3** For **Target workflow**, select **Generic ASIC/FPGA**.
- **4** Select your **Synthesis tool** from the dropdown menu. The **Set Target Library (for floating-point synthesis support)** checkbox becomes available.
- **5** Select the **Family**, **Device**, **Package**, and **Speed** of your synthesis target.
- **6** Select **Set Target Library (for floating-point synthesis support)**. A new task, **Set Target Library**, appears in the left pane.
- **7** In the left pane, click **Set Target Library** to see the following pane.

<span id="page-822-0"></span>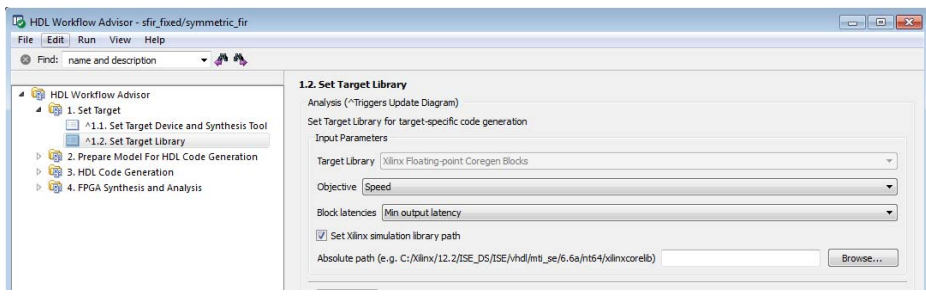

- **8** Select **Objective** and **Block latencies**.
- **9** (For **Xilinx** devices only) If you wish to enter the path to the pre-compiled simulation library, select **Set Xilinx simulation library path** and enter the **Absolute path**. Otherwise, the coder automatically detects the simulation library path.

### **FPGA Target-Specific Library Mapping Results Analysis**

To see your target-specific library mapping results, you must enable generation of the Resource Utilization Report and Optimization Report before you begin code generation. To learn how to generate these reports, see ["Creating and Using Code Generation Reports" on page 12-2](#page-545-0).

The Resource Utilization Report shows the number of target-specific hardware resources used by your design. To learn more about the Resource Utilization Report, see ["Resource Utilization Report Section" on page 12-23.](#page-566-0)

The Optimization Report shows whether the coder was able to meet the minimum or maximum block latencies you chose from the Set Target Library pane. To learn more about the Optimization Report, see ["Optimization Report](#page-568-0) [Section" on page 12-25](#page-568-0).

### **Limitations for FPGA Target-Specific Floating-Point Library Mapping**

Data type limitations:

**•** Complex data type is not supported

**•** Conversion between double and single precision data types is not supported

Unsupported Simulink blocks:

- **•** MATLAB Function
- **•** Stateflow
- **•** Truth Table
- **•** FFT
- **•** Lookup Tables
- **•** RAMs
- **•** Extract Bits
- **•** MinMax
- **•** DTI
- **•** Counters
- **•** Triggered subsystem

Unsupported Simulink block modes:

- **•** Sum with '-' ports
- **•** Sum with more than 2 inputs
- **•** Product with more than 2 inputs
- **•** Switch with a control input other than u2 ~= 0.
- **•** Sum of Elements with an architecture other than Tree
- **•** Product of Elements with an architecture other than Tree

Unsupported HDL Workflow Advisor modes:

- **•** Cosimulation
- **•** FPGA-in-the-Loop
- **•** Turnkey

# **Performing FPGA Synthesis and Analysis Tasks with Third-Party Tools**

#### **In this section...**

"FPGA Synthesis and Analysis Tasks Overview" on page 17-39

"Creating a Synthesis Project" on page 17-39

["Performing Synthesis, Mapping, and Place and Route" on page 17-42](#page-827-0)

["Annotating Your Model with Critical Path Information" on page 17-46](#page-831-0)

# **FPGA Synthesis and Analysis Tasks Overview**

The tasks in the **FPGA Synthesis and Analysis** folder let you run third-party FPGA synthesis and analysis tools without leaving the HDL Workflow Advisor environment. Tasks in this category include:

- **•** Creation of FPGA synthesis projects for supported FPGA synthesis tools
- **•** Launching supported FPGA synthesis tools to perform synthesis, mapping, and place/route tasks
- **•** Annotation of your original model with critical path information obtained from the synthesis tools

**Note** A supported synthesis tool must be installed, and the synthesis tool executable must be on the system path to perform the tasks in the **FPGA Synthesis and Analysis** folder. See "Supported Third Party Synthesis Tools" for more information.

## **Creating a Synthesis Project**

The **Create Project** task does the following:

- **•** Realizes a synthesis project for the tool from the previously generated HDL code
- **•** Creates a link to the project files in the **Result** subpane

**•** (Optional) Launches the synthesis tool and opens the synthesis project

The following figure shows the **Create Project** task in an enabled state, after HDL code generation.

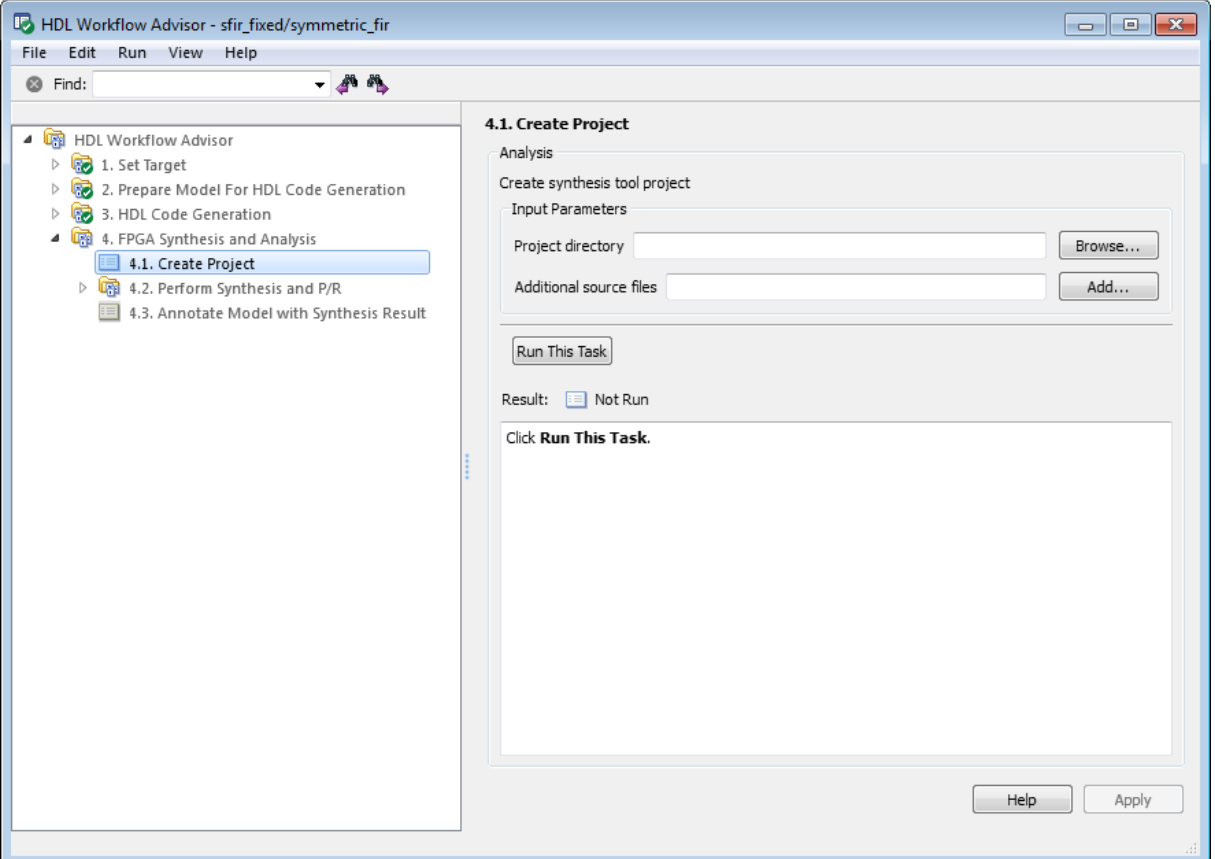

The **Create Project** task parameters are:

**• Project directory**: The HDL Workflow Advisor writes the project files to a subfolder of the hdlsrc folder. You can enter the path to an alternative folder, or click the **Browse** button to navigate to the desired folder.

**• Additional source files**: To include HDL files (or other synthesis files, such as UCF or SDC files) that the code does not generate in your synthesis project, enter the full path to the desired files. Click the **Add** button to locate each file.

The following figure shows the HDL Workflow Advisor after passing the **Create Project** task. If you want to view the synthesis project, click the hyperlink in the **Result** subpane. This link launches the synthesis tool and opens the synthesis project.

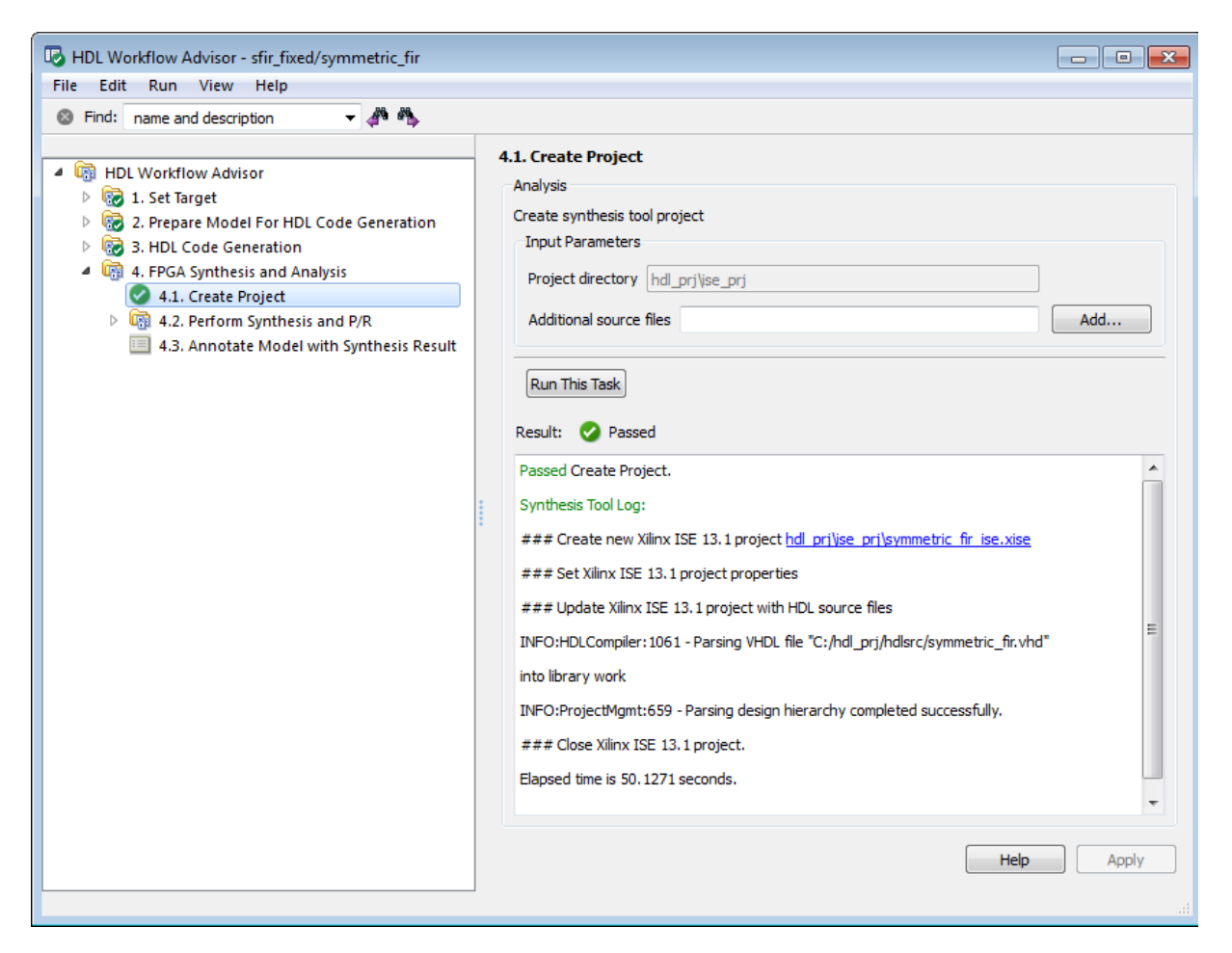

# <span id="page-827-0"></span>**Performing Synthesis, Mapping, and Place and Route**

#### **Performing Logic Synthesis**

The **Perform Logic Synthesis** task does the following:

- **•** Launches the synthesis tool in the background.
- **•** Opens the previously generated synthesis project, compiles HDL code, synthesizes the design and emits netlists and related files.
- **•** Displays a synthesis log in the **Result** subpane.

The **Perform Logic Synthesis** task does not have input parameters. The following figure shows the HDL Workflow Advisor after passing the **Perform Logic Synthesis** task.
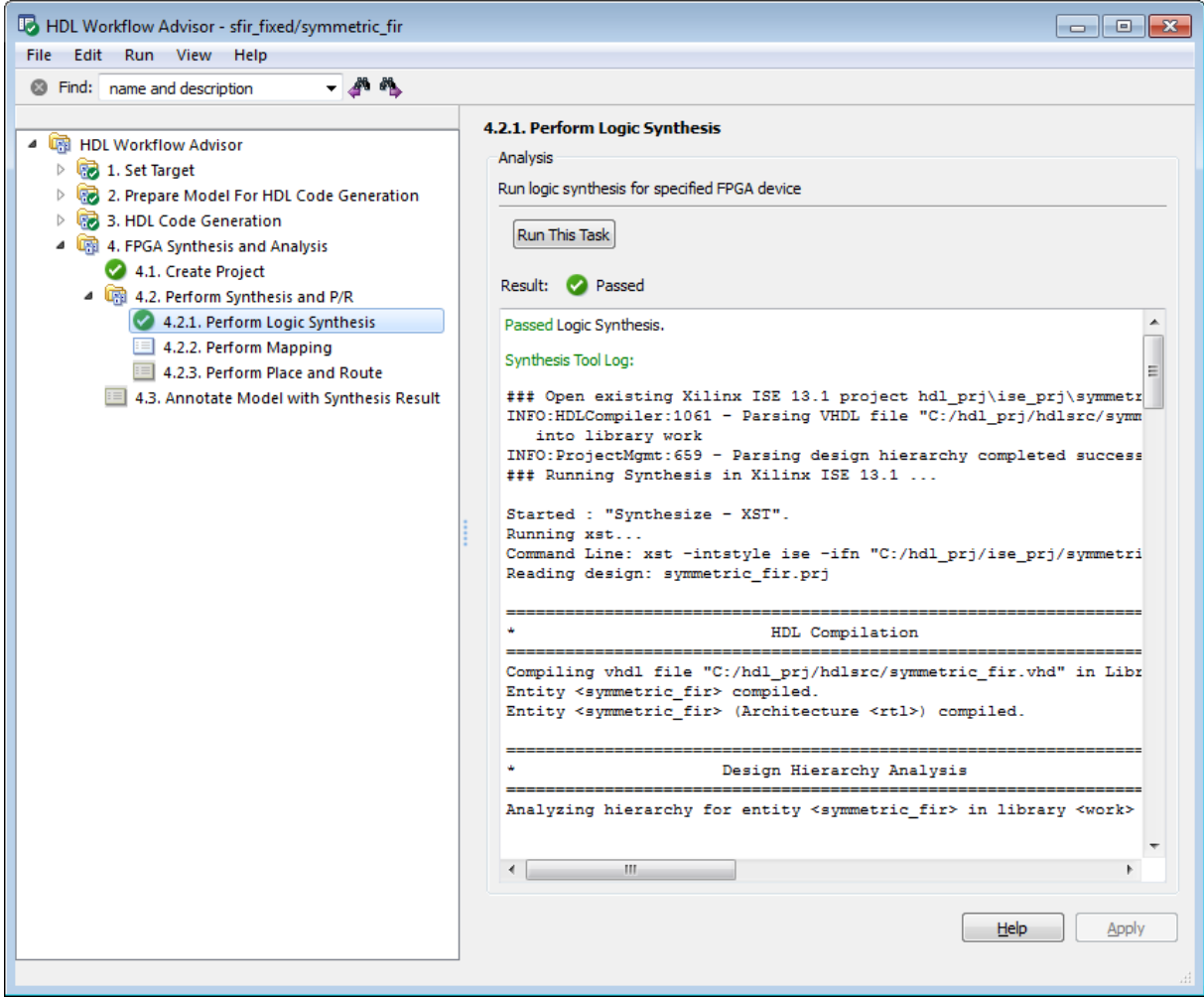

### **Performing Mapping**

The **Perform Mapping** task does the following:

- **•** Launches the synthesis tool in the background.
- **•** Runs a mapping process that maps the synthesized logic design to the target FPGA.
- **•** Emits a circuit description file for use in the place and route phase.
- **•** Displays a log in the **Result** subpane.

The **Perform Mapping** task does not have input parameters. The following figure shows the HDL Workflow Advisor after passing the **Perform Mapping** task.

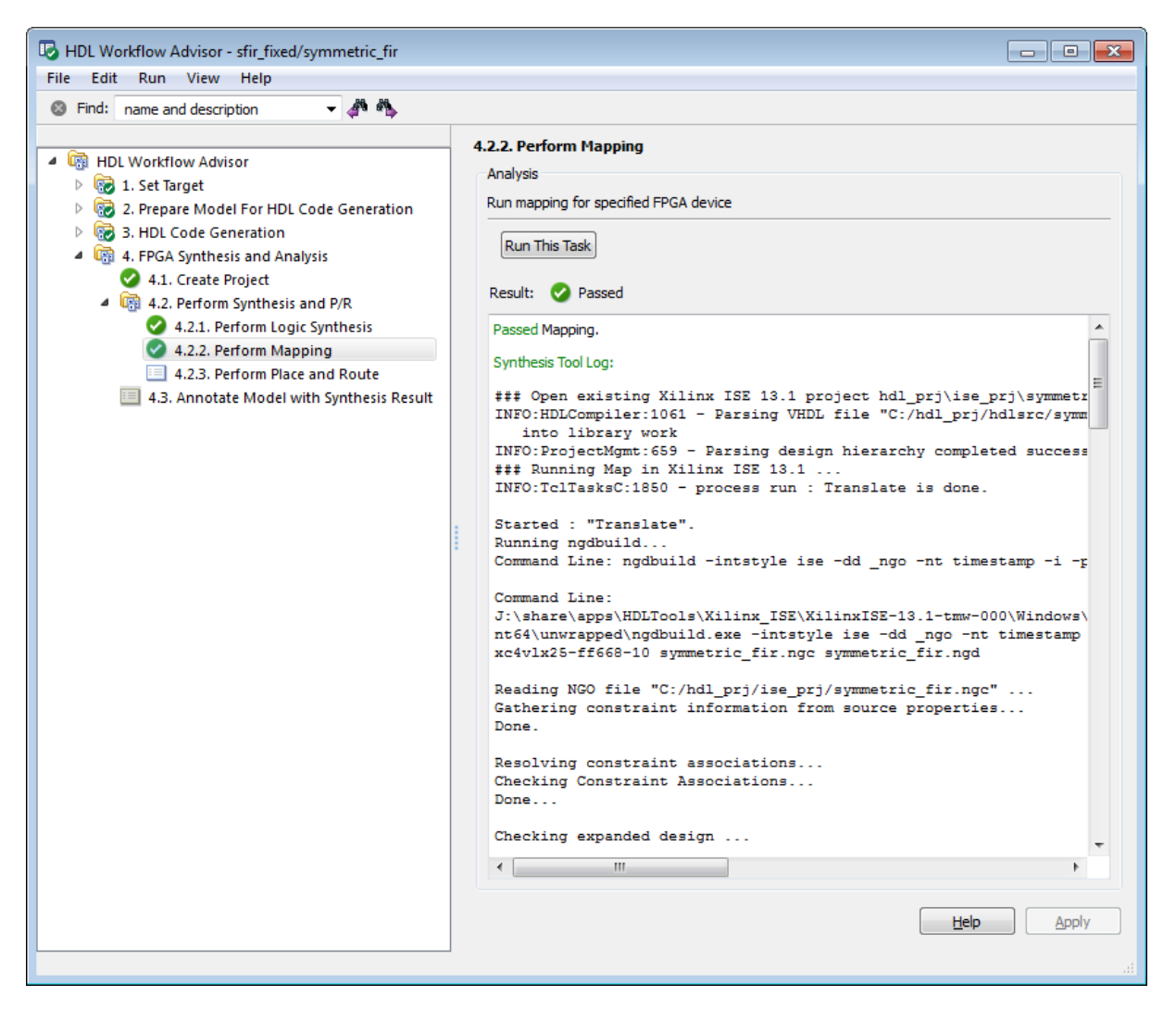

### **Performing Place and Route**

The **Perform Place and Route** task does the following:

- **•** Launches the synthesis tool in the background.
- **•** Runs a place and route process using the circuit description produced by the mapping process, and emits a circuit description suitable for programming an FPGA.
- **•** Emits pre- and post-routing timing information for use in critical path analysis and back annotation of your source model.
- **•** Displays a log in the **Result** subpane.

Unlike other tasks in the HDL Workflow Advisor hierarchy, **Perform Place and Route** is optional. If you select **Skip this task** in the right-hand pane, the HDL Workflow Advisor executes the workflow, but omits the **Perform Place and Route** task, marking it Passed. Select **Skip this task** if you prefer to do place and route work manually.

If the **Perform Place and Route** task fails, you can select **Ignore place and route errors** to continue to the **Annotate Model with Synthesis Result** task. This allows you to use post-mapping timing results to find critical paths in your model even if place and route fails.

The following figure shows the HDL Workflow Advisor after passing the **Perform Place and Route** task.

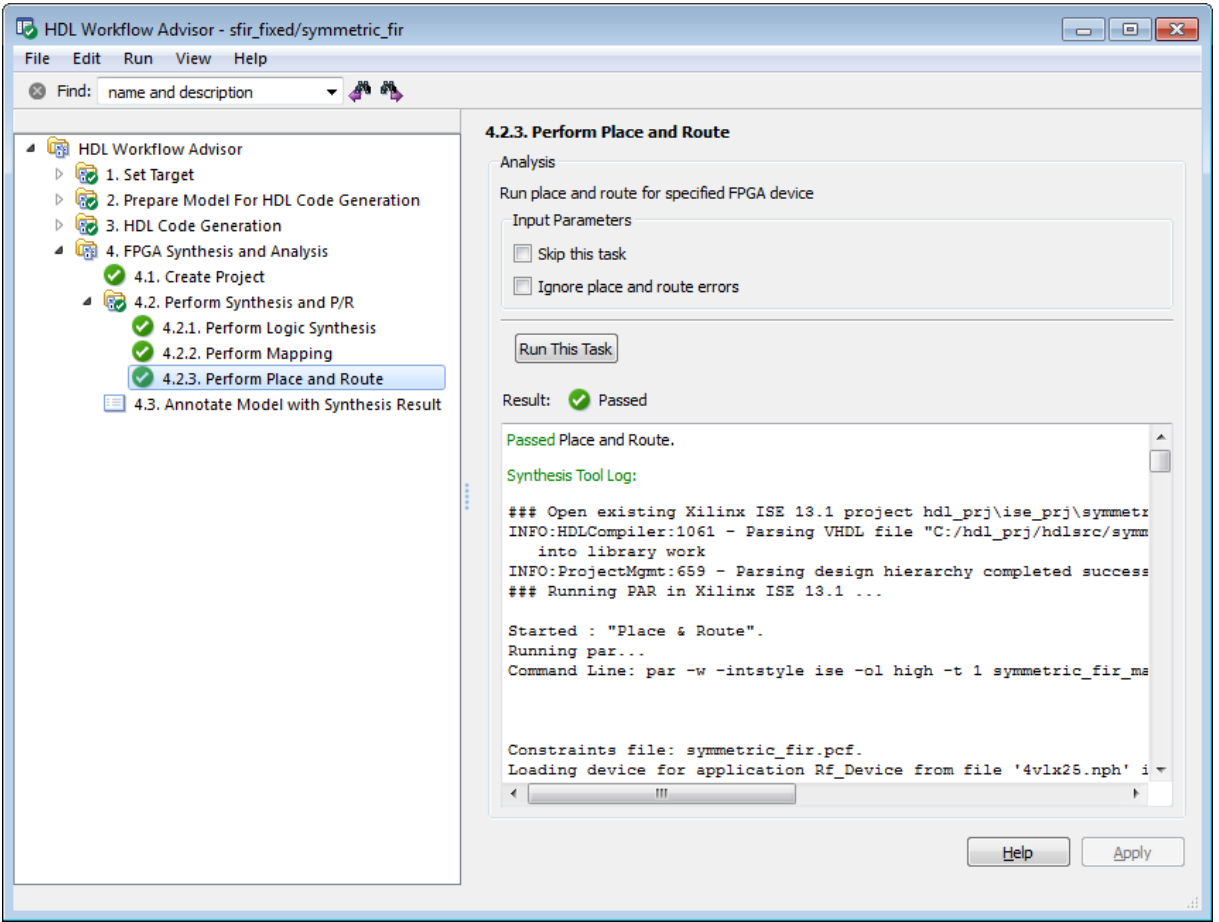

## **Annotating Your Model with Critical Path Information**

The **Annotate Model with Synthesis Result** task helps you identify critical paths in your model. In this task, you can analyze pre- or post-routing timing information from the **Perform Place and Route** task and visually highlight one or more critical paths in your model.

**Note** When you select a specific target device in the **Set Target Device and Synthesis Tool** task, **Generate FPGA top level wrapper** is automatically selected in the **Generate RTL Code and Testbench** task. In this case, the coder generates an HDL code wrapper and a constraint file that contains pin map information and clock constraints.

When **Generate FPGA top level wrapper** is selected, **Annotate Model with Synthesis Result** is not available. To perform back-annotation analysis, clear the check box for **Generate FPGA top level wrapper** in the **Generate RTL Code and Testbench** task.

The following figure shows the **Annotate Model with Synthesis Result** task in an enabled state.

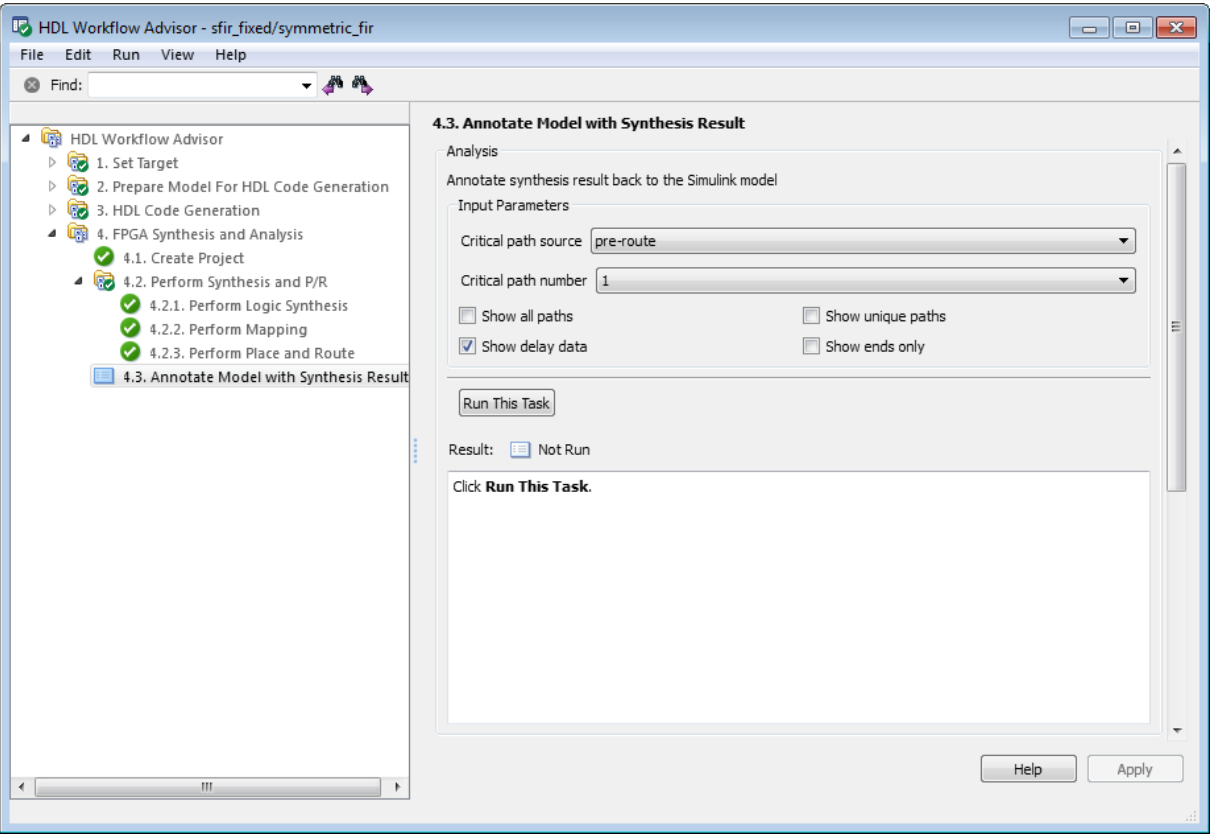

The task parameters are:

- **• Critical path source**: Select pre-route or post-route. The default is pre-route.
- **• Critical path number**: You can annotate up to 3 critical paths. Select the number of paths you want to annotate. The default is 1.
- **• Show all paths**: Show critical paths, including duplicate paths. The default is off.
- **• Show unique paths**: Show only the first instance of a path that is duplicated. The default is off.
- **• Show delay data**: Annotate the cumulative timing delay on each path. The default is on.
- **• Show ends only**: Show the endpoints of each path, but omit the connecting signal lines. The default is off.

When the **Annotate Model with Synthesis Result** task runs to completion, the coder displays the DUT with critical path information highlighted. The following figure shows a subsystem after critical path annotation. Using default options, the annotation includes the endpoints, signal lines, and delay data.

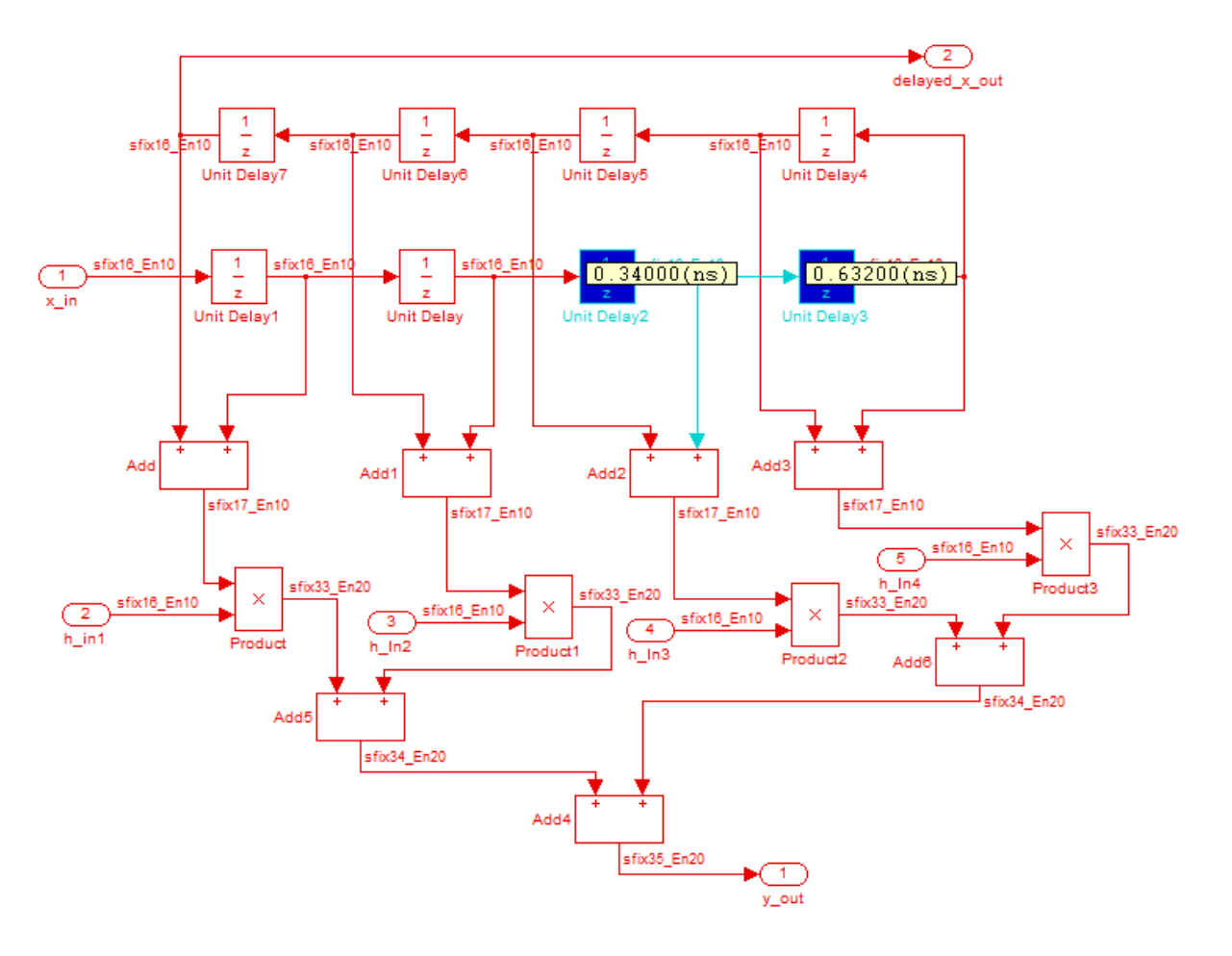

After the **Annotate Model with Synthesis Result** task runs to completion, the HDL Workflow Advisor enables the **Reset Highlighting** button in the **Action** subpane. When you click this button, the HDL Workflow Advisor:

- **•** Clears critical path annotations from the model.
- **•** Resets the **Annotate Model with Synthesis Result** task.

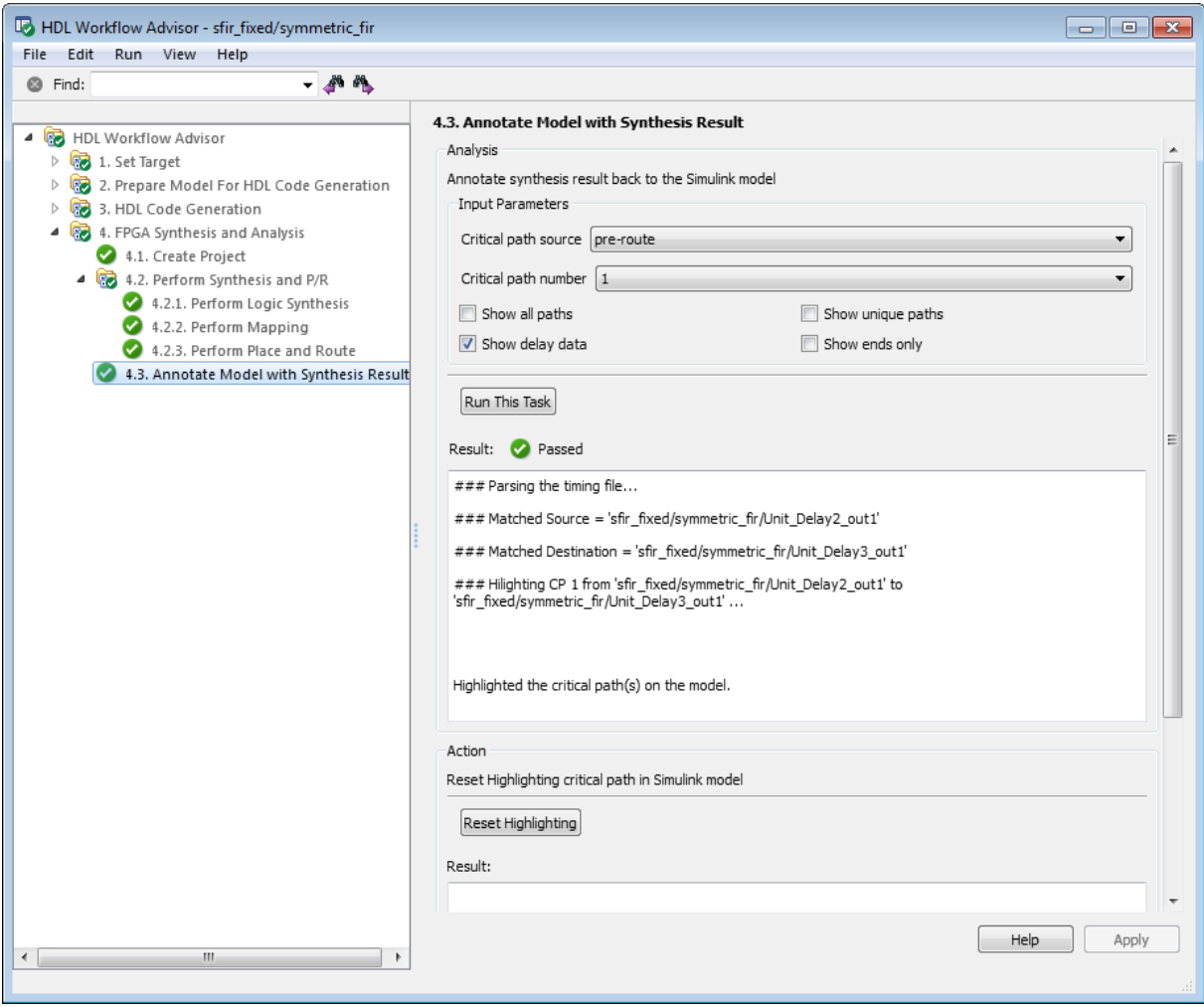

# **Performing FPGA-in-the-Loop**

#### **In this section...**

"How FPGA-in-the-Loop Works" on page 17-52

["Using the HDL Workflow Advisor for FPGA-in-the-Loop" on page 17-54](#page-839-0)

# **How FPGA-in-the-Loop Works**

- **•** "FPGA-in-the-Loop Process" on page 17-52
- **•** ["Design Considerations for FPGA-in-the-Loop" on page 17-54](#page-839-0)

### **FPGA-in-the-Loop Process**

FPGA-in-the-Loop (FIL) provides the capability to use Simulink for testing designs in real hardware for any suitable DUT. The HDL code is generated using the HDL Coder software. FIL then performs the following actions:

- **•** Generates a Simulink FIL block that represents the HDL code
- **•** Creates a programming file and loads the design onto an FPGA
- **•** Transmits data from Simulink® to the FPGA
- **•** Receives data from the FPGA
- **•** Exercises the design in a real environment

FIL, along with your FPGA design software, provides block generation, synthesis, logical mapping, PAR (place-and-route), programming file generation, and a communications channel. These capabilities are specifically designed for a particular board and tailored to your RTL code. You must have an HDL Verifier license for FIL.

The following sections explain more about the FIL block generation process:

- **•** ["FPGA-in-the-Loop Programming File" on page 17-53](#page-838-0)
- **•** ["Communication Channel" on page 17-53](#page-838-0)
- **•** ["Downstream Workflow Automation" on page 17-53](#page-838-0)

<span id="page-838-0"></span>**FPGA-in-the-Loop Programming File.** The FIL process adds the logic the DUT needs to communicate with Simulink. Generally, the size of the additional logic is very small and has minimal impact on the fit of your design onto the FPGA.

**Note** If a design does not fit in the device or does not meet timing goals, the coder software cannot create the programming file. In such situations, you may see a warning that the design does not meet the timing goals. Either make changes to some part of your design, or use a different development board.

You may not need to make changes to the generated FIL block. Whether or not you change values on the FIL block depends on your Simulink model. You should review the FIL block settings, and make adjustments, if they are required, for your Simulink design.

**Communication Channel.** FIL provides the communication channel for sending and receiving data between Simulink and the FPGA. This channel uses a Gigabit Ethernet connection. Because communication between Simulink and the FPGA is strictly synchronized, , the FIL simulation provides a more dependable verification method.

**Downstream Workflow Automation.** To create the FIL programming file, the software performs the following tasks:

- **•** Generates HDL code for the specified DUT and creates an ISE project.
- **•** Along with the FPGA design software, synthesizes, maps, places and routes, and creates a programming file for the FPGA.
- **•** Downloads the programming file to the FPGA on the development board through the board's normal configuration connection. Typically, that connection is a serial line over a USB cable (see board manufacturer's instructions for how to make this connection).

Clicking **Load** on the FIL block mask initiates the programming file download.

### <span id="page-839-0"></span>**Design Considerations for FPGA-in-the-Loop**

Keep the following rules in mind when you design the DUT to be used with FIL.

- **•** Use Single tasking solver mode (set with Configuration Parameters). FIL does not support multitasking solver mode.
- **•** Use discrete, fixed step solvers or variable-step solvers. FIL supports both types of solvers.
- **•** Incompatibilities with Simulink

Be aware that HDL Verifier FIL simulation currently does not support the following:

- **-** Instantiation of the FIL block in a triggered subsystem
- **-** Instantiation of the FIL block in an asynchronous function-call subsystem
- **-** A continuous sample time
- **-** A nonzero sample time offset

**Incompatibilities with Simulink.** With the current release, HDL Verifier FIL simulation does not support the following:

## **Using the HDL Workflow Advisor for FPGA-in-the-Loop**

The following steps describe how to use the HDL Workflow Advisor for creating and executing FIL. Before you begin, verify that you have a supported version of your FPGA design software installed and the tool executable is reachable from your system path.

- **1** Follow instructions for invoking the HDL Workflow Advisor. See ["Starting](#page-788-0) [the HDL Workflow Advisor" on page 17-3](#page-788-0).
- **2** At step 1, **Set Target**, click **1.1 Set Target Device and Synthesis Workflow** and do the following:
	- **a** Select FPGA-in-the-Loop from the drop-down list at **Target Workflow**.
- **b** Under **Target Platform**, select a development board from the drop-down list. **Family**, **Device**, **Package**, and **Speed** are filled in by the HDL Workflow Advisor.
- **c** For **Folder**, enter the folder name where the project files are to be placed. The default is hdl\_prj under the current working folder.

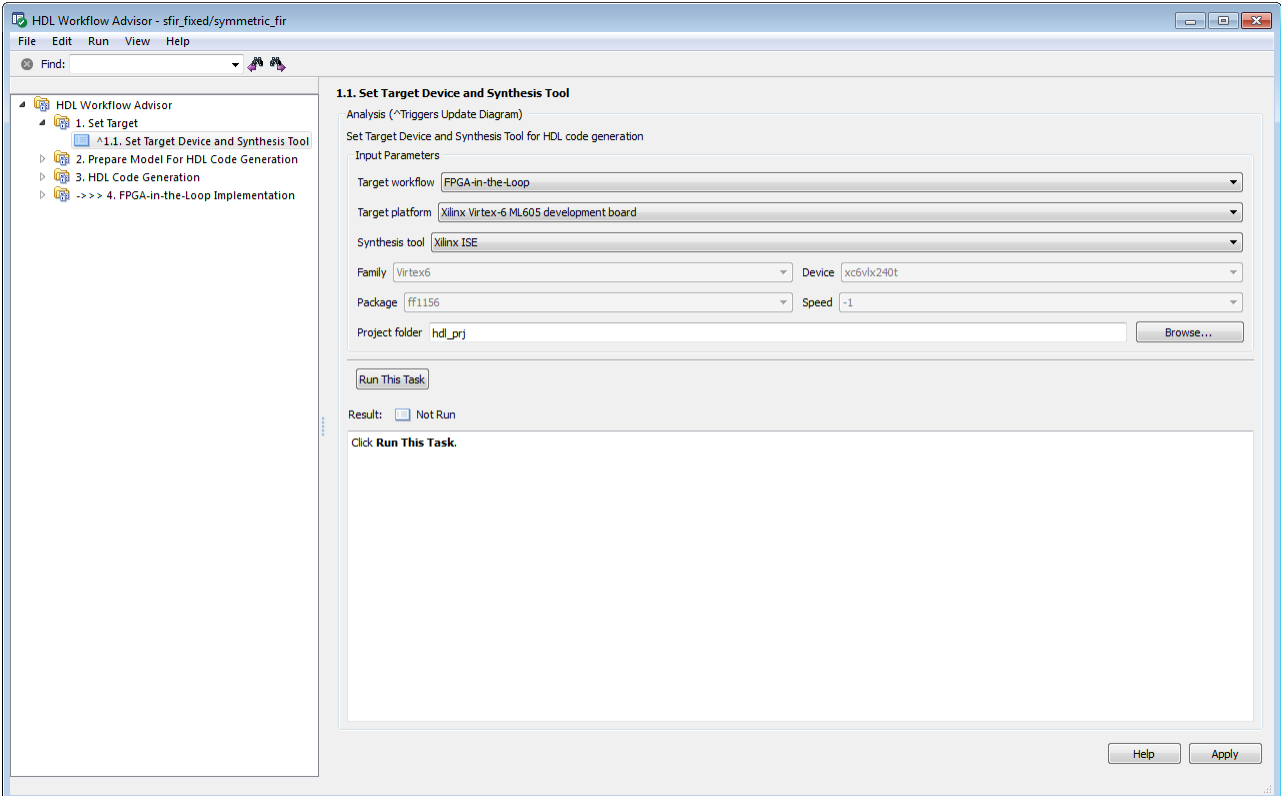

**3** At step 2, **Prepare Model for HDL Code Generation**, perform steps 2.1–2.4 as described in ["Prepare Model For HDL Code Generation](#page-883-0) [Overview" on page 18-10](#page-883-0).

In addition, perform step 2.5 **Check FPGA-in-the-Loop Compatibility** to verify that the model is compatible with FIL.

- **4** At step 3, **HDL Code Generation**, perform steps 3.1 and 3.2 as described in ["HDL Code Generation Overview" on page 18-17.](#page-890-0)
- **5** At step 4.1, **Set FPGA-in-the-Loop Options**, change these options if required:
	- **•** Adjust the board IP and MAC addresses.

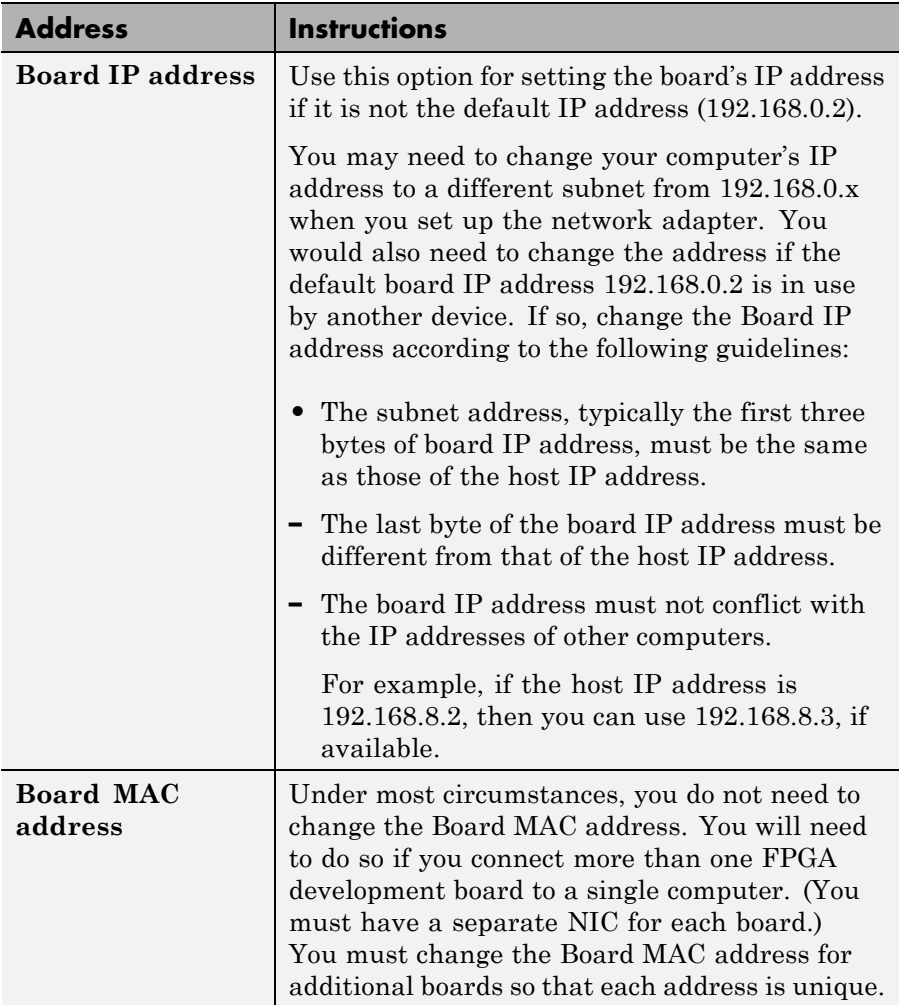

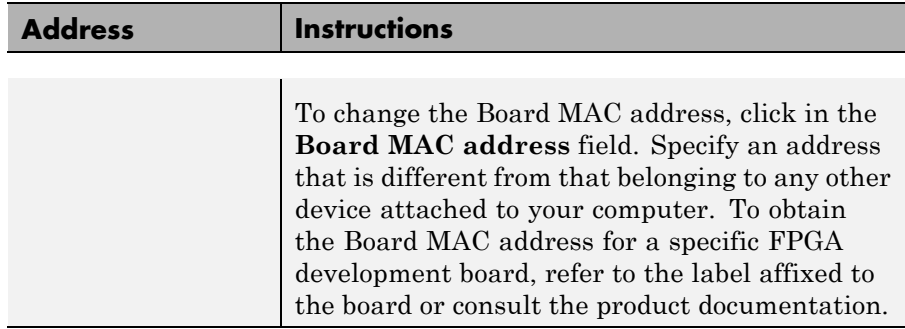

**•** Specify additional files.

At **Specify additional source files for the HDL design**, indicate additional source files for the DUT using **Add**. To (optionally) display the full paths to the source files, check the box titled **Show full paths to source files**. The HDL Workflow Advisor attempts to identify the source file; if the file type is incorrect, you can fix it by selecting from the drop-down list at **File Type**.

#### **6** At step 4.2, **Build FPGA-in-the-Loop**, click **Run this task**.

During the build process, the following actions occur:

**•** The HDL Workflow Advisor generates a FIL block named after the top-level module and places it in a new model. The next figure shows an example of the new model containing the FIL block.

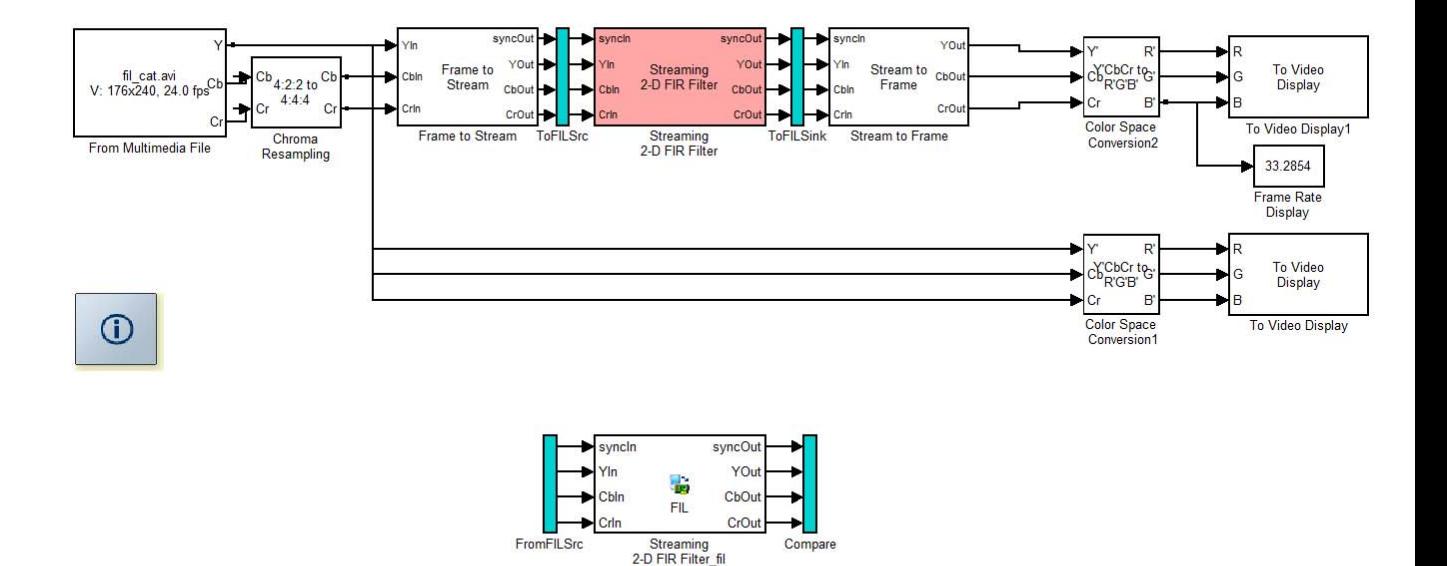

- **•** After new model generation, the HDL Workflow Advisor opens a command window:
	- **–** In this window, the FPGA design software performs synthesis, fit, PAR, timing analysis, and FPGA programming file generation.
	- **–** When the process completes, a message in the command window prompts you to close the window.
- **•** The HDL Workflow Advisor builds a testbench model around the generated FIL block.

For more about the parameters available on the generated FIL block, see the "FIL Block Reference" in the HDL Verifier product documentation.

**7** Download FPGA programming file and run FIL simulation.

See the instructions for "Performing FPGA-in-the-Loop Simulation" in the HDL Verifier product documentation.

# **Automated Workflows for Specific Target Devices and Synthesis Tools**

The HDL Workflow Advisor helps you perform complete automated workflows for a number of target devices. The **Target platform** menu of the **Set Target Device and Synthesis Tool** task lists the supported target devices.

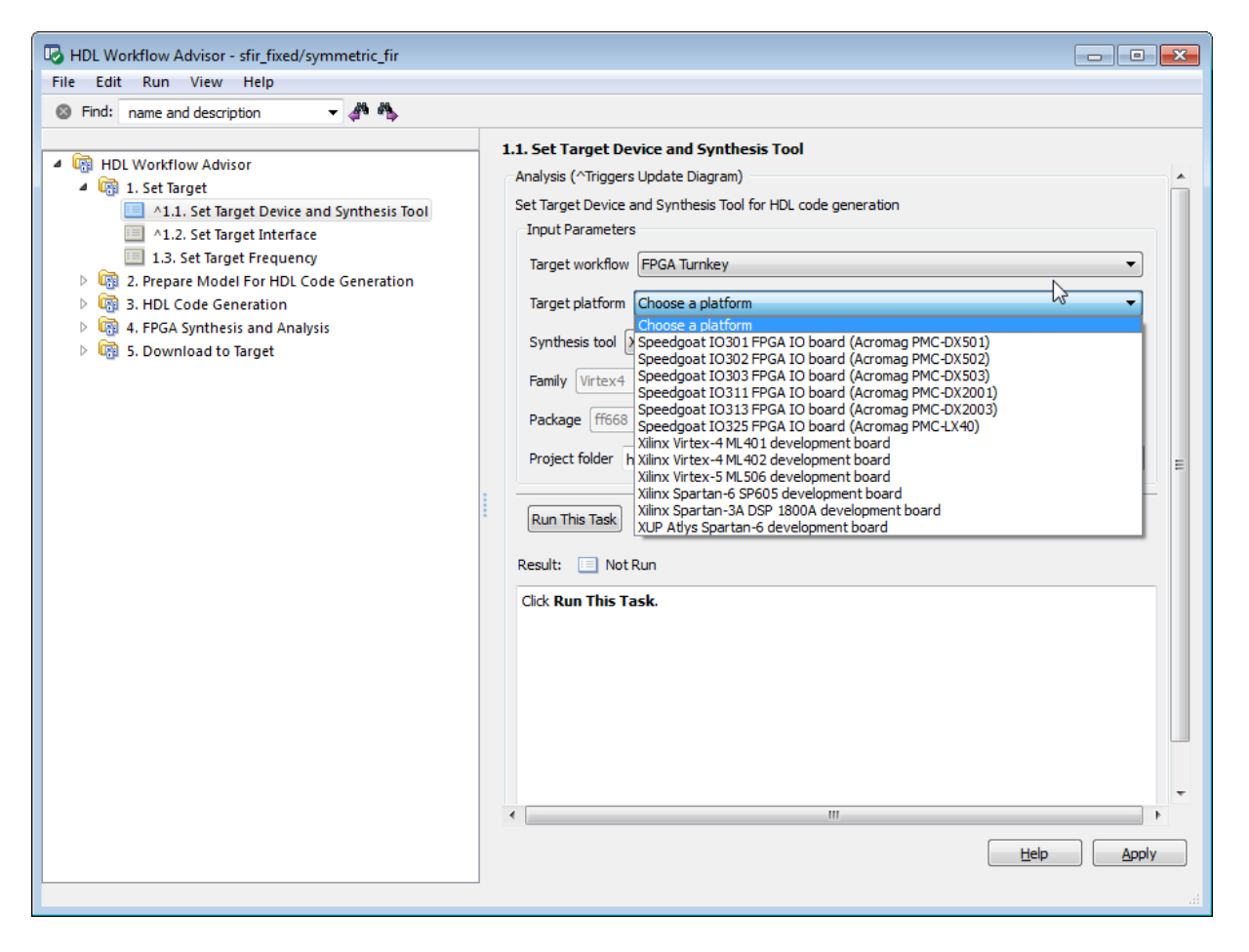

After you select the desired target device and configure its I/O interface, you can let the HDL Workflow Advisor perform the subsequent model checking, HDL code generation, and FPGA synthesis and analysis tasks, without

your intervention. See the following sections for information on automated workflows for specific types of targets:

- **•** ["Workflow for Speedgoat FPGA IO Boards and xPC Target" on page 17-62](#page-847-0)
- **•** ["Workflow for Xilinx FPGA Development Boards" on page 17-77](#page-862-0)

# <span id="page-847-0"></span>**Workflow for Speedgoat FPGA IO Boards and xPC Target**

#### **In this section...**

"Selecting a Speedgoat Target Device" on page 17-62

["Setting the Target Interface for Speedgoat Boards" on page 17-67](#page-852-0)

["Code Generation, Synthesis, and Generation of xPC Target Interface](#page-857-0) [Subsystem" on page 17-72](#page-857-0)

## **Selecting a Speedgoat Target Device**

**Note** Before selecting a Speedgoat target device, see "Supported Third Party Synthesis Tools".

The demo model that illustrates this workflow is:

dxpcSGIO301servo\_fpga

To open this demo, you must have a license for xPC Target software. See also "FPGA Models" in the xPC Target documentation.

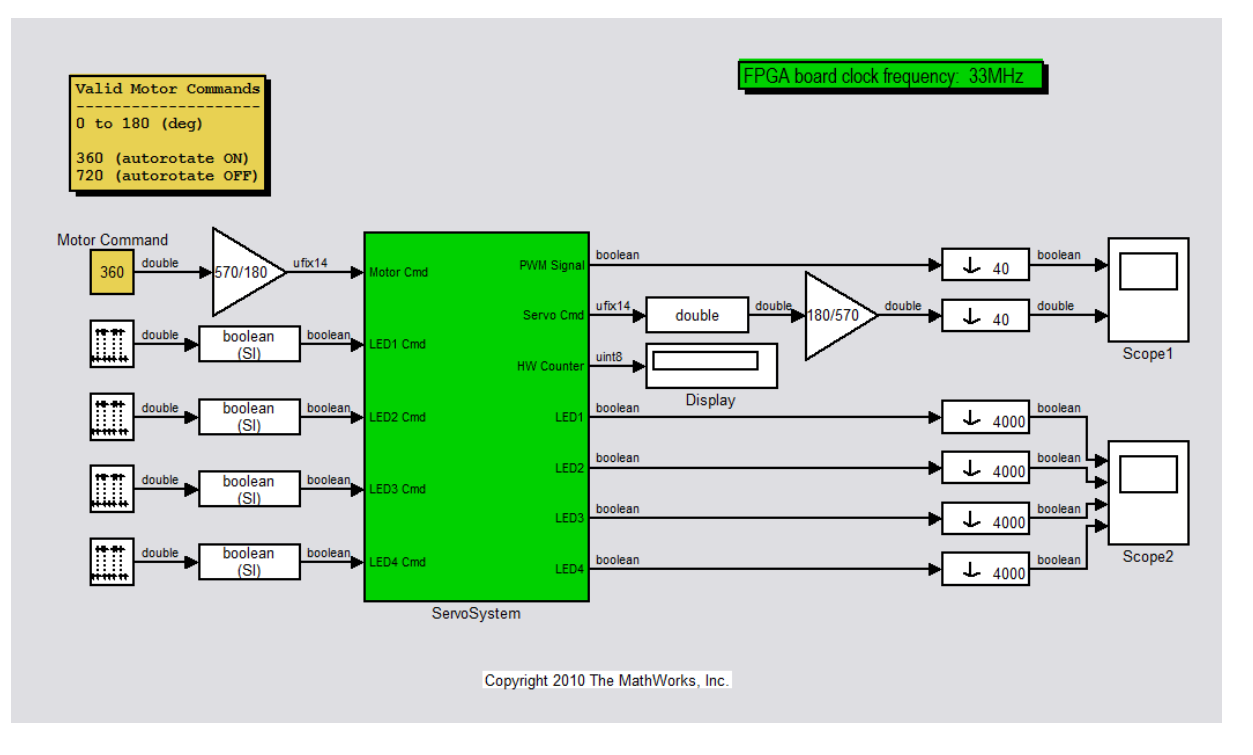

To follow the workflow:

**1** Open the model.

The ServoSystem subsystem is the device under test (DUT) to be selected for HDL code generation.

- **2** From the Simulink **Tools** menu, select **HDL Code Generation > HDL Workflow Advisor**.
- **3** In the System Selector window, select the ServoSystem subsystem.

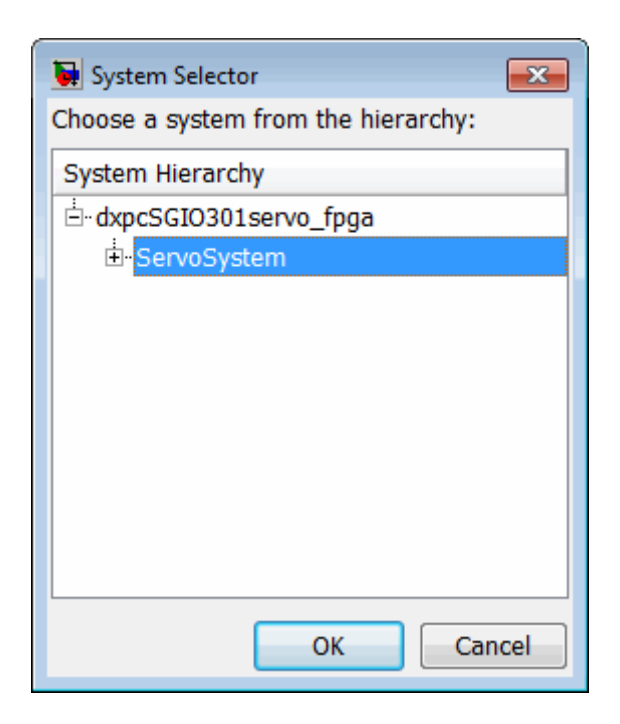

**4** Click **OK**.

The HDL Workflow Advisor opens.

**5** In the HDL Workflow Advisor, select the **Set Target Device and Synthesis Tool** task. The default target is the Generic ASIC/FPGA Target.

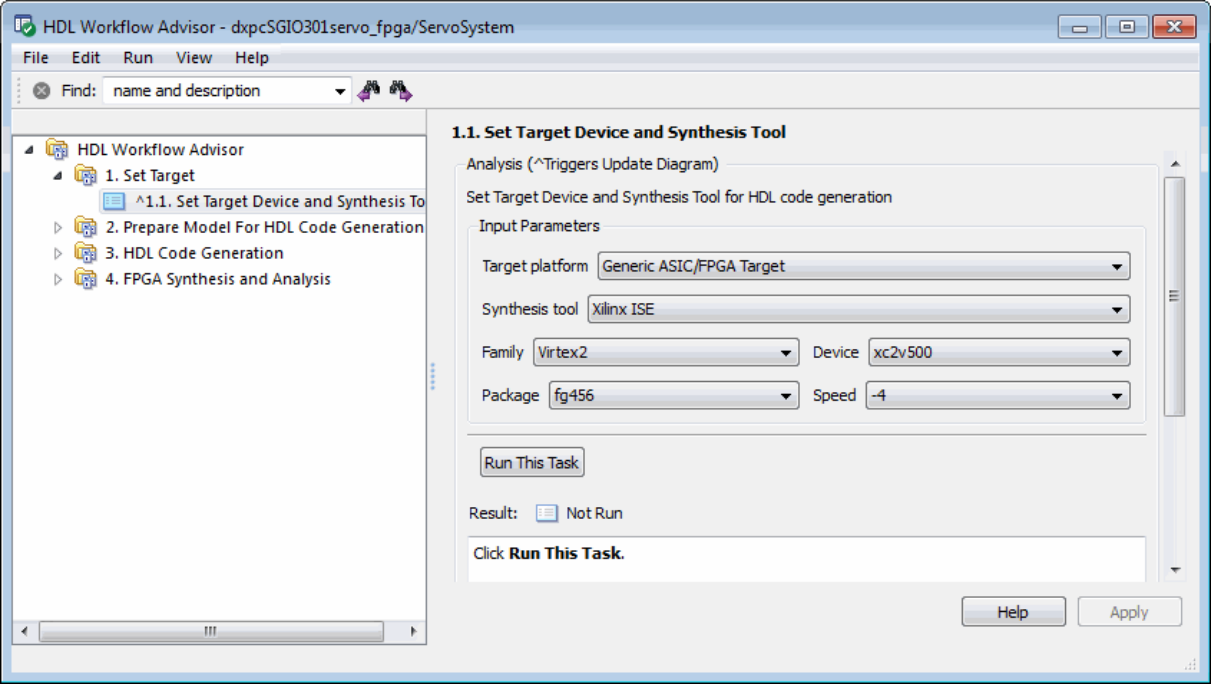

**6** xPC Target and HDL Workflow Advisor support the same set of Speedgoat devices. Select the Speedgoat IO301 from the **Target platform** menu.

After you select the Speedgoat device, the HDL Workflow Advisor updates its display, as follows:

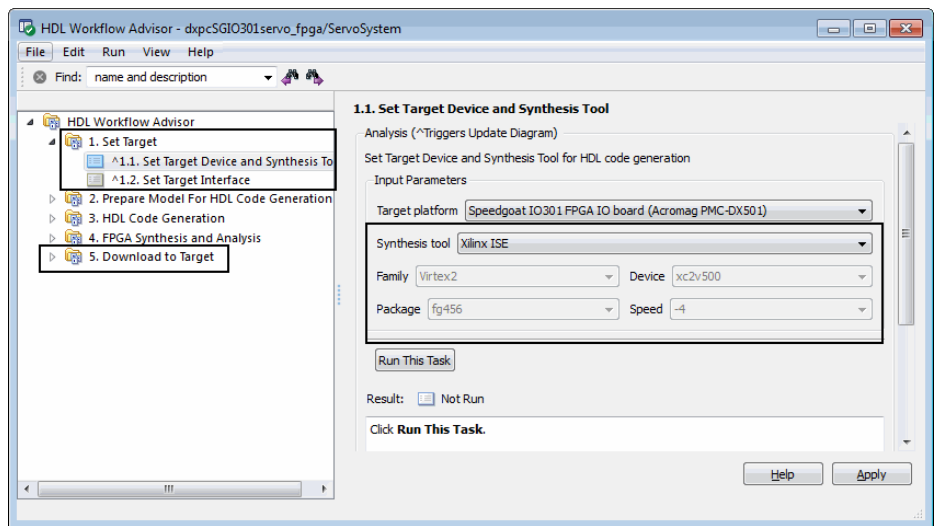

- **•** The **Set Target Interface** and **Download to Target** tasks appear in the left pane.
- **•** The selected **Synthesis tool** is Xilinx ISE.
- **•** The other properties have values (in this case, read-only) that correspond to the target device.
- **7** Click the **Run This Task** button. While the **Set Target Device and Synthesis Tool** task runs, HDL Workflow Advisor displays a progress indicator.

After the **Set Target Device and Synthesis Tool** task completes, the HDL Workflow Advisor enables the next task in the hierarchy, **Set Target Interface**. The following figure shows the HDL Workflow Advisor after completion of the **Set Target Device and Synthesis Tool** task.

<span id="page-852-0"></span>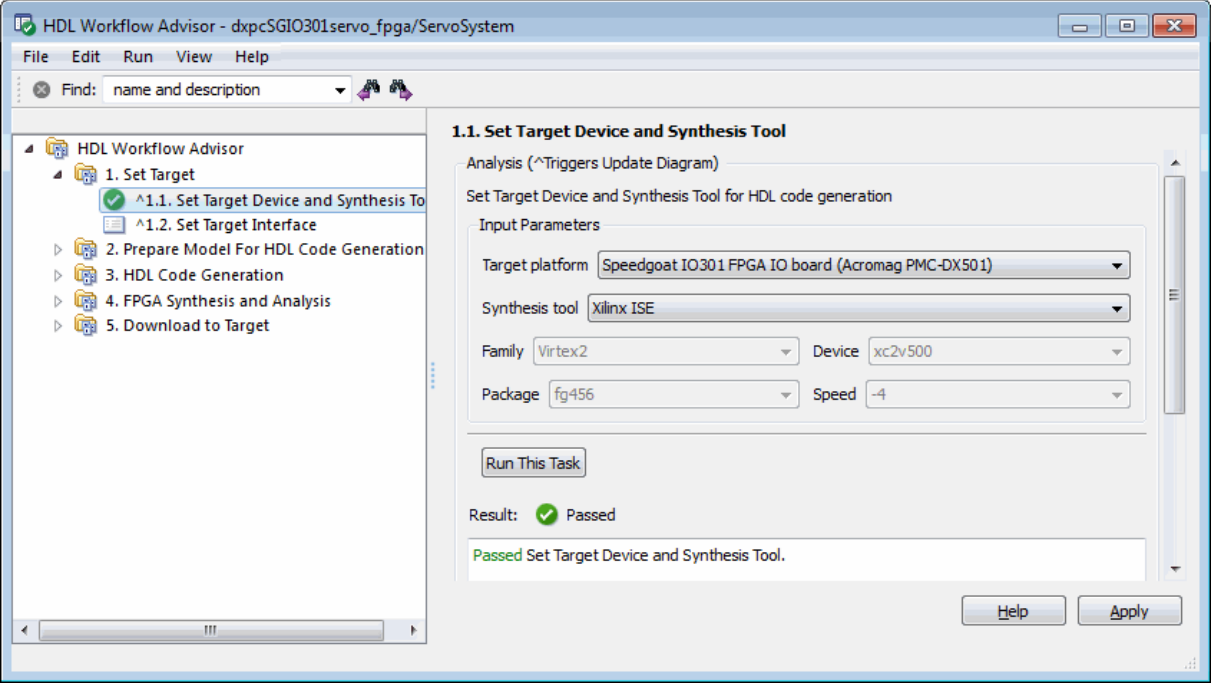

**8** Proceed to the next task, "Setting the Target Interface for Speedgoat Boards" on page 17-67.

# **Setting the Target Interface for Speedgoat Boards**

The **Set Target Interface** task lets you define how the inputs and outputs of the DUT map to the inputs and outputs of the selected Speedgoat target device. The figure below shows the initial state of the **Set Target Interface** pane of the HDL Workflow Advisor.

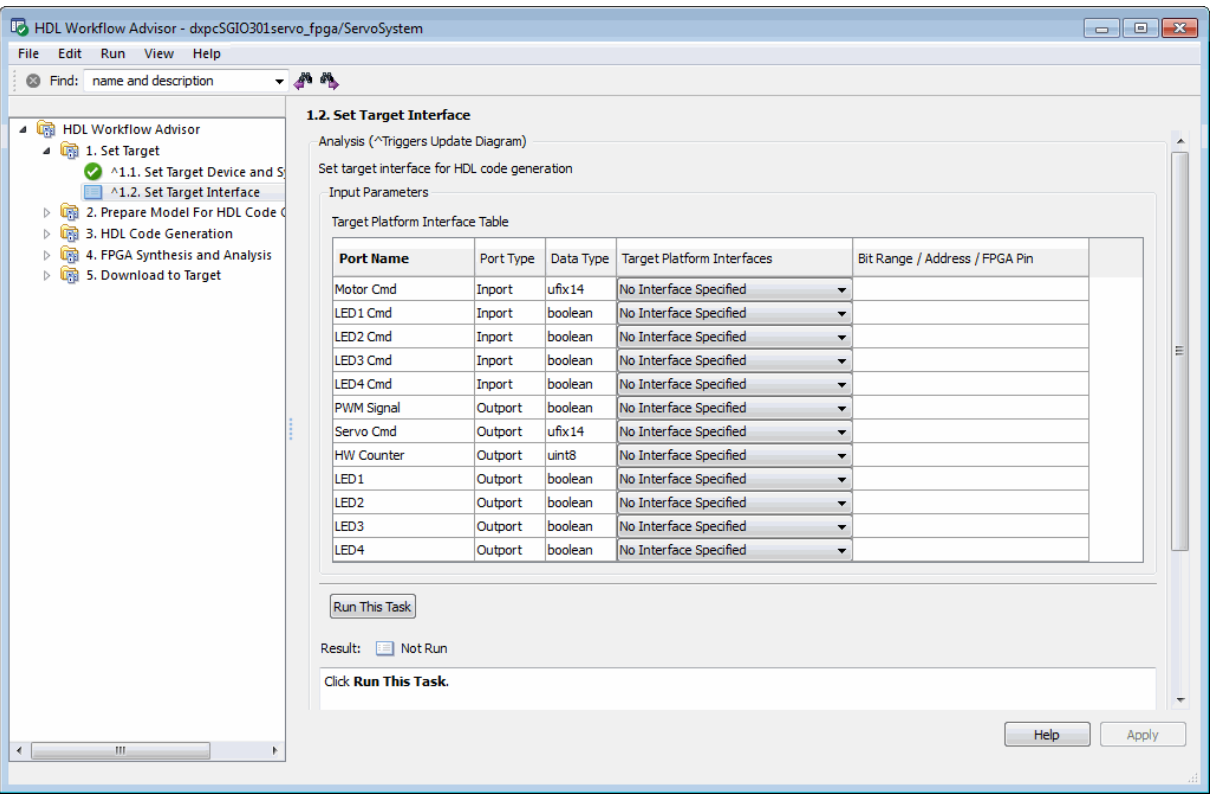

The pane displays the Target Platform Interface Table. The HDL Workflow Advisor automatically enters information about each input or output port on the DUT into the following columns:

- **• Port Name** (read-only): The name of the port on the DUT
- **• Port Type** (read-only): Either Inport or Outport
- **• Data Type** (read-only): The data type of the port

The remaining columns in the Target Platform Interface Table let you define how each port on the DUT is allocated to an I/O resource on the target device. To allocate ports:

- **1** In the left pane of the HDL Workflow Advisor, select the **Set Target Interface** task.
- **2** In the Target Platform Interface Table, click the **Target Platform Interfaces** column for a port that you want to allocate. The HDL Workflow Advisor displays a pulldown menu listing the available I/O resources for the target device. Initially, all ports are set to No Interface Specified, the default.
- **3** Select an option from the menu. For Speedgoat devices, the **Target Platform Interfaces** menu presents the following options for each port:
	- **•** No Interface Specified (default): The port is not allocated to a resource on the target device.
	- **•** TTL I/O Connector [0:63]: The port is allocated to a specified bit position [b] or range of bit positions [lsb:msb]. The width of the specification, in bits, must equal the width of the port on the DUT.

When you select TTL I/O Connector [0:63], the HDL Workflow Advisor automatically allocates a bit range.

**•** PCI Interface: Specifies an address (in hexadecimal) in the 32-bit PCI address space of the Speedgoat target device. PCI addresses increase in increments of 4 (for example, x"8100", x"8104", ...).

When you select PCI Interface, the HDL Workflow Advisor automatically allocates the next available address, starting at x"8100".

- **•** Specify FPGA Pin {'LSB',...,'MSB'}: Enter one or more FPGA pin names as a cell array of strings. Enter the pin name specification in the **Bit Range / Address / FPGA Pin** column. The number of pin names must equal the width of the port on the DUT. See your Speedgoat board documentation for the required format for pin names.
- **4** If you select TTL I/O Connector [0:63] or PCI Interface, the HDL Workflow Advisor automatically displays a default bit range or address in the **Bit Range / Address / FPGA Pin** column. For example, in the following figure, the Motor Cmd port has been allocated to PCI address x"8100".

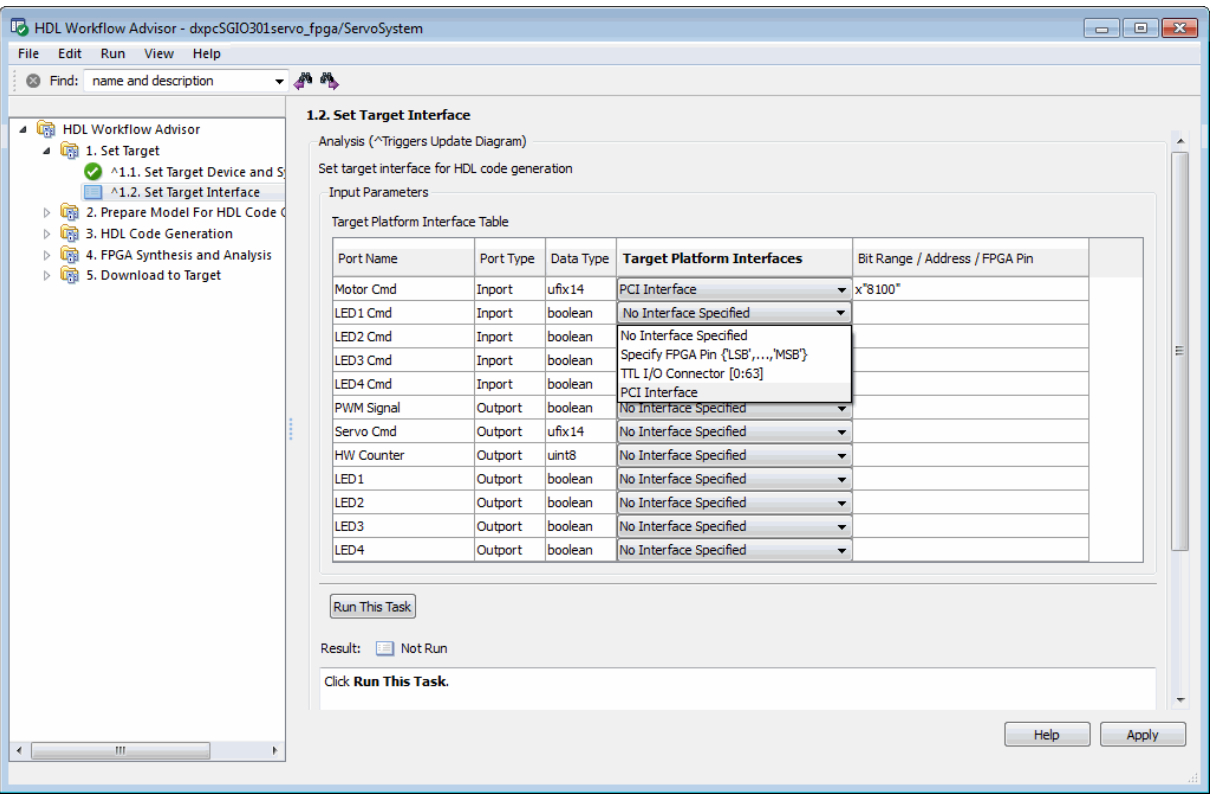

If you want to change a value entered by the HDL Workflow Advisor, double-click in the **Bit Range / Address / FPGA Pin** column and edit the value.

**5** Continue allocating ports as required by your design. When you have finished allocating ports, click **Apply**.

The following figure shows the Target Platform Interface Table in a typical configuration. All ports have been allocated to a PCI Interface address or a single bit on the TTL I/O Connector.

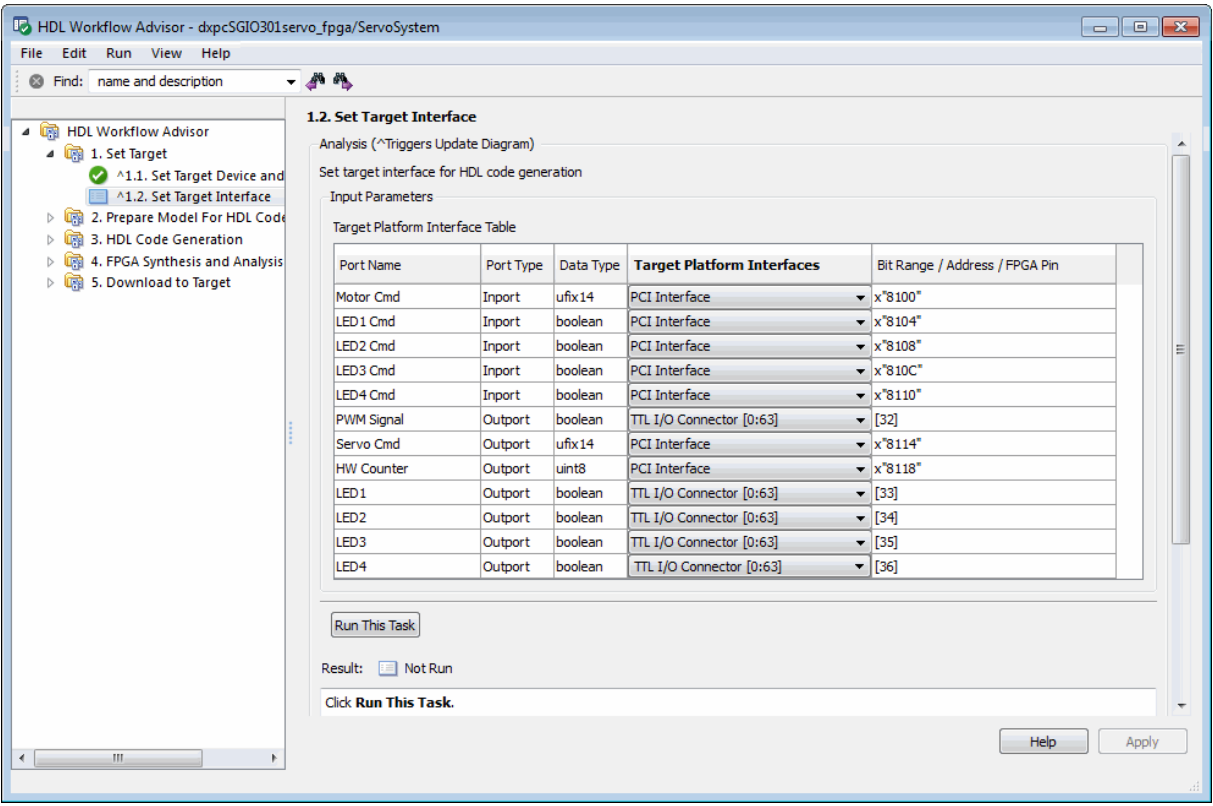

**Caution** At least one port must be allocated to the target device. If all ports are left unallocated, the **Set Target Interface** task shows an error and terminates.

- **6** Click the **Run This Task** button. While the **Set Target Interface** task runs, the HDL Workflow Advisor displays a progress indicator.
- **7** After the **Set Target Interface** task completes, the HDL Workflow Advisor enables the next task in the hierarchy.

<span id="page-857-0"></span>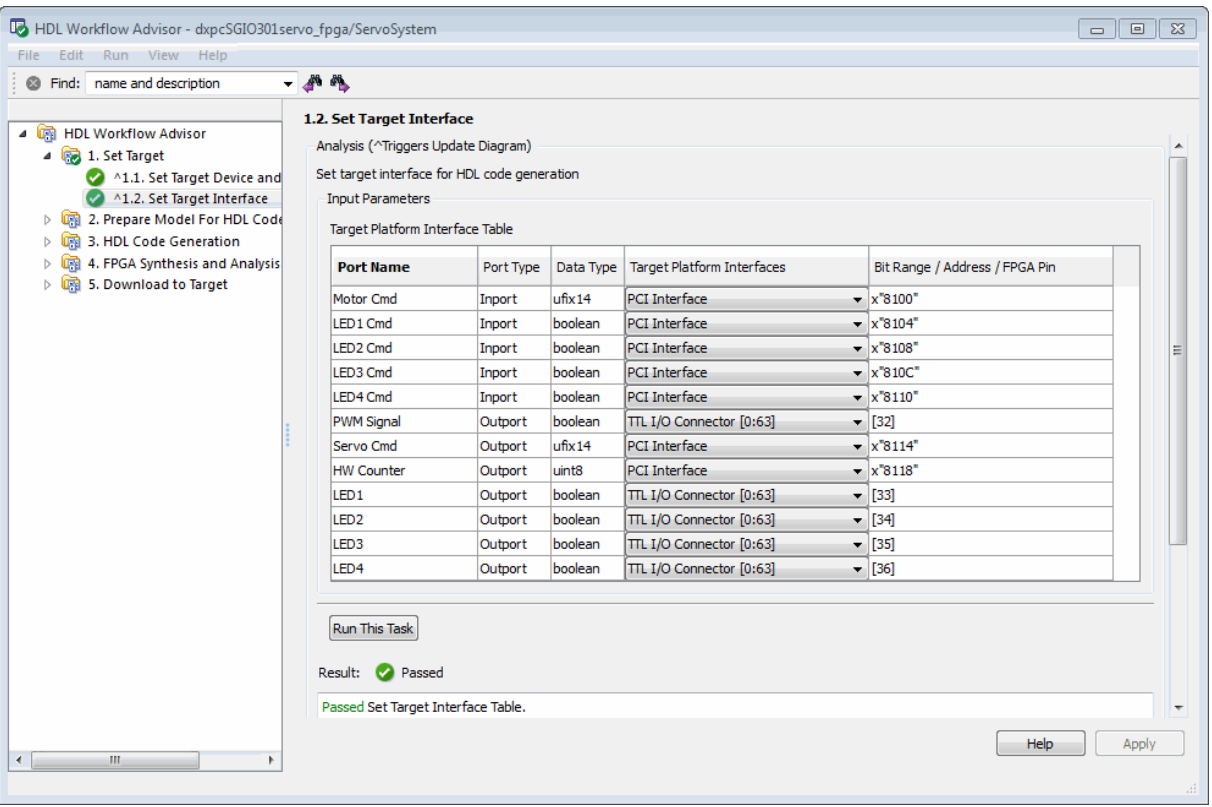

**8** Proceed to the next task, "Code Generation, Synthesis, and Generation of xPC Target Interface Subsystem" on page 17-72

## **Code Generation, Synthesis, and Generation of xPC Target Interface Subsystem**

After selecting the target device and configuring its port interface, you can let the HDL Workflow Advisor perform the next sequence of tasks automatically. These tasks include:

- **• Prepare Model For HDL Code Generation**: Checking the model for HDL code generation compatibility.
- **• HDL Code Generation**: Setting HDL-related options of the Configuration Parameters dialog and generating HDL code.
- **• FPGA Synthesis and Analysis**: Executing synthesis and timing analysis in Xilinx ISE; back annotating the model with critical path information obtained during synthesis.
- **• Download to Target** : Generating an FPGA programming file and a model that contains an xPC Target interface subsystem.

**Tip** The **Download to Target** tasks do not actually download anything to a target device. The purpose of these tasks is to create an interface subsystem that you can plug in to an xPC Target model.

To run this sequence of tasks automatically:

- **1** Open the **Download to Target** task group.
- **2** Right-click **Generate xPC Target interface** and select **Run to Selected Task**.

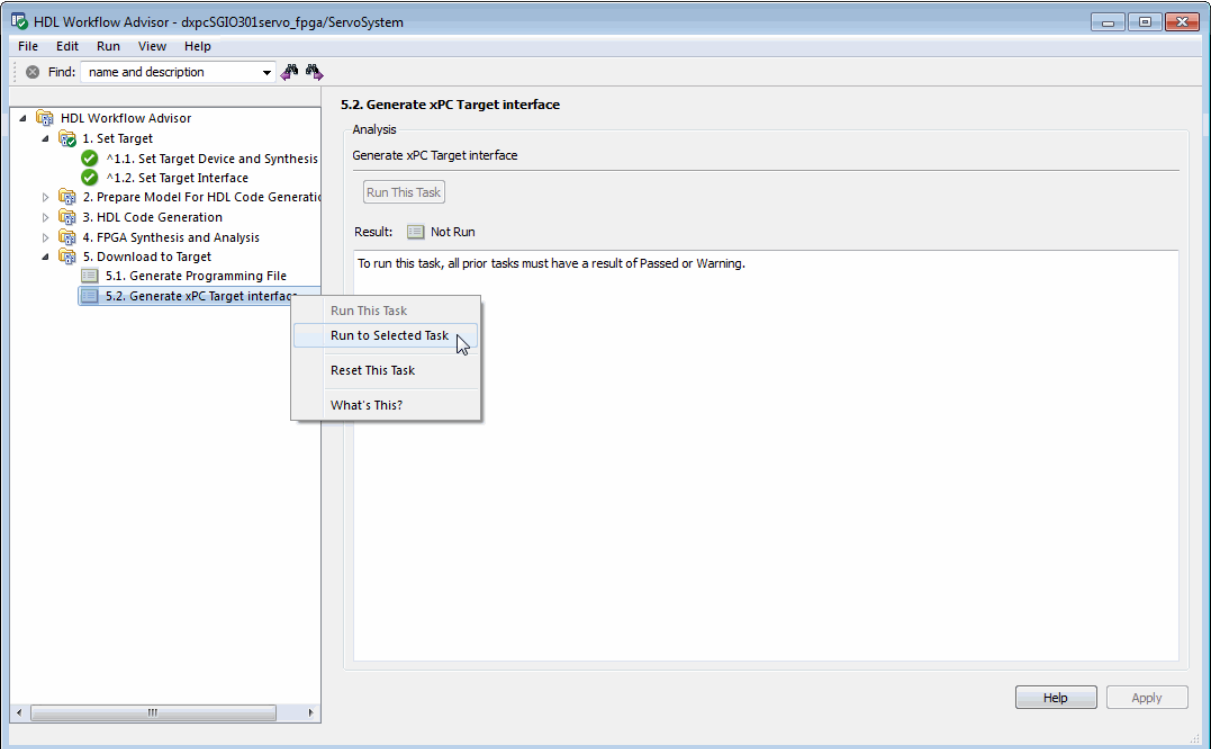

**3** As the **Run to Selected Task** sequence executes, the HDL Workflow Advisor displays a progress indicator for each task.

After the task sequence completes, the **Result** subpane appears as shown in the following figure.

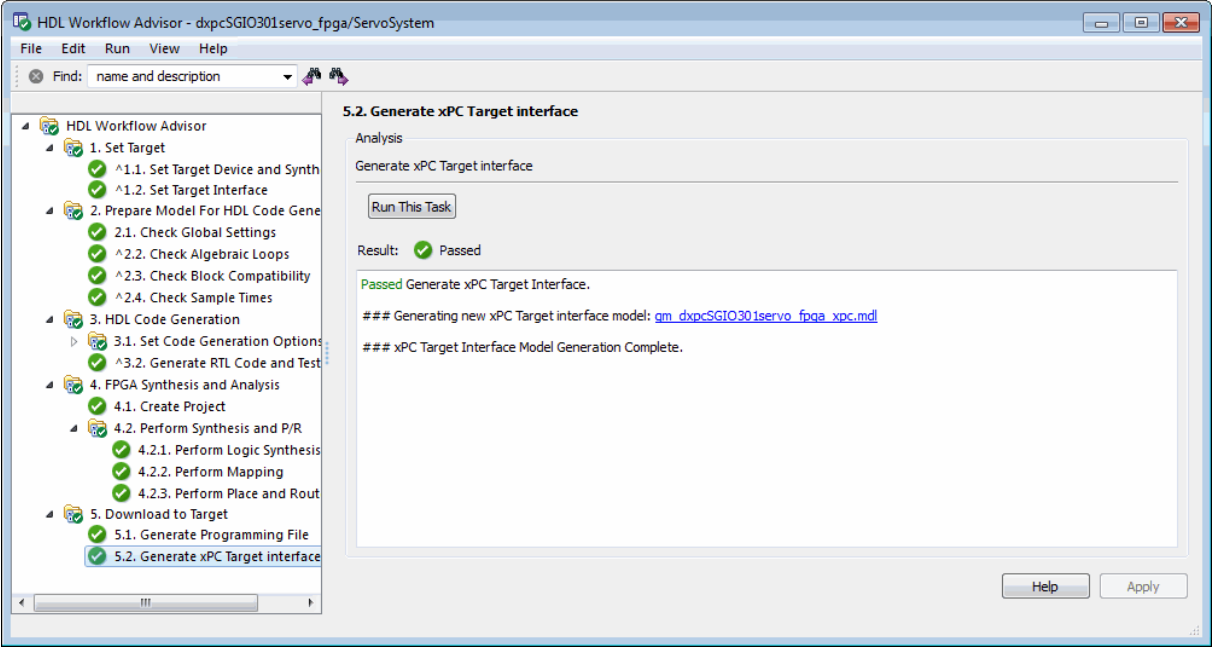

- **4** The **Result** pane displays a link to a generated model gm\_dxpcSGIO301servo\_fpga\_xpc.mdl. Click the link to open the model.
- **5** The following figure shows the gm\_dxpcSGIO301servo\_fpga\_xpc model.

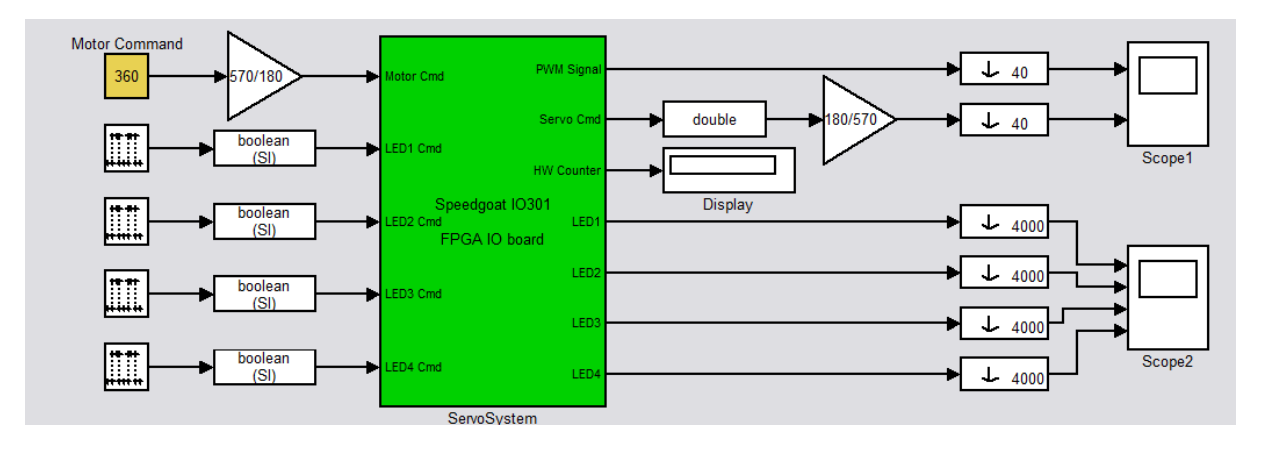

The model contains the xPC Target interface subsystem. This new subsystem replaces the DUT (ServoSystem) in the original model. It replaces the internals of the original DUT with an xPC Target FPGA block and other blocks to work with the algorithm on the FPGA.

- **6** Save the gm\_dxpcSGIO301servo\_fpga\_xpc model.
- **7** To learn how to use the generated model with xPC Target, see "FPGA Models" in the xPC Target documentation.

# <span id="page-862-0"></span>**Workflow for Xilinx FPGA Development Boards**

#### **In this section...**

"Example Model" on page 17-77

["Selecting the Target Device" on page 17-78](#page-863-0)

["Setting the Target Interface" on page 17-82](#page-867-0)

["Code Generation, Synthesis, and Programming of Target Device" on page](#page-871-0) [17-86](#page-871-0)

# **Example Model**

The HDL Workflow Advisor supports a number of Xilinx FPGA development boards. For example, the mservo\_uart\_ML506 model is designed to work with a Xilinx Virtex-5 ML506 development board.

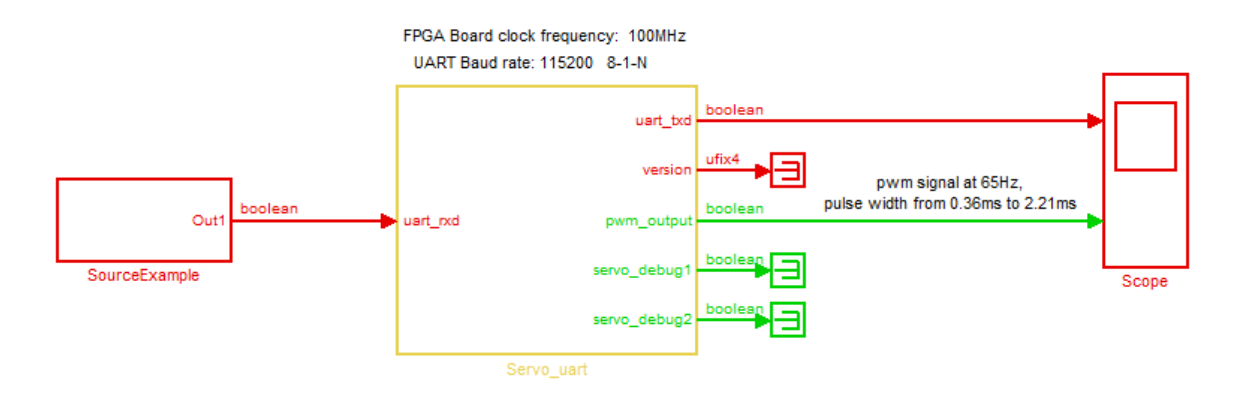

The Servo\_uart subsystem receives commands through UART ports and generates a pulse-width modulation (PWM) waveform to control a servo motor.

The following sections use the mservo\_uart\_ML506 model to illustrate the typical HDL Workflow Advisor tasks required to generate and synthesize HDL code and then program a Xilinx FPGA development board.

# <span id="page-863-0"></span>**Selecting the Target Device**

**Note** Before selecting a Xilinx target device, see "Supported Third Party Synthesis Tools".

To select the Virtex-5 ML506 development board as the target device:

- **1** Open the model.
- **2** The Servo uart subsystem is the device under test (DUT) for HDL code generation. From the Simulink **Tools** menu, select **HDL Code Generation > HDL Workflow Advisor**.
- **3** In the System Selector window, select the Servo\_uart subsystem.

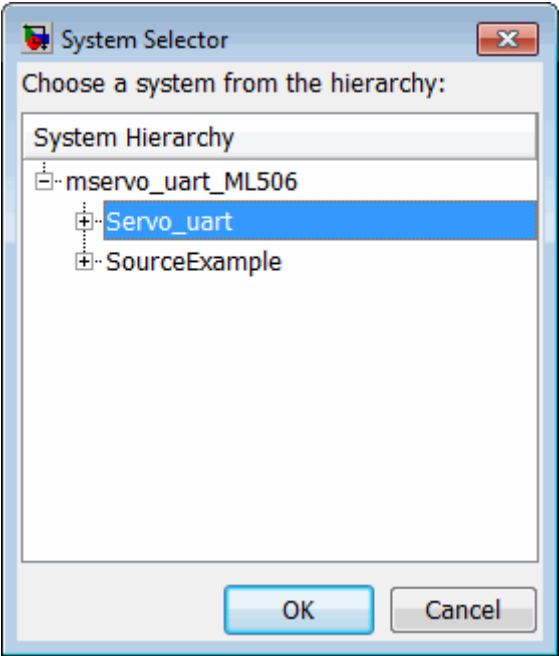

**4** Click **OK**.

The HDL Workflow Advisor appears.
**5** In the HDL Workflow Advisor, select the **Set Target Device and Synthesis Tool** task. The default target is the Generic ASIC/FPGA Target.

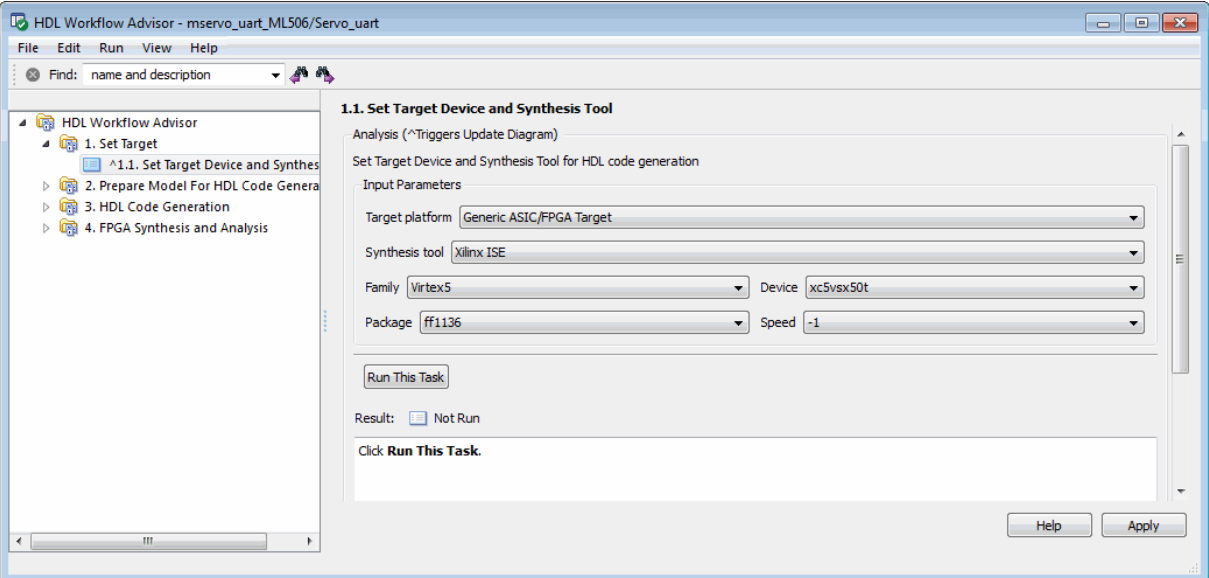

**6** Select Xilinx Virtex-5 ML506 development board from the **Target platform** menu.

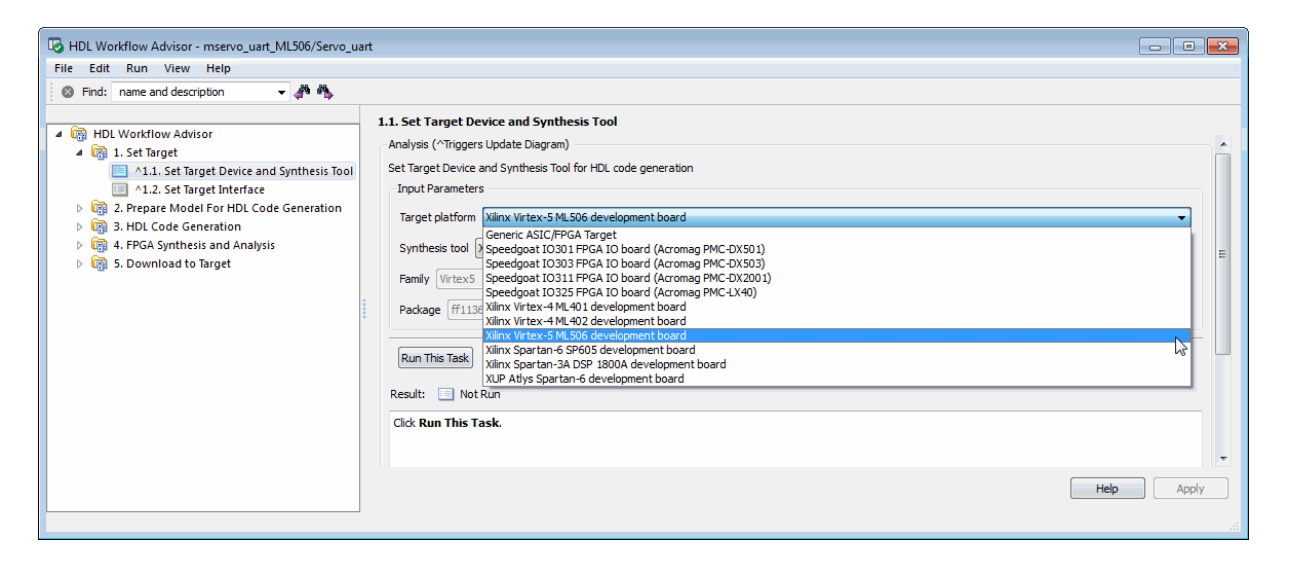

After you select the Xilinx Virtex-5 ML506 device, the HDL Workflow Advisor updates its display:

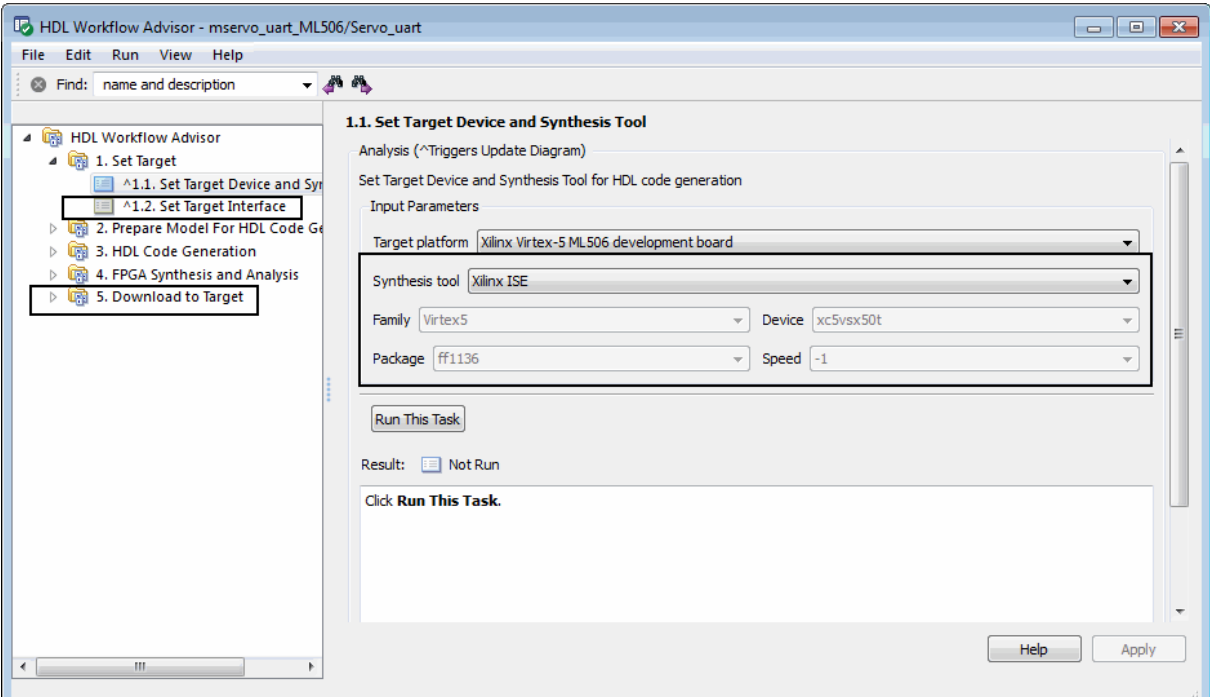

- **•** The **Set Target Interface** and **Download to Target** tasks appear in the left pane.
- **•** The selected **Synthesis tool** is Xilinx ISE.
- **•** The other properties have values (in this case, read-only) that correspond to the target device.
- **7** Click the **Run This Task** button. While the **Set Target Device and Synthesis Tool** task runs, the HDL Workflow Advisor displays a progress indicator.

After the **Set Target Device and Synthesis Tool** task completes, the HDL Workflow Advisor enables the next task in the hierarchy, **Set Target Interface**. The following figure shows the HDL Workflow Advisor after completion of the **Set Target Device and Synthesis Tool** task.

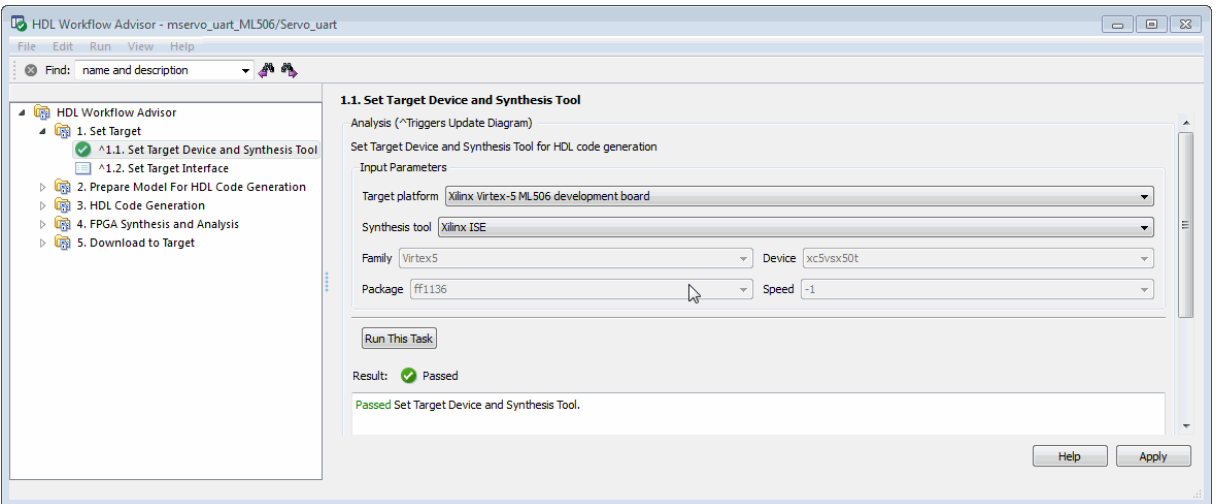

**8** Proceed to the next task, "Setting the Target Interface" on page 17-82.

# **Setting the Target Interface**

The **Set Target Interface** task lets you define how the inputs and outputs of the DUT map to the inputs and outputs of the selected target device.

To configure the target interface for the Xilinx Virtex-5 ML506 device:

**1** Click the **Set Target Interface** task in the left pane of the HDL Workflow Advisor. The right pane displays the Target Platform Interface Table. The figure below shows the initial state of the Target Platform Interface Table.

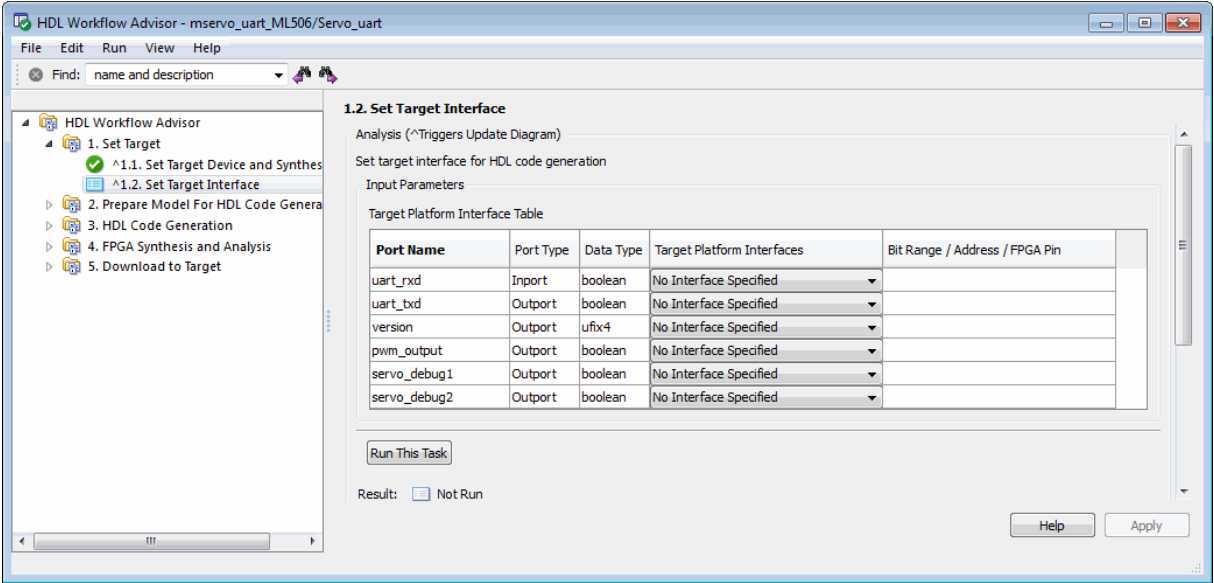

The HDL Workflow Advisor automatically enters information about each input or output port on the DUT into the following columns:

- **• Port Name** (read-only): The name of the port on the DUT
- **• Port Type** (read-only): Either Inport or Outport
- **• Data Type** (read-only): The data type of the port
- **2** In the Target Platform Interface Table, click the **Target Platform Interfaces** column for a port that you want to allocate. The HDL Workflow Advisor shows a pulldown menu listing the available I/O resources for the target device. Initially, all ports are set to No Interface Specified, the default.
- **3** Select an option from the menu. For detailed information on each **Target Platform Interfaces** option, see the documentation for your Xilinx Virtex-5 ML506 development board. This example uses only the following options:
	- **•** RS232 Serial Port Rx
	- **•** RS232 Serial Port Tx
- **•** LEDs General Purpose [0 7]
- **•** Expansion Headers J6 Pin 2 64 [0:31]

Each port is allocated to a specified bit position [b] or range of bit positions [1sb:msb]. The width of the specification, in bits, must equal the width of the port on the DUT.

When you select any of these options, the HDL Workflow Advisor automatically allocates a bit range. If you want to change a value entered by the HDL Workflow Advisor, double-click in the **Bit Range / Address / FPGA Pin** column and edit the value.

**4** Continue allocating ports as required by your design. When you have finished allocating ports, click **Apply**.

The following figure shows the Target Platform Interface Table in a typical configuration.

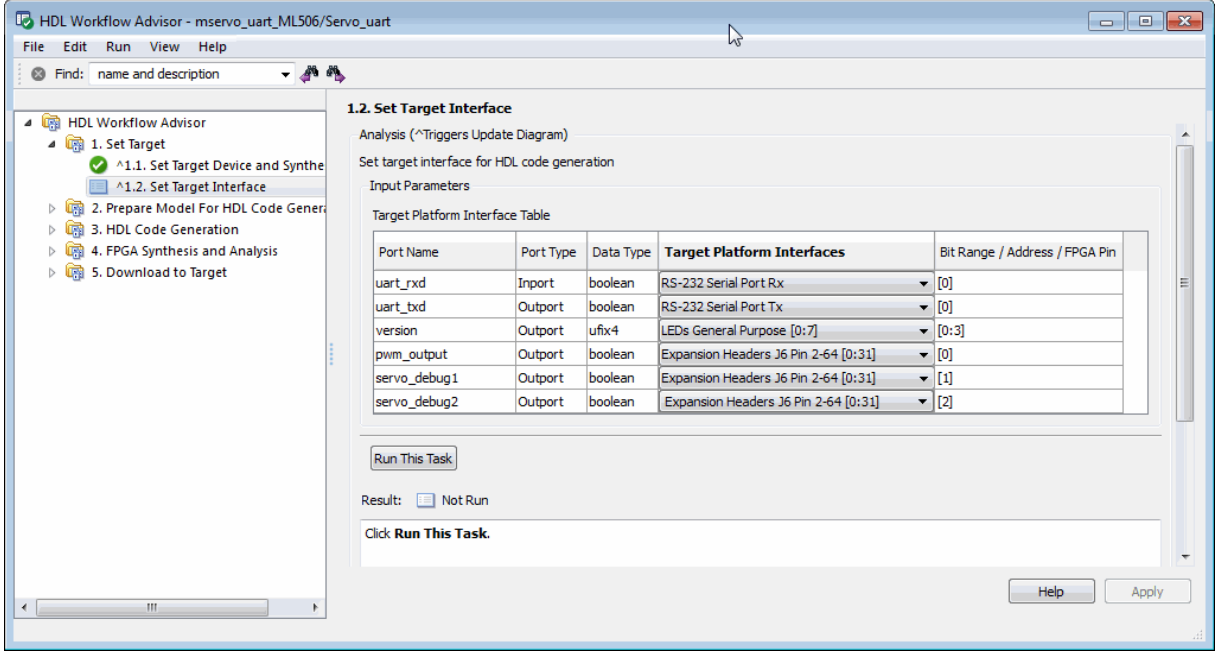

**Caution** At least one port must be allocated to the target device. If all ports are left unallocated, the **Set Target Interface** task displays an error and terminates.

- **5** Click the **Run This Task** button. While the **Set Target Interface** task runs, the HDL Workflow Advisor displays a progress indicator.
- **6** After the **Set Target Interface** task completes, the HDL Workflow Advisor enables the next task in the hierarchy.

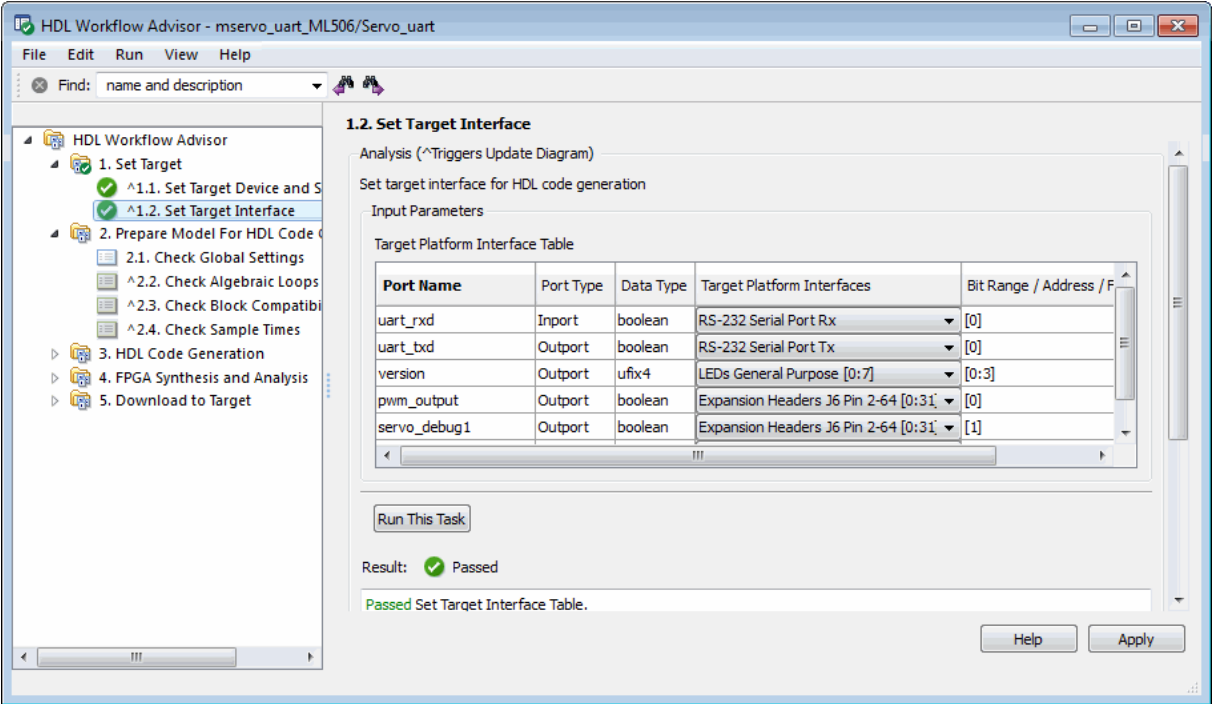

**7** Proceed to the next task, ["Code Generation, Synthesis, and Programming](#page-871-0) [of Target Device" on page 17-86](#page-871-0)

# <span id="page-871-0"></span>**Code Generation, Synthesis, and Programming of Target Device**

After selecting the target device and configuring its port interface, you can let the HDL Workflow Advisor perform the next sequence of tasks automatically. These tasks include:

- **• Prepare Model For HDL Code Generation**: Checking the model for HDL code generation compatibility.
- **• HDL Code Generation**: Setting HDL-related options of the Configuration Parameters dialog and generating HDL code.
- **• FPGA Synthesis and Analysis**: Executing synthesis and timing analysis in Xilinx ISE; back annotating the model with critical path information obtained during synthesis.
- **• Download to Target** has two subtasks:
	- **- Generate Programming File**: Generating an FPGA programming file.
	- **- Program Target Device**: Downloading the programming file to the Xilinx Virtex-5 ML506 development board.

**Tip** Before executing the **Program Target Device** task, make sure that your host PC is properly connected to the Xilinx Virtex-5 ML506 development board via a JTAG programming cable.

To run this sequence of tasks automatically:

- **1** Open the **Download to Target** task group.
- **2** Right-click **Program Target device** and select **Run to Selected Task**.

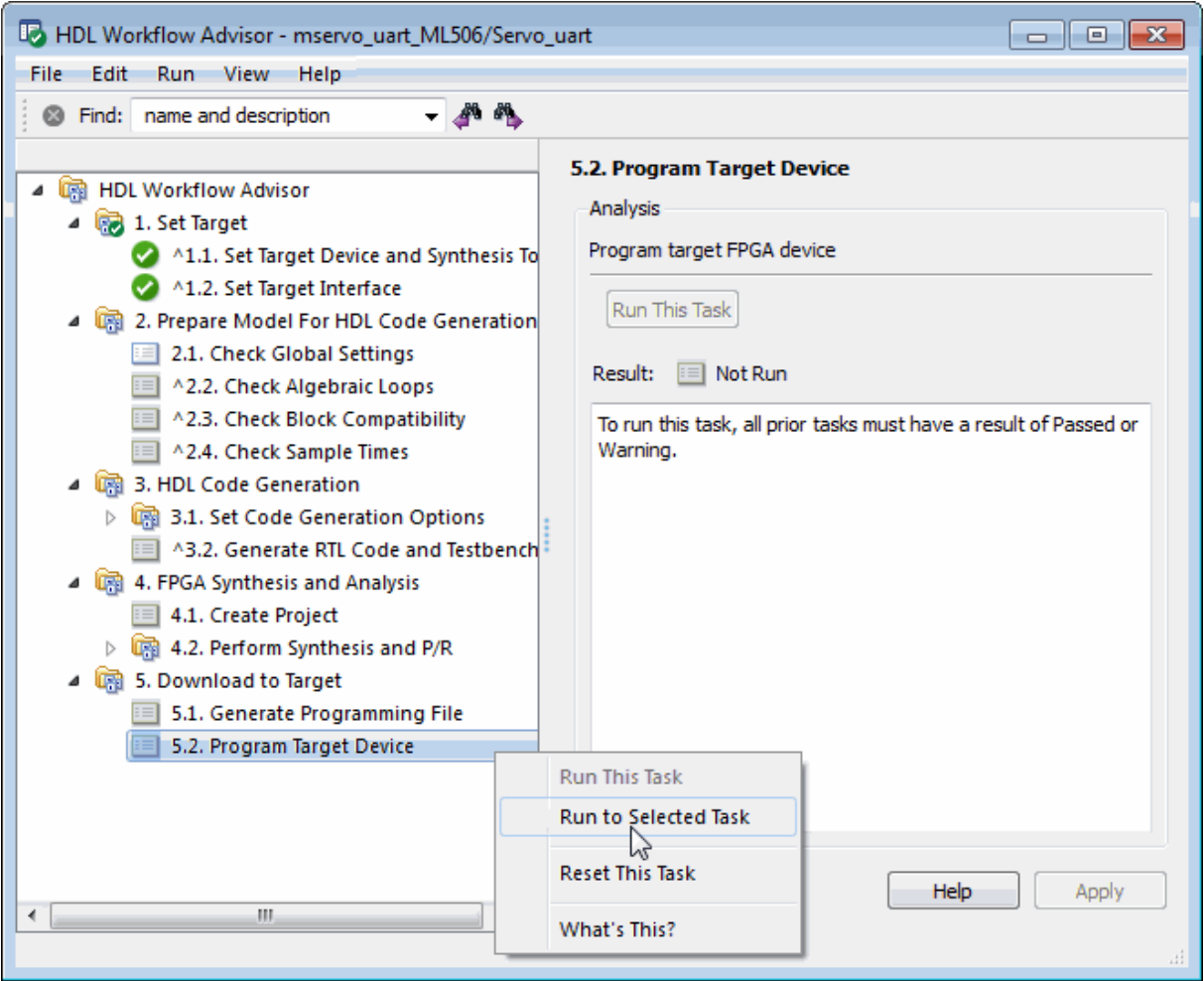

- **3** As the **Run to Selected Task** sequence executes, the HDL Workflow Advisor displays a progress indicator for each task.
- **4** The task sequence concludes by programming your target board with the generated programming file. You can then read the code generation and synthesis log files.

**18**

# HDL Workflow Advisor Tasks

# **HDL Workflow Advisor Tasks**

# **In this section...**

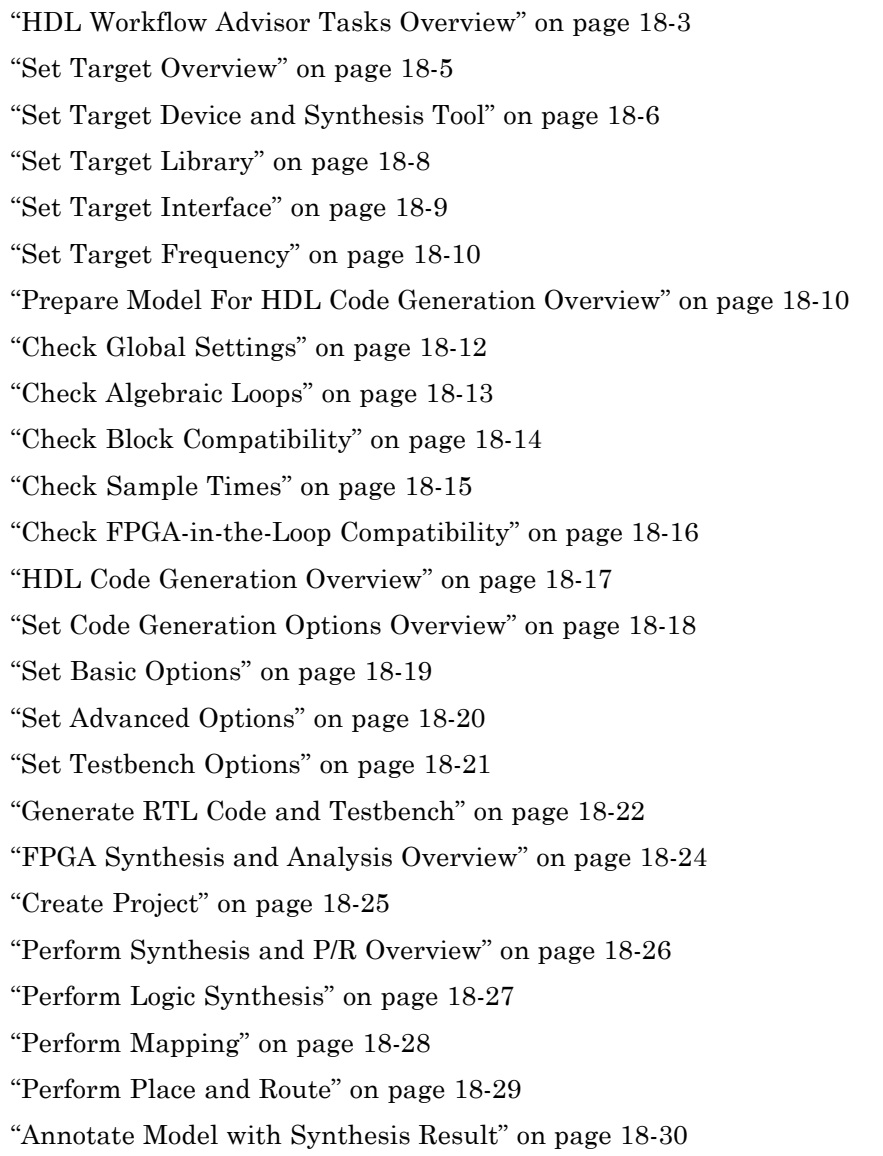

<span id="page-876-0"></span>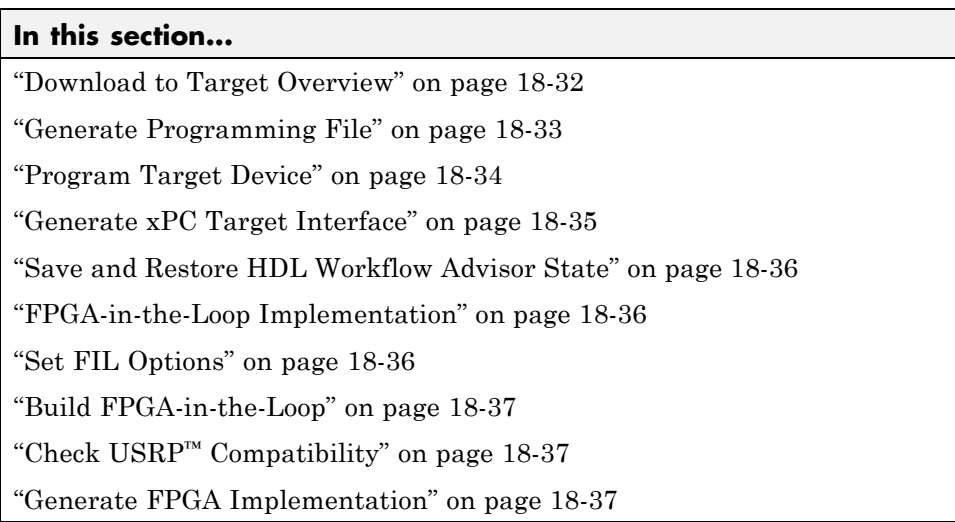

# **HDL Workflow Advisor Tasks Overview**

The HDL Workflow Advisor is a tool that supports a suite of tasks covering the stages of the FPGA design process. Some tasks perform model validation or checking; others run the HDL code generator or third-party tools. Each folder at the top level of the HDL Workflow Advisor contains a group of related tasks that you can select and run:

**• Set Target**: The tasks in this category enable you to select the desired target device and map its I/O interface to the inputs and outputs of your model.

**Prepare Model For HDL Code Generation**: The tasks in this category check your model for HDL code generation compatibility. The tasks also report on model settings, blocks, or other conditions (such as algebraic loops) that would impede code generation, and provide advice on how to fix such problems.

- **• HDL Code Generation**: This category supports all HDL-related options of the Configuration Parameters dialog, including setting HDL code and test bench generation parameters, and generating code, test bench, or a cosimulation model.
- **• FPGA Synthesis and Analysis**: The tasks in this category support:
- **-** Synthesis and timing analysis through integration with third-party synthesis tools
- **-** Back annotation of the model with critical path and other information obtained during synthesis
- **• FPGA-in-the-Loop Implementation**: This category implements the phases of FIL, including providing block generation, synthesis, logical mapping, PAR (place-and-route), programming file generation, and a communications channel. These capabilities are specifically designed for a particular board and tailored to your RTL code. An HDL Verifier license is required for FIL.
- **• Download to Target**: The tasks in this category depend on the selected target device and might include:
	- **-** Generation of a target-specific FPGA programming file
	- **-** Programming the target device
	- **-** Generation of a model that contains an xPC Target interface subsystem

- **•** For summary information on each HDL Workflow Advisor folder or task, select the folder or task icon and then click the HDL Workflow Advisor **Help** button.
- **•** For general information about the HDL Workflow Advisor, see [Chapter 17,](#page-784-0) ["Using the HDL Workflow Advisor"](#page-784-0).

# <span id="page-878-0"></span>**Set Target Overview**

The tasks in the **Set Target** folder enable you to select a target FPGA device and define the I/O interface to be generated for the device. The **Set Target** folder contains the following tasks:

- **• Set Target Device and Synthesis Tool**: Select a target FPGA device and synthesis tools.
- **• Set Target Interface**: Use the Target Platform Interface Table to assign each port on your DUT to an I/O resource on the target device.

- **•** For summary information on each **Set Target** task, select the task icon and then click the HDL Workflow Advisor **Help** button.
- **•** For general information about the HDL Workflow Advisor, see [Chapter 17,](#page-784-0) ["Using the HDL Workflow Advisor"](#page-784-0).

# <span id="page-879-0"></span>**Set Target Device and Synthesis Tool**

**Set Target Device and Synthesis Tool** enables you to select an FPGA target device and an associated synthesis tool from a pulldown menu that lists the devices that HDL Workflow Advisor currently supports.

#### **Description**

This task displays the following options:

- **• Target Workflow**: A pulldown menu that lists the possible workflows that HDL Workflow Advisor support. Choose from:
	- **-** Generic ASIC/FPGA
	- **-** FPGA-in-the-Loop
	- **-** FPGA Turnkey
	- **-** Customization for the USRP™ Device
- **• Target platform**: A pull-down menu that lists the devices the HDL Workflow Advisor currently supports. Available for FPGA-in-the-Loop and FPGA Turnkey workflows only.
- **• Synthesis tool**: Select a synthesis tool, then select the **Family**, **Device**, **Package**, and **Speed** for your synthesis target. Select a Xilinx or Altera tool to make the **Set Target Library (for floating-point synthesis support)** option available.
- **• Project folder**: Specify the project folder name.
- **• Set Target Library (for floating-point synthesis support)**: Select to map to an FPGA target-specific floating-point library. Enabling this option causes the **Set Target Library** task to appear on the left.

#### **Dependencies**

Setting **Target workflow** to FPGA Turnkey enables the following tasks:

- **•** ["Set Target Interface" on page 18-9](#page-882-0)
- **•** ["Set Target Frequency" on page 18-10](#page-883-0)
- **•** Tasks in the **Download to Target** folder

Selecting **Set Target Library (for floating-point synthesis support)** causes the **Set Target Library** task to appear on the left.

- **•** For information on the Set Target Library task, see ["Set Target Library"](#page-881-0) [on page 18-8](#page-881-0).
- **•** For general information about the HDL Workflow Advisor, see [Chapter 17,](#page-784-0) ["Using the HDL Workflow Advisor"](#page-784-0).

# <span id="page-881-0"></span>**Set Target Library**

**Target library**: The selected FPGA floating-point target library.

**Objective**: Choose to optimize your generated HDL code for **Speed** or **Area**.

**Block latencies**: Select the block latencies to use.

**Set Xilinx simulation path**: Select to enter the location of your pre-compiled Xilinx simulation library (xilinxcorelib). Do not select this option if you wish the coder to automatically detect the location of the simulation library. This option is available only if you selected a Xilinx synthesis tool in the **Set Target Device and Synthesis Tool** task. If the pre-compiled Xilinx simulation library is unavailable, the coder issues a warning.

**Absolute path**: Enter the location of the simulation library. This option is available if **Set Xilinx simulation path** is selected.

#### **Dependencies**

This task appears when you select **Set Target Library (for floating-point synthesis support)** in the **Set Target Device and Synthesis Tool** task.

The **Set Xilinx simulation path** option is available when you select a Xilinx device in the **Set Target Device and Synthesis Tool** task.

#### **See Also**

For more information on targeting FPGA floating-point library blocks, see "FPGA [Target-Specific Floating-Point Library Mapping" on page 17-33](#page-818-0).

# <span id="page-882-0"></span>**Set Target Interface**

**Set Target Interface** displays properties of input and output ports on your model, and enables you to map these ports to I/O resources on the target device.

## **Description**

**Set Target Interface** displays the Target Platform Interface Table, which shows:

- **•** The name, port type (input or output), and data type for each port on your model
- **•** A pulldown menu listing the available I/O resources for the target device

These resources are device-specific. For detailed information on each resource, see the documentation for your FPGA development board.

#### **Dependency**

This task appears when you set **Target workflow** to FPGA Turnkey.

#### **See Also**

For general information about the HDL Workflow Advisor, see [Chapter 17,](#page-784-0) ["Using the HDL Workflow Advisor"](#page-784-0).

# <span id="page-883-0"></span>**Set Target Frequency**

Automatically generate clock module for FPGA Turnkey targets.

Leave entry unchanged if you wish to use the default value (same as input).

#### **Dependency**

This task appears when you set **Target workflow** to FPGA Turnkey.

# **Prepare Model For HDL Code Generation Overview**

The tasks in the **Prepare Model For HDL Code Generation** folder check the model for compatibility with HDL code generation. If a check encounters a condition that would raise a code generation warning or error, the right pane of the HDL Workflow Advisor displays information about the condition and how to fix it. The **Prepare Model For HDL Code Generation** folder contains the following checks:

- **• Check Global Settings**: Check model parameters for compatibility with HDL code generation.
- **• Check Algebraic Loops**: Check the model for algebraic loops.
- **• Check Block Compatibility**: Check that blocks in the model support HDL code generation.
- **• Check Sample Times**: Check the solver options, tasking mode, and rate transition diagnostic settings, given the model's sample times.
- **• Check FPGA-in-the-Loop Compatibility**: Check model compatibility with FPGA-in-the-Loop, specifically:
	- **-** Not allowed: sink/source subsystems, single/double data types, zero sample time
	- **-** Must be present: HDL Verifier license

This option is available only if you select FPGA-in-the-Loop for Target workflow.

**• Check USRP Compatibility**: The model must have 2 input ports and 2 output ports of signed 16-bit signals.

This option is available only if you select Customization for the USRP(TM) Device for Target workflow.

- **•** For summary information on each **Prepare Model For HDL Code Generation** task, select the task icon and then click the HDL Workflow Advisor **Help** button.
- **•** For general information about the HDL Workflow Advisor, see [Chapter 17,](#page-784-0) ["Using the HDL Workflow Advisor"](#page-784-0).

# <span id="page-885-0"></span>**Check Global Settings**

**Check Global Settings** checks model-wide parameter settings for HDL code generation compatibility.

## **Description**

This check examines the model parameters for compatibility with HDL code generation and flags conditions that would raise an error or a warning during code generation. The HDL Workflow Advisor displays a table with the following information about each condition detected:

- **•** *Block*: Hyperlink to the model configuration dialog page that contains the error or warning condition
- **•** *Settings*: Name of the model parameter that caused the error or warning condition
- **•** *Current*: Current value of the setting
- **•** *Recommended*: Recommended value of the setting
- **•** *Severity*: Severity level of the warning or error condition. Minimally, you should fix settings that are tagged as error.

## **Tip**

To set reported settings to their recommended values, click the **Modify All** button. You can then run the check again and proceed to the next check.

#### **See Also**

For general information about the HDL Workflow Advisor, see [Chapter 17,](#page-784-0) ["Using the HDL Workflow Advisor"](#page-784-0).

# <span id="page-886-0"></span>**Check Algebraic Loops**

Detect algebraic loops in the model.

## **Description**

The coder does not support HDL code generation for models in which algebraic loop conditions exist. **Check Algebraic Loops** examines the model and fails the check if it detects an algebraic loop. You should eliminate algebraic loops from your model before proceeding with further HDL Workflow Advisor checks or code generation.

- **•** For information about algebraic loops, see "Algebraic Loops" in the Simulink documentation.
- **•** For general information about the HDL Workflow Advisor, see [Chapter 17,](#page-784-0) ["Using the HDL Workflow Advisor"](#page-784-0).

# <span id="page-887-0"></span>**Check Block Compatibility**

Check the DUT for unsupported blocks.

## **Description**

**Check Block Compatibility** checks blocks within the DUT for compatibility with HDL code generation. The check fails if it encounters blocks that the coder does not support. The HDL Workflow Advisor reports incompatible blocks, including the full path to each block.

- **•** See ["Blocks Supported for HDL Code Generation" on page 7-3](#page-266-0) for a complete list of supported blocks and their implementations.
- **•** For general information about the HDL Workflow Advisor, see [Chapter 17,](#page-784-0) ["Using the HDL Workflow Advisor"](#page-784-0).

# <span id="page-888-0"></span>**Check Sample Times**

Check the solver, sample times, and tasking mode settings for the model.

## **Description**

**Check Sample Times** checks the solver options, sample times, tasking mode, and rate transition diagnostics for HDL code generation compatibility. Solver options that the coder requires or recommends are:

- **• Type**: Fixed-step. (The coder currently supports variable-step solvers under limited conditions. See hdlsetup for details.)
- **• Solver**: Discrete (no continuous states). Other fixed-step solvers could be selected, but this option is usually the best one for simulating discrete systems.
- **• Tasking mode**: SingleTasking. The coder does not currently support models that execute in multitasking mode. Do not set **Tasking mode** to Auto.
- **• Multitask rate transition** and **Single task rate transition** diagnostic options: set to Error.

## **See Also**

For general information about the HDL Workflow Advisor, see [Chapter 17,](#page-784-0) "Using [the HDL Workflow Advisor"](#page-784-0).

# <span id="page-889-0"></span>**Check FPGA-in-the-Loop Compatibility**

HDL Verifier checks model for compatibility with FPGA-in-the-Loop processing.

## **See Also**

For HDL code and model compatibilities with FPGA-in-the-Loop processing, see ["Design Considerations for FPGA-in-the-Loop" on page 17-54.](#page-839-0)

## <span id="page-890-0"></span>**HDL Code Generation Overview**

The tasks in the **HDL Code Generation** folder enable you to:

- **•** Set and validate HDL code and test bench generation parameters. Most parameters of the **HDL Code Generation** pane of the Configuration Parameters dialog box and the Model Explorer are supported.
- **•** Generate any or all of:
	- **-** RTL code
	- **-** RTL test bench
	- **-** Cosimulation model

To run the tasks in the **HDL Code Generation** folder automatically, select the folder and click **Run to Failure**.

**Tip** After each task in this folder runs, the coder updates the Configuration Parameters dialog box and the Model Explorer.

- **•** For details on the options and parameters in the **HDL Code Generation** pane of the Configuration Parameters dialog box and the Model Explorer, see [Chapter 5, "Code Generation Options in the HDL Coder Dialog Boxes"](#page-119-0).
- **•** For general information about the HDL Workflow Advisor, see [Chapter 17,](#page-784-0) ["Using the HDL Workflow Advisor"](#page-784-0).

# <span id="page-891-0"></span>**Set Code Generation Options Overview**

The tasks in the **Set Code Generation Options** folder enable you to set and validate HDL code and test bench generation parameters. Each task of the **Set Code Generation Options** folder supports options of the **HDL Code Generation** pane of the Configuration Parameters dialog box and the Model Explorer. The tasks are:

- **• Set Basic Options**: Set parameters that affect overall code generation. See "HDL Code [Generation Pane: General" on page 5-9](#page-128-0) for information on each parameter.
- **• Set Advanced Options**: Set parameters that specify detailed characteristics of the generated code, such as HDL element naming and whether certain optimizations apply. See ["HDL Code Generation Pane:](#page-140-0) [Global Settings" on page 5-21](#page-140-0) for information on each parameter.
- **• Set Testbench Options**: Set options that determine characteristics of generated test bench code. See ["HDL Code Generation Pane: Test Bench"](#page-191-0) [on page 5-72](#page-191-0) for information on each parameter.

To run the tasks in the **Set Code Generation Options** folder automatically, select the folder and click **Run to Failure**.

- **•** For details on the options and parameters of the **HDL Code Generation** pane of the Configuration Parameters dialog box and the Model Explorer, see [Chapter 5, "Code Generation Options in the HDL Coder Dialog Boxes"](#page-119-0).
- For general information about the HDL Workflow Advisor, see [Chapter 17,](#page-784-0) ["Using the HDL Workflow Advisor"](#page-784-0).

# <span id="page-892-0"></span>**Set Basic Options**

Set parameters that affect overall code generation.

## **Description**

The **Set Basic Options** task sets options that are fundamental to HDL code generation. These options include selecting the DUT and selecting the target language. The basic options are the same as those found in the top-level **HDL Code Generation** pane of the Configuration Parameters dialog box, except that the **Code generation output** group is omitted.

- **•** For details on the options and parameters in the **HDL Code Generation** pane of the Configuration Parameters dialog box and the Model Explorer, see [Chapter 5, "Code Generation Options in the HDL Coder Dialog Boxes"](#page-119-0).
- **•** For general information about the HDL Workflow Advisor, see [Chapter 17,](#page-784-0) ["Using the HDL Workflow Advisor"](#page-784-0).

# <span id="page-893-0"></span>**Set Advanced Options**

Set parameters that specify detailed characteristics of the generated code.

## **Description**

The advanced options are the same as those found in the **HDL Code Generation > Global Settings** pane of the Configuration Parameters dialog box and the Model Explorer.

- **•** For details on the options and parameters in the **HDL Code Generation** pane of the Configuration Parameters dialog box and the Model Explorer, see [Chapter 5, "Code Generation Options in the HDL Coder Dialog Boxes"](#page-119-0).
- **•** For general information about the HDL Workflow Advisor, see [Chapter 17,](#page-784-0) ["Using the HDL Workflow Advisor"](#page-784-0).

# <span id="page-894-0"></span>**Set Testbench Options**

Set options that determine characteristics of generated test bench code.

## **Description**

The test bench options are the same as those found in the **HDL Code Generation > Test Bench** pane of the Configuration Parameters dialog box and the Model Explorer.

- **•** For details on the options and parameters in the **HDL Code Generation** pane of the Configuration Parameters dialog box and the Model Explorer, see [Chapter 5, "Code Generation Options in the HDL Coder Dialog Boxes"](#page-119-0).
- **•** For general information about the HDL Workflow Advisor, see [Chapter 17,](#page-784-0) ["Using the HDL Workflow Advisor"](#page-784-0).

## <span id="page-895-0"></span>**Generate RTL Code and Testbench**

Select and initiate generation of RTL code, RTL test bench, and cosimulation model.

#### **Description**

The **Generate RTL Code and Testbench** task enables choosing what type of code or model that you want to generate. You can select any combination of the following:

- **• Generate RTL code**: Generate RTL code in the target language.
- **• Generate RTL testbench**: Generate an RTL test bench in the target language.
- **• Generate cosimulation model** (requires HDL Verifier): Generate a cosimulation model. Selecting this check box enables the next option.
- **• Cosimulation model for use with**: Select one of the following options from the menu:
	- **-** Mentor Graphics ModelSim: This option is the default. If your installation includes HDL Verifier for use with Mentor Graphics ModelSim, the coder generates and opens a Simulink model that contains an HDL Cosimulation block for Mentor Graphics ModelSim.
	- **-** Cadence Incisive: If your installation includes HDL Verifier for use with Cadence Incisive, the coder generates and opens a Simulink model that contains an HDL Cosimulation block for Cadence Incisive.
- **• Generate validation model**: Generate a validation model that highlights generated delays and other differences between your original model and the generated cosimulation model. With a validation model, you can observe the effects of streaming, resource sharing, and delay balancing.

The validation model contains the DUT from the original model and the DUT from the generated cosimulation model. Using the validation model, you can verify that the output of the optimized DUT is bit-true to the results produced by the original DUT.

**• Generate FPGA top level wrapper**: Generate an HDL code wrapper and a constraint file that contains pin map information and clock constraints. When you select a specific target device in the **Set Target Device and Synthesis Tool** task, **Generate FPGA top level wrapper** is

automatically selected. Generating this wrapper enables generation of the corresponding programming file for the **Generate Programming File** task in the **Download to Target** folder.

When you select **Generate FPGA top level wrapper**, the task **Annotate Model with Synthesis Result** is not available in the **FPGA Synthesis and Analysis** folder. To perform back-annotation analysis, clear the check box for **Generate FPGA top level wrapper**.

#### **See Also**

"Generating a Simulink Model for Cosimulation with an HDL Simulator"

# <span id="page-897-0"></span>**FPGA Synthesis and Analysis Overview**

Create projects for supported FPGA synthesis tools, perform FPGA synthesis, mapping, and place/route tasks, and annotate critical paths in the original model

#### **Description**

The tasks in the **FPGA Synthesis and Analysis** folder enable you to:

- **•** Create FPGA synthesis projects for supported FPGA synthesis tools.
- **•** Launch supported FPGA synthesis tools, using the project files to perform synthesis, mapping, and place/route tasks.
- **•** Annotate your original model with critical path information obtained from the synthesis tools.

For a list of supported third-party synthesis tools, see "Supported Third Party Synthesis Tools".

The tasks in the folder are:

- **• Create Project**
- **• Perform Synthesis and P/R**
- **• Annotate Model with Synthesis Result**

#### **See Also**

See also ["Performing FPGA Synthesis and Analysis Tasks with Third-Party](#page-824-0) [Tools" on page 17-39](#page-824-0)

# <span id="page-898-0"></span>**Create Project**

Create FPGA synthesis project for supported FPGA synthesis tool.

## **Description**

This task creates a synthesis project for the selected synthesis tool and loads the project with the HDL code generated for your model.

Specify additional files you want included in the new ISE project. You should include only file types supported by ISE. If an included file does not exist, the software cannot create the ISE project.

Tips:

- **•** You may add files manually into the edit box or by using the browser.
- **•** If you are adding the files manually, separate each file name with a carriage return (using the browser adds this hard return automatically).

When the project creation completes, the HDL Workflow Advisor displays a link to the project in the right pane. Click this link to view the project in the synthesis tool project window.

For a list of supported third-party synthesis tools, see "Supported Third Party Synthesis Tools".

#### **See Also**

See also ["Creating a Synthesis Project" on page 17-39](#page-824-0).

# <span id="page-899-0"></span>**Perform Synthesis and P/R Overview**

Launch supported FPGA synthesis tools to perform synthesis, mapping, and place/route tasks.

## **Description**

The tasks in the **Perform Synthesis and P/R** folder enable you to:

- **• Perform Logic Synthesis**: Launch supported FPGA synthesis tool and synthesize the generated HDL code.
- **• Perform Mapping**: Launch supported FPGA synthesis tool and perform mapping and timing analysis.
- **• Perform Place and Route**: Launch supported FPGA synthesis tool and perform place and route functions.

For a list of supported third-party synthesis tools, see "Supported Third Party Synthesis Tools".

#### **See Also**

See also ["Performing FPGA Synthesis and Analysis Tasks with Third-Party](#page-824-0) [Tools" on page 17-39](#page-824-0)
# **Perform Logic Synthesis**

Launch supported FPGA synthesis tool and synthesize the generated HDL code.

### **Description**

The **Perform Logic Synthesis** task:

- **•** Launches the synthesis tool in the background.
- **•** Opens the previously generated synthesis project, compiles HDL code, synthesizes the design, and emits netlists and related files.
- **•** Displays a synthesis log in the **Result** subpane.

### **See Also**

See also ["Performing Synthesis, Mapping, and Place and Route" on page](#page-827-0) [17-42](#page-827-0).

# **Perform Mapping**

Launches supported FPGA synthesis tool and maps the synthesized logic design to the target FPGA

### **Description**

The **Perform Mapping** task:

- **•** Launches the synthesis tool in the background.
- **•** Runs a mapping process that maps the synthesized logic design to the target FPGA.
- **•** Emits a circuit description file for use in the place and route phase.
- **•** Also emits pre-routing timing information for use in critical path analysis and back annotation of your source model.
- **•** Displays a log in the **Result** subpane.

### **See Also**

See also ["Performing Synthesis, Mapping, and Place and Route" on page](#page-827-0) [17-42](#page-827-0).

# **Perform Place and Route**

Launches the synthesis tool in the background and runs a Place and Route process.

### **Description**

The **Perform Place and Route** task:

- **•** Launches the synthesis tool in the background.
- **•** Runs a Place and Route process that takes the circuit description produced by the previous mapping process, and emits a circuit description suitable for programming an FPGA.
- **•** Also emits post-routing timing information for use in critical path analysis and back annotation of your source model.
- **•** Displays a log in the **Result** subpane.

### **Tips**

If you select **Skip this task** , the HDL Workflow Advisor executes the workflow, but omits the **Perform Place and Route** task, marking it Passed. You might want to select **Skip this task** if you prefer to do place and route work manually.

If **Perform Place and Route** fails, but you want to use the post-mapping timing results to find critical paths in your model, you can select **Ignore place and route errors** and continue to the **Annotate Model with Synthesis Result** task.

### **See Also**

See also ["Performing Synthesis, Mapping, and Place and Route" on page](#page-827-0) [17-42](#page-827-0).

# **Annotate Model with Synthesis Result**

Analyzes pre- or post-routing timing information and visually highlights critical paths in your model

### **Description**

The **Annotate Model with Synthesis Result** task helps you to identify critical paths in your model. At your option, the task analyzes pre- or post-routing timing information produced by the **Perform Place and Route** task, and visually highlights one or more critical paths in your model.

If **Generate FPGA top level wrapper** is selected in the **Generate RTL Code and Testbench** task, **Annotate Model with Synthesis Result** is not available. To perform back-annotation analysis, clear the check box for **Generate FPGA top level wrapper**.

### **Input Parameters**

### **Critical path source**

Select pre-route or post-route.

### **Critical path number**

You can annotate up to 3 critical paths. Select the number of paths you want to annotate.

### **Show all paths**

Show critical paths, including duplicate paths.

#### **Show unique paths**

Show only the first instance of a path that is duplicated.

### **Show delay data**

Annotate the cumulative timing delay on each path.

### **Show ends only**

Show the endpoints of each path, but omit the connecting signal lines.

### **Results and Recommended Actions**

When the **Annotate Model with Synthesis Result** task runs to completion, the coder displays the DUT with critical path information highlighted.

### **See Also**

["Annotating Your Model with Critical Path Information" on page 17-46](#page-831-0)

# **Download to Target Overview**

The **Download to Target** folder supports the following tasks:

- **• Generate Programming File**: Generate an FPGA programming file.
- **• Program Target Device**: Download generated programming file to the target development board.
- **• Generate xPC Target Interface** (for Speedgoat target devices only): Generate a model that contains an xPC Target interface subsystem.

### **See Also**

- **•** For summary information on each **Download to Target** task, select the task icon and then click the HDL Workflow Advisor **Help** button.
- **•** For general information about the HDL Workflow Advisor, see [Chapter 17,](#page-784-0) ["Using the HDL Workflow Advisor"](#page-784-0).

# **Generate Programming File**

The **Generate Programming File** task generates an FPGA programming file that is compatible with the selected target device.

### **See Also**

For general information about the HDL Workflow Advisor, see [Chapter 17,](#page-784-0) "Using the HDL [Workflow Advisor"](#page-784-0).

# **Program Target Device**

The **Program Target Device** task downloads the generated FPGA programming file to the selected target device.

Before executing the **Program Target Device** task, make sure that your host PC is properly connected to the target development board via the required programming cable.

### **See Also**

For general information about the HDL Workflow Advisor, see [Chapter 17,](#page-784-0) ["Using the HDL Workflow Advisor"](#page-784-0).

# **Generate xPC Target Interface**

The **Generate xPC Target Interface** task generates a model containing an interface subsystem that you can plug in to an xPC Target model.

The naming convention for the generated model is:

gm fpgamodelname xpc.mdl

where fpgamodelname is the name of the original model.

### **See Also**

For general information about the HDL Workflow Advisor, see [Chapter 17,](#page-784-0) ["Using the HDL Workflow Advisor"](#page-784-0).

# **Save and Restore HDL Workflow Advisor State**

You can save the current settings of the HDL Workflow Advisor to a named *restore point*. At a later time, you can restore the same settings by loading the restore point data into the HDL Workflow Advisor.

### **See Also**

For detailed information on how to create, save, and load a restore point, see ["Saving and Restoring the HDL Workflow Advisor State" on page 17-20.](#page-805-0)

# **FPGA-in-the-Loop Implementation**

Set FIL options and run FIL processing.

### **See Also**

"Generate FIL Block".

# **Set FIL Options**

Set board IP and MAC addresses and select additional files, if required.

### **Board IP Address**

Use this option for setting the board's IP address if it is not the default IP address (192.168.0.2). See "Generating a FIL Block Using the FIL Wizard".

### **Board MAC Address**

Under most circumstances, you do not need to change the Board MAC address. You will need to do so if you connect more than one FPGA development board to a single computer (for which you must have a separate NIC for each board). You must change the Board MAC address for additional boards so that each address is unique. See "Generating a FIL Block Using the FIL Wizard".

### **Additional Source Files**

Select additional source files for the HDL design that is to be verified on the FPGA board, if required. HDL Workflow Advisor will attempt to identify the file type; change the file type in the **File Type** column if it is incorrect.

# **Build FPGA-in-the-Loop**

During the build process, the following actions occur:

- **•** FPGA-in-the-Loop generates a FIL block named after the top-level module and places it in a new model.
- **•** After new model generation, FIL opens a command window. In this window, the FPGA design software performs synthesis, fit, place-and-route, timing analysis, and FPGA programming file generation. When the process completes, a message in the command window prompts you to close the window.
- **•** FPGA-in-the-Loop builds a testbench model around the generated FIL block.

# **Check USRP™ Compatibility**

The model must have 2 input ports and 2 output ports of signed16-bit signals.

# **Generate FPGA Implementation**

This step initiates FPGA programming file creation. For Input Parameters, enter the path to the Ettus Research™ USRP™ FPGA files you previously downloaded. If you have not yet downloaded these files, see the Communications with USRP™ documentation for "Customizing the USRP™ Device" for a complete set of instructions.

When this step completes, see the instructions for downloading the programming file to the FPGA and running the simulation in "Customizing the USRP™ Device".

# **19**

# Code Generation Control Files

- **•** ["READ THIS FIRST: Control File Compatibility and Conversion Issues"](#page-913-0) [on page 19-2](#page-913-0)
- **•** ["Overview of Control Files" on page 19-4](#page-915-0)
- **•** ["Structure of a Control File" on page 19-7](#page-918-0)
- **•** ["Code Generation Control Objects and Methods" on page 19-8](#page-919-0)
- **•** ["Using Control Files in the Code Generation Process" on page 19-16](#page-927-0)
- **•** ["Specifying Block Implementations and Parameters](#page-928-0) in the Control File" on [page 19-17](#page-928-0)
- **•** ["Generating Black Box Control Statements Using hdlnewblackbox" on](#page-934-0) [page 19-23](#page-934-0)

# <span id="page-913-0"></span>**READ THIS FIRST: Control File Compatibility and Conversion Issues**

### **In this section...**

"Conversion From Use of Control Files Recommended" on page 19-2

"Detaching Existing Models From Control Files" on page 19-2

["Applying Control File Settings" on page 19-3](#page-914-0)

["Backwards Compatibility" on page 19-3](#page-914-0)

# **Conversion From Use of Control Files Recommended**

As of release R2010b, the coder does not support the attachment of a control file to a new model. Instead, the coder now saves non-default HDL-related model settings, block implementation selections and implementation parameter settings to the model itself. This eliminates the need to maintain a separate control file. Because the coder saves only the non-default parameter settings, the loading and saving of models is more efficient. The recommended practice is to discontinue use of control files and convert existing models. This simple process is described in the next section.

# **Detaching Existing Models From Control Files**

If you have existing models with attached control files, you should convert them to the current format and remove control file linkage. To convert a model that has an attached control file:

**1** Open the model. When the coder opens a model that has an attached control file, it loads and sets parameters as specified in the control file, and clears the control file linkage from the model. During this process, the coder displays the following messages:

```
Found HDL control file attached to the model 'test model' ...
Loading control file 'test_model_control' ...
Successfully loaded control file 'test model control.m' ...
Please consider saving the model to make changes permanent ...
Detaching the HDL control file from the model...
```
<span id="page-914-0"></span>**2** Save the model. The model now preserves non-default settings. The next time you open the model, the coder will not display control file status messages.

Note that although the model is now detached from the control file, the control file itself is preserved so that you can apply it to other models if you wish.

# **Applying Control File Settings**

The coder provides the hdlapplycontrolfile utility as a quick way to transfer HDL settings from existing models that have attached control files to other models. See [hdlapplycontrolfile](#page-1073-0) for further information.

# **Backwards Compatibility**

For backward compatibility, the coder continues to support models that have attached control files.

# <span id="page-915-0"></span>**Overview of Control Files**

### **In this section...**

"What Is a Control File?" on page 19-4

["Selectable Block Implementations and Implementation Parameters" on](#page-916-0) [page 19-5](#page-916-0)

["Implementation Mappings" on page 19-6](#page-917-0)

# **What Is a Control File?**

*Code generation control files* (referred to in this document as *control files*) let you

- **•** Save your model's HDL code generation options in a persistent form.
- **•** Extend the HDL code generation process and direct its details.

You attach a control file to your model using either the makehdl command or the Configuration Parameters dialog box. You do not need to know internal details of the code generation process to use a control file.

Control files support the following statement types:

**•** *Selection/action* statements provide a general framework for the application of different types of transformations to selected model components. Selection/action statements *select* a group of blocks within your model, and specify an *action* to be executed when code is generated for each block in the selected group.

Selection criteria include block type and location within the model. For example, you might select all built-in Gain blocks at or below the level of a certain subsystem within your model.

A typical action applied to such a group of blocks is to direct the code generator to execute a specific *block implementation method* when generating HDL code for the selected blocks. For example, for Gain blocks, you might choose a method that generates code that is optimized for speed or chip area.

**•** *Property setting* statements let you

- <span id="page-916-0"></span>**-** Select the model or subsystem from which code is to be generated.
- **-** Set the values of code generation properties to be passed to the code generator. The properties and syntax are the same as those used for the makehdl command.
- **-** Set up default or template HDL code generation settings for your organization.

## **Selectable Block Implementations and Implementation Parameters**

Selection/action statements provide a general framework that lets you define how the coder acts upon selected model components. The current release supports one such action: execution of block implementation methods.

Block implementation methods are code generator components that emit HDL code for the blocks in a model. This document refers to block implementation methods as *block implementations* or simply *implementations*.

The coder provides at least one block implementation for every supported block . This is called the *default implementation*. In addition, the coder provides selectable alternate block implementations for certain block types. Each implementation is optimized for different characteristics, such as speed or chip area. For example, you can choose Gain block implementations that use canonic signed digit (CSD) techniques (reducing area), or use a default implementation that retains multipliers.

For many block implementations, you can set *implementation parameters* that provide a further level of control over how code is generated for a particular implementation. For example, most blocks support the 'OutputPipeline' implementation parameter. This parameter lets you specify the generation of output pipeline stages for selected blocks by passing in the required pipeline depth as the parameter value.

See [Chapter 6, "Specifying Block Implementations and Parameters for HDL](#page-238-0) [Code Generation"](#page-238-0) for a complete summary of supported blocks and their implementations and implementation parameters.

# <span id="page-917-0"></span>**Implementation Mappings**

Control files let you specify one or more *implementation mappings* that control how HDL code is to be generated for a specified group of blocks within the model. An implementation mapping is an association between a selected block or set of blocks within the model and a block implementation.

To select the set of blocks to be mapped to a block implementation, you specify

- **•** A modelscope: a Simulink block path (which could incorporate an entire model or sublevel of the model, or a specific subsystem or block)
- **•** A blocktype: a Simulink block type that corresponds to the selected block implementation

During code generation, each defined modelscope is searched for instances of the associated blocktype. For each such block instance encountered, the code generator uses the selected block implementation.

# <span id="page-918-0"></span>**Structure of a Control File**

The required elements for a code generation control file are as follows:

**•** A control file implements a single function, which is invoked during the code generation process.

The function must instantiate a *code generation control object*, set its properties, and return the object to the code generator.

Setting up a code generation control object requires the use of a small number of methods, as described in ["Code Generation Control Objects and](#page-919-0) [Methods" on page 19-8.](#page-919-0) You do not need to know internal details of the code generation control object or the class to which it belongs.

You construct the object using the hdlnewcontrol function. The argument to hdlnewcontrol is the name of the control file itself. Use the mfilename function to pass in the file name, as shown in the following example.

```
function c = dct8config
c = hdlnewcontrol(mfilename);
% Set target language for Verilog.
c.set('TargetLanguage','Verilog');
% Set top-level subsystem from which code is generated.
c.generateHDLFor('dct8_fixed/OneD_DCT8');
```
- **•** Following the constructor call, your code will invoke methods of the code generation control object. The previous example calls the set and generateHDLFor methods. These and other public methods of the object are discussed in ["Code Generation Control Objects and Methods" on page 19-8.](#page-919-0)
- Your control file must be attached to your model before code generation, as described in ["Using Control Files in the Code Generation Process" on](#page-927-0) [page 19-16.](#page-927-0) The interface between the code generator and your attached control file is automatic.
- **•** A control file must be located in either the current working folder, or a folder that is in the MATLAB path.

However, your control files should not be located within the MATLAB tree because they could be overwritten by subsequent installations.

# <span id="page-919-0"></span>**Code Generation Control Objects and Methods**

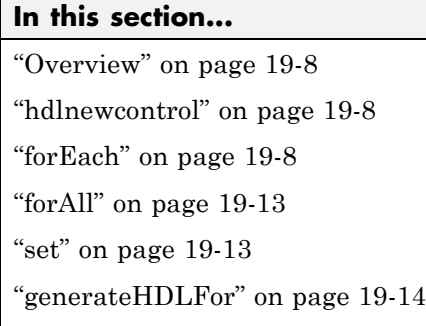

["hdlnewcontrolfile" on page 19-15](#page-926-0)

# **Overview**

Code generation control objects are instances of the class slhdlcoder.ConfigurationContainer. This section describes the public methods of that class that you can use in your control files. Other methods of this class are for MathWorks internal development use only. The methods are described in the following sections:

# **hdlnewcontrol**

The hdlnewcontrol function constructs a code generation control object. The syntax is

```
object = hdlnewcontrol(mfilename);
```
The argument to hdlnewcontrol is the name of the control file itself. Use the mfilename function to pass in the file name string.

# **forEach**

This method establishes an implementation mapping between an HDL block implementation and a selected block or set of blocks within the model. The syntax is

```
object.forEach({'modelscopes'}, ...
```

```
'blocktype', {'block_parms'}, ...
'implementation', {'implementation_parms'})
```
The forEach method selects a set of blocks (modelscopes) that is searched, during code generation, for instances of a specified type of block (blocktype). Code generation for each block instance encountered uses the HDL block implementation specified by the implementation parameter.

**Note** You can use the hdlnewforeach function to generate forEach method calls for insertion into your control files. See ["Generating Selection/Action](#page-929-0) [Statements with the hdlnewforeach Function" on page 19-18](#page-929-0) for more information.

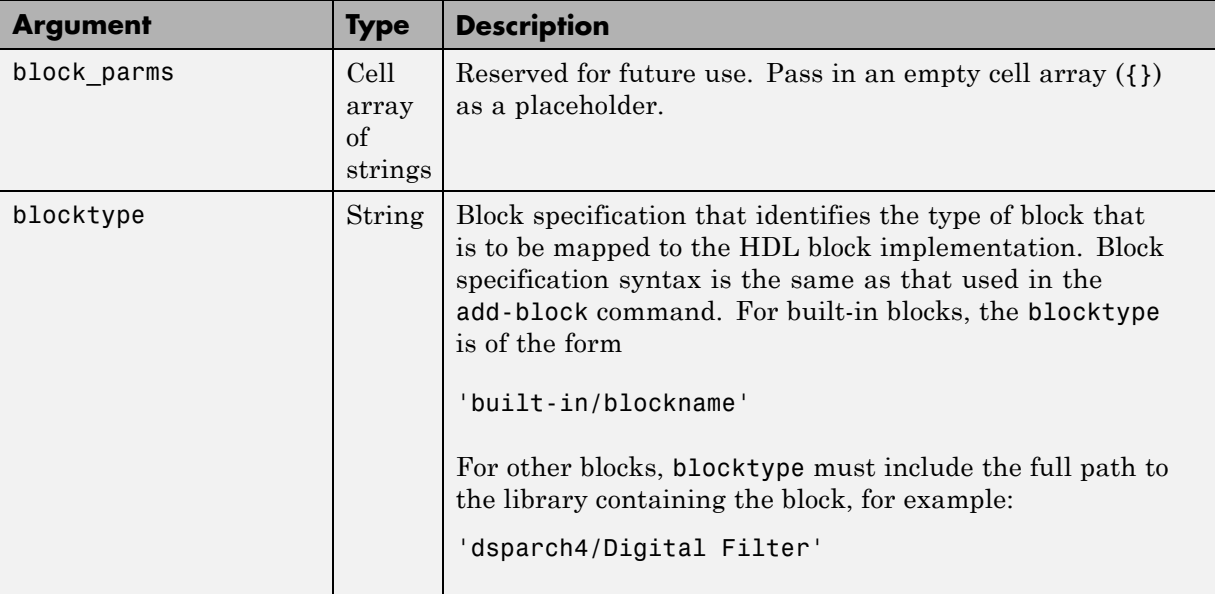

The following table summarizes the arguments to the forEach method.

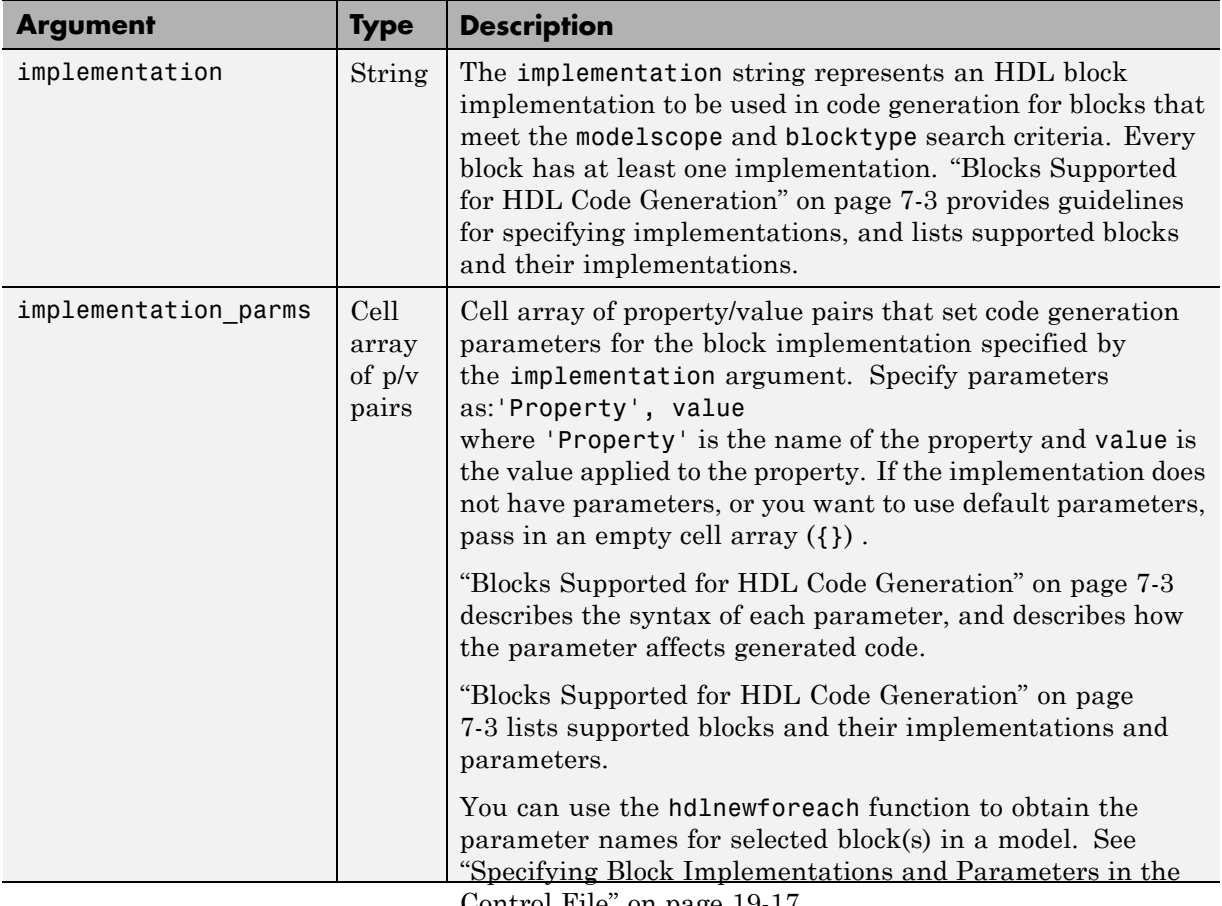

[Control File" on page 19-17](#page-928-0).

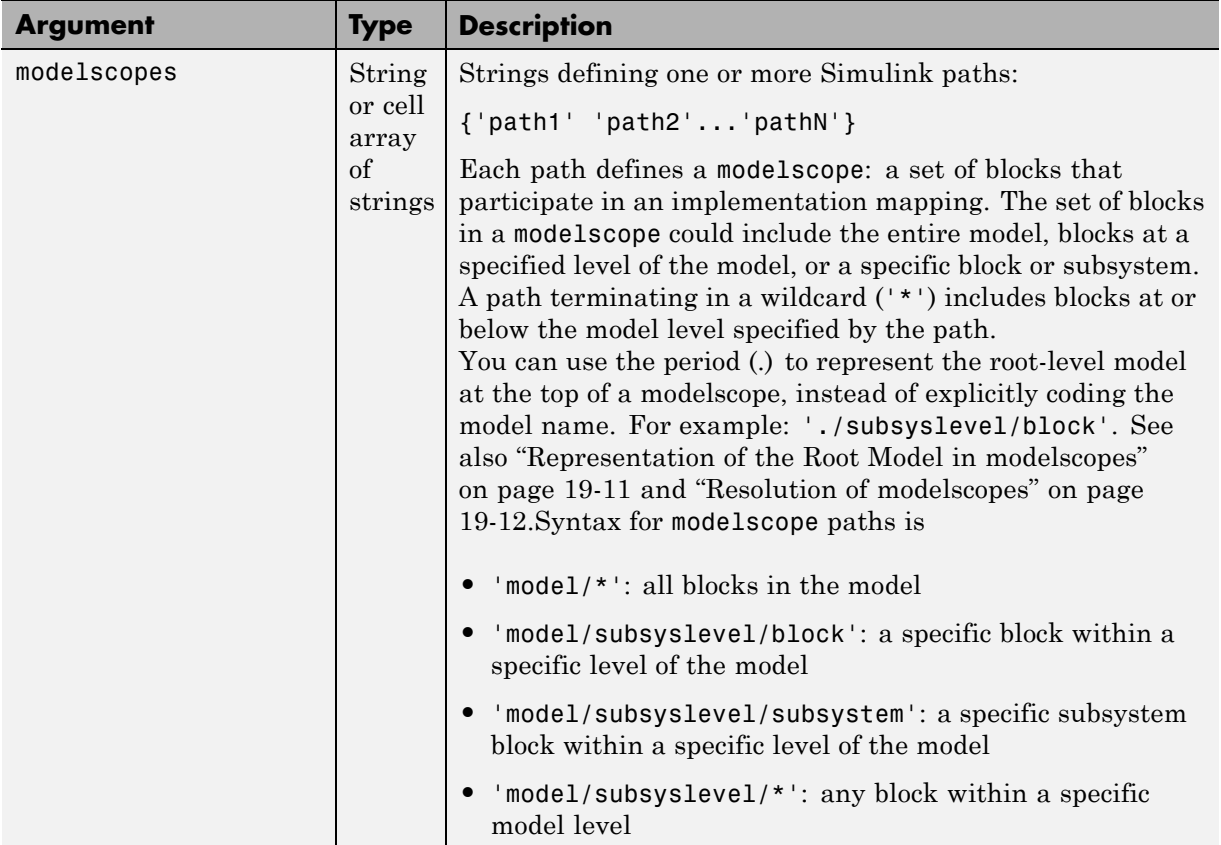

### **Representation of the Root Model in modelscopes**

You can represent the root-level model at the top of a modelscope as:

**•** The full model name, as in the following listing:

```
cfg.forEach( 'aModel/Subsystem/MinMax', ...
   'built-in/MinMax', {}, ...
   'default');
```
If you explicitly code the model name in a modelscope, and then save the model under a different name, the control file becomes invalid because it <span id="page-923-0"></span>references the previous model name. It is then required that you edit the control file and change all such modelscopes to reference the new model.

**•** The period (.) character, representing the current model as an abstraction, as in the following listing:

```
cfg.forEach( './Subsystem/MinMax', ...
   'built-in/MinMax', \{ \}, ...
   'Cascade');
```
If you represent the model in this way, and then save the model under a different name, the control file does not require a change. Using the period to represent the root-level model makes the modelscope independent of the model name, and therefore more portable.

When you save HDL code generation settings to a control file, the period is used to represent the root-level model.

### **Resolution of modelscopes**

A possible conflict exists in the forEach specifications in the following example:

```
% 1. Use default (multipliers) Gain block implementation
% for one specific Gain block within OneD_DCT8 subsystem
c.forEach('./OneD_DCT8/Gain14',...
 'built-in/Gain', {},...
 'default', {});
% 2. Use factored CSD Gain optimization
% for all Gain blocks at or below level of OneD_DCT8 subsystem.
 c.forEach('./OneD_DCT8/*',...
 'built-in/Gain', {},...
  'default', {'ConstMultiplierOptimization','FCSD'});
```
The first forEach call defines an implementation mapping for a specific block within the subsystem OneD\_DCT8. The second forEach call specifies a non-default implementation parameter ('ConstMultiplierOptimization') for all blocks within or below the subsystem OneD\_DCT8.

<span id="page-924-0"></span>The coder resolves such ambiguities by giving higher priority to the more specific modelscope. In the example, the first modelscope is the more specific.

Five levels of modelscope priority from most specific (1) to least specific (5) are defined:

- **1** A/B/C/block
- **2** A/B/C/\*
- **3** A/B/\*
- **4** \*
- **5** Unspecified. Use the default implementation.

# **forAll**

This method is a shorthand form of forEach. Only one modelscope path is specified. The modelscope argument is specified as a string (not a cell array) and it is implicitly terminated with'/\*'. The syntax is

```
object.forAll('modelscope', ...
        'blocktype', {'block_parms'}, ...
        'implementation', { 'implementation parms' })
```
Other arguments are the same as those described for ["forEach" on page 19-8](#page-919-0).

### **set**

The set method sets one or more code generation properties. The syntax is

```
object.set('PropertyName', PropertyValue,...)
```
The argument list specifies one or more code generation options as property/value pairs. You can set the code generation properties documented in [Chapter 20, "Properties — Alphabetical List"](#page-936-0), *except* the HDLControlFiles property.

<span id="page-925-0"></span>**Note** If you specify the same property in both your control file and your makehdl command, the property will be set to the value specified in the control file.

Likewise, when generating code via the GUI, if you specify the same property in both your control file and the **HDL Coder** options panes, the property will be set to the value specified in the control file.

### **generateHDLFor**

This method selects the model or subsystem from which code is to be generated. The syntax is

```
object.generateHDLFor('simulinkpath')
```
The argument is a string specifying the full path to the model or subsystem from which code is to be generated.

To make your control files more portable, you can represent the root-level model in the path as an abstraction, as in the following example:

```
function c = newforeachexamp
c = hdlnewcontrol(mfilename);
% Set top-level subsystem from which code is generated.
c.generateHDLFor('./symmetric fir');
...
```
The above generateHDLFor call is valid for any model containing a subsystem named symmetric fir at the root level.

Use of this method is optional. You can specify the same parameter in the **Generate HDL for** menu in the **HDL Coder** pane of the Configuration Parameters dialog box, or in a makehdl command.

# <span id="page-926-0"></span>**hdlnewcontrolfile**

The coder provides the hdlnewcontrolfile utility to help you construct code generation control files. Given a selection of one or more blocks from your model, hdlnewcontrolfile generates a control file containing forEach statements and comments providing information about supported implementations and parameters, for the selected blocks. The generated control file is automatically opened in the MATLAB editor for further customization. See the [hdlnewcontrolfile](#page-1088-0) function reference page for details.

# <span id="page-927-0"></span>**Using Control Files in the Code Generation Process**

### **In this section...**

"Where to Locate Your Control Files" on page 19-16

"Making Your Control Files More Portable" on page 19-16

## **Where to Locate Your Control Files**

Before you create a control file or use a control file in code generation, be sure to observe the following requirements for the location of control files:

- **•** A control file must be stored in a folder that is in the MATLAB path, or the current working folder.
- Do not locate a control file within the MATLAB tree, because it could be overwritten by subsequent MATLAB installations.

# **Making Your Control Files More Portable**

It can be advantageous to code your control files so that they are independent of a particular model name. To do this, use the period (.) to represent the root-level model at the beginning of all modelscope paths. For example:

```
cfg.forEach( './Subsystem/MinMax', ...
   'built-in/MinMax', \{\}, \ldots'Cascade');
```
If you code modelscopes in this way, all modelscopes are interpreted as references to the current model, rather than as references to an explicitly named model. Therefore, you can save your model under a different name, and references to the root-level model will be valid.

# <span id="page-928-0"></span>**Specifying Block Implementations and Parameters in the Control File**

### **In this section...**

"Overview" on page 19-17

["Generating Selection/Action Statements with the hdlnewforeach Function"](#page-929-0) [on page 19-18](#page-929-0)

# **Overview**

The coder provides a default HDL block implementation for supported blocks. In addition, the coder provides selectable alternate HDL block implementations for several block types. Using selection/action statements (forEach or forAll method calls) in a control file, you can specify the block implementation to be applied to all blocks of a given type (within a specific modelscope) during code generation. For many implementations, you can also pass in implementation parameters that provide additional control over code generation details.

You select HDL block implementations by specifying the implementation name as a string. [Chapter 6, "Specifying Block Implementations and](#page-238-0) [Parameters for HDL Code Generation"](#page-238-0) summarizes the supported blocks, their implementation names, and implementation parameters. Pass in the implementation name and implementation parameters (if any) to the implementation argument of a forEach or forAll call. The following example specifies the Tree implementation for all Sum blocks in a model, with 2 output pipeline stages.

```
config.forEach('*',...
 'built-in/Sum', \{\}, \ldots'Tree', {'OutputPipeline', 2});
```
Given the implementation name, the coder calls the corresponding code generation method. You do not need to know internal details of the implementation classes.

# <span id="page-929-0"></span>**Generating Selection/Action Statements with the hdlnewforeach Function**

Determining the block path, type, implementation specification, and implementation parameters for a large number of blocks in a model can be time-consuming. Use the hdlnewforeach function to create selection/action statements in your control files. Given a selection of one or more blocks from your model, hdlnewforeach returns the following for each selected block, as string data in the MATLAB workspace:

- **•** A forEach call coded with the modelscope , blocktype, and default implementation arguments for the block
- **•** (Optional) A cell array of strings enumerating the available implementations for the block.
- **•** (Optional) A cell array of strings enumerating the names of implementation parameters corresponding to the block implementations. hdlnewforeach does not list data types and other details of block implementation parameters. These details are described in ["Block Implementation](#page-322-0) [Parameters" on page 7-59.](#page-322-0)

Having generated this information, you can copy and paste the strings into your control file.

### **hdlnewforeach Example**

This example uses hdlnewforeach to construct a forEach call that specifies generation of two output pipeline stages after the output of a selected Sum block within the sfir\_fixed demo model. To create the control file:

- **1** In the MATLAB Command Window, select **File > New > Blank M-File**. The MATLAB Editor opens an empty file.
- **2** Create a skeletal control file by entering the following code into the MATLAB Editor window:

```
function c = newforeachexamp
c = hdlnewcontrol(mfilename);
% Set top-level subsystem from which code is generated.
c.generateHDLFor('sfir_fixed/symmetric_fir');
```
- % INSERT FOREACH CALL BELOW THIS LINE.
- **3** Save the file as newforeachexamp.m.
- **4** Open the sfir\_fixed demo model.
- **5** Close the checkhdl report window and activate the sfir fixed model window.
- **6** In the symmetric fir subsystem window, select the Add4 block, as shown in the following figure.

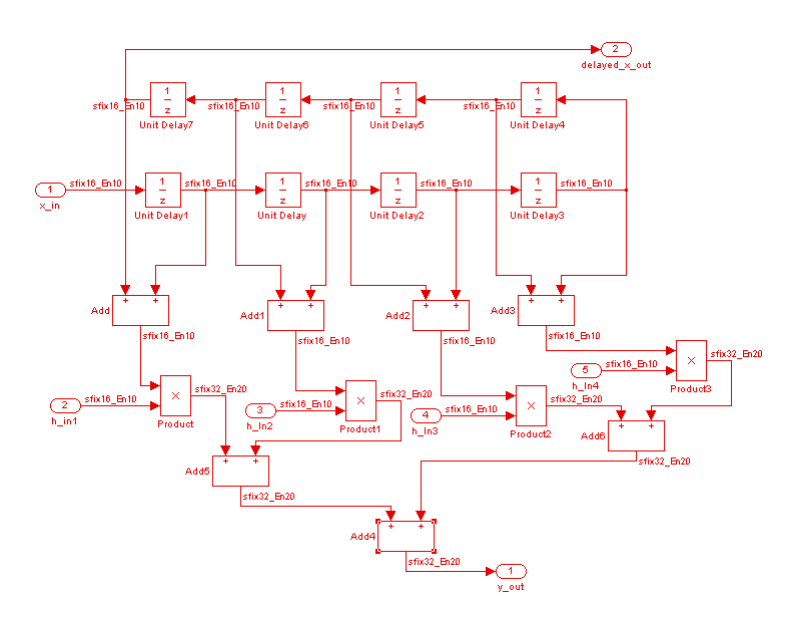

Now you are ready to generate a forEach call for the selected block:

**1** Type the following command at the MATLAB prompt.

[cmd,impl,parms] = hdlnewforeach(gcb)

**2** The command returns the following results:

```
c.forEach('./symmetric_fir/Add4',...
```

```
'built-in/Sum', {},...
 'default', {}); % Default architecture is 'Linear'
imp1 ={3x1 cell}
parms =
    {1x2 cell} {1x2 cell} {1x2 cell}
```
The first return value, cmd, contains the generated forEach call. The forEach call specifies the default implementation for the Sum block, specified as 'default'. Also by default, no parameters are passed in for this implementation.

**3** The second return value, impl, is a cell array containing three strings representing the available implementations for the Sum block. The following example lists the contents of the impl array:

```
impl{1}
ans =
    'Linear'
    'Cascade'
    'Tree'
```
See the table [Built-In/Sum on page 7-37](#page-300-0) for information about these implementations.

**4** The third return value, parms, is a cell array containing three strings that represent the available implementations parameters corresponding to the previously listed Sum block implementations. The following example lists the contents of the parms array:

parms{1:3}

```
ans =
    'InputPipeline' 'OutputPipeline'
ans =
   'InputPipeline' 'OutputPipeline'
ans =
    'InputPipeline' 'OutputPipeline'
```
This listing shows that each of the Sum block implementations has two parameters, 'InputPipeline' and 'OutputPipeline'. This indicates that parameter/value pairs of the form {'OutputPipeline',val} can be passed in with any of the Sum block implementations.

hdlnewforeach does not provide information about the data type, valid range, or other constraints on val. Some implementation parameters take numeric values, while others take strings. See ["Block Implementation](#page-322-0) [Parameters" on page 7-59](#page-322-0) for details on implementation parameters.

**5** Copy the three lines of forEach code from the MATLAB Command Window and paste them into the end of your newforeachexamp.m file:

```
% INSERT FOREACH CALL BELOW THIS LINE.
c.forEach('./symmetric_fir/Add4',...
 'built-in/Sum', \{\}, \ldots'default', {}); % Default architecture is 'Linear'
```
**6** In this example, you will specify the default Sum block implementation for the Add4 block, but with generation of two output pipeline stages before the final output. To do this, pass in the 'OutputPipeline' parameter with a value of 2. Modify the final line of the forEach call in your control file:

```
% INSERT FOREACH CALL BELOW THIS LINE.
c.forEach('./symmetric_fir/Add4',...
 'built-in/Sum', \{\}, ...
```

```
'default', {'OutputPipeline', 2}); % Default architecture is 'Linear'
```
- **7** Save the control file.
- **8** The following code shows the complete control file:

```
function c = newforeachexamp
c = hdlnewcontrol(mfilename);
% Set top-level subsystem from which code is generated.
c.generateHDLFor('sfir_fixed/symmetric_fir');
% INSERT FOREACH CALLS HERE.
c.forEach('sfir_fixed/symmetric_fir/Add4',...
c.forEach('./symmetric_fir/Add4',...
 'built-in/Sum', {},...
 'default', {'OutputPipeline', 2}); % Default architecture is 'Linear'
```
**Note** For convenience, hdlnewforeach supports a more abbreviated syntax than that used in the previous example. See the [hdlnewforeach](#page-1090-0) reference page.

# <span id="page-934-0"></span>**Generating Black Box Control Statements Using hdlnewblackbox**

The hdlnewblackbox function provides a simple way to create the control file statements that are required to generate black box interfaces for one or more subsystems. hdlnewblackbox is similar to hdlnewforeach ).

Given a selection of one or more subsystems from your model, hdlnewblackbox returns the following as string data in the MATLAB workspace for each selected subsystem:

- **•** A forEach call coded with the modelscope, blocktype, and default implementation class (SubsystemBlackBoxHDLInstantiation) arguments for the block.
- **•** (Optional) A cell array of strings enumerating the available implementations classes for the subsystem.
- **•** (Optional) A cell array of cell arrays of strings enumerating the names of implementation parameters corresponding to the implementation classes. hdlnewblackbox does not list data types and other details of implementation parameters.

See hdlnewblackbox for the full syntax description of the function.

As an example, suppose that you want to generate black box control file statements for the subsystem gencode from the subsystst model. Using hdlnewblackbox, you can do this as follows:

- **1** Activate the subsystst/top subsystem window.
- **2** Select the subsystems for which you want to create control statements. In the following figure, gencode is selected.

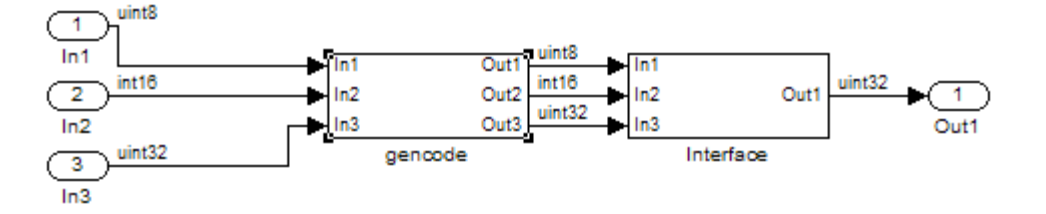

- **3** Deselect the subsystst/top subsystem.
- **4** Type the following command at the MATLAB prompt:

[cmd,impl,parms] = hdlnewblackbox

**5** The command returns the following results:

```
cmd =c.forEach('subsystst/top/gencode',...
 'built-in/SubSystem', {},...
 'BlackBox', {});
impl =
   {4x1 cell}
parms =
    {} {1x11 cell} {1x12 cell} {1x11 cell}
```
The first return value, cmd, contains the generated forEach call. The forEach call specifies the default back box implementation for the subsystem blocks: BlackBox. Also by default, no parameters are passed in for this implementation.
**6** The second return value, impl, is a cell array containing three strings listing available implementations for the Subsystem block. The following example lists the contents of the impl array:

```
>> impl{1}
ans ='hdldefaults.NoHDLEmission'
    'hdldefaults.SubsystemBlackBoxHDLInstantiation'
    'hdldefaults.XilinxBlackBoxHDLInstantiation'
    'hdldefaults.AlteraDSPBuilderBlackBox'
```
**7** The third return value, parms, is a cell array containing strings that represent the available implementations parameters corresponding to the previously listed Subsystem block implementations. The parameters of interest in this case are those available for BlackBox. These are enumerated in parms{2}, as shown in the following listing:

```
parms{1}
ans =Columns 1 through 4
   'ClockInputPort' [1x20 char] 'ResetInputPort' 'AddClockPort'
 Columns 5 through 9
    'AddClockEnablePort' 'AddResetPort' [1x20 char] [1x20 char] 'EntityName'
 Columns 10 through 11
   'InputPipeline' 'OutputPipeline'
```
Implementation parameters for subsystems and other black box interface classes are described in ["Customizing the Generated Interface" on page](#page-634-0) [13-51](#page-634-0).

**8** Having generated this information, you can now copy and paste the strings into a control file.

**20**

# Properties — Alphabetical List

## **BalanceDelays property**

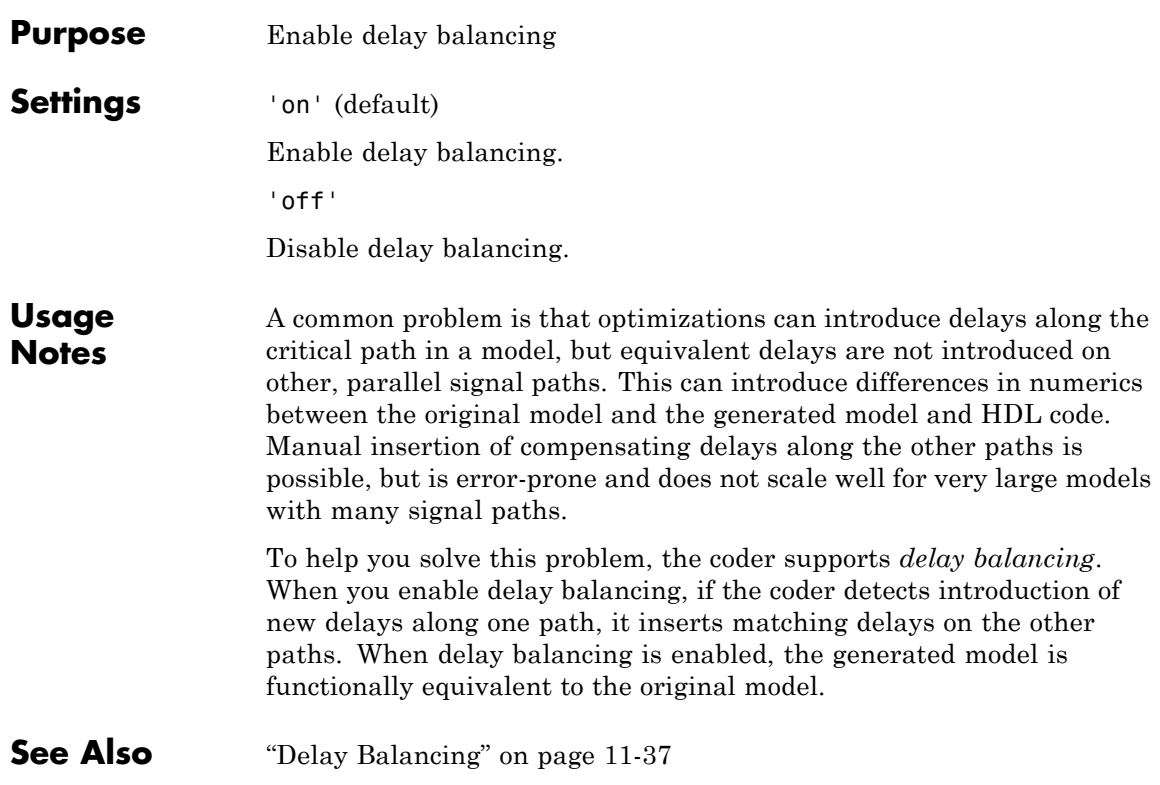

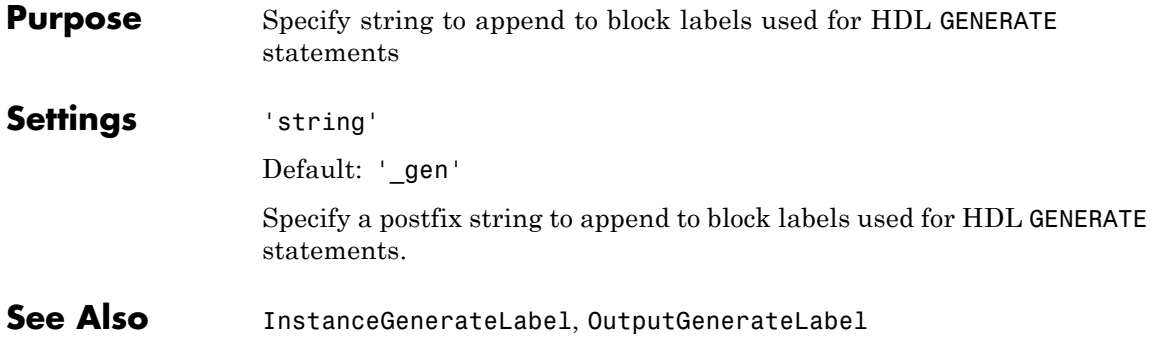

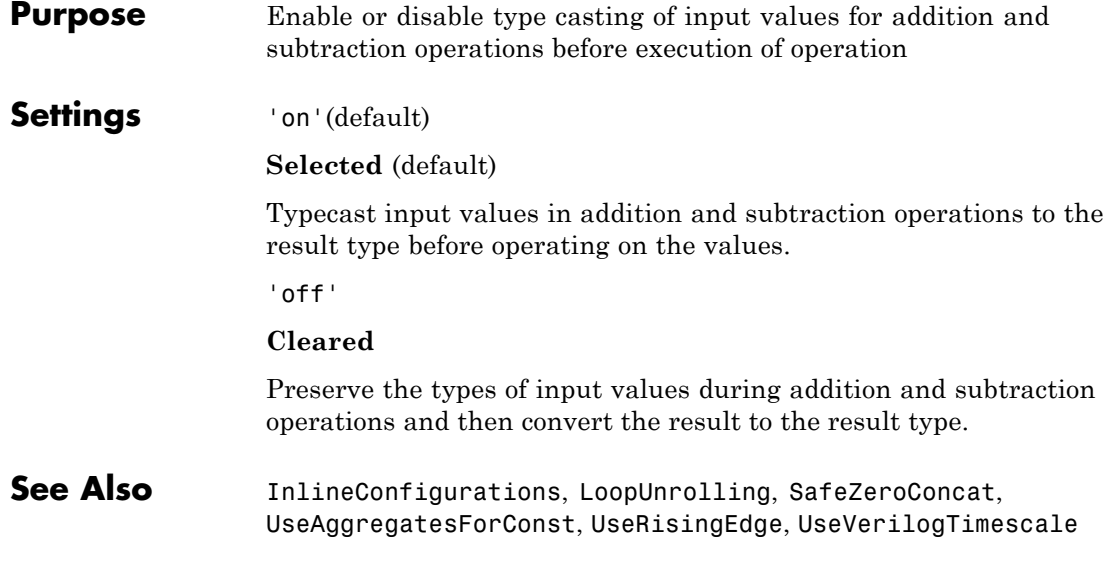

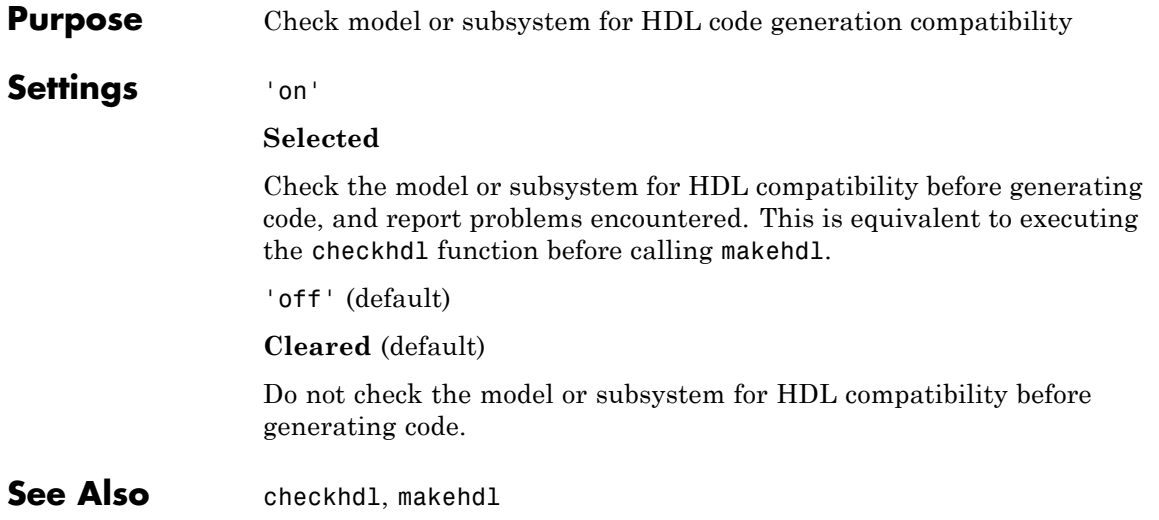

#### <span id="page-943-0"></span>**ClockEnableInputPort property**

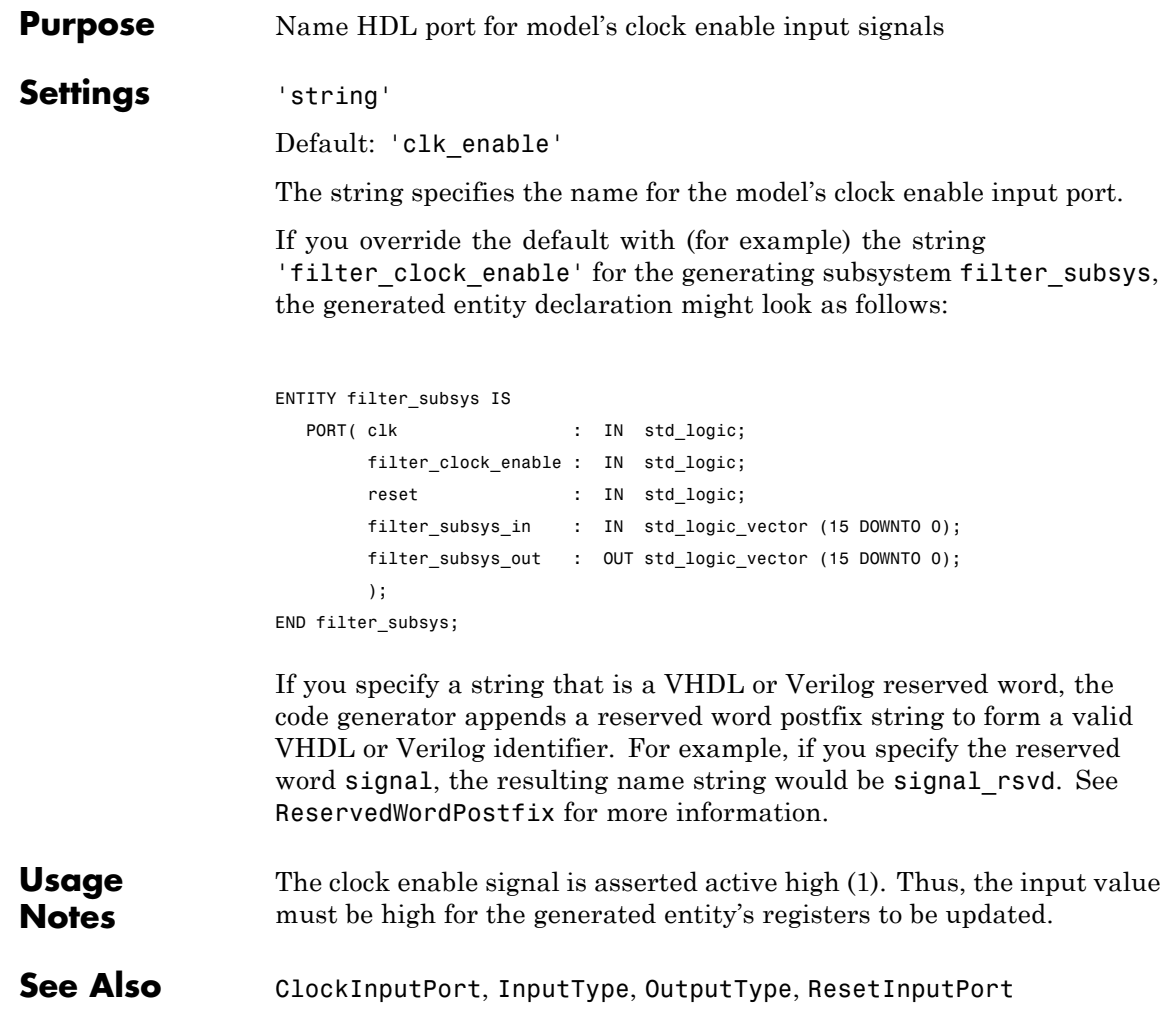

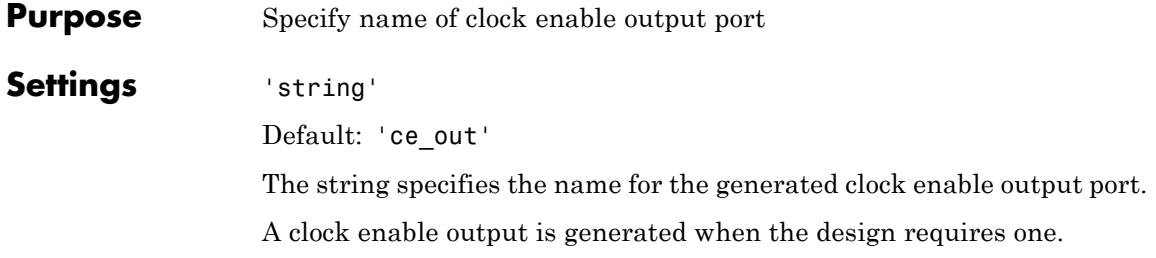

#### <span id="page-945-0"></span>**ClockHighTime property**

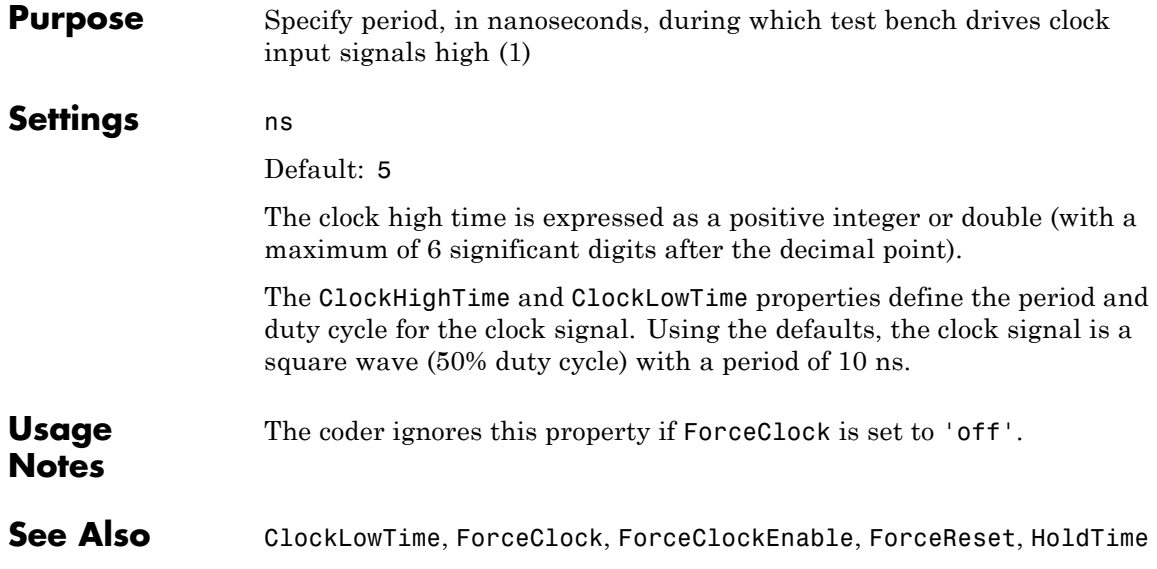

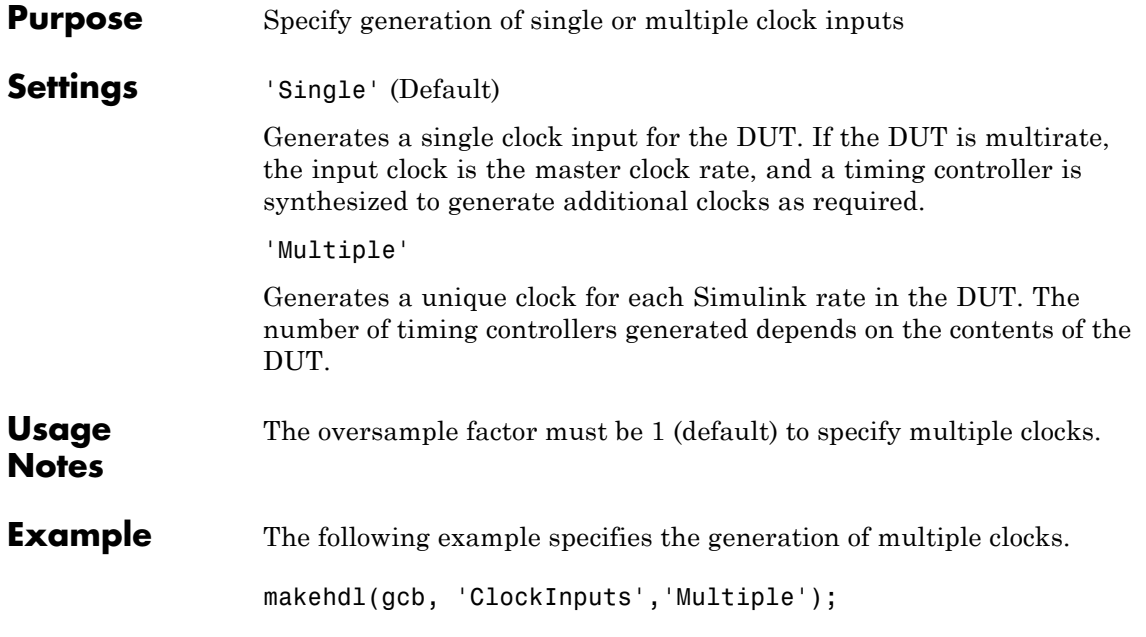

#### <span id="page-947-0"></span>**ClockInputPort property**

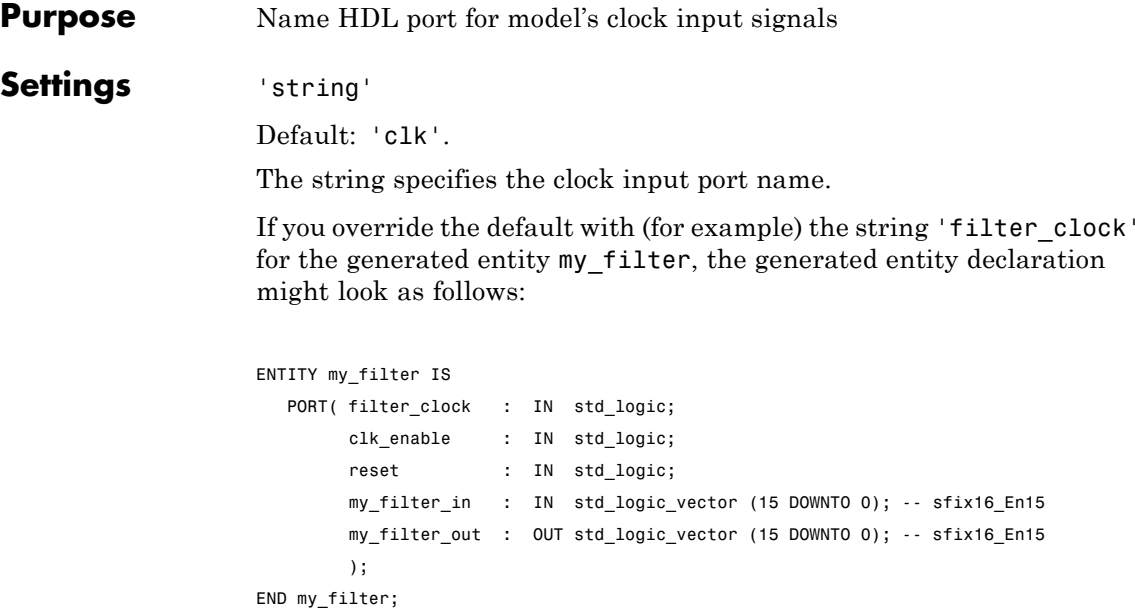

If you specify a string that is a VHDL or Verilog reserved word, the code generator appends a reserved word postfix string to form a valid VHDL or Verilog identifier. For example, if you specify the reserved word signal, the resulting name string would be signal\_rsvd. See [ReservedWordPostfix](#page-1019-0) for more information.

**See Also** [ClockEnableInputPort](#page-943-0), [InputType](#page-997-0), [OutputType](#page-1012-0)

<span id="page-948-0"></span>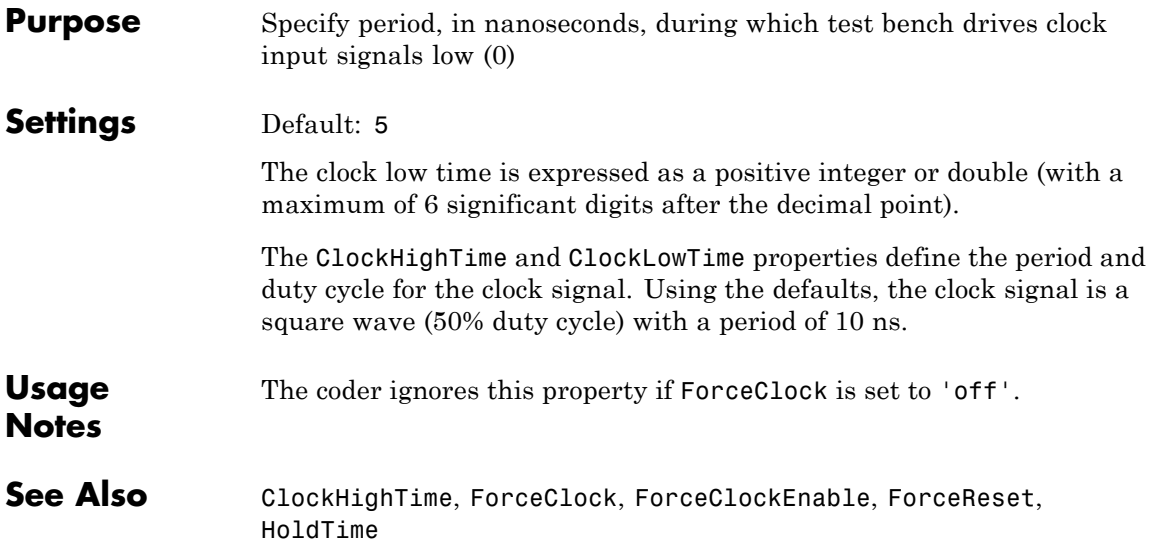

#### **ClockProcessPostfix property**

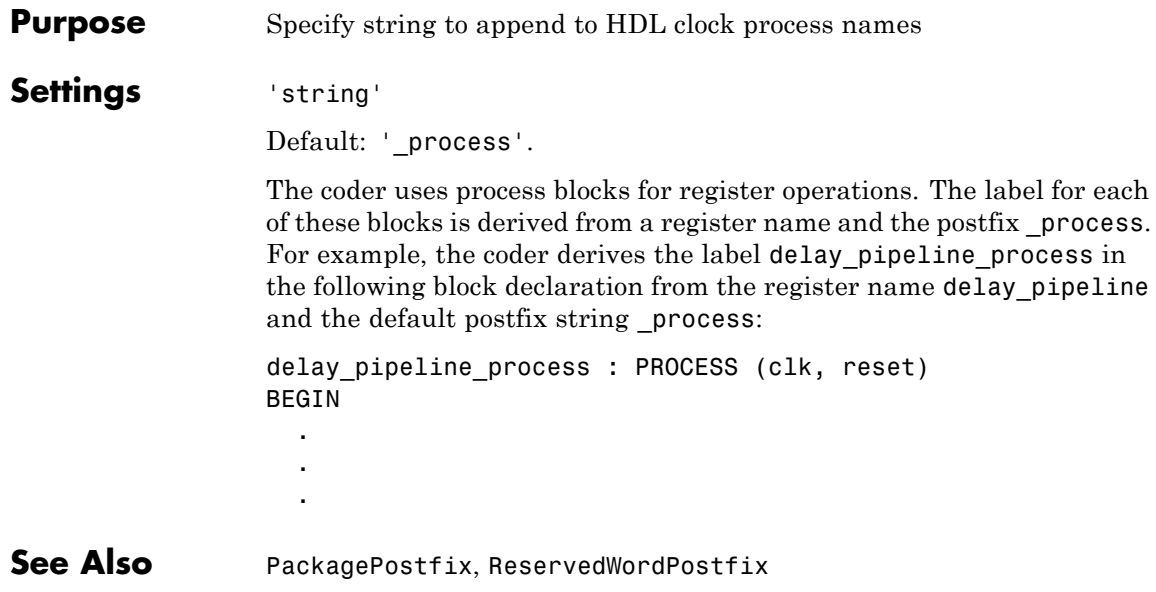

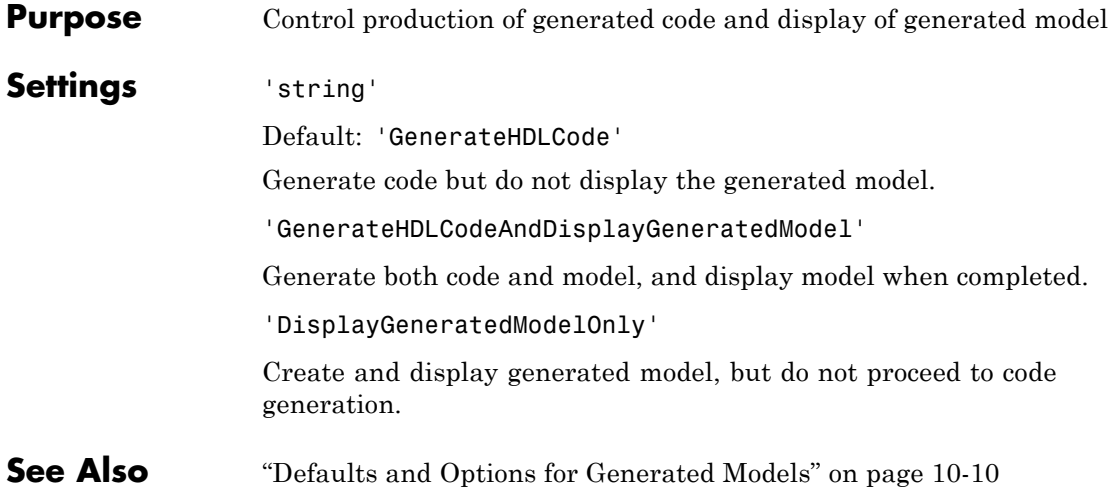

#### <span id="page-951-0"></span>**ComplexImagPostfix property**

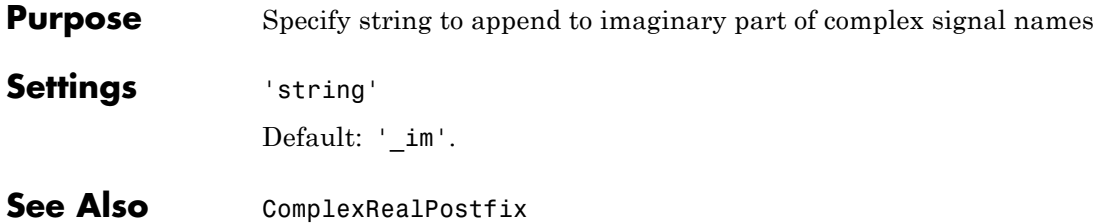

<span id="page-952-0"></span>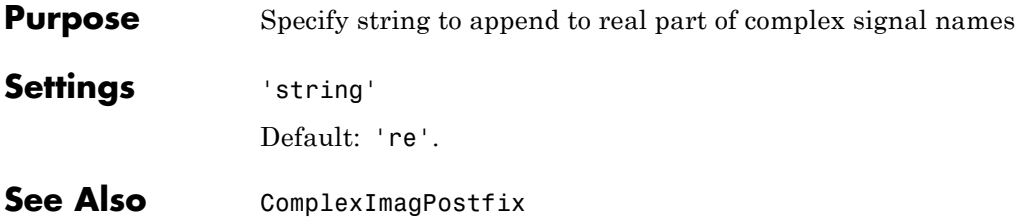

#### **DateComment property**

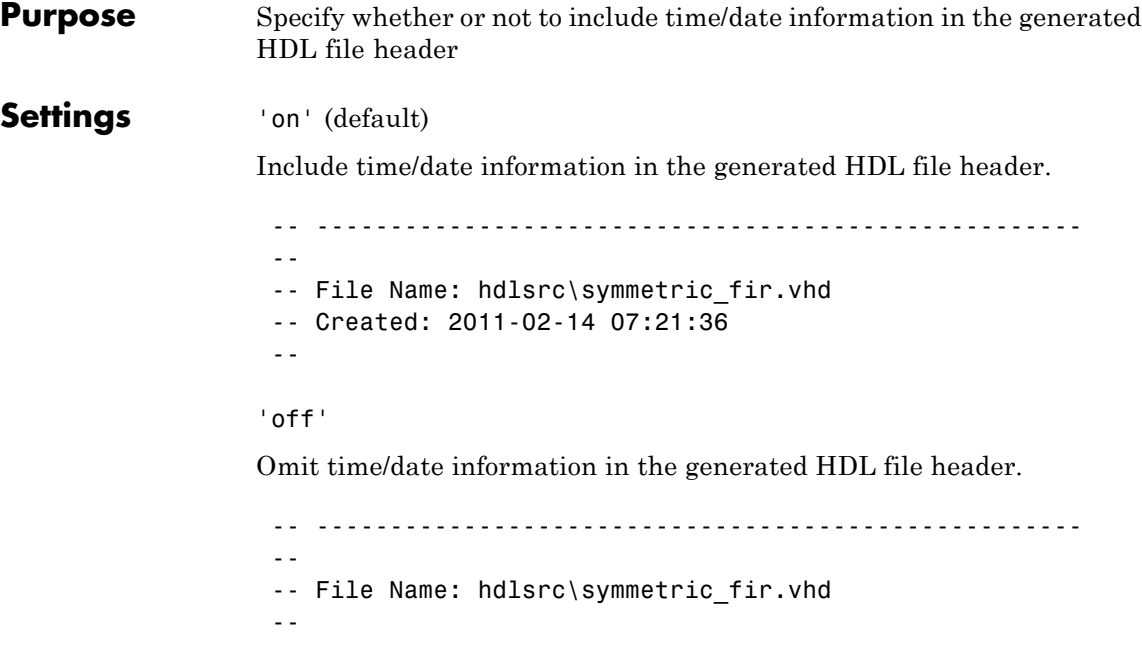

By omitting the time/date information in the file header, you can more easily determine if two HDL files contain identical code. You can also avoid extraneous revisions of the same file when checking in HDL files to a source code management (SCM) system.

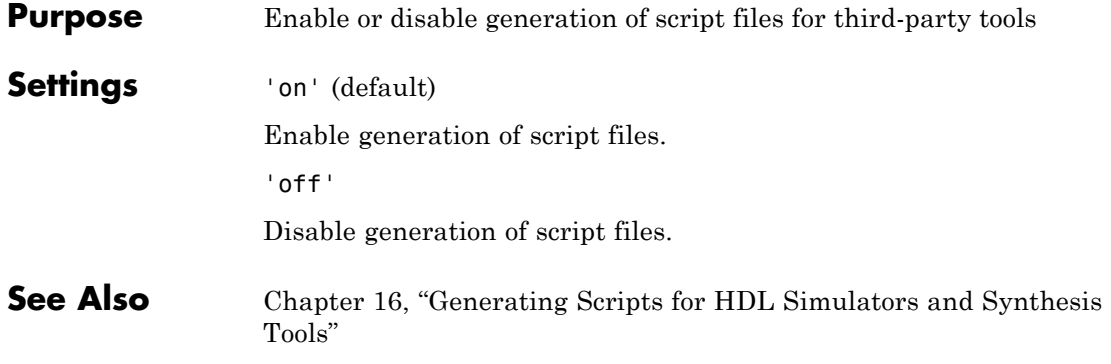

## **EnablePrefix property**

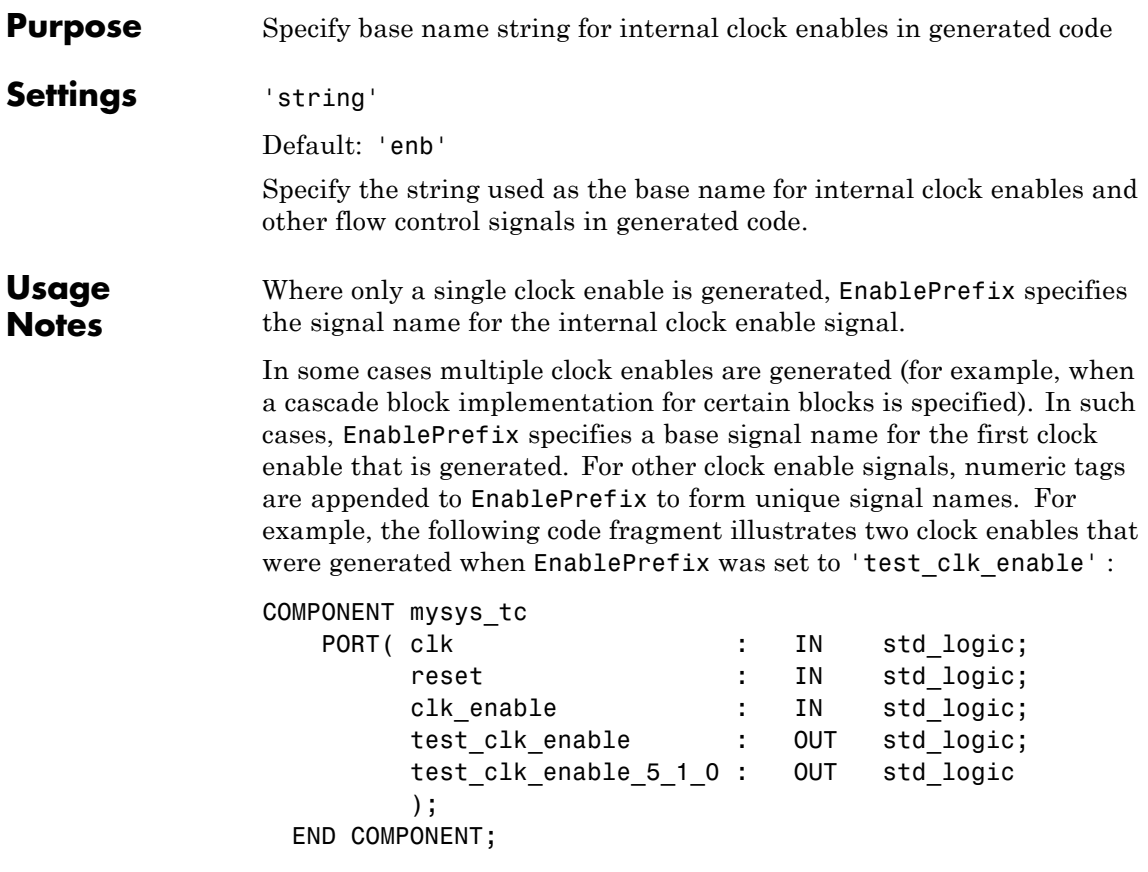

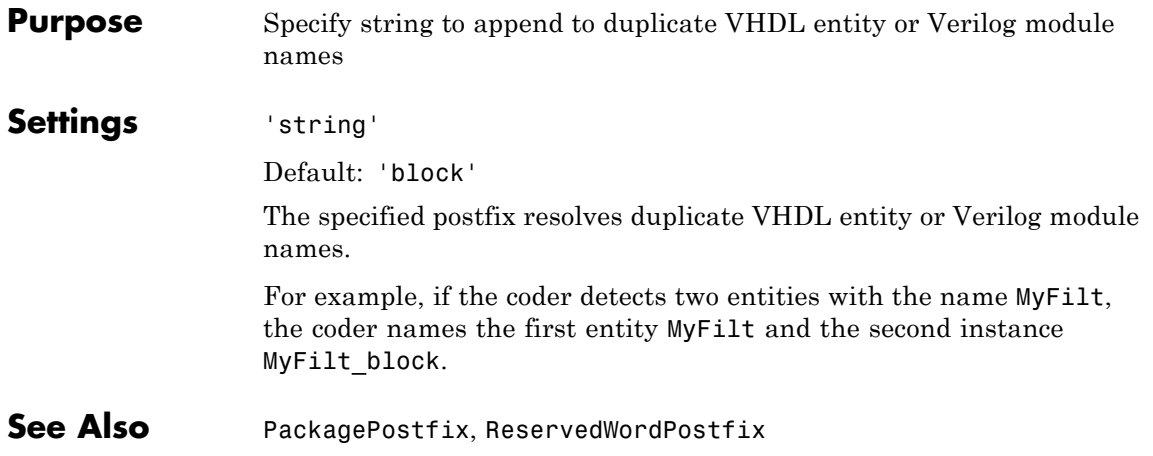

## <span id="page-957-0"></span>**ForceClock property**

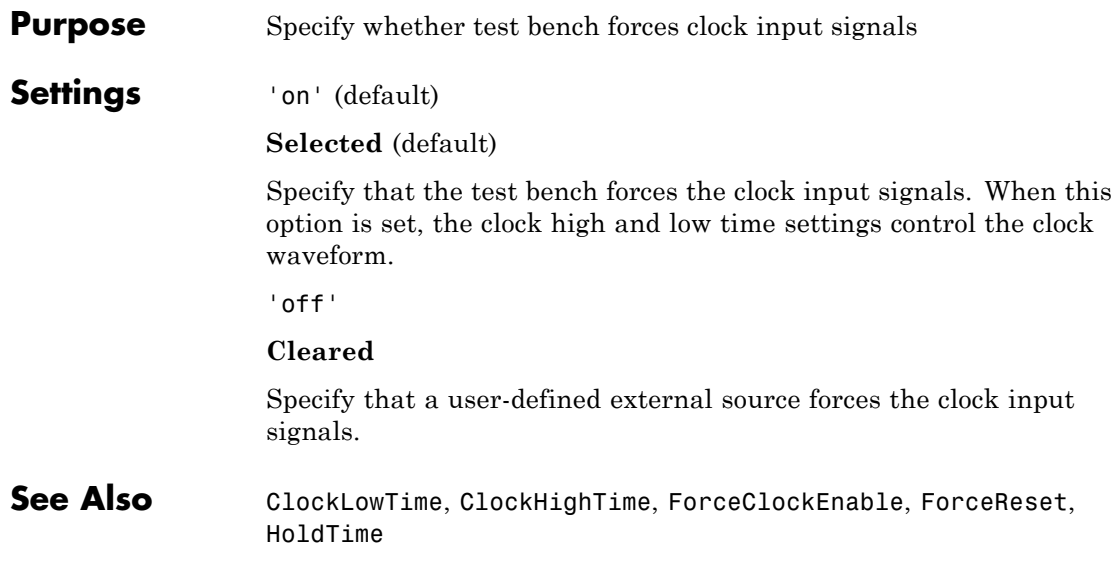

<span id="page-958-0"></span>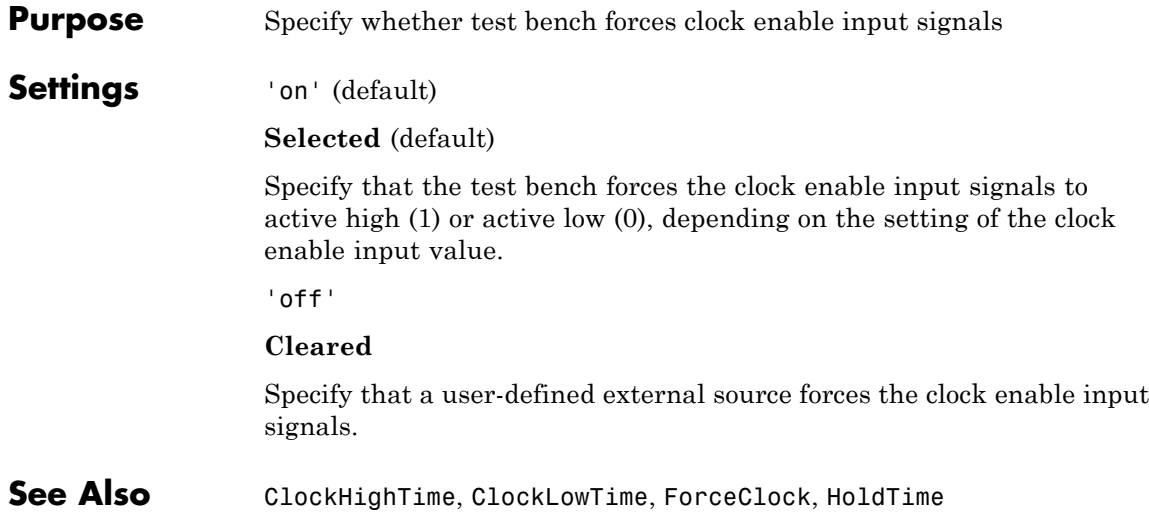

#### <span id="page-959-0"></span>**ForceReset property**

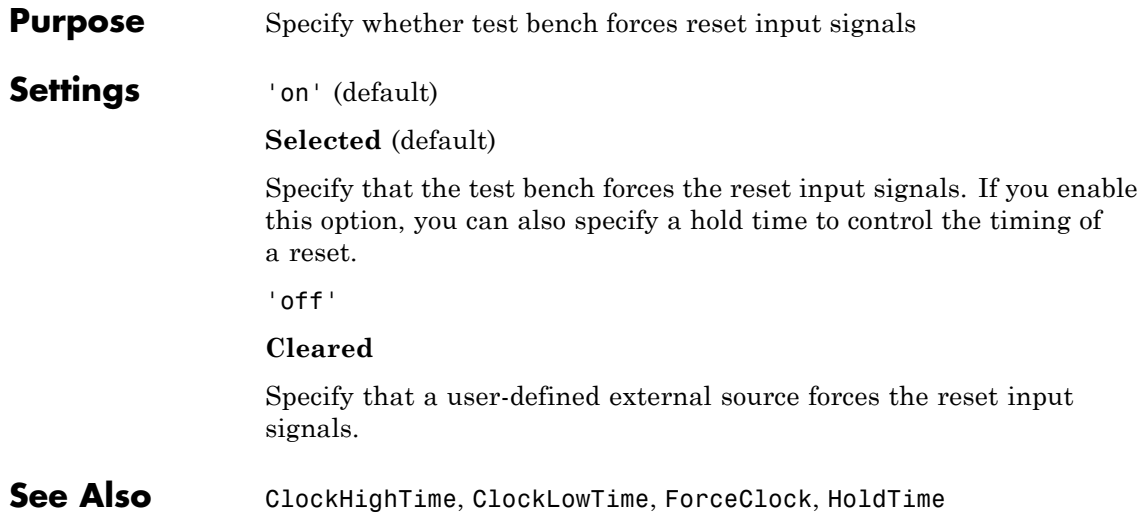

```
Purpose Generate model containing HDL Cosimulation block(s) for use in
                 testing DUT
```
#### **Settings** 'on'

If your installation includes one or more of the following HDL simulation features, the coder generates and opens a model that contains an HDL Cosimulation block for each:

- **•** HDL Verifier for use with Mentor Graphics ModelSim
- **•** HDL Verifier for use with Cadence Incisive

The coder configures the generated HDL Cosimulation blocks to conform to the port and data type interface of the DUT selected for code generation. By connecting an HDL Cosimulation block to your model in place of the DUT, you can cosimulate your design with the desired simulator.

The coder appends the string specified by the CosimLibPostfix property to the names of the generated HDL Cosimulation blocks.

```
'off' (default)
```
Do not generate HDL Cosimulation blocks.

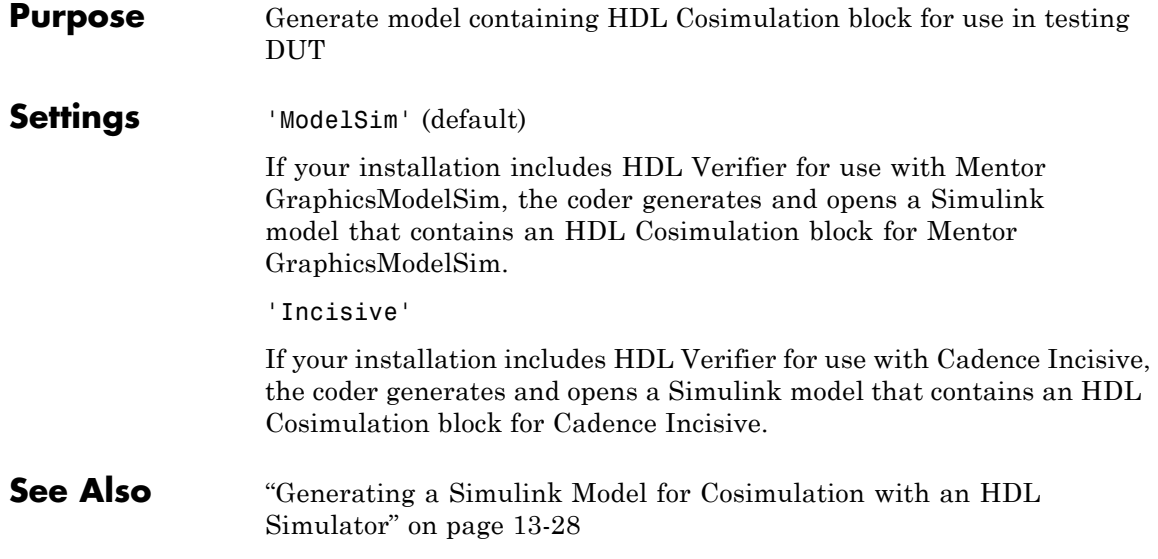

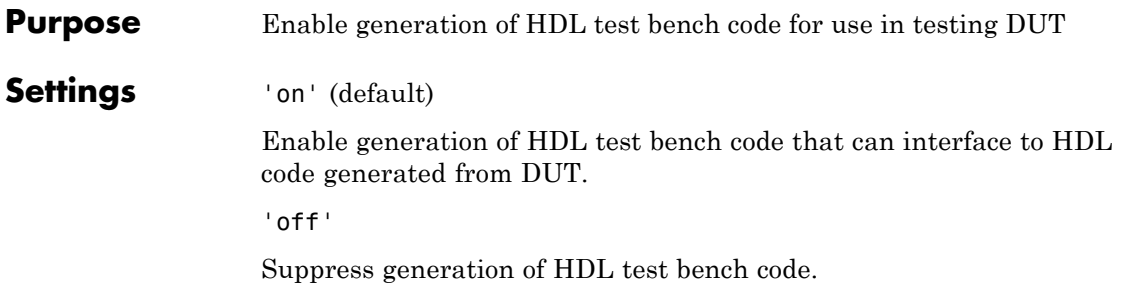

### **Generatedmodelname property**

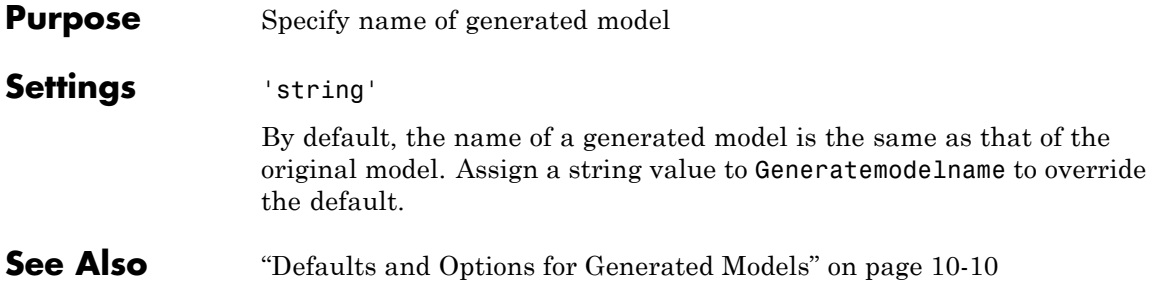

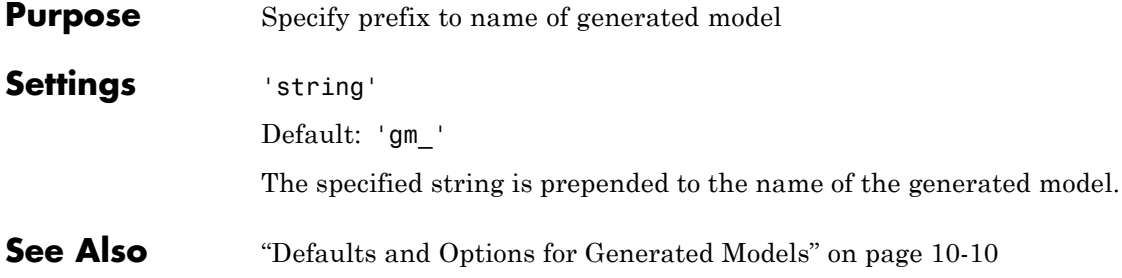

#### **GenerateHDLCode property**

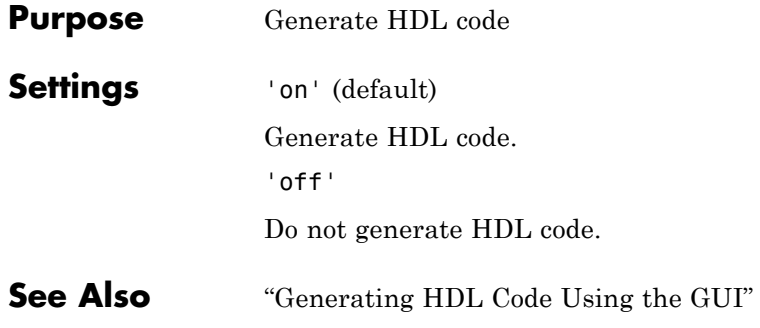

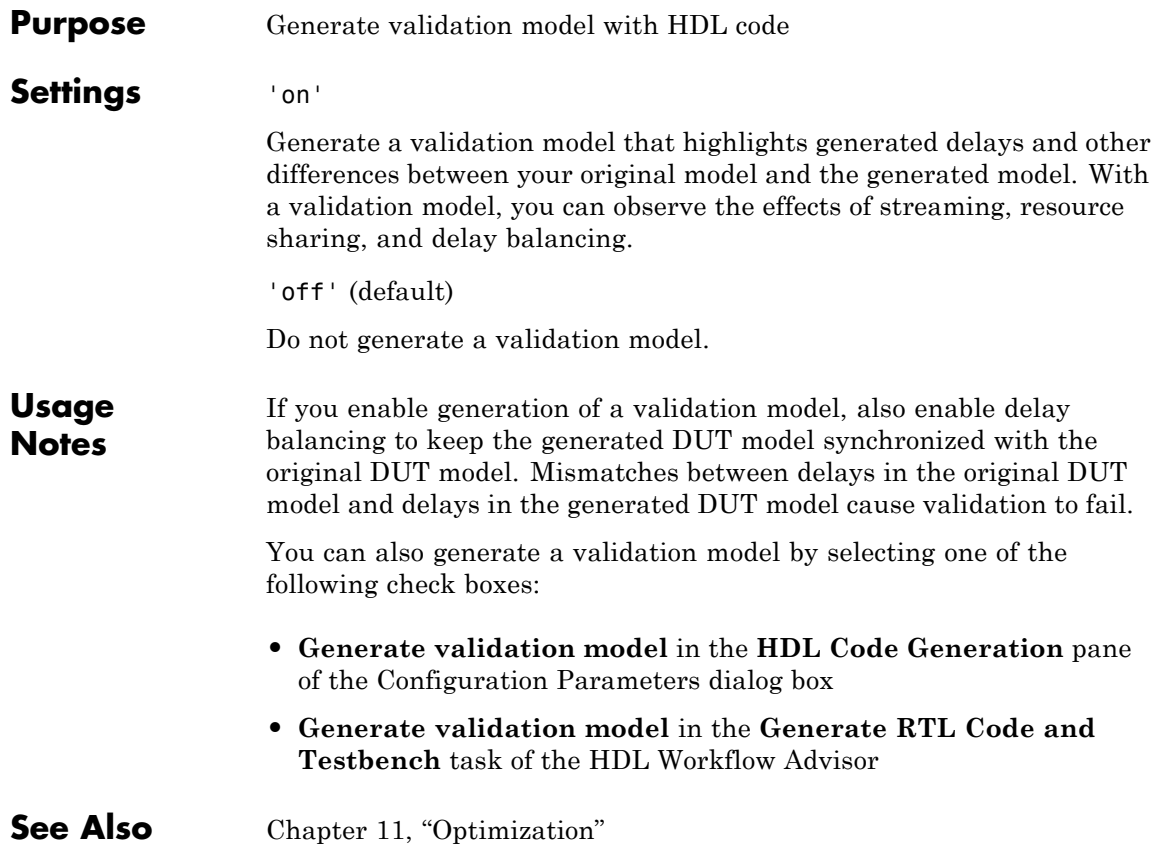

## **HandleAtomicSubsystem property**

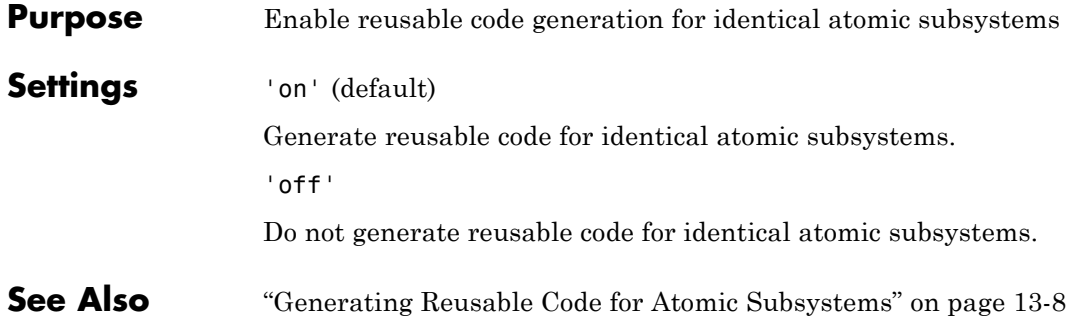

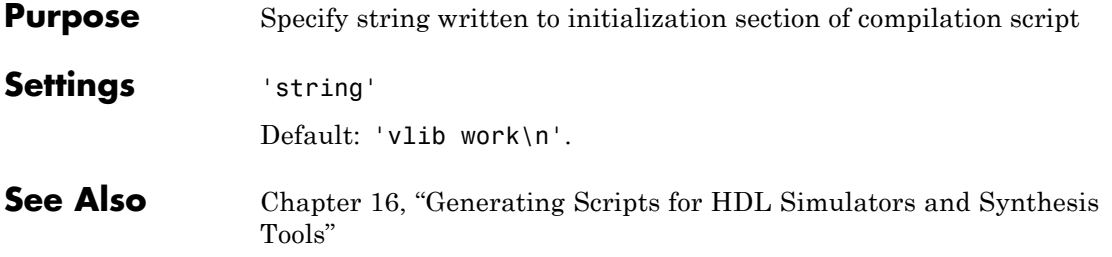

#### **HDLCompileTerm property**

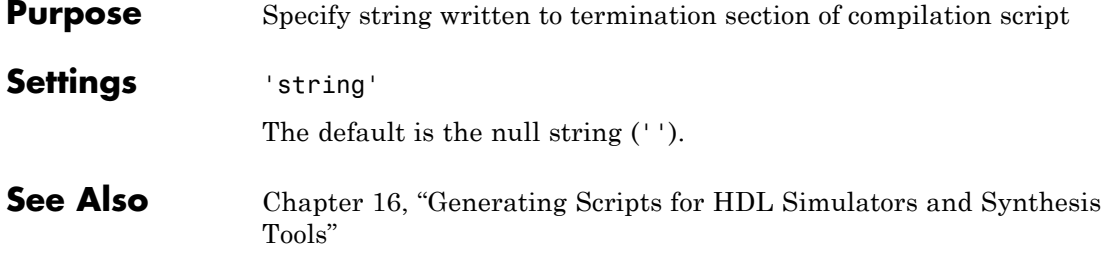

**Purpose** Specify postfix string appended to file name for generated Mentor Graphics ModelSim compilation scripts **Settings** 'string' Default:' compile.do'.

> For example, if the name of the device under test or test bench is my\_design, the coder adds the postfix \_compile.do to form the name my\_design\_compile.do.

#### **HDLCompileVerilogCmd property**

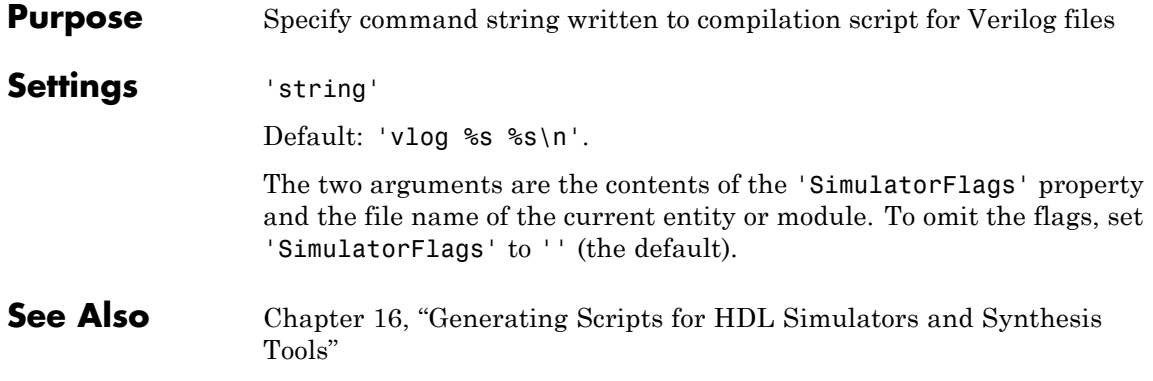
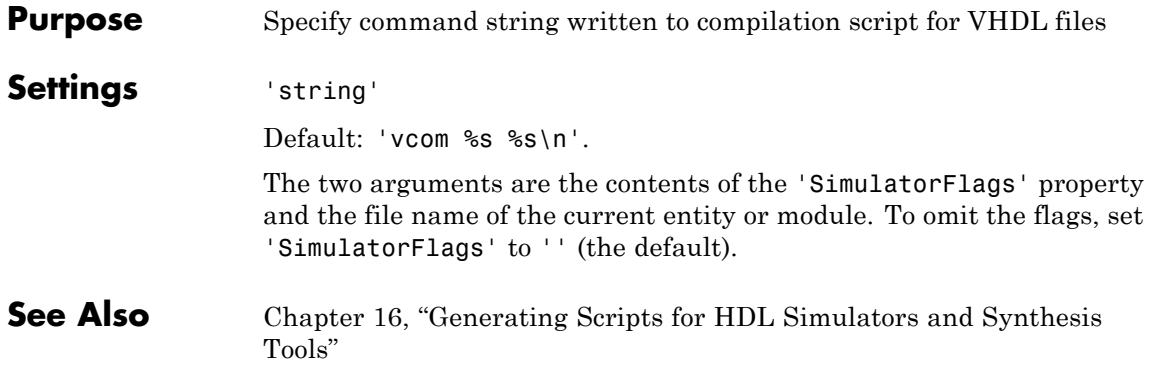

## **HDLControlFiles property**

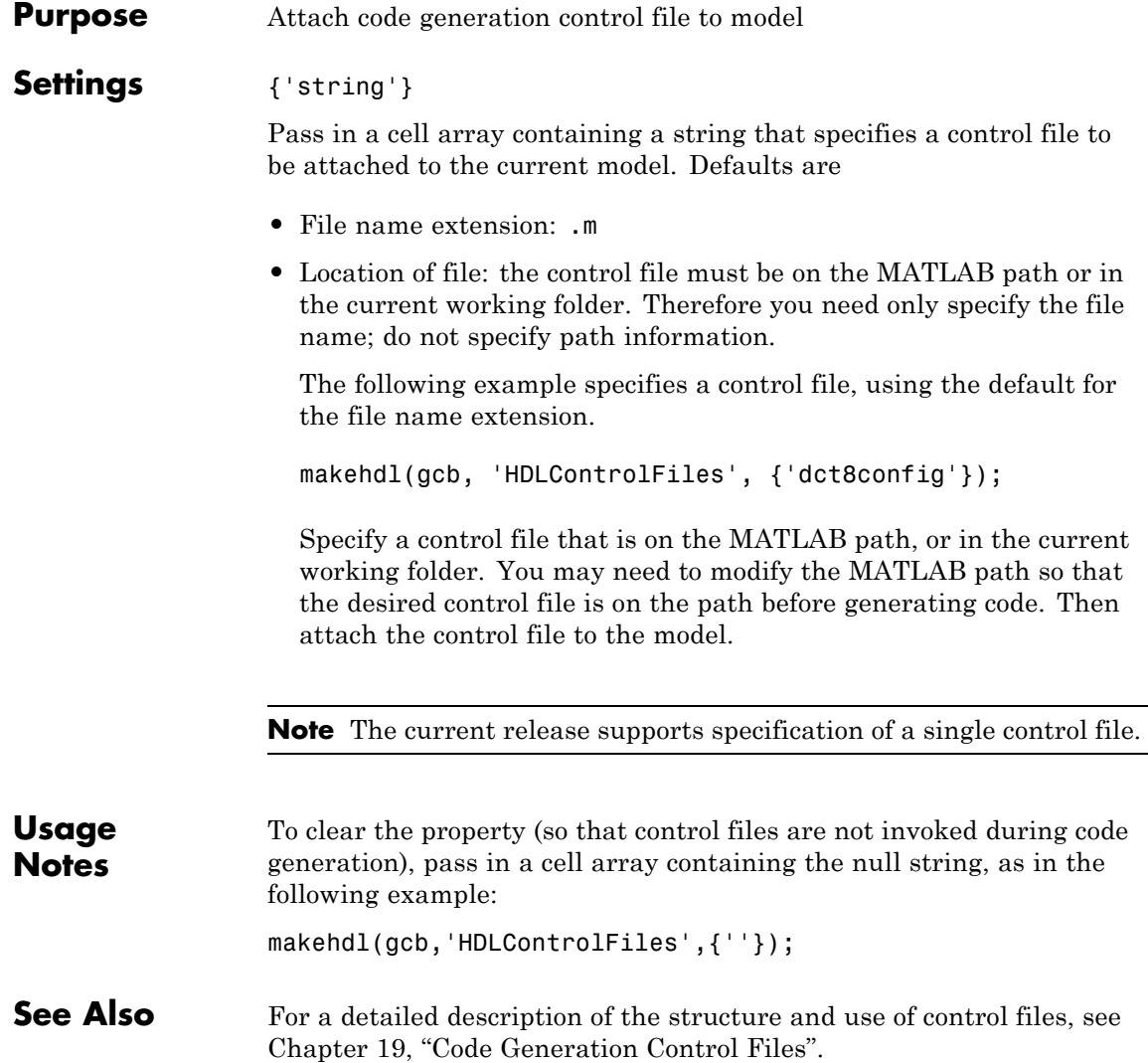

**Purpose** Specify postfix string appended to file name for generated mapping file

**Settings** 'string'

Default: '\_map.txt'.

For example, if the name of the device under test is my\_design, the coder adds the postfix \_map.txt to form the name my\_design\_map.txt.

## **HDLSimCmd property**

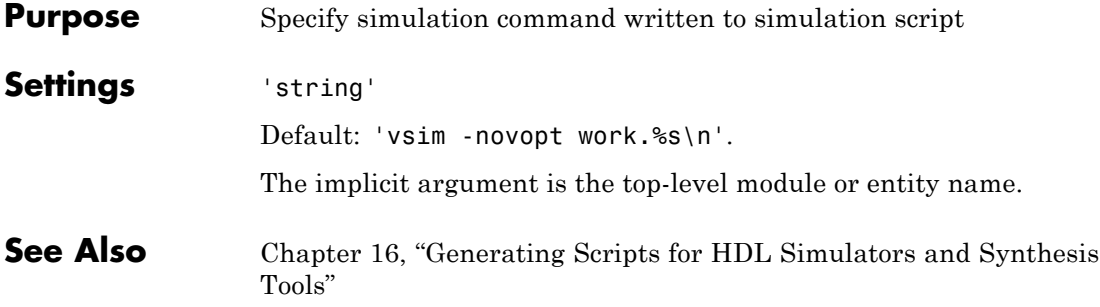

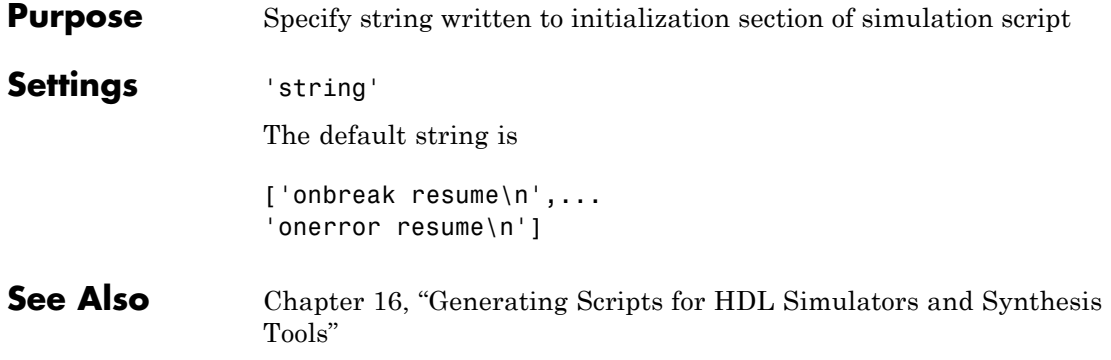

### **HDLSimFilePostfix property**

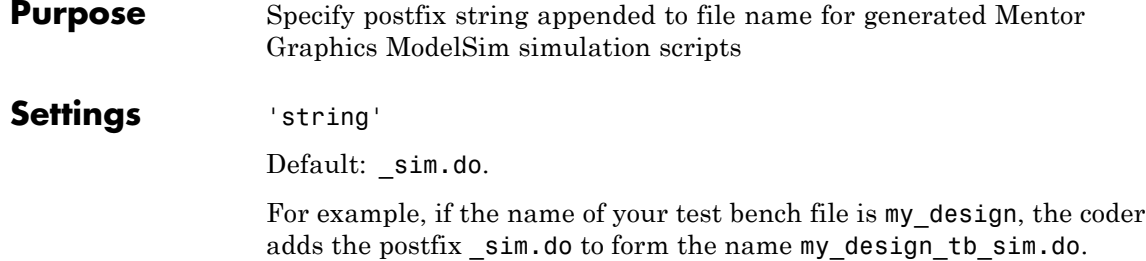

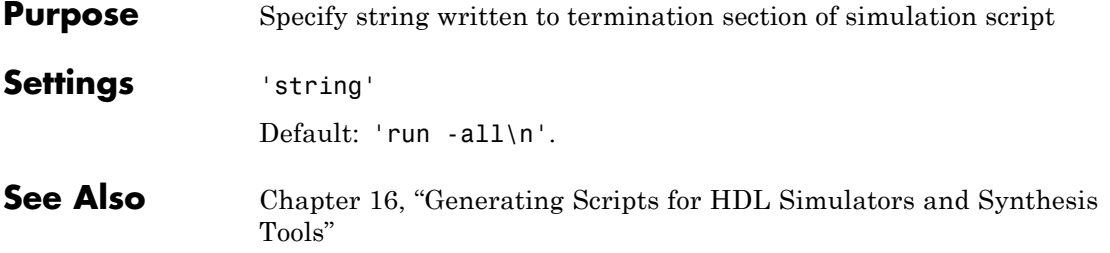

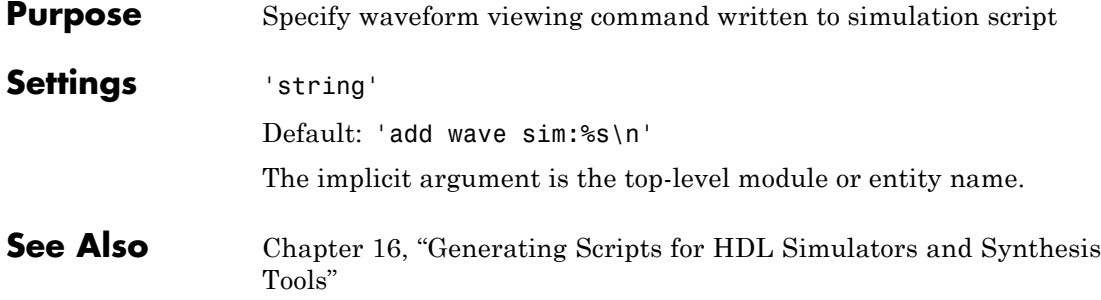

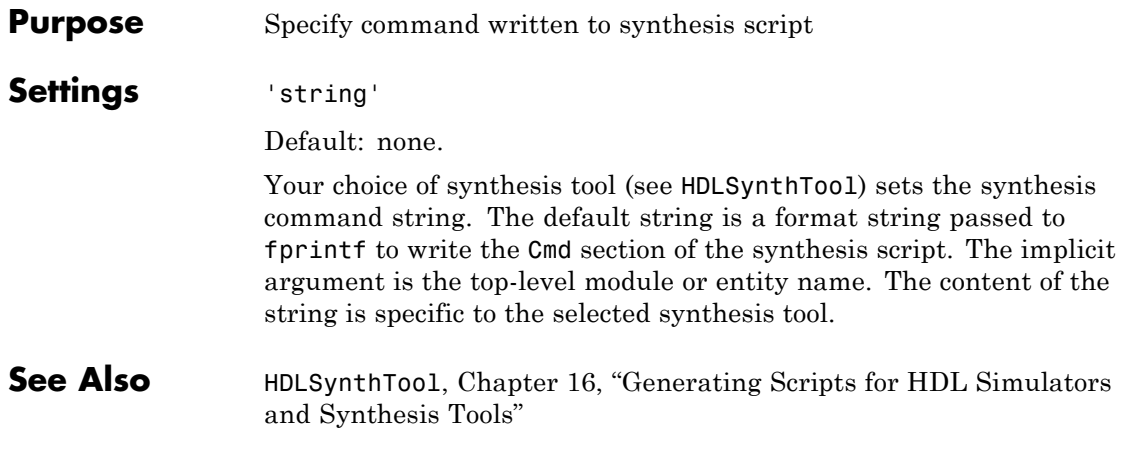

<span id="page-981-0"></span>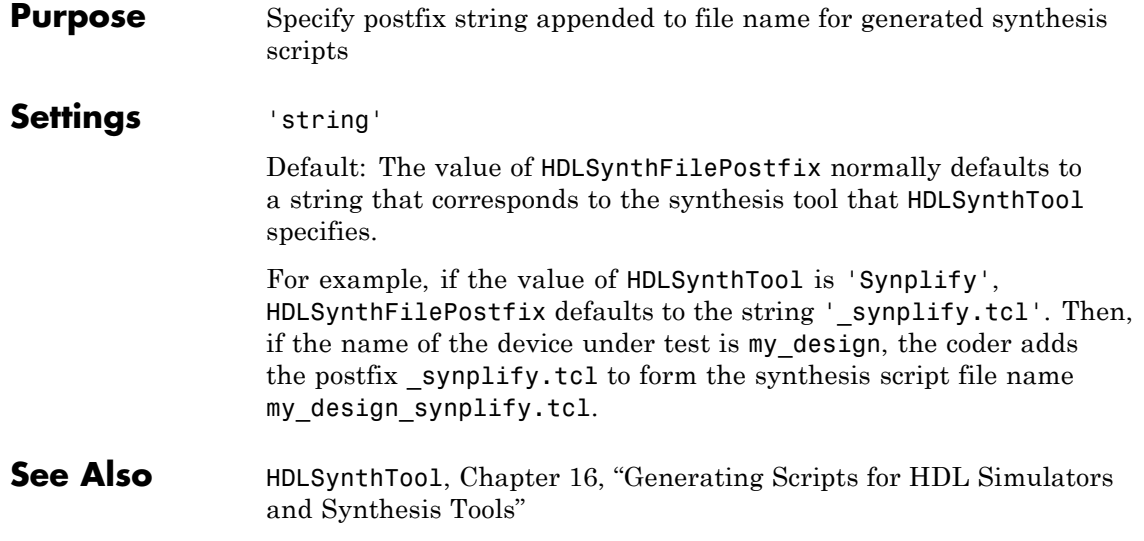

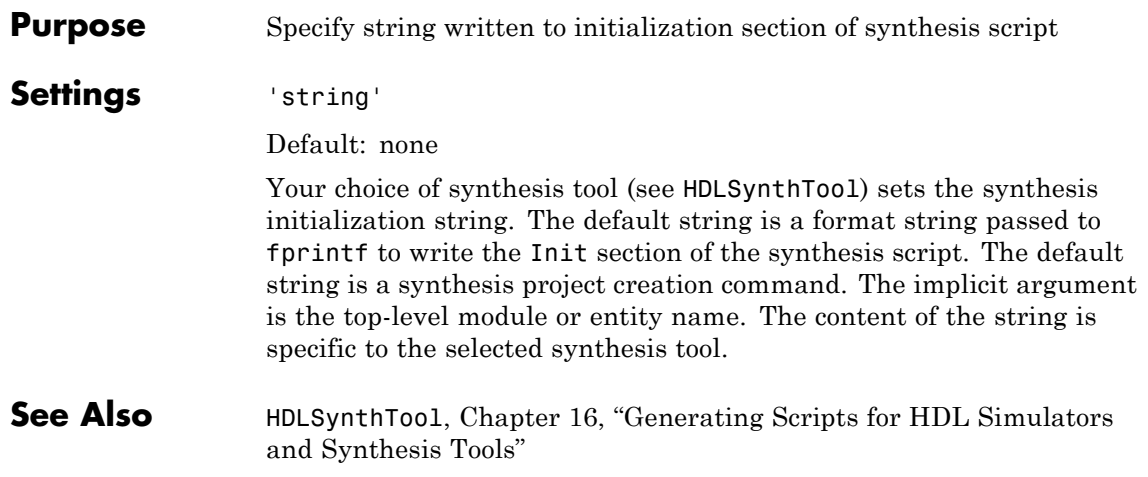

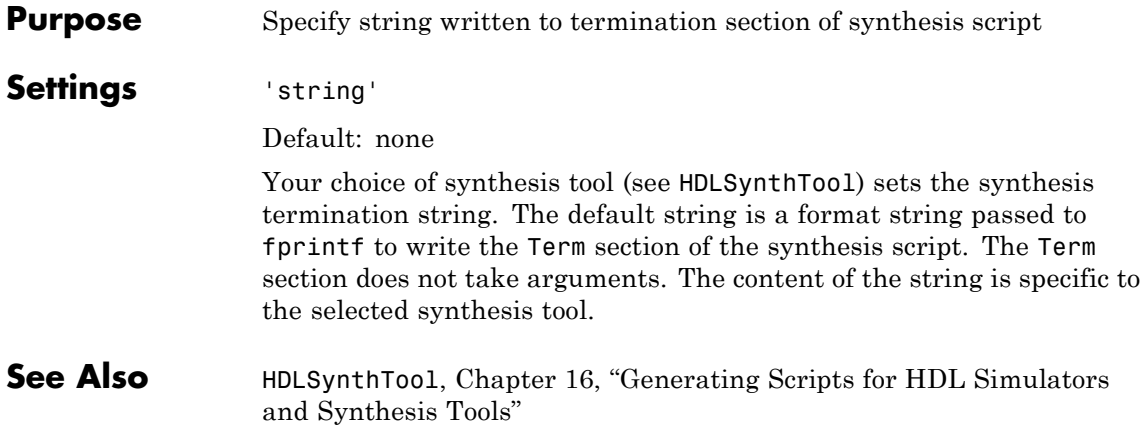

#### <span id="page-984-0"></span>**Purpose** Select synthesis tool for which the coder generates scripts.

#### **Settings** 'string'

Default: 'None'.

HDLSynthTool enables or disables generation of scripts for third-party synthesis tools. By default, the coder does not generate a synthesis script. To generate a script for one of the supported synthesis tools, set HDLSynthTool to one of the following strings:

**Tip** The value of HDLSynthTool also sets the postfix string (HDLSynthFilePostfix) that the coder appends to generated synthesis script file names.

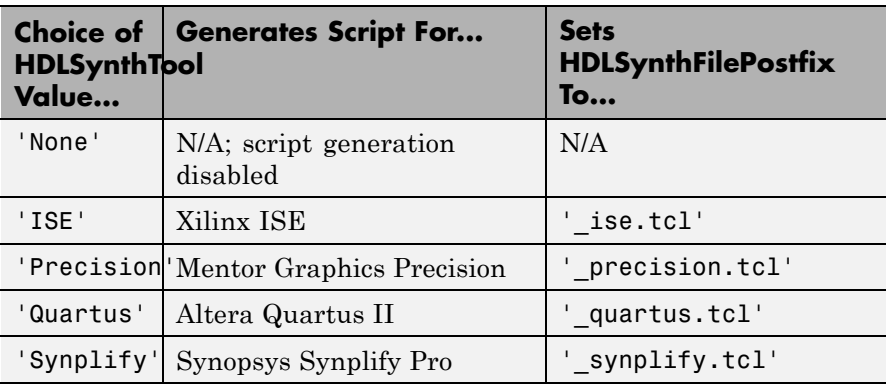

#### **See Also** [HDLSynthFilePostfix](#page-981-0), [Chapter 16, "Generating Scripts for HDL](#page-766-0) [Simulators and Synthesis Tools"](#page-766-0)

## **HierarchicalDistPipelining property**

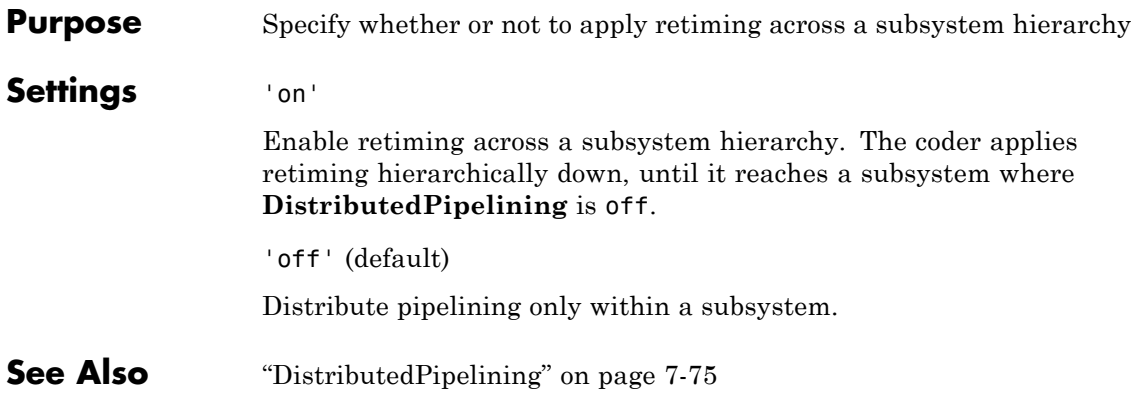

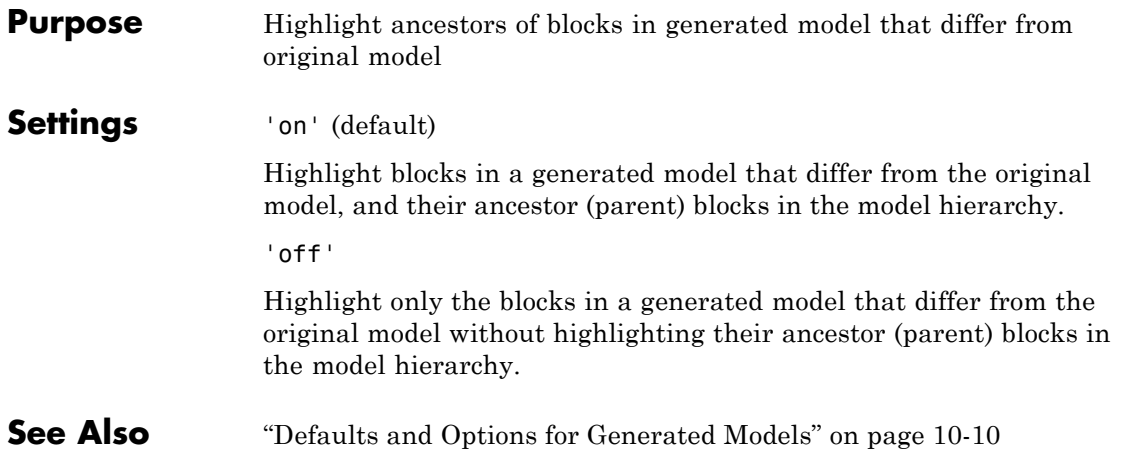

## **Highlightcolor property**

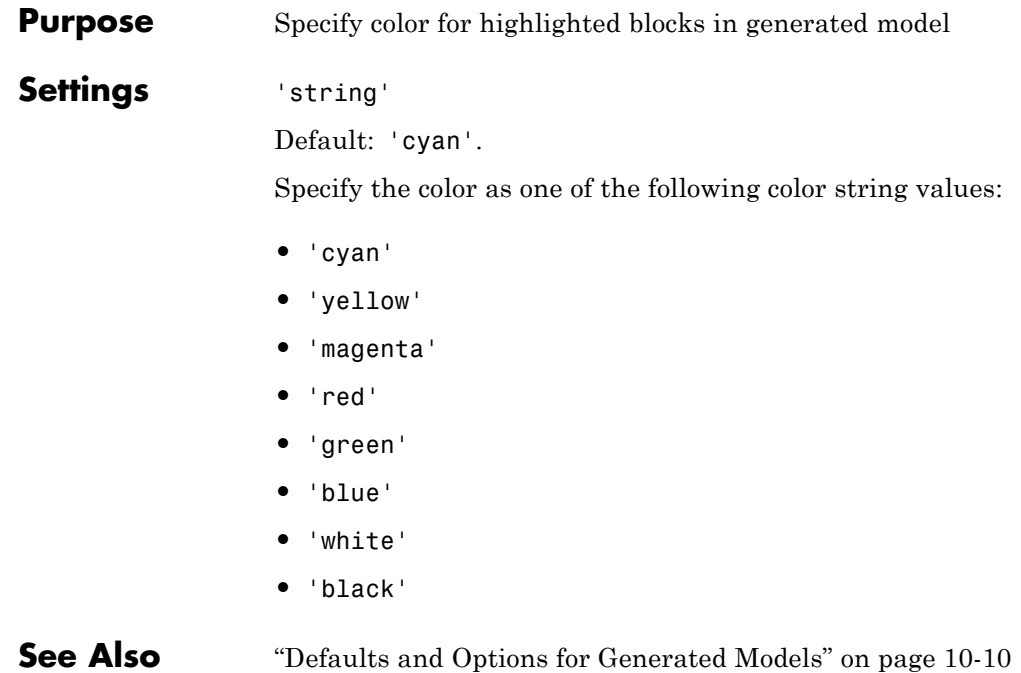

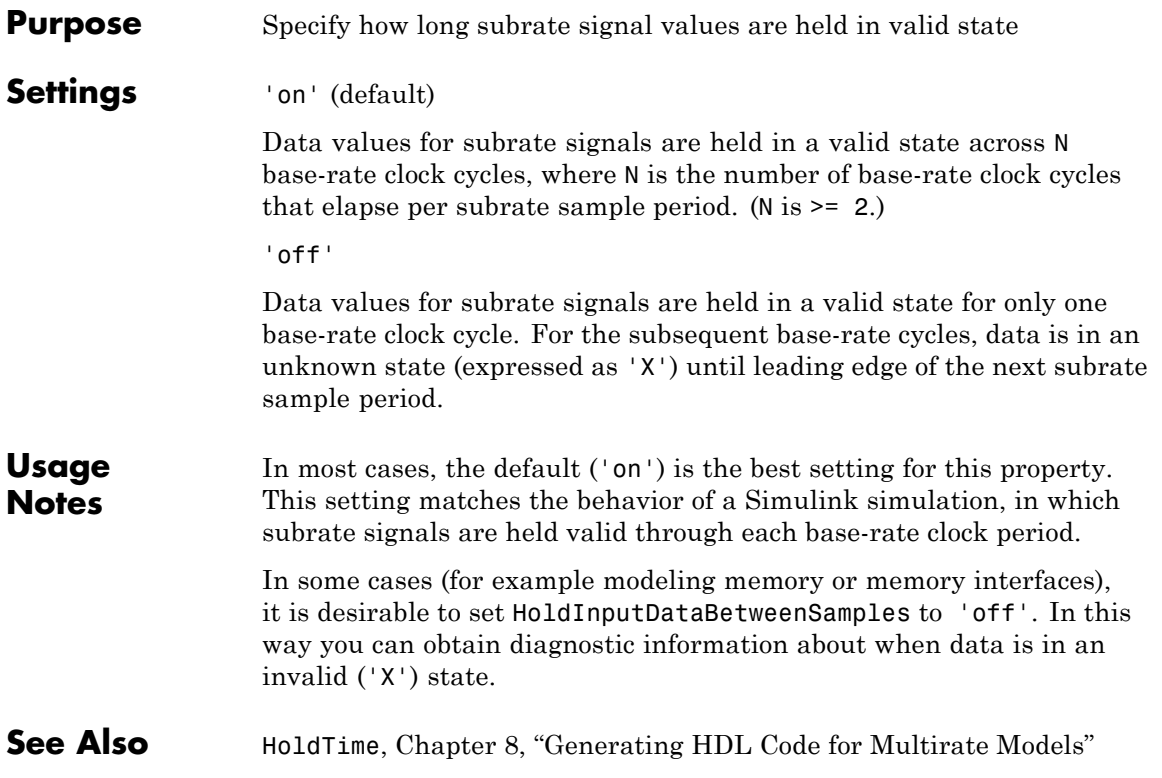

## <span id="page-989-0"></span>**HoldTime property**

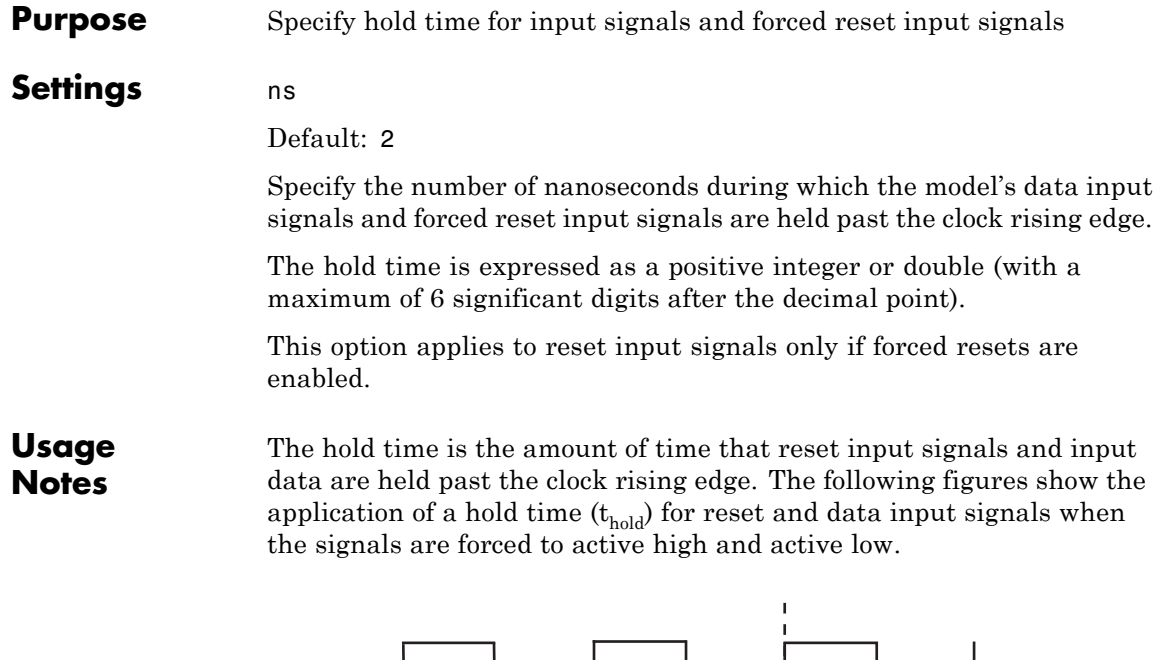

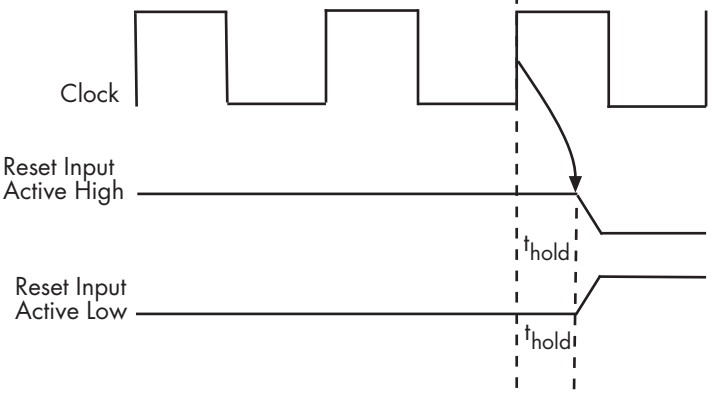

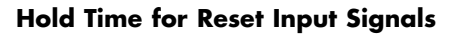

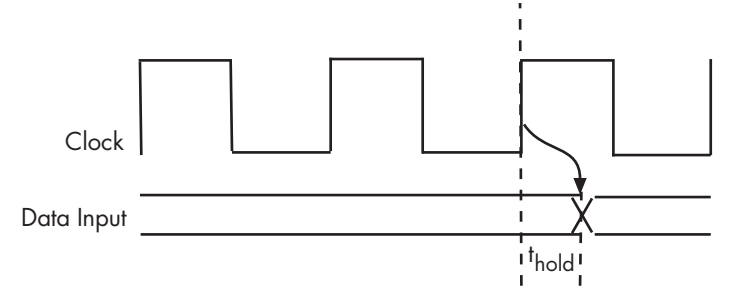

#### **Hold Time for Data Input Signals**

**Note** A reset signal is always asserted for two cycles plus t<sub>hold</sub>.

See Also [ClockHighTime](#page-945-0), [ClockLowTime](#page-948-0), [ForceClock](#page-957-0)

## <span id="page-991-0"></span>**IgnoreDataChecking property**

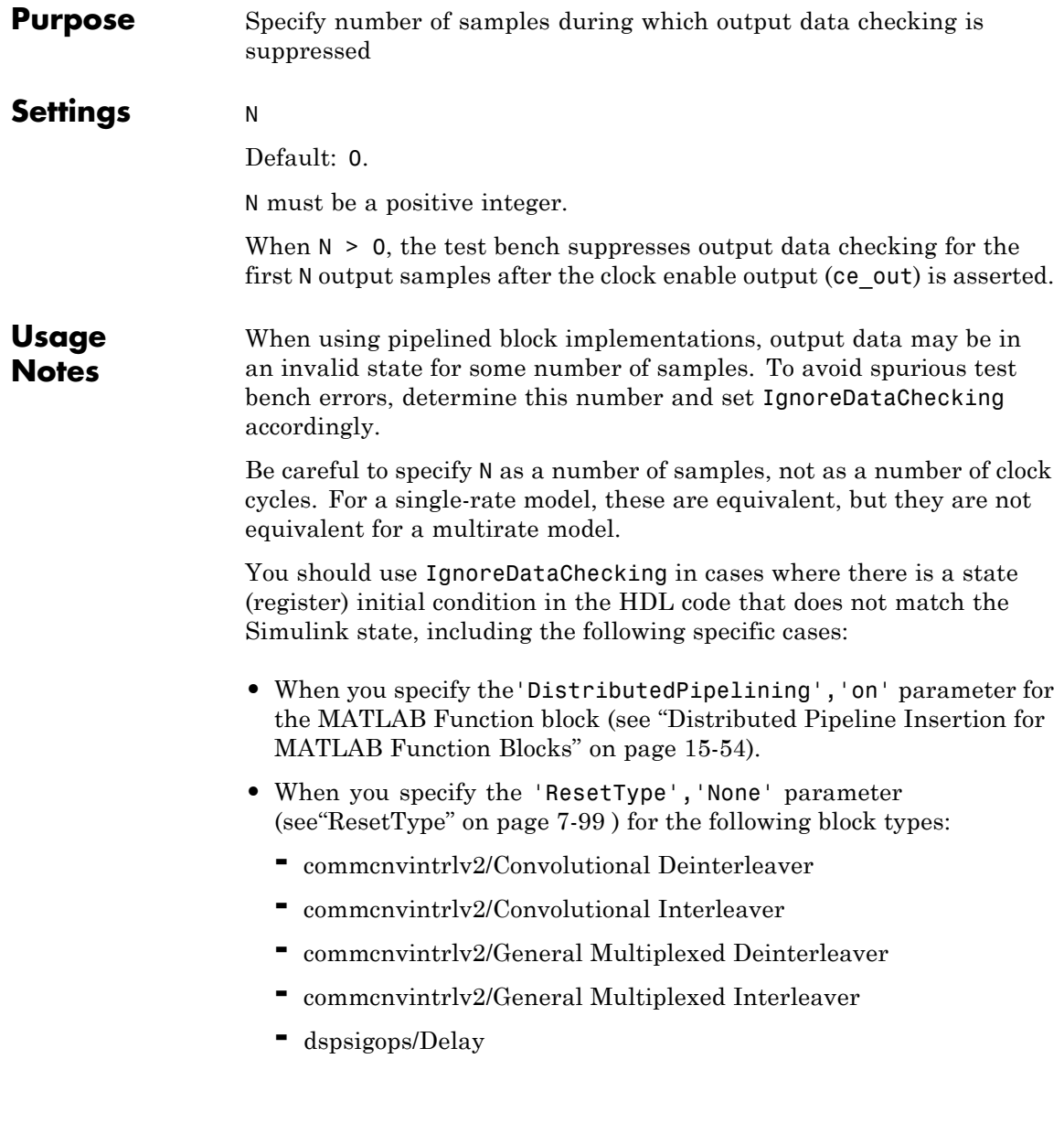

- **-** simulink/Additional Math & Discrete/Additional Discrete/Unit Delay Enabled
- **-** simulink/Commonly Used Blocks/Unit Delay
- **-** simulink/Discrete/Delay
- **-** simulink/Discrete/Memory
- **-** simulink/Discrete/Tapped Delay
- **-** simulink/User-Defined Functions/MATLAB Function
- **-** sflib/Chart
- **-** sflib/Truth Table
- **•** When generating a black box interface to existing manually-written HDL code.

## **InitializeBlockRAM property**

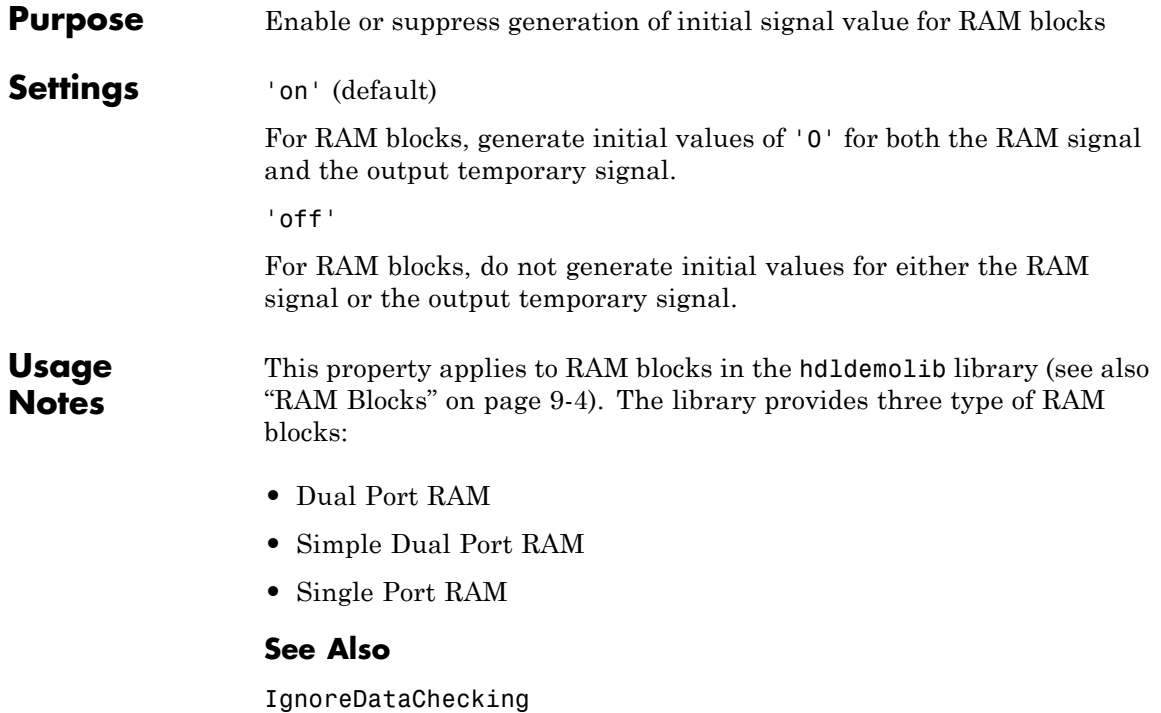

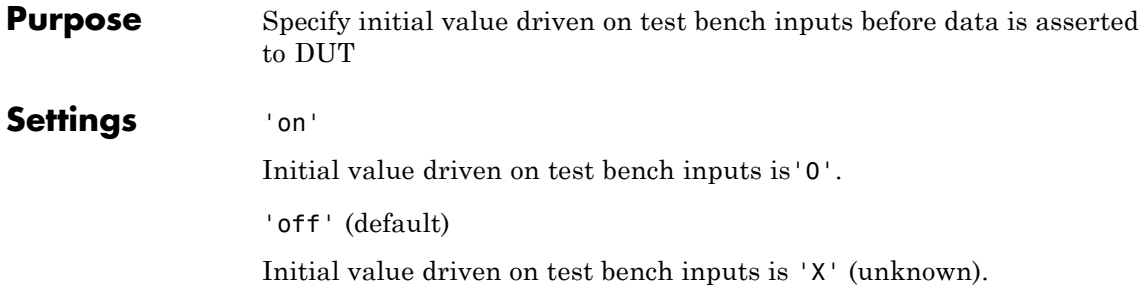

# <span id="page-995-0"></span>**InlineConfigurations property**

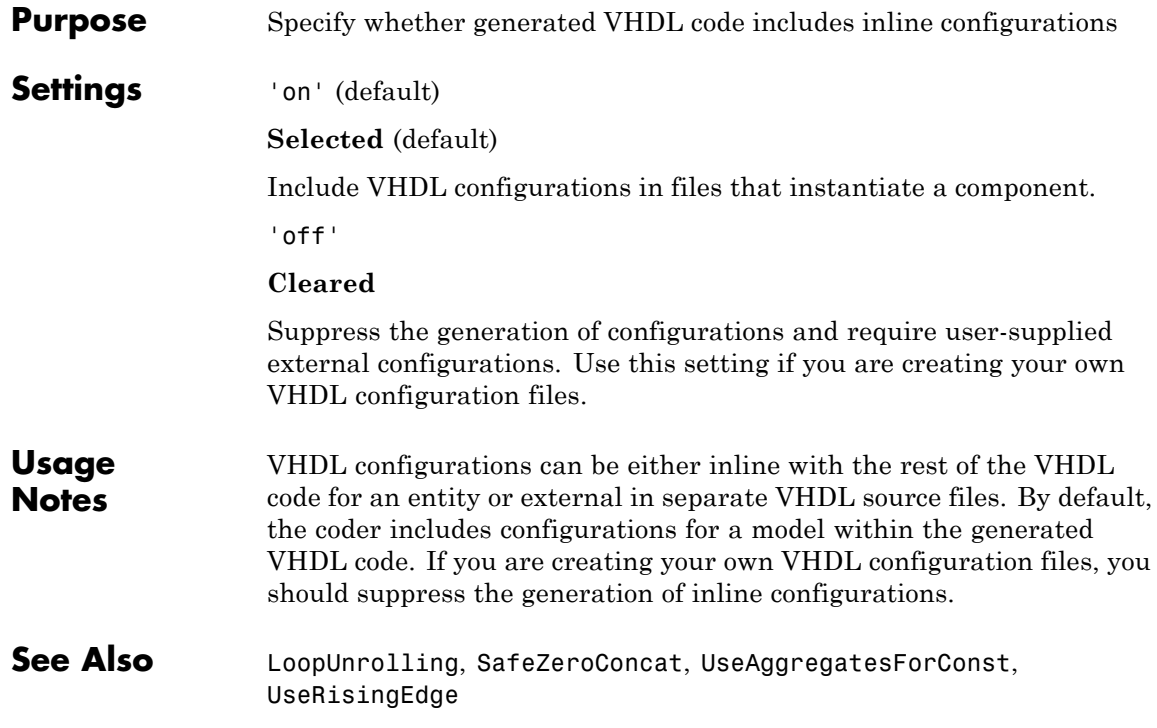

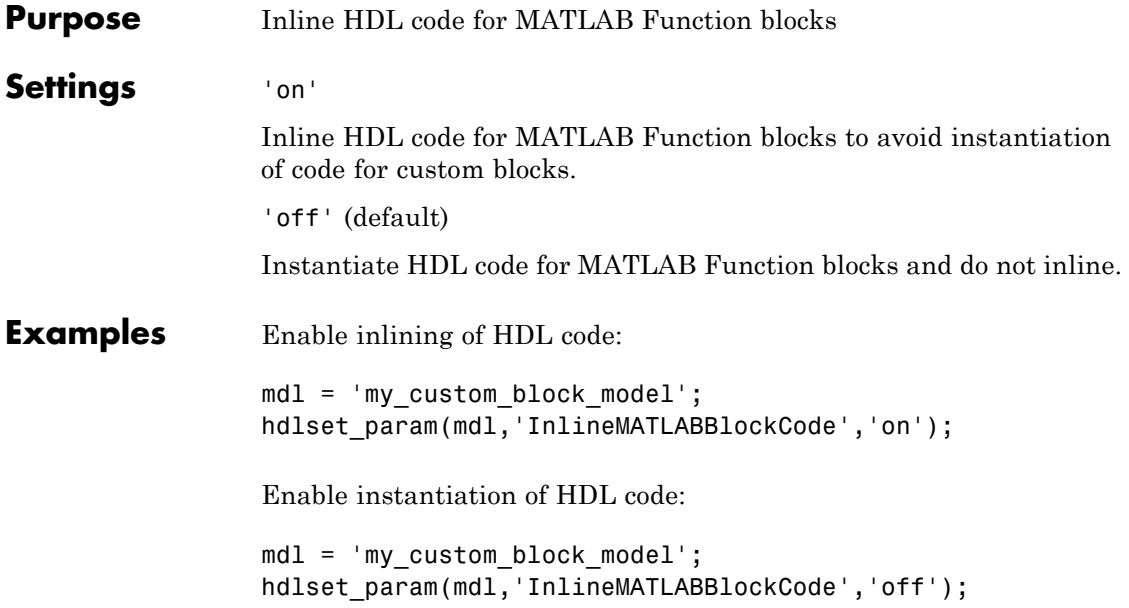

### **InputType property**

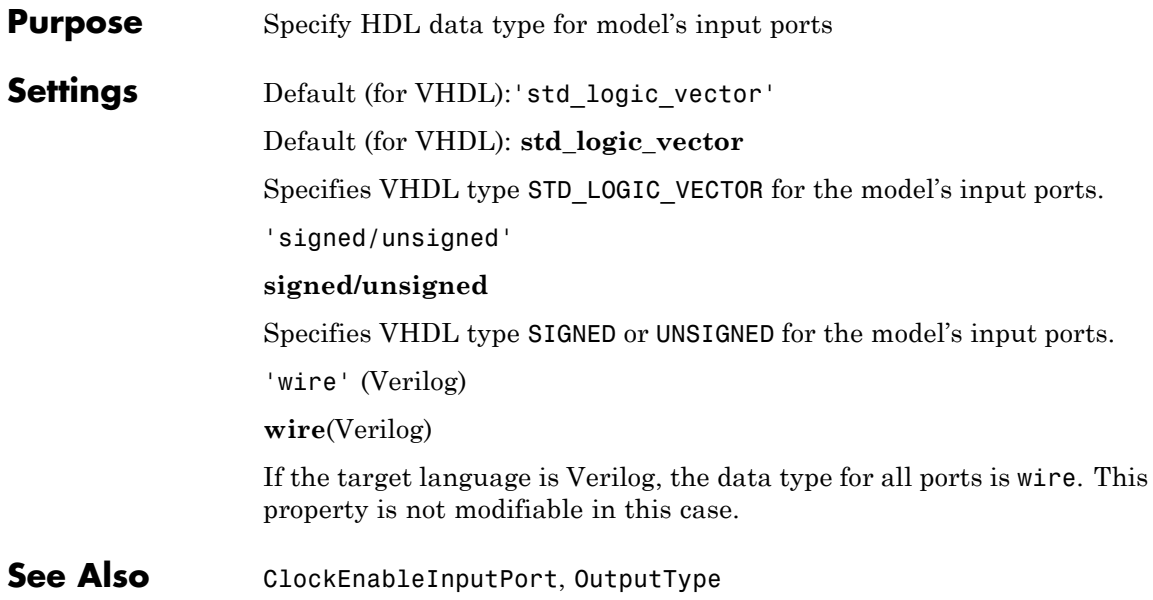

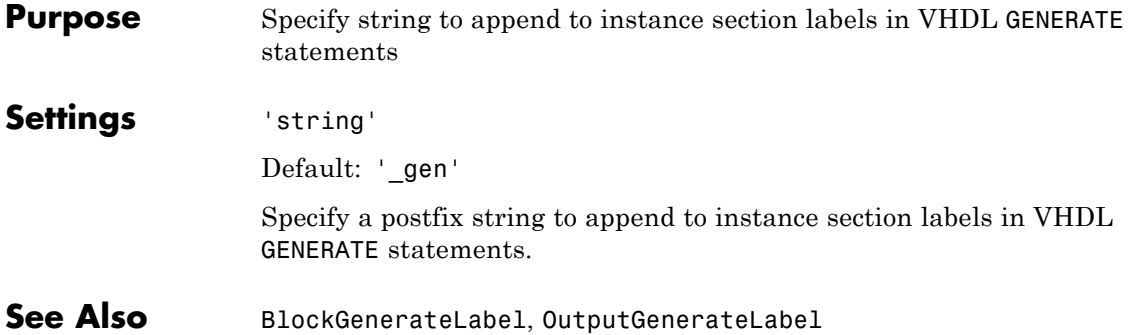

# **InstancePostfix property**

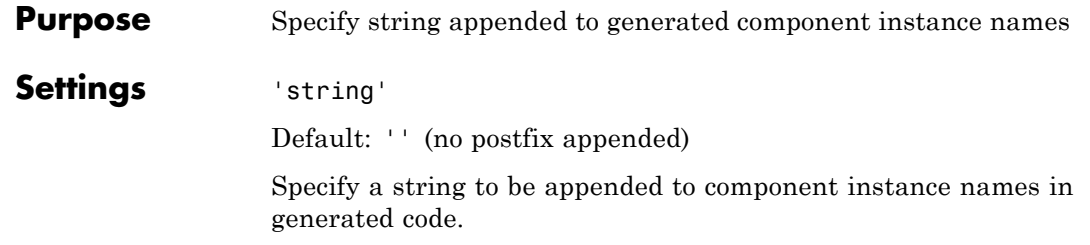

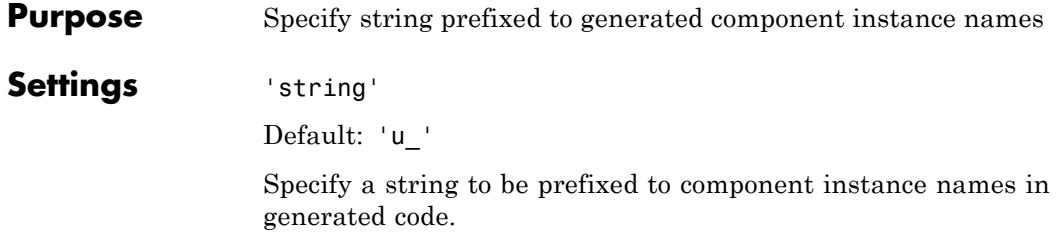

<span id="page-1001-0"></span>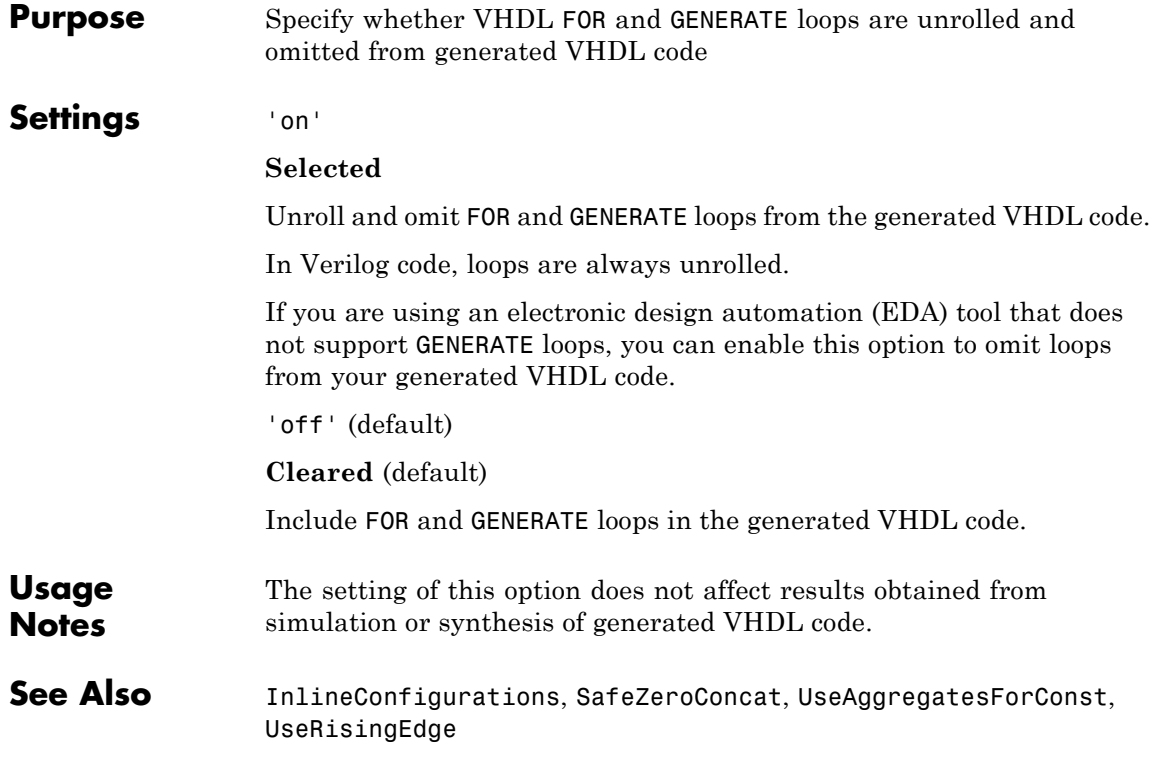

#### **Purpose** Generate reusable HDL code for subsystems with identical mask parameters that differ only in value

#### **Settings** 'on'

Generate one HDL file for multiple masked subsystems with different values for tunable mask parameters. The coder automatically detects atomic subsystems with tunable mask parameters that are sharable.

Inside the subsystem, you can use the mask parameter only in the following blocks and parameters:

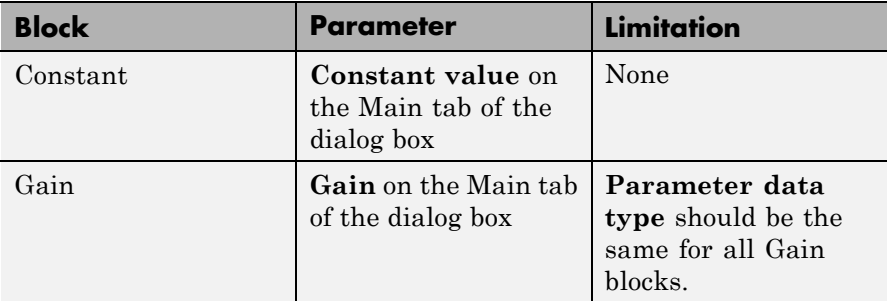

'off' (default)

Generate a separate HDL file for each masked subsystem.

## **RAMArchitecture property**

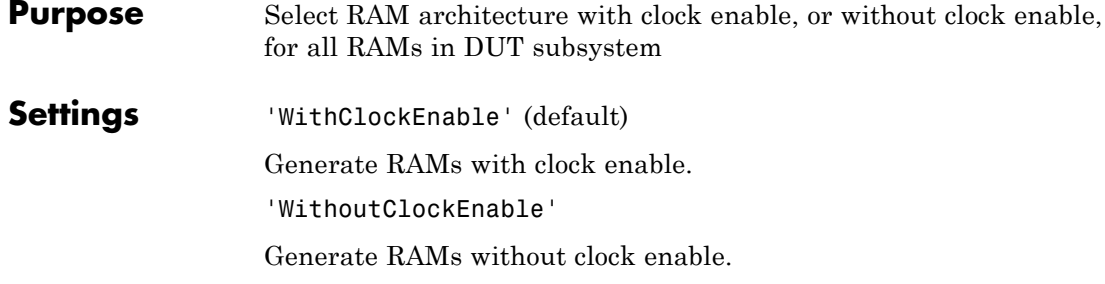

```
Purpose Omit generation of clock enable logic for single-rate designs
Settings 'on'
                   Omit generation of clock enable logic for single-rate designs, wherever
                   possible (see "Usage Notes" on page 20-67). The following VHDL code
                   example does not define or examine a clock enable signal. When the
                   clock signal (clk) goes high, the current signal value is output.
                   Unit Delay process : PROCESS (clk, reset)
                     BEGIN
                       IF reset = '1' THEN
                         Unit Delay out1 \leq to signed(0, 32);
                       ELSIF clk'EVENT AND clk = '1' THEN
                         Unit Delay out1 <= In1 signed;
                       END IF;
                     END PROCESS Unit Delay process;
                   'off' (default)
                   Generate clock enable logic. The following VHDL code extract
                   represents a register with a clock enable (enb)
                   Unit Delay process : PROCESS (clk, reset)
                     BEGIN
                       IF reset = '1' THEN
                         Unit Delay out1 \leq to signed(0, 32);
                       ELSIF clk'EVENT AND clk = '1' THEN
                         IF enb = '1' THEN
                           Unit Delay out1 <= In1 signed;
                         END IF;
                       END IF;
                     END PROCESS Unit Delay process;
Usage
Notes
                   In some cases, the coder emits clock enables even when
                   MinimizeClockEnables is 'on'. These cases are:
                   • Registers inside Enabled, State-Enabled, and Triggered subsystems.
```
- **•** Multi-rate models.
- **•** The coder emits clock enables for the following blocks:
	- **-** commseqgen2/PN Sequence Generator
	- **-** dspsigops/NCO
	- **-** dspsrcs4/Sine Wave
	- **-** hdldemolib/HDL FFT
	- **-** built-in/DiscreteFir
	- **-** dspmlti4/CIC Decimation
	- **-** dspmlti4/CIC Interpolation
	- **-** dspmlti4/FIR Decimation
	- **-** dspmlti4/FIR Interpolation
	- **-** dspadpt3/LMS Filter
	- **-** dsparch4/Biquad Filter
	- **-** dsparch4/Digital Filter

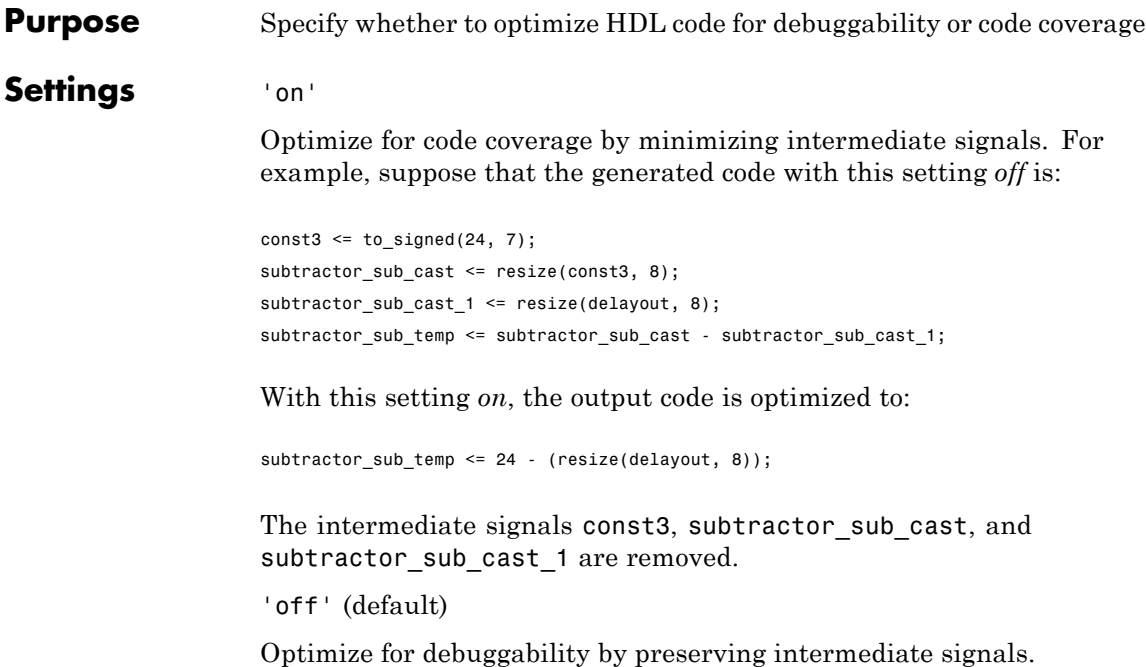

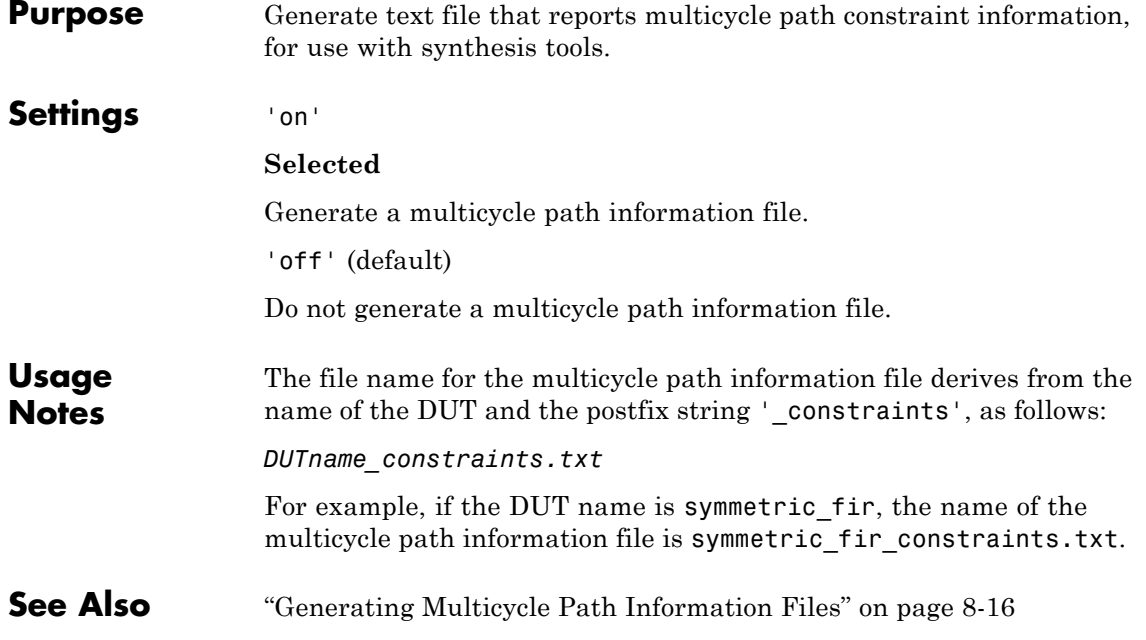
<span id="page-1008-0"></span>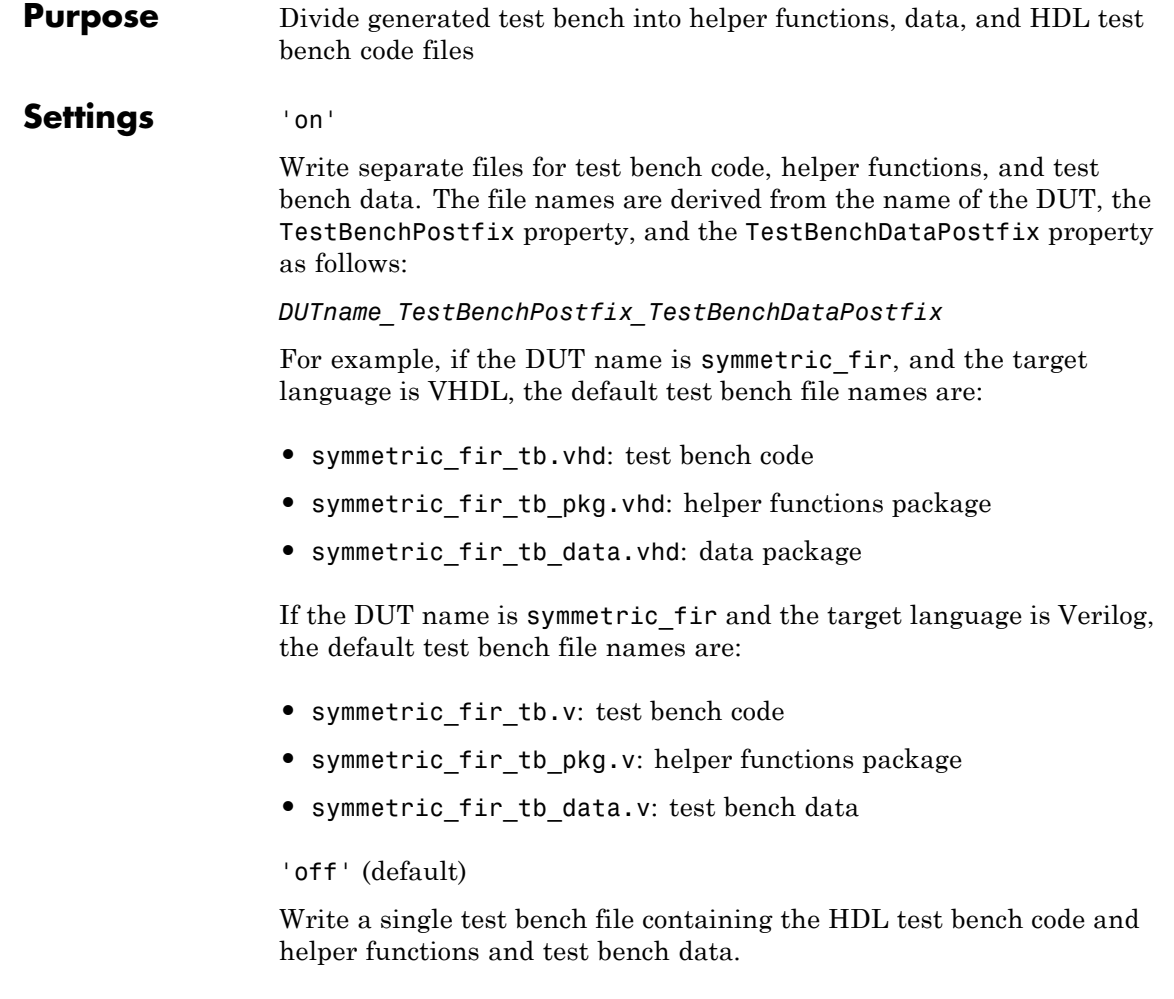

See Also [TestBenchPostFix](#page-1038-0), [TestBenchDataPostFix](#page-1037-0)

# **OptimizationReport property**

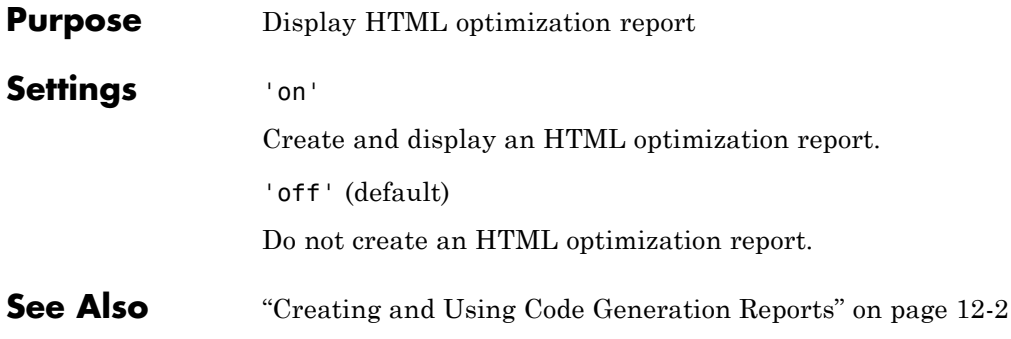

<span id="page-1010-0"></span>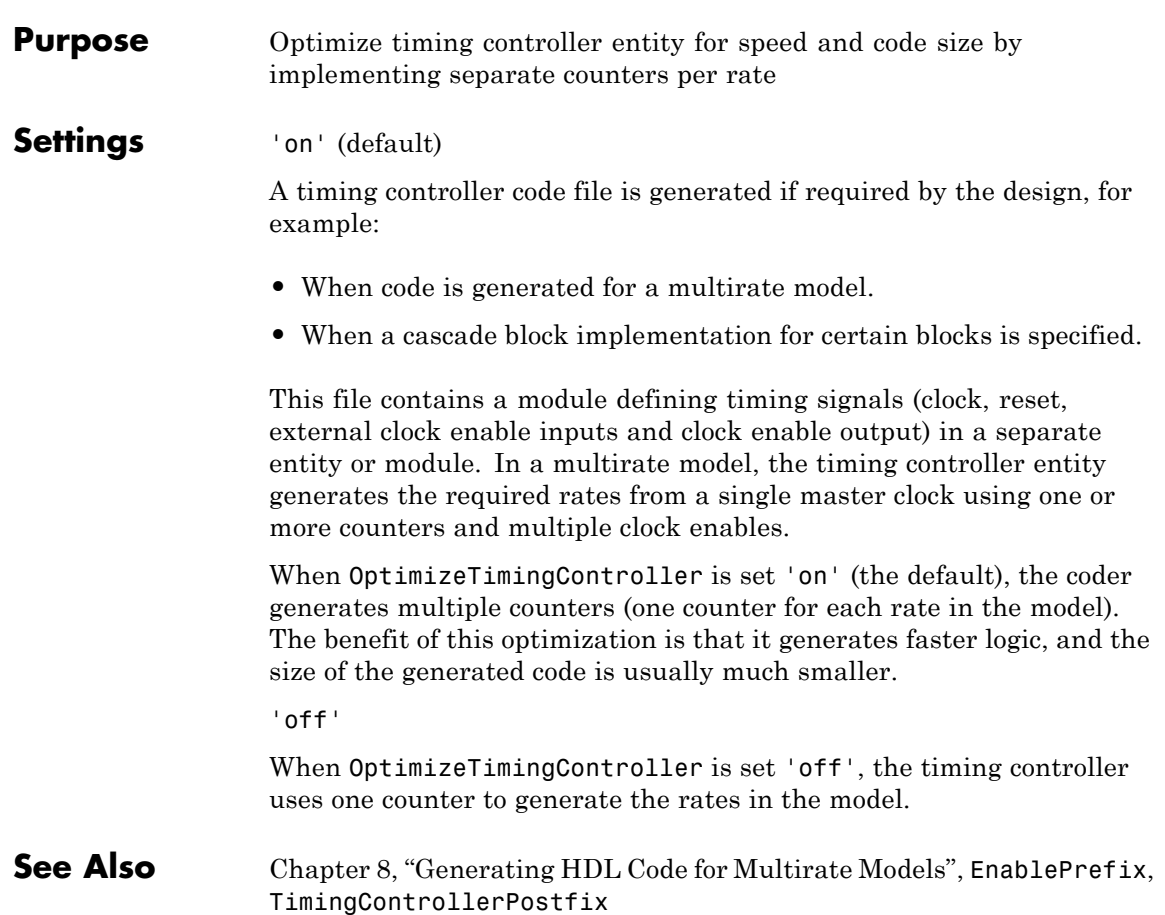

## **OutputGenerateLabel property**

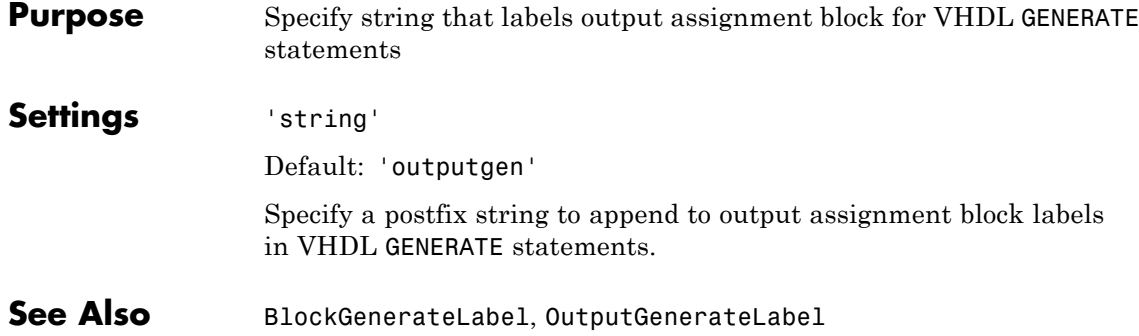

# **OutputType property**

<span id="page-1012-0"></span>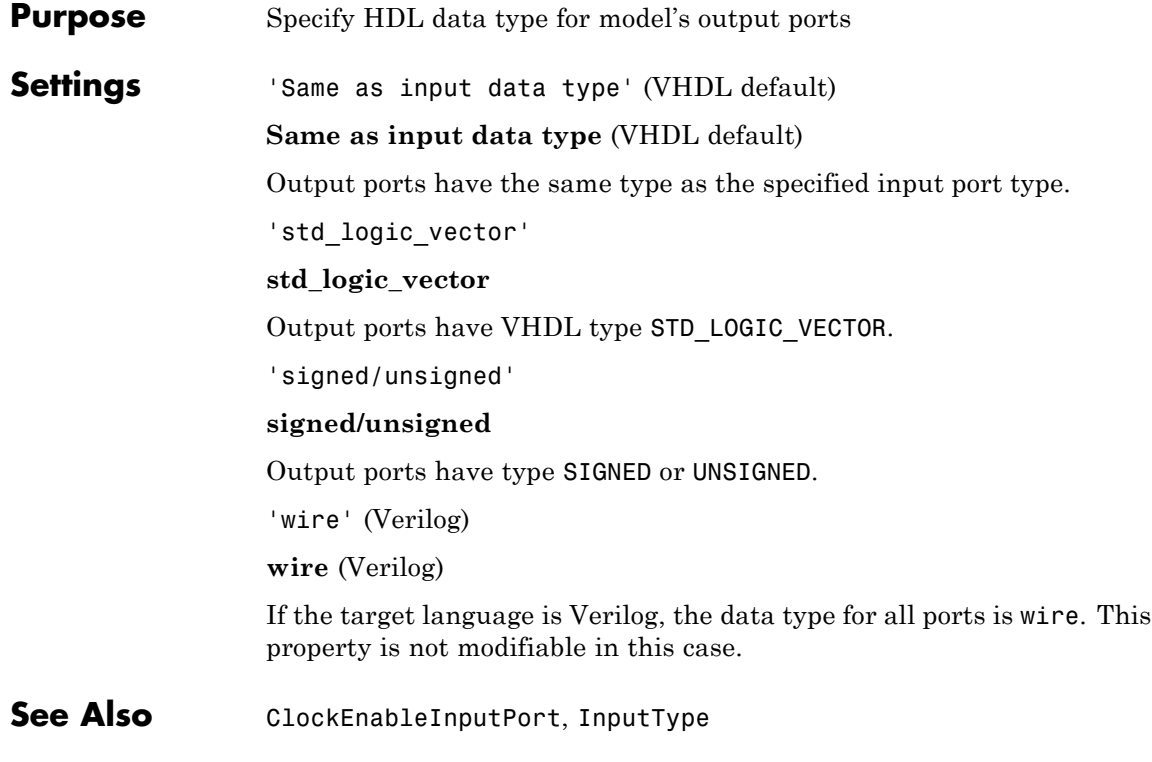

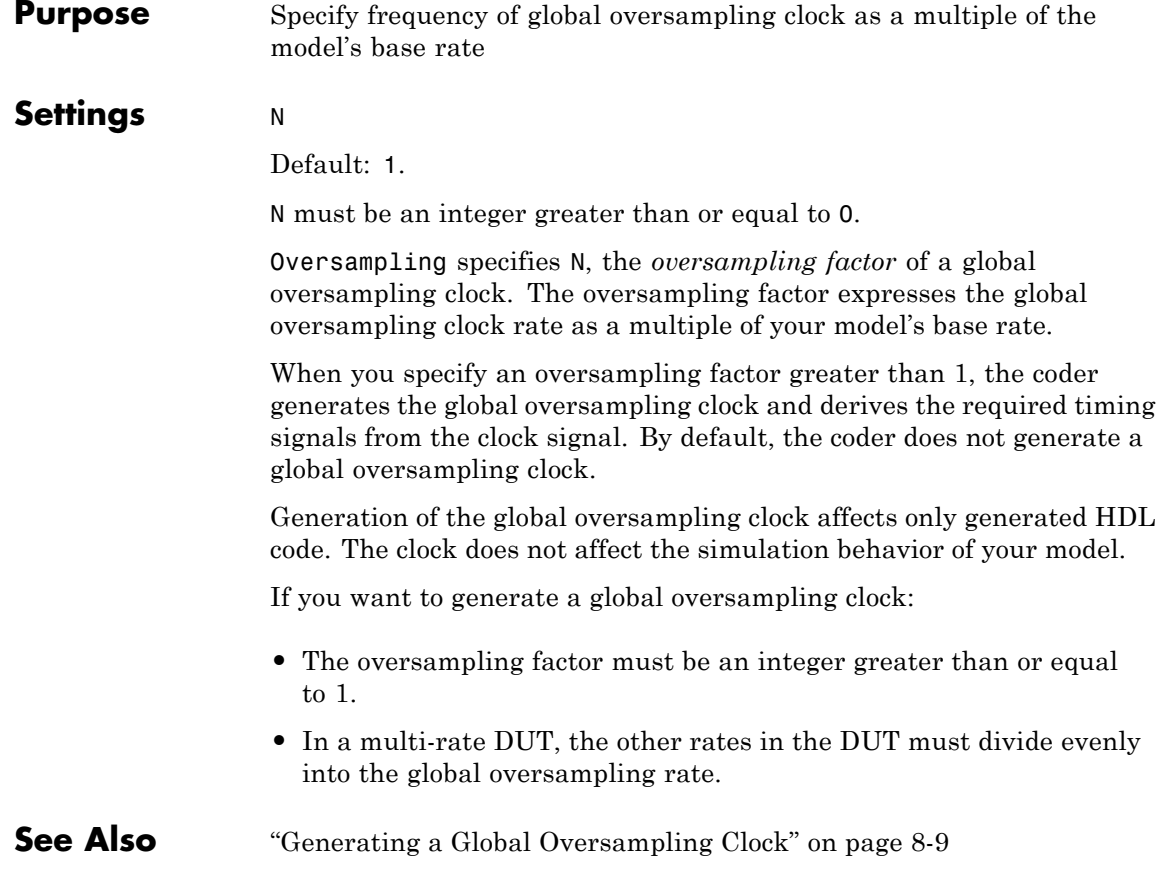

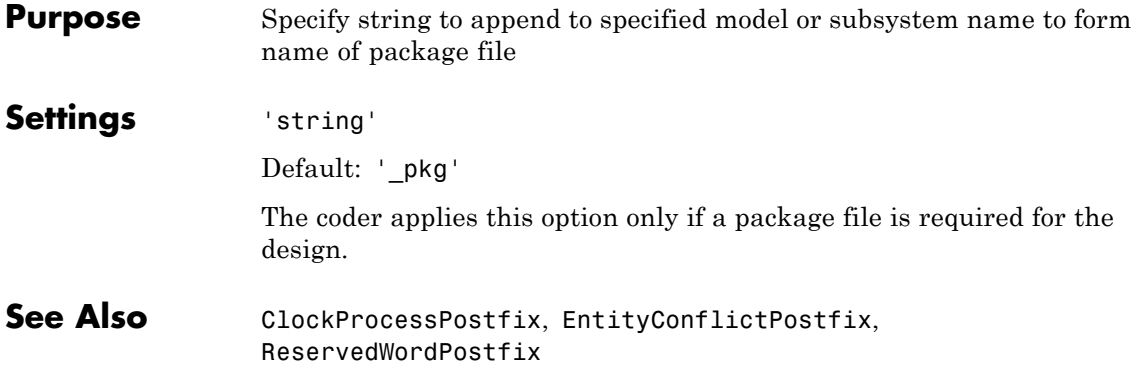

```
Purpose Specify string to append to names of input or output pipeline registers
                     generated for pipelined block implementations
Settings 'string'
                     Default: ' pipe'
                     When you specify a generation of input and/or output pipeline registers
                     for selected blocks, the coder appends the string specified by the
                     PipelinePostfix property when generating code for such pipeline
                     registers.
                     For example, suppose you specify a pipelined output implementation for
                     a Product block in a model, as in the following code:
                      hdlset_param('sfir_fixed/symmetric_fir/Product','OutputPipeline', 2')
                     The following makehdl command specifies that the coder
                     appends'testpipe' to generated pipeline register names.
                     makehdl(gcs,'PipelinePostfix','testpipe');
                     The following excerpt from generated VHDL code shows process the
                     PROCESS code, with postfixed identifiers, that implements two pipeline
                     stages:
                     Product_outtestpipe_process : PROCESS (clk, reset)
                       BEGIN
                        IF reset = '1' THEN
                          Product_outtestpipe_reg <= (OTHERS => to_signed(0, 33));
                        ELSIF clk'EVENT AND clk = '1' THEN
                          IF enb = '1' THEN
                           Product_outtestpipe_reg(0) <= Product_out1;
                           Product outtestpipe reg(1) \leq Product outtestpipe reg(0);
                          END IF;
                        END IF;
                       END PROCESS Product outtestpipe process;
```
**See Also** ["Block Implementation Parameters" on page 7-59](#page-322-0), ["InputPipeline" on](#page-350-0) [page 7-87](#page-350-0), ["OutputPipeline" on page 7-94](#page-357-0)

## **RAMMappingThreshold property**

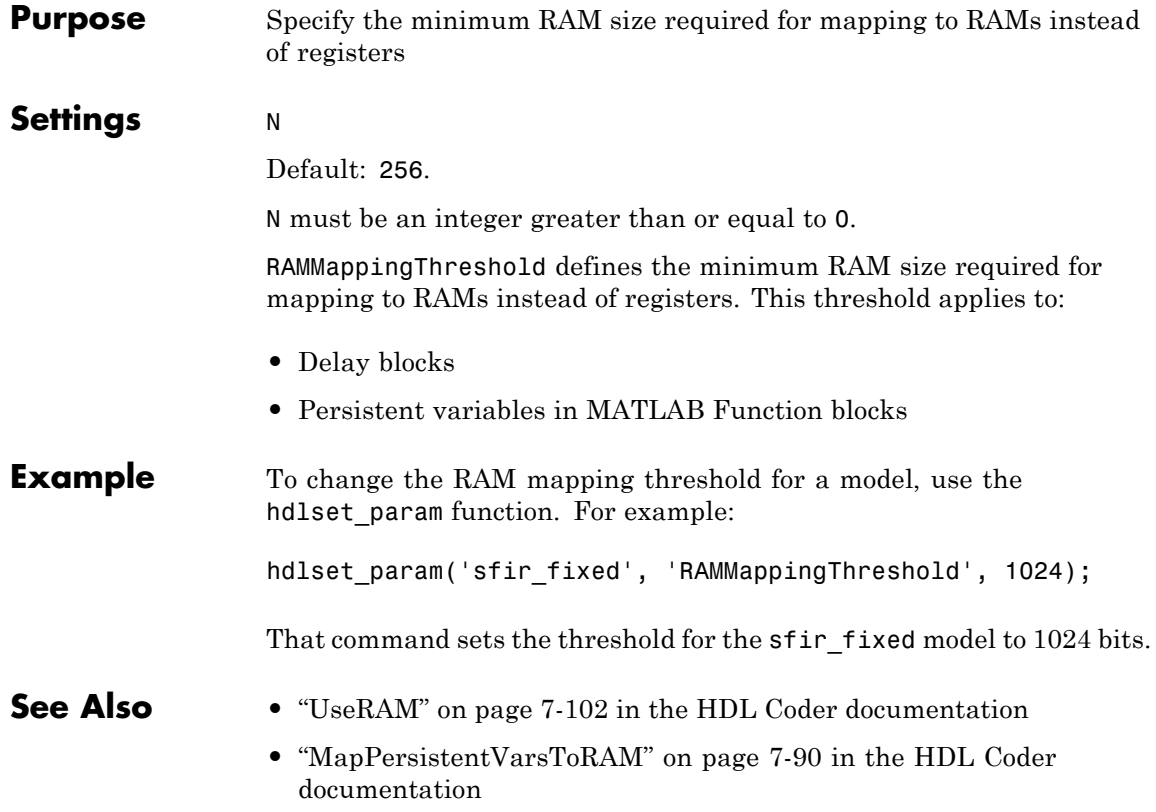

<span id="page-1018-0"></span>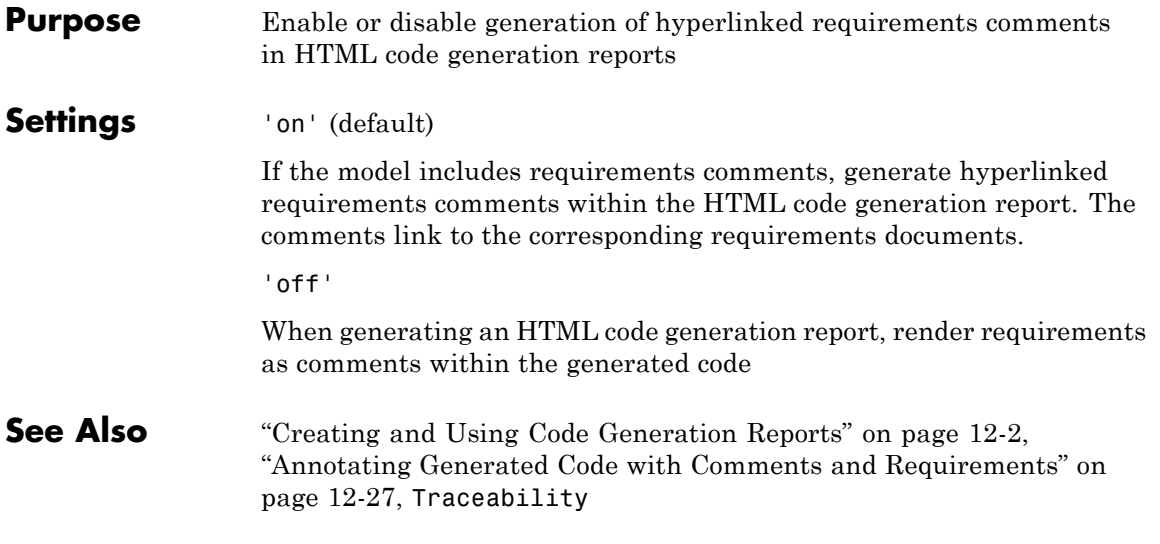

<span id="page-1019-0"></span>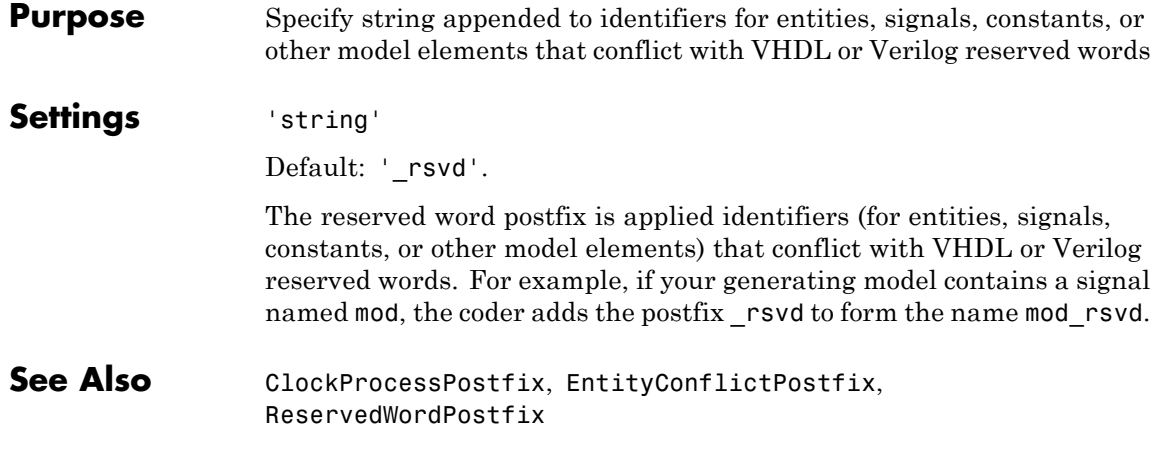

<span id="page-1020-0"></span>**Purpose** Specify asserted (active) level of reset input signal

**Settings** 'active-high' (default)

**Active-high** (default)

Specify that the reset input signal must be driven high (1) to reset registers in the model. For example, the following code fragment checks whether reset is active high before populating the delay pipeline register:

```
Delay Pipeline Process : PROCESS (clk, reset)
BEGIN
  IF reset = '1' THEN
    delay pipeline(0 TO 50) <= (OTHERS => (OTHERS => '0'));
```

```
'active-low'
```
#### **Active-low**

. . .

Specify that the reset input signal must be driven low (0) to reset registers in the model. For example, the following code fragment checks whether reset is active low before populating the delay pipeline register:

```
Delay Pipeline Process : PROCESS (clk, reset)
BEGIN
  IF reset = '0' THEN
    delay pipeline(0 TO 50) <= (OTHERS => (OTHERS => '0'));
.
.
.
```
See Also [ResetType](#page-1023-0)

#### **ResetInputPort property**

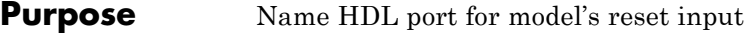

#### **Settings** 'string'

Default: 'reset'.

The string specifies the name for the model's reset input port. If you override the default with (for example) the string 'chip\_reset' for the generating system myfilter, the generated entity declaration might look as follows:

```
ENTITY myfilter IS
```

```
PORT( clk : IN std logic;
       clk_enable : IN std_logic;
       chip_reset : IN std_logic;
       myfilter in : IN std logic vector (15 DOWNTO 0);
       myfilter out : OUT std logic vector (15 DOWNTO 0);
       );
END myfilter;
```
If you specify a string that is a VHDL or Verilog reserved word, the code generator appends a reserved word postfix string to form a valid VHDL or Verilog identifier. For example, if you specify the reserved word signal, the resulting name string would be signal rsvd. See [ReservedWordPostfix](#page-1019-0) for more information.

```
Usage
Notes
                     If the reset asserted level is set to active high, the reset input signal is
                     asserted active high (1) and the input value must be high (1) for the
                     entity's registers to be reset. If the reset asserted level is set to active
                     low, the reset input signal is asserted active low (0) and the input value
                     must be low (0) for the entity's registers to be reset.
```
**See Also** [ClockEnableInputPort](#page-943-0), [InputType](#page-997-0), [OutputType](#page-1012-0)

#### <span id="page-1022-0"></span>**Purpose** Define length of time (in clock cycles) during which reset is asserted

#### **Settings** N

Default: 2.

N must be an integer greater than or equal to 0.

Resetlength defines N, the number of clock cycles during which reset is asserted. The following figure illustrates the default case, in which the reset signal (active-high) is asserted for 2 clock cycles.

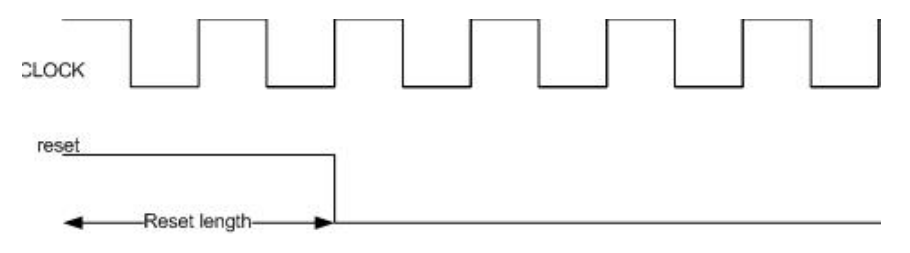

#### <span id="page-1023-0"></span>**ResetType property**

**Purpose** Specify whether to use asynchronous or synchronous reset logic when generating HDL code for registers

#### **Settings** 'async' (default)

**Asynchronous** (default)

Use asynchronous reset logic. The following process block, generated by a Unit Delay block, illustrates the use of asynchronous resets. When the reset signal is asserted, the process block performs a reset, without checking for a clock event.

```
Unit Delay1 process : PROCESS (clk, reset)
  BEGIN
    IF reset = '1' THEN
      Unit_Delay1_out1 <= (OTHERS => '0');
    ELSIF clk'event AND clk = '1' THEN
      IF clk enable = '1' THEN
        Unit_Delay1_out1 <= signed(x_in);
      END IF;
    END IF;
  END PROCESS Unit Delay1 process;
```
'sync'

#### **Synchronous**

Use synchronous reset logic. Code for a synchronous reset follows. The following process block, generated by a Unit Delay block, checks for a clock event, the rising edge, before performing a reset:

```
Unit Delay1 process : PROCESS (clk)
  BEGIN
    IF rising_edge(clk) THEN
      IF reset = '1' THEN
        Unit_Delay1_out1 <= (OTHERS => '0');
      ELSIF clk enable = '1' THEN
```
Unit\_Delay1\_out1 <=  $signed(x_in);$ END IF; END IF; END PROCESS Unit\_Delay1\_process;

See Also [ResetAssertedLevel](#page-1020-0)

## **ResetValue property**

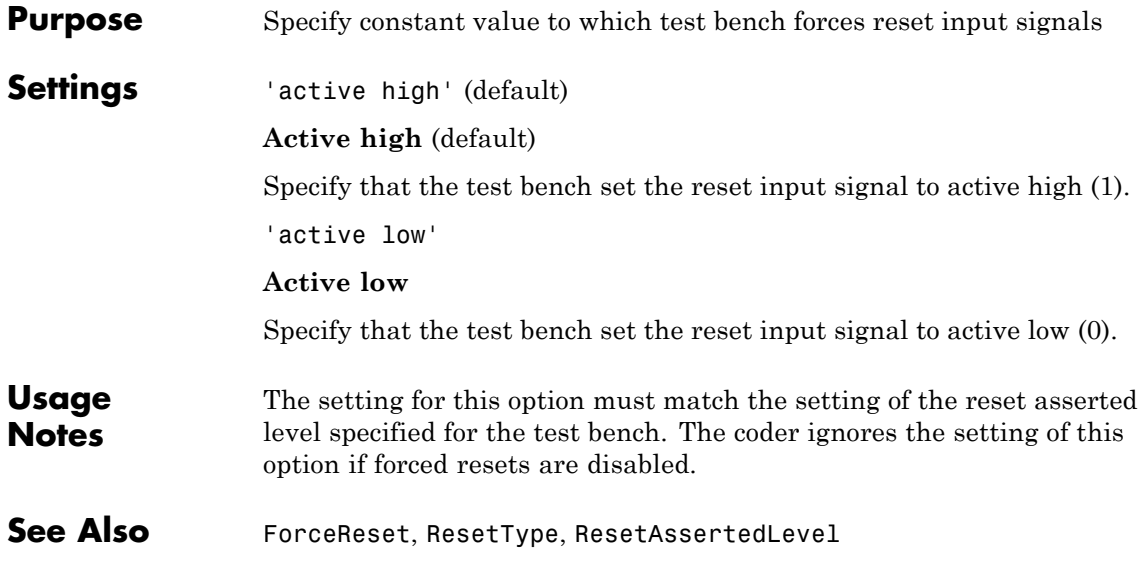

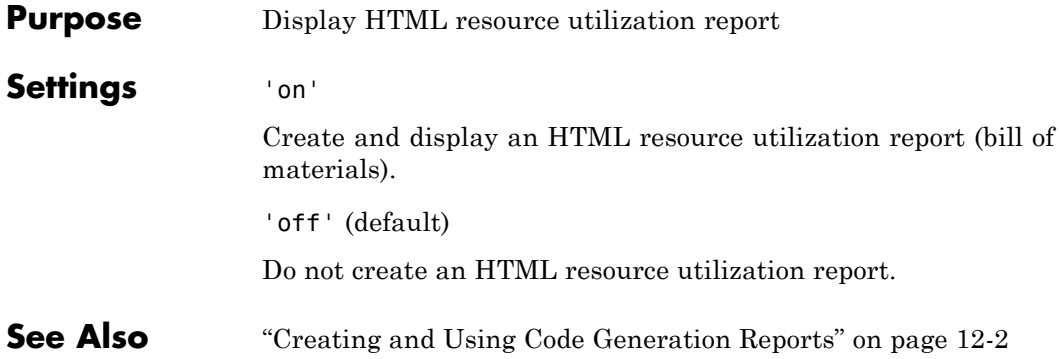

## <span id="page-1027-0"></span>**SafeZeroConcat property**

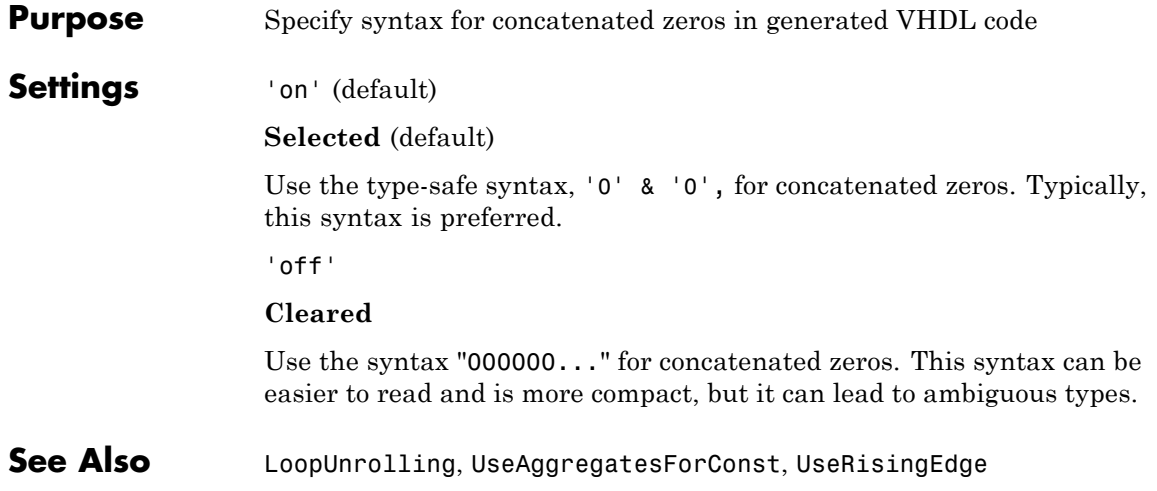

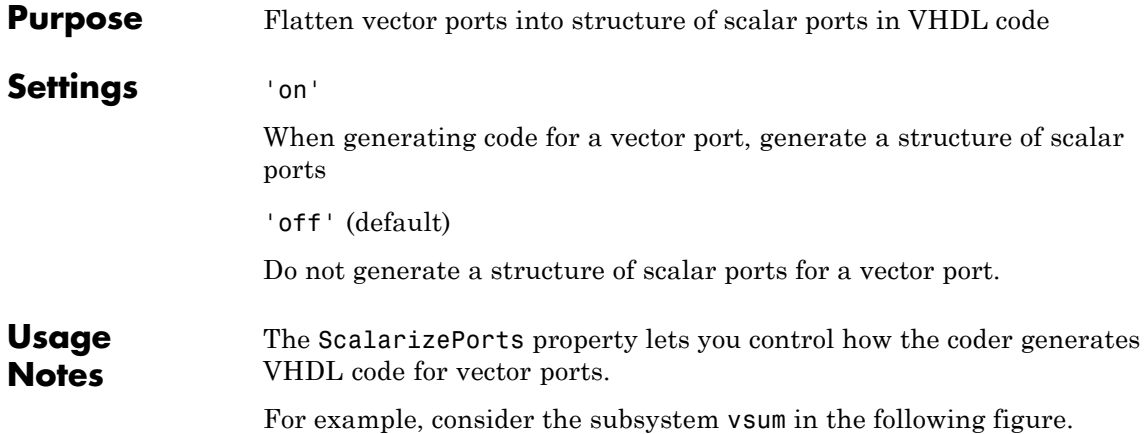

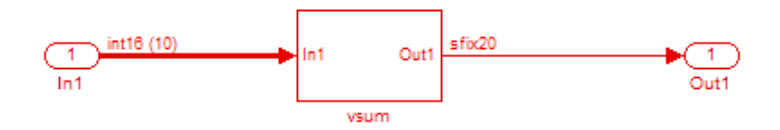

By default, ScalarizePorts is 'off'. The coder generates a type definition and port declaration for the vector port In1 like the following:

```
PACKAGE simplevectorsum_pkg IS
 TYPE vector of std logic vector16 IS ARRAY (NATURAL RANGE <>)
     OF std logic vector(15 DOWNTO 0);
  TYPE vector of signed16 IS ARRAY (NATURAL RANGE <>) OF signed(15 DOWNTO 0);
END simplevectorsum_pkg;
.
.
.
ENTITY vsum IS
  PORT( In1 : IN vector of std logic vector16(0 TO 9); -- int16 [10]
       Out1 : OUT std logic vector(19 DOWNTO 0) -- sfix20
```
); END vsum;

Under VHDL typing rules two types declared in this manner are not compatible across design units. This may cause problems if you need to interface two or more generated VHDL code modules.

You can flatten such a vector port into a structure of scalar ports by enabling ScalarizePorts in your makehdl command, as in the following example.

```
makehdl(gcs,'ScalarizePorts','on')
```
The listing below shows the generated ports.

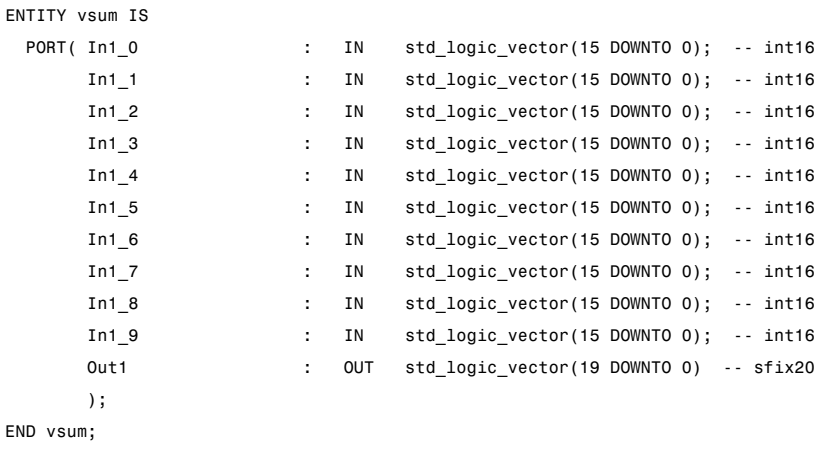

**See Also** ["Generating Interfaces for Referenced Models" on page 13-18](#page-601-0)

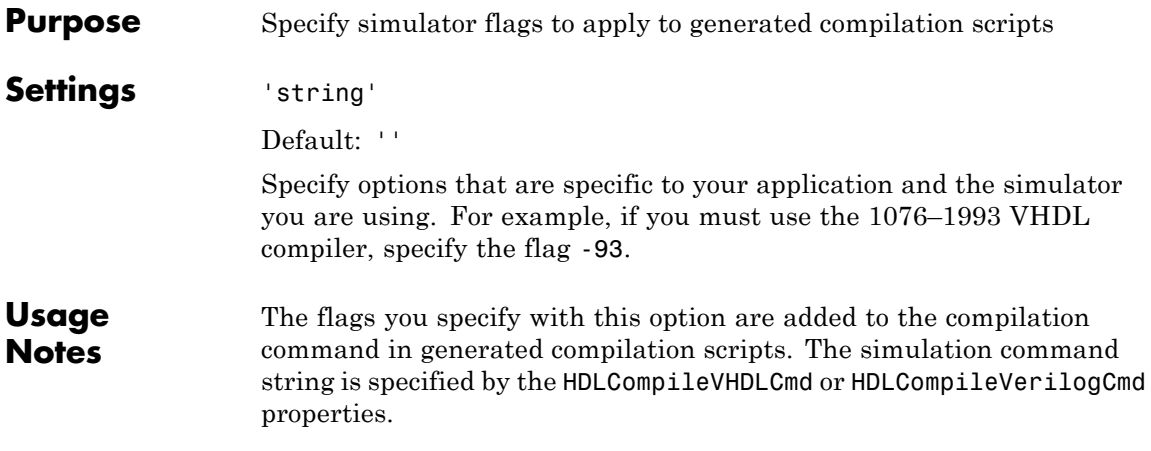

# <span id="page-1031-0"></span>**SplitArchFilePostfix property**

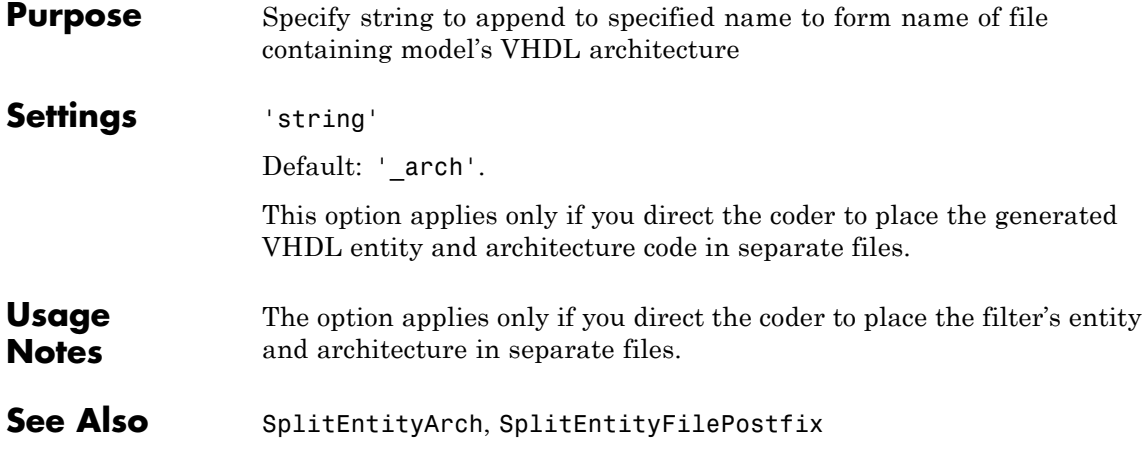

<span id="page-1032-0"></span>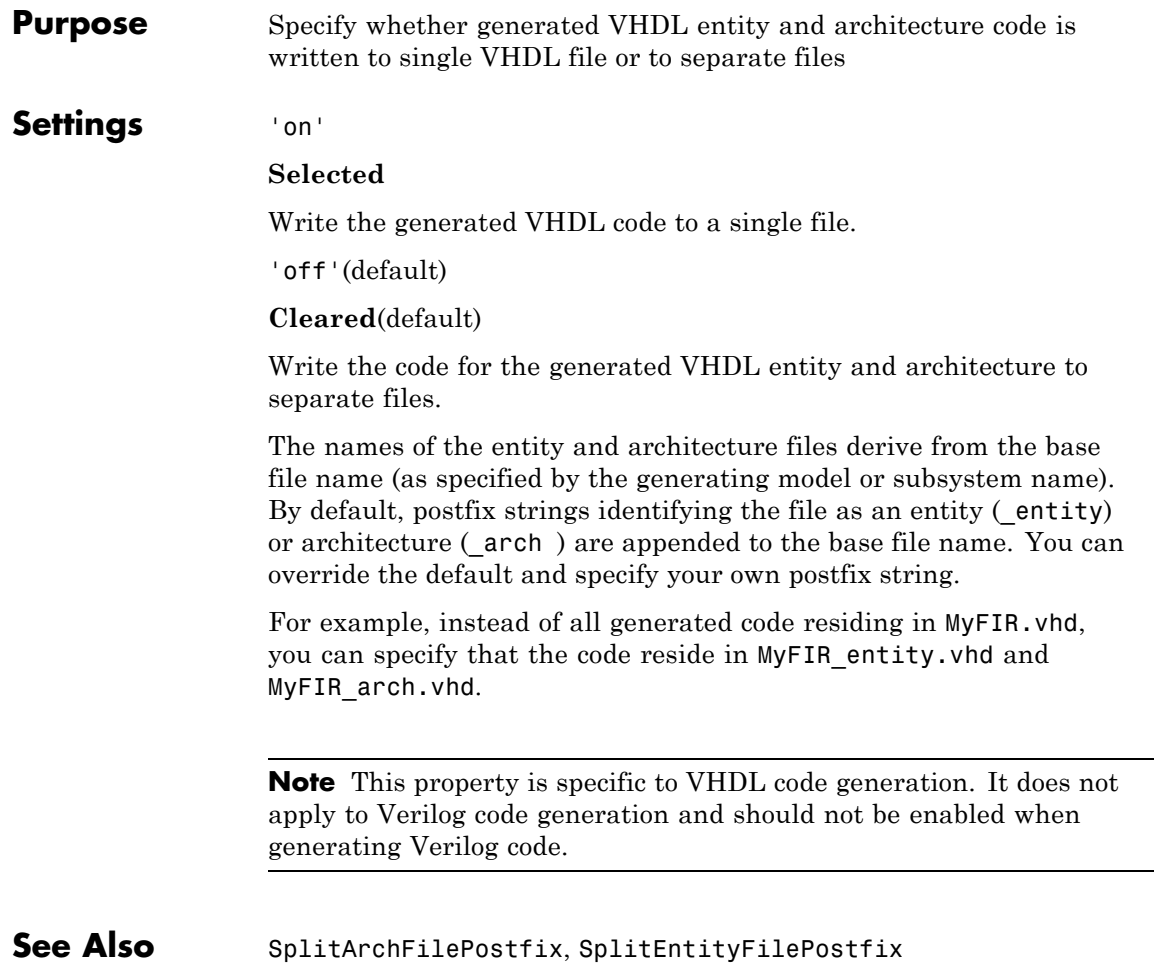

## <span id="page-1033-0"></span>**SplitEntityFilePostfix property**

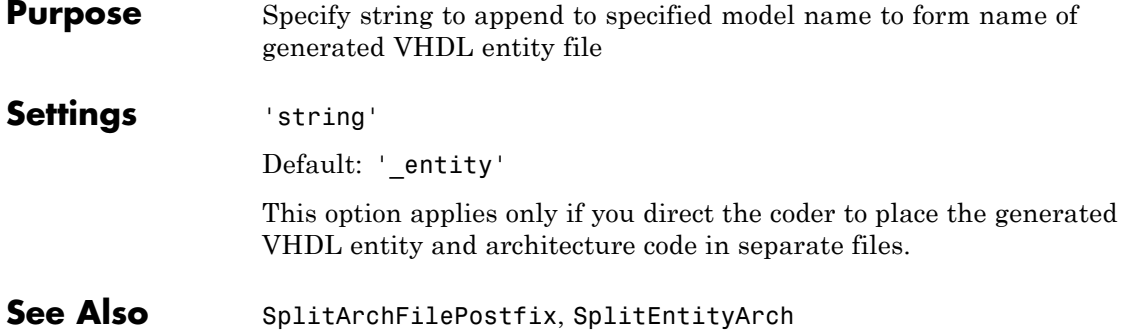

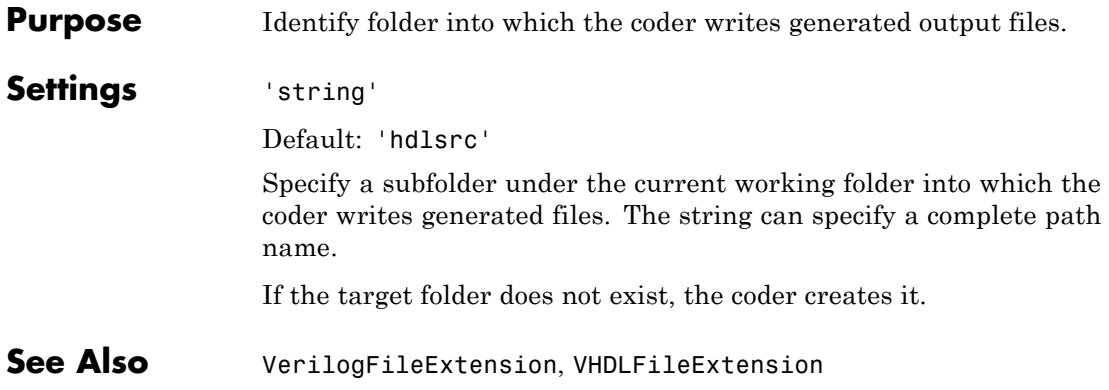

## **TargetLanguage property**

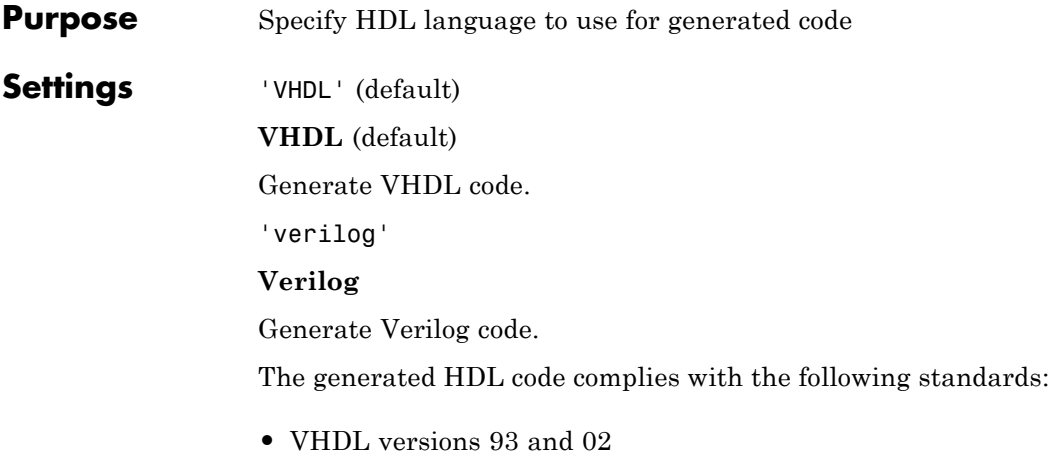

**•** Verilog-2001 (IEEE 1364-2001) or later

#### **Purpose** Define elapsed time (in clock cycles) between deassertion of reset and assertion of clock enable

**Settings** N (integer number of clock cycles) Default: 1

The TestBenchClockEnableDelay property specifies a delay time N, expressed in base-rate clock cycles ( the default value is 1) elapsed between the time the reset signal is deasserted and the time the clock enable signal is first asserted. TestBenchClockEnableDelay works in conjunction with the HoldTime property; After deassertion of reset, the clock enable goes high after a delay of N base-rate clock cycles plus the delay specified by HoldTime.

In the figure below, the reset signal (active-high) deasserts after the interval labelled Hold Time. The clock enable asserts after a further interval labelled Clock enable delay.

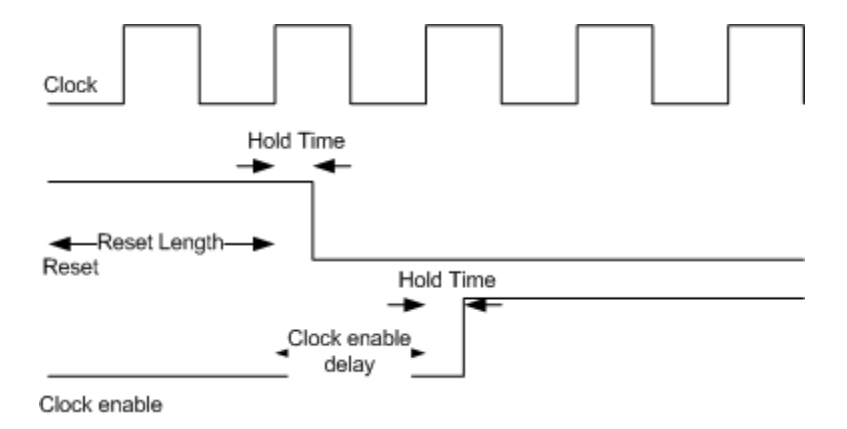

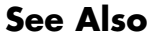

**See Also** [HoldTime](#page-989-0), [ResetLength](#page-1022-0)

## <span id="page-1037-0"></span>**TestBenchDataPostFix property**

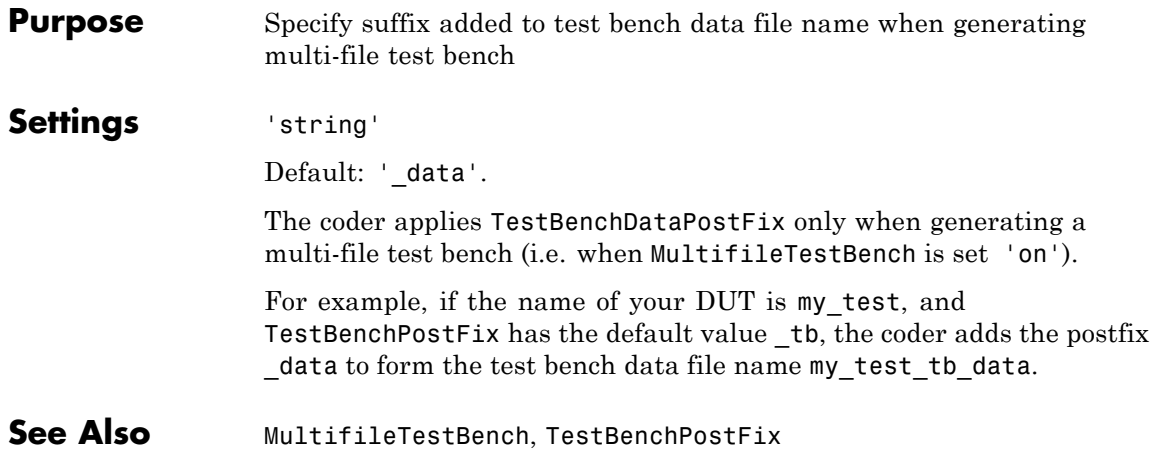

<span id="page-1038-0"></span>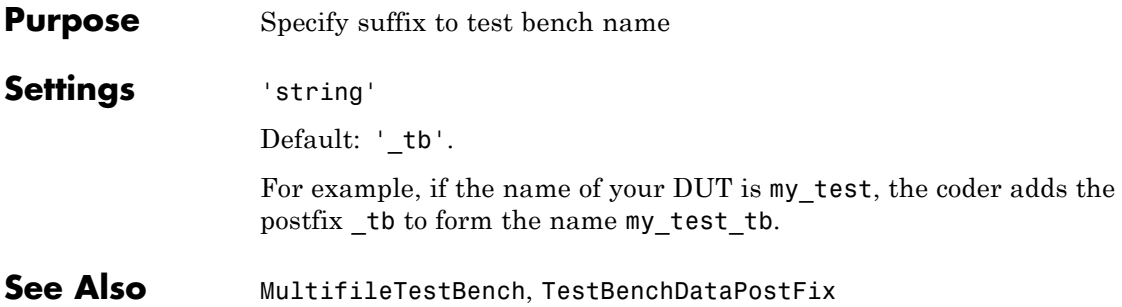

## <span id="page-1039-0"></span>**TimingControllerPostfix property**

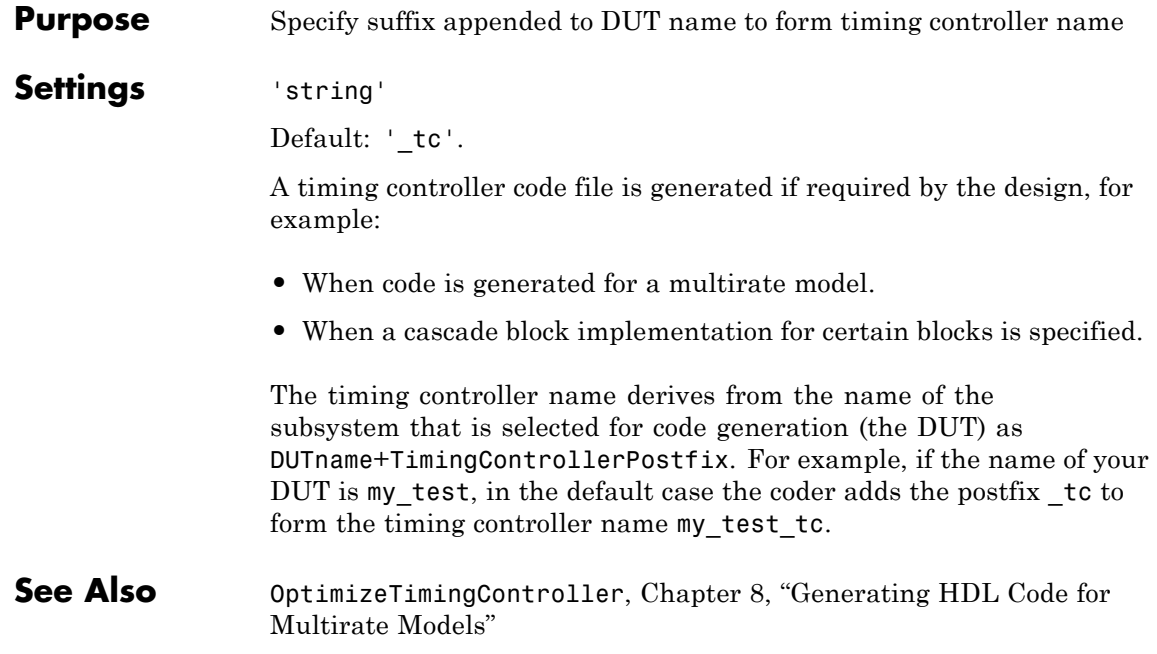

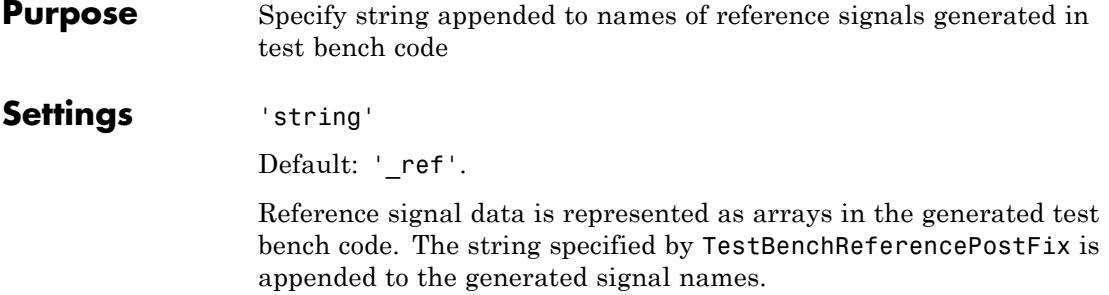

## <span id="page-1041-0"></span>**Traceability property**

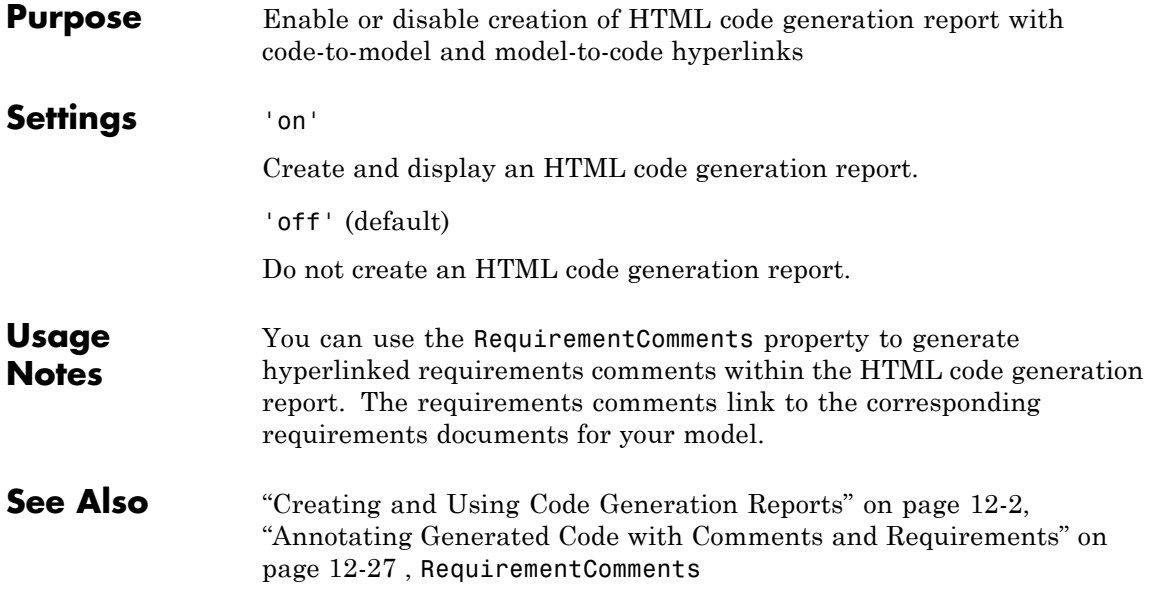

<span id="page-1042-0"></span>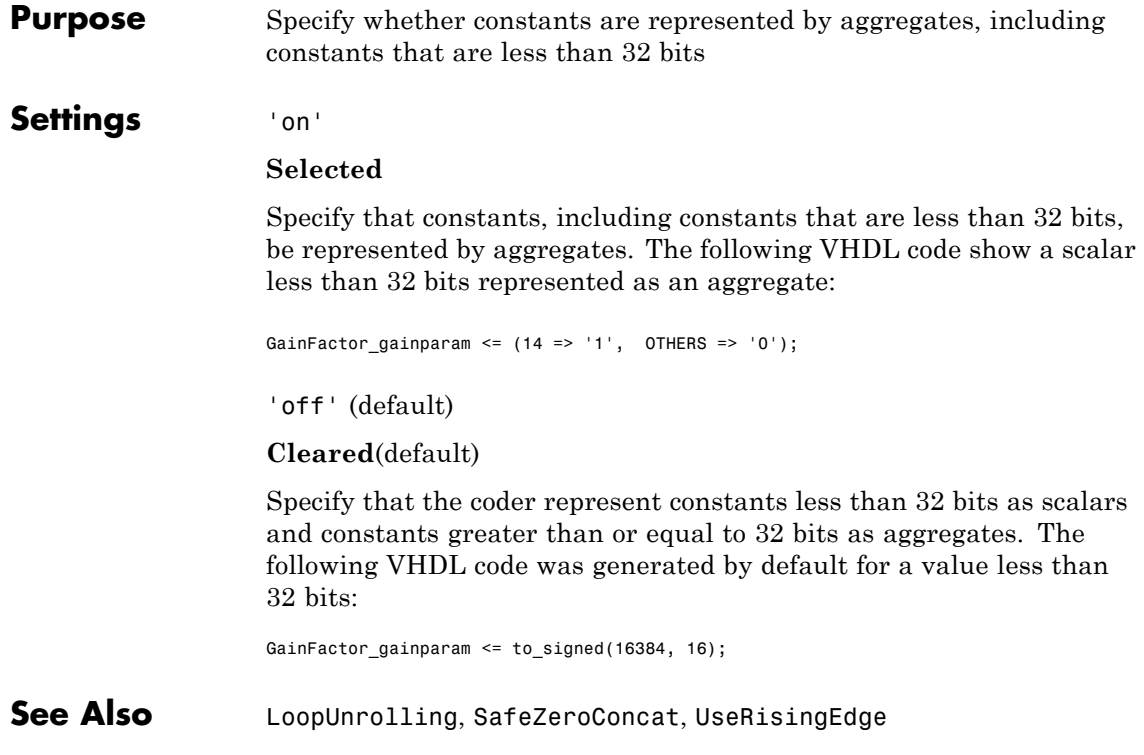

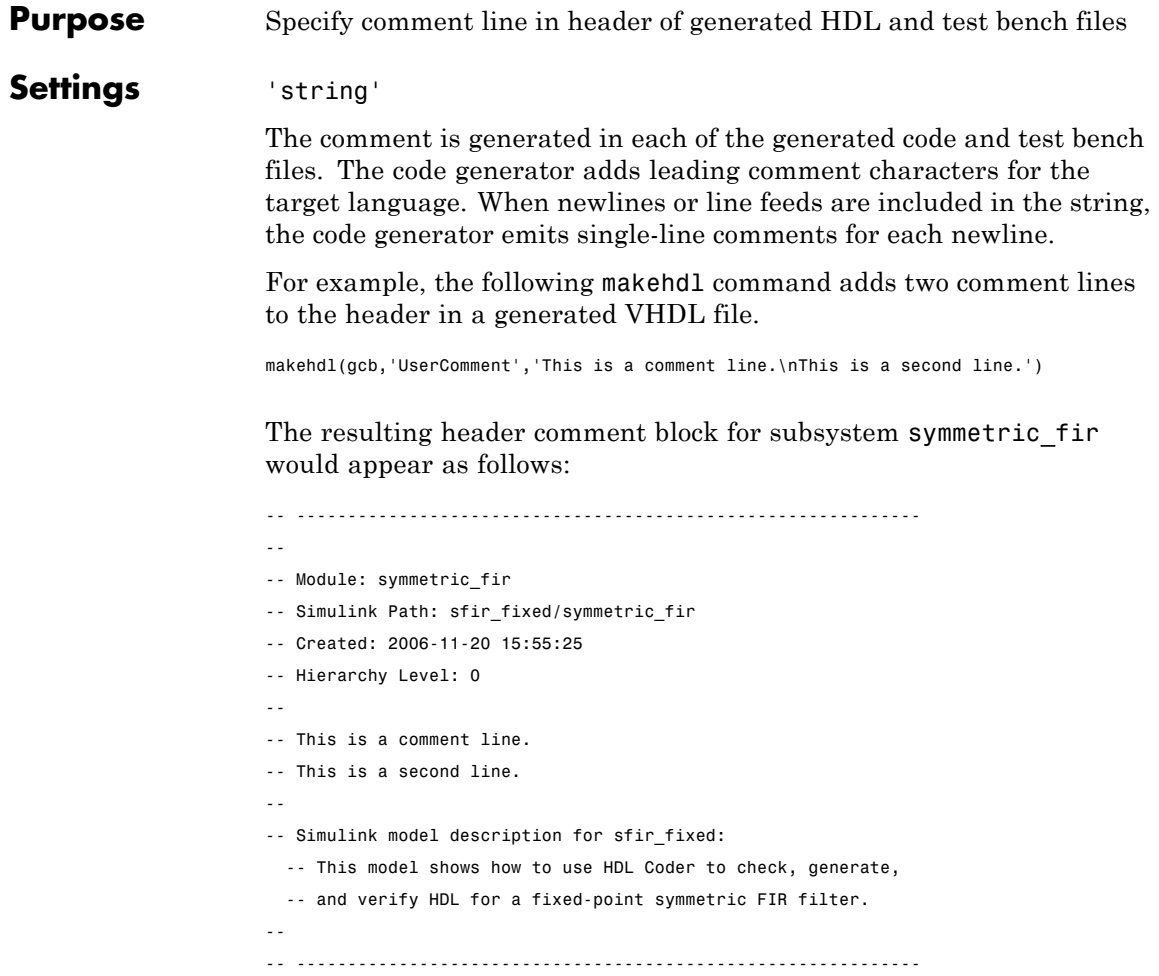
```
Purpose Specify VHDL coding style used to check for rising edges when
                  operating on registers
```
#### **Settings** 'on'

#### **Selected**

Use the VHDL rising edge function to check for rising edges when operating on registers. The following code, generated from a Unit Delay block, tests rising\_edge as shown in the following PROCESS block:

```
Unit Delay1 process : PROCESS (clk, reset)
 BEGIN
   IF reset = '1' THEN
     Unit Delay1 out1 <= (OTHERS => '0');
   ELSIF rising_edge(clk) THEN
     IF clk enable = '1' THEN
        Unit_Delay1_out1 <= signed(x_in);END IF;
   END IF;
 END PROCESS Unit Delay1 process;
```
'off' (default)

#### **Cleared**(default)

Check for clock events when operating on registers. The following code, generated from a Unit Delay block, checks for a clock event as shown in the ELSIF statement of the following PROCESS block:

```
Unit_Delay1_process : PROCESS (clk, reset)
 BEGIN
   IF reset = '1' THEN
     Unit_Delay1_out1 <= (OTHERS => '0');
   ELSIF clk'event AND clk = '1' THEN
     IF clk_enable = '1' THEN
```
Unit\_Delay1\_out1 <=  $signed(x_in);$ END IF; END IF; END PROCESS Unit\_Delay1\_process;

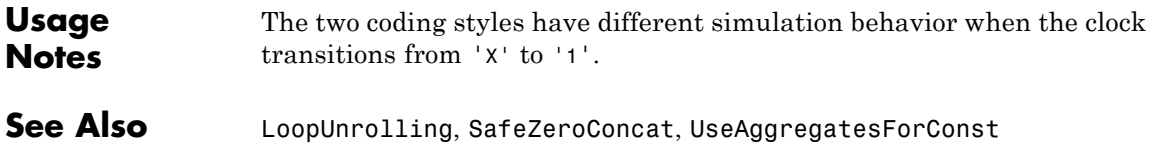

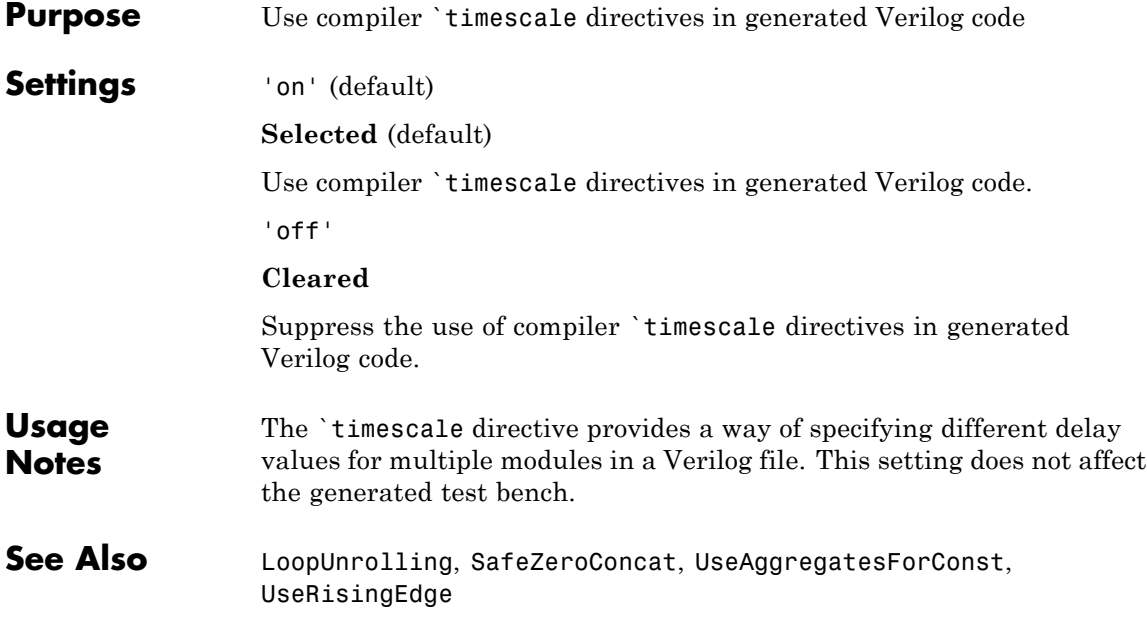

## <span id="page-1047-0"></span>**VectorPrefix property**

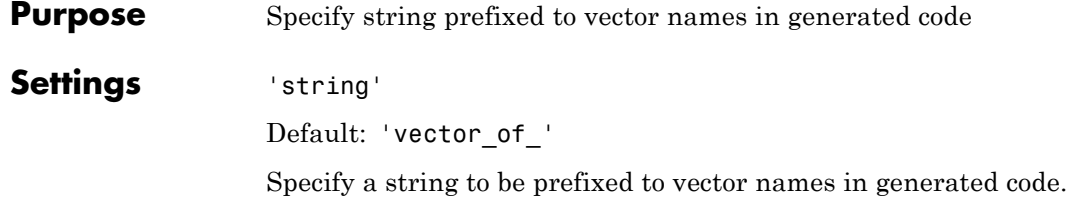

#### <span id="page-1048-0"></span>**Purpose** Specify level of detail for messages displayed during code generation

#### **Settings** n

Default: 0 (minimal messages displayed).

When Verbosity is set to 0, minimal code generation progress messages are displayed as code generation proceeds. When Verbosity is set to 1, more detailed progress messages are displayed.

## <span id="page-1049-0"></span>**VerilogFileExtension property**

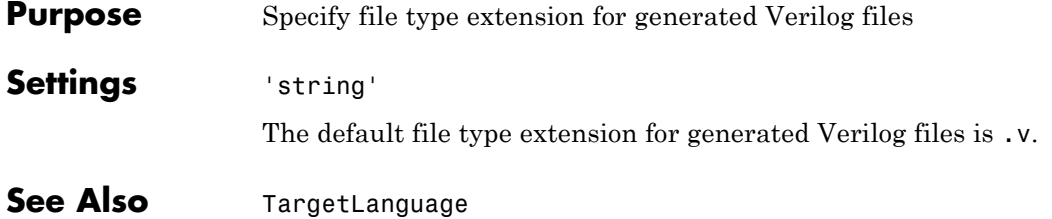

<span id="page-1050-0"></span>**Purpose** Specify architecture name for generated HDL code

**Settings** 'string'

The default architecture name is 'rtl'.

## <span id="page-1051-0"></span>**VHDLFileExtension property**

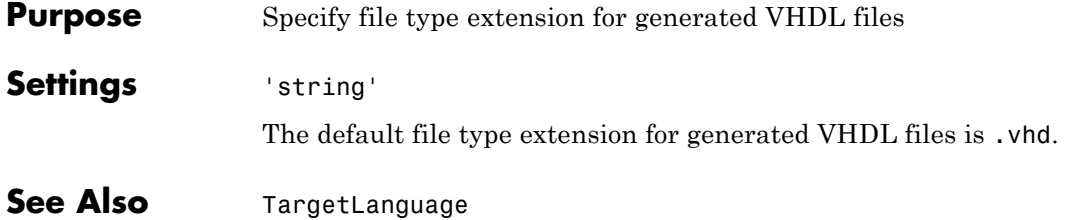

<span id="page-1052-0"></span>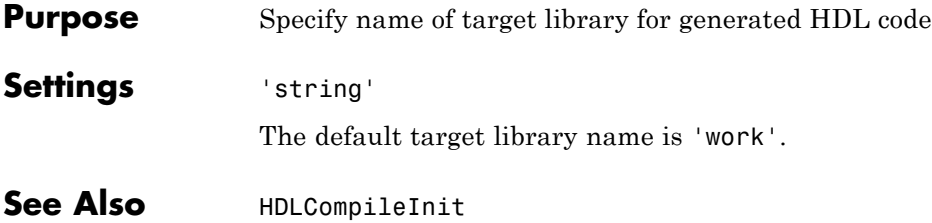

## **VHDLLibraryName**

# **21**

# Property Reference

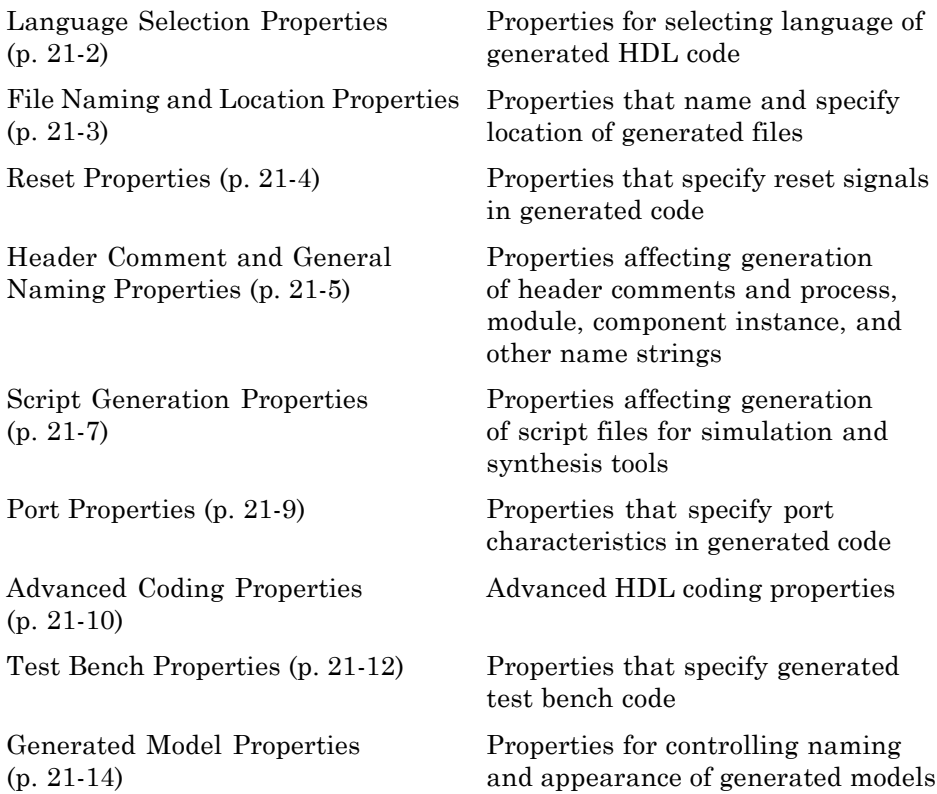

#### <span id="page-1055-0"></span>**Language Selection Properties**

[TargetLanguage](#page-1035-0) Specify HDL language to use for generated code

#### <span id="page-1056-0"></span>**File Naming and Location Properties**

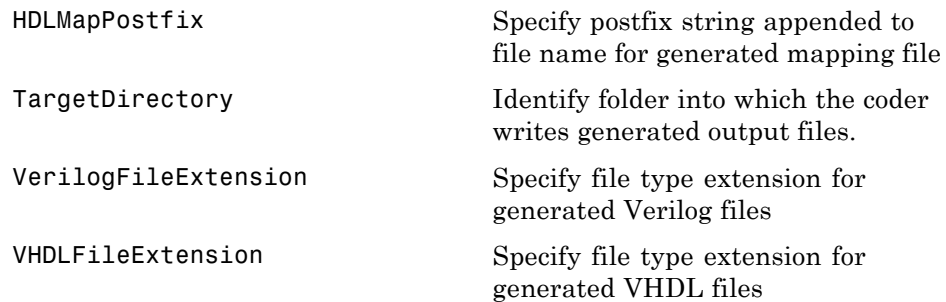

#### <span id="page-1057-0"></span>**Reset Properties**

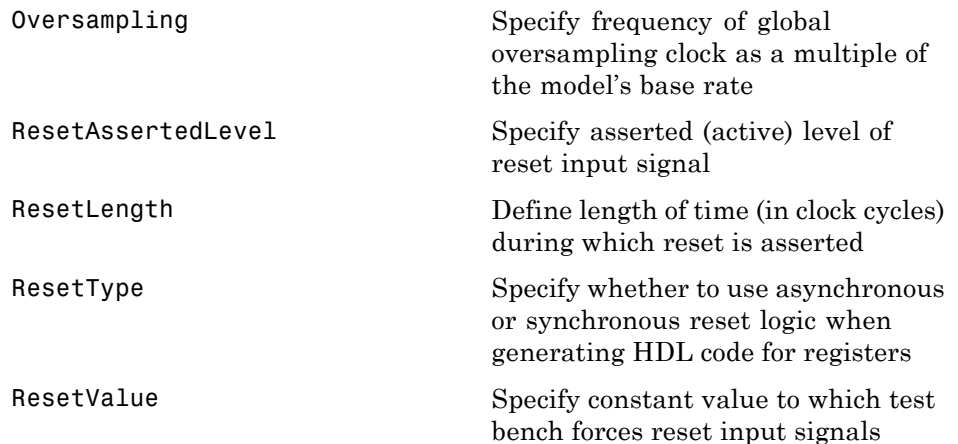

#### <span id="page-1058-0"></span>**Header Comment and General Naming Properties**

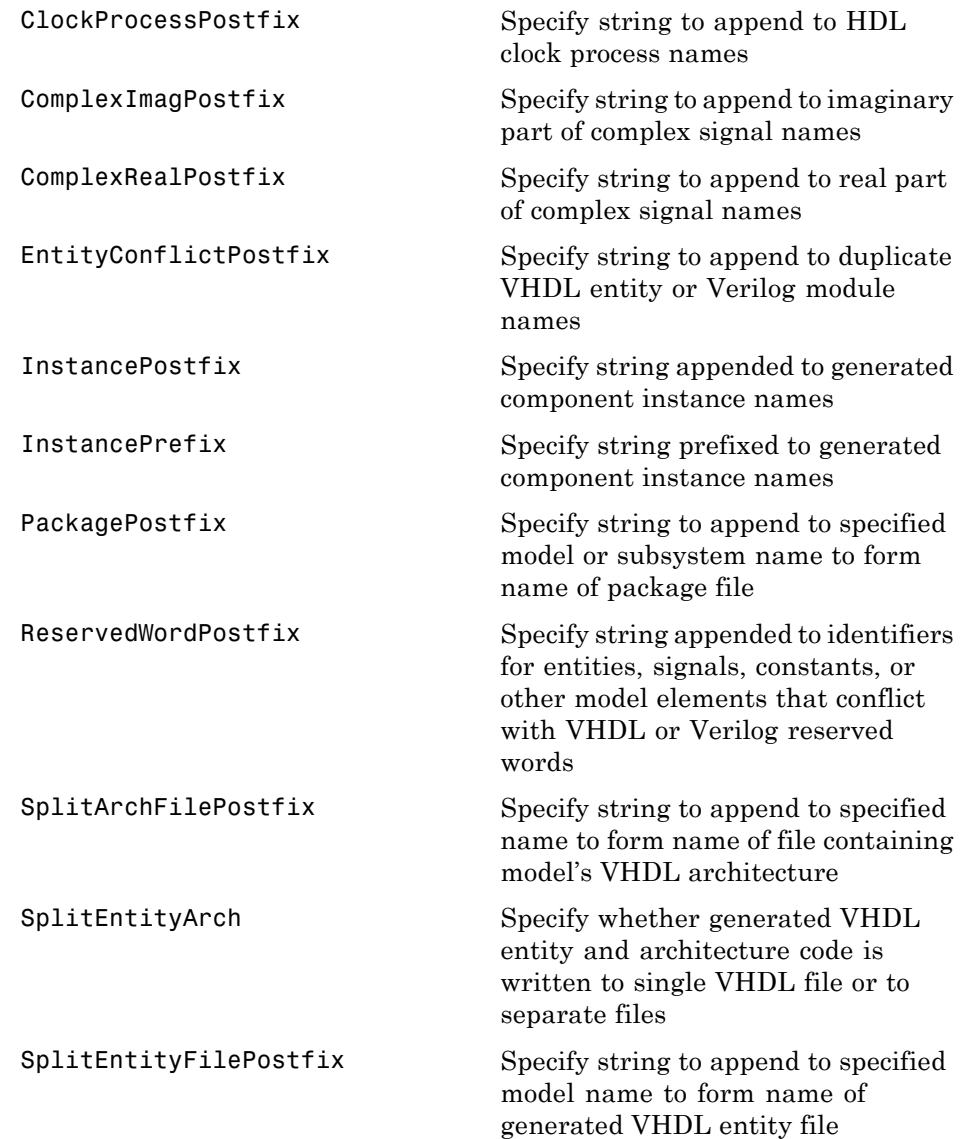

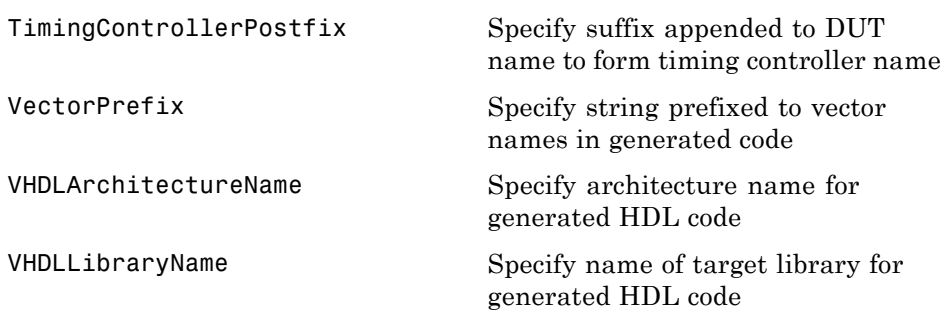

#### <span id="page-1060-0"></span>**Script Generation Properties**

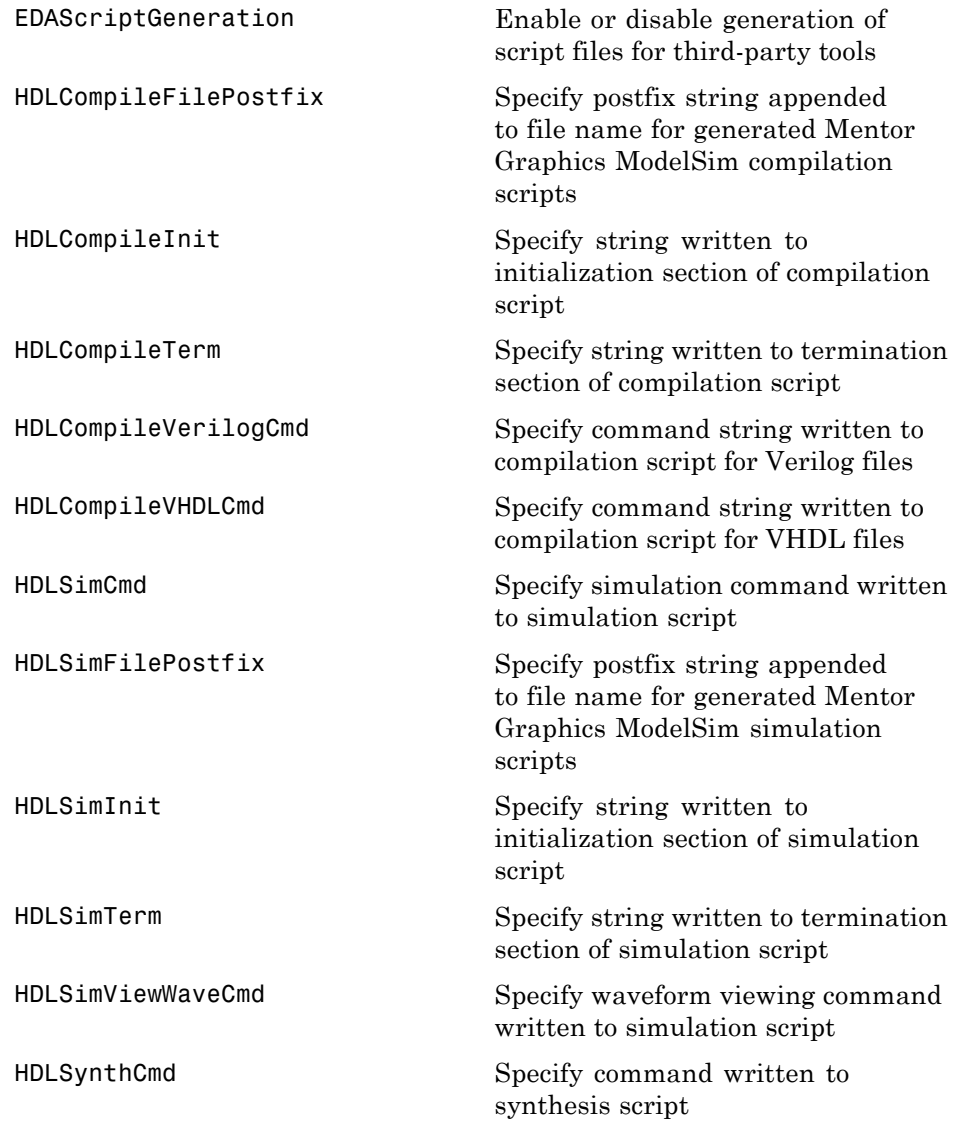

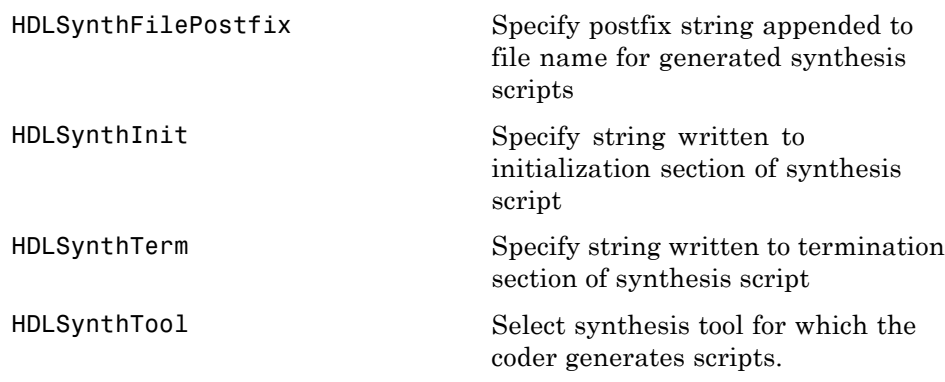

#### <span id="page-1062-0"></span>**Port Properties**

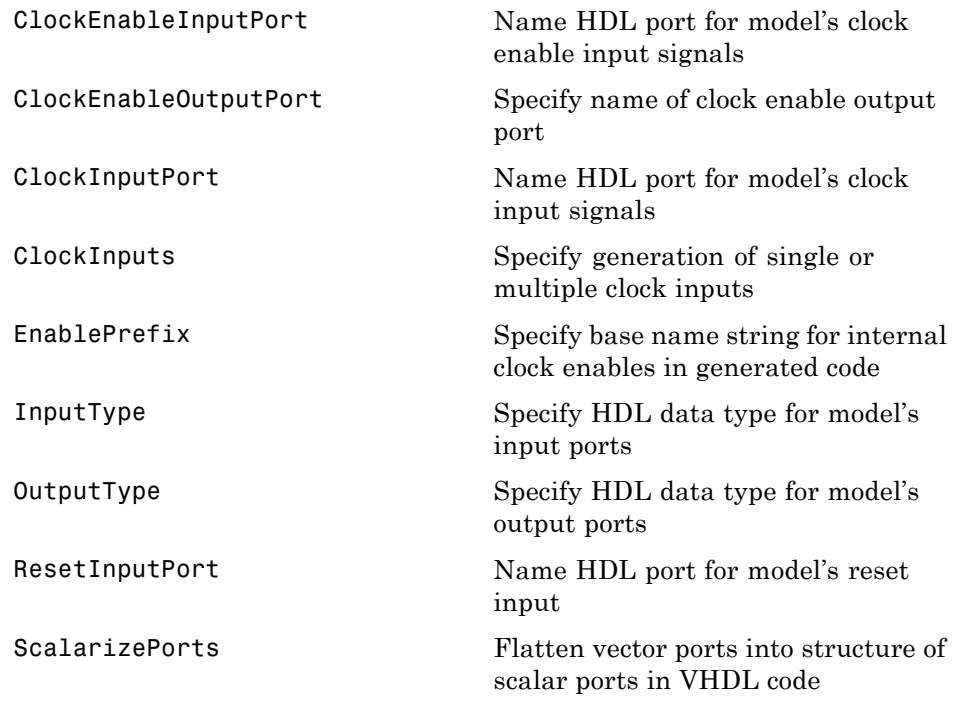

#### <span id="page-1063-0"></span>**Advanced Coding Properties**

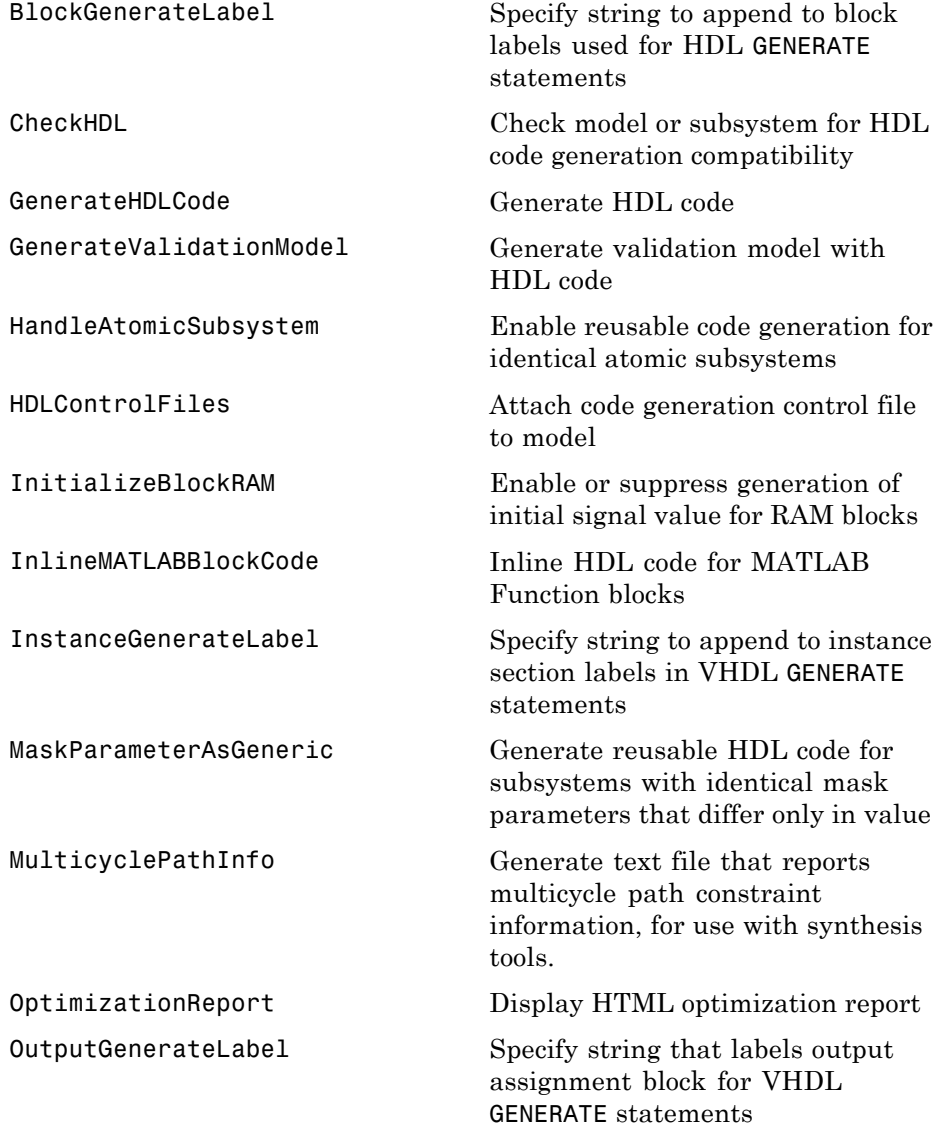

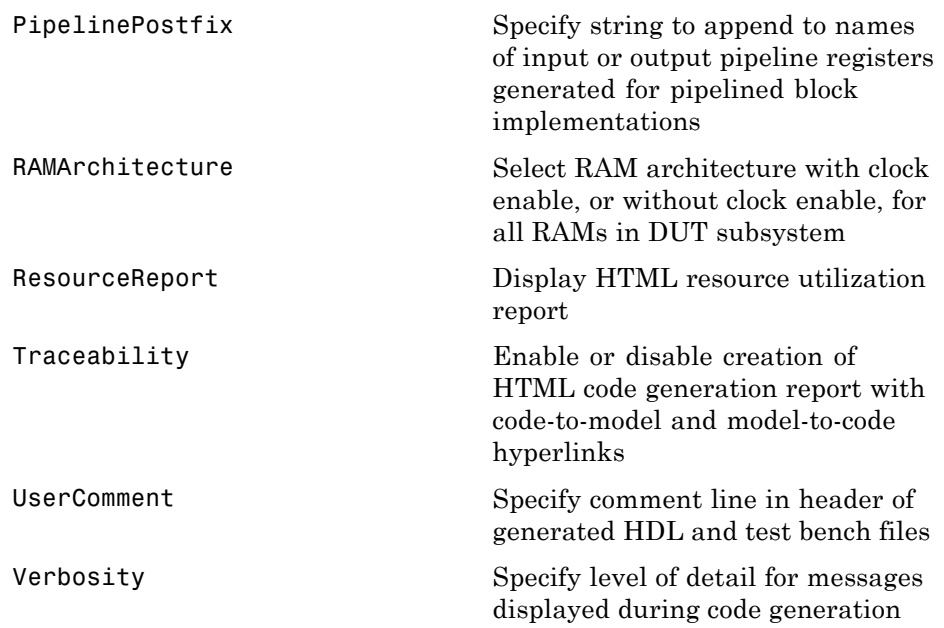

#### <span id="page-1065-0"></span>**Test Bench Properties**

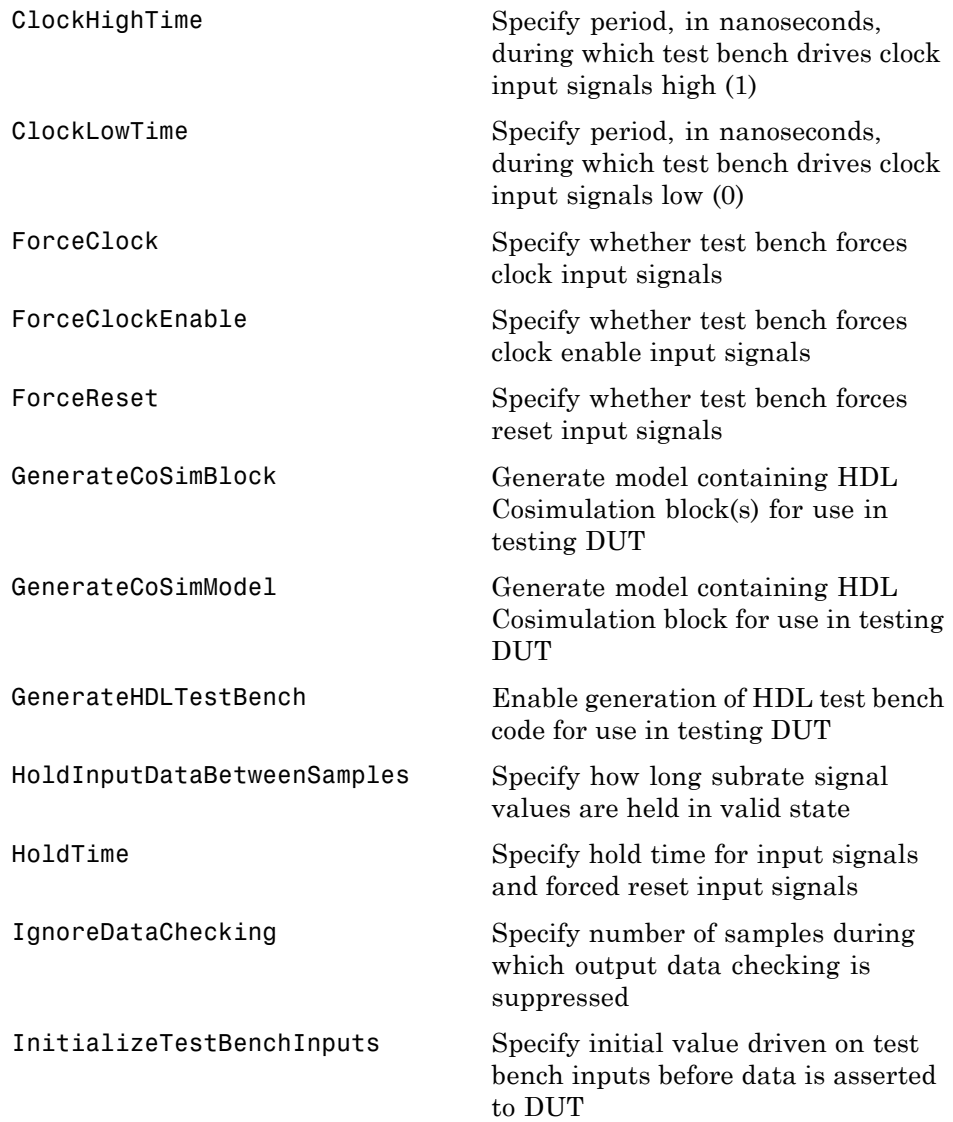

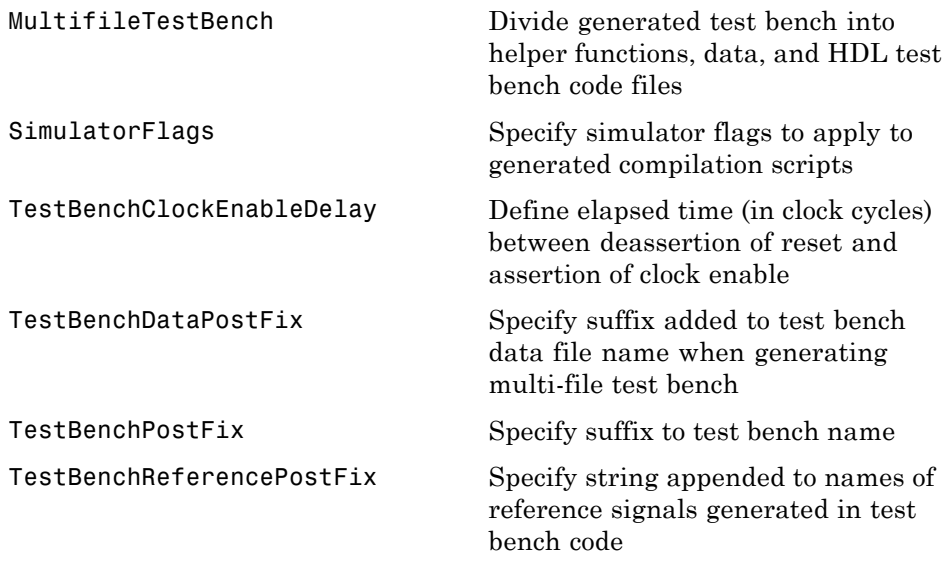

#### <span id="page-1067-0"></span>**Generated Model Properties**

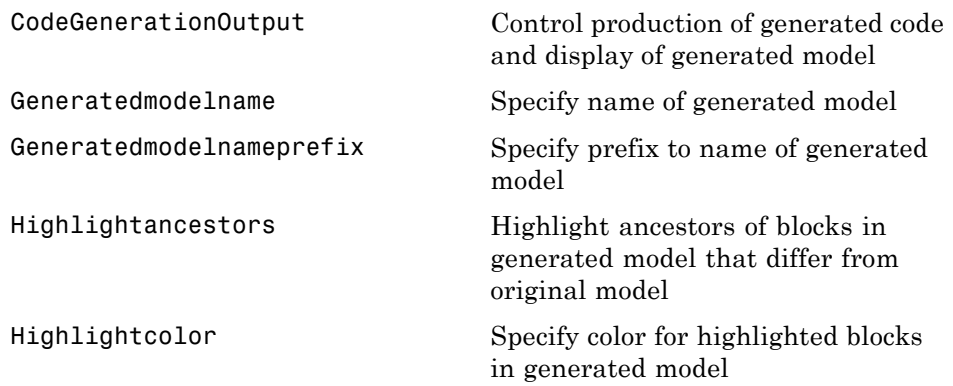

## Functions — Alphabetical List

#### **checkhdl**

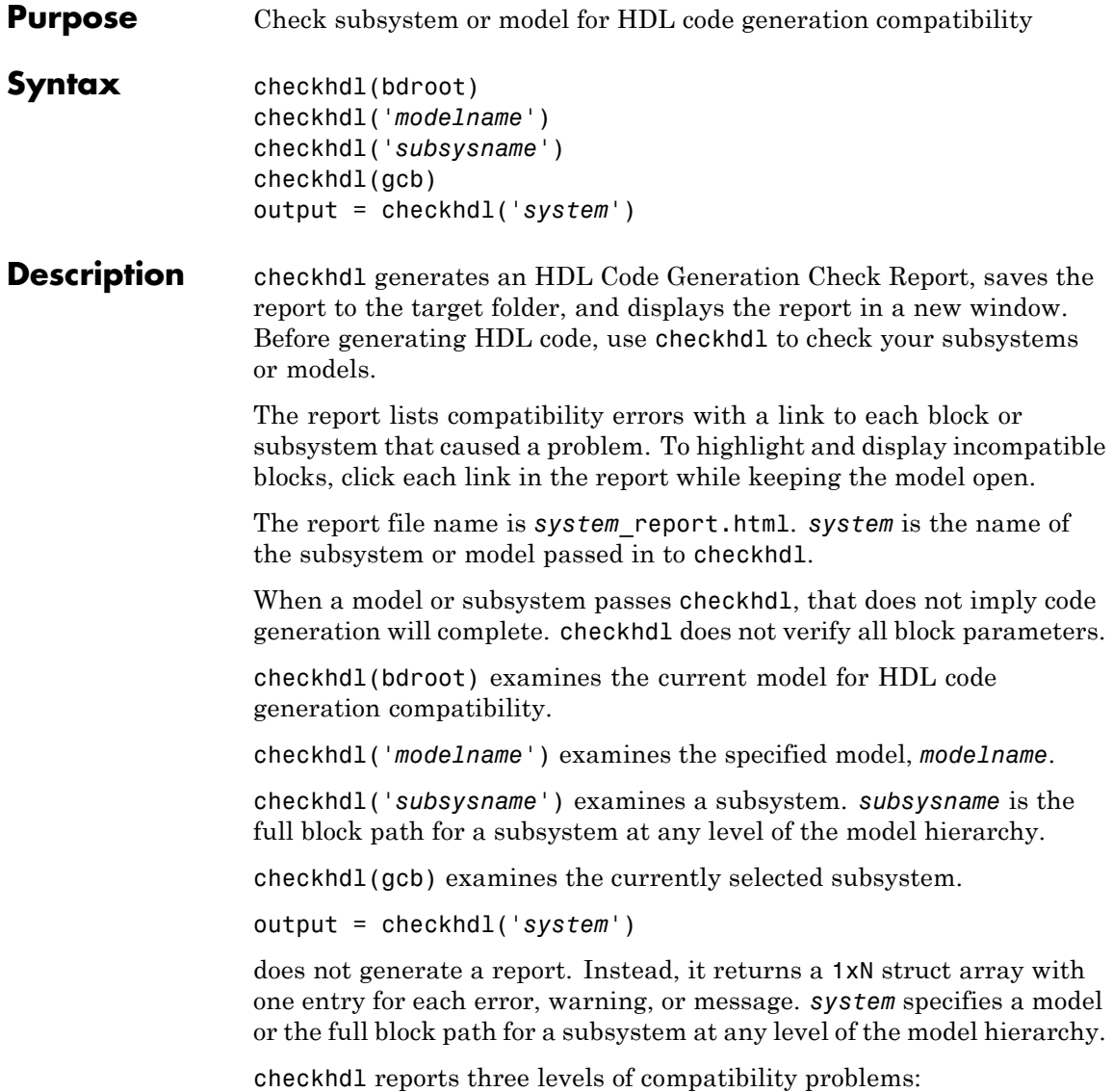

- **•** *Errors*: cause the code generation process to terminate. The report must not contain errors to continue with HDL code generation.
- **•** *Warnings*: indicate problems in the generated code, but allow HDL code generation to continue. For example, the presence of an unsupported block in the model raises a warning. In this case, the coder attempts to proceed as if the block were not present in the design. This might lead to errors later on in the code generation process.
- **•** *Messages*: indication that some data types have special treatment. For example, the coder automatically converts single-precision floating-point data types to double-precision because VHDL and Verilog do not support single-precision data types.

#### **Examples** Check the subsystem symmetric fir within the model sfir fixed for HDL code generation compatibility and generate a compatibility report.

checkhdl('sfir fixed/symmetric fir')

Check the subsystem symmetric fir err within the model sfir fixed err for HDL code generation compatibility, and return information on problems encountered in the struct output.

```
output = checkhdl('sfir fixed err/symmetric fir err')
### Starting HDL Check.
...
### HDL Check Complete with 4 errors, warnings and messages.
```
The following MATLAB commands display the top-level structure of the struct output, and its first cell.

```
output =1x4 struct array with fields:
    path
    type
    message
    level
```
#### **checkhdl**

```
output(1)
                     ans =
                           path: 'sfir_fixed_err/symmetric_fir_err/Product'
                           type: 'block'
                        message: 'Unhandled mixed double and non-double datatypes at ports of block'
                          level: 'Error'
See Also makehdl
Tutorials • "Selecting and Checking a Subsystem for HDL Compatibility"
```
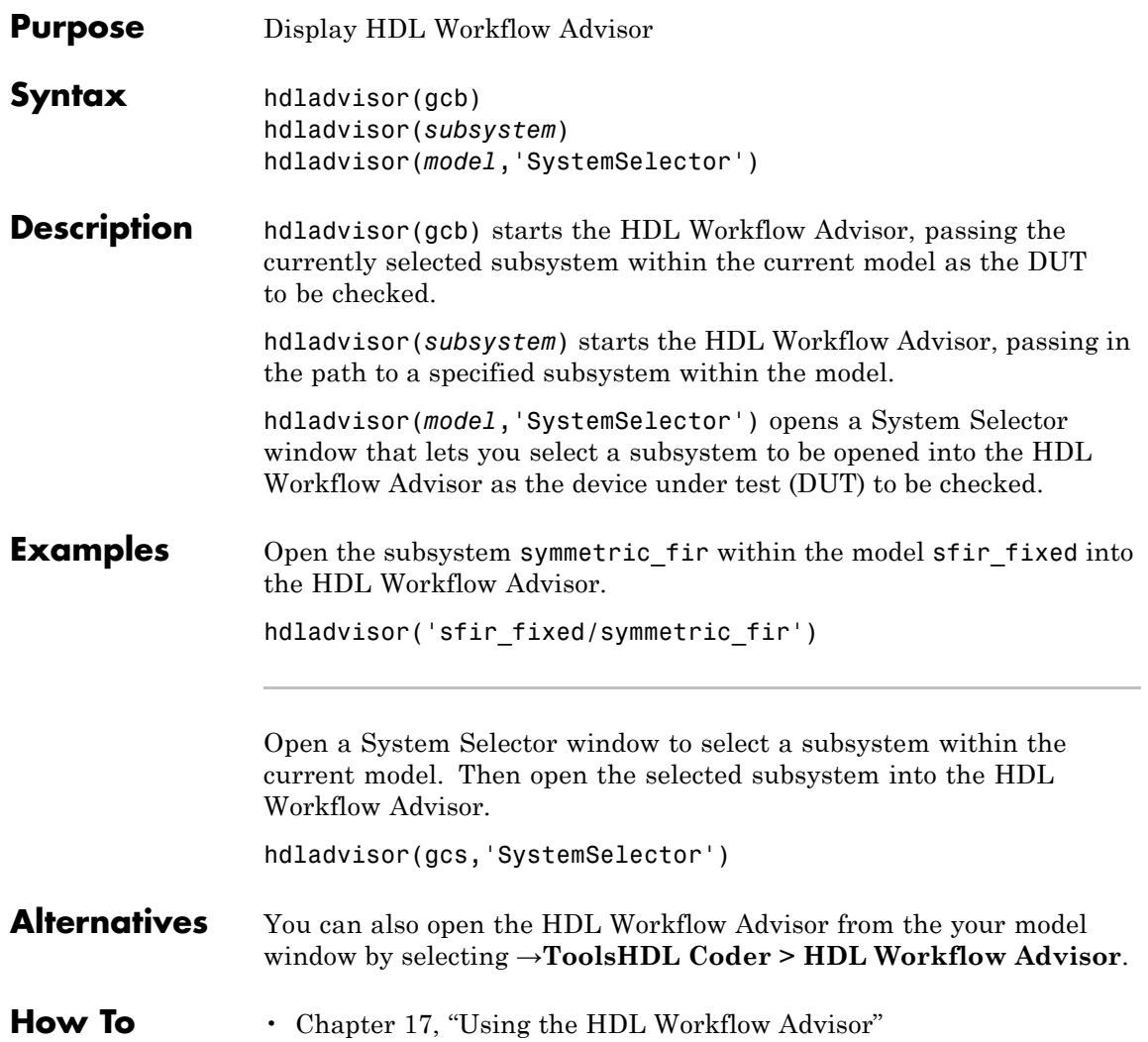

## **hdlapplycontrolfile**

 $\mathbf l$ 

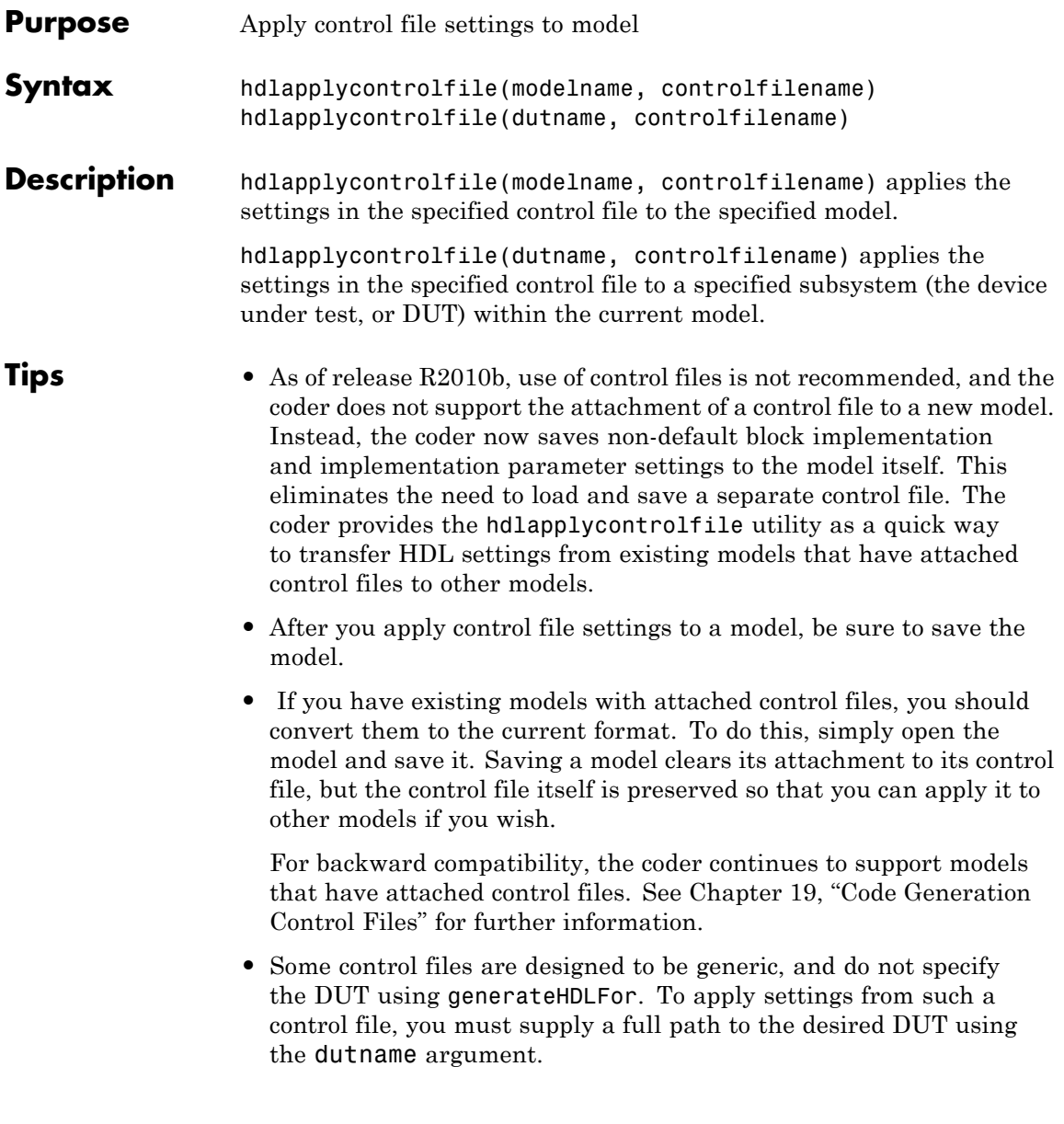

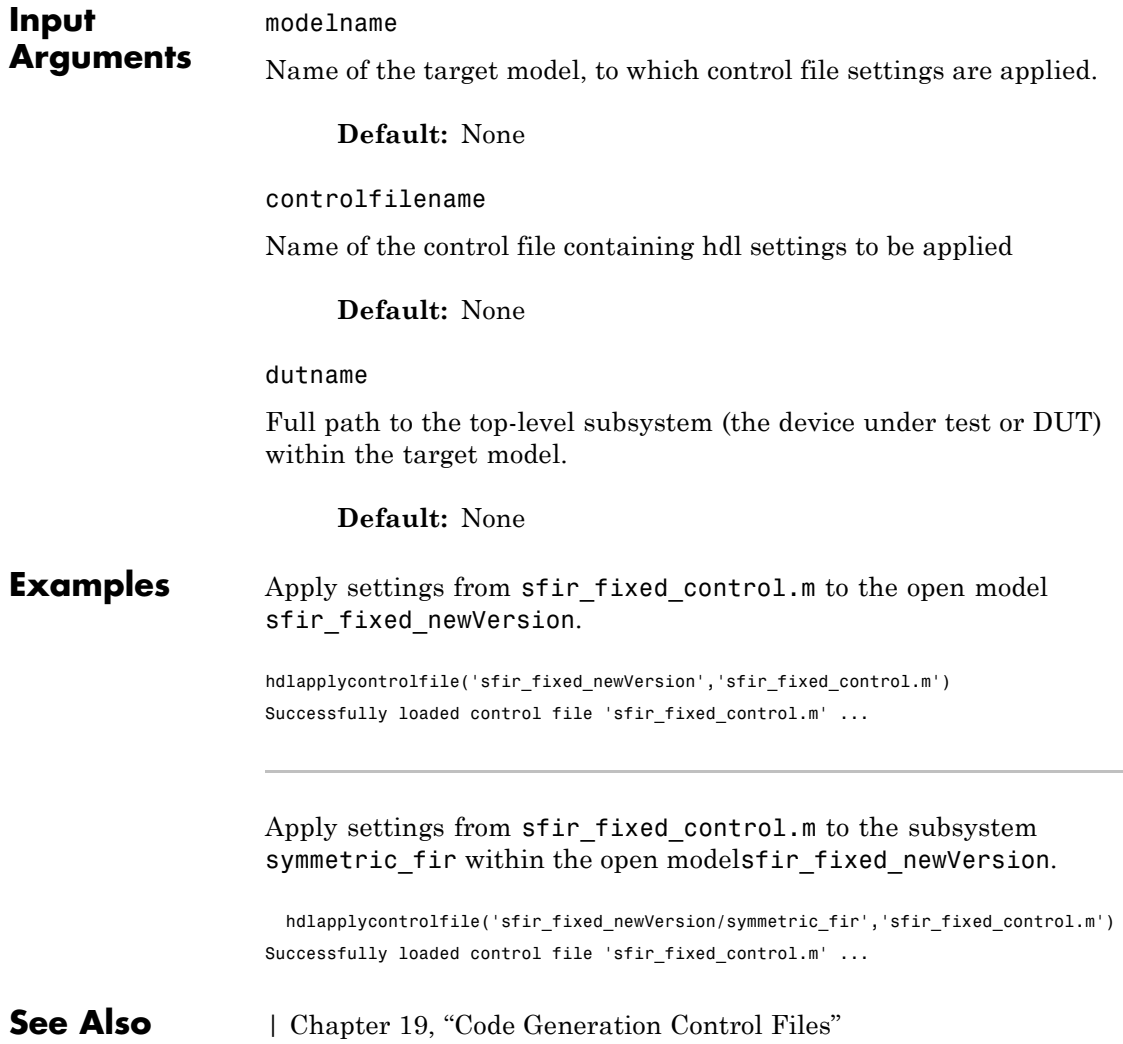

#### **hdldispblkparams**

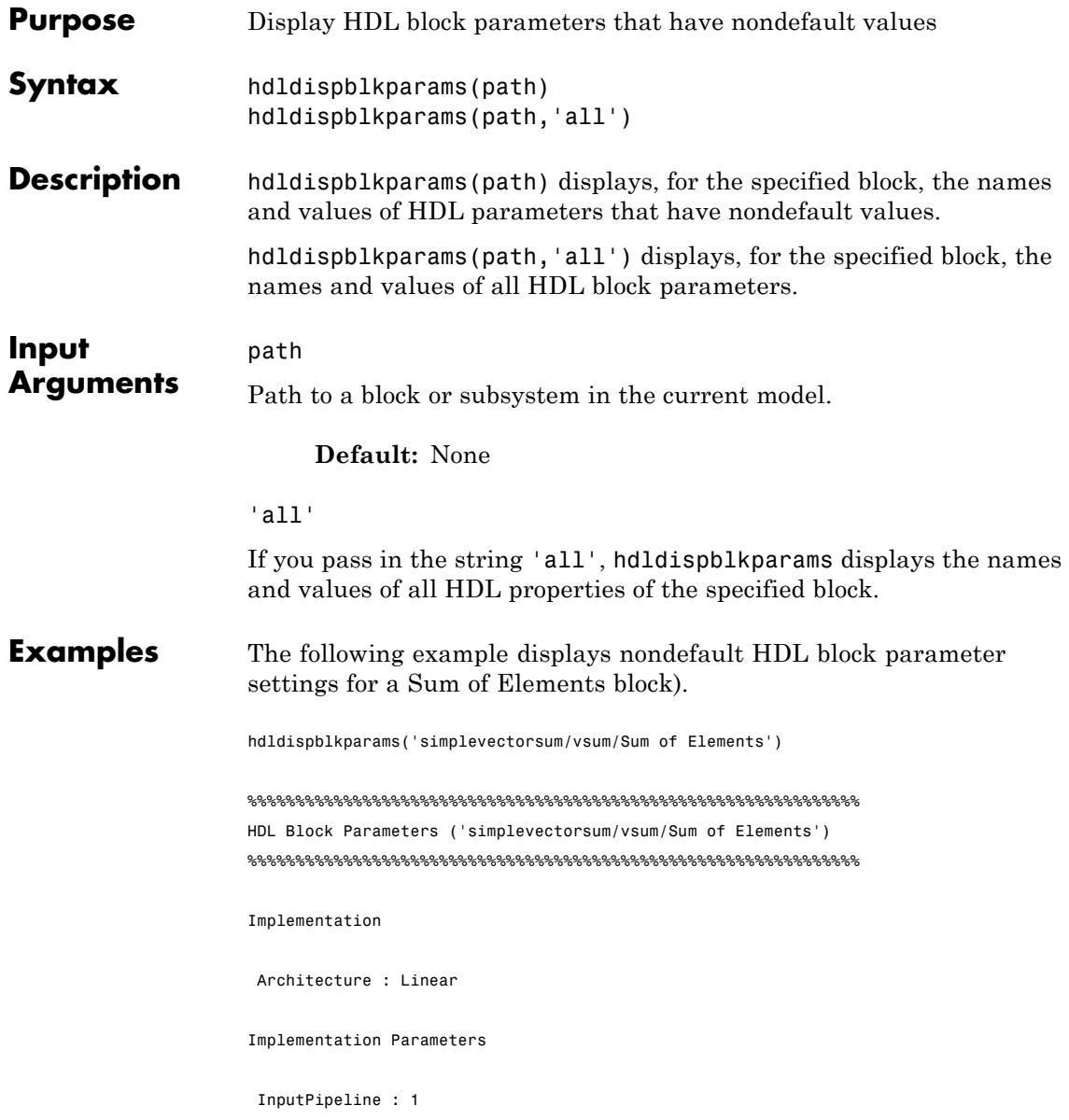

The following example displays HDL block parameters and values for the currently selected block, (a Sum of Elements block).

hdldispblkparams(gcb,'all')

%%%%%%%%%%%%%%%%%%%%%%%%%%%%%%%%%%%%%%%%%%%%%%%%%%%%%%%%%%%%%%%% HDL Block Parameters ('simplevectorsum/vsum/Sum of Elements')

%%%%%%%%%%%%%%%%%%%%%%%%%%%%%%%%%%%%%%%%%%%%%%%%%%%%%%%%%%%%%%%%

Implementation

Architecture : Linear

Implementation Parameters

InputPipeline : 0 OutputPipeline : 0

**See Also** ["Obtaining HDL-Related Block and Model Parameter Information"](#page-261-0) [on page 6-22](#page-261-0)

## **hdldispmdlparams**

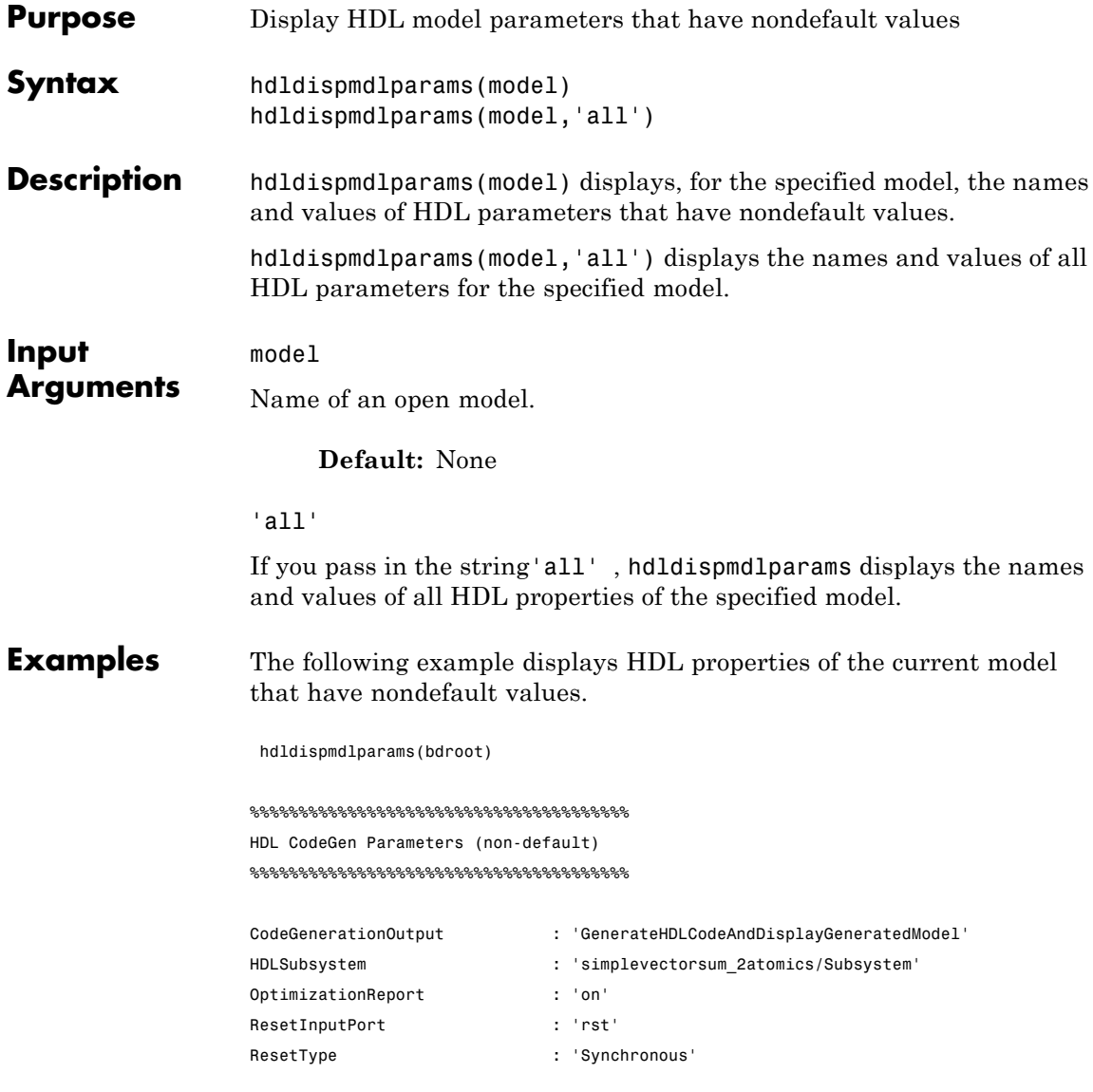

The following example displays HDL properties and values of the current model.

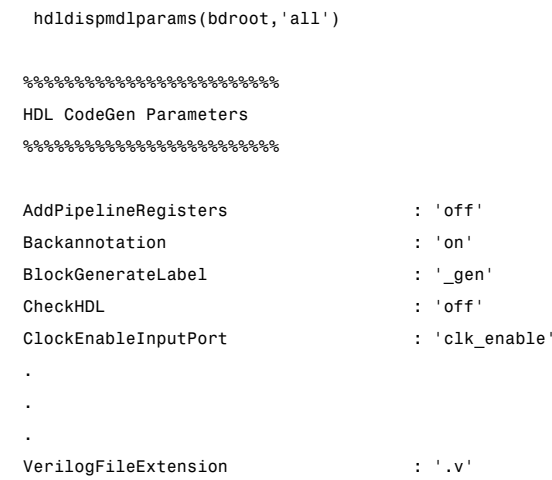

**See Also** ["Obtaining HDL-Related Block and Model Parameter Information"](#page-261-0) [on page 6-22](#page-261-0)

#### **hdlget\_param**

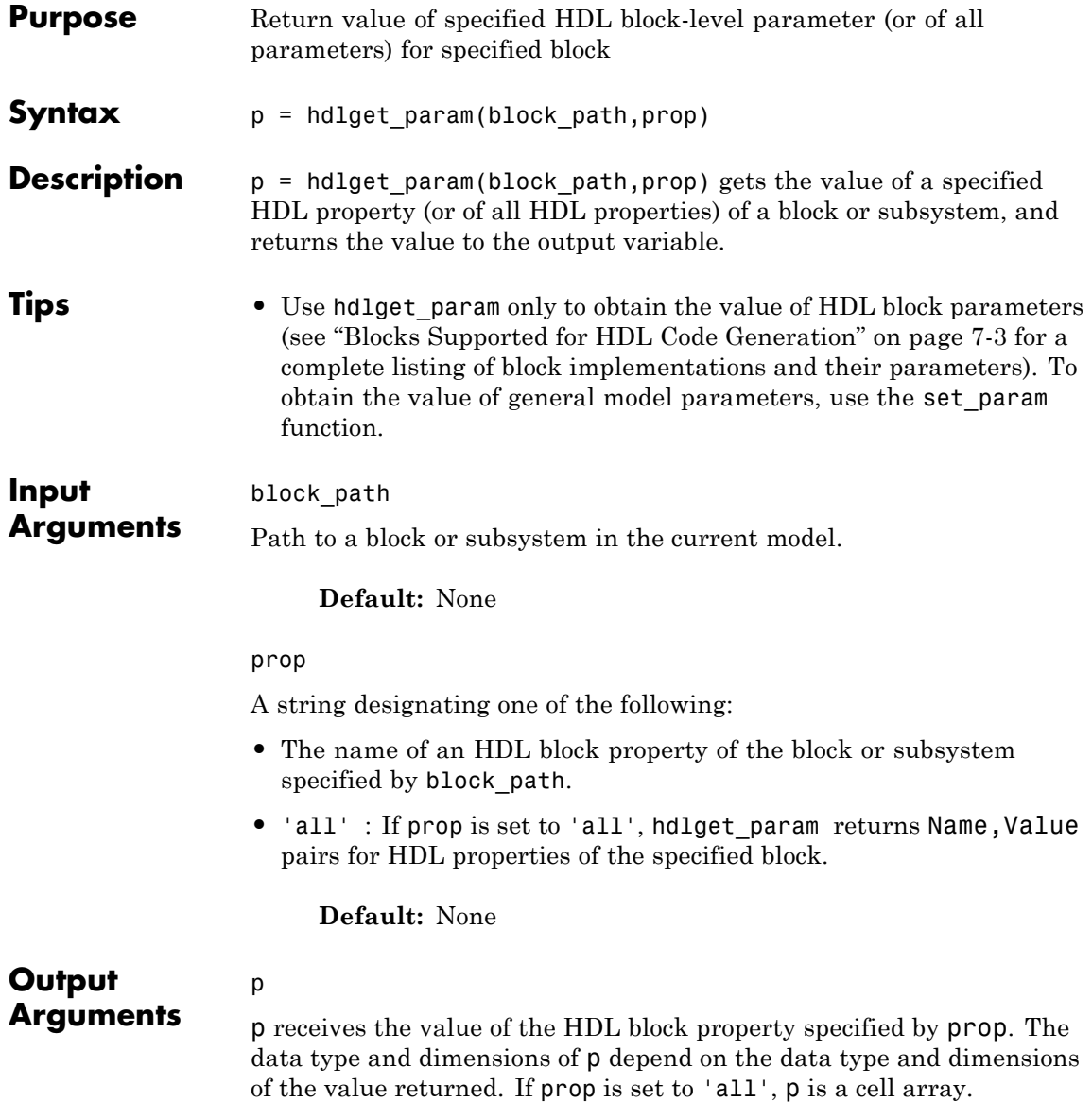
**Examples** In the following example hdlget\_param returns the value of the HDL block parameter OutputPipeline to the variable p.

p = hdlget\_param(gcb,'OutputPipeline')

3

 $p =$ 

In the following example hdlget\_param returns HDL block parameters and values for the current block to the cell array p.

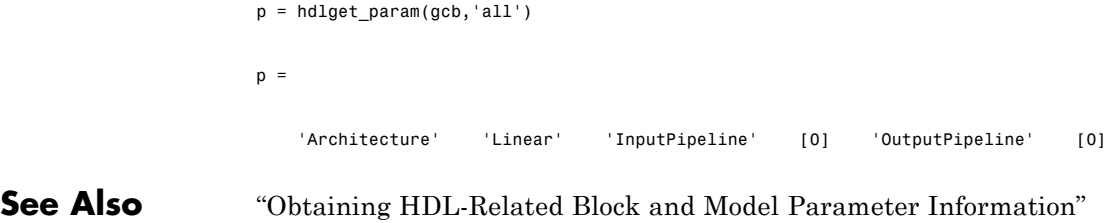

[on page 6-22](#page-261-0)

### <span id="page-1081-0"></span>**hdllib**

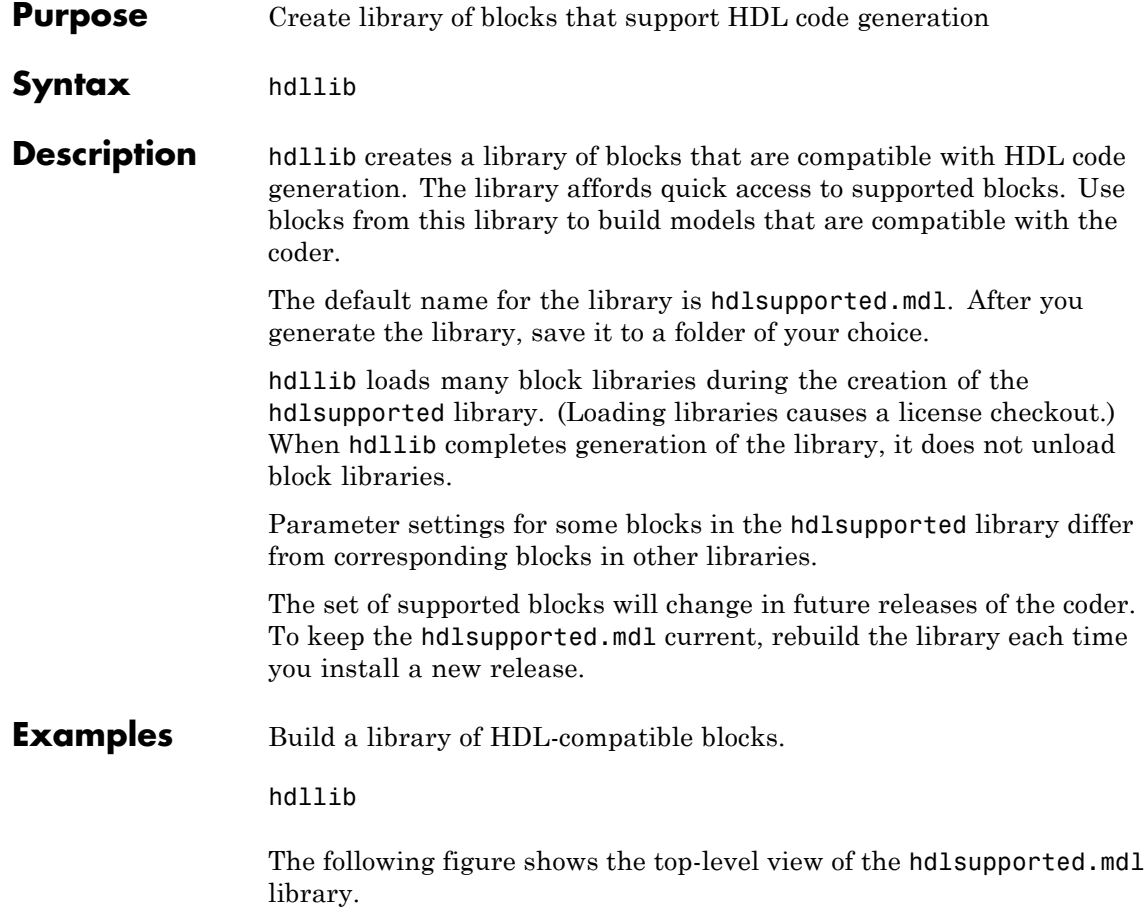

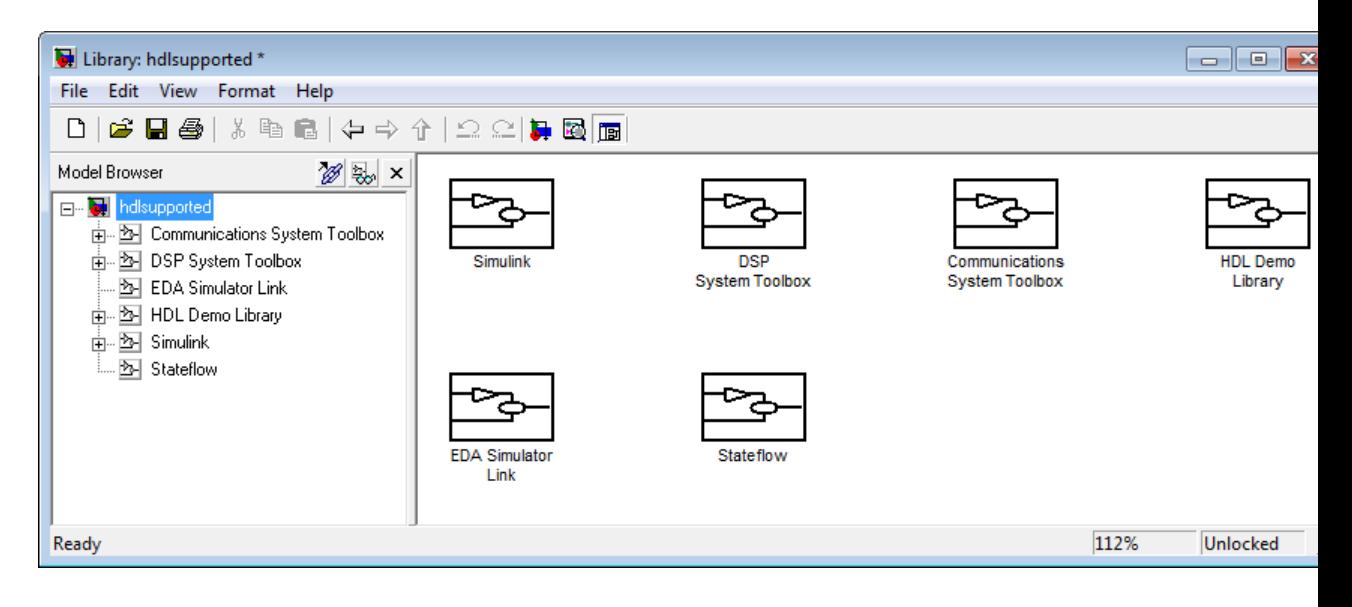

**See Also** ["Supported Blocks Library" on page 12-34](#page-577-0)

# **hdlnewblackbox**

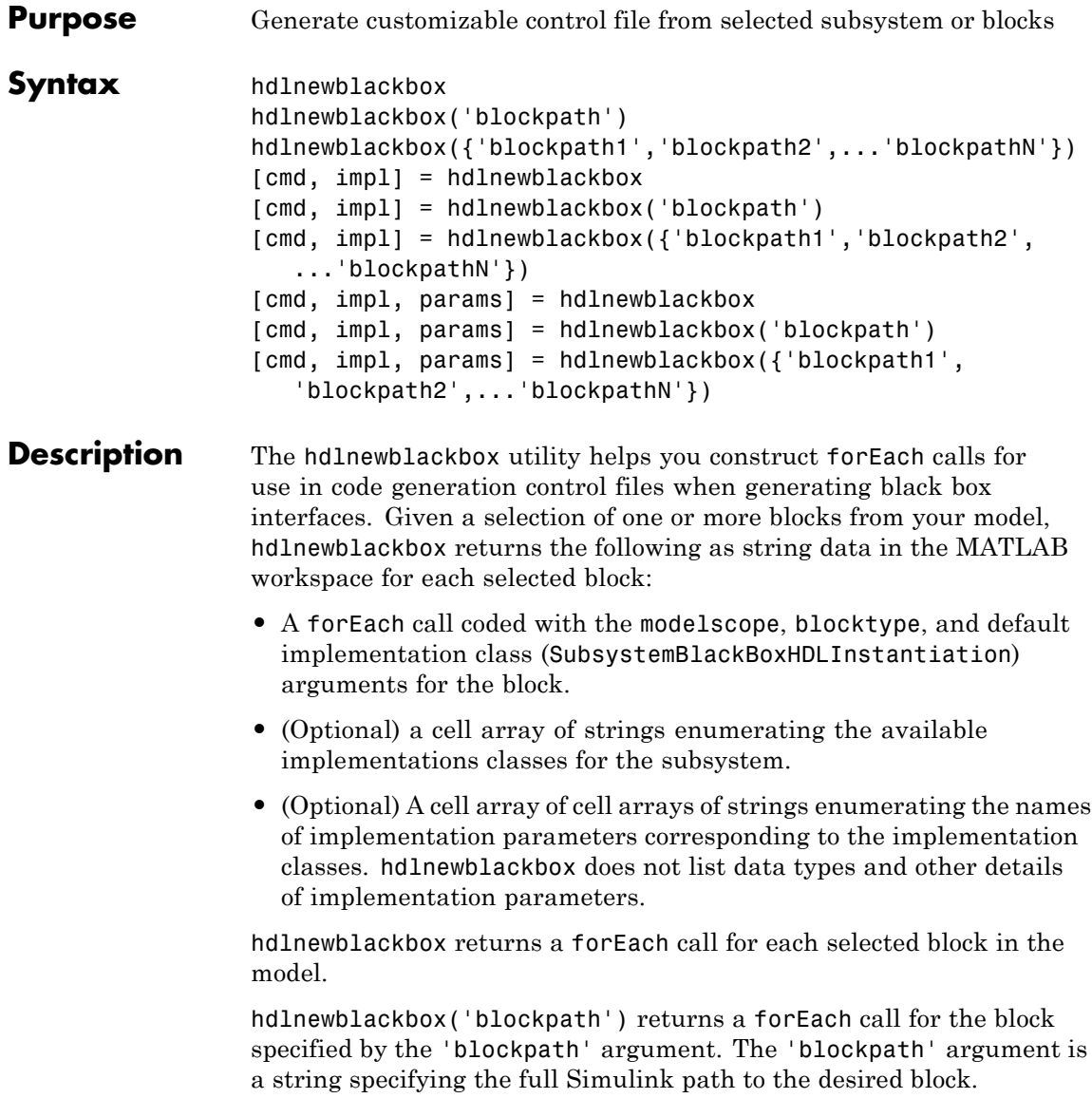

hdlnewblackbox({'blockpath1','blockpath2',...'blockpathN'}) returns a forEach call for the blocks specified by the {'blockpath1','blockpath2',...'blockpathN'} arguments. The {'blockpath1','blockpath2',...'blockpathN'} arguments are passed as a cell array of strings, each string specifying the full Simulink path to a desired block.

[cmd, impl] = hdlnewblackbox returns a forEach call for each selected block in the model to the string variable cmd. The call also returns impl, a cell array of cell arrays of strings enumerating the available implementations for the block.

[cmd, impl] = hdlnewblackbox('blockpath') returns a forEach call for the block specified by the 'blockpath' argument to the string variable cmd. The call also returns impl, a cell array of cell arrays of strings enumerating the available implementations for the block. The 'blockpath' argument is a string specifying the full Simulink path to the desired block.

```
[cmd, impl] =
```
hdlnewblackbox({'blockpath1','blockpath2',...'blockpathN'}) returns a forEach call for the blocks specified by the {'blockpath1','blockpath2',...'blockpathN'} arguments to the string variable cmd. The call also returns impl, a cell array of cell arrays of strings enumerating the available implementations for the block. The {'blockpath1','blockpath2',...'blockpathN'} arguments are passed as a cell array of strings, each string specifying the full Simulink path to a desired block.

[cmd, impl, params] = hdlnewblackbox returns a forEach call for each selected block in the model to the string variable cmd. The call also returns:

- **•** impl, a cell array of cell arrays of strings enumerating the available implementations for the block.
- **•** params, a cell array of cell arrays of strings enumerating the available implementation parameters corresponding to each implementation.

 $\mathbf{I}$ 

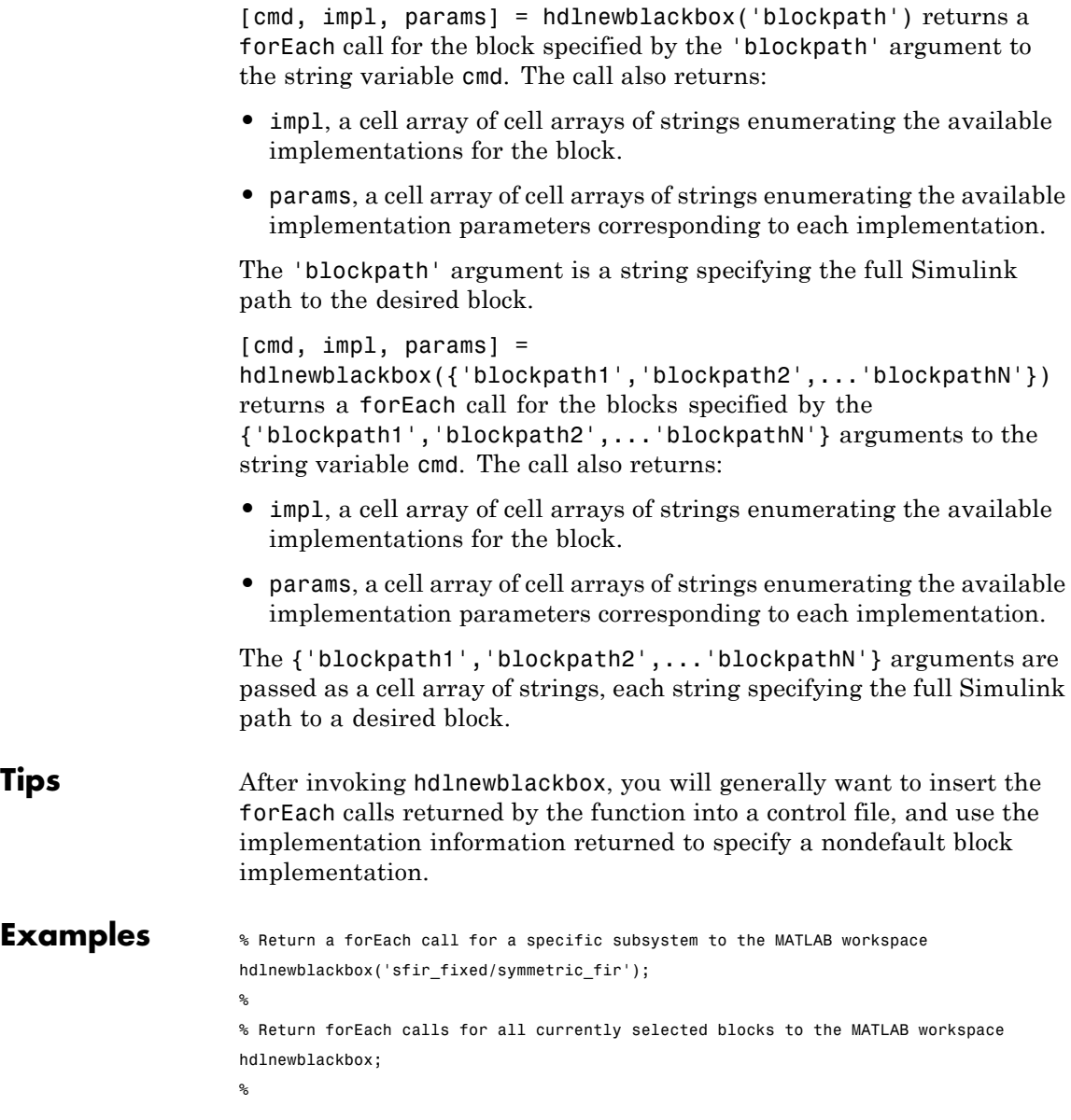

% Return forEach calls, implementation names, and implementation parameter names % for all currently selected blocks to string variables [cmd,impl,parms] = hdlnewblackbox;

### **hdlnewcontrol**

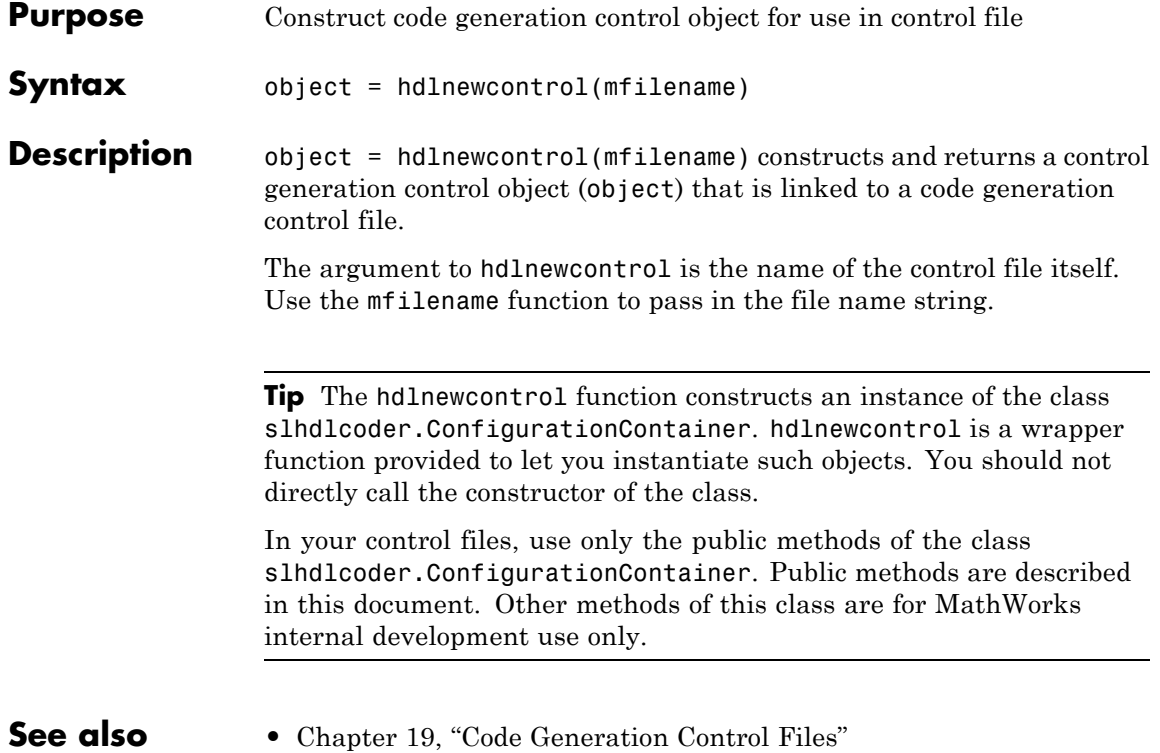

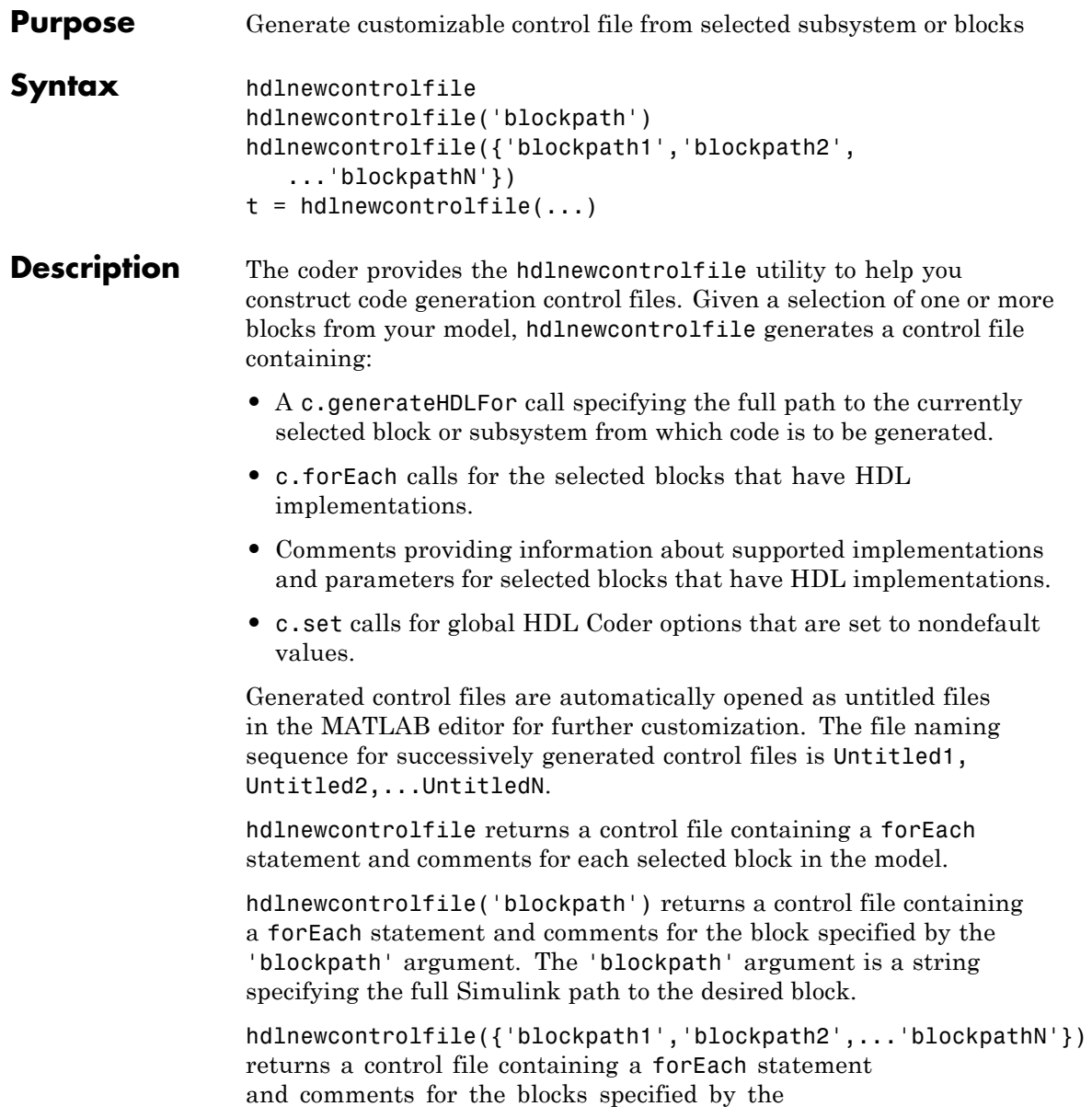

 $\mathsf{l}$ 

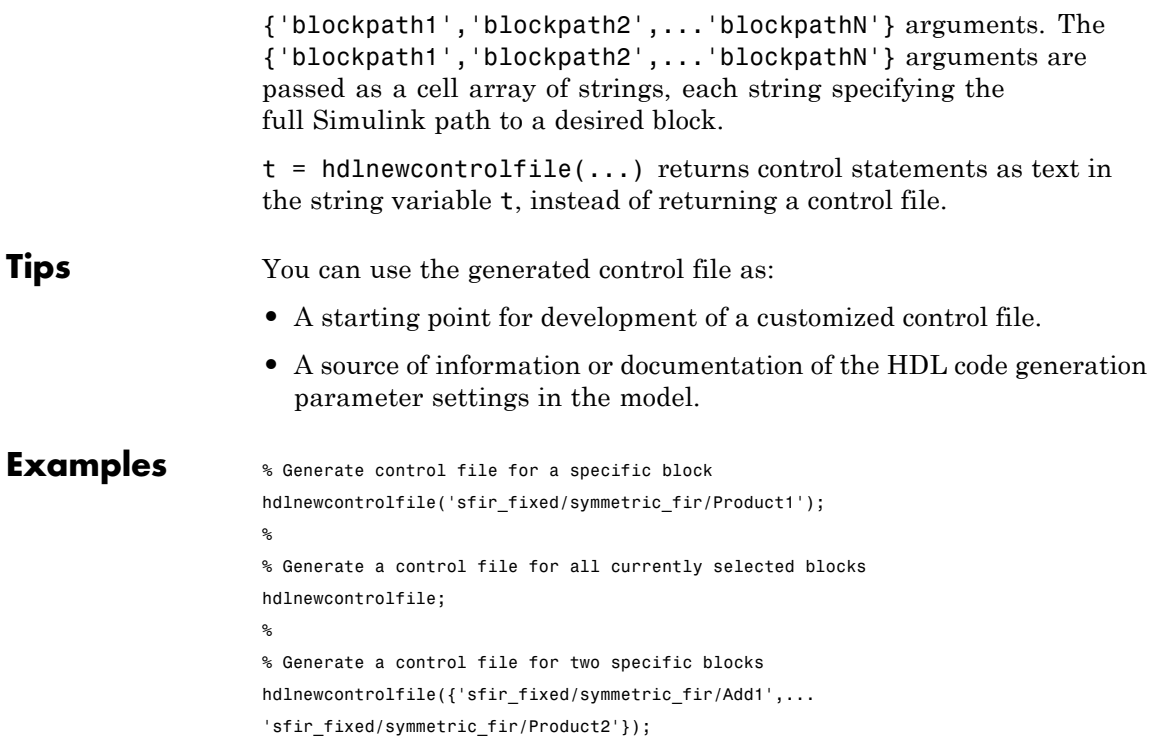

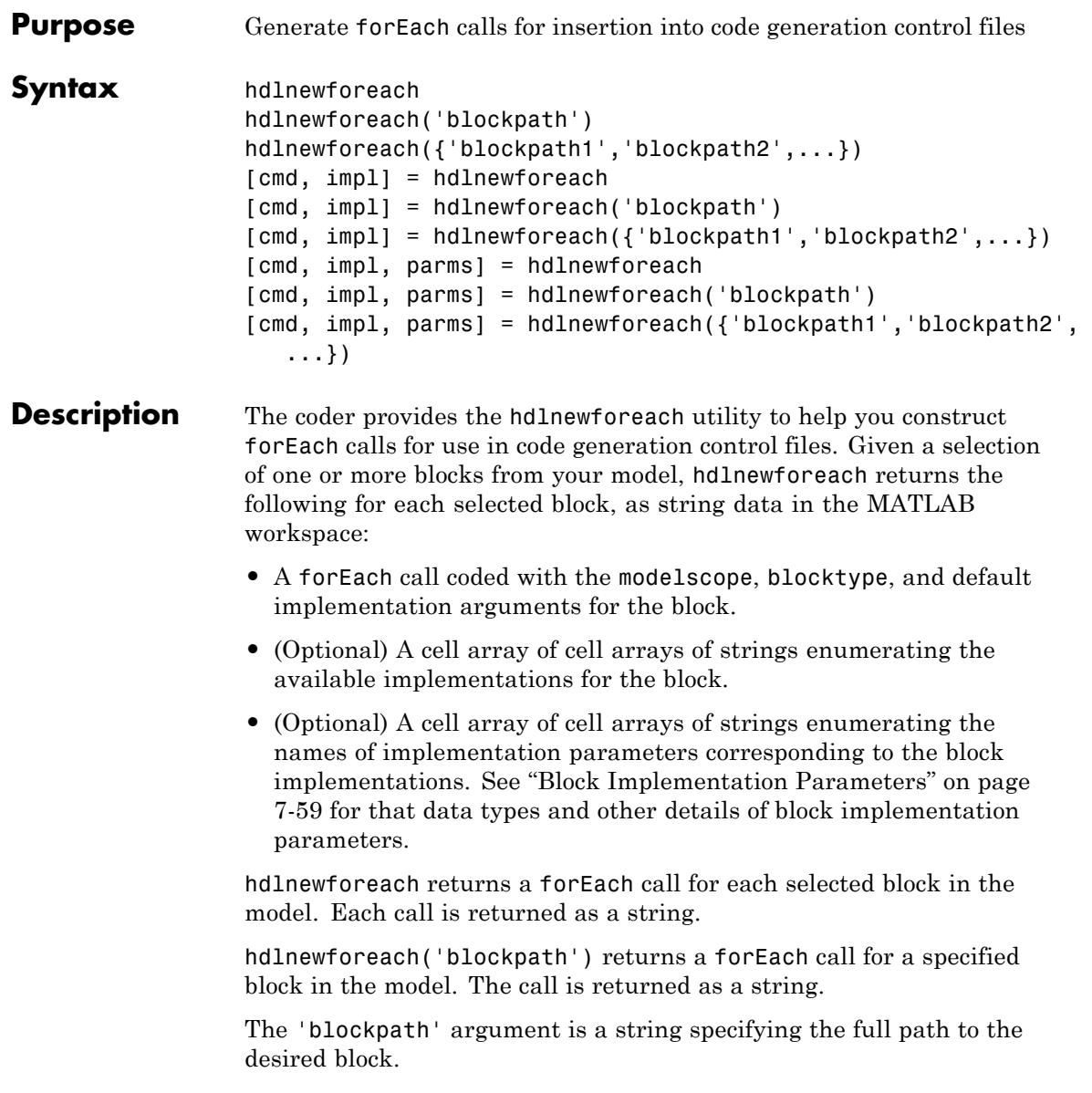

hdlnewforeach({'blockpath1','blockpath2',...}) returns a forEach call for each specified block in the model. Each call is returned as a string.

The {'blockpath1','blockpath2',...} argument is a cell array of strings, each of which specifies the full path to a desired block.

[cmd, impl] = hdlnewforeach returns a forEach call for each selected block in the model to the string variable cmd. In addition, the call returns a cell array of cell arrays of strings (impl) enumerating the available implementations for the block.

[cmd, impl] = hdlnewforeach('blockpath') returns a forEach call for a specified block in the model to the string variable cmd. In addition, the call returns a cell array of cell arrays of strings (impl) enumerating the available implementations for the block.

The 'blockpath' argument is a string specifying the full path to the desired block.

```
[cmd, imp1] =
```
hdlnewforeach({'blockpath1','blockpath2',...}) returns a forEach call for each specified block in the model to the string variable cmd. In addition, the call returns a cell array of cell arrays of strings (impl) enumerating the available implementations for the block.

The {'blockpath1','blockpath2',...} argument is a cell array of strings, each of which specifies the full path to a desired block.

[cmd, impl, parms] = hdlnewforeach returns a forEach call for each selected block in the model to the string variable cmd. In addition, the call returns:

- **•** A cell array of cell arrays of strings (impl) enumerating the available implementations for the block.
- **•** A cell array of cell arrays of strings (parms) enumerating the available implementation parameters corresponding to each implementation.

[cmd, impl, parms] = hdlnewforeach('blockpath') returns a forEach call for a specified block in the model to the string variable cmd. In addition, the call returns:

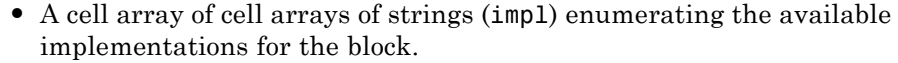

**•** A cell array of cell arrays of strings (parms) enumerating the available implementation parameters corresponding to each implementation.

The 'blockpath' argument is a string specifying the full path to the desired block.

 $[cmd, imp1, parms] =$ hdlnewforeach({'blockpath1','blockpath2',...}) returns a forEach call for each specified block in the model to the string variable cmd. In addition, the call returns:

- **•** A cell array of cell arrays of strings (impl) enumerating the available implementations for the block.
- **•** A cell array of cell arrays of strings (parms) enumerating the available implementation parameters corresponding to each implementation.

The {'blockpath1','blockpath2',...} argument is a cell array of strings, each of which specifies the full path to a desired block.

**Tips** hdlnewforeach returns an empty string for blocks that do not have an HDL implementation. hdlnewforeach also returns an empty string for subsystems, which are a special case. Subsystems do not have a default implementation class, but special-purpose subsystems implementations are provided (see [Chapter 13, "Interfacing Subsystems and Models to](#page-583-0) [HDL Code"\)](#page-583-0).

> After invoking hdlnewforeach, you will generally want to insert the forEach calls returned by the function into a control file, and use the implementation and parameter information returned to specify a nondefault block implementation. See ["Generating Selection/Action](#page-929-0) [Statements with the hdlnewforeach Function" on page 19-18](#page-929-0) for a worked example.

**Examples** The following example generates for Each commands for two explicitly specified blocks.

hdlnewforeach({'sfir\_fixed/symmetric\_fir/Add4',...

```
'sfir_fixed/symmetric_fir/Product2'})
ans =c.forEach('./symmetric_fir/Add4',...
 'built-in/Sum', {},...
 'default', {}); % Default architecture is 'Linear'
c.forEach('./symmetric_fir/Product2',...
 'built-in/Product', {},...
 'default', {}); % Default architecture is 'Linear'
```
The following example generates a forEach command for an explicitly specified Sum block. The implementation and parameters information returned is listed after the forEach command.

```
c.forEach('./symmetric_fir/Add4',...
 'built-in/Sum', \{\}, \ldots'default', {}); % Default architecture is 'Linear'
```

```
imp1 ={3x1 cell}
parms =
   {1x2 cell} {1x2 cell} {1x2 cell} >> parms{1:4}
>> impl{1}
ans ='Linear'
```

```
'Cascade'
    'Tree'ans =
>> parms{1:3}
ans =
    'InputPipeline' 'OutputPipeline'
ans =
    'InputPipeline' 'OutputPipeline'
ans =
    'InputPipeline' 'OutputPipeline'
```
# <span id="page-1095-0"></span>**hdlset\_param**

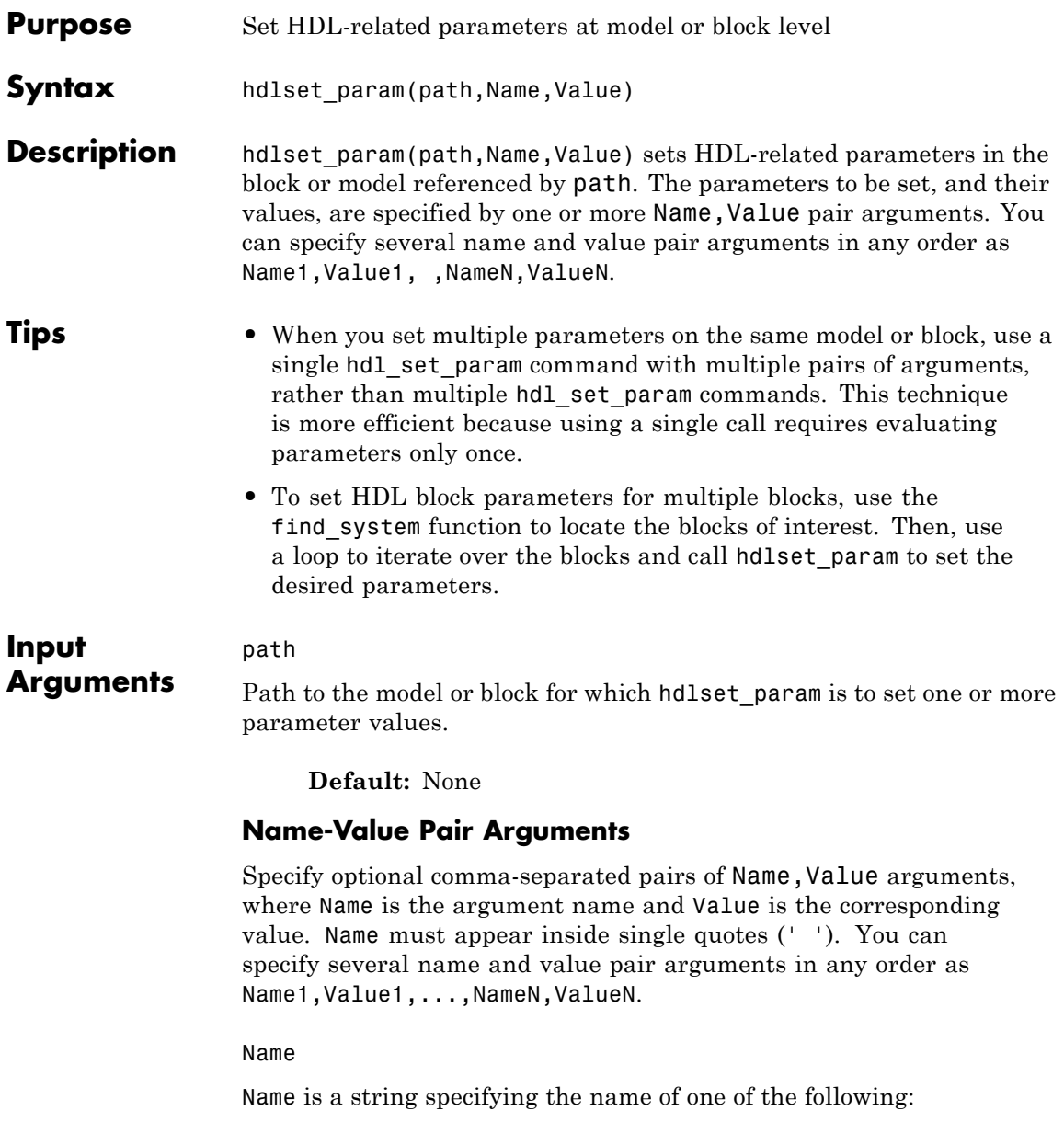

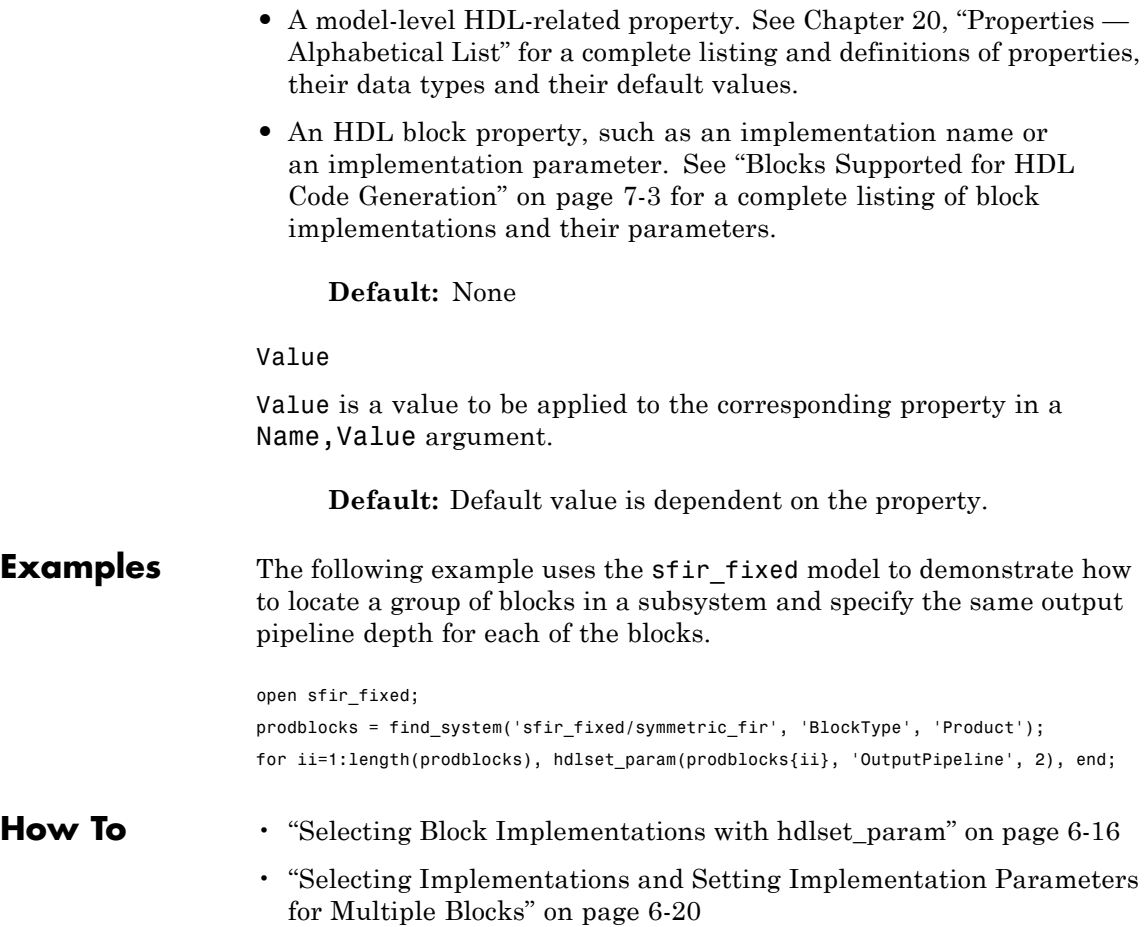

# <span id="page-1097-0"></span>**hdlsetup**

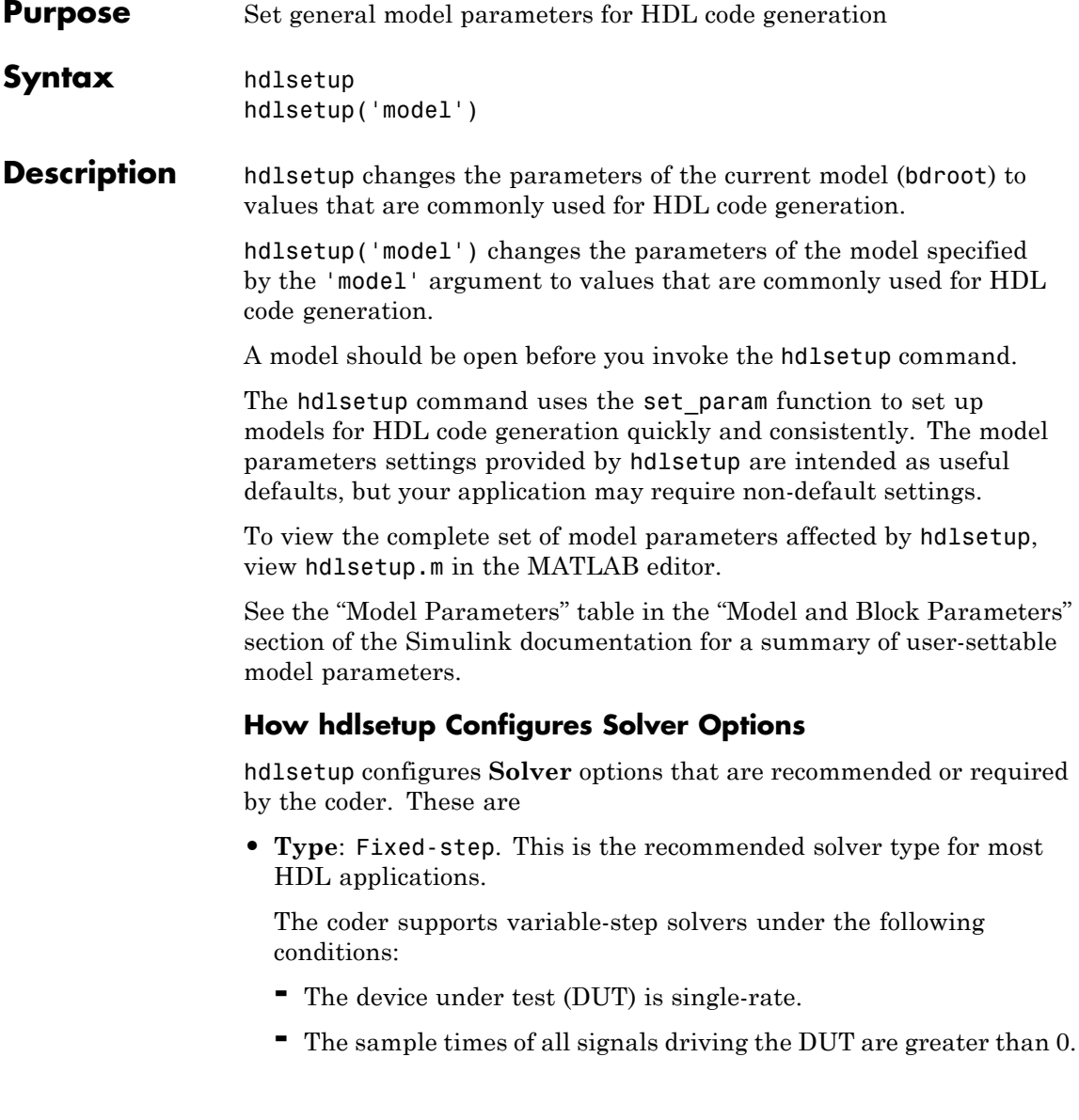

- **• Solver**: Discrete (no continuous states). Other fixed-step solvers could be selected, but this option is usually the best for simulating discrete systems.
- **• Tasking mode**: SingleTasking. The coder does not currently support models that execute in multitasking mode.

Do not set **Tasking mode** to Auto.

# <span id="page-1099-0"></span>**makehdl**

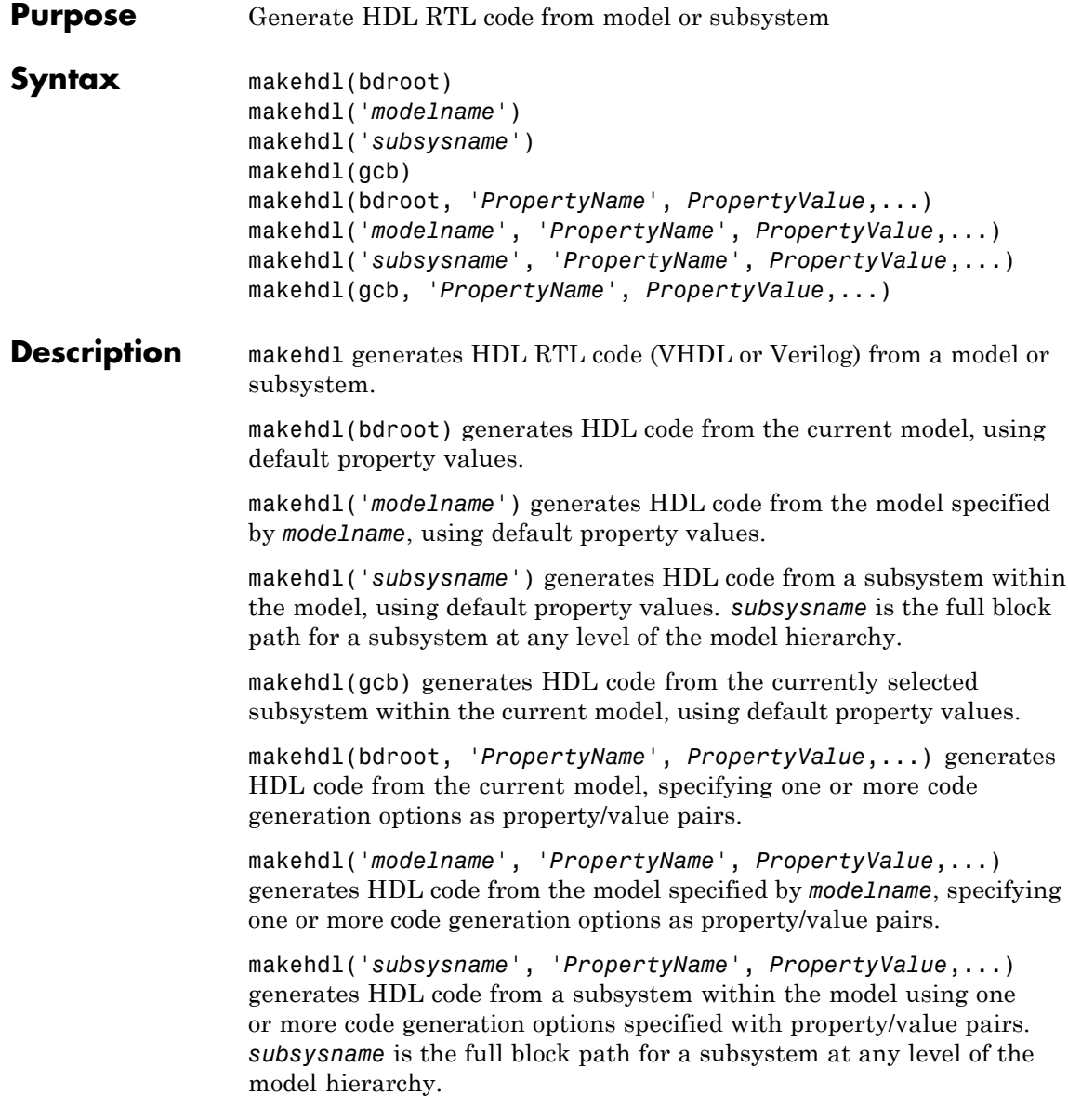

<span id="page-1100-0"></span>makehdl(gcb, '*PropertyName*', *PropertyValue*,...) generates HDL code from the currently selected subsystem, specifying one or more code generation options as property/value pairs.

Property/value pairs are passed in the form

```
'PropertyName', PropertyValue
```
These property settings determine characteristics of the generated code, such as HDL element naming and whether certain optimizations are applied. "HDL Code Generation Defaults" on page 22-33 summarizes the default property settings for code generation.

For detailed descriptions of each property and its effect on generated code, see [Chapter 20, "Properties —](#page-936-0) Alphabetical List", and [Chapter](#page-1052-0) [21, "Property Reference".](#page-1052-0)

#### **HDL Code Generation Defaults**

This section summarizes the default actions of the code generator. Most defaults can be overridden by passing in property/value settings to makehdl. [Chapter 20, "Properties — Alphabetical List"](#page-936-0) describes makehdl properties in detail.

We will refer to a model or subsystem from which code is generated as the *device under test (DUT)*.

#### **Target Language, File Packaging and Naming**

- **•** The TargetLanguage property determines whether VHDL or Verilog code is generated. The default is VHDL.
- **•** makehdl writes generated files to hdlsrc, a subfolder of the current working folder. This folder is called the *target folder* . makehdl creates a target folder if it does not already exist.
- **•** makehdl generates separate HDL source files for the DUT and each subsystem within it. In addition, makehdl generates script files for HDL simulation and synthesis tools. File names derive from the name of the DUT. File names are assigned by

### **makehdl**

the coder and are not user-assignable. The following table summarizes file-naming conventions.

#### **File Name**

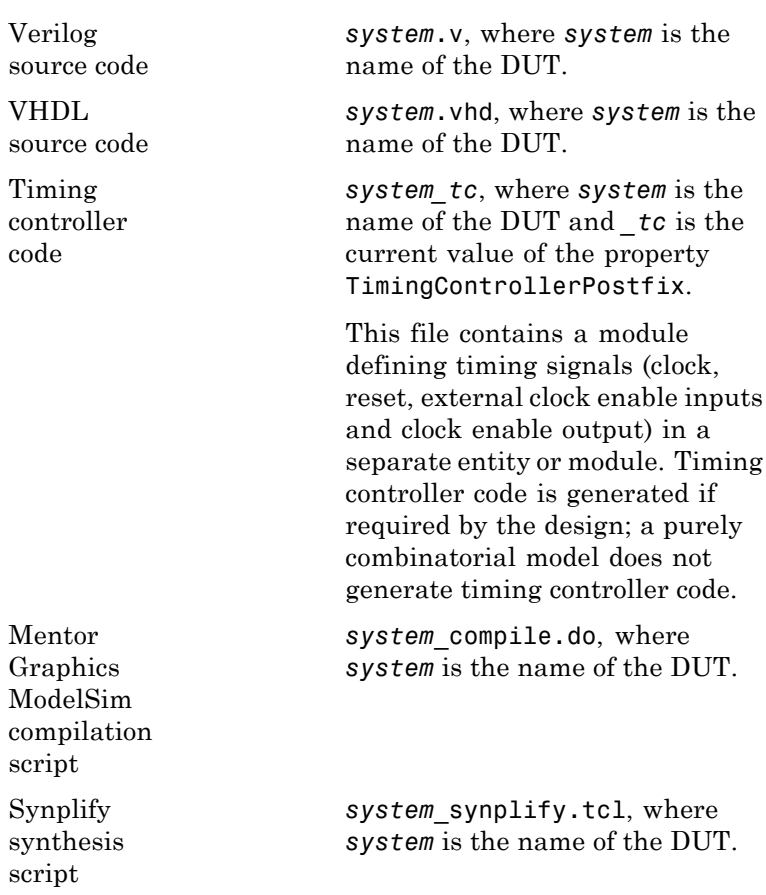

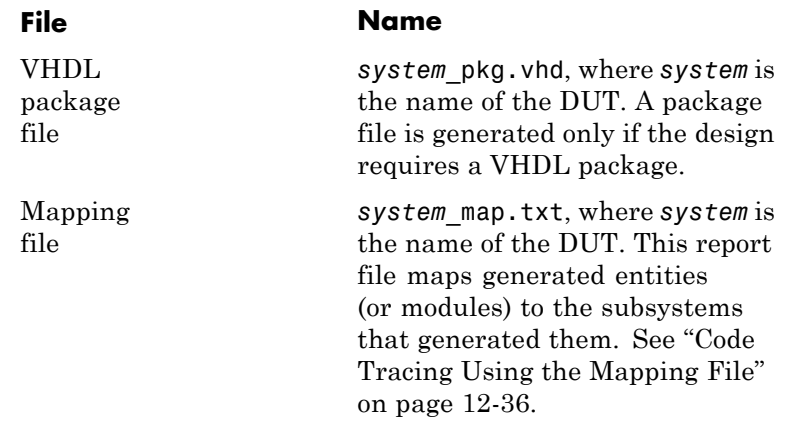

#### **Entities, Ports, and Signals**

- **•** Unique names are assigned to generated VHDL entities or Verilog modules. Entity or module names are derived from the names of the DUT. Name conflicts are resolved by the use of a postfix string.
- **•** HDL port names are assigned according to the following conventions:

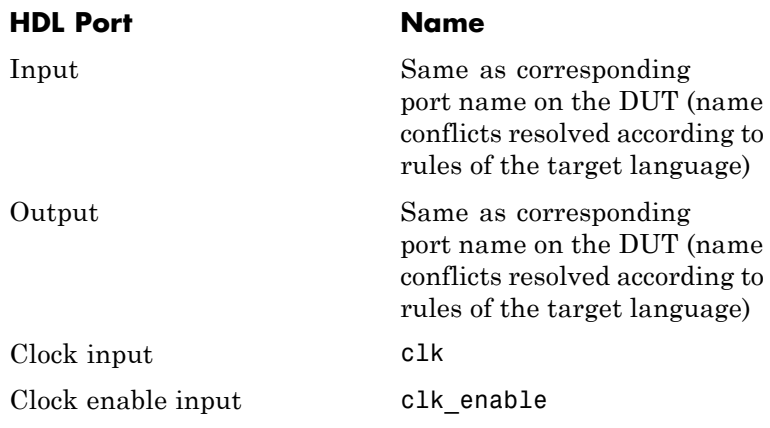

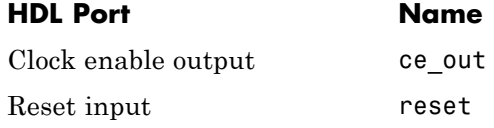

- **•** HDL port directions and data types
	- **—** Port direction: IN or OUT, corresponding to the port on the DUT.
	- **—** Clock, clock enable, and reset port data types: VHDL type STD LOGIC VECTOR or Verilog type wire.
	- **—** Input and output port data types: VHDL type STD LOGIC VECTOR or Verilog type wire. Port widths are determined by the model.
- **•** HDL signal names and data types:
	- **—** HDL signals generated from named signals in the model retain their signal names.
	- **—** For unnamed signals in the model, HDL signal names are derived from the concatenated names of the block and port connected to the signal in the DUT: *blockname\_portname*. Conflicting names are made unique according to VHDL or Verilog rules.
	- **—** Signal data types are determined by the data type of the corresponding signal in the model. Each signal declaration is annotated with a comment indicating the data type.

#### **General HDL Code Settings**

- **•** VHDL-specific defaults:
	- **—** Generated VHDL files include both entity and architecture code.
	- **—** VHDL configurations are placed in files that instantiate a component.
- **—** VHDL code checks for rising edges via the logic IF clock'event AND clock='1' THEN... , when operating on registers.
- **—** When creating labels for VHDL GENERATE statements, makehdl appends gen to section and block names. makehdl names output assignment block labels with the string outputgen.
- **•** A type-safe representation is used for concatenated zeros: '0' & '0'...
- **•** Generated code for registers uses asynchronous reset logic with an active-high (1) reset level.
- The postfix string \_process is appended to process names.
- **•** On Microsoft® Windows® platforms, carriage return/linefeed (CRLF) character sequences are not emitted in generated code.

#### **Code Optimizations**

**•** In general, generated HDL code produces results that are bit-true and cycle-accurate with respect to the original model (that is, the HDL code exactly reproduces simulation results from the model).

However, some block implementations generate code that includes certain block-specific speed and area optimizations. These optimizations can produce numeric results or timing differences that differ from those produced by the original model (see [Chapter 10, "Generating Bit-True Cycle-Accurate](#page-477-0) [Models"\)](#page-477-0).

#### **Examples Generate Verilog for a Subsystem Within a Model**

Generate Verilog for the subsystem symmetric\_fir within the model sfir fixed.

Open the sfir\_fixed model.

sfir fixed;

The model opens in a new Simulink window.

Generate Verilog for the symmetric\_fir subsystem.

```
makehdl('sfir_fixed/symmetric_fir','TargetLanguage','Verilog')
```
### Generating HDL for 'sfir fixed/symmetric fir' ### Starting HDL Check. ### HDL Check Complete with 0 errors, 0 warnings and 0 messages.

### Begin Verilog Code Generation ### Working on sfir fixed/symmetric fir as hdlsrc\symmetric fir.v ### HDL Code Generation Complete.

```
The generated Verilog code for the symmetric fir subsystem is saved
in hdlsrc\symmetric_fir.v.
```
Close the model.

bdclose('sfir\_fixed');

#### **Generate VHDL for the Current Model**

Generate VHDL code for the current model.

Generate HDL code for the current model with code generation options set to default values.

makehdl(bdroot)

The generated VHDL code is saved in the hdlsrc folder.

#### **Check Subsystem for Compatibility with HDL Code Generation**

Check that the subsystem symmetric\_fir is compatible with HDL code generation, then generate HDL.

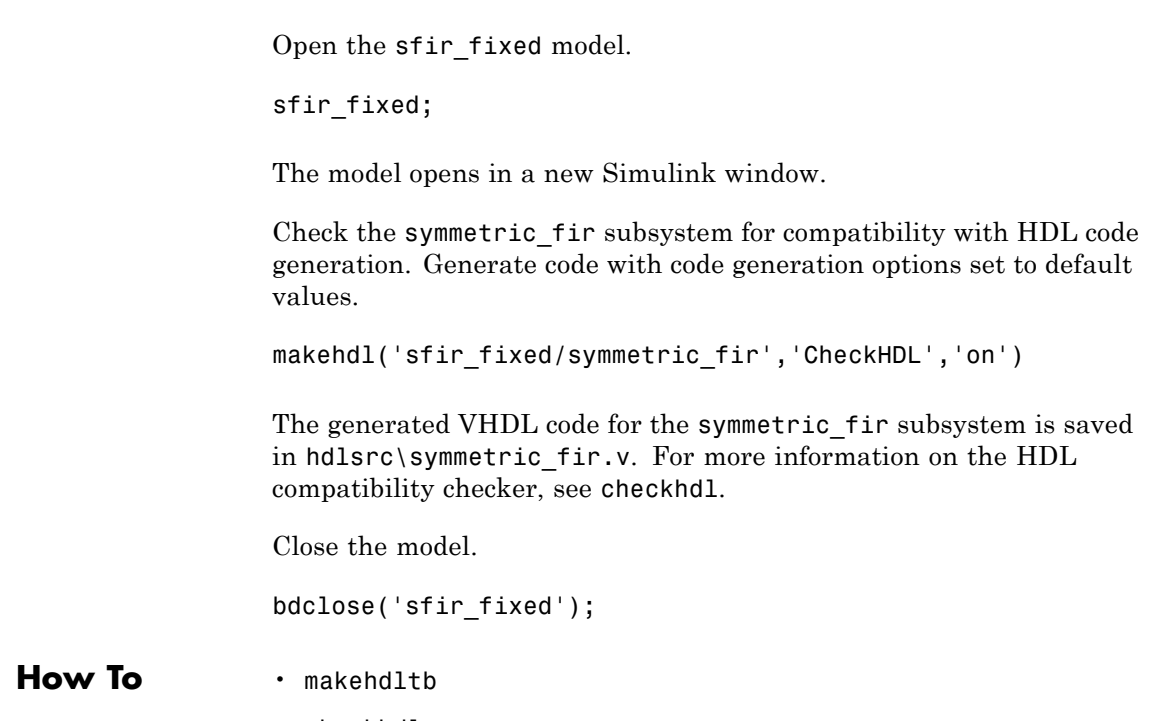

• [checkhdl](#page-1069-0)

# <span id="page-1107-0"></span>**makehdltb**

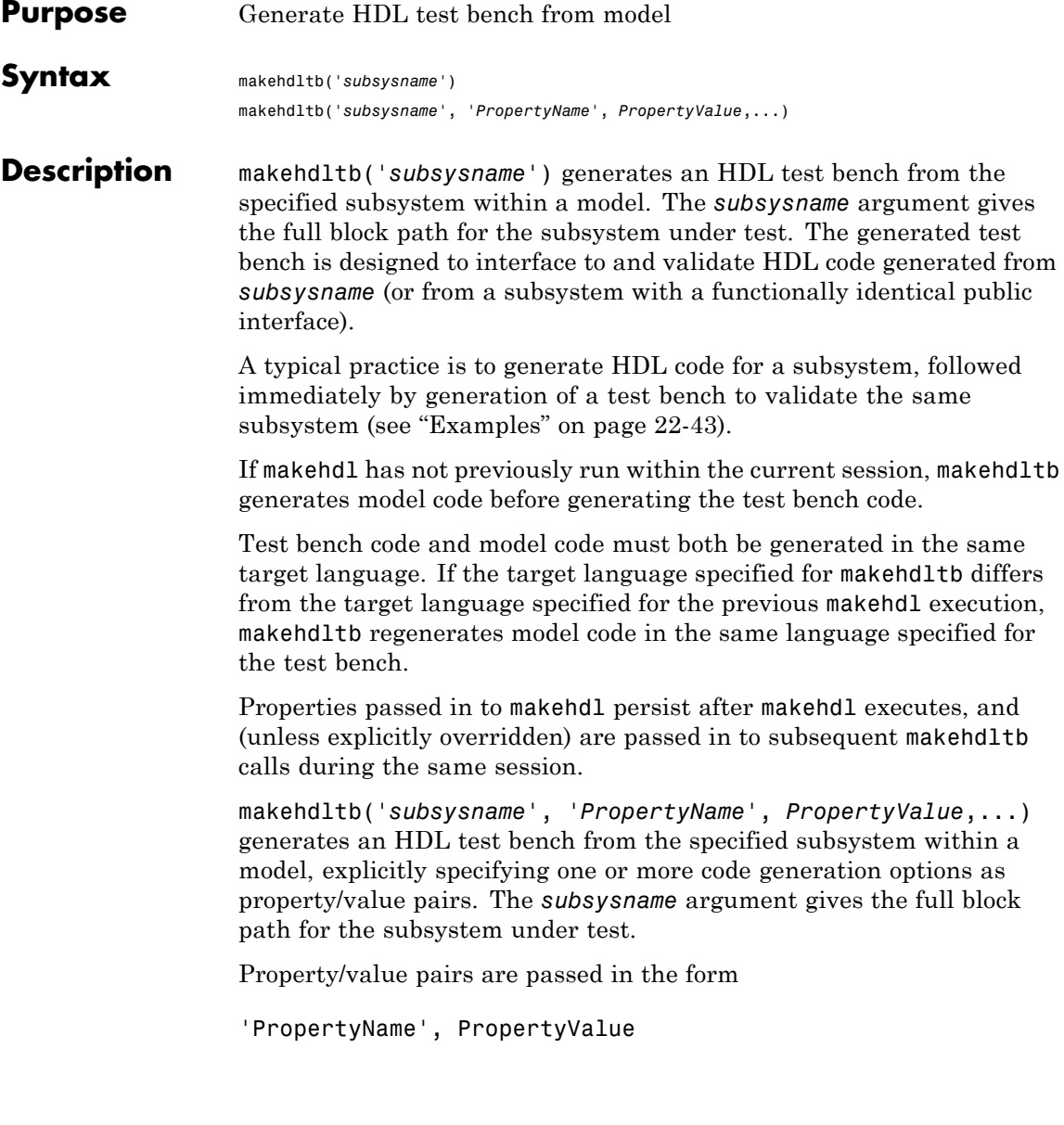

These property settings determine characteristics of the test bench code. Many of these properties are identical to those for makehdl, while others are specific to test bench generation (for example, options for generation of test bench stimuli). The next section, "Defaults for Test Bench Code Generation" on page 22-41, summarizes the defaults that are specific to generated test bench code.

For detailed descriptions of each property and its effect on generated code, see [Chapter 20, "Properties —](#page-936-0) Alphabetical List", and [Chapter](#page-1052-0) [21, "Property Reference".](#page-1052-0)

#### **Generating Stimulus and Output Data**

makehdltb generates test data from signals connected to inputs of the subsystem under test. Sample values for each stimulus signal are computed and stored for each time step of the simulation. The signal data is represented as arrays in the generated test bench code.

To help you validate generated HDL code, makehdltb also generates output data from signals connected to outputs of the subsystem under test. Like input data, sample values for each output signal are computed and stored for each time step of the simulation. The signal data is represented as arrays in the generated test bench code.

The total simulation time (set by the model's **Stop Time** parameter) determines the size of the stimulus and output data arrays. Computation of sample values can be time-consuming. Consider speeding up generation of signal data by entering a shorter **Stop Time**.

#### **Defaults for Test Bench Code Generation**

This section describes defaults that apply specifically to generation of test bench code. makehdltb has many properties and defaults in common with makehdl. See ["HDL Code Generation Defaults" on page](#page-1100-0) [22-33](#page-1100-0) for a summary of these common properties and defaults.

#### **File Packaging and Naming**

By default, makehdltb generates an HDL source file containing test bench code and arrays of stimulus and output data. In addition, makehdltb generates script files that let you execute

a simulation of the test bench and the HDL entity under test. Generated test bench file names (like makehdl generated file names) are based on the name of the DUT. The following table summarizes the default test bench file-naming conventions.

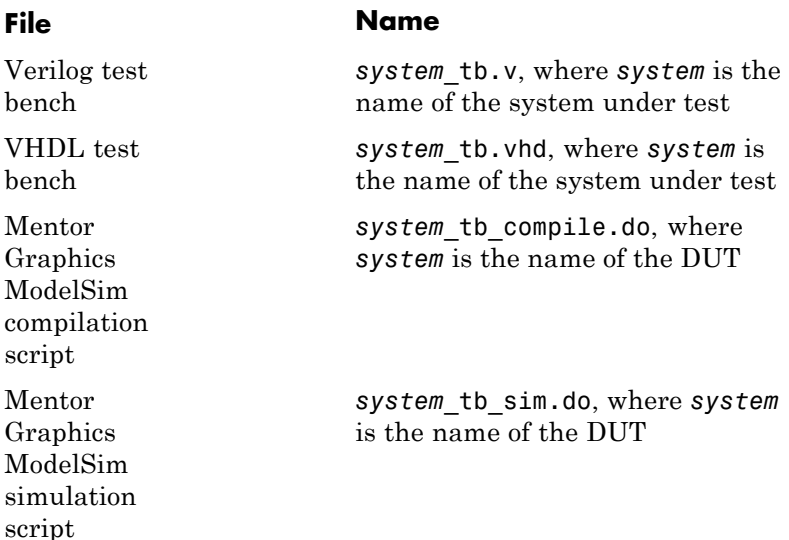

#### **Other Test Bench Settings**

- **•** The test bench forces clock, clock enable, and reset input signals.
- **•** The test bench forces clock enable and reset input to active high (1).
- The clock input signal is driven high (1) for 5 nanoseconds and low (0) for 5 nanoseconds.
- The test bench forces reset signals.
- **•** The test bench applies a hold time of 2 nanoseconds to reset and data input signals.

<span id="page-1110-0"></span>**Examples** In the following example, makehdl generates VHDL code for the subsystem symmetric\_fir. After the coder indicates completion of code generation, makehdltb generates a VHDL test bench for the same subsystem.

> makehdl('sfir fixed/symmetric fir') ### Applying HDL Code Generation Control Statements

### Begin VHDL Code Generation ### Working on sfir fixed/symmetric fir as hdlsrc\symmetric\_fir.vhd ### HDL Code Generation Complete. makehdltb('sfir fixed/symmetric fir') ### Begin TestBench Generation ### Generating Test bench: hdlsrc\symmetric\_fir\_tb.vhd ### Please wait ... ### HDL TestBench Generation Complete.

How To **• [makehdl](#page-1099-0)** 

# **makehdltb**

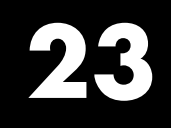

# Function Reference

### **Code Generation Functions**

[makehdl](#page-1099-0) Generate HDL RTL code from model or subsystem

[makehdltb](#page-1107-0) Generate HDL test bench from model

### **HDL Block and Model Parameter Utilities**

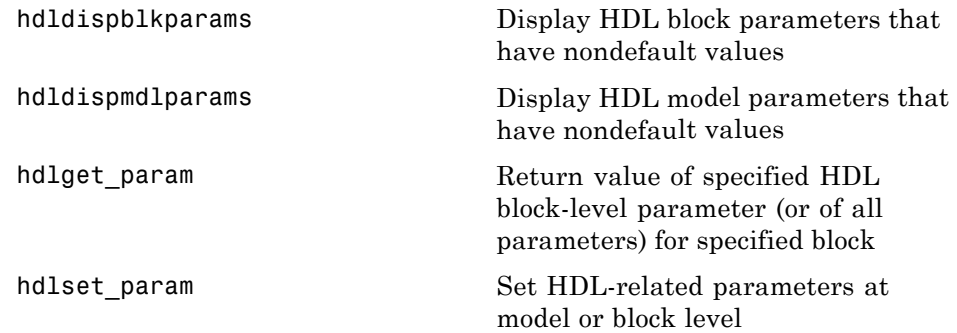

### **Utility Functions**

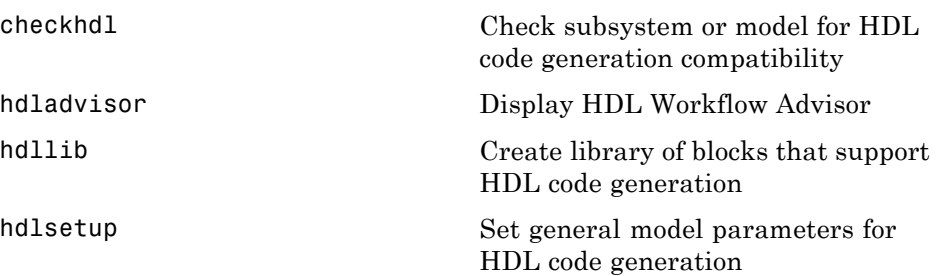
### **Control File Utilities**

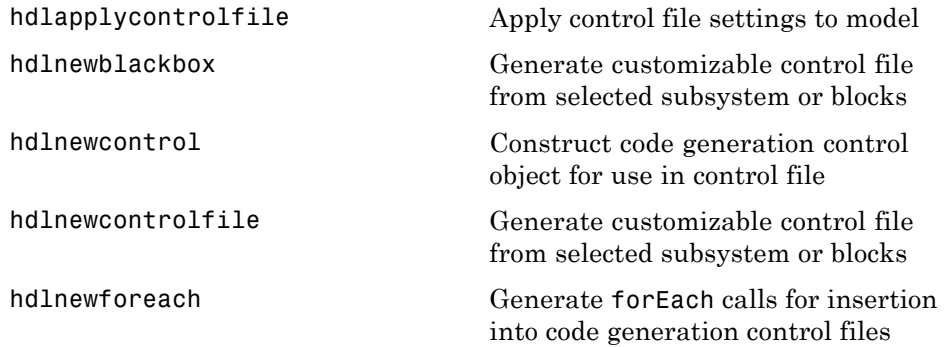

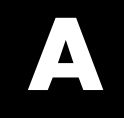

# Examples

Use this list to find examples in the documentation.

## **Specifying Inputs**

["Example: Specifying Class and Size of Scalar Structure" on page 2-33](#page-80-0) ["Example: Specifying Class and Size of Structure Array" on page 2-34](#page-81-0)

## **Index**

#### Index**A**

[addition operations](#page-941-0) [typecasting](#page-941-0) 20-[4](#page-941-0) [advanced coding properties](#page-1063-0) 21[-10](#page-1063-0) [architectures](#page-1031-0) [setting postfix from command line](#page-1031-0) 20-[94](#page-1031-0) [asserted level, reset](#page-1020-0) [setting](#page-1020-0) 20-[83](#page-1020-0) [asynchronous resets](#page-1023-0) [setting from command line](#page-1023-0) 20-[86](#page-1023-0)

#### **B**

[BalanceDelays](#page-939-0) property 20[-2](#page-939-0) [Bit Concat block](#page-465-0) 9-[48](#page-465-0) [Bit Reduce block](#page-465-0) 9[-48](#page-465-0) [Bit Rotate block](#page-465-0) 9[-48](#page-465-0) [Bit Shift block](#page-465-0) 9[-48](#page-465-0) [Bit Slice block](#page-465-0) 9[-48](#page-465-0) [bit-true cycle-accurate models](#page-479-0) [bit-true to generated HDL code](#page-479-0) 10-[2](#page-479-0) [Bitwise Operator blocks](#page-465-0) 9-[48](#page-465-0) [block implementations](#page-294-0) [1–D Lookup Table](#page-294-0) 7[-31](#page-294-0) [Constant](#page-294-0) 7[-31](#page-294-0) defined 6[-2](#page-241-0) 19[-5](#page-916-0) [Divide](#page-294-0) 7-[31](#page-294-0) [Gain](#page-294-0) 7[-31](#page-294-0) [Math Function](#page-294-0) 7[-31](#page-294-0) [Maximum](#page-294-0) 7-[31](#page-294-0) [Minimum](#page-294-0) 7[-31](#page-294-0) [MinMax](#page-294-0) 7-[31](#page-294-0) [multiple](#page-294-0) 7[-31](#page-294-0) [parameters for](#page-322-0) 7-[59](#page-322-0) [Product of Elements](#page-294-0) 7-[31](#page-294-0) [restrictions on use of](#page-309-0) 7[-46](#page-309-0) [selecting](#page-241-0) 6-[2](#page-241-0) [special purpose](#page-294-0) 7-[31](#page-294-0) [specifying in control file](#page-928-0) 19-[17](#page-928-0) [Subsystem](#page-294-0) 7-[31](#page-294-0)

[Sum of Elements](#page-294-0) 7-[31](#page-294-0) [summary of](#page-266-0) 7-[3](#page-266-0) [block labels](#page-940-0) for GENERATE [statements](#page-940-0) 20-[3](#page-940-0) [for output assignment blocks](#page-1011-0) 20-[74](#page-1011-0) [specifying postfix for](#page-940-0) 20-[3](#page-940-0) [BlockGenerateLabel](#page-940-0) property 20[-3](#page-940-0) [blocks](#page-321-0) [restrictions on use in test bench](#page-321-0) 7-[58](#page-321-0) [supporting complex data type](#page-378-0) 7[-115](#page-378-0) [blockscope](#page-919-0) 19-[8](#page-919-0)

#### **C**

[CastBeforeSum](#page-941-0) property 20[-4](#page-941-0) [checkhdl](#page-1069-0) function 22[-2](#page-1069-0) [CheckHDL](#page-942-0) property 20-[5](#page-942-0) [clock](#page-945-0) [specifying high time for](#page-945-0) 20-[8](#page-945-0) [specifying low time for](#page-948-0) 20-[11](#page-948-0) [clock enable input port](#page-958-0) [specifying forced signals for](#page-958-0) 20[-21](#page-958-0) [clock input port](#page-947-0) 20-[10](#page-947-0) [specifying forced](#page-957-0) 20-[20](#page-957-0) [clock process names](#page-949-0) [specifying postfix for](#page-949-0) 20-[12](#page-949-0) [clock time](#page-945-0) [high](#page-945-0) 20-[8](#page-945-0) [low](#page-948-0) 20[-11](#page-948-0) [ClockEnableInputPort](#page-943-0) property 20-[6](#page-943-0) [ClockEnableOutputPort](#page-944-0) property 20-[7](#page-944-0) [ClockHighTime](#page-945-0) property 20[-8](#page-945-0) [ClockInput](#page-946-0) property 20[-9](#page-946-0) [ClockInputPort](#page-947-0) property 20[-10](#page-947-0) [ClockLowTime](#page-948-0) property 20-[11](#page-948-0) [ClockProcessPostfix](#page-949-0) property 20-[12](#page-949-0) code generation control files*. See* control files [code generation report](#page-545-0) 12[-2](#page-545-0) [code, generated](#page-1063-0) [advanced properties for customizing](#page-1063-0) 21[-10](#page-1063-0) [CodeGenerationOutput](#page-950-0) property 20-[13](#page-950-0) [comments, header](#page-1043-0) [as property value](#page-1043-0) 20[-106](#page-1043-0) [complex data type](#page-378-0) [blocks supporting](#page-378-0) 7-[115](#page-378-0) [ComplexImagPostfix](#page-951-0) property 20[-14](#page-951-0) [ComplexRealPostfix](#page-952-0) property 20[-15](#page-952-0) [configuration parameters](#page-220-0) [EDA Tool Scripts pane](#page-220-0) 5-[101](#page-220-0) [Choose synthesis tool](#page-233-0) 5[-114](#page-233-0) [Compile command for Verilog](#page-226-0) 5-[107](#page-226-0) [Compile command for VHDL](#page-225-0) 5[-106](#page-225-0) [Compile file postfix](#page-223-0) 5[-104](#page-223-0) [Compile initialization](#page-224-0) 5-[105](#page-224-0) [Compile termination](#page-227-0) 5[-108](#page-227-0) [Generate EDA scripts](#page-221-0) 5-[102](#page-221-0) [Simulation command](#page-230-0) 5-[111](#page-230-0) [Simulation file postfix](#page-228-0) 5-[109](#page-228-0) [Simulation initialization](#page-229-0) 5[-110](#page-229-0) [Simulation termination](#page-232-0) 5-[113](#page-232-0) [Simulation waveform viewing](#page-231-0) [command](#page-231-0) 5[-112](#page-231-0) [Synthesis command](#page-237-0) 5[-118](#page-237-0) [Synthesis file postfix](#page-235-0) 5-[116](#page-235-0) [Synthesis initialization](#page-236-0) 5-[117](#page-236-0) [Synthesis termination](#page-238-0) 5[-119](#page-238-0) [Global Settings pane](#page-143-0) 5[-24](#page-143-0) [Balance Delays](#page-170-0) 5-[51](#page-170-0) [Cast before sum](#page-180-0) 5-[61](#page-180-0) [Clock enable input port](#page-147-0) 5-[28](#page-147-0) [Clock enable output port](#page-169-0) 5-[50](#page-169-0) [Clock input port](#page-146-0) 5[-27](#page-146-0) [Clock inputs](#page-149-0) 5-[30](#page-149-0) [Clocked process postfix](#page-161-0) 5-[42](#page-161-0) [Comment in header](#page-151-0) 5[-32](#page-151-0) [Complex imaginary part postfix](#page-165-0) 5-[46](#page-165-0) [Complex real part postfix](#page-164-0) 5[-45](#page-164-0) [Concatenate type safe zeros](#page-183-0) 5[-64](#page-183-0) [Emit time/date stamp in header](#page-184-0) 5-[65](#page-184-0) [Enable prefix](#page-162-0) 5-[43](#page-162-0)

[Entity conflict postfix](#page-154-0) 5[-35](#page-154-0) [Hierarchical Distributed Pipelining](#page-171-0) 5-[52](#page-171-0) [Inline VHDL configuration](#page-182-0) 5-[63](#page-182-0) [Input data type](#page-166-0) 5[-47](#page-166-0) [Loop unrolling](#page-179-0) 5-[60](#page-179-0) [Minimize clock enables](#page-174-0) 5[-55](#page-174-0) [Minimize intermediate signals](#page-186-0) 5-[67](#page-186-0) [Optimize timing controller](#page-172-0) 5[-53](#page-172-0) [Output data type](#page-167-0) 5[-48](#page-167-0) [Oversampling factor](#page-150-0) 5[-31](#page-150-0) [Package postfix](#page-155-0) 5[-36](#page-155-0) [Pipeline postfix](#page-163-0) 5[-44](#page-163-0) [RAM mapping threshold \(bits\)](#page-176-0) 5-[57](#page-176-0) [Represent constant values by](#page-177-0) [aggregates](#page-177-0) 5-[58](#page-177-0) [Reserved word postfix](#page-156-0) 5[-37](#page-156-0) [Reset asserted level](#page-145-0) 5-[26](#page-145-0) [Reset input port](#page-148-0) 5[-29](#page-148-0) [Reset type](#page-144-0) 5[-25](#page-144-0) [Scalarize vector ports](#page-185-0) 5[-66](#page-185-0) [Split arch file postfix](#page-160-0) 5-[41](#page-160-0) [Split entity and architecture](#page-157-0) 5-[38](#page-157-0) [Split entity file postfix](#page-159-0) 5[-40](#page-159-0) [Use "rising\\_edge" for registers](#page-178-0) 5[-59](#page-178-0) Use Verilog [`timescale](#page-181-0) directives 5-[62](#page-181-0) [Verilog file extension](#page-152-0) 5[-33](#page-152-0) [VHDL file extension](#page-153-0) 5[-34](#page-153-0) [HDL Code Generation pane](#page-130-0) 5-[11](#page-130-0) [Folder](#page-134-0) 5[-15](#page-134-0) [Generate HDL code](#page-135-0) 5[-16](#page-135-0) [Generate HDL for:](#page-132-0) 5-[13](#page-132-0) [Generate parameterized HDL code from](#page-189-0) [masked subsystem](#page-189-0) 5-[70](#page-189-0) [Generate resource optimization](#page-139-0) [report](#page-139-0) 5-[20](#page-139-0) [Generate resource utilization report](#page-138-0) 5[-19](#page-138-0) [Generate traceability report](#page-137-0) 5-[18](#page-137-0) [Generate validation model](#page-136-0) 5-[17](#page-136-0) [Include requirements in block](#page-187-0) [comments](#page-187-0) 5[-68](#page-187-0)

[Inline MATLAB Function block](#page-188-0) [code](#page-188-0) 5[-69](#page-188-0) [Language](#page-133-0) 5[-14](#page-133-0) [RAM Architecture](#page-190-0) 5-[71](#page-190-0) [pane](#page-197-0) [Generate cosimulation model](#page-197-0) 5-[78](#page-197-0) [HDL test bench](#page-194-0) 5-[75](#page-194-0) [Test Bench pane](#page-193-0) 5-[74](#page-193-0) [Clock enable delay](#page-205-0) 5-[86](#page-205-0) [Clock high time \(ns\)](#page-200-0) 5[-81](#page-200-0) [Clock low time \(ns\)](#page-201-0) 5-[82](#page-201-0) [cosimulation blocks](#page-195-0) 5[-76](#page-195-0) [Force clock](#page-199-0) 5-[80](#page-199-0) [Force clock enable](#page-204-0) 5-[85](#page-204-0) [Force reset](#page-207-0) 5[-88](#page-207-0) [Hold input data between samples](#page-210-0) 5[-91](#page-210-0) [Hold time \(ns\)](#page-202-0) 5[-83](#page-202-0) [Ignore output data checking \(number of](#page-216-0) [samples\)](#page-216-0) 5-[97](#page-216-0) [Initialize test bench inputs](#page-211-0) 5-[92](#page-211-0) [Multi-file test bench](#page-212-0) 5-[93](#page-212-0) [Reset length](#page-208-0) 5-[89](#page-208-0) [Setup time \(ns\)](#page-203-0) 5-[84](#page-203-0) [Test bench data file name postfix](#page-215-0) 5-[96](#page-215-0) [Test bench name postfix](#page-198-0) 5[-79](#page-198-0) [Configuration Parameters dialog box](#page-121-0) [HDL Code Generation options in](#page-121-0) 5-[2](#page-121-0) [configurations, inline](#page-995-0) [suppressing from command line](#page-995-0) 20-[58](#page-995-0) [constants](#page-1042-0) [setting representation from command](#page-1042-0) [line](#page-1042-0) 20-[105](#page-1042-0) [control files](#page-919-0) [control object method calls in](#page-919-0) 19-[8](#page-919-0) [forAll](#page-924-0) 19-[13](#page-924-0) [forEach](#page-919-0) 19-[8](#page-919-0) [generateHDLFor](#page-925-0) 19-[14](#page-925-0) hdlnewcontrol 19-[8](#page-919-0) 22[-20](#page-1087-0) 22[-23](#page-1090-0) [hdlnewcontrolfile](#page-926-0) 19-[15](#page-926-0) [set](#page-924-0) 19-[13](#page-924-0)

[objects instantiated in](#page-919-0) 19-[8](#page-919-0) [portability of](#page-927-0) 19-[16](#page-927-0) [purpose of](#page-915-0) 19-[4](#page-915-0) [required elements for](#page-918-0) 19[-7](#page-918-0) [selecting block implementations in](#page-916-0) 19-[5](#page-916-0) [specifying implementation mappings in](#page-917-0) 19-[6](#page-917-0) [statement types in](#page-915-0) [property setting](#page-915-0) 19[-4](#page-915-0) [selection/action](#page-915-0) 19-[4](#page-915-0) [Cosimulation model](#page-611-0) 13[-28](#page-611-0)

#### **D**

[data input port](#page-989-0) [specifying hold time for](#page-989-0) 20-[52](#page-989-0) [DateComment](#page-953-0) property 20-[16](#page-953-0) [Dual Port RAM block](#page-421-0) 9-[4](#page-421-0)

#### **E**

[EDAScriptGeneration](#page-954-0) property 20-[17](#page-954-0) [electronic design automation \(EDA\) tools](#page-771-0) [generation of scripts for](#page-771-0) [customized](#page-771-0) 16[-4](#page-771-0) [defaults for](#page-770-0) 16-[3](#page-770-0) [overview of](#page-769-0) 16[-2](#page-769-0) [Enabled subsystems](#page-602-0) [code generation for](#page-602-0) 13[-19](#page-602-0) [EnablePrefix](#page-955-0) property 20-[18](#page-955-0) [entities](#page-1033-0) [setting postfix from command line](#page-1033-0) 20-[96](#page-1033-0) [entity name conflicts](#page-956-0) 20-[19](#page-956-0) [EntityConflictPostfix](#page-956-0) property 20-[19](#page-956-0)

#### **F**

[file extensions](#page-1049-0) [Verilog](#page-1049-0) 20-[112](#page-1049-0) [VHDL](#page-1051-0) 20-[114](#page-1051-0) [file location properties](#page-1056-0) 21[-3](#page-1056-0) [file names](#page-1031-0)

[for architectures](#page-1031-0) 20[-94](#page-1031-0) [for entities](#page-1033-0) 20[-96](#page-1033-0) [file naming properties](#page-1056-0) 21-[3](#page-1056-0) [files, generated](#page-1032-0) [splitting](#page-1032-0) 20[-95](#page-1032-0) [folder, target](#page-1034-0) 20[-97](#page-1034-0) [force reset hold time](#page-989-0) 20-[52](#page-989-0) [ForceClock](#page-957-0) property 20[-20](#page-957-0) [ForceClockEnable](#page-958-0) property 20-[21](#page-958-0) [ForceReset](#page-959-0) property 20[-22](#page-959-0) [functions](#page-1069-0) [checkhdl](#page-1069-0) 22[-2](#page-1069-0) [hdllib](#page-1081-0) 22-[14](#page-1081-0) [hdlnewblackbox](#page-1083-0) 22-[16](#page-1083-0) [hdlnewcontrolfile](#page-1088-0) 22-[21](#page-1088-0) [hdlnewforeach](#page-1090-0) 22-[23](#page-1090-0) [hdlsetup](#page-1097-0) 22[-30](#page-1097-0) [makehdl](#page-1099-0) 22-[32](#page-1099-0) [makehdltb](#page-1107-0) 22-[40](#page-1107-0)

#### **G**

[GenerateCoSimBlock](#page-960-0) property 20[-23](#page-960-0) [GenerateCoSimModel](#page-961-0) property 20[-24](#page-961-0) [generated models](#page-479-0) [bit-true to generated HDL code](#page-479-0) 10-[2](#page-479-0) [cycle-accuracy of](#page-479-0) 10-[2](#page-479-0) [default options for](#page-487-0) 10[-10](#page-487-0) [example of numeric differences](#page-481-0) 10[-4](#page-481-0) [GUI options for](#page-488-0) 10[-11](#page-488-0) [highlighted blocks in](#page-487-0) 10-[10](#page-487-0) [latency example](#page-484-0) 10-[7](#page-484-0) makehdl [properties for](#page-490-0) 10-[13](#page-490-0) [naming conventions for](#page-487-0) 10-[10](#page-487-0) [options for](#page-487-0) 10[-10](#page-487-0) [Generatedmodelname](#page-963-0) property 20[-26](#page-963-0) [Generatedmodelnameprefix](#page-964-0) property 20-[27](#page-964-0) [GenerateHDLCode](#page-965-0) property 20-[28](#page-965-0) [GenerateHDLTestBench](#page-962-0) property 20-[25](#page-962-0) [GenerateValidationModel](#page-966-0) property 20-[29](#page-966-0)

[Generating cosimulation models](#page-611-0) 13[-28](#page-611-0)

#### **H**

[HandleAtomicSubsystem](#page-967-0) property 20-[30](#page-967-0) [HDL Code Generation menu](#page-124-0) 5[-5](#page-124-0) [HDL Code Generation options](#page-121-0) [in Configuration Parameters dialog box](#page-121-0) 5-[2](#page-121-0) [in Model Explorer](#page-123-0) 5-[4](#page-123-0) [in Tools menu](#page-124-0) 5-[5](#page-124-0) [HDL Coder™](#page-79-0) [combining property specifications](#page-79-0) 2[-32](#page-79-0) [HDLCompileFilePostfix](#page-970-0) property 20-[33](#page-970-0) [HDLCompileInit](#page-968-0) property 20[-31](#page-968-0) [HDLCompileTerm](#page-969-0) property 20[-32](#page-969-0) [HDLCompileVerilogCmd](#page-971-0) property 20-[34](#page-971-0) [HDLCompileVHDLCmd](#page-972-0) property 20[-35](#page-972-0) [HDLControlFiles](#page-973-0) property 20-[36](#page-973-0) hdllib [function](#page-1081-0) 22-[14](#page-1081-0) [HDLMapPostfix](#page-974-0) property 20[-37](#page-974-0) [hdlnewblackbox](#page-1083-0) function 22-[16](#page-1083-0) [hdlnewcontrolfile](#page-1088-0) function 22-[21](#page-1088-0) [hdlnewforeach](#page-1090-0) function 22-[23](#page-1090-0) [example](#page-929-0) 19-[18](#page-929-0) [generating](#page-929-0) forEach calls with 19-[18](#page-929-0) [hdlsetup](#page-1097-0) function 22[-30](#page-1097-0) [HDLSimCmd](#page-975-0) property 20[-38](#page-975-0) [HDLSimFilePostfix](#page-977-0) property 20[-40](#page-977-0) [HDLSimInit](#page-976-0) property 20[-39](#page-976-0) [HDLSimTerm](#page-978-0) property 20[-41](#page-978-0) [HDLSimViewWaveCmd](#page-979-0) property 20[-42](#page-979-0) [HDLSynthCmd](#page-980-0) property 20-[43](#page-980-0) [HDLSynthFilePostfix](#page-981-0) property 20-[44](#page-981-0) [HDLSynthInit](#page-982-0) property 20-[45](#page-982-0) [HDLSynthTerm](#page-983-0) property 20-[46](#page-983-0) [HDLSynthTool](#page-984-0) property 20-[47](#page-984-0) [header comment properties](#page-1058-0) 21-[5](#page-1058-0) [HierarchicalDistPipelining](#page-985-0) property 20[-48](#page-985-0) [Highlightancestors](#page-986-0) property 20[-49](#page-986-0) [Highlightcolor](#page-987-0) property 20[-50](#page-987-0)

[hold time](#page-989-0) 20[-52](#page-989-0) [HoldInputDataBetweenSamples time](#page-988-0) 20[-51](#page-988-0) [HoldTime](#page-989-0) property 20-[52](#page-989-0) [HTML code generation report](#page-545-0) 12-[2](#page-545-0)

#### **I**

IgnoreDataChecking property 20[-54](#page-991-0) 20[-56](#page-993-0) [implementation mapping](#page-917-0) [defined](#page-917-0) 19-[6](#page-917-0) [InitializeTestBenchInputs](#page-994-0) property 20-[57](#page-994-0) [inline configurations](#page-995-0) [specifying](#page-995-0) 20[-58](#page-995-0) [InlineConfigurations](#page-995-0) property 20-[58](#page-995-0) [InlineMATLABBlockCode](#page-996-0) property 20-[59](#page-996-0) [input ports](#page-997-0) [specifying data type for](#page-997-0) 20-[60](#page-997-0) [InputType](#page-997-0) property 20[-60](#page-997-0) [instance sections](#page-998-0) 20[-61](#page-998-0) [InstanceGenerateLabel](#page-998-0) property 20-[61](#page-998-0) [InstancePostfix](#page-999-0) property 20-[62](#page-999-0) [InstancePrefix](#page-1000-0) property 20[-63](#page-1000-0) [Interfaces, generation of](#page-421-0) [for Dual Port RAM block](#page-421-0) 9-[4](#page-421-0) [for HDL Cosimulation blocks](#page-609-0) 13[-26](#page-609-0) [for referenced models](#page-601-0) 13-[18](#page-601-0) [for simple Dual Port RAM block](#page-421-0) 9-[4](#page-421-0) [for Single Port RAM block](#page-421-0) 9-[4](#page-421-0)

#### **L**

[labels](#page-1011-0) [block](#page-1011-0) 20[-74](#page-1011-0) [language](#page-1035-0) [target](#page-1035-0) 20-[98](#page-1035-0) language selection properties 21-[2](#page-1055-0) 21-[14](#page-1067-0) [loops](#page-1001-0) [unrolling](#page-1001-0) 20-[64](#page-1001-0) [LoopUnrolling](#page-1001-0) property 20[-64](#page-1001-0)

#### **M**

makehdl [function](#page-1099-0) 22[-32](#page-1099-0) [makehdltb](#page-1107-0) function 22-[40](#page-1107-0) [MaskParameterAsGeneric](#page-1002-0) property 20[-65](#page-1002-0) [MATLAB Function block](#page-743-0) [Distributed pipeline insertion](#page-743-0) 15[-54](#page-743-0) [DistributedPipelining](#page-743-0) parameter [for](#page-743-0) 15[-54](#page-743-0) [HDL code generation for](#page-691-0) 15-[2](#page-691-0) [limitations](#page-766-0) 15[-77](#page-766-0) [setting fixed point options](#page-698-0) 15-[9](#page-698-0) [tutorial example](#page-693-0) 15[-4](#page-693-0) [OutputPipeline](#page-743-0) parameter for 15-[54](#page-743-0) [recommended settings for HDL code](#page-752-0) [generation](#page-752-0) 15[-63](#page-752-0) [speed optimization for](#page-743-0) 15[-54](#page-743-0) [MATLAB Function Block](#page-709-0) [design patterns in](#page-709-0) 15-[20](#page-709-0) [MinimizeClockEnables](#page-1004-0) property 20-[67](#page-1004-0) [MinimizeIntermediateSignals](#page-1006-0) property 20[-69](#page-1006-0) [Model Explorer](#page-123-0) [HDL Code Generation options in](#page-123-0) 5-[4](#page-123-0) [modelscope](#page-919-0) 19-[8](#page-919-0) [MulticyclePathInfo](#page-1007-0) property 20[-70](#page-1007-0) [MultifileTestBench](#page-1008-0) property 20[-71](#page-1008-0)

#### **N**

[name conflicts](#page-956-0) 20-[19](#page-956-0) [names](#page-949-0) [clock process](#page-949-0) 20[-12](#page-949-0) [package file](#page-1014-0) 20-[77](#page-1014-0) [naming properties](#page-1058-0) 21[-5](#page-1058-0) [No-op block implementations](#page-638-0) 13-[55](#page-638-0)

#### **O**

[OptimizationReport](#page-1009-0) property 20-[72](#page-1009-0) [OptimizeTimingController](#page-1010-0) property 20-[73](#page-1010-0) [options](#page-611-0)

[Cosimulation model](#page-611-0) 13[-28](#page-611-0) [output ports](#page-1012-0) [specifying data type for](#page-1012-0) 20-[75](#page-1012-0) [OutputGenerateLabel](#page-1011-0) property 20-[74](#page-1011-0) [OutputType](#page-1012-0) property 20[-75](#page-1012-0) [Oversampling](#page-1013-0) property 20-[76](#page-1013-0)

#### **P**

[package files](#page-1014-0) [specifying postfix for](#page-1014-0) 20-[77](#page-1014-0) [PackagePostfix](#page-1014-0) property 20[-77](#page-1014-0) [Pass-through block implementations](#page-638-0) 13-[55](#page-638-0) [PipelinePostfix](#page-1015-0) property 20-[78](#page-1015-0) [port properties](#page-1062-0) 21-[9](#page-1062-0) [ports](#page-943-0) [clock enable input](#page-943-0) 20-[6](#page-943-0) [clock input](#page-947-0) 20-[10](#page-947-0) [input](#page-997-0) 20-[60](#page-997-0) [output](#page-1012-0) 20[-75](#page-1012-0) [reset input](#page-1021-0) 20-[84](#page-1021-0) [properties](#page-1063-0) [advanced coding](#page-1063-0) 21-[10](#page-1063-0) [BalanceDelays](#page-939-0) 20-[2](#page-939-0) [BlockGenerateLabel](#page-940-0) 20-[3](#page-940-0) [CastBeforeSum](#page-941-0) 20-[4](#page-941-0) [CheckHDL](#page-942-0) 20[-5](#page-942-0) [ClockEnableInputPort](#page-943-0) 20[-6](#page-943-0) [ClockEnableOutputPort](#page-944-0) 20-[7](#page-944-0) [ClockHighTime](#page-945-0) 20-[8](#page-945-0) [ClockInput](#page-946-0) 20-[9](#page-946-0) [ClockInputPort](#page-947-0) 20-[10](#page-947-0) [ClockLowTime](#page-948-0) 20[-11](#page-948-0) [ClockProcessPostfix](#page-949-0) 20[-12](#page-949-0) [CodeGenerationOutput](#page-950-0) 20[-13](#page-950-0) [coding](#page-1063-0) 21[-10](#page-1063-0) [ComplexImagPostfix](#page-951-0) 20-[14](#page-951-0) [ComplexRealPostfix](#page-952-0) 20-[15](#page-952-0) [DateComment](#page-953-0) 20[-16](#page-953-0) [EDAScriptGeneration](#page-954-0) 20[-17](#page-954-0)

[EnablePrefix](#page-955-0) 20[-18](#page-955-0) [EntityConflictPostfix](#page-956-0) 20-[19](#page-956-0) [file location](#page-1056-0) 21-[3](#page-1056-0) [file naming](#page-1056-0) 21-[3](#page-1056-0) [ForceClock](#page-957-0) 20-[20](#page-957-0) [ForceClockEnable](#page-958-0) 20[-21](#page-958-0) [ForceReset](#page-959-0) 20-[22](#page-959-0) [GenerateCoSimBlock](#page-960-0) 20-[23](#page-960-0) [GenerateCoSimModel](#page-961-0) 20-[24](#page-961-0) [generated models](#page-1067-0) 21-[14](#page-1067-0) [Generatedmodelname](#page-963-0) 20-[26](#page-963-0) [Generatedmodelnameprefix](#page-964-0) 20[-27](#page-964-0) [GenerateHDLCode](#page-965-0) 20[-28](#page-965-0) [GenerateHDLTestBench](#page-962-0) 20[-25](#page-962-0) [GenerateValidationModel](#page-966-0) 20[-29](#page-966-0) [HandleAtomicSubsystem](#page-967-0) 20-[30](#page-967-0) [HDLCompileFilePostfix](#page-970-0) 20-[33](#page-970-0) [HDLCompileInit](#page-968-0) 20-[31](#page-968-0) [HDLCompileTerm](#page-969-0) 20-[32](#page-969-0) [HDLCompileVerilogCmd](#page-971-0) 20[-34](#page-971-0) [HDLCompileVHDLCmd](#page-972-0) 20-[35](#page-972-0) [HDLControlFiles](#page-973-0) 20[-36](#page-973-0) [HDLMapPostfix](#page-974-0) 20-[37](#page-974-0) [HDLSimCmd](#page-975-0) 20-[38](#page-975-0) [HDLSimFilePostfix](#page-977-0) 20-[40](#page-977-0) [HDLSimInit](#page-976-0) 20-[39](#page-976-0) [HDLSimTerm](#page-978-0) 20-[41](#page-978-0) [HDLSimViewWaveCmd](#page-979-0) 20-[42](#page-979-0) [HDLSynthCmd](#page-980-0) 20[-43](#page-980-0) [HDLSynthFilePostfix](#page-981-0) 20[-44](#page-981-0) [HDLSynthInit](#page-982-0) 20[-45](#page-982-0) [HDLSynthTerm](#page-983-0) 20[-46](#page-983-0) [HDLSynthTool](#page-984-0) 20[-47](#page-984-0) [header comment](#page-1058-0) 21-[5](#page-1058-0) [HierarchicalDistPipelining](#page-985-0) 20-[48](#page-985-0) [Highlightancestors](#page-986-0) 20-[49](#page-986-0) [Highlightcolor](#page-987-0) 20-[50](#page-987-0) [HoldInputDataBetweenSamples](#page-988-0) 20[-51](#page-988-0) [HoldTime](#page-989-0) 20[-52](#page-989-0) IgnoreDataChecking 20-[54](#page-991-0) 20-[56](#page-993-0)

Index

[InitializeTestBenchInputs](#page-994-0) 20-[57](#page-994-0) [InlineConfigurations](#page-995-0) 20[-58](#page-995-0) [InlineMATLABBlockCode](#page-996-0) 20-[59](#page-996-0) [InputType](#page-997-0) 20-[60](#page-997-0) [InstanceGenerateLabel](#page-998-0) 20-[61](#page-998-0) [InstancePostfix](#page-999-0) 20[-62](#page-999-0) [InstancePrefix](#page-1000-0) 20-[63](#page-1000-0) [language selection](#page-1055-0) 21-[2](#page-1055-0) [LoopUnrolling](#page-1001-0) 20-[64](#page-1001-0) [MaskParameterAsGeneric](#page-1002-0) 20-[65](#page-1002-0) [MinimizeClockEnables](#page-1004-0) 20[-67](#page-1004-0) [MinimizeIntermediateSignals](#page-1006-0) 20[-69](#page-1006-0) [MulticyclePathInfo](#page-1007-0) 20-[70](#page-1007-0) [MultifileTestBench](#page-1008-0) 20-[71](#page-1008-0) [naming](#page-1058-0) 21-[5](#page-1058-0) [OptimizationReport](#page-1009-0) 20[-72](#page-1009-0) [OptimizeTimingController](#page-1010-0) 20[-73](#page-1010-0) [OutputGenerateLabel](#page-1011-0) 20[-74](#page-1011-0) [OutputType](#page-1012-0) 20-[75](#page-1012-0) [Oversampling](#page-1013-0) 20[-76](#page-1013-0) [PackagePostfix](#page-1014-0) 20-[77](#page-1014-0) [PipelinePostfix](#page-1015-0) 20[-78](#page-1015-0) [port](#page-1062-0) 21[-9](#page-1062-0) [RAM Mapping Threshold](#page-1017-0) 20-[80](#page-1017-0) [RAMArchitecture](#page-1003-0) 20[-66](#page-1003-0) [RequirementComments](#page-1018-0) 20[-81](#page-1018-0) [ReservedWordPostfix](#page-1019-0) 20[-82](#page-1019-0) [reset](#page-1057-0) 21-[4](#page-1057-0) [ResetAssertedLevel](#page-1020-0) 20-[83](#page-1020-0) [ResetInputPort](#page-1021-0) 20-[84](#page-1021-0) [ResetLength](#page-1022-0) 20[-85](#page-1022-0) [ResetType](#page-1023-0) 20-[86](#page-1023-0) [ResetValue](#page-1025-0) 20-[88](#page-1025-0) [ResourceReport](#page-1026-0) 20[-89](#page-1026-0) [SafeZeroConcat](#page-1027-0) 20-[90](#page-1027-0) [ScalarizePorts](#page-1028-0) 20-[91](#page-1028-0) [script generation](#page-1060-0) 21[-7](#page-1060-0) [SimulatorFlags](#page-1030-0) 20-[93](#page-1030-0) [SplitArchFilePostfix](#page-1031-0) 20[-94](#page-1031-0) [SplitEntityArch](#page-1032-0) 20[-95](#page-1032-0)

[SplitEntityFilePostfix](#page-1033-0) 20-[96](#page-1033-0) [TargetDirectory](#page-1034-0) 20[-97](#page-1034-0) [TargetLanguage](#page-1035-0) 20-[98](#page-1035-0) [test bench](#page-1065-0) 21-[12](#page-1065-0) [TestBenchClockEnableDelay](#page-1036-0) 20-[99](#page-1036-0) [TestBenchDataPostFix](#page-1037-0) 20[-100](#page-1037-0) [TestBenchPostfix](#page-1038-0) 20[-101](#page-1038-0) [TestBenchReferencePostFix](#page-1040-0) 20-[103](#page-1040-0) [TimingControllerPostfix](#page-1039-0) 20[-102](#page-1039-0) [Traceability](#page-1041-0) 20[-104](#page-1041-0) [UseAggregatesForConst](#page-1042-0) 20-[105](#page-1042-0) [UserComment](#page-1043-0) 20[-106](#page-1043-0) [UseRisingEdge](#page-1044-0) 20-[107](#page-1044-0) [UseVerilogTimescale](#page-1046-0) 20[-109](#page-1046-0) [VectorPrefix](#page-1047-0) 20[-110](#page-1047-0) [Verbosity](#page-1048-0) 20-[111](#page-1048-0) [VerilogFileExtension](#page-1049-0) 20[-112](#page-1049-0) [VHDLArchitectureName](#page-1050-0) 20[-113](#page-1050-0) [VHDLFileExtension](#page-1051-0) 20-[114](#page-1051-0) [VHDLLibraryName](#page-1052-0) 20[-115](#page-1052-0)

#### **R**

[RAM](#page-421-0) [blocks](#page-421-0) 9[-4](#page-421-0) [inferring](#page-421-0) 9-[4](#page-421-0) [RAM Mapping Threshold](#page-1017-0) property 20-[80](#page-1017-0) [RAMArchitecture](#page-1003-0) property 20-[66](#page-1003-0) [RequirementComments](#page-1018-0) property 20-[81](#page-1018-0) [reserved words](#page-1019-0) [specifying postfix for](#page-1019-0) 20-[82](#page-1019-0) [ReservedWordPostfix](#page-1019-0) property 20-[82](#page-1019-0) [reset input port](#page-1021-0) 20-[84](#page-1021-0) [reset properties](#page-1057-0) 21-[4](#page-1057-0) [ResetAssertedLevel](#page-1020-0) property 20[-83](#page-1020-0) [ResetInputPort](#page-1021-0) property 20[-84](#page-1021-0) [ResetLength](#page-1022-0) property 20-[85](#page-1022-0) [resets](#page-1020-0) [setting asserted level for](#page-1020-0) 20-[83](#page-1020-0) [specifying forced](#page-959-0) 20-[22](#page-959-0)

[types of](#page-1023-0) 20-[86](#page-1023-0) [ResetType](#page-1023-0) property 20[-86](#page-1023-0) [ResetValue](#page-1025-0) property 20[-88](#page-1025-0) [ResourceReport](#page-1026-0) property 20-[89](#page-1026-0)

#### **S**

[SafeZeroConcat](#page-1027-0) property 20[-90](#page-1027-0) [ScalarizePorts](#page-1028-0) property 20[-91](#page-1028-0) [script generation properties](#page-1060-0) 21-[7](#page-1060-0) [sections](#page-998-0) [instance](#page-998-0) 20[-61](#page-998-0) [Simple Dual Port RAM block](#page-421-0) 9-[4](#page-421-0) [SimulatorFlags](#page-1030-0) property 20[-93](#page-1030-0) [Single Port RAM block](#page-421-0) 9-[4](#page-421-0) [SplitArchFilePostfix](#page-1031-0) property 20-[94](#page-1031-0) [SplitEntityArch](#page-1032-0) property 20-[95](#page-1032-0) [SplitEntityFilePostfix](#page-1033-0) property 20[-96](#page-1033-0) [Stateflow charts](#page-641-0) [code generation](#page-641-0) 14[-2](#page-641-0) [requirements for](#page-643-0) 14[-4](#page-643-0) [restrictions on](#page-643-0) 14-[4](#page-643-0) [subtraction operations](#page-941-0) [typecasting](#page-941-0) 20-[4](#page-941-0) [synchronous resets](#page-1023-0) [setting from command line](#page-1023-0) 20-[86](#page-1023-0)

#### **T**

[TargetDirectory](#page-1034-0) property 20-[97](#page-1034-0) [TargetLanguage](#page-1035-0) property 20[-98](#page-1035-0) [test bench properties](#page-1065-0) 21[-12](#page-1065-0) [test benches](#page-958-0) [specifying clock enable input for](#page-958-0) 20-[21](#page-958-0) [specifying forced clock input for](#page-957-0) 20[-20](#page-957-0) [specifying forced resets for](#page-959-0) 20[-22](#page-959-0) [TestBenchClockEnableDelay](#page-1036-0) property 20-[99](#page-1036-0) [TestBenchDataPostFix](#page-1037-0) property 20-[100](#page-1037-0)

[TestBenchPostfix](#page-1038-0) property 20-[101](#page-1038-0) [TestBenchReferencePostFix](#page-1040-0) property 20-[103](#page-1040-0) [time](#page-945-0) [clock high](#page-945-0) 20-[8](#page-945-0) [clock low](#page-948-0) 20[-11](#page-948-0) [hold](#page-989-0) 20[-52](#page-989-0) [timescale directives](#page-1046-0) [specifying use of](#page-1046-0) 20-[109](#page-1046-0) [TimingControllerPostfix](#page-1039-0) property 20[-102](#page-1039-0) [Traceability](#page-1041-0) property 20-[104](#page-1041-0) [Triggered subsystems](#page-602-0) [code generation for](#page-602-0) 13[-19](#page-602-0) [typecasting](#page-941-0) 20-[4](#page-941-0)

#### **U**

[UseAggregatesForConst](#page-1042-0) property 20-[105](#page-1042-0) [UserComment](#page-1043-0) property 20-[106](#page-1043-0) [UseRisingEdge](#page-1044-0) property 20[-107](#page-1044-0) [UseVerilogTimescale](#page-1046-0) property 20-[109](#page-1046-0)

#### **V**

[VectorPrefix](#page-1047-0) property 20-[110](#page-1047-0) [Verbosity](#page-1048-0) property 20[-111](#page-1048-0) [Verilog](#page-1049-0) [file extension](#page-1049-0) 20[-112](#page-1049-0) [VerilogFileExtension](#page-1049-0) property 20-[112](#page-1049-0) [VHDL](#page-1051-0) [file extension](#page-1051-0) 20[-114](#page-1051-0) [VHDLArchitectureName](#page-1050-0) property 20-[113](#page-1050-0) [VHDLFileExtension](#page-1051-0) property 20-[114](#page-1051-0) [VHDLLibraryName](#page-1052-0) property 20-[115](#page-1052-0)

#### **Z**

[zeros, concatenated](#page-1027-0) 20[-90](#page-1027-0)